# **Inhaltsverzeichnis** Veröffentlicht 09 déc 2023

<span id="page-0-0"></span>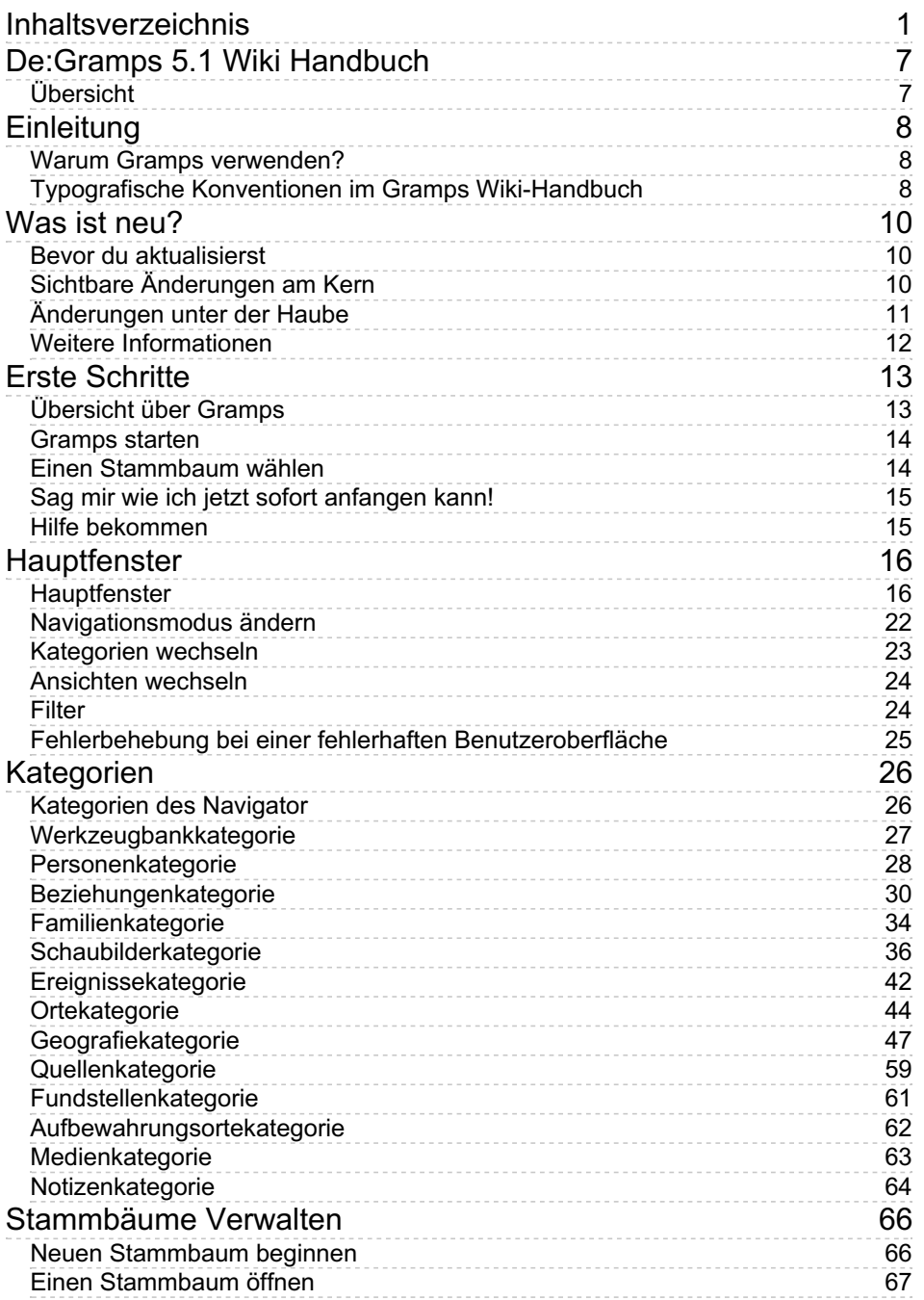

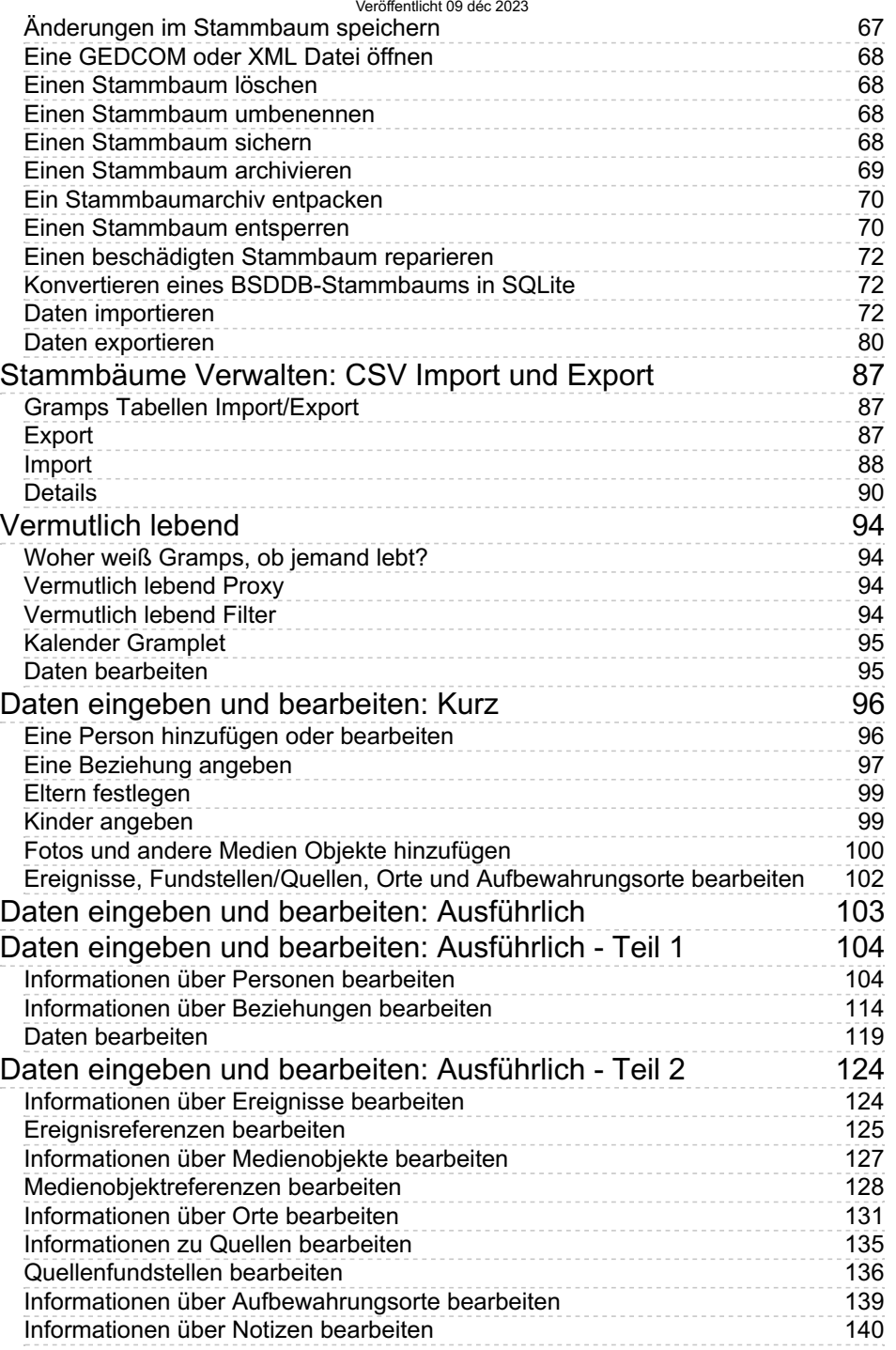

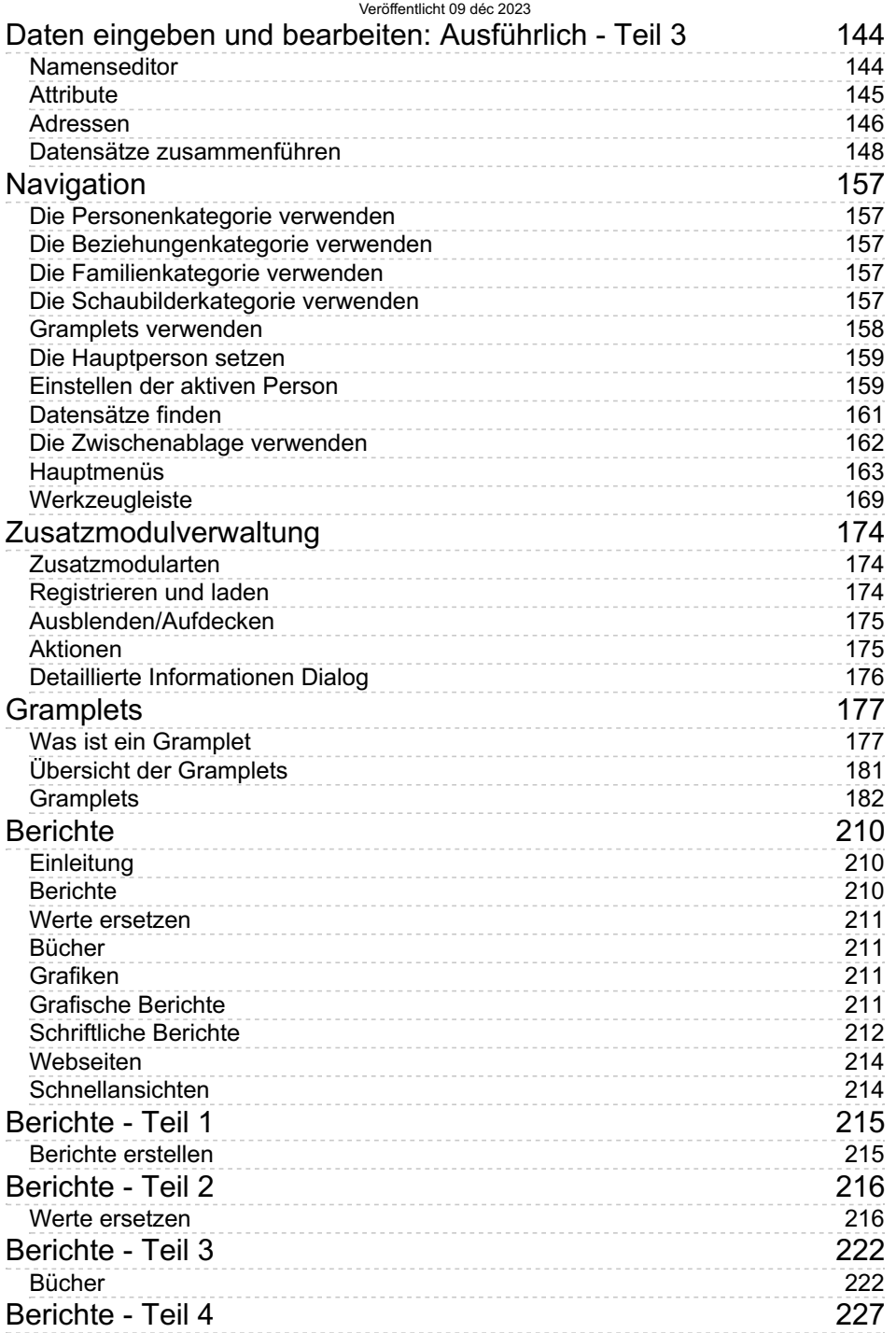

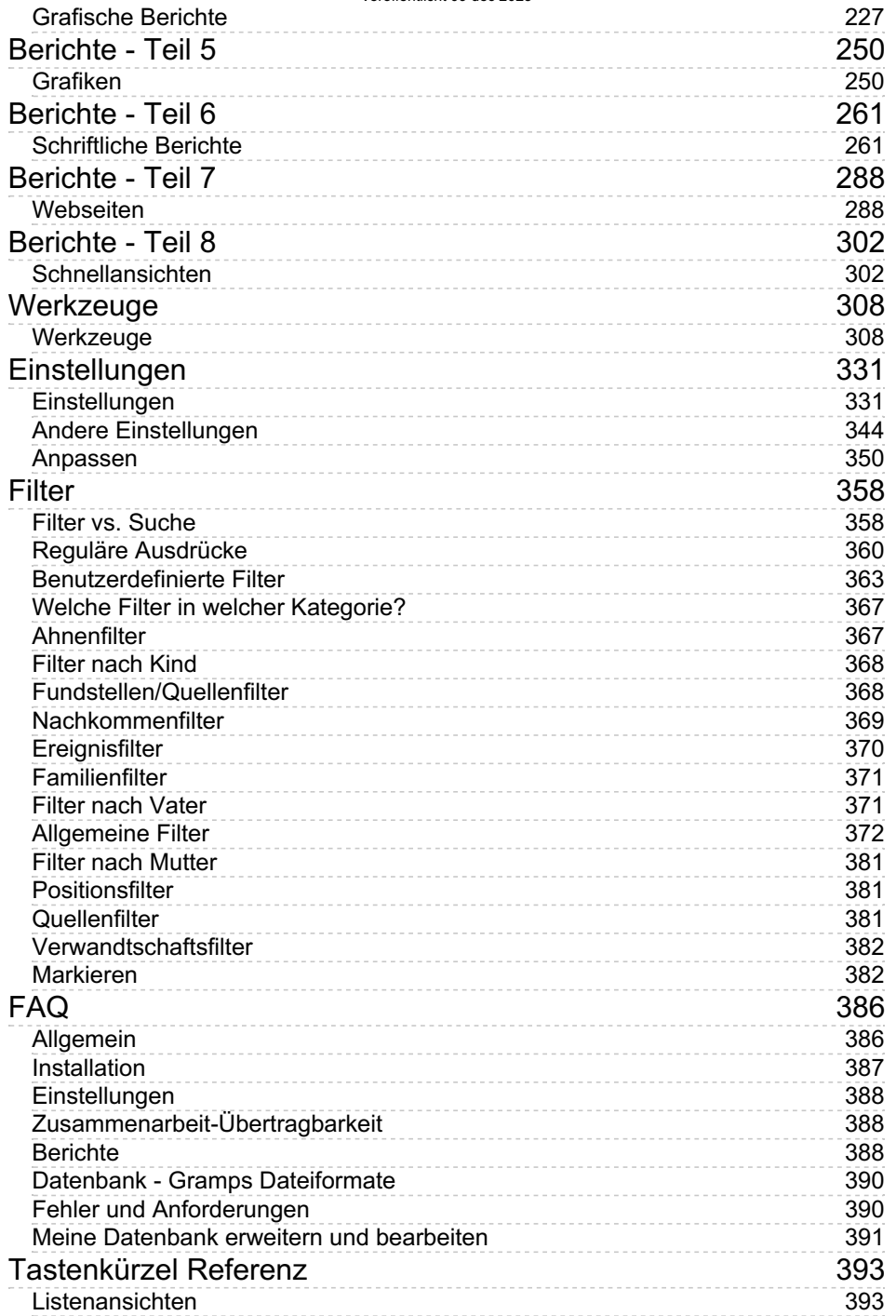

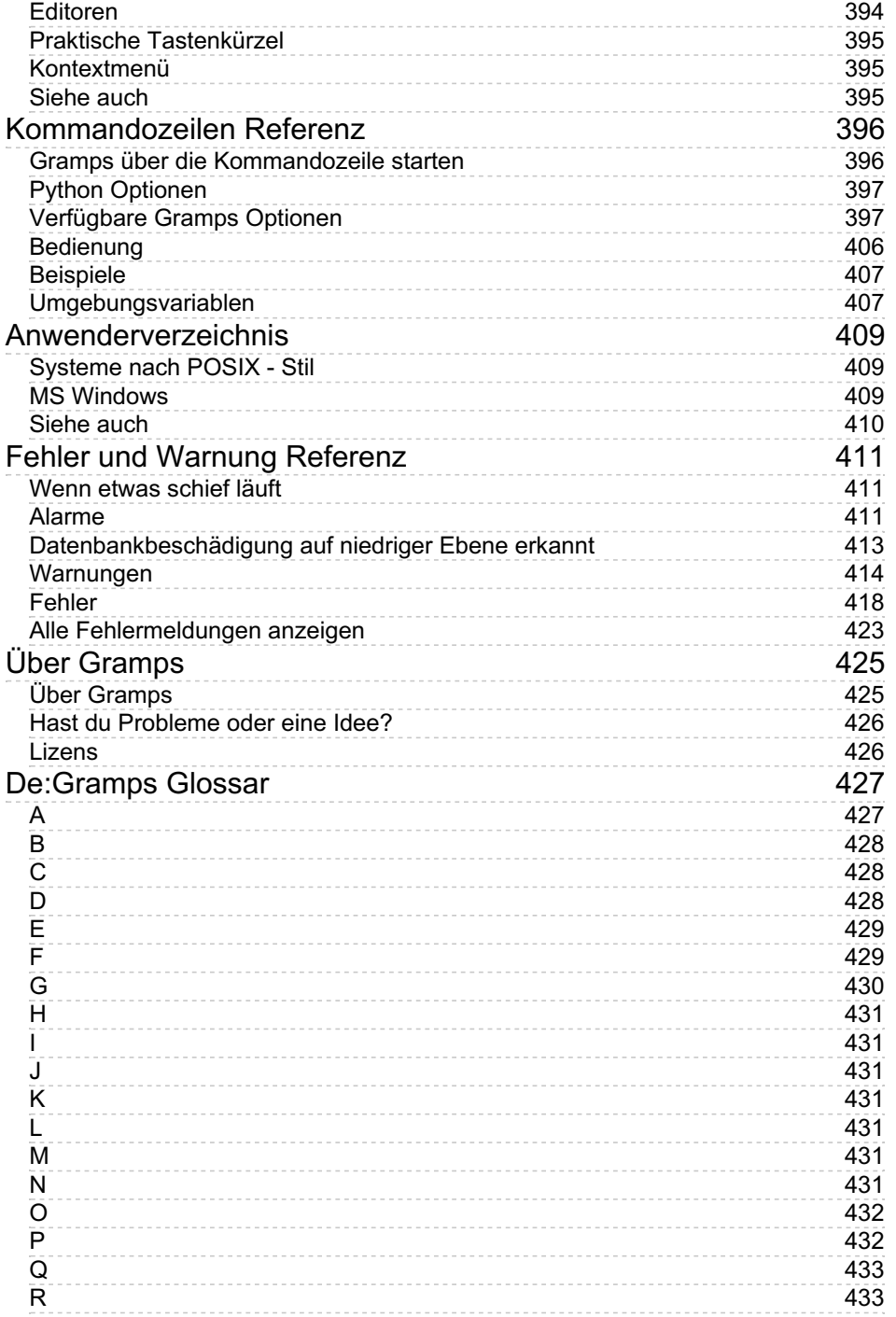

#### Veröffentlicht 09 déc 2023

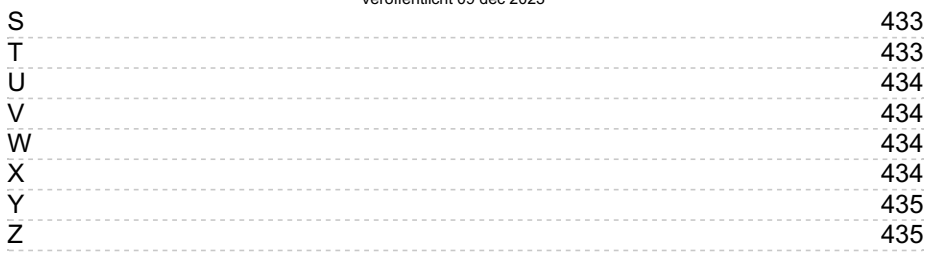

# <span id="page-6-2"></span><span id="page-6-0"></span>**De:Gramps 5.1 Wiki Handbuch**

Dies ist das [Wiki](#page-433-4) Handbuch für Gramps Version 5.1. Alle Anwender werden ermutigt dieses Handbuch zu bearbeiten, um dabei zu helfen, **seine Brauchbarkeit und Lesbarkeit zu erhöhen.**

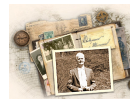

#### **Recherchiere, organisiere und teile deinen Stammbaum mit Gramps.**

Gramps ist ein freies Softwareprojekt und eine Community. Wir bemühen uns, ein Genealogie-Programm zu erstellen, das sowohl für Hobbyisten intuitiv als auch für professionelle Ahnenforscher vollständig ist. Es ist ein Gemeinschaftsprojekt, das von Ahnenforschern erstellt, entwickelt und geleitet wird.

# <span id="page-6-1"></span>**Übersicht**

Dieses **Gramps[-Wiki-](#page-433-4)Handbuch** für Version 5.1 ist das Online-Benutzerhandbuch, in dem die meisten Aspekte der Gramps-Anwendung, einer Datenbank für das Sammeln genealogischer Informationen, beschrieben werden. Stand vom Saturday, 2 December 2023, ist die aktuelle Gramps- Version die Version 5.1.6. Sowohl Gramps als auch das zugehörige [Wiki-Handbuch](http://www.gramps-project.org/wiki/index.php/De:Download) wurden in mehrere [Sprachen](http://www.gramps-project.org/wiki/index.php/De:Handbuch_%25C3%259Cbersetzungen) übersetzt.

Du kannst auch das komplette englische 5.1 [Offline-Handbuch](http://www.gramps-project.org/wiki/images/7/7b/Gramps5.1UserManual.pdf)(20 MiB) herunterladen, zuletzt aktualisiert am 27. August 2023.

Ältere Wiki-Handbücher findest du in den [Archivversionen](http://www.gramps-project.org/wiki/index.php/De:Handbuch_%25C3%259Cbersetzungen#superseded), die für frühere [Versionen](http://www.gramps-project.org/wiki/index.php/Previous_releases_of_Gramps) von Gramps erstellt wurden.

<span id="page-6-3"></span>Weitere Informationsquellen zur Verwendung von Gramps findest du im [Informationsportal.](http://www.gramps-project.org/wiki/index.php/Portal:Using_Gramps/de)

# <span id="page-7-0"></span>**Einleitung**

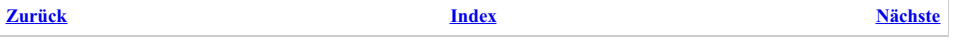

Gramps ist eine Software (gepackt für verschiedene [Betriebssysteme](https://de.wikipedia.org/wiki/Betriebssystem) Computerumgebungen und [Sprachen](http://www.gramps-project.org/wiki/index.php/Portal:Translators#status)), die für die genealogische Forschung entwickelt wurde. Obwohl es anderen genealogischen Programmen ähnlich ist, bietet Gramps einige einzigartige und Funktionen, die wir weiter unten besprechen werden.

Gramps ist Freie und [Open-Source-Software](https://de.wikipedia.org/wiki/Free/Libre_Open_Source_Software) (FOSS)], was bedeutet, dass du frei bist, Kopien zu erstellen, den Code anzupassen und an jeden zu verteilen, den du möchtest. Es wird von einem weltweiten Team von Freiwilligen entwickelt und gewartet, deren Ziel es ist, Gramps leistungsstark und dennoch benutzerfreundlich zu entwickeln.

# <span id="page-7-1"></span>**Warum Gramps verwenden?**

Die meisten Genealogieprogramme erlauben dir, Informationen über deine Vorfahren und Nachkommen einzutragen. Gewöhnlich können sie Familienverhältnisse durch Diagramme, Grafiken oder Berichte anzeigen. Einige erlauben dir, Abbildungen oder andere Medien einzubinden. Die meisten lassen dich Informationen über Personen einschließen, selbst wenn jene Personen nicht mit der Primärfamilie, die du erforschst, zusammenhängen. Und sie können Möglichkeiten enthalten, Daten mit anderen Programmen auszutauschen und unterschiedliche Arten von Berichten zu drucken.

Gramps besitzt alle diese Fähigkeiten und mehr. Vornehmlich erlaubt es dir, Forschungsergebnisse zu integrieren, während sie aus deinen Recherchen entstehen und sie an einen Ort aufzubewahren - deinem Computer. Du kannst dann deinen Computer verwenden, um diese Daten zu manipulieren, aufeinander zu beziehen und zu analysieren anstatt dich mit einem Haufen Papier herum zu schlagen.

# <span id="page-7-3"></span><span id="page-7-2"></span>**Typografische Konventionen im Gramps Wiki-Handbuch**

In dieser Anleitung sind einige Wörter mit einer speziellen Typografie markiert:

- [Interne](http://www.gramps-project.org/wiki/index.php/Write_a_%2522How_Do_I...%2522_Article#Create_a_page) Links (aka: Hotlinks, Hyperlinks) kennzeichnen Terminologie oder Verfahren, die an anderer Stelle (auf derselben Webseite oder auf einer anderen Webseite) intern innerhalb des Gramps-Projekt-Wikis ausführlicher erklärt werden.
- [Externe](https://de.wikipedia.org/wiki/Wikipedia:Weblinks) Links kennzeichnen Terminologie, die nicht spezifisch für Gramps ist, wo gut definierte Erklärungen auf einer Website außerhalb des Gramps-Projekt-Wikis zu finden sind.
- Anwendungen
- Kommandos, die du in der Kommandozeile eingibst
- *Dateinamen* oder Dateinamen
- *Ersetzbarer Text*
- **Beschriftung** für Schaltflächen und andere Teile der grafischen Schnittstelle. Ein nachfolgendes ▲ und ▼ in einer Spaltenüberschrift gibt die Sortierreihenfolge für die Tabellenspalte an. ◂ mehr Überschriften oder Registerkarten ▸
- **Hinweistext** für Hover- oder Rollover-Hinweise (auch als Tooltips bezeichnet), die Elemente der grafischen Oberfläche identifizieren
- Menüauswahlen sehen so aus: **Menü -> Untermenü -> Menüeintrag** (Leerzeichen sollten das -> einschließen, damit die automatische Übersetzung der Webseite Menüwörter erkennt.) Gramplet-Aufklappmenüs sind gekennzeichnet mit einer ∨ (*Pfeil nach unten* Schaltfläche).
- Schaltflächen , die du anklicken kannst
- [Offenlegungsdreieck](https://en.wikipedia.org/wiki/Disclosure_widget) Knoten ▶ erweitern oder ▼ reduzieren. Alle Knoten des Baumansichtsmodus können gleichzeitig aus dem durch Klicken mit der rechten Maustaste angezeigten Popup-Menü reduziert oder erweitert werden.
- Strg + D [Tastenkombinationen,](#page-391-0) die du verwenden kannst.
- Alles was du eingibst

Aktiviert - ☑ Aktiviertes Kontrollkästchen Deaktiviert - ⊡ ANU viertes Kontrollkästchen<br>
Deaktiviert - □ Nicht aktiviertes Kontrollkästchen

- Optionsfeld, das ◉ ausgewählt ist
- $\bullet$   $\bullet$  Optionsfeld, das  $\blacksquare$  deaktiviert ist
- Abgekürzte lateinische [Bezeichnungen](http://www.gramps-project.org/wiki/index.php/De:Genealogie-Glossar#latein): e.g., etc., i.e., N.B., P.S., viz., vs,

Dieses Handbuch bietet auch Informationen in Tipps und Notizen:

#### **Beispiel Tipp**

Hinweise und zusätzliche Informationen sehen so aus.

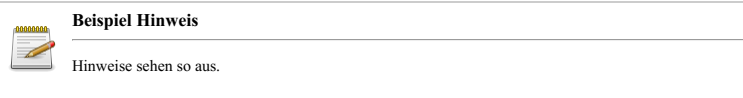

Abschließend gibt es [Warnungen](#page-409-1), die dich darauf aufmerksam machen, wo du vorsichtig sein solltest:

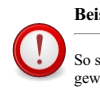

#### **Beispiel Warnung**

<span id="page-8-0"></span>So sieht eine Warnung aus. Wenn eine Chance besteht, dass du Probleme bekommst, wirst du vorher gewarnt.

# <span id="page-9-0"></span>**Was ist neu?**

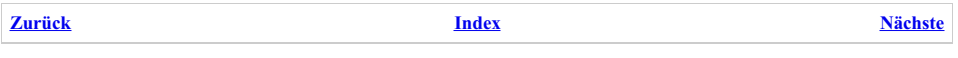

Dieser Abschnitt gibt dir einen Überblick über die Änderungen seit Version 5.0. Diese Änderungen sind auch detailliert weiter hinten hier im Handbuch enthalten. Anwendern die von von früheren Gramps Versionen aktualisieren, wird empfohlen, diesen Abschnitt in älteren [Handbüchern](http://www.gramps-project.org/wiki/index.php/De:Handbuch) durchzusehen, um keine neuen Möglichkeiten zu übersehen, wenn sie beginnen mit Gramps 5.1 zu arbeiten.

# <span id="page-9-1"></span>**Bevor du aktualisierst**

#### **Verhindere Datenverlust bei Aktualisierungen**

Das Erstellen eines Archivs zum Sichern deiner Daten vor einer Aktualisierung könnte nicht ausreichend sein.

In dem unwahrscheinlichen Fall, dass Gramps 5.1 deine Datenbank beschädigt, kann auch das Archiv verloren gehen. Eine Sicherung wie in diesem Kapitel beschrieben wird empfohlen.

*Bevor* du aktualisierst, stelle sicher, dass du eine Sicherung deiner Stammbaumdaten besitzt. Die beste Möglichkeit dies zu tun ist folgende:

- 1. Starte deine vorhandene Version von Gramps (Gramps 3.4 oder Gramps 4.2 oder Gramps 5.0)
- 2. öffne deinen Stammbaum
- 3. sichere den Stammbaum in das *gramps xml* Format oder das *gramps xml Paket* Format (das *gramps xml Paket* enthält deine Mediendateien). Dies geht über das Menü **Stammbäume->Sicherung**, stelle sicher, dass du **alle Daten sicherst**, schränke die Datensicherung in keiner Weise ein.
- 4. Schließe den Stammbaum und wiederhole die obigen Schritte mit all deinen Stammbäumen
- 5. Bewahre die resultierende(en) Datei(en) an einem sicheren Ort auf

Für mehr Informationen siehe Einen [Stammbaum](#page-67-4) sichern. Beachte was in einer [Sicherung](http://www.gramps-project.org/wiki/index.php/Template:Backup_Omissions/de) nicht enthalten ist.

Nachdem du deine Daten gesichert hast, installiere Gramps 5.1. Die Verwendung des hierfür für dein Betriebssystem vorgesehenen Prozess stellt in den meisten Fällen sicher, das Gramps 5.1 nicht mit deiner älteren Installation kollidiert. Es ist trotzdem sicherer, Gramps 3.4 vor der Installation von Gramps 5.1 zu deinstallieren oder stelle sicher, dass du Gramps 5.1 in einem anderen Verzeichnis installierst. Dies ist immer notwendig, wenn du aus den Quellcode installierst. Für mehr Informationen zur Installation von Gramps 5.1 schau bitte auf Neueste Gramps Version [herunterladen](http://www.gramps-project.org/wiki/index.php/De:Download)

Nachdem du Gramps 5.1 installiert hast, kannst du direkt deine alten Stammbäume öffnen und mit der Arbeit fortfahren. Im Falle von Problemen (z.B. nach einer kompletten Systemaktualisierung), importiere die Sicherungsdatei, die du weiter oben erstellt hast um deinen Stammbaum wieder herzustellen.

#### **Achtung**

Wenn du einmal einen Stammbaum mit einer neueren Version von Gramps geöffnet hast **oder** ein neueres Betriebssystem verwendest, solltest du generell nicht mehr versuchen diese Datenbank wieder mit einer älteren Version zu öffnen. Wie immer ist das *Gramps-XML* Format das Format für den Datenaustausch in solchen Fällen. Es gibt Werkzeuge um eine beschädigte Datenbank zu reparieren, die aber nur für erfahrene Anwender sind, also vermeide den Gebrauch durch Befolgen der obigen Schritte vor der Aktualisierung von Gramps oder deines Betriebssystems.

# <span id="page-9-2"></span>**Sichtbare Änderungen am Kern**

Sichtbare Änderungen nach der Migration: Interface, Daten.

#### **Datenmodell**

Details zu Änderungen am **[Datenmodell](http://www.gramps-project.org/wiki/index.php/Gramps_Data_Model)** (sofern vorhanden):

- 1. Keine Änderungen
- Ein Stammbaum **kann nicht in** in Gramps 3.4/4.0/4.1/4.2 und Gramps 5.1 ohne Aktualisierung bzw. Herabstufung geöffnet werden.
- Ein Downgrade kann nur durch Exportieren von XML und Importieren in die vorherige Version erreicht werden.
- Eine Gramps XML erstellt mit Gramps 3.4/4.0/4.1 ist **nicht identisch** mit einer in Gramps 5.1 erstellten.
- Gramps 5.1 ist jetzt nur noch **Python3**

Siehe detaillierte [Änderungen](http://www.gramps-project.org/wiki/index.php/Database_Formats#Detailed_Changes) (englisch) für mehr Details über die interne Datenbank.

#### **Primäre Änderungen**

SQLite ist jetzt das Standard-Datenbank-Backend und nicht mehr BSDDB. Sie können weiterhin alternative [Datenbank](http://www.gramps-project.org/wiki/index.php/Relational_database_comparison) Backends verwenden. BSDDB bleibt als Standardalternative verfügbar. Für Power-User stehen PostgreSQL und MongoDB als experimentelle Addons von Drittanbietern zur Verfügung.

Die Entwickler glauben, dass SQLite möglicherweise weniger Datenbankbeschädigungen aufweist, die eine einfache Wiederherstellung verhindern.

- Optionen für die automatische Sicherung in regelmäßigen Abständen und beim Beenden. Die Sicherung beim Beenden ist die Standardeinstellung.
- Konfiguration: neue Datenbanksicherung-verwende-Komprimierung Option

#### **GUI**

- Neue Farbschemata ermöglichen eine helle und dunkle Auswahl.
- Zusätzliche Farbangaben in Grafiken für Privatperson, Unbekannt Lebendig, Familie, Familie geschieden.
- Füge "innerhalb von <n> km/Meilen/Grad" Filter hinzu
- Möglichkeit, durch Kommas getrennte Längen-/Breitengradpaare einzugeben
- Die Größe der Seitenleiste wird besser geändert, die Position wird gespeichert
- Der NachName-Editor für Personen ist intuitiver zu bedienen.
- Die Reihenfolge der Ansichtsschaltflächen ändert sich bei einem anderen Start nicht mehr.
- Bessere Fortschrittsanzeige für lang laufende Operationen
- Fenster merkt sich Größe/Position
- hinzugefügt 2WegeFächerGrafik
- kmls für die geografische Orteansicht hinzugefügt

#### **Orte**

Möglichkeit, bei der Auswahl des Ortes nach alternativen Ortsnamen zu suchen

#### **Berichte, Werkzeuge, Gramplets**

- neuer Stammbaumbericht
- Orteformateditor und Option für viele Berichte
- Datumsformateditor und Option für viele Bericht
- Option, wie lebende Menschen für viele Berichte gemeldet werden
- Das Tool zum Neuordnen von IDs wurde aktualisiert. kann jetzt mit benutzerdefinierten IDs (wie GetGov-IDs) umgehen.
- Erzählendes Web bietet zusätzliche Optionen und Änderungen im Erscheinungsbild.
	- Ermöglicht die Ausgabe in verschiedenen Sprachen
	- Option zur Datumsausgabe
	- Statistikseite
	- Option zum Einschließen aller / nicht referenzierten Medienobjekte hinzugefügt
	- Beziehung zur zentralen Person auf den Personen Seiten
- Option zur Größe der Miniaturansicht zum Diagramm der Familienlinien hinzugefügt
- Erweiterung des Nachkommenbericht und des detaillierten Nachkommenbericht
- PersonAlles Bericht Optionen hinzugefügt
	- das das Ein- oder Ausschließen von Personen- und Familiennotizen aktiviert
	- Option zum Einschließen oder Ausschließen von Volkszählungsdaten hinzugefügt
	- Option zum Einbeziehen der Beziehung zur zentralen Person
	- Optionen zum Einschließen von GrampsID, Markierungen, Attributen
- Aufnahme aller Ortsarten in den Ortebericht
- Beziehung, Familienlinien, Sanduhr Diagramme Optionen, wie Linien gezeichnet werden
- Neu: [Eingabedaten](#page-320-0) bereinigen Werkzeug Entfernt führende und nachfolgende Leerzeichen.

#### **Import/Export**

- GEDCOM unterstützt mehr nicht standardmäßige "Tags" und zusätzliche Standard-Tags
- GEDCOM 5.5.1 Unterstützt benutzerdefinierte Ereignisse beim Export
- XML-Export neue [Komprimierungsoption](#page-83-0) [\(Funktionsanfrage](https://gramps-project.org/bugs/view.php?id=9394) 9394 Gramps erlauben, eine .gramps-Datei ohne Komprimierung zu exportieren Pull-Anfrage 121 [Komprimierungsoption](https://github.com/gramps-project/gramps/pull/121) beim XML-Export hinzufügen)

#### **Neue Erweiterungen**

- Quilt-Diagrammansicht: Die Ansicht zeigt eine Quilt-Diagramm-Visualisierung eines Stammbaums
- Plugin Manager erweitert: Ein Addon / Plugin Manager mit mehreren zusätzlichen Funktionen
- Sanduhrbaum: Sanduhrbaum verwendet LaTeX Stammbaum
- Import- und Zusammenführungswerkzeug: Vergleicht eine Gramps-XML-Datenbank mit der aktuellen und ermöglicht das Zusammenführen der Unterschiede.
- Zuordnungsdaten überprüfen: Überprüft die Zuordnungsdaten für Personen.

# <span id="page-10-0"></span>**Änderungen unter der Haube**

Technischer Änderungen

- Zahlreiche Änderungen in Bezug auf die Unterstützung anderer Datenbank-Backends (SQLite, PostgreSQL, MongoDB usw.).
- Warnungen zu bestimmten Datenbankbeschädigungen (Handles für nicht vorhandene Objekte), die zuvor unterdrückt wurden, gelten jetzt als Fehler. Möglicherweise muss das Werkzeug zum Überprüfen und Reparieren ausgeführt werden, um Ausnahmen mit einer beschädigten

### Was ist neu? - Änderungen unter der Haube 11

Datenbank zu beheben.

Korrekturen, die verhindern, dass der Benutzer die Datenbank während lang laufender Vorgänge schließt oder ändert.

#### **Abhängigkeiten**

- Nur **Python3** Unterstützung. (Die Python2-Unterstützung wurde vor der EOL-Nullstunde im Januar 2020 eingestelltt)
- Benötigt GTK+ 3.10 und pygobject 3.12 oder höhere Versionen

### <span id="page-11-0"></span>**Weitere Informationen**

#### **Verschiedenes**

#### **Lokalisierung**

Aktualisierte Übersetzungen: ca, cs, da, de, en\_GB, eo, fr, fi, hu, is, it, lt, nb, nl, pt\_BR, pt\_PT, ru, sk, sl, uk, vi

#### **Fahrplan**

- Lies die Versionshinweise für frühere [Versionen](http://www.gramps-project.org/wiki/index.php/Previous_releases_of_Gramps) von Gramps (englisch)
- · Siehe projizierte Elemente im Zusammenhang mit Gramps nächster [Version.](https://gramps-project.org/bugs/roadmap_page.php)
- Vorschläge zur [Verbesserung](http://www.gramps-project.org/wiki/index.php/Category:GEPS) von Gramps (GEPS) (englisch) In der Spalte **Released** findest du neue Elemente, die in Gramps 5.1 implementiert wurden
- 5.1 [Roadmap](http://www.gramps-project.org/wiki/index.php/5.1_Roadmap) wiki

#### **Änderungsprotokoll**

- Weitere Informationen zu Gramps 5.1 findest du [5.1](https://gramps-project.org/bugs/changelog_page.php) (englisch) im Gramps Issue Tracker.
- Weitere Informationen findest du in den Änderungsprotokollen für die Wartungsversionen von Gramps:
	- Gramps [5.1.0](https://github.com/gramps-project/gramps/releases/tag/v5.1.0) (englisch)<br>Gramps [5.1.1](https://github.com/gramps-project/gramps/releases/tag/v5.1.1) (englisch)
	-
	- $\circ$  Gramps  $\overline{5.1.2}$  $\overline{5.1.2}$  $\overline{5.1.2}$  (englisch)  $Gramps$   $5.1.3$  (englisch)
	-
	- Gramps [5.1.4](https://github.com/gramps-project/gramps/releases/tag/v5.1.4) (englisch)<br>Gramps [5.1.5](https://github.com/gramps-project/gramps/releases/tag/v5.1.5) (englisch)

# **Was war** *einmal* **neu**

Die Seite [Vorherige](http://www.gramps-project.org/wiki/index.php/Previous_releases_of_Gramps) Version (englisch) enthält Links zu Aufzählungslisten mit Änderungen in Hauptversionen und Wartungsversionen im Laufe der Jahre.

Allerdings, die **Was ist neu?** Seiten in der ersetzten Version des Wiki-Handbuchs für jede Hauptversion können detailliertere Informationen enthalten:

- [Version](http://www.gramps-project.org/wiki/index.php/De:Gramps_5.0_Wiki_Handbuch_-_Was_ist_neu%253F) 5.0
- [Version](http://www.gramps-project.org/wiki/index.php/De:Gramps_4.2_Wiki_Handbuch_-_Was_ist_neu%253F) 4.2
- $\bullet$  [Version](http://www.gramps-project.org/wiki/index.php/De:Gramps_4.1_Wiki_Handbuch_-_Was_ist_neu%253F) 4.1
- $\bullet$  [Version](http://www.gramps-project.org/wiki/index.php/De:Gramps_4.0_Wiki_Handbuch_-_Was_ist_neu%253F) 4.0
- [Version](http://www.gramps-project.org/wiki/index.php/De:Gramps_3.4_Wiki_Handbuch_-_Was_ist_neu%253F) 3.4
- $\bullet$  [Version](http://www.gramps-project.org/wiki/index.php/De:Gramps_3.3_Wiki_Handbuch_-_Was_ist_neu%253F) 3.3
- $\bullet$  [Version](http://www.gramps-project.org/wiki/index.php/De:Gramps_3.2_Wiki_Handbuch_-_Was_ist_neu%253F) 3.2

Eine kompakte Übersicht der Verbesserungen wurde erstmals 2010 in das Handbuch aufgenommen. In den ersten drei Jahren des Wikis musste das gesamte Handbuch überprüft werden.

- Version 3.1 [vollständige](http://www.gramps-project.org/wiki/index.php/De:Gramps_3.1_Wiki_Handbuch) Anleitung
- Version 3.0 [vollständige](http://www.gramps-project.org/wiki/index.php/De:Gramps_3.0_Wiki_Handbuch) Anleitung

Die erste MediaWiki-Dokumentation wurde 2006 begonnen. Vor der Ausgabe 2.9 des Handbuchs wurde die Dokumentation mit der Gramps-Software verteilt. Das herunterladbare Handbuch wurde mit der Gramps 3.0-Version entfernt.

<span id="page-11-1"></span>Gramps 2.2 [\(Handbuch](https://gramps-project.org/gramps-manual/2.2/en/index.html) Version 2.9 englisch)

# <span id="page-12-0"></span>**Erste Schritte**

**[Zurück](#page-8-0) [Index](#page-6-2) [Nächste](#page-14-2)**

In diesem Kapitel werden wir mit den Grundlagen beginnen. Erst beschreiben wir die Grundkonzepte in Gramps. Dann werden wir dir zeigen wie man Gramps startet und wie du Hilfe bekommst, wenn du sie benötigst.

# <span id="page-12-1"></span>**Übersicht über Gramps**

Gramps ist ein kostenloses Open-Source-Programm, das als flexibles und leistungsstarkes Genealogie-Werkzeug entwickelt wurde. Es ist ein Rahmen für das Sammeln von genealogischen Daten, wobei festgestellt wird, wie jedes Datenelement miteinander in Beziehung steht, und diese Beziehungen darstellt.

Grundsätzlich kann man Gramps nach Belieben verwenden. Es gibt keine einzige, korrekte Methode, um mit deinen Daten zu arbeiten oder sie aufzuzeichnen. Wenn du jedoch mit anderen Forschern oder Programmen zusammenarbeiten möchtest, ist es hilfreich, einige gemeinsame Richtlinien einzuhalten. Auch wenn du mit gängigen genealogischen Forschungspraktiken vertraut bist, musst du dennoch verstehen, wie Gramps funktioniert. Dann kannst du in die Verwendung des Gramps-Programms einsteigen, um einen bestimmten genealogischen Forschungsstil zu ergänzen.

Gramps unterteilt alle genealogischen Informationen in 9 Hauptkategorien von Elementen:

- **B** [Personen](#page-431-2)
- **B** [Familien](#page-428-2)
- **[Ereignisse](#page-428-3)**  $\bullet$
- $\bullet$   $\overline{\odot}$  [Orte](#page-431-3)
- **Z** [Notizen](#page-431-4)
- $\bullet$   $\overline{\bullet}$  [Medien](#page-430-7)
- · *<u>A* [Fundstellen](#page-429-1)</u>
- $\overline{\bigcirc}$  Ouellen
- **[Aufbewahrungsorte](#page-426-2)**

Jedes davon besteht aus eigenständigen Elementen. Das bedeutet, dass du einen Eintrag nach dem anderen und in beliebiger Reihenfolge in deinen Stammbaum eintragen kannst. Du kannst die Elemente miteinander verbinden oder sie getrennt (oder sogar chaotisch desorganisiert) aber durchsuchbar lassen. Oder du kannst mit einem Baum-Design im Kopf beginnen und es nach außen füllen und dabei neue Elemente verbinden.

Du kannst beispielsweise zuerst jedes Personenelement eingeben und sie dann miteinander verbinden, indem du später Familienelemente erstellst. Oder du kannst mit einer Familie beginnen, die Familie verankern, indem du eine neue Person als Kind oder Elternteil hinzufügst, und dann Verwandte, Ereignisse und Quellmaterialien in den vorbereiteten Slots des Familien-Frameworks hinzufügst. Oder du beginnst mit Quellelementen und erstellst nur dann ein Personenelement, wenn deine Recherche eine Person erwähnt. Oder du kannst diese Arten der Dateneingabe mischen, indem du einige Notiz- und Quellenelemente hinzufügst, dann Familienelemente und später zu Notizen und Quellen zurückkehrst. Kurz gesagt, du machst deine genealogische Forschung, wie du möchtest.

Wenn du zusätzliche Fragen hast, besitzt Gramps eine lebende Gemeinschaft von Anwendern und Entwicklern. Es gibt eine [FAQ](#page-385-0) (häufig gestellte Fragen Liste); eine [Mailingliste](http://www.gramps-project.org/wiki/index.php/De:Kontakt#Mailingliste); ein Fehler und Feature-Request [Verfolgungswerkzeug;](http://www.gramps-project.org/wiki/index.php/De:Kontakt#Forum) und du kannst über Online[-Chatrooms](http://www.gramps-project.org/wiki/index.php/De:Kontakt#Chatraum) oder Community-Foren interagieren.

#### **Verbindungen**

Diese 9 Hauptelemente sind auf verschiedenste Weisen miteinander verknüpft. Einige dieser Verbindungen werden automatisch verwaltet. Zum Beispiel das Hinzufügen eines Personenelements zu einer Familie als Elternteil oder Kind erzeugt automatisch eine **Referenz** genannte Verbindung. Du kannst die Familien, mit denen eine Person verbunden ist, im Referenzenreiter des Personhauptfenster sehen. Es gibt viele andere Wege auf denen diese Verbindungen in Gramps noch dargestellt werden, unter anderem in der Beziehungenansicht.

Um das Wiederholen von Informationen zu vermeiden, ermöglicht es Gramps Elemente wiederzuverwenden oder zu teilen. Dies sind auch spezielle Verbindungen **Verknüpfung** genannt. Zum Beispiel kann ein Personenelement mit einer beliebigen Anzahl von Notizelementen verbunden sein. Wenn eine Notiz zwei getrennte Personen erwähnt, kann es Sinn machen, diese Notiz mit diesen beiden Personenelementen zuteilen.

Einige Verknüpfungen sind selbst Informationen. Zum Beispiel kannst du eine Person mit dem Hochzeitsereignis eines anderen Paares verknüpfen, sagen wir die Person war ein Trauzeuge bei der Hochzeit. Allerdings sind der Mann und die Frau mit einer **primär** Rolle mit dem Hochzeitsereignis verknüpft wohingegen ein Trauzeuge eine andere Rolle besitzt z.B. ein **Zeuge**. Diese Art von Information wird in der Verknüpfung selbst in der Rolle Eigenschaft gespeichert.

#### **Vertraulichkeit**

Gramps unterstützt zwei Methoden um die Vertraulichkeit von sensiblen Daten in deinem Stammbaum sicherzustellen. Diese Methoden werden verwendet, wenn du deine Daten mit anderen teilst entweder durch das Erstellen eines Berichts, das Exportieren deiner Daten oder durch das Erstellen einer Website.

Die erste Methode schützt Informationen von Personen, von denen Gramps annimmt, dass sie leben. Wenn du nicht ausdrücklich angegeben hast, dass eine Person tot ist (durch Hinzufügen eines Todesereignis zu einem Personenelement), dann besitzt Gramps eine komplexe und automatische Funktion, um zu bestimmen, ob jemand tot ist. Die sensiblen Daten von lebenden Personen werden zensiert, wenn diese Methode verwendet wird. Zum Beispiel eine Person mit dem Namen "Smith, John" kann als "Smith, [Lebt]" erscheinen.

Die zweite Methode für den Datenschutz ist eine explizite "vertraulich" Kennzeichnung, die du für jedes Element setzen kannst. Zum Beispiel kann

es sein, das du sensible persönliche Informationen in einer Notiz gespeichert hast. Wenn du eine solche Notiz als vertraulich kennzeichnest, wird diese Notiz standardmäßig in keinen Berichten und Exports auftauchen. Beachte auch, das einige Verknüpfungen selbst als vertraulich gekennzeichnet werden können. Dies ist sinnvoll, wenn du die Verknüpfung von sagen wir mal einer Person zu einem Ereignis als vertraulich kennzeichnen willst, aber das Ereignis und die Person trotzdem in dem Bericht, dem Export oder der Website haben möchtest.

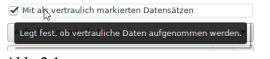

Abb. 2.1 Datenschutzüberschreibungen für Berichte

Um diese zwei Methoden zur Vertraulichkeit zu aktivieren, musst du ihre Verwendung bei der Erstellung von Berichten oder dem Export von Daten angeben.

#### **GEDCOM**

Gramps leitet seine Kernstruktur von Elementen aus einem Standard namens GEDCOM ab. Gramps erweitert diesen Standard jedoch, wenn dies als notwendig erachtet wurde. Wenn du vorhast, deine Familiendaten mit einem anderen System zu verwenden, das GEDCOM verwendet, solltest du wahrscheinlich versuchen, die Verwendung von Funktionen, die nur Gramps-Erweiterungen sind, einzuschränken. Wenn du jedoch nicht durch andere genealogische Software eingeschränkt bist, kannst du deine Daten auf eine für dich sinnvolle Weise eingeben.

Weitere Informationen zu diesem Problem findest du im Abschnitt über Gramps und [GEDCOM](http://www.gramps-project.org/wiki/index.php/Gramps_and_GEDCOM) (englisch).

### <span id="page-13-0"></span>**Gramps starten**

Der beste Weg um Gramps kennen zu lernen, ist mit deinen Daten zu arbeiten. Lass uns anfangen!

Wie du Gramps startest, hängt davon ab, welches Betriebssystem du verwendest.

Ebenso wie es möglich ist, Gramps über die normale grafische Benutzeroberfläche (GUI), wie unten beschrieben zu starten, ist es auch möglich, Gramps unter Verwendung der Kommandozeilenschnittstelle (CLI) zu starten. Über die Verwendung der CLI können Berichte erstellt werde, die über die GUI nicht verfügbar sind, es können Berichte erstellt werden und Konvertierungen durchgeführt werden usw. ohne dass ein Fenster geöffnet wird und es können zusätzliche [Informationen](#page-422-0) im Falle von Problemen zur Verfügung gestellt werden. Für mehr Informationen siehe der [Kommandozeilenanhang.](#page-395-0)

#### **Linux**

Nur die Linux Plattform wird offiziell unterstützt, da die Gramps Entwickler den Quellcode auf dieser Plattform verwenden und testen, und jedes Problem das wegen einer Aktualisierung auftritt beheben.

Angenommen du hast die normale Paketverwaltung (entweder über die GUI oder CLI) für deine Linux Distribution verwendet, startest du Gramps auf die für deine Distribution übliche Art. Zum Beispiel in Ubuntu 18.04 ist ein Symbol in Start platziert. In anderen Distributionen kann ein Symbol im Anwendungsmenü (normalerweise im **Büro** Abschnitt)vorhanden sein.

Das Starten von Gramps mit dem CLI in Linux wird [hier](#page-395-2) behandelt.

#### **MS Windows**

MS(Microsoft) Windows ist eine von der [Gemeinschaft](http://www.gramps-project.org/wiki/index.php/De:Download#MS_Windows) unterstützte Plattform. Wenn du das [Windows](http://www.gramps-project.org/wiki/index.php/GrampsAIO_cx_freeze-based) AIO GrampsAIO32 oder GrampsAIO64 installierst, erstellt dies ein Symbol auf dem Desktop und einen Menüeintrag im Startmenü und du kannst auf diese klicken, um Gramps zu starten.

Das Starten von Gramps mit dem CLI in MS Windows wird [hier](#page-395-3) behandelt.

Es gibt noch andere Möglichkeiten um Gramps in Windows zu installieren, diese sind aber viel komplizierter und werden hier nicht behandelt.

#### **Mac OS X**

Apple Mac OS X(MacOS) ist eine von der [Gemeinschaft](http://www.gramps-project.org/wiki/index.php/De:Download#Mac_OS_X) unterstützte Plattform. Wenn du das Mac OS X Plattenabbild (.dmg) herunter lädst, ziehst du die Anwendung einfach in dein Anwendungsverzeichnis (oder irgendwo sonst, wo du es speichern willst) und startest Gramps auf die übliche Art durch doppelklicken auf die Anwendung.

Das Starten von Gramps mit dem CLI in Mac OS X wird [hier](#page-395-4) behandelt.

Es gibt noch andere Möglichkeiten um Gramps in Mac OS X zu installieren, diese sind aber viel komplizierter und werden hier nicht behandelt.

# <span id="page-13-1"></span>**Einen Stammbaum wählen**

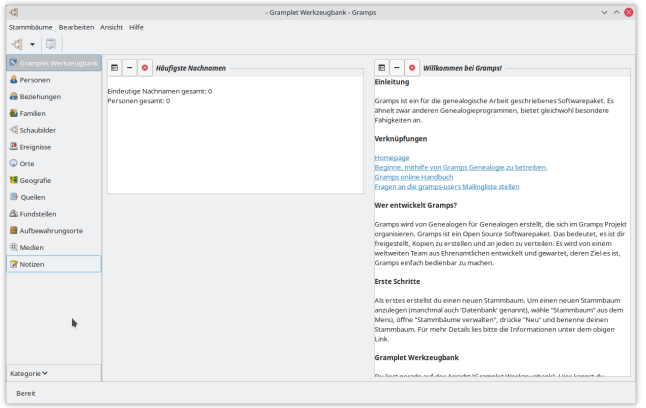

Abb. 2.2 Dashboard Kategorieansicht - Erstes öffnen von Gramps mit keinem geladenen Stammbaum(Gramps 5.1 Linux KUbuntu)

Wenn Gramps ohne gewählten Stammbaum gestartet wird, hat der Startbildschirm nur wenige Funktionen. Die meisten Funktionen stehen nicht zur Verfügung. Um einen Stammbaum zu laden (auch als *Datenbank* bezeichnet), wähle im Menü **Stammbäume->Stammbäume verwalten**, um die Stammbaumverwaltung zu öffnen oder klicke auf die <sup>der</sup> Stammbaum Schaltfläche in der Werkzeugleiste. Gramps behält die Übersicht über deine kürzlich geöffneten Stammbäume und diese können durch Klicken auf den Pfeil neben der Grammbaum Schaltfläche und Auswahl aus dem Aufklappmenü gewählt werden.

Für mehr und genauere Informationen über die [Stammbaumverwaltung](#page-64-0) und das Stammbaummenü, lies das entsprechende Kapitel: Stammbäume verwalten.

# <span id="page-14-0"></span>**Sag mir wie ich jetzt sofort anfangen kann!**

Wir empfehlen jedem das Handbuch von Gramps zu lesen/anzusehen, um alle Details kennenzulernen. Genealogie benötigt Zeit, das Lernen der Werkzeuge ist also keine Zeitverschwendung.

Wie auch immer, wenn du wirklich nur das absolut Nötige zum Starten willst, dann lies:

- Gramps 5.1 Wiki Handbuch Daten eingeben und [bearbeiten:](#page-94-2) Kurz
- Wie starte ich mit der Genealogie unter der [Verwendung](http://www.gramps-project.org/wiki/index.php/De:Mit_Genealogie_beginnen) von Gramps.

# <span id="page-14-1"></span>**Hilfe bekommen**

Gramps hat ein **[Hilfe](#page-168-1)** Menü, das du jederzeit befragen kannst.

<span id="page-14-2"></span>Siehe den **[Hilfe](#page-168-1)** Menü Abschnitt.

# <span id="page-15-0"></span>**Hauptfenster**

**[Zurück](#page-11-1) [Index](#page-6-2) [Nächste](#page-24-1)**

#### **Elemente von Gramps Hauptfenster** *oder* **Eine visuelle Anleitung zur Gramps-Oberfläche**.

Grafische Benutzeroberflächen (GUIs) sind eine Möglichkeit, Informationen auf einem Computerbildschirm anzuordnen, die einfach zu verstehen und zu verwenden sind, da Symbole, Menüs und eine Maus anstelle von nur Text verwendet werden.

Eine grafische Benutzeroberfläche ist zwar viel intuitiver als das Speichern von Tastaturbefehlen, es ist jedoch schwierig, aus der Funktionsdokumentation zu lernen, ohne den Namen der zu suchenden Funktion zu kennen. Viele Elemente sind in Gramps nicht gekennzeichnet, um Unordnung zu vermeiden und den Platz für die Anzeige genealogischer Informationen zu maximieren. Es gibt sogar [Voreinstellungsoptionen](#page-333-0), um keine Textbeschriftungen für die Schaltflächen (Symbole) im Kategorie-Navigator anzuzeigen.

Dieser Abschnitt des Wiki-Handbuchs enthält also die standardisierten Namen der Gramps-Bildschirmelemente. Mit den Standardnamen kannst du eine Suchmaschine (wie Google) effizienter verwenden, um Seiten im Online-Handbuch zu finden, die dieses Element behandeln. Verwende beispielsweise die folgenden Google-Suchbegriffe, um nach Gramps Wiki-Handbuchseiten im Ausdruck "Navigator-Modus" zu suchen:

"Navigator-Modus" site:gramps-project.org/wiki

Diese spezielle Suche findet sogar beschreibend benannte Abbildungen zur Auswahl der Modi für die Navigator-Seitenleiste. Wenn du eines dieser Bilder auswählst, wird eine Webseite mit Informationen zur Abbildung und deren Verwendung in der Dokumentation angezeigt. Diese illustrierten Seiten enthalten in der Regel mehr Einführungsmaterial.

Wenn ein bestimmtes Bildschirmelement in den folgenden Bildern nicht angezeigt wird, siehe dir die [Gramps-Screenshot-Galerie](http://www.gramps-project.org/wiki/index.php/Screenshots) an. Diese Seite zeigt die Screenshots der Gramps-Miniaturansichten, die in der gesamten Dokumentation verwendet werden. Klicke auf das Miniaturbild, um das Bild in voller Größe und die Varianten dieses Bildes anzuzeigen, und scrolle dann zum Abschnitt "Dateiverwendung", um Wiki-Seiten zu finden, die die Funktionen in diesem [Screenshot](http://www.gramps-project.org/wiki/index.php/Screenshot) veranschaulichen. Ebenso werden in der [Gramps-Symbolgalerie](http://www.gramps-project.org/wiki/index.php/Gramps_icon_set) die Eigennamen der in Gramps verwendeten Symbole angegeben.

Wenn du mit den Bildschirmelementen vertraut bist, lies [Tastenkombinationen](#page-391-0) oder Hotkeys, um die Verknüpfungen für Funktionen zu lernen, die so häufig verwendet werden, dass Tastaturkürzel erstellt wurden.

# <span id="page-15-1"></span>**Hauptfenster**

Beim Öffnen einer (neuen oder vorhandenen) Stammbaumdatenbank wird das einführende Gramps [Dashboard](#page-176-1) window im "Anzeigebereich" mit ausgeblendeter Seitenleiste und unterer Leiste angezeigt. Nach Auswahl der [Personenkategorie](#page-25-2) im Navigator wird das Layout des Hauptfensters aktualisiert und die "Personen- (Listen-) Ansicht" im "Anzeigebereich" angezeigt. Siehe Abb. 3.1:

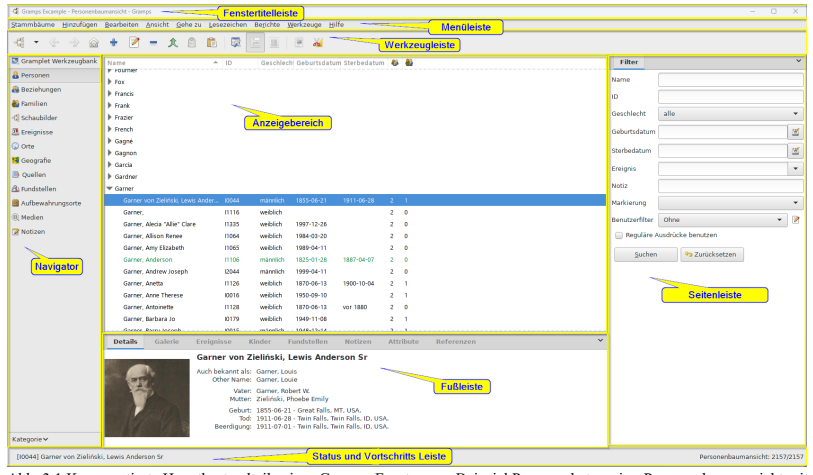

Abb. 3.1 Kommentierte Hauptbestandteile eines Gramps-Fensters am Beispiel Personenkategorie - Personenbaumansicht mit der Option Gruppierte Personen

Das Gramps Hauptfenster enthält die folgenden Elemente:

#### **Fenstertitelleiste**

Fenstertitelleiste zeigt den Namen des geöffneten Stammbaum, Gramps Anwendungsname und Schaltflächen zum Verkleinern, Vergrößern

und Schließen von Gramps. Das Fenster kann auch über die Titelleiste verschoben werden.

#### **Menüleiste**

- Menüleiste: Die Menüleiste [\(Hauptmenü](#page-162-0)) ist am oberen Ende des Fensters angeordnet (gleich unter dem Fenstertitel) und bietet Zugriff auf alle Funktionen von Gramps.
- Die angezeigten Menüs hängen davon ab, welche Kategorie aktiv ist
- Durch Klicken auf ein Menü wird das Untermenü geöffnet

[Typografisch](#page-7-3), Die Menüauswahl sieht im Wiki-Handbuch folgendermaßen aus: **Menü -> Untermenü -> Menüpunkt**.

#### **Sichtbarkeit von Elementen**

Über das Menü **[Ansicht](#page-165-0)** kannst du mehrere Elemente des Hauptfensters ein- oder ausblenden. Darüber hinaus gibt es die Voreinstellungsoption zum Ausblenden oder Anzeigen von Aspekten der Elemente, z. B. Textbeschriftungen, Bildlaufleisten und Schließen-Gadgets.

#### **Pulldown-Menüs**

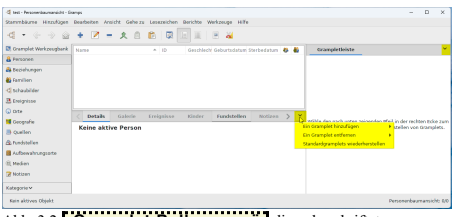

Abb. 3.2 **Gramplet Balkenmenü** die unbeschriftete *Abwärtspfeil* ∨ Pulldown-Menüschaltfläche

Außerhalb der Menüleiste zeigt das Auftreten des <u>[Gramp1et-Ba1kenmenüs</u>] eine unbeschriftete *Abwärtspfeil [*√] **Pulldown-Menüschaltfläche**<br>an, dass für das Schnittstellenelement auf der linken Seite zusätzliche Optionen

#### **Pop-up Menüs**

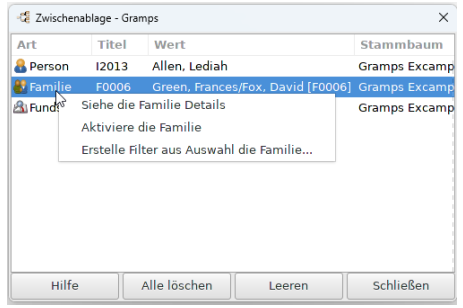

Abb. 3.3 Zwischenablage - mit einem Beispiel Kontext-Popup-Menü, vom mit der rechten Maustaste auf eine Familie klicken

Die wohl unsichtbarste Option der Schnittstelle ist das **kontextbezogene Popup-Menü** (auch bekannt als "Kontextmenü").

Wenn du mit der rechten Maustaste auf ein Oberflächenelement (oder auf eine ausgewählte Datensatzzeile in einer Tabelle) klickst, wird ein Kontextmenü mit Verknüpfungen zu einigen häufig benötigten Funktionen für dieses Element (oder diesen Datensatz) angezeigt.

Beachte, dass ein Rechtsklick auf eine Zeile in einer Tabelle, die nicht die ausgewählte (hervorgehobene oder "aktive") Zeile ist, immer noch das Kontextmenü für die "ausgewählte" Zeile öffnet. Klicke also erst mit der linken Maustaste auf die Zeile, um sie auszuwählen, und dann mit der rechten Maustaste, um das Menü aufzurufen.

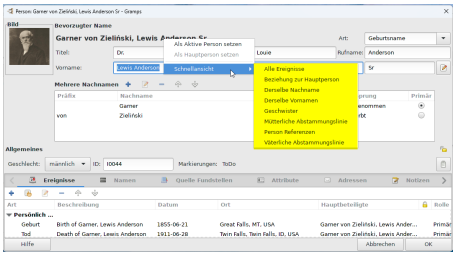

Abb. 3.4 Personeneditor - mit einem beispielhaften Kontext-Popup- Menü, vom mit der rechten Maustaste auf den leeren Kopfbereich klicken

Das Klicken mit der rechten Maustaste auf Objekte ist in GUIs ein bekanntes Thema. Ein Rechtsklick in den leeren Kopfbereich eines Objekteditors ist jedoch weniger offensichtlich. Dies zeigt jedoch ein anderes kontextbezogenes Popup-Menü mit anderen Verknüpfungen zu nützlichen Berichtsund Navigationsoptionen.

#### <span id="page-17-0"></span>**Werkzeugleiste**

- Die [Werkzeugleiste](#page-168-0) befindet sich direkt unter der Menüleiste. Ihre Schaltflächen ermöglichen einen schnelleren Zugriff auf die am häufigsten verwendeten Funktionen für den aktiven Bildschirm von Gramps.
- Die Auswahl an Werkzeugleistenschaltflächen ist [kontextsensitiv](https://wikipedia.org/wiki/Context-sensitive_user_interface). Welche Werkzeuge angezeigt werden, hängt davon ab, welche Kategorie aktiv ist. Und nur die Schaltflächen für Untermodi der aktuell ausgewählten Ansichtskategorie sind in der Werkzeugleiste enthalten.
- © Konfigurierbare Optionen: Die meisten Kategorieansichten verfügen über eine Schaltfläche Konfigurieren ... als Alternative zur Auswahl von **Ansicht > Konfigurieren ...** im Menü Ansicht oder durch Drücken der Tastenkombination *Aktive Ansicht konfigurieren*. Diese Option öffnet einen Dialog mit Auswahlmöglichkeiten zum Anpassen der angezeigten Datensätze in der Ansicht. Grundlegende Anpassungen können die Auswahl der Sortierreihenfolge und die Auswahl, ob bestimmte Details angezeigt werden sollen, umfassen.
- *Konfigurationsanpassungen sind persistent*. Sie werden auf zukünftige Gramps Sitzungen übertragen.
- Wenn du mit der Maus über ein Werkzeug fährst, wird ein Hinweis zu seiner Funktion angezeigt

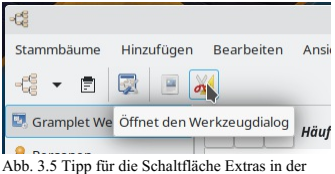

Symbolleiste der Dashboard-Kategorie

Die Symbolleiste kann durch die Option im Menü ausgeblendet oder angezeigt werden**[Ansicht->Werkzeugleiste](#page-165-0)**.

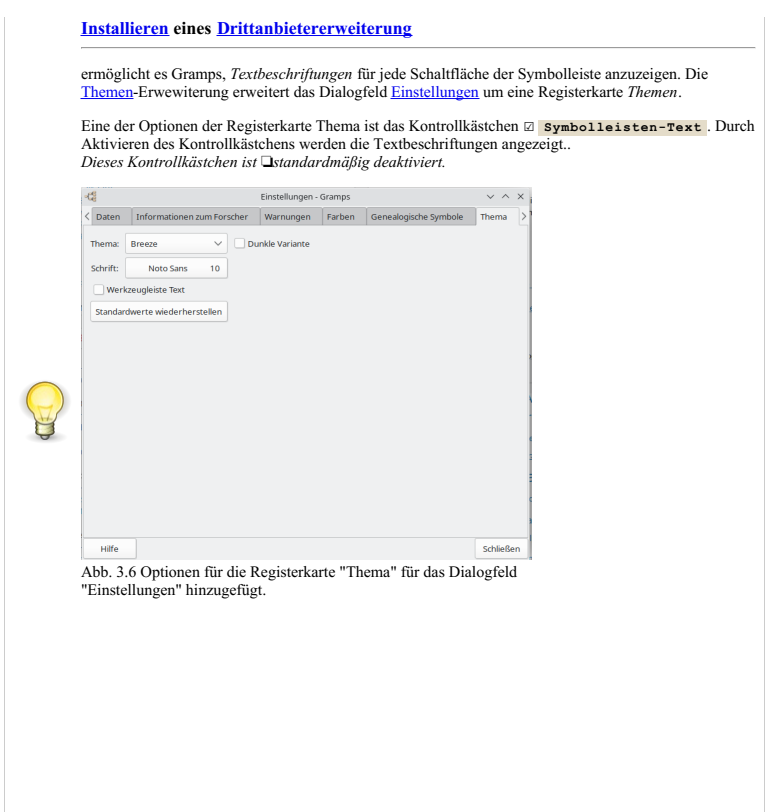

#### <span id="page-18-0"></span>**Navigation**

Navigation: Die Navigation befindet sich auf der linken Seite des Fensters und ermöglicht die Auswahl der einzelnen Kategorien. Siehe [Kategorien](#page-25-2) des Navigator

Der Navigator kann über die Optionen im Menü **Ansicht->Navigator** oder die Tastenkombination STRG + M ein oder ausgeblendet werden.  $($   $\#$  Cmd  $+$  M auf MacOS.)

#### Siehe auch:

- [Navigationsmodus](#page-21-1) ändern
- Du kannst die Textbeschriftungen ausblenden, indem du die Option ☑ **Zeige Text neben Navigationsschaltflächen** unter **Bearbeiten -> Einstellungen** im [Anzeige](#page-333-0) Reiter deaktivierst.
- Navigator-Seitenleistenfunktionen (Ansichtskategorien, Ansichtsmodi und Navigator-Schnittstellenstile) können mit dem Plugin-Manager hinzugefügt, entfernt, ausgeblendet oder angezeigt werden.

#### **Anzeigebereich**

Anzeigebereich: Der größte Bereich in der Mitte des Gramps-Fensters ist der Anzeigebereich. Was er zeigt, ist von der gewählten Ansicht abhängig. Die [Ansichten](#page-23-0) werden später im Detail behandelt.

#### **Statusleiste und Fortschrittsbalken**

- Fortschrittsbalken und Statusleiste: Befinden sich am unteren Bereich des Gramps Fensters.
	- Der Fortschrittsbalken befindet sich in der unteren linken Ecke des Gramps Fensters. Er zeigt den Fortschritt zeitintensiver Aktionen, wie z.B. Öffnen und Speichern großer Stammbäume, Import und Export in andere Formate, Erstellen von Webseiten usw. Wenn du keine solchen Aktionen durchführst, erscheint der Fortschrittsbalken nicht.
	- Die Statusleiste befindet sich rechts neben dem Fortschrittsbalken am unteren Rand des Gramps Fensters. Sie zeigt Informationen über aktuelle Gramps Aktivitäten und kontextabhängige Informationen über ein ausgewähltes Objekt an. (Du kannst auch die [Anzeigeeinstellungen](#page-333-0) bearbeiten, um die Beziehung der [aktiven](#page-426-3) Person zur [Hauptperson](#page-430-8) anzuzeigen.)
	- In der Statusleiste wird gelegentlich ein vorübergehender Alarm angezeigt, der vor ungewöhnlichen Bedingungen [warnt](#page-413-0). Eine

### Hauptfenster - Hauptfenster 19

informative [<u>[Warnschaltfläche](#page-413-0)]</u> mit einer oberflächlichen Zusammenfassung (wie die folgende) wird drei Minuten lang links in der<br>Statusleiste angezeigt. Wenn Sie auf dieses Glühbirnen-Symbol klicken, werden Details zu die

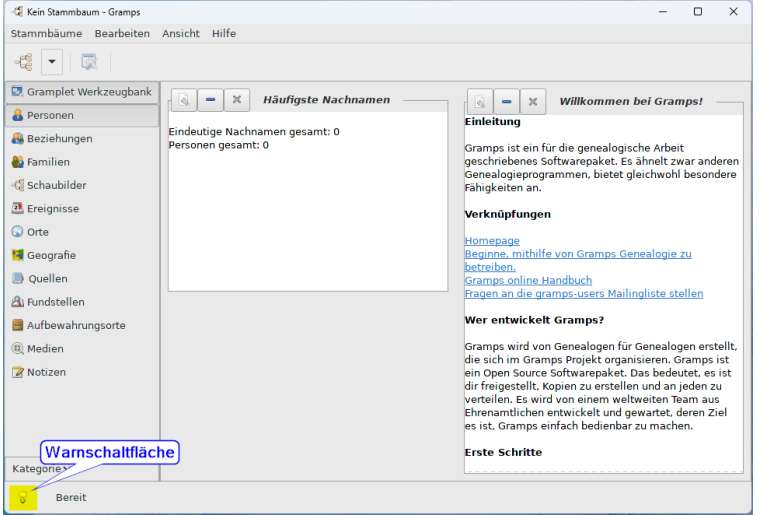

Abb. 3.7 Das Hauptfenster von Gramps zeigt die Schaltfläche Warnung in der Statusleiste

#### <span id="page-19-0"></span>**Fuß- und Seitenleiste**

Die **Gramplet Leiste** wird auch als Fußleiste und Seitenleiste bezeichnet.

- Fußleiste: Die Fußleiste befindet sich unter dem Anzeigebereich.
- Seitenleiste: Die Seitenleiste befindet sich rechts vom Anzeigebereich.

Die Fuß- und die Seitenleiste ermöglichen es, [Gramplets](#page-175-1) und [Filter](#page-23-2) neben einer Ansicht anzuzeigen.

Die Seitenleiste und Fußleiste können einzeln über Optionen in **[Ansicht](#page-165-0)** oder die entsprechende Tastenkombination an- oder abgeschaltet werden. Wenn die Seitenleiste nicht angezeigt wird, wird stattdessen die **[Suchleiste](#page-20-0)** angezeigt. .

In der Fußleiste und der Seitenleiste können [Gramplets](#page-175-1) und [Filter](#page-23-2) neben einer Ansicht angezeigt werden.

#### **Gramplet-Leistenmenü**

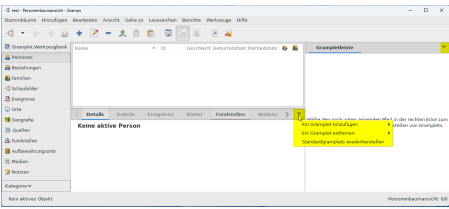

Abb. 3.8 Position des **Gramplet-Balkenmenüs** unbeschriftet **Pfeilspitze nach unten** (∨) Gramplets-Menü hinzufügen / entfernen / wiederherstellen

Du kannst die Standard-Gramplets auch hinzufügen / entfernen und wiederherstellen, indem du auf ∨ (*Pfeil nach unten*) klickst, das auch als **Gramplet-Balkenmenü** ganz oben rechts in den Balkentiteln bezeichnet wird, und dann eine der Optionen aus dem Dropdown-Menü verwenden z.B:

- **Gramplet Bar Menu**
	- Ein Gramplet hinzufügen Zeigt eine Liste der Gramplets an, die für die Verwendung in dieser **Gramplet-Leiste** verfügbar sind.
- Ein Gramplet entfernen Zeigt eine Liste der Gramplets an, die derzeit in der **Gramplet-Leiste** angezeigt werden und zum  $\circ$ Entfernen verfügbar sind.
- Standardgramplets wiederherstellen Zeigt den **Auf [Standardeinstellungen](#page-20-1) zurücksetzen?** bestätigen Dialog  $\circ$ an, der es dir ermöglicht, die Gramplet-Leiste auf die Standard-Gramplets zurückzusetzen.

#### <span id="page-20-1"></span>**Auf Standardeinstellungen zurücksetzen? Dialog**

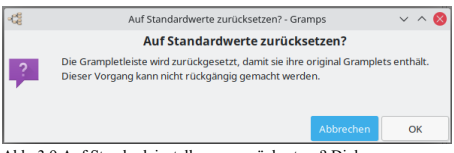

Abb. 3.9 Auf Standardeinstellungen zurücksetzen? Dialog

Der **Standardeinstellungen wiederherstellen?** Dialog ermöglicht dir, die Gramplet-Leiste auf ihre Standard-Gramplets zurücksetzen. Diese Aktion kann nicht rückgängig gemacht werden. Wählen OK, um zu bestätigen, oder wähle Abbrechen

#### <span id="page-20-0"></span>**Suchleiste**

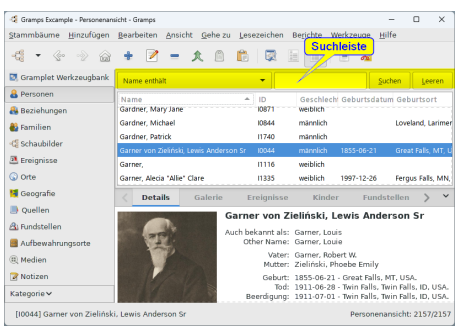

Abb. 3.10 Personenkategorieansicht - Zeigt die Suchleiste an, nachdem die Seitenleiste ausgeblendet wurde

Wenn die Seitenleiste in einer Kategorieansicht mit einer Liste nicht angezeigt wird, wird stattdessen die **Suchleiste** angezeigt. Die verfügbaren Suchoptionen variieren je nach Kategorie-Ansicht, in der Sie sich befinden. Eine sichtbare Seitenleiste macht die Suchleiste jedoch unsichtbar.

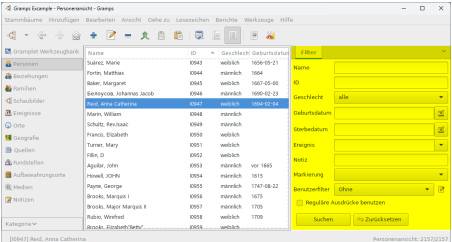

Abb. 3.11 Personenkategorieansicht - Zeigt die Seitenleiste an, die die Suchleiste ersetzt

Eine **Suchleiste** ist für die folgenden Ansichten und die Auswahlfenster für die folgenden Kategorien verfügbar: Personen, Beziehungen, Familien, Ereignisse, Orte, Quellen, Fundstellen, Aufbewahrungsorte, Medien, Notizen. *In den folgenden Kategorieansichten nicht verfügbar: Gramplet Werkzeugbank, Beziehungen, Schaubilder, Geografie.*

Wenn du die Zeichen in die **Suchleiste** eingibst und auf die Schaltfläche **Suchen klickst, werden nur Zeilen angezeigt**, die dem Text entsprechen.

Beachte, dass verschiedene **Auswahlen** auch Suchleisten haben:

[Familienauswahl](#page-31-0)

| ය            |                           | Familie wählen - Gramps   |                  |  |  |  |  |  |  |
|--------------|---------------------------|---------------------------|------------------|--|--|--|--|--|--|
|              | Familie wählen            |                           |                  |  |  |  |  |  |  |
| ID enthält   | $\checkmark$              |                           | Suchen<br>Leeren |  |  |  |  |  |  |
| ID           | Vater                     | Mutter                    | Letzte Anderund  |  |  |  |  |  |  |
| <b>F0000</b> | Person, The First         | Fillin, B                 | 2016-06-30 04:1  |  |  |  |  |  |  |
| F0001        | <b>Warner, Allen Carl</b> | <b>Garner, Rita Marie</b> | 2007-07-26 10:3  |  |  |  |  |  |  |
| F0002        | Garner, Howard Lane       | Marín, Mary Anne          | 2007-07-26 10:3  |  |  |  |  |  |  |
| F0003        | Warner, George Edward     | Lessard, Elinor Jane      | 2007-07-26 10:3  |  |  |  |  |  |  |
| F0004        | Warner, Warren W.         | <b>Ball, Abigail</b>      | 2007-07-26 10:3  |  |  |  |  |  |  |
| <b>F0005</b> | Warner, Noah              | <b>Burns, Margaret</b>    | 2007-07-26 10:3  |  |  |  |  |  |  |
| F0006        | Fox. David                | Green, Frances            | 2007-07-26 10:3  |  |  |  |  |  |  |
| Hilfe        |                           |                           | Abbrechen<br>OK  |  |  |  |  |  |  |

Abb. 3.12 [Familie](#page-31-0) wählen - zeigt Suchleiste

# <span id="page-21-1"></span><span id="page-21-0"></span>**Navigationsmodus ändern**

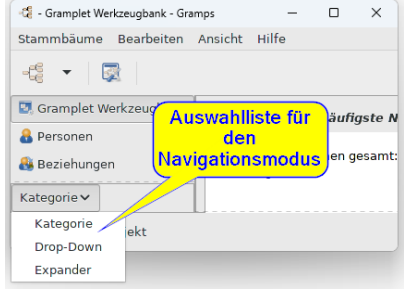

Abb. 3.13 Navigationsmodus Auswahlaufklappliste

Du kannst den [Navigatormodus](#page-18-0) aus der Dropdown-Liste **Kategorie** in der Seitenleiste auswählen:

- **[Kategorie](#page-21-2)**(Standard)
- [Erweiterung](#page-22-1)
- [Aufklappen](#page-22-2)

Wenn Beschriftungen für den Navigator in den Voreinstellungen deaktiviert wurden, wird dieses Kategorieaufklapplistensteuerelement zum breitesten Objekt. Seine Breite begrenzt, wie schmal die Seitenleiste in der Größe geändert werden kann. Das Steuerelement kann verschwinden,<br>indem du die Zusatzmodulverwaltung verwendest, um alle außer deinem bevorzugten entfernen). (Wenn nur ein Modus unverdeckt bleibt, ist kein Menü erforderlich und es wird auch ausgeblendet.)

#### <span id="page-21-2"></span>**Kategorie Navigationsmodus (Standardeinstellung)**

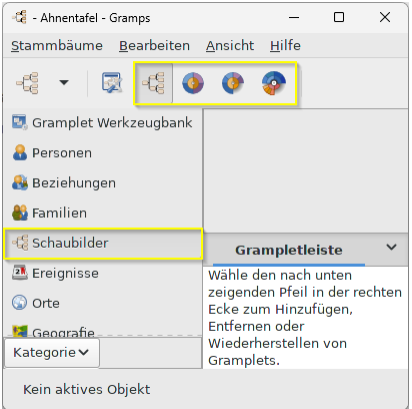

Abb. 3.14 Kategorie (Standart) Navigatormodus

Kategorie Seitenleiste - Eine Seitenleiste zum Auswählen von Ansichtskategorien.

#### <span id="page-22-1"></span>**Erweiterung Navigatormodus**

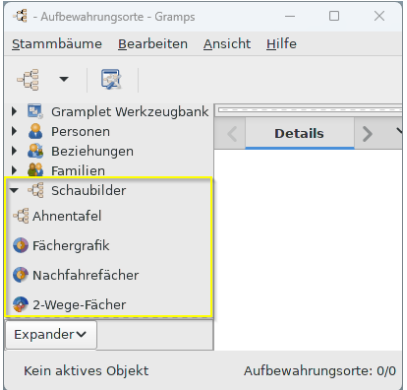

Abb. 3.15 Erweiterung Navigatormodus

Erweiterung Seitenleiste - Auswahl von Ansichten aus Listen mit Erweiterungs ▶ Pfeilen.

#### <span id="page-22-2"></span>**Drop-Down Navigatormodus**

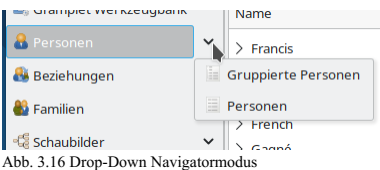

Drop-down Seitenleiste - Auswahl von Kategorien und Ansichten aus Dropdown-Listen.

### <span id="page-22-0"></span>**Kategorien wechseln**

Gramps wird mit einer Reihe von verschiedenen <u>[Standardansichtskategorien](#page-426-4)</u> geliefert, von denen jede einen oder mehrere <u>[Standardansichtsmodi](#page-426-5)</u> hat.<br>Die eingebauten [Kategorien](#page-25-2) werden in der Einführung zu den <u>Kategorien</u> de

#### **Erweitern der Ansichten**

Du kannst [Erweiterung](http://www.gramps-project.org/wiki/index.php/5.1_Addons) eine ['Gramps](#page-426-4) Ansicht' im Menü Einstellungen der Registerkarte Allgemeines herunterladen (oder zuvor heruntergeladene Erweiterungen-Ansichten aktivieren oder entfernen) über die Zusatzmodulverwaltung

- Wenn die Ansicht eine neue oder aktualisierte Ansicht für eine bestehende Kategorie ist, wird sie dieser hinzugefügt.
- Wenn die Ansicht jedoch eine Ansicht für eine *neue* Kategorie ist, wird diese neue Kategorie dem Navigator hinzugefügt.
- Wenn es sich um eine *neue Ansichtskategorie* handelt, wird eine vollständig neue Visualisierung mit einem zusätzlichen Symbol hinzugefügt, das an die Navigatorauswahl angehängt wird.

Die Art, wie du die aktuell angezeigte Kategorie änderst, ist abhängig vom Navigatormodus. Normalerweise (für die meisten Navigatormodi) kannst du die gewünschte Kategorie durch Klicken auf das entsprechende Symbol wählen.

Oder du kannst die Tastenkürzel STRG + N und STRG + P ( $\mathcal{R} \text{ Cmd}$  + N und  $\mathcal{R} \text{ Cmd}$  + P auf einem Mac) verwenden, um zur vorherigen oder nächsten Kategorie zu gelangen oder verwende Tastenkürzel STRG + Alt + <Nummer> (  $\frac{4}{5}$  Cmd +  $\degree$  Opt + <Nummer> auf einem Mac) Tastenkürzel sind nur für die ersten 10 Kategorien verfügbar (z.B. Aufbewahrungsorte/Medien/Notizen fallen raus.) Wenn du den [Navigator](#page-18-0) ausgeschaltet hast, ist dies die einzige Möglichkeit die Kategorien zu wechseln bis du den Navigator wieder [einschaltest](#page-165-0).

# <span id="page-23-0"></span>**Ansichten wechseln**

Eine [Ansichtkategorie](#page-426-4) kann verschiedene Möglichkeiten enthalten, die Daten zu präsentieren, [Ansichtsmodus](#page-426-5) genannt. Wenn es mehrere Anzeigemodi gibt, kannst du interaktiv zwischen den Modi wechseln. Die Art und Weise, wie du zwischen den Modi wechseln, hängt von der Kategorieansicht ab. Die Konfigurationsoptionen für jeden Modus werden unabhängig voneinander gesteuert.

In Ansichten, die in Datentabellen mit Zeilen und Spalten gestaltet sind, liegen die Modi normalerweise zwischen einer hierarchisch gruppierten Gliederung oder einer einfachen einstufigen sortierbaren Liste. Die Ansichtsmodi im Tabellenstil werden mit dem [Spalteneditor](#page-343-1) konfiguriert und verfügen über **[Sortieroptionen](#page-344-0)** 

In einigen grafischen Kategorieansichten (wie [Schaubilder](#page-35-0) und [Geografie\)](#page-46-0) kann es eine Vielzahl von Anzeigemodi geben.

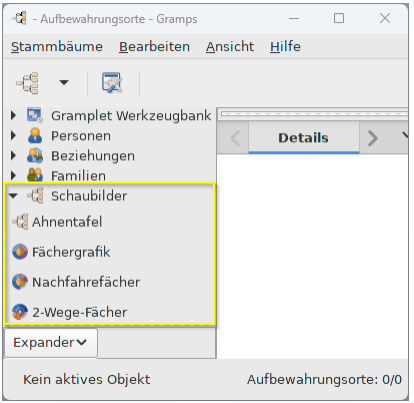

Abb. 3.17 Navigator-Seitenleiste im Erweiterungsmodus

Bei mehreren Anzeigemodi befinden sich zusätzliche Symbolschaltflächen in der Symbolleiste, mit denen du zwischen diesen verschiedenen Anzeigemodi wechseln kannst.

Du kannst auch über das Menü oder die Tastenkombinationen im Menü Ansicht wechseln, indem du Strg + Alt + <Nummer> (für Linux & Windows) oder  $\mathcal{R}$  Cmd + Alt + <Nummer> (für MacOS) drückst, wobei <Nummer> der Reihenfolge der Anzeigemodi entspricht, die im Kategorienansichtmenü aufgeführt sind.

Bei Verwendung der Drop-Down- oder Expander-Anordnung können auch Modi in der Navigator-Seitenleiste ausgewählt werden. Die Navigator-Seitenleiste verwendet standardmäßig die [Kategorieanordnung](#page-21-1) ohne Modusauswahl. Durch die Verwendung des Drop-Down- oder Erweiterungsmodus werden die zusätzlichen Anzeigemodi als Navigator-Symbole verfügbar.

### <span id="page-23-2"></span><span id="page-23-1"></span>**Filter**

| G Grangs Excangle - Resonancesicht - Grange              |                                                                                      |               |                   |                         |                        |                                  | $\Omega$<br>-             | $\boldsymbol{\times}$ |
|----------------------------------------------------------|--------------------------------------------------------------------------------------|---------------|-------------------|-------------------------|------------------------|----------------------------------|---------------------------|-----------------------|
|                                                          | Stenmbäume Hinpufügen Bearbeiten Argicht Geheips Lesezeichen Benchte Werkzeuge Hilfe |               |                   |                         |                        |                                  |                           |                       |
| -di<br>$-45$<br>$\sim$<br>$\mathcal{L}(\mathbb{R})$<br>8 | $+$ $2 - 2 - 8$                                                                      | 廖             | 匣<br>ы            | 医器                      |                        |                                  |                           |                       |
| <b>D</b> . Gramplet Workpoughank                         | Name                                                                                 | 15            |                   | deschlecht deburtsdatur | <b>Titler</b>          |                                  |                           |                       |
| <b>&amp;</b> Personen                                    | Suiver, Mane                                                                         | <b>YYAKT</b>  | well-link         | 1658-05-21              | Marine                 |                                  |                           |                       |
| <b>A</b> Gazielsungen                                    | Fortin Matthias                                                                      | <b>YNA</b>    | market in         | <b>1664</b>             |                        |                                  |                           |                       |
| <b>83</b> Formillion                                     | <b>Baker, Margaret</b>                                                               | 10645         | vehicle           | 1663-05-00              | ь                      |                                  |                           |                       |
|                                                          | Endoycon Johannes (acob)                                                             | 10506         | manufich          | 1698-02-23              | <b>Descritario</b>     | alle.                            |                           | ٠                     |
| <b>G</b> Schaubilder                                     | tei una cateria                                                                      | <b>YMAT</b>   | weighter.         | 100402-04               |                        |                                  |                           |                       |
| R Creignisse                                             | Marie William                                                                        | <b>YAM</b>    | manufactu         |                         | meliort of shown.      |                                  |                           | ø                     |
| Q Orte                                                   | <b>Crisile Bechaar</b>                                                               | <b>YYA46</b>  | manufactu         |                         | <b>Charlton/Linuxy</b> |                                  |                           | ø                     |
| <b>N</b> Geografie                                       | <b>Drawin Clingham</b>                                                               | inser.        | well-link         |                         |                        |                                  |                           |                       |
| <b>D</b> Ovellen                                         | Turner, Mary                                                                         | 10951         | <b>VALIDATION</b> |                         | Emicnic                |                                  |                           | ٠                     |
|                                                          | Filin D                                                                              | IOBS2         | watch             |                         | Notice                 |                                  |                           |                       |
| <b>A</b> Fundstellen                                     | Analor John                                                                          | <b>KABOL</b>  | manufich          | sor tees                |                        |                                  |                           |                       |
| <b>B</b> Authenral europyceta                            | Hourd ICHN                                                                           | <b>YOU'LL</b> | manufacti         | 1415                    | Markierung             |                                  |                           | ٠                     |
| <b>用 Meckers</b>                                         | Paura, George                                                                        | <b>YORN</b>   | minutes           | 1742-08-22              | <b>Forestraillor</b>   | Dhea                             |                           | $-10$                 |
| <b>R</b> Noticen                                         | Brooks, Margats I.                                                                   | YOR SA        | manufactu         | 1675                    |                        | ITT Reguläre Ausdrücke benutzen. |                           |                       |
|                                                          | Brooks, Major Marquis II                                                             | <b>VAST</b>   | minutes.          | 1205                    |                        |                                  |                           |                       |
|                                                          | <b>Rabio, Winitive</b>                                                               | ossi          | vehicle           | 1204                    | sucheo.                | <b>Six Zurücksetzen</b>          |                           |                       |
| Kategorie V                                              | <b>Brooks Elizabeth Battle</b>                                                       | <b>KYRSS</b>  | which.            |                         |                        |                                  |                           |                       |
| 109471 Reid, Anna Catherina                              |                                                                                      |               |                   |                         |                        |                                  | Personenamicht: 2357/2357 |                       |

Abb. 3.18 Filtersteuerelemente werden angezeigt

Das bedeutet, dass eine Ansicht eine Liste von Daten enthalten kann, die so lang ist, dass die Navigation schwierig ist. Über das grundlegende [Suchfeld](#page-160-1) für die präzise Navigation in der Liste hinaus bietet Gramps zwei verschiedene Möglichkeiten, um eine Liste auf eine übersichtlichere Größe zu filtern.

#### Diese Methoden sind **Suche** und **Filterung**.

Eine Suche durchsucht den angezeigten Text in der Liste, wohingegen Filter Personen anzeigen, deren Daten mit den Filterregeln übereinstimmen.

Suche ist eine einfache aber schnelle Methode zum Durchsuchen der auf dem Schirm angezeigten Zeilen. Wenn die [Seitenleiste](#page-19-0) **nicht** angezeigt wird, ist die **[Suchleiste](#page-20-0)** zu sehen. Eingabe der Zeichen in die **[Suchleiste](#page-20-0)** und klicken auf die Suchen Schaltfläche zeigt dann nur Zeilen, die den eingegebenen Text enthalten.

Alternativ kannst du einen Filter entweder in der Fuß- oder [Seitenleiste](#page-19-0) aktivieren. Wenn die Filterseitenleiste aktiviert ist, wird die **Suchleiste** nicht angezeigt. Der Filter erlaubt dir einen Satz Filterregeln zu erstellen, die auf die Ansicht angewendet werden können. Der angewendete Filter basiert auf den Regeln und den Daten nicht auf der Bildschirmanzeige. Filter für die angezeigte Kategorie können über den entsprechenden 'Editor' Eintrag im **Bearbeite** Menü erstellt werden.

Weitere Details wie Filter arbeiten, findest du im Filter [Kapitel](#page-356-0)

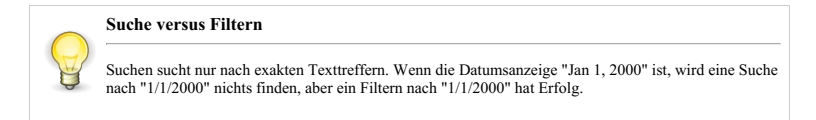

Wenn Gramps eine Datenbank öffnet sind keine Filter aktiv. In der Personenansicht z.B. werden standardmäßig alle Personen aufgelistet.

#### <span id="page-24-0"></span>**Fehlerbehebung bei einer fehlerhaften Benutzeroberfläche**

Wenn sich die Gramps-Benutzeroberfläche nicht wie in diesem Handbuch beschrieben verhält, liegt möglicherweise ein Installations- oder geringfügiges Kompatibilitätsproblem vor.

<span id="page-24-1"></span>Es ist wahrscheinlich, dass das Verhalten bereits zuvor gesehen und eine Lösung gefunden wurde. Bitte lies die Seiten zur [Fehlerbehebung](http://www.gramps-project.org/wiki/index.php/Category:Troubleshooting). Wenn du dort keine Lösung finden kannst, veröffentliche eine Beschreibung des Problems in der allgemeinen [Gramps-Community](http://www.gramps-project.org/wiki/index.php/De:Kontakt#Mailinglisten) auf unserer Benutzer-Mail-Liste. Wir helfen uns dort ständig.

# <span id="page-25-0"></span>**Kategorien**

**[Zurück](#page-14-2) [Index](#page-6-2) [Nächste](#page-64-0)**

[Genealogische](https://de.wikipedia.org/wiki/Genealogie#Gegenstand_der_Genealogie) Informationen sind sehr umfassend und können sehr detailliert sein. Diese darzustellen stellt eine Herausforderung dar, die Gramps meistert, indem es die Information in verschiedene Kategorien, jede mit ihren eigenen Ansichten, teilt und organisiert. Jede Ansicht zeigt einen Teil der gesamten Informationen, ausgewählt gemäß einer bestimmten Kategorie. Dies wird klarer, wenn wir die verschiedenen Kategorien erkunden.

# <span id="page-25-2"></span><span id="page-25-1"></span>**Kategorien des Navigator**

Die verschiedenen Kategorien der [Navigation](#page-18-0): Die Navigation befindet sich links im Fenster und ermöglicht die Auswahl der verschiedenen Kategorien

#### **Standardmäßig ist der Navigator so konfiguriert, dass Ansichten nach Hauptkategorie ausgewählt werden**

Neue Benutzer werden möglicherweise feststellen, dass eine Neukonfiguration der Dropdown-Option die Auswahl der alternativen Ansichtsmodi intuitiver macht. Mit den Optionen Dropdown und Erweitern werden Modusauswahlelemente in unmittelbarer Nähe des Kategoriesymbols erstellt, und diese Schnittstellenoptionen ändern sich nicht mit dem Kontext.

| -Gramplet Werkzeugbank - Gramps |                   |                  |                         | $\times$   |
|---------------------------------|-------------------|------------------|-------------------------|------------|
| Stammbäume                      | <b>Bearbeiten</b> | Ansicht          | Hilfe                   |            |
| -6                              |                   |                  |                         |            |
| <b>D</b> Gramplet Werkzeug      |                   | Auswahlliste für |                         | äufigste N |
| Personen                        |                   | den              |                         |            |
| <b>Beziehungen</b>              |                   |                  | <b>Navigationsmodus</b> | en gesamt: |
| Kategorie v                     |                   |                  |                         |            |
| Kategorie                       | ekt               |                  |                         |            |
| Drop-Down                       |                   |                  |                         |            |
| Expander                        |                   |                  |                         |            |

Abb. 4.1 Navigationsmodus Dropdown-Listenauswahl

- **Werkzeugbank** : Zeigt verschiedene Gramplets, kleine Widgets, die dir bei deinen genealogischen Recherchen helfen können.
- **Personen** : Zeigt die Liste der Personen in dem Stammbaum ohne ihre Verbindungen. Diese Kategorie enthält die Personenlisteansicht und die Personenbaumansicht.
- **Beziehungen** : Zeigt die Beziehungen zwischen der aktiven Person und anderen Personen in Textform. Dies beinhaltet Ehepartner und Kinder.
- **Familien** : Zeigt die Familien im Stammbaum.
- **Grafiken** : Zeigt grafische Bäume für die ausgewählte Person.
- **Ereignisse** : Zeigt die Ereignisse im Stammbaum.
- **Orte** : Zeigt die Orte im Stammbaum.
- **Geografie** : Zeigt Daten deines Stammbaums auf einer Landkarte.
- **Quellen** : Zeigt die Quellen im Stammbaum.
- **Fundstellen** : Zeigt die Fundstellen im Stammbaum.
- **Aufbewahrungsorte** : Zeigt die Aufbewahrungsorte im Stammbaum.
- **Medien** : Zeigt die Medienobjekte im Stammbaum.
- **Notizen** : Zeigt die Notizen im Stammbaum.

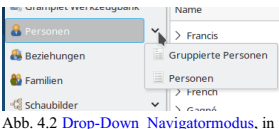

#### dem die Ansichtsmodi der Personenkategorie angezeigt werden

Die Kategorien können mehrere Möglichkeiten zum darstellen der Daten enthalten. Jede einzelne Möglichkeit wird als Ansicht bezeichnet. Zum Beispiel:

- **Personen** *Ansichtkategorie*
	- **Gruppierte Personen** *Standardmodus hierarchische Listen Modus*
	- **Personen** *alternativer flache Liste Modus*

Für jede Kategorie hast du eine Reihe von Wegen die Ansichten zu wechseln:

- 1. durch Auswahl des entsprechenden Symbols aus der Werkzeugleiste
- 2. im dem Menü **Ansicht > ...**
- 3. Via [Tastenkürzel](#page-392-1) Siehe die Tastenkürzel für Ändere die Ansicht zu Ansichtnummer  $\frac{0}{1}{\frac{1}{2}}$ /./9 in dieser Ansichtkategorie

Die folgenden Abschnitte bieten eine kurze Beschreibung jeder Kategorie und den enthaltenen Ansichten.

# <span id="page-26-0"></span>**Werkzeugbankkategorie**

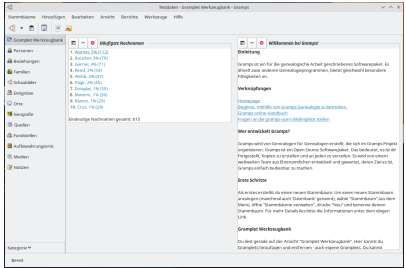

Abb. 4.3 Werkzeugbankkategorie (Standardansicht)

Enthält das **Werkzeugbank**, welche eine Reihe von Widgets zeigt, die [Gramplets](#page-175-1) genannt werden. Diese können dir bei deiner Suche helfen.

Zwei Gramplets werden beim Start des Programms (Das Häufigste [Nachnamen](#page-205-0) und das [Willkommen](#page-207-0)Gramplet) in der zwei Spalten Konfiguration angezeigt. (Die Anzahl der Spalten kann mit dem Gramplet-Layout-Steuerelement "Konfigurieren" in der Werkzeugleiste und im Ansichtsmenü geändert werden).

Du kannst die Gramplets auf der Werkzeugbank ändern, indem du das Kontextmenü (Rechtsklick) auf einen leeren Bereich der Werkzeugbankansicht benutzt. Daraufhin wird ein Popup-Menü "**Gramplet hinzufügen**" angezeigt, das eine Liste der möglichen Gramplets enthält, die du in dieser bestimmten Ansicht hinzufügen und verwenden kannst. (Einige Gramplets sind nur in bestimmten Kategorieansichten verfügbar.) Es ist besser, einen Familienstammbaum geöffnet zu haben, wenn du Gramplets änderst. Die zusätzliche Rückmeldung einiger Baumdaten in den Gramplets hilft bei der Auswahl der Konfiguration des Layouts.

- **[Alter-zu-einem-bestimmten-Datum](#page-182-0)** Gramplet Dieses Gramplet berechnet das Alter jeder Person in deinem Stammbaum an einem gegebenen Datum.
- 
- **Alter [Statistiken](#page-182-1)** Gramplet Zeigt Lebensdauer Grafen **[Kalender](#page-185-0)** Gramplet Zeigt Ereignisse an bestimmten Tagen und Jahren.
- **[FAQ](#page-190-0)** Gramplet Häufig gestellte Fragen
- **[Vornamen](#page-195-0) Wolken** Gramplet die häufigsten Vornamen
- **[Schnellansicht](#page-198-0)** Gramplet zeigt eine Schnellansicht der aktuellen Person
- **[Rekorde](#page-199-0)** Gramplet Zeigt Weltrekorde deiner Daten
- **[Sitzungsaufzeichnung](#page-202-0)** Gramplet Zeigt eine Aufzeichnung der Aktionen während einer Sitzung: bearbeitete Einträge, gelöschte Einträge.
- **[SoundEx](#page-202-1)** Gramplet generiert [SoundEx-Codes](#page-202-2) für die Namen von Personen in der Datenbank.
- **[Statistiken](#page-203-0)** Gramplet see stats on the database
- **[Nachnamen-Wolke](#page-204-0)** Gramplet häufigste Nachnamen als "Text Wolke"
- **Zu [Erledigen](#page-204-1)** Gramplet In dieses Fenster kannst du deine Zu Erledigenliste oder jede Notiz einfügen. Mehrere Zu Erledigen-Gramplets können erstellt werden, um deine Forschungen zu organisieren
- **[Häufigste-Nachnamen](#page-205-0)** Gramplet 10 häufigsten Nachnamen.
- **[Willkommen](#page-207-0)** Gramplet Ein **Willkommen zu Gramps** Fenster
- **Was als [nächstes](#page-207-1)** Gramplet Was sollte als nächstes getan werden

Zusätzlich gib es eine Reihe weiterer Gramplets die du einfach installieren und nutzen kannst. Diese beinhalten:

- **[Schlagzeilen](http://www.gramps-project.org/wiki/index.php/Addon:HeadlineNewsGramplet) Nachrichten Gramplet** aktuellen Nachrichten von Gramps
- **[Dateneingabe](http://www.gramps-project.org/wiki/index.php/Addon:DataEntryGramplet) Gramplet** Bearbeiten des Namens, Geburtsdatums und Ortes, Todesdatum und Ort der aktiven Person und Personen hinzufügen

# Kategorien - Werkzeugbankkategorie 27

- **Python [Gramplet](http://www.gramps-project.org/wiki/index.php/Addon:Python_Shell_Gramplet)** eine Python Shell
- **Notiz [Gramplet](http://www.gramps-project.org/wiki/index.php/Addon:NoteGramplet)** Zeigen und editieren der Personennotizen der aktuellen Person

und viele andere. Siehe [Zusatzmodule](http://www.gramps-project.org/wiki/index.php/Third-party_Addons) dritter für mehr Details (englisch).

Für detailliertere Informationen über das verwenden der installierten [Gramplets](#page-175-1) siehe Gramplets.

#### **Gramplet Layout**

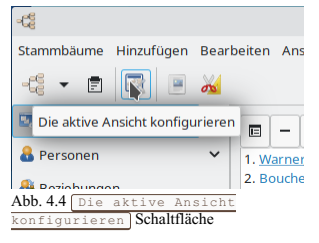

Du kannst die **Anzahl der Spalten** ändern: für die Werkzeugbank in der Registerkarte für Gramplet-Layoutn oder ändere die Optionen für die

anderen angezeigten Gramplets in den zugehörigen Reitern, klicke die Konfiguriere die aktive Ansicht Schaltfläche. Alternativ kannst du auch **Konfigurieren...** aus dem Menü **Ansicht** wählen.

# <span id="page-27-0"></span>**Personenkategorie**

In der Personenkategorie die <u>Personenlistenansicht</u> oder <u>Gruppierte Personen</u> (Standard) Ansichten zeigen eine Liste aller<br>Personen in dem Stammbaum ohne ihre Verheerungen. Von dieser Ansicht kannst du Personen hinzufüge zusammenfassen. Jede Ansicht (Liste oder Gruppiert) zeigt mehrere Spalten mit Informationen über jede Person.

Standardmäßig werden die folgende Spalten für jede Person gezeigt Name, ID, Geschlecht, Geburtsdatum und Sterbedatum. Zusätzliche Spalten für Geburtsort, Sterbeort, Partner(in), Anzahl der Eltern(in der obersten oder [primären](#page-32-0) Familie), Anzahl der Ehen, Kinderzahl, Anzahl noch zu erledigen Notizen, Vertraulich, Markierungen und Letzte Änderung können angezeigt werden. In der Personenansicht werden standardmäßig auch die Registerkarten Seitenleiste und Fußleiste angezeigt.

Der [Spalteneditor](#page-343-1) kann verwendet werden um Spalten anzuzeigen oder zu verstecken oder die Anzeigereihenfolge zu ändern. Du kannst auf diesen

Editor zugreifen, indem du im Menü Ansicht <sup>→</sup> Konfigurieren... auswählst oder in der Symbolleiste auf die Schaltfläche Ansicht konfigurieren... klickst.

#### Siehe auch

- Die [Personenkategorie](#page-156-5) verwenden
- [Informationen](#page-103-1) über Personen bearbeiten

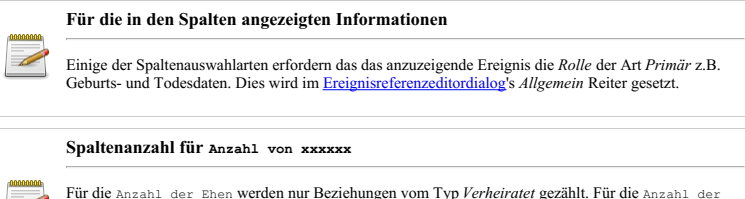

Kinder werden nur Kinder mit einer *Geburtsbeziehung* gezählt. Für die Anzahl der Eltern in der primären [Beziehung](#page-32-0) (auch solche mit einer Beziehung von 'Keine') wird jedoch jede Elternbeziehung (auch die mit einer Beziehung von 'Keine') in die Anzahl der Eltern einbezogen.

#### **Baumansicht - Gruppierte Personen**

| E. Cramplet Herkzeugbank   Name | Oruppierte Personen aschlache Geburenbeure Starbedatum                                                           | <b>Filter</b>             |                             |
|---------------------------------|----------------------------------------------------------------------------------------------------|---------------------------|-----------------------------|
| <b>B</b> ergera                 | <b>No demander</b>                                                                                               | <b>Marys</b>              |                             |
| <b>&amp; testungen</b>          | 3 Grande                                                                                                    |                           |                             |
|                                 | > Draman                                                                                                    | <b>ID</b>                 |                             |
| <b>46</b> Families              | > French                                                                                                    | Conchlorke                | alle<br>$\sim$              |
| <b>Clichardister</b>            | $>$ Gagné                                                                                                    |                           |                             |
| <b>B</b> treasure               | > Gasson                                                                                                    | meterritium               | ×                           |
| C one                           | 3 Guida                                                                                                    | <b>Ourhardshire</b>       | ×                           |
|                                 | > Garbar                                                                                                    | <b>Environis</b>          | $\sim$                      |
| <b>19</b> Geografie             | V. Garner                                                                                                    |                           |                             |
| 33 custom                       | Garner von Ziefrich, Lewis And., 19844<br>mandels standed.<br>21110628                                           | Notice.                   |                             |
| A Gasteston                     | yw blich<br>Garner<br>11116                                                                                      | Markierung                | $\sim$                      |
| <b>B</b> Automahrungsorte       | Garner Alerta "Allie" Class<br>6997-19-06<br>19335<br>ye bich<br>Garner Alban Benea<br><b>TYMA</b><br>1954-03-20 |                           |                             |
| (R) Medien                      | you dollar by<br>100904-11<br>Garner Area Flindsch.<br><b>TIMS</b><br>we kilob.                                  | <b>Benzzerfiter Chris</b> | $\vee$ $\theta$             |
|                                 | Garner Anderson<br>11100<br>mannish<br>1825-01-28<br><b>1EKTOLOT</b>                                             |                           | Regulare Ausdrücke benetzen |
| <b>Z</b> Notices                | Garner Andrew loseph<br><b>Thicas</b><br>mannish<br><b>MAGAZINES</b>                                             |                           | <sup>6</sup> Zurücksetzen   |
|                                 | 1070-0613<br>Garner Anetta<br>13326<br>you industry<br>1900/00/04                                                | Sudney                    |                             |
|                                 | Garner Area Theresa<br>10016<br>101000-0010<br>we blirk.                                                         |                           |                             |
|                                 | Garner Antoinette<br>11128<br>we didn't.<br>1870-06-13<br>ww.1880                                                |                           |                             |
|                                 | betails dalerie Ereignisse Kinder Fundstellen Nationn Attribute Referenzen                                       |                           |                             |
|                                 | Garner von Ziellnski, Lewis Anderson Sr.                                                                         |                           |                             |

Abb. 4.5 Personenkategorie - Baumansicht - Gruppierte Personen

Personen sind nach ihrem Familiennamen gruppiert. Links neben jedem Familiennamen befindet sich üblicherweise entweder ein Pfeil oder eine andere Art von Indikator (z.B.: *+*). Einmal darauf klicken öffnet die vollständige Liste von Personen die sich den Namen teilen. Erneutes klicken auf den Indikator "schließt" die Liste wieder und zeigt nur den Familiennamen.

Zusätzliche Optionen stehen zur Verfügung, indem du eine Person aus der Liste auswählst und das Kontext-/Popup-Menü verwendest, das durch Klicken mit der rechten Maustaste angezeigt wird:

- **Zurück**
- **Weiter**
- **Anfang**
- **Hauptperson setzen**
- **Alle Knoten aufklappen**
- **Alle Knoten schließen**
- **Hinzufügen…**
- **Bearbeiten…**
- **Löschen**
- **Zusammenfassen…**
- **Schnellansicht**
	- **Alle Ereignisse**
	- **Beziehung zur Hauptperson**
	- **Derselbe Nachname**
	- **Derselbe Vorname**
	- **Geschwister**
	- **Mütterliche Abstammungslinie**
	- **Person Referenzen**
	- **Väterliche Abstammungslinie**

#### **Einschränkungen beim Ansicht konfigurieren**

Für die Gruppierte Ansicht lässt sich die erste Spalte "Name" nicht ändern da die Ansicht auf gruppierten Nachnamen aufbaut.

#### **Personenlistenansicht**

#### **Baumansicht - Personen Listenansicht**

| d                          |                                                | Testdaten - Personenamicht - Gramps                                                   |            | $\sim$ $\sim$ 60                                                   |
|----------------------------|------------------------------------------------|---------------------------------------------------------------------------------------|------------|--------------------------------------------------------------------|
|                            |                                                | Stammbäume Hinzufügen Bearbeiten Ansicht Gehe zu Lesezeichen Berichte Werkzeuge Hilfe |            |                                                                    |
|                            | 切・く 〉 命 +ノー 大日日 国                              | <b>A</b>                                                                              |            |                                                                    |
| E. Cramplet Werkzeugbank   | <b>Name</b>                                    | - Il Personen Seuchleche Geburtsdatum Sterbedatum                                     |            | Filter                                                             |
| <b>B</b> Personal          | French, firmry Michael                         | 30297<br>mannlich<br>1947-04-06                                                       |            | <b>Name</b>                                                        |
| <b>&amp; terchungen</b>    | French, Kevin Wayne                            | <b>MYSES</b><br>1972/87/02<br>manufactu                                               |            | m.                                                                 |
| <b>B</b> ravities          | Gagni, Thomas                                  | 11032<br>minority                                                                     | say 1001   |                                                                    |
| <b>CONVENT</b>             | Gegnon, Bettle Loui                            | 10221<br>weblish.<br>1023-55-22                                                       |            | Continte<br>Alla<br>$\sim$                                         |
|                            | Gastia Maude                                   | 30653<br>weblish                                                                      |            | ×<br>deburbstature.                                                |
| <b>B</b> treisvisse        | Gardner Mary                                   | weblicht<br>309,36                                                                    |            |                                                                    |
| <b>Q</b> one               | Gardner Mary Jane                              | 30971<br>weighting                                                                    | 1963-01-10 | ×<br>Gerherleum                                                    |
| <b>19</b> Geografie        | Gerbar Michael                                 | <b>MALA</b><br>manufacts                                                              |            | $\sim$<br><b>Enriquis</b>                                          |
|                            | <b>Gentral Patrick</b>                         | 11748<br>manufath                                                                     |            |                                                                    |
| 33 custom                  | Darrer von Zelekki Lewis Anderson              | 30044<br>manufacturer 1855-06-23                                                      | 101106-28  | Neda                                                               |
| A Gastington               | <b>Garner</b><br>Corner Aleria "Allie" Class   | 11116<br><b>MARGIN</b><br>11335<br>1003-12-36                                         |            | Marklerung<br>v                                                    |
| <b>B</b> Authenshrumpsorte | Garner Allison Bened                           | weighters.<br>11064<br>1064-03-20<br><b>AmilySylv</b>                                 |            |                                                                    |
| (R) Medien                 | Garner, Anny Blasbeth                          | TICAN<br>100304-11<br>weitdets                                                        |            | $\overline{\phantom{a}}$<br>Genutzerfiber<br>China<br>$\checkmark$ |
|                            | <b>Garner Anderson</b>                         | 11106<br>1825-01-28<br>mannlich                                                       | 100324-07  | Regulare Ausdrücke benetzen                                        |
| <b>R</b> Notices           | Garner Andrew losegh                           | 12044<br>1999-04-11<br>mannlich                                                       |            |                                                                    |
|                            | <b>Garner Arwms</b>                            | 11136<br>1033-06-13<br>and date                                                       | 1008-18-04 | 5 Zurücksetzen<br>Sutes                                            |
|                            | Current Anna Thanna                            | <b>MODA</b><br>1053-09-30<br><b>AmilySylv</b>                                         |            |                                                                    |
|                            | <b>Current Ardainette</b>                      | 11128<br>weitdehr<br>1820-06-11                                                       | yer 1850   |                                                                    |
|                            |                                                | Details Galerie Ereignisse Kinder Fundstellen Notizen Attribute Referenzen            |            |                                                                    |
|                            |                                                | Garner von Zielinski, Lewis Anderson Sr.                                              |            |                                                                    |
| Katalogick M.              | Jesely has known why  Garman Lough             |                                                                                       |            |                                                                    |
|                            | DODAEI Garrer was Ziellebi. Lewis Ambroson Sr. | Philain Morgan, Printers Louis                                                        |            | Personanamiele 21/37/21/37                                         |

Abb. 4.6 Personenkategorie - Baumansicht - Personen Listenansicht

Liste aller Personen in der Datenbank, sortiert nach der ersten Spalte welche standardmäßig die Name Spalte ist.

Zusätzliche Optionen stehen zur Verfügung, indem du eine Person aus der Liste auswählst und das Kontext-/Popup-Menü verwendest, das durch Kategorien - Personenkategorie

Klicken mit der rechten Maustaste angezeigt wird:

- **Zurück**
- **Weiter**
- **Anfang**
- **Hauptperson setzen**
- **Hinzufügen…**
- **Bearbeiten… Löschen**
- 
- **Zusammenfassen…**
- **Schnellansicht Alle Ereignisse**
	- **Beziehung zur Hauptperson**
	-
	- **Derselbe Nachname Derselbe Vorname**
	- **Geschwister**
	- **Mütterliche Abstammungslinie**
	- **Person Referenzen**
	- **Väterliche Abstammungslinie**

#### **Personenkategorie Fußleistenreiter**

Beide Baumansichten (Personengruppiert/Personenlistenansicht) teilen sich folgendes [Fußleiste](#page-19-0) Reiter.

#### **Details**

Siehe [Details](#page-187-0) Gramplet

#### **Galerie**

Siehe [Galerie](#page-195-1) Gramplet

#### **Ereignisse**

Siehe [Ereignisse](#page-188-0) Gramplet

**Kinder**

Siehe [Kinder](#page-185-1) Gramplet

#### **Fundstellen**

Siehe [Fundstellen](#page-186-0) Gramplet

#### **Notizen**

Siehe [Notizen](#page-197-0) Gramplet

**Attribute**

Siehe [Attribute](#page-184-0) Gramplet

#### **Referenzen**

Siehe [Referenzen](#page-200-0) Gramplet

#### **Personenkategorie Seitenleistereiter**

Beide Baumansichten (Gruppierte Personen-/Personenlistenansicht) teilen sich die folgenden [Seitenleiste](#page-19-0) Reiter standardmäßig.

#### **Filter**

Siehe [Filter](#page-190-1) Gramplet

# <span id="page-29-0"></span>**Beziehungenkategorie**

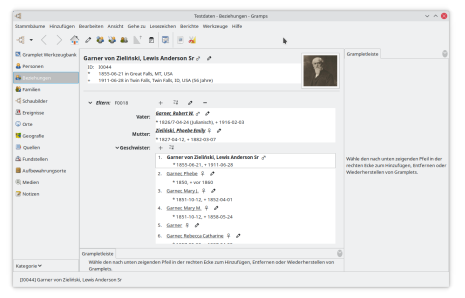

Abb. 4.7 Beziehungen Kategorie Ansicht

Die Beziehungenkategorie zeigt die Standard **Beziehungenkategorieansicht** welche alle Beziehungen der aktiven Person (der gewählten Person) zeigt. Besonders zeigt sie die Eltern, Geschwister, Partner und Kinder.

Die Beziehungsansicht dient dazu, eine schnelle Navigation zu ermöglichen. Du kannst schnell eine Person durch Klicken des Namens zur aktiven Person machen. Jeder Name ist ein [Hypertextlink](https://de.wikipedia.org/wiki/Hyperlink), vergleichbar mit einer Webseite.

Der Name der aktiven Person ist **fett** gedruckt. Andere Namen werden entweder *fett und kursiv* hervorgehoben oder nicht, abhängig davon ob bestimmte Beziehungen für die genannte Person existieren oder nicht. Bei einer Person, die als Elter oder Partner der aktiven Person gelistet ist, wird der Name hervorgehoben, wenn eine Elternfamilie existiert. Bei einer Person, die als Kind oder Geschwister der aktiven Person aufgeführt ist, wird der Name hervorgehoben, wenn diese Person Kinder hat.

Daten werden üblicherweise im regulären Stil dargestellt und *kursiv* wenn das dargestellte Ereignis ein Ersatzereignis ist, z.B. ein Austausch für ein anderes fehlendes Ereignis. Dies kann das Taufereignis für das Geburtsereignis oder Beerdigungsereignis für das Todesereignis sein usw.

#### **Beziehungenkategorieansicht**

Für die Beziehungskategorieansicht kannst du über das Menü oder die Symbolleiste Folgendes auswählen:

- **Bearbeiten>Bearbeiten...** oder das Symbol Aktive Person bearbeiten öffnet den **Person bearbeiten Dialog**
- **Bearbeiten>Neue Eltern hinzufügen...** oder das Symbol Neues Elternpaar hinzufügen um eine neue Familie mit der aktiven Person als Kind zu erstellen.
- **Bearbeiten>Existierende Eltern hinzufügen...** oder das Symbol Person als Kind zu bestehender Familie hinzufügen welches den Familie wählen [Auswahl](#page-31-0) Dialog öffnet mit dem du aus einer Liste bestehender Familien auswählen und die Person als Kind dazu hinzufügen kannst
- **Bearbeiten>Partner hinzufügen...** oder das Symbol Eine neue Familie mit aktiver Person als Elternteil hinzufügen
- **[Bearbeiten>Neu](#page-32-0) ordnen...** oder das Symbol Reihenfolge von Eltern und Familien ändern um den Beziehungen neu ordnen Dialog zu öffnen

Folgende Abschnitte stehen zur Verfügung:

#### **Aktive Person**

- Oben im Fenster werden der Name, **ID** , **Geburts** , **Sterbe** Informationen und das berechnete Alter der aktiven Person gezeigt. Du kannst die Textfelder **Geburt** und **Tod** markieren und kopieren.
- Wenn ein Foto der Person verfügbar ist, wird dieses auf der rechten Seite angezeigt. Dieses Foto zeigt das erste Bild, das auf der Registerkarte **[Galerie](#page-109-0)** dieser Person verfügbar ist (falls vorhanden). Durch klicken auf das Bild kannst du es im Standardprogramm für Bilder öffnen.
- Neben dem Personennamen befindet sich ein Symbol, welches das Geschlecht anzeigt und eine **Bearbeiten Schaltfläche. Klicken der** Bearbeiten Schaltfläche erlaubt es dir alle persönlichen Informationen dieser Person in einem **Person [bearbeiten](#page-103-2)** Dialog zu bearbeiten.
- Siehe auch: Die aktive [Person](#page-158-2) setzen

#### **Eltern**

Der Eltern-Abschnitt, zeigt die Familien, in denen die Person ein Kind ist. Da es für eine Person möglich ist, mehrere Elternpaare zu haben, ist es möglich, dass hier mehrere Eltern-Abschnitte aufgelistet sind.

Du kannst vorhandene Eltern bearbeiten, indem du neben den Eltern auf die Schaltfläche [EBearbeiten] klickst. Wenn du die Schaltfläche [neben einer Gruppe von Eltern auswählst, wird die aktive Person als Kind von den Eltern entfernt. Diese Schaltfläche löscht nicht die Beziehung der Eltern.

Siehe im **Beziehungen [konfigurieren](#page-32-1)** Abschnitt zum konfigurieren welche Details ein- oder ausgeblendet werden können usw...

#### **Warnung**

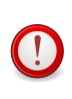

Wenn du nicht aufpasst, ist es möglich, mehrere Familien mit den selben Eltern anzulegen. Das ist selten das, was der Benutzer will. Wenn du versuchst eine neue Familie mit den selben Eltern wie eine bestehende anzulegen, wird Gramps eine Warnmeldung anzeigen. Wenn du diese Warnung erhältst, solltest du das Bearbeiten abbrechen und die **Auswählen** Schaltfläche verwenden, um ein bestehendes Elternpaar zu wählen.

#### <span id="page-31-0"></span>**Familie wählen Auswahl**

|                   |                            | Familie wählen - Gramps |           |                 |
|-------------------|----------------------------|-------------------------|-----------|-----------------|
|                   |                            | <b>Familie wählen</b>   |           |                 |
| <b>ID enthält</b> | $\checkmark$               |                         | Suchen    | Leeren          |
| ID                | Vater                      | Mutter                  |           | Letzte Änderung |
| <b>F0000</b>      | Person. The First          | Fillin, B               |           | 2016-06-30 04:1 |
| <b>F0001</b>      | Warner, Allen Carl         | Garner, Rita Marie      |           | 2007-07-26 10:3 |
| F0002             | <b>Garner, Howard Lane</b> | Marín, Mary Anne        |           | 2007-07-26 10:3 |
| F0003             | Warner, George Edward      | Lessard, Elinor Jane    |           | 2007-07-26 10:3 |
| F0004             | Warner, Warren W.          | <b>Ball, Abigail</b>    |           | 2007-07-26 10:3 |
| <b>F0005</b>      | Warner, Noah               | <b>Burns, Margaret</b>  |           | 2007-07-26 10:3 |
| <b>E0006</b>      | Fox. David                 | Green, Frances          |           | 2007-07-26 10:3 |
| Hilfe             |                            |                         | Abbrechen | OK              |

Abb. 4.8 Familie wählen Auswahl

Der **Familie wählen** Dialog ermöglicht dir eine Verknüpfung zu einer bereits vorhandenen Familie zu erstellen.

Die folgenden Spalten werden angezeigt: ID (Standardsortierung für Liste), Vater, Mutter, Letzte Änderung.

Du kannst die Schaltfläche Suchen verwenden, um die Liste basierend auf einer der Optionen aus der Dropdown-Liste zu filtern:

- **ID enthält** (Voreinstellung)
- *ID enthält nicht*
- *Vater enthält*
- *Vater enthält nicht*
- *Mutter enthält*
- *Mutter enthält nicht*
- *Letzte Änderung enthält*
- *Letzte Änderung enthält nicht*

#### **Geschwister**

Der Abschnitt Geschwister zeigt die Brüder und Schwestern der aktiven Person sowie die aktive Person selbst.

#### **Familie**

Ähnlich wie der Abschnitt Eltern ist der Abschnitt Familie, in dem Familien angezeigt werden, in denen die aktive Person ein Elternteil ist. Da es möglich ist, dass eine Person Partner in mehreren Familien war, können in Gramps mehrere Familienabschnitte dies beschreiben. In jedem Familienbereich werden der Partner und alle Kinder angezeigt. Kinder, die biologische Nachkommen beider Partner einer Familie waren, können ein Stiefkind oder ein Adoptivkind für einen Partner einer später gebildeten Familie sein.

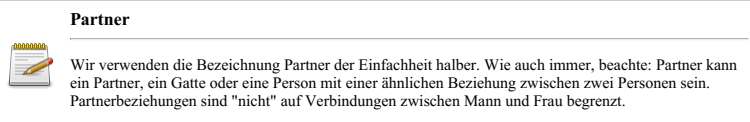

Du kannst eine Familie hinzufügen, indem du in der Symbolleiste auf die Schaltfläche **Partner hinzufügen** klickst. Dadurch wird eine neue Familie mit der aktiven Person erstellt, die als Vater oder Mutter aufgeführt ist.

Auswahl der Schaltfläche [ZBearbeiten] bei dem Partner erlaubt dir die angezeigte Familie zu bearbeiten. Klicken der Schaltfläche [= entfernt die Person von der angezeigten Familie.

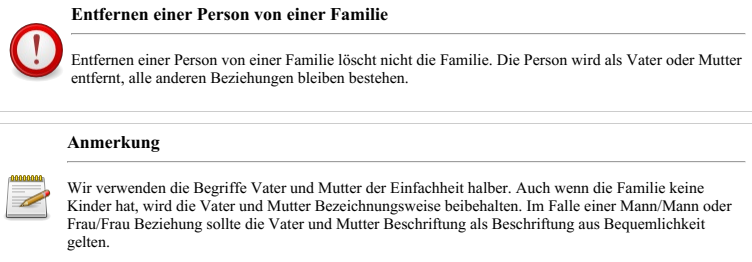

#### <span id="page-32-0"></span>**Beziehungen neu ordnen Dialog**

Wähle die Schaltfläche  $\frac{8}{5}$  Reihenfolge der Elternfamilien ändern), um das Dialogfeld **[Beziehungen](#page-32-0) neu anordnen** anzuzeigen, in dem du die Familien neu anordnen kannst. Die oberste Familie wird als **primäre Familie** betrachtet und ist die Familie, die für Diagramme, Grafiken und Zusammenfassungen verwendet wird.

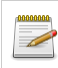

**Diese Option ist nur aktiv, wenn mehr als ein Elternpaar oder mehr als ein Partner für die aktive Person existiert.**

| оß                                           |  | Beziehungen neu ordnen - Gramps |  |  |  |  |
|----------------------------------------------|--|---------------------------------|--|--|--|--|
| Eltern-Beziehungen                           |  |                                 |  |  |  |  |
| Vater                                        |  | Mutter                          |  |  |  |  |
| Garner, Robert W.<br>Zieliński, Phoebe Emily |  |                                 |  |  |  |  |
| Warner, Noah<br>Burns, Margaret              |  |                                 |  |  |  |  |
|                                              |  |                                 |  |  |  |  |
| Familienbeziehungen                          |  |                                 |  |  |  |  |
| Partner(in)                                  |  | Beziehung                       |  |  |  |  |
| Martel, Luella Jacques                       |  | Verheiratet                     |  |  |  |  |

Abb. 4.9 Beziehungen neu ordnen - Dialog - Beispiel

Wenn mehr als ein Elternpaar oder mehr als ein Ehepartnern für die aktive Person vorhanden ist.

Wähle eine der folgenden Optionen:

- das Menü **Bearbeiten> Neu ordnen**
- oder die Werkzeugleistenschaltfläche Reihenfolge der Eltern und Familien ändern
- oder das Symbol Eltern neu anordnen neben der Bezeichnung **Eltern:** .
- oder das Symbol Familien neu anordnen in der Nähe der Bezeichnung **Familie:** .

um das Dialogfeld "Beziehungen neu anordnen" anzuzeigen, in dem du Folgendes neu anordnen kannst:

- Die **Eltern Reihenfolge** im oberen Bereich Elternbeziehungen mithilfe der Hoch-/Runterpfeiltasten.
- oder **Familienreihenfolge** im unteren Bereich Familienbeziehungen mit den Hoch-/Runterpfeiltasten.

#### **Kinder**

Die Kinder der aktiven Person

#### <span id="page-32-1"></span>**Konfiguration**

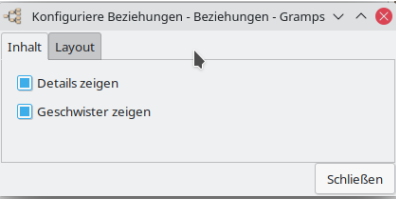

Abb. 4.10 Beziehungskategorie konfigurieren - Inhalt (Registerkarte)

Du kannst steuern, wie viele Informationen angezeigt werden.

Verwende das Menü **Ansicht** ➡ **Konfigurieren...** oder klicke auf die Schaltfläche Die aktive Ansicht konfigurieren in der [Werkzeugleiste](#page-17-0).

Folgende Optionen stehen zur Verfügung:

Auf der Registerkarte **Inhalt**

**Details anzeigen** (standardmäßig aktiviert) Aktivieren oder Ausblenden der Geburts- und Todesinformationen (Alle außer der aktiven Person)

**Geschwister anzeigen** (Kontrollkästchen standardmäßig aktiviert) Geschwister ein- oder ausblenden.

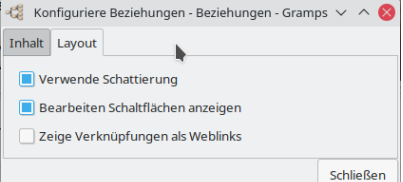

Abb. 4.11 Beziehungskategorie konfigurieren - Layout (Registerkarte)

- 
- Auf der Registerkarte **Layout**<br> **Register Layout Register Layout** (Kontrollkästchen standardmäßig aktiviert)
	- **Schattierung verwenden** (Kontrollkästchen standardmäßig aktiviert) **Bearbeitungsschaltflächen anzeigen** (standardmäßig aktiviert) blendet die neben jeder Person angezeigte Schaltfläche Gramps-notes.pngEdit ein oder aus.
	- **Links als Website-Links** anzeigen (Kontrollkästchen standardmäßig deaktiviert)

#### **Beziehungenkategorie Fußleistenreiter**

In der **Beziehungskategorieansicht** werden standardmäßig keine Gramplets auf der Registerkarte [Fußleiste](#page-19-0) angezeigt. Du kannst sie nach Bedarf hinzufügen.

#### **Beziehungenkategorie Seitenleistenreiter**

In der **Beziehungskategorieansicht** werden standardmäßig keine Gramplets auf der Registerkarte [Seitenleiste](#page-19-0) angezeigt. Du kannst sie nach Bedarf hinzufügen.

# <span id="page-33-0"></span>**Familienkategorie**

**Entfernen Schaltfläche** Im Unterschied zur Beziehungsansicht, entfernt das Klicken auf die Entfernen Schaltfläche die Familie aus der Datenbank. Alle Personen bleiben erhalten, aber alle Beziehungen zwischen den Personen in dieser Familie werden entfernt.

| Stammbäume Hinzufügen Bearbeiten Ansicht Gehe zu Legezeichen Berichte Werkzeuge Hilfe<br>切っく シャクー文目目 国 回 編 |                                     |                            |                          |                                                                   |                    |                |                                  |                           |
|----------------------------------------------------------------------------------------------------|-------------------------------------|----------------------------|--------------------------|-------------------------------------------------------------------|--------------------|----------------|----------------------------------|---------------------------|
|                                                                                                    |                                     |                            |                          |                                                                   |                    |                |                                  |                           |
|                                                                                                    |                                     |                            |                          |                                                                   |                    |                |                                  |                           |
| El Cramplet Merkzeugbank   In                                                                              |                                     | $-$ Vater                  |                          | Mutter                                                            | <b>Exploration</b> | Hochpeitsdatum | Filter                           |                           |
| & Personen                                                                                                 | Fotogo                              | Fersan, The First          |                          | Film, In                                                          | Verbeiratet        |                | 15                               |                           |
| <b>&amp; testungen</b>                                                                                     | F0001                               |                            | Warner Allen Carl        | Garner Rita Marie                                                 | Verbeiratet        | 1974-08-00     |                                  |                           |
|                                                                                                    | 10092                               |                            | Garnet Howard Lane       | Marin, Mary Arms                                                  | Verbeinetet        | 1545-02-02     | <b>YOCAT</b>                     |                           |
| <b>B</b> ranche                                                                                            | PODSY                               |                            | Warner, George Edward    | Lescord, New Line                                                 | Verhalvatet        | 1950/04/05     | Mother                           |                           |
| -C Schaubilder                                                                                             | <b>FOODS</b>                        |                            | <b>Mariner Warren W.</b> | <b>Bank Mark</b>                                                  | Verbeiratet        | 1888-08-09     |                                  |                           |
| <b>B</b> treignisse                                                                                        | Foods                               | Marnec Noah                |                          | <b>Burns Margaret</b>                                             | Verbeiratet        |                | <b>Kind</b>                      |                           |
| <b>Q</b> one                                                                                               | F0005                               | Fox: David                 |                          | Green, Frances                                                    | Verbeinstet        | 1823-01-00     | Exploitung                       | $\sim$                    |
|                                                                                                    | <b>F0007</b>                        | <b>Ball, Matchiel, Jr.</b> |                          | Moreno, Abigal Chapman                                            | Verbeinetet        | 1843-11-54     |                                  |                           |
| <b>19</b> Geografie                                                                                        | PODGS                               | <b>Tuesda Strive</b>       |                          | Hondard, Mary Pee.                                                | Verhalzatet        | 1821-12-27     | Familians Entity is              | $\sim$                    |
| <sup>3</sup> Quellen                                                                                       | Foogle                              | Warner, Fort D.            |                          | Fox: Isala Calville                                               | Verbeiratet        | 1845-01-01     | Esmilianovein                    |                           |
| A Gasteston                                                                                                | COMEO                               | <b>Eall, Liccer</b>        |                          | <b>Junps, Angeline</b>                                            | Verhalzster        | 1669-01-01     |                                  |                           |
|                                                                                                    | F0011                               |                            | Warner, Martin Bogarte   | Page, Clara Belle                                                 | Verbeinstet        | 1920-02-22     | Marklerung                       | $\sim$                    |
| <b>B</b> Authendeuroperte                                                                                  | <b>F0012</b>                        |                            | Warner, Martin Bogarte   | Kirin, Alma Katharina                                             | Verhalzutet        | 1911/04/25     | <b>Remainistiker</b>             | $\times$ 0<br><b>Ohne</b> |
| (R) Medien                                                                                                 | PODER                               |                            | Leosant, Carl Tolbert    | metà: Luela Horence                                               | Verbeirutet        | 1925-09-04     |                                  |                           |
| <b>Z</b> Notices                                                                                           |                                     |                            |                          | Galerie Englankse Kinder Fundstellen Noticen Attribute Referenzen |                    |                | Regulare Ausdrocke benutzen<br>e |                           |
|                                                                                                    | <b>Wood</b>                         |                            |                          | Geburtsdatum Sterbedatum                                          |                    |                | Gatum                            | * Zurücksansen            |
|                                                                                                    | <b><i>Minimal State Manager</i></b> |                            |                          | 1952-09-07                                                        |                    |                |                                  |                           |
|                                                                                                    | Garner Barry Joseph                 |                            |                          | 1948-12-14                                                        |                    |                |                                  |                           |
|                                                                                                    | Garner Anne Therese                 |                            |                          | 1958-09-10                                                        |                    |                |                                  |                           |
|                                                                                                    | Garner, General Stephen             |                            |                          | 1055-02-33                                                        |                    |                |                                  |                           |
|                                                                                                    | Garner Gaid Walter                  |                            |                          | 1094-12-23                                                        |                    |                |                                  |                           |
|                                                                                                    | Garner, Thomas Lames                |                            |                          | 1965-12-10                                                        |                    |                |                                  |                           |
| Kategorie W                                                                                                |                                     |                            |                          |                                                                   |                    |                |                                  |                           |

Abb. 4.12 Familienkategorie - (Listen) Ansicht

In der **Familienkategorie** zeigt die **Familien Listen Ansicht** eine Liste aller Familien in der Datenbank (siehe Abb. 4.12). In dieser Ansicht kannst du [eine neue Familie hinzufügen], [die ausgewählte Familie bearbeiten], [die ausgewählte Familie<br>löschen ], [die ausgewählten (2) Familien aus der Liste zusammenführen**] oder [**die ausgewählten Zeilen mit<br>M du die aktive Ansicht konfigurierst, kannst vorhandene Spalten ausblenden, zusätzliche Spalten wie Vertraulich, Markierungen, Zuletzt geändert anzeigen oder die Spaltenreihenfolge neu anordnen.

Zusätzliche Optionen stehen zur Verfügung, indem du eine Familie aus der Liste auswählst und das Kontext-/Popup-Menü verwendest, das durch Klicken mit der rechten Maustaste angezeigt wird:

- **Zurück**
- **Weiter**
- **Hinzufügen…**
- **Bearbeiten…**
- **Löschen**
- **Zusammenfassen…**
- **Vater als aktive Person setzen**
- **Mutter als aktive Person setzen**
- **Schnellansicht**
	- **Alle Familienereignisse**
	- **Familie Referenzen**

#### Siehe auch

- Die [Familienkategorie](#page-156-6) verwenden
- [Informationen](#page-113-0) über Beziehungen bearbeiten

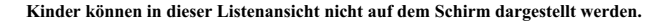

Die Kinder können in dem zugehörigen *Kinder* Reiter in der Fußleiste oder Seitenleiste und [Familieneditor](#page-115-0) *Kinder* Reiter angesehen werden.

#### **Familienkategorie Fußleistenreiter**

Die **Familienkategorie** zeigt die folgenden [Fußleisten](#page-19-0) Reiter.

#### **Galerie**

Siehe [Galerie](#page-195-1) Gramplet

#### **Ereignisse**

Siehe [Ereignisse](#page-188-0) Gramplet

### **Kinder**

Siehe **[Kinder](#page-185-1)** Gramplet

#### **Fundstellen**

Siehe [Fundstellen](#page-186-0) Gramplet

**Notizen**

Siehe [Notizen](#page-197-0) Gramplet

#### **Attribute**

Siehe [Attribute](#page-184-0) Gramplet

**Referenzen**

Siehe [Referenzen](#page-200-0) Gramplet

#### **Familienkategorie Seitenleiste Reiter**

Die **Familienkategorie** zeigt die folgenden [Seitenleisten](#page-19-0) Reiter.

**Filter**

```
Siehe Filter Gramplet
```
### <span id="page-35-0"></span>**Schaubilderkategorie**

Die Grafikenkategorie zeigt verschiedene grafische Darstellungen der Vorfahren oder Nachkommen der aktiven Person.

<u>Standardmäßig zeigt Gramps die [[Ahnentafelansicht](#page-35-1)]</u>. Mit der <u>[[Fächergrafikansicht](#page-37-0)</u>]und [N<u>achkommenfächergrafikansicht]</u>und<br><u>2-wege-Fächeransicht</u>] wählbar in der Werkzeugleiste oder Menü <mark>Ansicht > Name der Grafenansich</mark>

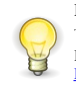

#### **Möchtest du weitere Diagrammansichten?**

Installation von zusätzlichen herunterladbaren Zusatzmodulen enthalten zusätzliche Ansichten. Siehe Drittanbieter [Erweiterungen](http://www.gramps-project.org/wiki/index.php/Third-party_Addons) (englisch)

#### <span id="page-35-1"></span>**Ahnentafelansicht**

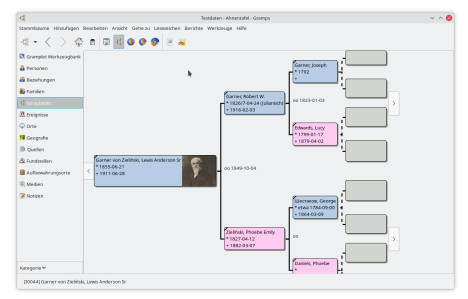

Abb. 4.13 Ahnentafelansicht 1 (Vorgabe) horizontal nach rechts

Die **Ahnentafel** Ansicht zeigt bis zu neun Generationen in Form eines Diagramms. Abhängig von der Größe des Fensters müsst du möglicherweise die Bildlaufleisten verwenden, um Teile des Diagramms anzuzeigen.

Jede Person wird durch eine Box angezeigt die den Namen, Geburtsinformationen (gekennzeichnet durch einen Stern \* als Zeichen), Todesinformationen (gekennzeichnet durch ein Pluszeichen + ), ein Trauerflor über der linken oberen Ecke der Box wenn die Person verstorben ist (oder von Gramps beschlossen wird, das sie nicht mehr lebt) und optional ein Bild, wenn verfügbar, enthält.

Von jeder Box zweigen zwei Linien ab. Die obere zeigt den Vater der Person und die untere die Mutter. Durchgezogene Linien stehen für Geburtsbeziehungen, während gestrichelte Linien Nicht-Geburtsbeziehungen wie z.B. Adoption, Stiefeltern, Vormundschaft usw. darstellen.

Der Pfeil nach links zu Kind springen ... neben der aktiven Person kann nur ausgewählt werden, wenn die aktive Person Kinder hat. Wenn du auf diese Schaltfläche klickst, wird eine Liste der Kinder der aktiven Person angezeigt. Wenn du eines der untergeordneten Elemente auswählst, wird dieses untergeordnete Element zur aktiven Person für das Diagramm.

Das Aussehen der Namen der Kinder in dem Menü unterscheidet die Sackgassen des Baums von den fortbestehenden Zweigen.

Kinder, die selbst Kinder haben, erscheinen in dem Menü fett und in Italic-Schrift, während Kinder ohne Kinder (Sackgassen) in normaler Schrift dargestellt werden. Wenn die aktive Person nur ein Kind hat, wird kein Menü angezeigt (da es nur eine Auswahlmöglichkeit gibt) und das Kind wird die aktive Person, wenn die Schaltfläche geklickt wird.

An der rechten Seite des Fensters befinden sich zwei Pfeile-nach-rechts-Schaltflächen. Wenn die obere Zum Vater springen verwendet wird, wird der Vater der aktiven Person zur aktiven Person. Bei der unteren Zur Mutter springen wird die Mutter der aktiven Person zur aktiven Person.
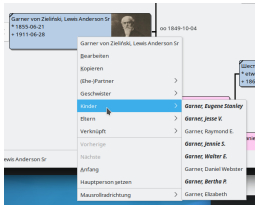

Abb. 4.14 Personenkontextmenü mit Kindern

Rechtsklick in jeder Personen-Box in der Stammbaumansicht öffnet das "Kontextmenü".

Neben anderen sinnvollen Einträgen enthält das Kontextmenü Untermenüs welche **Partner** , **Geschwister** , **Kinder** , und **Eltern** dieser Person auflisten.

"Ausgegraute" Untermenüs zeigen das Nichtvorhandensein von Daten in dieser Kategorie. Gleich wie im Kindermenü oben unterscheiden die Kinder- und Eltern- Menüs zwischen fortbestehenden Linien und Sackgassen.

#### **Die aktive Ansicht konfigurieren**

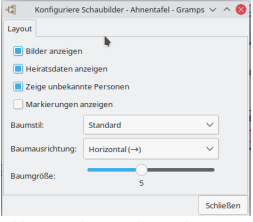

Abb. 4.15 Diagrammkategorie - Stammbaumansicht - Konfigurieren Sie die aktive Ansicht - Dialogfeld zeigt die Standardeinstellungen auf der Registerkarte Layout an

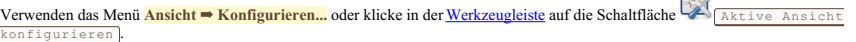

 $\Box$ 

Auf der Registerkarte **Layout** steht folgende Option zur Verfügung:

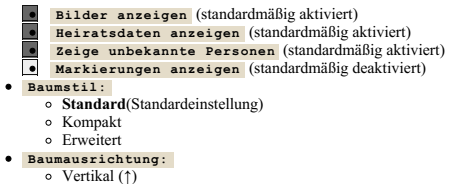

- Vertikal (↓)
- **Horizontal (→)**(Standardeinstellung)
- Horizontal (←)
- **Baumgröße:** Schiebereglerbereich 2 bis 9 Generationen. Eingestellt auf 5(Standardeinstellung)

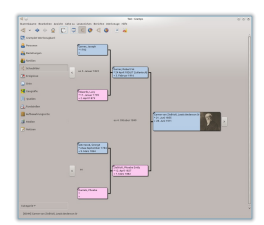

Abb. 4.16 Ahnentafelansicht 2 horizontal nach links

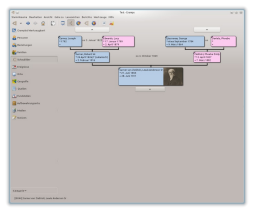

Abb. 4.17 Ahnentafelansicht 3 vertikal nach oben

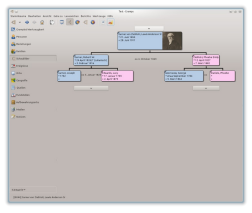

Abb. 4.18 Ahnentafelansicht 4 vertikal nach unten

## <span id="page-37-0"></span>**Fächergrafikansicht**

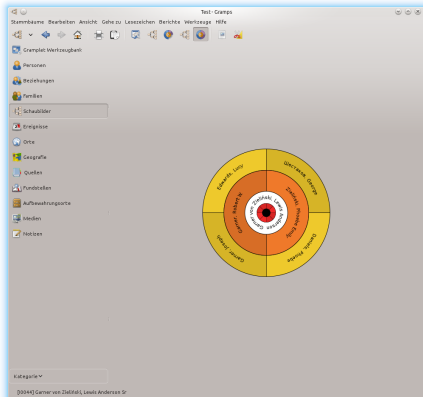

Abb. 4.19 Fächergrafikansicht - Vollkreis

Die **Fächergrafik** Ansicht zeigt die Vorfahren als Tortengrafik. Klicken auf einen Namen verdoppelt die Größe des Tortenstücks, das dieser Person zugeordnet ist. Ein zweiter klick bringt es zurück auf die Normalgröße. Rechtsklick öffnet ein Kontextmenü ähnlich wie in der Ahnentafelansicht, welches die Navigation zu anderen Personen ermöglicht.

Diese Ansicht ermöglicht die Übersicht über eine große Ahnenzahl in einer kompakteren Form und so siehst du sehr schnell, welcher Bereich weitere Nachforschungen erfordert.

Du kannst die Grafik durch klicken und ziehen außerhalb der Fächergrafik drehen. Du kannst die Grafik durch klicken und ziehen im inneren (weißen) Bereich verschieben.

- 1. Die Ansicht kann ein Kreis, ein Halbkreis oder ein Viertelkreis sein. Letztere sind immer mit der Seite oder dem unteren Rand der Ansicht zugewiesen.
- 2. Kinder der Zentralen Person werden durch einem schönen Kinderring in der Mitte angezeigt.
- 3. Personen können gezogen und in der Mitte fallen gelassen werden um die aktive Person zu ändern.
- 4. Farboptionen
	- 1. Farben der Boxen basieren auf dem Alter der Personen.
	- 2. Farben der Boxen basieren auf der Zeitperiode in der die Person gelebt hat
	- 3. Weiß, klassisch, geschlechtsbezogen und Benutzerdefinierte Farben
- 5. Filtern: verwende den Personenfilter in der Seitenleiste um schnell in das innere der angezeigten Personen zu gelangen. Zum Beispiel: welche Personen haben Geburtsereignisse mit dem Attribut **blaue Augen**, ... . Filterergebnisse sind fett geschrieben, die die nicht dem Filter entsprechen werden transparent dargestellt.

## Kategorien - Schaubilderkategorie 38

- 6. Es werden bis zu 11 Generationen in der Ansicht gezeigt.
- 7. Drucke die Ansicht aus der Werkzeugleiste. Die Ansicht so wie du sie siehst (nach dem drehen, vergrößern oder Farbe ändern) kann über die drucken Schaltfläche gedruckt oder gespeichert werden als svg (zum späteren bearbeiten in z.B. Inkscape oder betrachten mit z.B. Firefox). PDF oder ps.
- 8. Die verwendete Schrift kann ausgewählt werden und wird automatisch kleiner damit der Text in die Boxen passt. Auf einer dunklen Farbe ist die Schrift weiß andernfalls schwarz.

### **Die aktive Ansicht konfigurieren**

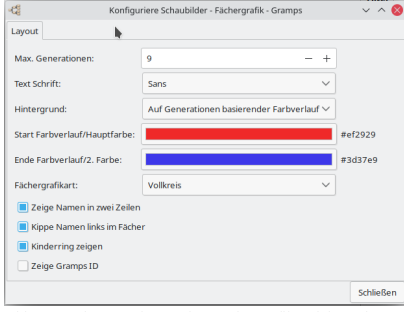

Abb. 4.20 Diagrammkategorie - Fächergrafikansicht - Die aktive Ansicht konfigurieren - Dialogfeld - zeigt die Standardeinstellungen auf der Registerkarte Layout an

Verwenden das Menü **Ansicht** ➡ **Konfigurieren...** oder klicke in der [Werkzeugleiste](#page-17-0) auf die Schaltfläche Aktive Ansicht konfigurieren .

- **Max Generationen:** *9* (Standardeinstellung)
- **Text Schrift:** *Sans* (Standardeinstellung)
- **Hintergrund:**
	- Geschlechtsfarben
	- **Auf Generationen basierender Farbverlauf** (Standardeinstellung)
	- Auf Alter (0-100) basierender Farbverlauf
	- Einzelne Haupt(filter)farbe
	- Auf Zeitraum basierender Farbverlauf
	- Weiß
	- Farbschema klassischer Bericht
	- Farnschema klassische Ansicht
- **Start Farbverlauf/Hauptfarbe:** *#ef2929* (Standardeinstellung)
- **Ende Farbverlauf/2. Farbe:** *#3d37e9* (Standardeinstellung)
- **Fächergrafikart:**
	- **Vollkreis** (Standardeinstellung)
	- Halbkreis
	- Viertelkreis
	- **Zeige Namen in zwei Zeilen**
	- **Kippe Namen links im Fächer**
	- $\bullet$   $\bullet$   $\bullet$ **Kinderring zeigen**
		- **Zeige Gramps ID**

#### **Siehe auch**

- Gramplets:
	- [Fächergrafik](#page-189-0) (Vorfahren)
	- <u>[2-Wege-Fächergrafik](#page-181-0)</u> (Vorfahren und Nachkommen)<br><u>[Nachfahrefächer](#page-186-0)</u>
	-
- Schaubilderkategorie Modi:
	- o **[Fächergrafikansicht](#page-37-0)** (Vorfahren)
	- [2-Wege-Fächeransicht](#page-40-0) (Vorfahren und Nachkommen)
	- [Nachkommenfächergrafikansicht](#page-38-0)
- Berichte : Grafische Berichte:
	- [Fächergrafik...](#page-211-0) (Vorfahren)

## <span id="page-38-0"></span>**Nachkommenfächergrafikansicht**

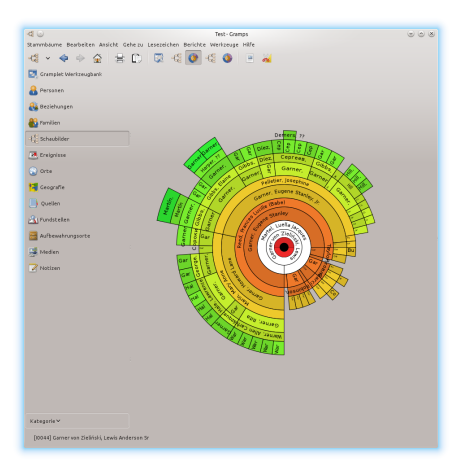

Abb. 4.21 Nachkommen Fächergrafik Ansicht - Vollkreis

Ansicht mit den direkten Nachkommen der aktiven Person als Fächergrafik.

[Nachkommen](https://gramps-project.org/blog/2012/09/descendant-fanchart/) Fächergrafik Ansicht

## **Die aktive Ansicht konfigurieren**

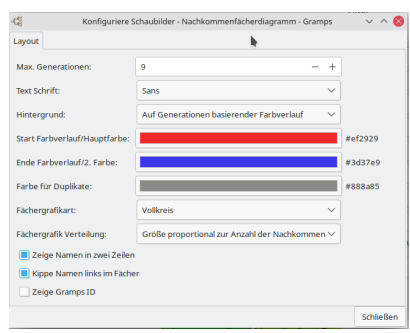

Abb. 4.22 Diagramm-Kategorie - Fächerdiagramm-Ansicht - Konfigurieren der aktiven Ansicht - Dialog - Anzeige der Standardwerte auf der Registerkarte Layout

Verwende das Menü **Ansicht** ➡ **Konfigurieren...** oder klicke in der [Werkzeugleiste](#page-17-0) auf die Schaltfläche Aktive Ansicht konfigurieren .

- **Max Generationen:** *9* (Standardeinstellung)
- **Text Schrift:** *Sans* (Standardeinstellung)
- **Hintergrund:**
	- Geschlechtsfarben
	- **Auf Generationen basierender Farbverlauf** (Standardeinstellung)
	- Auf Alter (0-100) basierender Farbverlauf
	- Einzelne Haupt(filter)farbe
	- Auf Zeitraum basierender Farbverlauf
	- Weiß
	- Farbschema klassischer Bericht
	- Farnschema klassische Ansicht
- **Start Farbverlauf/Hauptfarbe:** *#ef2929* (Standardeinstellung)
- **Ende Farbverlauf/2. Farbe:** *#3d37e9* (Standardeinstellung)
- **Farbe für Duplikate:** *#888a85* (Standardeinstellung)
- **Fächergrafikart:**
	- **Vollkreis** (Standardeinstellung)
	- Halbkreis Viertelkreis
	-

## Kategorien - Schaubilderkategorie 40 australia eta alternativa eta alternativa eta alternativa eta alternativa

- **Fächergrafik Verteilung:**
	- Einheitliche Kinderaufteilung
	- **Größe proportional zur Anzahl der Nachkommen** (Standardeinstellung)
	- **Zeige Namen in zwei Zeilen**
	- **Kippe Namen links im Fächer**
	- $\bullet$ **Kinderring zeigen**
		- **Zeige Gramps ID**

## **Siehe auch**

- Gramplets:
	- [Fächergrafik](#page-189-0) (Vorfahren)
	- [2-Wege-Fächergrafik](#page-181-0) (Vorfahren und Nachkommen)
	- o [Nachfahrefächer](#page-186-0)
- Schaubilderkategorie Modi:
	-
	- [Fächergrafikansicht](#page-37-0) (Vorfahren) [2-Wege-Fächeransicht](#page-40-0) (Vorfahren und Nachkommen)
	- o [Nachkommenfächergrafikansicht](#page-38-0)
- Berichte : Grafische Berichte:
	- [Fächergrafik...](#page-211-0) (Vorfahren)

## <span id="page-40-0"></span>**2-Wege-Fächeransicht**

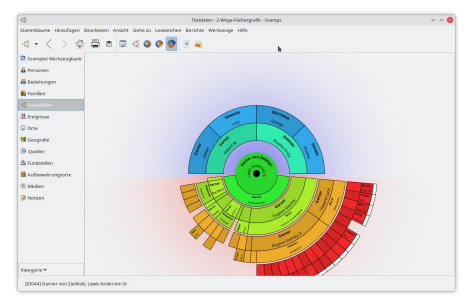

Abb. 4.23 2-Wege-Fächeriagrammansicht - 4 Generationen von Vorfahren (oben) / 4 Generationen von Nachkommen (unten)

Diagramm bestehend aus Vorfahren und Nachkommen.

### **Die aktive Ansicht konfigurieren**

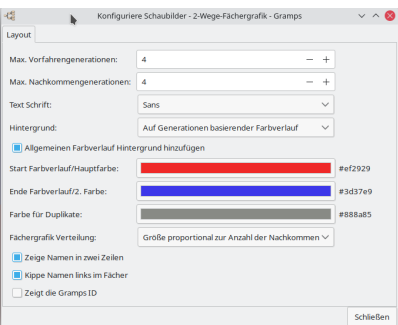

Abb. 4.24 Kategorie Diagramme - 2-Wege-Fächer- Diagrammansicht - Konfigurieren der aktiven Ansicht - Dialog - Anzeigen der Standardwerte auf der Registerkarte Layout

Verwenden das Menü **Ansicht ➡ Konfigurieren...** oder klicke in der [Werkzeugleiste](#page-17-0) auf die Schaltfläche **A**ktive Ansicht konfigurieren .

- **Max Vorfahrengenerationen:** *4* (Standardeinstellung)
- **Max Nachkommengenerationen:** *4* (Standardeinstellung)
- **Text Schrift:** *Sans* (Standardeinstellung)
- **Hintergrund:**
	- o Geschlechtsfarben
	- **Auf Generationen basierender Farbverlauf** (Standardeinstellung)
	- Auf Alter (0-100) basierender Farbverlauf
	- Einzelne Haupt(filter)farbe
	- Auf Zeitraum basierender Farbverlauf
	- Weiß
	- Farbschema klassischer Bericht
	- Farbschema klassische Ansicht
	- **Allgemeinen Farbverlauf Hintergrund hinzufügen**
	- **Start Farbverlauf/Hauptfarbe:** *#ef2929* (Standardeinstellung)
- **Ende Farbverlauf/2. Farbe:** *#3d37e9* (Standardeinstellung)
- **Farbe für Duplikate:** *#888a85* (Standardeinstellung)
- **Fächergrafik Verteilung:**
	- Einheitliche Kinderaufteilung
	- **Größe proportional zur Anzahl der Nachkommen** (Standardeinstellung)
	- **Zeige Namen in zwei Zeilen**
	- **Kippe Namen links im Fächer**
	- **Kinderring zeigen Zeige Gramps ID**
		-

#### **Siehe auch**

- Feature: Gep-030 [FanChart2Way](https://github.com/gramps-project/gramps/pull/222)
- Gramplets:
	- [Fächergrafik](#page-189-0) (Vorfahren)
	- [2-Wege-Fächergrafik](#page-181-0) (Vorfahren und Nachkommen)
	- o [Nachfahrefächer](#page-186-0)
- Schaubilderkategorie Modi:
	- [Fächergrafikansicht](#page-37-0) (Vorfahren)
	- [2-Wege-Fächeransicht](#page-40-0) (Vorfahren und Nachkommen)
	- [Nachkommenfächergrafikansicht](#page-38-0)
- Berichte : Grafische Berichte:
	- [Fächergrafik...](#page-211-0) (Vorfahren)

## **Schaubilderkategorie Fußleistenreiter**

In der **Schaubilderkategorie** werden standardmäßig keine Gramplets auf der Registerkarte der [Fußleiste](#page-19-0) angezeigt. Du kannst sie nach Bedarf hinzufügen.

#### **Schaubilderkategorie Seitenleistereiter**

Die **Schaubilderkategorie** zeigt die follgenden [Seitenleiste](#page-19-0) Reiter.

#### **Filter**

Nur in der **Fächergrafikansicht** und **Nachkommenfächergrafikansicht** wird standardmäßig ein Filter angezeigt.

Siehe [Filter](#page-190-0) Gramplet

## **Ereignissekategorie**

Die **Ereigniskategorie** zeigt die **Ereignisansicht** die alle Ereignise aus dem Stammbaum auflistet. Ereignisse können mit mehreren Personen und mehreren Familien geteilt werden.

Siehe auch:

[Informationen](#page-123-0) über Ereignisse bearbeiten

## **Ereignisansicht**

|                                        |                   |                                                                                                    | Testdates - Ereignisse - Gramps |                                                        |                               |                              | $\sim$ $\sim$ 6 |
|----------------------------------------|-------------------|----------------------------------------------------------------------------------------------------|---------------------------------|--------------------------------------------------------|-------------------------------|------------------------------|-----------------|
|                                        |                   | Stammbäume Hinzufügen Bearbeiten Ansicht Gehe zu Legezeichen Berichte Werkzeuge Hilfe                                  |                                 |                                                        |                               |                              |                 |
| -25                                    |                   | $\bullet \; \langle \;\; \rangle + \mathscr{O} - \mathsf{X} \otimes \mathsf{B} \;   \overline{\omega}   \equiv \omega$ |                                 |                                                        |                               |                              |                 |
| El Cramplet Werkzeugbank   Art average |                   | $\sim$                                                                                                    |                                 |                                                        |                               |                              | Suthern Leeren  |
| & Personen                             | Art               | · Hauptbone Rose                                                                                                    | Downey,                         | <b>Ort</b>                                             | Geschreibung 10               |                              |                 |
| <b>&amp; testungen</b>                 | <b>Beardings</b>  | Schultz, John                                                                                                    |                                 |                                                        | <b>Readers School Connect</b> |                              |                 |
| <b>46</b> Families                     | Beerdowng         | Rooves, James                                                                                                    | 1007-07-12                      | Fort Collins, Larimee CO, USA                          | <b>Devision Deal - COONS</b>  |                              |                 |
| <b>G</b> Schaubilder                   | Beerdowns         | Meyer Catherine                                                                                                    | 1011-02-01                      | Fort Collins, Larimer, CO, USA                         | Eurid of May., EOD42          |                              |                 |
|                                        | <b>Beerdigung</b> | Klein, Alma Katherine                                                                                                  | 1913-11-24                      | Drivile Marines #1 1156                                | Familied Klei, FOORD          |                              |                 |
| <b>B</b> Exercise                      | <b>Beardings</b>  | <b>Infected</b> s, Lucy                                                                                                | 1879-04-04                      | Logan ST (D. USA                                       | turid of tibe. 10092          |                              |                 |
| <b>Q</b> one                           | <b>Beardigung</b> | Garner Robert W.                                                                                                    | 1916-02-05 (Mar25)              | Knoxville, TN, USA                                     | Burial of Gar., 60107         |                              |                 |
| <b>19</b> Geografie                    | Beerdicung        | Zelmái, Phoebe Emily                                                                                                   | 1682-03-09                      | Michigan City, LaPorta, IN, USA: Bunial of Ziel  60126 |                               |                              |                 |
|                                        | Beerdeung         | <b>Malley Driver?</b>                                                                                                  |                                 | Moderny Garddam CA USA                                 | <b>Builded Md., 20129</b>     |                              |                 |
| 33 custom                              | Beerdigung        | Houston Floridae                                                                                                    |                                 | Moderno Stanislavi, CA USA                             | <b>Baridad House, 20132</b>   |                              |                 |
| A Gasteston                            | <b>Beerdowns</b>  | <b>Garner Lewis</b>                                                                                                    | 1911-01-23                      | Encycle, TN, USA                                       | Burial of Gar., 10177         |                              |                 |
| <b>B</b> Automahrungsorte              | <b>Beerdoung</b>  | Garner Anderson                                                                                                    | 1557-04-08                      | Oakland, Alameda, CA, USA                              | <b>Burial of Gar., 60180</b>  |                              |                 |
|                                        | Beerdowns         | Treasdees, Willoughby M.                                                                                               | 4544 1877 01-16                 | <b>Longistman, ND 1154</b>                             | <b>Burided Tear 00183</b>     |                              |                 |
| R Medien                               | <b>Beerdeans</b>  | Treasdoos, Mary Arm                                                                                                    | 1880-11-20                      | <b>Longfile PR USA</b>                                 | Burided Text., 20186          |                              |                 |
| <b>Z</b> Notices                       | Beerdigung        | <b>Carnet Mary L.</b>                                                                                                  | 1838 04:03                      | Stern Libr Reportivity M. . Rankfor Gar., 19758.       |                               |                              |                 |
|                                        | <b>Beerdowns</b>  | Garner Mary M.                                                                                                    | 1558-05-00                      | Storm Lake, Buena Vista, JA.  Burial of Gar (0199)     |                               |                              |                 |
|                                        | <b>Beerdicung</b> | Garnec Rebecca Catharine                                                                                               | 1937-64-11                      | Marion, OH, USA                                        | <b>Reader Gar - 00000</b>     |                              |                 |
|                                        | Beerdowns         | Cart Zelpha Josephine                                                                                                  | 1805-02-30                      | Stern Lake, Buena Vista, IA.  Burial of Cars., 80205   |                               |                              |                 |
|                                        | <b>Beerdigung</b> | Garner, Jola Dizabeth Betty                                                                                            | 1941-04-39                      | College Station, Brazes, TX, U., Burial of Gar., 20218 |                               |                              |                 |
|                                        |                   | Galerie Fundstellen Noticen Attribute Referenzen                                                                       |                                 |                                                        |                               |                              |                 |
|                                        | Art               | Name                                                                                                    |                                 |                                                        |                               |                              |                 |
| Kategorie W                            |                   | ED12712-0003 Phoebo Emi                                                                                                |                                 |                                                        |                               |                              |                 |
|                                        |                   | (20120) Beerdigung - Burial of Zielifski, Phoebe Emily - Zielifski, Phoebe Emily                                       |                                 |                                                        |                               | <b>Dreignisse: 3432/3432</b> |                 |

Abb. 4.25 Ereignisse Kategorie - Ereignisse (Liste) Ansicht - Beispiel

In der **Ereigniseansicht** Liste sind die folgenden Spalten zum Anzeigen verfügbar: **Beschreibung** , **ID** , **Art** , **Hauptbeteiligte** , **Datum** , **Ort** und **Letzte Änderung** .

Die Standardansicht zeigt die **Beschreibung** , **ID** , **Art** , **Datum** und **Ort** des Ereignisses. Der **Spalteneditor** Dialog kann zum Hinzufügen, Entfernen und Neuordnen der angezeigten Spalten verwendet werden. Dieser kann über die Ansicht konfigurieren. Schaltfläche in der Werkzeugleiste erreicht werden.

Die Liste der Ereignisse kann auf die übliche Weise, durch klicken auf den Spaltenkopf, sortiert werden. Einmal klicken sortiert in aufsteigender Reihenfolge, erneutes Klicken sortiert in absteigender Reihenfolge.

Zusätzliche Optionen sind verfügbar, indem du ein Ereignis aus der Liste auswählst und das Kontext-/Popup-Menü verwendest, das durch Klicken mit der rechten Maustaste angezeigt wird:

- **Zurück**
- **Weiter**
- **Hinzufügen…**
- **Bearbeiten…**
- **Löschen**
- **Zusammenfassen…**
- **Schnellansicht**
	- **An diesem Tag**
		- **Ereignis Referenzen**

#### **Aussagekräftige Ereignisbeschreibung**

Weil Ereignisse geteilt werden können, solltest du dir etwas Zeit nehmen, um jedem Ereignis eine eigene und aussagekräftige Beschreibung zu geben. Das wird dir helfen, das richtige Ereignis zu finden, wenn du es wieder verwenden willst.

## **⚙ Einstellmöglichkeiten**

Wie bei den meisten Ansichten im Listenstil kannst du das Layout (welche Spalten angezeigt werden und in welcher Reihenfolge sie angezeigt

werden) steuern, indem du auf die Schaltfläche Konfigurieren... klickst, im Menü **Ansicht ➡ Konfigurieren...** wählst oder die **Aktive Ansicht konfigurieren** [Tastenkombination](#page-392-0) drückst.

Die anzeigbaren Spalten umfassen:

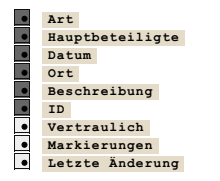

Ziehe Spalten per ziehen & ablegen, um ihre Reihenfolge in der Ereignisliste zu ändern. Die Ansicht wird nur geändert, wenn du auf die Schaltfläche **Anwenden klickst. Wenn du auf Schließen** klickst, ohne zuvor auf Übernehmen zu klicken, werden die Änderungen verworfen.

#### **Ereigniskategorie Fußleistenreiter**

Die **Ereignissekategorie** zeigt die folgenden [Fußleiste](#page-19-0) Reiter.

#### **Galerie**

Siehe [Galerie](#page-195-0) Gramplet

#### **Fundstellen**

Siehe [Fundstellen](#page-186-1) Gramplet

#### **Notizen**

Siehe [Notizen](#page-197-0) Gramplet

## **Attribute**

Siehe [Attribute](#page-184-0) Gramplet

### **Referenzen**

Siehe [Referenzen](#page-200-0) Gramplet

## **Ereigniskategorie Seitenleistereiter**

Die **Ereignissekategorie** zeigt die folgenden [Seitenleiste](#page-19-0) Reiter.

**Filter**

Siehe [Filter](#page-190-0) Gramplet

## **Ortekategorie**

Die **Ortekategorie** enthält zwei Ansichten, in denen [Orte](#page-431-0) angezeigt werden: entweder gruppiert (hierarchisch in einem Baum) oder nicht gruppiert (in einer einfachen flachen Liste). Jede Ansicht listet die geografischen Orte auf, an denen die Ereignisse der Datenbank stattgefunden haben. Dies können Geburts-, Todes- und Heiratsorte von Menschen sowie deren Wohnort, Beschäftigung, Bildungsadressen oder andere denkbare Hinweise auf den geografischen Standort sein.

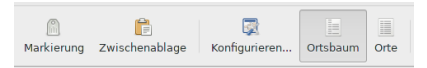

Die Orteansicht listet den Orts Namen, Titel, ID, Art, Kode, Längengrad, Breitengrad, Vertraulich, Markierung und<br>Letzte Änderung All diese Spalten können für das Sortieren durch klicken auf den Spaltenkopf verwendet werde

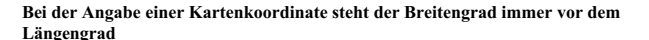

Breiten- (Nord- oder Süd-) Parallelen und Längen- (Ost- oder West-) Meridiane werden in Grad (°), Minuten (') und Sekunden (") unterteilt. Es gibt 60 Minuten bis zu einem Grad und 60 Sekunden bis zu einer Minute.

#### **⚙ Einstellmöglichkeiten**

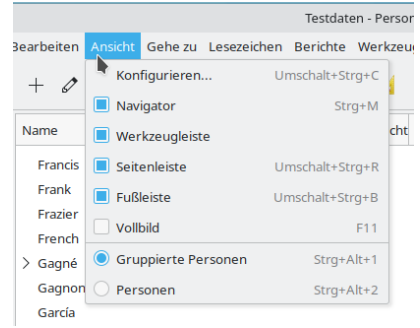

Abb. 4.27 Ansicht Menü für die Personenkategorieansicht

Du kannst das Layout steuern (welche Spalten angezeigt werden und in welcher Reihenfolge sie angezeigt werden), indem du auf die Schaltfläche

## Kategorien - Ortekategorie 44

Konfigurieren... klickst, im Ansicht Menü die Option **Ansicht** ➡ **Konfigurieren...** auswählst oder die [Tastaturbelegung](#page-392-0) *Aktive Ansicht konfigurieren* drückst.

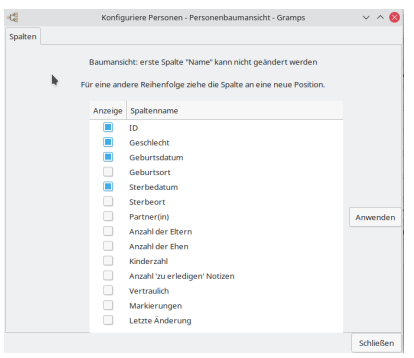

Abb. 4.28 Personenkategorieansicht konfigurieren

Im Dialogfeld **[Spalteneditor](#page-343-0)** kannst du die angezeigten Spalten hinzufügen, entfernen und neu anordnen. Änderungen werden nur wirksam, wenn du auf die Schaltfläche Anwenden klickst.

Sobald die Ansichtsspalten angezeigt werden, wird durch einmaliges Klicken auf die Spaltenüberschrift in aufsteigender Reihenfolge sortiert und durch erneutes Klicken in absteigender Reihenfolge sortiert.

Diese Konfigurationsoptionen und der aktuelle [Filter](#page-356-0) beschränken auch die Daten, die über **Stammbäume** ➡ **Ansicht [exportieren...](#page-345-0)** exportiert werden.

## **Ortelistenansicht**

| d                          |                                                                             | Testdaten - Orteansicht - Gramps                                                      |                    | $\sim$ $\sim$ 60                   |
|----------------------------|-----------------------------------------------------------------------------|---------------------------------------------------------------------------------------|--------------------|------------------------------------|
|                            |                                                                             | Stammbäume Hirzufügen Bearbeiten Ansicht Geheizu Lesszeichen Berichte Werkzeuge Hilfe |                    |                                    |
|                            | $d+\langle\ \rangle+\rho-\chi\,\rangle+B\otimes\mathbb{R}\otimes\mathbb{R}$ | 医温                                                                                    |                    |                                    |
| EX Cramplet Werkzeugbank   | <b>Name</b>                                                                 | Orte<br>$+10$<br>Kennung                                                              | riter              | $\ddot{u}$                         |
| & Personen                 | <b>Abandone</b>                                                             | <b>P1131</b><br><b>Stade</b>                                                          | <b>IO</b>          |                                    |
| <b>&amp; terchungen</b>    | Ahendran                                                                    | 01643<br>Gate                                                                         |                    |                                    |
| <b>B</b> ravities          | Aradia                                                                      | P0325<br>Kirchengern                                                                  | Name               |                                    |
| <b>Constant</b>            | <b>LG</b>                                                                   | PINA<br>State                                                                         | Art                | $\sim$                             |
|                            | Adams.                                                                      | <b>Fisher</b><br>P0122                                                                | Kennang            |                                    |
| <b>B</b> belasius          | Adams.<br>Advertise                                                         | P0193<br><b>KOpis</b><br>01363<br>Owt                                                 |                    |                                    |
| <b>Blaze</b>               | <b>Lifetim</b>                                                              | <b>POMAT</b><br>Oak                                                                   | <b>Tel yes</b>     | $\overline{u}$                     |
| <b>19</b> Geografie        | Analytika                                                                   | POSe3<br>State                                                                        | Innerhab           | Kildmeter ~                        |
| 33 custom                  | $\overline{\phantom{a}}$                                                    | <b>Brandwicked</b><br>P0117                                                           | Netta              |                                    |
| A Gastington               | Abron.                                                                      | 91130<br>Own                                                                          |                    |                                    |
|                            | $\mathbf{a}$                                                                | <b>Executiveland</b><br><b>PODAR</b>                                                  | Markierung         | $\sim$                             |
| <b>B</b> Authenshrumpsorte | <b>Alarman</b>                                                              | POSTA<br>Kinds                                                                        | Genutzerfiber Ohne | $\overline{\mathscr{E}}$<br>$\vee$ |
| (R) Medien                 | Alameda                                                                     | <b>PO115</b><br><b>Kinis</b><br><b>Stade</b>                                          |                    | Regulare Ausdrücke benutzen        |
| <b>R</b> Notices           | Alampoordo<br>Abane                                                         | P1325<br><b>DOGSTA</b><br>Own                                                         |                    |                                    |
|                            | Abene                                                                       | PICAS<br>Oak                                                                          | Suchen             | 5 Zurücksetzen                     |
|                            | Abane                                                                       | P1444<br>Oak                                                                          |                    |                                    |
|                            | Albane                                                                      | <b>Kink</b><br>P0232                                                                  |                    |                                    |
|                            | <b>ABOVE CALL</b>                                                           | <b>ALCOHOL</b><br><b>County</b>                                                       |                    |                                    |
|                            |                                                                             | Details Teilwan Enthalten Galerie Fundstellen Notizen Referenzen                      | û                  |                                    |
|                            |                                                                             |                                                                                       |                    |                                    |
| Kategorie W                |                                                                             |                                                                                       |                    |                                    |
| Kein aktives Objekt        |                                                                             |                                                                                       |                    | Orteamiche 1204/1204               |

Abb. 4.29 Ortekategorie - Orte (Listen) Ansicht - Beispiel

Die Ortelistenansicht zeigt alle Orte in einer langen Liste.

Zusätzliche Optionen stehen zur Verfügung, indem du einen Ort aus der Liste auswählst und das Kontext-/Popup-Menü verwenden, das durch Klicken mit der rechten Maustaste angezeigt wird:

- **Zurück**
- **Weiter**
- **Hinzufügen…**
- **Bearbeiten…**
- **Löschen**
- **Zusammenfassen…**
- **Schnellansicht ▶ Ort Referenzen**
- **Nachschlagen mit Kartenservice**

## **Ortebaumansicht**

| d                         |                                                                                                    | Teradasen - Ortebaumansicht - Gramps                                                  | $\sim$ $\sim$ 60                  |
|---------------------------|----------------------------------------------------------------------------------------------------|---------------------------------------------------------------------------------------|-----------------------------------|
|                           |                                                                                                    | Stammbäume Hinzufügen Bearbeiten Ansicht Gehe zu Legezeichen Berichte Werkzeuge Hilfe |                                   |
|                           | $\mathbf{d} \cdot \langle \ \ \rangle + \mathbf{d} \cdot \mathbf{x} \rangle + \mathbf{d} \cdot \mathbf{d} \cdot \mathbf{d} \cdot \mathbf{d}$ | $-8x$                                                                                 |                                   |
| El Cramplet Werkzeugbank  | Name                                                                                                    | - Ortsbarn Art<br>Kennung                                                             | riker                             |
| <b>&amp; Personen</b>     | > Greece                                                                                                    | POST<br>Land                                                                          | <b>IS</b>                         |
| <b>&amp; testungen</b>    | $\sim$ USA                                                                                                    | peart?<br>Early                                                                       |                                   |
| <b>46</b> Families        | $\times$ AK                                                                                                    | P0117<br><b>Barolenland</b>                                                           | <b>Name</b>                       |
|                           | Andhorage                                                                                                    | P1133<br>Stark                                                                        | $\sim$<br>4.11                    |
| -C Schaubilder            | Fairbanks                                                                                                    | POSSS<br><b>Mad</b>                                                                   | Kennung                           |
| <b>B</b> treasure         | <b>SCRANT</b><br><b>Warrhiban</b>                                                                                                    | PIERS<br>Grade<br>Garle                                                               |                                   |
| <b>Block</b>              | $\times$ 44                                                                                                    | P1270<br>POSAS<br><b>Barolenland</b>                                                  | $\overline{a}$<br>Tell you.       |
| <b>19</b> Geografie       | > Baldwin                                                                                                    | POSSS<br><b>Kreis</b>                                                                 | Kilometer V<br><b>Innectivity</b> |
|                           | 3 caboun                                                                                                    | PD435<br>Kreis                                                                        |                                   |
| <sup>3</sup> Quellen      | <b>Combare</b>                                                                                                    | P0367<br>Wrade                                                                        | <b>Notice</b>                     |
| <b>B</b> Fundmellen       | 5 College                                                                                                    | 00540<br>King Jr.                                                                     | Markierung<br>$\sim$              |
| <b>B</b> Authendeuroperte | 2. Odman                                                                                                    | PODAL<br><b>Krein</b>                                                                 |                                   |
| (R) Medien                | > pates                                                                                                    | P0421<br><b>Kreis</b>                                                                 | $\vee$ 0<br>Senutrefiber Ohne     |
|                           | $>$ fillowship                                                                                                    | P0436<br><b>Kineis</b>                                                                | Regulare Ausdrücke benetzen       |
| <b>R</b> Notices          | > Houston                                                                                                    | P0362<br>Kreis                                                                        | 5 Zurücksetzen<br>Sutes           |
|                           | > Jefferson                                                                                                    | P0426<br>Krein                                                                        |                                   |
|                           | > Lawlendale                                                                                                    | POSER<br><b>Kreis</b>                                                                 |                                   |
|                           | >144                                                                                                    | P0500<br><b>Kreis</b>                                                                 |                                   |
|                           | <b>Support</b>                                                                                                    | <b>GALLA</b><br>sen in                                                                | é                                 |
|                           |                                                                                                    | Details Teilvon Enthalten Galerie Fundsteilen Notizen Referenzen                      |                                   |
|                           |                                                                                                    |                                                                                       |                                   |
| Kategorie W               |                                                                                                    |                                                                                       |                                   |
| Kein-aldives Objekt       |                                                                                                    |                                                                                       | Ortebaumansiche 1294/1294         |

Abb. 4.30 Ortebaumansicht - Beispiel

Die Ortebaumansicht gruppiert die Orte in der Hierarchie:Land, Kreis, ... usw

Du kannst die Liste mit den Pfeilen ▶ erweitern.

Alle Knoten des Baumansichtsmodus können gleichzeitig aus dem angezeigten Kontext-/Popup-Menü reduziert oder erweitert werden, indem du einen Ort auswählst und mit der rechten Maustaste klickst:

- **Diese komplette Gruppe ausklappen**
- **Diese komplette Gruppe einklappen**
- **Alle Knoten aufklappen**
- **Alle Knoten schließen**
- **Hinzufügen…**
- **Bearbeiten…**
- **Löschen**
- **Zusammenfassen…**
- **Schnellansicht ▶ Ort Referenzen**
- **Nachschlagen mit Kartenservice**

## **Kartenservice**

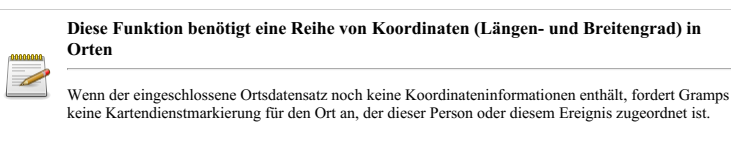

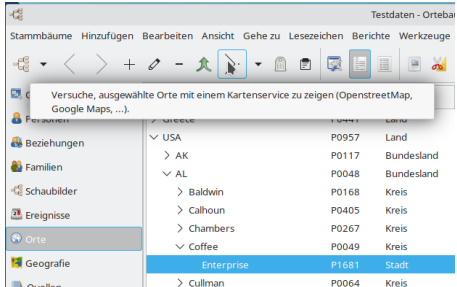

Abb. 4.31 Ortskategorie - "Versuch, ausgewählte Orte mit einem Kartendienst (OpenstreetMap, Google Maps, ...) zu zeigen" Schaltfläche - Beispiel

Wenn ein Ort markiert wurde, kannst du den Ort in einem Webbrowser anzeigen, indem du die Schaltfläche Versuch, ausgewählte Orte mit einem Kartendienst (OpenstreetMap, Google Maps, ...) zu zeigen auswählst.

Dein Standard-Webbrowser sollte sich öffnen und versuchen, mit Hilfe von eingebenen Koordinaten (Längengrad und Breitengrad) oder Ortsnamen die Lage auf der Kartenanbieter Webseite anzuzeigen. Verschiedene Kartendienste könne verschiedene Anforderungen an die Ortsbeschreibung haben.

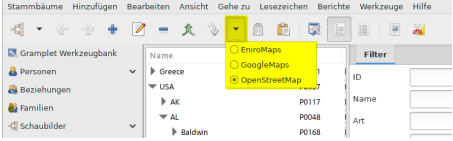

Abb. 4.32 Ortskategorie - Schaltfläche "Kartendienst auswählen" - Liste der Optionen

In der Kartendienst auswählen Dropdown-Liste kannst du den gewünschten Kartendienst aus den folgenden drei Optionen auswählen:

- **OpenStreetMap** (Standard) Verwendet Längen- und Breitengradkoordinaten, falls vorhanden, verwendet andernfalls Stadt und Land oder verwendet die Beschreibung des Ortes.
- *EniroMaps* Gültig für Orte in Schweden und Dänemark, nur wenn Längen- und Breitengrad verfügbar sind, verwendet andernfalls Stadt und Land oder verwendet die Beschreibung des Ortes.
- *{{man label|GoogleMaps}* Verwendet Längen- und Breitengradkoordinaten, falls vorhanden, verwendet andernfalls Stadt und Land oder verwendet die Beschreibung des Ortes.

#### Siehe auch:

[Kartendienste](http://www.gramps-project.org/wiki/index.php/Addon:MapService-GoogleEarth) - Google Earth - Erweiterung ermöglicht dir die Verwendung von Google Earth.

### **Ortekategorie Fußleistenreiter**

Die **Ortekategorie** zeigt die folgenden [Fußleiste](#page-19-0) Reiter.

## **Details**

Siehe [Details](#page-187-0) Gramplet

#### **Lokation**

Siehe Lokation Gramplet

#### **Galerie**

Siehe [Galerie](#page-195-0) Gramplet

## **Ereignisse**

Siehe [Ereignisse](#page-188-0) Gramplet

## **Fundstellen**

Siehe [Fundstellen](#page-186-1) Gramplet

**Notizen**

Siehe [Notizen](#page-197-0) Gramplet

## **Referenzen**

Siehe [Referenzen](#page-200-0) Gramplet

## **Ortekategorie Seitenleistereiter**

Die **Ortekategorie** zeigt die folgenden [Seitenleiste](#page-19-0) Reiter.

#### **Filter**

Siehe [Filter](#page-190-0) Gramplet

## **Geografiekategorie**

# **Beachte**

Die Geografiekategorie ist nur vorhanden, wenn das erforderliche Programm [OsmGpsMap](#page-58-0) vorhanden ist, das Gramps verwenden kann.

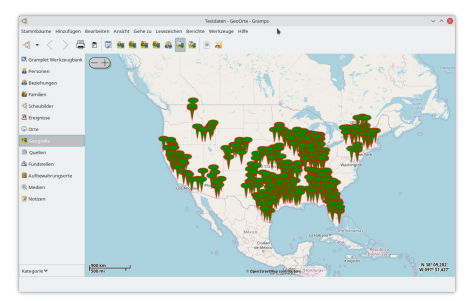

Abb. 4.33 Geografie-Ansicht "Alle bekannten Orte" - Geografiekategorie - Beispiel mit Openstreetmap - Seitenleiste und untere Leiste ausgeblendet

Die **Geografiekategorie** zeigt Ortsereignisdaten optisch auf einer Karte. Sie enthält viele Geografieansichten, welche das Anzeigen von Personen und deren Ereignissen auf einer Karte über einen Internekartenanbieter (OpenStreetMap, Google maps,...) ermöglichen.

Die folgenden Geografieansichten sind verfügbar:

- alle Orte in ihrem Stammbaum zeigen
- alle Orte, die mit der aktiven Person verbunden sind, zeigen
- alle Orte, die mit der aktiven Familie verbunden sind, zeigen
- alle Orte aus allen Ereignissen zeigen
- alle Orte einer gefilterten Auswahl von Ereignissen zeigen
- zeigen, ob es zwei Personen möglich war sich zu treffen
- zeigen, ob es zwei Familien möglich war sich zu treffen
- alle Ortswechsel oder Umzüge einer Person und ihrer Nachkommen zeigen

Diese Ansichten sind über die Schaltflächen in der Werkzeugleiste verfügbar. Zum filtern von Orten oder Ereignissen aktiviere die Filterseitenleiste (**Ansicht->Filterseitenleiste**)

#### **Voraussetzungen**

Wenn das Geografiesymbol in der Navigator-Seitenleiste nicht sichtbar ist, musst du wahrscheinlich das [erforderliche](#page-58-0) Programm OsmGpsMap installieren.

Damit diese Ansichten korrekt funktionieren, benötigst du:

- Ereignisse die mit Orten verbunden sind.
- Diese Orte müssen Koordinaten besitzen: Längen und Breitengrad.
- Wenn bei einem Ort keine Koordinaten angegeben sind, erscheint er nie auf der Karte.
- Wenn deine Internetverbindung besteht, werden für alle Bewegungen auf der Karte, alle Vergrößerungen... alle Kacheln lokal gespeichert.
	- Wenn keine aktive Internetverbindung besteht, können alle, in vorherigen Sitzungen gespeicherten, Kacheln verwendet werden.
	- Die Karte kann also auch ohne Internetverbindung verwendet werde und alle bereits besuchte Orte können erneut angezeigt werden.
	- Das Einzige, was du tun musst für jeden Ort, den du auch ohne Internetverbindung verwenden möchtest, diesen auswählen und in ihn hineinzoomen. Dann kannst du ihn erneut ohne Internetverbindung ansehen.

### **Achtung**

Die Ansichten der **Geografiekategorie** belegen möglicherweise viele [Gigabyte](https://de.wikipedia.org/wiki/Byte#Vergleich) Speicherplatz auf deinem Computer. Wenn du verschiedene Karten verwendest, multipliziert sich der benötigte Platz mit der Anzahl der verschieden verwendeten Karten.

#### **Die verschiedenen Ansichten**

<span id="page-47-0"></span>**Alle bekannten Orte**

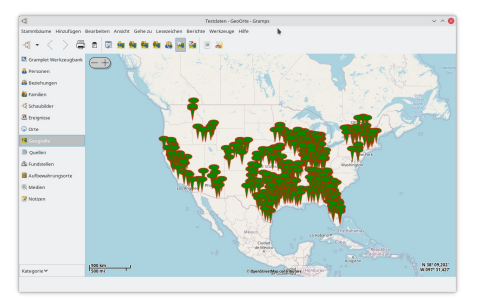

Abb. 4.34 Geografie-Ansicht "Alle bekannten Orte" - Geografiekategorie - Beispiel mit Openstreetmap - Seitenleiste und untere Leiste ausgeblendet

Diese Ansicht zeigt alle Orte mit Koordinaten in der Datenbank.

Seit Gramps 4.2.2 wird in der Ansicht aus Leistungsgründen standardmäßig nur der Ort angezeigt, der sich auf den Ortsverlauf oder die gefilterten Orte bezieht. Wenn du wirklich alle Orte sehen möchtest, musst du das Popup-Menü über die [rechte](#page-55-0) Taste das Kontextmenüs auswählen und "Alle Orte anzeigen" auswählen.

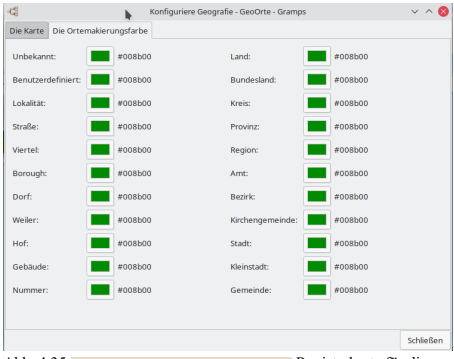

Abb. 4.35 **Die Ortemarkierungsfarbe** Registerkarte für die Geografie-Ansicht "Alle bekannten Orte" - Die aktive Ansicht konfigurieren

#### Die aktive Ansicht konfigurieren **Die Ortemarkierungsfarbe** Registerkarte

Die Registerkarte Konfigurationsmenü für bietet folgende Optionen:

Die Ansicht **Alle bekannten Orte** ist die einzige Geografieansicht, in der du die Farbe ändern kannst, die für die Ortsmarkierungen verwendet wird.

Die Farben für die folgenden Kartenrenderer sind grün:

- Openstreetmap
- Maps For Free
- Opencyclemap and Public transport.

Alle anderen Marker-Renderings sind rot.

Klicke in der Werkzeugleiste auf die Schaltfläche Die aktive Ansicht konfigurieren

Dann klick auf den **Die Ortemarkierungsfarbe** Reiter.

Für jeden Ortstyp kannst du eine Farbe auswählen. Die Standardfarbe ist grün "#008b00"

Siehe auch:

Können wir die [Markierungsfarbe](#page-57-0) ändern ?

**Alle bekannten Orte für eine Familie**

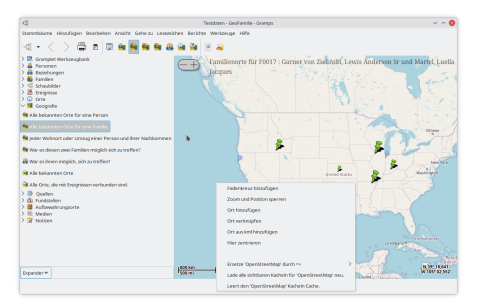

Abb. 4.36 "Alle bekannten Orte für eine Familie" GeoFamilienansicht - Geografiekategorie - Beispiel mit Openstreetmap - Seitenleiste und Fußleiste ausgeblendet

Diese Ansicht zeigt alle Orte, die von den Familienmitgliedern während ihres Lebens besucht wurden (sofern in Gramps eingetragen).

Diese Ansicht ist nicht mit Filtern verbunden. Sie beruht nur auf der aktuellen Familie und ihrer Geschichte.

Die aktive Ansicht konfigurieren **Spezifische Parameter** Reiter

Es gibt keine zusätzlichen Optionen im Konfigurationsmenü.

### **War es ihnen möglich sich zu treffen?**

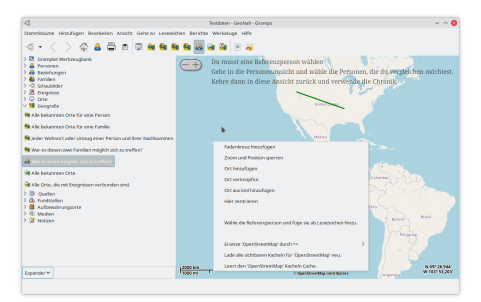

Abb. 4.37 "War es ihnen möglich, sich zu treffen ?" GeoNah Ansicht - Geografiekategorie - Beispiel mit Openstreetmap - Seitenleiste und Fußleiste ausgeblendet

Diese Ansicht wird verwendet, um zu zeigen, ob es zwei Personen möglich war sich während ihres Lebens zu treffen.

Du musst eine Referenzperson wählen:

- 1. Aus dem Pop-up-Menü: Wähle die Referenzperson
- 2. Aus der Werkzeugleiste

Wenn die Referenzperson aktiv ist, siehst du ihren Lebensweg. Für jeden bekannten Ort mit Koordinaten, siehst du abhängig vom Längengrad einen Kreis oder Oval.

Der Kreisradius kann im Konfigurationsansicht angepasst werden. Dieser Wert wird in Zehntel Grad angegeben.

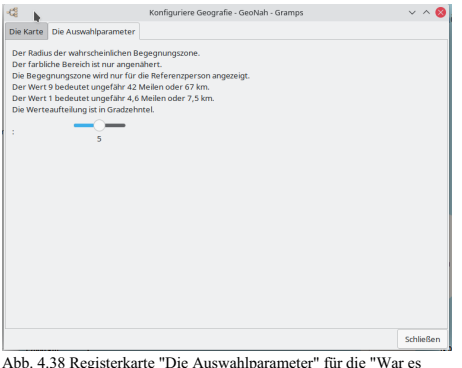

ihnen möglich, sich zu treffen ?" GeoNah-Ansicht - Die aktive Ansicht konfigurieren

#### Die aktive Ansicht konfigurieren **Die Auswahlparameter** Reiter

Weitere Optionen findest du auf der Registerkarte Konfigurationsmenü.

#### **Alle Orte die mit Ereignissen verbunden sind**

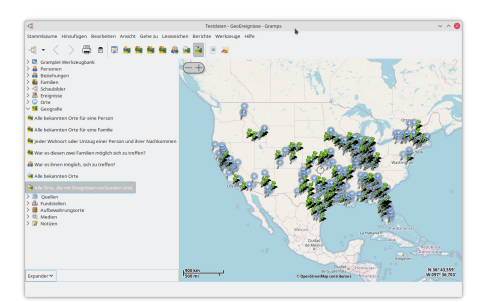

Abb. 4.39 "Alle Orte, die mit Ereignisen verbunden sind" GeoEreignisse Ansicht - Geografiekategorie - Beispiel mit Openstreetmap - Seitenleiste und Fußleiste ausgeblendet

Diese Ansicht zeigt alle Orte mit Koordinaten, die mit Ereignissen verbunden sind. Es kann eine Weile dauern, bis sie angezeigt wird, wenn du viele Ereignisse hast.

Seit Gramps 4.2.2 wird in der Ansicht aus Leistungsgründen standardmäßig nur der Ort angezeigt, der sich auf den Ereignisverlauf oder die gefilterten Ereignisse bezieht. Wenn du wirklich alle Orte sehen möchtest, musst du das Popup-Menü über die [rechte](#page-55-0) Taste das Kontextmenüs auswählen und "Alle Orte anzeigen" auswählen.

```
Die aktive Ansicht konfigurieren
Spezifische Parameter Reiter
```
Die Registerkarte Konfigurationsmenü für diese Ansicht enthält keine zusätzlichen Optionen.

**Alle bekannten Orte für eine Person**

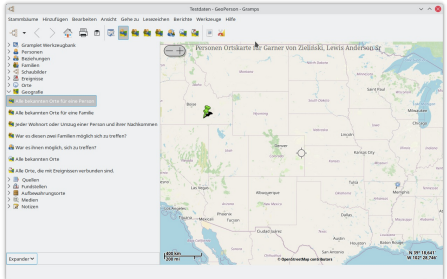

Abb. 4.40 "Alle bekannten Orte für eine Person" GeoPerson Ansicht - Geografiekategorie - Beispiel mit Openstreetmap - Seitenleiste und Fußleiste ausgeblendet

Diese Ansicht zeigt alle Orte, die von einer Person während ihres Lebens besucht wurden.

Diese Ansicht ist nicht mit Filtern verbunden. Sie beruht nur auf der aktuellen Person und ihrer Geschichte.

Wenn du die Animationsfunktionalität verwenden möchtest, klicke auf die rechte Maustaste. Es erscheint ein Aufklappmenü. In diesem Menü kannst du 'Animation' wählen, um den Lebensweg der aktuellen Person zu verfolgen:

Wenn die aktive Person mehrere zugehörige Ereignisse besitzt, kannst du eine virtuelle Reise zwischen diesen Markierungen sehen. Die Bewegung bezieht sich auf Jahre oder Entfernung und kann in den Personenkarteneinstellungen angepasst werden. Wenn der Abstand zwischen zwei Markierungen größer als der Wert in der Konfiguration ist, wird die Bewegung aufgrund der Entfernung und nicht der Jahre angezeigt. In diesem Fall kann die Anzahl der Schritte zwischen zwei Markierungen geändert werden. Du kannst die Animationsgeschwindigkeit zwischen Schritten ändern. Die Bewegung startet bei dem ersten Ereignisjahr bis zum letzten Ereignisjahr.

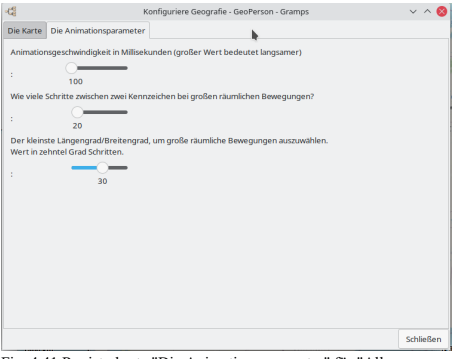

Fig. 4.41 Registerkarte "Die Animationsparameter" für "Alle bekannten Orte für eine Person" GeoPerson Ansicht- Die aktive Ansicht konfigurieren

Die aktive Ansicht konfigurieren

**Die Animationsparameter** Reiter

Auf der Registerkarte Konfigurationsmenü findest du die folgenden Optionen, die du ändern kannst:

- Ein Schieberegler zum Einstellen der **Animationsgeschwindigkeit in Millisekunden (großer Wert bedeutet langsamer :)** (Standardeinstellung: *100*)
- Ein Schieberegler zum Einstellen **Wie viele Schritte zwischen zwei Kennzeichen bei großen räumlichen Bewegungen?:** (Standardeinstellung: *20*)
- Ein Schieberegler zum Einstellen der **Der kleinste Längen-/Breitengrad, um große räumliche Bewegungen auszuwählen. Wert in Zehntel Grad Schritten.** (Standardeinstellung: *5*)

**Alle bekannten Orte einer Person mit grafischen Informationen (KML Dateien)**

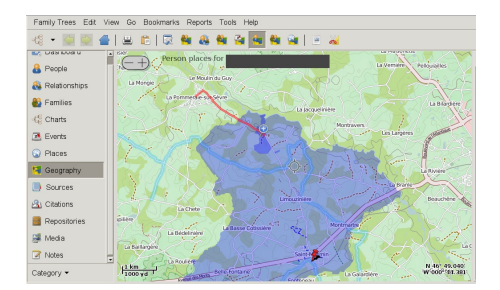

Wenn du für ein Ereignis KML-Dateien auf der Registerkarte "Medien" hinzugefügt hast, wird in dieser Ansicht für jede KML-Datei ein Pfad oder eine Oberfläche angezeigt.

Im folgenden Beispiel siehst du dreischichtige KML-Dateien, die von verschiedenen Registerkarten der Galerie gerendert wurden, auf die diese Person verweist:

- Eine Farm begrenzt die KML im Geburtsereignis.
- Ein Weg KML verwendet um zur Schule zu gehen in dem Bildungsereignis.
- Eine Kirchengemeinde (oder Gemeinde) begrenzt die Gliederung von KLM auf der Registerkarte Ortsgalerie für das Taufereignis.

Im Fall der Gliederung der Farmbeschränkungen wurde das KLM zur Registerkarte Galerie des Geburtsereignisses hinzugefügt (anstatt auf die des wiederverwendbaren Ortes vom Typ 'Farm' angewendet zu werden), da im Laufe der Jahre Flächen gekauft und verkauft wurden. Diese Gliederung repräsentiert die Betriebsgröße zum Zeitpunkt der Geburt.

Siehe Orte aus KML Dateien [hinzufügen](#page-56-0)

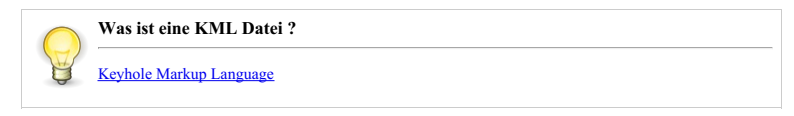

#### **Jeder Wohnort oder Umzüge einer Person und ihrer Nachkommen**

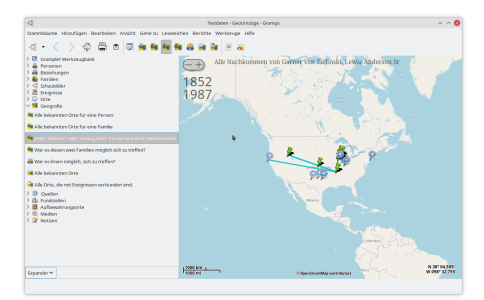

Abb. 4.43 "Jeder Wohnort oder Umzüge einer Person und ihrer Nachkommen" GeoUmzüge Ansicht - Geografiekategorie - Beispiel mit Openstreetmap - Seitenleiste und Fußleiste ausgeblendet

Diese Ansicht wird verwendet, um die Lebenswege aller Nachkommen zu zeigen.

Sie werden pro Generation angezeigt. Du kannst die Verzögerung zwischen der Anzeige der Generationen in der Konfigurationsansicht ändern.

Diese Ansicht ist nicht mit Filtern verbunden. Sie beruht nur auf der aktuellen Person und ihrer Geschichte.

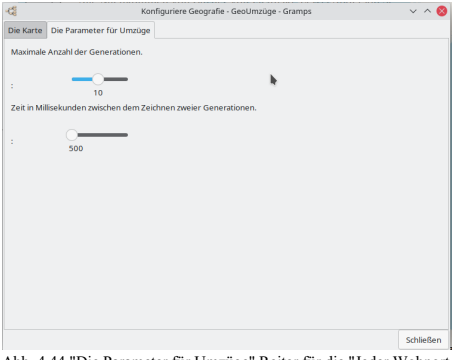

Abb. 4.44 "Die Parameter für Umzüge" Reiter für die "Jeder Wohnort oder Umzüge einer Person und ihrer Nachkommen" GeoUmzüge Ansicht - Die aktive Ansicht konfigurieren:

Die aktive Ansicht konfigurieren

**Die Parameter für Umzüge** Reiter

Siehe die Konfigurationsmenü Registerkarte für folgende Optionen, die du ändern kannst:

- Ein Schieberegler zum Einstellen der **Maximale Anzahl der Generationen.** (Standardeinstellung: *10*)
- Ein Schieberegler zum Einstellen der **Zeit in Millisekunden zwischen dem Zeichnen zweier Generationen** (Standardeinstellung: *500*)

### **War es diesen zwei Familien möglich sich zu treffen?**

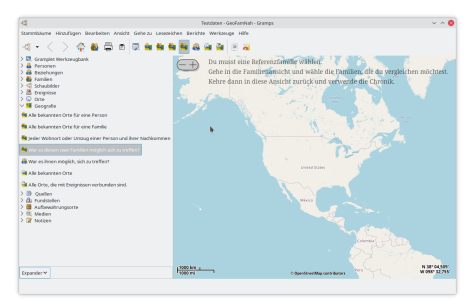

Abb. 4.45 "War es diesen zwei Familien möglich sich zu treffen?" GeoFamNah Ansicht - Geografiekategorie - Beispiel mit Openstreetmap - Seitenleiste und Fußleiste ausgeblendet

Diese Ansicht wird verwendet, um zu zeigen, ob es zwei Familien möglich war sich während ihres Lebens zu treffen.

Du musst eine Referenzfamilie wählen:

- Aus dem Kontextmenü: Wähle die Referenzfamilie
- Aus der Werkzeugleiste

Wenn die Referenzfamilie aktiv ist, siehst du Lebensweg all ihrer Mitglieder. Für jeden bekannten Ort mit Koordinaten, siehst du abhängig vom Längengrad einen Kreis oder Oval.

Der Kreisradius kann im Konfigurationsansicht angepasst werden. Dieser Wert wird in Zehntel Grad angegeben.

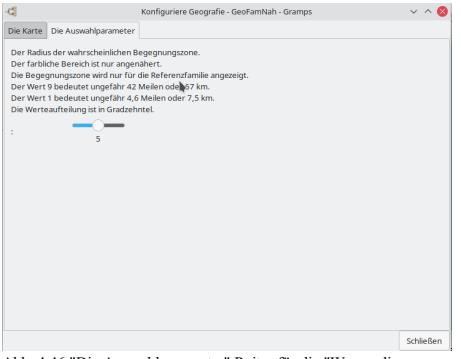

Abb. 4.46 "Die Auswahlparameter" Reiter für die "War es diesen zwei Familien möglich sich zu treffen?" GeoFamNah Ansicht - Die aktive Ansicht konfigurieren

Die aktive Ansicht konfigurieren **Die Auswahlparameter** Reiter

Siehe die Konfigurationsmenü Registerkarte für weitere Optionen.

#### **Verwendung**

### **Die Konfiguration**

Über die Werkzeugleistenschaltfläche Ansicht konfigurieren... (oder über das **Ansicht** Menü)

#### **Alle Ansichten**

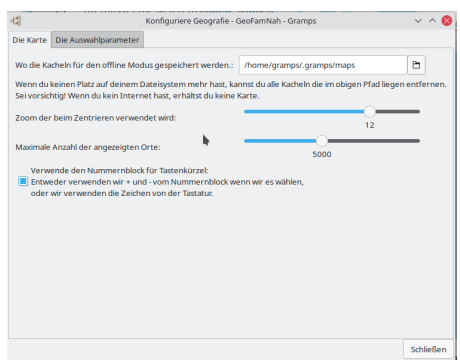

Abb. 4.47 Konfiguriere Geografie - "Die Karte" Reiter

**Wo die Kartenkacheln für den offline Modus gespeichert werden** (Standard ist *\$HOME/.gramps/maps*). Bei Bedarf kannst du das Verzeichnis ändern, in dem Kartenkacheldateien auf deinem Computer gespeichert sind. **Sei vorsichtig, es kann mehrere Gigabyte** beanspruchen, und wenn du über eine gebührenpflichtige Internetverbindung verfügst, kann dies zu finanziellen Kosten für dich **führen.**

o Wähle das Verzeichnis für den offline Modus Schaltfläche

- Ein Schieberegler zum Einstellen des **Zoom der beim Zentrieren verwendet wird:** (Standardeinstellung: *12*). Die Zoomstufe, wenn wir die Karte zentrieren oder wenn wir eine Markierung auswählen. Jedes Mal, wenn die geografische Ansicht die Karte neu zeichnet, wird diese Zoomstufe verwendet.
- Ein Schieberegler zum Einstellen **Maximale Anzahl der Angezeigten Orte:** (Standardeinstellung: *5000*). Reduziere diese Anzahl für ein schnelleres Zeichnen von Karten, jedoch mit weniger Lebenswegen.
- **Verwende den Nummernblock für Tastenkürzel: Entweder verwenden wir + und - vom Nummernblock wenn wir es wählen, oder wir verwenden die Zeichen von der Tastatur.** - Kontrollkästchen standardmäßig aktiviert.

**Bestimmt Ansichten**

Siehe die Beschreibung der Ansicht.

**Drucken oder Speichern der Karte**

Für jede der Geographie-Kategorie-Ansichten kannst du über das Menü oder die Symbolleiste wählen:

Menü **Bearbeiten > Drucken...** oder Symbolleistenschaltfläche Karte drucken oder speichern oder Tastaturkürzel  $Umsch + Strg + P$ 

### **Wie eine Karte zoomen und sich auf ihr bewegen ?**

#### **In die Karte herein und heraus zoomen**

Zum Zoomen kannst du folgendes verwenden :

- Die +/- Schaltflächen auf der Karte oben links
- Das Mausrad.
- Die "+" oder "-" Taste auf dem Nummernblock (Standardeinstellung).

Du kannst in der Konfigurationsansicht den Nummernblock durch die alpha numerische Tatstatur ersetzen.

#### **Über die Karte bewegen**

Um dich auf der Karte zu bewegen, kannst du :

- Klick auf die Karte und zieh sie.
- Verwende die Pfeiltasten.

#### **Die Mausaktionen auf der Karte**

Die Beschreibung ist für eine Konfiguration für Rechtshänder. Für Linkshänder ist die Belegung genau Seiten gespiegelt.

#### **Taste 1 ( linke Taste )**

Es gibt zwei Verwendungen für Taste 1:

- 1. Marker auswählen.
- 2. Bereichsauswahl bestätigen

#### **Taste 2 ( mittlere Taste )**

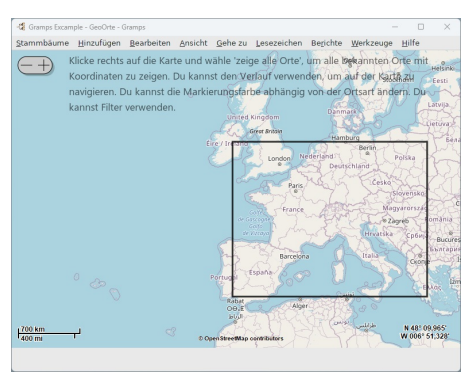

Abb. 4.48 Mit der mittleren Taste gezeichnetes Zoom-Rechteck

Die einzige Verwendung für die Schaltfläche "Mitte" besteht darin, durch Klicken und Ziehen einen rechteckigen Bereich auf der Karte zu zeichnen.

- 1. drücken: Bereichsauswahl starten
- 2. loslassen: Bereichsauswahl beenden.

Ein Linksklick (Taste 1) vergrößert die Geographie-Ansicht auf das Rechteck.

#### <span id="page-55-0"></span>**Taste 3 ( rechte Taste )**

Nur eine Verwendung für diese Taste.

• [Kontextmenü](https://de.wikipedia.org/wiki/Kontextmen%25C3%25BC) öffnen.

#### **Die Maus über einem Marker**

Wenn die Maus über einem Marker platziert wird, zeigen wir den Ortsnamen in der Statuszeile.

### **Das Kontextmenü**

## Kategorien - Geografiekategorie 56

Aus diesem Menü stehen folgende Funktionen für Ansichten zur Verfügung:

- Fadenkreuz hinzufügen oder entfernen
- Zoom und Position sperren oder entsperren
- Ort hinzufügen
- Ort verknüpfen
- Ort aus KML hinzufügen
- Hier zentrieren
- Animieren
- Ersetze '<aktueller Anbieter>' durch
	- OpenStreetMap
	- Maps For Free
	- OpenCycleMap
	- Public Transport
	- Google street
	- Google sat
	- Google hybrid
	- Virtualearth street
	- Virtualearth sat
	- Virtualearth hybrid
- Lade alle sichtbaren Kacheln für '<aktueller Anbieter>' neu.
- Leert den '<aktueller Anbieter>' Kacheln Cache.

#### **Klick auf einen Marker**

Wir haben zwei Fälle:

- 1. Ereignisse: Für jedes Ereignis, können wir dieses bearbeiten oder die Karte auf diesen Ort zentrieren.
- 2. Orte: Für jeden Ort, können wir dieses bearbeiten oder die Karte auf diesen Ort zentrieren.

Beim Zentrieren der Karte, wird die Vergrößerungsstufe aus den Geografievoreinstellungen verwendet.

Es kann sein, das wir mehrere Marker im Klickbereich haben, dies hängt von der Vergrößerungsstufe ab. In diesem Fall zeigen wir für jeden Marker alle verbundenen Ereignisse und/oder Orte. Wir erhalten eine Mischung aus beiden oben beschriebenen Fällen.

#### **Ort hinzufügen oder verknüpfen**

Dafür klicke mit der rechten [Maustaste](#page-55-0) und es öffnet sich ein Kontextmenü. In diesem Menü kannst du auswählen einen **Ort hinzufügen** oder **Ort verknüpfen**

Wenn du einen Ort hinzufügst oder versuchst, einen Ort mit der Mausposition zu verknüpfen, bekommst du eine Ortsauswahl in einer Region. Du siehst einen Kreis auf der Karte in dem du Markierungenortsnamen auswählen kannst. Du kannst die Kreisgröße mit dem Kursor einstellen. Abhängig von dem Durchmesser des Kreises, wird eine Liste erstellt. Wenn der Ort bereits einige ausgefüllte Felder besitzt, siehst du diese Daten an einer grünen Zeile. Wenn du damit einverstanden bist, klickst du doppelt auf die Zeile, wenn nicht, kannst du eine andere Zeile auswählen.

Ein andere Weg Längen- und Breitengrad zu setzen:

· Lade das [Ortevervollständigungswerkzeug](http://www.gramps-project.org/wiki/index.php/Place_completion_tool) über das [Zusatzmodulverwaltung](#page-172-0) herunter. Wenn du die Daten für dein Land herunterlädst, kann dieses Werkzeug die Längen- und Breitengrade zu all deinen Orten hinzufügen.

## <span id="page-56-0"></span>**Orte aus KML Dateien hinzufügen**

Klicke dazu mit der rechten [Maustaste,](#page-55-0) um ein Kontext-Popup-Menü aufzurufen.

In diesem Menü kannst du **Ort aus KML hinzufügen** auswählen

Es öffnet sich der **Wähle eine kml-Datei, um einen Ort hinzuzufügen** Dateiauswahldialog. Wähle die Datei, die du hinzufügen willst.

Wenn du mehrere Orte in derselben KML-Datei hast, erhältst du für jeden Ort einen Ortseditor. Pass auf.

#### **Wie den Kartenanbieter wechseln ?**

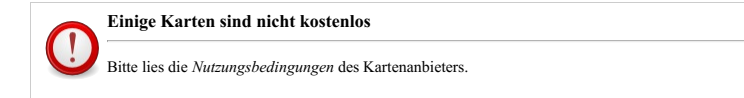

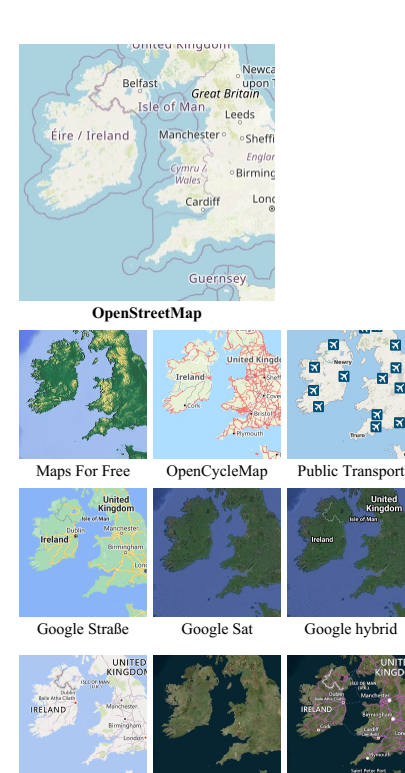

Virtualearth Straße Virtualearth Sat Virtualearth hybrid Wir haben verschiedene Anbieter in Gramps.

Klicke mit der rechten [Maustaste](#page-55-0) und es öffnet sich ein Menü.

Im unteren Bereich dieses Menüs kannst du einen neuen Anbieter auswählen.

Die folgenden Anbieter sind verfügbar:

- OpenStreetMap (Vorgabe) : Der Vorteil von [OpenStreetMap](https://www.openstreetmap.org/) ist, das es ein freies Projekt ist, so das du die Karten selbst über ihre Website mit fehlenden Informationen aktualisieren kannst.
- Maps For Free
- OpenCycleMap
- Public Transport
- Google street
- Google sat
- Google hybrid
- Virtualearth street
- Virtualearth sat
- Virtualearth hybrid  $\blacksquare$

[Google](https://www.google.com/intl/de_ALL/help/terms_maps.html) street, [Google](https://www.google.com/intl/de_ALL/help/terms_maps.html) sat, [Google](https://www.google.com/intl/de_ALL/help/terms_maps.html) hybrid, [Virtualearth](http://www.microsoft.com/maps/assets/docs/de-DE/terms.aspx) street, [Virtualearth](http://www.microsoft.com/maps/assets/docs/de-DE/terms.aspx) sat, und [Virtualearth](http://www.microsoft.com/maps/assets/docs/de-DE/terms.aspx) hybrid

Denke dran Virtualearth ist jetzt Bing maps

### <span id="page-57-0"></span>**Können wir die Markierungsfarbe ändern ?**

Nur die Ansicht **Alle [bekannten](#page-47-0) Orte** unterstützt das Ändern der Farben der Ortsmarkierungen. Alle anderen Ansichten sind in Gramps fest codiert.

#### **Fadenkreuz aktivieren/deaktivieren?**

Es kann nützlich sein, das Fadenkreuz sichtbar zu haben, um die Mitte der Karte zu sehen. Diese Funktionalität ist mit der rechten [Maustaste](#page-55-0) verfügbar. Du erhältst ein Kontextmenü. Wähle Fadenkreuz hinzufügen oder entfernen. Dies ist nützlich, um Orte zu den richtigen Längen- und Breitengradkoordinaten hinzuzufügen oder zu verknüpfen.

**Wie die Karte ver/entriegeln ?**

## Kategorien - Geografiekategorie 58

Wenn wir die Karte ändern (Person zu Familie, ...), wird der Zoom neu berechnet. In einigen Fällen kann es hilfreich sein, beim Wechseln des Kartenanbieters den gleichen Zoom und die gleiche Position beizubehalten. Klicken Sie dazu mit der rechten [Maustaste](#page-55-0), um ein Kontextmenü aufzurufen. In diesem Menü kannst du Zoom und Position zum Sperren oder Entsperren auswählen.

### <span id="page-58-0"></span>**Vorbedingungen um die Geografieansicht zu sehen**

Für Gramps 5.x benötigst du [osmgpsmap](http://nzjrs.github.io/osm-gps-map/) Version 1.0 oder höher und das zugehörige gir Paket.

Zum Beispiel benötigst du für Ubuntu: gir1.2-osmgpsmap-1.0 und libosmgpsmap-1.0-0

### **Mögliche Probleme**

- Keine Ansicht : hast du osmgpsmap installiert ? (*gramps -v* könnte dir helfen)
- Keine Kacheln : hast du eine aktive Internetverbindung ?
- Keine Kacheln für einen Anbieter : wenn andere Anbieter ok sind, erstelle einen Fehlerbericht
- Fehlende Kacheln : du hast keine Internetverbindung und es ist das Erste mal, das du versuchst den aktuellen Ort anzuzeigen.
- Fehlende Kacheln : dies kann die selben Ursachen haben wie keine Kacheln für einen Anbieter wenn sie die Zugriffsregeln geändert haben
- Andere : erstelle einen [Fehlerbericht](http://www.gramps-project.org/wiki/index.php/Using_the_bug_tracker)

## **Geografiekategorie Fußleistenreiter**

Die **Geografiekategorie** zeigt standardmäßig keine Gramplets in dem [Fußleiste](#page-19-0) Reiter. You may add them as required.

#### **Geografiekategorie Seitenleistenreiter**

Die **Geografiekategorie** zeigt die folgenden [Seitenleiste](#page-19-0) Reiter.

### **Filter**

Die Filterart kann sich je nach gewählter Ansicht ändern.

Siehe [Filter](#page-190-0) Gramplet

## **Quellenkategorie**

Die **Quellenkategorie** zeigt zwei Ansichten ( **Fundstellenansicht** und **Quellenlistenansicht** (Vorgabe) sie listen die Quellen von bestimmten Informationen die im Stammbaum gespeichert sind. Die Datensatzauswahl, Spaltenkonfiguration und Gramplet-Auswahl sind für jeden Ansichtsmodus unabhängig.

Quellen können verschiedene Dokumente beinhalten: Geburts-, Todes-, Heiratsurkunden; Bücher; Filme; Zeitungen; private Tagebücher - nahezu alles was genealogische Nachweise liefern kann. Gramps bietet die Möglichkeit, eine Fundstelle zu einer Quelle anzugeben für jedes (Ereignis, Person, Ort, Medium, Notiz usw.) Objekt das du erstellst.

Standardmäßig listet die Quellenansicht **Titel** , **ID** , und **Autor** der Quelle, sowie jede **Publikation** Information die zu ihr gehört. Die Liste der Quellen kann durch Klicken auf den Spaltenkopf sortiert werden. Einmal klicken sortiert in aufsteigender Reihenfolge, erneutes klicken sortiert in absteigender Reihenfolge.

Der **Spalteneditor** Reiter des Konfiguriere Quellen Dialog kann verwendet werden, um angezeigte Spalten hinzuzufügen, zu entfernen oder

neu zu ordnen. Klicke auf die Schaltfläche **Die aktive Ansicht konfigurieren** in der Werkzeugleiste oder wähle die Option Konfigurieren… im Menü **Bearbeiten**, um den Dialog zu öffnen.

Du kannst die Werkzeugleistenschaltfläche 〔专〕<mark>:Neue Quelle erstelfen :</mark> auswählen, um eine neue Quelle zu erstellen, oder die Schaltfläche<br>〔<mark>三〕:Die ausgiewählte Quelle 'Bearbeiten':</mark> um die in der Liste ausgewählten Quell

Siehe [Informationen](#page-134-1) zu Quellen bearbeiten

## **Fundstellenbaumansicht**

| d                                                                                     |                          |                                      |                |                                                            | Testdaten - Fundstellenbaumansicht - Gramps                  |                                  | $\sim$ $\sim$ 6 |
|---------------------------------------------------------------------------------------|--------------------------|--------------------------------------|----------------|------------------------------------------------------------|--------------------------------------------------------------|----------------------------------|-----------------|
| Stammbäume Hinzufügen Bearbeiten Ansicht Geheizu Lesezeichen Berichte Werkzeuge Hilfe |                          |                                      |                |                                                            |                                                              |                                  |                 |
| 切+<>+静画タ+大自由国                                                                         |                          |                                      |                | $-100$<br>×<br>-XI                                         |                                                              |                                  |                 |
| EX Cramplet Werkzeugbank                                                              |                          |                                      |                | Quelle: Teal oder Fundatelle: Band/Seite a Fundatellenbaum |                                                              | Sutten Leeren                    |                 |
| & Personen                                                                            |                          | Quelle: Titel oder Fundstelle: Bz 10 |                | Quelle: Autor                                              | Quelle: Publikationsinformation                              |                                  |                 |
| <b>&amp; terchungen</b>                                                               | > All possible citations |                                      | SOVIA          |                                                            |                                                              |                                  |                 |
| <b>B</b> ravilien                                                                     |                          | ~ Baptize registry 1850 - 18 50008   |                |                                                            | Priests of Great Falls  Microfilm Public Library Great Falls |                                  |                 |
| -C scheddor                                                                           |                          |                                      | CE975          |                                                            |                                                              |                                  |                 |
| <b>B</b> belasius                                                                     | > timest from test2 and  |                                      | casoo<br>10001 |                                                            |                                                              |                                  |                 |
| <b>Q</b> one                                                                          | > morid of the Werd      |                                      | 50002          | tahn tacob lingle his                                      |                                                              |                                  |                 |
| <b>19</b> Geografie                                                                   |                          |                                      |                |                                                            |                                                              |                                  |                 |
|                                                                                       |                          |                                      |                |                                                            |                                                              |                                  |                 |
| <b>Disposition</b>                                                                    |                          |                                      |                |                                                            |                                                              |                                  |                 |
| <b>B</b> Fundatellen                                                                  |                          |                                      |                |                                                            |                                                              |                                  |                 |
| <b>B</b> Authenshrumpsorte                                                            |                          |                                      |                |                                                            |                                                              |                                  |                 |
| (R) Medien                                                                            |                          |                                      |                |                                                            |                                                              |                                  |                 |
| <b>Z</b> Notices                                                                      |                          |                                      |                |                                                            |                                                              |                                  |                 |
|                                                                                       |                          |                                      |                |                                                            |                                                              |                                  |                 |
|                                                                                       |                          |                                      |                |                                                            |                                                              |                                  |                 |
|                                                                                       |                          |                                      |                |                                                            |                                                              |                                  |                 |
|                                                                                       |                          | Galerie Notizen Referenzen           |                |                                                            |                                                              |                                  | é               |
|                                                                                       | $\lambda$ /1             | Name                                 |                |                                                            |                                                              |                                  |                 |
| Kategorie W                                                                           | m.                       |                                      |                | TOOLET Current your Zie Middli, Lewis Anderson, Sr.        |                                                              |                                  |                 |
| (COSTS) Baptise registry 1850 - 1867 Great Falls Church                               |                          |                                      |                |                                                            |                                                              | Fundstellenbaumansieht 2854/2854 |                 |

Abb. 4.49 Quellenkategorie - Fundstellenbaum - Ansicht

In dem **Fundstellenbaumansicht** Modus werden auch alle Quellen angezeigt. Darüber hinaus kann der Benutzer die mit jeder Quelle verknüpften Fundstellen anzeigen, indem er auf den [Dreiecks-Widget](https://en.wikipedia.org/wiki/Disclosure_widget) für das Offenlegungsdreieck ▶ Erweitert oder ▼ Reduziert klickt.

Alle Knoten des Baumansichtsmodus können gleichzeitig aus dem Kontext-/Popup-Menü, das durch Klicken mit der rechten Maustaste angezeigt wird, reduziert oder erweitert werden:

- **Zurück**
- **Weiter**
- **Alle Knoten aufklappen**
- **Alle Knoten schließen**
- **Hinzufügen…**
- **Fundstelle hinzufügen…**
- **Bearbeiten…**
- **Löschen**
- **Zusammenfassen…**
- **Schnellansicht ▶ Quellen oder Fundstellen Referenzen**

## **Quellenlistenansicht**

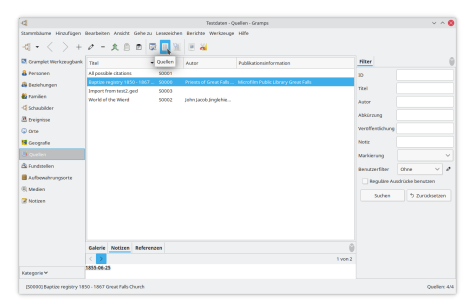

Abb. 4.50 Quellenkategorie - (Listen) Ansicht

Im Standardmodus **Quellenansicht** werden nur die Quellen als Liste angezeigt und der **Titel** , **ID** und **Autor** der Quelle sowie alle damit verbundenen **Publikationsinformationen** angezeigt. Die Liste der Quellen kann durch Klicken auf eine andere Spaltenüberschrift neu sortiert werden. Wenn du das erste Mal auf die Überschrift klickst, werden die Zeilen anhand dieser Spalte in aufsteigender Reihenfolge sortiert. Durch erneutes Klicken wird in absteigender Reihenfolge umgekehrt.

Zusätzliche Optionen stehen zur Verfügung, indem du eine Quelle aus der Liste auswählst und das Kontext-/Popup-Menü verwendest, das durch Klicken mit der rechten Maustaste angezeigt wird:

- **Zurück**
- **Weiter**
- **Hinzufügen…**
- **Bearbeiten…**
- **Löschen**
- **Zusammenfassen…**
- **Schnellansicht ▶ Quellen Referenzen**

## **Quellenkategorie Fußleistenreiter**

Die **Quellenkategorie** zeigt die folgenden [Fußleiste](#page-19-0) Reiter.

### **Galerie**

Siehe [Galerie](#page-195-0) Gramplet

#### **Notizen**

Siehe [Notizen](#page-197-0) Gramplet

### **Referenzen**

Siehe [Referenzen](#page-200-0) Gramplet

## **Quellenkategorie Seitenleistewreiter**

Die **Quellenkategorie** zeigt die folgenden [Seitenleiste](#page-19-0) Reiter.

#### **Filter**

Siehe [Filter](#page-190-0) Gramplet

## **Fundstellenkategorie**

Die **Fundstellenkategorie** zeigt die Fundstellenlistenansicht die Fundstellen für bestimmte in dem Stammbaum gespeicherten Informationen zeigt.

Fundstellen geben an, welcher Teil der Quelle für diese Information in der Datenbank relevant ist. Zum Beispiel kann die Quelle ein Buch sein und die Fundstelle eine bestimmte Seite aus dem Buch. Gramps gibt dir die Möglichkeit für jedes Ereignis, das du aufzeichnest eine Fundstelle anzugeben (Geburten, Tode, Hochzeiten usw.).

## **Fundstellenlistenansicht**

| d                                                                                                    |                           |      |                                   |               |            | Territorien - Fundstellenamsiche - Gramps |                    |                                  | $\sim$ $\sim$ 60 |
|----------------------------------------------------------------------------------------------------|---------------------------|------|-----------------------------------|---------------|------------|-------------------------------------------|--------------------|----------------------------------|------------------|
| Stammbäume Hinzufügen Bearbeiten Ansicht Geheizu Lesezeichen Berichte Werkzeuge Hilfe                                                                                                    |                           |      |                                   |               |            |                                           |                    |                                  |                  |
| $-1<\cdots> +1<\cdots> +1<$ |                           |      |                                   |               |            |                                           |                    |                                  |                  |
| El Cramplet Werkzeugbank                                                                                                    | <b>Bandifields</b>        |      | $-10$                             |               | Datam      | Vertrauensgrad                            | Filter             |                                  |                  |
| & Personen                                                                                                    | page 65                   |      |                                   | CASTA         |            | <b>Newmal</b>                             | Quelle:            |                                  |                  |
| & telefungen                                                                                                    | page 09                   |      |                                   | CZKM          |            | <b>Nicesa</b>                             | ID.                |                                  |                  |
| <b>40</b> Families                                                                                                    | Eace 10                   |      |                                   | CZRXT         |            | <b>MOOTHA</b>                             | Tool               |                                  |                  |
|                                                                                                    | page 11                   |      |                                   | <b>CHM</b>    |            | Normal                                    |                    |                                  |                  |
| -C Schaubilder                                                                                                    | Page 11 2/3.              |      |                                   | C9973         | 1008-03-05 | bleet.                                    | <b>NEW</b>         |                                  |                  |
| <b>B</b> treignisse                                                                                                    | page 12                   |      |                                   | <b>C2839</b>  |            | <b>Nice must</b>                          | Abhärzung          |                                  |                  |
| C one                                                                                                    | page 13                   |      |                                   | 02840         |            | <b>Microsoft</b>                          |                    |                                  |                  |
| <b>19</b> Geografie                                                                                                    | Eace 14                   |      |                                   | C2841         |            | <b>Morrison</b>                           | Veröffnotlichung   |                                  |                  |
|                                                                                                    | page 15                   |      |                                   | C2342         |            | Normal                                    | Neilla             |                                  |                  |
| 33 custom                                                                                                    | page 16                   |      |                                   | C2543         |            | <b>Ninemal</b>                            | Fundsteller        |                                  |                  |
| <b>Standards</b>                                                                                                    | page 17                   |      |                                   | CZAAA         |            | Nervul                                    |                    |                                  |                  |
| <b>B</b> Authenshrumpsorte                                                                                                    | <b>BAG# 130</b>           |      |                                   | CZAID         |            | <b>MOO'LL</b>                             | ID.                |                                  |                  |
| (R) Medien                                                                                                    | <b>BACK 19</b><br>page 20 |      |                                   | C2846<br>CHAT |            | <b>Normal</b><br><b>Nine must</b>         | <b>Quest Kaine</b> |                                  |                  |
|                                                                                                    | page 21                   |      |                                   | CAMA          |            | <b>Newmal</b>                             |                    |                                  |                  |
| <b>Z</b> Notices                                                                                                    | page 22                   |      |                                   | 02849         |            | <b>Nicesa</b>                             | Datam              |                                  | ×                |
|                                                                                                    | <b>BAG# 23</b>            |      |                                   | C2RSO         |            | <b>MOOTHA</b>                             | Mrs. Yers.:        | Normal                           | $\ddot{}$        |
|                                                                                                    | page 24                   |      |                                   | C2851         |            | Normal                                    | Nation             |                                  |                  |
|                                                                                                    | page 25                   |      |                                   | C2152         |            | Normal                                    |                    |                                  |                  |
|                                                                                                    | page 26                   |      |                                   | C2853         |            | <b>Nervol</b>                             | Markierung         |                                  | $\sim$           |
|                                                                                                    | Face at                   |      |                                   | 02324         |            | <b>Microsoft</b>                          | Derstrerfiber      | Ohne                             | $\vee$ 0         |
|                                                                                                    | Galerie Notion Referenzen |      |                                   |               |            |                                           |                    |                                  |                  |
|                                                                                                    | AT                        | Name |                                   |               |            |                                           |                    | Regulare Ausdrücke beinutgen     |                  |
| Kategorie W                                                                                                    | <b>Dr1</b>                |      | IPTAZEL WAS FASS TWO FAIL TO USA. |               |            |                                           | Sachen             | <sup>6</sup> Zurücksetzen        |                  |
|                                                                                                    |                           |      |                                   |               |            |                                           |                    |                                  |                  |
| (C2852) All possible clusters page 25                                                                                                    |                           |      |                                   |               |            |                                           |                    | <b>Fundationarging 285/27850</b> |                  |

Abb. 4.51 Fundstellenkategorie - Fundstellen (Liste) Ansicht - Beispiel

Die Funstellenlistenansicht zeigt **Band/Seite** , **ID** und **Datum** der Fundstelle sowie jede **Verlässlichkeit** des Belegs.

Die Liste der Fundstellen kann durch Klicken auf eine Spaltenüberschrift sortiert werden.

Einmal klicken sortiert in aufsteigender Reihenfolge, erneutes Klicken sortiert in absteigender Reihenfolge. Der **Spalteneditor** Dialog kann zum Hinzufügen, Entfernen und Neuordnen der angezeigten Spalten verwendet werden.

Zusätzliche Optionen stehen zur Verfügung, indem du eine Fundstelle aus der Liste auswählst und das Kontext-/Popup-Menü verwendst, das durch Klicken mit der rechten Maustaste angezeigt wird:

- **Zurück**
- **Weiter**
- **Hinzufügen…**
- **Bearbeiten…**
- **Löschen**
- **Zusammenfassen…**
- **Schnellansicht ▶ Fundstellen Referenzen**

## **Fundstellenkategorie Fußleistenreiter**

Die **Fundstellenkategorie** zeigt die folgenden [Fußleiste](#page-19-0) Reiter.

### **Galerie**

Siehe [Galerie](#page-195-0) Gramplet

**Notizen**

Siehe [Notizen](#page-197-0) Gramplet

#### **Referenzen**

Siehe [Referenzen](#page-200-0) Gramplet

## **Fundstellenkategorie Seitenleistenreiter**

Die **Fundstellenkategorie** zeigt die folgenden [Seitenleiste](#page-19-0) Reiter.

**Filter**

Siehe [Filter](#page-190-0) Gramplet

## **Aufbewahrungsortekategorie**

Die **Aufbewahrungsortekategorie** zeigt die Ansicht der Aufbewahrungsorteliste an. Ein Aufbewahrungsort kann als Sammlung von Quellen betrachtet werden. Jede Quelle im Stammbaum kann sich auf einen Aufbewahrungsort beziehen (wie eine Bibliothek) wo sie sich befindet.

## **Aufbewahrungsortelistenansicht**

| id.                                                                                                    |                                                              |              |                   | Testdaten - Aufbewahrungsorte - Gramps |                           |                             | $\sim$ $\sim$ 60            |
|----------------------------------------------------------------------------------------------------|--------------------------------------------------------------|--------------|-------------------|----------------------------------------|---------------------------|-----------------------------|-----------------------------|
| Stammbäume Hinzufügen Bearbeiten Ansicht Geheizu Lesezeichen Berichte Werkzeuge Hilfe                                                                                                    |                                                              |              |                   |                                        |                           |                             |                             |
| $\mathbf{d} \bullet \mathbf{d} \rightarrow \mathbf{d} \bullet \mathbf{d} \bullet \mathbf{$ |                                                              |              |                   |                                        |                           |                             |                             |
| ER, Cramplet Workzeugbank   Name                                                                                                    |                                                              | $-10$        | Art.              | Antimos-URL                            | Strate                    | Filter                      | $\ddot{\theta}$             |
| & Personen                                                                                                    | Aust Martha's Attic                                          | <b>ROOCE</b> | Sammlung          | http://Branugramas-project.org         | 123 Main St               | $\mathbf{r}$                |                             |
| <b>&amp;</b> telefungen                                                                                                    | New York Public Library                                      | 00002        | <b>Gilderhalt</b> |                                        | Schulzen or AD ormain     | Marce                       |                             |
| <b>B</b> ravities                                                                                                    | Public Library Great Falls                                   | 99000        | <b>Gibbothek</b>  | http://great-falls.org                 | <b>Bookstore street 5</b> |                             |                             |
| -C scheddor                                                                                                    |                                                              |              |                   |                                        |                           | Art.                        | $\sim$                      |
| <b>B</b> belasius                                                                                                    |                                                              |              |                   |                                        |                           | Adverse                     |                             |
| Gloria                                                                                                    |                                                              |              |                   |                                        |                           | UP1                         |                             |
| <b>19</b> Geografie                                                                                                    |                                                              |              |                   |                                        |                           | New Y                       |                             |
| 33 custom                                                                                                    |                                                              |              |                   |                                        |                           | Marklerung                  | v                           |
| A Greenwheel                                                                                                    |                                                              |              |                   |                                        |                           |                             |                             |
| <b>Blackwaterroote</b>                                                                                                    |                                                              |              |                   |                                        |                           | Benutzerfiber Ohne          | ,<br>$\checkmark$           |
| (R) Medien                                                                                                    |                                                              |              |                   |                                        |                           | Regulare Ausdrücke benutzen |                             |
| <b>Z</b> Notices                                                                                                    |                                                              |              |                   |                                        |                           | Sates                       | <sup>4</sup> 1 Zurücksetzen |
|                                                                                                    |                                                              |              |                   |                                        |                           |                             |                             |
|                                                                                                    |                                                              |              |                   |                                        |                           |                             |                             |
|                                                                                                    | Details Notion Referenzen                                    |              |                   |                                        | e                         |                             |                             |
|                                                                                                    | <b>Public Library Great Falls</b>                            |              |                   |                                        |                           |                             |                             |
|                                                                                                    | <b>Edward Brederices street 5</b><br><b>GRAND FARK</b><br>MT |              |                   |                                        |                           |                             |                             |
|                                                                                                    | <b>USA</b>                                                   |              |                   |                                        |                           |                             |                             |
| Kategorie W                                                                                                    | Homegage: http://great-falls.org                             |              |                   |                                        |                           |                             |                             |
| (80000) Public Library Great Falls                                                                                                    |                                                              |              |                   |                                        |                           |                             | Aufbewährungserte: 3/3      |

Abb. 4.52 Aufbewahrungsorte (Liste) Ansicht - Beispiel

Diese Ansicht zeigt eine Liste aller erfassten Aufbewahrungsorte.

Zusätzliche Optionen stehen zur Verfügung, indem du einen Aufbewahrungsort aus der Liste auswählst und das Kontext-/Popup-Menü verwendest, das durch Klicken mit der rechten Maustaste angezeigt wird:

- **Zurück**
- **Weiter**
- **Hinzufügen…**
- **Bearbeiten… Löschen**
- 
- **Zusammenfassen…**
- **Schnellansich ▶ Aufbewahrungsortreferenzen**

### **Aufbewahrungsortekategorie Fußleistenreiter**

Die **Aufbewahrungsortekategorie** zeigt die folgenden [Fußleiste](#page-19-0) Reiter.

## **Details**

Siehe [Details](#page-187-0) Gramplet

#### **Notizen**

Siehe [Notizen](#page-197-0) Gramplet

**Referenzen**

## **Aufbewahrungsortekategorie Seitenleistewreiter**

Die **Aufbewahrungsortekategorie** zeigt die folgenden [Seitenleiste](#page-19-0) Reiter.

#### **Filter**

Siehe [Filter](#page-190-0) Gramplet

## **Medienkategorie**

Die **Medienkategorie** zeigt die Medienlistenansicht welche die in dem Stammbaum verwendeten Medienobjekte auflistet.

Medienobjekte sind technisch alle Dateien die irgendwie mit den gespeicherten genealogischen Daten in Beziehung stehen.

Meistens sind es Bilder, Audio, Animations Dateien, usw.

## **Medienlistenansicht**

| d                                                                                                    |             |                                              |                                                                                                   |       |                                            |                                                                                                    | Testdaton - Medion - Gramps |                                                                                     |                                                                                            |       |                                                                  |                | $\sim$ $\sim$ 60       |
|----------------------------------------------------------------------------------------------------|-------------|----------------------------------------------|---------------------------------------------------------------------------------------------------|-------|--------------------------------------------|----------------------------------------------------------------------------------------------------|-----------------------------|-------------------------------------------------------------------------------------|--------------------------------------------------------------------------------------------|-------|------------------------------------------------------------------|----------------|------------------------|
| Stammbäume Hinzufügen Bearbeiten Ansicht Geheizu Lesezeichen Berichte Werkzeuge Hilfe                                                                             |             |                                              |                                                                                                   |       |                                            |                                                                                                    |                             |                                                                                     |                                                                                            |       |                                                                  |                |                        |
| 切・く シャクース自由 図 回温期                                                                                                    |             |                                              |                                                                                                   |       |                                            |                                                                                                    |                             |                                                                                     | h                                                                                          |       |                                                                  |                |                        |
| El Cramplet Werkzeugbank Traut                                                                                                    |             |                                              |                                                                                                   | $-10$ |                                            | Art.                                                                                                | Pfad                        |                                                                                     |                                                                                            | Datum | Filter                                                           |                | e                      |
| & Personen<br><b>&amp;</b> telefungen<br><b>B</b> ravities<br>-C scheddor<br><b>B</b> belasius<br><b>Q</b> one<br><b>19</b> Geografie<br>33 custom<br>A Greenston | <b>Feen</b> | Almohemet<br>Arabine Claudet<br>E W Dahlaren | 1855-06-25 scanned birth rec., 00000<br>1997 expeditoramanychaft., 00018<br>654ps Algel Andersson |       | 00006<br>DODGE.<br>00011<br>00007<br>00009 | image/ang<br>image/geo<br><b>Image Speg</b><br>innage/greg<br>intage tong<br>image/peg<br>image/geo |                             | scanned microfilm.peg<br>Alimeternet.jpg<br>Antoinet budet and<br>C.M. Dahlgren.jpg | 1997 expeditionsmannshaft., 1997<br>654ge-Algel Andersson.jpg<br>Gunnlaugur Langsson - Yaw |       | <b>BO</b><br>TEM<br>Art.<br>Pfad<br>Datum<br>Notic<br>Markierung |                | ×<br>$\sim$            |
| <b>B</b> Authensheumgsette                                                                                                    |             |                                              |                                                                                                   |       |                                            |                                                                                                    |                             |                                                                                     |                                                                                            |       | Benzzerfiber Ohne<br>Regulare Ausdrücke benutzen                 |                | $\vee$ 0               |
| <b>Courses</b>                                                                                                    |             |                                              |                                                                                                   |       |                                            |                                                                                                    |                             |                                                                                     |                                                                                            |       |                                                                  |                |                        |
| <b>Z</b> Notices                                                                                                    |             |                                              |                                                                                                   |       |                                            | Medlenverschau Fundstellen Notizen Attribute Bildmetadaten Referenzen                               |                             |                                                                                     |                                                                                            |       | Sates                                                            | 5 Zurücksetzen |                        |
| Kategorie W<br>(D0007) E.W.Dahlgren                                                                                                    |             |                                              |                                                                                                   |       |                                            |                                                                                                    |                             |                                                                                     |                                                                                            |       |                                                                  |                | Mediany <sub>277</sub> |

Abb. 4.53 Medienkategorie - Medienansicht (Liste) - Beispiel

Die Medienlistenansicht zeigt die folgenden Spalten für die Liste **Name** , **ID** , **Art** , **Pfad** und **Datum** des Medienobjekts.

Der **Spalteneditor** Dialog kann zum Neuordnen der Spalten verwendet werden, welche den üblichen Sortierregeln folgt.

Die Auswahl eines Medienelements aus der Liste und die Verwendung des Kontextmenüs (Rechtsklick) bietet die folgenden Optionen

- **Zurück**
- **Weiter**
- **Ansicht** Zeigt das Medienelement mit einem externen Programm an.
- **Enthaltenen Ordner öffnen** Dies öffnet den Ordner, der das Medienelement enthält.
- **Hinzufügen…**
- **Bearbeiten…**
- **Löschen**
- **Zusammenfassen…**
- **Schnellansicht**
	- **Medien Referenzen**

## **Medienkategorie Fußleistenreiter**

Die **Aufbewahrungsortekategorie** zeigt die folgenden [Fußleiste](#page-19-0) Reiter.

## **Vorschau**

In dem **Vorschau** Reiter kannst doppelt auf das Medium/Foto klicken um es in der Standardanwendung zu öffnen.

Siehe [Medienvorschau](#page-197-1) Gramplet

## **Fundstellen**

Siehe [Fundstellen](#page-186-1) Gramplet

## **Notizen**

Siehe [Notizen](#page-197-0) Gramplet

# Kategorien - Medienkategorie 63

#### **Attribute**

Siehe [Attribute](#page-184-0) Gramplet

#### **Bildmetadaten**

Siehe [Bildmetadaten](#page-196-0) Gramplet

## **Referenzen**

Siehe [Referenzen](#page-200-0) Gramplet

## **Medienkategorie Seitenleiste Reiter**

Die **Medienkategorie** zeigt die folgenden [Seitenleisten](#page-19-0) Reiter.

**Filter**

Siehe [Filter](#page-190-0) Gramplet

## **Notizenkategorie**

Die **Notizenkategorie** -Ansicht enthält eine Liste aller Textnotizen. Diese können von anderen Objekten (Personen, Orte etc.) referenziert werden.

Siehe auch:

Verwenden des [Notizeneditors](#page-139-0), um neue Notizen zu erstellen oder Informationen zu bestehenden Notizen zu bearbeiten.

## **Notizen Listenansicht**

| d                                                                                                    |                                               |              |                                                                                                    |             | Terodaten - Nipsigen - Gramps    |                             |                             | $\sim$ $\sim$ 60 |
|----------------------------------------------------------------------------------------------------|-----------------------------------------------|--------------|----------------------------------------------------------------------------------------------------|-------------|----------------------------------|-----------------------------|-----------------------------|------------------|
| Stammbäume Hinzufügen Bearbeiten Ansicht Geheizu Lesezeichen Berichte Werkzeuge Hilfe                |                                               |              |                                                                                                    |             |                                  |                             |                             |                  |
| $\mathbf{d} \cdot \langle \ \ \rangle + \rho \cdot \mathbf{A} \otimes \mathbf{B} \otimes \mathbf{H}$ |                                               |              |                                                                                                    |             |                                  |                             |                             |                  |
| EX Cramplet Werkprogbank                                                                             | Weights                                       |              |                                                                                                    | $-10$       | 4.17                             | Filter                      |                             |                  |
| & Personen                                                                                           |                                               |              | 1955-06-25 line 1 fac or curvate tuni (tapday-line 2 tus  NOD10)                                                              |             | Quebecased                       | <b>IQ</b>                   |                             |                  |
| <b>&amp; terchungen</b>                                                                              |                                               |              | 1855-06-25: I bastized on lune the second Lewis And NOD11                                                                     |             | Abschrift.                       |                             |                             |                  |
| <b>B</b> ravities                                                                                    |                                               |              | Ask librarian for key to the microfilm doset of Great Fa., NO009.                                                             |             | Aufbewahrungsort Nede            | <b>THE</b>                  |                             |                  |
|                                                                                                    |                                               |              | Courtesy of pyschoanalyze pinhead from timacs. I am  NOD64                                                                    |             | <b>Articlean Needs</b>           | Art                         |                             | $\sim$           |
| -C Schaubilder                                                                                       |                                               |              | baset day: DZGRT DIZE GRAMPLIkerwaas:  culture!                                                                               |             | Algemeiner                       | Markierung                  |                             | $\sim$           |
| <sup>2</sup> <i>Dreignisse</i>                                                                       |                                               |              | Foctor: expansed by GRAMPS_HOMEPAGE_co _DC. _ foctor1                                                                         |             | Algemeines                       |                             |                             |                  |
| C one                                                                                                |                                               |              | GRANAPS aid to look for its tree to him of family. It allo NODBS                                                              |             | Familiennosa                     | <b>Benutzerfiber Chee</b>   | $\sim$                      | s                |
| <b>19</b> Geografie                                                                                  | His market in the market from                 |              |                                                                                                    | <b>MODA</b> | <b>Cranfie Newton</b>            | Regulare Ausdrücke benutzen |                             |                  |
|                                                                                                    |                                               |              | How did be dirt the read to find out! Perhans we find  NOD12<br>Names can notes, too. This is a note for the alternate  NOD81 |             | President Notice<br>Namen Notice |                             |                             |                  |
| 33 custom                                                                                            |                                               |              | On every third blue moon, Lewis Anderson Gamer wo NOD03                                                                       |             | Queliergast                      | Sates                       | <sup>4</sup> 2 Zurücksetzen |                  |
| A Gastington                                                                                         | Some note on the repe-                        |              |                                                                                                    | AIODIA      | Aufbenehrungsort Nettz           |                             |                             |                  |
| <b>B</b> Authenshrumpsorte                                                                           | Starten, britis.                              |              |                                                                                                    | MODE2       | <b>Quellery/letwore Notice</b>   |                             |                             |                  |
| (R) Medien                                                                                           |                                               |              | The regulary reference from the source is impartant habbe?                                                                    |             | <b>Charle Natio</b>              |                             |                             |                  |
|                                                                                                    |                                               |              | This is a note showing a lot of different markup that mi NOS13                                                                |             | <b>Partner Notice</b>            |                             |                             |                  |
| <b>Z</b> society                                                                                     |                                               |              | This is a preformatted note showing a lot of different  NOD14                                                                 |             | <b>Derson Airwir</b>             |                             |                             |                  |
|                                                                                                    |                                               |              | This source has all possible references pointing to it. T., NO015                                                             |             | Allgemeines                      |                             |                             |                  |
|                                                                                                    | Title for the example pages                   |              |                                                                                                    | header?     | <b>Absencines</b>                |                             |                             |                  |
|                                                                                                    |                                               |              | We have committed to syneralizably disseminate res NODES                                                                      |             | Person hooks                     |                             |                             |                  |
|                                                                                                    |                                               |              |                                                                                                    |             |                                  |                             |                             |                  |
|                                                                                                    | Referenzen                                    |              |                                                                                                    |             |                                  |                             |                             |                  |
|                                                                                                    | 817                                           | <b>Marys</b> |                                                                                                    |             |                                  |                             |                             |                  |
| Kategorie W                                                                                          | Aufbewahru. INCODETFublic Library Dreat Falls |              |                                                                                                    |             |                                  |                             |                             |                  |
| (NODD)) Ask librarian for key to the microfilm c                                                     |                                               |              |                                                                                                    |             |                                  |                             | Noticem: 15/19              |                  |

Abb. 4.54 Notizenkategorie - Notizen (Liste) Ansicht

Die Notizenliste-Ansicht zeigt eine Liste mit allen vorhandenen Textnotizen.

Die Funktionsweise der Notizansicht ist identisch mit den anderen Ansichten. Die Ansicht listet alle **Notizen** , die im Stammbaum gespeichert sind.

Über das **Ansicht -> Ansicht konfigurieren..** Menü kannst du den **Spalteneditor** öffnen und die angezeigten Spalten ändern. Die Möglichkeiten sind **Vorschau** , **ID** , **Art** , **Vertraulich** , **Marker** und **Letzte Änderung** .

Die **Art** kann unter anderem sein: *Ereignis Notiz*, *Addresse Notiz*, *Quellentext*, *Ort Notiz*. (In Version 5.1, enthält die eingebaute **Art** Liste: *Abschrift*, *Allgemeines*, *Bericht*, *Forschung*, *Fundstelle*, *HTML Code*, *Link*, *Quellentext*, *Unbekannt*, *Zu erledigen*)

Die Auswahl eines Notizelements aus der Liste und die Verwendung des Kontextmenüs (Rechtsklick) bietet die folgenden Optionen

- **Zurück**
- **Weiter**
- **Hinzufügen…**
- **Bearbeiten…**
- **Löschen**
- **Zusammenfassen…**
- **Schnellansicht**
- **Notiz Referenzen**
	- **Verknüpfung Referenzen**

Doppelklicken einer Notiz in der Liste öffnet das [Notizeditor](#page-139-1) Fenster, in dem du die Notiz bearbeiten kannst. Du kannst Schrift, Schriftfarbe und Hintergrundfarbe ändern. Eine [Rechtschreibprüfung](#page-330-0) existiert für *Englisch* und andere Sprachen, unter anderem Deutsch.

## Kategorien - Notizenkategorie 64

## **Notizenkategorie Fußleistenreiter**

Die **Notizenkategorie** zeigt die folgenden [Fußleiste](#page-19-0) Reiter.

## **Referenzen**

Siehe [Referenzen](#page-200-0) Gramplet

## **Notizenkategorie Seitenleistereiter**

Die **Notizenkategorie** zeigt die folgenden [Seitenleiste](#page-19-0) Reiter.

**Filter**

Siehe [Filter](#page-190-0) Gramplet

# **Stammbäume Verwalten**

**[Zurück](#page-24-0) [Index](#page-6-0) [Nächste](#page-85-0)**

Eine detaillierte Beschreibung des täglichen Gebrauchs von Gramps. In diesem Kapitel geben wir einen detaillierten Überblick darüber, wie du deine Stammbäume verwalten und deine Daten mit anderen Ahnenforschern teilen kannst.

## **Neuen Stammbaum beginnen**

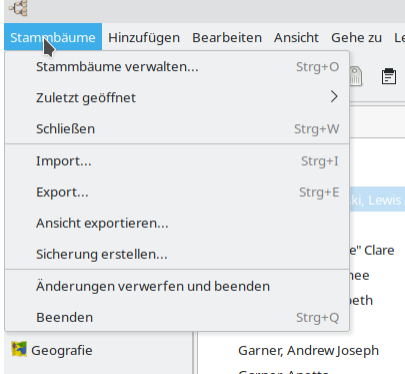

Abb. 5.1 Menüleiste - "Stammbäume" - Übersichtsbeispiel

Um einen neuen Stammbaum zu beginnen wähle **Stammbäume ->Stammbäume** verwalten oder wähle die Stammbäume verwalten Schaltfläche aus der Werkzeugleiste oder verwende die [Tastenkombination](#page-391-0) Strg + O .. Dies öffnet das **[Stammbaumverwaltungsfenster](#page-66-0)** .

Wähle die Neu Schaltfläche und Gramps fügt einen neuen Stammbaumeintrag zur Liste der Stammbäume hinzu. Um seinen Namen vom Standard *Stammbaum 1* zu ändern, wähle den Namen und drücke die Umbenenne Schaltfläche gib einen neuen Namen ein.

Um den neuen, leeren Stammbaum zu öffnen, wähle den Stammbaum aus und doppelklicke ihn oder klicke zum Laden auf die Schaltfläche Stammbaum laden .

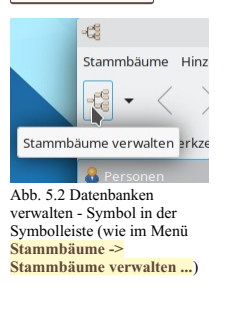

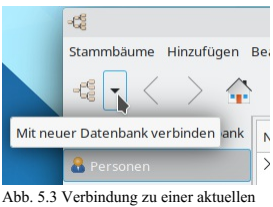

Datenbank herstellen - Symbol- Dropdown-Liste im Werkzeugleistemenü **Stammbäume -> Letzte öffnen ...**

#### <span id="page-66-0"></span>**Stammbaumverwaltungsfenster**

Stammbäume nennt Gramps die Datenbankstruktur, die verwendet wird, um genealogische Daten zu speichern und zu organisieren. Du musst einen Stammbaum erstellen, bevor genealogische Daten eingegeben, aus einem Backup-Archiv [wiederhergestellt](#page-71-0) oder aus einer anderen Software importiert werden können.

Stammbäume können umbenannt, in andere Datenbank-Backends konvertiert, repariert oder gelöscht werden. Ein "Fehler" wird hier nicht unkorrigierbar sein. (Der größte potenzielle Fehler, ein versehentliches Löschen, erfordert eine Bestätigung.)

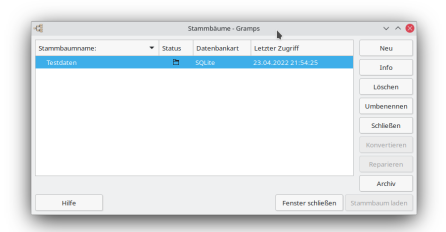

Abb. 5.4 "Stammbäume" Verwaltungsfenster

Wenn du auf die Schaltfläche Stammbäume verwalten klickst, wird das **Stammbaumverwaltung** Fenster geöffnet, das es dir ermöglichen, mit den Stammbäumen zu arbeiten und sie zu verwalten, die sich im spezifischen Pfadverzeichnis der Gramps [Stammbaumdatenbank](#page-332-0) befinden.

Im Fenster Stammbaumverwaltung kannst du einen neuen Stammbaum erstellen, einen vorhandenen Stammbaum umbenennen, einen Stammbaum löschen oder einen Stammbaum laden oder Informationen über den Stammbaum überprüfen. Alle Namen deiner Stammbäume werden in der Liste angezeigt. Wenn ein Stammbaum geöffnet ist, wird neben dem Namen in der Statusspalte ein Symbol angezeigt. Der Datenbanktyp sowie eine Angabe des Datums und der Uhrzeit, zu der dein Stammbaum zuletzt aufgerufen wurde, werden angezeigt.

- Neu erstellt einen neuen Stammbaum.
- Info zeigt Informationen zum ausgewählten Stammbaum an.  $\bullet$
- Löschen den gewählten Stammbaum, daraufhin wird eine Warnung mit einer endgültigen Bestätigung angezeigt, für dich zum Bestätigen.  $\bullet$  $\bullet$ Umbenennen den gewählten existierenden Stammbaum.
- Schließen den gewählten existierenden Stammbaum.  $\bullet$
- Konvertieren den gewählten Stammbaum. Diese Option ist nur für ältere BSDDB Datenbanken verfügbar. Siehe: Konvertieren eines [BSDDB-Stammbaums](#page-71-1) in SQlite
- Reparieren den gewählten [existierenden](#page-71-2) Stammbaum, nur verfügbar wenn Gramps ein Problem erkannt hat. Siehe: Einen beschädigten Stammbaum reparieren
- **Archiv Option ist nur verfügbar wenn GNU [Revision](http://www.gnu.org/software/rcs/) Control System (RCS) installiert ist.**  $\bullet$
- Extrahieren verwendet mit Archiv Schaltfläche und die Option ist nur verfügbar wenn GNU [Revision](http://www.gnu.org/software/rcs/) Control System (RCS) installiert ist.
- Hilfe öffnet das Standardbrowserfenster mit diesem Abschnitt des Online-Handbuchs.
- Fenster schließen schließt das **Stammbaum** Verwaltung Fenster
- ammbaum laden öffnet den ausgewählten bestehenden Stammbaum im Arbeitsspeicher und sperrt die Datenbankdatei, damit andere Benutzer keine widersprüchlichen Bearbeitungen vornehmen können.

## **Einen Stammbaum öffnen**

Um einen Stammbaum zu öffnen wähle entweder Stammbäume ->Stammbäume verwalten oder klicke die **Stammbäume Schaltfläche in der** Werkzeugleiste. Die **Stammbaumverwaltung** öffnet sich und du siehst eine Liste aller Gramps bekannten Stammbäume. Ein Symbol wird in der **Status** Spalte (sieht aus wie ein geöffneter Ordner) neben jedem aktuell geöffneten Stammbaum angezeigt. Wähle den Baum den du öffnen willst und öffne ihn durch klicken der Stammbaum laden Schaltfläche. Alternativ kannst du den gewünschten Baum auch doppelt klicken.

Um einen zuletzt geöffneten Stammbaum zu öffnen, wähle entweder **Stammbäume ->Zuletzt geöffnet** oder den abwärts Pfeil neben der Stammbäume Schaltfläche und wähle den Stammbaum aus der Liste.

### **Nur lesen Modus**

## **Nur lesen Modus** Wenn du keine "Schreibrechte" für den gewählten Stammbaum hast, wird er im nur lesen Modus geöffnet. In diesem Modus können die Daten angesehen werden, es sind aber keine Änderungen an dem Stammbaum möglich. Als Indikator für diesen Modus wird der Titel des Hauptfensters um den Text **(Nur lesen)** erweitert.

Das Werkzeugmenü ist nicht verfügbar.

## **Änderungen im Stammbaum speichern**

Gramps speichert deine Daten direkt nachdem du sie eingegeben hast. Dies bedeutet zum Beispiel, das jedes mal wenn du  $\overline{Ok}$  klickst während du Gramps verwendest werden deine Daten unverzüglich übernommen und gespeichert. Es gibt kein spezielles "speichern" Kommando.

Du kannst deine Änderungen durch aufrufen von **Bearbeiten ->Rückgängig** rückgängig machen. Wenn du dieses Kommando wiederholt aufrufst, werden deine letzten Änderungen Stück für Stück rückgängig gemacht. Um mehrere Kommandos am Stück rückgängig zu machen, kannst du den **Bearbeitungschronik** Dialog verwenden, verfügbar über das **Bearbeiten->Bearbeitungschronik** Menü.

Wenn du deinen Stammbaum in den Zustand beim Öffnen zurücksetzen willst, wähle **Stammbäumen ->Änderungen verwerfen und beenden**. (Dies ist wie Beenden ohne speichern in anderen Programmen.)

Wenn du eine Kopie deines Stammbaums unter einem anderen Namen speichern willst, musst du ihn exportieren und dann in einen neuen Stammbaum importieren. Die Verwendung des *Gramps XML* Datenbank Format wird hierfür empfohlen.

## **Eine GEDCOM oder XML Datei öffnen**

Gramps erlaubt dir verschiedene Daten, die nicht im GRAMPS eigenen Format gespeichert wurden, von der Kommandozeile aus zu öffnen, siehe [Kommandozeilenreferenz.](#page-399-0) Dies beinhaltet XML und GEDCOM Dateien. Du solltest dir aber bewusst sein, dass wenn die XML oder GEDCOM Datei relativ groß ist, du Leistungsprobleme bekommst und im Falle eines Absturzes deine Daten beschädigt werden können. Daher ist es normalerweise besser, einen neuen Gramps Stammbaum (Datenbank) zu erstellen und deine XML/GEDCOM Daten in diesen zu importieren.

### **Dateien öffnen**

XML und GEDCOM Dateien erfordern es alle Daten im Speicher zu halten und enthalten keine Indizes. Das Gramps eigene Format ist eine Datenbank, die die Daten nur liest, wenn sie benötigt werden. Also kann bei einem großen Stammbaum schneller und effizienter auf die Daten zugegriffen werden, wenn XML oder GEDCOM nicht verwendet werden.

#### **GEDCOM Bearbeiten**

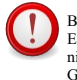

Bitte beachte, dass Daten aus einer GEDCOM-Datei sowohl beim Import in Gramps als auch beim Export zurück nach GEDCOM verloren gehen können. Nur öffnen und betrachten der Datei ändert sie nicht. Wenn allerdings Änderungen durchgeführt wurden und bis zum beenden noch bestehen, speichert Gramps die Daten mit möglichem Datenverlust.

## **Einen Stammbaum löschen**

Wählen den Stammbaum, den du löschen willst und klicke die [Löschen] Schaltfläche.

Dies löscht den Stammbaum **komplett** ohne die Möglichkeit die Daten zurück zu holen. Überlege eine Sicherung deiner Daten durch Export in das Gramps XML-Format zu erstellen und diese Datei zu sichern.

## **Einen Stammbaum umbenennen**

Du kannst einen Stammbaum (oder ein Archiv von ihm) durch wählen des gewünschten Baums und klicken auf Umbenennen umbenennen. Du kannst auch auf den Namen in der Liste von Stammbäumen klicken.

In beiden Fällen gib einfach den neuen Namen ein damit er gültig wird.

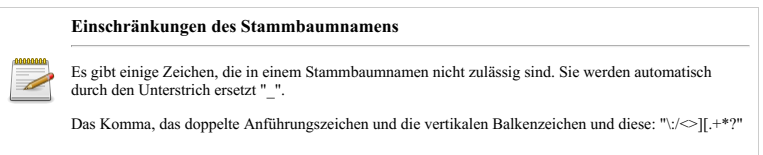

## <span id="page-67-0"></span>**Einen Stammbaum sichern**

Der sicherste Weg deinen Stammbaum zu sichern, ist der Export ohne Einschränkungen und Filter im **Gramps XML** Format (oder als **Gramps Paket**, um Elemente aus der Galerie mit zu sichern) und die resultierende Datei an einem sicheren Ort zu kopieren, bevorzugt in einem anderen Gebäude.

## **Sicherungsdialog**

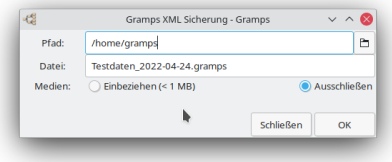

#### Abb. 5.5 Eine Sicherung erstellen

Wähle einfach das **Stammbäume->Sicherung erstellen...** Menü.

Das Fenster **Gramps XML Backup** wird angezeigt.

Du kannst den **Pfad:** eingeben in dem die Sicherung manuell gespeichert werden soll, oder über die **Pfadauswahl** Schaltfläche das Dialogfeld **Sicherungsverzeichnis auswählen** aufrufen.

Du kannst einen **Datei:** Namen manuell eingeben oder den automatisch generierten Dateinamen verwenden.

Du kannst auswählen, ob du die Medien **Einbeziehen**(Vorgabe) oder **Ausschließen** willst.

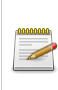

## **Beachte**

Dass dies nur ein gewöhnlicher XML-Export ist, nur dass keine Daten ausgefiltert sind. Du kannst ihn wie jede exportierte Datei importieren.

- Mit der Archivierungsfunktion (siehe nächster Abschnitt) kannst du Schnappschüsse deines Stammbaums speichern. Diese Schnappschüsse können als einfache Backups verwendet werden. Dies ist sehr nützlich, wenn du etwas ausprobieren möchtest, das du später möglicherweise rückgängig machen möchtest. Diese Methode sollte jedoch nicht für Standard-Backups verwendet werden, da sie einen Festplattenabsturz oder die meisten anderen Katastrophen, die einen Computer betreffen können, nicht überlebt.
- *Für fortgeschrittene Benutzer:* Jede Datenbank wird in einem eigenen Unterverzeichnis unter ~/.gramps gespeichert. Obwohl eine manuelle Sicherung durch Sichern dieses Verzeichnisses durchgeführt werden kann, wird dies nicht empfohlen. Es wird dringend empfohlen, stattdessen ein Gramps XML-Backup zu verwenden.

### **Beim beenden sichern**

In der **Stammbaum** Registerkarte der Voreinstellungen kann Gramps so eingestellt werden, dass eine Sicherung erstellt wird, wenn Gramps beendet wird. Beachte, dass dies nur eine Sicherung für den geöffneten Stammbaum erstellt. Wenn der Baum vor dem Beenden von Gramps geschlossen wird, wird kein Backup erstellt.

[Einstellungen](#page-332-0) Stammbaum

#### **Automatiche Sicherung**

In der **Stammbaum** Registerkarte der Voreinstellungen kann Gramps so eingestellt werden, dass alle 15, 30 oder 60 Minuten eine Sicherung erstellt wird.

Siehe auch:

- [Einstellungen](#page-332-0) Stammbaum
- Erweiterte Einstellung für den Sicherungsdateinamen Hier kannst du auch das Namensmuster für den Sicherungsdateinamen definieren.
- Backup [Auslassungen](http://www.gramps-project.org/wiki/index.php/Template:Backup_Omissions) Was ist während einer Sicherung nicht enthalten

## **Einen Stammbaum archivieren**

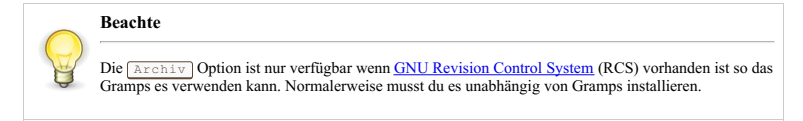

Du kannst mit der in Gramps verwendeten GNU [Revision](http://www.gnu.org/software/rcs/) Control System oder *RCS* wenn dieses installiert ist einfach Stammbäume archivieren oder mit einem Zeitstempel versehen. Um dies zu ermöglichen, muss das Programm auf deinem Computer installiert sein.

Um ein Archiv zu erstellen:

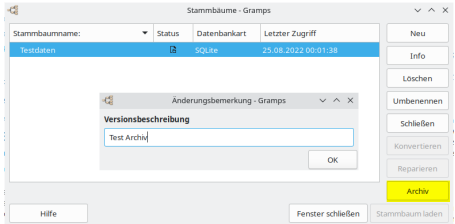

Abb. 5.6 Ein Beispiel zum Stammbaum archivieren

- 1. lade den Stammbaum.
- 2. klicke in der Werkzeugleiste auf die Stammbäume Schaltfläche (sie hat das Gramps-Logo und zeigt **Stammbäume verwalten** , wenn man über sie fährt).
- 3. klicke auf den Stammbaum, den du gerade geladen hast: die <del>Archiv</del> Schaltfläche sollte erscheinen.<br>4. klicke auf <del>[Archiv]</del> und du wirst nach einer "Revisionskommentar Versionsbeschreibung" für dein Archiv gefragt.
- 

Nach dem Archivieren zeigt die Liste der Stammbäume links neben dem originalen Stammbaum ein nach rechts zeigendes Dreieck.

Klicke auf das Dreieck um, den Archivnamen zu zeigen. (Klicke erneut zum zuklappen der Archivliste).

Archive können gelöscht, umbenannt und entpackt werden.

## **Ein Stammbaumarchiv entpacken**

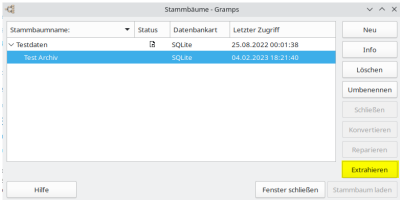

Abb. 5.7 (Verwaltung)"Stammbaum" Dialog - Archiv ausgewählt bereit zum "Extrahieren" - Beispiel

Um eine Version eines zuvor archivierten Stammbaums in der "Stammbaumverwaltung" abzurufen, markiere das Archiv, das du wiederherstellen möchtest, und klicke auf die Schaltfläche Extrahieren

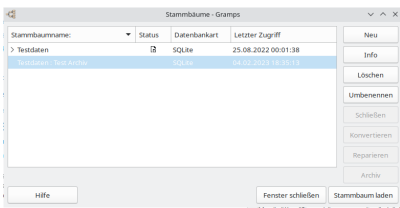

Abb. 5.8 (Verwaltung)"Stammbaum" Dialog - Archivierte Version extrahiert und ausgewählt - Beispiel

Das Archiv wird dann in einem neuen Stammbaum wiederhergestellt und in der Stammbaumverwaltung aufgelistet.

Der Stammbaumname basiert auf dem ursprünglichen Namen und dem Archivnamen, z.B.: *<Name des ursprünglichen Baums>:<Name des Archivs>*. (siehe auch Einen Stammbaum archivieren)

Dies kann eine nützliche Methode zum Aufbewahren eines Archivs sein, da Archive verschwinden, wenn der Ursprungsbaum gelöscht wird. und **sie sind nicht in einen Gramps XML-Export des Stammbaums** integriert.

## **Einen Stammbaum entsperren**

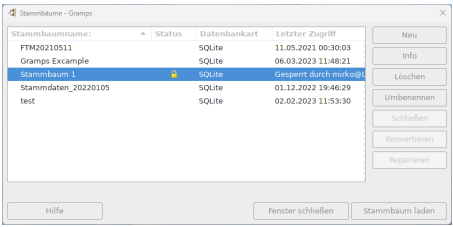

Abb. 5.9 (Verwaltung)"Stammbaum" - Dialog - Zeigt gesperrten "Beispiel" Stammbaum

Gramps ist eine Einzelbenutzer-Datenbankanwendung und identifiziert Baum-Datenbankdateien als beschäftigt mit einer <sup>19</sup> 'Sperre', wenn sie verwendet werden. Wenn Gramps einen Baum öffnet, wird eine Sperrdatei (die den Benutzernamen und die Domäne auflistet) im Unterordner des Baums im Ordner grampsdb des [Anwenderverzeichnisses](#page-407-0) abgelegt. Gramps weigert sich, dir (oder irgendjemanden anderen) diesen Baum gleichzeitig öffnen zu lassen. Eine zweite Instanz von Gramps kann einen anderen Stammbaum öffnen, aber jeder bereits geöffnete Baum wird mit dem Schlosssymbol in der Spalte Status des Dialogfelds Stammbäume verwalten angezeigt. Durch das Schließen des Baums in der ersten Kopie von Gramps wird die Sperrdatei gelöscht und der Baum kann in der zweiten Instanz geöffnet werden.

Wenn du denselben Stammbaum in zwei Fällen von Gramps gleichzeitig öffnen *könntest*, würden deine Daten wahrscheinlich beschädigt, wenn die beiden die Arbeit des anderen überschreiben.

#### **Siehe auch:**

[Kommandozeile:Entsperren](#page-404-0) erzwingen Option

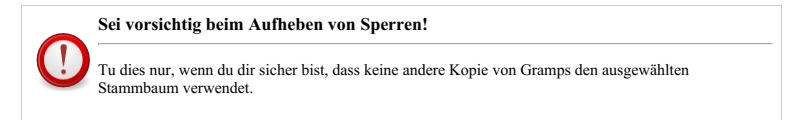

## **Die Sperre für die Datenbank "Stammbaumname" aufheben? Dialog**

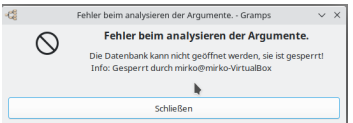

Abb. 5.10 Fehler bei der Syntaxanalyse von Argumenten - Dialog - Datenbank ist gesperrt Beispiel

In dem unwahrscheinlichen Fall, dass Gramps abstürzt, bleibt der Stammbaum gesperrt (angezeigt durch ein Schlosssymbol in der Spalte **Status** neben dem Namen des Stammbaums).

So entsperrst du den Stammbaum während des Startvorgangs

- Wenn in den [Stammbaumeinstellungen](#page-332-0) festgelegt wurde, dass beim Start automatisch ein Baum geöffnet wird, wird das Dialogfeld **Fehler beim Analysieren von Argumenten** angezeigt, in dem darauf hingewiesen wird, dass die **Datenbank gesperrt** ist. Klicke auf die Schaltfläche Schließen und wähle im Menü **Stammbäume** die Option **Stammbäume verwalten...**.
- Andernfalls wird die **Stammbaumverwaltung** automatisch angezeigt, wenn Gramps gestartet wird.

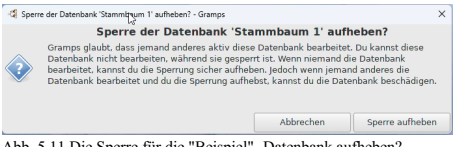

Abb. 5.11 Die Sperre für die "Beispiel" -Datenbank aufheben? - Dialog - Beispiel

Wähle den gesperrten Stammbaum und klicke dann auf die Schaltfläche Stammbaum laden . Die **Sperre für die Datenbank '[Stammbaumname]' aufheben?** Dialog wird angezeigt.

Klicke auf die Schaltfläche Sperre aufheben, und im Fenster stammbäume (verwalten) sollte angezeigt werden, dass das Schlosssymbol nicht mehr vorhanden ist.

Wähle den zuvor gesperrten Stammbaum und klicke dann auf die Schaltfläche Stammbaum laden), um deine Arbeit fortzusetzen.

## <span id="page-71-2"></span>**Einen beschädigten Stammbaum reparieren**

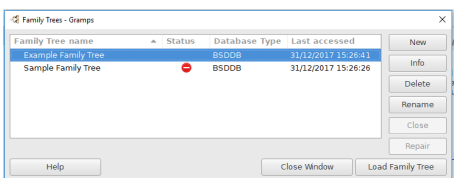

Abb. 5.12 Stammbäume (Verwaltung) - Dialogfeld - Zeigt das rote Fehlerstatussymbol für den Stammbaum "Beispiel" an

Wenn dein Stammbaum in irgendeiner Weise beschädigt wurde, zeigt die Gramps-Stammbaumverwaltung ein rotes Fehlersymbol in der **Status** Spalte.

Um Gramps mitzuteilen, das es versuchen soll, den Schaden zu reparieren, wähle den Baum und klicke auf die Reparieren Schaltfläche.

Gramps wird versuchen den Stammbaum aus den Sicherungsdateien, die automatisch beim Beenden erstellt werden, wieder herzustellen.

Siehe auch:

Defekten Stammbaum [wiederherstellen](http://www.gramps-project.org/wiki/index.php/De:Defekten_Stammbaum_wiederherstellen) gilt für BSDDB nicht SQLite

## <span id="page-71-1"></span>**Konvertieren eines BSDDB-Stammbaums in SQLite**

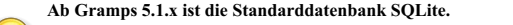

Nimm dir Zeit, um deine [Stammbäume](#page-67-0) zu sichern, bevor du den Konvertierungshinweisen in diesem Abschnitt folgst.]]

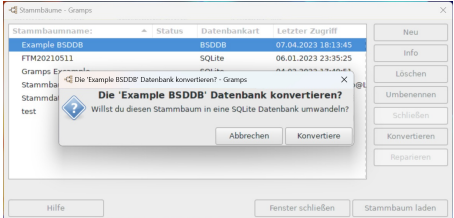

Abb. 5.13 **Die Datenbank 'Stammbaumname' konvertieren?** Dialog mit *Stammbäumen (Verwaltung* - Dialog im Hintergrund

Wenn du einen älteren alten **Datenbanktyp** im BSDDB-Format für einen deiner Stammbäume im Dialogfeld *Stammbäume (Verwaltung)* angezeigt bekommst, wird bei Auswahl eines Stammbaums im Dialogfeld "Stammbäume (Verwaltung) -" die Schaltfläche Konvertieren als verfügbar angezeigt.

## Es wird dringend empfohlen, dass du vor dem Ausführen der folgenden Schritte die zu konvertierenden [Stammbäume](#page-67-0) sicherst.

Wenn du fertig bist, klicke auf die Schaltfläche <del>[Konvertieren</del>] und dann wird das <mark>Datenbank 'Stammbaumname' konvertieren?</mark><br>Dialogfeld mit der Meldung **Möchten Sie diesen Stammbaum in eine SQLite-Datenbank konvertieren?** zum Beenden oder Konvertieren zum Starten des Vorgangs auswählen. Nach Abschluss wird im *Stammbäume (Verwalten)* - Dialog ein neuer Eintrag für die konvertierte Kopie deines Stammbaums aber mit dem *Datenbanktyp* SQLite angezeigt. Du solltest den konvertierten Stammbaum öffnen und sichern.

Du kannst dann den ursprünglichen BSDDB-Stammbaum mit dem Wort **ALT** umbenennen oder ihn löschen, um Verwirrung zu vermeiden. Anschließend kannst du die neue SQLite-Datenbank umbenennen.

## <span id="page-71-0"></span>**Daten importieren**
### **Importieren im Vergleich zum Öffnen**

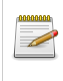

Bitte beachte, eine Datenbank importieren ist etwas anderes als sie zu öffnen. Wenn du importierst, bringst du Daten von einer Datenbank in einen Gramps-Stammbaum. Wenn du eine Datei öffnest, bearbeitest du die original Datei.

Importieren ermöglicht dir Daten aus anderen Genealogieprogrammen in einem Gramps-Stammbaum zu verwenden. Zur Zeit kann Gramps Daten in folgenden Formaten importieren:

- **Gramps XML** (.gramps Dateierweiterung) Gramps natives Datenaustauschformat in unkomprimiertem Text und [gzip](https://de.wikipedia.org/wiki/Gzip) komprimiert
- Gramps XML Package (.gpkg Dateierweiterung) Gramps [.tar.gz](https://de.wikipedia.org/wiki/Tar_(Packprogramm)) Archiv komprimiertes Backup-Format
- **GRAMPS V2.x Datenbank** (.grdb Dateierweiterung)
- CSV Kalkulationstabelle Komma-getrennte Werte (.csv Dateierweiterung)
- GEDCOM (.ged Dateierweiterung) De-facto-Standarddateiformat für den Datenaustausch zwischen Genealogie-Programmen
- GeneWeb (.gw Dateierweiterung) [GeneWeb](https://de.wikipedia.org/wiki/GeneWeb) ist ein Genealogie-Programm mit einem Webinterface.
- [Pro-Gen](https://www.pro-gen.nl/gbhome.htm) (.def Dateierweiterung) Pro-Gen war in den Niederlanden und im Nordwesten Deutschlands sehr beliebt. Es wird häufig von Personen verwendet, die bereits 1989 mit dem Sammeln und Speichern von Daten begonnen haben. Dies war ein DOS-basiertes Programm, das für die Verwendung mit Win 10 gepatcht wurde.
- vCard (.vcf Dateierweiterung) Virtual [Contact](https://de.wikipedia.org/wiki/VCard) File ist ein Dateiformatstandard für elektronische Visitenkarten.
- JSON Import (. json Dateierweit<mark>erung) <u>[JavaScript](https://www.json.org/) Object Notation</u> ist ein Leichtgewicht Datenaustauschformat.</mark><br>SQLite Import (. sq1 Dateierweiterung) <u>SQLite [Datenbankformat](https://www.sqlite.org/fileformat.html)</u>
- 

#### <span id="page-72-0"></span>**Import Stammbaumdialog**

**Beachte, dass Daten nur in einen vorbereiteten Stammbaum (Datenbank) importiert werden können.**

Wenn du von einem anderen Programm migrierst, musst du zunächst einen neuen *leeren* Stammbaum erstellen, bevor du die nicht authentifizierten Daten in das Programm importierst. Bereinige nach dem Import der Daten alle Beschädigungen oder Inkompatibilitäten.

Wenn der Import zum Zusammenführen externer Daten in einen vorhandenen Gramps-Baum verwendet werden soll, ist es weniger komplex, Daten aus einem vor bereinigten und validierten Baum zu importieren, der bereits im Gramps-Format vorliegt.

Das Importieren ist eine riskante Aufgabe. Erstelle vor dem Importieren immer eine Sicherungskopie deines Baums.

| KS                                         | Stammbaum importieren - Gramps                                             |                               |              | $\vee$ $\wedge$ $\otimes$   |
|--------------------------------------------|----------------------------------------------------------------------------|-------------------------------|--------------|-----------------------------|
| @ Zuletzt verwendet                        | ٠<br>genealogie<br>gramps daten                                            | <b>TestDatenGramps</b>        |              | gramps<br>k                 |
| G. Persönlicher Ordner                     | Marne<br>۰                                                                 | Große                         | Typ          | Letzte Änderung             |
| <b>N</b> Schreibtisch                      | 654px-Aksel Andersson.jpg<br>a<br>1897 expeditionsmannshaft rio a ipp<br>a | <b>70938</b><br>27.2 kB       | RM<br>Rikt   | 21 Sep 2014<br>21 Sep 2014  |
| <b>CJ</b> milder                           | a<br>Alimehemet.jpg                                                        | 58.3 kB                       | <b>BSM</b>   | 21 Sep 2014                 |
| <b>D</b> Dokumente                         | AntoineClaudet.ong<br>۵<br>data.gramps                                     | <b>88028</b><br><b>766 kB</b> | RiM<br>Text  | 21 Sep 2014<br>12 lun 2020  |
| O Downloads                                | E E W Dahlgren.ipg                                                         | 110.2 kB                      | <b>BSM</b>   | 21 Sep 2014                 |
| <b>J7 Musik</b>                            | example.gramps<br>a<br>Gunnlaugur Larusson. - Yawn.jpg                     | 2.8 MB<br>112.8 kB            | Teat<br>Rikt | 12 (un 2020)<br>21 Sep 2014 |
| <b>B</b> Videos                            | O0.jpg<br>G                                                                | 7.1 <sub>18</sub>             | <b>RGM</b>   | 21 Sep 2014                 |
| <b>El Papierkorb</b>                       | a<br>O1.jpg<br>El O2 ipg                                                   | 12.3 kB<br>5.3 kg             | RM<br>Rikt   | 21 Sep 2014<br>21 Sep 2014  |
| sf Documents<br>$\Box$<br>$\blacktriangle$ | <b>El O3 jpg</b>                                                           | 7.3 <sub>18</sub>             | <b>BGM</b>   | 21 Sep 2014                 |
| P1 screenshots                             | 04 jpg<br>a<br><b>B</b> OS ipg                                             | 12.7 kB<br>10.5 kB            | RM<br>Rikt   | 21 Sep 2014<br>21 Sep 2014  |
| A<br>$\Box$ efi                            | S scanned_microfilm.png                                                    | 15.2 kB                       | Bild         | 21 Sep 2014                 |
| Wurzelsseine<br>n<br>$\blacktriangle$      |                                                                            |                               |              |                             |
| Dateityp auswählen:                        | Automatisch erkannt<br>$\checkmark$                                        | Alle Dateien                  |              | $\checkmark$                |
|                                            |                                                                            | Abbrechan                     |              | Importieren                 |

Abb. 5.14 Stammbaum Import - Dialog Beispiel

Erstelle zunächst einen neuen und leeren [Stammbaum](#page-65-0). Wähle dann das Menü **Stammbäume -> Importieren** oder verwende die Tastenkombination STRG + I, um Daten zu importieren oder einen zuvor gespeicherten Gramps-Stammbaum (aus einer älteren Version von Gramps oder der aktuellen Version) wiederherzustellen. Das Dialogfeld **Stammbaum importieren** wird geöffnet und du dazu aufgefordert, die Datei, die du importieren möchtest anzugeben.

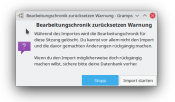

Abb. 5.15 Import Warnung Dialog

Wenn du versuchst, in einen Stammbaum zu importieren, der *nicht leer* ist, wird das Dialogfeld **Bearbeitungschronik zurücksetzen Warnung** geöffnet. Dies erinnert dich daran, vor dem Import ein Backup zu erstellen. Erstelle stattdessen einen neuen Stammbaum, es sei denn, du versuchst wissentlich, Daten zusammenzuführen.

Gramps verwendet eine [GTK-Dateiauswahl](https://developer.gnome.org/gtk3/stable/GtkFileChooser.html) zur Auswahl der zu exportierenden Datendatei. Die grundlegenden Optionen zum Navigieren zu einer Datei sind bekannt und offensichtlich.

Die Standardanzeigeoption für den Dateipfad besteht darin, jede Ordnerebene als anklickbare [Brotkrümelnavigation](https://de.wikipedia.org/wiki/Brotkr%25C3%25BCmelnavigation) anzuzeigen. Der Pfad kann durch Drücken der Tastenkombination STRG + L in ein bearbeitbares Textfeld eingegeben werden.

Mit der Dateityp-Erweiterung kann die Option **Automatisch erkannt** normalerweise erwarten, dass ein bestimmtes Datenmuster in das native Datenbankformat konvertiert wird. Du kannst dies überschreiben, indem du eine andere **Dateityp auswählen;** Optionen auswählst. Die Liste der Dateien kann durch Ändern der Option **Alle Dateien** gefiltert werden.

Wenn du planst, den Import wiederholt zu verwenden (für laufende Updates oder einschließlich Ahnenforschung), kannst du den Dialog [anpassen](https://gramps.discourse.group/t/need-help-doing-a-cross-os-linux-mac-verification/1068/5), indem du Schaltflächen für Ordnerpfade mit Lesezeichen hinzufügst. Klicke mit der rechten Maustaste auf einen Ordnernamen und wähle im Popup-Menü **Zu Lesezeichen hinzufügen**.

# **Datenverlust bei einigen Formaten** Es ist wichtig zu wissen, das es keine direkte eins zu eins Beziehung zwischen all den Fähigkeiten von Gramps und denen von GEDCOM, GeneWeb oder Pro-Gen existiert. Daher können beim Import aus diesen Formaten Daten verloren gehen. Details welche Daten beim Import aus GEDCOM verloren gehen können siehe weiter unten. **Von anderen Programmen erzeugte Ereignisse neu ordnen** Einige Programme von denen du Daten importiert hast, sortieren die Ereignisse eventuell nicht so wie du es erwartest. Gramps bietet dir Hilfe beim neu Ordnen der Ereignisse nach deinen Vorstellungen. Siehe

#### **GRAMPS V2.x Datenbankimport**

GRAMPS V2.x Datenbank (.grdb): Vor Version 3.0 war dies das Format in dem Gramps die Daten gespeichert hat, eine speziell angepasste Berkeley Datenbank (BSDDB) mit einer angepassten Datentabellenstruktur. Dieses Format war System und Architektur gebunden. Es war schnell und effizient, aber nicht sehr übertragbar auf Computer mit einer anderen Architektur (z.B. i386 nach Alpha).

Der Import im GRAMPS v2.x Datenbankformat wird nur von Gramps Version 3.0.x unterstützt. Der Import von V2.x in Gramps V3.0.x geschieht ohne Datenverlust.

#### **Der Import aus dem GRAMPS V2.x Format wird von Gramps 5.1 nicht unterstützt.**

Wenn du eine alte V2.x Datenbank besitzt, musst du sie in Gramps V3.0.x importieren und von dort in Gramps XML (oder Gramps XML-Paket) exportieren und dies dann in Gramps 5.1 importieren.

#### **Umziehen einer Gramps 2.2-Datenbank nach Gramps 3.x.**

Ereignisse sortieren Werkzeug.

Um deine Gramps-Daten von Version 2.x auf Version 5.1.x umzuziehen, musst du die v2.x-Datenbank in ein früheres Gramps v3.0.x-Programm importieren und dann entweder die Datenbank speichern und in Gramps 5.1.x importieren oder exportiere die Datenbank im [XML](http://www.gramps-project.org/wiki/index.php/XML)-Format aus der früheren Gramps-Version und importiere sie in Gramps 5.1.x.

Anweisungen zum Importieren von v2.x-Datenbanken in Gramps v3.x findest du im [Benutzerhandbuch](http://www.gramps-project.org/wiki/index.php/User_manual_translations/de) für frühere Versionen von Gramps.

#### **Gramps XML und XML Paket Import**

Die Gramps [XML](http://www.gramps-project.org/wiki/index.php/XML) und Gramps XML Paket sind die eigenen Gramps-Formate. Es besteht kein Risiko von Datenverlust beim importieren von oder exportieren in diese Formate.

- Gramps [XML](http://www.gramps-project.org/wiki/index.php/XML) (.gramps): Die Gramps [XML](http://www.gramps-project.org/wiki/index.php/XML) Datei ist das Standarddatenaustausch und Sicherungsformat von Gramps und war auch das Arbeitsformat für ältere (vor 2.x) Gramps Versionen. Anders als das grdb-Format ist es architekturunabhängig und kann von Menschen gelesen werden. Die Datenbank kann auch Verweise auf nicht lokale (externe) Medienobjekte enthalten, daher ist nicht garantiert, das diese Datei voll übertragbar ist (für volle Übertragbarkeit inklusive Medienobjekten, sollte das Gramps [XML](http://www.gramps-project.org/wiki/index.php/XML) Paket Format (.gpkg) verwendet werden). Die Gramps [XML](http://www.gramps-project.org/wiki/index.php/XML) Datei wird durch Export (Menü **Stammbäume ->Export...**) der Daten in dieses Format erstellt.
- Gramps [XML](http://www.gramps-project.org/wiki/index.php/XML)Paket (.gpkg): Das Gramps [XML](http://www.gramps-project.org/wiki/index.php/XML) Paket ist eine **komprimiertes** Archiv welches die Gramps [XML](http://www.gramps-project.org/wiki/index.php/XML) Datei und alle Medienobjekte (Bilder, Klangdateien usw.) enthält, auf die der Stammbaum verweist. Weil es alle Medienobjekte enthält, ist dieses Format komplett übertragbar. Das Gramps [XMLP](http://www.gramps-project.org/wiki/index.php/XML)aket wird durch den Export (**Stammbäume ->Export...**) der Daten in dieses Format erstellt.

Wenn du Informationen von einer anderen Gramps Datenbank oder Gramps [XML](http://www.gramps-project.org/wiki/index.php/XML) Datei importierst, wird dir der Fortschritt im Fortschrittsbalken im Gramps Hauptfenster angezeigt. Wenn der Import abgeschlossen ist, zeigt ein Statusfenster die Anzahl der importierten Objekte. Wenn die importierten Daten ursprünglich von dem Stammbaum stammen, in den du sie importierst, bekommst du Vorschläge, was zusammengefasst werden könnte; das Zusammenfassen wird **nicht** automatisch für dich erledigt. Wenn du genealogische Grunddaten automatisch zusammengefasst haben möchtest, denke über CSV Tabellen Export/Import nach.

#### <span id="page-74-3"></span>**Gramps CSV Import**

Das Gramps CSV Tabellenformat erlaubt dir den Im- und Export einer Teilmenge deiner Gramps-Daten in einem einfachen Tabellenformat. Siehe CSV [Import](#page-85-0) und Export für mehr Informationen.

### **GEDCOM Import**

Erstelle zunächst einen neuen leeren [Stammbaum.](#page-65-0) Wähle dann das Menü **Stammbäume -> Import** oder die Tastenkombination STRG + I verwende dann das Dialogfeld **Stammbaum [importieren](#page-72-0)** , um die GEDCOM-Datei auszuwählen, die Sie importieren möchten. Abhängig vom GEDCOM-Typ wird dann möglicherweise das Dialogfeld **GEDCOM [Zeichenkodierung](#page-74-0)** angezeigt.

Wenn du Informationen aus GEDCOM importierst, wird im Hauptfenster von Gramps ein [Fortschrittsbalken](#page-18-0) angezeigt. Wenn der GEDCOM-Import abgeschlossen ist, werden im Fenster **[Importstatistiken](#page-74-1)** und im **GEDCOM [Importbericht:](#page-74-2)** Fenster alle Ergebnisse oder Warnungen angezeigt.

#### <span id="page-74-0"></span>**GEDCOM-Zeichenkodierungsdialog**

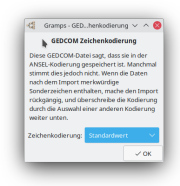

Abb. 5.16 GEDCOM- Zeichenkodierung - Dialog

Das Dialogfeld **GEDCOM Zeichenkodierung** wird angezeigt, wenn sich die von dir importierte GEDCOM-Datei als ANSEL-Zeichenkodierung identifiziert hat. Manchmal ist dies ein Fehler. Wenn du nach dem Import von GEDCOM feststellst, dass deine Daten ungewöhnliche Zeichen enthalten, mach den Import rückgängig und überschreibe den Zeichensatz, indem du eine andere Kodierung aus der verfügbaren Liste auswählst.

#### **Zeichenkodierung:**

- **Standardwert**
- ANSEL
- ANSI (iso-8859-1)
- $-$  ASCII
- $-$  UTF8

#### <span id="page-74-1"></span>**Import Statistik Dialog**

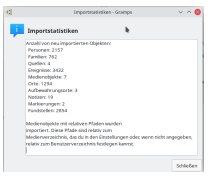

Abb. 5.17 Import Statistikken - Dialog

Zeigt Details der Importstatistik an.

<span id="page-74-2"></span>**GEDCOM Import Bericht Dialog**

| G GEDCOM import report: 58863 errors detected - Gramps                                                                                                    |                                                                                                    | $\times$                                                                                                    |
|----------------------------------------------------------------------------------------------------|----------------------------------------------------------------------------------------------------|----------------------------------------------------------------------------------------------------|
| GEDCOM import report: 58863 errors detected                                                                                                    |                                                                                                    |                                                                                                    |
| Line ignored as not understood<br>Line ignored as not understood<br>Line ignored as not understood<br>Line ignored as not understood<br>Line ignored as not understood<br>Line ignored as not understood<br>Tag recognized but not supported<br>Skipped subordinate line<br>Skipped subordinate line<br>Skipped subordinate line<br>Line ignored as not understood<br>Line ignored as not understood<br>Line ignored as not understood<br>Line ignored as not understood<br>Line ignored as not understood<br>Line ignored as not understood<br>Line ignored as not understood<br>Line ignored as not understood<br>Line ignored as not understood | Line<br>Line<br>Line<br>Line<br>Line<br>Line<br>Line<br>Line<br>Line<br>Line<br>Line<br>Line<br>Line<br>Line<br>Line<br>Line<br>Line<br>Line<br>Line | 25: 2 DATE AF<br>26: 2 SDATE A<br>36: 2 SDATE 2<br>49: 2 SDATE 2<br>53: 2 DATE AE<br>54: 2 SDATE A<br>55: 2 SOUR @S1<br>56: 3 PAGE "07<br>57: 3 OUAY 1<br>58: 3 NOTE {TM<br>60: 2 _DATE AF<br>61: 2 SDATE A<br>64: 2 SDATE E<br>67: 2 SDATE 2<br>71: 2 SDATE<br>75: 2 SDATE 1<br>83: 2 SDATE 1<br>87: 2 SDATE 1<br>91: 2 SDATE 0 |
|                                                                                                    |                                                                                                    | Close                                                                                                    |

Abb. 5.18 GEDCOM-Importbericht - Beispielergebnisse.

Der **GEDCOM Importbericht** enthält Details zu den meisten GEDCOM-Zeilen, die entweder ignoriert wurden oder nicht verstanden werden konnten. Dies höchstwahrscheinlich, weil sie nicht Teil des GEDCOM 5.5.1-Standards sind. (Siehe [GEDCOM-Erweiterungen](http://www.gramps-project.org/wiki/index.php/Addon:GEDCOM_Extensions).) Der Inhalt der GEDCOM-Zeile (oder der Zeilen, in denen Fortsetzungszeilen vorhanden sind) wird ebenfalls angezeigt. In einigen Fällen entsprechen die Zeilen möglicherweise nicht genau dem, was in der eingegebenen GEDCOM-Datei enthalten ist, da die Zeile nach einer gewissen Verarbeitung rekonstruiert wurden.

#### **Den Bericht lesen**

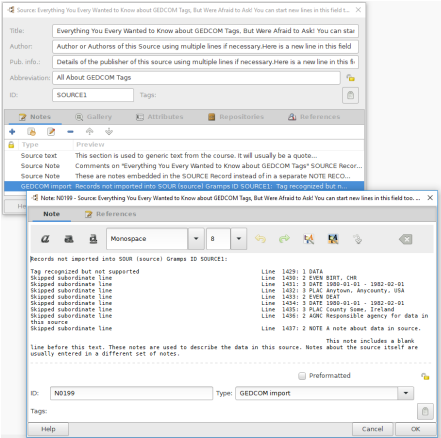

Abb. 5.19 GEDCOM-Importnotiz mit ausgelassenen Daten, die an "Quelle> Notiz" angehängt sind (Daten aus "GEDitCOM" - "GEDCOM 5.5-Stresstestdateien")

Gramps verwendet ein fortgeschritteneres 'Datenmodell' als GEDCOM, daher können einige Daten in GEDCOM nicht in Gramps importiert werden. (Siehe Gramps und [GEDCOM](http://www.gramps-project.org/wiki/index.php/Gramps_and_GEDCOM).) Die Hauptausnahmen sind:

- Einige GEDCOM-Attributstrukturen werden als Gramps- **[Attribute](#page-108-0)** behandelt, und daher können viele der primitiven GEDCOM- Elemente nicht gespeichert werden.
- Die DATA-Elemente eines SOURCE RECORD (die die aufgezeichneten Ereignisse und die verantwortliche Agentur angeben) werden ignoriert.
- Alle Quellenangaben zu Notizen werden ignoriert.
- Viele primitive GEDCOM-Elemente haben nicht genau die entsprechenden Datenelemente in Gramps und werden daher als **Attribute** mit geeigneten Namen gespeichert, normalerweise das GEDCOM-Tag. Dies gilt insbesondere für die GEDCOM-Datensätze für Header, Übermittler und Einsendung sowie für bestimmte Felder wie REFN, RFN, RIN und AFN.

Wenn Daten als 'ignoriert' aufgeführt sind, wird ihre Auslassung im Feedback am Ende des Imports gemeldet und in einer Notiz enthalten, der an ein relevantes Objekt mit einem benutzerdefinierten Typ von **GEDCOM-Import** angehängt ist. Siehe zum Beispiel das Quellobjekt im Beispiel-Screenshot.

Wenn Daten als 'stillschweigend ignoriert' aufgeführt sind, werden sie nicht gemeldet und nicht in eine Notiz aufgenommen. Gegenwärtig kann dies als etwas angesehen werden, das von Gramps übersehen wurde und als Problem angesprochen werden sollte.

#### **GEDCOM-Importbeschränkungen**

In diesem Abschnitt werden alle GEDCOM-Daten beschrieben, die in Gramps nicht direkt dargestellt werden können, und wie sie behandelt werden. Weitere Informationen zu den Grenzwerten für [GEDCOM](http://www.gramps-project.org/wiki/index.php/Gramps_and_GEDCOM)-Importe (und -Exporte) findest du im Abschnitt über Gramps und GEDCOM. Gramps hat keine direkte Entsprechung für diese Daten, daher müssen diese Informationen in anderen Objekten gespeichert werden. Abhängig von den Allgemeinen [Einstellungen](#page-330-0) wird ein 'Standardquelle' Objekt erstellt. Wenn diese erstellt wird, werden die meisten Daten in der **Quelle** oder im **Aufbewahrungsort** der Quelle zugeordnet gespeichert.

#### **Kopf**

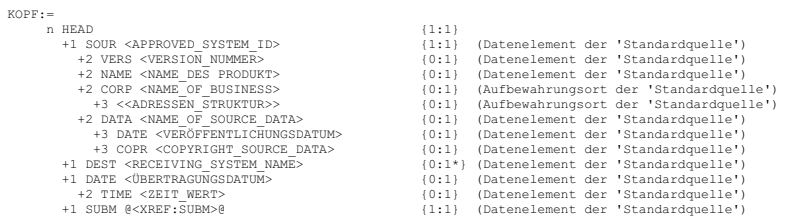

(Wird auch verwendet, um den Übermittlerdatensatz zu bestimmen)

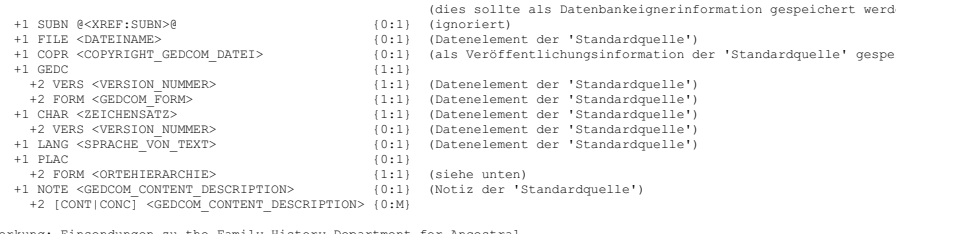

\* Anmerkung: Einsendungen zu the Family History Department for Ancestral File submission oder für clearing temple ordinances muss ein Ziel (DEST) aus DESTination of ANSTFILE oder TempleReady verwenden.

Das PLAC Formular wird intern gespeichert und verwendet die Interpretation von Orten zu steuern (in Übereinstimmung mit den GEDCOM Spezifikation).

#### **Sender**

Der SUBMISSION\_Datensatz (es sollte nur einen geben, dies wird aber nicht überprüft) wird als **Daten** Element der 'Standardquelle' gespeichert.

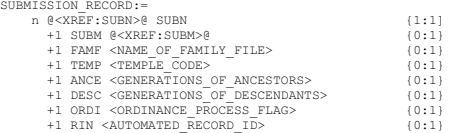

#### **Einreicher**

SUBMITTER\_Datensätze (Es können mehr als einer vorkommen) werden als **Aufbewahrungsort** Datensätze verknüpft mit der 'Standardquelle' gespeichert. Ausnahmen sind unten **FETT** dargestellt. Der Übermittlerdatensatz entspricht dem SBM Datensatz im KOPF und wird verwendet den Datenbankeigner zu setzen siehe dort.

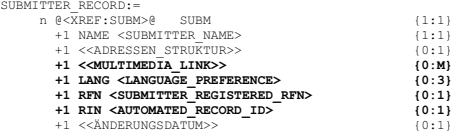

- Multimedia Link wird ignoriert
- LANG wird ignoriert
- RFN und RIN werden ignoriert

#### **Person\_Datensatz**

Der INDI\_Datensatz wird in Gramps als **Person** Datensatz gespeichert. Ausnahmen sind unten **FETT** dargestellt.

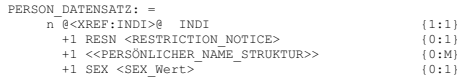

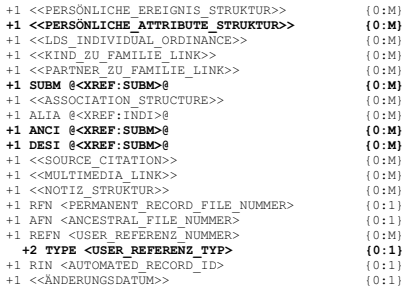

- Link zum Übermittler, Vorfahren und Nachkommen Interesse Anzeige werden stillschweigend ignoriert.
- Die Alias Kennzeichnung ("Eine Kennzeichnung um verschiedene Beschreibungsdatensätze einer Person, die die selbe Person sein könnten, zu verknüpfen") wird als **Verknüpfung** mit dem Namen 'Alias' gespeichert.
- Die REFN und REFN:TYPE werden als **Attribute** der **Person** gespeichert. Wenn es aber mehr als eine REFN gibt ist nicht klar welcher TYP zu welcher REFN gehört.

Die Behandlung der PERSÖNLICHE\_ATTRIBUTE\_STRUKTUR ist komplizierter. Die folgenden Tags:

- EDUC (schulische Leistungen),
- NMR (Anzahl der Heiraten),
- OCCU (Beruf),
- PROP (Besitz).
- RELI (Religion),  $\bullet$  RESI und
- TITL (Adelstitel)
- 

werden als Gramps **Ereignis** behandelt und die zugehörigen Informationen werden in der Ereignisstruktur gespeichert. Die Details, die dem Haupttag folgen (dargestellt in den Klammern in der obigen Liste), werden als die **Beschreibung** des **Ereignis** gespeichert. Der <EREIGNIS\_DESKRIPTOR> der dem Typtag folgt, überschreibt die **Beschreibung** wenn der <EREIGNIS\_DESKRIPTOR> nicht der Attributname ist.

Die folgenden Tags:

- CAST (Kastenname),
- DSCR (körperliche Beschreibung),
- INDO (National ID Nummer),
- NATI (Nationalität oder Stammeszugehörigkeit),
- NCHI (Anzahl der Kinder) und
- SSN (Sozialversicherungsnummer)

werden in Gramps als **Attribut** behandelt und die meisten Felder mit Ausnahme den Details die dem Haupttag folgen (in der Liste oben in Klammern dargestellt) der Quellenverweise und Notizstrukturen werden ignoriert wie unten in **FETT** angedeutet.

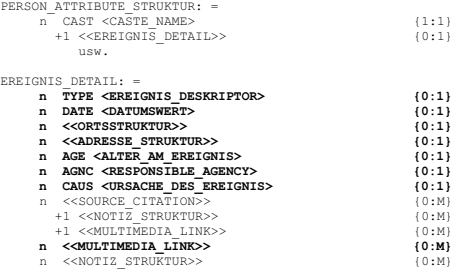

Person Attribute Struktur, Art, Datum, Ortsstruktur, Adresse Struktur, Alter, Agentur, Ursache und Multimedia Link werden alle ignoriert.

#### **FAM\_Datensatz**

Der FAM Datensatz wird als Gramps **Familie** Datensatz gespeichert.

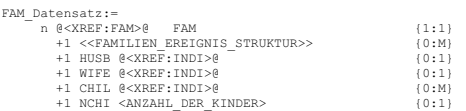

### Stammbäume Verwalten - Einen beschädigten Stammbaum reparieren 78

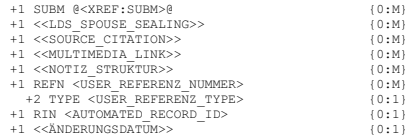

- Die Verknüpfung zum Übermittler (SUBM) wird stillschweigend ignoriert.
- Die REFN und REFN:TYPE werden als **Attribut** der **Familie** gespeichert. Wenn es aber mehr als eine REFN gibt ist nicht klar welcher TYP zu welcher REFN gehört.

#### **Quellen\_Datensatz**

Der SOUR\_Datensatz wird in Gramps als **Quelle** Datensatz gespeichert. Ausnahmen sind unten **FETT** dargestellt.

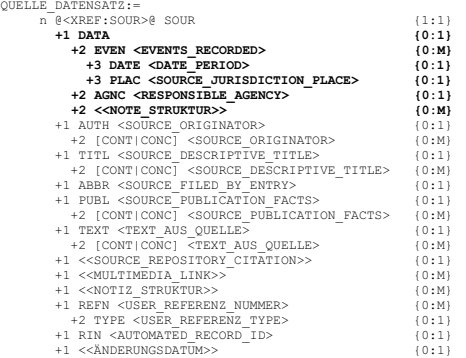

DATA und seine untergeordneten Datensätze werden ignoriert

#### **Aufbewahrungsort Datensatz**

Der REPO\_Datensatz wird als Gramps **Aufbewahrungsort** Datensatz gespeichert. Ausnahmen sind unten **FETT** dargestellt.

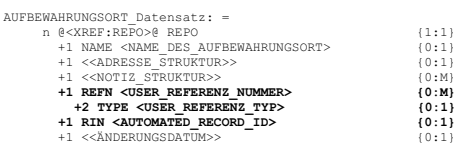

REFN, REFN:TYPE und RIN werden ignoriert

#### **Multimedia Datensatz**

Der MULTIMEDIA\_Datensatz wird in Gramps als **Medien** Datensatz gespeichert.Ausnahmen sind unten **FETT** dargestellt.

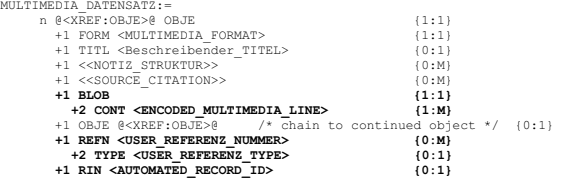

- Es wird ein 'File' Tag erwartet das auf die Datei hinweist, die das Multimediaobjekt enthält. Diese Verwendung wurde aus GEDCOM 5.5.1 übernommen, aber die Möglichkeiten in GEDCOM 5.5.1 mehr als eine <Multimedia\_Datei\_REFN> und die zur FILE GEDCOM\_Zeile untergeordneten FORM, TYPE und TITLE zu haben wird nicht unterstützt (ein späteres FILE kann ein früheres überschreiben - es gibt keine Fehlerprüfung).
- BLOB wird ignoriert
- REFN, REFN:TYPE und RIN werden ignoriert

#### **Notiz Datensatz**

Der NOTE\_Datensatz wird als Gramps **Notiz** Datensatz gespeichert. Ausnahmen sind unten **FETT** dargestellt.

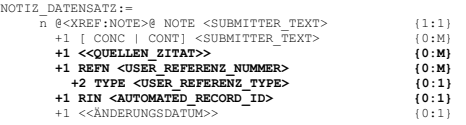

- Quellen Zitat wird ignoriert
- REFN, REFN:TYPE und RIN werden ignoriert

### **Daten exportieren**

#### **Exportieren bedeutet eine Kopie zu speichern**

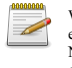

Wenn du exportierst, speicherst du eine Kopie deiner aktuell geöffneten Datenbank. Exportieren erstellt eine zweite Datei mit der Kopie deiner Daten. Beachte das die Datenbank, die in Gramps geöffnet bleibt, NICHT die Datei ist, die bei deinem Export gespeichert wurde. Zusätzliche Änderungen an deiner geöffneten Datenbank ändern nicht die Kopie, die durch den Export erstellt wurde.

Um Daten zu exportieren wähle Stammbaum ->Export oder die [Tastenkombination](#page-391-0) Strg + E oder Command  $\mathcal{H}$  + E auf Apple Mac's. Dies öffnet den **[Exportassistentendialog](#page-79-0)** .

Das Exportieren erlaubt dir jeden Teil deiner Gramps Datenbank mit anderen Forschern zu teilen, genauso wie das überspielen deiner Daten auf einen anderen Computer.

Gramps kann Daten in den folgenden Formaten exportieren:

- [CSV-Export](#page-82-0) (Tabelle mit durch Kommas getrennten Werten)
- GEDCOM
- GeneWeb
- Gramps [XML](http://www.gramps-project.org/wiki/index.php/Gramps_XML) (Stammbaum)
- Gramps **[XML](http://www.gramps-project.org/wiki/index.php/Gramps_XML)** Paket (Stammbaum und Medien)
- Web Family Tree
- vCalendar
- vCard

#### <span id="page-79-0"></span>**Exportassistentdialog**

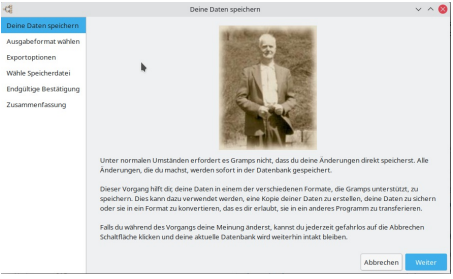

Abb. 5.20 Exportassistent: Speichern deiner Daten - Startseite des Assistenten

Die **Exportassistent** Seiten führen dich durch die Datei- und Formartauswahl und formatspezifische Exportoptionen. Nach einer abschließenden Bestätigungsseite, wird der Export basierend auf deinen Angaben durchgeführt. Du kannst zu jeder Zeit die Zurück Schaltfläche klicken und deine Auswahl ändern und vorwärts klicken um den Export zu wiederholen.

#### **Deine Daten speichern**

Allgemeine Informationen zum Exportieren aus Gramps.

Klicke auf die Schaltfläche Weiter , um fortzufahren.

#### **Ausgabeformat wählen**

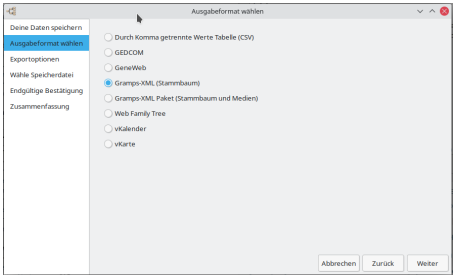

Abb. 5.21 Exportassistent - Ausgabeformat wählen - Assistent Dialog

Ausgabeformat wählen:

- Durch Komma getrennte [Wertetabelle](#page-82-0) (CSV)
- GEDCOM
- GeneWeb
- **Gramps [Gramps-XML](http://www.gramps-project.org/wiki/index.php/Gramps_XML) (Stammbaum)**(Vorgabe) Gramps [Gramps-XML](http://www.gramps-project.org/wiki/index.php/Gramps_XML) Paket (Stammbaum und Medien)
- 
- Web Family Tree
- vKalender
- vKarte

Wähle dann die Schaltfläche Weiter , um fortzufahren.

#### **Exportoptionen**

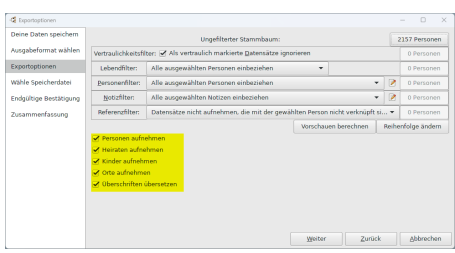

Abb. 5.22 Exportassistent - Exportoptionen - Dialogfeld des Assistenten (mit Standardeinstellungen für "Durch Komma getrennte Wertetabelle (CSV)") mit Hervorhebung des unteren Abschnitts für Dateiformat-spezifische Optionen

Nachdem du deine Optionen in den beiden Abschnitten angepasst hast.

- Oberer unbeschrifteter Abschnitt: Filter und [vertraulich](#page-80-0)
- Unterer unbeschrifteter Abschnitt: [Dateiformatspezifische](#page-81-0) Exportoptionen

Wähle die Schaltfläche Weiter , um fortzufahren.

#### <span id="page-80-0"></span>**Filter und vertraulich**

Gramps ermöglicht es dir Daten in gebräuchlichen Formaten zu exportieren.

Es bietet Optionen, die es ermöglichen, deinen Export genau fest zu legen.

Filter ermöglichen es dir einen begrenzten Umfang deiner Daten, basierend auf deinen gewählten Kriterien, zu exportieren.

**Vertraulichkeitsfilter:**

**[✓] Als privat markierte Datensätze ignorieren** Dieses aktivieren, um zu verhindern, das als privat markierte Datensätze im Export enthalten sind.

#### **Lebendfilter:**

Diese Option schränkt Daten ein und hilft, die für lebende Personen exportierten Informationen einzuschränken. Dies bedeutet, dass alle Informationen zu Geburt, Tod, Adressen, wichtigen Ereignissen usw. in der exportierten Datei weggelassen werden. Du kannst beispielsweise den Vornamen durch das Wort Leben ersetzen (siehe deine [Einstellungen\).](#page-92-0) Du kannst Notizen ausschließen und du kannst Quellen für lebende Personen</u> ausschließen.

Manchmal ist aus den Daten nicht immer ersichtlich, ob jemand tatsächlich lebt. Gramps verwendet einen erweiterten Algorithmus, um

festzustellen, ob eine Person noch am Leben sein [könnte](#page-92-0). Denke daran, dass Gramps seine besten Vermutungen anstellt und möglicherweise nicht immer in der Lage ist, immer richtig zu raten. Bitte überprüfe deine Daten genau.

Wähle aus den folgenden Optionen:

- **Alle ausgewählten Personen einbeziehen** (Standardeinstellung)
- **Ersetze Vornamen von lebenden Personen**
- **Ersetze den kompletten Namen von lebenden Personen**
- **Lebende Personen nicht aufnehmen**

**Personenfilter:**

Wähle aus den folgenden Optionen:

- **Alle ausgewählten Personen einbeziehen** (Standardeinstellung)
- **Nachkommen von [Aktive Person]**
- **Nachkommen von [Aktive Person] und deren Partner**
- **Vorfahren von [Aktive Person]**
- **Personen mit gemeinsamen Vorfahren mit [Aktive Person]**
- Erstelle einen benutzerdefinierten Filter, indem du auf das *Bearbeiten Symbol* klickst, um den **Filter [definieren](#page-364-0)** Dialog anzuzeigen.

#### **Notizfilter:**

Wähle aus den folgenden Optionen:

- **Alle ausgewählten Notizen einbeziehen** (Standardeinstellung)
- Erstelle einen benutzerdefinierten Filter, indem du auf das Symbol Bearbeiten klickst, um den **Filter [definieren](#page-364-0)** Dialog anzuzeigen.

#### **Referenzfilter:**

Wähle aus den folgenden Optionen:

- **Alle gewählten Datensätze aufnehmen** (Standardeinstellung)
- **Datensätze nicht aufnehmen, die mit der gewählten Person nicht verknüpft sind**

#### <span id="page-81-0"></span>**Dateiformatspezifische Exportoptionen**

Abhängig vom gewählten Dateiformat findest due möglicherweise eine Reihe von dateiformatspezifischen Exportoptionen, aus denen du im Abschnitt "Filter und Datenschutz" auswählen kannst.

Weitere Informationen zu den aufgelisteten Dateiformaten mit bestimmten Exportoptionen findest du im entsprechenden Abschnitt:

- Durch Komma getrennte [Wertetabelle](#page-82-0) (CSV)
- [Gramps-XML](#page-83-0) (Stammbaum)

#### **Wähle Speicherdatei**

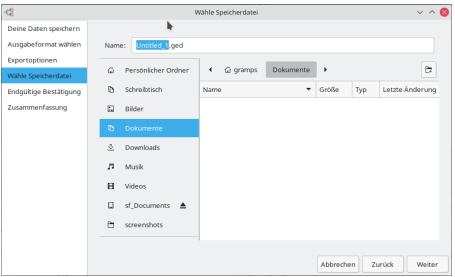

Abb. 5.23 Exportassistent - Wähle Speicherdatei - Dialogfeld des Assistenten - Beispiel

Gib eine Exportdatei ein. **Name:** Untitled\_1.<Dateiformat-Erweiterung>(Standard) und wähle den Ordner aus, in dem die Exportdatei gespeichert werden soll (normalerweise dein **Dokumente** Ordner).

Wähle dann die Schaltfläche Weiter , um fortzufahren.

Wenn du nicht berechtigt bist, die Datei an diesem Speicherort zu speichern, wird das Warndialogfeld **Konnte** *<Dateispeicherort und Name der Exportdatei>* **nicht erstellen** und anschließend der Exportassistent **Das Speichern ist gescheitert** Assistentendialog angezeigt. Wähle die Schaltfläche Schließen und starte den Export erneut wähle Diesmal einen geeigneten Ordner.

**Endgültige Bestätigung**

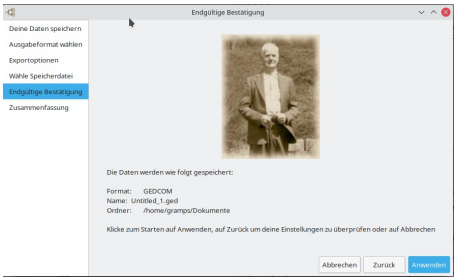

Abb. 5.24 Exportassistent - Endgültige Bestätigung - Assistentendialog - Beispiel

Im Assistenten Dialogfeld für die **Endgültige Bestätigung** des Exportassistenten kannst du die zusammengefassten Details (Format / Name / Ordner) der zu erstellenden Exportdatei überprüfen.

Zu diesem Zeitpunkt kannst du **Zurück** drücken, um Ihre Optionen erneut aufzurufen, oder **Abbrechen**, um den Vorgang abzubrechen.

Oder klicke auf die Schaltfläche Anwenden , um fortzufahren.

#### **Zusammenfassung**

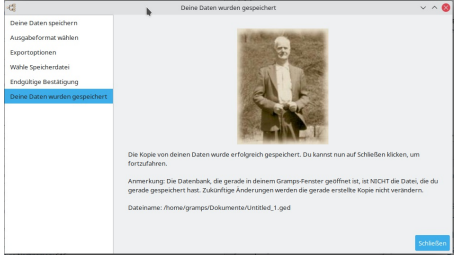

Abb. 5.25 Exportassistent - Zusammenfassung - Assistentendialog - Beispiel

Der Exportassistenten **Zusammenfassung** Assistentendialog zeigt den *Dateinamen:* und bestätigt, dass deine Exportdaten erfolgreich gespeichert wurden.

Klicke auf die Schaltfläche Schließen , um den Exportassistenten zu beenden.

#### <span id="page-82-0"></span>**CSV-Export (Tabelle mit durch Kommas getrennten Werten)**

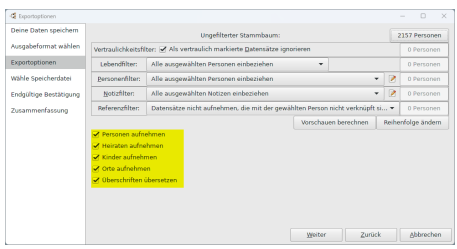

Abb. 5.26 Exportassistent - Exportoptionen - Dialogfeld des Assistenten (mit Standardeinstellungen für "Tabelle mit durch Kommas getrennten Werten (CSV)") mit Hervorhebung des unteren Abschnitts für Dateiformat-spezifische Optionen

Durch Komma getrennte Wertetabelle(CSV): Ermöglicht das Exportieren (und Importieren) einer Teilmenge deiner Gramps-Daten in einem einfachen Tabellenformat.

Weitere Informationen und Beispiele findest du unter [CSV-Import](#page-85-0) und -Export.

Tabelle mit durch Kommas getrennten Werten (CSV) bietet die folgenden [dateiformatspezifischen](#page-81-0) Exportoptionen:

- Personen aufnehmen -
- Heiraten aufnehmen -
- Kinder aufnehmen -

### Stammbäume Verwalten - Daten exportieren 83 ausztafelden 1983 besteht dass aus der Stammbäume 1983 besteht das

- Orte aufnehmen -
- Überschriften übersetzen -

Siehe auch Ansicht [exportieren](#page-345-0).

#### **GEDCOM Export**

**Gramps unterstützt die zuletzt am 15. November 2019 aktualisierte Version von GEDCOM 5.5.1.**

Mit Gramps kannst du eine Datenbank in das gängige **GEDCOM** -Format exportieren.

Der **GEDCOM** -Export verfügt über keine [dateiformatspezifischen](#page-81-0) Exportoptionen. Du kannst jedoch Folgendes ändern:

- Stelle sicher, dass du deine **[Forscher](#page-338-0)** -Informationen hinzufügst, um eine gültige GEDCOM-Datei zu erstellen. Dies kann auch mit dem Werkzeug zum **Bearbeiten von Datenbankbesitzerinformationen** durchgeführt werden.
- Im Abschnitt Allgemeine Gramps [Einstellungen](#page-330-0) der Registerkarte Allgemeines in den Einstellungen kannst du **Füge Standardquelle beim GEDCOM Import hinzu** einstellen und **Markierung beim Import hinzufügen** aktivieren. Beides kann den Import deiner Daten erheblich verlangsamen.

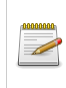

**Wenn du die Drittanbieter-Erweiterung GEDCOM Export [Erweiterungen](http://www.gramps-project.org/wiki/index.php/Addon:GEDCOM_Extensions) (.GED2) installiert hast**

verfügt sie über eigene Dateiformat-spezifische Exportoptionen.

Weitere Informationen zum GEDCOM-Format findest du unter:

- <https://de.wikipedia.org/wiki/GEDCOM>
- <https://www.familysearch.org/developers/docs/guides/gedcom>
- <https://www.familysearch.org/developers/docs/gedcom/>

Weitere Informationen zu Daten, die beim Export nach GEDCOM nicht exportiert werden, findest du unter Gramps und [GEDCOM](http://www.gramps-project.org/wiki/index.php/Gramps_and_GEDCOM) (**Verwende Gramps XML für einen vollständigen Export/Sicherung des Stammbaums**).

#### **GeneWeb Export**

**GeneWeb** Export nach GeneWeb speichert deine Daten in einem gängigen Webgenealogieformat.

Um mehr Informationen zu GeneWeb und sein Format zu erhalten, besuche

[GeneWeb](http://opensource.geneanet.org/projects/geneweb)

**GenWeb** verfügt über keine [dateiformatspezifischen](#page-81-0) Exportoptionen

### <span id="page-83-0"></span>**Gramps XML (Stammbaum) Export**

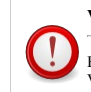

#### **Vertraulichkeitsfilter**

Es ist wichtig deine Vertraulichkeitsoptionen im Exportassistenten zu überprüfen. Aktiviere keine Vertraulichkeitsoptionen für Gramps-XML Sicherungen.

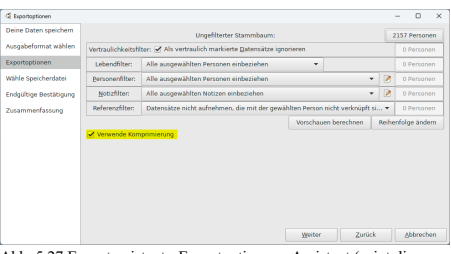

Abb. 5.27 Exportassistent - Exportoptionen - Assistent (zeigt die Standardeinstellungen für "Gramps XML (Stammbaum)" an) mit Hervorhebung des unteren Abschnitts für dateiformatspezifische Optionen

**Gramps [XML](http://www.gramps-project.org/wiki/index.php/XML) (Stammbaum)** Export (.gramps): Dies Format ist das Standardformat für Datenaustausch und Sicherungen (siehe das verwandte .gpkg Format weiter unten für volle Portabilität inklusive Medienobjekten). Der Export im Gramps [XML](http://www.gramps-project.org/wiki/index.php/XML) Format erzeugt eine portable Datenbank. Da XML ein textbasiertes von Menschen lesbares Format ist, kannst du es auch verwenden, um einen Blick auf deine Daten zu werfen. Gramps garantiert dir, das du XML Ausgaben älterer Gramps Versionen in neueren Gramps Versionen öffnen kannst (allerdings nicht andersherum!).

Wenn eine Mediendatei während des Exports nicht gefunden wird, siehst du den selben **Fehlende Medien** Dialog wie beim GEDCOM Export.

**Gramps XML (Stammbaum)** hat die folgenden [dateiformatspezifischen](#page-81-0) Exportoptionen:

**Verwende Komprimierung** - Option, die es Gramps ermöglicht, eine .gramps-Datei zu exportieren, ohne sie zu komprimieren. (Das Kontrollkästchen ist standardmäßig aktiviert)

#### **Was ist nicht enthalten:**

Die **[Gramps-Paket](#page-84-0)** -Sicherung enthält nur deinen Stammbaum und (wenn die Sicherungsoption "Medien Einbeziehen" ausgewählt ist) deine Medien.

Die folgenden Einstellungen in Gramps werden nicht übertragen:

- Alle Änderungen, die du manuell an gramp.ini vorgenommen hast
- Alle benutzerdefinierten Einstellungen für Berichte([report\\_options.xml](#page-214-0)), die du vorgenommen hast.
- Alle benutzerdefinierten Bücher([books.xml](#page-221-0)), die du erstellt hast.
- Alle benutzerdefinierten Feiertagssätze oder [Länderkalender](http://www.gramps-project.org/wiki/index.php/Calendar_tools_holidays#Custom_holidays.xml) (holidays.xml), die du erstellt hast.
- Alle Änderungen, die du zur Rechtschreibprüfung am Wörterbuch vorgenommen hast, d.h.: neue oder ausgeschlossene Wörter.
- Gramps exportiert Objekte im Baum. Alle hinzugefügten Markierungen oder benutzerdefinierten Typen, die nicht auf mindestens einen Datensatz angewendet wurden, haben also keinen Platz um in die Sicherung aufgenommen zu werden.
- Alle benutzerdefinierten Filter ([custom\\_filters.xml](#page-356-0)), die du erstellt hast.

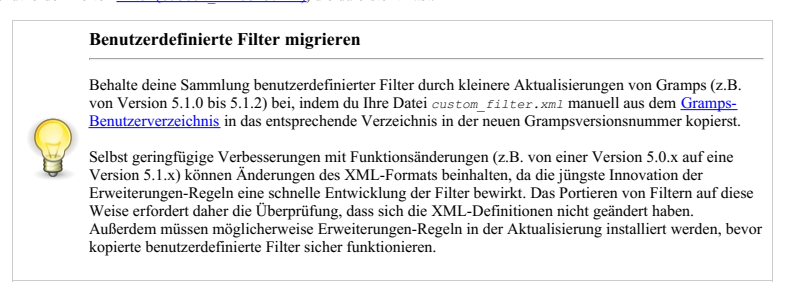

Du kannst deine benutzerdefinierten Einstellungen beibehalten, indem du jede der \*. xml-Dateien manuell aus dem [Gramps-Benutzerverzeichnis](#page-407-0) in das entsprechende Verzeichnis im neuen Verzeichnis *Grampsversionsnummer* kopierst. Beachte, dass (aufgrund von Änderungen in verschiedenen Versionen von Gramps) die Einstellungen möglicherweise nicht mehr funktionieren. Sei also gewissenhaft beim Testen.

#### <span id="page-84-0"></span>**Gramps XML Paket (Stammbaum und Medien) Export**

**Vertraulichkeitsfilter**

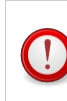

Es ist wichtig, dass du deine Datenschutzoptionen im Exporteur überprüfst. Aktiviere keine Filter oder Datenschutzoptionen für Gramps XML-Sicherungen.

**Gramps-XML Paket (Stammbaum mit Medien)** Export (.gpkg): Der Export in das Gramps-Paketformat erstellt eine komprimierte Datei, welche die Gramps [XML](http://www.gramps-project.org/wiki/index.php/XML) Datei und Kopien aller zugehörigen Mediendateien enthält. Dies ist sinnvoll wenn du deine Daten auf einen anderen Computer kopieren oder mit jemanden teilen willst.

Wenn eine Mediendatei während des Exports nicht gefunden wird, siehst du den selben **Fehlende Medien** Dialog wie beim GEDCOM Export.

**Gramps-XML Paket (Stammbaum mit Medien)** hat keine [dateiformatspezifischen](#page-81-0) Exportoptionen

#### **Was ist nicht enthalten:**

Die **[Gramps-Paket](#page-84-0)** -Sicherung enthält nur deinen Stammbaum und (wenn die Sicherungsoption "Medien Einbeziehen" ausgewählt ist) deine Medien.

Die folgenden Einstellungen in Gramps werden nicht übertragen:

- Alle Änderungen, die du manuell an **gramp**. ini vorgenommen hast
- Alle benutzerdefinierten Einstellungen für Berichte([report\\_options.xml](#page-214-0)), die du vorgenommen hast.
- Alle benutzerdefinierten Bücher([books.xml](#page-221-0)), die du erstellt hast.

### Stammbäume Verwalten - Daten exportieren 85

- Alle benutzerdefinierten Feiertagssätze oder [Länderkalender](http://www.gramps-project.org/wiki/index.php/Calendar_tools_holidays#Custom_holidays.xml) (holidays.xml), die du erstellt hast.
- Alle Änderungen, die du zur Rechtschreibprüfung am Wörterbuch vorgenommen hast, d.h.: neue oder ausgeschlossene Wörter.
- Gramps exportiert Objekte im Baum. Alle hinzugefügten Markierungen oder benutzerdefinierten Typen, die nicht auf mindestens einen Datensatz angewendet wurden, haben also keinen Platz um in die Sicherung aufgenommen zu werden.
- Alle benutzerdefinierten Filter ([custom\\_filters.xml](#page-356-0)), die du erstellt hast.

#### **Benutzerdefinierte Filter migrieren**

Behalte deine Sammlung benutzerdefinierter Filter durch kleinere Aktualisierungen von Gramps (z.B. von Version 5.1.0 bis 5.1.2) bei, indem du Ihre Datei *custom\_filter.xml* manuell aus dem Gramps- Benutzerverzeichnis in das entsprechende Verzeichnis in der neuen [Grampsversionsnummer](#page-407-0) kopierst.

Selbst geringfügige Verbesserungen mit Funktionsänderungen (z.B. von einer Version 5.0.x auf eine Version 5.1.x) können Änderungen des XML-Formats beinhalten, da die jüngste Innovation der Erweiterungen-Regeln eine schnelle Entwicklung der Filter bewirkt. Das Portieren von Filtern auf diese Weise erfordert daher die Überprüfung, dass sich die XML-Definitionen nicht geändert haben. Außerdem müssen möglicherweise Erweiterungen-Regeln in der Aktualisierung installiert werden, bevor kopierte benutzerdefinierte Filter sicher funktionieren.

Du kannst deine benutzerdefinierten Einstellungen beibehalten, indem du jede der \*. xml-Dateien manuell aus dem [Gramps-Benutzerverzeichnis](#page-407-0) in das entsprechende Verzeichnis im neuen Verzeichnis *Grampsversionsnummer* kopierst. Beachte, dass (aufgrund von Änderungen in verschiedenen Versionen von Gramps) die Einstellungen möglicherweise nicht mehr funktionieren. Sei also gewissenhaft beim Testen.

#### **Web Family Tree Export**

Der **Web Family Tree** Export erstellt eine Textdatei, die vom **Web Family Tree** Programm verwendet werden kann.

Weitere Informationen zum Web Family Tree und seinem Format findest du unter

http://www.simonward.com/cgi-bin/page.pl?family/tree - [Toter](https://de.wikipedia.org/wiki/Toter_Link) Link. *siehe* 2016 **[Internet](https://web.archive.org/web/20160316080343/http://www.simonward.com/cgi-bin/page.pl?family/tree) Archive** snapshot

**Web Family Tree** hat keine [dateiformatspezifischen](#page-81-0) Exportoptionen

#### **vCalendar Export**

**vCalendar** Export speichert die Informationen in einem Format welches in vielen Terminplanungs und Adressverwaltungsprogrammen verwendet wird, manchmal als PIM (Persönlicher Informationsmanager)bezeichnet.

Für mehr Informationen über das Format siehe:

• [https://en.wikipedia.org/wiki/ICalendar#vCalendar\\_1.0](https://en.wikipedia.org/wiki/ICalendar#vCalendar_1.0)

**vCalendar** hat keine [dateiformatspezifischen](#page-81-0) Exportoptionen

#### **vCard Export**

**vCard** Export speichert die Informationen in einem Format welches in vielen Terminplanungs und Adressverwaltungsprogrammen verwendet wird, manchmal als PIM (Persönlicher Informationsmanager)bezeichnet.

Für mehr Informationen über das Format siehe:

<https://de.wikipedia.org/wiki/VCard>

<span id="page-85-0"></span>**vCard** hat keine [dateiformatspezifischen](#page-81-0) Exportoptionen

# **Stammbäume Verwalten: CSV Import und Export**

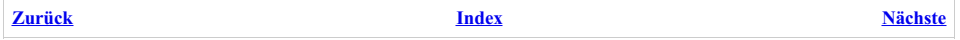

Dieser Abschnitt bezieht sich auf die Verwendung von Gramps im **CSV-Format (Comma Separated Values Tabelle)**.

- **[Gramps](#page-74-3) CSV Import**
- [CSV-Export](#page-82-0) (Tabelle mit durch Kommas getrennten Werten)

Du kannst die aktuelle Listenansicht auch in eine Tabellenkalkulations- (\*. ODT) oder CSV-Datei [exportieren.](#page-345-0)

## **Gramps Tabellen Import/Export**

Dieses Format ermöglicht dir eine Datentabelle am Stück zu Importieren/Exportieren. Die Tabelle muss das Komma getrennte Werte (CSV) Format besitzen. Die meisten Tabellenkalkulationsprogramme können dieses Format lesen und schreiben. Es kann auch einfach manuell geschrieben werden. Dies ist das einzige Gramps Importformat welches eine Zusammenführung mit bestehenden Daten ermöglicht.

**Dieses Tabellenformat ermöglicht nicht den 100% Export der Gramps Daten**

Es exportiert (und importiert) nur eine Teilmenge der Daten namentlich: Personen (Namen, Geschlecht, Geburt, Taufe, Tod und Todesereignisse und Beerdigung Daten/Orte/Quellen); Hochzeiten (Daten/Orte/Quellen); Beziehungen(Eltern und Kinder); und Orte (Titel, Name, Art, Längengrad, Breitengrad, Kennung, Teil von und Datum Teil von). Notizen werden nicht exportiert, aber neue Notizen werden an existierende Notizen angehangen.

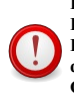

**Beim CSV-Import und -Export wird für Orte die Einstellung Bearbeiten/ Einstellungen/Anzeige/Ortsformat verwendet. Für die meisten Anwendungen sollte die Einstellung "Vollständig" für Ortsformate verwendet werden. Wenn die Einstellung für das Ortsformat nicht mit der CSV-Datei für den Import übereinstimmt, wird derselbe Ort möglicherweise mehrmals erstellt.**

Es gibt drei Hauptanwendungen für dieses Format:

- 1. Du kannst deine Gramps Kerndaten in ein Tabellenformat exportieren, sie mit einer Tabellenkalkulation oder Textverarbeitung bearbeiten und die Änderungen und Zusätze zurück nach Gramps importieren. Dies ist praktisch um es an andere zum Ausfüllen zu senden oder für Unterwegs, wenn du nicht deine komplette Gramps Anwendung zur Verfügung hast.
- 2. Du kannst neue Daten in deine Gramps Datenbank importieren. Zum Beispiel, wenn du eine Reihe von neuen Personen zum hinzuzufügen deiner Datenbank hast, aber nicht mühsam schauen und suchen willst, wo sie hingehören, kann es sein, das du es einfacher findest sie alle in eine Tabelle zu schreiben, und sie dann schnell auf einmal einzulesen. Dies ist praktisch wenn du eine große Menge von Daten aus einer anderen Anwendung oder dem Netz kopiert hast. Ein Beispiel dafür ist [wiederherstellen](http://www.gramps-project.org/wiki/index.php/Narrative_Website_Import) deiner Gramps Datenbank durch laden der Erzählenden Website in eine Tabelle.
- 3. Du kannst auch eine Reihe von Korrekturen und Ergänzungen importieren. Nehmen wir an, du hast einen Bericht ausgedruckt und gehst ihn durch und markierst Korrekturen. Wenn du aus jeder Korrektur einen Abschnitt einer Tabelle erstellst, kannst du "die Änderungen Skripten" und sie dann alle auf einmal durchführen.

### **Export**

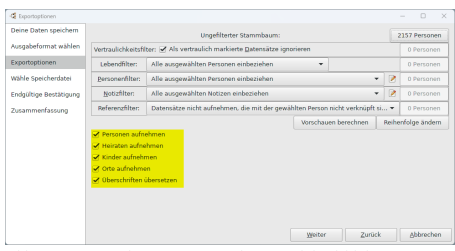

Abb. 6.1 Exportassistent - Exportoptionen - Dialogfeld des Assistenten (mit Standardeinstellungen für "CSV) (Comma Separated Values Tabelle") mit hervorgehobenem unteren Bereich für dateiformatspezifische Optionen

Um deine Datenbank zu exportieren:

- 1. Starte Gramps
- 2. Lade den zu exportierenden Stammbaum
- 3. Wähle **Stammbäume -> Export...** aus dem Menü
- 4. Wähle Weiter im **Deine Daten speichern** Fenster.
- 5. Wähle **Durch Komma getrennte Werte Tabelle (CSV)** im **Ausgabeformat wählen** Fenster
- 6. Im **Exportoptionen** Fenster:
	- 1. Wähle im oberen Bereich aus, welche Filter auf deinen Stammbaum angewendet werden sollen
	- 2. Wähle in den Kontrollkästchen aus, welche Elemente in den Export aufgenommen werden sollen (Personen, Ehen, Kinder, Orte) und ob die Überschriften in die aktuell verwendete Sprache übersetzt werden sollen.
- 7. Wähle im Fenster **Speicherdatei wählen** den Zieldateinamen und den Pfad
- 8. Überprüfe im Fenster **Endgültige Bestätigung** die Einstellung und klicke auf die Schaltfläche Übernehmen, um den eigentlichen Export zu starten.

Eine Teilmenge der Felder, die deine Genealogiedaten enthalten, wird in einer .csv-Datei in dem unten beschriebenen Format gespeichert. Die Personen und Familien sind so beschriftet, dass die Daten bearbeitet werden können und die veralteten Informationen überschrieben werden können, wenn sie wieder importiert werden. Die Anmerkungen ermöglichen es, die Baumdatenbank über den Import zu aktualisieren.

Es gibt einige leere Spalten besonders Notiz und Quellen Spalten. Sie werden in der Tabelle aufgeführt, so das du Notizen für den Import machen kannst, aber Notizen werden nie mit diesem Werkzeug exportiert.

Deine Daten werden in vier Bereiche aufgeteilt Personen, Heiraten, Kinder und Orte. Die exportierten Felder und Spaltennamen sind:

Orte

Ort, Titel, Name, Art, Breitengrad, Längengrad, Kennung, Teil\_von, Datum

Personen

Person, Nachname, Vorname, Rufname, Suffix, Präfix, Titel, Geschlecht, Geburtsdatum, Geburtsort, Geburt Quellenangabe, Taufdatum, Taufort, Taufe Quellenangabe, Sterbedatum, Sterbeort, Sterbequelle, Beerdigungsdatum, Beerdigungsort, Beerdigungsquelle, Notiz

Heiraten<br>Hochzeit, Ehemann, Ehefrau, Datum, Ort, Quelle, Notiz

Familien

Familie, Kind

Die erste Spalte in jedem Bereich ist die Gramps-ID. Damit werden deine Bearbeitungen mit den entsprechenden Daten verknüpft, also ändere diese IDs nicht. Lade diese Datei in deine bevorzugte Tabellenkalkulation und verwende dabei Komma-getrennte, durch doppelte Anführungszeichen getrennte Texte und das Textformat (vorerst in beliebiger Kodierung). Dann kannst du Daten hinzufügen oder korrigieren und sie unter Beibehaltung des gleichen Formats wieder speichern. Du kannst die Daten dann wieder über deine alten Daten importieren und sie werden korrigiert.

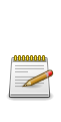

**LibreOffice erlaubt es, die automatische Formatierung beim Öffnen der CSV-Datei auszuschalten, was dazu führen kann, dass LibreOffice die Daten falsch interpretiert. Ändere den Typ der Spalte auf "Text" statt auf "Standard". Wenn dein Tabellenkalkulationsprogramm keine Formatierung der Felder zulässt, bevor die Daten in Spalten importiert werden, ist es notwendig, das Anzeigeformat der Daten in Gramps vor dem Export zu ändern. Dies geschieht mit Bearbeiten->Einstellungen- >Datumsformat.**

**Excel lässt beim Öffnen der CSV-Datei die Formatierung von Spalten als "Text" zu. Wird dies nicht überschrieben, kann Excel die Daten falsch interpretieren. Ändere den Typ der Spalte in "Text" statt in "Allgemein".**

Öffne die CSV-Datei über das Menü "Datei" (wähle "Textdateien" als Typ im Dialogfeld "Datei öffnen"). Daraufhin wird der "Textimport-Assistent" aufgerufen, der die Auswahl von "Durch Kommas getrennt" und die Auswahl von "Text" für alle Spalten ermöglicht. (Um alle Spalten auszuwählen, klicke auf die erste Spalte, scrolle bis zur letzten und klicke mit gedrückter Umschalttaste darauf).

#### **Excel kann keine richtigen Unicode-CSV-Dateien direkt speichern.**

Um eine CSV in Unicode zu speichern, speichere sie in "Unicode Text (\*.txt)" und öffne die Datei in Notepad++. Ändere mit Notepad++ 'Suchen' und Ersetzen Menü, ersetze alle Tabulatoren ('/t') in Kommas (','). Verwende das Notepad++ Menü **Kodierung -> Konvertiere zu UTF-8-BOM** und speichere die Datei als CSV ('\*.csv')..

#### **Import**

.

Um deine Daten zu importieren:

- 1. verwende die Datei von Oben oder erstelle eine Tabelle (wie [unten](#page-90-0) beschrieben) mit genealogischen Daten
- 2. starte Gramps
- 3. Erstelle einen neuen Stammbaum
- 4. Wähle aus dem Menü **Stammbäume ->Import...**

5. Wähle die **CSV-Datei (Comma Separated Values Tabelle)** aus und klicke dann auf die Schaltfläche Importieren

Der zusammenführen Teil diese Funktion fügt deiner Datenbank nur Informationen hinzu oder aktualisiert sie und nimmt an, dass die Tabelleninformationen immer die korrekten sind.

Wenn du diese Tabelle mit Open/Libre Office öffnest, stelle sicher, das jede Spalte den Typ **Text** besitzt und nicht **Standard**. Standard formatiert deine Daten und Nummern um. Auch wenn du Excel verwendest, wirst du sicherlich nach dem Öffnen alle Zellen auswählen und das Format auf **Text** ändern.

Die Tabelle besteht aus Daten, die in Spalten aufgeteilt sind. Jede Spalte sollte als Kopf den Namen der Art der Daten, die sie enthält haben. Du musst spezielle Namen für die Spalten verwenden. Zur Zeit sind dies:

#### **Ort**

```
Ort - eine Referenz auf diesen Ort
Titel - Titel des Ortes
Name - Name des Ortes
Art - Art des Platzes (z.B. Stadt, Kreis, Staat, etc.)
Breitengrad - Breitengrad des Ortes
Längengrad - Längengrad des Ortes
Kennung - PLZ, GOV, etc.
Teil_von - die Referenz auf einen anderen Ort der diesen enthält
Datum - Datumsangabe für das Teil_von galt
```
#### **Personen**

Person - eine Referenz, die für Familien (Heiraten und Kinder) verwendet wird grampsid - gibt eine bestimmte Gramps-ID Vorname - der Vorname einer Person Nachname - der Nachname einer Person Rufname - der Rufname einer Person Präfix - Nachnamenpräfix (von, de, etc) Suffix - ein Suffix für den Namen der Person (Jr., Sr.) Titel - der Titel einer Person (Dr., Dipl. Ing.) Geschlecht - männlich, weiblich oder unbekannt Quelle - Quellentitel für Person Notiz - eine Notiz für den Personendatensatz

Geburtsdatum - Geburtsdatum Geburtsort - Geburtsort Geburtsort-ID - ID des Geburtsorts Geburt Quelle - Quellentitel für die Geburt

Taufdatum - Taufdatum Taufort - Taufort Taufort-ID - ID des Tauforts Tauf Quelle - Quellentitel für die Taufe

Sterbedatum - Sterbedatum Sterbeort - Sterbeort Sterbeort-ID - ID des Sterbeorts Sterbequelle - Quellentitel für den Tod Todesursache - Todesursache

Beerdigungsdatum - Beerdigungsdatum Beerdigungsort - Beerdigungsort Beerdigungsort-ID - ID des Beerdigungsorts Beerdigungsquelle - Quellentitel für die Beerdigung Beruf Datum - Datum für Beruf Beruf Ort - Ort für Beruf Beruf Ort ID - ID Ort für Beruf Beruf Quelle - Quellentitel für den Beruf Berufsbeschreibung - Beschreibung für Beruf

Wohnort Datum - Datum des Wohnsitzes Wohnort Ort - Wohnort Wohnort Ort ID - ID des Wohnorts Wohnort Quelle - Quellentitel für den Wohnort

Attribut Art - Art des Attributs Attribut Wert - Wert des Attributs Attribut Quelle - Quellentitel des Attributs

#### **Hochzeiten**

Hochzeit - wenn du dies von einer Familie referenzieren willst, benötigst du hier einen passenden Namen Ehemann/Vater/Elter1 - die Referenz auf die Person oben, welche der Mann ist (für weiblichen Partner 1, musst du das Geschlecht im Personenabschnitt setzen oder später in Gramps bearbeiten) Ehefrau/Mutter/Elter2 - die Referenz auf die Person oben, welche die Frau ist (für männlichen Partner 2, musst du das Geschlecht im Personenabschnitt setzen oder später in Gramps bearbeiten) Datum - Datum der Hochzeit Ort - Ort der Heirat Orts-ID - Die Orts-ID für die Hochzeit Quelle - Quellenmaterial zu der Heirat

### Stammbäume Verwalten: CSV Import und Export - Import 89

Notiz - eine Notiz zu der Heirat

#### **Familie**

```
Familie- eine Referenz um dies mit einen Hochzeit oben zu verbinden (erforderlich)
Kind - die Referenz der Person oben, die ein Kind ist
Quelle - Quellenmaterial über die Familie
Notiz - eine Notiz zu der Familie
Geschlecht - männlich oder weiblich (du solltest die Übersetzung für deine Sprache verwenden)
         [Du kannst das Geschlecht hier oder oben bei Person eintragen]
```
### **Details**

Großkleinschreibung spielt keine Rolle. Beachte, dass in den Namen keine Unterstriche enthalten sind. Du kannst jede Kombination in beliebiger Reihenfolge verwenden. (Aktuell musst du einen Vor und Nachnamen angeben, wenn du eine Person definierst und wenn du Kinder definierst benötigst du eine Heirat und eine Kinder Spalte aber das war es.) Die Spaltennamen und Daten sind in deiner aktiven Sprache anzugeben.

Jedes davon kann sich in seinem eigenen Bereich in der Tabelle befinden. Es gibt keine Begrenzung für die Anzahl von Bereichen in einer Tabelle und jeder Bereich kann eine beliebige Anzahl von Zeilen besitzen. Lasse eine "Leerzeile" zwischen den Bereichen. Beachte nur, dass Bereiche nicht nebeneinander liegen; sie müssen sich untereinander befinden.

Du kannst mehrere Bereichen von jeder Art in einer Tabelle haben. Die einzige Beschränkung ist, wenn du auf eine Person verweist, musst du dies in einer Zeile unterhalb der Definition der Person tun. Genauso wenn du dich auf eine Heirat beziehst, musst du die in einer Zeile unterhalb der Definition der Heirat tun.

Wenn du die 'grampsid' verwendest, um bestimmte IDs zuzuweisen, sei beim Importieren in eine aktuelle Datenbank *sehr* vorsichtig. Alle von dir eingegebenen Daten *überschreiben* die dieser Grampsid zugewiesenen Daten. Wenn du IDs in den Spalten "Ort", "Person", "Ehe" oder "Familie" verwendest, die von Klammern umgeben sind (z. B. "[I0001]"), werden die von dir verwendeten Werte ebenfalls als Grampsids interpretiert. Wenn du **neue** Elemente hinzufügst, solltest du die Verwendung des Klammerformats oder der Grampsid-Spalten vermeiden, um ein versehentliches Überschreiben deiner Daten zu vermeiden. Wenn du die Klammer- (oder Grampsid-) Methoden mit einfachen Referenzen (keine Klammern) mischst, setze die einfachen referenzierten Daten nach den Klammer-referenzierten Daten.

Wenn du die Daten in eine Textdatei eingibst, und ein Komma innerhalb einem der Werte haben möchtest, wie zum Beispiel "Clinton, Co., MO", dann musst du den kompletten Wert in doppelte Anführungszeichen setzen und das erste Anführungszeichen direkt hinter das vorangehende Komma. Zum Beispiel:

Hochzeit, Ehemann, Ehefrau, Ort m1, p1, p2,"Clinton, Co., MO" m2, p3, p4,"Havertown, PA"

Eine Tabellenverwaltung erledigt dies automatisch für dich.

Hier ist eine Beispiel Tabelle in Open/Libre Office, es sollte aber jede Tabellenverwaltung funktionieren.

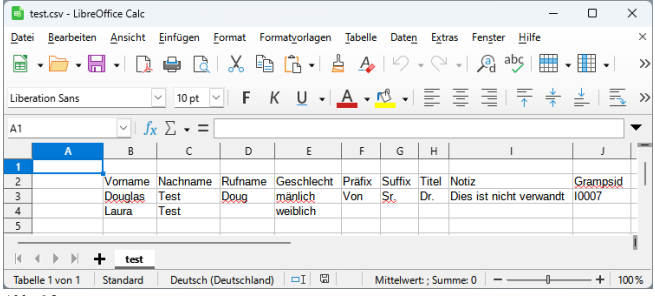

 $Abh. 6.2$ 

,,,,,,,,,

,"Vorname","Nachname","Rufname","Geschlecht","Präfix","Suffix","Titel","Notiz","Grampsid"<br>,"Douglas","Test","Doug","mänlich","Von","Sr.","Dr.","Dies ist nicht verwandt","I0007"<br>,"Laura","Test",,"weiblich",,,,,

Beachte die Daten müssen weder in der ersten Spalte noch Zeile beginnen.

Und hier sind die sich ergebenden Daten in Gramps:

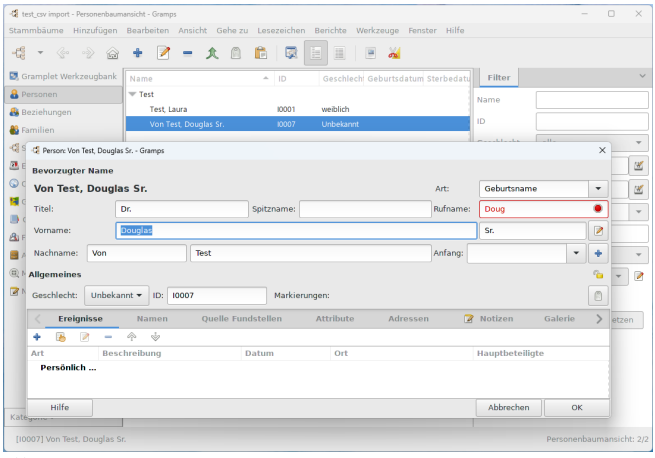

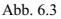

#### <span id="page-90-0"></span>**Beispiel CSV mit mehreren Bereichen**

Hier ist ein Beispiel für ein CSV Text Tabellenblatt mit mehreren Bereichen:

```
Ort, Titel, Name, Art
[P0001], Michigan, Michigan, State
L1, Canada, Canada, Land
L2, USA, USA, Land
Vorname, Nachname, Geburtsdatum, Geburtsort-ID<br>John, Tester, 11/11/1965, L1
John, Tester, 11/11/1965, L1
Sally, Tester, 01/26/1973, L2
Person, Vorname, Nachname, Geburtsdatum, Geburtsort-ID<br>pl, Tom, Smith, 22 Jan 1970, [P0001]
p1, Tom, Smith, 22 Jan 1970, [P0001]<br>p1, Tom, Smith, 22 Jan 1970, [P0001]<br>p2, Mary, Jones
p2, Mary, Jones<br>p3, Jonnie, Smith
p3, Jonnie, Smith<br>p5, James, Loucher
            James, Loucher<br>Penny, Armbruster
p6, Penny, Armbruster
[P0002], Tim, Sparklet
Hochzeit, Ehemann, Ehefrau<br>ml, pl, p2
m1, p1, p2<br>m2, p5, p6
                \overline{p5},
Familie, Kind<br>ml. p3
              p3<sub>p6</sub>
\frac{m1}{m2},
              m2, [P0002]
```
Wenn du dies ausschneidest und in eine Datei kopierst (oder verwendest das Import [Gramplet](http://www.gramps-project.org/wiki/index.php/Addon:ImportGramplet)), kannst du es direkt importieren.

Ein Datum kann auch in den Formaten "26 JAN 1973" oder "26.1.1973" angegeben werden.

Wenn du als Referenzen Gramps-IDs in eckigen Klammern verwendest, kannst du auf Personen, die sich bereits in der Datenbank befinden verweisen, etwa so:

Person, Vorname, Nachname<br>joe's bov. Harry. Smith joe's boy, Harry, Familie, Kind [F1524], joe's boy Ehemann, Ehefrau [I0123], [I0562] Vorname, Nachname Timothy, Jones Ort, Teil\_von [P0001], [P0002]

Dieses Beispiel würde Harry Smith erstellen und zu einer bereits vorher in Gramps bestehenden Familie F1524 hinzufügen.

Außerdem würde dieses Beispiel zwei vorher vorhandene Personen verheiraten, I0123, und I0562.

Zum Schluss erstellt es auch eine Person mit dem Namen Timothy Jones, die mit niemanden verknüpft ist. Stammbäume Verwalten: CSV Import und Export - Details 91 Und schließlich erstellt es auch den Ort P0001 als Teil von Ort P0002.

### **Beispiel CSV aus der Tabelle**

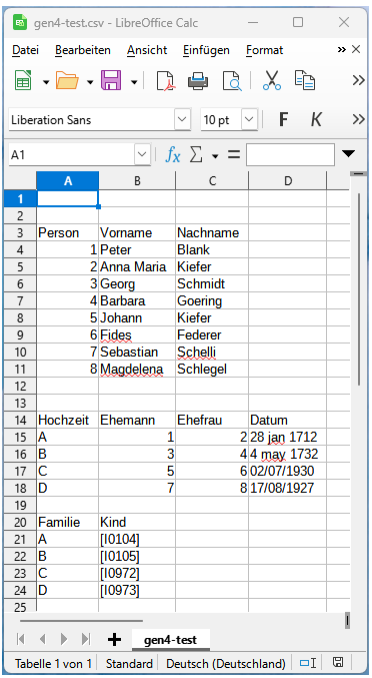

Abb. 6.4

In diesem Beispiel musste ich eine ganze Generation eingeben, 16 Namen mit Hochzeitsdaten. Die Kinder hatte ich bereits in der Datenbank. Ich erstellte sie in Open/Libre Office:

Beachte, das du Nummern und Text als Referenznamen zwischen den Bereichen verwenden kannst. Im Personen Bereich habe ich die Nummern 1 bis 16 verwendet. Dies macht es einfacher auf sie im zweiten Abschnitt, den Hochzeiten, zu verweisen. Die Hochzeiten sind mit den Buchstaben A bis H markiert.

Beachte auch, das die Kinder im dritten Abschnitt existierende Personen sind, was durch die eckigen Klammern um die Gramps-IDs anzeigen.

Speichern als CSV und importieren in Gramps erzeugt die ganz rechte Spalte in dem Baum:

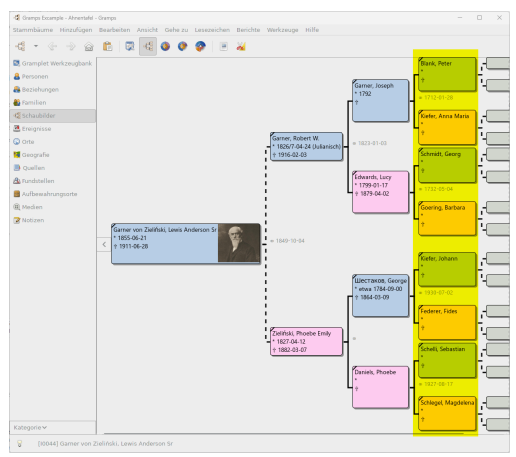

Abb. 6.5 Speichern als CSV und Importieren in Gramps erzeugt die ganz Stammbäume Verwalten: CSV Import und Export - Details 92 rechte Spalte in dem Baum.

Inhalt der CSV-Datei gen4-test.csv

```
,,,
 ,,,
"Person","Vorname","Nachname",
1,"Peter","Blank",
2,"Anna Maria","Kiefer",
 3,"Georg","Schmidt",
4,"Barbara","Goering",
5,"Johann","Kiefer",
6,"Fides","Federer",
 7,"Sebastian","Schelli",
8,"Magdelena","Schlegel",
,,,
 ,,,
"Hochzeit","Ehemann","Ehefrau","Datum"
"A",1,2,"28 jan 1712"
"B",3,4,"4 may 1732"
"C",5,6,02/07/1930
"D",7,8,17/08/1927
 ,,,
"Familie","Kind",,
 "A","[I0104]",,<br>"B","[I0105]",,<br>"C","[I0972]",,<br>"D","[I0973]",,
```
#### **Siehe auch**

- Import (Text) [Gramplet](http://www.gramps-project.org/wiki/index.php/Addon:ImportGramplet) Drittanbieter-Zusatzmodul von Doug Blank eine interaktive Version des CSV-Imports
- Python CSV library docs Dialekte und [Formatierungsparameter](https://docs.python.org/3/library/csv.html#dialects-and-formatting-parameters)

Beispiele für die Anpassung des CSV-Importcodes zur Unterstützung zusätzlicher Datensätze:

- PR [#139](https://github.com/gramps-project/gramps/pull/139) : CSV-Import Unterstützung für AFN und REFN Attribute hinzufügen
- <span id="page-92-0"></span>● PR [#810](https://github.com/gramps-project/gramps/pull/810) : Hinzufügen von Berufs- und Wohnort-Ereignissen + Attributen im CSV-Personen-Importer

# **Vermutlich lebend**

**[Zurück](#page-85-0) [Index](#page-6-0) [Nächste](#page-94-0)**

Der lebt Status der Personen in einer Gramps Datenbank ist wichtig, wenn du deine Daten mit anderen teilen willst aber die Daten jener, die leben schützen willst. Er kommt auch in einigen Berichten zum Einsatz. Aus diesem Grund besitzt Gramps einige Werkzeuge um zu bestimmen ob jemand lebt. Diese Seite erklärt die Details dieser Werkzeuge.

### **Woher weiß Gramps, ob jemand lebt?**

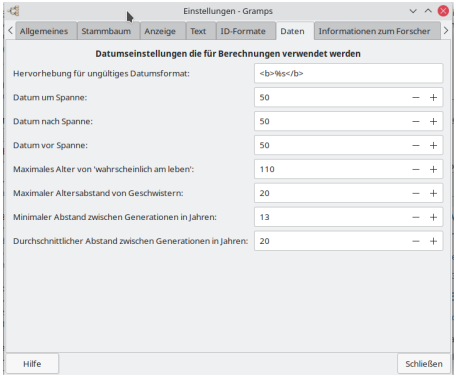

Ein einfacher Weg festzustellen ob eine Person lebt ist nachzusehen ob sie ein Todesereignis oder ein mit dem Tod zusammenhängendes Ereignis besitzt (wie z.B. eine Beerdigung). Jedoch ist es wahrscheinlich, dass viele Personen in deiner Datenbank keine solchen Ereignisse haben, da du keine Details über ihren Tot kennst. Wenn du weißt, dass jemand tot ist, kann es eine gute Idee sein, ein Todesereignis anzulegen. Du kannst auch später nützliche Details hinzufügen (wie ein Todesort oder Platz), wenn sie bekannt sind. Ereignisse für Personen hinzuzufügen, von denen man weiß, das sie tot sind, auch wenn man keine genauen Daten hat, ist einigermaßen sinnvoll. Jedoch kann Gramps auch geschätzte Daten (oder auch nicht) für dich hinzufügen (siehe weiter unten).

Von einem Anwender zu verlangen ein Todesereignis manuell einer Person hinzuzufügen, so dass nicht angenommen wird, dass sie lebt, wäre ziemlich mühsam ---man müsste Details zu vielen Personen hinzufügen. Erinnere dich, wenn jemand als lebend gilt, soll verhindert werden, dass seine Daten exportiert werden. Deshalb besitzt Gramps eine Funktion, die auf der Basis ihrer Ereignisdaten oder ihrer Beziehung zu anderen Personen, die eventuell Ereignisdaten besitzen, berechnen kann ob eine Person wahrscheinlich lebt. Zum Beispiel: wenn eine Person keine Belege dafür hat, tot zu sein (wie ein Todes- oder Beerdigungsereignis), dann überprüft Gramps die Eltern, Kinder, Geschwister, und so weiter bis ein Beleg gefunden wird---oder keine Verbindungen mehr findet, die es überprüfen kann. Unter Verwendung von typischen Lebensaltern und Ereigniszeitspannen (wie übliche Altersunterschiede zwischen Geschwistern, übliche Lebensalter von Müttern bei der Geburt, usw.) kann Gramps vermuten ob eine Person lebt oder nicht. Wie du dir vorstellen kannst, kann dies eine bei der Ausführung zeitaufwändige Funktion sein, sie kann aber sehr nützlich sein. Die Werte für das typische Alter bei Geburt, zwischen Generationen, usw. können im Menü **Bearbeiten -> Präferenzen -> [Daten](#page-337-0)** eingestellt werden.

Die vermutlich lebend Funktion kann überprüfen, ob eine Person zu einer bestimmten Zeit oder Zeitraum vermutlich am leben war. Dies wird im Alter am [Datum](#page-182-0) Gramplet verwendet, Beschreibung weiter unten. Normalerweise schätzt das System Geburts- und Todesdatum und schaut ob das Datum zwischen beiden liegt.

Jedoch gibt es einen Sonderfall: wenn du nach Personen suchst, die wahrscheinlich *Heute* am leben sind und sie ein Todesereignis haben, gelten sie als tot (auch wenn das Ereignis kein Datum enthält). Deshalb erhältst du unterschiedliche Ergebnisse wenn du schaust, wer gestern (oder letztes Jahr) vermutlich am leben war, im Vergleich dazu wer heute vermutlich am leben ist. Der Grund dafür ist, wenn du ein Todesereignis hast, weißt du, dass die Person in der Vergangenheit starb aber du weißt nicht wann. Wenn du in der Vergangenheit schaust (gestern oder davor), ob eine Person am leben war, kannst du ohne das Todesdatum zu wissen, nicht sicher sagen ob sie zu diesem Zeitpunkt schon tot war.

Wenn du Details wissen willst, warum Gramps annimmt, dass eine Person lebt oder gestorben ist, kannst du das [geschätzte](http://www.gramps-project.org/wiki/index.php/Addon:Calculate_Estimated_Dates) Daten berechnen (englisch) Werkzeugerweiterung verwenden um eine Erklärung zu erhalten. Dies zeigt die geschätzten Geburts- und Todesdaten und die Beziehung zu jemanden, der ein Ereignisdatum besitzt auf dem diese basieren.

### **Vermutlich lebend Proxy**

Das erste Werkzeug ist der "vermutlich am leben" Proxy. Dieser wird immer automatisch verwendet, wenn du die Daten in ein Format exportierst, das die Möglichkeit Informationen für lebende Personen zu begrenzen unterstützt. Der Proxy hüllt die Datenbank in eine Schicht, die den Zugriff auf sensible Daten von lebenden Personen wie ihren Vornamen und ihre Ereignisse verhindert.

### **Vermutlich lebend Filter**

Vermutlich lebend - Woher weiß Gramps, ob jemand lebt? 94

Abb. 7.1 Menü: "Bearbeiten> Einstellungen..." - "Daten" - Registerkarte - Standardeinstellungen

Das heutige Datum wird in den Fällen von Ereignissen ohne Datum und beim Überprüfen ob jemand in der Vergangenheit lebte gesondert behandelt. Zum Beispiel: wenn eine Person ein Todesereignis ohne Datum besitzt, dann wissen wir, dass diese Person heute und in der Zukunft tot<br>ist. Jedoch für die Funktionen mit denen du überprüfen kannst, ob eine Person wir nicht sagen ob sie an diesem Datum gelebt hat oder nicht. Also wenn du ein Todesereignis ohne Datum hast, und überprüfst ob die Person with ment sigen of sie an diesem Batani gelebt hat oder ment. This wenn of gestern gelebt hat, kann Gramps unmöglich den lebt/tot Status feststellen.

Siehe:

Personen, die [wahrscheinlich](#page-371-0) leben Filter filter

### **Kalender Gramplet**

Siehe Kalender Gramplet.

### **Daten bearbeiten**

<span id="page-94-0"></span>Siehe Daten [bearbeiten](#page-118-0).

# **Daten eingeben und bearbeiten: Kurz**

**[Zurück](#page-92-0) [Index](#page-6-0) [Nächste](#page-101-0)**

Dieser Abschnitt ist dafür gedacht dir das Basiswissen, welches benötigt wird um damit zu beginnen genealogische Informationen in Gramps einzugeben, zu vermitteln. Er erklärt wie man Personen in die Datenbank eingibt und wie man deren familiäre Beziehungen angibt. (Eine genauere Erklärung erfolgt im nächsten Kapitel: Daten eingeben und bearbeiten: [Ausführlich](#page-101-0).)

Zuerst lass uns die Arten von Informationen bestimmen, die du in Gramps eingeben kannst. Diese beinhalten:

- Persönliche Informationen einer Einzelperson (Namen, Adressen, Geburts- und Sterbedaten, usw.)
- Informationen über die Beziehungen einer Einzelperson (Heiraten, Scheidungen, Eingetragene Lebenspartnerschaften, usw.)
- Informationen über Eltern und Kinder einer Person
- Quellen die deine Forschung dokumentieren

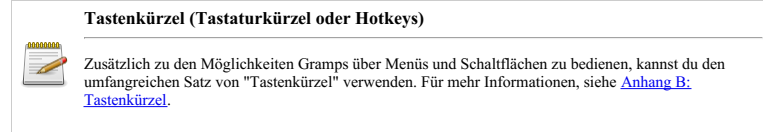

Nun lass uns einen kurzen Blick darauf werfen wie man diese verschiedenen Informationen eingeben kann.

### **Eine Person hinzufügen oder bearbeiten**

Das Menü **[Hinzufügen](#page-164-0)** für jede Kategorie-Ansicht enthält die Option, eine Person hinzuzufügen. Eine [Tastenkombination](#page-392-0) zum Hinzufügen einer Person wird ebenfalls in allen Kategorieansichten unterstützt.

Es gibt mehrere Möglichkeiten eine Person zur Datenbank hinzuzufügen. Viele haben einen impliziten Kontext, der einen Schritt beim Einfügen der Person in einen Baum erspart. (z.B. das Hinzufügen einer Person aus dem Familienkontext der Ansichten Beziehungen oder Diagramme fügt die neue Person automatisch in die Familie ein. Die Person muss nicht als separate Aktion erstellt und anschließend gesucht und in die Familie gezogen werden). Im weiteren Verlauf werden wir einige der verschiedenen Arbeitsabläufe erläutern.

#### **Eine neue Person hinzufügen**

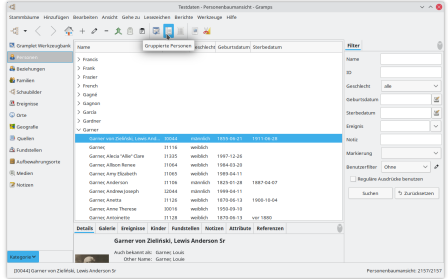

Abb. 8.1 Personenkategorie - Baumansicht - Gruppierte Personen

Der naheliegendste Weg, eine Person in Ihren Stammbaum einzufügen, ist das Hinzufügen aus der **Personenansicht** . Während du dich in der **Personenansicht** befindest (siehe Keine Seitenleiste kein Filter Abb.), klicke + in der Werkzeugleiste.

| E. Cramplet Worker Neve Person hinzufügen |                         | 切•く > 全セース日 □ 回 三 Ⅲ 三 Ⅲ<br>$+10$ | Geschiedte Geburtsdatum Starbedatum                                                                          |            |                   | Filter              |            |          |                |
|-------------------------------------------|-------------------------|----------------------------------|----------------------------------------------------------------------------------------------------|------------|-------------------|---------------------|------------|----------|----------------|
| & Personen                                | <b>Krande</b>           |                                  |                                                                                                    |            |                   | Marrie              |            |          |                |
| <b>&amp; testungen</b>                    | ×5                      |                                  | Person: - Gramps                                                                                             |            |                   |                     | $-0.0$     |          |                |
| <b>46</b> Families                        | <b>Bevorzugter Name</b> |                                  |                                                                                                    |            |                   |                     |            |          |                |
| <b>Constant</b>                           |                         |                                  |                                                                                                    |            | Art:              | Gallermonte         |            | $\omega$ | $\sim$         |
| <b>B</b> treasure                         | That:                   |                                  | Seltmane:                                                                                                    |            | <b>Difference</b> |                     |            |          | 区              |
| Ci ome                                    | Winnamed                |                                  |                                                                                                    |            |                   | <b>Saffy</b>        |            | $\sigma$ | ×              |
| <b>19</b> Geografie                       | Nachname: Profix        |                                  |                                                                                                    |            | Anfanco           |                     | $\sim$     | $+$      | $\sim$         |
| 30 custom                                 | Albreviser              |                                  |                                                                                                    |            |                   |                     |            | ę,       |                |
| A Gastington                              |                         | Geschlecht: Unbekannt ~ 10:      | Markierungerc                                                                                                |            |                   |                     |            | ø        | $\sim$         |
| <b>B</b> Authendeuroperte                 |                         |                                  | Dreignisse Namen Quebe Fundstellen Attribute Adressen Nettern Galerie Internet Verlenüpfungen HLT Referenzen |            |                   |                     |            |          | $\vee$ 0       |
| (R) Medien                                | $4 - 24 - 4$            | $=$ $\wedge$ $\vee$              |                                                                                                    |            |                   |                     |            |          | u.             |
| <b>Z</b> Notices                          | $\lambda$ /1            | <b>Beschreibung</b>              | <b>Datam</b>                                                                                                 | <b>OIT</b> |                   | <b>Haustbronice</b> |            |          |                |
|                                           | Persönlich - 0          |                                  |                                                                                                    |            |                   |                     |            |          | <b>Statoro</b> |
|                                           | <b>Miller</b>           |                                  |                                                                                                    |            |                   | Abbrechen           | <b>CHC</b> |          |                |
|                                           |                         |                                  |                                                                                                    |            |                   |                     |            |          |                |

Abb. 8.2 Person bearbeiten - Fenster - Neuer leerer Editor

Das Dialogfeld **Person bearbeiten** wird angezeigt und du kannst alle Daten eingeben, die du über diese Person kennst und dann OK auswählen, um die neue Person zu speichern.

#### **Eine vorhandene Person bearbeiten**

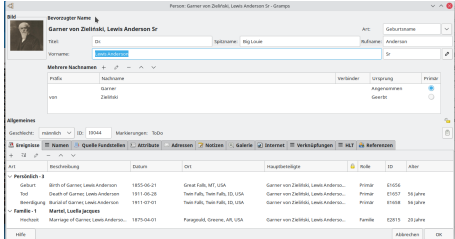

#### Abb. 8.3 Person bearbeiten - Fenster - Beispiel für eine vorhandene Person

Um Informationen über eine Person, die schon in der Datenbank existiert, zu bearbeiten, wähle die Person aus der **Personenansicht** und wähle die bearbeiten Schaltfläche in der Werkzeugleiste.

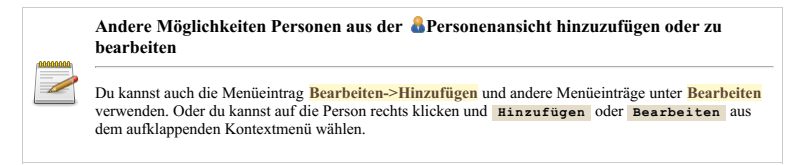

Personen können auch zur Datenbank in der **Beziehungenansicht** , dem **Familie bearbeiten** Dialog und anderen Orte wo es Sinn macht hinzugefügt werden.

### **Eine Beziehung angeben**

Es gibt zwei primäre Möglichkeiten Beziehungen zwischen Personen festzulegen:

- 1. Von der Familie:
	- a. verwenden der **Beziehungenansicht** Die **Beziehungenansicht** wird üblicherweise verwendet, , um mehrere Beziehungen um eine einzelne Person herum aufzubauen.
	- b. verwenden des **Familie bearbeiten** Dialogs der **Familienlistenansicht** . Die **Familienansicht** wird üblicherweise verwendet, um alle **Beziehungen** in einer Familie auf einmal zu erstellen.
- 1. Nach Verbindung
	- a. Verwendung der Registerkarte **[Verknüpfungen](#page-111-0)** des Dialogfelds **Person [bearbeiten](#page-103-0)** . Durch Hinzufügen einer Person und Angabe der Art der Vereinigung (Paten, Mitarbeiter, Sargträger, Freund aus Kindertagen usw.) wird eine zwischenmenschliche Beziehung identifiziert.
	- b. Verwendung des **[Verknüpfungeditor](#page-141-0)** Funktion des Dialogfelds **Notiz bearbeiten** . Durch Querverweise auf eine Person über einen Personenlink in einer Notiz wird diese verknüpfte Person der Person zugeordnet, an die die Notiz angehängt ist.
	- c. Personen, die eine Referenz teilen (Quellen, Notizen, an denselben Stellen kolokalisiert usw.), haben eine indirekte oder nahe

### Daten eingeben und bearbeiten: Kurz - Eine Beziehung angeben 97

#### Beziehung.

### **Eine Beziehung mit Hilfe der Beziehungenansicht angeben**

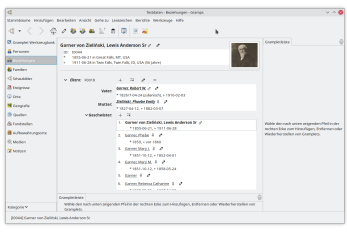

#### Abb. 8.4

Um eine neue Beziehung zur aktiven Person anzugeben, wechsle in die **Beziehungenansicht** und du siehst diese Person als die "aktive Person". Neben der **Familie** Beschriftung ist eine **Hinzufügen** Schaltfläche (üblicherweise durch ein + Zeichen repräsentiert).

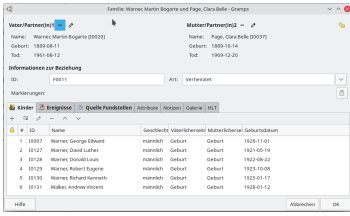

Abb. 8.5 Eine Familie bearbeiten

Durch klicken der + Schaltfläche öffnet sich der **Familie bearbeiten** Dialog mit der aktiven Person entweder als Vater oder Mutter.

| ਬ               |             |        |                       | Multier withher - Science |                |                                                                                   |                  |                       | w A K    |
|-----------------|-------------|--------|-----------------------|---------------------------|----------------|-----------------------------------------------------------------------------------|------------------|-----------------------|----------|
|                 |             |        | ٠                     | <b>Multier relifiers</b>  |                |                                                                                   |                  |                       |          |
| Network         | <b>D</b>    |        | Conchest Celturations | Columbo's                 | Steffenblichen | <b>Badeo1</b>                                                                     | Farberon         | <b>Letza-Andersea</b> |          |
| ×               |             |        |                       |                           |                |                                                                                   |                  |                       |          |
| 5 Abbit.        |             |        |                       |                           |                |                                                                                   |                  |                       |          |
| Adams           |             |        |                       |                           |                |                                                                                   |                  |                       |          |
| Aftens, pew     | rene        | sehin. |                       |                           |                | pubble frequel 1. Hatchurgh (980) pochiti vol.1895 affector (b), ME UM Adels, phs |                  | 2011/01/05 10:34:15   |          |
| Adam            |             |        |                       |                           |                |                                                                                   |                  |                       |          |
| Address Marthal | <b>NTSH</b> | sehi+1 | Vol.1763-66-20        | Shelton, NA, USA.         | <b>SENARIA</b> | afferences, am use another people:                                                |                  | 200141-05103415       |          |
| Adles Moral     | <b>THOS</b> | week   |                       | False Court, Maybe F.,    |                |                                                                                   | Fast, John Leney | 2007-07-06 10:34.25   |          |
| Aprile          |             |        |                       |                           |                |                                                                                   |                  |                       |          |
| Alexander       |             |        |                       |                           |                |                                                                                   |                  |                       |          |
| Allen           |             |        |                       |                           |                |                                                                                   |                  |                       |          |
| Abras           |             |        |                       |                           |                |                                                                                   |                  |                       |          |
| - Ahmato        |             |        |                       |                           |                |                                                                                   |                  |                       |          |
|                 |             |        |                       | Cale annivers             |                |                                                                                   |                  |                       |          |
| <b>Hill</b>     |             |        |                       |                           |                |                                                                                   |                  | abbrechen.            | $\alpha$ |

Abb. 8.6 Mutter wählen - Dialog

Nun eine Frage ?: Existiert die Person, die mit der aktiven Person in Beziehung steht, bereits in der Datenbank? Wenn ja, klicke die Wählen Schaltfläche für die andere Person. Aus der Liste von Personen in der Datenbank kannst du die gewünschte wählen. Wenn nein, klicke die + Schaltfläche. Dies gibt dir die Möglichkeit eine neue Person in der Datenbank anzulegen und die Beziehung dieser Person zur aktiven Person festzulegen.

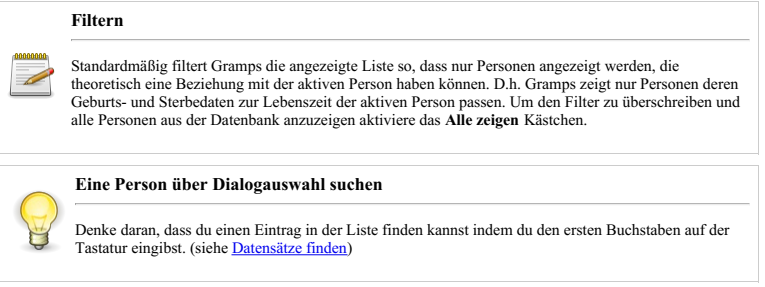

Um eine bestehende Beziehung in der **Beziehungenansicht** zu bearbeiten, klicke auf die [B](http://www.gramps-project.org/wiki/index.php/File:Gramps-notes.png)earbeiten Schaltfläche neben dem dazugehörigen Familieneintrag. Wenn sich mehr als eine Beziehung in der Liste befindet, kannst du den Partner oder Eltern durch klicken der zugehörigen Bearbeiten Schaltfläche neben der Beziehung wählen.

#### **Eine Beziehung mit Hilfe der Familienlistenansicht angeben**

Um eine neue Beziehung in der **Eamilienansicht** anzulegen, klicke auf die  $\Box$  Schaltfläche in der Werkzeugleiste und ein leerer **Familie bearbeiten** Dialog wird geöffnet. An dieser Stelle kannst du Personen zur Familie hinzufügen.

### **Eltern festlegen**

Du kannst die Eltern der aktiven Person in der **Beziehungenansicht** festlegen (siehe **[Familie](#page-31-0) wählen** - Auswahl). Etwas Sorgfalt ist nötig, um das Erstellen **[doppelter](#page-415-0) Familien** zu verhindern. Wenn du die aktive Person zu einer bereits bestehenden Familie hinzufügen willst, zu bestehender Familie hinzufügen Schaltfläche klicken. Wenn die Familie mit den Eltern nicht bereits existiert, klicke auf die + Schaltfläche.

|                   |                            | Familie wählen - Gramps   |           |                 |
|-------------------|----------------------------|---------------------------|-----------|-----------------|
|                   |                            | <b>Familie wählen</b>     |           |                 |
| <b>ID enthält</b> | $\checkmark$               |                           | Suchen    | Leeren          |
| <b>ID</b>         | Vater                      | Mutter                    |           | Letzte Änderung |
| <b>F0000</b>      | Person. The First          | Fillin, B                 |           | 2016-06-30 04:1 |
| <b>F0001</b>      | Warner, Allen Carl         | <b>Garner, Rita Marie</b> |           | 2007-07-26 10:3 |
| F0002             | <b>Garner, Howard Lane</b> | Marín, Mary Anne          |           | 2007-07-26 10:3 |
| F0003             | Warner, George Edward      | Lessard, Elinor Jane      |           | 2007-07-26 10:3 |
| <b>F0004</b>      | Warner, Warren W.          | <b>Ball, Abigail</b>      |           | 2007-07-26 10:3 |
| <b>F0005</b>      | Warner, Noah               | <b>Burns, Margaret</b>    |           | 2007-07-26 10:3 |
| <b>E0006</b>      | Fox. David                 | Green, Frances            |           | 2007-07-26 10:3 |
| Hilfe             |                            |                           | Abbrechen | OK              |

Abb. 8.7 Familie wählen - Auswahl Dialog Beispiel

Wenn du auf die Person als Kind zu bestehender Familie hinzufügen Schaltfläche klickst, befindest du dich im **Familie auswählen** Dialog. Dies ermöglicht dir eine bestehende Familie zu wählen und die aktive Person wird als Kind dieser Familie hinzugefügt.

Wenn du auf die + Schaltfläche klickst, wird ein neuer **Familie bearbeiten** Dialog mit der aktiven Person als Kind geöffnet. Du kannst die Eltern dieser Familie entweder durch hinzufügen von neuen Personen oder wählen existierender Personen festlegen.

Die Eltern einer Person können auch in der **Gemilienansicht** festgelegt werden. Wenn die Familie bereits existiert, klicke auf die **Familie** Bearbeiten Schaltfläche in der Werkzeugleiste und füge die Person als Kind hinzu, wenn der **Familie bearbeiten** Dialog erscheint. Wenn die Familie noch nicht existiert, klicke die + Schaltfläche, um eine neue Familie zu erstellen und die passenden Eltern und Kinder hinzuzufügen.

#### **Doppelte Familie Warnung**

Wenn du eine neue Familie erstellst und Eltern wählst, die schon eine existierende Familie sind, gibt Gramps eine **[Doppelte](#page-415-0) Familie** Warnmeldung aus. Wenn du mit dem Speichern der Familie fortfährst, hast du eine doppelte Familie.

### **Kinder angeben**

Das Hinzufügen von Kindern zu einer Beziehung erfolgt auf eine ähnliche Weise. In der **Beziehungen** oder **Familienansicht** , wähle eine bestehende Familie oder erstelle eine neue. Kinder können durch klicken der + oder **Auswählen** Schaltfläche rechts neben der Kinderliste hinzugefügt werden.

Klicken der + Schaltfläche öffnet den **Person bearbeiten** Dialog und erlaubt das Hinzufügen einer neuen Person. Klicken auf die Wählen Schaltfläche erlaubt eine bestehende Person aus einer Liste zu wählen. Standardmäßig wird ein Kind mit dem Beziehungsart Geburt zu beiden Eltern hinzugefügt.

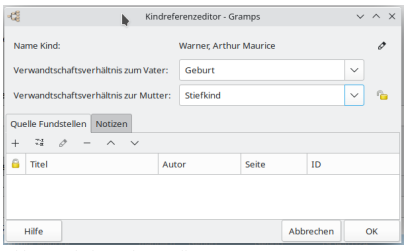

Abb. 8.8 Kinder Referenzeditor

Wenn du die Eltern/Kind Beziehung von der Vorgabe **Geburt** ändern willst, wähle im **Familie bearbeiten** Dialog das Kind und klicke auf die Bearbeiten Schaltfläche. Dies zeigt den **[Kindreferenzeditor](#page-116-0)** Dialog.

Wenn du die Reihenfolge der Kinder in der Familie ändern willst, verwende die Pfeile oder die *[Drag](https://de.wikipedia.org/wiki/Drag_and_Drop) and Drop* Funktion im **[Familieneditor](#page-114-0) Kinder** Reiter.

### **Fotos und andere Medien Objekte hinzufügen**

Du kannst Fotos und andere Medienobjekte zu einzelnen Personen, Ereignissen, Quellen und Orten hinzufügen. Du kannst auch Fotos hinzufügen, die nicht auf einen einzelne Person oder Ereignis begrenzt sind (z.B. Familienfotos).

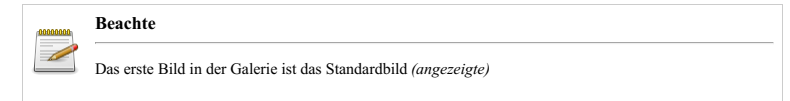

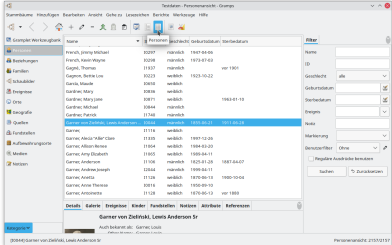

Abb. 8.9 Personenkategorie - Baumansicht - Personenlistenansicht ( Hauptfenster Abb)

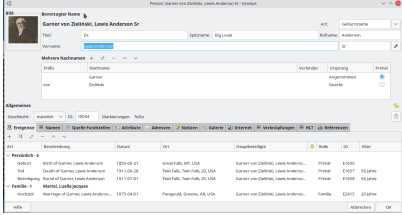

Abb. 8.10 Person bearbeiten Abb

Um ein Bild einer einzelnen Person zuzuordnen, in die **Personenansicht** wechseln (Personenansicht Abb), eine Person wählen und auf die Bearbeiten Schaltfläche in der Werkzeugleiste klicken. Das öffnet den **Person bearbeiten** Dialog (Person bearbeiten Abb). Als nächstes wähle den <mark>Ga1erie</mark> Reiter und klicke die ⊬ Schaltfläche um den <mark>Medienobjekt wählen</mark> Dialog zu öffnen. Gib einen Dateinamen<br>ein oder blättere um das gewünschte Bild zu finden und vergib dann einen Titel für dies

| $\overline{a}$                                                            |                              |                                                       |  |                                           | Deadaton - Familian - Grammy                                     |                                        |                          |   |                            |            | $v \wedge 6$ |
|---------------------------------------------------------------------------|------------------------------|-------------------------------------------------------|--|-------------------------------------------|------------------------------------------------------------------|----------------------------------------|--------------------------|---|----------------------------|------------|--------------|
| Summbarre Headiges Beatehen Ansitz Gebers Lesenides Berides Melange Hills |                              |                                                       |  |                                           |                                                                  |                                        |                          |   |                            |            |              |
|                                                                           |                              |                                                       |  |                                           |                                                                  |                                        |                          |   |                            |            |              |
| <b>El complet werknugbank</b>                                             |                              | $v$ space                                             |  | Muzeo                                     |                                                                  | Bedefiung                              | Hoffenbadeum             |   | City or                    |            |              |
| <b>A</b> response                                                         | roggo                        | Person, The First                                     |  | Filip, III                                |                                                                  | <b>Visibilized</b>                     |                          |   | m                          |            |              |
| <b>A teritorium</b>                                                       | FOODS                        | Warner Allen Carl                                     |  | Garner, Kita Marie                        |                                                                  | verbeister                             | 1334/6-18                |   |                            |            |              |
| <b>Birman</b>                                                             | <b>Goods</b>                 | Games Howard Lane                                     |  | Marin, Mary Anne                          |                                                                  | Verbekapet                             | 134320-011               |   | Vater                      |            |              |
|                                                                           | coon                         | <b>Warrer, George Edward</b>                          |  | Leward Eleve Late                         |                                                                  | <b>Marketparent</b>                    | 120304-04                |   | <b>Mureau</b>              |            |              |
| <b>Changed</b>                                                            | roocu                        | <b>Warran Marron W</b>                                |  | <b>Ld Shoul</b>                           |                                                                  | <b>Man backupun</b>                    | 1555,06.09               |   |                            |            |              |
| <b>CR</b> Exclusional                                                     | EDOMA                        | <b>Warrent Noah</b>                                   |  | <b>Burns Margaret</b>                     |                                                                  | <b>Visibilized</b>                     |                          |   | Keel                       |            |              |
| O one                                                                     | rogos                        | Pos. Bavid                                            |  | Selen, Frances                            |                                                                  | <b>Michelonet</b>                      | TETRASAN                 |   | <b>Bolehorn</b>            |            | $\sim$       |
|                                                                           | <b>Crivero</b>               | <b>Bull, Matthias, Ic.</b>                            |  |                                           | Moreno, Abigal Chapman                                           | verbeisser                             | 104311-14                |   | <b>Familian Libricals</b>  |            | $\sim$       |
| <b>N</b> seconde                                                          | Cristin                      | <b>Surra Into</b>                                     |  | Hepkins, Mary Over                        |                                                                  | <b>Machadones</b>                      | 1831-13-27               |   |                            |            |              |
| <b>B</b> Quebec                                                           | rosso                        | Warran Pian D.                                        |  | Fox Infa Colville                         |                                                                  | <b>Mar ha buren</b>                    | 154505.01                |   | <b>Kamillancer's</b>       |            |              |
| A Controles                                                               | rogas                        | <b>Ball</b> Linker                                    |  | <b>Summa Areades</b>                      |                                                                  | <b>Victoria Autori</b>                 | 1868-09-01               |   | Ma Neruna                  |            | ×            |
| <b>B</b> Automotive expected                                              | <b>PD011</b><br><b>Grant</b> | Warrec Martin Baserte<br><b>Warrec Martin Bogarte</b> |  | Face, Clara Belle<br>tion, Aira tatteries |                                                                  | <b>Visibilized</b><br><b>Machinery</b> | 1933-02-22<br>1211-04-05 |   |                            |            |              |
|                                                                           | Criter's                     | Leonard, Carl Rolbert                                 |  | Webb, Lugha Greenry                       |                                                                  | <b>Machinery</b>                       | 1975/6/16                |   | <b>Benutzwither</b>        | One        | ×<br>v.      |
| (6) Mediev                                                                |                              |                                                       |  |                                           |                                                                  |                                        |                          |   | Pagalaw Ausdradio benutzen |            |              |
| <b>Chairman</b>                                                           |                              |                                                       |  |                                           | Griecie Breignisse Kinder Pumdstellen Notzen Ararbutz Referenzen |                                        |                          | é |                            |            |              |
|                                                                           | <b>Kind</b>                  |                                                       |  |                                           | Colombiana, Serbada en                                           |                                        |                          |   | Sarban                     | 5 beatoman |              |
|                                                                           |                              | when the Marie Committee of the Committee             |  | <b>TELEVISION</b>                         |                                                                  |                                        |                          |   |                            |            |              |
|                                                                           | Garner Barrylanesh           |                                                       |  | 1948.12-14                                |                                                                  |                                        |                          |   |                            |            |              |
|                                                                           | Garner Anne Theresa          |                                                       |  | 1938-09-00                                |                                                                  |                                        |                          |   |                            |            |              |
|                                                                           |                              | Garner Gerard Stephen                                 |  | 1055/05/01                                |                                                                  |                                        |                          |   |                            |            |              |
|                                                                           | Garner basic Walter          |                                                       |  | 195612-21                                 |                                                                  |                                        |                          |   |                            |            |              |
| Kategorie W.                                                              | Garner Downstown             |                                                       |  | 196512-60                                 |                                                                  |                                        |                          |   |                            |            |              |
|                                                                           |                              |                                                       |  |                                           |                                                                  |                                        |                          |   |                            |            |              |

Abb. 8.11 Familien Abb

Um ein Bild zu einer Beziehung hinzuzufügen (z.B. eine Hochzeit), wechsle in die **Familienansicht** (Familien Abb) und klicke doppelt auf den Familieneintrag. Dies öffnet den **Hochzeit/Beziehungs Editor** Dialog. Wähle den **Galerie** Reiter und klicke die + Schaltfläche um ein Bild hinzuzufügen.

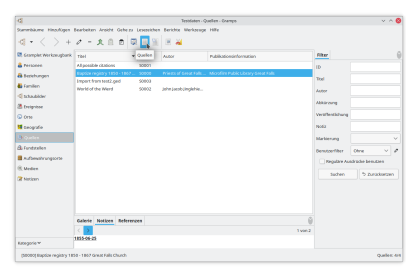

#### Abb. 8.12 Quellen Abb

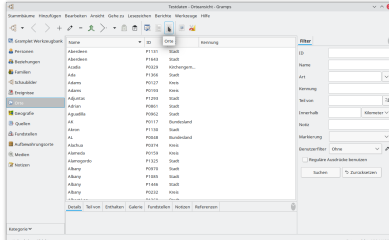

#### Abb. 8.13 Orte Abb

Um Bilder zu einer Quelle oder einem Ort hinzuzufügen, wechseln Sie zunächst in die **Quelle** Ansicht (Quellen-Abbildung) oder **Ort** Ansicht (Orte-Abbildung). Wähle die gewünschte Quelle oder den gewünschten Ort und doppelklicke darauf oder klicke auf das Symbol Bearbeiten in der Symbolleiste. Wähle die Registerkarte **Galerie** und klicke auf die Schaltfläche + , um ein Bild hinzuzufügen.

Übersetzt mit www.DeepL.com/Translator (kostenlose Version)

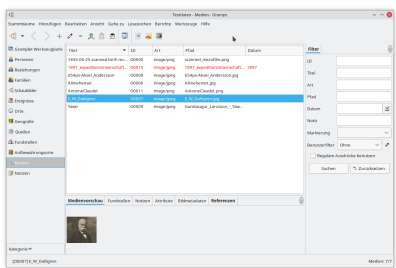

Abb. 8.14 Medien Abb

Zum Schluss um Bilder hinzuzufügen, die du zur Datenbank hinzufügen willst, die aber nicht auf eine einzelne Person, Beziehung, Quelle oder Ort begrenzt sind, wechsele in die **Medienansicht** (Medien Abb). Dann klicke auf das + Symbol in der Werkzeugleiste um ein Bild hinzuzufügen. Wenn du schon Bilder zu irgendeiner Galerie hinzugefügt hast, findest du auch diese aufgelistet in der **Medienansicht**.

#### **Alternativer Weg um Bilder zu Galerien hinzuzufügen**

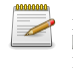

Ein Bild kann immer durch Drag and Drop zu einer Galerie hinzugefügt werden. Elemente ziehen aus der Medienansicht, jeder Galerie, dem Desktop dem Dateimanager oder einem Webbrowser und fallen lassen in einer Zielgalerie fügt Bilder zur Galerie hinzu.

In jeder Galerie kannst du die **Bearbeiten Schaltfläche zum bearbeiten der Bildinformationen und die - Schaltfläche zum entfernen der** Bildreferenz von der Galerie verwenden.

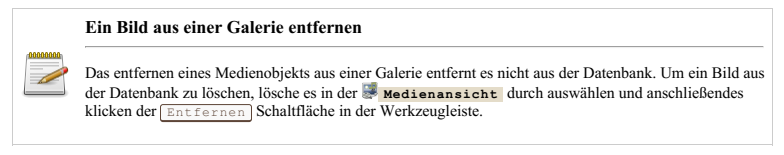

### **Ereignisse, Fundstellen/Quellen, Orte und Aufbewahrungsorte bearbeiten**

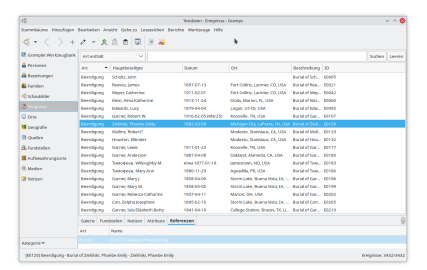

#### Abb. 8.15 Ereignisse Abb

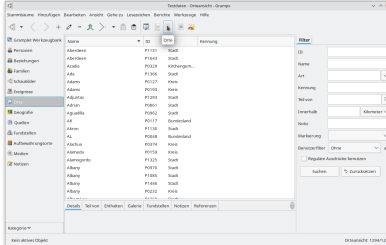

#### Abb. 8.16 Orte Abb

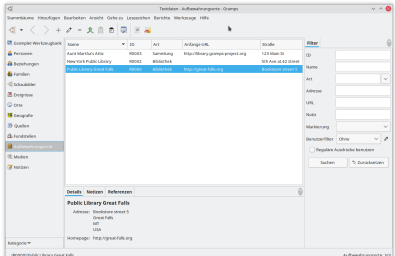

#### Abb. 8.17 Aufbewahrungsorte Abb

Um ein Ereignis, eine Fundstelle/Quelle, einen Ort oder einen Aufbewahrungsort zur Datenbank hinzuzufügen, wechsele zur entsprechenden **Ereignisansicht** (Ereignisse Abb), **Fundstellenansicht** , **Quellenansicht** (Quellen Abb), **Orteansicht** (Orte Abb) oder **Aufbewahrungsorteansicht** (Aufbewahrungsorte Abb). Dann die + Schaltfläche in der Werkzeugleiste anklicken, um das entsprechende Objekt hinzuzufügen. Gib die Informationen im **Ereignis Editor** ( **Fundstelleneditor** , **Quelleneditor** , **Ortseditor** oder **Aufbewahrungsortseditor** ) Dialog ein.

Um Informationen von Ereignissen, Quellen, Orten und Aufbewahrungsorten aus der Datenbank zu bearbeiten, wechsele in die entsprechende Ansicht, wähle den Eintrag den du ansehen/bearbeiten möchtest und klicke auf die **Bearbeiten Schaltfläche in der Werkzeugleiste**. Alternativ kannst du auf den Eintrag doppelklicken, um ihn zu bearbeiten.

<span id="page-101-0"></span>Daten eingeben und bearbeiten: Kurz - Ereignisse, Fundstellen/Quellen, Orte und Aufbewahrungts02

# **Daten eingeben und bearbeiten: Ausführlich**

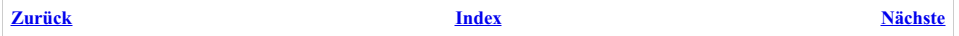

Der vorhergehende Abschnitt gab dir einen schnellen Überblick wie man Daten in Gramps eingibt und bearbeitet. Dieser Abschnitt setzt diese Ausführungen detaillierter fort.

Wie oben gesehen gibt es in Gramps eine Reihe von Ansichten. Jede dieser Ansichten bietet dir die Möglichkeit Informationen einzugeben und zu ändern. Tatsächlich kannst du häufig über verschiedene Ansichten zu den selben Informationen gelangen.

In Gramps werden Informationen über Dialoge eingegeben und bearbeitet. Da wir diesen Begriff häufig verwenden sollten wir definieren was wir damit meinen:

Ein Dialog ist ein auf-klapp Fenster, das ein oder mehrere Formulare zum eingeben und bearbeiten bietet die einer bestimmten Kategorie entsprechen. Beispiele in Gramps sind der **Person bearbeiten** Dialog, der **Familien Editor** Dialog, und viele andere.

Ein Dialog enthält häufig eine Reihe von "Aktenreitern" die die Informationen in Unterkategorien aufteilen. Z.B. der Person bearbeiten Dialog hat Reiter für Unterkategorien wie Ereignisse, Attribute, Adressen, Notizen und andere.

# **Hinzufügen, entfernen und bearbeiten Schaltflächen** In den meisten Fällen verwendet Gramps ein  $\textcolor{red}{+}\textcolor{black}{}\text{fit}\textcolor{black}{}\text{Fins}$   $\textcolor{red}{\text{min}\text{opt}}$  ain  $\textcolor{red}{-\text{fit}\text{Fints}}$  wir werden auf Piktogramm eines Stift auf einem Blattpapier zum andeuten von  $\textcolor{red}{\text{Fisen} \text{best}}$  and . Wir letzteres Bezug nehmen als die **Bearbeiten Schaltfläche**, + und - um vorherige Schaltflächen zu kennzeichnen.

Fahren wir mit einem tieferen Einblick in die Eingabe und Bearbeitung von Daten bestimmter Typen fort:

- 1. De:Gramps 5.1 Wiki Handbuch Daten eingeben und bearbeiten: [Ausführlich](#page-103-1) Teil 1: Lerne wie [Personen](#page-103-2), [Daten](#page-118-0), Familien und [Beziehungen](#page-113-0) zu Gramps hinzugefügt werden
- 2. De:Gramps 5.1 Wiki Handbuch Daten eingeben und bearbeiten: [Ausführlich](#page-123-0) Teil 2: Lerne über die anderen Kernobjekte in Gramps:
- Freignisse, [Medien](#page-126-0), [Quellen](#page-134-0) und [Fundstellen](#page-135-0), [Orte,](#page-130-0) [Aufbewahrungsorte](#page-138-0) und [Notizen](#page-139-0)<br>3. De:Gramps 5.1 Wiki Handbuch Daten eingeben und bearbeiten: [Ausführlich](#page-142-0) Teil 3: Lerne wie <u>Namen, [Attribute](#page-144-0)</u> und <u>[Adressen](#page-145-0)</u><br>1. funktion

# <span id="page-103-1"></span>**Daten eingeben und bearbeiten: Ausführlich - Teil 1**

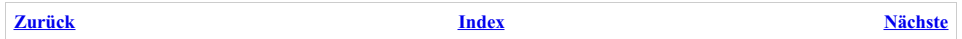

Der Abschnitt erweitert die kurze [Übersicht](#page-94-0) über die Eingabe und Bearbeitung von Daten in Gramps.

Gramps bietet dir eine Reihe von Ansichten. Jede dieser Ansichten bietet dir die Möglichkeit, Informationen einzugeben und zu bearbeiten. Tatsächlich kannst du häufig aus verschiedenen Ansichten auf dieselben Informationen zugreifen. In Gramps werden Informationen über Dialoge eingegeben und bearbeitet. Da wir diesen Begriff häufig verwenden sollten wir definieren was wir damit meinen:

Ein Dialog ist ein auf-klapp Fenster das ein oder mehrere Formulare zum eingeben und bearbeiten bietet die einer bestimmten Kategorie entsprechen. Beispiele in Gramps sind der **Person bearbeiten** Dialog, der **Familien Editor** Dialog, und viele andere.

Ein Dialog enthält häufig eine Reihe von "Aktenreitern" die die Informationen in Unterkategorien aufteilen. Z.B. der **Person bearbeiten** Dialog hat Reiter für Unterkategorien wie Ereignisse, Attribute, Adressen, Notizen und andere.

### **Hinzufügen, entfernen und bearbeiten Schaltflächen** In den meisten Fällen verwendet Gramps ein  $\lceil + \rceil$  für **Hinzufügen**, ein  $\lceil - \rceil$  für **Entfernen** und ein Piktogramm eines Stift auf einem Blattpapier zum andeuten von Bearbeiten . Wir werden auf letzteres bezugnehmen so wie die Bearbeiten Schaltfläche, + und - um vorherige Schaltflächen zu kennzeichnen.

### <span id="page-103-2"></span>**Informationen über Personen bearbeiten**

Informationen über Personen werden über den **Person [bearbeiten](#page-103-0)** Dialog eingegeben und bearbeitet. Dieser Dialog kann von verschiedenen Ansichten auf die folgenden Arten aufgerufen werden:

Aus der [Personenkategorie](#page-27-0)

Den Namen der Person deren Daten du bearbeiten willst doppelklicken.

Den Namen durch einmal klicken wählen und dann auf die Bearbeiten Schaltfläche in der Werkzeugleiste klicken.

Den Namen wählen und dann Eingabe drücken.

Wähle Bearbeiten... von dem Bearbeiten Menü von Gramps.

Wähle Bearbeiten von dem Kontextmenü, das nach einem Rechtsklick auf den Namen erscheint.

- Aus den [Beziehungen](#page-29-0): Um die Daten der aktiven Person zu bearbeiten, auf die Bearbeiten Schaltfläche neben dem Namen der aktiven Person klicken.
- Aus der Grafikenkategorie: Doppelklicke in das Feld mit dem Namen der Person, deren Daten du bearbeiten möchtest.

In jedem der obigen Fälle wird der **Person [bearbeiten](#page-103-0)** Dialog eingeblendet.

#### <span id="page-103-0"></span>**Person bearbeiten Dialog**

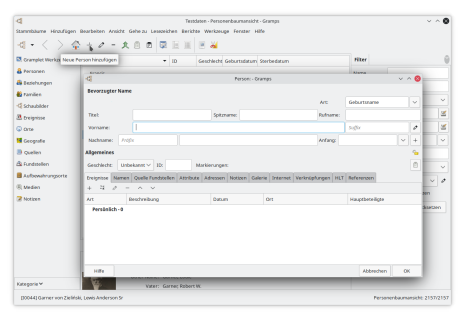

Abb. 9.1.1 Person bearbeiten - Fenster - Standard Neuer leerer Editor

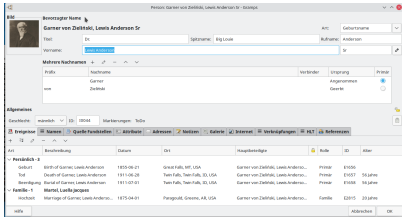

Abb. 9.1.2 Dialogfeld **Person bearbeiten** - zeigt eine Beispielperson

Im Dialogfeld **Person bearbeiten** kannst du entweder neue Personeninformationen hinzufügen oder eine vorhandene Person bearbeiten.

Der obere Bereich des Fensters besteht aus zwei Teilen: Die wesentlichen Informationen über den **Bevorzugten Namen** der Person und einen Allgemein Bereich mit der *vertraulich* Schaltfläche (um den Datensatz als vertraulich zu markieren), die Auswahl des Geschlechts, eine<br>ID die du diesem Datensatz geben kannst und ein Marker den du mit der Person verknüpfe (komplett, unvollständig, unsicher,..) welcher diesem Datensatz eine bestimmte Farbe in der Personenansicht zuweist.

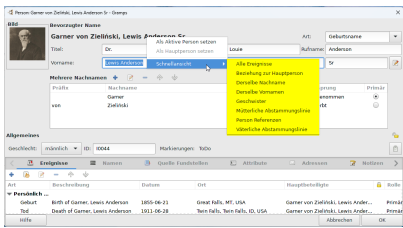

Abb. 9.1.3 **Person bearbeiten** Dialog - Anzeige des Kontextuntermenüs der Schnellansicht

Wenn du das Kontextmenü (Rechtsklick) aus einem leeren Bereich im oberen Bereich des Fensters verwendest, z.B.: In der Nähe des Felds "Bevorzugter Name" wird ein Kontextmenü mit drei Optionen angezeigt:

- **Als [aktive](#page-158-0) Person setzen** -
- **Als [Hauptperson](#page-158-1) setzen** -
- **[Schnellansicht](#page-301-0)** Berichte sind verfügbar.

Darunter befinden sich mehrere "[Reiter](#page-106-0)" die verschiedene Kategorien der verfügbaren Daten enthalten. Klicke auf einen Reiter, um seinen Inhalt zu zeigen und zu bearbeiten.

Klicken der OK Schaltfläche unten bestätigt alle Änderungen aus allen Reitern und schließt das Fenster. Klicken der Abbrechen Schaltfläche schließt das Fenster ohne die Änderungen zu übernehmen.

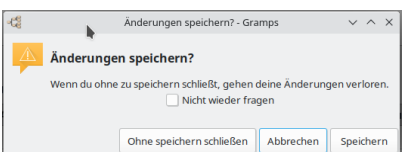

Abb. 9.1.4 "Änderungen speichern?" - Alarmdialog

Wenn Daten in Registerkarten geändert wurden, wird ein **Änderung [speichern?](#page-416-0)** Warnfenster angezeigt, in dem du aufgefordert wirst, aus den folgenden Optionen auszuwählen:

- *Ohne speichern schließen* Änderungen.
- **Abbrechen**(Standardeinstellung) die anfängliche Abbruchanforderung.
- *Speichern* die Änderungen.

sowie ein Kontrollkästchen, um anzuzeigen, *Nicht wieder fragen*. Kann auch mit der **Unterdrücke Warnung, wenn mit geänderten Daten abgebrochen wird.** Option im Dialogfeld [Einstellungen">](#page-339-0) Warnungen deaktiviert werden.

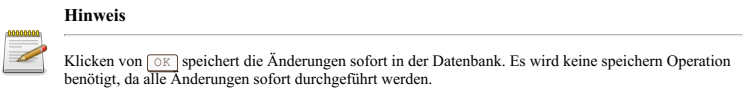

### **Bevorzugter Name Bereich**

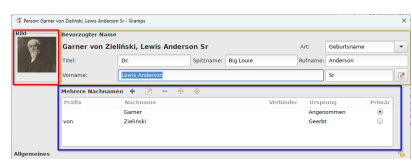

Abb. 9.1.5 Abschnitt "Bevorzugter Name" (gelb

hervorgehoben) des Beispiels "Person bearbeiten" - Dialog - Beispiel

Der bevorzugte oder Standardname ist der Name, der in Gramps als Name' der Person verwendet wird. Du kannst in den Gramps [Einstellungen](#page-333-0) einstellen, wie ein Name angezeigt wird, und im Allgemeinen musst du nur Daten in Felder einfügen, die im Abschnitt "Bevorzugter Name" angezeigt werden.

Nur ausführliche Berichte (Texte und erzählender Webseitengenerator) zeigen auch die alternativen Namen. Beachte die Suche nach einem Namen sucht trotzdem in allen Namen einer Person nicht nur in dem bevorzugten Namen.

Der Abschnitt mit den bevorzugten Namen enthält die typischen Namensinformationen, die du beim Erstellen einer Person bearbeitest. Um die Unordnung zu verringern, werden die weniger häufig benötigten Felder (für mehrere [Nachnamen](#page-105-0) und [alternative](#page-107-0) Namen) standardmäßig ausgeblendet. Um den Abschnitt für mehrere Nachnamen zu erweitern, klicke auf die + Hinzufügen] Schaltfläche oder verwende die [Tastenkombination](#page-393-0). Um den gesamten Datenbereich anzuzeigen, den du zu einem Namen speichern kannst, klicke auf die Bearbeiten Schaltfläche in der unteren rechten Ecke des Abschnitts **Bevorzugter Name** oder verwende dessen [Tastenkombination](#page-393-0). Dies öffnet den [Namenseditor](#page-143-0).

Die Namensfelder des bevorzugten Namens im **Personeneditor** sind:

**Type** des Namens. Zu den vordefinierten Typen gehören: Auch bekannt als, **Geburtsname** *(Vorgabe)*, Name nach der Hochzeit, Unbekannt. Du kannst auch in dieses Eingabefeld eingeben, um deinen eigenen [benutzerdefinierten](#page-427-0) Typen zu erstellen (z. B. Spitzname, Kurzname usw.).

Es wird geraten als bevorzugten Namen einen rechtlich gültigen Namen zu verwenden, da dieser meistens in Dokumenten gefunden wird und speichere andere Namensformen im **Namen** Reiter des **Personeneditor** .

- **Vorname** , der Vorname der Person
- **Suffix** , ein optionaler Suffix zu dem Namen wie z.B. *Sen.* oder *III.*
- **Familienname** , der Teil des Namens einer Person, der die Familie anzeigt, zu der sie gehört-<br>
 Wenn du auf die Schaltfläche *Verwendung zusammengesetzter* Nachnamen |  $\bigoplus$  H
	- $\overline{\text{qesetzter}$  Nachnamen  $\biguplus$  Hinzufügen klickst, wird das Eingabefeld für den Abschnitt **Mehrere [Nachnamen](#page-105-0)** angezeigt, in dem du zusammengesetzte Nachnamen eingeben kannst (z.B. für Patronymie oder zusammengesetzte matrilineare-patriliniale Namen).
- **Familienpräfix** , ein optionaler Präfix für den Familiennamen, der bei der Sortierung nicht verwendet wird wie z.B. *de*, *van* oder *von*
- **Ursprung** , der [Ursprungstyp](#page-430-0) des Namens gibt das kulturelle Benennungssystem an, das angibt, wie ein bestimmter Familienname gewählt wurde. Dies sind Metainformationen über den Nachnamen, die für die genealogische Forschung wichtig sein können.
- **Titel** , ist ein Titel der verwendet wird, um sich auf die Person zu beziehen wie z.B. *Dr.* oder *Rev.*
- **Spitzname** ist ein beschreibender Name der an Stelle oder Zusätzlich zum offiziellen Vornamen gegeben wurde. Wenn ein Spitzname ein vollständiges Namenskonstrukt ist, verwende anstelle des Spitznamen-Felds einen bestimmten Namenstyp **Auch bekannt als**.
- **Rufname** , offiziell ist dies der Teil des Vornamen, der normalerweise verwendet wird. Z.B. kann eine Person drei Namen haben wie bei *Johann Wilhelm Karl* wovon in Wirklichkeit nur *Karl* verwendet wird. In Deutschland und in einigen anderen Gegenden, war es üblich den Rufnamen zwischen den anderen Vornamen zu unterstreichen, siehe auch [hier](http://www.gramps-project.org/wiki/index.php/De:Namen_in_Gramps#Rufname). Einige Personen möchten dieses Feld auch für Spitznamen oder Änderungen des Vornamens (wie Bibi für Sabine) verwenden, dies ist aber nicht der offizielle Gebrauch. Ein Rufname ist ein rechtsgültiger Name. Für Spitznamen oder Kurznamenvarianten solltest du einen alternativen Namen mit einem anderen Typ erstellen.

In dem Nameneditor steht ein zusätzliches Feld zur Verfügung: **Familienspitzname** . Dies ist ein nicht offizieller Name, der Familien gegeben wurde um sie von anderen Personen mit dem selben Familiennamen zu unterscheiden. Wird oft als Hofname bezeichnet und verweist normalerweise auf einen Ort, an dem sich die Splittergruppe befindet oder ihren Ursprung hat. (alias Sept, Sekte, Lager)

Die **Familiennamen** und **Typ** Felder bieten "Autovervollständigung" Funktion: wenn du etwas in diese Felder eingibst, erscheint ein Menü unter dem Feld es enthält Einträge aus der Datenbank die mit deiner Teileingabe übereinstimmen. Dies gibt dir die Möglichkeit als Abkürzung einen Namen aus der Datenbank zu wählen anstatt ihn komplett einzugeben. Du kannst den Eintrag durch Verwendung der Maus oder der Pfeil und **Eingabe** Tasten wählen.

#### <span id="page-105-0"></span>**Mehrere Nachnamen**

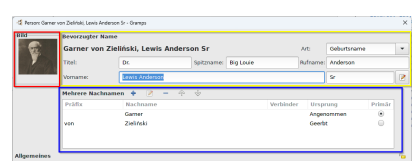

Abb. 9.1.6 Abschnitt "Mehrere Nachnamen" (blau hervorgehoben) "Person bearbeiten" - Dialog - Beispiel

Wenn die Schaltfläche Hinzufügen <sup>[帝</sup>] (Mehrere Nachnamen verwenden) ganz rechts in der Zeile **Nachname:** im Fenster **Person bearbeiten** gedrückt wurde, wird ein neues Eingabefeld für den Abschnitt Mehrere Nachnamen angezeigt, in das zusammengesetzte Nachnamen eingegeben werden können. Alternativ kann auch die [Editor-Tastaturbindung](#page-393-0) der Schaltfläche Hinzufügen verwendet werden.

Die Höhe des Feldes für mehrere Nachnamen kann auf der [Registerkarte](#page-333-0) **Anzeige** des Dialogs **Bearbeiten** ➡**Einstellungen...** angepasst werden.

Die Funktion Mehrere [Nachnamen](https://gramps-project.org/blog/2010/11/final-multiple-surnames/) kann für Patronym- oder zusammengesetzte matrilineal-patriliniale Namen verwendet werden. Eine andere Variante wäre ein skandinavischer Name wie "Syver Ericksen Skotterud", bei dem der vollständige Name aus einem Vornamen (Syver), einem Verweis auf seinen Vater (Ericksen oder Sohn von Erick) zusammen mit einem Dorf- oder Ortsnamen besteht. In einem solchen Fall können Sie "Ericksen" mit einem [Ursprung](http://www.gramps-project.org/wiki/index.php/Names_in_Gramps#Origin_Attributes) von "Patronym" hinzufügen und zu mehreren Nachnamen erweitern, indem du "Skotterud" mit einem Ursprung von "Ort" hinzufügst.

Wenn du in diesem Abschnitt keine Informationen hinzufügst, werden diese beim nächsten Öffnen des Dialogfelds "Person bearbeiten" ausgeblendet. Leere Zeilen werden nicht gespeichert.

#### **Allgemein**

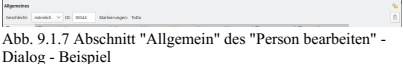

- Das **Geschlecht** Menü bietet die Wahl des Geschlechts der Person :
	- **männlich**
	- **weiblich**
	- **unbekannt** (Standardeinstellung)
- Das Feld **ID** zeigt die Gramps ID Nummer welche die Person in der Datenbank identifiziert. Dieser Wert hilft Personen mit dem selben Namen zu unterscheiden. Es kann jeder eindeutige Wert eingegeben werden. Wenn kein Wert eingegeben wird setzt Gramps automatisch einen Wert.
- Die **Markierungen** liste ermöglicht dir eigene Markierungen und Grundinformationen über den Status deiner Erforschung festzulegen. Über die Schaltfläche Markierungenliste bearbeiten wird die Dialogfeldliste **[Markierungen-Auswahl](#page-382-0)** angezeigt, in der du vorhandene benutzerdefinierte Markierungen entfernen oder zuweisen kannst.
- Die **Vorhängeschloss** Schaltfläche erlaubt dir zu markieren ob der Datensatz vertraulich ist oder nicht.

#### **Bevorzugtes Bild**

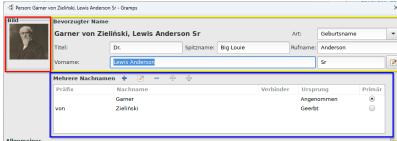

Abb. 9.1.8 Abschnitt "Bild" (rot hervorgehoben) des "Person bearbeiten" - Dialog - Beispiel

Wenn Bilder vorhanden sind, zeigt der Personeneditor einen zusätzlichen Bereich im oberen linken Bereich an (andernfalls ist er ausgeblendet).. Dieser **Bildbereich** zeigt das erste Bild aus der **Galerie** der Person.

#### <span id="page-106-0"></span>**Personreiterseiten bearbeiten**

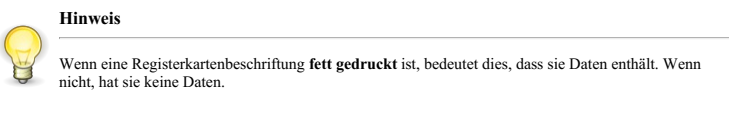

Die Reiter geben die folgenden Kategorien der Persönlichen Daten wieder:

#### **Ereignisse**

|                    | <b>Quelle Fundstellen</b>                      | <b>Attribute</b> | Advectors 2 Notices              | C Galerie (a) teternet = Verknüpfungen = M.T 24 Keferenzen |        |           |       |                 |
|--------------------|------------------------------------------------|------------------|----------------------------------|------------------------------------------------------------|--------|-----------|-------|-----------------|
| $24 - 5$           | A V<br>$\sim$                                  |                  |                                  |                                                            |        |           |       |                 |
| Art                | <b>Beschreibung</b>                            | Ostum            | OH                               | <b>Hauptbeteiligte</b>                                     | B Role | <b>ID</b> |       | Alter           |
| - Perspektive. 1   |                                                |                  |                                  |                                                            |        |           |       |                 |
| Geburt             | <b>Birth of Garner, Lewis Anderson</b>         | 1855-06-21       | Great Early, MT 1754             | Garner was Zelfridt Leath Anderson                         |        | Primie    | FIAM  |                 |
| <b>Tal</b>         | Death of Garner Lewis Anderson                 | 1911-06-28       | Twin Falls, Twin Falls, 33, USA  | Garner von Zielrich Lewis Anderso                          |        | Printer   | 11652 | <b>Millabea</b> |
| <b>Brendiquing</b> | Burial of Garner Lewis Anderson                | 1611-87-01       | Twin Falls, Twin Falls, IQ, USA. | Garner von Zielinski, Lewis Anderso                        |        | Primar    | 61658 | 56 laters       |
| <b>Camillo, 1</b>  | Martel, Luella Jacques                         |                  |                                  |                                                            |        |           |       |                 |
| Hechaek            | Marriage of Garner, Lewis Anderson 1875-84-01. |                  | Paragould, Greene, AR, USA       | Garner von Zeitrich Lewis Anderso                          |        | Family    | P2W1  | 20 lahes        |

Abb. 9.1.9 Registerkarte "Ereignisse" unter "Person bearbeiten" - Dialog - Beispiel

Der **Ereignisse** Reiter ermöglicht die Ereignisse für diese Person anzusehen und zu bearbeiten. Der untere Teil des Fensters listet alle Ereignisse dieser Person aus der Datenbank und zeigt die folgenden Spalten: Art, Beschreibung, Datum, Ort, Hauptbeteiligte, Private(Schlosssymbol), Rolle, ID, Alter. Der obere Teil zeigt die Details des aktuell ausgewählten Ereignisses in der Liste (falls vorhanden).. Die Schaltflächen + , Bearbeiten und - erlauben das hinzufügen, bearbeiten und entfernen von Ereignisdatensätzen von der Datenbank. Beachte das die Bearbeiten und  $\Box$  Schaltflächen nur verfügbar sind, wenn ein Ereignis aus der Liste gewählt ist.

Wenn du die Schaltfläche Vorhandenes Ereignis teilen verwendest, wird das Dialogfeld Ereignisauswahl auswählen angezeigt, in dem du ein bereits vorhandenes Ereignis auswählen und im Dialogfeld **Ereignisreferenzeditor** bearbeiten kannst.

Wenn du ein neues Ereignis hinzufügst oder ein vorhandenes Ereignis bearbeitest, wird das Dialogfeld **Ereignisreferenzeditor** aufgerufen. Das Dialogfeld **Ereignisreferenzeditor** wird im Abschnitt [Ereignisreferenz](#page-124-0) beschrieben.

#### **Ereignis wählen Auswahl**

| c                   |                         |                    | Ereignis wählen - Gramps         |                                       |       | $V \wedge X$             |
|---------------------|-------------------------|--------------------|----------------------------------|---------------------------------------|-------|--------------------------|
|                     |                         |                    | <b>Erelonis wählen</b>           |                                       |       |                          |
| Art work like       | $\sim$                  |                    |                                  |                                       |       | <b>Garbara Leagues</b>   |
| Art                 | Hauptbeteiligte         | Datum              | Ort                              | <b>Reschreibung</b>                   | ID.   | Letzte Andersmo          |
| Beerdigung          | Schultz, John           |                    |                                  | Berial of Schultz, John               | 69995 | 2010/03/09 13:10:12      |
| <b>Reenfound</b>    | <b>Reeves</b> James     | 1897-07-13         | Fort Collins, Larimer CO. USA    | <b>Rurial of Reeves, Lames, 60021</b> |       | 2010-09-09 13:10:10      |
| Beerdigung          | Meyer Catherine         | 1911-02-01         | Fort Collins, Larimer, CO. USA   | Buriel of Meyer, Cath., \$9942.       |       | 2010/03/09 12:10:10      |
| Beerdigung          | Kiein, Alma Katherina   | 1013-11-24         | Orala Marine, PL LPM             | Registed Main, Alma  PODAD            |       | 2010/03/09 13:10:04      |
| Reendqung           | Edwards, Lucy           | 1879-04-04         | Logan UT-ID USA                  | <b>Rurial of Edwards, Lucy 10092.</b> |       | 2010-09-09 13:10:11      |
| <b>Beerdigung</b>   | Garner Robert W.        | 1916-02-05 (Mar25) | Knoxville, TN, USA               | Buriel of Garmee Rob., \$9107.        |       | 2010/03/09 12:10:10      |
| Beerdigung          | Zieliński, Phoebe Emily | 1882-03-09         | Michigan City, LaPorte, IN, USA  | Burial of Zieliński, Mr., 80126       |       | 2010-09-09 13:10:09      |
| Reenfound.          | Mallins Robert?         |                    | Modesto Stanislaus CA USA        | <b>Rurial of Mullins, Rob., 60129</b> |       | 2010-09-09 13:10:05      |
| <b>Barnette and</b> | Harvard Filmsburg       |                    | <b>Manhood Canadalum CA 1974</b> | <b>Control of Chairman PE</b>         | PASSA | <b>SALE OF OR LARCER</b> |
| Hilfe               |                         |                    |                                  |                                       |       | oκ<br>Abbrechen          |

Abb. 9.1.10 Ereignis wählen - Auswahl - Beispiel

Im Dialogfeld **Ereignis wählen** Auswahl kannst du eine Verknüpfung zu einem bereits vorhandenen Ereignis herstellen. Nach der Auswahl wird es im Dialogfeld **[Ereignisreferenzeditor](#page-124-1)** geöffnet.

Die folgenden Spalten werden angezeigt: Art (Standardsortierung für Liste), Hauptbeteiligte, Datum, Ort, Beschreibung, ID, Letzte Änderung.

Du kannst die Schaltfläche Suchen verwenden, um die Liste basierend auf einer der Optionen aus der Drop-down-Liste zu filtern:

- **Art enthält** (Standardeinstellung)
- *Art enthält nicht*
- *Hauptbeteiligte enthält*
- *Hauptbeteiligte enthält nicht*
- *Datum enthält*
- *Datum enthält nicht*
- *Ort enthält*
- *Ort enthält nicht*
- *Beschreibung enthält*
- *Beschreibung enthält nicht*
- *ID enthält*
- *ID enthält nicht*
- *Letzte Änderung enthält*
- *Letzte Änderung enthält nicht*

#### <span id="page-107-0"></span>**Namen**

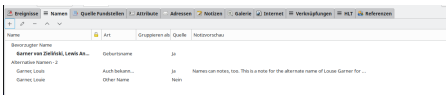

Abb. 9.1.11 Registerkarte "Namen" aus dem Dialog "Person bearbeiten" - Dialog - Beispiel

> Auf der Registerkarte **Namen** kannst du alle alternativen Namen, die die Person hat, anzeigen und bearbeiten. Der oben im Dialogfeld "Person bearbeiten" angezeigte Name ist der bevorzugte Name und in der Regel (aber nicht unbedingt) der Geburtsname. **Alternative Namen** können andere [Namensarten](http://www.gramps-project.org/wiki/index.php/De:Namen_in_Gramps#Namensarten) für Aliasnamen ("Auch bekannt als"), Adoptivnamen, Pennamen, Künstlernamen oder rechtliche Namensänderungen sein. (Weil dies so häufig vorkommt, gibt es einen separaten Alias-Namenstyp für "Ehename"). Wenn alternative Namen existieren, können für jeden Namen Datumsbereiche festgelegt werden. So kann ein "Geburtsname" einen Bereich verwenden (vor dem Datum der Adoption) und ein "Auch bekannt als" einen anderen Bereich (nach dem Datum der Adoption). Alternative Namen können auch Schreibvarianten sein, einschließlich anglisierter Versionen des Geburtsnamens und gängiger Schreibfehler.

> Im unteren Teil des Fensters werden alle in der Datenbank gespeicherten alternativen Namen für die Person aufgelistet. Im oberen Teil werden die Details des aktuell in der Liste ausgewählten Namens angezeigt (falls vorhanden). Die Schaltflächen (+ (Hinzufügen), (Bearbeiten) und (Entfernen) ermöglichen das Hinzufügen, Ändern und Entfernen eines alternativen Namens aus der Datenbank. Ein Doppelklick auf eine Zeile entspricht dem Auswählen und Klicken auf die Schaltfläche (Bearbeiten). Beachte, dass die Schaltflächen D und  $\equiv$  nur verfügbar sind, wenn ein alternativer Name in der Liste ausgewählt ist.

> Jede Zeile in der Liste der alternativen Namen kann über das Kontextmenü auf den bevorzugten Namen gesetzt werden. Klicke mit der rechten Maustaste auf den alternativen Namen und wähle die Menüoption **Als Standardname festlegen** .Die Zeile mit dem alternativen Namen wird in den Abschnitt Bevorzugter Name verschoben, und der vorherige bevorzugte Name wird an das Ende der Liste der alternativen Namen verschoben.
Wenn du einen neuen Namen hinzufügen oder einen existierenden Namen bearbeitest, wird der **Nameneditor** Dialog geöffnet. Dieser Dialog wird im Nameneditorabschnitt beschrieben.

#### **Quellen Fundstellen**

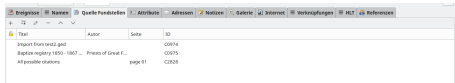

Abb. 9.1.12 Registerkarte "Quellzitate" aus dem Dialog "Person bearbeiten" - Dialog - Beispiel

Der **Fundstellen** Reiter erlaubt das Ansehen und Dokumentieren der Quellen Fundstellen für die gesammelten Informationen.

Das können allgemeine Quellen sein die kein spezielles Ereignis beschreiben aber trotzdem Informationen über die Person enthalten. Zum Beispiel Tante Martha erwähnt ihren Ur-Enkel Paul,der Forscher kann annehmen das dieser Paul existiert und zitiert Tante Martha als Quelle die diese Annahme begründet.

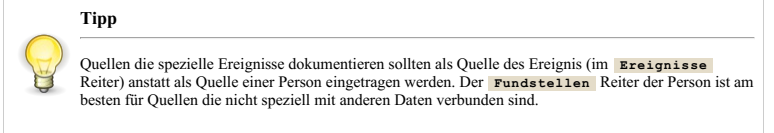

Der zentrale Bereich zeigt eine Liste aller Quellen aus der Datenbank für diese Person. Die Schaltflächen + , [Bearbeiten], und erlauben entsprechend das Hinzufügen, Ändern und Entfernen einer Quellenreferenz zu dieser Person. Beachte das die Bearbeiten und - Schaltflächen nur verfügbar sind wen eine Quellen Referenz aus der Liste gewählt ist.

Während des Bearbeitens kannst du die Daten in der Fundstelle ändern (nur für diese Person), genauso wie die gemeinsam verwendeten des Quellenobjekts, siehe [Fundstellen](#page-135-0) bearbeiten.

#### **Attribute**

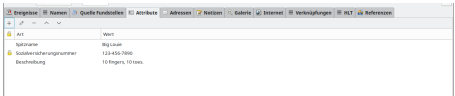

Abb. 9.1.13 Registerkarte "Attribute" aus dem Dialog "Person bearbeiten" - Dialog - Beispiel

> Der **Attribute** Reiter erlaubt Attribute für die Person zu sehen oder hinzuzufügen. Es besteht völlige Freiheit in der Definition und Benutzung der Attribute. Z.B. können Attribute zugeordnet werden um persönliche körperliche und charakteristische Eigenschaften zu beschreiben.

Beachte das jedes Attribut das **Attribute** Dialog gelistet ist besteht aus zwei Teilen: das Attribut selbst und ein Wert der mit diesem Attribut verknüpft ist. Dieses so genannte "Wertepaar" kann helfen deine Forschungen zu organisieren und zu systematisieren. Zum Beispiel, wenn du "Haarfarbe" als ein Attribut für eine Person definierst, wird "Haarfarbe" ein wählbares Attribut für alle anderen Personen. Der Wert von Haarfarbe für Person A könnte rot sein und für Person B braun. Auf die selbe Weise könntest du ein Attribut wie "Großzügigkeit" definieren und den Wert "sehr" verwenden um eine besonders großzügige Person zu beschreiben.

Der untere Bereich des Dialogfensters zeigt eine Liste aller Attribute aus der Datenbank. Die Schaltflächen + , , Bearbeiten , und ermöglichen das hinzufügen, ändern und modifizieren eines Attribute Datensatzes in der Datenbank. Beachte das die [Bearbeiten] und - Schaltflächen nur verfügbar sind wenn ein Attribut aus der Liste gewählt ist. Wenn du ein Attribut bearbeitest, wird der **[Attributeeditor](#page-144-0)** geöffnet.

#### **GEDCOM**

Einige vordefinierte Attribute beziehen sich auf im GEDCOM Standard vorhandene Werte. Siehe: Lesen des [GEDCOM-Berichts](#page-75-0)

**Adressen**

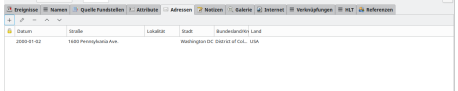

Abb. 9.1.14 Registerkarte "Adressen" aus dem "Person bearbeiten" - Dialog - Beispiel

Der **Adressen** Reiter erlaubt das ansehen und eingeben der verschiedenen Postadressen der Person. Es wird geraten Informationen über die Wohnorte einer Person in Wohnortsereignissen zu speichern. Der Adressreiter besteht hauptsächlich wegen Kompatibilitätsgründen zum GEDCOM-Standard dort werden Adressen ausschließlich für die Post verwendet.

Im unteren Teil des Fensters werden Adressen aufgelistet, die für diese Person in der Datenbank gespeichert sind. Der obere Teil zeigt die Details der aktuell ausgewählten Adresse in der Liste (falls vorhanden). Die Schaltflächen [+], [⊿aearbeiten], und [–] ermöglichen das<br>hinzufügen, ändern und modifizieren eines Adressen Datensatzes in der Datenbank. Beach nur verfügbar sind wen eine Adresse aus der Liste gewählt ist.

Wenn du eine Adresse bearbeitest, wird der **[Adresseditor](#page-145-0)** geöffnet.

Einige Berichte erlauben die Daten von lebenden Personen zu begrenzen. Im speziellen werden bei diese Option die Adressen nicht ausgegeben.

#### **Notizen**

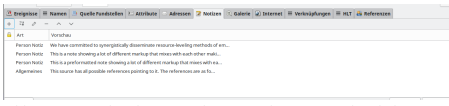

Abb. 9.1.15 Registerkarte "Notizen" aus dem "Person bearbeiten" - Dialog - Beispiel

Der **Notizen** Reiter ist ein Platz um verschiedene Einzelheiten über eine Person aufzuzeichnen, die nicht wirklich in andere Kategorien passen, genauso wie Textauszüge, die du dem Stammbaum hinzufügen willst. Du kannst Notizen zwischen verschiedenen Datensätzen in Grampsteilen. Die Symbolleiste auf dieser Reiterseite bietet die üblichen Schaltflächen: [eine Notiz erstellen], [eine bestehende<br>Notiz hinzufügen], [eine gewählte Notiz bearbeiten], [eine Notiz entfernen] **und Schaltfläch** Notizen zu ändern.

Wenn du eine Notiz bearbeitest, wird der **[Notizeneditor](#page-139-0)** geöffnet.

#### **Notiz wählen Auswahl**

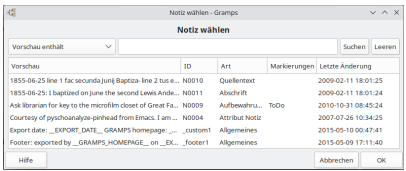

Abb. 9.1.16 Notiz wählen - Auswahl - Beispiel

Im Dialogfeld **Notiz wählen** Auswahl kannst du eine Verknüpfung zu einer bereits vorhandenen Notiz herstellen.

Die folgenden Spalten werden angezeigt: Vorschau (Standardsortierung für Liste), ID, Art, Markierungen, Letzte Änderung.

Du kannst die Schaltfläche Suchen verwenden, um die Liste basierend auf einer der Optionen aus der Drop-down-Liste zu filtern:

- **Vorschau enthält** (Standardeinstellung)
- *Vorschau enthält nicht*
- *ID enthält*
- *ID enthält nicht*
- *Art enthält Art enthält nicht*
- 
- *Markierung enthält*
- *Markierung enthält nicht Letzte Änderung enthält*
- *Letzte Änderung enthält nicht*

<span id="page-109-0"></span>**Galerie**

Das erste verfügbare Bild auf der Registerkarte **Galerie** wird auch im Bereich **Bild** auf der Registerkarte **[Details](#page-187-0)** in den Listenansichten "Personen" angezeigt.

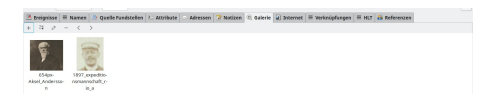

Abb. 9.1.17 Registerkarte "Galerie" aus dem "Person bearbeiten" - Dialog - Beispiel

Der **Galerie** Reiter erlaubt das Ansehen und Speichern von Fotos, Videos und anderen Medienobjekten die mit dieser Person in Verbindung stehen. Der zentrale Bereich des Fensters listet all diese Medienobjekte. Für jedes Objekt in Form einer Bilddatei wird ein Vorschaubild angezeigt. Für andere Objekte wie Audiodateien, Filmdateien usw. wird stattdessen ein passendes Symbol für den Dateityp angezeigt.

Folgende Optionen stehen zur Verfügung:

- 
- + ermöglicht dir im **[Medienreferenzeditor](#page-127-0)** ein neues Medienobjekt hinzuzufügen. Beteiligen öffnet das Dialogfeld **[Medienobjekt](#page-110-0) auswählen** , in dem du eine Verknüpfung zu einem bereits vorhandenen Medienobjekt herstellen kannst.
- Bearbeiten ermöglicht dir das ausgewählte Medienobjekt im **[Medienreferenzeditor](#page-127-0)** zu ändern. Diese Schaltfläche wird nur verfügbar, wenn ein Medienobjekt aus der Liste ausgewählt wird.
- -- entfernt das ausgewählte Medienobjekt aus der Galerie der Person. Diese Schaltfläche wird nur verfügbar, wenn ein Medienobjekt aus der Liste ausgewählt wird.

Du kannst die Reihenfolge des primären (aktiven) Bildes ändern, indem du das Bild auswählst und an die erste Position ziehst.

Wenn du ein Medienobjekt auswählst, steht ein Kontextmenü (Rechtsklick) mit folgenden Optionen zur Verfügung:

- Anschauen
- Enthaltenen Ordner öffnen
- Medium aktivieren
- Hinzufügen
- Beteiligen
- Bearbeiten
- Entfernen

## **Hinweis**

Das Entfernen eines Medienobjekts aus der Galerie einer Person entfernt es nicht aus der Datenbank. Es entfernt nur die Referenz auf dieses Objekt aus dem Datensatz der Person.

#### <span id="page-110-0"></span>**Medien Objekt wählen Auswahl**

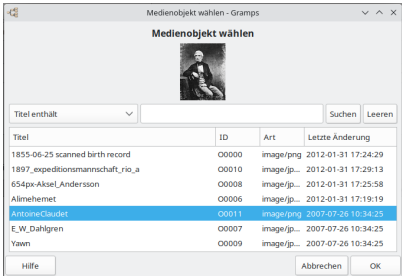

Abb. 9.1.18 Medienobjekt wählen - Auswahl - Beispiel

Im Dialogfeld **Medienobjekt wählen** kannst du eine Verknüpfung zu einem bereits vorhandenen Medienobjekt herstellen. Sobald das Bild ausgewählt ist, wird es im Dialogfeld **[Medienreferenzeditor](#page-127-0)** geöffnet.

Sobald du ein Medienobjekt aus der Liste ausgewählt hast, wird nach Möglichkeit im oberen Bereich eine Vorschau angezeigt.

Die folgenden Spalten werden angezeigt: Titel (Standardsortierung für Liste), ID, Art, Letzte Änderung.

Du kannst die Schaltfläche Suchen verwenden, um die Liste basierend auf einer der Optionen aus der Dropdown-Liste zu filtern:

## Daten eingeben und bearbeiten: Ausführlich - Teil 1 - Informationen über Personen bearbeiten 111

- **Title enthält** (Standardeinstellung)
- *Title enthält nicht*
- *ID enthält*
- *ID enthält nicht*
- *Art enthält*
- *Art enthält nicht*
- *Letzte Änderung enthält*
- *Letzte Änderung enthält nicht*

Siehe auch Wähle ein [Medienobjekt](#page-127-1) Auswahl

#### **Internet**

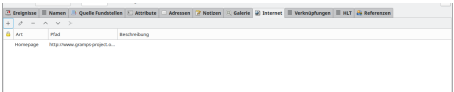

Abb. 9.1.19 Registerkarte "Internet" aus "Person bearbeiten" - Dialog - Beispiel

Der **Internet** Reiter zeigt die für diese Person relevanten Internetadressen. Ein beschreibender Titel der Internetadresse die du speicherst. Art der Internetadresse wie sie zum navigieren benötigt wird, z.B.. [http://gramps-project.org](https://gramps-project.org), E-Mail, Webseite, ...

Der untere Teil listet all diese Internetadressen und begleitenden Beschreibungen. Der obere Teil zeigt die Details der aktuell gewählten Adresse aus der Liste (wenn gewählt). Die Schaltflächen  $[+]$ , **Bearbeiten**, und  $\overline{\phantom{a}}$  ermöglichen das Hinzufügen, Ändern und Entfernen von Internetadressen. Die Gehe zu Schaltfläche (ein grüner gebogener Pfeil) öffnet deinen Browser und öffnet direkt die markierte Seite.

Beachte das die Bearbeiten , - und gehe zu Schaltflächen nur verfügbar sind, wenn eine Adresse aus der Liste gewählt ist.

#### <span id="page-111-0"></span>**Internetadresseneditor**

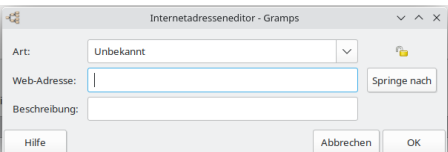

Abb. 9.1.20 "Internetadresseneditor" - Dialog - Vorgabe

Im Dialogfeld **Internetadresseneditor** kannst du eine neue Internetadresse hinzufügen oder die ausgewählte Internetadresse ändern.

- **Art:** Art der Internetadresse:
	- *E-Mail*
	- **Unbekannt** (Standardeinstellung)
	- *FTP*
	- *Homepage*
	- *Websuche*
- Information ist öffentlich/vertraulich schaltet den Datenschutzstatus des Datensatzes um.
	- **Web-Adresse:** Die Internetadresse, die zum Navigieren benötigt wird, z.B.: <https://gramps-project.org>
	- o Springe nach Öffnet die Webadresse im Standardbrowser
- **Beschreibung:** Eine beschreibende Beschriftung des Internet-Standorts, den du speicherst.

#### Siehe auch

- [Verknüpfungseditor](#page-141-0)
- [Notizverknüpfungenbericht](#page-280-0)

#### **Verknüpfungen**

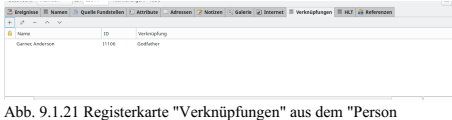

bearbeiten" - Dialog - Beispiel

Auf der Registerkarte **Verknüpfungen** kannst du Beziehungsrolleninformationen zu zwei Personen, die in der Datenbank explizit verknüpft sind, anzeigen und bearbeiten.

Bei den Verknüpfungen handelt es sich in der Regel um Rollen, die sich nicht aus der Verbindung in einer normalen (oder gemischten) Familienstruktur oder durch gemeinsame Ereignisrollen ableiten lassen. Cousin- oder Geschwisterbeziehungen werden beispielsweise durch die Art

und Weise deutlich, wie Ehen die Personen miteinander verbinden. Beziehungen wie Paten (Teilnehmer an einer Taufe), Organspender (Teilnehmer an einem medizinischen Eingriff), Sargträger (Teilnehmer an einer Beerdigung) und Vormund (Teilnehmer an einem Nachlass oder in einem Testament erwähnt) können Rollen sein, die durch die Teilnahme an einem Ereignis entstehen, das für die Person mit der Hauptrolle geschaffen wurde.

Verknüpfungsrollen sind also weniger offensichtlich. Dabei kann es sich um Freunde der Familie, einen Namensgeber (die Person, die von einem Namensvetter geehrt wird), einen Kollegen, einen Brieffreund oder jede andere Art von Verbindung handeln, die du aufzeichnen möchtest. Wenn die engste Beziehung "Pate" ist, bedeutet dies, dass der Pate der (zu bearbeitenden) Person die Person ist, deren Name auf der Registerkarte "Verknüpfungen" angezeigt wird.

Das ASSO-Tag (Associates) im [GEDCOM-Standard](http://wiki-de.genealogy.net/GEDCOM/ASSO-Tag) besagt, dass "die Beziehung oder Verbindung einer Person die Person ist, auf die verwiesen wird". Du kannst eine wechselseitige Zuordnung auf der Registerkarte Verbindungen dieser anderen Person einfügen.

In der von [example.gramps](http://www.gramps-project.org/wiki/index.php/Example.gramps) gezeigten Verbindung ist Lewis Garners Pate Anderson Garner. Verwende stattdessen Ereignisse für Beziehungen, die mit bestimmten Zeitrahmen oder Anlässen verbunden sind. Ereignisse können zwischen Personen geteilt werden, wobei jede ihre [Rolle](#page-432-0) in dem Ereignis angibt.

Die Schaltfläche (+ Neue Verbindung erstellen und hinzufügen<mark>) öffnet das Dialogfeld <u>Personenreferenzeditor</u> zum</mark><br>Hinzufügen Mit der Schaltfläche (Gewählte Verbindung bearbeiten) kannst du bearbeiten und mit (- Die ausgew entfernen wird die ausgewählte Verbindung entfernt. Die anderen Schaltflächen ^ Gewählte Verbindung nach oben verschieben oder ^ Gewählte Verbindung nach unten verschieben .Verschiebst du nur die ausgewählte Eintragsposition in der Liste.

Siehe auch:

- Rollen, Beziehungen und [Verbindungen](http://www.gramps-project.org/wiki/index.php/Roles,_Relationships_%2526_Associations) (englisch)
- Taufpaten [hinzufügen](http://www.gramps-project.org/wiki/index.php/De:Taufpaten_hinzuf%25C3%25BCgen)

#### **Personenreferenzeditor**

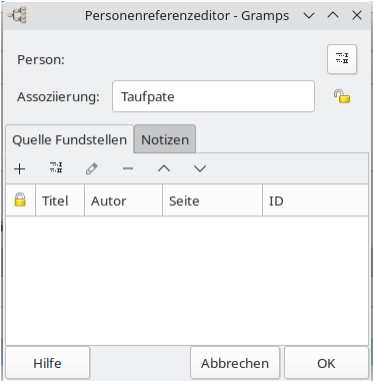

Abb. 9.1.22 "Personenreferenzeditor" - Dialog - Standard

Mit dem **Personenreferenzeditor** kannst du Zuordnungseinträge hinzufügen und bearbeiten. Du kannst über die Registerkarte **Verknüpfungen** des Dialogfelds **Person bearbeiten** darauf zugreifen.

- - **Person:** Wähle eine Person, die eine Verbindung zu der bearbeiteten Person besitzt. Schaltfläche öffnet das Dialogfeld **Person [wählen](#page-112-0)** Auswahl.
- **Assoziierung:** *Pate* (Vorgabe) du kannst den Standardeintrag mit einer beliebigen Auswahl überschreiben. o Datenschutz Schloss: Datensatz ist öffentlich (Vorgabe)
- Quelle Fundstellen Reiter
- Notizen Reiter

<span id="page-112-0"></span>**Person wählen Auswahl**

| $\overline{a}$<br>Person within a Dramos |           |  |                          |                               |                    |                                                                                                    |            |                     |  |  |
|------------------------------------------|-----------|--|--------------------------|-------------------------------|--------------------|----------------------------------------------------------------------------------------------------|------------|---------------------|--|--|
| <b>Person wählen</b>                     |           |  |                          |                               |                    |                                                                                                    |            |                     |  |  |
| Name                                     | <b>SD</b> |  | Grazilecto Gribartadatum | Geburtsam                     | <b>Sterbedatum</b> | Sterbeart                                                                                                    | Partnering | Letzte Anderung     |  |  |
|                                          |           |  |                          |                               |                    |                                                                                                    |            |                     |  |  |
| Abbott                                   |           |  |                          |                               |                    |                                                                                                    |            |                     |  |  |
| Adams.                                   |           |  |                          |                               |                    |                                                                                                    |            |                     |  |  |
| Adams, tape                              | 05554     |  |                          |                               |                    | weiblich zwischen 1746 und 1., Plattsburch, Clinton,  aeschätzt von 1800 b., sefferson Oty MO, USA Adivira John |            | 2007-07-26 10:34:25 |  |  |
|                                          | 10001     |  | minnlich etwa 1700-10-26 | Oversburg, TN, USA 1787-03-10 |                    | Hattlesburg, MS, USA Aguilar, Deanor                                                                            |            | 2007-07-26 10:34:25 |  |  |
| <b><i>Liberty</i></b> Williams           |           |  |                          |                               |                    |                                                                                                    |            |                     |  |  |

Abb. 9.1.23 "Person wählen" - Auswahldialog - Beispiel

<span id="page-113-0"></span>**HLT**

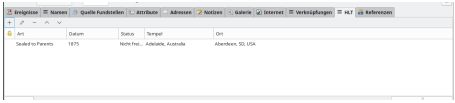

Abb. 9.1.24 "HLT" Reiter vom "Person bearbeiten" - Dialog - Beispiel

Der **HLT** (Heilige der letzten Tage) Reiter erlaubt das Anzeigen und Bearbeiten von Informationen über HLT Ordinationen dieser Person. Diese Informationen wurden von den GEDCOM Spezifikationen übernommen.

Dies sind LDS Taufe, Begabung und Siegelung zu Eltern Ritus wie im Register beschriftet. Jeder Ritus wird durch das Datum, HLT Tempel und den Ort an dem er stattgefunden hat.

Ein zusätzliches Aufklappmenü "Eltern" ist für den Siegelung zum Eltern Ritus verfügbar. Jeder Ritus kann ferner durch Auswahl aus dem Status Aufklappmenü beschrieben werden. Er kann auch Notizen und Referenzen zu Quellen über die entsprechenden  $\overline{Q}$ uellen... Notizen Schaltflächen enthalten.

Siehe: Familieneditor [Dialog>Reiter>HLT](#page-117-0)

#### **HLT Ordinantionseditor**

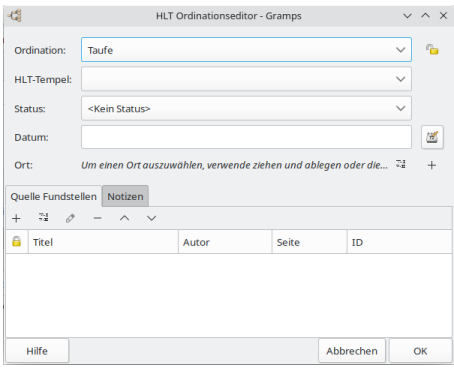

Abb. 9.1.25 "HLT Ordination Editor" - Dialog - Standard

Verwende die Schaltflächen **\*: Neuen HLT Ritus erstellen und hinzufügen:** oder E<mark>F Den ausgewählten HLT Ritus</mark><br>Bearbeiten 1. um das Dialogfeld <mark>"atr" oratkart onsedt tor"</mark> außurufen, in dem du vorhandene HLT-Verordnungen d

Siehe [Ordinance](https://wikipedia.org/wiki/Ordinance_(Latter_Day_Saints)) (Latter Day Saints) on [Wikipedia](https://de.wiktionary.org/wiki/Wikipedia)).

#### **Referenzen**

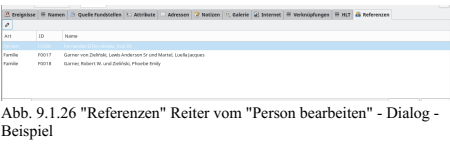

Der **[Referenzen](http://www.gramps-project.org/wiki/index.php/References#definition)** Reiter

## <span id="page-113-1"></span>**Informationen über Beziehungen bearbeiten**

Informationen über Beziehungen werden eingegeben und bearbeitet im **[Familieneditor](#page-114-0)** Dialog.

Dieser Dialog kann auf verschiedenen Wegen aufgerufen werden:

• Von der [Beziehungenkategorie](#page-29-0): Klicke auf die **Bearbeiten Schaltfläche in der Familie die du bearbeiten** willst.

Daten eingeben und bearbeiten: Ausführlich - Teil 1 - Informationen über Beziehungen bearbeitetin4

- Von der [Familienkategorie](#page-33-0): Wähle die Familie in der Liste und klicke dann auf die **Bearbeiten Schaltfläche in der Werkzeugleiste oder** doppelklicke die Familie.
- Von der [Schaubilderkategorie](#page-35-0): Bewege den Mauszeiger über die schwarze Verbindungslinie der Partner, klicke rechts und wähle **Bearbeiten** aus dem Kontextmenü oder doppelklicke die schwarze Linie.

Jede dieser Methoden öffnet den folgenden **[Familieneditor](#page-114-0)** Dialog:

#### <span id="page-114-0"></span>**Familieneditordialog**

| 谍 | Familie: Wanner, Martin Bogarte und Page, Clara Belle - Gramps |               |                                                                 |                        |      |             |        |         |                                                         |              | $\sim$ $\sim$ $\Omega$ |                 |
|---|----------------------------------------------------------------|---------------|-----------------------------------------------------------------|------------------------|------|-------------|--------|---------|---------------------------------------------------------|--------------|------------------------|-----------------|
|   |                                                                |               | Vater/Partner(in)1 -<br>$\mathcal{O}$                           |                        |      |             |        |         | Mutter/Partnerlin)2 - $\sigma$                          |              |                        | $\tau_{\rm in}$ |
|   | Name:                                                          |               | Warner, Martin Bogarte (10020)                                  |                        |      |             |        | Name:   | Page, Clara Belle (10037)                               |              |                        |                 |
|   | Geboott                                                        |               | 1889-08-11                                                      |                        |      |             |        | Caburt: | 1889-10-14                                              |              |                        |                 |
|   | Tod:                                                           |               | 1961-08-12                                                      |                        |      |             |        | Tod     | 1969-12-20                                              |              |                        |                 |
|   |                                                                |               | Informationen zur Beziehung                                     |                        |      |             |        |         |                                                         |              |                        |                 |
|   | 10:<br>00011                                                   |               |                                                                 |                        | Art: | Verheinstet |        |         |                                                         | $\checkmark$ |                        |                 |
|   |                                                                | Markierungen: |                                                                 |                        |      |             |        |         |                                                         |              |                        | ø               |
|   | <b>AL Kinder</b>                                               |               | 2 Freignisse B Quelle Fundstellen Attribute Notizen Galerie HLT |                        |      |             |        |         |                                                         |              |                        |                 |
| ÷ | $\overline{z}$                                                 | o             | $\sim$<br>$\sim$                                                |                        |      |             |        |         |                                                         |              |                        |                 |
| A | ٠                                                              | <b>3D</b>     | <b>Name</b>                                                     |                        |      |             |        |         | Geschlacht Vitzerfcharseit: Mitterfcharsei Gebeutsdatum |              |                        |                 |
|   | ٠                                                              | 10007         |                                                                 | Warner George Edward   |      | mannach     | Gabune |         | Gabune                                                  | 1926-11-01   |                        |                 |
|   | ٠                                                              | 10127         | Warner David Ligher                                             |                        |      | mannlich    | Geburt |         | <b>Geburt</b>                                           | 1021-05-10   |                        |                 |
|   | a                                                              | 10128         | Warner Donald Louis                                             |                        |      | mannach     | Geburt |         | Geburt                                                  | 1922-08-22   |                        |                 |
|   | a                                                              | 10129         |                                                                 | Warner, Robert Eugene  |      | mannlich    | Geburt |         | <b>Geburt</b>                                           | 1923-10-08   |                        |                 |
|   | s                                                              | 30130         |                                                                 | Warner Richard Kenneth |      | mandeb      | Gabune |         | Gabune                                                  | 1925-01-17   |                        |                 |
|   | ń                                                              | 10131         |                                                                 | Walker Andrew Vincent  |      | mannlich    | Geburt |         | Geburt                                                  | 1928-01-12   |                        |                 |
|   | <b>Hilf</b>                                                    |               |                                                                 |                        |      |             |        |         |                                                         |              | Abbrechen              | oк              |

Abb. 9.1.27 **Familieneditor** Dialog

Der obere Teil des Fensters zeigt die Namen der Personen, deren Beziehung bearbeitet wird, sowie ihre Geburts- und Sterbeinformationen.

- **Vater/partner1**
- **Mutter/partner2**

[Schnellansicht](#page-301-0) Berichte sind über das Kontextmenü (Rechtsklick) in einem leeren Bereich im oberen Bereich des Fensters verfügbar.

Im Abschnitt **Beziehungsinformation** werden drei Felder und eine Reihe von [Registerkarten](#page-115-0) angezeigt, die verschiedene Kategorien von Informationen zur Beziehung darstellen. Klicke irgendeinen Reiter, um die Informationen, die er enthält anzusehen oder zu bearbeiten. Der untere Teil enthält die OK und Abbrechen Schaltfläche. Klicken der OK Schaltfläche bestätigt zu jeder Zeit alle Änderungen, die in jedem Reiter getätigt wurden und schließt das Dialogfenster. Klicken der <del>[Abbrechen</del>] Schaltfläche schließt jederzeit das Fenster ohne die Änderungen zu<br>übernehmen. Wenn irgendwelche Daten in irgendeinem Reiter geändert wurden, wird e ohne speichern der Änderungen zu schließen, den Abbruch abzubrechen oder die Änderungen zu speichern.

Die **Beziehungsinformation** Bereichsfelder enthalten die Hauptbeschreibung der Beziehung. Das **ID** Feld zeigt die ID-Nummer, welche diese Beziehung in der Datenbank kennzeichnet. Lasse dieses Feld leer, damit Gramps eine eindeutige ID-Nummer generiert. Du kannst aus der Dropdown-Liste auswählen **Beziehungstyp:** listet die verfügbaren Arten von Familienbeziehungen auf, wie Gesetzliche Partnerschaft, Verheiratet, **Unbekannt**(Vorgabe), Unverheiratet , etc.)

Siehe auch:

Wie gebe ich eine [Scheidung](http://www.gramps-project.org/wiki/index.php/Indicate_a_divorce) an? (englisch)

**Markierungen:** Anzeigen zeigt die [Markierungen](#page-381-0) an, die du erstellt hast, um einige grundlegende Informationen zum Status deiner Forschung anzuzeigen. Du kannst zusätzliche Markierungen hinzufügen, indem du auf die Schaltfläche [Markierungsliste](#page-381-0) bearbeiten klickst.

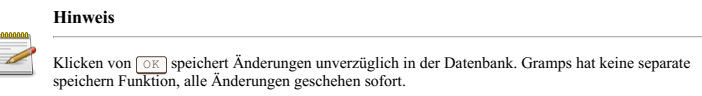

#### **Vater wählen Auswahl**

| kd                    |       |           |                      | Voter sold-law, Gramm. |                      |                      |                       | $V = N$             |
|-----------------------|-------|-----------|----------------------|------------------------|----------------------|----------------------|-----------------------|---------------------|
|                       |       |           |                      | Vater wählen           |                      |                      |                       |                     |
| Maree                 | ID    |           | Cestibile Gristianas | Geburtset              | <b>Sterlingfator</b> | <b>Machiner</b>      | Patreccio             | Letzte Anderung     |
|                       |       |           |                      |                        |                      |                      |                       |                     |
| V Adams               |       |           |                      |                        |                      |                      |                       |                     |
| <b>Adams William</b>  | 12700 | manufati  | chea 1703-10-26      | Oversburg, TN, USA     | 1787-85-00           | Hattlesburg, MS, USA | <b>Armier Eleanor</b> | 2007-07-26 10:34:25 |
| <b>VABIN</b>          |       |           |                      |                        |                      |                      |                       |                     |
| Adkins, John          | 19553 | minalists | nech 1737-10-01      | Maryville, MO, USA     | 1787-85-20           | Weeder, OH, USA      | Adams Jane            | 2007-07-26 10:34:25 |
| Advice Robert to:     | 12333 | manufich  |                      | Ketchikan AK USA       |                      |                      | Nelsen Martha         | 2007-07-26 10:34:25 |
| Applar                |       |           |                      |                        |                      |                      |                       |                     |
| Allen                 |       |           |                      |                        |                      |                      |                       |                     |
| Alamo                 |       |           |                      |                        |                      |                      |                       |                     |
| Abusador              |       |           |                      |                        |                      |                      |                       |                     |
| Abacado, Andrew David | 12232 | manelich  | 19860606             | Rockland, ME, USA      |                      |                      |                       | 2007-07-26 10:36:25 |
| Alexando, Codwallador | 10008 | minelich  |                      | Orangebarg SC USA      |                      | Claricadale, MS, USA | Mender, Martha        | 2007-07-26 10:34:25 |
|                       |       |           |                      | Alle onzelgen          |                      |                      |                       |                     |
| HFe                   |       |           |                      |                        |                      |                      |                       | OK<br>Abbrechen     |

Abb. 9.1.28 Vater wählen - Auswahl

Im Dialogfeld **Vater wählen** kannst du eine Verknüpfung zu einem bereits vorhandenen Vater herstellen.

**Mutter wählen Auswahl**

| k\$             |           |         |                         | Motor william - Gramps    |                    |                                                                                                    |                  |                     | $v \wedge x$ |
|-----------------|-----------|---------|-------------------------|---------------------------|--------------------|----------------------------------------------------------------------------------------------------|------------------|---------------------|--------------|
|                 |           |         | ٠                       | Mutter wählen             |                    |                                                                                                    |                  |                     |              |
| <b>Marmet</b>   | <b>ID</b> |         | Geschlecht Geburtsdatum | Geburtsort                | <b>Systemation</b> | Sterbeort                                                                                             | Partnerling      | Letzte Anderung     |              |
|                 |           |         |                         |                           |                    |                                                                                                    |                  |                     |              |
| $>3.34$ and $-$ |           |         |                         |                           |                    |                                                                                                    |                  |                     |              |
| Adams           |           |         |                         |                           |                    |                                                                                                    |                  |                     |              |
| Adams, tane     | 10554     | weblich |                         |                           |                    | paisfien 1746 und 1 Plattsburgh, Clinton paisfiatzt von 1800 b., Imflerson City, MS, USA Adkins, John |                  | 2007-07-26 10:34:25 |              |
| Advised         |           |         |                         |                           |                    |                                                                                                    |                  |                     |              |
| Advise Martha   | 10559     | weblich | vor 1763-86-28          | Shelton, WA, USA          | 1828-09-05         | Jefferson Chr. MO, USA Brothex, Joseph Jr.                                                            |                  | 2007-07-26 10:34:25 |              |
| Advins Minnie   | 11408     | weblich |                         | Paint Coast, Flagler, F., |                    |                                                                                                    | Page, John James | 2007-07-26 10:34:25 |              |
| Aquitar         |           |         |                         |                           |                    |                                                                                                    |                  |                     |              |
| Alexander       |           |         |                         |                           |                    |                                                                                                    |                  |                     |              |
| Allen           |           |         |                         |                           |                    |                                                                                                    |                  |                     |              |
| Allena          |           |         |                         |                           |                    |                                                                                                    |                  |                     |              |
| v Alvarado      |           |         |                         |                           |                    |                                                                                                    |                  |                     |              |
|                 |           |         |                         | Alle anotipen             |                    |                                                                                                    |                  |                     |              |
| <b>Hill</b>     |           |         |                         |                           |                    |                                                                                                    |                  | Abbrechen           | $\alpha$     |

Abb. 9.1.29 Mutter wählen - Auswahl

Im Dialogfeld **Mutter wählen** kannst du eine Verknüpfung zu einer bereits vorhandenen Mutter herstellen.

#### <span id="page-115-0"></span>**Familieneditor Reiterseiten**

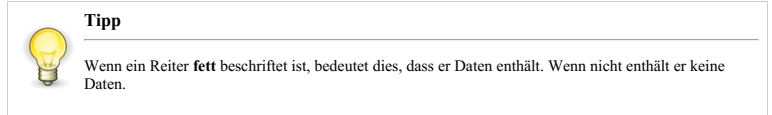

Die Reiter bieten folgende Beziehungsdaten Kategorien:

#### <span id="page-115-1"></span>**Kinder**

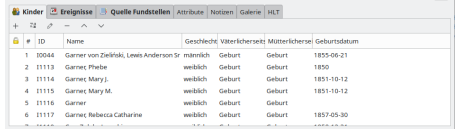

Abb. 9.1.30 "Kinder" Reiter vom "Familieneditor" - Dialog - Beispiel

Der **Kinder** Reiter erlaubt dir das Ansehen und Bearbeiten der Liste der Kinder aus dieser Beziehung. Die + Schaltfläche ermöglicht das Erstellen einer neuen Person in der Datenbank und das hinzufügen dieser Person als Kind zu dieser Beziehung. Die Auswahl Schaltfläche lässt dich eine existierende Person auswählen und als Kind dieser Beziehung hinzufügen. Die [⊿Bearbeiten] Schaltfläche erlaubt das<br>Bearbeiten der Beziehungen des gewählten Kindes und den Eltern. Abschließend lässt dich de entfernen. Beachte, dass die Bearbeiten und - Schaltflächen nur verfügbar sind, wenn ein Kind aus der Liste gewählt ist.

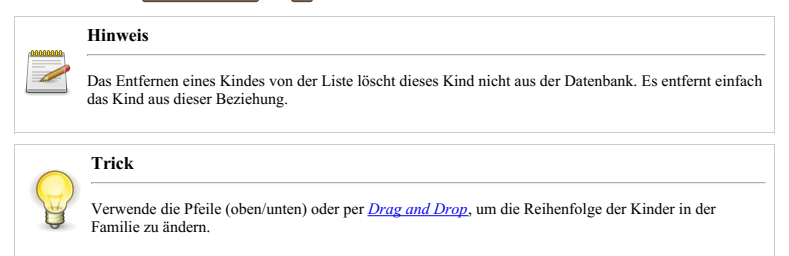

#### Wie ändere ich die [Reihenfolge](#page-390-0) von Kindern? Verwende:

- Diese Registerkarte [Kinder](#page-115-1) im Familieneditor, um die Reihenfolge der Kinder in der Familie zu ändern.
- Die Erweiterung [Geburtsreihenfolge](http://www.gramps-project.org/wiki/index.php/Addon:BirthOrderTool) Werkzeug eines Drittanbieters, das Massenaktualisierungen der Kinderreihenfolge ermöglicht.

#### **Kind wählen Auswahl**

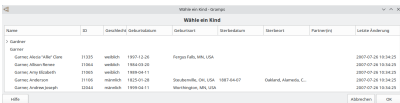

Abb. 9.1.31 Kind wählen - Auswahl - Beispiel

Im **Kind wählen** Auswahl Dialog kannst du eine Verknüpfung zu einem bereits vorhandenen Kind herstellen. Nach der Auswahl wird es im **[Kindreferenzeditor](#page-116-0)** geöffnet.

Die folgenden Spalten werden angezeigt: Name (Standardsortierung für Liste), ID, Geschlecht, Geburtsdatum, Geburtsort, Sterbedatum, Sterbeort,

Daten eingeben und bearbeiten: Ausführlich - Teil 1 - Informationen über Beziehungen bearbeiten 16

#### Partner(in), Letzte Änderung.

#### <span id="page-116-0"></span>**Kindreferenzeditor**

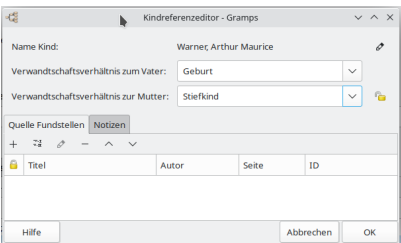

Abb. 9.1.32 Kindreferenzeditor

Der Dialog **Kindreferenzeditor** ermöglicht die Bearbeitung der Beziehung zwischen dem ausgewählten Kind und den Eltern in einer Familie. Der Dialog erscheint, wenn du eine Person als Nachkomme in eine Familie aufnimmst. Der letzte Schritt bei der Verwendung der Schaltfläche (zum Teilen), der Schaltfläche (eine neue Person erstellen) oder beim Hinzufügen einer Person zur Familie mittels "Drag and Drop" ist die Bestätigung der Beziehung.

Die Beziehungen können auch für bestehende Kinder im Dialogfeld "Familie bearbeiten" bearbeitet werden. Ein Doppelklick auf ein bestehendes Kind in einer Familie oder die Auswahl des Kontextmenüpunkts **Beziehungen bearbeiten** öffnet den Kindreferenzeditor für das ausgewählte Kind. (Durch Auswahl des Kontextmenüeintrags **Kind bearbeiten** wird stattdessen der Dialog Person bearbeiten geöffnet).

Während eine Person nur in einer traditionellen Geburtsfamilie eine Geburtsbeziehung zu beiden Elternteilen hat, kann sie auch Teil mehrerer gemischter Familien sein. In diesen Familien heiratet ein leiblicher Elternteil erneut und der andere Ehepartner kann eine komplexere Beziehung zu den Kindern aus einer früheren Ehe haben. Da sie jedoch zum Haushalt gehören, sollten diese Kinder der neuen Familie mit der entsprechenden Beziehung hinzugefügt werden.

Folgende Optionen stehen zur Verfügung:

- **Name Kind:** Der Name des Kindes
	-
	- Öffne [Personeneditor](#page-103-0) für dieses Kind Schaltfläche. **Verwandtschaftsverhältnis zum Vater:** Wähle aus der Dropdown-Liste mögliche Beziehungsarten aus:
	- Adoptiert
		- **Geburt** (Standardeinstellung)
		- Pflegekind
		- Ohne
		- Patenschaft
		- Stiefkind
		- Unbekannt
- **Verwandtschaftsverhältnis zur Mutter:** Wähle aus der Dropdown-Liste mögliche Beziehungsarten aus:
	- Adoptiert
	- **Geburt** (Standardeinstellung)
	- Pflegekind
	- Ohne
	- Patenschaft
	- Stiefkind
	- Unbekannt
- Datensatz ist öffentlich/vertraulich Datenschutz für diese Beziehung umschalten.

Außerdem sind die folgenden Registerkarten verfügbar.

**Quellenfundstellenreiter**

**Notizenreiter**

#### <span id="page-116-1"></span>**Ereignisse**

Der **Ereignisse** Reiter erlaubt dir das Ansehen und Bearbeiten der Liste der Ereignisse, die für die Beziehung relevant sind. Die Schaltflächen  $+$ ,  $\Box$  Bearbeiten und  $\Box$  ermöglicht dir das Hinzufügen, Ändern oder Entfernen eines Ereignisdatensatzes von der Datenbank. Beachte, dass die Bearbeiten und - Schaltflächen nur verfügbar sind, wenn ein Ereignis aus der Liste gewählt ist.

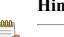

**Hinweis**

Das Entfernen eines Ereignisses aus der Liste löscht dieses Ereignis nicht aus der Datenbank. Es entfernt einfach das Ereignis aus dieser Beziehung.

#### **Quellen Fundstellen**

Der **Quellen** Reiter erlaubt dir das Ansehen und Bearbeiten einer Liste der Verweise auf Quellen, die Hinweise zu dieser Beziehung liefern. Dies können Dokumente sein, die sich auf die Beziehung beziehen, diese aber nicht unbedingt offiziell dokumentieren. Zum Beispiel: Wenn Tante Martas Erinnerungen erwähnen, dass Urenkel Paul verheiratet war, kann der Forscher dies als Anhaltspunkt nehmen, dass die Beziehung zwischen Paul und seiner Frau existiert und diese als Quelle für die Annahme zitieren.

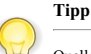

Quellen die ein spezielles Ereignis dokumentieren, wie Heiraten oder Scheidungen, sollten im Zusammenhang mit diesen Ereignissen unter dem Ereignis Reiter gespeichert werden.

Die Schaltflächen (+), [⊿Bearbeiten] und [-] ermöglichen das Hinzufügen, Ändern und Entfernen eines Quellenhinweises zu dieser Beziehung.<br>Beachte, dass die [⊿Bearbeiten] und [-] Schaltflächen nur verfügbar sind, wenn ein

## **Hinweis**

Das Entfernen eines Eintrags aus der Liste löscht diese Quelle nicht aus der Datenbank. Es entfernt einfach die Quelle aus dieser Beziehung.

#### **Attribute**

Der **Attribute** Reiter erlaubt es dir die Ansicht und das Bearbeiten spezieller Informationen über die Beziehung, die als Eigenschaft ausgedrückt werden können. Die Schaltflächen (+), [⊿aearbeiten] und (-) ermöglichen das Hinzufügen, Ändern und Entfernen eines<br>Attributs. Beachte, dass die [⊿aearbeiten] und [-] Schaltflächen nur verfügbar sind, wenn ein

#### **Notizen**

Der **Notizen** Reiter lässt dich Notizen betrachten und bearbeiten, die mit der Beziehung verbunden sind. Dies können alle Anmerkungen sein, die naturgemäß nicht in die "Parameter-Wert" Paare passen, die bei den Attributen zur Verfügung stehen. Zum Hinzufügen einer Notiz oder Ändern einer bestehenden Notiz bearbeite einfach den Text im Texteingabefeld.

Die Vorformatiert Schaltfläche im Notiz Editor erlaubt es festzulegen, wie die Notiz in Berichten und auf Webseiten erscheint. Wenn du sie nicht aktivierst hat der erzeugte Text nur einfache Leerstellen anstelle von Tabulatoren, einfachen Zeilenenden und mehrfachen Leerzeichen. Eine Leerzeile zwischen zwei Blöcken signalisiert einen neuen Absatz; zusätzliche Leerzeilen werden ignoriert.

Wenn du die Vorformatiert Schaltfläche aktiviert hast, erscheint der Text in Berichten und auf Webseiten genau so wie du ihn im **Notiz** Dialog eingegeben hast.

#### **Galerie**

Der **Galerie** Reiter lässt dich Fotos und andere Medienobjekte, die mit der Beziehung in Verbindung stehen, anzeigen und speichern. Der zentrale Bereich des Fensters listet all diese Objekte und zeigt eine Vorschau der Bilddateien. Andere Objekte wie Audiodateien, Filmdateien usw. werden durch ein GRAMPS-Icon dargestellt. Die Schaltflächen +, Wählen, Bearbeiten und - ermöglichen es dir ein neues Bild hinzuzufügen, eine Referenz zu einem existierenden Bild hinzuzufügen, ein bestehendes Bild zu ändern und eine Medienobjektreferenz zur Beziehung zu entfernen. Beachte, dass die Bearbeiten und - Schaltflächen nur verfügbar sind, wenn ein Medienobjekt aus der Liste gewählt ist.

## <span id="page-117-0"></span>**HLT**

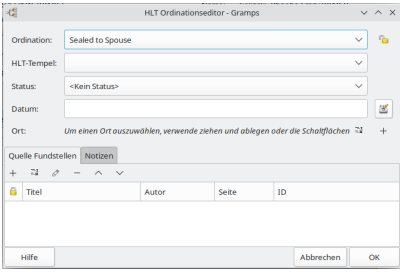

Abb. 9.1.33 **Sealed to Spouse** Ordinationseditor vom "Familie bearbeiten" - Dialog - Beispiel

Auf der Registerkarte **HLT** (Heiligen der Letzten Tage) des Familieneditors werden nur Informationen zur HLT**Sealed to Spouse Ordination** angezeigt. (Die Ordination in Bezug auf Einzelpersonen können auf der Registerkarte HLT des **[Personeneditors](#page-113-0)** aufgezeichnet werden.)

Die Daten können auch **HLT-Tempel** , **Status** , **Datum** und **Ort** enthalten.

Jeder Ordnungsdatensatz kann auch auf den entsprechenden Registerkarten **Quellen** und **Notizen** mit Anmerkungen versehen werden. Der Status der Verordnung kann über die im Popup-Menü **Status** verfügbaren Optionen beschrieben werden.

Die Statuszustände für die **Sealed to Spouse** Ordnung sind:

- **<Kein Status>** *(Standardeinstellung)*
- Canceled
- Cleared
- Completed
- Do not seal
- Vor-1970
- **Qualifiziert**
- Do not seal/Cancel
- Eingereicht
- Nicht freigegeben

Um Quellendaten zu bearbeiten, wechsle in die Quellenansicht und wähle den gewünschten Eintrag aus der Quellenliste. Klicke den Eintrag doppelt oder die Bearbeiten Schaltfläche in der Werkzeugleiste, um den folgenden **Quelleneditor** Dialog zu öffnen.

Der Hauptteil des Fensters zeigt vier Reiter, die verschiedene Arten von Informationen enthalten. Klicke einen Reiter, um seinen Inhalt anzusehen oder zu bearbeiten. Der untere Teil enthält die OK] und [<del>Abbrechen</del>] Schaltfläche. Klicken der OK] Schaltfläche bestätigt zu jeder Zeit alle<br>Änderungen, die in jedem Reiter getätigt wurden und schließt das Dialogfenster. Fenster ohne die Änderungen zu übernehmen.

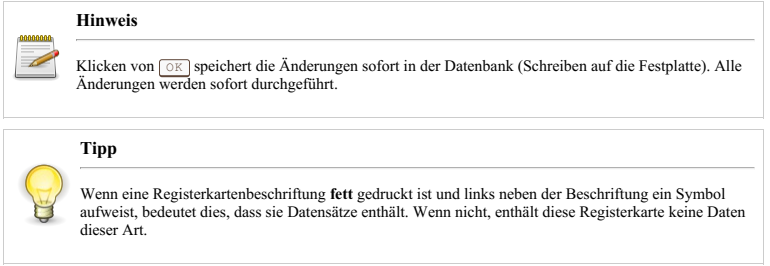

## **Daten bearbeiten**

Dieser Abschnitt beschreibt das Eingeben und Ändern von Daten (Plural von Datum). Da Daten in der Ahnenforschung so wichtig sind, gibt sich Gramps besondere Mühe bei der Aufbewahrung und Verwendung jeder verfügbaren Datumsinformation.

Informationen können in ein Datumsfeld eingegeben werden, indem du es direkt eingibst oder indem du das Dialogfeld **[Datumsauswahl](#page-119-0)** aufrufst, indem du auf die Schaltfläche Datumseditor aufrufen neben einem beliebigen Eingabefeld für **Datum:** klickst.

Siehe auch:

- Gramps 5.1 Wiki Handbuch [Vermutlich](#page-92-0) lebend
- **Menü -> Bearbeiten -> Einstellungen... -> [Daten](#page-337-0)** Ändern der Standardwerte für das typische Alter bei der Geburt, zwischen den Generationen usw.

## <span id="page-119-0"></span>**Datumsauswahl Dialog**

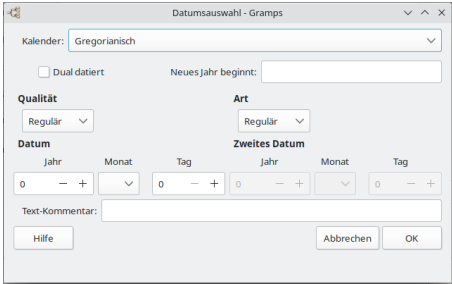

Abb. 9.1.34 **Datumsauswahl** - Dialog - Standard

Während die obigen Analyseregeln einen Leitfaden zur Eingabe der gebräuchlichsten Daten bieten, kannst du auch den **Datumsauswahl** Dialog verwenden. Der Dialog ist besonders nützlich zum erstellen eines komplexen Datums oder einfach um sicherzustellen, dass deine Informationen auf eine Art eingegeben werden, die Gramps versteht.

- **Kalender**; Wähle einen alternativen [Kalendertyp](#page-121-0)
	- **[Gregorianisch](https://de.wikipedia.org/wiki/Gregorianischer_Kalender)** (Standardeinstellung)
	- [Julianisch](https://de.wikipedia.org/wiki/Julianischer_Kalender) (einschließlich [gemischte](http://www.gramps-project.org/wiki/index.php/Mixed_date)/Dual-datierte Daten)
	- o [Hebräisch](https://de.wikipedia.org/wiki/J%25C3%25BCdischer_Kalender)
	- [Französisch-Republikanisch](https://de.wikipedia.org/wiki/Franz%25C3%25B6sischer_Revolutionskalender)
	- o [Persisch](https://en.wikipedia.org/wiki/Iranian_calendars#Old_Persian_calendar)
	- o [Islamisch](https://de.wikipedia.org/wiki/Islamischer_Kalender)
	- o [Schwedisch](https://de.wikipedia.org/wiki/Schwedischer_Kalender)
- **Dual datiert** Dieses Feld kann mit dem passenden **[Neujahrsbeginn](#page-122-0)** ausgewählt werden: Feld, wenn der alternative **Kalender:** duales [Datieren](#page-122-1) unterstützt. (Kontrollkästchen standardmäßig deaktiviert)
	- **Neues Jahr beginnt:** (Standardmäßig leeres Textfeld)
- **Qualität:** Stellt die [Datumsqualität](#page-120-0) ein.
	- **Regulär**(Vorgabe)
	- Geschätzt
	- Berechnet
- **Art:** Stellt die Intervallgenauigkeit oder die [Datumsart](#page-121-1) des Zeitrahmens ein.
	- **Regulär**(Vorgabe) das Intervall, das sich über einen bestimmten Tag, Monat oder Jahr erstreckt (unabhängig von der Zeitzone) Vor
	- Nach
	- o Um
	- Zeitraum
	- Zeitspanne
	- Nur Text
- **Datum** Wähle das **Jahr** , den **Monat** und den **Tag** .
- **Zweites Datum:** Wenn deine Datums **Art:** *Zeitraum* oder *Spanne* ist, ist diese Option verfügbar, um ein Datum festzulegen.
- **Text-Kommentar:** Das Texteingabefeld ermöglicht das Speichern einer beliebigen Textzeichenfolge zusammen mit dem Datum.

#### **Wichtige Anmerkung zum Datum**

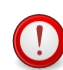

Wenn du einen wichtigen Kommentar zum Datum hast, ist es besser ihn in eine Notiz zum Ereignis abzulegen, als im Textkommentarfeld des **Datumsauswahl** Dialogs. Wir empfehlen dies aus folgendem Grund: Wenn du ein Datum direkt im Datumsfeld eingibst (nicht über den **Datumsauswahl** Dialog), werden deine Eingaben kopiert und im Textkommentarfeld gespeichert, wenn Gramps den eingegebenen Text analysiert. Dadurch werden alle Kommentare, die vor der Analyse dort standen überschrieben.

### **Datum Gültigkeitsanzeigen**

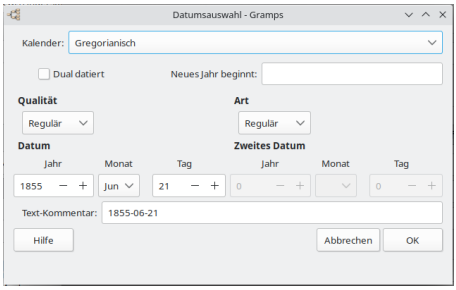

Abb. 9.1.35 Datumsauswahl Dialog - Beispiel

Gramps verwendet eine Gültigkeitsprüfung beim Datum.

Obwohl unvollständige Daten nicht den eindeutigen Tag bestimmen, erlauben sie immerhin einige Varianten beim Vergleich von Daten.

Das Datumsfeld wird rot hervorgehoben und ein rotes Symbol (z. B. ein Stoppschild oder ein Kreuz) angezeigt, um anzuzeigen, dass das eingegebene Datum nicht als bekanntes und gültiges Format für ein Datum erkannt wird.

Beispiele für häufig verwendete Datumsangaben, bei denen es sich nicht um erkennbare Gramps-Formate handelt, sind "Weihnachtswoche '61", "Herbst 1782" oder "Sommer, in dem ich operiert wurde". In diesem Fall wird das Datum als Zeichenfolge gespeichert und als Nur-Text-Typ markiert. Daten dieses Typs werden nicht mit anderen Daten verglichen. Wo immer möglich, ist es vorzuziehen, solche Nur-Text-Datumseinträge zu vermeiden. Es könnte beispielsweise besser sein, ein Datum von "Dezember 1961" einzugeben und dann die Beschreibungsanmerkung "Weihnachtswoche von '61" hinzuzufügen. Es wäre genauer, einen Kalender für Dezember 1961 zu überprüfen und dann die tatsächliche Datumsspanne einzugeben ... aber dennoch die Anmerkung einzuschließen. Die Anmerkung wird benötigt, da du nicht davon ausgehen kannst, dass "Weihnachtswoche" für dich dieselbe Zeitspanne von Tagen bedeutet wie für deine Quelle. Es könnte eine kulturelle Tendenz geben, die Interpretation zu färben. Dies könnte bedeuten, dass die Kalenderzeile den Weihnachtstag enthält. Amerikanische und europäische Kalenderzeilen beginnen jedoch an verschiedenen Wochentagen. Oder es könnte die 7 Tage bedeuten, die mit Weihnachten beginnen, oder sogar die 7 Tage, die mit Weihnachten enden. Die Spanne ermöglicht also Suchen und Vergleiche, aber die Anmerkung zeigt, dass das tatsächliche Intervall interpretiert werden muss.

In den verschiedenen Ansichten (z.B. der **Personenansicht** ) werden nicht erkannte Daten standardmäßig **fett** angezeigt. Das Text-Markup (Formatierungsstil) für nicht erkannte Daten kann geändert werden, indem die Option **Markierung für ungültiges Datumsformat:** auf der Registerkarte **[Daten](#page-337-0)** der [Einstellungen](#page-329-0) geändert wird.

Wenn ein Geburts- oder Sterbedatum für eine Person fehlt, werden möglicherweise die Daten vorhandener Ersatz-Ereignisse in derselben Kategorie angezeigt (und kursiv mit einem abgekürzten Titel gekennzeichnet), anstatt die Anzeige leer zu lassen. So wird ein Begräbnis- oder Einäscherungsdatum angezeigt, wenn noch kein Todesdatum aufgezeichnet wurde.

## <span id="page-120-0"></span>**Datumsqualität**

- Regulär: Ein "reguläres" Datum ist ein Datum mit einem expliziten Tag, Monat oder Jahr.
- Geschätzt: Ein "geschätztes" Datum basiert auf durchschnittlichen Intervallannahmen, die von einem bekannten Referenzdatum versetzt sind. (Wie die durchschnittliche Anzahl der Jahre zwischen den Generationen, die maximale Lebensdauer oder die Länge der Seereise.)
- Berechnet: Ein "berechnetes" Datum basiert auf einem bekannten Intervall ab einem Referenzdatum, ohne dass eine Quelle das Datum explizit erwähnt. (Zum Beispiel ein Grabstein, in den sowohl ein Todesdatum als auch ein genaues Todesalter eingraviert sind.)

Volkszählungsdaten sind insofern ungewöhnlich, als sie einem Kandidaten für ein berechnetes Datum erscheinen, dies jedoch nicht sind. Die Volkszählung definiert häufig explizit das Intervall (Alter) und das Referenzdatum (Datum der Volkszählungsabfrage), aber dieses Alter wird häufig geschätzt oder gerundet.

## **Datumsart**

Rechts neben der Option **Qualität:** sollte das Einblendmenü **Art:** angezeigt werden.

Daten in Gramps werden nach den folgenden Arten der Genauigkeit (Skala) des Intervalls oder Zeitrahmens klassifiziert:

- Regulär: Ein "reguläres" Datum ist ein Datum, das ein Intervall umfasst, das sich über einen bestimmten Tag, Monat oder Jahr erstreckt. Es kann vollständig (oder für ein 24-Stunden-Intervall wie den 6. Juni 1990 "voll qualifiziert") oder teilweise (wie das Weglassen des Tages für ein 1-Monats-Intervall wie Juli 1977 oder das Weglassen von Tag und Monat für ein 1-Jahres-Intervall) sein.
- Vor: Ein "Vor"-Datum kann nur als vor einem bestimmten Tag, Monat oder Jahr auftretend (in einem von Einstellungen festgelegten langen Intervall) identifiziert werden. *[\(Standardmäßig](#page-337-0) beträgt das Intervall 50 Jahre.)*
- Nach: Ein ["Nach"-Datum](#page-337-0) tritt nach einem bestimmten Tag, Monat oder Jahr (in einem von den zweiten Einstellungen festgelegten langen Intervall) auf. *(Standardmäßig beträgt das Intervall 50 Jahre.)*
- Um: Ein "Um" (circa) Datum ist ein Datum, das (in einem weiteren von [Einstellungen](#page-337-0) definierten ±Jahre Intervall) vor oder nach einem bestimmten Tag, Monat oder Jahr auftritt. *(Standardmäßig beträgt das Intervall 50 Jahre.)*

Daten eingeben und bearbeiten: Ausführlich - Teil 1 - Daten bearbeiten 121

Zeitraum: Ein "Zeitraum" beschreibt einen Zeitraum innerhalb dessen das Ereignis stattfand. Es kann sich um ein wiederkehrendes Ereignis während des Intervalls handeln oder um eine einzelne Instanz, von der angenommen wird, dass sie zwischen bekannten Grenzdaten aufgetreten ist.

Zum Beispiel "zwischen Januar 1932 und März 1932."

Zeitspanne: Eine "Zeitspanne" beschreibt einen Zeitraum während der eine Bedingung erfüllt war.

Zum Beispiel "vom 12. Mai 2000 bis zum 2. Februar 2002."

#### <span id="page-121-1"></span>**Datumsformate und Syntaxanalyseregeln**

Das Dialogfeld Datumsauswahl hilft nur beim Layouten eines Datums im Standardformat, das Gramps analysieren kann. Dies ist nützlich, wenn du mit den Optionen nicht vertraut bist, einen alternativen Kalender verwenden oder ein Neujahrsbeginndatum angeben musst.

Gramps erkennt Daten, die in verschiedenen Formaten eingegeben wurden. Das standardmäßige numerische Format ist das für die Umgebung<br>übliche Format, in dem Gramps arbeitet. das heißt, TT.MM.JJJJ für die meisten europäische Möglichkeit, diese Mehrdeutigkeit zu vermeiden, besteht darin, immer das Format d mmmnbsp;yyyy oder mmmnbsp;d yyyy zu wählen.

Neben den genauen Daten erkennt Gramps viele Datentypen, die nicht regelgerecht sind: vor, nach, um, Zeitraum und Zeitspanne. Es versteht auch die Qualität: geschätzt oder berechnet. Schließlich werden Teildaten und viele alternative Kalender unterstützt. Unten findest du eine Liste der Datumseingaberegeln, um eine genaue Datumsanalyse zu ermöglichen.

#### **Datums Syntaxanalyseregeln**

Die Liste gilt nur für die englische Version von Gramps. Wenn du eine lokalisierte Version von Gramps verwendest, bietet deine Version möglicherweise einen lokalisierten Datums-Parser. Eine Liste der verfügbaren lokalisierten Parser findest du in der [Handler-Liste](http://www.gramps-project.org/wiki/index.php/Handler_List). Einige vorhandene Datums-Parser sind für die Sprachen Französisch, Deutsch, Russisch, Finnisch, Niederländisch, Spanisch, Slowakisch und Schwedisch verfügbar. Wenn der lokalisierte Parser für deine Version verfügbar ist, sind möglicherweise andere Regeln in Kraft. Wenn deine Sprache noch kein Handbuch enthält, kannst du versuchen, deinen Instinkten zu folgen und die gängigen Methoden zum Bezeichnen von Daten in deiner Sprache auszuprobieren. Wenn alles andere fehlschlägt, verwende das oben beschriebene Dialogfeld zur **Datumsauswahl** . Das Datum, das der Dialog generiert, zeigt, wie der lokalisierte Parser erwartet, dass die verschiedenen Werte für Datumsqualität und Typ eingegeben werden.

Ein reguläres einzelnes Datum kann wie du es schreiben würdest eingegeben werden. Wenn du nach dem Jahr einen Schrägstrich gefolgt von einem Wert 1 Jahr später eingibst, wird ein julianischer dual datierter Eintrag erstellt

Beispiele: 24. Mai 1961, 31. Dez 1858/9 oder 1.1.2004.

Teildaten werden einfach durch Weglassen unbekannter Informationen eingegeben.

Beispiele: Mai 1961 und 2004.

Daten, die nicht regulär sind, sollten mit den {{man label|Qualität} Schlüsselwörtern *geschätzt* oder *berechnet* beginnen, wenn es passt.

Beispiel: geschätzt 1961 oder berechnet 2005. (Beachte, dass **Qualität** für ein reguläres Datum nicht benötigt wird.)

Die Menüoptionen **Art:** können auch auf *Vor*, *Nach* oder *Um* eingestellt werden, indem du einfach "vor", "nach" oder "um" vor einem einzelnen Datum im Dialogfeld "Ereignisbearbeitung" eingibst.

Wenn die gewünschte **Art:** ein Bereich ist, schreibe "zwischen DATUM und DATUM", und wenn die **Art:** eine Spanne ist, schreibe "von DATUM bis DATUM".

Beispiele: geschätzt von 2001 bis 2003, vor Juni 1975, geschätzt circa 2000, berechnet zwischen Mai 1900 und 1. Januar 1990.

Hier sind einige Beispiele zum Ausprobieren:

Kapitän John Smith war zwischen 1888-5-13 und 1902-10-24 gemäß seiner militärischen Aufzeichnung im 1. Grenadier-Regiment stationiert (Wörter "zwischen" und "und" absichtlich verwendet, da dies die Art ist, wie wir uns täglich unterhalten); Dann sollte das Datum "von ... bis ..." codiert werden, da dies die Dauer seines Dienst ist..

Das Regiment von Kapitän John Smith wurde in der Woche vor dem Waffenstillstand auf den Fluss Escaut in Valenciennes versetzt. Dann kann dies als "Militärdienst" -Ereignisart mit einem Datum von "zwischen dem 4. November 1918 und dem 11. November 1918" (Gramps wird in ein Standard-Datumsformat konvertiert, obwohl zwei Formate für die Eingabe verwendet werden) am Fluss Escaut, Valenciennes, aufgezeichnet werden. Noord-Abteilung, Frankreich … weil das tatsächliche Datum für dieses "sofortige" Ereignis in der *Quelle nicht bekannt ist.*

### <span id="page-121-0"></span>**Kalender**

Alternative Kalender sind andere als der Gregorianische Kalender. Aktuell unterstützt Gramps den Hebräischen, Französisch-Republikanischen, Julianischen, Islamischen, Persischen und Schwedischen alternativen Kalender. Um einen anderen Kalender als den Gregorianischen festzulegen, den Kalender an den Datumstext anhängen z.B. "9. Januar 1905 (Julianisch)" oder verwende das Aufklappmenü.

#### **Schwedischer Kalender**

Der [Schwedische](https://de.wikipedia.org/wiki/Liste_der_K%25C3%25B6nige_von_Schweden) König Karl XII. beschloss, dass Schweden den Gregorianischen Kalender einführen sollte. Man wollte allerdings nicht die gesamte Differenz von elf Tagen überspringen, wie dies bereits in einigen anderen Ländern erfolgt war, sondern in den nächsten elf Schaltjahren den Schalttag auslassen und so den Gregorianischen Kalender am 1.März 1740 einholen. Dem Plan entsprechend wurde im Jahr 1700 der Schalttag weggelassen, aber in den folgenden Jahren wurden keine Tage übersprungen. Im Januar 1711 entschied Karl XII. den schwedischen Kalender aufzugeben, da er von keiner anderen Nation verwendet wurde und kehrte zum alten Kalender zurück. Im Jahr 1712, einem Schaltjahr, wurde dem Februar zusätzlich zum 29. Februar ein weiterer Schalttag hinzugefügt, so dass der Februar 1712 nun 30 Tage hatte. 1753 führte Schweden eine weitere Kalenderreform durch und ließ auf den 17. Februar unmittelbar den 1. März folgen. Damit war der Gregorianische Kalender zwar faktisch gültig, aber Schweden akzeptierte erst 1844 die Gregorianischen Regeln zur Berechnung des Osterdatums. In Gramps kannst du für den Schwedischen Kalender nur Daten zwischen dem 1.3.1700 und 30.2.1712 eingegeben. Alle anderen Daten werden als ungültig markiert und müssen korrigiert werden.

## <span id="page-122-1"></span>**Dual-datierte Daten**

Dual-datierte-Daten treten auf wie "Jan 23, 1735/6". Oft missverstanden als unsicheres Jahr, dies hat eine spezielle historische Bedeutung. Das dualdatierte-Datum repräsentiert einen Zeitraum während dem eine Gegend sich im Übergang zum 1. Januar als Jahresbeginn befand. Demnach ist Jan 23, 1735/6 ein Hinweis darauf, welches Datum wirklich gemeint ist. In diesem Beispiel könnte "Jan 23, 1736" nach dem "Jun 23, 1736" auftreten.

England und die amerikanischen Kolonien akzeptierten den 1. Januar als Neujahrstag offiziell nicht bis 1752. Vor 1752 betrachtete die englische Regierung offiziell den 25. März als ersten Tag des Jahres, wohingegen ein Großteil der englischen Bevölkerung den 1. Januar als Jahresanfang betrachteten. Viele Personen schrieben daher Daten, die zwischen den 1. Januar und den 25. März fielen im dual-datierten Format.

Manchmal taucht ein dual-datiertes-Datum als Bruch auf, wie bei Grabsteinen (170 und 3/4, was bedeutet 1703 und 1704):

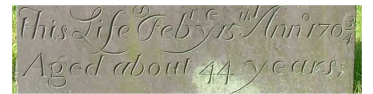

Abb. 9.1.36 Grabstein zeigt Doppeldatum als Bruch (170 und 3/4, was 1703 und 1704 bedeutet)

Ein dual datiertes Jahr kann ganz einfach durch einfügen eines Querstriches zwischen den Jahren erstellt werden. Z.B.:

- $-1721/2$
- $1719/20$
- $1799/800$

Diese Querstrichjahre können an jeder Stelle in einem Datum verwendet werden, wo auch ein reguläres Jahr stehen könnte.

Dual-datierte-Daten sind zur Zeit im julianischen Kalender vertreten, daher sind ihr Monat und Tag identisch mit der textlichen Darstellung.

#### <span id="page-122-0"></span>**Wechselnder Neujahrstag**

Bei dual-datierten-Daten (und anderen Daten) könntest du wissen, dass Neujahr an einem anderen Tag als dem 1. Januar gefeiert wurde. Um dies in Gramps anzugeben, setze die Monat/Tag Kodierung in Klammern nach dem Kalender (wenn vorhanden). Zum Beispiel:

- Jan 20, 1865 (Mar25)
- Jan 20, 1750 (Julian,Mar1)
- Feb 23, 1710/1 (Mar25)

Um einen anderen Jahresbeginn als den 1. Januar anzugeben, verwende die folgenden Kürzel:

- $Ian1$
- Mar1
- $•$  Mar25
- $\bullet$  Sep1

Du kannst dies als einzigen Wert in Klammern setzen oder rechts neben dem Kalendernamen (Komma, und keinen Abstand).

Beachte wenn der Neujahrstag nicht der 1. Januar ist, kommt der Januar in diesem Jahr nach dem Dezember. Daten mit Neujahrstagkode werden entsprechend sortiert.

# <span id="page-123-2"></span>**Daten eingeben und bearbeiten: Ausführlich - Teil 2**

Der vorherige Abschnitt bot dir einen detaillierten Überblick über die Eingabe und Bearbeitung von Daten für Personen, Beziehungen und Daten. Dieser Abschnitt wird mit anderen Objekten fortgesetzt, denen du in Gramps begegnest.

## <span id="page-123-1"></span>**Informationen über Ereignisse bearbeiten**

| d                                     |                   |                                                                                                    | Testdaten - Enrignisse - Gramps |                                                         |                                |               | $\sim$ $\sim$ 6 |
|---------------------------------------|-------------------|----------------------------------------------------------------------------------------------------|---------------------------------|---------------------------------------------------------|--------------------------------|---------------|-----------------|
|                                       |                   | Stammbäume Hinzufügen Bearbeiten Ansicht Geheizu Lesezeichen Berichte Werkzeuge Hilfe                      |                                 |                                                         |                                |               |                 |
|                                       |                   | $\mathbf{d} \cdot \langle \ \ \rangle + \mathbf{d} \cdot \mathbf{A} \otimes \mathbf{B} \otimes \mathbf{H}$ |                                 |                                                         |                                |               |                 |
| ER, Cramplet Werkzeugbank Art enthült |                   | $\sim$                                                                                                    |                                 |                                                         |                                | Surfax Leeren |                 |
| & Personen                            | Art               | · Haustbroilds                                                                                             | <b>Chart and</b>                | Ort.                                                    | <b>Beathrebang 30</b>          |               |                 |
| <b>&amp; terchungen</b>               | <b>Energicung</b> | Schultz, tehn                                                                                              |                                 |                                                         | <b>Burley of City - Engine</b> |               |                 |
| <b>46</b> Families                    | <b>Beardques</b>  | Record, larges                                                                                             | 1007/07/13                      | Fort Collins, Lanimer, CO. USA                          | General of Step Company        |               |                 |
|                                       | <b>Beerdicams</b> | Meyer, Catherine                                                                                           | 1911-02-01                      | East Collins, Lacimar CO, USA                           | Barisl of Mey., E0042          |               |                 |
| -C Schaubilder                        | Ecenticums        | <b>Klein, Alma Katherine</b>                                                                               | 1913-11-24                      | Orala Marine, PL LPA                                    | Rendered Kleis, FOORD          |               |                 |
| <b>B</b> Express                      | Energicung        | Inference Lady                                                                                             | 18790404                        | Leave UT-83 USA                                         | Ranial of Edw., 10092          |               |                 |
| Glove                                 | <b>Energicung</b> | Garner Robert W.                                                                                           | 1916-02-05 IMar251              | Knopville, TN, USA                                      | Build of Gar. Ensith           |               |                 |
| <b>19</b> Geografie                   | <b>Beerdoung</b>  | Zielinski Phoebe Emily                                                                                     | 1002-03-09                      | Michigan Oby LaPorte, IN, USA Buriel of Ziell., \$0125. |                                |               |                 |
|                                       | teerdrams         | <b>Modern Behavil</b>                                                                                      |                                 | Modeste, Stanislavy CA 1156                             | <b>Bankfort Mcd., 70120</b>    |               |                 |
| 33 custom                             | Eeerdqung         | Houston, Floreler                                                                                          |                                 | Molege Stephen (A USA)                                  | Ranial of House, PO132         |               |                 |
| A Gastington                          | Energicung        | <b>Garner Lewis</b>                                                                                        | 1911-01-23                      | Knowlle, TN USA                                         | Rankl of Gar., 10177           |               |                 |
| <b>B</b> Authenshrumpsorte            | <b>Beendoung</b>  | Garner Anderson                                                                                            | 1007/04/08                      | Oakland, Alameda, CA, USA                               | Buriel of Gar., 50180          |               |                 |
|                                       | <b>Beerdound</b>  | Treatybook, Williamship M.                                                                                 | attack 1877-84-18               | Interstown, NO. USA                                     | <b>Barblef Ture (0153)</b>     |               |                 |
| (R) Medien                            | teerdrams         | <b>Turandown Mary Ann</b>                                                                                  | 1880-1120                       | Area of the PR LTCs.                                    | <b>Bankfield Date: FOTBS</b>   |               |                 |
| <b>R</b> Notices                      | Energiana         | Garner Mary L.                                                                                             | 1208-04-00                      | Sterm Like, Barna Vista, Lt.  Bankf of Day  10199.      |                                |               |                 |
|                                       | <b>Energicung</b> | Garner Mary M.                                                                                             | 195825-00                       | Storm Lake, Buena Vista, LA., Burial of Gar., 10199     |                                |               |                 |
|                                       | <b>Beendound</b>  | Garner Debarra Ceharine                                                                                    | 103724-11                       | Marion, OH, USA                                         | <b>Barblef Gar - DOME</b>      |               |                 |
|                                       | <b>Beerdicams</b> | Cars Zelpha Josephine                                                                                      | 1805-02-10                      | Storm Lake, Buena Vista, IA., Baniel of Care., 00285    |                                |               |                 |
|                                       | <b>Beerdigung</b> | Garner Isla Elizabeth Betty                                                                                | 1941/04-19                      | College Station, Drams, TX, U., Baniel of Gar., 20230   |                                |               |                 |
|                                       |                   | Galerie Fundstellen Notioen Asylbute Referenzen                                                            |                                 |                                                         |                                |               |                 |
|                                       | 817               | <b>Marys</b>                                                                                               |                                 |                                                         |                                |               |                 |
| Kategorie W                           | <b>TELEVISION</b> | motorizationi morte mile                                                                                   |                                 |                                                         |                                |               |                 |
|                                       |                   |                                                                                                    |                                 |                                                         |                                |               |                 |

Abb. 9.2.1 Ereigniskategorie - Ereignis (Liste) Ansicht - Beispiel

Durch Hinzufügen eines Ereignisses zu einer Person kannst du gefundene Informationen aufzeichnen.

Wenn du der **[Ereigniskategorie](#page-41-0)** ein Ereignis hinzufügst, wird das Dialogfeld **Neues [Ereignis](#page-123-0)** angezeigt.

Um Ereignisdaten hinzuzufügen oder zu bearbeiten, wechsle zur **Ereigniskategorienansicht** und wähle den gewünschten Eintrag in der Liste der Ereignisse aus. [Doppelklicke](#page-123-0) auf diesen Eintrag oder klicke in der Symbolleiste auf **Bearbeiten**, um das folgende Dialogfeld **Neues Ereignis** aufzurufen.

## <span id="page-123-0"></span>**Neues Ereignis Dialog**

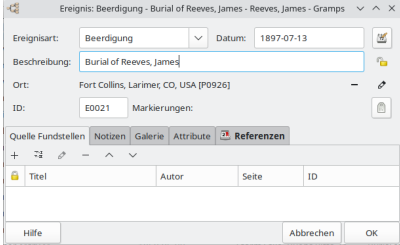

Abb. 9.2.2 Ereignis bearbeiten - Dialog - Beispiel

Ereignisse werden über das Dialogfeld **Ereigniseditor** bearbeitet. Auf diesen Dialog kann zugegriffen werden durch: Doppelklick auf eine Zeile in der [Ereigniskategorieansicht](#page-116-1) oder in der **Ereignisse** [Registerkarte](#page-106-0) des **Person [bearbeiten](#page-103-0)** Dialogs oder der **Ereignisse** Registerkarte des **[Familieneditor](#page-114-0)** Dialogs.

Im oberen Teil kannst du Grundinformationen über das Ereignis ansehen und bearbeiten:

- Die **Ereignisart:** kann aus den verfügbaren Typen ausgewählt werden, die im Dropdown-Menü Ereignisart aufgeführt sind. Zum Beispiel **Geburt** (*Standard*), Taufe, Tod, Beerdigung usw. Gramps
	- Du kannst deine eigene [benutzerdefinierte](#page-427-0) Ereignisart eingeben, indem du sie direkt in dieses Eingabefeld eingibst.
- Das **Datum:** des Ereignisses kann ein exaktes Datum, ein Zeitraum (*von ... bis ..., zwischen ...*) oder ein ungenaues Datum (*um ...*) sein. Datumseditor aufrufen Schaltfläche öffnet den **Datumsauswahl** Dialog.
- Das Feld **Beschreibung:** gibt dir die Möglichkeit eine längere Beschreibung für dieses Ereignis einzugeben.
- Information ist öffentlich Schaltet die Datenschutzsperre um, um den Ereignisdatensatz als privat zu markieren, sodass er in Berichten weggelassen werden kann.
- $\bullet$  Der ort: kann aus einer Liste bereits eingegebener Orte mit der Schaltfläche Einen existierenden Ort auswählen ausgewählt oder mit der Schaltfläche Neuen Ort hinzufügen neu eingegeben werden. Zusätzlich kannst du einen Ortseintrag durch drag und drop in dieses Feld ziehen.
- Die **ID:** ist eine eindeutige Identifikation des Ereignisses. Lasse das Feld leer, um Gramps das automatische Erstellen einer ID zu erlauben
- $\bullet$  Mit den **Markierungen:** kannst du eine vorhandene Markierung über die Schaltfläche Markirungenliste bearbeiten auswählen.

## **Neues Ereignis Registerkarten**

Daten eingeben und bearbeiten: Ausführlich - Teil 2 - Informationen über Ereignisse bearbeiten 124

Der zentrale Bereich des Fensters zeigt Notizbuchreiter mit verschiedenen Kategorien von Informationen. Klicke auf einen Reiter, um seinen Inhalt anzusehen oder zu bearbeiten. Die Reiter bieten die folgenden Informationskategorien der Ereignisdaten:

#### **Quellen Fundstellen**

Der **Quellen Fundstellen** Reiter lässt sie Quellen zu diesem Ereignis ansehen und bearbeiten. Der zentrale Bereich des Fensters listet all solche Quellenreferenzen, die in der Datenbank gespeichert sind. Die Schaltflächen (+), [⊿Bearbeiten] und ⊡ermöglicht dir das<br>Hinzufügen, ändern und entfernen einer Quellenreferenz die mit einem Ereignis verknüpft ist Schaltflächen nur verfügbar sind, wenn eine Quellenreferenz aus der Liste gewählt ist.

#### **Notizen**

Der **Notizen** Reiter bietet die Möglichkeit Notizen oder Kommentare zu einen Ereignis aufzuzeichnen. Um eine Notiz hinzuzufügen oder eine bestehende Notiz zu ändern, bearbeite einfach den Text im Texteingabefeld.

#### **Galerie**

Der **Galerie** Reiter

#### **Attribute**

Der **Attribute** Reiter

#### **Referenzen**

Der **Referenzen** Reiter

Der untere Bereich des Fensters enthält die OK] und [<del>Abbrechen</del>] Schaltflächen. Klicken von OK] übernimmt alle Änderungen die in allen<br>Reitern gemacht wurden und schließt das Dialogfenster. Klicken auf die [<del>Abbrechen</del>] übernehmen. Drücken der Hilfe Schaltfläche liefert, wenn verfügbar, Hilfe Informationen

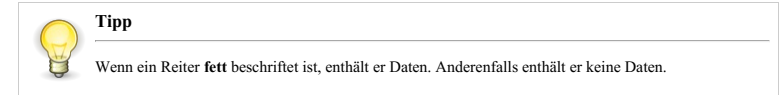

## **Ereignisreferenzen bearbeiten**

Ereignisreferenzen verbinden ein Ereignis mit einer Person und ermöglichen es dir zusätzliche Informationen über das Ereignis zu liefern.

Wenn du Ereignisreferenzen zu **[Ereignisse](#page-106-0) der Person** Reiter hinzufügst, öffnet sich der **[Ereignisreferenzeditor](#page-124-0)** Dialog.

## <span id="page-124-0"></span>**Ereignisreferenzeditordialog**

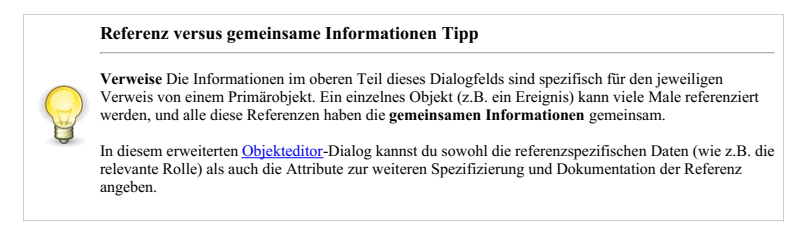

Zugriff auf den Referenzobjekteditor.

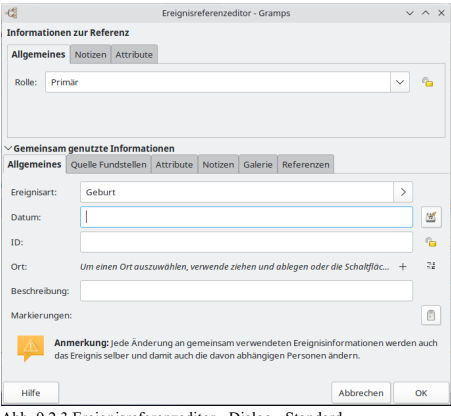

Abb. 9.2.3 Ereignisreferenzeditor - Dialog - Standard

Der **Neue Fundstelle** Dialog enthält zwei Hauptrubriken, **Referenzinformationen** und **Geteilte Informationen** .

- Der **Referenzinformation** Bereich zeigt die Details, die mit dieser Ereignisreferenz verbunden sind: **Allgemein** , **Notizen** , **Attribute** .
- Die **Geteilte Information** enthält : **Allgemein** , **Quelle Fundstellen** , **Attribute** , **Notizen** , **Galerie** , **Referenzen** .

#### **Referenzinformation**

#### **Informationen zu Referenz Registerkarten**

#### **Allgemeines**

Verwende für die **Rolle:** der Person in diesem Ereignis die Option **[Primär](#page-432-1)** *(Standard während eines Ereignisses hinzufügen)* für den Hauptbegünstigten. Verwende eine beschreibende Ereignisrolle (z.B. Adjutant, [Braut](#page-427-1), [Zelebrant](#page-434-0), Geistlicher, [Familie](#page-428-0), [Bräutigam](#page-427-2), [Informant](#page-430-0), [Zeuge](#page-434-1)) für Ereignisse, bei denen die Person nicht der Hauptbeteiligte ist.

Ereignissen, die einer Person über die Freigabe oder per Drag'n'Drop hinzugefügt wurden, wird standardmäßig die Rolle **[Unbekannt](#page-433-0)** zugewiesen. Wenn die Person eine gleiche Rolle innehat, setze ihre Rolle ebenfalls auf Primär.

Wenn keine der vordefinierten Rollen geeignet ist, füge einen *[benutzerdefinierten](#page-427-0)'* Rollentyp hinzu, indem du den neuen Rollennamen eingibst, anstatt einen aus denen im Pulldown-Menü "Rolle" auszuwählen. Alle hinzugefügten benutzerdefinierten Rollentypen bleiben in diesem erweiterten Menü verfügbar ... es sei denn, der Baum wird über ein [Zusatzmodul-Dienstprogramm](http://www.gramps-project.org/wiki/index.php/Third-party_Addons) eines Drittanbieters wie Type [Cleanup](http://www.gramps-project.org/wiki/index.php/Addon:Types_Cleanup_Tool) exportiert und erneut importiert oder bereinigt.

**Notizen**

**Attribute**

#### **Geteilte Information**

#### **Allgemeines**

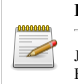

### **Beachte**

Jede Änderung an den geteilten Informationen wirkt sich auf das Ereignis selbst aus, für alle an dem Ereignis beteiligte.

**Quelle Fundstellen**

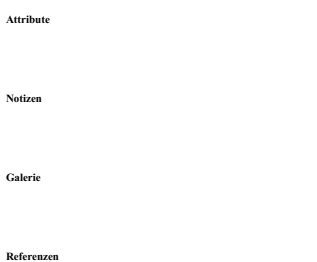

## <span id="page-126-0"></span>**Informationen über Medienobjekte bearbeiten**

Um Mediendaten zu bearbeiten, wechsele in die **Medienansicht** und wähle den gewünschten Eintrag aus der Liste der Medienobjekte. Doppel klicken auf den Eintrag oder klicken von Bearbeiten in der Werkzeugleiste, öffnet den folgenden **Medieneigenschafteneditor** Dialog.

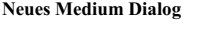

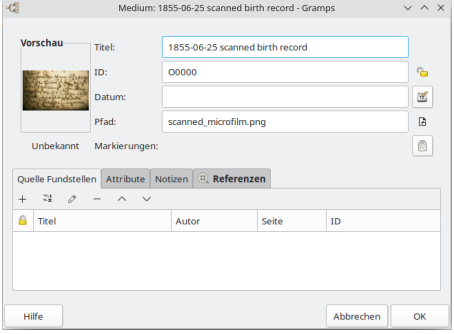

Abb. 9.2.4 Neues Medium Editor - Dialog - Beispiel zeigt Medieneigenschaften

Im oberen Bereich wird eine Miniaturansicht des Medienobjekts angezeigt, sofern verfügbar, sowie eine Zusammenfassung seiner Eigenschaften (ID, Datum, Pfad und Objekttyp), die du anzeigen und bearbeiten kannst. Du kannst diese Informationen direkt in die entsprechenden Felder eingeben. Für das Datum kannst du auch Informationen eingeben, indem du auf die Schaltfläche Datumseditor aufrufen klickst, um das Dialogfeld **Datumsauswahl** aufzurufen.

- Ein beschreibender **Titel** für dieses Medienobjekt.
- Die **ID** ist ein eindeutiger Wert zum identifizieren des Medienobjekts, lass sie Gramps erstellen.
	- Datenschutz für dieses Medienobjekt umschalten **Information ist öffentlich** (Vorgabe) oder **Datensatz ist vertraulich**
- **Datum** Ein Datum, das dem Medienobjekt zugeordnet ist, z.B.: Für ein Bild kann es das Aufnahmedatum sein. Datumseditor aufrufen Schaltfläche um das Dialogfeld **Datumsauswahl** aufzurufen.
- Pfad des Medienobjekt auf deinem Rechner. Gramps speichert die Medien nicht intern, es speichert nur den Pfad! Setze den [relativen](#page-330-0) Pfad in den Einstellungen um das wiederholte Eingeben des am meisten verwendeten Basisverzeichnis unter dem deine Medienobjekte gespeichert sind zu vermeiden. Die [Medienverwaltung](#page-322-0) kann dir beim Verwalten der Pfade einer Sammlung von Medienobjekten helfen.
	- Öffnet Dateibrowser, um eine Mediendatei auf deinem Computer zu wählen. Schaltfläche.
- $\bullet$  Markierungenliste bearbeiten Schaltfläche.

Der zentrale Bereich des Fensters zeigt fünf Karteireiter die verschiedene Kategorien von Informationen enthalten. Klicke auf einen Reiter um den Inhalt anzusehen oder zu bearbeiten. Der untere Teil enthält die  $\overline{OR}$  und  $\overline{[Abbrechen]}$  Schaltfläche. Klicken der  $\overline{OR}$  Schaltfläche bestätigt zu jeder Zeit alle Änderungen, die in jedem Reiter getätigt wurden, und s jeder Zeit alle Änderungen, die in jedem Reiter getätigt wurden, und schließt das Dialogfenster. Klicken der Abbrech jederzeit das Fenster ohne die Änderungen zu übernehmen. Durch Drücken der Hilfe Schaltfläche gelangst du hierher.

## **Hinweis**

Jedes Medienobjekt wird zugewiesen durch seinen Pfad. Der Anwender ist verantwortlich die Übersicht über die Objektdateien zu behalten. Gramps zeigt den Inhalt nur an und referenziert ihn und verwaltet nicht die eigentlichen Dateien.

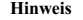

Klicken von  $\overline{OR}$  speichert die Änderungen sofort in der Datenbank. Es wird keine speichern Operation benötigt, da alle Änderungen sofort durchgeführt werden.

## **Neues Medium Registerkarten**

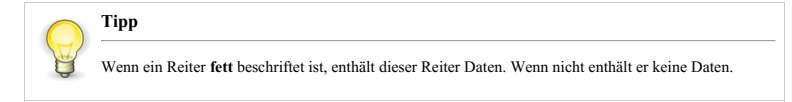

Die Reiter stehen für folgende Gruppen von Mediendaten:

#### **Quelle Fundstellen**

#### **Attribute**

Der **Attribute** Reiter ermöglicht das Ansehen und Bearbeiten bestimmter Informationen über das Medienobjekt, die als Attribute formuliert werden können. Der untere Teil zeigt eine Liste all solcher Attribute, die in der Datenbank gespeichert sind. Der obere Teil zeigt die Details des zur Zeit aus der Liste gewählten Attributs (wenn vorhanden). Die Schaltflächen  $[+]$ ,  $\Box$ Bearbeiten, und  $\Box$ ermöglichen ihnen das Hinzufügen, Modifizieren und Entfernen eines Attributs. Beachte das die Bearbeiten und - Schaltflächen nur verfügbar sind wenn ein Attribut aus der Liste gewählt ist.

#### **Notizen**

Der **Notiz** Reiter bietet einen Platz um Informationen zu speichern, die nicht ordentlich in eine andere Kategorie passen. Dieser Bereich ist besonders nützlich zum aufzeichnen von Informationen, die normalerweise nicht in die "Parameter-Wert" Paare der Attribute passen. Zum hinzufügen einer Notiz oder ändern einer bestehenden Notiz einfach den Text im Texteingabefeld bearbeiten.

#### **Referenzen**

Der **Referenzen** Reiter zeigt jeden Datensatz an, der sich auf das gegebene Medienobjekt bezieht. Die Liste kann nach jeder ihrer Spaltenüberschriften sortiert werden: **Typ** , **ID** oder **Name** . Doppel-klicken auf einen Eintrag ermöglicht ihnen das Ansehen und Bearbeiten des entsprechenden Datensatzes.

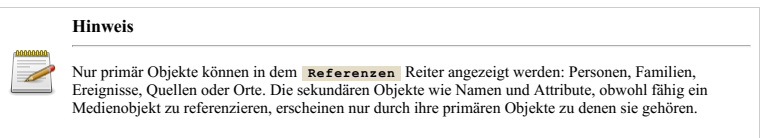

## <span id="page-127-0"></span>**Medienobjektreferenzen bearbeiten**

Wenn Medienobjektreferenzen ein Medienobjekt mit einem anderen Objekt auf der Registerkarte **Galerie einer Person [bearbeiten](#page-109-0)** verbinden, wird über die Schaltfläche Freigeben die [Medienobjekt](#page-110-0) wählen Auswahl aufgerufen. Sobald du ein Medienobjekt ausgewählt hast, wird das Dialogfeld **[Medienreferenzeditor](#page-128-0)** angezeigt.

#### <span id="page-127-1"></span>**Medienobjekt wählen Auswahl**

| 4É        |                          | Wähle ein Medienobiekt - Gramps                                                                         | $\vee$ $\wedge$ $\times$ |
|-----------|--------------------------|----------------------------------------------------------------------------------------------------|--------------------------|
|           |                          | Wähle ein Medienobjekt                                                                                  |                          |
| $\varphi$ | <b>Zuletzt verwendet</b> | gramps_daten<br>$\blacktriangleleft$<br><b>TestDatenGramps</b><br>$\,$<br>gramps                        | Vorschau                 |
| G.        | Persönlicher Ordner      | Letzte Änderung<br>Größe<br>٠<br>Name<br>Typ                                                            |                          |
|           | <b>Ph</b> Schreibtisch   | 654px-Aksel_A 70,9 kB<br>Bild<br>a<br>21 Sep 2014<br>a<br>1897_expeditio 27,2 kB<br>Bild<br>21 Sep 2014 |                          |
|           | 图 Bilder                 | 圄<br>Alimehemet.jpg 58,3 kB<br>B Id.<br>21 Sep 2014                                                     |                          |
| m.        | <b>Dokumente</b>         | AntoineClaude 65.0 kB<br>Bild<br>21 Sep 2014<br>۵<br>data.gramps<br>76.6 kB<br>12 lun 2020<br>Text      |                          |
|           | <b>C</b> Downloads       | а<br>E.W. Dahlgren.j., 110,2 kB<br>Bild<br>21 Sep 2014                                                  |                          |
|           | <b>E</b> Monk            | ۵<br>example.gramps 2,8 MB<br>12 Jun 2020<br>Text<br>a<br>Gunnlaugur_La 112,8 kB<br>Bild<br>21 Sep 2014 |                          |
|           | <b>H</b> Videos          | a<br>OO.jpg<br>7,1 kB<br>Bild<br>21 Sep 2014                                                            |                          |
| Titel:    | Alimphomet               |                                                                                                    |                          |
|           |                          | Andere in ein relatives Verzeichnis                                                                     |                          |
| Hilfe     |                          |                                                                                                    | Abbrechen<br>OK          |

Abb. 9.2.5 Wähle ein Medienobjekt (Datei) Auswahl - Beispiel

Mit der **Wähle ein Medienobjekt** Dateiauswahl kannst du eine Vorschau anzeigen und eine Mediendatei auswählen, die du anhängen möchtest. Gleichzeitig kannst du den angezeigten **Titel:** bearbeiten: (Standardmäßig wird der Dateiname ohne Dateierweiterung verwendet.)

**Ändere in ein relatives Verzeichnis** (das Kontrollkästchen ist standardmäßig deaktiviert, bis es zum ersten Mal aktiviert und für jede nachfolgende Bildauswahl gemerkt wird.)

Siehe auch: [Medienobjekt](#page-110-0) wählen Auswahl

## <span id="page-128-0"></span>**Medienreferenzeditor Dialog**

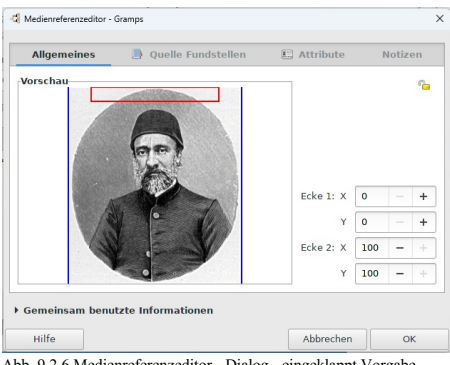

Abb. 9.2.6 Medienreferenzeditor - Dialog - eingeklappt Vorgabe Beispiel

Der **Medienreferenzeditor** Dialog.

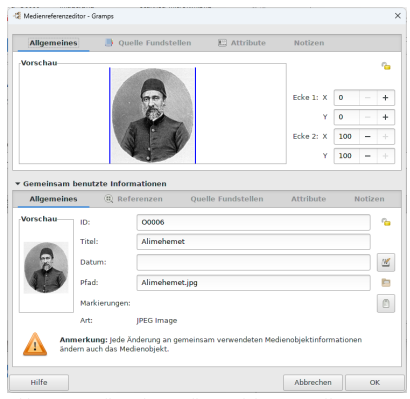

Abb. 9.2.7 Medienreferenzeditor - Dialog - "Geteilte Information" Bereich aufgeklappt Beispiel

Du darfst auch den **Geteilte Information** Bereich aufklappen.

#### **Oberer Bereich**

#### **Oberer Bereich Registerkarten**

#### **Allgemeines**

 $\bullet$  Bereich (Ecken x1, x2, y1, y2)

Der **Bereich** Abschnitt ermöglicht das Auswählen eines bestimmten Bereich des Medienobjekts. Du kannst den Mauscursor zur Auswahl eines Bereichs aus dem Bild verwenden, oder diese "Spin" Schaltflächen zum setzen der oberen linken und untere rechte Ecke des referenzierten Bereichs zu setzen. Punkt (0,0) ist die obere linke Ecke und Punkt (100,100) die untere Rechte Ecke des Bildes.

Privat

Die Vertraulich Schaltfläche ermöglicht dir zu markieren, ob dieser Datensatz als privat zu betrachten ist oder nicht. Aktiviere das **Vertraulich** Datensatz Kästchen um diesen **Datensatz als privat** zu markieren.

Siehe auch der [Erzählende](#page-290-0) Website Galerie Reiter unterstützt die Ausgabe dieser referenzierten Regionen.

**Quelle Fundstellen**

**Attribute**

**Notizen**

#### **Geteilte Information**

**Geteilte Information Registerkarten**

**Allgemeines**

**Referenzen**

**Quelle Fundstellen**

**Notizen**

## <span id="page-130-1"></span>**Informationen über Orte bearbeiten**

Um Informationen über Orte zu bearbeiten, wechsle in die **Ortekategorie** und wähle den gewünschten Eintrag aus der Liste der Orte. Klicke den Eintrag doppelt oder klicke auf die Bearbeiten Schaltfläche in der Werkzeugleiste um den **[Orteditor](#page-130-0)** Dialog zu öffnen:

## <span id="page-130-0"></span>**Orteditor Dialog**

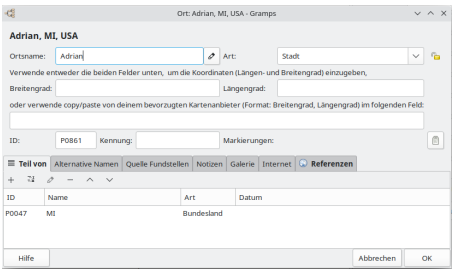

Abb. 9.2.8 Orteditor - Dialog

Um Informationen zu Orten zu bearbeiten, wechsle zur Kategorie Orte und wähle den gewünschten Eintrag aus der Liste der Orte aus. Doppelklicke auf diesen Eintrag oder klicke in der Symbolleiste auf die Schaltfläche Bearbeiten), um das folgende Dialogfeld **Ortseditor** aufzurufen:

Folgende Felder stehen zur Verfügung:

- Der Titelbereich oben zeigt die Beschreibung dieses Ortes an, der in Berichten verwendet werden soll. Gramps wird diese für dich konstruieren. Siehe [Einstellungen>](#page-333-0) Anzeige> Automatische Generierung von Ortstitel aktivieren
- **Ortsname:** der Name von diesem Ort.
	- Die Schaltfläche Ortsnameeditor aufrufen öffnet das Dialogfeld **[Ortsnamenseditor](#page-133-0)** , in dem du zusätzliche Informationen hinzufügen/bearbeiten kannst.
- **Art** : der Ortstyp. Alle **[benutzerdefinierten](#page-427-0) Typen** werden am Ende der Liste angezeigt. Wähle aus den folgenden verfügbaren Standardarten:
	- Amt
	- Bezirk
	- Borough
	- Bundesland
	- Dorf
	- Gebäude
	- Gemeinde
	- Hof
	- Kirchengemeinde
	- Kleinstadt
	- o Kreis
	- Land
	- Lokalität
	- Nummer Siehe [Straßenformat](#page-335-0)
	- Provinz
	- Region
	- Stadt
	- Straße
	- **Unbekannt** (Standardeinstellung)
	- Viertel
	- Weiler
- **Breitengrad:** Die Position über oder unter dem Äquotor in Dezimal- oder Gradnotation. Gültige Werte sind beispielsweise 12.0154, 50°52'21.92\"N, N50°º52'21.92\" oder 50:52:21.92. Du kannst diese Werte über die Geografieansicht festlegen, indem du den Ort suchst, oder über einen Kartendienst in der Ortsansicht. Siehe: Unterstützte [Längen-/Breitengradformate](#page-133-1)
- **Längengrad:** Die Position relativ zum Prime- oder Greenwich-Meridian der Stelle in Dezimal- oder Gradnotation. Gültige Werte sind beispielsweise -124,3647, 124°52'21,92 \"O, O124º52'21,92\" oder 124:52:21,92. Du kannst diese Werte über die Geografieansicht festlegen, indem du den Ort suchst, oder über einen Kartendienst in der Ortsansicht. Siehe: Unterstützte [Längen-/Breitengradformate](#page-133-1)
- **ID:** ein eindeutiger Wert zum identifizieren des Ort, lass sie Gramps erstellen.
- **Kennung:** eine Kennung für diesen Ort. Zum Beispiel PLZ oder GOV Kennung.
- **Markierungen:**
	- Markierungenliste bearbeiten

## **Orteditor Registerkarten**

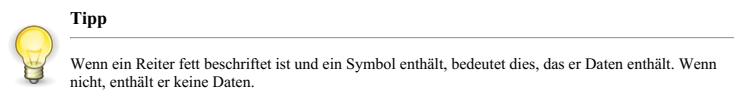

Die Reiter repräsentieren die folgenden Kategorien der Ortsdaten:

#### **Teil von**

|       | Teil von Alternative Namen Quelle Fundstellen Notizen Galerie Internet C Referenzen |     |                   |       |  |  |
|-------|-------------------------------------------------------------------------------------|-----|-------------------|-------|--|--|
|       | $+ 40 - - 100$                                                                      |     |                   |       |  |  |
| 1D    | Name                                                                                | Art |                   | Datum |  |  |
| P0047 | MI                                                                                  |     | <b>Bundesland</b> |       |  |  |
|       |                                                                                     |     |                   |       |  |  |

Abb. 9.2.9 "Teil von" Reiter vom "Ort Editor" - Dialog - Beispiel

Orte in Gramps werden in einer Hierarchie gespeichert. Der **Teil von** Reiter ermöglicht es dir diesen Ort mit anderen, in der Hierarchie höheren, Orten zu verknüpfen, welche ihn beinhalten. Jeder Link besteht aus einem Ort und optional aus einem Zeitraum.

Um einen bestehenden Ort mit einzuschließen, verwende die Schaltfläche Teilen), um einen Ort aus dem Ort auswählen auszuwählen. Alternativ dazu kannst du einen Ort (aus der Zwischenablage, der Ortskategorie-Ansicht oder einem Ereigniseditor) in den unteren Bereich der Registerkarte **Teil von** ziehen.

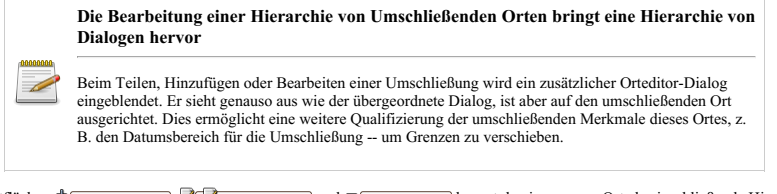

Mit den Schaltflächen hinzufügen , Bearbeiten und entfernen kannst du einen neuen Ort als einschließende Hierarchieebene hinzufügen, den ausgewählten einschließenden Ort ändern und eine ausgewählte Verknüpfung zu einem einschließenden Ort entfernen.

Beachte, dass die Schaltflächen [Bearbeiten], [Entfernen] und Neuordnung (nach oben, nach unten) nur verfügbar sind, wenn ein Link<br>existiert und in der Liste ausgewählt wurde. Im Allgemeinen ist ein Land ein übergeordneter

#### **Siehe auch**

- [Teil](#page-188-0) von Gramplet
- $\bullet$  Die [Zwischenablage](#page-161-0) verwenden

#### **Ort wählen Auswahl**

| -68          |              | Ort wählen - Gramps | $v \wedge x$             |  |  |
|--------------|--------------|---------------------|--------------------------|--|--|
|              |              | Ort wählen          |                          |  |  |
| Name enthält | $\checkmark$ |                     | Suchen<br>Leeren         |  |  |
| Name         | ID           | Art                 | Titel                    |  |  |
| > Greece     | P0441        | Land                | Greece                   |  |  |
| <b>USA</b>   | P0957        | Land                | USA                      |  |  |
| > AK         | P0117        | <b>Bundesland</b>   | AK, USA                  |  |  |
| >AL          | <b>P0048</b> | <b>Bundesland</b>   | AL, USA                  |  |  |
| $\vee$ AR    | P0036        | <b>Bundesland</b>   | AR. USA                  |  |  |
| Boone        | P0250        | <b>Kreis</b>        | Boone, AR, USA           |  |  |
| Harrison     | P1331        | Stadt               | Harrison, Boone, AR, USA |  |  |
| $\geq$ Clark | P0306        | <b>Kreis</b>        | Clark, AR, USA           |  |  |
| > Columbia   | P0037        | <b>Kreis</b>        | Columbia, AR, USA        |  |  |
| Hilfe        |              |                     | Abbrechen<br>OK          |  |  |

Abb. 9.2.10 Ort wählen - Auswahl Dialog - Beispiel

Im Dialogfeld **Ort wählen** kannst du eine Verknüpfung zu einem bereits vorhandenen Ort herstellen. Nach der Auswahl wird dieser im **Ortsreferenzeditor** geöffnet

Daten eingeben und bearbeiten: Ausführlich - Teil 2 - Informationen über Orte bearbeiten 132

Du kannst die Schaltfläche Suchen verwenden, um die Liste basierend auf einer der Optionen aus der Dropdown-Liste zu filtern:

- **Name enthält** (Standardeinstellung)
- *Name enthält nicht*
- *ID enthält*
- *ID enthält nicht*
- *Art enthält*
- *Art enthält nicht*
- *Titel enthält*
- *Titel enthält nicht*
- *Letzte Änderung enthält*
- *Letzte Änderung enthält nicht*

#### **Ort Referenzeditor**

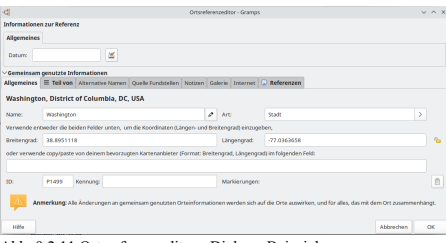

Abb. 9.2.11 Ortsreferenzeditor - Dialog - Beispiel

#### **Ortsreferenzeditor**

Im zweiten Teil des Fensters werden sieben Notizbuchregisterkarten mit verschiedenen Informationskategorien angezeigt. Klicke auf eine Registerkarte, um deren Inhalt anzuzeigen oder zu bearbeiten. Im unteren Teil des Fensters befinden sich die Schaltflächen OK und Abbrechen. Wenn du auf **OK** klickst, werden alle auf allen Registerkarten vorgenommenen Änderungen übernommen und das Dialogfenster geschlossen. Durch Klicken auf die Schaltfläche Abbrechen wird das Fenster geschlossen, ohne dass Änderungen vorgenommen werden.

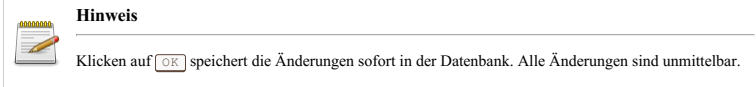

#### **Alternative Namen**

Der **Alternative Namen** Reiter ermöglicht dir die Ansicht und das Bearbeiten von sonstigen Namen unter denen der Ort bekannt sein könnte. Der Reiter listet alle sonstigen Namen des Ortes aus der Datenbank. Die Schaltflächen + , [Bearbeiten], und <a>[-]</a> ermöglichen dir das Hinzufügen, Bearbeiten und Entfernen eines Namendatensatzes. Beachte, das die Bearbeiten und - Schaltflächen nur verfügbar sind, wenn ein Name aus der Liste gewählt ist.

## **Hinweis**

Siehst du ein Fragezeichen ? bedeutet dies dass du möglicherweise ein Problem mit den Namensvarianten dieses Ortes hast. Es kann Orte geben, die unterschiedliche Namen für denselben Datumsbereich und dieselbe Sprache haben. Überlappende Datumsbereiche sind gültig. Der Ortsanzeiger verwendet den ersten übereinstimmenden Namen.

## **Quellen Fundstellen**

Der **Quellen** Reiter ermöglicht dir das Ansehen und Bearbeiten von Quellen, die für den Ort relevant sind. Der zentrale Bereich des Fensters listet all diese Quellenreferenzen, die in der Datenbank gespeichert sind. Die Schaltflächen +, Bearbeiten, und ermöglichen dir das Hinzufügen, Bearbeiten und Entfernen einer Quellenreferenz, die mit dem Ort verbunden ist. Beachte das die Bearbeiten und - Schaltflächen nur verfügbar sind wenn ein Quellen Referenz aus der Liste gewählt ist.

#### **Notizen**

Der **Notizen** Reiter zeigt jeden Kommentar oder Notiz die mit dem Ort in Verbindung stehen. Zum hinzufügen einer Notiz oder ändern einer bestehenden Notiz einfach den Text im Texteingabefeld bearbeiten.

#### **Galerie**

Der **Galerie** Reiter ermöglicht dir das Speichern und Anzeigen von Fotos und anderen Medienobjekten, die mit dem Ort in Verbindung stehen. Der zentrale Bereich des Fensters listet all diese Medienobjekte und gibt dir eine Miniaturvorschau von Bilddateien. Andere Objekte wie Audiodateien, Videodateien usw. werden durch Gramps typische Symbole dargestellt. Die Schaltflächen + , Wählen , Bearbeiten und - ermöglichen dir das hinzufügen neuer Bilder, das Hinzufügen einer Referenz zu einem bestehenden Bild und das Entfernen von Medienverknüpfungen zu dem Ort. Beachte das die Bearbeiten und - Schaltflächen nur verfügbar sind wenn ein Medienobjekt aus der Liste gewählt ist.

#### **Internet**

Der **Internet** Reiter enthält für den Ort relevante Internetadressen. Der untere Teil des Fensters listet all diese Adressen aus der Datenbank. Der obere Teil zeigt die Details der aktuell gewählten Adresse (wenn vorhanden). Die Schaltflächen + , [Bearbeiten] und  $\overline{\phantom{a}}$  ermöglichen dir das Hinzufügen, Bearbeiten und Entfernen von Internetadressen. Die  $\overline{\phantom{a}}$  (above zu Schaltfläche (dargestellt durch ein Symbol mit einem grünen Pfeil und einem gelben Kreis) öffnet deinen Browser und bringt dich zu der Webseite die zu der markierten Internetadresse gehört. Beachte das die [Bearbeiten], - und gehe zu Schaltflächen nur verfügbar sind wenn eine Adresse aus der Liste gewählt ist.

#### **Referenzen**

Der **Referenzen** Reiter zeigt alle Datensätze (Ereignisse oder LDS Riten), die sich auf diesen Ort beziehen. Diese Information kann nicht im **Ortseditor** Dialog geändert werden. Stattdessen muss der entsprechende Datensatz (z.B., ein Geburt Ereignis) geöffnet werden und seine Ortsreferenz bearbeitet werden.

#### <span id="page-133-0"></span>**Ortsnamenseditor Dialog**

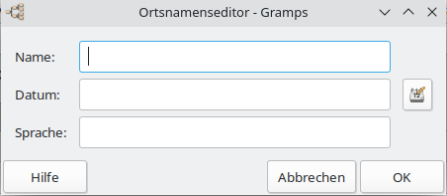

Abb. 9.2.12 Ortsnamenseditor Dialog - Standard

Du kannst auf das Dialogfeld **Ortsnamenseditor** aus dem **Ort [Editor](#page-130-0)** Dialog über die Schaltflächen Ortsnameeditor aufrufen zugreifen.

Im Dialogfeld **Ortsnamenseditor** kannst du die folgenden Informationen hinzufügen/bearbeiten:

- **Name:** der Name des Ortes
- **Datum:** Datumsbereich, in dem der Ort gültig ist
	- o Datumseditor aufrufen Schaltfläche
- **Sprache:** Sprache, in der der Name geschrieben ist. Gültige Werte sind beispielsweise zweistellige ISO-Codes: en, fr, de, nl. Die vollständige Liste der gültigen ISO [639-1-Codes](https://de.wikipedia.org/wiki/Liste_der_ISO-639-1-Codes) findest du in Wikipedia.

## <span id="page-133-1"></span>**Unterstützte Längen/Breiten Formate**

Wenn du einen Ort erstellst/bearbeitest, das sind die möglichen Formate für Längen- und Breitengrade:

#### **Längen- und Breitengradformate**

Gradnotation, 4 Nachkommastellen

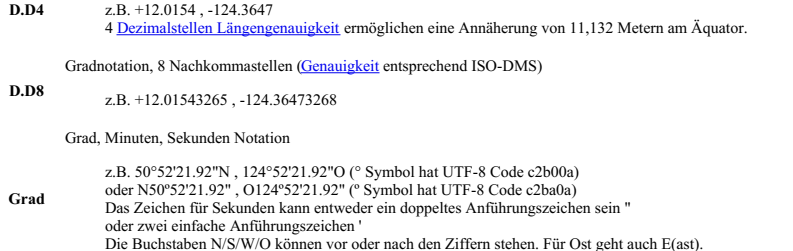

Grad, Minuten, Sekunden Notation mit :

z.B. -50:52:21.92 ,124:52:21.92

**Grad-**

ISO 6709 Gradnotation

**ISO-D** z.B. ±GG.GGGG±GGG.GGGG

ISO 6709 Grad, Minutennotation

**ISO-DM** z.B. ±GGMM.MMM±GGGMM.MMM

ISO 6709 Grad, Minuten, Sekunden Notation

**ISO-DMS** z.B. ±GGMMSS.SS±GGGMMSS.SS

## **Informationen zu Quellen bearbeiten**

In einer der Kategorienansichten für **[Quellen](#page-58-0)** kannst du eine neue Quelle auswählen oder erstellen. Wenn du die Schaltflächen ↔ + oder Bearbeiten ausgewählt hast, wird das Dialogfeld **Neue Quelle** Editor angezeigt.

#### **Neue Quelle Dialog**

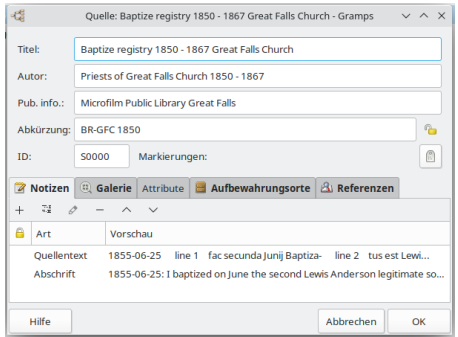

Abb. 9.2.13 Neue Quelle - Editordialog - Beispiel

Für das Dialogfeld **Neue Quelle** kannst du in den allgemeinen Informationen im oberen Bereich des Fensters grundlegende Informationen zur Quelle definieren: **Titel** , **Autor** , **Abkürzung** und **Veröffentlichungsinformationen** . Du kannst diese Informationen direkt in die angrenzenden Felder eingeben.

- **Titel:** Titel der Quelle.
- **Autor:** Autoren der Quelle.
- **Pub. info.:** Veröffentlichungsinformationen wie Stadt und Erscheinungsjahr, Name des Herausgebers, ...
- **Abkürzung:** Gib einen kurzen Titel zum Sortieren, Ablegen und Abrufen von Quelldatensätzen an.
	- o Datensatz öffentlich/vertraulich Schlosssymbol umschalten.
- **ID:** Eine eindeutige Datensatzkennung zur Identifizierung der Quelle. Wenn leer wird sie von Gramps erzeugt.
- **Markierungen:**
	- Markierungenliste bearbeiten

## **Neue Quelle Registerkarten**

Die Registerkarten enthalten die folgenden Informationskategorien von Quelldaten:

#### **Notizen**

Der **Notizen** Reiter liefert einen Ort zum speichern von Notizen oder Kommentaren zu der Quelle. Um eine Notiz hinzuzufügen oder eine bestehende Notiz zu bearbeiten bearbeite einfach den Text im Texteingabefeld. Nur Hauptobjekte können in dem **Referenzen** Reiter gezeigt werden: Personen, Familie, Ereignis, Ort oder Medienobjekt. Auf sekundäre Objekte wie Namen und Attribute kann nur über das Hauptobjekt zu dem sie gehören zugegriffen werden.

#### **Galerie**

Der **Galerie** Reiter ermöglicht dir das Speichern und Anzeigen von Fotos und anderen Medienobjekten, die mit der Quelle in Verbindung stehen (z.B. ein Bild der Geburtsurkunde). Der zentrale Bereich des Fensters listet all diese Medienobjekte und gibt dir eine Miniaturvorschau von Bilddateien. Andere Objekte wie Audiodateien, Videodateien usw. werden durch Gramps typische Symbole dargestellt. Die Schaltflächen + , Auswählen , Bearbeiten , und - ermöglichen dir das hinzufügen neuer Bilder, das Hinzufügen einer Referenz zu einem bestehenden Bild und das Entfernen von Medienverknüpfungen zu der Quelle. Beachte das die Bearbeiten und -

Schaltflächen nur verfügbar sind wenn ein Medienobjekt aus der Liste gewählt ist.

#### **Attribute**

Der **Attribute** Reiter zeigt dir "Schlüssel/Wert" Paare die mit der Quelle in Verbindung stehen können. Sie sind ähnlich den "Attributen", die für andere Arten von Gramps Datensätzen verwendet werden. Der Unterschied zwischen den Schlüssel/Wert Paaren und Attributen ist, das Attribute Quellen und Notiz Referenzen enthalten können, Schlüssel/Wert Paare aber nicht.

Der zentrale Bereich des Fensters listet alle vorhandenen Schlüssel/Wert Paare. Die Schaltflächen + und - ermöglichen dir das Hinzufügen und Entfernen von Paaren. Zum ändern des Text eines Schlüssel oder Werts wähle erst den gewünschten Eintrag klicke dann in die Schlüssel oder Wert Zelle und gebe deinen Text ein. Wenn du fertig bist, klicke außerhalb der Zelle um den Bearbeitungsmodus zu verlassen.

#### **Aufbewahrungsorte**

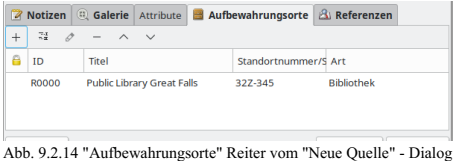

- Beispiel

Der **Aufbewahrungsorte** Reiter zeigt die Verknüpfungen zu den Aufbewahrungsorten in denen die Quellen aufbewahrt werden. Die Liste kann nach jeder ihrer Spaltenüberschriften sortiert werden: **ID** , **Name** , **Signatur** und **Art** . Doppel klicken eines Eintrags ermöglicht dir das Ansehen und Bearbeiten des Eintrags. Du kannst auch die Verknüpfungen bearbeiten. Die Schaltflächen an der Seite des Reiters ermöglichen dir das Hinzufügen eines neuen Aufbewahrungsort, Verknüpfen mit oder Teilhaben an einem bestehenden Aufbewahrungsort, bearbeiten der Beziehung zu einem Aufbewahrungsort oder das Entfernen der Verknüpfung.

#### **Aufbewahrungsort wählen Auswahl**

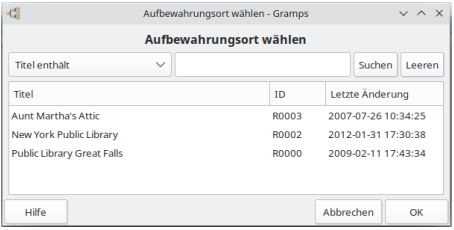

Abb. 9.2.15 Aufbewahrungsort wählen - Auswahldialog - Beispiel

Im Dialogfeld **Aufbewahrungsort wählen** Auswahl kannst du eine Verknüpfung zu bereits vorhandenen Aufbewahrungsorten herstellen. Nach der Auswahl wird dieser im **Referenzierungseditor für Aufbewahrungsort**

geöffnet.

Du kannst die Schaltfläche Suchen verwenden, um die Liste basierend auf einer der Optionen aus der Dropdown-Liste zu filtern:

- **Titel enthält** (Standardeinstellung)
- *Titel enthält nicht*
- *ID enthält*
- *ID enthält nicht*
- *Letzte Änderung enthält*
- *Letzte Änderung enthält nicht*

#### **Referenzen**

Der **Referenzen** Reiter zeigt alle Datensätze, die sich auf diese Quelle beziehen. Die Liste kann nach jeder ihrer Spaltenüberschriften sortiert werden: **Art** , **ID** , oder **Name** . Doppel klicken eines Eintrags ermöglicht dir das Ansehen und Bearbeiten des Eintrags.

## <span id="page-135-0"></span>**Quellenfundstellen bearbeiten**

Fundstellen verbinden eine Quelle mit einem anderen Objekt und ermöglichen dir die Quelle mit zusätzlichen Informationen zu versehen. Fundstellen können an eine große Anzahl von Objekten angehängt werden,

- Personen und diverse [Informationen](#page-103-2) über Personen (wie ihr Name, Adresse usw.),
- Beziehungen (Familien) und diverse [Informationen](#page-113-1) über Beziehungen,
- Ereignisse und diverse [Informationen](#page-123-1) über Ereignisse,
- Medienobiekte und Attribute von Medienobiekten.
- Orte und diverse [Informationen](#page-130-1) über Orte,
- Adressen von [Aufbewahrungsorten](#page-138-0).

Für jedes Objekt wird eine Gruppe von üblichen Schaltflächen bereitgestellt:

- $\bullet$   $\bullet$   $\bullet$   $\bullet$  (Erstellen und hinzufügen einer neuen Fundstelle und Quelle). Dies öffnet einen leeren Fundstellendialog.
- 
- <u>Hinzufügen</u> (Fügt eine bestehende Fundstelle oder Quelle hinzu). Dies öffnet den Fundstellen oder Quellenauswahldialog.<br>Bearbeiten (Die gewählte Fundstelle bearbeiten). Dies öffnet den mit den Fundstellen und Quelleninfor Fundstellendialog.
- (Die bestehende Fundstelle entfernen). Dies entfernt die Fundstelle von dem Objekt. Es löscht nicht die Fundstelle selbst, sie kann dann mit einem anderen Objekt verbunden werden.

Beachte, das die Schaltflächen **Bearbeiten und - nur verfügbar sind**, wenn eine Fundstelle ausgewählt wurde.

## **Quelle oder Fundstelle wählen Auswahl**

| $-68$                                             | Quelle oder Fundstelle wählen - Gramps |              |                     |        | $V$ $\wedge$ $X$ |
|---------------------------------------------------|----------------------------------------|--------------|---------------------|--------|------------------|
|                                                   | Quelle oder Fundstelle wählen          |              |                     |        |                  |
| Quelle: Titel oder Fundstelle: Band/Seite enthält |                                        | $\checkmark$ |                     | Suchen | Leeren           |
| Quelle: Titel oder Fundstelle: Band/Seite         | Letzte Änderung                        |              |                     |        |                  |
| All possible citations                            |                                        | S0001        | 2012-01-31 17:30:35 |        |                  |
| Baptize registry 1850 - 1867 Great Falls Church   |                                        | 50000        | 2009-02-11 18:01:30 |        |                  |
|                                                   |                                        | <b>CO975</b> | 2012-01-31 17:05:46 |        |                  |
|                                                   |                                        | C0000        | 2012-01-31 17:05:30 |        |                  |
| Import from test2.ged                             |                                        | 50003        | 2012-01-31 17:30:39 |        |                  |
| World of the Wierd                                |                                        | S0002        | 2007-07-26 10:34:25 |        |                  |
| Page 11 2/3.                                      |                                        | C0973        | 2012-01-31 17:05:46 |        |                  |
| Page pi<br>C2324<br>2012-01-31 17:06:03           |                                        |              |                     |        |                  |

Abb. 9.2.16 Quelle oder Fundstelle wählen - Auswahl Dialog - Beispiel

Beim Hinzufügen einer vorhandenen Fundstelle oder Quelle wird das Dialogfeld **Quelle oder Fundstelle wählen** angezeigt

Dies ermöglicht entweder eine bestehende Quelle oder Fundstelle (zusammen mit der zugehörigen Quelle) auszuwählen. Klick auf das Dreieck neben einer Quelle um die mit dieser Quelle verbundenen Zitate zusehen. Zum Beispiel, wenn eine deiner Quellen ein Buch ist, dann verweisen die Fundstellen normalerweise auf eine Seite (oder Seiten) in diesem Buch. Wenn du bereits eine Fundstelle hast, die auf die bestimmte Seite aus dem Buch verweist, kannst du diese Fundstelle auswählen welche dann mitbenutzt wird. Andererseits wenn das Objekt auf eine neu Seite verweisen muss, dann wähle die Quelle und gib in dem nachfolgenden Dialog die neue Seite ein.

Du kannst die Schaltfläche Suchen verwenden, um die Liste basierend auf einer der Optionen aus der Dropdown-Liste zu filtern:

#### **Quelle: Titel oder Fundstelle: Band/Seite enthält** (Standardeinstellung)

- *Quelle: Titel oder Fundstelle: Band/Seite enthält nicht*
- *ID enthält*
- *ID enthält nicht*
- *Letzte Änderung enthält*
- *Letzte Änderung enthält nicht*

#### **Neue Fundstelle Dialog**

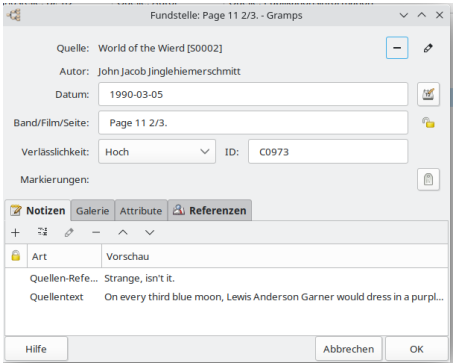

Abb. 9.2.17 Neue Fundstelle - Editor Dialog - Beispiel

Sobald du eine Fundstelle oder Quelle gewählt hast oder auf eine der  $\bigoplus$  + oder  $\Box$ Bearbeiten Schaltflächen geklickt hast, erscheint der folgende Dialog:

Der **Neue Fundstelle** Dialog enthält zwei Bereiche **Fundstelle** und **Quellendetails** .

#### **Fundstelle Information**

Der **Fundstelle** Bereich zeigt die Details zu der aktuellen Referenz zu dieser Quelle: **Zuverlässigkeit** , **Band/Seite** , **Datum** und **Notiz** . Du kannst die Zuverlässigkeit in dem **Zuverlässigkeit** Aufklappmenü wählen. Die restlichen Details können in die entsprechenden Texteingabefelder eingegeben werden.

- **Datum** : Datum das mit dieser Quellenreferenz verbunden ist. Typischerweise verwendet, um das Datum zu speichern, an dem die Daten in das original Quelldokument eingetragen wurden (nicht das Datum an dem das Ereignis stattgefunden hat).
- **ID:**
- **Band/Seite** : Konkrete Stelle an der die referenzierte Information zu finden ist. Für eine veröffentlichte Arbeit kann dies den Band eines mehr bändigen Werks und die Seitennummer(n) enthalten. Für eine periodisch erscheinende Quelle kann es den Band, die Ausgabe und die Seitennummern enthalten. Für eine Zeitung kann es die Spalten und Seitennummer(n) enthalten. Für eine unveröffentlichte Quelle kann dies sein eine Blattnummer, Seitennummer, Bildnummer, usw. Ein Zensusdatensatz kann eine Zeilen, Wohnungsnummer oder Familiennummern zusätzlich zur Seitennummer enthalten.
- **Zuverlässigkeit** : Enthält die qualitative Bewertung der Glaubwürdigkeit des Teils der Information durch den Überbringer basierend auf unterstützende Indizien. Es ist nicht gedacht den Empfänger von der eigenen Überprüfung der Bewertung zu befreien.
	- sehr niedrig = unsicherer Beleg oder geschätzte Daten.
	- niedrig = Fragliche Glaubwürdigkeit des Beleg (Interviews, Zensus, mündliche Genealogie oder mögliche Einseitigkeit z.B. eine Autobiografie).
	- o Normal ??
	- hoch = Sekundärer Beleg, Daten wurden offiziell irgendwann nach dem Ereignis aufgezeichnet.
	- sehr hoch = Direkter und primärer Beleg wurde verwendet oder die Dominanz des Beleg.

Ein Warnungsymbol  $\bigcirc$  wird angezeigt, wenn die Fundstelle mehrfach verwendet wird.

**Hinweis**

Informationen in einer Fundstelle können mehrfach verwendet werden. Eine einzelne Fundstelle kann mehrfach verwendet werden und alle diese Verknüpfungen haben die Fundstelleninformationen gemeinsam. Ändern der Fundstelleninformationen ändert sie für alle gemeinsamen Verwendungen.

#### **Quelle wählen Auswahl**

| 嗯                                               | Quelle wählen - Gramps                  |        |                     | $V \wedge X$ |  |
|-------------------------------------------------|-----------------------------------------|--------|---------------------|--------------|--|
|                                                 | <b>Ouelle wählen</b>                    |        |                     |              |  |
| $\checkmark$<br><b>Titel enthält</b>            |                                         |        | Suchen              | Leeren       |  |
| Titel                                           | Autor                                   | ID     | Letzte Änderung     |              |  |
| All possible citations                          |                                         | \$0001 | 2012-01-31 17:30:35 |              |  |
| Baptize registry 1850 - 1867 Great Falls Church | Priests of Great Falls Church 1 \$0000. |        | 2009-02-11 18:01:30 |              |  |
| Import from test2.ged                           |                                         | 50003  | 2012-01-31 17:30:39 |              |  |
| World of the Wierd                              | John Jacob Jinglehiemerschmitt S0002    |        | 2007-07-26 10:34:25 |              |  |
| Hilfe                                           |                                         |        | Abbrechen           | OK           |  |

Abb. 9.2.18 Quelle wählen - Auswahl Dialog - Beispiel

Im Dialogfeld **Quelle wählen** kannst du eine Verknüpfung zu einer bereits vorhandenen Quelle herstellen.

Du kannst die Schaltfläche Suchen verwenden, um die Liste basierend auf einer der Optionen aus der Dropdown-Liste zu filtern:

- **Titel enthält** (Standardeinstellung)
- *Titel enthält nicht*
- *Autor enthält*
- *Autor enthält nicht*
- *ID enthält*
- *ID enthält nicht*
- *Letzte Änderung enthält*
- *Letzte Änderung enthält nicht*

### **Fundstelle Information Bereich Registerkarten**

Die Reiter liefern die folgenden Informationskategorien der Fundstellendaten:

**Notizen**

Der **Notiz** Reiter bietet einen Platz um Notizen und Bemerkungen zu der Fundstelle zu speichern. Der zentrale Bereich des Fensters listet alle Notizen und gibt dir eine Vorschau auf den Anfang der Notizen. Die Schaltflächen + +, [Buinzufügen , Bearbeiten],  $\blacksquare$ und **Runter** ermöglichen dir eine neu Notiz hinzuzufügen, eine gewählte Notiz gemeinsam zu verwenden, die gewählte Notiz zu bearbeiten, die gewählte Notiz zu entfernen und die gewählte Notiz in der Liste der Notizen hoch oder runter zu bewegen. Beachte das die **Hinzufügen** Bearbeiten, - , Theoh und Funter Schaltflächen nur verfügbar sind, wenn ein Notizobjekt aus der Liste gewählt ist. Entfernen einer Notiz entfernt diese nur von der Fundstelle, es löscht nicht die Notiz selbst. Bitte siehe auch in Details über das [Bearbeiten](#page-139-0) von Notizen.

#### **Galerie**

Der **Galerie** Reiter ermöglicht dir das Speichern und Anzeigen von Fotos und anderen Medienobjekten die mit der Fundstelle in Verbindung stehen (zum Beispiel ein Foto von der Seite eines Buches oder einer Seite eines Zensus). Der zentrale Bereich des Fensters listet all diese Objekte und gibt dir eine Miniaturvorschau von Bilddateien. Andere Objekte wie Audiodateien, Filmdateien usw. werden durch ein typisches Grampssymbol dargestellt. Die Schaltflächen † ⊞, [⊡Hinzufügen], [⊿Bearbeiten] und = ⊡ermöglichen dir ein neues Medienobjekt<br>hinzuzufügen, eine Referenz zu einem bestehenden Medienobjekt zu erstellen, ein bestehendes Medie Medienobjekts zu dieser Fundstelle zu entfernen. Beachte das die [⊿aearbeiten] und <sup>∈</sup> [–] Schaltflächen nur verfügbar sind, wenn ein<br>Medienobjekt aus der Liste gewählt ist. Bitte siehe auch <u>Details über das Bearbeiten v</u>

#### **Attribute**

Der **Daten** Reiter zeigt "Schlüssel/Wert" Paare die mit der Fundstelle in Verbindung stehen können. Diese sind ähnlich den "Attributen" die für andere Arten von Gramps Datensätzen verwendet werden. Der Unterschied zwischen diesen Schlüssel/Wert Paaren und Attributen ist, das Attribute Quellenfundstellen und Notizen haben können und Schlüssel/Wert Daten nicht.

Der zentrale Bereich des Fensters listet alle vorhandenen Schlüssel/Wert Paare. Die Schaltflächen  $\frac{4}{T}$   $\frac{1}{T}$  und  $\equiv \frac{1}{T}$ ermöglichen dir Paare hinzuzufügen und zu entfernen. Um den Text des Schlüssel oder des Werts zu ändern, wähle zuerst den gewünschten Eintrag. Dann drücke die [<sup>2</sup> Bearbeiten Schaltfläche um den Schlüssel zu wählen oder klicke in die Schlüssel oder Wert Zelle des Eintrags und gib deinen Text ein. Wenn du fertig bist, klicke außerhalb der Zelle um den Bearbeiten Modus zu beenden.

#### **Referenzen**

Der **Referenzen** Reiter zeigt alle Datensätze, die sich auf diese Referenz beziehen. Die Liste kann nach jeder ihrer Spaltenüberschriften sortiert werden: **Art** , **ID** , oder **Name** . Doppel klicken eines Eintrags ermöglicht dir das Ansehen und Bearbeiten des entsprechenden Eintrags.

## <span id="page-138-0"></span>**Informationen über Aufbewahrungsorte bearbeiten**

Wenn du eine Quelle ausgewählt hast, oder wenn du die Schaltflächen  $\bigoplus$  + oder **B** Bearbeiten gewählt hast, erscheint das Dialogfeld **Neuer Aufbewahrungsort** .

#### **Neuer Aufbewahrungsort Dialog**

| of S          |                                  | Aufbewahrungsort: New York Public Library - Gramps |     |          |                     |            |  |           |  |  |  |
|---------------|----------------------------------|----------------------------------------------------|-----|----------|---------------------|------------|--|-----------|--|--|--|
| Name:         | New York Public Library          |                                                    |     |          |                     |            |  |           |  |  |  |
| Art:          | Bibliothek                       | $\checkmark$                                       | ID: | R0002    |                     |            |  | ę,        |  |  |  |
| Markierungen: |                                  |                                                    |     |          |                     |            |  | $\bullet$ |  |  |  |
| Adressen      | Notizen   Referenzen<br>Internet |                                                    |     |          |                     |            |  |           |  |  |  |
| Ò<br>$\sim$   | $\wedge$ $\vee$                  |                                                    |     |          |                     |            |  |           |  |  |  |
| А<br>Datum    | Straße                           | Lokalität                                          |     | Stadt    | Bundesland/Kri Land |            |  |           |  |  |  |
|               | 5th Ave at 42 street             |                                                    |     | New York | New York            | <b>USA</b> |  |           |  |  |  |
|               |                                  |                                                    |     |          |                     |            |  |           |  |  |  |
| Hilfe         |                                  |                                                    |     |          |                     | Abbrechen  |  | OK        |  |  |  |

Abb. 9.2.19 Neuer Aufbewahrungsort - Editor Dialog - Beispiel

Die folgenden Felder werden angezeigt:

Daten eingeben und bearbeiten: Ausführlich - Teil 2 - Informationen über Aufbewahrungsorte bealr36e

- Der **Name** des Aufbewahrungsort (wo die Quelle aufbewahrt wird).
- **Art:** des Aufbewahrungsort können physische oder virtuelle Strukturen sein, in denen genealogische und familiengeschichtliche Quellen gespeichert sind:
	- *Album*
	- *Archive*
	- **Bibliothek** (Standardeinstellung)
	- *Buchladen*
	- *Friedhof*
	- *Internetseite*
	- *Kirche*
	- *Safe*
	- *Sammlung*
	- *Unbekannt*
- **ID** : ein eindeutiger Wert zum identifizieren des Aufbewahrungsort. Wenn er leer ist wird er von Gramps erstellt.
	- Datensatz ist öffentlich/vertraulich Schlosssymbol umschalten..
- **Markierungen:**
	- Markierungenliste bearbeiten

#### **Neuer Aufbewahrungsort Registerkarten**

Die Reiter repräsentieren die folgenden Kategorien der Aufbewahrungsort Daten:

#### **Adressen**

Der **Adressen** Reiter ermöglicht dir das Ansehen und Speichern der verschiedenen Adressen des Aufbewahrungsort.

Der untere Bereich des Fensters listet alle Adressen, die in der Datenbank gespeichert sind. Der obere Bereich zeigt die Details der aktuell aus der Liste ausgewählten Adresse (wenn vorhanden). Die Schaltflächen ⊕, [⊿Bearbeiten] und ⊡ermöglichen dir das Hinzufügen,<br>ändern und entfernen einer mit dem Aufbewahrungsort verknüpften Adresse. Beachte das die [⊿Bearbeite verfügbar sind wenn eine Adresse aus der Liste gewählt ist.

#### **Internet**

Der **Internet** Reiter enthält für den Aufbewahrungsort relevante Internetadressen. Der untere Teil des Fensters listet all diese Adressen aus der Datenbank. Der obere Teil zeigt die Details der aktuell gewählten Adresse (wenn vorhanden). Die Schaltflächen + , [<sup>2</sup> Bearbeiten und - ermöglichen dir das Hinzufügen, Bearbeiten und Entfernen von Internetadressen. Die Gehe zu Schaltfläche (dargestellt durch ein Symbol mit einem grünen Pfeil und einem gelben Kreis) öffnet deinen Browser und bringt dich zu der Webseite die zu der markierten Internetadresse gehört. Beachte das die **Bearbeiten , - und gehe zu** Schaltflächen nur verfügbar sind wenn eine Adresse aus der Liste gewählt ist.

#### **Notizen**

Der **Notizen** Reiter liefert einen Ort zum speichern von Notizen oder Kommentaren zu dem Aufbewahrungsort. Zum hinzufügen einer Notiz oder ändern einer bestehenden Notiz einfach den Text im Texteingabefeld bearbeiten.

#### **Referenzen**

Der **Referenzen** Reiter zeigt alle Datensätze, die sich auf diesen Aufbewahrungsort beziehen. Die Liste kann nach jeder ihrer Spaltenüberschriften sortiert werden: **Art** , **ID** , oder **Name** . Doppel klicken eines Eintrags ermöglicht dir das Ansehen und Bearbeiten des entsprechenden Eintrags.

## <span id="page-139-0"></span>**Informationen über Notizen bearbeiten**

Siehe auch:

[Notizenkategorie](#page-63-0)

#### **Notiz Editor Dialog**

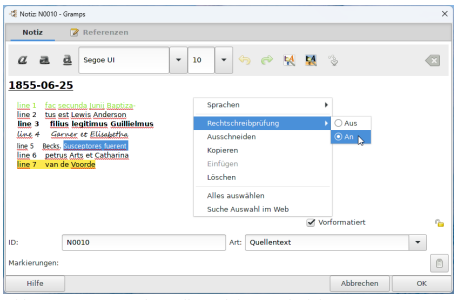

Abb. 9.2.20 Neue Notiz - Editor Dialog - Beispiel

Beim erstellen einer neuen Notiz oder beim bearbeiten einer existierenden Notiz, wird der **Notizeditor** geöffnet. Dort gibt es zwei Reiter den Notizreiter und den 'Referenzen' Reiter.

#### **Notizenreiter**

Die Registerkarte **Notiz** ist der Bereich, in dem Text hinzugefügt wird. Der Text kann mit vielen Standard-Textbearbeitungswerkzeugen formatiert werden.

- Eine Werkzeugleiste um deine Notiz zu gestalten. Du kannst eine der Werkzeugschaltflächen wählen und auf den Text anwenden oder die Werte so setzen wie du sie haben willst und einfach den Text eingeben.
	- Kursiv : allgemeine Funktion aus Texteditoren bekannt
	- Fett : allgemeine Funktion aus Texteditoren bekannt
	- Unterstrichen : allgemeine Funktion aus Texteditoren bekannt
	- Dropdown-Liste zur Auswahl von Schriftarten: Eine grundlegende Auswahl für Schriftarten, in der alle auf Ihrem Betriebssystem installierten Schriftarten angezeigt werden.
	- Schriftgröße: die Größe der Schrift die du eingibst.
	- Rückgängig : Macht die letzte Aktion rückgängig.
	- Wiederherstellen : Wendet die letzte Aktion erneut an.
	- [S](http://www.gramps-project.org/wiki/index.php/File:22x22-gramps-font-color.png)chriftfarbe: Wähle die Farbe deiner Schrift.
	- [H](http://www.gramps-project.org/wiki/index.php/File:22x22-gramps-font-bgcolor.png)intergrundfarbe: Fügt dem von dir eingegebenen Text eine Hintergrundfarbe hinzu.
	- Verknüpfung: Öffnet den **[Verknüpfungseditor](#page-141-0)** , mit dem du eine interne Verknüpfung zu einem Element in Gramps erstellen kannst, z. B. zu einer Person, einer Familie, einem Ereignis, einer Notiz usw. Es können auch externe URL-Links erstellt werden.
	- Hervorhebungen entfernen: Verwandelt den markierten Text in reinen Text zurück. Entfernt alle erstellten Verknüpfungen.
- Ein Kontextmenü in der Textansicht.

Der wichtigste Eintrag in diesem Kontextmenü ist die Sprachauswahl. Du bekommst eine Liste der auf deinem System mit Rechtschreibprüfung installierten Sprachen.

- Einige Eigenschaften deiner Notiz
	- **Vorformatiert** Kontrollbox: Notizen in Gramps sind als Fließtext zur besseren Darstellung in Berichten gedacht. In dieser Einstellung werden Zeilenumbrüche und Leerzeichen automatisch ignoriert, so das du zum erstellen eines Absatzes eine Leerzeile zwischen zwei Textblöcken einfügen musst. Wenn **Vorformatiert** aktiviert ist, nimmt Gramps an, dass die Zeilenumbrüche und Leerzeichen, die du in den Notizen verwendet hast, wichtig sind. Verwende dies für Tabellen, buchstäbliche Transkribierungen... Verwende nichtproportionale Schrift um die Vorformatierung zu erhalten. Verwende vorformatiert nicht, wenn du es nicht benötigst, die erstellten Berichte sehen besser aus.
	- **ID** : eine eindeutige ID für die Notiz. Wenn sie leer gelassen wird, wird automatisch eine ID entsprechend der Einstellungen in den Präferenzen erstellt.
	- **Art** : (Allgemeines Vorgabe) der Notizentyp. Du kannst deinen eigenen Werte durch einfaches eintippen hinzufügen. Durch Hinzufügen einer Notiz wird der Typ automatisch so eingestellt, dass er mit dem Objekt übereinstimmt, zu dem sie hinzugefügt wird. (Eine Notiz, die der Registerkarte Notizen des Personeneditors hinzugefügt wurde, ist standardmäßig die *Person Notiz* Art.)

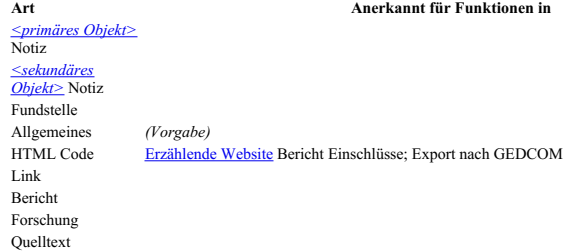

- Abschrift Unbekannt
- **Markierungen:** eine Markierung für die Notiz, zum Beispiel "Vollständig", "zu erledigen". Du kannst deine eigene Markierung durch einfaches eintippen hinzufügen. Zu den auf Markierungen basierenden Berichten gehören: [Markierungenbericht](#page-285-0), [ZuErledigen-Bericht](http://www.gramps-project.org/wiki/index.php/Addon:ToDoReport)

#### **Referenzen Reiter**

Der **Referenzen** Reiter zeigt alle Datensätze, die sich auf diese Notiz beziehen. Die Liste kann nach jeder ihrer Spaltenüberschriften sortiert werden: **Art**, **ID**, oder **Name**. Doppel klicken eines Eintrags ermöglicht dir das Ansehen und Bearbeiten des entsprechenden Eintrags.

#### <span id="page-141-0"></span>**Verknüpfungeditor**

**Ein Block mit Notiztext muss markiert sein, damit der Verknüpfungeditor aktiv ist.** Es gibt keine visuelle Anzeige, wenn die Schaltfläche inaktiv ist.

 $\lambda$  x

sian.

Pearheiten

 $\alpha$ 

 $\overline{z}$ 

Abbrechen

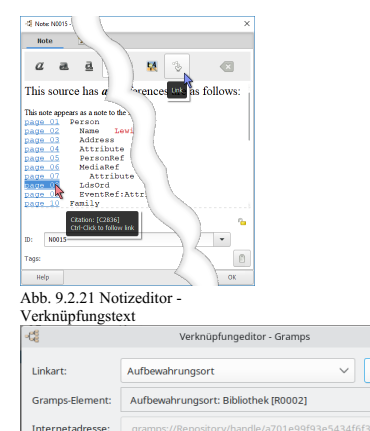

Abb. 9.2.22 Verknüpfungeditor - Dialog - Beispiel

Der **Verknüpfungeditor** hat die folgenden Optionen:

- **Linkart:** gibt die Art der Verknüpfung an
	- o Internetadresse [\(URL](https://de.wikipedia.org/wiki/Uniform_Resource_Locator))
	- oder einem Element in Gramps erstellen, z.B. zu einem [Ereignis](http://www.gramps-project.org/wiki/index.php/Events), einer Familie, einem Medium, einer Notiz, einer Person, einem [Ort](http://www.gramps-project.org/wiki/index.php/Places), einem Aufbewahrungsort, einer [Quelle](http://www.gramps-project.org/wiki/index.php/Sources) oder einer [[Citations|Fundstelle].
- Element wählen Schaltfläche : Öffnet den Auswahldialog für vorhandene Elemente in der in Linkart angegebenen Kategorie. Gilt nicht für die Auswahl der Internetadresse.
	- Neu Schaltfläche: öffnet ein Fenster, in dem ein neues Element mit dem angegebenen Gramps-Element erstellt werden kann. Bei erfolgreicher Erstellung eines neuen Elements werden das Feld "Gramps Element" und das Feld "Internetadresse" automatisch mit den entsprechenden Daten ausgefüllt.
- **Gramps-Element:**

**Life** 

- Dieses Feld wird automatisch durch die Auswahl der Schaltflächen QELement wählen Neu / Bearbeiten erzeugt.
- Bearbeiten Schaltfläche : Öffnet den Editor-Dialog für das angegebene Gramps-Element. Das ausgewählte Element füllt das Feld "Gramps Element" und das Feld "Internetadresse" automatisch mit den entsprechenden Daten aus.
- **Internetadresse:**
	- Eine Verknüpfung vom Typ "Gramps" füllt dieses Feld automatisch aus, aber der Inhalt wird ausgegraut
	- Für Verknüpfungstyp = Internetadresse lösche alle von Gramps hinterlassenen Daten und gib die vollständige Internetadresse ein.

### **HTML links**

In der Notiz erstellte Links werden blau und unterstrichen, wenn du mit der Maus über den Text fährst. Wenn du in Gramps arbeitest, kannst du mit der rechten Maustaste das Bearbeitungsfenster für das ausgewählte Objekt öffnen oder den URL-Link in deinem Standardbrowser öffnen.

Ihre wahre Stärke entfalten sie, wenn eine erzählte [Website](#page-213-0) oder ein [dynamischer](http://www.gramps-project.org/wiki/index.php/Addon:DynamicWeb_report) Webbericht erstellt wird. Die erstellten Links werden zu echten Navigationslinks zu anderen Seiten innerhalb des Webberichts.

#### Siehe auch:

- [Internetadresseneditor](#page-111-0)
- Notiz Verknüpfung Bericht

## **Notizhervorhebungen und Vorformatierungen in Berichten**

Hervorhebungen wie **fett**, Farbe, unterstrichen, ... können zu Notizen hinzugefügt werden. Eine Notiz kann vorformatiert werden oder nicht. Es hängt von der Ausgabeart ab, wie diese Hervorhebungen erscheinen. Hier eine Übersicht was du erwarten kannst.

- **PDF** und **direkter Druck** (zum Drucker oder in eine Datei) volle Unterstützung der Hervorhebungen und der Vorformatierung.
- **ASCII**-Druck entfernt alle Hervorhebungen von der Notiz aus offensichtlichem Grund.
- **LaTeX** unterstützt die vorformatierte Einstellung und teilweise die Hervorhebung von Schriftarten und die Größenmarkierung; die Ausgabe unterstützt derzeit keine Markierung von Schriftfamilien oder Farben.
- **Erzählendes Web**. Viele Menschen verwenden die Erzählenden Web Berichte als einfache Möglichkeit um mit ihren Daten zu arbeiten. Dieser Bericht versucht Hervorhebungen in den Notizen zu beachten. Dies ist eine interpretierte Übertragung - sie ist nicht Eins zu Eins.
- **ODF**-Ausgabe unterstützt im Moment keine Hervorhebungen. Dies wird in der Zukunft hinzugefügt.
- **RTF**-Ausgabe unterstützt im Moment keine Hervorhebungen.
- **HTML**-Ausgabe unterstützt im Moment keine Hervorhebungen.

### **Hervorhebungen und Vorformat in Berichten beachten**

<span id="page-142-0"></span>Verwende Hervorhebungen in Notizen nur in den Fällen, in denen es die gespeicherten Informationen ergänzt. **Gramps ist kein Texteditor.**

# **Daten eingeben und bearbeiten: Ausführlich - Teil 3**

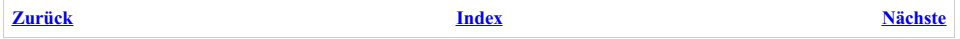

Der vorhergehende Abschnitt bot dir eine detaillierte Übersicht wie man die Hauptobjekte in Gramps erstellt und bearbeitet. Dieser Abschnitt wird mit anderen Objekten fortgesetzt, denen du in Gramps begegnest.

## **Namenseditor**

Namen werden über das Dialogfeld **Namenseditor** bearbeitet, das auf der Registerkarte **[Namen](#page-107-0)** des Dialogfelds **Person [bearbeiten](#page-103-0)** verfügbar ist.

## **Namenseditor Dialog**

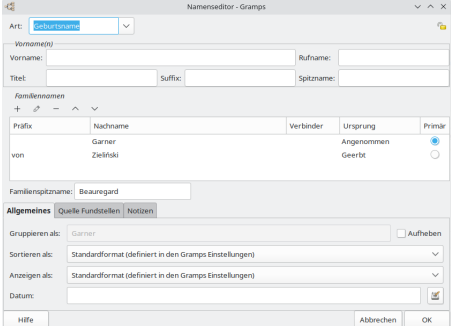

Abb. 9.3.1 Namenseditor - Dialog - Beispiel

Der obere Bereich des Fensters ermöglicht die Eingabe der Namensart (z.B. Geburtsname, Name nach Hochzeit, usw.) aus einer Aufklappliste wählen. Als nächstes kommen die Elemente des persönlichen Namens in den meisten Fällen als Teile des Vornamen zusammengefasst. Nach dem Vornamenbereich folgt der Nachnamenbereich. Unten befinden sich Elemente die das Anpassen der Namenssortierung ermöglichen, Daten für Namen, Namensquellen und Notizen für die Namen.

#### **Art**

- **Art:** (Geburtsname Standardeinstellung) In der Dropdown-Liste Namenstyp kannst du die eingegebene Namensart auswählen. Du kannst auch direkt eine <u>[benutzerdefinierte](#page-427-0)</u> Art in dieses Feld eingeben.<br>Information ist öffentlich/vertraulich**] schalte das Symbol in der oberen rechten** Ecke um, um diesen Namensdatensatz als
- vertraulich zu markieren. Auf diese Weise kannst du diesen Namen nicht in Berichte aufnehmen, wenn du dies unter den Optionen für die Berichterstellung auswählst.

#### **Vorname(n) Bereich**

Der **Vorname(n)** Bereich enthält alle Teile des persönlichen Namens die du in Gramps speichern kannst:

- **Vorname:** , Die Vornamen der Person sollte alle hier eingegeben werden.
- **Rufname:** , Der offizielle juristische Vorname der normalerweise von der Person verwendet wurde, sollte hier eingegeben werden. Zum Beispiel jemand heißt Johann Heinrich Schmidt und verwendet den Namen Johann sollte *Johann* hier eingegeben werden. Wenn die Person *Hans* verwendet, sollte dieser unter Spitzname eingetragen werden da Hans kein offizieller Vorname der Person ist (siehe weiter unten). In Deutschland und an einigen anderen Orten war es üblich den Rufnamen zwischen den anderen Vornamen zu unterstreichen (siehe auch [hier](http://www.gramps-project.org/wiki/index.php/Namen_in_Gramps)).
- **Titel:** , Der Titel einer Person wie Doktor kann hier eingegeben werden.
- **Suffix:** , Der Suffix des persönlichen Namens wie zum Beispiel Junior (Jun). oder III. sollte hier eingegeben werden.
- **Spitzname:** , Der Spitzname einer Person sollte hier eingegeben werden. Spitznamen beinhalten auch Kurzformen des korrekten Namens wie Hans für Johann (vergleiche Rufname oben).

#### **Nachnamen Bereich**

Der **Nachnamen** Bereich enthält die Elemente des Nachnamens der Person. Gramps erlaubt sowohl mehrfach Nachnamen als auch mehrere Arten von Nachnamen.

Werkzeugleiste - **+** /**Bearbeiten** /**-** / **In Liste nach oben verschieben** / **In Liste nach unten verschieben**

Die folgenden Spalten werden angezeigt:
- Ein **Präfix** für den Nachnamen wird nicht für die Sortierung verwendet (wie "von" oder "de").
- **Nachname** für den Hauptteil des Nachnamen.
- **Verbindung** oft in matronymischen oder patronymischen Namensschemen verwendet wie *dotter*.
- **Herkunft** zeigt den Typ des Familiennamen wie er ist und dessen Herkunft.

Das folgende Feld wird angezeigt:

**Familienspitzname** für Familien die üblicherweise mit einem örtlichen Spitznamen bezeichnet werden.

Siehe auch: [Namen](http://www.gramps-project.org/wiki/index.php/De:Namen_in_Gramps) Wiki Eintrag

### **Namenseditor Registerkarten**

**Tipp** Wenn ein Reiter **fett** beschriftet ist und ein Piktogramm enthält, enthält dieser Reiter Daten. Wenn nicht enthält er keine Daten.

#### **Allgemein**

Optionen ermöglichen dir gezielte Gruppierung, Sortierung und Anzeige Eigenschaften für den Namen fest zu legen genauso wie ein zu dem Namen gehörendes Datum anzugeben.

Das **Gruppieren als** Feld bietet eine alternative Gruppierung in der Personenansicht, welche die Standardgruppierung die auf dem Nachnamen basiert überschreibt. Dies kann nötig sein bei ähnlichen Familiennamen, die zusammen Gruppiert werden sollten -- zum Beispiel russische Namen Ivanov und Ivanova sind identisch werden aber je nach Geschlecht unterschiedlich geschrieben. Siehe Grouping [Surnames](http://www.gramps-project.org/wiki/index.php/Grouping_Surnames) (englisch).

**Aufheben** Aktiviere dieses Kontrollkästchen, um die Eingabe in dieses Feld zu aktivieren. (Kontrollkästchen standardmäßig deaktiviert)

Personen werden entsprechend dem Namensformat in den Präferenzen angezeigt (die Standardeinstellung). Hier kannst du festlegen, das diese Person entsprechend einem benutzerdefinierten Namensformat angezeigt wird. *(Weitere Namensformate* können auf der Registerkarte Bearbeiten ->Einstellungen... [Anzeige](#page-333-0) ausgewählt oder mit dem [Anzeigename-Editor](#page-334-0) angepasst werden.)

**Sortieren als** und **Anzeigen als** legen fest, wie die Namen in der Personenansicht und den Berichten erscheinen. Sortieren als ermöglicht dir das Namensmuster welches in den Präferenzen zur Sortierung der Namen eingestellt ist, zu überschreiben. Zum Beispiel, du hast plötzlich einen Zweig mit Schwedischen Namen mit Vornamen und Patronymikon aber der Rest deiner Datenbank sortiert die Namen nach Familienname, Vorname. Du kannst hier angeben, diesen Namen immer als Patronymikon, Vorname zu sortieren.

Hier kannst du festlegen, das diese Person entsprechend einem benutzerdefinierten Namensformat sortiert wird. *(Weitere Namensformate* können auf der Registerkarte Bearbeiten ->Einstellungen... [Anzeige](#page-333-0) ausgewählt oder mit dem [Anzeigename-Editor](#page-334-0) angepasst werden.) **Anzeigen als** ermöglicht dir fest zu legen, wie der Name angezeigt wird. Möglicherweise möchtest du beispielsweise einen Namen anhand des Vor- oder Nachnamens einer Person sortieren, die Anzeige zeigt jedoch weiterhin einen Ehrentitel vor diesem Namen an. *(Weitere Namensformate können auf der Registerkarte Bearbeiten ->Einstellungen... [Anzeige](#page-333-0) ausgewählt oder mit dem [Anzeigename-Editor](#page-334-0) angepasst werden.)*

Die Personenbaumansicht gruppiert Personen nach ihrem primären Nachnamen. Du kannst dies mit einem hier gesetzten Gruppierungswert überschreiben. Du wirst gefragt, ob du nur diese Person anders gruppieren willst oder alle Personen mit diesem primären Nachnamen.

Das **Datum** kann Informationen über die Gültigkeit des Namen liefern -- verwende wenn nötig Zeiträume. Die Datum bearbeiten Schaltfläche öffnet den [Datumseditor](#page-118-0). Z.B. bei einem Namen nach Heirat das Datum an dem der Name das erste mal verwendet wurde oder das Hochzeitsdatum.

#### **Quelle Fundstellen**

Der **Quelle Fundstellen** Reiter zeigt Informationen über für diesen Namen relevante Quellen und Fundstellen und Bedienelemente die deren Änderung ermöglichen. Der zentrale Bereich zeigt eine Liste all dieser Fundstellen und Quellen aus der Datenbank. Die Schaltflächen + , arbeiten und - ermöglichen dir entsprechend das Hinzufügen, Ändern und Entfernen einer Fundstelle zu diesem Namen. Beachte das die Bearbeiten und - Schaltflächen nur verfügbar sind wenn eine Quellenreferenz aus der Liste gewählt ist.

Mehr Informationen: [Fundstelleneditor](#page-135-0)

#### **Notizen**

Der **Notizen** Reiter zeigt jede Notiz, die den Namen betrifft. Um eine Notiz hinzuzufügen oder eine bestehende Notiz zu bearbeiten, bearbeite einfach den Text im Texteingabefeld.

Mehr Informationen: [Notizeditor](#page-139-0)

## **Attribute**

Wenn du [Attribute](http://www.gramps-project.org/wiki/index.php/Attributes_in_Gramps) über die **Person [bearbeiten](#page-103-0)** Dialog **[Attribute](#page-108-0)** Registerkarte hinzufügst oder bearbeitest, wird das Dialogfeld **Attributeditor** angezeigt.

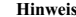

Einige vordefinierte Attribute sind vorhanden, da sie im GEDCOM-Standard definiert sind.

| $\sim$ |                                                         | Attributeditor - Gramps<br>$\lor$ $\land$ $\times$ |                          |       |       |           |  |    |  |  |
|--------|---------------------------------------------------------|----------------------------------------------------|--------------------------|-------|-------|-----------|--|----|--|--|
|        | ₠<br>Identifikationsnummer<br>Attribut:<br>$\checkmark$ |                                                    |                          |       |       |           |  |    |  |  |
| Wert:  |                                                         |                                                    |                          |       |       |           |  |    |  |  |
|        |                                                         | Quelle Fundstellen                                 | Notizen                  |       |       |           |  |    |  |  |
| $+$    | $\mathbb{R}^3_2$ /2                                     | $\qquad \qquad$                                    | $\wedge$<br>$\checkmark$ |       |       |           |  |    |  |  |
| â      | <b>Titel</b>                                            |                                                    |                          | Autor | Seite | ID        |  |    |  |  |
|        |                                                         |                                                    |                          |       |       |           |  |    |  |  |
|        |                                                         |                                                    |                          |       |       |           |  |    |  |  |
|        |                                                         |                                                    |                          |       |       |           |  |    |  |  |
|        |                                                         |                                                    |                          |       |       |           |  |    |  |  |
|        | Hilfe                                                   |                                                    |                          |       |       | Abbrechen |  | OK |  |  |

Abb. 9.3.2 Attributeditor - Dialog - Standard

Der obere Bereich des Fensters zeigt den Namen des Dialog mit dem Namen der Person deren Attribute bearbeitet werden. Der Zentrale Bereich des Fensters enthält drei Reiter die verschiedene Kategorien von verfügbaren Informationen enthalten. Du kannst jeden Reiter zu Ansicht oder zum bearbeiten durch klicken auf die entsprechende Reiterbeschriftung in den Vordergrund holen. Der untere Bereich enthält OK und Abbrechen Schaltflächen. Klicken der <mark>OK] Schaltfläche übernimmt jederzeit alle Änderungen die in allen Reitern gemacht wurden und schließt das<br>Dialogfenster. Klicken der [<del>Abbrechen</del>] Schaltfläche schließt jederzeit das Dialogfens</mark>

Der obere Bereich ermöglicht das Bearbeiten der Hauptinformationen des Attributs:

- **Attribute:** (Identifikationsnummer Vorgabe) Der Name eines Attributs, das du verwenden möchtest. Beispiel: *Größe* (für eine Person), *Wetter an diesem Tag* (für ein Ereignis), ... Verwende diese Option, um Ausschnitte von Informationen zu speichern, die du sammeln und die du korrekt mit Quellen verknüpfen möchtest. Attribute können für Personen, Familien, Ereignisse und Medien verwendet werden. Die Informationen können in die entsprechenden Texteingabefelder eingegeben werden. Der Attributname kann auch aus den verfügbaren Optionen (falls vorhanden) ausgewählt werden, die im Dropdown-Menü **Attribut** aufgeführt sind.
- Datensatz ist öffentlich/vertraulich Schalte diese Option um, um diesen Attributdatensatz als vertraulich oder öffentlich zu markieren. Auf diese Weise kannst du dieses Attribut nicht in die Berichte aufnehmen, wenn du dies unter den Optionen für die Berichterstellung auswählst.
- Der **Wert** des Attribut. Z.B. *1,8m, sonnig oder blaue Augen*.

#### **Attributeditor Registerkarten**

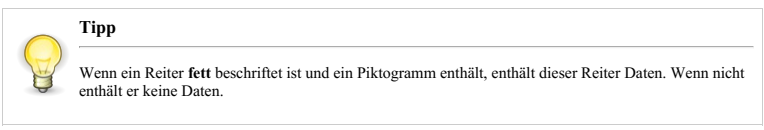

#### **Quelle Fundstellen**

Der **Quellen Fundstellen** Reiter zeigt Informationen über für dieses Attribut relevante Fundstellen und Quellen und Bedienelemente die deren Änderung ermöglichen. Der zentrale Bereich zeigt eine Liste all dieser Quellen und Fundstellen aus der Datenbank. Die Schaltflächen + , Bearbeiten und - ermöglichen dir entsprechend das Hinzufügen, Ändern und Entfernen einer Quellenreferenz zu diesem Attribut. Beachte, das die Bearbeiten und - Schaltflächen nur verfügbar sind wenn eine Fundstelle/Quelle aus der Liste gewählt ist.

### **Notizen**

Der **Notizen** Reiter zeigt alle das Attribut betreffende Notizen an. Zum Hinzufügen oder Ändern einer Notiz bearbeite einfach den Text im Texteingabefeld.

## **Adressen**

**Verwende das Wohnortereignis für genealogische Adressendaten.** Siehe auch Warum [Wohnortereignis](http://www.gramps-project.org/wiki/index.php/De:Warum_Wohnort-Ereignis_und_nicht_Adresse%253F) und nicht Adresse?

Wenn du eine Adresse auf der Registerkarte **[Adressen](#page-108-1)** des **Person [bearbeiten](#page-103-0)** Dialog hinzufügst oder bearbeitest, wird das Dialogfeld

#### **Adresseditor** angezeigt.

#### **Adresseditor Dialog**

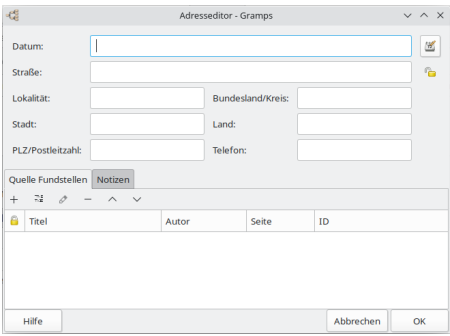

Abb. 9.3.3 Adresseditor - Dialog - Standard

Im Dialogfeld **Adresseditor** kannst du eine aktuelle Adresse aufzeichnen, indem du die Informationen in die entsprechenden Texteingabefelder einträgst.

Im oberen Bereich des Dialogfelds können Informationen zur Adresse bearbeitet und eingegeben werden:

- **Datum** : Datum an dem die Adresse gültig ist.
	- Datumseditor aufrufen Schaltfläche
- **Straße** : Die Straße der Adresse.
- Datensatz ist öffentlich/vertraulich Schaltfläche. Schalte diese Schaltfläche um, um diesen Adressdatensatz als veertraulich oder öffentlich zu markieren. Auf diese Weise kannst du dieses Attribut nicht in die Berichte aufnehmen, wenn du dies unter den Optionen für die Berichterstellung auswählst.
- **Lokalität** : Der Name der Lokalität der Adresse.
- **Staat/Landkreis** : Der Staat oder Landkreis der Adresse, wenn eine Postadresse dies enthalten muss.
- **Ort** : Der Ort oder die Stadt der Adresse.
- **Land** : Das Land der Adresse.
- **PLZ** : Die Postleitzahl.
- **Telefon** : Die Telefonnummer die zu der Adresse gehört.

Im unteren Bereich des Dialogfelds befinden sich die Schaltflächen [Hilfe], [Abbrechen] und [OK]. Wenn du jederzeit auf die Schaltfläche [OK]<br>klickst, werden alle auf allen Registerkarten vorgenommenen Änderungen übernomme die Schaltfläche Abbrechen klickst, wird das Fenster geschlossen, ohne dass Änderungen vorgenommen werden.

#### **Adresseditor Registerkarten**

#### **Schnittstellentipp**

Für jede Registerkarte in den Editorfenstern gibt es einen sichtbaren Indikator, der darauf hinweist, dass zugrunde liegende Daten untersucht werden müssen.

Dies kann den Zwang verringern, leere Registerkarten zur einfachen Bestätigung aufzurufen. Der Schriftstil der Registerkartenbeschriftung spiegelt das Vorhandensein entsprechender Informationen wider: Wenn die Registerkarte *irgendwelche* Daten enthält, ist die Registerkartenbeschriftung **fett** gedruckt und mit einem Symbol versehen. Wenn die Registerkarte keine Daten enthält, wird die Beschriftung in normaler (normaler, nicht fetter) Schrift ohne Symbol angezeigt.

Die folgenden Registerkarten enthalten verschiedene Kategorien verfügbarer Informationen. Du kannst jede Registerkarte zum Anzeigen oder Bearbeiten nach oben bringen, indem du auf die entsprechende Registerkarte klickst.

#### **Quelle Fundstellen**

Der **Quellen Fundstellen** Reiter zeigt Informationen über für diese Adresse relevante Quellen und Bedienelemente die deren Änderung ermöglichen. Der zentrale Bereich zeigt eine Liste all dieser Quellen und Fundstellen aus der Datenbank. Die Schaltflächen + , Bearbeiten und - ermöglichen dir entsprechend das Hinzufügen, Ändern und Entfernen einer Fundstelle/Quelle zu dieser Adresse. Beachte, dass die **Bearbeiten und - Schaltflächen nur verfügbar sind** wenn eine Quellenreferenz aus der Liste gewählt ist.

#### **Notizen**

Der **Notizen** Reiter zeigt jede die Adresse betreffende Notiz. Um eine Notiz hinzuzufügen oder eine bestehende zu ändern bearbeite einfach den Text im Texteingabefeld.

# <span id="page-147-0"></span>**Datensätze zusammenführen**

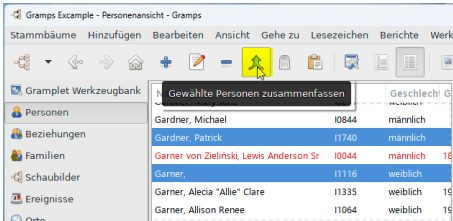

Abb. 9.3.4 Gewählte Personen zusammengfassen -

Werkzeugleistensymbol hervorgehoben - Beispiel

Manchmal stellt sich heraus, das mehrere Datensätze in der Datenbank das selbe Objekt beschreiben: selbe Person, selber Ort, oder selbe Fundstelle/Quelle. Das kann auch passieren wenn die Daten aus versehen zweimal eingegeben wurden oder wenn neue Informationen zeigen, das zwei Einträge zu der selben Person gehören. Es kann auch passieren nach dem Import einer GEDCOM Datei die du von einem Verwandten erhalten hast, dessen Datenbank sich mit deinen Daten überschneiden.

Immer wenn du doppelte Datensätze entdeckst ist das Zusammenfassen ein nützlicher Weg die Situation zu bereinigen.

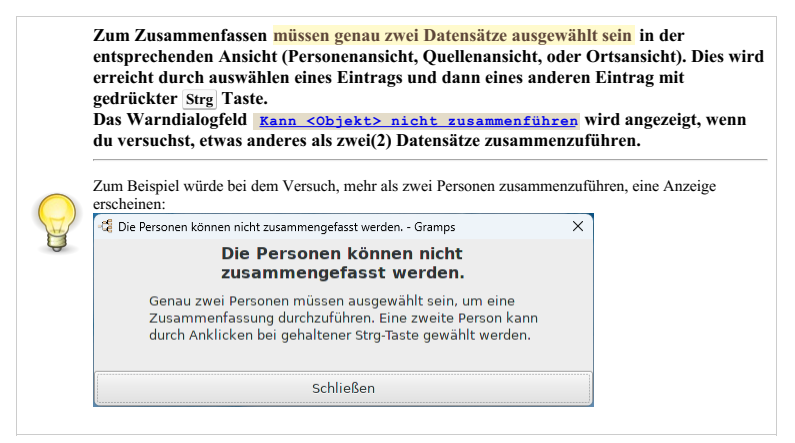

#### **Personen zusammenführen**

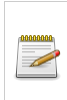

#### **[Zusammenfassen](http://www.gramps-project.org/wiki/index.php/Merging_people) von Personen verwirft keine Informationen.**

Die Entscheidungen, die du während des zusammenfassen triffst, beeinflussen nur welche Daten im resultierenden Datensatz primär oder sekundär sind.

| -68                                                             | Personen zusammenfassen - Gramps<br>$V$ $\wedge$ $X$                             |  |  |  |  |  |  |
|-----------------------------------------------------------------|----------------------------------------------------------------------------------|--|--|--|--|--|--|
| Personen zusammenfassen<br>Wähle die Person, die die Hauptdaten |                                                                                  |  |  |  |  |  |  |
| für die zusammengefasste Person enthält.                        |                                                                                  |  |  |  |  |  |  |
| Cruz, Ann Lynn [10440]                                          |                                                                                  |  |  |  |  |  |  |
| Houston, Ellender [11074]                                       |                                                                                  |  |  |  |  |  |  |
| > Detailauswahl<br>$\vee$ Kontextinformation                    |                                                                                  |  |  |  |  |  |  |
| Cruz, Ann Lynn                                                  | <b>Houston, Ellender</b>                                                         |  |  |  |  |  |  |
| TD:<br>10440                                                    | 11074<br>ID:                                                                     |  |  |  |  |  |  |
| Geschlecht: weiblich                                            | Geschlecht: weiblich                                                             |  |  |  |  |  |  |
| Geburt: 1968-11-17                                              | Geburt: 1790-06-21                                                               |  |  |  |  |  |  |
| <b>Ereignisse</b>                                               | Tod: 1855-07-30, Stevens Point, WI, USA                                          |  |  |  |  |  |  |
| <b>Ereignisse</b><br>Geburt: 1968-11-17                         |                                                                                  |  |  |  |  |  |  |
| Geburt: 1790-06-21<br>LVG:                                      |                                                                                  |  |  |  |  |  |  |
| <b>Eltern</b>                                                   | Tod: 1855-07-30, Stevens Point, WI, USA<br>Reerdigung: Modesto Stanislaus CA USA |  |  |  |  |  |  |
| Hilfe                                                           | Abbrechen<br>OK                                                                  |  |  |  |  |  |  |

Abb. 9.3.5 Personen zusammenfassen - Der "Kontextinformation" Abschnitt wurde erweitert - Dialog - Vorgabe Beispiel

Wenn genau zwei Personen markiert sind, wähle **Bearbeiten ->Zusammenfassen...**um den **Personen zusammenfassen** Dialog zu öffnen.

Der Dialog erlaubt zu entscheiden ob die gewählten Datensätze zusammengefasst werden sollen oder nicht. Wenn du entscheidest die Datensätze sollten nicht zusammen gefasst werden, trotz gleichen Namens, klicke Abbrechen um den Dialog ohne jede Änderung zu schließen.

Ausklappen des ▶ **Detail Bereich** und des ▶ **Kontextinformation** Felds links unten zeigt mehr Informationen über die zusammenzufassenden Personen.

Wenn du beschließt, das Zusammenfassen fortzusetzen, wähle die entsprechenden Vorgabe Optionsfelder die als Quelle für die primären Daten verwendet werden sollen, dann klicke OK . Die Daten von dem anderen Datensatz werden als Zweitdaten behalten.

Spezifisch werden alle Namen von dem anderen Datensatz Zweitnamen des vermischten Datensatz. Ähnlich werden Eltern, Gatten und Kinder des anderen Datensatz zweit Eltern, Gatten und Kinder des vermischten Datensatz und so weiter.

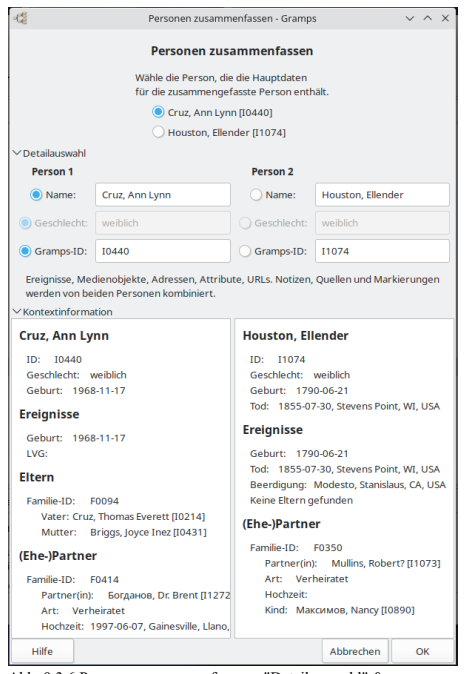

Abb. 9.3.6 Personen zusammenfassen - "Detailauswahl" &

"Kontextinformation" Abschnitt wurden erweitert - Dialog - Beispiel

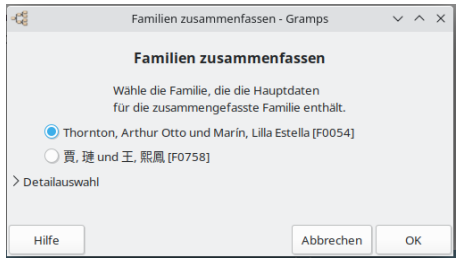

Abb. 9.3.7 Familien zusammenfassen - Dialog - Vorgabe Beispiel

Wenn genau zwei Familien markiert sind, wähle **Bearbeiten ->Zusammenfassen...** um den **Familien zusammenfassen** Dialog zu öffnen.

Der Dialog ermöglicht dir zu entscheiden, ob gewählten Datensätze zusammen gefasst werden sollen oder nicht. Wenn du entscheidest, dass die Datensätze trotz ähnlicher Eigenschaften nicht zusammengeführt werden sollen, kannst du auf Abbrechen klicken, um das Dialogfeld zu schließen, ohne Änderungen vorzunehmen.

Du kannst entweder eine der beiden Familien als Quelle für die primären Daten für die neue Familie wählen oder du kannst durch erweitern des ▶ **Detailauswahl** Feld wählen welcher Vater die Quelle für die primären Daten ist, welche Mutter die Quelle für die primären Daten ist und welche Familie (Auswahl über Gramps-ID) die Quelle für die restlichen primären Daten ist.

Wenn du beschließt mit dem Zusammenfassen fortzufahren, wähle die entsprechenden [Auswah1] Schaltfläche(n) um die Quelle(n) der primären<br>Daten die für den zusammengefasste Familiendatensatz verwendet werden und klicke dann neuen Familie zusammengefasst. Die zwei Väter werden zusammengefasst und die Ereignisse des zweiten Vaters werden dem primären Vater hinzugefügt. Die Namen des zweiten Vaters werden alternative Namen des primären Vaters. Das Selbe passiert mit den zwei Müttern. Die Ereignisse, die zu der zweiten Familie gehören (z.B. Hochzeiten und Scheidungen), werden in zu der primären Familie hinzugefügt. Die zweite Familie und die Personendatensätze für den zweiten Vater und die zweite Mutter werden aus der Datenbank gelöscht.

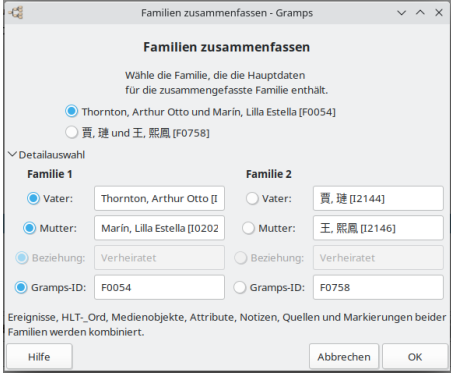

Abb. 9.3.8 Familien zusammenfassen - "Detailauswahl" &

"Kontextinformation" Abschnitt wurden erweitert - Dialog - Beispiel

#### **Ereignisse zusammenführen**

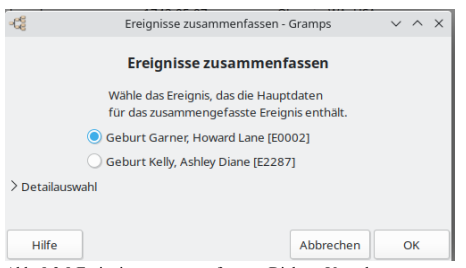

Abb. 9.3.9 Ereignisse zusammenfassen - Dialog - Vorgabe Beispielexample

Wenn genau zwei Ereignisse markiert sind, wähle **Bearbeiten ->Zusammenfassen...** um den **Ereignisse zusammenfassen** Dialog zu öffnen.

Der Dialog ermöglicht dir zu entscheiden, ob gewählten Datensätze zusammen gefasst werden sollen oder nicht.

Durch Erweitern des Felds ▶ **Detailauswahl** kannst du zusätzliche Informationen zur Zusammenführung anzeigen.

Wenn du beschließt, das die Datensätze trotz ähnlichen Titel nicht zusammen gefasst werden sollen, kannst du auf Abbrechen klicken um den Dialog zu schließen ohne irgendwelche Änderungen vor zu nehmen.

Wenn du beschließt, das Zusammenfassen fortzusetzen, wähle die entsprechenden Vorgabe Optionsfelder:

- Art
- Datum
- $\bullet$  Ort
- Beschreibung
- Gramps-ID

die für den zusammengefassten Datensatz verwendet werden sollen, dann klicke OK .

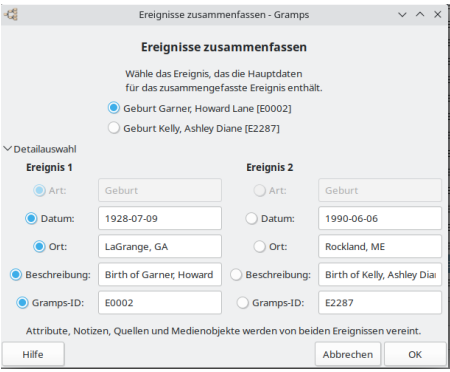

Abb. 9.3.10 Ereignisse zusammenfassen - "Detailauswahl" Abschnitt wurde erweitert - Dialog - Beispiel

## **Orte zusammenführen**

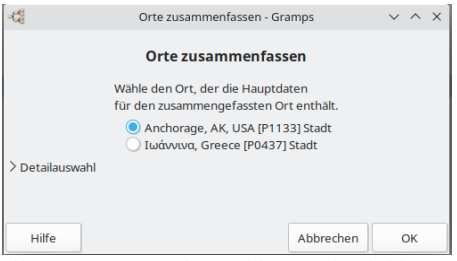

Abb. 9.3.11 Orte zusammenfassen - Dialog - Vorgabe Beispiel

Wenn genau zwei Orte markiert sind, wähle **Bearbeiten ->Zusammenfassen...** um den **Orte zusammenfassen** Dialog zu öffnen.

Durch Erweitern des Felds ▶ **Detailauswahl** kannst du zusätzliche Informationen zur Zusammenführung anzeigen.

Der Dialog erlaubt zu entscheiden ob die gewählten Datensätze zusammengefasst werden sollen oder nicht.

Wenn du entscheidest die Datensätze sollten nicht zusammen gefasst werden, trotz gleichen Titels, klicke [Abbrechen] um den Dialog ohne jede Änderung zu schließen.

Wenn du beschließt, das Zusammenfassen fortzusetzen, wähle die entsprechenden Vorgabe Optionsfelder:

- Ortsname
- Art
- Kennung
- Breitengrad
- Längengrad
- Gramps-ID

die für den zusammengefassten Datensatz verwendet werden sollen, dann klicke OK .

| $\frac{1}{2}$                                                      | $\times$ $\land$ $\times$<br>Orte zusammenfassen - Gramps                      |                  |           |    |  |  |  |  |  |
|--------------------------------------------------------------------|--------------------------------------------------------------------------------|------------------|-----------|----|--|--|--|--|--|
|                                                                    | Orte zusammenfassen                                                            |                  |           |    |  |  |  |  |  |
|                                                                    | Wähle den Ort, der die Hauptdaten<br>für den zusammengefassten Ort enthält.    |                  |           |    |  |  |  |  |  |
| Anchorage, AK, USA [P1133] Stadt<br>Ιωάννινα, Greece [P0437] Stadt |                                                                                |                  |           |    |  |  |  |  |  |
| $\vee$ Detailauswahl                                               |                                                                                |                  |           |    |  |  |  |  |  |
| Ort <sub>1</sub>                                                   |                                                                                | Ort <sub>2</sub> |           |    |  |  |  |  |  |
| Ortsname:                                                          | Anchorage                                                                      | Ortsname:        | Ιωάννινα  |    |  |  |  |  |  |
| C Art:                                                             | Stadt                                                                          | ○ Art:           | Stadt     |    |  |  |  |  |  |
| C Kennung:                                                         |                                                                                | ◯ Kennung:       |           |    |  |  |  |  |  |
| Breitengrad:                                                       |                                                                                | Breitengrad:     |           |    |  |  |  |  |  |
| C Längengrad:                                                      |                                                                                | Längengrad:      |           |    |  |  |  |  |  |
| Gramps-ID:                                                         | P1133                                                                          | Gramps-ID:       | P0437     |    |  |  |  |  |  |
| kombiniert.                                                        | Alternative Namen, Quellen, URLs, Medienobjekte und Notizen beider Orte werden |                  |           |    |  |  |  |  |  |
| Hilfe                                                              |                                                                                |                  | Abbrechen | OK |  |  |  |  |  |

Abb. 9.3.12 Orte zusammenfassen - "Detailauswahl" Abschnitt wurde erweitert - Dialog - Beispiel

## **Quellen zusammenführen**

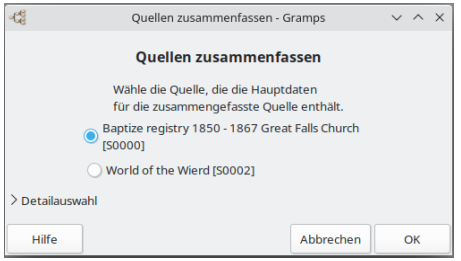

Abb. 9.3.13 Quellen zusammenfassen - Dialog - Vorgabe Beispiel

Wenn genau zwei Quellen markiert sind, wähle **Bearbeiten ->Zusammenfassen...** um den **Quellen zusammenfassen** Dialog zu öffnen.

Durch Erweitern des Felds ▶ **Detailauswahl** kannst du zusätzliche Informationen zur Zusammenführung anzeigen.

Der Dialog erlaubt zu entscheiden ob die gewählten Datensätze zusammengefasst werden sollen oder nicht.

Wenn du entscheidest, die Datensätze sollten nicht zusammen gefasst werden, trotz gleichen Titels, klicke Abbrechen um den Dialog ohne jede Änderung zu schließen.

Wenn du beschließt, das Zusammenfassen fortzusetzen, wähle die entsprechenden Vorgabe Optionsfelder:

- Titel
- Autor
- Verkürzter Titel
- Veröffentlichung
- Gramps-ID

die für den zusammengefassten Datensatz verwendet werden sollen, dann klicke OK .

| $\omega_{\rm eff}^{\rm eq}$ | $V \wedge X$<br>Quellen zusammenfassen - Gramps                                         |                   |                          |  |  |  |  |  |  |
|-----------------------------|-----------------------------------------------------------------------------------------|-------------------|--------------------------|--|--|--|--|--|--|
|                             | Quellen zusammenfassen                                                                  |                   |                          |  |  |  |  |  |  |
|                             | Wähle die Quelle, die die Hauptdaten<br>für die zusammengefasste Quelle enthält.        |                   |                          |  |  |  |  |  |  |
|                             | Baptize registry 1850 - 1867 Great Falls Church<br>O<br><b>IS00001</b>                  |                   |                          |  |  |  |  |  |  |
|                             | World of the Wierd [S0002]                                                              |                   |                          |  |  |  |  |  |  |
| $\vee$ Detailauswahl        |                                                                                         |                   |                          |  |  |  |  |  |  |
| <b>Ouelle 1</b>             |                                                                                         | <b>Ouelle 2</b>   |                          |  |  |  |  |  |  |
| O Titel:                    | Baptize registry 1850 - 1                                                               | <b>Titel:</b>     | World of the Wierd       |  |  |  |  |  |  |
| (C) Autor:                  | <b>Priests of Great Falls Chu</b>                                                       | Autor:            | John Jacob Jinglehiemers |  |  |  |  |  |  |
| Abkürzung:                  | <b>BR-GEC 1850</b>                                                                      | Abkürzung:        | <b>WOTW</b>              |  |  |  |  |  |  |
| Veröffentlichung:           | Microfilm Public Library C                                                              | Veröffentlichung: |                          |  |  |  |  |  |  |
| Gramps-ID:                  | Gramps-ID:<br>50000<br>50002                                                            |                   |                          |  |  |  |  |  |  |
| kombiniert.                 | Notizen, Medienobjekte, Daten und Aufbewahrungsortereferenzen werden von beiden Quellen |                   |                          |  |  |  |  |  |  |
| Hilfe                       | Abbrechen<br>OK                                                                         |                   |                          |  |  |  |  |  |  |

Abb. 9.3.14 Quellen zusammenfassen - "Detailauswahl" Abschnitt wurde erweitert - Dialog - Beispiel

## **Fundstellen zusammenführen**

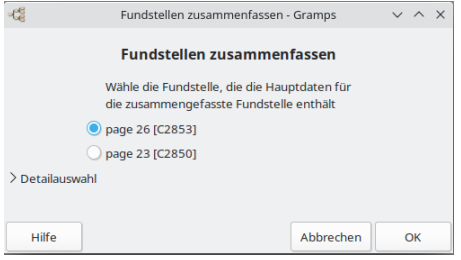

Abb. 9.3.15 Fundstellen zusammenfassen - Dialog - Vorgabe Beispiel

Wenn genau zwei Fundstellen markiert sind, wähle **Bearbeiten ->Zusammenfassen...** um den **Fundstellen zusammenfassen** Dialog zu öffnen.

Durch Erweitern des Felds ▶ **Detailauswahl** kannst du zusätzliche Informationen zur Zusammenführung anzeigen.

Der Dialog ermöglicht dir zu entscheiden, ob gewählten Datensätze zusammen gefasst werden sollen oder nicht.

Wenn du entscheidest, die Datensätze sollten nicht zusammen gefasst werden, trotz gleichen Titels, klicke Abbrechen um den Dialog ohne jede Änderung zu schließen.

Wenn du beschließt, das Zusammenfassen fortzusetzen, wähle die entsprechenden Vorgabe Optionsfelder:

- Band/Seite
- Datum
- Vertrauensgrad
- Gramps-ID

die für den zusammengefassten Datensatz verwendet werden sollen, dann klicke OK .

Siehe auch das Fundstellen [zusammenfassen...](#page-313-0) Werkzeug.

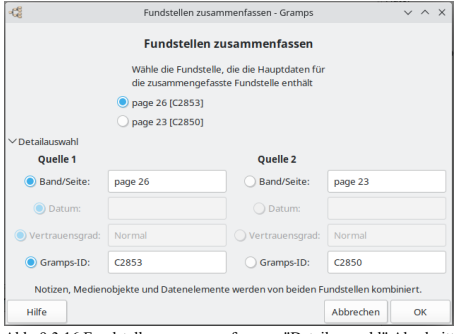

Abb. 9.3.16 Fundstellen zusammenfassen - "Detailauswahl" Abschnitt wurde erweitert - Dialog - Beispiel

## **Aufbewahrungsorte zusammenführen**

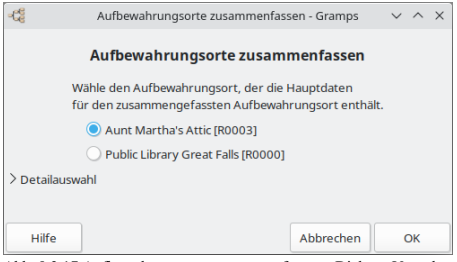

Abb. 9.3.17 Aufbewahrungsorte zusammenfassen - Dialog - Vorgabe Beispiel

Wenn genau zwei Aufbewahrungsorte markiert sind, wähle **Bearbeiten ->Zusammenfassen...** um den **Aufbewahrungsorte zusammenfassen** Dialog zu öffnen.

Durch Erweitern des Felds ▶ **Detailauswahl** kannst du zusätzliche Informationen zur Zusammenführung anzeigen.

Der Dialog ermöglicht dir zu entscheiden, ob gewählten Datensätze zusammen gefasst werden sollen oder nicht.

Wenn du beschließt, das die Datensätze trotz ähnlichen Titel nicht zusammen gefasst werden sollen, kannst du auf Abbrechen klicken um den Dialog zu schließen ohne irgendwelche Änderungen vor zu nehmen.

Wenn du beschließt, das Zusammenfassen fortzusetzen, wähle die entsprechenden Vorgabe Optionsfelder:

- Name
- Art
- Gramps-ID

die für den zusammengefassten Datensatz verwendet werden sollen, dann klicke OK .

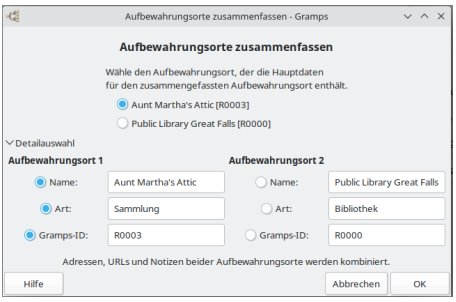

Abb. 9.3.18 Aufbewahrungsorte zusammenfassen - "Detailauswahl" Abschnitt wurde erweitert - Dialog - Beispiel

### **Medienobjekte zusammenführen**

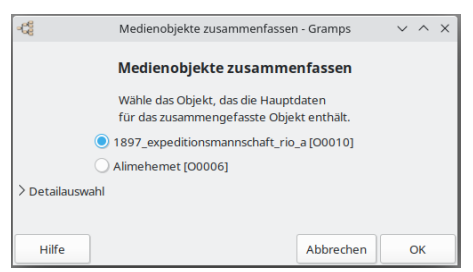

Abb. 9.3.19 Medienobjekte zusammenfassen - Dialog - Vorgabe Beispiel

Wenn genau zwei Medienobjekte markiert sind, wähle **Bearbeiten ->Zusammenfassen...** um den **Medienobjekte zusammenfassen** Dialog zu öffnen.

Durch Erweitern des Felds ▶ **Detailauswahl** kannst du zusätzliche Informationen zur Zusammenführung anzeigen.

Der Dialog ermöglicht dir zu entscheiden, ob gewählten Datensätze zusammen gefasst werden sollen oder nicht.

Wenn du beschließt, das die Datensätze trotz ähnlichen Titel nicht zusammen gefasst werden sollen, kannst du auf Abbrechen klicken um den Dialog zu schließen ohne irgendwelche Änderungen vor zu nehmen.

Wenn du beschließt, das Zusammenfassen fortzusetzen, wähle die entsprechenden Vorgabe Optionsfelder:

- Titel
- Pfad
- Datum
- Gramps-ID

die für den zusammengefassten Datensatz verwendet werden sollen, dann klicke OK .

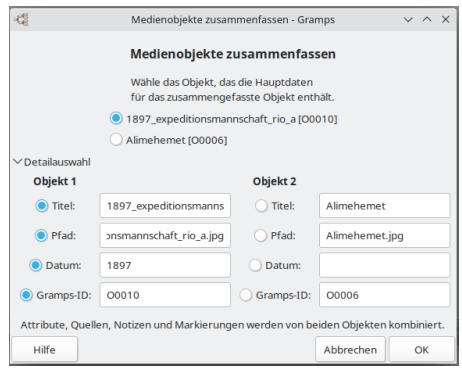

Abb. 9.3.20 Medienobjekte zusammenfassen - "Detailauswahl" Abschnitt wurde erweitert - Dialog - Beispiel

## **Notizen zusammenführen**

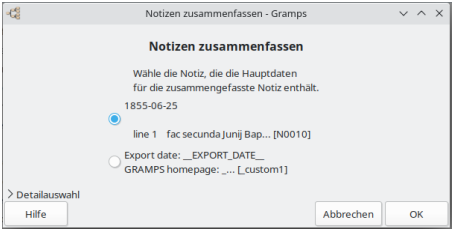

Abb. 9.3.21 Notizen zusammenfassen - Dialog - Vorgabe Beispiel

Wenn genau zwei Notizen markiert sind, wähle **Bearbeiten ->Zusammenfassen...** zum öffnen des **Notizen zusammenfassen** Dialog.

Durch Erweitern des Felds ▶ **Detailauswahl** kannst du zusätzliche Informationen zur Zusammenführung anzeigen.

Der Dialog ermöglicht dir zu entscheiden, ob gewählten Datensätze zusammen gefasst werden sollen oder nicht.

Wenn du beschließt, das die Datensätze trotz ähnlichen Titel nicht zusammen gefasst werden sollen, kannst du auf Abbrechen klicken um den Dialog zu schließen ohne irgendwelche Änderungen vor zu nehmen.

Wenn du beschließt, das Zusammenfassen fortzusetzen, wähle die entsprechenden Vorgabe Optionsfelder:

- Text
- Art
- $\bullet$  Format
- Gramps-ID

die für den zusammengefassten Datensatz verwendet werden sollen, dann klicke OK .

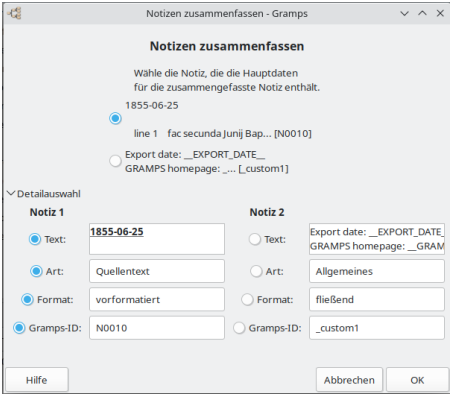

<span id="page-155-0"></span>Abb. 9.3.22 Notizen zusammenfassen - "Detailauswahl" Abschnitt wurde erweitert - Dialog - Beispiel

# **Navigation**

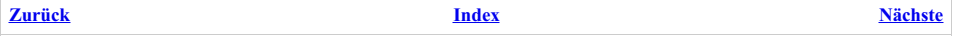

Solange ein [Stammbnaum](http://www.gramps-project.org/wiki/index.php/De:Genealogie-Glossar#Stammbaum) geöffnet ist, konzentriert sich Gramps auf eine Person gewöhnlich bezieht sich das auf eine aktive [Person](#page-426-0). Dies ermöglicht dir Daten diese Person betreffend anzuschauen und zu bearbeiten, seine oder ihre direkte Familie, usw. Navigation in der [Stammbaumdatenbank](#page-158-0) (z.B. wechseln von einer Person zu einer anderen Person) ist tatsächlich nichts anderes als die aktive Person zu ändern.

Dieser Abschnitt beschreibt viele verschiedene Wege durch die Datenbank zu navigieren unter Verwendung beider, der komplexen und der praktischen Schnittstellen, die Gramps bietet. All diese Wege erreichen eventuell das Selbe, aber einige sind praktischer als andere, basierend darauf was du in Gramps in diesen Moment machst.

# **Die Personenkategorie verwenden**

Der intuitive Weg zur Auswahl einer aktiven Person, ist die Verwendung der [Personenkategorie](#page-27-0). Wenn du dich in der Personenansicht befindest, wähle einfach den Namen der gewünschten Person durch klicken auf den Listeneintrag aus der Liste. Die Person die du gewählt hast wird die aktive Person. Die Statusleiste wird aktualisiert um die Änderung der aktiven Person widerzuspiegeln.

Siehe auch

[Informationen](#page-103-1) über Personen bearbeiten

## **Die Beziehungenkategorie verwenden**

Wenn du dich in der [Beziehungenkategorie](#page-29-0) befindest, kannst wie folgt ganz einfach zwischen den Mitgliedern der angezeigten Familie wechseln:

Klicke auf den unterstrichenen Namen der gewünschten Person und diese wird zur Hauptperson der Beziehungenansicht.

Der Name der zur Zeit aktiven Person ist nicht unterstrichen.

Zusätzlich dazu bietet Gramps eine reichhaltige Möglichkeit mit Hilfe der Tastatur zu navigieren. Die detaillierte über die Tastenkürzel findet sich in dem Anhang B: [Tastenkürzel](#page-391-0) Referenz.

# **Die Familienkategorie verwenden**

Wenn du dich in der [Familienkategorie](#page-33-0) befindest, kannst du ganz einfach zwischen den angezeigten Familien navigieren.

Die Familien können verwendet werden, um eine Reihe von Familien visuell auf mögliche Duplikate und fehlende Daten zu vergleichen. Die Sortierung nach den verschiedenen Spalten ermöglicht es, ähnlich benannte Partner in unmittelbarer Nähe zu platzieren, so dass die Ehepartner verglichen werden können. Du kannst nach Vornamen oder Spitznamen suchen, indem du das "Namensformat" im [Anzeige](#page-333-0) Reiter des **Bearbeiten ▶ Einstellungen...** Dialogs vorübergehend änderst. Zum Beispiel würde ein Namensformat "Vorname Nachname Nachname" dazu führen, dass die Spalte nach dem Spitznamen sortiert wird.

Bei der Zusammenführung zweier Familien werden nicht nur die sekundären Objekte der Familie, sondern auch die beiden Väter und die beiden Mütter zusammengeführt.

Das Filter Gramplet in der Familienansicht ermöglicht die Suche nach Personen in verschiedenen Familienrollen. Du könntest also nach Familien mit einem Vater namens "John", einer Mutter namens "Mary" und einem Kind namens "Thomas" suchen.

# **Die Schaubilderkategorie verwenden**

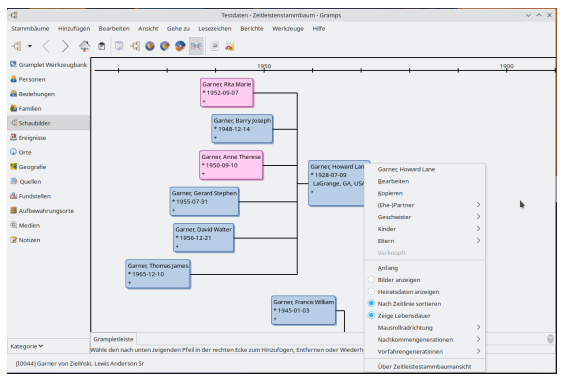

Abb. 10.1 Zeitleistestammbaum Ansicht- Zusatzmodul von Drittanbieter für Schaubilderkategorie - Kontextmenü Beispiel

Gramps stützt sich stark auf formularbasierte Layouts verknüpfter Listenelemente. Diese implizieren Beziehungen zwischen Datensätzen in deinem Stammbaum. Die **Schaubildkategorie** bietet eine alternative, visuellere Möglichkeit, diese Beziehungen darzustellen. Die Positionen, Formen und Farben von Behältern sowie ihre Verbindungslinien & Pfeile können eine zusätzliche Beziehungstiefe mit verschiedenen Faktoren aufweisen. Behälter können einfache farbgefüllte Kästchen, Bögen, Bänder oder viele andere Formen sein.

Aber die [Schaubilderkategorie](#page-35-0) bietet jedoch auch eine alternative Möglichkeit, durch den Stammbaum zu navigieren. Der Vorteil dieser Methode besteht darin, dass du mehr als eine Generation des Stammbaums sehen kannst. So kannst du direkt von einem Urenkel zu einem Urgroßvater springen, ohne die Zwischengenerationen zu durchlaufen.

Beachte das nach dem wechseln der aktiven Person in der Schaubilderkategorie die Ansicht neu aufgebaut wird, um die eingestellte Anzahl von Generationen beginnend mit der neuen Hauptperson anzuzeigen. Wenn du dich in der Schaubilderkategorie befindest, kannst du wie folgt durch die Mitglieder des angezeigten Stammbaum navigieren:

Um eine angezeigte Person zum Fokus der aktiven Person zu machen, klicke mit der linken Maustaste auf den entsprechenden Behälter. Wenn du mit der rechten Maustaste auf den Behälter klickst, wird ein Kontextmenü mit Optionen aufgerufen, die dem Inhalt entsprechen.

Das Kontextmenü für einen Personenbehälter kann ▶Untermenüs enthalten, in denen alle Ehepartner, Geschwister, Kinder und Eltern der entsprechenden Person aufgelistet sind. Der erste Eintrag im Kontextmenü ist normalerweise der Name der Person in diesem Behälter. (Alternativ kann es sich auch um eine Bearbeitungsoption handeln.) Durch Auswahl des Personennamens wird der Fokus auf die gleiche Weise verschoben wie durch Klicken mit der linken Maustaste auf den Behälter. Du kannst den Fokus der aktiven Person auch auf einen der Ehepartner, Geschwister, Kinder oder Eltern einer angezeigten Person ändern.

Einige Schaubildansichten weisen eine offensichtliche Navigationskorrelation auf. Wenn du dich intuitiv durch Generationen bewegst, entspricht dies der Bewegung nach links, rechts, oben oder unten im Diagramm. Diese verfügen möglicherweise über benutzerdefinierte Richtungsnavigationsschaltflächen, um die Navigation durch Klicken und nicht durch Ziehen zu ermöglichen.

Um beispielsweise den Fokus der [Stammbaumansich](#page-35-1) « auf ein Kind (falls vorhanden) der aktuellen aktiven Person zu ändern, klicke auf die Schaltfläche ❮ (*Linke Pfeilspitze*) links neben dem Diagrammfeld der aktiven Person. Wenn es nur ein Kind gibt, ändert sich der Fokus sofort. Wenn die aktive Person mehr als ein Kind hat, wird die Schaltfläche ❮ (*Linke Pfeilspitze*) um ein Popup-Menü mit einer auswählbaren Liste der Kinder erweitert. (Für diese bestimmte Schaltfläche ❮ (*Linke Pfeilspitze*) wird die Popup-Menüliste der Kinder nach der Reihenfolge der [Eheschließung](#page-390-0) der Eltern sortiert, sortiert nach der Reihenfolge der Geburt. Diese Reihenfolge kann global in der Kategorie Beziehungen geändert werden.)

## **Vorteile der Verwendung von (rechts-Klick) Kontextmenüs**

Direkter Zugriff auf Partner und Geschwister. Komplett alle Mitglieder aller Kategorien, nicht nur die bevorzugten Mitglieder.

Wie Behälter können Schaltflächen über alternative Funktionen verfügen, auf die du zugreifen kannst, indem du mit der rechten Maustaste klickst und aus einem Kontext-Popup-Menü auswählst.

Andere Schaltflächen sind weniger offensichtliche Hilfsmittel, um nicht zu Personen, sondern zu Funktionen von Gramps zu navigieren. Wenn du das Beispiel der [Stammbaumansicht](http://www.gramps-project.org/wiki/index.php/Gramps_5.1_Wiki_Manual_-_Categories) erneut verwendest, wird beim Überfahren der Zeilen zwischen den Feldern ein Hinweis mit allen bekannten grundlegenden Details zur Beziehung angezeigt. Wenn du auf diese Zeilen doppelklickst, wird der Editor für diese Familie geöffnet. Durch Doppelklicken auf das Feld Aktive Person wird der Editor für diese Person geöffnet. Es lohnt sich, die ausführliche Dokumentation in jeder Diagrammansicht zu lesen, um diese versteckten Verknüpfungen zu bevorzugten Funktionen zu entdecken.

Die integrierten Ansichten der [Schaubildkategorie](#page-35-0) werden im Referenzabschnitt [Kategorien](#page-24-0) vorgestellt. Einige werden ausführlicher in Artikeln beschrieben, die am Ende des Einführungsabschnitts der Ansicht aufgeführt sind.

Die Sammlung von Ansichten in der Schaubilderkategorie kann mithilfe der [Zusatzmodulverwaltung](#page-172-0) Funktion von Gramps um Zusatzmodule von Drittanbietern erweitert werden. Die verfügbaren Zusatzmodule von Drittanbietern findest du in der Spalte **Ansicht** der Liste der [Zusatzmodule](http://www.gramps-project.org/wiki/index.php/5.1_Addons#Addon_List). Die Pflege einiger Zusatzmodul-Ansichten von Drittanbietern wurde im Laufe der Jahre vom Gramps-Freiwilligenteam übernommen. Diese wurden nach der Überprüfung eingebaut und dann in die Hauptverteilungen von Gramps aufgenommen. Artikel zur Verwendung der einzelnen Zusatzmodul-Ansichten sind mit der Spalte **Zusatzmodul/Dokumentation** verknüpft. Die Qualität der Dokumentation variiert für diese Artikel erheblich.

# **Gramplets verwenden**

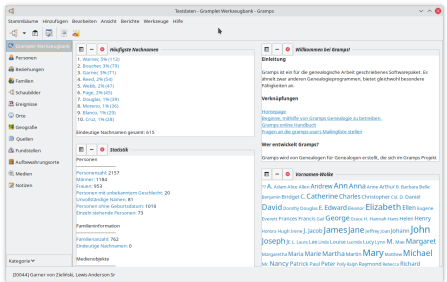

Abb. 10.2 Werkzeugbankkategorieansicht - mit Beispiel Gramplets gezeigt

# Navigation - Gramplets verwenden 158

In der [Seitenleiste](#page-179-0) und Fußleiste kannst du einige Gramplets wie diese aktivieren:

- [Angehörige](#page-201-0)
- $\bullet$ [Nachkommen](#page-187-0)
- [Ahnentafel](#page-198-0)
- [Fächergrafik](#page-189-0)

Diese Beispiele bieten die Möglichkeit, den Fokus der aktiven Person unter Verwendung der Perspektive einer familiären Beziehung... zu nahen Verwandten, Nachkommen oder Vorfahren zu navigieren. Zukünftige Gramplets ermöglichen möglicherweise die Navigation nach geografischer Nähe, [DNA-Matching](http://www.gramps-project.org/wiki/index.php/Addon:DNASegmentMapGramplet) oder einer anderen Verbindung, die wir noch nicht berücksichtigt haben.

Die textbasierten Gramplets enthalten in der Regel Namen, die für die Navigation mit einem Hotlink verknüpft sind, während die grafischen Gramplets möglicherweise Kontextmenüs verwenden.

# **Die Hauptperson setzen**

Eine (und nur eine Person) kann in der Datenbank als die [Hauptperson](#page-430-0) gewählt werden. Sobald die Hauptperson festgelegt wurde, wird das Zurücksetzen des Fokus der [aktiven](#page-426-0) Person auf diese Person mit einem einzigen Klick erledigt, unabhängig davon, welche Kategorie gerade verwendet wird.

Um die Hauptperson zu setzen, [navigiere](#page-158-0) zuerst zu der Person wie ist egal. Dann gehe zur Personenkategorie und wähle **Bearbeiten - >Hauptperson setzen**. Wenn die Startperson gesetzt ist, kannst du jederzeit von überall in der Datenbank durch einfaches klicken auf die Start Schaltfläche in der Werkzeugleiste zu der Startperson navigieren. Du kannst auch **Gehe zu ->Start** aus dem Menü, den Start Eintrag aus jedem Kontextmenü welches mit rechts-Klick geöffnet wird oder das Tastenkürzel Alt + Pos1 verwenden.

- [Einstellungen#Hauptperson](#page-344-0) setzen
- Im Dialogfeld Person [bearbeiten](#page-103-0) kannst du im Kontextmenü "Als Hauptperson setzen" auswählen.

# <span id="page-158-0"></span>**Einstellen der aktiven Person**

Es wird erwartet, dass die aktive [Person](#page-426-0) im Kontext von Aktionen, Berichten und Änderungen steht. Sie sind das ausgewählte Element in der Personenansicht oder oben in der Beziehungsansicht.

Der Fokus Aktive Person kann direkt ausgewählt oder indirekt "angesteuert" werden. Die Methoden umfassen:

- Klicken auf den Eintrag einer Person in der Personenansicht
- Auswahl der Person aus dem Menü Lesezeichen
- $\bullet$ Verwendung verlaufbasierender Navigation
- Hotlink Navigation
- Kontextmenüs
- Notizen als Navigationsverknüpfungen

In der Personenansicht gibt es ein Auswahlhervorhebung als visuellen Hinweis auf die aktive Person. In der Beziehungsansicht wird die aktive Person in einem separaten Abschnitt oben angezeigt. Alle anderen unten aufgeführten Personen haben eine unmittelbare Beziehung (Eltern, Geschwister, Ehepartner, Kind) zur aktiven Person. Optional kann die [Statusleiste](#page-333-0) so eingestellt werden, dass das Fokusobjekt für die Ansichtskategorie aufgelistet wird. (Die Aktive Person ist der Fokus für mehrere Ansichtskategorien.)

## **Hotlink Navigation**

Normalerweise wird durch einfaches Klicken auf den Hotlink-Namen einer Person diese Person ausgewählt und der Kontextfokus auf diese als aktiven Person verschoben.

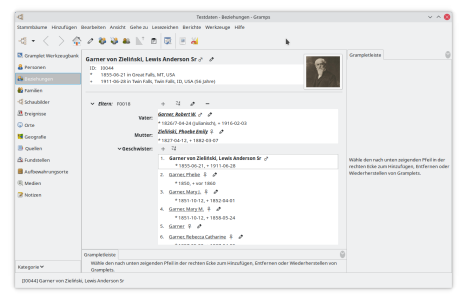

Abb. 10.3 Beziehungenkategorieansicht

Der Name jeder Person in den Kategorienansichten Personen und Beziehungen ist ein Hotlink. Durch Ändern des Fokus der aktiven Person in der Personenansicht wird lediglich geändert, welcher Datensatz hervorgehoben ist. Dies führt jedoch auch dazu, dass der Inhalt von Gramplets aktualisiert wird und die Ansichten Beziehungen, Schaubilder und Geografie neu auf die neue aktive Person ausgerichtet werden.

Die Auswahl eines anderen Hotlink-Namens in der Ansicht Beziehungenkategorie führt zu einer weniger subtilen Änderung. Die Perspektive, wie die Familiendaten dargestellt werden, ändert sich in Richtung dieses Fokus. Ihre Details werden in den oberen Bereich verschoben und ihre unmittelbare Familie wird unten neu angeordnet.

## **Kontextmenü-Navigation**

Hotlink-Namen auf der Registerkarte Referenzen und in den Notizen (und in einigen Gramplets) öffnen jedoch lediglich das Fenster Personeneditor, *ohne* im Fokus der aktiven Person zu dieser Person zu navigieren. (Diese Links verhalten sich so, als hättest du auf eine Bearbeiten Schaltfläche anstelle eines Hotlink-Namens geklickt.) Dies erleichtert das schnelle Bearbeiten von Personen um die aktive Person herum, ohne die Desorientierung eines Fokuswechsel.

|                       | - Therman Gamesy von Zielfricht Lewis Anderson Sr - Gramms |                         |                                                                   |                             |                            |                                                         |                 |                                                                       |         | $\times$         |
|-----------------------|------------------------------------------------------------|-------------------------|-------------------------------------------------------------------|-----------------------------|----------------------------|---------------------------------------------------------|-----------------|-----------------------------------------------------------------------|---------|------------------|
| <b>Bid-</b>           |                                                            | <b>Bevorzugter Name</b> |                                                                   |                             |                            |                                                         |                 |                                                                       |         |                  |
|                       |                                                            |                         | Garner von Zieliński, Lewis Anderenn Sr.                          |                             | Als Alctive Demon serves   |                                                         | Art:            | Geburtename                                                           |         | ٠                |
|                       | Titel:                                                     |                         |                                                                   |                             | Als Haustperson setzen     | Louie                                                   |                 | <b>Rufname: Anderson</b>                                              |         |                  |
|                       | Vombrege                                                   |                         | <b>Lewis Anderson</b>                                             |                             | <b>Schnellansicht</b><br>Ь | Alle Enrichtisse                                        |                 | St.                                                                   |         | $\triangleright$ |
|                       |                                                            | Mehrere Nachnamen       | œ                                                                 | $\mathcal{L}_{\mathcal{D}}$ | $\sim$                     | Beziehung zur Hauptperson<br>Derteibe Nachsame          |                 |                                                                       |         |                  |
|                       | Präfin                                                     |                         | <b>Machinanse</b>                                                 |                             |                            | Decolbs Vomamen                                         |                 | orung                                                                 | Primár  |                  |
|                       |                                                            |                         | Garner                                                            |                             |                            | Genehamber                                              |                 | <b>Ancontract</b>                                                     | ۵       |                  |
|                       | <b>VOID</b>                                                |                         | Zieliński                                                         |                             |                            | Mütterliche Abstammungslinie                            |                 | <b>nte</b>                                                            | $\odot$ |                  |
|                       |                                                            |                         |                                                                   |                             |                            | <b>Remon Beforemont</b>                                 |                 |                                                                       |         |                  |
| <b>Alloemeines</b>    |                                                            |                         |                                                                   |                             |                            | Väterliche Abstammungslinie                             |                 |                                                                       |         | r.               |
| Geschlache-           | minelich v                                                 | ID: 10044               |                                                                   |                             | Markierungen: ToDo         |                                                         |                 |                                                                       |         | ø                |
| $\overline{D}$        | Erelanisse                                                 | $\equiv$                | Namen                                                             | m                           | Quelle Fundstellen         | 8D Attribute                                            | [a] Adressen    | $\overline{a}$                                                        | Notizen |                  |
| ۰                     | ó.<br>۰                                                    | ŵ.                      |                                                                   |                             |                            |                                                         |                 |                                                                       |         |                  |
| Art                   | Beschreibung                                               |                         |                                                                   | Dafum                       | Ort                        |                                                         | Hauptbeteiligte |                                                                       | А       | Rolle            |
| - Persönlich          |                                                            |                         |                                                                   |                             |                            |                                                         |                 |                                                                       |         |                  |
| Geburt<br><b>Book</b> |                                                            |                         | Bith of Gamer, Lewis Anderson<br>Death of Garner, Lease Anderson, | 1855-06-21<br>1011-06-20    |                            | Great Falls, MT, USA<br>Tain Cally, Tain Cally, ID, USA |                 | Gamer von Zielinski, Lewis Ander<br>Garner von Zielinski, Lewis Ander |         | Primár<br>Primar |
| <b>Life</b>           |                                                            |                         |                                                                   |                             |                            |                                                         |                 | <b>Aldsserban</b>                                                     | OK      |                  |

Abb. 10.4 Kontextmenü im Personeditor

Der Fokus der aktiven Person kann im Dialogfeld Person [bearbeiten](#page-103-0) mithilfe des Kontextmenüs (Rechtsklick) im leeren Bereich des Kopfbereichs festgelegt werden. Die Option **Als aktive Person setzen** in diesem Kontextmenü ändert den Fokus der aktiven Person auf die Person, die bearbeitet wird.

#### <span id="page-159-0"></span>**Verwendung verlaufbasierender Navigation**

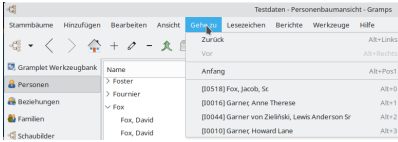

Abb. 10.5 Beispiel für die verlaufsbasierten Navigationswerkzeuge

Gramps bietet auch eine Reihe leistungsstarker verlaufbasierender Navigationswerkzeuge. Diese Werkzeuge ähneln denen , die normalerweise in in Webbrowsern verwendet werden.

Sie beinhalten **Zurück** und **Vor** Elemente vorhanden im **Gehe zu** Menü, Kontextmenüs (verfügbar in Personen-, Familien- und Vorfahrenansicht) und den Werkzeugleisteschaltflächen. Sie enthalten auch die Liste der letzten Auswahl verfügbar über das **gehe zu** Menü das dir ermöglicht direkt zu jeder der letzten Auswahl zu springen. Zum Schluss, rechts-klicken auf die Vor > und < zurück Werkzeugleistenschaltflächen öffnet Aufklappmenüs mit den entsprechenden Abschnitten des Verlaufs. Durch Auswahl eines Eintrags, kannst du direkt dorthin springen.

#### <span id="page-159-1"></span>**Lesezeichen Navigation**

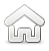

Die Haus-Schaltfläche in der Symbolleiste ist ein Lesezeichen für Sonderfälle. Dadurch wird der Fokus der aktiven Person auf die Person verschoben, die derzeit als Hauptperson festgelegt ist. Dies ist so häufig nützlich, dass diese Funktion auch eine [Tastenkombination](#page-392-0) aufweist.

Ähnlich wie beim festlegen der Startperson, kannst du andere Personen aus der Datenbank mit einem Lesezeichen versehen, um die spätere Navigation zu dieser Person zu vereinfachen. Um ein Lesezeichen zu einer Person hinzuzufügen, navigiere zu der Person und wähle dann **Lesezeichen ->Lesezeichen hinzufügen**. Um zu dieser Person von überall in der Datenbank zu gelangen, wähle **Lesezeichen ->Name der Person**.

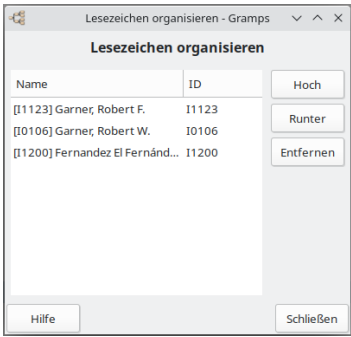

Abb. 10.6 Lesezeichen verwalten

Du kannst über **Lesezeichen ->Lesezeichen organisieren...** oder [Tastenkürzel](#page-391-0) ⇧ Shift + STRG + D deine Lesezeichen verwalten. Dies öffnet den folgenden **Lesezeichen verwalten** Dialog mit einer Liste der Lesezeichen und Bedienelemente diese zu modifizieren.

Verwende die [Hoch] und [Runter] Schaltflächen um die Reihenfolge in der Liste zu ändern. Verwende die [Entfernen] Schaltfläche um ein<br>Lesezeichen zu löschen. Die [Hilfe] Schaltfläche bringt dich auf diese Seite und du sch schließt du mit der Schließen Schaltfläche.

Die mit einem Lesezeichen versehene Person kann in der Personenkategorie, wie oben beschrieben, aber auch in der Beziehungenkategorie, Familienkategorie, und der Schaubilderkategorie ausgewählt werden.

Auf ähnliche Weise kannst du auch für folgendes Lesezeichen erstellen: Ereignisse, Quellen, Fundstellen, Orte, Medien, Aufbewahrungsorte und Notizen

### **Notizen als Navigationsverknüpfungen**

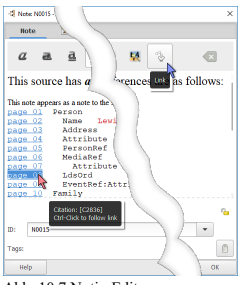

Abb. 10.7 Notiz-Editor - Verknüpfen von Text

Es gibt separate Lesezeichenlisten in mehreren Kategorien. Aber es sind immer noch einfache Listen. Lange Listen von Lesezeichen werden schnell unhandlich.

Permanente Links können in [Notizen](#page-431-0) erstellt werden. Verwende den [Verknüpfungeditor](#page-141-0) in Notizen, um Navigationslinks zu verschiedenen Arten von Gramps-Datensätzen gemäß Ihren eigenen Organisationsmethoden zu organisieren. Sobald eine Notiz Text verknüpft hat, kann dieser verknüpfte Datensatz wie ein Lesezeichen verwendet werden. In Notiz-Gramplets, in denen die Bearbeitung nicht aktiv ist, öffnet ein Klick auf den Link den Objekteditor für diesen Link. (Es erfordert einen zusätzlichen Modifikator im Notizeditor: Navigiere zu diesem Datensatz, indem du die STRG Taste gedrückt hältst und auf den verknüpften Text klickst.) Eine Notiz kann als verknüpfter Index für andere Notizen mit unterschiedlichen Verknüpfungssätzen verwendet werden.

Ein Beispiel für eine verknüpfte Notiz könnte einen Nachruf enthalten, in dem alle Personen, Orte oder sogar die Ereignisse verknüpft sind. Dies erleichtert die Navigation zu den indirekt verwandten (oder sogar nicht verwandten) Sargträgern, Bestattungsunternehmen oder Teilnehmern.

Ein weiterer Hinweis könnte die transkribierte Bibliographie für die veröffentlichte Originalforschung eines anderen Genealogen sein. Wenn du digitale Kopien dieser ursprünglich zitierten Referenzen sammelst, kann die verknüpfte Bibliographie als Checkliste für die Quellenerfassung verwendet werden. Wenn die Bibliographie vollständig verknüpft ist, kann sie verwendet werden, um für jedes Zitat durch die Quellen zu navigieren und nach nicht unterstützten Schlussfolgerungen, Ungenauigkeiten oder Auslassungen zu suchen.

## **Datensätze finden**

#### **Personen finden**

Möglicherweise möchtest du zuerst Suchfilter anwenden, um die Größe der Liste zu verringern. Die [Suchleiste](#page-20-0) kann für die Suche nach einzelnen Begriffen verwendet werden, wenn die Seitenleiste der Gramplets nicht aktiviert ist. Für komplexere Suchvorgänge erhältst du Zugriff auf die Filtersteuerelemente für mehrere Begriffe, indem du die Gramplet-Seitenleiste aktivierst (indem du das Menü **Ansicht -> Seitenleiste** auswählst) und die Registerkarte Filter-Gramplet auswählst. Wähle den gewünschten [Filter](#page-356-0) aus und klicke auf Suchen. Weitere Informationen findest du unter Filter.

| -Gramps Excample - Personenbaumansicht - Gramps |                                                              | $\Box$<br>$\times$                   |
|-------------------------------------------------|--------------------------------------------------------------|--------------------------------------|
|                                                 | Stammbäume Hinzufügen Bearbeiten Ansicht Gehe zu Lesezeichen | Berichte<br>Werkzeuge<br>Hilfe       |
| lleo<br>$\langle \cdot   \cdot \rangle$<br>侖    | Φ<br>商<br>食<br>面<br>$+ 2$<br>$\overline{\phantom{0}}$        | 排<br>$\sim$<br>圓                     |
| Gramplet Werkzeugbank                           | Name enthält.<br>$\cdot$                                     | Suchen<br>Leeren                     |
| <b>A</b> Personen                               | 1D<br>Name<br>۸                                              | Geschlech! Geburtsdatum Sterbedatum  |
| <b>A</b> Beziehungen                            | ₩ McCov                                                      |                                      |
| <b>B</b> Familien                               | McCoy, Ann<br>11840                                          | weiblich                             |
| <b>G</b> Schaubilder                            | McCoy, Canice Oliver<br>11797                                | mannlich<br>1975-07-18               |
| Ereignisse                                      | McCov. Celine Bridget<br>11794                               | weiblich<br>1971-01-20               |
| C Orte                                          | McCoy, Francis<br>11801                                      | manufich<br>1890-05-23<br>1962-05-19 |
| <b>M</b> Geografie                              | McCov. Francis<br>11841<br>11800                             | mannlich<br>weiblich<br>1984-04-12   |
| <b>D</b> Quellen                                | McCoy, Orla Sarah<br>McCoy, Paula<br>11798                   | weiblich<br>1979-02-07<br>1983-07-03 |
|                                                 | McCoy, Thomas Michael<br>11791                               | mannlich<br>1940-07-06               |
| <b>&amp; Fundstellen</b>                        | <b>Nodaniel</b>                                              |                                      |
| Aufbewahrungsorte                               | Medina                                                       |                                      |
| (I) Medien                                      | <b>Mendez</b>                                                |                                      |
| <b>R</b> Notizen                                | Mendoza                                                      |                                      |
|                                                 | Meyer                                                        |                                      |
| Kategorie v                                     | <b>Michaud</b>                                               |                                      |
| [11798] McCoy, Paula                            |                                                              | a<br>Q mccov, pa<br>Person           |

Abb. 10.8 Finde Personen Listenansicht Verwendung des interaktiven Suchtyp "Voraus" - Beispiel

Um einen Datensatz in der Datenbank zu finden, wechsle zuerst in die entsprechende Ansicht, die eine Liste der gewünschten Datensätze enthält: Personen, Quellen, Orte oder Medien. Wähle eine Zeile in der Liste aus, um den Fokus zu erhalten, und gib dann den Namen einer Person oder den Titel eines Quell-, Orts- oder Medienobjekts ein, nach dem du suchst.

Alternativ kannst du eine Zeile in der Liste auswählen, um den Fokus zu erhalten, und dann STRG + F drücken, um das Textfeld für den Suchmodus zu aktivieren. Es reicht jedoch auch aus, mit der Eingabe zu beginnen, um sowohl das Feld zu öffnen als auch den Suchbegriff einzugeben.

Während der Eingabe wird der erste übereinstimmende Datensatz in der Sortierspalte der Liste in die Mitte der Liste gescrollt und ausgewählt. Wenn du mehr Zeichen eingibst, wird die Übereinstimmung verfeinert. Solange das Textfeld für den Suchmodus sichtbar ist, wird durch Drücken der Cursortaste mit dem ⬇ Abwärtspfeil zur nächsten Übereinstimmung gewechselt, während durch Drücken der Cursortaste mit dem ⬆ Aufwärtspfeil zur vorherigen Übereinstimmung gewechselt wird. Die Box verschwindet, nachdem sie im Leerlauf ist. (Wenn zwischen 5 und 15 Sekunden lang keine Tastenanschläge aufgetreten sind.) Wenn das Feld Suchen nicht aktiviert ist, verschieben die Cursorsteuertasten die Datensatzauswahl in der Liste nach oben und unten.

Durch Ändern der Sortierspalte (durch Klicken auf die Überschrift) wird auch die übereinstimmende Spalte geändert. Die Suche in einer anderen Sortierspalte funktioniert am besten in flachen Listenansichten. (Personen- oder Ortskategorie-Ansichtsmodi mit hierarchischer Gruppierung sind weniger reaktionsschnell als die flache Listenansicht, die bereits alphabetisch sortiert ist).

## <span id="page-161-0"></span>**Die Zwischenablage verwenden**

# **Nicht deine gewöhnliche Zwischenablage** Beachte, dass die Gramps-Zwischenablage nicht wie eine Standard-Computer-Zwischenablage funktioniert. Sie funktioniert wie eine echtes Klemmbrett, indem du Dinge darauf ziehst und sie per Drag & Copy kopierst. **Warnung** Der Speicher in der **Zwischenablage** bleibt innerhalb einer einzelnen Gramps-Sitzung erhalten. Durch Schließen des Fensters **Zwischenablage** gehen die gespeicherten Datensätze nicht verloren. Das Verlassen von Gramps wird jedoch. **Wenn du Elemente zwischen Sitzungen speichern musst, gibt es ein [Drittanbieter](http://www.gramps-project.org/wiki/index.php/Addon:Collections_Clipboard_Gramplet) Collections Clipboard Gramplet, das dies tut.**

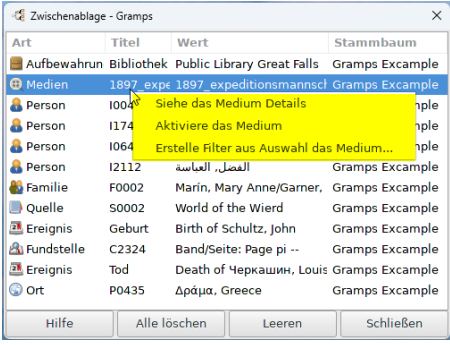

Abb. 10.9 Zwischenablage - Dialog - Zeigt Kontextmenü (Rechtsklick) Beispiel

Für eine Anwendung wie Gramps ist die **Zwischenablage** sehr wichtig, da sie dazu beiträgt, die wiederholte Dateneingabe zu reduzieren.

Das **Zwischenablage** Werkzeug bietet einen temporären Notizblock zum Speichern von Datenbankeinträgen zur einfachen Wiederverwendung während einer einzelnen Gramps-Sitzung, z.B.: Bis du Gramps beendest. Kurz gesagt, dies ist eine Art Kopier- und Einfügefunktion, die von Textobjekten auf andere Arten von Datensätzen erweitert wird, die in Gramps verwendet werden. In der Zwischenablage wird die *[Drag](https://de.wikipedia.org/wiki/Drag_and_Drop) & Drop* Technik in großem Umfang verwendet.

Um die **Zwischenablage** aufzurufen, wähle entweder das Menü **Bearbeiten-> Zwischenablage** oder klicke auf die Schaltfläche Zwischenablage in der Symbolleiste oder verwende die Tastenkombination STRG + B .

Die **Zwischenablage** unterstützt Adressen, Attribute (beide persönlich und familiär), Ereignisse (beide persönliche und familiäre). Namen. Medienobjektreferenzen, Fundstellen, URLs und natürlich Textinformationen von Notizen und Kommentaren. Zum speichern jeglicher Art dieser Datensätze, ziehe den entsprechenden Datensatz aus dem entsprechenden Bearbeiten Dialog in die Zwischenablage. Zur Wiederverwendung des Datensatz ziehe ihn von der Zwischenablage an die entsprechende Stelle im Editor z.B. Adressenreiter, Attributereiter, usw..

## **Hinweis**

Bei einigen Objekten wird in der linken Spalte ein Verknüpfungssymbol angezeigt und in der Beschriftung steht "ref". Dies zeigt an, dass das Ziehen einer solchen Auswahl einen Verweis auf ein gemeinsames Objekt erzeugt und nicht das Objekt selbst verknüpft. Alle gemeinsamen Attribute werden repliziert, z. B. wird die Datei des Medienobjekts nicht dupliziert. Stattdessen wird ein Verweis auf ein bestehendes Medienobjekt erstellt, was zu einem lokalen Galerieeintrag führt.

### **Zwischenablage Kontextmenü**

Wenn du einen Datensatz über das Kontextmenü auswählst (Rechtsklick), werden die folgenden drei Optionen für jeden Datensatztyp angezeigt:

- **Siehe die [SATZTYP] Details**
- **Aktiviere die [SATZTYP]**
- **Erstelle Filter aus Auswahl [SATZTYP]...**

Ein Beispiel

Du findest die Geburtsurkunde einer Person. In dieser Urkunde werden auch die Zeugen genannt. Und die Geburtsurkunde bestimmt wo diese Information aufbewahrt wird. Der beste Weg ist, die Zwischenablage zu öffnen, und die Quelle, mit der du arbeiten möchtest, dorthin zu ziehen. Dann verwende ziehen und ablegen um sie in neuen Objekten, die du verwendest, zu verwenden.

Jetzt kannst du die Informationen in dem Personeneditor vervollständigen. Ziehe diese Information auch in die Zwischenablage.

Nun fügst du zwei Personen für die Zeugen hinzu (wenn sie noch nicht in deiner Datenbank existieren). Ziehe die Geburtsinformation einfach in die Ereignisansicht der Zeugen und lege sie dort ab. Du siehst dann die Ansicht in der du die Rolle des Zeugen auf Zeuge für dieses Geburtsereignis ändern kannst. Wiederhole diesen Vorgang mit dem anderen Zeugen.

Dies erspart dir eine Menge Schreibarbeit und mögliche Fehler.

# **Hauptmenüs**

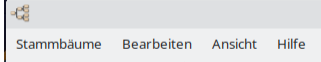

# Navigation - Hauptmenüs 163

Abb. 10.10 Menüleiste - Hauptmenü Übersicht - Kein Stammbaum geladen

Die Menüleiste zeigt die verfügbaren Gramps-Menüoptionen an.

Bevor ein Baum geladen wird, sind stark verkürzte Menüs verfügbar. Sie ermöglichen die Verwaltung von Bäumen, das Beenden von Gramps, das Bearbeiten von anwendungsweiten Einstellungen, das Aktivieren und Deaktivieren von Abschnitten der grafischen Benutzeroberfläche (GUI) sowie Hilfeoptionen.

#### **"Importieren" ist eine** Stammbaum **Menüoption, die nur erscheint, wenn ein Stammbaum geladen wurde**

Gramps braucht einen vorbereiteten Ort, um genealogische Daten zu importieren. Erstelle und lade einen neuen, leeren Stammbaum, um Daten zu importieren, die aus einem anderen Genealogie-Werkzeug exportiert wurden. (z.B. eine GEDCOM-Datei.) Daten können auch direkt in einen Baum importiert werden, der bereits Daten enthält. Aber erstelle zuerst eine [Sicherung](#page-67-0)!

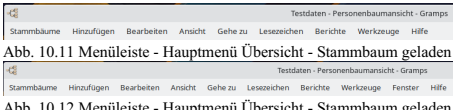

Abb. 10.12 Menüleiste - Hauptmenü Übersicht - Stammbaum geladen mit den verwendeten Menüeinträgen "Gehe zu" und "Fenster"

Nachdem ein Baum geladen wurde, haben die Menüs Stammbäume, Berichte, Werkzeuge und Hilfe immer die gleichen Optionen. Die Verfügbarkeit von Optionen in den anderen Menüs ist jedoch kontextabhängig. Die Optionen in den Menüs Hinzufügen, Bearbeiten und Ansicht ändern sich in Abhängigkeit von der aktiven Kategorie, und einige Menüpunkte erscheinen 'abgeblendet', wenn die Auswahlobjekte in der Ansicht die Aktion nicht zulassen.

Die Menüs Gehe zu und Lesezeichen sind speziell für die Navigation in jeder Ansicht konzipiert.

Ein Fenster-Menü erscheint, wenn es irgendwelche hervorgebrachte Fenster oder Dialoge gibt, die aufgelistet werden sollen.

## **Stammbäume**

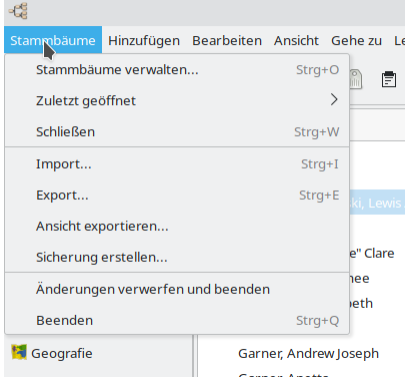

Abb. 10.13 Menüleiste - "Stammbäume" - Übersicht Beispiel

- **Stammbäume verwalten...** Öffnet das [Stammbaumverwaltungsfenster](#page-66-0)
- **Zuletzt geöffnet** eine Verknüpfung zum Öffnen eines kürzlich bearbeiteten Stammbaums
- **Schließen** den aktuellen Baum sichern und schließen
- **Import...** Bringt Daten aus anderen [Formaten](#page-71-0) ein. Erstelle vor dem Import eine Sicherung! Es gibt [Importeinstellungen,](#page-330-0) um importierte Daten mit zeitgestempelter Markierung und/oder *[Quellattributen](#page-432-0) zu markieren. Diese Optionen verlangsamen den Importvorgang erheblich, sind jedoch für die anschließende Datenbereinigung hilfreich.*
- **Export...** Daten [exportieren](#page-79-0) ermöglicht dir einen beliebigen Teil deines Gramps-Stammbaums mit anderen Forschern zu teilen und deine Daten auf einen anderen Computer zu übertragen.
- **Ansicht [exportieren...](#page-345-0)** Das Menü wird in den meisten Ansichten nur angezeigt, wenn die angezeigten Daten exportiert werden können. Gramps exportiert Daten auf dem Bildschirm nach deiner Wahl: **CSV** oder **Open Document** Tabellenformat.
- <mark>Sicherung erstellen...</mark> Ermöglicht das Erstellen einer <u>vollständigen [Gramps-XML-Sicherung](#page-67-0)</u> Deines aktuell geöffneten Stammbaums.<br>Beachte, <u>dass einige Konfigurations- und Medienelemente in [XML-Sicherungen](http://www.gramps-project.org/wiki/index.php/Template:Backup_Omissions/de) weggelassen w</u>
- **Änderungen verwerfen und beenden** -
- **Beenden** -

## **Hinzufügen**

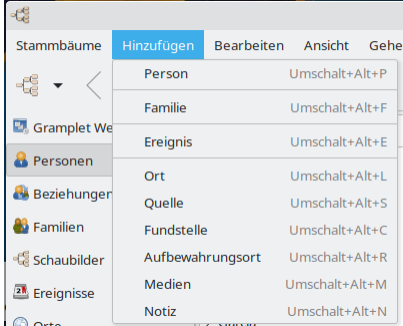

Abb. 10.14 Menüleiste - Hinzufügen Übersicht

- **Hinzufügen** ein neues [Objekt](#page-431-1) siehe auch [Tastenkürzel](#page-391-0).
- **[Person](#page-431-2)** fügt eine **O** <u>Person</u> hinzu *([prim.](#page-431-1) Obj.)*
- **familie** fügt eine **D**[Familie](#page-428-0) hinzu [\(prim.](#page-431-1) Obj.) Öffnet den **[Familieneditordialog](#page-114-0)**
- **Ereignis** fügt ein [Ereignis](#page-428-1) hinzu *[\(prim.](#page-431-1) Obj.)*
- 
- 
- 
- **[Ort](#page-431-3)** fügt einen <u>©Ort hinzu [\(prim.](#page-431-1) Obi.)</u><br>[Quelle](#page-432-0) fügt eine <u>■ Quelle</u> hinzu (prim. Obi.)<br>[Fundstelle](#page-429-0) fügt eine 全Fundstelle hinzu (prim. Obi.)<br>[Aufbewahrungsort](#page-426-1) fügt einen Aufbewahrungsort hinzu ([prim.](#page-431-1) Obi.)<br>Medien
- 
- **[Notiz](#page-431-0)** fügt eine Notiz hinzu *[\(prim.](#page-431-1) Obj.)*

## **Bearbeiten**

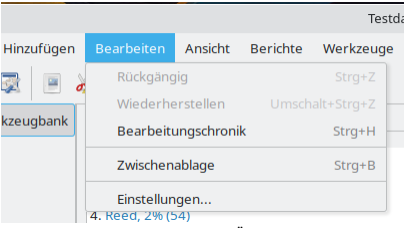

Abb. 10.15 Menüleiste - Bearbeiten Übersicht

- **Rückgängig** -
- **Wiederherstellen** -
- **Bearbeitungchronik...** Öffnet den **Bearbeitungchronik** Dialog

Hier werden zusätzliche Menüoptionen angezeigt, die von der Kategorieansicht abhängen.

**Markierung** - Siehe [Markieren](#page-381-0)

- **[Zwischenablage](#page-161-0)** Das Zwischenablagewerkzeug bietet einen temporären Notizblock zum Speichern von Datenbankeinträgen zur einfachen Wiederverwendung.
- **[Einstellungen...](#page-330-1)** Zeigt das Dialogfeld **Einstellungen** an. Dies ermöglicht dir die meisten Einstellungen in Gramps zu ändern.
- Hier werden zusätzliche Menüoptionen angezeigt, die von der Kategorieansicht abhängen.

### <span id="page-165-0"></span>**Ansicht**

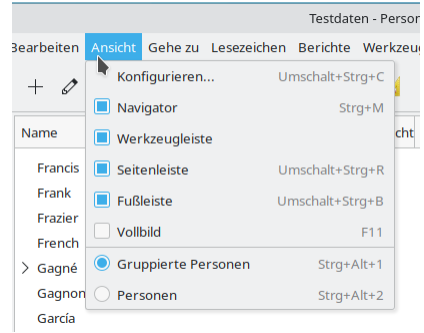

Abb. 10.16 Menüleiste - "Ansicht" - Übersicht Beispiel

- **Konfigurieren...** Ermöglicht das Konfigurieren der aktiven Ansicht. Bietet Optionen zum Ausblenden, Anzeigen und Neuanordnen von Elementen.
- **Navigator...** Der Navigator ist ein Seitenleistencontainer für die Symbole der Navigatorkategorie. Bei Auswahl (Standard) wird die Seitenleiste links von der aktiven Ansicht angezeigt. Durch Deaktivieren wird die Navigator-Seitenleiste ausgeblendet. Wenn nicht alle Kategoriesymbole in den verfügbaren vertikalen Bereich passen, wird rechts neben der Seitenleiste eine ausgeblendete Bildlaufleiste erstellt, die beim Überrollen (Bewegen) angezeigt wird.

Textbeschriftungen für die Symbole können über eine Option auf der Registerkarte [Anzeige](#page-333-0) der Einstellungen ausgeblendet werden. [Anzeigemodi](#page-21-0) können aus dem Einblendmenü unten in der Navigator-Seitenleiste ausgewählt werden.

- **Werkzeugleiste** Anzeigen (oder Ausblenden) eines Containers mit geteiltem Bildschirm für (häufig verwendete) Aktionssymbole über der Kategorieansicht. Die Auswahl der Aktionssymbole variiert je nach Kategorieansicht. Ein Zusatzmodul eines [Drittanbieters](http://www.gramps-project.org/wiki/index.php/Third-party_Addons) kann installiert werden, um die Einstellungen durch eine Registerkarte [Thema](http://www.gramps-project.org/wiki/index.php/Addon:Themes) zu ergänzen, die eine Option zum Anzeigen von Textbeschriftungen für jede Symbolleistenschaltfläche bietet.
- **Seitenleiste** Ein- (oder Ausblenden) eines geteilten Bildschirmcontainers für Gramplets rechts neben der Kategorieansicht.
- **Fußleiste** Ein- (oder Ausblenden) eines geteilten Bildschirmcontainers für Gramplets am unteren Rand des Fensters direkt über der Statusleiste.
- **Vollbild** Erweitert das Fenster, um den gesamten verfügbaren Bildschirmbereich zu nutzen, während die Steuerelemente zum Ziehen und Ändern der Größe des Fensters deaktiviert werden. Durch Deaktivieren wird die vorherige Größe wiederhergestellt, während die Steuerelemente zum Ziehen und Ändern der Größe des Fensters wieder aktiviert werden.
- Abhängig davon, welche Ansicht aktiv ist, werden hier andere Optionsmenüelemente angezeigt, mit denen du ändern kannst, wie die Ansicht Daten organisiert.

### **Gehe zu**

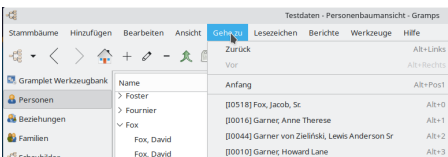

Abb. 10.17 Menüleiste - Gehe zu Übersicht

- **Zurück** Navigiert durch die Auswahl der aktuellen Ansicht rückwärts zum *vorherigen* Element in deinem [Navigationsverlauf](#page-159-0)
- **Vor** Navigiert durch die Auswahl der aktuellen Ansicht vorwärts zum nächsten Element in deinem [Navigationsverlauf](#page-159-0)

**Anfang** - Navigiert im Fokus der [aktiven](#page-426-0) Person zu der Person, die als [Hauptperson](#page-430-0) [festgelegt](#page-344-0) wurde

Dynamische Liste der letzten 10 ausgewählten Datensätze (Personen, Familien usw.). Die Liste hängt von der angezeigten Kategorieansicht ab.

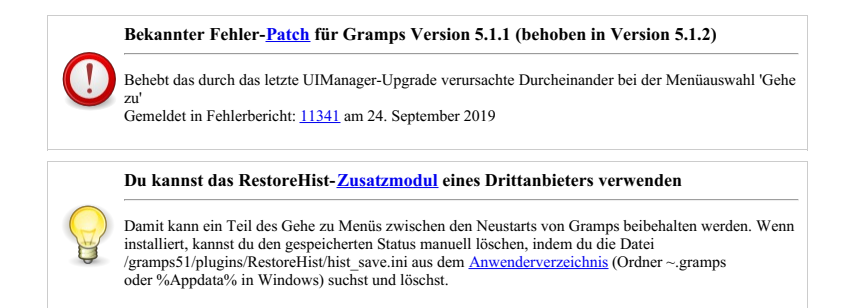

## **Lesezeichen**

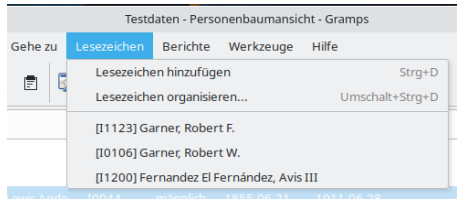

Abb. 10.18 Menüleiste - Lesezeichen Übersicht

- **Lesezeichen hinzufügen** Erstellt ein Lesezeichen aus dem aktuell ausgewählten Element, z.B.: Person, Familie usw..
- **Lesezeichen organisieren...** Öffnet das Fenster [Lesezeichen](#page-159-1) organisieren.
- Dynamischer Abschnitt, in dem die Lesezeichen angezeigt werden

## **Berichte**

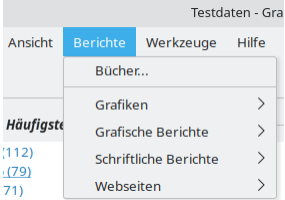

Abb. 10.19 Menüleiste - Berichte Übersicht

- **Bücher...** Mit dem [Buchbericht](#page-221-0) kannst du ein benutzerdefiniertes Genealogiebuch erstellen, das eine Sammlung von Gramps-Text- und Grafikberichten in einem einzigen Dokument (z.B. Einem Buch) enthält.
- **Grafiken**
	-
	-
	- **[Beziehungengrafik...](#page-256-0) [Familienliniengrafik...](#page-251-0) [Stundenglasdiagramm...](#page-254-0)**
- **Grafische Berichte...**
	- - **[Ahnenbaum...](#page-229-0) [Familiennachkommenbaum...](#page-239-0)**
		- **[Fächergrafik...](#page-242-0)**
		- **[Kalender...](#page-231-0)**
		-
		- **[Nachkommenbaum...](#page-233-0) [Statistikdiagramme...](#page-243-0) [Zeitliniengrafik...](#page-246-0)**
	-
- **Schriftliche Berichte...**
	- **[Ahnentafel-Bericht...](#page-261-0)**
	- $\circ$ **Alle Daten einer [Person...](#page-264-0)**
	- **Anzahl der [Vorfahren...](#page-280-0)**

# Navigation - Hauptmenüs 167

- 
- <u> Ausfüh[rlic](#page-269-0)her Ahnenbericht...</u><br>Ausführlicher [Nachkommenbe](#page-272-0)richt...
- **[Datenbankübersichtbericht...](#page-267-0)**
- **[Familienblockbericht...](#page-276-0)**
- **Geburtags- und [Jahrestage-Bericht...](#page-263-0)**
- **[Markierungenbericht...](#page-285-0)**
- **[Nachkommenbericht...](#page-268-0)**
- **[Notizverknüpfungenbericht...](#page-280-1)**
- **[Ortebericht...](#page-281-0)**
- **[Rekordebericht...](#page-283-0)**
- **[Sackgassenbericht...](#page-275-0)**
- **[Verwandtschaftsliste...](#page-278-0)**
- **Webseiten...**
	- **[Erzählende](#page-287-0) Website...**
	- **[Webkalender...](#page-296-0)**

## **Werkzeuge**

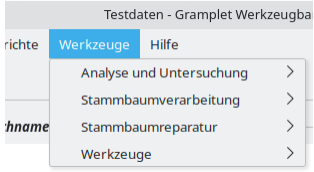

Abb. 10.20 "**Werkzeuge >...**" Menüleiste - Werkzeuge Übersicht

- **Analyse und Untersuchung Einzelne Ereignisse [vergleichen...](#page-308-0)**
	- **Interactive Descendant Browser...** -
- **Fehlersuche**
	- **Check [Localized](#page-328-0) Date Display and Pa r s e r...**
	- **Generate [Testcases](#page-329-0) for Persons and Familie s...**
	- **[Geschlechterstatistik](#page-328-1) verwerfen...**
	- **Populate Sources and [Citations...](#page-329-1)**
	- **Python Evaluation Window...** -
	- **Show Uncollected Objects...** -
- **Stammbaumverarbeitung**
	- **[Datenbankeigner](#page-308-1) Informationen bearbeiten...**
	- **Ereignisarten [umbenennen...](#page-314-0)**
	- **[Ereignisbeschreibung](#page-309-0) extrahieren...**
	- **Finde mögliche doppelte [Personen...](#page-311-0)**
	- **Fundstellen [zusammenfassen...](#page-313-0)**
	- **[Großschreibung](#page-312-0) von Nachnamen korrigieren...**
	- **[Informationen](#page-310-0) aus Namen extrahieren...**
	- **[Gramps-IDs](#page-315-0) neu ordnen...**
	-
	- **Sortiert [Ereignisse...](#page-316-0) [Extrahiere](#page-311-1) Ortsdaten aus Ortstitel...**
- **Stammbaumreparatur**
	- **Datenbank prüfen und [reparieren...](#page-317-0)**
	- **[Geschlechtsstatistik](#page-318-0) neu erstellen...**
	- **Interne [Referenzen](#page-319-0) neu erstellen...**
	- **[Neuaufbau](#page-319-1) sekundäre Indexe...**
	- **Unbenutzte Objekte [entfernen...](#page-319-2)**
- **Werkzeuge**
	- **Die Daten [überprüfen...](#page-326-0)**
	- **Eingabedaten bereinigen**
	- **Finde Datenbankschleife**
	- **[Medienverwaltung...](#page-322-0)**
	- **Nicht [verwandt...](#page-324-0)**
	- **[Verwandtschaftsrechner...](#page-325-0)**

## **Fenster**

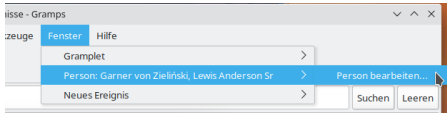

# Navigation - Hauptmenüs

Abb. 10.21 Menüleiste - "Fenster" - Übersicht Beispiel

**Fenster** - Dieses Menü bietet schnellen Zugriff auf geöffnete Fenster, an denen du arbeitest.

## **Hilfe**

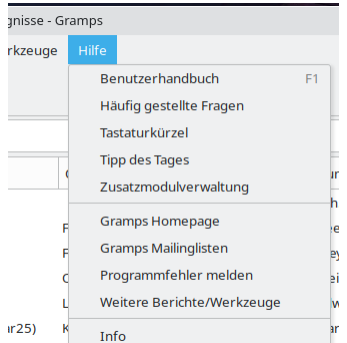

Michigan City LaPorto, INLUSA, Purial of Ziol Abb. 10.22 Menüleiste - "Hilfe" - Übersicht

Beispiel

- **Benutzerhandbuch** Direkter Link zum Online-Gramps-Benutzerhandbuch, das du gerade anschaust. Ja, du benötigst eine Internetverbindung, um das Gramps-Benutzerhandbuch zu lesen.
- **Häufig gestellte Fragen** Ein Link zu den häufig [gestellten](#page-385-0) Fragen zu Gramps.
- **Tastaturkürzel** Ein Link zur [Tastenkürzel](#page-391-0) Referenz für Gramps.
- **Tip des [Tages](#page-331-0)** Zeigt einen Dialog mit einem zufälligen Hinweis zur Verwendung der Gramps-Software an.
- **[Zusatzmodulverwaltung](http://www.gramps-project.org/wiki/index.php/5.1_Addons)** In diesem Menü kannst du die integrierten Module sowie alle von dir installierten Zusatzmodule von Drittanbietern verwalten.
- **Gramps Homepage** Dieses Element öffnet deinen Webbrowser und stellt eine Verbindung zur Gramps-Projektwebsite her.
- **Gramps Mailinglisten** Dieser Eintrag öffnet deinen Webbrowser für die Seite der Gramps-Mailingliste. Auf dieser Seite kannst du die Mailinglistenarchive durchsuchen und dich der Mailingliste der Gramps-Benutzer anschließen, um deine Erfahrungen mit anderen Gramps- Benutzern zu teilen.
- **Programmfehler melden** Wähle dieses Element aus, um einen [Fehlerbericht](http://www.gramps-project.org/wiki/index.php/Using_the_bug_tracker) im Gramps-Fehlerverfolgungssystem einzureichen. (Dazu musst du über ein registriertes Konto im Gramps-Fehlerberichterstattungssystem verfügen.) (Denke daran, dass Gramps ein lebendiges Projekt ist. Wir möchten alle auftretenden Probleme kennen, damit wir daran arbeiten können, sie für dich zu lösen, und alle anderen profitieren davon.)
- **Weitere Berichte/Werkzeuge** Ein Link zum Installieren von [Zusatzmodulen](http://www.gramps-project.org/wiki/index.php/5.1_Addons) von Drittanbietern in Gramps.
- **Info** Dieses Element zeigt einen Dialog mit allgemeinen Informationen zur von dir ausgeführten Gramps-Version an.

# **Werkzeugleiste**

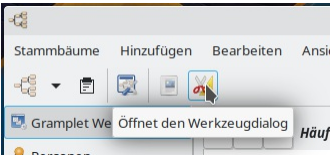

Abb. 10.23 Tipp für die Schaltfläche Werkzeuge in der Symbolleiste der Kategorie Dashboard

Die [Werkzeugleiste](#page-433-0) ist ein horizontaler Satz von Schaltflächen, die sich direkt unter der Menüleiste befinden. Sie ermöglicht dir den Zugriff auf die am häufigsten verwendeten Funktionen von Gramps.

- Die Auswahl der Werkzeugschaltflächen ist "kontextabhängig" die angezeigten Symbole hängen davon ab, welche Kategorie [Ansicht](#page-426-2) und welcher **[Ansichtsmodus](#page-426-3)** aktiv ist
- Wenn du den Mauszeiger über ein Symbol in der Symbolleiste bewegst, wird ein Hinweis auf dessen Funktion angezeigt.
- Die Symbolleiste kann über die Option im Menü **Ansicht [->Werkzeugleiste](#page-165-0)** ein- oder ausgeblendet werden.

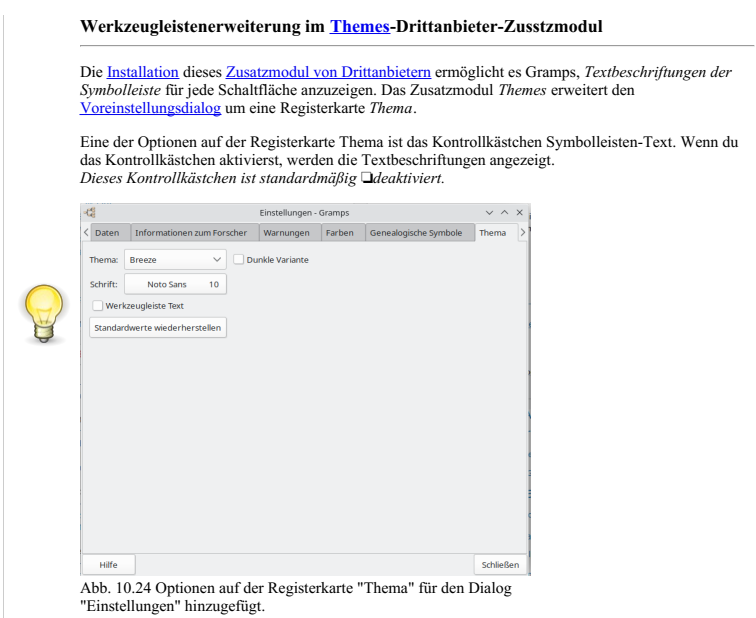

## **Gemeinsame Schaltflächen in der Werkzeugleiste**

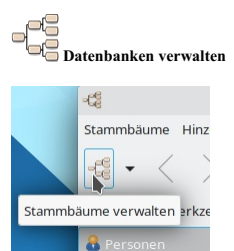

Abb. 10.25 Datenbanken verwalten - Symbol und Funktionshinweis in der Symbolleiste

Die "© Schaltfläche ist die gleiche wie die Menüoption <mark>Stammbäume ▶ Stammbäume verwalten...</mark>. Der daraus resultierende Dialog ermöglicht<br>das Umschalten zwischen den Bäumen (genealogischen Datenbanken),

## **▼ Verbinden mit einer bestehenden Datenbank**

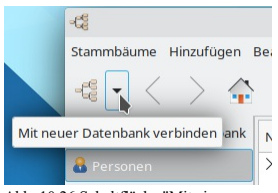

Abb. 10.26 Schaltfläche "Mit einer bestehenden Datenbank verbinden" in der Werkzeugleiste

#### Diese ▼ Schaltfläche öffnet das Auswahlmenü **Familienstammbäume ▶ Zuletzt geöffnet...** in der Werkzeugleiste.

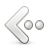

#### **Zum vorherigen Objekt in der Historie wechseln**

Die Schaltfläche in der Werkzeugleiste ist eine Alternative zur Menüoption **Gehe zu ▶ Zurück** oder zum Drücken der [Tastenkürzel](#page-392-0) *Zurück*. Sie nutzt die historienbasierte Navigation, um den Fokus des aktiven Objekts auf das zuvor ausgewählte Objekt in dieser Kategorie zu verschieben.

#### $\circ \circ$ **Zum nächsten Objekt in der Historie wechseln**

Die Schaltfläche in der Werkzeugleiste ist eine Alternative zur Menüoption **Gehe zu ▶ Vor** oder zum Drücken des Vor[-Tastenkürzel](#page-392-0). Sie verwendet die historienbasierte Navigation, um den Fokus des aktiven Objekts wiederherzustellen, der mit der Funktion **Gehe zu ▶ Zurück** verschoben wurde.

Diese Schaltfläche ist nur nach Verwendung der Funktion **Gehe zu ▶ Zurück** verfügbar.

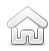

#### **Springe zur Hauptperson**

Die Gramps Schaltfläche in der Werkzeugleiste ist eine Alternative zum Menüpunkt **Gehe zu ▶ Anfang** oder zum Drücken des Home[-Tastenkürzel](#page-392-0). Sie verschiebt den Fokus der [Aktiven](#page-426-0) Person auf die [Hauptperson](#page-430-0).

Diese Schaltfläche ist nur funktionsfähig, wenn die Hauptperson eingestellt wurde.

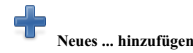

Die Schaltfläche in der Werkzeugleiste ist eine Alternative zum Menüpunkt **Bearbeiten ▶ Hinzufügen...** oder des [Tastenkürzel](#page-392-0) *Hinzufügen*. Sie öffnet einen leeren Objekteditor, der der Objektkategorie der aktuellen Ansicht entspricht.

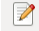

## **Das ausgewählte ... bearbeiten**

Die Schaltfläche ist eine Alternative zum Menüpunkt **Bearbeiten ▶ Bearbeiten...** oder zum Drücken des [Tastenkürzel](#page-392-0) Bearbeiten. Sie öffnet einen Objekteditor für jedes ausgewählte Objekt in der Kategorieansicht.

#### **Gewählte ... löschen**

Die Schaltfläche in der Werkzeugleiste ist eine Alternative zur Menüoption**Bearbeiten ▶ Löschen** oder zum Drücken der [Tastenkürzel](#page-392-0) *Löschen*. Sie öffnet einen Bestätigungsdialog zum Löschen.

Das Element, das gelöscht werden soll, wird identifiziert. Wenn mehrere Elemente ausgewählt wurden, erscheint für jedes ein Dialogfeld. Ein Kontrollkästchen bietet die Option "Diese Antwort für den Rest der Einträge verwenden".

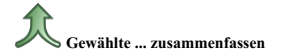

Diese Schaltfläche in der Symbolleiste ist eine Alternative zum Menüpunkt **Bearbeiten ▶ [Zusammenführen....](#page-147-0)** Sie öffnet den Zusammenführen- Dialog für diese bestimmte Kategorie von Datensätzen.

Die Schaltfläche Zusammenführen kann nur dann erfolgreich verwendet werden, wenn zwei (und nur 2) Datensätze in der Ansicht ausgewählt sind.

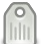

#### **Ausgewählte Zeilen markieren**

Diese Schaltfläche in der Werkzeugleiste ist eine Alternative zum Untermenü **Bearbeiten ▶ Markierung**.

Die Schaltfläche öffnet ein Aufklappmenü mit den folgenden Markierungsoptionen:

- Neue [Markierung...](#page-382-0)
- Markierungen [organisieren...](#page-382-1)

Es folgt eine Liste der aktuell verfügbaren Markierungen, die auf die ausgewählten Objekte in der Ansicht angewendet werden können.

[Markierungen](#page-383-0) werden verwendet, um Zeilen in Listenansichten farblich zu kodieren, Markierungsfelder in einigen Diagrammen und dauerhafte Markierungen zum Filtern und Organisieren.

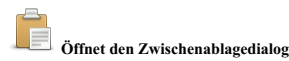

| Zwischenablage - Gramps |              |                             |                                                   |                        | $\times$ |
|-------------------------|--------------|-----------------------------|---------------------------------------------------|------------------------|----------|
| Art                     | Titel        | Wert                        |                                                   | Stammbaum              |          |
|                         |              |                             | Aufbewahrun Bibliothek Public Library Great Falls | <b>Gramps Excample</b> |          |
| <b>B</b> Medien         |              |                             | 1897 expe 1897 expeditionsmannsch Gramps Excample |                        |          |
| <b>Person</b>           | 1004         |                             | Siehe das Medium Details                          |                        | hple     |
| <b>R</b> Person         | 1174         | <b>Aktiviere das Medium</b> |                                                   |                        | hple     |
| <b>Person</b>           | 1064         |                             | Erstelle Filter aus Auswahl das Medium            |                        | hple     |
| <b>Person</b>           | 12112        | الفضل. العناسة              |                                                   | <b>Gramps Excample</b> |          |
| <b>AS</b> Familie       | <b>E0002</b> |                             | Marín, Mary Anne/Garner,                          | <b>Gramps Excample</b> |          |
| $\Box$ Ouelle           | S0002        |                             | World of the Wierd                                | <b>Gramps Excample</b> |          |
| <b>2M</b> Ereignis      | Geburt       |                             | Birth of Schultz, John                            | <b>Gramps Excample</b> |          |
| & Fundstelle            | C2324        |                             | Band/Seite: Page pi --                            | <b>Gramps Excample</b> |          |
| Ereignis                | Tod          |                             | Death of Черкашин, Louis Gramps Excample          |                        |          |
| C Ort                   | P0435        | Δράμα, Greece               |                                                   | <b>Gramps Excample</b> |          |
| Hilfe                   | Alle löschen |                             | Leeren                                            | Schließen              |          |

Abb. 10.27 Zwischenablage - Dialog - Anzeigen (Rechtsklick) Kontextmenü

Diese Schaltfläche in der Werkzeugleiste ist eine Alternative zum Menüpunkt **Bearbeiten ▶ Zwischenablage** oder zum Drücken der [Tastenkürzel](#page-392-0) *Zwischenablage*. Sie öffnet den [Zwischenablage](#page-161-0)-Dialog, ohne das ausgewählte Objekt zu seiner Sammlung hinzuzufügen.

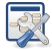

## **Die aktive Ansicht konfigurieren**

Diese Schaltfläche in der Werkzeugleiste ist eine Alternative zur Auswahl des Menüpunkts**Ansicht ▶ Konfigurieren...** oder zum Drücken der [Tastenkürzel](#page-392-0) Aktive Ansicht konfigurieren.

Die meisten Kategorieansichten haben ein ® Konfigurierbare Optionen. Wenn Sie auf diese Schaltfläche klicken, öffnet sich der Dialog mit den Steuerelementen für die Anpassung dieser Optionen.

Diese Option öffnet ein Dialogfeld mit Auswahlmöglichkeiten für die Anzeige von Datensätzen in der Ansicht. (Das Dialogfeld enthält auch Registerkarten für alle Gramplets, die [konfigurierbare](#page-180-0) Optionen haben, die in der Ansicht aktiv sind).

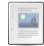

# **Öffnet den Berichtsdialog**

| - 5                         | Auswahl eines Berichts - Gramps<br>$V \wedge X$   |
|-----------------------------|---------------------------------------------------|
| Grafiken                    |                                                   |
| Beziehungengrafik           | Zeitliniengrafik                                  |
| <b>Familienliniengrafik</b> |                                                   |
| Stundenglasdiagramm         |                                                   |
| $\vee$ Grafische Rerichte   | Erzeugt eine Zeitliniengrafik.                    |
| Ahnenhaum                   |                                                   |
| Familiennachkommenhaum      |                                                   |
| Fächergrafik                |                                                   |
| Kalender                    |                                                   |
| Nachkommenbaum              |                                                   |
| Statistikdiagramme          |                                                   |
| Zeitliniengrafik            | Status: Stabil                                    |
| > Schriftliche Berichte     | Autor: Donald N. Allingham                        |
| Webseiten                   | E-Mail-Adresse des Autors: don@gramps-project.org |
|                             | <b>Schließen</b><br>Frstellen                     |

Abb. 10.28 Berichtsauswahl - Dialog

Dies ist eine dauerhafte Alternative zur Verwendung der Untermenüs **Berichte**.

Durch die Darstellung der verfügbaren Berichte in einem schwebenden Dialogfeld wird Raum für die Beschreibung der einzelnen Berichte, ihres Status und der Informationen für die Entwickler geschaffen. Der Dialog ermöglicht auch eine strukturiertere Erkundung der Berichte.

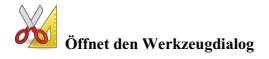

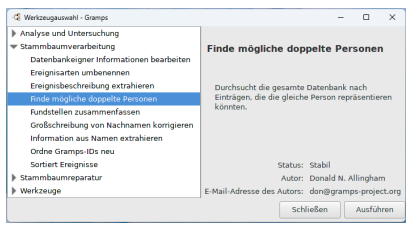

Abb. 10.29 Werkzeugauswahl - Dialog

Dies ist eine dauerhafte Alternative zur Verwendung der Untermenüs **Werkzeuge**.

<span id="page-172-0"></span>Indem die verfügbaren Werkzeuge in einem schwebenden Dialogfeld angezeigt werden, steht mehr Raum für die Beschreibung der einzelnen<br>Werkzeuge, ihren Status und die Informationen für die Entwickler zur Verfügung. Der Dialo Werkzeuge.

# **Zusatzmodulverwaltung**

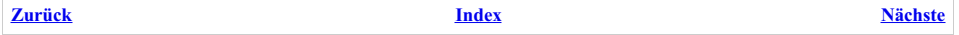

Die Zusatzmodulverwaltung befindet sich unter **Hilfe->Zusatzmodulverwaltung**. Viele Bestandteile der Zusatzmodulverwaltung sind für Entwickler gedacht und die unten beschriebenen Dialoge sind die, welche die Entwickler sehen. Die Merkmale für Anwender werden unten erwähnt, wenn sie sich von der Entwicklerversion unterscheiden.

Gramps entscheidet anhand des 'optimieren' [Pythonoption](#page-396-0) Parameter ob es im Anwender oder Entwickler Modus läuft::

python -O gramps.py

Siehe [Debugging](http://www.gramps-project.org/wiki/index.php/Debugging_Gramps) Gramps (englisch).

Gramps besteht aus einem Kern und vielen Zusatzmodulen. Wenn Gramps gestartet wird, wird der Kern und nur eine begrenzte Zahl von Zusatzmodulen geladen. Dies reduziert die Startzeit und Speicheranforderungen von Gramps. Später werden viele Zusatzmodule von Gramps automatisch geladen wenn sie benötigt werden, so das viele Anwender nichts von die Existenz von Zusatzmodule und deren verzögertes Laden bemerken.

Die Zusatzmodulverwaltung ermöglicht dir zu kontrollieren, wie Gramps Zusatzmodule verwaltet.

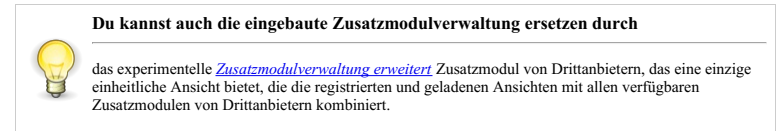

# <span id="page-173-0"></span>**Zusatzmodularten**

Es gibt zwei Hauptkategorien von Zusatzmodulen in Gramps: "Anwender Zusatzmodule" und "System Zusatzmodule". Anwender Zusatzmodule sind diese, die du verwendest und kontrollierst, um dir verschiedene Funktionen zur Verfügung zu stellen. Die System Zusatzmodule werden von Gramps verwendet.

Die folgenden Arten von **Anwender Zusatzmodulen** existieren in Gramps:

- 1. Dokumentationersteller: Unterbauten für die Gramps Berichte erstellen kann (PDF, ODF, ASCII Text, ...).
- 2. Exporteure: Exportformate in die du deine Daten via **Stammbaum->Export** exportieren kannst.
- 3. Gramplets: kleine Programme die du in die Grampletansicht einbinden oder loslösen und als eigenes Fenster verwenden kannst.
- 4. Gramps Ansichten: die Ansichten im Hauptfenster von Gramps.
- 5. Importeure: Importformate aus denen du via **Stammbaum->Import** Daten importieren kannst.
- 6. Kartendienste: Ziele, die in der Orteansicht verwendet werden können um zu einem Internetkartendienst zu gelangen (*Gehe*
- Werkzeugleistenschaltfläche).
- 7. Schnellbericht: kurze Berichte die über die Kontextmenüs in den Listenansichten oder über das Schnellbericht Gramplet verfügbar sind.
- 8. Berichte: Schriftliche oder grafische Berichte, die Gramps erstellen kann.
- 9. Werkzeuge: Werkzeuge, die du über das **Werkzeuge** Menü starten kannst.

Die folgenden Arten von **System Zusatzmodulen** existieren in Gramps:

- 1. Datenbank: Unterbauten, mit denen Gramps alternative <u>[Datenbanktypen](#page-332-0)</u> unterstützen kann.<br>2. Zusatzmodul Bibliotheken: Bibliotheken die vorliegen u<mark>nd zusätzliche</mark> Funktionalität bieten.
- 
- 3. Beziehungen: Verwandtschaftsrechner für verschiedene Sprachen
- 4. Regel (eingeführt in Gramps 5.1.x und höher)

Es gibt viele Zusatzmodule die mit Gramps geliefert werden. Jedoch kann jeder ebenfalls Zusatzmodule schreiben und sie freigeben. Diese fremd Zusatzmodule werden "Erweiterungen" genannt. Wir ermutigen Anwender und Entwickler sehr ihre Kreationen mit anderen Gramps Anwendern zu teilen.

# **Registrieren und laden**

Zusatzmodule befinden sich entweder auf dem Rechner und sind Gramps bekannt, wenn dies so ist sind sie **registriert**, oder sie befinden sich auf einem entfernten Rechner und Gramps kennt nur ihren Namen, Art und Beschreibung, dann werden sie **Erweiterungen genannt.**

Wenn Gramps startet, liest es automatisch Informationen über die lokalen Zusatzmodule so das sie registriert werden. Die Zusatzmodulverwaltung kann verwendet werden um nicht auf dem Rechner befindliche Erweiterungen herunter zu laden so das diese registriert werden.

Registrierte (z.B. lokale) Zusatzmodule werden von Gramps in den folgenden Situationen **geladen**:

- 1. automatisch beim Start. Einige Zusatzmodularten werden beim Start geladen (z.B. nicht verborgene Ansichten), einige Zusatzmodule können eine Kennzeichnung haben, die das Laden beim Start erzwingt,
- 2. automatisch aufgrund von Anwenderaktionen klicken auf eine Ansicht oder anfragen eines Berichts,
- 3. durch die ausdrückliche Anforderung des Anwenders in der Zusatzmodulverwaltung sie zu laden,
- 4. entfernt liegende Zusatzmodule werden zu dem Zeitpunkt der Registrierung durch Verwendung von [Erweiterungen](http://www.gramps-project.org/wiki/index.php/5.1_Addons#Installing_Addons_in_Gramps) installieren in dem

## Zusatzmodulverwaltung - Zusatzmodularten 174

## **Ausblenden/Aufdecken**

Die Zusatzmodulverwaltung kann verwendet werden um Zusatzmodule auszublenden und aufzudecken. Einige Menüs zeigen verdeckte Erweiterungen nicht an so das sie nicht ausgewählt werden können. Zum Beispiel wenn ein Gramplet verdeckt ist, erscheint es nicht in dem "Gramplet hinzufügen" Kontextmenü, welches beim Rechtsklick auf den Hintergrund des Gramplet Hauptreiters erscheint. Jedoch hat das Verbergen einiger Erweiterungen (wie Beziehungen oder Gramps Ansichten) keine Auswirkungen und könnte auch nicht erlaubt sein.

## **Aktionen**

Die **Zusatzmodulverwaltung** enthält zwei Reiter:

- **Registrierte [Zusatzmodule](#page-174-0)** und
- **Geladene [Zusatzmodule](#page-174-1)**

#### <span id="page-174-0"></span>**Registrierte Zusatzmodule**

| $-68$                     |                 |                                 | Zusatzmodulverwaltung - Gramps |                              | $V \wedge X$     |  |
|---------------------------|-----------------|---------------------------------|--------------------------------|------------------------------|------------------|--|
| Registrierte Zusatzmodule |                 | Geladene Zusatzmodule           |                                |                              |                  |  |
| Art                       | <b>Status</b>   | Name                            |                                | Beschreibung                 |                  |  |
| <b>Rericht</b>            | Sichtbar        | Ahnenbaum                       |                                | Erstellt eine grafisc        |                  |  |
| <b>Rericht</b>            | Sichtbar        | Ahnenschaubild                  |                                | Erstellt eine grafisc        |                  |  |
| <b>Rericht</b>            | Sichtbar        | Ahnentafel-Bericht              |                                | <b>Frstellt eine schrift</b> |                  |  |
| <b>Rericht</b>            | Sichtbar        | Alle Daten einer Person         |                                | Erstellt einen vollst        |                  |  |
| <b>Rericht</b>            |                 | Sichtbar Alphabetischer Index   |                                | Erstellt einen alpha         |                  |  |
| <b>Rericht</b>            | Sichtbar        | Anzahl der Vorfahren            |                                | Zählt die Anzahl de          |                  |  |
| Bericht                   | Sichtbar        | Ausführlicher Ahnenbericht      |                                | Erstellt eine ausfül         |                  |  |
| <b>Rericht</b>            | Sichtbar        | Ausführlicher Nachkommenbericht |                                | Erstellt eine ausfül         |                  |  |
| <b>Rericht</b>            | Sichtbar        | <b>Benutzerdefinierter Text</b> |                                | Benutzerdefinierti           |                  |  |
| <b>Rericht</b>            | <b>Sichtbar</b> | Beziehungengrafik               |                                | <b>Erstellt eine Beziel</b>  |                  |  |
| <b>Rericht</b>            | Sichtbar        | Datenbankübersichtbericht       |                                | <b>Erstellt eine Übers</b>   |                  |  |
|                           | Info            |                                 | Verbergen/Aufdecken            |                              |                  |  |
|                           |                 |                                 |                                |                              | <b>Schließen</b> |  |

Abb. 9.1 Registrierte Zusatzmodule

Hier siehst du eine Liste aller Zusatzmodule, die Gramps gefunden hat. Dies sind Zusatzmodule, die Teil von Gramps sind genauso wie diese im Verzeichnis gramps40/plugins welches sich im Gramps [Anwenderverzeichnis](#page-407-0) befindet. Die Art der Zusatzmodule wird in der ersten Spalte angezeigt.

Du kannst ein Zusatzmodul ein- oder ausblenden, indem du eine Zeile auswählst und auf die Schaltfläche Verbergen/Aufdecken klickst. Dies ist nur für die Benutzer-Zusatzmodule sinnvoll.

Wenn du eine Zeile auswählst und darauf doppelklickst oder auf die Schaltfläche Info drückst, wird das Dialogfeld **[Detaillierte](#page-175-1) Information** angezeigt.

## <span id="page-174-1"></span>**Geladene Zusatzmodule**

| $\mathcal{A}_{\text{eff}}^{\text{eff}}$ |                                  |      |                       | Zusatzmodulverwaltung - Gramps<br>$V$ $\wedge$ $X$                    |
|-----------------------------------------|----------------------------------|------|-----------------------|-----------------------------------------------------------------------|
|                                         | Registrierte Zusatzmodule        |      | Geladene Zusatzmodule |                                                                       |
| Geladen                                 | Datei                            |      | Status                | Nachricht                                                             |
| OK                                      | TimelinePedigreeView.py Sichtbar |      |                       | Diese Ansicht zeigt einen Zeitleistenstammbaum mit Vorfahren und N    |
| OK                                      | categorysidebar.pv               |      | Sichtbar              | Eine Seitenleiste, die das Auswählen von Ansichtskategorien ermöglich |
| OK                                      | citationlistview.pv              |      | Sichtbar              | Die Ansicht zeigt alle Fundstellen                                    |
| OK                                      | citationtreeview.pv              |      | Sichtbar              | Eine Ansicht, die Fundstellen und Quellen in einem Baumformat anzeid  |
| OK                                      | dashboardview.pv                 |      | Sichtbar              | Die Ansicht zeigt Gramplets                                           |
| OK                                      | dropdownsidebar.pv               |      | Sichtbar              | Auswahl von Kategorien und Ansichten aus Aufklapplisten.              |
| OK                                      | eventview.pv                     |      | <b>Sichtbar</b>       | Die Ansicht zeigt alle Ereignisse                                     |
| OK                                      | expandersidebar.pv               |      | <b>Sichtbar</b>       | Auswahl von Ansichten aus sich aufklappenden Listen                   |
| OK                                      | familyview.py                    |      | <b>Sichtbar</b>       | Die Ansicht zeigt alle Familien                                       |
| OK                                      | fanchart2wayview.py              |      | <b>Sichtbar</b>       | Zeigt Vorfahren und Nachkommen in einer Fächergrafik                  |
|                                         |                                  | Info |                       | Verbergen/Aufdecken                                                   |
|                                         |                                  |      |                       | <b>Schließen</b>                                                      |

Abb. 9.2 Geladene Zusatzmodule

Hier siehst du eine Liste aller Zusatzmodule, die versucht wurden zu laden. Normalerweise werden alle Ansichten (wie Beziehungenkategorie) geladen und alle Gramplets/Berichte/Werkzeuge, die du verwendet hast, werden automatisch geladen.

Wenn eine Fehler während des Ladens des Zusatzmoduls aufgetreten ist, wird der **Status** hier angezeigt. Durch Doppelklicken auf eine Zeile mit einem Fehler wird das Dialogfeld **[Detaillierte](#page-175-1) Information** geöffnet, in dem der Fehler im Detail angezeigt wird. Du kannst diese verwenden, um den Autor des Zusatzmoduls oder die Gramps-Fehlerliste zu kontaktieren.

Wenn du später feststellst, dass dir ein Zusatzmodul nicht gefällt, kannst du es als "Verdeckt" markieren und es wird nicht mehr angezeigt.

Du kannst ein Zusatzmodul ein- oder ausblenden, indem du eine Zeile auswählst und auf die Schaltfläche Verbergen/Aufdecken klickst. Dies ist nur für die Benutzer-Zusatzmodule sinnvoll.

Wenn du eine Zeile auswählst und auf die Schaltfläche Info drückst, wird das Dialogfeld **[Detaillierte](#page-175-1) Information** angezeigt.

## Zusatzmodulverwaltung - Ausblenden/Aufdecken 175

# <span id="page-175-1"></span>**Detaillierte Informationen Dialog**

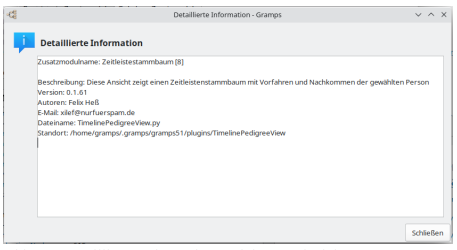

Abb. 9.3 Detaillierte Information - Dialog - Beispiel

Im Dialogfeld **[Detaillierte](#page-175-1) Information** werden Informationen zum ausgewählten Zusatzmodul angezeigt. Du kannst diese verwenden, um den Autor des Zusatzmoduls oder die Gramps-Fehlerliste zu kontaktieren.

- Zusatzmodulname:
- Beschreibung:
- Version:
- Autoren:
- E-Mail:
- Dateiname:
- <span id="page-175-0"></span>• Standort:

# **Gramplets**

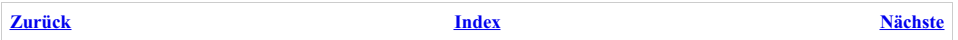

Diese Seite beschreibt die Funktionalität der mit Gramps gelieferten Gramplets.

**Weitere Gramplets**

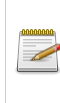

mit denen du deine [Gramps-Funktionalität](http://www.gramps-project.org/wiki/index.php/Third-party_Addons) erweitern kannst, findest du unter Erweiterungen von Drittanbietern. Technische Details zum Erstellen eines eigenen Gramplets findest du unter Gramplets für [Entwickler](http://www.gramps-project.org/wiki/index.php/Gramplets).

# **Was ist ein Gramplet**

| d                                 |                                                                                    | $\sim$ $\sim$ 60<br>Testdaten - Gramplet Werkzeupbank - Gramps                 |
|-----------------------------------|------------------------------------------------------------------------------------|--------------------------------------------------------------------------------|
|                                   | Stammbäume Hiroufügen Bearbeiten Ansicht Berichte Werkzeuge Hilfe                  |                                                                                |
| $4 - 0$ 2 3 4                     |                                                                                    |                                                                                |
| <b>C</b> deargies the foreign and | $E = 0$ - Nicelyste Nuclearesen                                                    | 口                                                                              |
| <b>A</b> horsester                | 1. Warner, 5% (112)                                                                | Delettero                                                                      |
| <b>Bi</b> ticketsmann             | 2. Reacher 39(73)<br>3. Garner 3M/771                                              | Gramps ist ein für die genealsgische Arbeit geschriebenes Softwaregaket. Es    |
| <b>B</b> Familien                 | 4. Reed, 29 (54)                                                                   | almeit zwar anderen Genealogieprogrammen, bietet gleichwohl besondere          |
|                                   | 5 Webs 26/47)                                                                      | <b>Fabiologian an</b>                                                          |
| <b>Clichards</b>                  | A. Face, 256 M/H.<br>7. Douglas, 196 (29)                                          | Verknüpfungen                                                                  |
| E Ereignisse                      | A Meason 19, (30)                                                                  |                                                                                |
| Qote                              | 9. Navya 19.(20)<br>10. Cruz, 1% (23)                                              | Homepage<br>linginne, mithiffe von Gramps Genealogie zu betreiben.             |
| <b>N</b> decapts                  |                                                                                    | Gramps poline Handbuch                                                         |
| <b>Di Coulter</b>                 | Eindeutige Nachnamen gesamt: 615                                                   | Tragen an die gramps users Malingfote stellen                                  |
|                                   |                                                                                    | Wer entwickelt Gramach                                                         |
| <b><i>Burnstaden</i></b>          | $E = 0$ stepsite                                                                   |                                                                                |
| B Automaticungscript              | <b>Barninga</b>                                                                    | Cramps wird von Genealogen für Genealogen erstellt, die sich im Gramps Prejekt |
| <b>St Median</b>                  | Personanced 2152                                                                   | $\Box$ = $\Box$ Forecast Holiz                                                 |
| <b>Record</b>                     | <b>MAGAZINE</b><br><b>Craine 653</b>                                               | to A. Adam Alex Abes Andrew Ann Anna Area Arthur 6 Barbara Belle               |
|                                   | Personan mit unterkanntern Geschlecht: 20.                                         |                                                                                |
|                                   | <b>Unvolvandor Names: 81</b>                                                       | Beniene Bridget C. Catherine Charles christopher cal D. Daniel                 |
|                                   | <b>Decrease show Galvernier on: 1648</b><br><b>Financia staturada Personano 23</b> | David overwoods E. Edward Gearer Elizabeth Elen Garre                          |
|                                   |                                                                                    | Everett Frances Francis Gal George Crace H. Hamsel Ham Helen Henry             |
|                                   | Eamilymetramation                                                                  | Honora Hugh Inne L. Jacob Tames Tane (emmission tohann TONN                    |
|                                   | <b>Continental 201</b>                                                             | TOSEDh Ic L Lions Lee Unds Louise Lucinds Lucy Lynn M. Max Marcagnet           |
|                                   | Endeution Nachnamen: 0                                                             |                                                                                |
| Katalogick W                      | Medlenebielda                                                                      | Margareta Maria Marie Martha Maria MarV water Michael                          |
|                                   |                                                                                    | Mc Namcy Patrick Paul Peter Poly Jobb Resmond Research Richard                 |

Abb. 12.1 Werkzeugbank Kategorie Ansicht

Ein [Gramplet](#page-429-1) ist eine Erweiterung des Gramps-Programms, die im Idealfall so nahtlos funktioniert, als wäre sie eine Kernfunktion. Sie werden tatsächlich als Teil von Gramps eingebettet. Aber während die Kernfunktionen einer Ansicht fast ständig benötigt werden, erweitern die gebündelten Gramplets die Ansicht auf eine Weise, die nur gelegentlich benötigt wird. Gramplets bieten eine zusätzliche Perspektive auf die Daten des Stammbaums, die sich entweder dynamisch während der Navigation durch den Gramps-Baum ändert oder die Interaktivität mit Ihren genealogischen Daten ermöglicht.

Gramplets sind die Abteilung der Zusatzmodule (auch [Widgets](https://de.wikipedia.org/wiki/Widget#Widget-Engines), Plugins, Addons, Hilfskomponenten genannt), die in der **Werkzeugbank- Kategorie** ... oder den **Seitenleisten** und **Fußleisten** in anderen [Navigator-Ansichtskategorien](#page-26-0) zu finden sind. Sie bieten alle möglichen Funktionen, die für den Forscher nützlich sein können.

Eine Auswahl an eingebauten [Zusatzmodulen](#page-180-1) ist mit Gramps gebündelt und vorinstalliert. Das Gramps-Projekt beherbergt eine Auswahl von zusätzlichen [Zusatzmodulen,](http://www.gramps-project.org/wiki/index.php/5.1_Addons#Addon_List) die möglicherweise nur für bestimmte Zielgruppen von Interesse sind.

Es gibt auch Drittanbieter, wie das Taapeli-Projekt in Finnland, die ihre eigene Auswahl an Zusatz-Plug-ins der [Isotammi-Gruppe](http://www.gramps-project.org/wiki/index.php/Addon:Isotammi_addons) bereitstellen, die entwickelt wurden, um Gramps auf ihre Bedürfnisse abzustimmen. Mitglieder der Gramps-Community stellen auch privat oder über GitHub- Repositories spezielle [Erweiterungen](http://www.gramps-project.org/wiki/index.php/Addons_development#Develop_your_addon) zur Verfügung. Und natürlich sind die Nutzer eingeladen, ihre eigenen Erweiterungen zu entwickeln.

# **Leistungsverlust** *Gramplets können Gramps verlangsamen und können viel Speicher verbrauchen.* Schließe alle angedockten Gramplets, die nicht sofort von Nutzen sind. (Es ist nicht notwendig sie mit der Zusatzmodulverwaltung zu deinstallieren.) Geschlossene Gramplets können bei Bedarf wieder zu einer Grampletleiste oder Werkzeugbank hinzugefügt werden.

## **Sind nicht alle Zusatzmodule auch Gramplets?**

Was ist der Unterschied zwischen Gramplets, Berichten, Schnellansichten und Werkzeugen?

All dies sind **Zusatzmodul**arten. Gramplets sind jedoch Subtypen von Zusatzmodulen mit stärkerem Schwerpunkt auf der Benutzeroberfläche. Gramplets fügen der Ansicht eine **Funktion** oder eine **andere Perspektive** hinzu. Sie können verwendet werden, um den Arbeitsablauf einer Ansicht zu verbessern.

Die anderen Zusatzmodule neigen dazu, den normalen Arbeitsablauf zu unterbrechen, um eine andere Aufgabe auszuführen. Sie neigen auch dazu, zeitweise verwendet zu werden. Ein Zusatzmodul kann eine statischen (auch wenn aktiv verknüpft) Momentaufnahme der Daten erstellen, eine Möglichkeit zur Massenänderung darstellen oder ein alternatives Import-/Export-/Ausgabesystem bereitstellen.

Einige gängige [Zusatzmodularten](#page-173-0) sind:

Berichte - bieten ein statisches Ausgabeformat deiner Daten, typischerweise für Präsentationen

## Gramplets - Was ist ein Gramplet 177

- [Schnellansichten](#page-301-0) bieten eine normalerweise kurze, interaktive Liste, die aus deinen Daten abgeleitet wird
- Werkzeuge bieten eine Methode zur Verarbeitung deiner Daten
- Gramplets bieten eine dynamische Ansicht und Schnittstelle zu deinen Daten.

Ein tieferes Verständnis der verschiedenen Arten von Zusatzmodulen erhältst du, indem du die [Zusatzmodulliste](http://www.gramps-project.org/wiki/index.php/5.1_Addons#Addon_List) nach **Art** sortierst und die gegensätzlichen **Beschreibungen** untersuchst.

Einige der eher statischen Arten von Zusatzmodulen können erweitert werden, um dynamisch als Gramplet zu arbeiten.

Mehrere Zusatzmodule haben sich zu mehreren Arten entwickelt. Einige Zusatzmodule sind Konsolen, die zusätzliche Funktionen um andere Zusatzmodule legen. Das **Schnellansicht** Gramplet ist keine Art von [Schnellansichtzusatzmodul](#page-301-0). Stattdessen handelt es sich um eine andockbare Konsole, die ein Zusatzmodul für die Schnellansicht anzeigt und das Zusatzmodul zur Aktualisierung drängt, wenn sich der Kontext ändert.

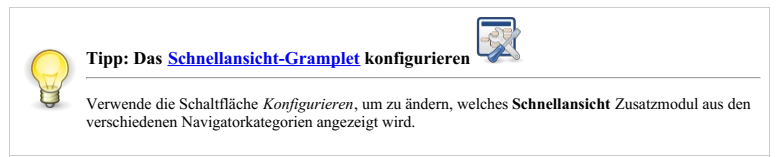

## **Mit Gramplets beginnen**

Wenn du die [Werkzeugbank-Kategorie](#page-26-0) zum ersten Mal startest, sihst du zwei Standard-Gramplets; das **[Willkommen](#page-207-0) bei Gramps!** Gramplet und das **[Häufigste](#page-205-0) Nachnamen** Gramplet.

Da Gramps 4.2 einige Werkzeugbank-Funktionen auf andere Navigator-Kategorien erweitert hat, haben wir **gemeinsame** und **spezifische** Gramplets.

- Gemeinsame Gramplets sind auf jede Ansicht anwendbar ... und der Datenansichtspunkt bezieht sich auf den Kontext der aktiven Person und/oder der Hauptperson. Sie können an jede Navigator-Kategorieansicht angedockt werden, ohne dass die Ansicht eindeutig ist.
- Spezielle Gramplets benötigen den Kontext bestimmter Ansichten, um ihrer Perspektive auf die Daten einen Kontext zu geben. Die Liste des Menüs Gramplets hinzufügen unterscheidet sich je nach aktiver Kategorieansicht und installierten Gramplets.

Diese Liste stammt aus einer früheren Überarbeitung des Wikis. Es ist unklar, wo die Punkte in diese Diskussion passen.

- Rückverweise Gramplets bieten sofortige Sichtbarkeit von Daten, die gelegentlich angezeigt werden und in der Benutzeroberfläche vergraben sind ... wie die Registerkarte **Referenzen** im Objekteditor.
- Filter Gramplet ist wie die vorherige Filter-Seitenleiste
- Gängige Modelle für Notizen, Galerie, Quellen, Zitate, Ereignisse
- Kinder Gramplet in Personenansichten (auch Schaubilderkategorie und Beziehungenkategorie), Familienansicht

### **Allgemein Verwendung und Konfiguration**

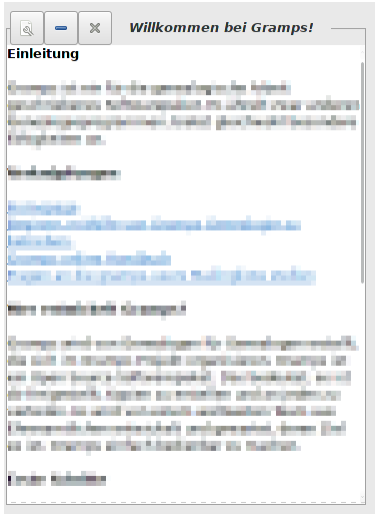

#### Abb. 12.2 Werkzeugbank Willkommen bei Gramps! Gramplet

Die Container-Steuerelemente für Gramplets sind in der Werkzeugbank-Kategorieansicht etwas anders angeordnet als in der Seitenleiste und

Fußleiste. Wenn du dir bewusst bist, wie sich diese Gramplet-Container unterscheiden (und ähnlich sind), kannst du dich darauf konzentrieren, die Hochgeschwindigkeitsleistung zu erzielen, anstatt sich zu fragen, warum sie außer Kontrolle geraten sind.

Ursprünglich in Version 3 hinzugefügt, sind Gramplets in der Werkzeugbank Kategorieansicht in einer konfigurierbaren Anzahl von Spalten angeordnet. Die [geteilten](http://www.gramps-project.org/wiki/index.php/Split_Views) Fenster Seitenleiste und Fußleiste wurden aus späteren Innovationen von [GEPS](http://www.gramps-project.org/wiki/index.php/GEPS_019:_Improved_Sidebar_and_Split_Views) 19 ausgewählt. Sie wurden auf der Filter Seitenleiste der Version 3.3 aufgebaut. Der Filter wurde in ein Gramplet umgewandelt *und in der Seitenleiste vor angedockt.*

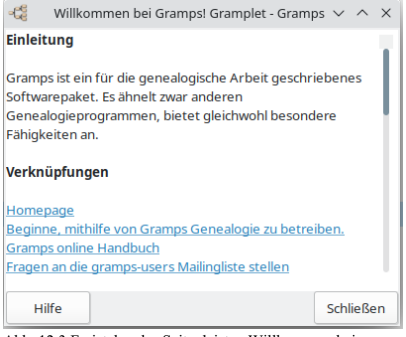

Abb. 12.3 Freistehendes Seitenleisten Willkommen bei Gramps! Gramplet

Die geteilten Fenster bieten einen begrenzten Bildschirmbereich zum Andocken von Gramplets in den anderen Navigator-Kategorien. Im Gegensatz zu den vielen Spalten der Werkzeugbank-Ansicht ist jedes neue geteilte Fenster eine einzelne Spalte, die mit einem einzelnen Gramplet gefüllt ist. (Der Bereich unterstützt immer noch das Bereithalten mehrerer Gramplets, er verwendet nur Tabulatoren, um sie einzeln anzuzeigen.)

Der Ansatz mit geteilten Fenstern reduziert die Notwendigkeit, zwischen Kategorieansichten zu wechseln... und das verringert die Anforderungen an die Datenbank.

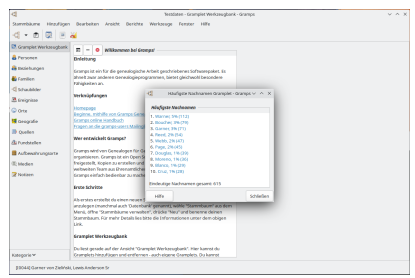

Abb. 12.4 Freistehendes Gramplet in in der Werkzeugbank- Ansicht

Gramplets können jedoch abgedockt (abgenommen, abgerissen) werden, um frei von einem der drei Container zu schweben. Nach dem Trennen öffnet eine zusätzliche Hilfe Schaltfläche unten links auf der Seite des Gramplets auf dieser Website. Ein Klick auf die X Schaltfläche in der oberen rechten Ecke dockt ein abgetrenntes Gramplet wieder an. Durch Klicken auf die ähnliche  $\boxed{\times}$  Schaltfläche eines angedockten Gramplets wird es aus dem Bereich entfernt.

#### **Die Werkzeugbankkategorieansicht**

In der [Werkzeugbank](#page-26-0) Kategorie kannst du die Eigenschaften Schaltfläche (oben links) jedes Gramplets ziehen, um es im Werkzeugbank-Ansichtsbereich neu zu positionieren. Du kannst auf die Eigenschaften Schaltfläche klicken, um das Gramplet von der Werkzeugbank-Ansicht zu trennen (oder *'abkoppeln'*) und in einem eigenen Fenster zu platzieren. Das Fenster bleibt unabhängig von der Seite geöffnet (Beziehungen, Diagramme usw.). Wenn du die getrennte Ansicht schließt, wird sie wieder in die Werkzeugbank-Ansicht verschoben. Wenn du Gramps mit einem geöffneten Gramplet beendest, öffnet es sich automatisch, wenn du Gramps erneut startest.

Wenn ein oder mehrere Gramplets von der Werkzeugbank-Ansicht abgedockt sind, bleiben sie sichtbar, wenn du zu einer anderen Ansicht wechselst (wie der Personen- oder Diagrammansicht). Auf diese Weise kannst du diese Gramplets verwenden, um eine bestimmte Ansicht mit zusätzlichen Details und Funktionen zu ergänzen, die das Gramplet bietet.

Du kannst neue Gramplets hinzufügen, indem du mit der rechten Maustaste auf einen freien Bereich in der Werkzeugbank-Ansicht klickst. Klicke auf die  $\sqrt{x}$  Schaltfläche über dem Gramplet, um es aus der Werkzeugbank zu entfernen.

#### **⚙ Konfigurierbare Optionen**

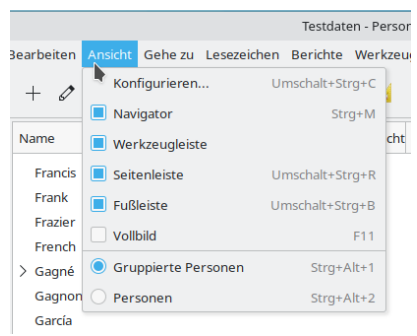

Abb. 12.5 Ansicht Menü

Du kannst auch die Anzahl der Spalten ändern, indem du eine Einstellung der Registerkarte *Gramplets Layout* im Fenster *Werkzeugbank*

*konfigurieren* änderst. Um das Fenster zu öffnen, klicke auf die Konfigurieren... Schaltfläche, wähle **Ansicht ➡ Konfigurieren...** aus dem Menü Ansicht oder drücke die aktiven Ansicht konfigurieren Tastaturbeleg

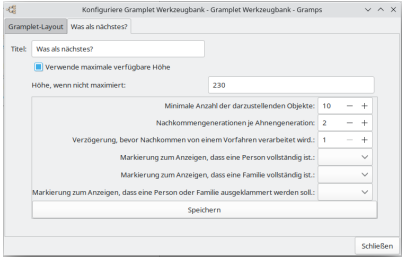

Abb. 12.6 Registerkarten für die Gramplet-Konfiguration

Jedem auf der Werkzeugbank angedockten Gramplet wird auch eine Registerkarte "Konfiguration" hinzugefügt. (Aber dasselbe Gramplet hat möglicherweise keine Konfigurationsoptionen oder Registerkarte, wenn es in der Seitenleiste oder der Fußleiste angedockt ist.) Die Wekzeugbank bietet zusätzliche Optionen für jedes Gramplet, um es umbenennen, auf eine feste vertikale Größe einstellen oder in seiner Spalte vertikal maximieren zu können . Die in der Werkzeugbank angedockte Registerkarte Konfiguration für Gramplets spiegelt mindestens diese Mindestoptionen wider.

Durch Doppelklicken auf den Titel eines in der Werkzeugbank-Kategorie angedockten Gramplets kannst du den Anzeigetitel ändern.

#### <span id="page-179-0"></span>**Die Bildschirmunterteilung Seitenleiste & Fußleiste**

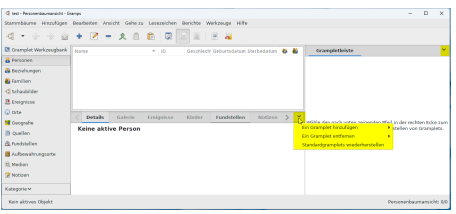

Abb. 12.7 Gramplet geteilte Bildschirme, die das Gramplet- Leistenmenü mit der unbeschrifteten [Aufklappmenüschaltflä](#page-19-0)che mit dem *Abwärtspfeil* ∨ zeigen

Jeder dieser geteilten Bildschirme ist ein Behälter mit gestapelten Gramplet-Registerkarten. Wie bei Windows mit einem Abschnitt mit Registerkarten kann jeweils nur eine einzelne Registerkarte angezeigt werden. Registerkarten können jedoch ähnlich wie in der Werkzeugbank hinzugefügt, neu angeordnet, abgedockt oder deaktiviert werden. Anstelle eines Kontextmenüs verfügt jedoch jedes **[Gramplet-Leistenmenü](#page-19-0)** mit geteilten Fenstern über eine Aufklappmenüschaltfläche mit dem *Abwärtspfeil* ∨ , um dieselbe Aufklappliste mit Optionen anzuzeigen.

Um ein Gramplet zu den gestapelten Registerkarten hinzuzufügen, wähle es aus dem **Gramplet-Leistenmenü ∨ Ein Gramplet hinzufügen** Untermenü.

Um eine Registerkarte abzudocken, greif den Titel der Registerkarte und ziehe sie aus dem geteilten Bereich. Klicke zum erneuten Andocken auf die Schaltfläche Schließen oder die Schaltfläche 'X'.

Um das Gramplet aus den Stapelregisterkarten zu entfernen, wähle es aus dem**Gramplet-Leistenmenü ∨ Ein Gramplet entfernen** Untermenüs.
(Alternativ ist die Schaltfläche ⊠) Schließen verfügbar, wenn das Kontrollkästchen 'Schließen-Schaltfläche in Gramplet-Registerkarten anzeigen'<br>auf der Registerkarte <u>[Anzeige](#page-333-0)</u> der Einstellungen aktiviert ist.)

Seltsamerweise können dieselben Gramplets Registerkarten in den verschiedenen geteilten Bildschirmabschnitten einer Ansicht sein, aber so konfiguriert sein, dass sie Informationen unterschiedlich anzeigen. Es ist wichtig zu wissen, dass jedes Gramplet (ob gestapelt als Registerkarte oder schwebend abgedockt) die Leistung von Gramps beeinträchtigt. Verwende weniger Gramplets, um Gramps reaktionsschneller zu machen.

Die Listen von Gramplets, die dem Registerkartenstapel in einem geteilten Fenster hinzugefügt werden können, werden nach den für diese Kategorie geeigneten gefiltert.

#### **⚙ Konfigurierbare Optionen**

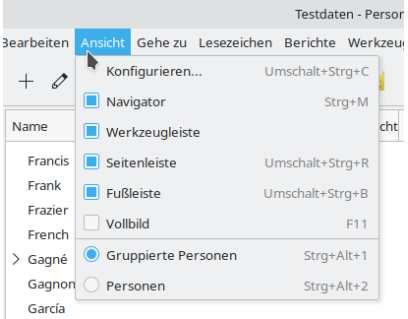

Abb. 12.8 Ansicht Menü

#### **Möchtest du zusätzliche Gramplets**

Um weitere Gramplets hinzuzufügen, befolge die Anweisungen zu **[Zusatzmodulen](http://www.gramps-project.org/wiki/index.php/5.1_Addons) von Drittanbietern**. Sieh dir **[hier](http://www.gramps-project.org/wiki/index.php/5.1_Addons#Addon_List)** die Liste der verfügbaren Berichte an.

Darüber hinaus gibt es eine Reihe von Gramplets von Drittanbietern, die du einfach installieren und verwenden kannst. Diese schließen ein:

- Schlagzeilen Gramplet aktuelle Kurzmeldungen von Gramps
- Dateneingabe Gramplet Bearbeiten des Namen, Geburtsdatum und Ort, Todesdatum und Ort der aktiven Person und Personen hinzufügen
- Python Gramplet eine Python Shell
- FAQ Gramplet häufig gestellte Fragen
- Notiz Gramplet Anzeigen und Bearbeiten der Hauptnotiz der aktiven Person

und viele andere. Siehe [Zusatzmodule](http://www.gramps-project.org/wiki/index.php/Third-party_Addons) von Drittanbietern für mehr Details.

# **Übersicht der Gramplets**

Zusammenfassung aller standardmäßig eingebauten Gramplets und der Ansichtskategorien, in denen jedes Gramplet verwendet werden kann.

Unabhängig für jeden Kategorieansichtsmodus-Container können die Gramplets mit den folgenden Steuerelementen hinzugefügt oder entfernt werden:

- In der Kategorie Werkzeugbank über das Kontextmenü mit der rechten Maustaste.
- In allen anderen Kategorien über die Dropdown-Menüs zur Gramplet-Auswahl ∨ (Pfeiltaste nach unten) entweder in der Fußleiste oder in der Seitenleiste.

Es gibt keine Menüoptionen, um ein Gramplet hinzuzufügen. Dies liegt daran, dass es mehrdeutig wäre, ob das Gramplet der Seitenleiste oder der *Fußleiste dieses Ansichtsmodus hinzugefügt werden soll.*

#### **Gramplet-Liste**

Klicke (zweimal) auf einen Kategorie-Header, um die Liste zu sortieren und das Menü dieser Kategorie mit verfügbaren integrierten Gramplet- Optionen anzuzeigen. (Das eigentliche Menü enthält auch installierte [Gramplets-Zusatzmodule](http://www.gramps-project.org/wiki/index.php/5.1_Addons#Addon_List) von Drittanbietern.)

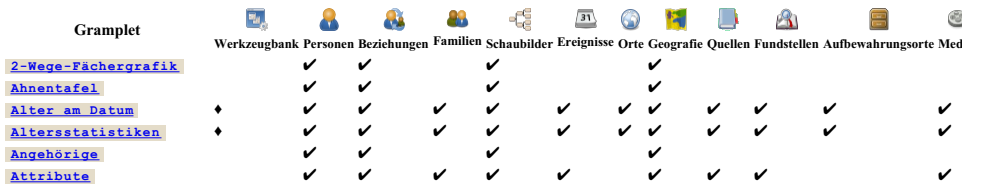

## Gramplets - Übersicht der Gramplets 181

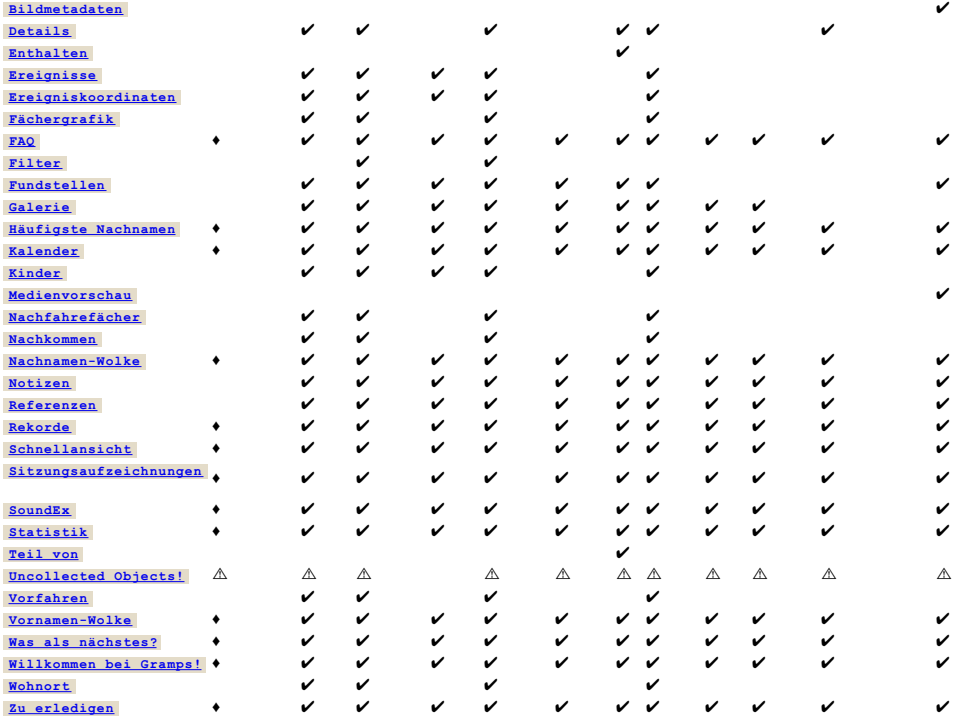

Ausführlichere Informationen zur Verwendung der installierten Gramplets findest du unter [Gramplets](#page-181-1)..

## <span id="page-181-1"></span>**Gramplets**

In den folgenden Abschnitten werden die einzelnen Gramplets und ihre Grundfunktionen beschrieben.

## <span id="page-181-0"></span>**2-Wege-Fächergrafik**

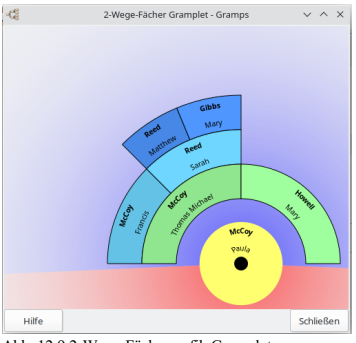

Abb. 12.9 2-Wege-Fächergrafik Gramplet

#### **Siehe auch:**

- Gramplets:
	-
	- F<u>ächergrafik</u> (Vorfahren)<br><u>2-Wege-[Fächergrafik](#page-189-1)</u> (Vorfahren und Nachkommen)<br><u>[Nachfahrefächer](#page-186-1)</u>
	-
- Schaubilderkategorie Modi:
	- [Fächergrafikansicht](#page-37-0) (Vorfahren)

- [2-Wege-Fächeransicht](#page-40-0) (Vorfahren und Nachkommen)  $\circ$
- $\overline{\text{Nachkommenfächergrafikansicht}}$  $\overline{\text{Nachkommenfächergrafikansicht}}$  $\overline{\text{Nachkommenfächergrafikansicht}}$
- Berichte : Grafische Berichte: [Fächergrafik...](#page-211-0) (Vorfahren)

#### <span id="page-182-0"></span>**Alter am Datum**

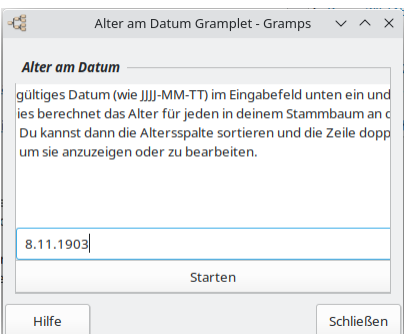

Abb. 12.10 Alter am Datum Gramplet - freistehend Beispiel

Das Gramplet <mark>A1ter am Datum</mark> ermöglicht dir die Eingabe eines <u>[Kalenderdatums](https://de.wikipedia.org/wiki/Kalenderdatum)</u> in das Eingabefeld <mark>Datum:</mark> . Wenn du [Starten] wählst,<br>berechnet das Gramplet das Alter für alle Personen in deinem Stammbaum, die an diesem Schnellansicht-Berichtsdialog an. Das Datum muss in einem von Gramps akzeptierten Kalenderformat eingegeben werden, zB: JJJJ-MM-TT.

Für dieses Gramplet sind keine Konfigurationsoptionen verfügbar.

| - <sup>15</sup> Schnellansicht - Gramps             |                      |                                                                          | $\times$ |
|-----------------------------------------------------|----------------------|--------------------------------------------------------------------------|----------|
| Alonso, Roisine (10826)                             | (81 Jahre, 1 Monate) | Verstorhen: Gehurtsdatum                                                 |          |
| Alonso, Joseph (10825)                              | (9 Jahre, 1 Monate)  | Verstorben: Partnerlin) geburtsbezogenes Datum, Geschwister Geburtsdatum |          |
| Alonso, Laura (10827)                               | (85 Jahre, 1 Monate) | Verstorhen: Gehurtsdatum                                                 |          |
| Alvarado, Matthew Vincent III (82 Jahre, 4 Monate)  |                      | Verstorhen: Gehurtsdatum                                                 |          |
| Alvarado, Col. Charles (10473 mehr als 100 tahre    |                      | Verstorhen: Sterherlatum                                                 |          |
| Alvarado, John (11465)                              | 78 Jahre, 7 Monate   | Leht: Gehurtsdatum                                                       |          |
| Alvarado, James (11471)                             | Hebekanet            | Verstorhen: Sterherlatum                                                 |          |
| Alvarado, Thomas C. (11469)                         | mehr als 100 lahre   | Verstorhen: Geschwister Todesdatum                                       |          |
| Alvarado, Franklin (11467)                          | mehr als 100 lahre   | Verstorhen: Geschwister Todesdatum                                       |          |
| Alvarado, Charles (11481)                           | Hebakanet            | Verstorhen: Sterherlatum                                                 |          |
| Alvarado, Jacqueline (IOSO1)                        |                      | Lebt: kein Beleg                                                         |          |
| Alvarado, Wayne (10499)                             | (19 Jahre, 1 Monate) | Verstorben: Partnerlin) geburtsbezogenes Datum.                          |          |
| Alvarado, Nancy (10472)                             | mehr als 100 tahre   | Verstorhen: Sterherlatum                                                 |          |
| Alvarado, Michelle Lynn [1033 (64 Jahre, 10 Monate) |                      | Verstorhen: Gehurtsdatum                                                 |          |
| Alvarado, Andrew David [103: (80 Jahre, 4 Monate)   |                      | Verstorhen: Gehurtsdatum                                                 |          |
|                                                     |                      | Schließe                                                                 |          |

Abb. 12.11 Alter am Datum Gramplet - Schnellansicht - Ergebnis Beispiel

Im resultierenden Schnellansicht-Berichtsdialog kannst du nach den Spalten Person, Alter oder Status sortieren. Ein Rechtsklick auf die Zeile öffnet ein Kontextmenü, mit dem du in die Zwischenablage *Alles kopieren* kannst; oder *Siehe die Personendetails* im Personeneditor oder *Aktiviere die Person* kannst.

- Du kannst auch ein Datum aus [Kalender](#page-185-0) Gramplet in das Eingabefeld **Datum:** des **Alter am Datum** Gramplets ziehen, um dieses Datum einzugeben.
- Siehe auch das Gramplet Datums [Rechner](http://www.gramps-project.org/wiki/index.php/Addon:DateCalculator) der Drittanbieter [Zusatzmodule](http://www.gramps-project.org/wiki/index.php/Third-party_Addons), mit dem du Datumsberechnungen durchführen kannst.

## <span id="page-182-1"></span>**Altersstatistiken**

| -63                                                                                                    | Altersstatistiken Gramplet - Gramps                                                                                                    | $\wedge$ $\times$                                                                                                    |
|----------------------------------------------------------------------------------------------------|----------------------------------------------------------------------------------------------------|----------------------------------------------------------------------------------------------------|
| Alter                                                                                                    | Lebenserwartung Alter Verteilung                                                                                                    | ٩                                                                                                    |
| $0-$<br>$5 - 10$ xx<br>$10 - 15$ X<br>$15 - 20$<br>20-25 XXXXX<br>25-30 XXXXXX<br>$95 - 100$<br>$100 - 105$<br>$105 - 110$ | 5 XXXXXXXXXXXXX<br>30-35 XXXXXXXXX<br>35-40 XXXXXXXXX<br>40- 45 XXXXXXXXXXXX<br>45- 50 XXXXXXXXXXXXXXX<br>50- 55 XXXXXXXXXXXXXXXXXXXXXXXXXXX<br>55- 60 XXXXXXXXXXXXXXXXXXXXXXXXX<br>60- 65 XXXXXXXXXXXXXXXXXXXXXXXXXXXXXX<br>65-70 XXXXXXXXXXXXXXXXX<br>.<br>70-75 XXXXXXXXXXXXXXXX<br>75-80 XXXXXXXXXXXXXXXXX<br>xxxxxxxxx<br>80-85 XXXXXXXXXXXXXXXXXXXXXXXXXXXXXXXXXX<br>85- 90 XXXXXXXXXXXXXXXXXXXXXXXXXXX<br>90-95 XXXXXXXXXXXXX | 3.82<br>0.67<br>0,45<br>0,22<br>1,57<br>1,80<br>2,70<br>2,70<br>3,82<br>4,27<br>7,64<br>7,19<br>8,54<br>8,99<br>XXXXXX 13,48<br>10,34<br>9,66<br>7,64<br>3,82<br>0.22<br>0,22<br>0.22 |
| X<br>n<br>statistik:<br>Gesamt: 445<br>Minimum: 0<br>Median: 66<br>Maximum: 106                                            | 4<br>8<br>Durchschnitt: 62.1                                                                                                    | 13                                                                                                    |
| Hilfe                                                                                                    |                                                                                                    | <b>Schließen</b>                                                                                                    |

Abb. 12.12 Altersstatistiken Gramplet - freistehend Beispiel

Das **Altersstatistiken** Gramplet zeigt Statistiken in Form von drei Textgrafiken an, die nach Altersspannen von 5 Jahren gruppiert sind (verwende die vertikale Bildlaufleiste, um die anderen beiden Grafiken anzuzeigen):

- **Lebensspanne Altersverteilung** für alle Personen mit gültigen Geburts- und Sterbedaten.
- **Vater -** *Kind Altersunterschiedsverteilung* zeigt den Altersunterschied zwischen Kind und Vater, wenn beide Personen gültige Geburtsdaten haben.
- **Mutter -** *Kind Altersunterschiedsverteilung* zeigt den Altersunterschied zwischen Kind und Mutter, wenn beide Personen gültige Geburtsdaten haben.

Wenn du über eine Diagrammzeile rollst, wird ein Hinweis mit der Anzahl der Nachkommen angezeigt, die dem Bereich der Zeile entsprechen.

Doppel klicken einer Zeile in den Statistiken öffnet einen Schnellbericht mit allen Personen, die in der Zeile enthalten sind. Du kannst den Schnellbericht nach den Spalten Namen, Geburtsdatum und Namensart sortieren.

Wenn du mit der rechten Maustaste auf die Berichtszeile der Schnellansicht klickst, wird ein Kontextmenü zum Kopieren der Liste, zum Öffnen des Personeneditors oder zum Aktivieren der Person angezeigt.

#### **⚙ Konfigurierbare Optionen**

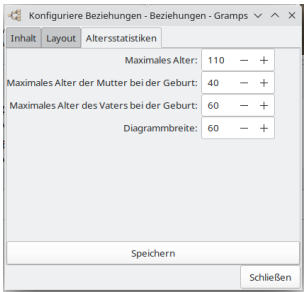

Abb. 12.13 Altersstatistiken Gramplet - die Standardeinstellungen aus der Registerkarte "Schaubilder Konfiguration"

Einstellbare Schaubildskalierungsgrenzen

- Maximales Alter 1-150; (*110 Standardeinstellung*)
- Maximales Alter der Mutter bei der Geburt: 1-150; (*40 Standardeinstellung*)
- Maximales Alter des Vaters bei der Geburt: 1-150; (*60 Standardeinstellung*)
- Diagrammbreite: 1-150; (*60 Vorgabe*)

In der Werkzeugbank-Ansicht kann das Gramplet durch Klicken auf die Schaltfläche {{man button|Die aktive Ansicht konfigurieren} losgelöst werden.

## **Siehe auch**

Für die Version 5.2 von Gramps wurde ein Upgrade entwickelt. Siehe [Screenshot](http://www.gramps-project.org/wiki/index.php/File:AgeStats-Gramplet-detached-51.png#Summary)

## <span id="page-184-1"></span>**Vorfahren**

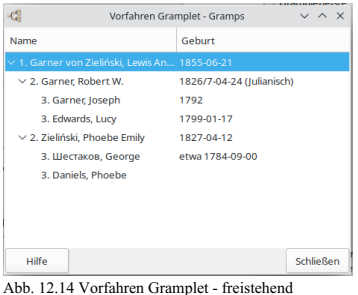

Beispiele

Gramplet zeigt die Vorfahren der aktiven Person.

#### <span id="page-184-0"></span>**Attribute**

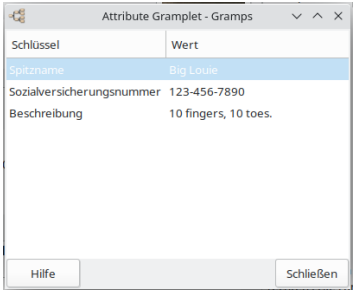

Abb. 12.15 Attribute Gramplet

Das Attribute Gramplet zeigt alle Attribute der aktuellen, aktiven Person. Doppelklicke auf den Namen des Attributs, und du führst eine Schnellansicht aus, die alle Personen mit diesem Attribut und die Werte dafür anzeigt. Du kannst die Schnellansicht nach dem Attributwert sortieren, indem du auf den Spaltennamen klickst.

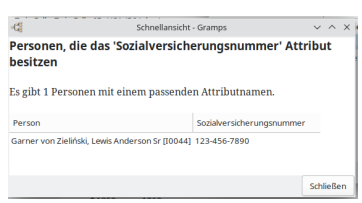

Abb. 12.16 Attribute Gramplet - Schnellansicht - Ergebnis Beispiel

Markiere in der Schnellansicht den Eintrag, um die aktive Person zu ändern (wodurch dann das Gramplet der Attribute geändert wird), und doppelklicke auf den Eintrag der Schnellansicht, um das Dialogfenster Person bearbeiten aufzurufen.

## **Person Attribute**

Siehe [Attribute](#page-184-0)

#### **Familie Attribute**

Siehe [Attribute](#page-184-0)

#### **Ereignis Attribute**

Siehe [Attribute](#page-184-0)

#### **Quelle Attribute**

#### Siehe [Attribute](#page-184-0)

**Fundstelle Attribute**

Siehe [Attribute](#page-184-0)

#### **Medium Attribute**

Siehe [Attribute](#page-184-0)

#### <span id="page-185-0"></span>**Kalender**

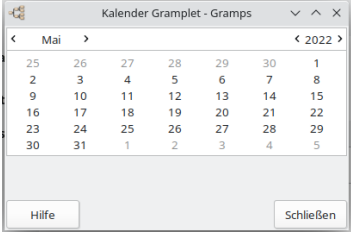

Abb. 12.17 Kalender Gramplet - freistehend Beispiel

Das **Kalender Gramplet** zeigt einen Monatskalender.

Um die Bezeichnung **Monat** in der oberen linken Ecke, die *vorherigen* und **inächste** -Schaltflächen können verwendet werden, um den Monat zu ändern.

Um die Bezeichnung *Jahr* in der oberen linken Ecke, die **vorherigen:** und **> mächste** - Schaltflächen können verwendet werden, um das Jahr zu ändern.

Doppelklicke auf einen **Tag**, um die <u>An [diesem](#page-303-0) Tag</u>-Schnellansicht auszuführen. Das Schnellansichtsfenster zeigt bis zu 3 Tabellenabschnitte,<br>die Ereignisse (sofern vorhanden) von: dem genauen Datum, anderen Ereignissen i

Du kannst auch einen Tag aus dem Kalender in die Datumsfelder ziehen (z.B. für das <u>[Ereigniseditor](#page-123-0)</u> oder das <u>Alter am Datum [Gramplet](#page-182-0)),</u> um dieses<br>Datum einzugeben. Auf ähnliche Weise kann ein Kalendertag auch in die <u>Zwis</u> gespeichert wird.

### **Lokalisierte Wochentageüberschriften**

Der übliche erste Tag der Woche kann im Kalender angezeigt werden und kann kulturell variieren. Der Kalender passt sich der Spracheinstellung an.

Die Funktion wird in der Version 5.2 enthalten sein, kann aber manuell gepatcht werden. *Siehe die [Diskurs-Forendiskussion](https://gramps.discourse.group/t/built-in-calendar-gramplet/2080) zum Kalender-Gramplet*

Du kannst auch ein Datum in das Datumsfeld des [Gramplets](#page-182-0) Alter am Datum ziehen, um dieses Datum einzugeben.

#### <span id="page-185-1"></span>**Kinder**

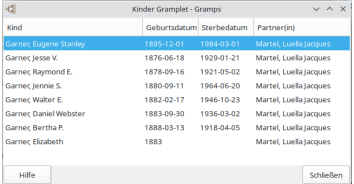

Abb. 12.18 Kinder Gramplet - freistehend Beispiel

Gramplet zeigt die Kinder der aktiven Person.

Wie ändere ich die [Reihenfolge](#page-390-0) von Kindern? Verwende:

Die Registerkarte [Kinder](#page-115-0) des Familieneditors, um die Reihenfolge der Kinder in der Familie zu ändern.

Das Drittanbieter-Zusatzmodul Sortiert Kinder in der [Geburtsreihenfolge](http://www.gramps-project.org/wiki/index.php/Addon:BirthOrderTool), das Massenaktualisierungen der Kinderreihenfolge ermöglicht.

#### **Person Kinder**

## Siehe [Kinder](#page-185-1)

Zeigt auch den Ehepartner des Kindes an, falls vorhanden.

#### **Familie Kinder**

Siehe [Kinder](#page-185-1)

## <span id="page-186-0"></span>**Fundstellen**

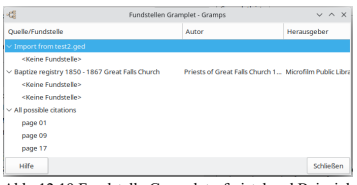

Abb. 12.19 Fundstelle Gramplet - freistehend Beispiel

Gramplet zeigt die Fundstellen der aktiven Person.

## **Person Fundstellen**

Siehe [Fundstellen](#page-186-0)

**Familie Fundstellen**

Siehe [Fundstellen](#page-186-0)

**Ereignis Fundstellen**

Siehe [Fundstellen](#page-186-0)

**Ort Fundstellen**

Siehe [Fundstellen](#page-186-0)

**Medium Fundstellen**

Siehe [Fundstellen](#page-186-0)

#### <span id="page-186-1"></span>**Nachfahrefächer**

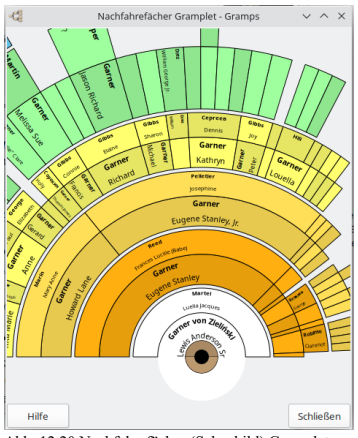

Abb. 12.20 Nachfahrefächer (Schaubild) Gramplet -

#### freistehend Beispiel

Gramplet zeigt die direkten Nachkommen der aktiven Person als Fächerdiagramm.

#### **Siehe auch:**

- Gramplets:
	- [Fächergrafik](#page-189-1) (Vorfahren)
	- [2-Wege-Fächergrafik](#page-181-0) (Vorfahren und Nachkommen)
	- o [Nachfahrefächer](#page-186-1)
- Schaubilderkategorie Modi:
	-
	- [Fächergrafikansicht](#page-37-0) (Vorfahren) [2-Wege-Fächeransicht](#page-40-0) (Vorfahren und Nachkommen)
	- o [Nachkommenfächergrafikansicht](#page-38-0)
- Berichte : Grafische Berichte:
	- [Fächergrafik...](#page-211-0) (Vorfahren)

## <span id="page-187-1"></span>**Nachkommen**

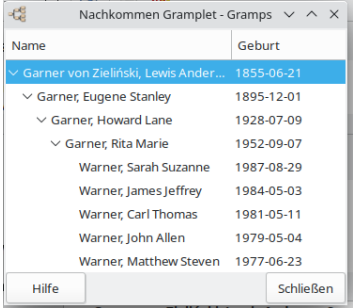

Abb. 12.21 Nachkommen Gramplet - freistehend Beispiel

Das Nachkommen Gramplet zeigt die direkten Nachkommen der aktiven Person.

Die Reihenfolge der Ehepartner und Kinder ist die im Gramps-Editor angegebene. Um die Reihenfolge der Ehepartner zu ändern, klicke in der Beziehungsansicht auf *Reihenfolge*. Um die Reihenfolge der Kinder zu ändern, [ziehe](https://de.wikipedia.org/wiki/Drag_and_Drop) sie im Familienbearbeitungsfenster in die richtige Reihenfolge.

Dieses Gramplet basiert auf dem [Nachkommenbericht](#page-268-0), der bei den Textberichten zu finden ist.

Das Nachkommen Gramplet wird aktualisiert, wenn du die aktive Person oder den Stammbaum änderst. Es wird bei Änderungen oder Ergänzungen nicht automatisch aktualisiert, da die Ausführung dieses Berichts zeitaufwändig ist.

Das Minimieren eines Gramplets verhindert, dass es aktualisiert wird.

Wenn du die Maus über eine Person bewegst, wird eine QuickInfo-Zusammenfassung mit dem Sterbedatum angezeigt.

#### <span id="page-187-0"></span>**Details**

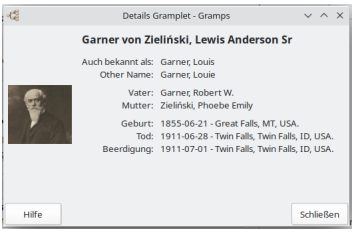

Abb. 12.22 Details Gramplet - freistehend Beispiel

Gramplet zeigt Details der aktiven Person.

Bietet eine kurze, nicht editierbare Zusammenfassung der ausgewählten Person, zum Beispiel:

- *Name*: der Person
- *Auch bekannt als:*

- *Other Name:*
- *Vater:*
- *Mutter:*
- *Geburt:*
- *Tod:*
- *Beerdigung:*
- *Bild*: Wenn vorhanden, wird das Primärbild rechts neben den Details angezeigt, andernfalls weist ein Kreuz auf das Fehlen des Bildes hin. Du kannst auf das Bild doppelklicken, um es in einem externen Anzeigeprogramm zu öffnen. Um das primäre aktive Bild zu ändern, siehe: [Person-bearbeiten](#page-109-0) – Registerkarte Galerie

Du kannst die einzelnen Textfelder markieren und kopieren.

#### **Person Details**

Siehe [Details](#page-187-0)

#### **Ort Details**

Siehe [Details](#page-187-0)

## **Aufbewahrungsort Details**

#### Siehe [Details](#page-187-0)

#### <span id="page-188-0"></span>**Enthalten**

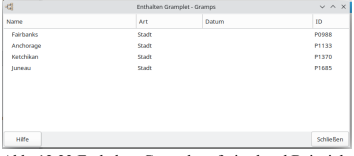

Abb. 12.23 Enthalten Gramplet - freistehend Beispiel

Gramplet, das die Orte eines Ortes zeigt, die er im Laufe der Zeit umschließt.

Siehe auch [Teil](#page-131-0) von Registerkarte

## **Eingeschlossene Orte**

## Siehe [Teil](#page-188-2) von

#### <span id="page-188-2"></span>**Teil von**

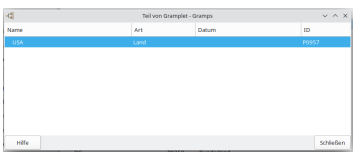

Abb. 12.24 Teil von Gramplet - freistehend Beispiel

Gramplet zeigt die Orte, die einen Ort im Laufe der Zeit umschließen.

Siehe auch [Teil](#page-131-0) von Registerkarte

## **Eingeschlossen von Orten**

Siehe [Enthalten](#page-188-0)

#### <span id="page-188-1"></span>**Ereignisse**

| k\$        |                                     |       |          | Enriquinae Gramplet - Gramps     |                                            | $V \wedge Y$ |
|------------|-------------------------------------|-------|----------|----------------------------------|--------------------------------------------|--------------|
| Art        | Beschreibung                        | Datum | Alber    | Ort                              | <b>Haustbeteiligte</b>                     | Profile      |
| Geburt.    | Sirth of Garnet Lowis., 1855-06-21. |       |          | Great Falls, MT. USA             | Garner von Ziellriski, Lewis Art., Primär- |              |
| Tod.       | Death of Carner Lewi 1911-06-28     |       | 56 lahre | Twin Falls, Twin Falls, ID, USA  | Garner von Zieliński, Lewis An., Primär    |              |
| Beerdigung | Burial of Garner Lewi., 1911-07-01. |       | 56 Jahre | Twin Falls, Twin Falls, 1D, USA. | Garner von Zielinds Lewis An., Primär      |              |
| Hochzeit   | Marriage of Garner L., 1975-06-01   |       | 20 labor | Parapould, Greene, AR, USA       | Garner von Zielinski, Lewis An., Familie   |              |
|            |                                     |       |          |                                  |                                            |              |
|            |                                     |       |          |                                  |                                            |              |
|            |                                     |       |          |                                  |                                            |              |
|            |                                     |       |          |                                  |                                            | Schließen    |

Abb. 12.25 Ereignisse Gramplet - freistehend Beispiel

Gramplet zeigt die Ereignisse für die aktive Person.

Doppelklicke auf eine Zeile, um das Ereignis zu bearbeiten.

#### **Person Ereignisse**

Siehe [Ereignisse](#page-188-1)

**Familie Ereignisse**

#### Siehe [Ereignisse](#page-188-1)

#### <span id="page-189-0"></span>**Ereigniskoordinaten**

| -G Ereigniskoordinaten Gramplet - Gramps |                                         |                                               |                                 |           | $\times$  |
|------------------------------------------|-----------------------------------------|-----------------------------------------------|---------------------------------|-----------|-----------|
| Art                                      | Beschreibung                            | Dafum                                         | Ort                             | <b>ID</b> | Breiteng  |
| Geburt                                   | <b>Birth of Garner, Lewis Anderson</b>  | 1855-06-21                                    | Great Falls, MT, USA            | 01435     |           |
| Tod                                      | Death of Gamer, Lewis Anderson          | 1911-06-28                                    | Twin Falls, Twin Falls, ID, USA | P1678     | 42.562966 |
| Beerdigung                               | <b>Rurial of Garner, Lewis Anderson</b> | 1911-07-01                                    | Twin Falls, Twin Falls, ID, USA | P1678     | 42,562966 |
| Hochouit                                 | Marriage of Garner, Lewis Andes         | Das Ereignis bearbeiten<br>Den Ort bearbeiten | Paragould, Greene, AR, USA      | P1498     | 36.058402 |
| Hilfe                                    |                                         |                                               |                                 |           | Schließen |

Abb. 12.26 Ereigniskoordinaten Gramplet - freistehend Beispiel

Gramplet zeigt die Ereigniskoordinaten für die aktive Person.

Doppelklicke auf eine Zeile, um das Ereignis zu bearbeiten.

### <span id="page-189-1"></span>**Fächergrafik**

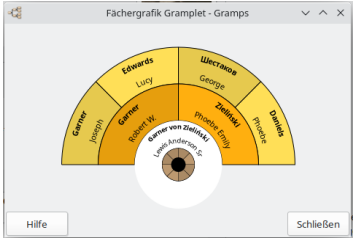

Abb. 12.27 Fächergrafik Gramplet

Das Fächergrafik Gramplet zeigt die direkten Vorfahren der aktiven Person in einem kreisförmigen Format. Es ähnelt der Stammbaumansicht, wird jedoch um die zentrale/aktive Person herum gezeigt, und weitere Generationen wachsen heraus.

Klicke auf ein Elternteil im Diagramm und es wird über seinem Kind vergrößert oder verkleinert. Klicke mit der rechten Maustaste auf eine Person und du kannst:

- diese Person als aktive Person auswählen
- die Person, bearbeiten was es ermöglicht über den Personen-Editor Kinder zu den Familien der Person hinzuzufügen
- Kopieren von Name, Geburt und Tod der Person in die Zwischenablage
- aus den Verwandten der Person wählen um als aktive Person zu setzen
- Hinzufügen eines Partners (Familien) zu der Person

Wenn du in einen offenen Bereich (keine Person) klickst und die Maus ziehst, kannst du das Diagramm um die Mitte drehen. Du kannst auch mit der linken Maustaste klicken und in die Mitte ziehen, um das Fächerdiagramm neu zu positionieren.

Ein schwarzer Rand am äußeren Radius des Diagramms weist auf mehr Eltern für diese Person hin. Ein schwarzer Kreis in der Mitte zeigt an, dass die Person in der Mitte Kinder hat.

Das Fächergrafik Gramplet wird aktualisiert, wenn du die aktive Person oder den Stammbaum änderst.

Das Minimieren eines Gramplets verhindert, dass es aktualisiert wird.

#### **Siehe auch:**

- Gramplets:
	- [Fächergrafik](#page-189-1) (Vorfahren)
	- <u>[2-Wege-Fächergrafik](#page-181-0)</u> (Vorfahren und Nachkommen)<br><u>[Nachfahrefächer](#page-186-1)</u>
	-
- $\bullet~$  Schaubilderkategorie Modi:
	- - [Fächergrafikansicht](#page-37-0) (Vorfahren) [2-Wege-Fächeransicht](#page-40-0) (Vorfahren und Nachkommen)
	- [Nachkommenfächergrafikansicht](#page-38-0)
- Berichte : Grafische Berichte:
	- [Fächergrafik...](#page-211-0) (Vorfahren)

## <span id="page-190-0"></span>**FAQ**

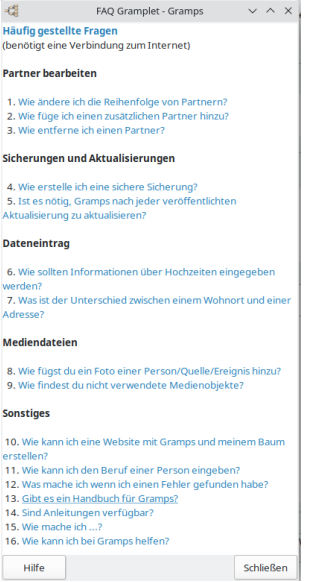

#### Abb. 12.28 FAQ Gramplet - freistehend Beispiel

Das **FAQ Gramplet** (Häufig gestellte Fragen) zeigt eine Liste häufig gestellter Fragen und Links zu ihren Antworten aus dem Gramps-Wiki (erfordert eine Internetverbindung).

Dieses Gramplet zeigt eine manuell betreute Liste von **häufig gestellten Fragen** mit Hyperlinks zu Antworten in Artikeln des Gramps-Wikis. Die Liste wird aus Beiträgen neuer Benutzer in die [Gramps-Benutzer-Mailliste](http://www.gramps-project.org/wiki/index.php/De:Kontakt#Mailinglisten) zusammengestellt, die wiederholt beantwortet werden müssen.

Die Idee ist, die Antworten auf die am häufigsten gestellten Fragen leichter zu finden. Das Hauptziel besteht darin, dass neue Benutzer Gramps schneller verwenden können.

## **Siehe auch**

- Fehlerbericht [11742](https://gramps-project.org/bugs/view.php?id=11742): Werkzeugbank FAQ Links sind veraltet (gelöst)
- Fehlerbericht [11997](https://gramps-project.org/bugs/view.php?id=11997): wie man FAQs hinzufügt/aktualisiert

## <span id="page-190-1"></span>**Filter**

Gramplet bietet einen für die Kategorie spezifischen Filter.

Siehe auch Welche Filter in welcher [Kategorie?](#page-366-0)

#### **Person Filter**

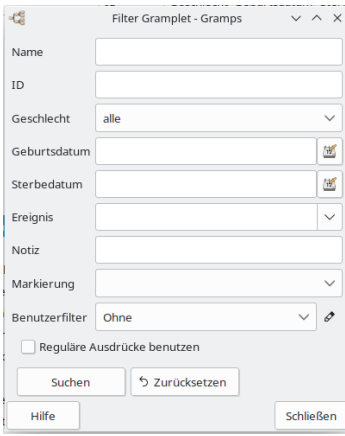

Abb. 12.29 Person - Filter Gramplet - freistehend - Vorgabe

Siehe [Filter](#page-190-1)

#### **Familie Filter**

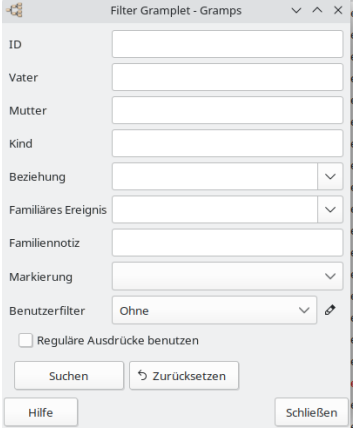

Abb. 12.30 Familie - Filter Gramplet - freistehend - Vorgabe

Siehe [Filter](#page-190-1)

## **Ereignis Filter**

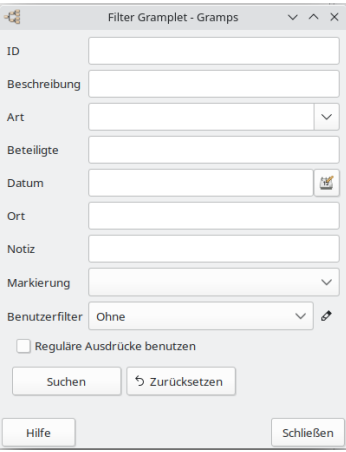

Abb. 12.31 Ereignis - Filter Gramplet - freistehend - Vorgabe

## Siehe [Filter](#page-190-1)

## **Ort Filter**

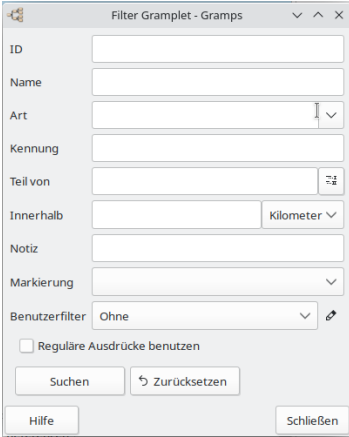

Abb. 12.32 Ort - Filter Gramplet - freistehend - Vorgabe

## Siehe [Filter](#page-190-1)

## **Quelle Filter**

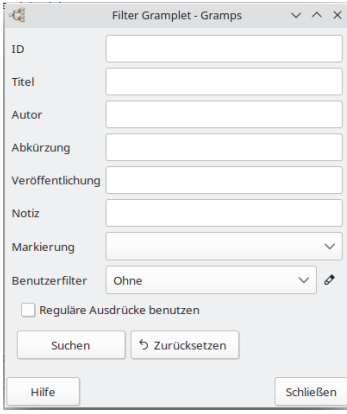

Abb. 12.33 Quelle - Filter Gramplet - freistehend - Vorgabe

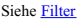

## **Fundstelle Filter**

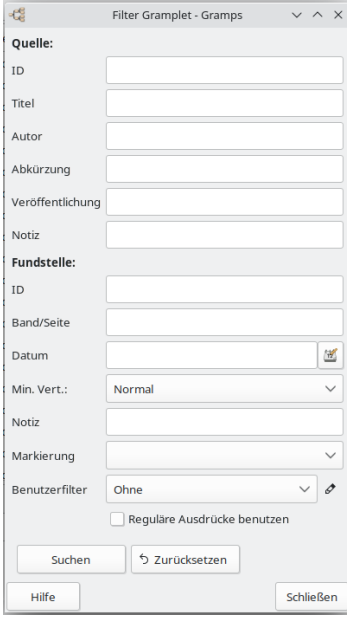

Abb. 12.34 Fundstelle - Filter Gramplet - freistehend - Vorgabe

## Siehe [Filter](#page-190-1)

**Aufbewahrungsort Filter**

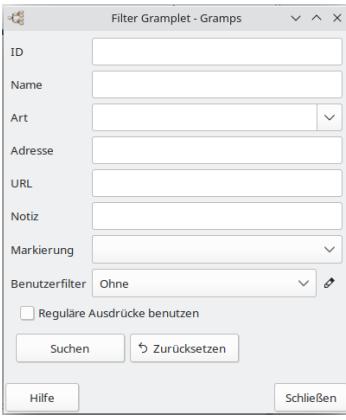

Abb. 12.35 Aufbewahrungsort - Filter Gramplet - freistehend - Vorgabe

## Siehe [Filter](#page-190-1)

## **Medium Filter**

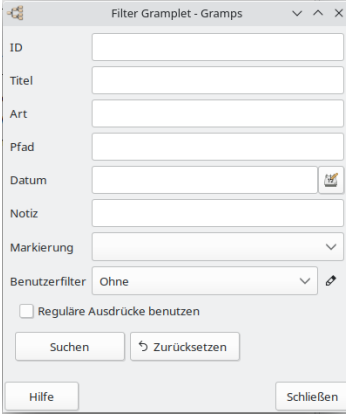

Abb. 12.36 Medium - Filter Gramplet - freistehend - Vorgabe

Siehe [Filter](#page-190-1)

### **Notiz Filter**

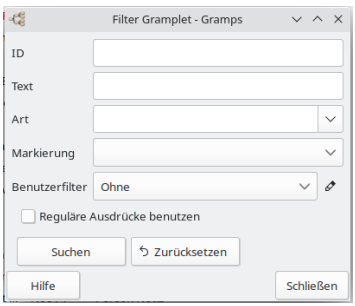

Abb. 12.37 Notiz - Filter Gramplet - freistehend - Vorgabe

#### Siehe [Filter](#page-190-1)

#### <span id="page-195-0"></span>**Galerie**

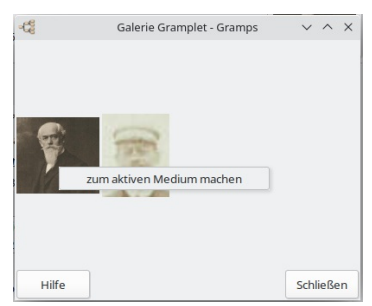

Abb. 12.38 Galerie Gramplet - freistehend Beispiel

Gramplet zeigt Medienobjekte. Das erste Bild ist das primäre aktive Medienobjekt, das in Berichten und im Dialogfeld Person bearbeiten verwendet wird.

Siehe auch Registerkarte [Galerie](#page-109-0) für den **Person [bearbeiten](#page-103-0) Dialog** , in der du ändern kannst, welches Bild das primäre aktive Medienobjekt für Berichte ist usw...

#### **Person Galerie**

Siehe [Galerie](#page-195-0)

#### **Familie Galerie**

Siehe [Galerie](#page-195-0)

#### **Ereignis Galerie**

Siehe [Galerie](#page-195-0)

**Ort Galerie**

Siehe [Galerie](#page-195-0)

#### **Quelle Galerie**

Siehe [Galerie](#page-195-0)

#### **Fundstelle Galerie**

Siehe [Galerie](#page-195-0)

#### <span id="page-195-1"></span>**Vornamen-Wolke**

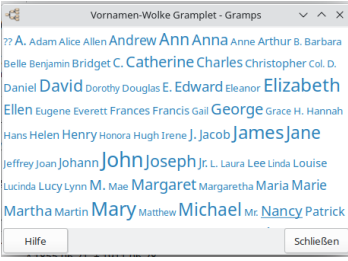

Abb. 12.39 Vornamen-Wolke Gramplet - freistehend Beispiel

Wie das Nachnamen-Wolke Gramplet zeigt das Vornamen-Wolke Gramplet die beliebtesten Vornamen in deinem Stammbaum. Die Größe des Namens zeigt, wie beliebt er ist. Bewege die Maus über den Namen, um die genaue Anzahl und den Prozentsatz der Personen im Stammbaum mit diesem Namen anzuzeigen.

Das Gramplet zerlegt Vornamen in Wörter (durch Leerzeichen getrennt). Zum Beispiel würde "Sarah Elizabeth" sowohl unter "Sarah" als auch unter "Elizabeth" erscheinen.

Doppelklicke auf den Vornamen, um eine Schnellansicht aller passenden Personen anzuzeigen.

#### <span id="page-196-0"></span>**Bildmetadaten**

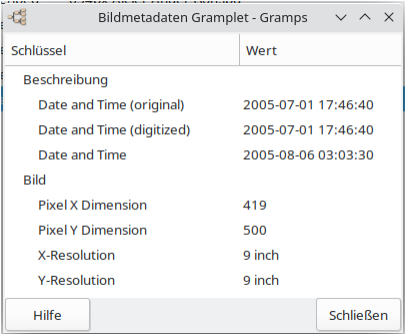

Abb. 12.40 Bildmetadaten Gramplet - Beispiel

Das Gramplet Bildmetadaten bietet eine Schnittstelle zum Betrachten von [Bild-Exif-Metadaten](https://de.wikipedia.org/wiki/Exchangeable_Image_File_Format) aus deinen Bildern (\*.jpg, \*.png. \*.tiff, \*.exv, \*.nef, \*.psd, \*.pgf). Siehe auch das Drittanbieter:

Bild Exif [Metadaten](http://www.gramps-project.org/wiki/index.php/Addon:Edit_Image_Exif_Metadata) bearbeiten Zusatzmodul

#### **Voraussetzungen**

**Spezielle Notiz** Bevor du dieses Gramplet/Zusatzmoul verwenden kannst, musst du [gexiv2](https://wiki.gnome.org/Projects/gexiv2) herunterladen und installieren oder installiere gexiv2 aus deinem lokalen Linux-Repository. Für MS-Windows-Benutzer hängt dies davon ab, welches Installationsprogramm du verwendet hast. Ubuntu, verwende das Universe-Repository, um gexiv2 zu finden. **Siehe auch GExiv2 für [Bildmetadaten](http://www.gramps-project.org/wiki/index.php/GEPS_029:_GTK3-GObject_introspection_Conversion#GExiv2_for_Image_metadata)**

Sobald du gexiv2 installiert hast, findest du oben eine Anleitung zum Herunterladen und Installieren dieses Zusatzmoduls...

Pyexiv2 kann auch über die Befehlszeilenschnittstelle und innerhalb eines Python-Skripts verwendet werden:

1. Importiere die pyexiv2-Bibliothek

from pyexiv2 import ImageMetadata, ExifTag

2. gib dein Bild an

image = ImageMetadata("/home/user/image.jpg")

3. lese das Bild

image.read()

Exif-, IPTC- und XMP-Metadaten-Referenz-Tags findest du [hier.](http://www.exiv2.org/metadata.html)

#### Beispiele:

image["Exif.Image.Artist"] # Künstler Smith and Johnson's Photography Studio

image["Exif.Image.DateTime"] # DatumZeit 1826 Apr 12 14:00:00

image["Exif.Image.DateTime"] = datetime.datetime.now() # DatumZeit hinzufügen

image.write() # schreibe die Metadaten

#### **Nutzungsszenario**

Der bevorzugte Weg, dieses Zusatzmodul zu verwenden, ist:

1. pyexiv2 installieren

2. Dieses Zusatzmodul installieren

- 3. Restart Gramps
- 4. Klicke in der Menüleiste auf Ansichten und wähle Medienansichten
- 5. Öffne die Seitenleiste
- 6. Schiebe die verfügbare leere rechte Ansicht auf etwa die Hälfte des Bildschirms.
- 7. Klicke mit der rechten Maustaste auf den Text auf der Registerkarte Seitenleiste und wähle Gramplet hinzufügen
- 8. Wähle Bildmetadaten Gramplet
- 9. Wähle ein Bild aus der linken MedienAnsicht

### <span id="page-197-0"></span>**Medienvorschau**

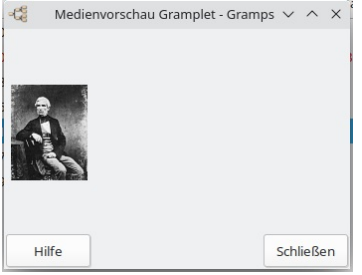

Abb. 12.41 Medienvorschau Gramplet - freistehend Beispiel

Gramplet zeigt eine Vorschau eines einzelnen Medienobjekts. Siehe [Medienkategorie](#page-62-0)

#### <span id="page-197-1"></span>**Notizen**

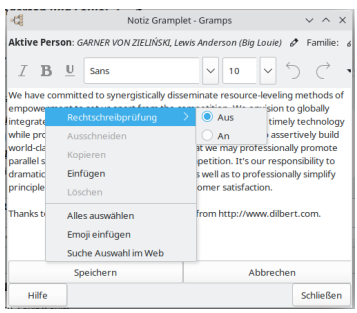

Abb. 12.42 Notizen Gramplet - freistehend Beispiel

Gramplet zeigt die Notizen der aktiven Person.

Siehe auch:

Notiz [Gramplet](http://www.gramps-project.org/wiki/index.php/Addon:NoteGramplet) - Drittanbieter-Zusatzmodul

#### **Person Notizen**

Siehe [Notizen](#page-197-1)

**Familie Notizen**

Siehe [Notizen](#page-197-1)

**Ereignis Notizen**

Siehe [Notizen](#page-197-1)

**Ort Notizen**

Siehe [Notizen](#page-197-1)

#### **Quelle Notizen**

#### Siehe [Notizen](#page-197-1)

**Fundstelle Notizen**

Siehe [Notizen](#page-197-1)

#### **Aufbewahrungsort Notizen**

Siehe [Notizen](#page-197-1)

#### **Medium Notizen**

Siehe [Notizen](#page-197-1)

#### <span id="page-198-0"></span>**Ahnentafel**

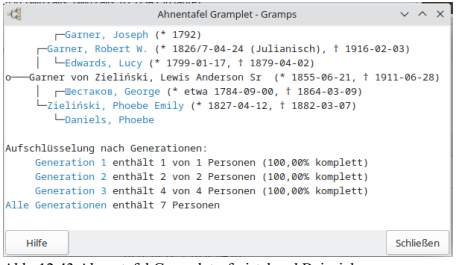

Abb. 12.43 Ahnentafel Gramplet - freistehend Beispiel

Das Ahnentafel Gramplet zeigt eine komprimierte Ansicht der direkten Vorfahren der aktiven Person. Standardmäßig geht es 100 Generationen zurück. Die Namen können angeklickt werden, um die aktive Person zu ändern, Rechtsklick, um die Person zu bearbeiten. Am unteren Rand des Gramplets ist die Anzahl der Personen pro Generation aufgeführt. Geburts- und Sterbedatum werden neben dem Namen jeder Person angezeigt. Doppelklicke auf die Generationsnummer, um die übereinstimmenden Personen anzuzeigen.

Die Verwendung des Inhalts der Ahnentafel in einem anderen Programm erfordert ein wenig Aufwand. Öffne ein kontextbezogenes Aufklappmenü, indem du mit der rechten Maustaste auf eine beliebige Stelle im Gramplet außer einem Hotlink klickst. Oder du kannst eine Ziehauswahl aus denselben inaktiven Bereichen beginnen. Kopiere den markierten Text aus demselben Kontextmenü in die Zwischenablage des Betriebssystems. (Die Tastenbelegung für 'Kopieren' funktioniert nicht.) Wenn du den Text in ein anderes Textbearbeitungsprogramm einfügst, musst du möglicherweise die Schriftart in eine nicht proportionale Schriftart ändern, um die Einrückung beizubehalten. Einige Onlinedienste reduzieren führende Leerzeichen, wenn du einen Textblock versendest. Um den Einzug für solche Dienste beizubehalten, müssen möglicherweise doppelte Leerzeichen durch doppelte Platzhalterzeichen ersetzt werden... z.B. Punkte.

#### **⚙ Konfigurierbare Optionen**

- Max. Generationen: 1 bis 100 Grenze; (Standardeinstellung: *100*)
- Daten zeigen Kontrollbox; (Standardeinstellung: *nicht markiert*)
- Linienart Menü: UTF, ASCII; (Standardeinstellung: *UTF*)

#### <span id="page-198-1"></span>**Schnellansicht**

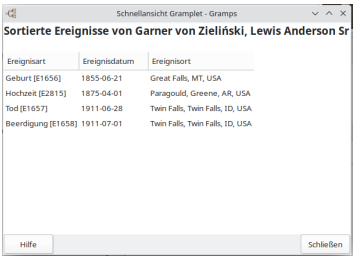

Abb. 12.44 Schnellansicht Gramplet - freistehend Beispiel

Mit dem Schnellansicht-Gramplet kannst du Schnellansicht-Berichte dynamisch aktualisieren. Anstelle eines Fensters mit einem statischen Bericht aktualisiert das Gramplet verschiedene aktive Datensätze, die innerhalb der Zielkategorie ausgewählt werden. (Als dieses Gramplet eingeführt wurde, bot es nur die Auswahl von Schnellansichtsberichten aus der Kategorie Personen an. Inzwischen wurde ein Konfigurationsaufklappmenü zur Auswahl von Ansichtskategorien hinzugefügt).

Du kannst jede der integrirten [Schnellansicht](#page-301-0) oder [zusätzliche](http://www.gramps-project.org/wiki/index.php/5.1_Addons#Addon_List) Schnellansichtsberichte ausführen.

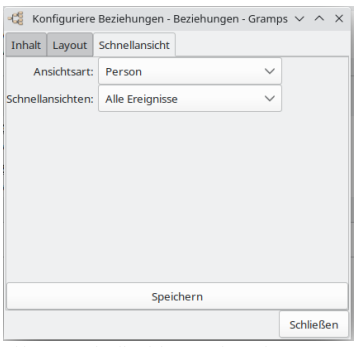

Abb. 12.45 Schnellansicht Gramplet - zeigt Registerkarte Konfiguration

Du kannst die Optionen ändern, indem du auf die Optionsschaltfläche (obere, linke Schaltfläche des Gramplets) klickst, wodurch das Gramplet freigestellt und in einem Fenster geöffnet wird. Wähle in der obersten Zeile **Optionen** und eine Liste mit Optionen wird angezeigt. Drücke Speichern , um die Änderungen auf die Schnellansicht zu übernehmen. Du kannst dann das Fenster schließen, um das Gramplet wieder einzubinden.

Sieh dir die folgenden Entwicklerinformationen an, wenn du daran interessiert bist, deine eigenen zu erstellen:

Deine eigene [Schnellansicht](#page-306-0) erstellen.

## <span id="page-199-0"></span>**Rekorde**

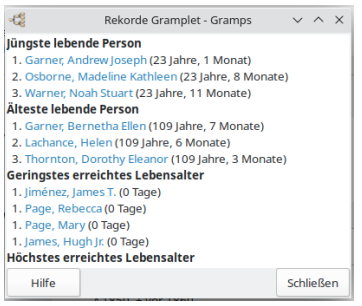

Abb12.46 Rekorde Gramplet - freistehend Beispiel

Das Rekorde Gramplet zeigt eine Reihe interessanter Rekorde (meistens altersbezogen) aus deiner Datenbank. Die Liste zeigt die Top 3 für jedes Element.

- Personen Rekorde:
	- Jüngste lebende Person
	- Älteste lebende Person
	- Jüngste gestorbene Person
	- Älteste gestorbene Person
	- Bei der Heirat jüngste Person
	- Bei der Heirat älteste Person
	- Bei der Scheidung jüngste Person
	- Bei der Scheidung älteste Person
	- Jüngster Vater
	- Jüngste Mutter
	- Ältester Vater
	- Älteste Mutter
- Familien Rekorde
	- Paar mit den meisten Kindern
	- Kürzeste noch andauernde Ehe
	- Längste noch andauernde Ehe
	- Kürzeste beendete Ehe
	- Längste beendete Ehe

Die Liste ist nicht nur für sich interessant, sie ist auch eine gute Plausibilitätsüberprüfung der Daten. Für einige Elemente musst du einige zusätzliche Informationen eingeben.

Das folgende Beispiel zeigt das es hier ein Hochzeitsereignis (von welchem die Länge berechnet wurde) aber keine der Personen hat ein Todesereignis. Auch wenn das Datum unbekannt ist, füge den Partnern ein Tod Ereignis hinzu und die Liste wird korrigiert.

#### **Längste noch andauernde Ehe**

- 1. van Dosselaere, Egidius und Rechters, Petronella (382 Jahre, 1 Monat)
- 2. de Richter, Petrus und Asscericx, Catharina (379 Jahre, 9 Monate)

#### Ein identischer [Rekordebericht](#page-283-0) ist ebenfalls verfügbar.

## <span id="page-200-0"></span>**Referenzen**

| 45      | Referenzen Gramplet - Gramps                                              | $\vee$ $\wedge$ $\times$ |  |  |  |
|---------|---------------------------------------------------------------------------|--------------------------|--|--|--|
| Art     | Name                                                                      |                          |  |  |  |
| Person  | [I1200] Fernandez El Fernández, Avis III                                  |                          |  |  |  |
| Familie | IF00171Garner von Zieliński, Lewis Anderson Sr und Martel, Luella Jacques |                          |  |  |  |
| Familie | [F0018] Garner, Robert W. und Zieliński, Phoebe Emily                     |                          |  |  |  |
|         |                                                                           |                          |  |  |  |
|         |                                                                           |                          |  |  |  |
|         |                                                                           |                          |  |  |  |
|         |                                                                           |                          |  |  |  |
| Hilfe   |                                                                           | Schließen                |  |  |  |

Abb. 12.47 Referenzen Gramplet - freistehend Beispiel

Gramplet zeigt die Referenzen der aktiven Person

#### **Person Referenzen**

Person Referenzen : Gramplet zeigt die Rückverweis Referenzen für eine Person

#### Siehe [Referenzen](#page-200-0)

## **Familie Referenzen**

Familie Referenzen : Gramplet zeigt die Rückverweis Referenzen für eine Familie

#### Siehe [Referenzen](#page-200-0)

#### **Ereignis Referenzen**

Ereignis Referenzen : Gramplet zeigt die Rückverweis Referenzen für ein Ereignis

#### Siehe [Referenzen](#page-200-0)

#### **Ort Referenzen**

Ort Referenzen : Gramplet zeigt die Rückverweis Referenzen für einen Ort

#### Siehe [Referenzen](#page-200-0)

#### **Quelle Referenzen**

Quelle Referenzen : Gramplet zeigt die Rückverweis Referenzen für eine Quelle

#### Siehe [Referenzen](#page-200-0)

#### **Fundstelle Referenzen**

Fundstelle Referenzen : Gramplet zeigt die Rückverweis Referenzen für eine Fundstelle

#### Siehe [Referenzen](#page-200-0)

#### **Aufbewahrungsort Referenzen**

Aufbewahrungsort Referenzen : Gramplet zeigt die Rückverweis Referenzen für einen Aufbewahrungsort

Siehe [Referenzen](#page-200-0)

## **Medium Referenzen**

Medium Referenzen : Gramplet zeigt die Rückverweis Referenzen für ein Medienobjekt

## Siehe [Referenzen](#page-200-0)

#### **Notiz Referenzen**

Notiz Referenzen : Gramplet zeigt die Rückverweis Referenzen für eine Notiz

#### Siehe [Referenzen](#page-200-0)

#### <span id="page-201-0"></span>**Angehörige**

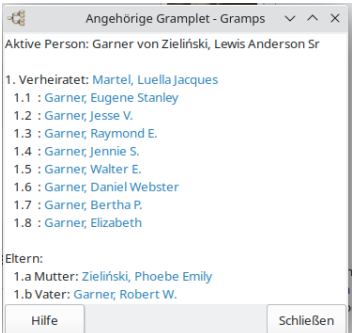

Abb. 12.48 Angehörige Gramplet - freistehend Beispiel

Dieses Gramplet zeigt alle direkten Verwandten der aktiven Person. Der Verwendungszweck ist eine Navigationshilfe, eine alternative Möglichkeit, sich in Gramps durch deinen Stammbaum zu bewegen. Wenn du das Gramplet abtrennst und neben Gramps platzierst, kannst du damit ganz einfach den Inhalt der aktuellen "Personenansicht" ändern.

Wenn du in der Schaubilderkategorie Ahnentafelansicht arbeitest, ist die aktive Person die Person ganz links. Durch Klicken auf einen Namen im Verwandte-Gramplet kannst du die aktive Person einfach ändern, und alle Personenansichten im anderen Fenster werden aktualisiert. Da das Verwandte Gramplet alle Ehepartner, alle Kinder und alle Eltern anzeigt, bietet dies eine alternative Möglichkeit zur Navigation durch deine Daten.

Die Namen in diesem Gramplet ermöglichen es dir auch, den Personeneditor direkt aufzurufen, indem du mit der rechten Maustaste auf einen der Namen klickst.

Das Verwandte Gramplet kann den folgenden Kategorien hinzugefügt werden:

- Personen Kategorie
- Beziehungen Kategorie
- Schaubilder Kategorie
- Geografie Kategorie (Nur ausgewählte Ansichten)

#### <span id="page-201-1"></span>**Wohnort**

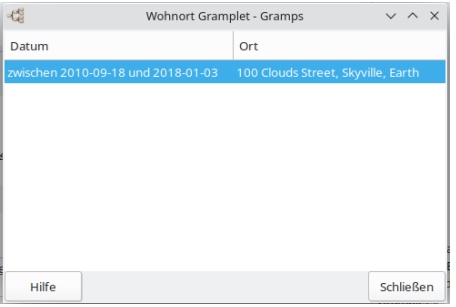

Abb. 12.49 Person - Wohnort Gramplet - freistehend Beispiel

Gramplet zeigt die Wohnort Ereignisse für die aktive Person

#### **Person Wohnort**

#### Siehe [Wohnort](#page-201-1)

#### <span id="page-202-0"></span>**Sitzungsaufzeichnungen**

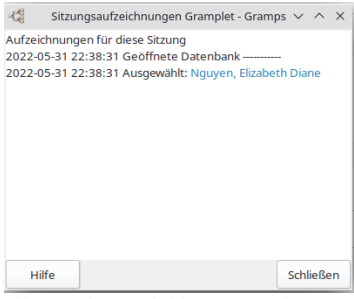

Abb. 12.50 Sitzungsaufzeichnungen Gramplet freistehend Beispiel

Die Sitzungsaufzeichnung verfolgt die Aktivitäten in dieser Sitzung. Sie listet ausgewählte und bearbeitete Objekte.

Klicke einmal auf einen Namen um diese Person zur aktiven Person zu machen. Doppelklick auf einen Namen oder eine Familie öffnet den **Bearbeiten** Dialog für dieses Objekt. Außerdem, wenn du eine Person bearbeiten möchtest, aber die aktive Person nicht ändern möchtest, kannst du mit der rechten Maustaste auf den Namen der Person klicken.

Dieses Gramplet ist praktisch weil du schnell die aktive Person ändern oder ein Objekt aus der Sitzungsliste bearbeiten kannst.

#### <span id="page-202-1"></span>**SoundEx**

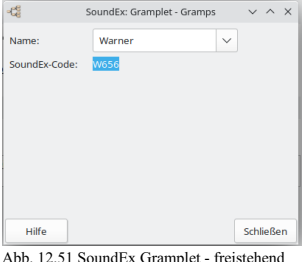

Abb. 12.51 SoundEx Gramplet - freistehend Beispiel

Dieses Gramplet generiert SoundEx-Codes für die Namen von Personen in der Datenbank.

Im **SoundEx Gramplet** Fenster kannst du entweder einen **Name:** aus dem Aufklappm, das durch Auswahl der ▼ Pfeilspitze nach unten (Dreieck) auswählen oder du kannst einen Namen in das Textfeld eingeben. Der Name, den du eingibst, kann ein beliebiger Name sein... sogar ein Name, der nicht in deinem Stammbaum vorhanden ist.

Das Ergebnis wird automatisch angezeigt z.B.: Der SoundEx Code für *Simpson* ist *S512* Es steht eine Hilfe Schaltfläche zur Verfügung, die dich zu dieser Seite führt. Mit der Schaltfläche Schließen (oder mit der Tastenkombination Alt + C)) blendest du das SoundEx Gramplet-Fenster aus.

#### **SoundEx was ist das?**

Soundex ist der bekannteste aller <u>[phonetischen](https://de.wikipedia.org/wiki/Phonetische_Suche) Algorithmen</u>, die eine Indizierung von Wörtern nach ihrem Klang ermöglichen, wie sie im<br>Englischen ausgesprochen werden. Soundex-Unterstützung ist bei der Suche über eine <u>S</u> einem [Soundex-Gramplet](#page-202-1) und als Qualitätskontrolle für den Abgleich mit dem Werkzeug Finde [mögliche](#page-311-0) doppelte Personen enthalten.

Der Soundex ist ein kodierter Nachnamenindex mehr darauf basierend wie ein Name ausgesprochen wird als darauf wie er buchstabiert wird. Nachnamen die gleich klingen aber unterschiedlich geschrieben werden wie MAYER und MEIER werden gleich kodiert und zusammen abgelegt. Das Soundex Code System wurde entwickelt so das man Nachnamen finden kann auch wenn sie in verschiedenen Schreibweisen aufgezeichnet wurden.

Zuerst beim US Zensus von 1880 eingesetzt ist Soundex ein "phonetischer Index" kein strikt alphabetischer. Sein Hauptmerkmal ist, dass er Nachnamen auf der Basis wie sie klingen und weniger wie sie geschrieben werden kodiert. Das phonetische Codierungssystem von Soundex ist älter als Computer und sollte Forschern helfen, einen Nachnamen schnell zu finden, auch wenn er möglicherweise in verschiedenen Schreibweisen vor kam.

Diejenigen, die Zensus Nachforschungen anstellen, müssen die selbe Methode zum kodieren von Nachnamen verwenden, wie die Volkszähler als sie die Datenbasis erstellt haben.

Um nach einem bestimmten Nachnamen zu suchen, müsst du zunächst dessen Codierungsäquivalent ermitteln.

#### **Grundregeln zur Soundexkodierung:**

Jeder Soundex-Code besteht aus einem Buchstaben und drei Zahlen, beispielsweise W-252. Der Buchstabe ist immer der Anfangsbuchstabe des Nachnamens. Die Nummern werden den restlichen Buchstaben des Nachnamens gemäß der unten gezeigten Soundex-Anleitung zugewiesen. Am Ende werden bei Bedarf Nullen hinzugefügt, um einen vierstelligen Code zu erzeugen. Zusätzliche Buchstaben werden nicht berücksichtigt. Beispiele: Washington wird kodiert als W-252 (W, 2 für das S, 5 für das N, 2 für das G, die restlichen Buchstaben werden nicht beachtet). Lee wird L-000 kodiert (L, 000 hinzugefügt).

#### **Nummer Repräsentiert die Buchstaben**

1 B, F, P, V

- 2 C, G, J, K, Q, S, X, Z
- 3 D, T
- 4 L
- 5 M, N
- 6 R

Ignoriere die Buchstaben A, E, I, O, U, H, W und Y.

#### **Erweiterte Regeln zur Soundexkodierung:**

- Namen mit doppelten Buchstaben: Wenn ein Nachname doppelte Buchstaben hat, werden sie wie ein Buchstabe behandelt. Zum Beispiel:
	- Gutierrez wird kodiert als G-362 (G, 3 für das T, 6 für das erste R, zweite R wird ignoriert, 2 für das Z).
- Namen mit Buchstaben nebeneinander, die dieselbe Soundex-Codenummer haben: Wenn der Nachname im Soundex- Codierungsleitfaden verschiedene Buchstaben mit derselben Nummer hat, sollten sie als ein Buchstabe behandelt werden. Beispiele:
	- Pfister wird kodiert als P-236 (P, F ignoriert, 2 für das S, 3 für das T, 6 für das R).
	- Jackson wird kodiert als J-250 (J, 2 für das C, K ignoriert, S ignoriert, 5 für das N, 0 hinzugefügt).
	- Tymczak wird kodiert als T-522 (T, 5 für das M, 2 für das C, Z ignoriert, 2 für das K). Da der Vokal "A" das Z und das K trennt, wird das K kodiert.
- Namen mit Präfixen: Wenn ein Nachname einen Präfix wie Van, Con, De, Di, La oder Le besitzt, kodiere beides mit und ohne den Präfix, weil der Nachname unter beiden Kodierungen gespeichert sein kann. Beachte jedoch das Mc und Mac nicht als Präfixe betrachtet werden. Zum Beispiel kann VanDeusen auf zwei Arten kodiert werden: V-532 (V, 5 für N, 3 für D, 2 für S) oder D-250 (D, 2 für das S, 5 für das N, 0 hinzugefügt).
- Konsonanten Trennzeichen: Wenn ein Vokal (A, E, I, O, U) zwei Konsonanten mit dem selben Soundex-Code trennt, wird der Konsonant rechts neben dem Vokal kodiert. Beispiel:Tymczak wird kodiert als T-522 (T, 5 für das M, 2 für das C, Z ignoriert (siehe "nacheinander" Regel oben), 2 für das K). Da der Vokal "A" das z und das K trennt, wird das K kodiert. Wenn "H" oder "W" zwei Konsonanten mit dem selben SoundEx-Code trennen, wird der Konsonant rechts neben dem Vokal kodiert. Beispiel: Ashcraft wird kodiert A-261 (A, 2 für das S, C ignoriert, 6 für das R, 1 für das F). Es wird nicht kodiert als A-226.

Bitte besuche die NARA Soundex [Indexing-Seite](https://www.archives.gov/research/census/soundex.html), um mehr über das Soundex Indexing System zu erfahren.

#### <span id="page-203-0"></span>**Statistik**

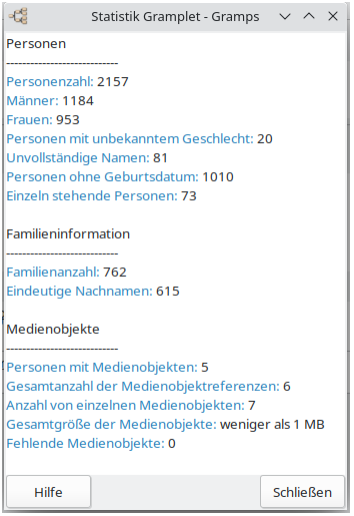

Abb. 12.52 Statistik Gramplet - freistehend Beispiel

Das Statistik Gramplet erstellt einen Statistikbericht. Doppelklick auf ein Schlagwort öffnet die entsprechenden Elemente.

Folgende Informationen werden dir in diesem Gramplet zur Verfügung gestellt:

- **Personen**
	- Personenzahl
	- Männer
	- Frauen
	- Personen mit unbekanntem Geschlecht
	- Unvollständige Namen
	- Personen ohne Geburtsdatum
- Einzeln stehende Personen **Familieninformation**
	-
	- Familienzahl
- Eindeutige Nachnamen **Medienobjekte**
	- Personen mit Medienobjekten
	- Gesamtanzahl der Medienobjektreferenzen
	- Anzahl von einzelnen Medienobjekten
	- Gesamtgröße der Medienobjekte
	- Fehlende Medienobjekte

Wie bei allen Gramplets wenn du links auf die Werkzeug Schaltfläche klickst, löst du das Fenster und wenn du Personen deinem Stammbaum hinzufügst, siehst du, das sich die Anzahl der Personen dynamisch ändert.

Die Informationen in diesem Gramplet sind die gleichen wie im [Datenbankübersichtbericht](#page-267-0)

## <span id="page-204-0"></span>**Nachnamen-Wolke**

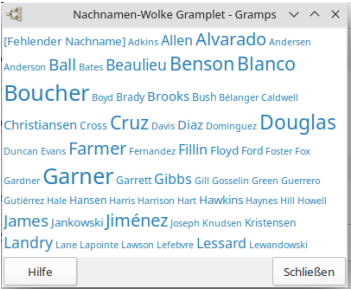

Abb. 12.53 Nachnamen-Wolke Gramplet - freistehend Beispiel

Das Nachnamen-Wolke Gramplet zeigt (standardmäßig) die 100 am häufigsten vorkommenden Nachnamen. Die Schriftgröße der Namen ist proportional zur Anzahl der Personen mit demselben Namen.

Doppelklicke einen Nachnamen um die **Selbe Nachname Schnellansicht** zu starten. Dies öffnet das **Schnellansicht** Fenster, in dem alle Personen mit diesem oder alternativen Namen aufgeführt sind. Person, Geburtsdatum und Namensart werden angegeben.

Wenn du mit der Maus über einen Namen fährst, siehst du die genaue Anzahl und die prozentuale Häufigkeit.

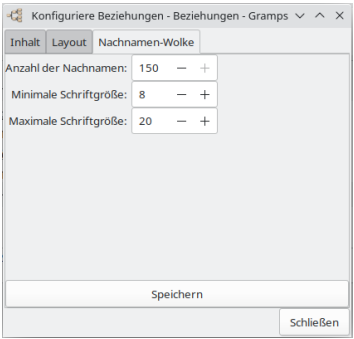

Abb. 12.54 Nachnamen-Wolke Gramplet - zeigt Registerkarte Konfiguration

Du kannst die Anzahl der angezeigten Namen ändern, indem du die Ansicht für dieses Gramplet konfigurierst.

## <span id="page-204-1"></span>**Zu erledigen**

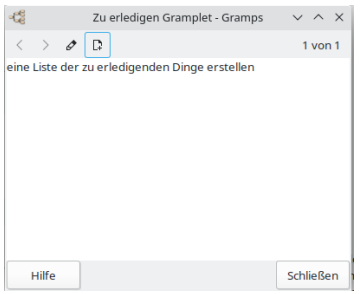

Fig. 12.55 Zu erledigen Gramplet - freistehend Beispiel

Das **Zu erledigen Gramplet** zeigt einen Freiform-Textbereich an, der den Inhalt von Notizobjekten des Typs "Zu erledigen" anzeigt.

Du kannst diesen Bereich verwenden, um einige Notizen, Bemerkungen und Dinge zu notieren, die du benötigst, um deine Forschung in Gang zu bringen. Es gibt mehrere andere Zu erledigen Programme (z.B. Tomboy und andere), aber diese Gramplets sind nützlich, da die Informationen in der Gramps-Datenbank verbleiben.

Das Zu erledigen Gramplets ermöglichen es dir, Notizen zu erstellen und sie an Gramps-Objekte anzuhängen. Du kannst beispielsweise ein Person Zu erledigen Gramplet zur Seitenleiste der Personenansicht hinzufügen. Notizen, die mit diesem Gramplet hinzugefügt wurden, werden an die derzeit aktive Person angehängt. Es gibt ein Zu erledigen Gramplet für jeden primären Gramps Objekttyp. Siehe auch das experimentelle Zusatzmodul von [Drittanbietern](http://www.gramps-project.org/wiki/index.php/Third-party_Addons):

ToDo Notes [Gramplet](http://www.gramps-project.org/wiki/index.php/Addon:ToDoNotesGramplet) für die Werkzeugbank verfügbar, das alle Zu erledigen-Notizen in der Datenbank zusammen mit dem Objekt auflistet, an das sie angehängt sind.

#### **Person Zu erledigen**

Siehe Zu [erledigen](#page-204-1)

**Familie Zu erledigen**

Siehe Zu [erledigen](#page-204-1)

**Ereignis Zu erledigen**

Siehe Zu [erledigen](#page-204-1)

**Ort Zu erledigen**

Siehe Zu [erledigen](#page-204-1)

**Quelle Zu erledigen**

Siehe Zu [erledigen](#page-204-1)

**Fundstelle Zu erledigen**

Siehe Zu [erledigen](#page-204-1)

**Aufbewahrungsort Zu erledigen**

Siehe Zu [erledigen](#page-204-1)

**Medium Zu erledigen**

Siehe Zu [erledigen](#page-204-1)

<span id="page-205-0"></span>**Häufigste Nachnamen**

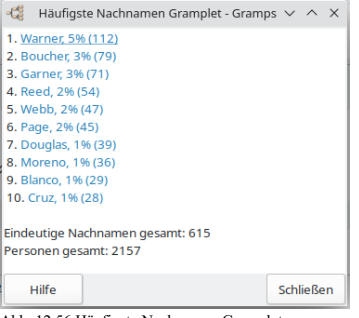

Abb. 12.56 Häufigste Nachnamen Gramplet freistehend Beispiel

Das Häufigste Nachnamen Gramplet zeigt (Standardeinstellung) die 10 häufigsten Nachnamen.

Die Top 10 werden wie folgt präsentiert:

- Nachname
- prozentual
- Vorkommen

Die Liste zeigt dir auch die Anzahl verschiedener Nachnamen in der Datenbank wie die Anzahl der Personen in deiner Datenbank.

Klicke einen Nachnamen doppelt um die **selbe Nachname Schnellansicht** zu öffnen. Dies öffnet das **Schnellansicht** Fenster mit den Personen mit dem von dir doppelt angeklickten Nachnamen.

Es wird eine Tabelle gezeigt, mit allen Personen mit einem passenden Nachnamen oder alternativen Namen. Namen der Person, ID, Geburtsdatum und Namensart wird angezeigt.

Fortgeschritten:

Ändere die Anzahl der angezeigten Namen, indem du diesen Abschnitt bearbeitest in ~/.gramps/gramps50/gramplets.ini

## <span id="page-206-0"></span>**Uncollected Objects**

**Diagnosewerkzeug**

Diese Option ist nur verfügbar, wenn Gramps mit dem Entwicklermodus-Schalter gestartet wurde. Es ist nicht für den allgemeinen Gebrauch bestimmt und verfügt über eingeschränkte Sicherheitsvorkehrungen.

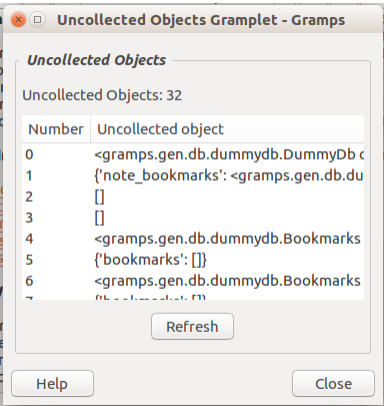

Abb. 12.57 Uncollected Objects Gramplet - freistehend Beispiel

Das Gramplet **Uncollected Objects** soll die Low-Level-Python-Objekte auflisten, die im Speicher verbleiben und nicht (einfach) automatisch gelöscht werden können, wenn sie nicht mehr verwendet werden. Entwickler verwenden es, um zu versuchen, die Quelle von 'Speicherlecks' zu identifizieren, die dazu führen, dass Gramps immer mehr Speicher verwendet, je länger es verwendet wird.

Da das Werkzeug versucht, Objekte anzuzeigen, die möglicherweise noch gelöscht werden, treten manchmal Probleme auf.

#### <span id="page-207-1"></span>**Willkommen bei Gramps!**

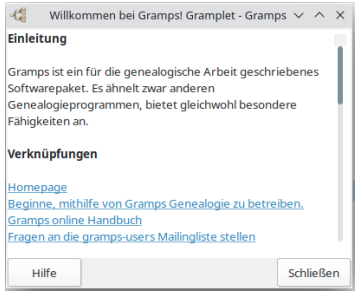

Abb. 12.58 Willkommen bei Gramps! Gramplet freistehend Beispiel

Das "Willkommen bei Gramps!" Gramplet enthält eine Einführungsnachricht für neue Benutzer und einige grundlegende Anweisungen.

Die Willkommensnachricht beschreibt was Gramps ist, dass das Programm Open Source Software ist und wie man einen [Stammbaum](#page-64-0) startet.

#### <span id="page-207-0"></span>**Was als nächstes?**

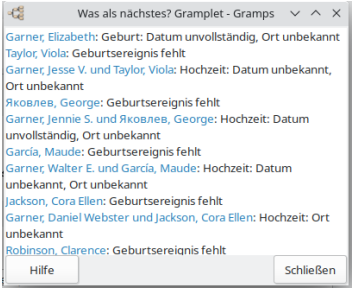

Abb. 12.59 Was als nächstes? Gramplet - freistehend Beispiel

Das Was nun Gramplet zeigt eine Liste der "dringlichsten" Informationslücken in deinem Stammbaum. Sie basiert auf folgenden Annahmen:

- Die Hauptperson definiert den Schwerpunkt
- Die Suche nach Lücken beginnt bei den Nachkommen der Hauptperson und arbeitet sich im Stammbaum nach oben.
- Der Stammbaum sollte den Vornamen, den Nachnamen, das Geburtsdatum und den Geburtsort sowie das Sterbedatum und den Sterbeort jeder Person enthalten.
- Du möchtest die Eltern, deren Heiratsdatum und -ort, und falls geschieden Scheidungsdatum und -ort jeder Familie mit verheirateten Eltern kennen
- Du willst zumindest die Mutter jeder Familie mit unverheirateten Eltern kennen
- Je enger die Beziehung zur Hauptperson ist, desto "dringlicher" ist die Informationslücke.
- Je näher der gemeinsame Vorfahre der Hauptperson ist, desto "dringender" ist die Information (z.B. Neffen gelten als "dringender" als Onkel, obwohl beide einen Abstand von 3 Generationen haben, denn bei Neffen ist der gemeinsame Vorfahr Vater/Mutter, während bei Onkeln der gemeinsame Vorfahre Großvater/Großmutter ist)
- Heiratsdaten und personenbezogene Daten des Ehepartners sind etwas weniger "dringend" als personenbezogene Daten der direkt verwandten Person
- Halbgeschwister sind weniger "dringend" als Geschwister

Du kannst den Text aus diesem Gramplet kopieren, indem du ihn auswählst und in ein leeres Dokument einfügst.

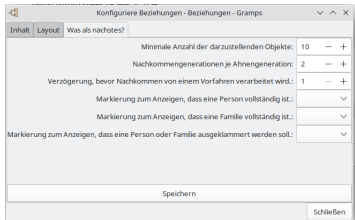

Abb. 12.60 Was als nächstes? Gramplet - zeigt Registerkarte Konfiguration

Das Gramplet kann zuvor verifizierte Ereignisse ignorieren, indem es einige benutzerdefinierte Markierungen verwendet. Die Markierungen werden<br>in der Gramplets-Konfiguration ausgewählt. Du kannst beispielsweise Folgendes m

- 
- 
- dass eine Person vollständig ist dass eine Familie vollständig ist dass eine Person oder Familie ausgeklammert werden soll

# <span id="page-209-1"></span>**Berichte**

**[Zurück](#page-175-0) [Index](#page-6-0) [Nächste](#page-213-0)**

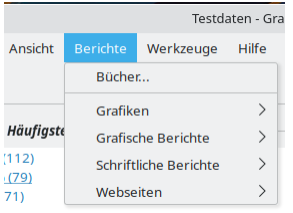

Abb. 13.1 Menüleiste - Berichte Übersicht

Dieser Abschnitt beschreibt die verschiedenen Berichte die in Gramps verfügbar sind.

Gramps enthält eine große Anzahl verfügbarer Berichte. Die verschiedenen Unterkapitel beschreiben die verschiedenen Möglichkeiten und Optionen:

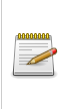

#### **Zusätzliche Berichte**

Gramps hat noch mehr Berichte zur Installation zur Verfügung, die von Freiwilligen wie dir erstellt werden. Sie werden Zusatzmodule genannt und du kannst **[hier](http://www.gramps-project.org/wiki/index.php/5.1_Addons)** die wachsende Liste der verfügbaren Berichte nachschauen. Dieses System wird von der **[Zusatzmodulverwaltung](#page-172-0)** gesteuert.

## **Einleitung**

Berichte [erstellen:](#page-214-0) Dieser erste Unterabschnitt gibt dir einige allgemeine Anmerkungen.

## **Berichte**

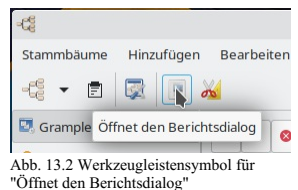

Die Berichte können über das Menü **Berichte ->***Berichtsabschnitt* **->***Bestimmter Bericht* aufgerufen werden.

Alternativ kannst du die vollständige Auswahl der verfügbaren Berichte zusammen mit ihren kurzen Beschreibungen in einem Dialogfeld zur **[Berichtsauswahl](#page-209-0)** durchsuchen, das durch Klicken auf das Symbol Öffnet den Berichtsdialog in der Werkzeugleiste aus einer der Kategorien aufgerufen wird.

### <span id="page-209-0"></span>**Berichtauswahldialog**

| - 45                        | Auswahl eines Berichts - Gramps                   |                            |  | $V \wedge X$ |  |
|-----------------------------|---------------------------------------------------|----------------------------|--|--------------|--|
| Grafiken                    |                                                   |                            |  |              |  |
| Beziehungengrafik           | Zeitliniengrafik                                  |                            |  |              |  |
| <b>Familienliniengrafik</b> |                                                   |                            |  |              |  |
| Stundenglasdiagramm         |                                                   |                            |  |              |  |
| $\vee$ Grafische Rerichte   | Erzeugt eine Zeitliniengrafik.                    |                            |  |              |  |
| Ahnenhaum                   |                                                   |                            |  |              |  |
| Familiennachkommenbaum      |                                                   |                            |  |              |  |
| Fächergrafik                |                                                   |                            |  |              |  |
| Kalender                    |                                                   |                            |  |              |  |
| Nachkommenbaum              |                                                   |                            |  |              |  |
| Statistikdiagramme          |                                                   |                            |  |              |  |
| Zeitliniengrafik            | Status: Stabil                                    |                            |  |              |  |
| > Schriftliche Berichte     |                                                   | Autor: Donald N. Allingham |  |              |  |
| Webseiten                   | E-Mail-Adresse des Autors: don@gramps-project.org |                            |  |              |  |
|                             |                                                   | Schließen                  |  | Frstellen    |  |

Abb. 13.3 Berichtauswahl - Dialog - Beispiel zeigt

"Zeitliniengrafik" Information

Der Dialog **Berichtsauswahl** ermöglicht es dir, die vollständige Auswahl der verfügbaren Berichte zusammen mit ihren kurzen Beschreibungen zu durchsuchen, wenn du ihn aufrufst, indem du in einer der Kategorien auf das Symbol Öffnet den Berichtsdialog in der Werkzeugleiste klickst und die Listen mit den Pfeilen ▶ erweiterst.

## **Werte ersetzen**

Werte [ersetzen](#page-215-0): du kannst einige handliche Werte in deinen Berichten verwenden. (Nur ausgewählte Berichte)

## **Bücher**

Mit dem [Bücherbericht](#page-221-0) kannst du ein benutzerdefiniertes Genealogiebuch erstellen, das eine Sammlung von Gramps-Text- und Grafikberichten in einem einzigen Dokument (d.h. einem Buch) enthält.

#### **Verfügbare Elementeauswahl**

#### **Alphabetischer Index**

[Alphabetischer](#page-223-0) Index - Dieses Element erstellt Seite(n) mit einem alphabetischen Index der Personen, die in ausgewählten Textberichten aufgeführt sind.

#### **Benutzerdefinierter Text**

[Benutzerdefinierter](#page-223-1) Text - Dieses Element erzeugt eine Seite mit drei Absätzen, die jeweils benutzerdefinierten Text enthalten: Anfangstext, Mitteltext und Endtext. Die Texteingabefelder sind erweiterbar, sodass du wirklich alle gewünschten Texte eingeben kannst.

#### **Inhaltsverzeichnis**

[Inhaltsverzeichnis](#page-223-2) - Ein Inhaltsverzeichnis wird für ein Buch als Liste der Teile eines Buches oder Dokuments generiert, die in der Reihenfolge angeordnet sind, in der die Teile erscheinen.

#### **Titelseite**

[Titelseite](#page-223-3) - Eine Titelseite für dein Buch.

## **Grafiken**

[Diagrammberichte](#page-248-0) werden im Graphviz-Format erstellt und dann in eine grafische Ausgabe umgewandelt, die durch das Werkzeug Graphviz dot im Hintergrund ausgeführt wird.

#### **Familienliniengrafik**

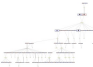

Die [Familienliniengrafik](#page-251-0) Erstellt ein einfach zu folgendes Diagramm.

#### **Stundenglasdiagramm**

Das [Stundenglasdiagramm](#page-254-0) erstellt eine Stundenglasgrafik.

#### **Beziehungengrafik**

Die [Beziehungengrafik](#page-256-0) erstellt eine komplexes Beziehungenschaubild.

## **Grafische Berichte**

[Grafische](#page-226-0) Berichte stellen Informationen in der Form von Graphen und Grafiken dar.

#### **Ahnenbaum**

Die [Ahnenbaumgrafik](#page-229-0) erstellt das Schaubild der Personen, die Vorfahren der aktiven Person sind.

### **Kalender**

Die [Kalendergrafik](#page-231-0) erstellt einen Kalender mit Geburtstagen und Jubiläen auf einer Seite pro Monat.

**Nachkommenbaum** Berichte - Werte ersetzen 211 Die [Nachkommenbaumgrafik](#page-233-0) erstellt eine Grafik mit Personen, die Nachkommen der aktiven Person sind.

#### **Nachkommen-Linien**

[Nachkommen-Linien](http://www.gramps-project.org/wiki/index.php/Addon:DescendantsLines) - Erweiterung einer dritten Partei.

#### **Familienachkommenbaum**

Der [Familienachkommenbaum](#page-239-0) erstellt eine Grafik mit Personen, die Nachkommen der aktiven Familie sind.

#### **Stammbaum**

[Erweiterung:Stammbaum](http://www.gramps-project.org/wiki/index.php/Addon:Family_Tree) - Erweiterung einer dritten Partei.

#### <span id="page-211-0"></span>**Fächergrafik**

Die [Fächergrafik](#page-242-0) erstellt ein Diagramm ähnlich einem Fächer mit der aktiven Person in der Mitte die Eltern im nächsten Halbkreis und so weiter bis insgesamt fünf Generationen.

#### **Siehe auch**

- Gramplets:
	-
	- <u>[Fächergrafik](#page-189-1)</u> (Vorfahren)<br><u>[2-Wege-Fächergrafik](#page-181-0)</u> (Vorfahren und Nachkommen)
	- o [Nachfahrefächer](#page-186-1)
- Schaubilderkategorie Modi:
	-
	- [Fächergrafikansicht](#page-37-0) (Vorfahren) [2-Wege-Fächeransicht](#page-40-0) (Vorfahren und Nachkommen)
	- [Nachkommenfächergrafikansicht](#page-38-0)
- Berichte : Grafische Berichte:
	- [Fächergrafik...](#page-211-0) (Vorfahren)

## **Ahnentafel**

[Erweiterung:Ahnentafel](http://www.gramps-project.org/wiki/index.php/Addon:PedigreeChart) - Erweiterung einer dritten Partei.

#### **Statistikdiagramm**

Die Statistikdiagramm kann eine Fülle von statistischen Daten über deine Datenbank sammeln und anzeigen.

## **Zeitliniengrafik**

Die [Zeitliniengrafik](#page-246-0) gibt eine Liste von Personen mit ihrer Lebenszeit, dargestellt durch Zeitspannen auf einer chronologischen Skala aus.

## **Schriftliche Berichte**

[Schriftliche](#page-260-0) Berichte stellen die Informationen als formatierten Text dar.

## **Ahnentafel-Bericht**

Der [Ahnentafel-Bericht](#page-261-0) listet die aktive Person und ihre Vorfahren zusammen mit den Lebensdaten. Die Personen sind in dem bewährten Standard 'Ahnentafel' nummeriert.

## **Ahnenforschungsbericht**

[Erweiterung:Ahnenforschungsbericht](http://www.gramps-project.org/wiki/index.php/Addon:Ancestor_Fill_Report) - Erweiterung einer dritten Partei.

#### **Geburtstags- und Jahrestage-Bericht**

Der Geburtstags- und [Jahrestage-Bericht](#page-263-0) enthält die selben Informationen wie der Kalender aber im Text Format.

### **Alle Daten einer Person**

Der Alle Daten einer [Person](#page-264-0) Bericht liefert persönliche Zusammenfassungen ähnlich dem persönlichen zusammenfassenden Bericht.

## **Bericht über Datenbankunterschiede**

Erweiterung:Bericht über [Datenbankunterschiede](http://www.gramps-project.org/wiki/index.php/Addon:Database_Differences_Report) -Erweiterung einer dritten Partei.

#### **Datenbankübersichtbericht**

Berichte - Schriftliche Berichte 212

Der [Datenbankübersichtbericht](#page-267-0) zeigt eine gesamt Statistik betreffend Anzahl der Personen von jedem Geschlecht, verschiedene Statistiken über unvollständige Einträge genauso wie Familien und Medien Statistiken.

#### **Nachkommenbuch**

[Erweiterung:Nachkommen-](http://www.gramps-project.org/wiki/index.php/Addon:Descendant_and_Detailed_Descendant_Book_Reports#Differences_to_Descendant_Reports) und Ausführliches Nachkommenbuch-Erweiterung einer dritten Partei.

#### **Nachkommenbericht**

Der [Nachkommenbericht](#page-268-0) präsentiert die Nachkommen der aktiven Person mit einer kurzen Beschreibung in der gewünschten Aufmachung.

#### **Ausführlicher Ahnenbericht**

Der [Ausführlicher](#page-269-0) Ahnenbericht behandelt detailliert die Vorfahren der aktiven Person inklusive zahlreicher Lebensdaten sowie Hochzeiten.

#### **Ausführliches Nachkommenbuch**

[Erweiterung:Erweiterung:Nachkommen-](http://www.gramps-project.org/wiki/index.php/Addon:Descendant_and_Detailed_Descendant_Book_Reports#Differences_to_Descendant_Reports) und Ausführliches Nachkommenbuch Berichte - Erweiterung einer dritten Partei.

#### **Ausführlicher Nachkommenbericht**

Der ausführliche [Nachkommenbericht](#page-272-0) deckt im Detail die Nachkommen der aktiven Person nach Generation ab, in Anlehnung an die genealogische Tradition textlicher Nachkommenberichte nach Generation. Er zielt darauf ab, alle wichtigen Funktionen bereitzustellen, die in diesen klassischen Nachkommenformaten erwartet werden, und wurde von verschiedenen Quellen beeinflusst.

#### **Detaillierter Nachkommenschaftsbericht mit allen Bildern**

Erweiterung:Detaillierter [Nachkommenschaftsbericht](http://www.gramps-project.org/wiki/index.php/Addon:Detailed_Descendant_Report_With_All_Images) mit allen Bildern -Erweiterung einer dritten Partei.

#### **Doppelte Cousins**

[Erweiterung:Doppelte](http://www.gramps-project.org/wiki/index.php/Addon:DoubleCousinReport) Cousins - Erweiterung einer dritten Partei.

#### **Sackgassenbericht**

Die [Sackgassenbericht](#page-275-0) liefert eine Liste der letzten bekannten Vorfahren der Person als Stammlinie sortiert nach Generationen.

#### **Familienblockbericht**

Der [Familienblockbericht](#page-276-0) erstellt einen Familengruppenbericht mit Informationen über ein Elternpaar und deren Kinder.

#### **Familienblattbericht**

[Erweiterung:Familienblattbericht](http://www.gramps-project.org/wiki/index.php/Addon:DoubleCousinReport) - Erweiterung einer dritten Partei.

#### **Verwandtschaftsliste**

Die [Verwandtschaftsliste](#page-278-0) liefert die Verwandtschaft der gewählten Personen entsprechend der vom Anwender gesetzten Suchtiefe (Generationen hoch, runter).

#### **Letzter Änderungsbericht**

[Erweiterung:Letzter](http://www.gramps-project.org/wiki/index.php/Addon:LastChange) Änderungsbericht -Erweiterung einer dritten Partei.

## **Bericht über die Abstammungslinien**

[Erweiterung:Bericht](http://www.gramps-project.org/wiki/index.php/Addon:Lines_of_Descendency_Report) über die Abstammungslinien - Erweiterung einer dritten Partei.

## **Medienbericht**

[Erweiterung:Medienbericht](http://www.gramps-project.org/wiki/index.php/Addon:MediaReport) - Erweiterung einer dritten Partei.

#### **Notizverknüpfungenbericht**

Der [Notizverknüpfungenbericht](#page-280-0) überprüft den Status interner Gramps-Verknüpfungen in Notizen.

### **Anzahl der Vorfahren**

Der Anzahl der [Vorfahren](#page-280-1) Bericht zeigt die Anzahl der Vorfahren der aktiven Person. Das Format ist: Generation x enthält y Personen (z %).

### **PersonAlles Bericht**

[Erweiterung:PersonAlles](http://www.gramps-project.org/wiki/index.php/Addon:PersonEverything_Report) Bericht - Erweiterung einer dritten Partei.

## **Ortebericht**

Die [Ortebericht](#page-281-0) erzeugt einen Bericht über vom Anwender ausgewählte Orte. Sie listet zu dem Ort gehörende Personen und Ereignisse.

#### **Rekordebericht**

Die [Rekordebericht](#page-283-0) zeigt eine Anzahl interessanter Rekorde (meistens altersbezogen) aus deiner Datenbank wie älteste lebende Person, jüngste Mutter usw.

### **Aufbewahrungsorte Bericht**

[Erweiterung:Aufbewahrungsorte](http://www.gramps-project.org/wiki/index.php/Addon:RepositoriesReport) Bericht - Erweiterung einer dritten Partei.

## **Aufbewahrungsorte Optionen Bericht**

[Erweiterung:Aufbewahrungsorte](http://www.gramps-project.org/wiki/index.php/Addon:RepositoriesReport#Repositories_Report_Options) Optionen Bericht - Erweiterung einer dritten Partei.

#### **Sanduhrbaum Bericht**

[Erweiterung:Bäume](http://www.gramps-project.org/wiki/index.php/Addon:GenealogyTree#Sandclock_tree) (Sandclock tree subsection) Bericht - Erweiterung einer dritten Partei.

## **Quellen und FundstellenBericht**

[Erweiterung:Quellen](http://www.gramps-project.org/wiki/index.php/Addon:SourcesCitationsReport) und FundstellenBericht - Erweiterung einer dritten Partei.

## **Markierungenbericht**

Der [Markierungenbericht](#page-285-0) listet Hauptobjekte - Personen, Familien und Orte die der gewählten Markierung entsprechen.

## **TinyTafel Bericht**

[TinyTafel](http://www.gramps-project.org/wiki/index.php/Addon:TinyTafel) Bericht - Erweiterung einer dritten Partei.

#### **ZuErledigen-Bericht**

[Erweiterung:ZuErledigen-Bericht](http://www.gramps-project.org/wiki/index.php/Addon:ToDoReport) - Erweiterung einer dritten Partei.

## **Webseiten**

[Webseiten](#page-287-0) zur Verwendung auf deiner persönlichen Website oder zum Verschenken als eigenständiger Bericht.

## **Erzählende Website**

Einer der Berichte in dieser Kategorie ist die [Erzählende](#page-287-1) Website. Er erstellt eine Website (dies ist eine Reihe verknüpfter Webseiten), für die ausgewählten Personen.

### **Webkalender**

Der [Webkalender](#page-296-0) ist ein Bericht, der Webseiten die Ereignisse für die ausgewählten Personen zeigen als eine Reihe von Monatskalendern erstellt.

#### **Siehe auch**

[Web-Lösungen](http://www.gramps-project.org/wiki/index.php/Web_Solutions_for_Gramps) für Gramps

## **Schnellansichten**

<span id="page-213-0"></span>[Schnellansichten](#page-301-0) sind Berichte, die in den Kontextmenüs von Person, Familie, ... verfügbar sind. Sie können auch von Nutzern mit begrenzten Programmierkenntnissen erstellt werden.

# **Berichte - Teil 1**

**[Zurück](#page-209-1) [Index](#page-6-0) [Nächste](#page-214-1)**

Zurück zur [Übersicht](#page-209-1) der Berichte.

## <span id="page-214-0"></span>**Berichte erstellen**

Berichte sind die gebräuchlichste Form der Ausgabe von genealogischen Rechercheergebnissen. Die meisten Genealogieprogramme legen einen Schwerpunk auf die Entwicklung gut aussehender Berichte. Gramps ist in diesem Punkt keine Ausnahme und bietet eine Auswahl verschiedener Berichte. Gramps kann Berichte in einer Vielzahl offener Formate erstellen, sowohl textbasiert und grafisch. Gramps kann auch bildschirmbasierende Berichte, die für das Anzeigen einer Zusammenfassung der Datenbank geeignet sind, erstellen. Zum Abschluss, Gramps kann eine Website, geeignet für das direkte veröffentlichen im Internet, erstellen.

Alle Berichte können über das Menü durch Auswahl von **Berichte ->***Berichtart* **->***Bericht* erreicht werden. Alternativ kannst du die vollständige Auswahl der verfügbaren Berichte zusammen mit ihren kurzen Beschreibungen im **[Berichtauswahl](#page-209-0)** Dialog zur Berichtsauswahl durchsuchen, der durch Klicken auf das Berichte Symbol in der Werkzeugleiste aufgerufen wird.

#### **Bericht Einstellungen**

Die Einstellungen, die bei der Erstellung eines Berichts gewählt werden, werden im [Anwenderprofil](#page-407-0), in .gramps/report\_options.xml gespeichert und werden bei der Erstellung des nächsten Bericht als Standard verwendet.

Wenn aus irgend einem Grund die Rückkehr zu den Startwerten benötigt wird, kann die Datei report options. xml gelöscht werden.

### **Berichtformat**

Alle Berichte sind sehr flexibel. Wenn du das Standardformat von Gramps-Berichten ändern oder erweitern möchtest, kannst du den Stil für jeden deiner Berichte gestalten und auswählen. Gramps bietet eine erweiterte Benutzeroberfläche, um praktisch jeden Aspekt von Berichtsstilen anzupassen, z.B. für Schriftarten: Schriftbild, Größe, Farbe und Stil; für Absätze: Ausrichtung, Hintergrundfarbe, Einzug, Abstand und Ränder.

Siehe:

[Berichtausgabeformate](#page-347-0) anpassen

<span id="page-214-1"></span>Zurück zur [Übersicht](#page-209-1) der Berichte.

# **Berichte - Teil 2**

Zurück zur [Übersicht](#page-209-1) der Berichte.

Dieser Abschnitt beschreibt die Platzhalter die in den Verschiedenen Berichten, die in Gramps verfügbar sind verwendet werden können.

## <span id="page-215-0"></span>**Werte ersetzen**

Viele der [grafischen](#page-226-0) Berichte erlauben dir die Informationen, die im Bericht angezeigt werden, anzupassen. Variablenersetzung ist die Methode, die verwendet wird, um ein bestimmtes Symbol (Schlüssel) für bestimmte Informationen über die Person aus der Datenbank zu ersetzen.

Zum Beispiel

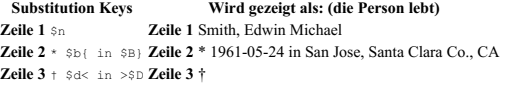

Im nächsten Abschnitt folgt eine Liste aller verfügbaren Variablen (den Platzhaltern).

- Wenn du Namen, Daten oder Orte anders angezeigt haben willst, kannst du Formatzeichenfolgen verwenden um dies zu erreichen.
- Es gibt auch Steuervariablen um spezielle Zeichen z.B. das Dollarzeichen darzustellen.
- Du kannst auch Gruppieren verwenden um Informationen oder ganze Zeilen optional anzuzeigen.**Zeile 2** oben verwendet Gruppierungen um in ' nur anzuzeigen, wenn der Geburtsort bekannt ist.
- Zusammen mit Ereignissen kannst du nahezu alles ausgeben.
- Zum Schluss Trennzeichen um dein Leben zu vervollständigen. Im obigen Beispiel verwendet **Zeile 3** dies, um ' in ' nur anzuzeigen, wenn sowohl das Geburtsdatum als auch der Geburtsort bekannt sind.

#### **Die Platzhalter**

#### **Persönliche Variablen Ehevariablen**

- **\$n** Zeigt den Namen der Person. **\$s** Zeigt den Namen des/der Partner(in) der Person.
- **\$i** Zeigt die Gramps ID der Person. **\$j** Zeigt die Gramps ID für die Hochzeit.
- **\$b** Zeigt das Geburtsdatum der Person. **\$m** Zeigt das Hochzeitsdatum der Person und deren Partner(in).
- **\$B** Zeigt den Geburtsort der Person. **\$M** Zeigt den Hochzeitsort der Person und deren Partner(in).
- **\$d** Zeigt das Todesdatum der Person. **\$v** Zeigt das Scheidungsdatum der Person und deren Partner(in). **\$D** Zeigt den Sterbeort der Person. **\$V** Zeigt den Scheidungsort der Person und deren Partner(in).
- Zeigt ein Attribut der Person.
- **\$a** Siehe Attribute für mehr Details **\$u**
- Zeigt ein Attribut der Heirat. Siehe Attribute für mehr Details

Zeigt Ereignis Informationen der Person.

- **\$e** Siehe Ereignisse für mehr Details **\$t**
	- St Siehe Ereignisse für mehr Details

Alle Variablen für die Ehe werden von dem bevorzugten Ehepartner der Person in Gramps definiert. Wenn die Person noch nie verheiratet war, zeigen diese Variablen nichts an.

Zeigt Ereignisinformationen der Hochzeit.

#### **Andere Platzhalter**

•  $ST$  Zeigt heutiges Datum.

#### **Standardanzeigeformate**

## **Variablen Anzeigeformat**

**\$n \$s** Namen werden wie im 'Namensformat:' in den Gramps Präferenzen im Anzeigereiter eingestellt angezeigt.

**\$B \$D \$M \$V** Orte zeigen standardmäßig den Ortstitel.

- **\$b \$d \$m \$v** Daten werden wie im 'Datumsformat:' in den Gramps Präferenzen im Anzeigereiter eingestellt angezeigt.
	- **\$e \$t** Ereignisse zeigen standardmäßig die Beschreibung.

## **Veraltete Variablen**

Einige alte Variablen sind veraltet weil sie durch Formatzeichenfolgen ersetzt wurden. Hier ist eine Liste dieser Variablen und wie man ihre Ergebnisse erreicht:

**Alte Variable Wie es jetzt angezeigt wird Was angezeigt wird**

Berichte - Teil 2 - Werte ersetzen 216

**[Zurück](#page-213-0) [Index](#page-6-0) [Nächste](#page-220-0)**
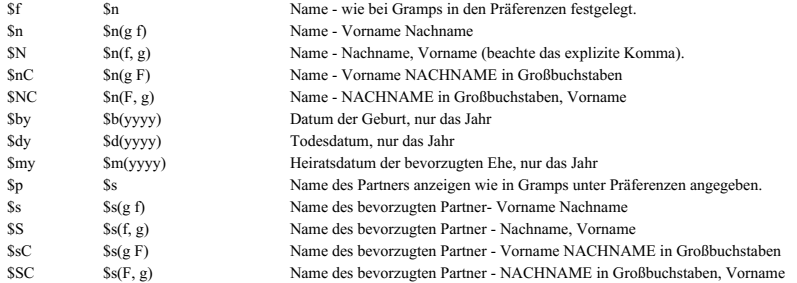

#### **Formatzeichenfolgen**

Formatzeichenfolgen werden verwendet, um Namen und Datumsangaben anders anzuzeigen als die, die in den Gramps-Einstellungen zugewiesen wurden. Hier ist die Syntax für eine Formatzeichenfolge:

\$ *Schlüssel* (Formatzeichenfolge)

wobei: *Schlüssel* eins der folgenden Zeichen ist: 'nsijbmBMdvDVauet'

Eine Formatzeichenfolge ist ein beliebiger Text, Trennzeichen oder Formatschlüssel (Festlegung weiter unten) um Informationen über die Person anzuzeigen.

#### **Namen formatieren**

Für Namen (\$n \$s) kannst du folgende Formatschlüssel verwenden um den Namen verschieden darzustellen.

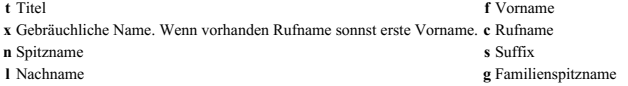

Diese Schlüssel können GROSS geschrieben werden um das Ergebnis in GROSSBUCHSTABEN zu erhalten.

Zum Beispiel:

#### **Formatschlüssel Zeigt**

\$n(L, f) (\$n(c)), \$n(L, f){ (\$n(c))} \$s(f l s) SMITH, Edwin Michael (), SMITH, Edwin Michael Janice Ann Adams

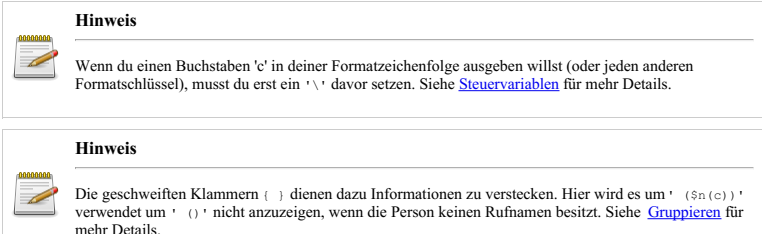

#### **Daten formatieren**

Für alle Datumsvariablen (\$b \$d \$m \$v) kannst du die folgenden Formatschlüssel verwenden:

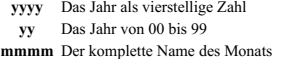

- **yyy** Das Jahr mit mindestens drei Stellen
- **yy** Das Jahr von 00 bis 99 **y** Das Jahr von 0 bis 99
- - **mmm** Der verkürzte Name des Monats

**MMMM** Der komplette Name des Monats in GROSSBUCHSTABEN **MMM** Der verkürzte Name des Monats in GROSSBUCHSTABEN

- **mm** Der Monat von 00 bis 11 **m** Der Monat von 0 bis 12
- **dd** Der Tag von 00 bis 31 **d** Der Tag von 0 bis 31
- **o** Der Datumstyp (Bestimmung)
- 
- 

Zum Beispiel: Berichte - Teil 2 - Werte ersetzen 217

#### **Formatschlüsselchlüssel zeigt**

\$b(mmm-dd yy) \$m(yyyy/mmm/d) \$b(mmm-dd yy)

```
May-24 61
1995/May/27
Jun-04 85
```
**Für Datumstypen (Bestimmung)** Nur "vor", "nach" und "um" wird zur Zeit unterstützt. alles andere zeigt nichts an. Und für Zeitspannen und Zeiträume wird nur das Startdatum (erste) angezeigt.

#### **Orte formatieren**

Für alle Ortsvariablen (\$B \$D \$M \$V)) kannst du die folgenden Formatschlüssel verwenden:

- **e** Straße **l** Lokalität
- **c** Ort **u** Landkreis
- **s** Bundesland **p** Postleitzahl
- **n** Land **t** Titel
- **x** Längengrad **y** Breitengrad

Diese Schlüssel können GROSS geschrieben werden um das Ergebnis in GROSSBUCHSTABEN zu erhalten.

#### Zum Beispiel:

```
Formatschlüssel zeigt
```
\$B \$B(c, s, N) St Judes Hospital Carmel, IN, USA

#### **Regeln für Formatzeichenfolgen**

- Alles innerhalb einer Formatzeichenfolge wird ausgegeben.
- Du musst Steuervariablen verwenden um Sachen wie ')' und Formatschlüssel anzuzeigen.
- Trennzeichen können sich innerhalb von Formatzeichenfolgen befinden.
- Mindestens EIN Formatschlüssel muss etwas anzeigen damit die gesamte Formatzeichenfolge dargestellt wird.

#### Zum Beispiel:

#### **Formatschlüssel zeigt**

```
$n(f l)
b. $b {at $B}
{d. $d $D}
              Edwin Michael Smith
              b. 1961-05-24 at San Jose, Santa Clara Co., CA
              Die Person lebt (oder es waren keine Informationen verfügbar) also wurde die Zeile
              entfernt.
```
#### **Steuervariablen**

Steuervariablen ermöglichen dir Zeichen auszugeben, die in der Ausgabe eine Ersetzungsfunktion haben.

Zum Beispiel wird das Dollarzeichen '\$' verwendet, um den Beginn einer Variable zu markieren. Wenn du ein Dollarzeichen ausgeben willst würdest du ein Steuerzeichen wie '\\$' verwenden.

#### **Steuervariablen Ergebnis \\$** Zeigt ein einzelnes '\$' **\\** Zeigt einen einzelnen '\'

- **\(** Zeigt eine einzelne '('
- **\)** Zeigt eine einzelne '{'
- 
- **\{** Zeigt eine einzelne '{' **\}** Zeigt eine einzelne '}'
- **\<** Zeigt eine einzelnes '<'
- **\>** Zeigt eine einzelnes '>'
- 

Grundsätzlich wird alles was direkt nach einem '\' folgt ausgegeben.

#### **Hinweis**

Wenn du dich in einer Formatzeichenfolge befindest, kann es sein, das du den '\' benötigst, um ein Zeichen auszugeben, welches normalerweise ein Formatschlüssel ist.

Zum Beispiel:

#### **Formatschlüssel: zeigt**

```
$b(m hi mom)
$b(m hi \mo\m)
               5 hi 5o5
               5 hi mom
               Da diese Person im fünften Monat geboren
               wurde.
```
#### **Gruppieren**

Es gibt Umstände, in denen du nicht willst, das bestimmter Text angezeigt wird.

Nimm das Beispiel:

**Schlüssel Nur Datum ist bekannt Nur Ort ist bekannt**

starb{ am \$d}{ in \$D} starb am 1975-06-26 in starb am in Reno, Washoe Co., NV

Keines dieser Anzeigeergebnisse ist sehr akzeptabel.

Aber mit Gruppen (gekennzeichnet durch **{}**) kannst du Informationen optional ausgeben, wenn die Variable innerhalb Daten enthält.

**Schlüssel Nur Datum ist bekannt Nur Ort ist bekannt** starb {am \$d }{in \$D} starb am 1975-06-26 starb in Reno, Washoe Co., NV

Was ein akzeptableres Ergebnis ist als im ersten Beispiel

#### **Regeln für Gruppen**

Eine Gruppe wird nur angezeigt, wenn sie mindestens eine Variable enthält, die etwas anzeigt. Wenn eine Gruppe nur Text und/oder Variablen mit undekannten Informationen enthält, wird die komplette Gruppe nicht ausgegeben.

Gruppen können auch verschachtelt werden. Wenn dies passiert (wie unten), wird die äußere Gruppe nur angezeigt, wenn es mindestens eine Variable, die etwas anzeigt, in der äußeren oder einer der Untergruppen vorhanden ist.

Gruppen können auch verwendet werden, um Text zu entfernen. Wenn du eine Zeile nicht anzeigen willst, ein '-' am Beginn einer Zeile entfernt die gesamte Zeile von der Ausgabe, wenn die obere Regel wahr ist.

Wenn du nicht den Anzeigeschlüssel von oben (für Todesinformationen) angezeigt haben möchtest (die Person lebt oder du kennst die Informationen noch nicht), ändere den Schlüssel, das er wie folgt aussieht {starb {am \$d }{in \$D}

#### **Beispiele:**

Dies versteckt '(' und ')' wenn die Scheidungsinformationen nicht bekannt sind (oder noch verheiratet).

 $\bullet$  m.  $\Im$ m  $\Im$ M {- ( $\Im$ v(yyyy))

Zeig nur ein paar Partnerinformationen wenn verheiratet oder entferne die komplette Zeile wenn nie verheiratet:

```
\bullet {$s $m(yyyy) {- $v(\(yyyy\))}}
```
#### **Attribute**

Attribute haben keine Formatzeichenkette. Stattdessen wird der Name des Attribut in [] gesetzt. Hier die Syntax für ein Attribut:

\$ *Schlüssel* [Attributname] wobei: *Schlüssel* eines der folgenden Zeichen ist: 'au'

Zum Beispiel:

```
Formatschlüssel zeigt
```

```
Sa[Beruf]
$a[Sozialversicherungsnummer]
7A3-29-F1C6
$a[Gesamt \$ hinterlassen]
                              Programmierer
                             3.00USD
```
#### **Ereignisse**

Ereignisse haben die selbe Struktur am Start wie Attribute \$e oder \$t und der Ereignisname in [] aber Ereignisse haben eine extra Formatzeichenkette nach dem Namen um die Beschreibung, Datum, Ort, ID und Attribute die mit ihnen verbunden sind anzuzeigen. Jedes dieser beiden kann mit einem 'n', 'd', 'D', 'i', und 'a' in der Formatzeichenkette dargestellt werden. Hier ist die Syntax für ein Ereignis:

\$ *Schlüssel* [Attributname](Formatzeichenfolge) wobei: *Schlüssel* eines der folgenden Zeichen ist: 'et'

**Ereignisformatzeichenfolgen**

Die Ereignisformatzeichenfolge wird verwendet, um Informationen über das Ereignis anzuzeigen. Hier die Formatschlüsse zum am Teile des Ereignis anzuzeigen:

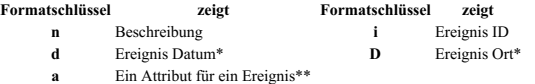

\*Diese Variablen können selbst Formatzeichenfolgen enthalten. Datum und Ort können wie in Formatzeichenfolgen beschrieben formatiert werden.

\*\*Attribute benötigen den Attributnamen in [] und sind wie oben formatiert.

Zum Beispiel:

```
Formatschlüssel zeigt
$e[First Communion](d(yyyy-mm-d))
$e[Bar Mitzvah](n< in > D)
2009-11-6
$e[Geburt](d(yyyy mm/dd) D)
                                          Jerry's Bar Mitzah in Opas house
2007 05/23 Grandmothers house
```
Und:

```
Formatschlüssel zeigt
```
\$b(yyyy-Mmm-dd) **ist das gleiche wie** \$e[Geburt](d(yyyy-Mmm-dd))<br>\$M

#### **Anmerkungen zu Attributen und Ereignissen:**

Attribut- und Ereignisnamen sind obligatorisch. '\$a' oder '\$a[]' zeigen gar nichts.

Attribut- und Ereignisnamen können Sonderzeichen enthalten. Vor allem ']' und ')'. Wenn dies der Fall ist, musst du Steuervariablen verwenden.

#### **Trennzeichen**

Trennzeichen sind spezielle 'nur Text' Gruppen innerhalb von '<' und '>' die bedingte Trennzeichen (wie ', ' oder ' - ') zwischen zwei Gruppen, Variablen, Formatschlüsseln oder Text anzuzeigen.

Trennzeichen werden bedingt abhängig von diesen Regeln angezeigt:

- Eine Variable die **nichts** anzeigt, entfernt nur sich selbst und ein Trennzeichen links von ihr aus der Anzeigezeile.
- Wenn sich kein Trennzeichen links von ihr befindet, entfernt die selbe Variable sich selbst und ein Trennzeichen rechts von sich aus der angezeigten Zeile.
- Wenn es zwei Trennzeichen zusammen gibt, wird das linke entfernt und das rechte in der Anzeigezeile beibehalten.
- Trennzeichen am Beginn oder Ende der Anzeigezeile (oder Formatzeichenkette) werden entfernt.

Nim das Beispiel für Formatschlüssel

 $\bullet$  \$s(f|s)<,  $\geq$ \$m(yyyy)< @  $\geq$ \$M< -  $\geq$ \$v(\(yyyy\))

Hier einige Dinge, die passieren können:

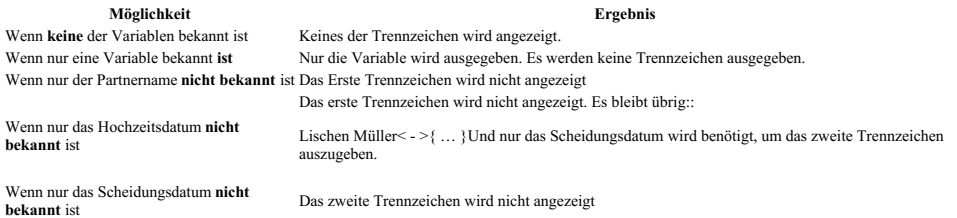

Trennzeichen können sich innerhalb von Formatierungszeichenketten befinden:

 $\bullet$  \$n(<0>T< >L<, >f< >s)

Anders als Gruppen können Trennzeichen nicht über/aus Formatzeichenketten gehen. Also wird das Trennzeichen <0> NIE angezeigt. Egal was sich links oder in der Variable befindet.

Hier ein nützliches Beispiel:

 $\bullet$  {({b. \$b}<, >{d. \$d})}

Dies wird: Berichte - Teil 2 - Werte ersetzen 220 Gibt nur die Sachen außerhalb von () aus, wenn entweder das Geburts- oder Todesdatum angezeigt wird Zeigt die innere Trennung nur, wenn beide Daten bekannt sind. Also hier einige Sachen, die angezeigt werden können (\* 8.5.1970) († 9.3.2012) (\* 8.5.1970, † 9.3.2012) oder die Zeile wird nicht ausgegeben. Wir sehen nicht Sachen wie diese:

() (, ) (\*)  $(*)$  (\*, ) (†) (, †) (\* 8.5.1970, ) (\* 8.5.1970, †) (, † 9.3.2012) (\*, † 9.3.2012)

<span id="page-220-0"></span>Zurück zur [Übersicht](#page-209-0) der Berichte.

# **Berichte - Teil 3**

**[Zurück](#page-214-0) [Index](#page-6-0) [Nächste](#page-226-0)**

Zurück zur [Übersicht](#page-209-0) der Berichte.

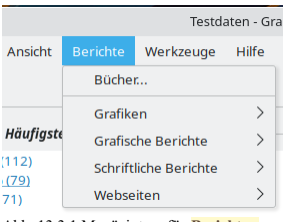

Abb. 13.3.1 Menüeintrag für **Berichte-- >Bücher...**

Dieser Abschnitt beschreibt den Buchbericht von Gramps

# **Bücher**

Der Buchbericht ermöglicht dir ein **genealogisches Buch** welches eine Sammlung von grafischen und textlichen Gramps-Berichten in einem einzelnes Dokument enthält zu erstellen. (d.h. ein Buch)

Der einzige verfügbare Bericht in dieser Kategorie ist der Bücherbericht.

Wenn du **Berichte-->Bücher...** aus dem Menü wählst, wird der **Buch** Dialog geöffnet.

#### <span id="page-221-0"></span>**Bücher verwalten Dialog**

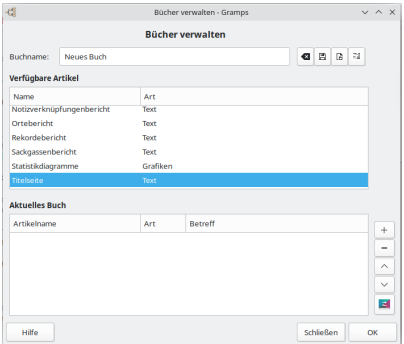

Abb. 13.3.2 Bücher verwalten - Dialog

Der Hauptdialog **Bücher verwalten** besteht aus drei Abschnitten **Buchname:** , **Verfügbare Artikel** und **Aktuelles Buch**

Um mit der Erstellung deines benutzerdefinierten Genealogiebuchs zu beginnen, klicke auf die Schaltfläche OK, nachdem alle Auswahlen der aufzunehmenden Berichte getroffen und möglicherweise konfiguriert (oder neu konfiguriert) wurden, oder um einfach die Standardeinstellungen zu akzeptieren; Dadurch wird das Dialogfeld **Buch [erstellen](#page-224-0)** angezeigt.

#### **Buchname**

Das **Buchname** Texteingabefeld wird verwendet, um das Buch (eine Sammlung von Konfigurationseinstellungen) für die spätere Verwendung zu speichern. Der obere Bereich **Verfügbare Elemente** listet die Elemente, die für die Einbindung in das Buch zur Verfügung stehen. Der untere Bereich **Aktuelles Buch** listet die aktuell ausgewählten Elemente in der Reihenfolge in der sie im Buch erscheinen.

**Buchname Werkzeugleiste**

Der obere horizontale Satz von Werkzeugleistensymbolen neben dem Feld **Buchname:** wirkt auf das gesamte Buch und ermöglicht die folgenden Funktionen:

- Die Schaltfläche Das Buch leeren löscht alle zuvor ausgewählten **Verfügbare Artikel** Elemente aus dem Abschnitt **Aktuelles Buch** .
- $\bullet$  Die Symbolschaltfläche Aktuelle Auswahl speichern, um das aktuelle Buch (unter dem zuvor in das Buchname: Texteingabefeld eingegebenen Namen) für die zukünftige Verwendung zu speichern. Wenn der Buchname bereits existiert, wirst du gefragt, ob du Fortsetzen und überschreiben möchtest oder du kannst Abbrechen und einen anderen Namen angeben. **Beim Speichern des Buchs wird auch die Konfiguration für jedes der von dir eingerichteten Verfügbare Artikel gespeichert.**

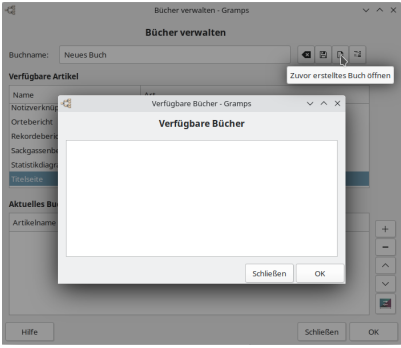

Abb. 13.3.3 Symbol "Zuvor erstelltes Buch öffnen" und resultierender "Verfügbare Bücher" - Dialog

Wähle die Symbolschaltfläche Zuvor erstelltes Buch öffnen , um das Fenster **Verfügbare Bücher** zu öffnen, das alle deine zuvor gespeicherten Bücher anzeigt. Doppelklicke in diesem Feld entweder auf einen bestimmten Buchnamen oder wählee ihn zuerst aus und klicke dann auf {{man button|OK}, um das Buch zu laden.

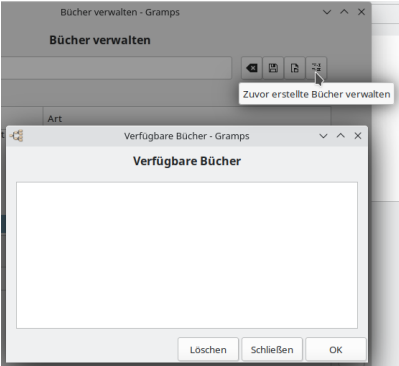

Abb. 13.3.4 Symbol "Zuvor erstellte Bücher verwalten" und resultierender "Verfügbare Bücher" - Dialog

 $\bullet$  Du kannst auch die Symbolschaltfläche Zuvor erstellte Bücher verwalten auswählen, um ein etwas anderes Fenster **Verfügbare Bücher** zu öffnen, das deine Liste der verfügbaren Bücher anzeigt, und mit der Schaltfläche Löschen kannst du das ausgewählte Buch entfernen.

#### **Verfügbare Artikel**

Der mittlere Abschnitt **Verfügbare Artikel** listet die Elemente auf, die für die Aufnahme in das Buch verfügbar sind.

#### **Verfügbare Artikelauswahl**

Fast alle Elemente, die in das Buch aufgenommen werden können, sind textuelle oder grafische Berichte und stehen daher in Form von eigenständigen [Berichte](#page-209-0)n zur Verfügung (siehe Index der Berichte für ihre individuelle Dokumentation). Ausgenommen sind folgende Positionen, die nur als Buchartikel in einem Buchbericht vorliegen:

#### **Alphabetischer Index**

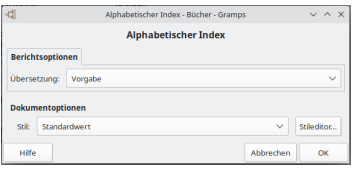

Abb. 13.3.5 Alphabetischer Index - Element

Dieses Element erstellt Seite(n) mit einem alphabetischen Index von Personen die in gewählten Textberichten vorkommen.

Auf der Registerkarte *Berichtsoptionen* kannst du die **Übersetzung:** Sprache aus der Klappliste auswählen.

#### **Benutzerdefinierter Text**

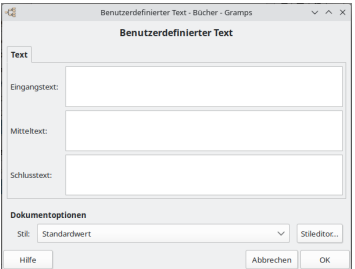

Abb. 13.3.6 Benutzerdefinierter Text - Element

Das Element **Benutzerdefinierter Text** erzeugt eine Seite mit drei Absätzen, die jeweils benutzerdefinierten Text enthalten:

- *Eingangstext:*
- *Mitteltextext: Schlusstext:*
- 

Die Texteingabefelder sind erweiterbar, sodass du wirklich alle gewünschten Texte eingeben kannst.

Der untere Bildschirmbereich zeigt einige **Dokumentoptionen**: hier kannst du den **Stil** auswählen. Du kannst den Standardstil auswählen oder auf die [sti1editor] Schaltfläche klicken. Dies öffnet ein <mark>|sti1editor</mark> Fenster in dem du Stile hinzufügen und entfernen kannst. Für mehr Details<br>siehe auch <u>[Stileditor](#page-347-0)</u>. Dies Element ist gedacht für Inschriften, Widmungen, E

#### **Inhaltsverzeichnis**

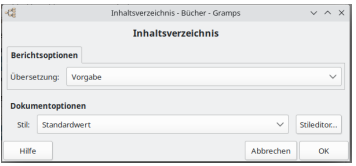

Abb. 13.3.7 Inhaltsverzeichnis - Element

Ein Inhaltsverzeichnis wird für ein Buch als Liste der Artikel eines Buches oder Dokuments generiert, die in der Reihenfolge angeordnet sind, in der die Artikel erscheinen.

Auf der Registerkarte *Berichtsoptionen* kannst du die **Übersetzung:** Sprache aus der Klappliste auswählen.

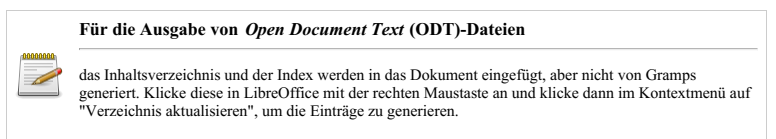

**Titelseite**

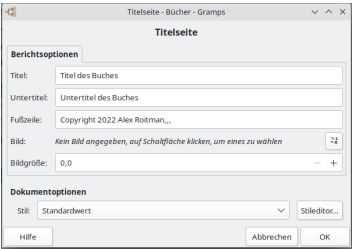

Abb. 13.3.8 Titelseite - Element

Wenn du das **Titelseite** Element gewählt und auf die **Hinzufügen** Schaltfläche geklickt hast um dieses Element deinem Buch hinzuzufügen und du klickst auf die Einstellungen Schaltfläche (aktuell gewähltes Element konfigurieren) öffnet sich das **Titelseite** Fenster.

Auf der Registerkarte **Berichtsoptionen** stehen Ihnen drei Texteingabefelder zur Verfügung, in denen du den**Titel:**, den **Untertitel:** und eine **Fußzeile:** aus dem bereitgestellten Beispieltext ändern kannst.

Ein **Bild:** kann optional zwischen Untertitel und Fußzeile platziert werden, indem du die Schaltfläche Ein bestehendes Medienob auswählen auswählst, die den Auswahldialog **[Medienobjekt](#page-110-0) wählen** anzeigt, in dem du das gewünschte vorhandene Bild auswählen kannst.

Du kannst auch die **Bildgröße** ändern: von der Standardeinstellung.

Der untere Bereich des Fensters zeigt einige **Dokumentoptionen**: hier kannst du den **Stil** auswählen. Du kannst den Standardstil wählen oder oder auf die Stileditor... Schaltfläche klicken. Die öffnet ein **Stileditor** Fenster in dem du Stile hinzufügen und entfernen kannst. Für mehr Details siehe auch Stileditor.

Da du die einzelnen Elemente getrennt konfigurieren kannst, kann dieses Element verwendet werden um Titelseiten für das gesamte Buch, seine Kapitel oder sogar für ein einzelnes Element zu erstellen.

#### **Aktuelles Buch**

Der untere Abschnitt **Aktuelles Buch** listet die aktuell ausgewählten Elemente in der Reihenfolge auf, in der sie im Buch erscheinen.

#### **Aktuelles Buch Werkzeugleiste**

Der vertikale Satz von Werkzeugleistensymbolen unten rechts neben dem Tabellenabschnitt **Aktuelles Buch** wirkt auf die Abschnitte und ermöglicht die folgenden Funktionen:

- Verwende die Schaltfläche **+ Ein Element zum Buch hinzufügen**, um das ausgewählte Element aus der oberen Abschnittsliste **Verfügbare Artikel** zur **Aktuelles Buch** Abschnittsliste unten hinzuzufügen. Durch Doppelklicken auf das ausgewählte Element (der obersten Liste) wird es ebenfalls hinzugefügt.
- Verwende die Schaltfläche **-** Den gewählten Artikel aus dem Buch entfernen, um ein Element aus der unteren Abschnittsliste **Aktuelles Buch** zu entfernen.
- Verwende die Schaltfläche **Aufwärtspfeil** Die aktuelle Auswahl im Buch einen Schritt nach oben schieben, um die Reihenfolge des ausgewählten Elements im **Aktuelles Buch** zu ändern.
- Verwende den **Abwärtspfeil** Die aktuelle Auswahl im Buch einen Schritt nach unten schieben, um die Reihenfolge des ausgewählten Elements im **Aktuelles Buch** zu ändern.
- Mit der Symbolschaltfläche Den gewählten Artikel konfigurieren kannst du die Optionen des ausgewählten **Elements** des **Aktuelles Buch** konfigurieren -- Du musst jedoch das Element zuerst auswählen. Ein Doppelklick auf ein Element startet ebenfalls einen Konfigurationsdialog. Der Konfigurationsdialog, der durch die Schaltfläche [Den gewählten Artikel konfigurieren]aufgerufen<br>wird, ist artikelspezifisch. Wenn du das Element nicht konfigurieren möchtest, werden einige Standa Optionen verwendet. Die gemeinsame Option für fast alle Buchelemente ist die Person im Zentrum: die Person, auf die das Element zentriert ist. Dank dieser Option kannst du ein Buch mit Elementen erstellen, die auf verschiedene Personen ausgerichtet sind (z.B. die Vorfahren deiner Mutter und deines Vaters als separate Kapitel). Standardmäßig ist die zentrale Person auf die **Hauptperson** eingestellt.

#### <span id="page-224-0"></span>**Buch erstellen Dialog**

| 4g               |                                        |              |     | <b>Buch erstellen</b> |      |           | $V \wedge X$ |
|------------------|----------------------------------------|--------------|-----|-----------------------|------|-----------|--------------|
|                  |                                        |              |     | <b>Ruch erstellen</b> |      |           |              |
| Papieroptionen   |                                        |              |     |                       |      |           |              |
| Papierformat     |                                        |              |     | Ränder                |      |           |              |
| Größe:           | Letter                                 | $\checkmark$ |     | Links                 | 1.00 | in.       |              |
| Rreite:          | 8.50                                   |              | in. | Rechts                | 1.00 | in.       |              |
| Höhe:            | 11.00                                  |              | in. | Oben                  | 1.00 | in.       |              |
| Ausrichtung:     | Hochformat                             | $\checkmark$ |     | Unten:                | 1.00 | in.       | Metrisch     |
| Dokumentoptionen |                                        |              |     |                       |      |           |              |
| Ausgabeformat:   | Drucken<br>$\checkmark$                |              |     |                       |      |           |              |
|                  | Im voreingestellten Programm anzeigen. |              |     |                       |      |           |              |
| Dateiname:       | /home/gramps/Testdaten_book.           |              |     |                       |      |           | $\sqrt{a}$   |
| Hife             |                                        |              |     |                       |      | Abbrechen | OK           |

Abb. 13.3.9 Buch erstellen - Dialog

Du siehst das Dialogfeld **Buch erstellen** , sobald du die Schaltfläche OK im Dialogfeld **Bücher [verwalten](#page-221-0)** ausgewählt hast, um die Standardeinstellungen zu akzeptieren und mit der Erstellung deines benutzerdefinierten Ahnenforschungsbuchs zu beginnen.

Es gibt zwei Abschnitte **Papieroptionen** und **Dokumentoptionen** :

#### **Papieroptionen**

**Papieroptionen** , mit denen du die Größe und Ausrichtung für das Papierformat und alle Ränder ändern kannst. Ein Kontrollkästchen ist verfügbar, um stattdessen Metrische Werte zu verwenden.

#### **Dokumentoptionen**

Im Abschnitt **Dokumentoptionen** kannst du Folgendes ändern:

- **Ausgabeformat:** Verwenden Sie das Ausklapp-Menü, um das Ausgabeformat zu ändern:
	- *OpenDocument Text*
	- *Drucken...*
	- *PDF-Dokument*
	- *PostScript*
	-

**Im voreingestellten Programm anzeigen** ,wenn aktiviert, kannst du im Standard-Programm öffnen, z.B.: LibreOffice Textverarbeitung. (Kontrollkästchen standardmäßig deaktiviert)

**Dateiname:** Gib deinen Dateinamen ein. Beachte, dass sich die Dateinamenerweiterung je nach Ausgabeformat ändert. z.B.: Für *PDF- Dokumente* ist der Standardwert /deinHeimatVerzeichnis/<Stammbaumname>\_book.pdf und *OpenDocument Text* ist der Standardwert /deinHeimatVerzeichnis/<Stammbaumname>\_book.odt usw.

#### **Siehe auch**

[Inhaltsverzeichnis](http://www.gramps-project.org/wiki/index.php/Add_Table_of_Contents_or_Index_to_reports) oder Index zu Berichten hinzufügen (englisch)

Zurück zur [Übersicht](#page-209-0) der Berichte.

# <span id="page-226-0"></span>**Berichte - Teil 4**

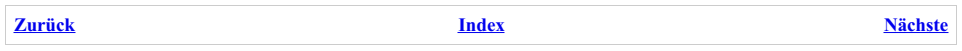

Zurück zur [Übersicht](#page-209-0) der Berichte.

| <b>Berichte</b><br>Werkzeuge | Hilfe         |                        |
|------------------------------|---------------|------------------------|
| Bücher                       |               |                        |
| Grafiken                     | $\mathcal{P}$ |                        |
| <b>Grafische Berichte</b>    |               | Ahnenbaum              |
| Schriftliche Berichte        | $\mathcal{E}$ | Familiennachkommenbaum |
| Webseiten                    | $\mathcal{P}$ | Fächergrafik           |
|                              |               | Kalender               |
|                              |               | Nachkommenbaum         |
|                              |               | Statistikdiagramme     |
|                              |               | Zeitliniengrafik       |

Abb. 13.4.1 **Berichte >Grafische Berichte>...** Menüübersicht

Dieser Abschnitt beschreibt die verschiedenen **Grafische Berichte** von Gramps.

# **Grafische Berichte**

Grafische Berichte stellen Informationen in der Form von Grafiken und Diagrammen dar. Die meisten Optionen sind in allen grafischen Berichten identisch und werden deshalb nur einmal am Ende dieses Abschnitts beschrieben. Die wenigen Optionen, die speziell für einen bestimmten Bericht sind, werden direkt in dem Eintrag für den Bericht beschrieben. Siehe auch Werte [ersetzen](#page-214-0).

Die folgenden grafischen Berichte sind zur Zeit in Gramps verfügbar:

### <span id="page-226-1"></span>**Gemeinsame Optionen**

Allgemeine Optionen für Textberichte sind der Dateiname der Ausgabe, das Format der Ausgabe, der gewählte Stil, die Seitengröße und die Ausrichtung. Für HTML-Berichte gibt es keine Seiteninformationen. Stattdessen beinhalten die HTML-Optionen die Wahl der HTML-Vorlage, die entweder in Gramps verfügbar ist oder eine von dir definierte benutzerdefinierte Vorlage. Optional können die Berichte sofort mit der Standardanwendung geöffnet werden.

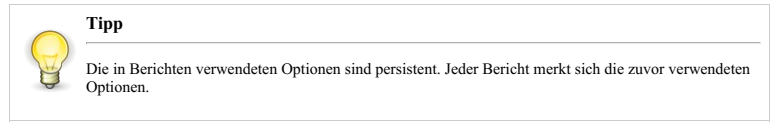

Die für einen bestimmten Bericht spezifischen Optionen werden direkt im Eintrag dieses Berichts und in den [Befehlszeilenreferenzen](#page-400-0) beschrieben.

Für jeden Bericht gibt es einen Bildschirm mit im oberen Teil Registerkarten (wie Papieroptionen...) und im unteren Teil die **Dokumentoptionen**. Die Anzahl der Registerkarten variiert je nach Bericht.

#### **Papieroptionen**

|              | Papieroptionen Berichtsoptionen Berichtsoptionen (2) |              |     |                    |      |          |
|--------------|------------------------------------------------------|--------------|-----|--------------------|------|----------|
| Papierformat |                                                      |              |     | Ränder             |      |          |
| Größe:       | Letter                                               | $\checkmark$ |     | Links              | 1.00 | in.      |
| Breite:      | 8.50                                                 |              | in. | Rechts             | 1.00 | in.      |
| Höhe:        | 11.00                                                |              | in. | Oben               | 1.00 | in.      |
| Ausrichtung: | Hochformat                                           | $\checkmark$ |     | <b>Unten: 1.00</b> |      | in.      |
|              |                                                      |              |     |                    |      | Metrisch |

Abb. 13.4.2 Papieroptionen - Reiter für Grafische Berichte

Mit den **Papieroptionen** kannst du folgendes ändern:

- **Papierformat**
	- **Größe Letter**(Vorgabe)
	- **Breite** (8.50 in. Standardeinstellung)
	- **Höhe** (11.00 in. Standardeinstellung)

# Berichte - Teil 4 - Grafische Berichte 227

- **Ausrichtung Portrait**(Standardeinstellung)
- **Ränder**
	- **Links** (1.00 in. Standardeinstellung)
	- **Rechts** (1.00 in. Standardeinstellung)
	- **Oben** (1.00 in. Standardeinstellung) **Unten** (1.00 in. Standardeinstellung)
	- **Metrisch** : ob metrische Werte verwendet werden sollen oder nicht (Zoll oder cm). (Kontrollkästchen standardmäßig deaktiviert)

Siehe auch [Bericht](#page-421-0) konnte nicht erstellt werden Dialog, der auftreten kann, wenn deine benutzerdefinierte Seitengröße zu groß ist.

#### **Dokumentoptionen**

Die folgenden Optionen ändern sich je nach ausgewähltem Ausgabeformat geringfügig.

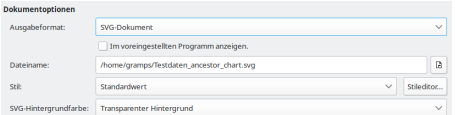

Abb. 13.4.3 Dokumentoptionen - SVG-Dokument - Ausgabe ausgewählt - Beispiel

- **Ausgabeformat:** wähle das Ausgabeformat:
	- *PostScript*
	- *Open Dokument Text* (wenn du den Bericht mit OpenOffice oder LibreOffice bearbeiten willst)
	- *PDF Dokument*
	- *Drucken...*

**Im voreingestellten Programm anzeigen:** du kannst angeben, dass das erstellte Dokument als Standardbetrachter geöffnet werden soll. öffnet den erstellten Bericht mit dem Programm, das auf deinem System für die Verarbeitung des ausgewählten Formats definiert ist. (Kontrollkästchen standardmäßig deaktiviert)

- **Dateiname:** Vorgabewert ist */home/<Benutzername>/<Stammbaumname><Berichtsname>.<Ausgabeformaterweiterung>*. Standardmäßig entspricht der Dateiname dem Berichtstyp und wird in deinem Home-Verzeichnis abgelegt. (In Windows ist es standardmäßig eine Ebene höher als "Dokumente".)
- **Stil:** (Vorgabe ist *Standardwert*). Mit der Schaltfläche Stileditor... kannst du Dokumentstile hinzufügen.
- **SVG-Hintergrundfarbe:** (**Transparenter Hintergrund** Standardeinstellung)

#### <span id="page-227-1"></span>**Eine Person für den Bericht wählen Auswahl**

Mit der **Eine Person für den Bericht wählen** Auswahl kannst du eine bereits existierende Person für den Bericht auswählen und diese nach der Auswahl als zentrale Person in den **[Baumoptionen](#page-229-0)** platzieren.

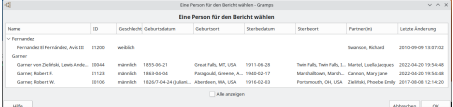

Abb. 13.4.4 "Eine Person für den Bericht wählen" - Auswahl Dialog - Beispiel

Standardmäßig wird die aktuell aktive Person verwendet.

Du kannst das Kontrollkästchen

**Alle anzeigen** akivieren, um die gesamte Personenliste im Baum anzuzeigen (Kontrollkästchen standardmäßig deaktiviert).

#### <span id="page-227-0"></span>**Optionen zum Skalieren und Größe Ändern**

Der Baum wird erst auf einer Arbeitsfläche die jede Baumgröße aufnehmen kann erstellt. Von dieser Arbeitsfläche können die folgenden Optionen ändern wie er endgültig auf einer Seite angezeigt wird.

#### **Baum passend skalieren:**

Diese Option ändert die Größe größer/kleiner des Berichts auf der Arbeitsfläche so das er auf die Seitengröße (gesetzt in den Papieroptionen) auf der du drucken möchtest passt. Aktuell kannst du:

- **Baum nicht skalieren** (Standardeinstellung)
- **Baum auf Seitenbreite skalieren**
- **Baum auf Seitengröße skalieren** (Breite und Höhe)

#### **Hinweis**

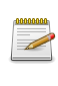

Bei der letzten Option wird der Bericht auf den kleineren wert skaliert. Wenn der Bericht vergrößert werden kann um in der Breite zu passen, aber verkleinert werden muss um in der Höhe zu passen, wird er verkleinert und lässt viel Platz (leere weiße Fläche) in der Breite. Oder der Baum muss für die Höhe nur etwas verkleinert werden und für die Breite mehr, wird der Baum um den größeren wert verkleinert (Breite) und lässt eine Lücke (leerer weißer Bereich) im unteren Teil der Seite.

Ohne die aktivierte **Seitengröße ändern damit sie zur Baumgröße passt** Option geschieht folgendes:

- **Baum nicht skalieren** gibt dir einen Bericht ausgeben, der sich sowohl horizontal als auch vertikal über mehrere Seiten erstrecken kann.
- **Baum auf Seitenbreite skalieren** gibt einen Bericht aus, der sich immer noch vertikal über mehrere Seiten erstrecken kann. Keine Seiten nebeneinander. Nur eine Seite über der Anderen.
- **Baum auf Seitengröße skalieren** gibt den Bericht auf nur einer Seite aus. Der Bericht wird auf einer Seite mit dem Format aus den Papieroptionen ausgegeben.

#### **Ändere die Papiergröße, damit sie zur Baumgröße passt**

Diese Option legt fest, wie groß/klein die Seite wird auf der wir drucken. **Wenn diese Option nicht aktiviert ist**, ist es die Seitengröße aus den Papieroptionen. Wenn diese Option aktiviert ist, passiert folgendes basierend auf den drei Auswahlmöglichkeiten in **Baum passend skalieren:** .

#### **Überschreibt die Optionen im 'Papieroptionen' Reiter**

Diese Option erzeugt irreguläre Papiergrößen.

Dies sagt (fast) alles zu ignorieren, was in den Papieroptionen festgelegt ist, und auf einer Seite zu drucken, die die selben Ausmaße hat wie der Baum auf der Arbeitsfläche. Also hat das Verwenden der Optionen unter **Baum passend skalieren** wenn du die **Ändere Papiergröße damit sie zur Baumgröße passt** Option aktivierst folgende Auswirkungen:

- Mit **Baum nicht skalieren:** Diese Option ignoriert die Einstellungen unter Papieroptionen komplett und druckt auf einer Seite, die groß genug ist, um den gesamten Baum abzubilden.
- Mit **Baum auf Seitenbreite skalieren:** Diese Option ignoriert nur die Seitenhöhe aus den Papieroptionen. Der Baum wurde bereits auf die Seitenbreite die gesetzt wurde skaliert. Nur die Seitenhöhe wird an den zu druckenden Baum angepasst.
- Mit **Baum auf Seitengröße skalieren:** Der Baum wurde bereits auf Seitengröße skaliert. Aber wie weiter oben schon erwähnt, wird die Ausgabe entweder in der Breite oder Höhe (größer als üblich) eine Lücke besitzen (weiße Fläche). Die **Ändere Papiergröße damit sie zur Baumgröße passt** Option reduziert diese Lücke auf der Seite um sie zu entfernen.

#### **Faktor für den Y-Kästchenabstand**

Vergrößere oder verkleinere den Y-Abstand zwischen den Boxen

#### **Skalierungsfaktor für Kästchenschatten**

Vergrößere oder verkleinere den Kästchenschatten

#### **Wissen auf was du drucken willst**

Das skalieren eines Baumes ist eine Funktion für fortgeschrittene. Die **Dokumentoption** → **Stil** legt die Größe des Text den du drucken kannst fest. Verkleinern ist nicht sehr wünschenswert da der Text schwerer zu lesen ist. Vergrößern ist besser kann aber den selben Effekt haben. Hier einige Punkte um schön gedruckte Dokumente zu erhalten.

Das Wichtigste zuerst. Auf welchen Papiergrößen KANNST du drucken? Schau dich um und stell fest, auf welcher Papiergröße du einfach drucken kannst. Bloß zu wissen, auf welcher Papiergröße du drucken KANNST, hilft schon sehr viel. Es gibt Copy-Shops die Ausdrucke auf A0 Endlospapier (auf einer Rolle) anbieten. Für den Fall können wir die Optionen **Baum auf Seitenbreite skalieren** und 'Einseitenbericht' verwenden.

Es ist auch erwähnenswert, den Bericht mit den Optionen **Seitengröße ändern damit sie zur Baumgröße passt** und **Baum passend skalieren** mit dem Wert **Baum nicht skalieren** zu erstellen, um festzustellen was die reale Größe (Breite und Höhe) des Berichts ist. Dies hilft dir festzustellen wie du den Bericht auf Seiten, auf die du drucken kannst, verteilen kannst. Hier noch schnell einige andere Dinge auf die du achten solltest.

- Ein Bericht, der sehr hoch aber nicht besonders breit ist, kann eventuell besser gedruckt werden, wenn nur die Option **Baum auf Seitenbreite skalieren** gesetzt ist.
- Mit der normalen Breite des Berichts, was lässt sich besser drucken? Querformat oder Hochformat?
- Da die Breite jeder Box durch die Breite der breitesten Box festgelegt wird, kannst du die Nachkommen Berichte → Ersetzen Option für Abkürzungen verwenden oder sehr lange Bereiche, die nicht benötigt werden entfernen?
- Die Größe des Titel. Wenn der Platz vorhanden ist, kannst du den Titel größer machen. Und wenn er zu groß ist, legt er die Breite des Bericht fest.

### **Ahnenbaum**

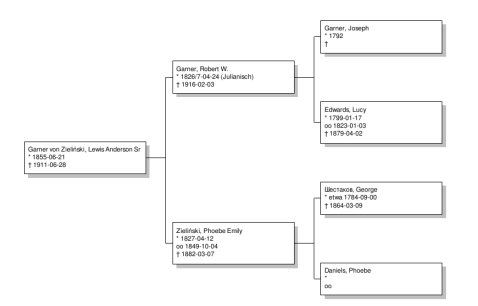

Abb. 13.4.5 Ahnenbaum - Grafische Berichte - Beispielausgabe Übersicht

Dieser Bericht erstellt ein Diagramm von Personen, die Vorfahren der aktiven Person sind.

Du kannst den Ahnenbaumbericht über **Berichte ->Grafische Berichte ->Ahnenbaum...** auswählen. Siehe auch [gemeinsame](#page-226-1) Optionen

#### <span id="page-229-0"></span>**Baumoptionen**

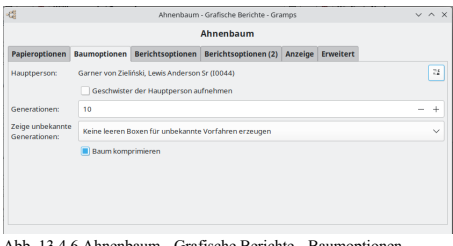

4.6 Ahnenbaum - Grafische Berichte - Baumoptionen -Registerkarte Standardoptionen

Die Hauptperson wird hier festgelegt. Die aktive Person wird standardmäßig gesetzt.

**[ ] Geschwister der Hauptperson aufnehmen**

Mit dem Eingabefeld **Generationen** kannst du die Anzahl der berücksichtigten Generationen ändern.

**Unbekannte Generationen anzeigen** ermöglicht dir festzulegen, wie viele Generationen leerer Kästchen angezeigt werden, wenn der Baum nicht vollständig gefüllt ist.

Hier befindet sich auch das Kontrollkästchen **Baum komprimieren** .

### **Berichtsoptionen**

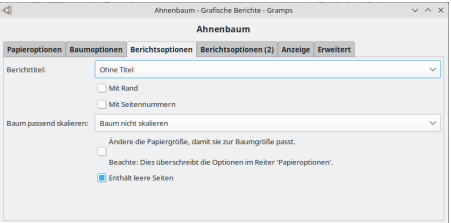

Abb. 13.4.7 Ahnenbaum - Grafische Berichte - Berichtsoptionen - Registerkarte Standardoptionen

Auf dieser Registerkarte hast du die Möglichkeit, andere Elemente in den Bericht aufzunehmen.

**Berichttitel** ermöglicht dir die Auswahl eines Titels für den Bericht.

# Berichte - Teil 4 - Grafische Berichte 230

- *Ohne Titel*
- *Berichttitel aufnehmen*
- **Mit Rand** (das Kontrollkästchen ist standardmäßig deaktiviert)
- **Mit Seitennummern** (das Kontrollkästchen ist standardmäßig deaktiviert)

**Baum passend skalieren:** Baum passend skalieren vergrößert oder verkleinert den Baum, damit er wie gewünscht auf die Seite passt. Die Optionen sind:

- *Baum nicht skalieren (Standardeinstellung)*
- *Baum nur auf Seitenbreite skalieren*
- *Baum auf Seitengröße skalieren*
- **Ändere die Papiergröße, damit sie zur Baumgröße passt:** Ändere die Papiergröße, damit sie zur Baumgröße passt (standardmäßig deaktiviert) macht die Seite größer oder kleiner, damit sie zum Baum passt. Bei Auswahl mit "Baum passend skalieren" werden die Optionen in dieser Reihenfolge ausgeführt; zuerst den Baum skalieren, dann die Seite. Es gibt einen kombinierten Effekt mit jeder Option:<br>Mit "Baum nicht skalieren" wird sowohl die Seitenbreite als auch die Seitenhöhe an den Baum angepasst.
	-
	- Mit "Baum nur auf Seitenbreite skalieren" wird die Seitenhöhe an die Baumhöhe angepasst.
	- Mit "Baum auf Seitengröße skalieren" wird die Seitengröße angepasst, um Lücken in Höhe und Breite zu entfernen.

**Überschreibt die Optionen auf der Registerkarte Papieroptionen.** Ändere die Papiergröße, damit sie zur Baumgröße passt überschreibt überschreibt Optionen in den Papieroptionen.

Diese beiden Optionen werden in [gemeinsame](#page-226-1) Optionen mit Tipps zum Erstellen schönerer Berichte besser beschrieben.

**Enthält leere Seiten** (Kontrollkästchen standardmäßig aktiviert)

#### **Berichtsoptionen (2)**

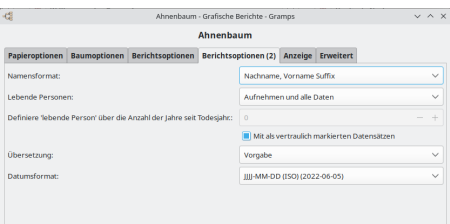

Abb. 13.4.8 Ahnenbaum - Grafische Berichte - Berichtsoptionen (2) - Registerkarte Standardoptionen

- **Namensformat:** Wähle das Format aus, um die Namen anzuzeigen. Diese Auswahl wird normalerweise von der Standardeinstellung in Bearbeiten > [Registerkarte](#page-333-0) Anzeige für Namensformat übernommen:. Oder wähle eine der folgenden Optionen, um diese Einstellung für den Bericht zu überschreiben:
	- $\circ$  Vorgbe (in einem neuen Stammbaum ist dies normalerweise *Nachname, Vorname Suffix*)
	- **Nachname, Vorname Suffix** (Standardeinstellung)
	- Vorname Nachname Suffix
	- Vorname
	- Haupt Nachnamen, Vorname Patronymikon Suffix
	- NACHNAME, Vorname (Üblich)
- **Lebende Personen:** Umgang mit (Informationen über) lebende Personen
	- **Aufnehmen und alle Daten** (Standardeinstellung)
	- Vollständige Namen, aber Daten entfernt
	- Vornamen ersetzt und Daten entfernt
	- Kompletter Name ersetzt und Daten entfernt
	- Nicht enthalten
- **Definiere 'lebende Person' über die Anzahl der Jahre seit Todesjahr:**0(Vorgabe) Wähle die Anzahl der Jahre seit dem Tod aus, um Personen für den Bericht zu berücksichtigen. Ermöglicht die Aufnahme oder den Ausschluss kürzlich verstorbener Personen in den Bericht. Der Standardwert ist 0 Jahre.
	- **Mit als vertraulich markierten Datensätzen** (Kontrollkästchen standardmäßig aktiviert)
- **Übersetzung:** Die Übersetzung, die für den Bericht verwendet wird. Standardmäßig die Sprache, in der du Gramps verwendest Sprachauswahl
- **Datumsformat:** Format und Sprache für Datumsangaben mit Beispielen
	- $\overline{\text{o}}$  Vorgabe Wähle diese Option, um den Standardsatz in [[De:Gramps\_5.1\_Wiki\_Handbuch\_-\_Einstellungen#Anzeige|Bearbeiten > Registerkarte Anzeige}} für die Option **Datumsformat:** zu verwenden.
	- **JJJJ-MM-TT (ISO) (2018-04-08)** (Standardeinstellung)
	- $\circ$  Numerisch (8.4.2018)
	- Monat Tag, Jahr (April 8. 2018)
	- MONAT Tag, Jahr (Apr 8. 2018)
	- Tag Monat Jahr (8. April 2018)
	- Tag MONAT Jahr (8. Apr 2018)

# Berichte - Teil 4 - Grafische Berichte 231

#### **Anzeige**

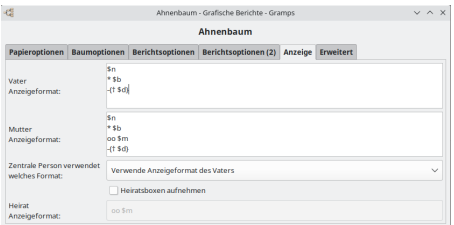

Abb. 13.4.9 Ahnenbaum - Grafische Berichte - Anzeige - Registerkarte Standardoptionen

In diesem Reiter kannst du das **Anzeigeformat für den Vater** für diesen Bericht festlegen. Alle Väter, Großväter und so weiter verwenden dieses Format.

Das **Anzeigeformat für die Mutter** wird für alle Mütter, Großmütter und so weiter verwendet.

Die {} um die Zeile mit den Todesinformationen zeigt an, das der Text '†' NUR angezeigt wird, wenn es Todesinformationen gibt. Für mehr Informationen inklusive wie Orte und Attribute aufgenommen werden oder Namen, Daten und Orte formatiert werden siehe Werte [ersetzen](#page-214-0).

**Zentrale Person verwendet welches Format:** ermöglicht dir festzulegen, ob die zentrale Person das Anzeigeformat des Vaters oder das Anzeigeformat der Mutter auf der Registerkarte Anzeige verwendet.

**Heiratenbox aufnehmen** legt fest, das ein extra Kästchen zwischen Vater und Mutter mit den Heiratsinformationen ausgegeben wird. Das **Heiratsanzeigeformat** (siehe Werte [ersetzen](#page-214-0)) legt fest, was in diesem Kästchen ausgegeben wird.

#### **Erweitert**

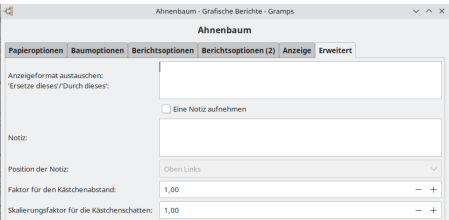

Abb. 13.4.10 Ahnenbaum - Grafische Berichte - Erweitert - Registerkarte Standardoptionen

**Anzeigeformat Austauschen: 'Ersetze dieses'/'Durch dieses':** Auf diese Weise kannst du durch '/' getrennte Zeichenfolgenpaare einfügen, die den Text angeben, den du durch anderen Text ersetzen möchtest. Beispiel:

Vereinigte Staaten von Amerika/USA

- ersetzt die Vereinigten Staaten von Amerika durch USA.
	- **Eine Notiz aufnehmen** Du kannst das Kontrollkästchen Notiz einschließen aktivieren, um eine Notiz hinzuzufügen (das Kontrollkästchen ist standardmäßig deaktiviert). Die **Notiz** gibt den Text an, den die Notiz enthalten wird.
- **Position der Notiz:** Gib an, wo auf der Seite die Notiz platziert werden soll (Standard ist unten links).

"\$T" in der Notiz zeigt den Tag an, an dem der Bericht erstellt wurde. Es gilt die normale Datumsformatierung (siehe [Ersetzungswerte](#page-214-0)).

Derzeit wird an einer Ecke eine Notiz angebracht. Wenn eine Personenbox darüber schreibt, bewegt sich die Notizbox nicht. Wähle in diesem Fall eine andere Ecke aus, um die Notizregisterkarte anzuzeigen.

- **Faktor für den Kästchenabstand:** Macht den Kästchenabstand größer oder kleiner (Standardeinstellung ist 1.00 in.).
- **Skalierungsfaktor für die Kästchenschatten:** Macht den Kästchenschatten größer oder kleiner (Standardeinstellung ist 1.00 in.).

Diese beiden Optionen werden unter [Größenoptionen](#page-227-0) mit Tipps zum Erstellen schönerer Berichte besser beschrieben.

### **Kalender**

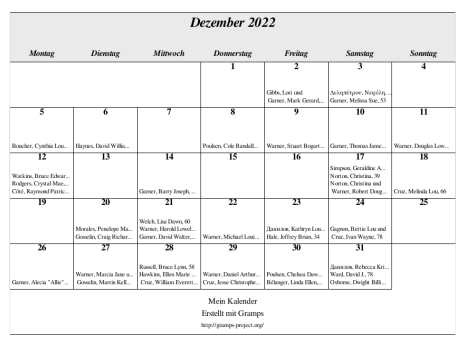

Abb. 13.4.11 Kalender - Grafische Berichte - Beispielausgabe Übersicht

Dieser Bericht erstellt einen Kalender mit Geburtstagen und Jubiläen mit einer Seite pro Monat.

Du kannst den Kalenderbericht über **Berichte -> Grafische Berichte -> Kalender...** auswählen.

Du kannst dieselben Informationen drucken, jedoch im Textformat, indem du den Geburtstags- und [Jahrestagebericht](#page-263-0) verwendest.

Siehe [Kalenderwerkzeug](http://www.gramps-project.org/wiki/index.php/Calendar_tools_holidays) Feiertage (englisch) wie die Feiertage, die in der Kalenderzusatzmodulausgabe erscheinen hinzugefügt oder geändert werden.

Siehe auch [gemeinsame](#page-226-1) Optionen

#### **Berichtsoptionen**

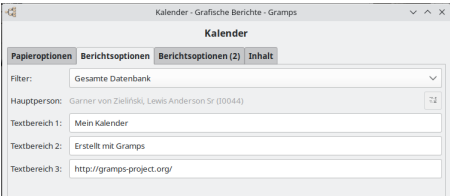

Abb. 13.4.12 Kalender - Grafische Berichte - Berichtsoptionen - Registerkarte Standardoptionen

- **Filter:** wähle zwischen
	- **Gesamte Datenbank** (Standardeinstellung)
	- Nachkommen von Aktive Person
	- Nachkommenfamilien von Aktive Person
	- Vorfahren von Aktive Person
	- Personen mit gemeinsamen Vorfahren mit Aktive Person
- **Hauptperson:** Die zentrale Person für den Bericht ist normalerweise die aktive Person, es sei denn, du verwendest die :
	- $\circ$ Eine andere Person wählen Schaltfläche zur Verwendung des **Eine Person für den [Bericht](#page-227-1) wählen** Auswahldialogfeld.
- **Textbereich 1:** (Mein Kalender Standardeinstellung) Erste Textzeile unten im Kalender.  $\bullet$
- **Textbereich 2:** (Erstellt mit Gramps Standardeinstellung) Zweite Textzeile unten im Kalender.
- **Textbereich 3:** ([http://gramps-project.org/](https://gramps-project.org/) Standardeinstellung) Dritte Textzeile unten im Kalender.

#### **Berichtsoptionen (2)**

| $\omega_{\rm eff}^{\rm eff}$ |                                                       | Kalender - Grafische Berichte - Gramps |        |  | $V \wedge X$ |  |  |  |
|------------------------------|-------------------------------------------------------|----------------------------------------|--------|--|--------------|--|--|--|
| Kalender                     |                                                       |                                        |        |  |              |  |  |  |
| Papieroptionen               |                                                       | Berichtsoptionen Berichtsoptionen (2)  | Inhalt |  |              |  |  |  |
| Namensformat:                | Nachname. Vorname Suffix                              |                                        |        |  |              |  |  |  |
|                              | <b>III</b> Mit als vertraulich markierten Datensätzen |                                        |        |  |              |  |  |  |
|                              | Nur lebende Personen einbeziehen                      |                                        |        |  |              |  |  |  |
| <b>Ubersetzung:</b>          | Vorgabe                                               |                                        |        |  | $\checkmark$ |  |  |  |
|                              |                                                       |                                        |        |  |              |  |  |  |
|                              |                                                       |                                        |        |  |              |  |  |  |
|                              |                                                       |                                        |        |  |              |  |  |  |

Abb. 13.4.13 Kalender - Grafische Berichte - Berichtsoptionen (2) - Registerkarte Standardoptionen

- **Namensformat:** Wähle das Format für die Anzeige der Namen: wähle zwischen
	- **Nachname, Vorname Suffix** (Standardeinstellung)
	- Vorname Nachname Suffix
	- Vorname
	- Haupt Nachnamen, Vorname Patronymikon Suffix
	- NACHNAME, Vorname (Üblich)
		- **Mit als vertraulich markierten Datensätzen** (Kontrollkästchen standardmäßig aktiviert)
		- **Nur lebende Personen einbeziehen** (Kontrollkästchen standardmäßig aktiviert)
- **Übersetzung:** Die Übersetzung, die für den Bericht verwendet wird.
	- Sprachauswahl

#### **Inhalt**

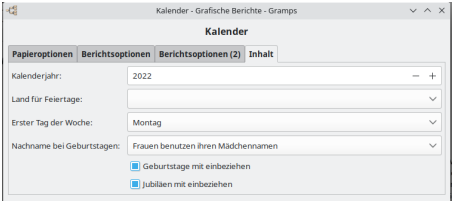

Abb. 13.4.14 Kalender - Grafische Berichte - Inhalt - Registerkarte Standardoptionen

- **Kalenderjahr:** Gib das Jahr ein. Standardmäßig das aktuelle Jahr.
- **Land für Feiertage:** Wähle das Land aus, um die zugehörigen Feiertage anzuzeigen.
- **Erster Tag der Woche:** (Standardeinstellung: **Montag**) Wähle den ersten Tag der Woche für den Bericht aus.
- **Nachname bei Geburtstagen:** Wähle den angezeigten Nachnamen der verheirateten Frauen aus.
	- **Frauen benutzen ihren Mädchennamen** (Standardeinstellung)
		- Frauen benutzen den Nachnamen vom Mann (von der ersten gelisteten Familie)
		- Frauen benutzen den Nachnamen vom Mann (von der letzten gelisteten Familie)
	- **Geburtstage mit einbeziehen:** Geburtstage in den Kalender aufnehmen oder nicht (Kontrollkästchen standardmäßig aktiviert) **Jubiläen mit einbeziehen:** Jahrestage in den Kalender aufnehmen oder nicht (Kontrollkästchen standardmäßig aktiviert)

### **Nachkommenbaum**

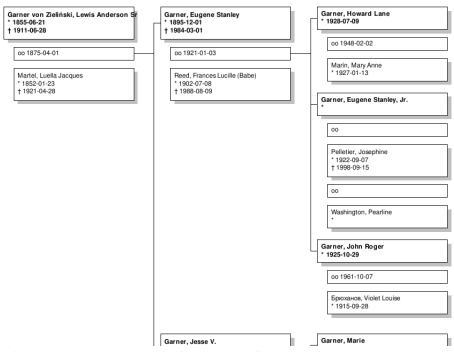

Abb. 13.4.15 Nachkommenbaum - Grafische Berichte - Beispielausgabe Übersicht

Dieser Bericht erstellt ein Diagramm mit Personen, die Nachkommen der Startperson sind. Alternativ kann es ein Diagramm der Nachkommen der Eltern der Startperson erstellen.

Du kannst den Nachkommenbaum-Bericht über **Berichte -> Grafische Berichte -> Nachkommenbaum...** auswählen. Siehe auch [gemeinsame](#page-226-1) Optionen

#### **Baumoptionen**

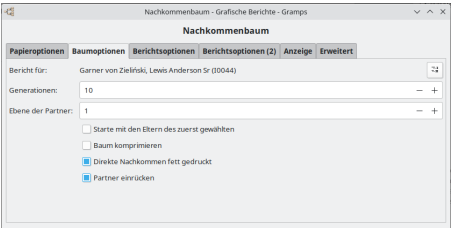

Abb. 13.4.16 Nachkommenbaum - Grafische Berichte - Baumoptionen - Registerkarte Standardoptionen

Bericht für: Option wählt die Startperson für diesen Bericht. Standardmäßig ist es die aktuelle aktive Person.

**Generationen:** (10 Standardeinstellung). Die Anzahl der Generationen, die im Diagramm angezeigt werden sollen (einschließlich der Startperson). Wenn **Beginne mit dem/den Elternteil(en) des ausgewählten ersten** ausgewählt ist, enthält das Diagramm eine weitere Generation. (Beispiel 1 wurde mit **Generationen** =3 ausgeführt, Beispiel 2 mit **Generationen** =2.)

**Ebene der Partner:** gibt an, wie tief Ehepartner angezeigt werden sollen.

**Beginne mit dem/den Elternteil(en) des ausgewählten ersten** zeichnet ein Nachkommendiagramm von den Eltern der Startperson, wenn sie in der Datenbank vorhanden sind. Das [Beispiel](#page-237-0) unten basiert auf der selben Familie wie das Beispiel und zeigt das Ergebnis man mit "Kind 2 Davies" beginnt und diese Option aktiviert.

Beispiel 1 wurde erstellt mit Allan Davis als Startperson und ohne diese Option aktiviert mit allen anderen Optionen identisch außer **Generationen** . Die Unterschiede zwischen den zwei Beispielen sind:

- Das Format der ersten Generation ist geändert. Weil die Eltern der Startperson angrenzen müssen, Partner in der ersten Generation können in der falschen Reihenfolge angezeigt werden.
- Für die Bestimmung der **Ebene der Partner** Einstellung werden beide Elternteile als direkte Nachkommen angesehen eigentlich Partner. (Obgleich die Mutter das **Ehegatten Anzeigeformat** aus dem Anzeigereiter verwendet.)

Dies bedeutet, das andere Partner (wenn vorhanden) von beiden bei der Anzahl der Ebenen vorgegeben durch **Ebene der Partner** angezeigt werden. In Beispiel 2 wird Mike Morris gezeigt obwohl **Ebene der Partner** auf 1 gesetzt ist.

Der Titel des Bericht (wenn in dem Inhaltereiter gewählt) ist geändert um beide Eltern der Startperson aufzunehmen. Im Titel werden nur zwei Personen gezeigt. In Beispiel 2, wird Mike Morris im Titel nicht genannt obwohl seine Nachkommen gezeigt werden.

#### Zum Beispiel:

- Hans ist ein direkter Nachkomme.
	- Hans hat Barbara geheiratet und hat zwei Kinder.
	- Hans hat auch Brigitte geheiratet und hat ein Kind.
		- Brigitte hat Karl geheiratet.
			- Karl und Denise haben ein Kind.

Für obiges Beispiel würde für die ersten drei **Level der Partner** Optionen folgendes ausgegeben:

- 0 bedeutet nur direkte Nachkommen werden ausgegeben. Im sekundären Etikett wird nichts angezeigt (Partner oder Hochzeitsinformationen). Für das obige Beispiel wird nur Hans mit drei Kindern direkt unter ihm angezeigt.
- 1 bedeutet nur Partner der direkten Nachkommen werden ausgegeben. Für das obige Beispiel wird Hans mit zwei Heiratsinformationen dargestellt. Unter der Ersten befinden sich zwei Kinder und ein Kind unter der Zweiten.
- 2 bedeutet Partner von Partnern werden ausgegeben. Wie 1 aber für Brigitte wird auch ihre andere Hochzeit angezeigt. Wenn diese Beziehung Kinder hätte, würden diese auch angezeigt.
- 3 bedeutet jeder im obigen Beispiel wird ausgegeben.

Jede obige Option größer 1 ist ohne die **Partner einrücken** Option im Anzeigen Reiter sehr schwer in Berichten zu lesen.

Und nicht zuletzt die **Baum komprimieren** Option die versucht jeden soweit wie möglich aufzurücken (komprimieren) so das noch ein lesbarer Bericht entsteht. Wenn **Starte mit den Eltern des zuerst gewählten** aktiviert ist, hat **Baum komprimieren** keine Auswirkung auf die erste Generation.

#### **Berichtsoptionen**

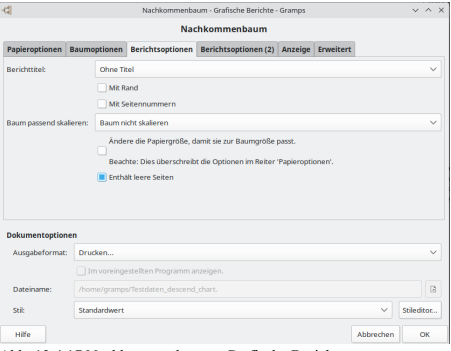

Abb. 13.4.17 Nachkommenbaum - Grafische Berichte - Berichtsoptionen - Registerkarte Standardoptionen

**Berichttitel** ermöglicht dir die Auswahl eines Titels für den Bericht. Optionen sind:

- *Ohne Titel*
- *Nachkommenschaubild für [gewählte Person(en)]*

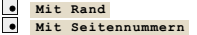

Wenn "Beginne mit dem/den Elternteil(en) des ausgewählten ersten" auf der Registerkarte "Baumoptionen" aktiviert ist, werden beide Eltern der ausgewählten Person angezeigt. Im Titel werden nur zwei Personen aufgeführt. Wenn die "Stufe der Ehegatten" zwei oder mehr beträgt, werden die Nachkommen von "Ehegatten von Ehegatten" in die Tabelle aufgenommen, aber nicht im Titel aufgeführt.

**Baum passend skalieren:** Baum passend skalieren vergrößert oder verkleinert den Baum, damit er wie gewünscht auf die Seite passt. Die Optionen sind:

- *Baum nicht skalieren (Standardeinstellung)*
- *Baum nur auf Seitenbreite skalieren*
- *Baum auf Seitengröße skalieren*
- **Ändere die Papiergröße, damit sie zur Baumgröße passt:** Ändere die Papiergröße, damit sie zur Baumgröße passt (standardmäßig deaktiviert) macht die Seite größer oder kleiner, damit sie zum Baum passt. Bei Auswahl mit "Baum passend skalieren" werden die Optionen in dieser Reihenfolge ausgeführt; zuerst den Baum skalieren, dann die Seite. Es gibt einen kombinierten Effekt mit jeder Option:<br>Mit "Baum nicht skalieren" wird sowohl die Seitenbreite als auch die Seitenhöhe an den Baum angepasst.
	-
	- Mit "Baum nur auf Seitenbreite skalieren" wird die Seitenhöhe an die Baumhöhe angepasst.
	- Mit "Baum auf Seitengröße skalieren" wird die Seitengröße angepasst, um Lücken in Höhe und Breite zu entfernen.

**Überschreibt die Optionen auf der Registerkarte Papieroptionen.** Ändere die Papiergröße, damit sie zur Baumgröße passt überschreibt überschreibt Optionen in den Papieroptionen.

Diese beiden Optionen werden in [gemeinsame](#page-226-1) Optionen mit Tipps zum Erstellen schönerer Berichte besser beschrieben.

**Enthält leere Seiten** (Kontrollkästchen standardmäßig aktiviert)

#### **Berichtsoptionen (2)**

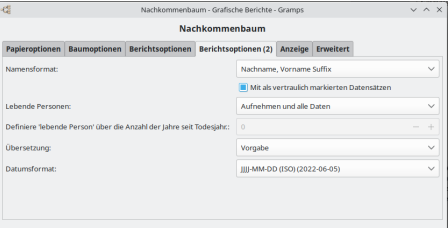

Abb. 13.4.18 Nachkommenbaum - Grafische Berichte - Berichtsoptionen (2) - Registerkarte Standardoptionen

**Namensformat:** Wähle das Format aus, um die Namen anzuzeigen. Diese Auswahl wird normalerweise von der Standardeinstellung in Bearbeiten > [Registerkarte](#page-333-0) Anzeige für Namensformat übernommen:. Oder wähle eine der folgenden Optionen, um diese Einstellung für den Bericht zu überschreiben:

- $\circ$  Vorgbe (in einem neuen Stammbaum ist dies normalerweise *Nachname, Vorname Suffix*)
- **Nachname, Vorname Suffix** (Standardeinstellung)
- Vorname Nachname Suffix
- Vorname
- Haupt Nachnamen, Vorname Patronymikon Suffix
- NACHNAME, Vorname (Üblich)
- **Lebende Personen:** Umgang mit (Informationen über) lebende Personen
	- **Aufnehmen und alle Daten** (Standardeinstellung)
	- Vollständige Namen, aber Daten entfernt
	- Vornamen ersetzt und Daten entfernt
	- Kompletter Name ersetzt und Daten entfernt
	- Nicht enthalten
- **Definiere 'lebende Person' über die Anzahl der Jahre seit Todesjahr:**0(Vorgabe) Wähle die Anzahl der Jahre seit dem Tod aus, um Personen für den Bericht zu berücksichtigen. Ermöglicht die Aufnahme oder den Ausschluss kürzlich verstorbener Personen in den Bericht. Der Standardwert ist 0 Jahre.
- **Übersetzung:** Die Übersetzung, die für den Bericht verwendet wird. Standardmäßig die Sprache, in der du Gramps verwendest Sprachauswahl
- **Datumsformat:** Format und Sprache für Datumsangaben mit Beispielen
	- Vorgabe Wähle diese Option, um den Standardsatz in Bearbeiten > [Registerkarte](#page-333-0) Anzeige für die Option **Datumsformat:** zu verwenden.
	- **JJJJ-MM-TT (ISO) (2018-04-08)** (Standardeinstellung)
	- o Numerisch  $(8.4.2018)$
	- Monat Tag, Jahr (April 8. 2018)
	- MONAT Tag, Jahr (Apr 8. 2018)
	- Tag Monat Jahr (8. April 2018)
	- Tag MONAT Jahr (8. Apr 2018)

#### **Anzeige**

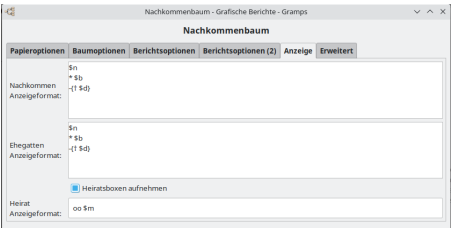

**Nachkommen Anzeigeformat** setzt das Anzeigeformat für alle Nachkommen in dem Baum. Der Standard ist:

# \$n \* \$b  $-1 + 5d$

welcher den Namen, Geburtsdatum und Todesdatum in aufeinander folgenden Zeilen im Format aus dem Anzeigenreiter der Gramps Einstellungen ausgibt. Die {} in der dritten Zeile bewirken, das der Text '†' NUR ausgegeben wird, wenn \$d einen Wert enthält z.B. es steht etwas im Todesdatumsfeld in der Datenbank. Siehe Werte [ersetzen](#page-214-0) für mehr Informationen inklusive die Aufnahme von Orten und Attributen und verschiedene Formatierungen von Namen, Daten und Orten.

Das Kontrollkästchen **direkte Nachkommen Fett drucken** bewirkt die Namen und andere Informationen über direkte Nachkommen in fetter Schrift aus dem Stileditor ausgegeben werden.

**Anzeigeformat für Partner** bestimmt was für jeden Partner angezeigt wird. Der Standard ist der selbe wie für die Nachkommen. Wenn du keine eigene Box für die Hochzeitsinformationen haben möchtest, können sie in der Partnerbox angegeben werden, zum Beispiel durch Hinzufügen einer Zeile mit

m. Sm

was das Datum der Hochzeit anzeigt

**Partner einrücken** rückt die Partner- und Hochzeitsboxen gegenüber den Nachkommenboxen ein. Es hat keine Auswirkung auf die Startfamilie oder die Eltern der Startfamilie aber auf alle anderen Partner dieser drei Paare im Nachkommendiagram.

**Mit Hochzeitsbox** zeigt ein extra Kästchen im Baum für jede Hochzeit. Das Anzeigeformat für dieses Kästchen wird im **Heiratsanzeigeformat** eingestellt. Der Standardwert ist

m. \$m

was das Datum der Hochzeit anzeigt. Wenn dieses Kästchen nicht aktiviert ist, werden Hochzeitsinformationen nicht angezeigt bis du sie du sie im **Ehegatten Anzeigeformat** wie oben beschrieben angibst.

Abb. 13.4.19 Nachkommenbaum - Grafische Berichte - Anzeige - Registerkarte Standardoptionen

#### **Erweitert**

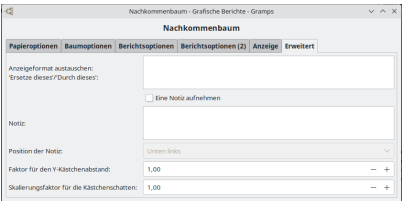

Abb. 13.4.20 Nachkommenbaum - Grafische Berichte - Erweitert - Registerkarte Standardoptionen

Durch einen Schrägstrich '/' getrennte Zeichenfolgenpaare geben an, was du ersetzen möchtest und durch was du es ersetzen möchtest.

#### Beispiel:

```
The United States of America/USA
United Kingdom of Great Britain and Northern Ireland/UK
Llanfairpwllgwyngyllgogerychwyrndrobwllllantysiliogogogoch/Llanfairpwll
Nordrhein Westfalen/NRW
```
Jede Spalte wird durch die breiteste Box im Bericht definiert. Wenn also eine Box erheblich breiter ist als alle anderen wird eine Menge Platz verschwendet. Diese Option ermöglicht dir das Entfernen oder Verkürzen von Teilen der Zeichenkette die nicht benötigt werden oder verkürzt werden können so das die Menge verschwendeten Platz minimal bleibt.

Auf dieser Registerkarte kannst du auch **Eine Notiz aufnehmen** in eine der Ecken des Berichts.

Wenn du beispielsweise die Variable "\$T" in das Notizfeld einfügst, wird der Tag angezeigt, an dem der Bericht erstellt wurde. Es gilt die normale Datumsformatierung (siehe Werte [ersetzen](#page-215-0)).

#### **Derzeit wird an einer Ecke eine Notiz angebracht.**

Wenn eine Personenbox darüber schreibt, bewegt sich die Notizbox nicht. Wähle in diesem Fall eine andere Ecke aus, um die Notizregisterkarte anzuzeigen.

#### <span id="page-237-0"></span>**Beispiele**

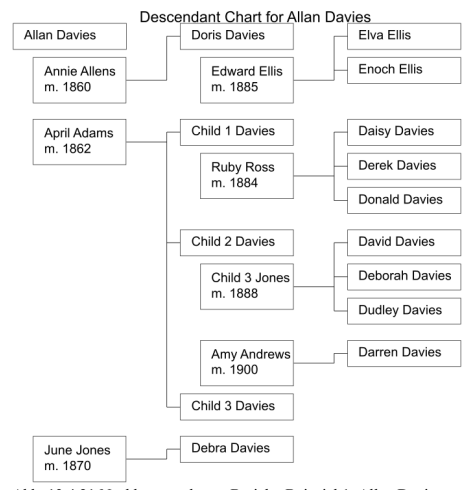

Abb. 13.4.21 Nachkommenbaum-Bericht, Beispiel 1. Allan Davies hatte drei Ehepartner.

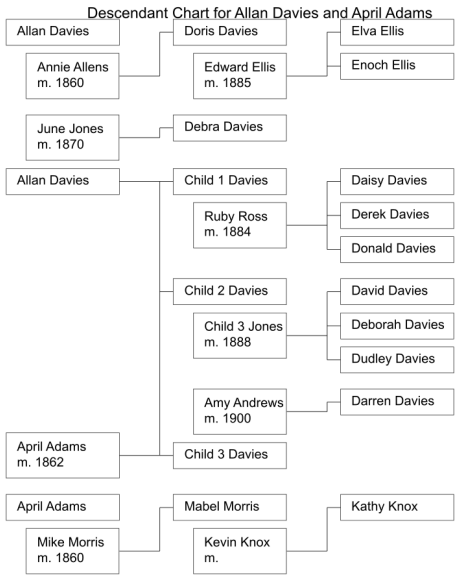

Abb. 13.4.22 Nachkommenbaum-Bericht, Beispiel 2.

**Bericht für:** wählt die Startperson für den Bericht aus. Standardmäßig wird die aktuell aktive Person verwendet.

**Starte mit den Eltern des zuerst gewählten** zeichnet eine Nachkommenstabelle von den Eltern der Startperson, falls diese in der Datenbank vorhanden sind. Das folgende Beispiel basiert auf derselben Familie wie das erste Beispiel und zeigt das Ergebnis, wenn du mit "Kind 2 Davies" beginnst und dieses Kästchen ankreuzest.

Beispiel 1 wurde erhalten, indem Allan Davies als Startperson ausgewählt wurde und der Bericht dann ohne dieses Kästchen ausgeführt wurde, wobei alle anderen Optionen mit Ausnahme von **Generationen** gleich waren. Die Unterschiede zwischen den beiden Beispielen sind:

- Das Format der ersten Generation wird geändert. Da die Eltern der Startperson benachbart sein müssen, können Ehegatten der ersten Generation nicht geordnet angezeigt werden.
- Für die Einstellung der **Ebene der Partner** gelten beide Elternteile als direkte Nachkommen und nicht als Ehegatten. (Obwohl die Mutter das **Ehegatten Anzeigeformat** auf der Registerkarte Anzeige verwendet.)

Dies bedeutet, dass andere Ehepartner (sofern vorhanden) von beiden in der Anzahl von Stufen angezeigt werden, die durch **Ebene der Partner** angegeben sind. In Beispiel 2 wird Mike Morris angezeigt, obwohl die **Ebene der Partner** auf 1 gesetzt ist.

Der Titel des Berichts (sofern auf der Registerkarte Einschließen ausgewählt) wird geändert, sodass er beide Eltern der Startperson enthält. Im Titel sind nur zwei Personen angegeben. In Beispiel 2 wird Mike Morris nicht im Titel aufgeführt, obwohl seine Nachkommen angezeigt werden.

**Generationen** Die Anzahl der im Bericht anzuzeigenden Generationen (einschließlich der Startperson). Wenn **Elternteil(en) des ausgewählten ersten** ausgewählt ist, enthält das Diagramm eine weitere Generation. (Beispiel 1 wurde mit **Generationen** =3 ausgeführt, Beispiel 2 mit **Generationen** =2.)

**Ebene der Partner** gibt an, wie tief Ehepartner angezeigt werden sollen.

#### Zum Beispiel:

- Abe ist ein direkter Nachkomme
	- Abe hat/hatte Barbara geheiratet und hatte zwei Kinder
	- Abe heiratete auch Bridget und hatte ein Kind
		- Bridget hat/hatte Carl geheiratet.
			- Carl und Denise hatten ein Kind.

Im obigen Beispiel wird dies für die ersten drei Optionen der **Ebene der Partner** angezeigt.

- 0 bedeutet, dass nur direkte Nachkommen angezeigt werden. Auf der Registerkarte "Sekundär" wird nichts angezeigt
	- (Ehepartnerinformationen oder Heiratsinformationen). Für das obige Beispiel wird nur Abe mit drei Kindern direkt unter ihm angezeigt
- 1 bedeutet, dass nur Ehegatten der direkten Nachkommen angezeigt werden. Im obigen Beispiel wird Abe mit zwei Heiratsinformationen angezeigt. Unter dem ersten werden zwei Kinder und ein Kind unter dem zweiten sein.
- 2 bedeutet, dass Ehegatten von Ehegatten angezeigt werden. Wie 1, aber Bridget wird auch ihre andere Ehe zeigen. Wenn sie Kinder hatten, würden sie auch gezeigt.
- 3 bedeutet, dass alle im obigen Beispiel angezeigt werden.

# Berichte - Teil 4 - Grafische Berichte 239

Jede Option über 1 ist im Bericht ohne die Option **Ehepartner einrücken** auf der Registerkarte Anzeige sehr schwer zu lesen.

Und nicht zuletzt ist die Option **Baum komprimieren** , die versucht, alle so weit wie möglich nach oben zu verschieben (komprimieren) und trotzdem einen lesbaren Bericht zu erhalten. Wenn **Starte mit den Eltern des zuerst gewählten** aktiviert ist, hat **Baum komprimieren** keine Auswirkung auf die erste Generation.

#### **Familienachkommenbaum**

#### **Gemeinsame Optionen mit dem Nachkommenbaumbericht**

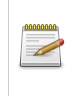

Dieser Bericht hat die selben Optionen wie der 'Nachkommenbaum' Bericht, es gibt aber mehr Optionen für den Berichtstitel im Einbeziehen Reiter. Außerdem haben einige Optionen einen anderen Effekt. Optionen werden hier nur beschrieben , wenn sie sich zwischen den beiden Berichten unterscheiden.

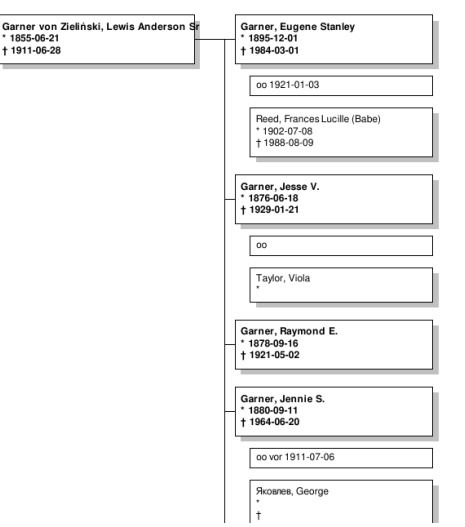

Abb. 13.4.23 Familienachkommenbaum - Grafische Berichte - Beispielausgabe Übersicht

Dieser Bericht erstellt ein Diagramm der Personen, die Nachkommen der aktiven Familie sind.

Du kannst den Bericht zum Stammbaum der Familie über **Berichte -> Grafische Berichte -> Familienachkommenbaum...** auswählen. Siehe auch [gemeinsame](#page-226-1) Optionen

#### **Baumoptionen**

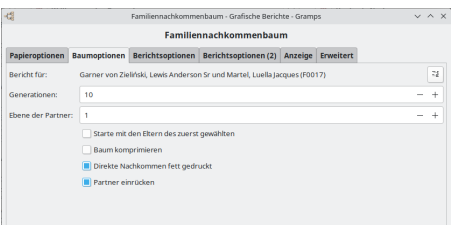

Abb. 13.4.24 Familienachkommenbaum - Grafische Berichte - Baumoptionen - Registerkarte Standardoptionen

**Bericht für:** wählt die Startfamilie (Vater und Mutter) für diesen Bericht. Standardmäßig ist es die z.Zt.aktive Familie.

**Generationen:** (10 Standardeinstellung). Die Anzahl der Generationen, die im Diagramm angezeigt werden sollen (einschließlich der Startperson). Wenn **Beginne mit dem/den Elternteil(en) des ausgewählten ersten** ausgewählt ist, enthält das Diagramm eine weitere Generation. (Beispiel 1 wurde mit **Generationen** =3 ausgeführt, Beispiel 2 mit **Generationen** =2.)

**Ebene der Partner:** gibt an, wie tief Ehepartner angezeigt werden sollen.

**Beginne mit dem/den Elternteil(en) des ausgewählten ersten** Wenn diese Option aktiviert ist, zeigt der Bericht beide Elternteile Berichte - Teil 4 - Grafische Berichte 240 des Startvaters und der Startmutter (wenn sie in der selben Datenbank sind) und alle Nachkommen von beiden Elternpaaren für die gewählte Anzahl von Generationen. Die gesamte Anzahl von Generationen in dem Diagramm ist also 1 größer als die gewählte Anzahl in dem Generationenfeld. (Das Beispieldiagramm oben wurde erstellt mit Generationen=2.)

Der Start Vater und die Start Mutter müssen sich im Zentrum des Diagramms befinden. Sie werden daher nicht in der korrekten Geburtsreihenfolge mit ihren Geschwistern gezeigt - stattdessen werden sie entsprechend als erstes und letztes Kind ihrer Eltern gezeigt. Dies wird im obigen Beispiel gezeigt, wo die Kinder in beiden Familien die Namen Child 1,2,3 in ihrer Geburtsreihenfolge haben. Außerdem werden andere Partner von den Start Eltern (wenn vorhanden) zweimal angezeigt. Dies gilt auch für die Eltern vom Start Vater und der Start Mutter.

Wenn dieses Kästchen nicht aktiviert ist, ist der Bericht identisch mit dem Nachkommenbaumbericht, außer das die Generationennummer um eins erhöht ist, das Format der ersten Generation anders ist und du hast zusätzliche Optionen für den Diagrammtitel.

#### **Berichtsoptionen**

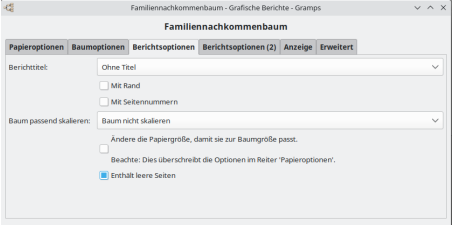

Abb. 13.4.25 Familienachkommenbaum - Grafische Berichte - Berichtsoptionen - Registerkarte Standardoptionen

**Berichttitel** ermöglicht dir die Auswahl eines Titels für den Bericht. Optionen sind:

- *Ohne Titel*
- *Nachkommenschaubild für [gewählte Person(en)]*
- *Familienschaubild für [Namen der gewählten Familien]*
	- **Mit Rand** (das Kontrollkästchen ist standardmäßig deaktiviert)
	- **Mit Seitennummern** (das Kontrollkästchen ist standardmäßig deaktiviert)

Wenn "Beginne mit dem/den Elternteil(en) des ausgewählten ersten" auf der Registerkarte "Baumoptionen" aktiviert ist, werden beide Eltern der ausgewählten Person angezeigt. Im Titel werden nur zwei Personen aufgeführt. Wenn die "Stufe der Ehegatten" zwei oder mehr beträgt, werden die Nachkommen von "Ehegatten von Ehegatten" in die Tabelle aufgenommen, aber nicht im Titel aufgeführt.

**Baum passend skalieren:** Baum passend skalieren vergrößert oder verkleinert den Baum, damit er wie gewünscht auf die Seite passt. Die Optionen sind:

- *Baum nicht skalieren (Standardeinstellung)*
- *Baum nur auf Seitenbreite skalieren*
- *Baum auf Seitengröße skalieren*
- **Ändere die Papiergröße, damit sie zur Baumgröße passt:** Ändere die Papiergröße, damit sie zur Baumgröße passt (standardmäßig deaktiviert) macht die Seite größer oder kleiner, damit sie zum Baum passt. Bei Auswahl mit "Baum passend skalieren" werden die Optionen in dieser Reihenfolge ausgeführt; zuerst den Baum skalieren, dann die Seite. Es gibt einen kombinierten Effekt mit jeder
	- Option:Mit "Baum nicht skalieren" wird sowohl die Seitenbreite als auch die Seitenhöhe an den Baum angepasst.
	- Mit "Baum nur auf Seitenbreite skalieren" wird die Seitenhöhe an die Baumhöhe angepasst.
	- Mit "Baum auf Seitengröße skalieren" wird die Seitengröße angepasst, um Lücken in Höhe und Breite zu entfernen.

#### **Überschreibt die Optionen auf der Registerkarte Papieroptionen.**

Ändere die Papiergröße, damit sie zur Baumgröße passt überschreibt Optionen in den Papieroptionen.

Diese beiden Optionen werden in [gemeinsame](#page-226-1) Optionen mit Tipps zum Erstellen schönerer Berichte besser beschrieben.

**Enthält leere Seiten** (Kontrollkästchen standardmäßig aktiviert)

**Berichtsoptionen (2)**

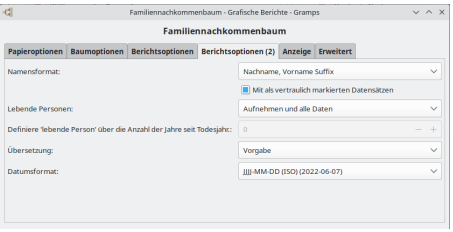

Abb. 13.4.26 Familienachkommenbaum - Grafische Berichte - Berichtsoptionen (2) - Registerkarte Standardoptionen

- **Namensformat:** Wähle das Format aus, um die Namen anzuzeigen. Diese Auswahl wird normalerweise von der Standardeinstellung in Bearbeiten > [Registerkarte](#page-333-0) Anzeige für Namensformat übernommen:. Oder wähle eine der folgenden Optionen, um diese Einstellung für den Bericht zu überschreiben:
	- $\circ$  Vorgbe (in einem neuen Stammbaum ist dies normalerweise *Nachname, Vorname Suffix*)
	- **Nachname, Vorname Suffix** (Standardeinstellung)
	- Vorname Nachname Suffix
	- Vorname
	- Haupt Nachnamen, Vorname Patronymikon Suffix
	- NACHNAME, Vorname (Üblich)
- **Lebende Personen:** Umgang mit (Informationen über) lebende Personen
	- **Aufnehmen und alle Daten** (Standardeinstellung)
		- Vollständige Namen, aber Daten entfernt
		- Vornamen ersetzt und Daten entfernt
		- Kompletter Name ersetzt und Daten entfernt
		- Nicht enthalten
- **Definiere 'lebende Person' über die Anzahl der Jahre seit Todesjahr:**0(Vorgabe) Wähle die Anzahl der Jahre seit dem Tod aus, um Personen für den Bericht zu berücksichtigen. Ermöglicht die Aufnahme oder den Ausschluss kürzlich verstorbener Personen in den Bericht. Der Standardwert ist 0 Jahre.
- **Übersetzung:** Die Übersetzung, die für den Bericht verwendet wird. Standardmäßig die Sprache, in der du Gramps verwendest o Sprachauswahl
- **Datumsformat:** Format und Sprache für Datumsangaben mit Beispielen
	- Vorgabe Wähle diese Option, um den Standardsatz in Bearbeiten > [Registerkarte](#page-333-0) Anzeige für die Option **Datumsformat:** zu verwenden.
		- **JJJJ-MM-TT (ISO) (2018-04-08)** (Standardeinstellung)
		- $\circ$  Numerisch (8.4.2018)
		- Monat Tag, Jahr (April 8. 2018)
		- MONAT Tag, Jahr (Apr 8. 2018)
		- Tag Monat Jahr (8. April 2018)
		- Tag MONAT Jahr (8. Apr 2018)

#### **Anzeige**

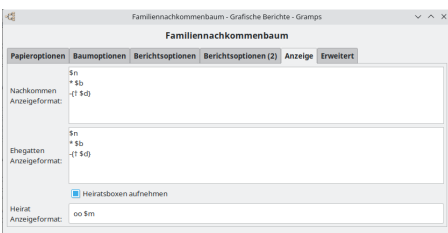

Abb. 13.4.27 Familienachkommenbaum - Grafische Berichte - Anzeige - Registerkarte Standardoptionen

**Nachkommen Anzeigeformat** setzt das Anzeigeformat für alle Nachkommen in dem Baum. Der Standard ist:

\$n \* \$b  $-1 + 5d$ 

welcher den Namen, Geburtsdatum und Todesdatum in aufeinander folgenden Zeilen im Format aus dem Anzeigenreiter der Gramps Einstellungen ausgibt. Die {} in der dritten Zeile bewirken, das der Text '†' NUR ausgegeben wird, wenn \$d einen Wert enthält z.B. es steht etwas im Todesdatumsfeld in der Datenbank. Siehe Werte [ersetzen](#page-214-0) für mehr Informationen inklusive die Aufnahme von Orten und Attributen und verschiedene Formatierungen von Namen, Daten und Orten.

Das Kontrollkästchen **direkte Nachkommen Fett drucken** bewirkt die Namen und andere Informationen über direkte Nachkommen in fetter Schrift aus dem Stileditor ausgegeben werden.

**Anzeigeformat für Partner** bestimmt was für jeden Partner angezeigt wird. Der Standard ist der selbe wie für die Nachkommen. Wenn du

keine eigene Box für die Hochzeitsinformationen haben möchtest, können sie in der Partnerbox angegeben werden, zum Beispiel durch Hinzufügen einer Zeile mit

m. \$m

was das Datum der Hochzeit anzeigt

**Partner einrücken** rückt die Partner- und Hochzeitsboxen gegenüber den Nachkommenboxen ein. Es hat keine Auswirkung auf die Startfamilie oder die Eltern der Startfamilie aber auf alle anderen Partner dieser drei Paare im Nachkommendiagram.

**Mit Hochzeitsbox** zeigt ein extra Kästchen im Baum für jede Hochzeit. Das Anzeigeformat für dieses Kästchen wird im **Heiratsanzeigeformat** eingestellt. Der Standardwert ist

m. Sm

was das Datum der Hochzeit anzeigt. Wenn dieses Kästchen nicht aktiviert ist, werden Hochzeitsinformationen nicht angezeigt bis du sie du sie im **Ehegatten Anzeigeformat** wie oben beschrieben angibst.

#### **Erweitert**

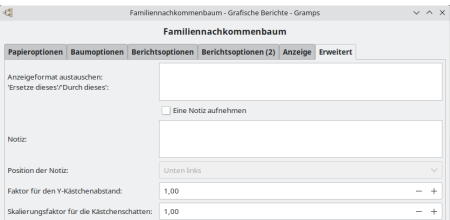

Abb. 13.4.28 Familienachkommenbaum - Grafische Berichte - Erweitert - Registerkarte Standardoptionen

**Anzeigeformat Austauschen: 'Ersetze dieses'/'Durch dieses':** Auf diese Weise kannst du durch '/' getrennte Zeichenfolgenpaare einfügen, die den Text angeben, den du durch anderen Text ersetzen möchtest. Beispiel:

Vereinigte Staaten von Amerika/USA

ersetzt die Vereinigten Staaten von Amerika durch USA.

- **Eine Notiz aufnehmen** Du kannst das Kontrollkästchen Notiz einschließen aktivieren, um eine Notiz hinzuzufügen (das Kontrollkästchen ist standardmäßig deaktiviert). Die **Notiz** gibt den Text an, den die Notiz enthalten wird.
- **Position der Notiz:** Gib an, wo auf der Seite die Notiz platziert werden soll (Standard ist unten links).
- **Faktor für den Kästchenabstand:** Macht den Kästchenabstand größer oder kleiner (Vorgabe ist 1.00 in.).
- **Skalierungsfaktor für die Kästchenschatten:** Macht den Kästchenschatten größer oder kleiner (Vorgabe ist 1.00 in.).

Diese beiden Optionen werden unter [Größenoptionen](#page-227-0) mit Tipps zum Erstellen schönerer Berichte besser beschrieben.

#### **Fächergrafik**

5 Generationen-Fächergrafik für Lewis Anderson Garner von Zieliński, Su

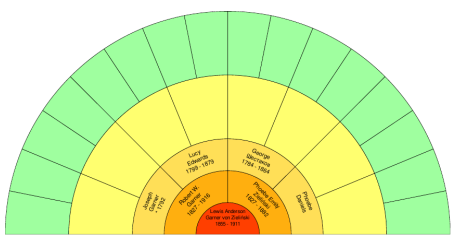

Abb. 13.4.29 Fächergrafik - Grafische Berichte - Beispielausgabe Übersicht

Dieser Bericht erstellt eine Grafik ähnlich einem Fächer mit der aktiven Person in der Mitte Eltern im nächsten Halbkreis danach im Halbkreis die Großeltern und so weiter für bis zu fünf Generationen.

Du kannst den Fächergrafik über **Berichte -> Grafische Berichte -> Fächergrafik...** auswählen. Siehe auch [gemeinsame](#page-226-1) Optionen

#### **Berichtsoptionen**

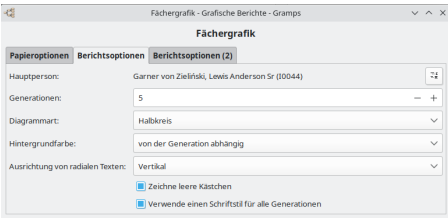

Abb. 13.4.30 Fächergrafik - Grafische Berichte - Berichtsoptionen - Registerkarte Standardoptionen

**Hauptperson:** Die zentrale Person für den Bericht.

#### '*VORBEHALT'*

Der Fehler "Person \_\_\_\_ ist nicht in der Datenbank" wird angezeigt, wenn die zentrale Person Vertraulich oder Lebend ist, während die Filtereinstellungen der Berichtsoptionen (2) keine Privatpersonen oder Lebenden Personen zulassen.

- **Generationen:** (5 Standardeinstellung) Die Anzahl der im Bericht enthaltenen Generationen.
- **Diagrammart:** Die Gestalt der Grafik.
	- o Vollkreis
	- **Halbkreis**(Standardeinstellung)
	- Viertelkreis
- **Hintergrundfarbe:** Die Hintergrundfarbe ist entweder Weiß oder **von der Generation abhängig**(Vorgabe).
- **Ausrichtung von radialen Texten:** Drucke radialen Text **Vertikal**(Vorgabe) oder ringsum
- **Zeichne leere Kästchen:** Zeichne den Hintergrund obwohl keine Informationen vorliegen (Kontrollkästchen standardmäßig aktiviert)

**Verwende einen Schriftstil für alle Generationen:** Du kannst die Schrift und Farbe für jede Generation im Stileditor anpassen

#### **Berichtsoptionen (2)**

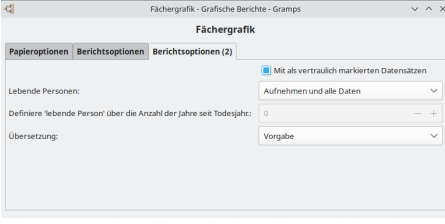

Abb. 13.4.31 Fächergrafik - Grafische Berichte - Berichtsoptionen (2) - Registerkarte Standardoptionen

**Mit als vertraulich markierten Datensätzen** (Kontrollkästchen standardmäßig aktiviert)

- **Lebende Personen:** Umgang mit (Informationen über) lebende Personen
	- **Aufnehmen und alle Daten** (Standardeinstellung)
	- Vollständige Namen, aber Daten entfernt
	- Vornamen ersetzt und Daten entfernt
	- Kompletter Name ersetzt und Daten entfernt
	- Nicht enthalten
- **Definiere 'lebende Person' über die Anzahl der Jahre seit Todesjahr:**0(Vorgabe) Wähle die Anzahl der Jahre seit dem Tod aus, um Personen für den Bericht zu berücksichtigen. Ermöglicht die Aufnahme oder den Ausschluss kürzlich verstorbener Personen in den Bericht. Der Standardwert ist 0 Jahre.
- **Übersetzung:** Die Übersetzung, die für den Bericht verwendet wird. Standardmäßig die Sprache, in der du Gramps verwendest Sprachauswahl

#### **Statistikdiagramme**

Dieser Bericht zeigt statistische Daten über deinen Stammbaum an.

Statistikdiagramme - Grafische Berichte - Beispielausgabeübersicht (Gramps 5.1.5; Daten aus example.gramps)

# Berichte - Teil 4 - Grafische Berichte 244

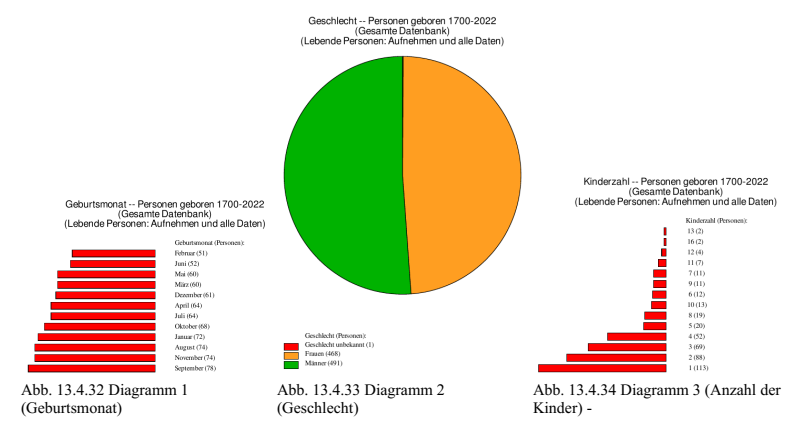

Du kannst den Statistikdiagrammbericht mit **Berichte -> Grafische Berichte -> Statistikdiagramme...** auswählen.

Zu den spezifischen Optionen gehören Filter, Sortiermethoden und zusätzliche geburts- und geschlechtsspezifische Grenzen für die Aufnahme in die Statistik. Du kannst auch die Mindestanzahl von Elementen festlegen, um sich für das Balkendiagramm zu qualifizieren, sodass die Diagramme mit weniger Elementen stattdessen ein Kreisdiagramm generieren. Auf den Registerkarten **[Grafiken](#page-245-0) 1** , **[Grafiken](#page-245-1) 2** und **[Grafiken](#page-246-0) 3** kannst du auswählen, welche zusätzlichen Informationen in jedes einzelne Diagramm deines Berichts aufgenommen werden sollen. Siehe auch [gemeinsame](#page-226-1) Optionen

#### **Berichtsoptionen**

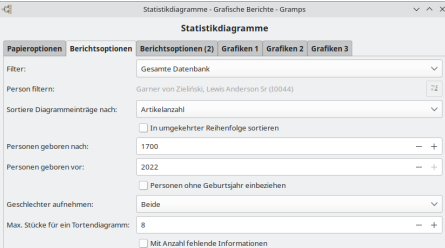

Abb. 13.4.35 Statistikdiagramme - Grafische Berichte - Berichtsoptionen - Registerkarte Standardoptionen

- **Filter:** wähle zwischen
	- **Gesamte Datenbank** (Standardeinstellung)
	- Nachkommen der aktiven Person
	- Nachkommen der aktiven Person und deren Partner
	- Vorfahren der aktiven Person
	- Personen mit gemeinsamen Vorfahren wie aktive Person
- **Personenfilter:** die zentrale Person für den Bericht
- **Sortiere Diagrammeinträge nach:** Wähle wie die Statistikdaten sortiert werden:
	- **Artikelanzahl** (Standardeinstellung)
		- Artikelname
	- **In umgekehrter Reihenfolge sortieren** (Kontrollkästchen standardmäßig deaktiviert)
- **Personen geboren nach:** (1700 Standardeinstellung) Geburtsjahr ab dem Personen aufgenommen werden: gib das Anfangsjahr ein **Personen geboren vor:** (aktuelles Jahr Standardeinstellung) Geburtsjahr bis zu dem Personen aufgenommen werden: gib das
	- Endjahr ein
- **Personen ohne Geburtsjahr einbeziehen** (Kontrollkästchen standardmäßig deaktiviert)
- **Geschlechter aufnehmen:** Wähle welche Geschlechter in die Statistik aufgenommen werden:
	- **Beide** (Vorgabe)
	- Männer
	- Frauen
- **Max. Stücke für ein Tortendiagramm:** (8 Standardeinstellung) Bei weniger Elementen wird ein Tortendigramm mit Legende anstatt ein Balkendigramm verwendet.

**Berichtsoptionen (2)**

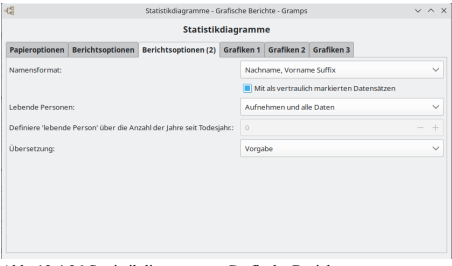

Abb. 13.4.36 Statistikdiagramme - Grafische Berichte - Berichtsoptionen (2) - Registerkarte Standardoptionen

- **Namensformat:** Wähle das Format aus, um die Namen anzuzeigen. Diese Auswahl wird normalerweise von der Standardeinstellung in Bearbeiten > [Registerkarte](#page-333-0) Anzeige für Namensformat übernommen:. Oder wähle eine der folgenden Optionen, um diese Einstellung für den Bericht zu überschreiben:
	- Vorgbe (in einem neuen Stammbaum ist dies normalerweise *Nachname, Vorname Suf ix*)
	- **Nachname, Vorname Suffix** (Vorgabe)
	- Vorname Nachname Suffix
	- Vorname
	- Haupt Nachnamen, Vorname Patronymikon Suffix
	- NACHNAME, Vorname (Üblich)
- **Lebende Personen:** Umgang mit (Informationen über) lebende Personen
	- **Aufnehmen und alle Daten** (Standardeinstellung)
	- Vollständige Namen, aber Daten entfernt
	- Vornamen ersetzt und Daten entfernt
	- Kompletter Name ersetzt und Daten entfernt
	- Nicht enthalten
- **Definiere 'lebende Person' über die Anzahl der Jahre seit Todesjahr:**0(Vorgabe) Wähle die Anzahl der Jahre seit dem Tod aus, um Personen für den Bericht zu berücksichtigen. Ermöglicht die Aufnahme oder den Ausschluss kürzlich verstorbener Personen in den Bericht. Der Standardwert ist 0 Jahre.
- **Übersetzung:** Die Übersetzung, die für den Bericht verwendet wird. Standardmäßig die Sprache, in der du Gramps verwendest Sprachauswahl

#### <span id="page-245-0"></span>**Grafiken 1**

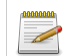

**Optionen sind alphabetisch sortiert und weichen deshalb sowohl in der Reihenfolge als auch in der Zuordnung zu den drei Grafiken Reitern vom englischen Original ab.**

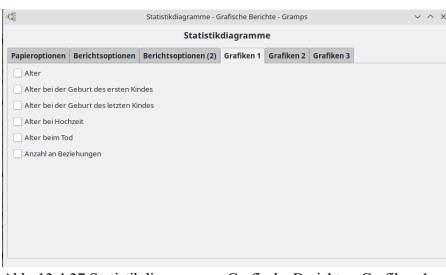

Abb. 13.4.37 Statistikdiagramme - Grafische Berichte - Grafiken 1 - Registerkarte Standardoptionen

Du kannst beliebige der folgenden angegebenen Daten in ein Diagramm aufnehmen:

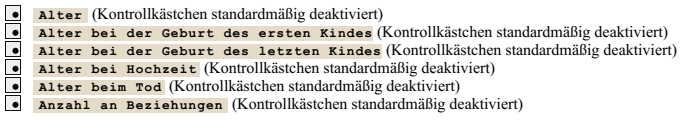

<span id="page-245-1"></span>**Grafiken 2**

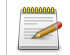

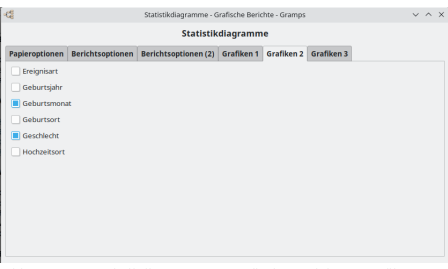

Abb. 13.4.38 Statistikdiagramme - Grafische Berichte - Grafiken 2 - Registerkarte Standardoptionen

Zeigt standardmäßig **Geburtsmonat** und **Geschlecht** Statistiken an und du kannst beliebige der folgenden angegebenen Daten in ein Diagramm aufnehmen:

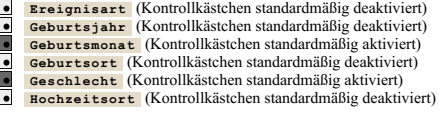

#### <span id="page-246-0"></span>**Grafiken 3**

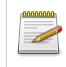

**Optionen sind alphabetisch sortiert und weichen deshalb sowohl in der Reihenfolge als auch in der Zuordnung zu den drei Grafiken Reitern vom englischen Original ab.**

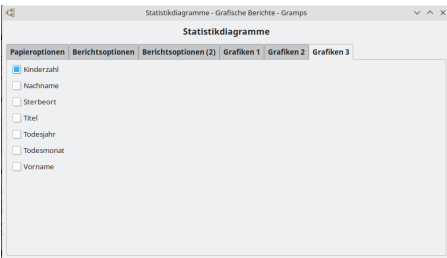

Abb. 13.4.39 Statistikdiagramme - Grafische Berichte - Grafiken 3 - Registerkarte Standardoptionen

Zeigt standardmäßig **Kinderanzahl**-Statistiken an und du kannst beliebige der folgenden angegebenen Daten in ein Diagramm aufnehmen:

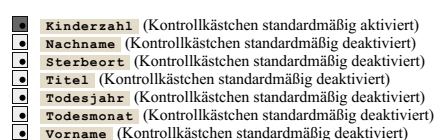

**Zeitliniengrafik**

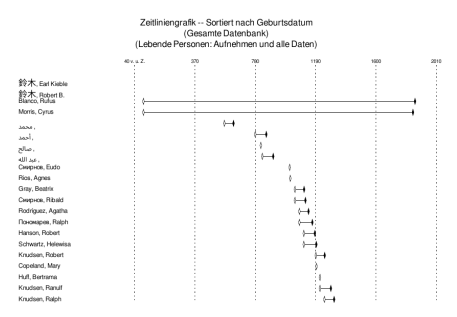

Abb. 13.4.40 Zeitliniengrafik - Grafische Berichte - Beispielausgabe Übersicht

Dieser Bericht gibt die Liste der Personen aus, deren Lebenszeit durch Intervalle auf einer gemeinsamen chronologischen Skala dargestellt wird.

Du kannst den Zeitliniengrafik-Bericht über **Berichte -> Grafische Berichte -> Zeitliniengrafik...** auswählen. Siehe auch [gemeinsame](#page-226-1) Optionen

#### **Berichtsoptionen**

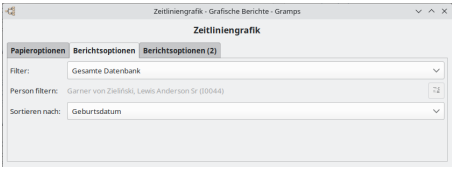

Abb. 13.4.41 Zeitliniengrafik - Grafische Berichte - Berichtsoptionen - Registerkarte Standardoptionen

- **Filter:** wähle zwischen
	- **Gesamte Datenbank** (Standardeinstellung)
	- Nachkommen der aktiven Person
	- Nachkommen Familien der aktiven Person
	- Vorfahren der aktiven Person
	- Personen mit gemeinsamen Vorfahren wie aktive Person
	- **Personenfilter:** die zentrale Person für diesen Bericht **Sortieren nach:** Zu verwendende Sortiermethode.
	-
	- **Geburtsdatum** (Standardeinstellung)
	- Name

#### **Berichtsoptionen (2)**

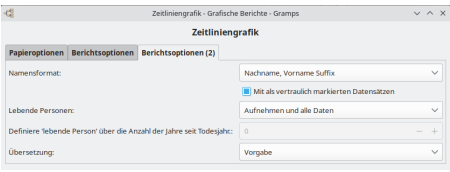

Abb. 13.4.42 Zeitliniengrafik - Grafische Berichte - Berichtsoptionen (2) - Registerkarte Standardoptionen

- **Namensformat:** Wähle das Format aus, um die Namen anzuzeigen. Diese Auswahl wird normalerweise von der Standardeinstellung in Bearbeiten > [Registerkarte](#page-333-0) Anzeige für Namensformat übernommen:. Oder wähle eine der folgenden Optionen, um diese Einstellung für den Bericht zu überschreiben:
	- $\circ$  Vorgbe (in einem neuen Stammbaum ist dies normalerweise *Nachname, Vorname Suffix*)
	- **Nachname, Vorname Suffix** (Standardeinstellung)
	- Vorname Nachname Suffix
	- Vorname
	- Haupt Nachnamen, Vorname Patronymikon Suffix
	- NACHNAME, Vorname (Üblich)
- **Lebende Personen:** Umgang mit (Informationen über) lebende Personen
	- **Aufnehmen und alle Daten** (Standardeinstellung)
	- Vollständige Namen, aber Daten entfernt

# Berichte - Teil 4 - Grafische Berichte 248

- Vornamen ersetzt und Daten entfernt
- Kompletter Name ersetzt und Daten entfernt
- Nicht enthalten
- Definiere 'lebende Person' über die Anzahl der Jahre seit Todesjahr: 0 (Standardeinstellung) Wähle die Anzahl der<br>Jahre seit dem Tod aus, um Personen für den Bericht zu berücksichtigen. Ermöglicht die Aufnahme oder den Aus verstorbener Personen in den Bericht. Der Standardwert ist 0 Jahre.
- **Übersetzung:** Die Übersetzung, die für den Bericht verwendet wird. Standardmäßig die Sprache, in der du Gramps verwendest o Sprachauswahl

<span id="page-248-0"></span>Zurück zur [Übersicht](#page-209-0) der Berichte.

# **Berichte - Teil 5**

**[Zurück](#page-226-0) [Index](#page-6-0) [Nächste](#page-260-0)**

Zurück zur [Übersicht](#page-209-0) der Berichte.

| Testdaten - Gramplet Werkzeugbank - Gramps |           |       |                      |  |  |
|--------------------------------------------|-----------|-------|----------------------|--|--|
| <b>Berichte</b>                            | Werkzeuge | Hilfe |                      |  |  |
| Bücher                                     |           |       |                      |  |  |
| Grafiken                                   |           |       | Beziehungengrafik    |  |  |
| ↘<br><b>Grafische Berichte</b>             |           |       | Familienliniengrafik |  |  |
| ゝ<br>Schriftliche Berichte                 |           |       | Stundenglasdiagramm  |  |  |
| ↘<br>Webseiten                             |           |       |                      |  |  |

Abb. 13.5.1 **Berichte >Grafiken>...** Menüübersicht

Dieser Abschnitt beschreibt die verschieden **Grafiken** , die in Gramps verfügbar sind.

# **Grafiken**

Diese Berichte werden mit dem Programm [GraphViz](http://www.gramps-project.org/wiki/index.php/Output_formats#Graphviz) erstellt. Daher ist es wichtig, dass das Programm **Graphviz** auf Ihrem Computer installiert ist.

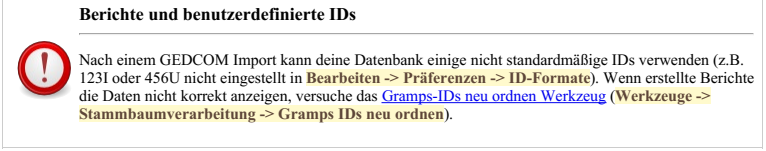

Alle drei graphischen Berichte Stundenglasdiagramm, Beziehungs- und Familienliniengraphik verfügen gemeinsame Optionen: **GraphViz Layout** , **Optionen für GraphViz** und **Notiz** .

Zudem teilen sie mit den restlichen [Berichten](#page-226-1): **Papieroptionen** und **Berichtsoptionen** .

#### <span id="page-249-0"></span>**Gemeinsame Optionen**

Es sind hier diverse [GraphViz-](http://www.gramps-project.org/wiki/index.php/Output_formats#Graphviz)spezifische Optionen vorhanden in Zusammenhang mit Seiteneinstellungen, Farbe und Details zu den Graphen.

Dieses Zusatzmodul verwendet die GraphViz visualisierungs Software. GraphViz nimmt die erstellten [.gv](http://www.gramps-project.org/wiki/index.php/Output_formats#Graphviz) Dateien und erstellt die endgültigen Dateien wie zum Beispiel .gif, .png, .pdf, .ps, etc.

#### **GraphViz Layout**

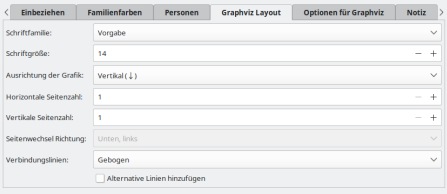

Abb. 13.5.2 Familienliniengrafik - Grafiken - Graphviz Layout - Registerkarte Standardoptionen

- **Schriftfamilie** : Wähle die Schriftfamilie. Wenn keine internationalen Zeichen angezeigt werden, verwende **FreeSans** Schrift. FreeSans ist verfügbar auf die NonGNU [Organisation](http://www.nongnu.org/freefont/).
	- **Standard**
	- PostScript/ Groteskschrift
	- True Type/ FreeSans
- **Schriftgröße:** (14 Standardeinstellung) Die Schriftgröße in [Punkten](https://de.wikipedia.org/wiki/Punkt_(Einheit))
- **Ausrichtung der Grafik** : Ob die Grafik von oben nach unten oder von links nach rechts geht
	- **Vertikal (Oben nach unten)** (Standardeinstellung)
	- Vertikal (Unten nach oben)
	- Horizontal (links nach rechts)

# Berichte - Teil 5 - Grafiken 250

Horizontal (rechts nach links)

- **Horizontale Seitenzahl:** (1 Standardeinstellung) GraphViz kann sehr große Grafiken durch verteilen der Grafik über eine rechteckige Anordnung von Seiten erstellen. Dies bestimmt die horizontale Seitenanzahl in der Anordnung. **Nur gültig für dot und PDF über Ghostscript**.
- **Vertikale Seitenzahl:** (1 Standardeinstellung) GraphViz kann sehr große Grafiken durch verteilen der Grafik über eine rechteckige Anordnung von Seiten erstellen. Dies bestimmt die vertikale Seitenanzahl in der Anordnung. **Nur gültig für dot und PDF über Ghostscript**.
- **Seitenwechsel Richtung:** (*Unten, links* Standardeinstellung) Die Reihenfolge in der die Grafikseiten ausgegeben werden. Diese Option erscheint nur, wenn die horizontale oder vertikale Seitenanzahl größer ist als 1.
- **Verbindungslinien:** Wie die Linien zwischen Objekten gezeichnet werden. Wähle aus:
	- *Gerade*
		- **Gebogen** (Standardeinstellung)
		- *Rechtwinklig*

#### **Optionen für GraphViz**

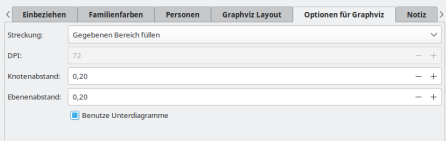

Abb. 13.5.3 Familienliniengrafik - Grafiken - Optionen für Graphviz - Registerkarte Standardoptionen

Dieser erste Reiter erlaubt es verschiedene GraphViz Einstellungen zu setzen:

**Streckung:** Bestimmt hauptsächlich, wie das Diagramm auf der Seite angeordnet ist.

Insbesondere Knotenabstand und Skalierung des Graphen( siehe *Hinweis 1:*).

- *Auf minimale Größe komprimieren*
	- **Gegebenen Bereich füllen** (Standardeinstellung)
	- *Gleichmäßig ausdehnen*

#### **Hinweis 1:**

Wenn die Grafik kleiner als der Druckbereich ist:

- *Auf minimale Größe komprimieren* ändert den Knotenabstand nicht.
- *Gegebenen Bereich füllen* erhöht den Knotenabstand, um in Breite und Höhe den Druckbereich zu füllen.
- *Gleichmäßig ausdehnen* erhöht den Knotenabstand gleichmäßig, um das Seitenverhältnis beizubehalten.

Wenn die Grafik größer als der Druckbereich ist:

- *Auf minimale Größe komprimieren* schrumpft den Graphen, um eine dichte Packung auf Kosten der Symmetrie zu erreichen.
- *Gegebenen Bereich füllen* schrumpft das Diagramm, damit es in den Druckbereich passt, nachdem zuerst der Knotenabstand erhöht wurde.
- *Gleichmäßig ausdehnen* schrumpft das Diagramm gleichmäßig, damit es in den Druckbereich passt.
- **DPI:** (72 Standardeinstellung) dots-per-inch (Punkte pro Zoll). Verwende beim Erstellen von PostScript oder PDF 72 DPI. Normalerweise zwischen 75 und 120 beim Generieren von .png- oder .gif-Dateien, aber 300 oder 600 beim Generieren von zu druckenden Dateien. Wenn du Bilder wie .gif- oder .png-Dateien für das Web erstellst, versuche es mit Zahlen wie 100 oder 300 DPI.
- **Knotenabstand:** (0.20 Standardeinstellung) Der minimale Abstand, in Zoll zwischen den einzelnen Knoten. Für vertikale Grafiken entspricht dies dem Spaltenabstand. Für horizontale Grafiken entspricht dies dem Zeilenabstand.
- **Ebenenabstand:** (0.20 Standardeinstellung) Der minimale Abstand, in Zoll zwischen den einzelnen Ebenen. Für vertikale Grafiken entspricht dies dem Zeilenabstand. Für horizontale Grafiken entspricht dies dem Spaltenabstand.

**Benutze Unterdiagramme** (Kontrollkästchen standardmäßig aktiviert) Untergraphen können Graphviz dabei helfen, Ehepartner zusammen zu positionieren, aber mit nicht trivialen Graphen ergeben sich längere Linien und größere Graphen.

**Notiz**

| Einbeziehen<br>$\overline{\epsilon}$ | <b>Familienfarben</b> | <b>Graphviz Layout</b><br>Personen |  | Optionen für Graphviz | <b>Notiz</b> | $\mathcal{E}$ |
|--------------------------------------|-----------------------|------------------------------------|--|-----------------------|--------------|---------------|
| Notizen zur Grafik hinzufügen.:      |                       |                                    |  |                       |              |               |
| Position der Notiz:                  | Oben                  |                                    |  |                       |              | $\checkmark$  |
| Notizgröße:                          | 32                    |                                    |  |                       |              | ÷             |

Abb. 13.5.4 Familienliniengrafik - Grafiken - Notiz - Registerkarte Standardoptionen

- **Notiz zur Grafik hinzufügen:** (Standardmäßig leer) Dieser Text wird der Grafik hinzugefügt
- **Position der Notiz:** Ob die Notiz oben oder unten auf der Seite erscheint
- **Oben** (Vorgabe)
	- *Unten*
- **Notizgröße:** (32 Standardeinstellung) Die Größe des Notiztext in Punkten.

### **Familienliniengrafik**

# **Beachte**

Dass Familienlinien nicht alle Personen in der Datenbank darstellt -- stattdessen erstellt diese Erweiterung kleinere Stammbäume mit vielen Optionen zum ausprobieren und reduzieren der Anzahl der enthaltenen Personen.

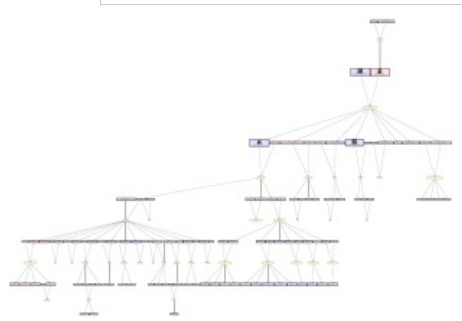

Abb. 13.5.5 Familienliniengrafik - Grafiken - Beispielausgabe Übersicht

Generiere eine **Familienliniengrafik** mit dem [GraphViz](http://www.gramps-project.org/wiki/index.php/Output_formats#Graphviz)-Generator.

Eine typische Anwendung dieser Erweiterung ist die Erstellung vereinfachter Schaubilder, um sie als große Poster auszudrucken.

Du kannst die Familienliniengrafik über **Berichte ->Grafiken -> Familienliniengrafik...** wählen.

Um eine **Familienliniengrafik** zu erstellen, wähle im Menü **Berichte -> Grafiken -> Familienliniengrafik...** und wähle dann auf der Registerkarte **Personen von [Interesse](#page-252-0)** mindestens eine Person aus dem Auswahldialog **Person wählen** und der Bericht schlägt, wenn möglich, eine zweite verbundene Person vor über den Warndialog **Person auswählen - <Personenname> auch berücksichtigen** wähle Nein oder Ja, je nachdem, was du entscheidest, und wähle dann OK, um den Bericht zu erstellen. Siehe auch [Gemeinsame](#page-249-0) Optionen

#### **Berichtsoptionen**

 $\frac{1}{\cdot}$ 

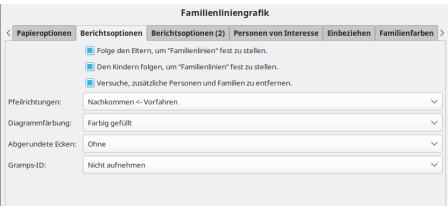

Abb. 13.5.6 Familienliniengrafik - Grafiken - Berichtsoptionen - Registerkarte Standardoptionen

- **Folge den Eltern um "Familienlinien" fest zu stellen** Eltern und ihre Vorfahren werden bei der Bestimmung von "Familienlinien" berücksichtigt(Kontrollkästchen standardmäßig aktiviert)
	- **Den Kindern folgen um "Familienlinien" fest zu stellen** (Kontrollkästchen standardmäßig aktiviert)
- **Versuche, zusätzliche Personen und Familien zu entfernen** Personen und Familien, die nicht direkt mit Personen von Interesse verwandt sind, werden bei der Bestimmung von "Familienlinien" entfernt.(Kontrollkästchen standardmäßig aktiviert)
- **Richtung der Pfeilspitze** : Wähle die Richtung, in die die Pfeile zeigen:
	- **Nachkommen <- Vorfahren**(Standardeinstellung) Pfeile zeigen auf die Nachkommen.
	- *Nachkommen -> Vorfahren* Pfeile zeigen auf die Vorfahren.
	- *Nachkommen <-> Vorfahren* Pfeile zeigen auf beide.
	- *Nachkommen - Vorfahren* Keine (es werden keine Pfeile angezeigt)
- **Diagrammfärbung:** Männer werden mit Blau, Frauen mit Rot dargestellt, sofern oben nicht anders für gefüllt angegeben. Wenn das Geschlecht einer Person unbekannt ist, wird sie grau dargestellt.
- *Schwarz-Weiß umrandet*
- *Farbig umrandet*
- **Farbig gefüllt** (Standardeinstellung)
- **Abgerundete Ecken** um zwischen Frauen und Männern zu unterscheiden
	- **Ohne** (Standardeinstellung)
		- *Weiblich*
		- *Männlich*
		- *Beide*
- **Gramps ID:** ob Gramps-IDs eingeschlossen werden sollen.
	- **Nicht aufnehmen** (Standardeinstellung)
		- *Eine bestehende Linie teilen*
		- *In einer eigenen Linie*

#### **Berichtsoptionen (2)**

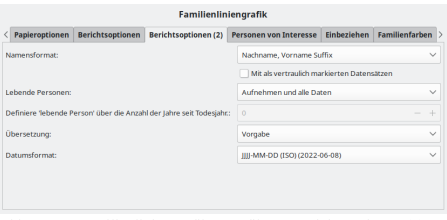

Abb. 13.5.7 Familienliniengrafik - Grafiken - Berichtsoptionen (2) - Registerkarte Standardoptionen

- **Namensformat:** Wähle das Format aus, um die Namen anzuzeigen. Diese Auswahl wird normalerweise von der Standardeinstellung in **Bearbeiten > [Registerkarte](#page-333-0) Anzeige** für Namensformat übernommen:. Oder wähle eine der folgenden Optionen, um diese Einstellung für den Bericht zu überschreiben:
	- $\circ$  Vorgbe (in einem neuen Stammbaum ist dies normalerweise *Nachname, Vorname Suffix*)
	- **Nachname, Vorname Suffix** (Standardeinstellung)
	- Vorname Nachname Suffix
	- Vorname
	- Haupt Nachnamen, Vorname Patronymikon Suffix
	- NACHNAME, Vorname (Üblich)
	- **Mit als vertraulich markierten Datensätzen** (Kontrollkästchen standardmäßig aktiviert)
- **Lebende Personen:** Umgang mit (Informationen über) lebende Personen
	- **Aufnehmen und alle Daten** (Standardeinstellung)
	- Vollständige Namen, aber Daten entfernt
	- Vornamen ersetzt und Daten entfernt
	- Kompletter Name ersetzt und Daten entfernt
	- Nicht enthalten
- **Definiere 'lebende Person' über die Anzahl der Jahre seit Todesjahr:**0 (Standardeinstellung) Wähle die Anzahl der Jahre seit dem Tod aus, um Personen für den Bericht zu berücksichtigen. Ermöglicht die Aufnahme oder den Ausschluss kürzlich verstorbener Personen in den Bericht. Der Standardwert ist 0 Jahre.
- **Übersetzung:** Die Übersetzung, die für den Bericht verwendet wird. Standardmäßig die Sprache, in der du Gramps verwendest Sprachauswahl
- **Datumsformat:** Format und Sprache für Datumsangaben mit Beispielen
	- Vorgabe Wähle diese Option, um den Standardsatz in **Bearbeiten > [Registerkarte](#page-333-0) Anzeige** für die Option **Datumsformat:** zu verwenden.
	- **JJJJ-MM-TT (ISO) (2018-04-08)** (Standardeinstellung)
	- Numerisch (8.4.2018)
	- Monat Tag, Jahr (April 8. 2018)
	- MONAT Tag, Jahr (Apr 8. 2018)
	- Tag Monat Jahr (8. April 2018)
	- Tag MONAT Jahr (8. Apr 2018)

### **Personen von Interesse**

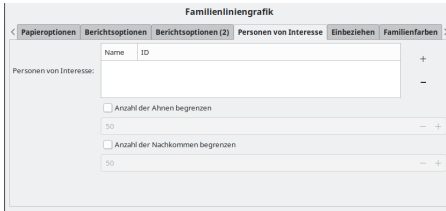

Berichte - Teil 5 - Grafiken 253

Abb. 13.5.8 Familienliniengrafik - Grafiken - Personen von Interesse - Registerkarte Standardoptionen

Die Grafik funktioniert indem sie mit einer Liste mit "Personen von Interesse" beginnt. Diese initiale Liste von Personen wird dann verwendet um beides zu finden Vorfahren und Nachkommen.

- **Personen von Interesse:** klicke auf  $\Phi$  und  $=$ , um Personen von Interesse hinzuzufügen/entfernen. Wenn du dir unsicher bist, versuche deine Großeltern als Startpersonen hinzuzufügen.
- **Anzahl der Ahnen begrenzen** (Kontrollkästchen standardmäßig deaktiviert)
	- 50 Vorgabe. Die maximale Anzahl der einzuschließenden Vorfahren. Das Maximum gilt für die Gesamtzahl der Personen, nicht für Generationen, die auf dem Diagramm angezeigt werden sollen.
- **Anzahl der Nachkommen begrenzen** (Kontrollkästchen standardmäßig deaktiviert)
	- 50 Vorgabe. Die maximale Anzahl der einzuschließenden Nachkommen. Das Maximum gilt für die Gesamtzahl der Personen, nicht für Generationen, die auf dem Diagramm angezeigt werden sollen.

#### **Einbeziehen**

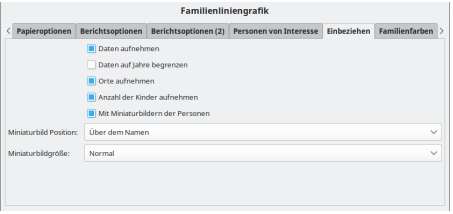

Abb. 13.5.9 Familienliniengrafik - Grafiken - Einbeziehen - Registerkarte Standardoptionen

- **Daten aufnehmen** : Geburtsdatum, Sterbedatum und Heiratsdatum werden in die Grafik aufgenommen, wenn dies ausgewählt wird.
- (Kontrollkästchen standardmäßig aktiviert)<br>
 Daten auf Jahre begrenzen: von Orte aufnehmen: Geburtsort, Sterb **Daten auf Jahre begrenzen** : von oben zeige nur die Jahre.(Kontrollkästchen standardmäßig deaktiviert)

**Orte aufnehmen** : Geburtsort, Sterbeort und Ort der Eheschließung werden in die Grafik aufgenommen, wenn dies ausgewählt wird. (Kontrollkästchen standardmäßig aktiviert)

**Anzahl der Kinder aufnehmen** : Der Heiratstext enthält die Gesamtzahl der Kinder, wenn dies ausgewählt ist.(Kontrollkästchen standardmäßig deaktiviert)

**Mit Miniaturbildern der Personen** (Kontrollkästchen standardmäßig aktiviert)

- **Miniaturbild Position:**
	- **Über dem Namen** (Standardeinstellung)
	- Neben dem Namen
- **Miniaturbildgröße:**
	- **Normal** (Standardeinstellung)
	- Groß

#### **Familienfarben**

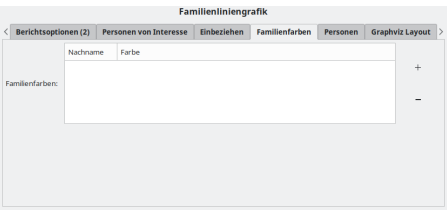

Abb. 13.5.10 Familienliniengrafik - Grafiken - Familienfarben - Registerkarte Standardoptionen

**Familienfarben:** Wähle die Farbe aus, die für Personen mit einem bestimmten Nachnamen verwendet werden soll. Es stehen zwei Spalten zur Verfügung: **Nachname** und **Farbe**. Klicke auf <sup>⊕</sup> oder <sup>⇒</sup>, um einen Nachnamen aus dem Fenster <mark>Nachnamen wählen</mark><br>hinzuzufügen, wähle einen Nachnamen aus und drücke [⊙K]. Um die Farbe des Nachnamens zu bearbei Nachnamen und wähle im Fenster **wähle die Farbe für [Nachname ausgewählt]** eine der angezeigten Farben aus und wähle dann Auswählen .

**Personen**

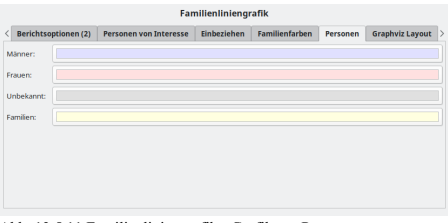

Abb. 13.5.11 Familienliniengrafik - Grafiken - Personen - Registerkarte Standardoptionen

Du kannst im Fenster **Eine Farbe wählen** für jede der folgenden Farben eine Farbe auswählen und dann die Schaltfläche Auswählen auswählen.

- **Männer:** die Farbe für Männer zu verwenden.
- **Frauen:** die Farbe für Frauen zu verwenden.
- **Unbekannt:** die zu verwendende Farbe, wenn das Geschlecht unbekannt ist (und für Personen, deren Nachname mit keinem der Namen auf der Registerkarte "Familienfarben" übereinstimmt.)
- **Familien:** die Farbe für Familien (Hochzeiten).

#### **Stundenglasdiagramm**

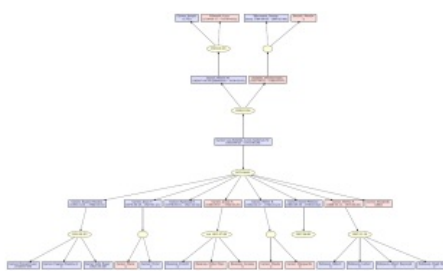

Abb. 13.5.12 Stundenglasdiagramm - Grafiken - Beispielausgabe Übersicht

Generiere ein Stundenglasdiagramm mit dem [GraphViz-Generator](http://www.gramps-project.org/wiki/index.php/Output_formats#Graphviz). Gehe zu **Berichte -> Grafiken -> Stundenglasdiagramm...**. Siehe auch [Gemeinsame](#page-249-0) Optionen

#### **Berichtsoptionen**

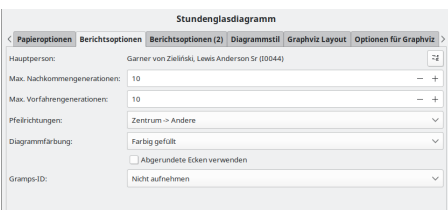

Abb. 13.5.13 Stundenglasdiagramm - Grafiken - Berichtsoptionen - Registerkarte Standardoptionen

- **Hauptperson:** die zentrale Person für den Bericht, standardmäßig wird die aktuelle aktive Person verwendet.
- Eine andere Person wählen Schaltfläche. Ändert die Hauptperson
- **Max. Nachkommengenerationen:** Standardeinstellung 10
- **Max. Vorfahrengenerationen:** Standardeinstellung 10
- **Richtung der Pfeilspitze** : Wähle die Richtung, in die die Pfeile zeigen:
	- **Nachkommen <- Vorfahren**(Vorgabe) Pfeile zeigen auf die Nachkommen.
	- *Nachkommen -> Vorfahren* Pfeile zeigen auf die Vorfahren.
	- *Nachkommen <-> Vorfahren* Pfeile zeigen auf beide.
	- *Nachkommen - Vorfahren* Keine (es werden keine Pfeile angezeigt)
- **Diagrammfärbung:** Männer werden mit Blau, Frauen mit Rot dargestellt, sofern oben nicht anders für gefüllt angegeben. Wenn das Geschlecht einer Person unbekannt ist, wird sie grau dargestellt.
	- *Schwarz-Weiß umrandet*
	- *Farbig umrandet*
	- **Farbig gefüllt** (Standardeinstellung)

Berichte - Teil 5 - Grafiken 255

**Abgerundete Ecken verwenden** um zwischen Frauen und Männern zu unterscheiden(Kontrollkästchen standardmäßig deaktiviert) **Gramps ID:** ob Gramps-IDs eingeschlossen werden sollen.

- **Nicht aufnehmen** (Standardeinstellung)
- *Eine bestehende Linie teilen*
- *In einer eigenen Linie*

#### **Berichtsoptionen (2)**

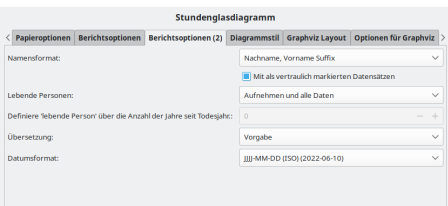

Abb. 13.5.14 Stundenglasdiagramm - Grafiken - Berichtsoptionen (2) - Registerkarte Standardoptionen

- **Namensformat:** Wähle das Format aus, um die Namen anzuzeigen. Diese Auswahl wird normalerweise von der Standardeinstellung in Bearbeiten > [Registerkarte](#page-333-0) Anzeige für Namensformat übernommen:. Oder wähle eine der folgenden Optionen, um diese Einstellung für den Bericht zu überschreiben:
	- $\circ$  Vorgbe (in einem neuen Stammbaum ist dies normalerweise *Nachname, Vorname Suffix*)
	- **Nachname, Vorname Suffix** (Standardeinstellung)
	- Vorname Nachname Suffix
	- Vorname
	- Haupt Nachnamen, Vorname Patronymikon Suffix
	- NACHNAME, Vorname (Üblich)
	- **Mit als vertraulich markierten Datensätzen** (Kontrollkästchen standardmäßig aktiviert)
- **Lebende Personen:** Umgang mit (Informationen über) lebende Personen
	- **Aufnehmen und alle Daten** (Standardeinstellung)
	- Vollständige Namen, aber Daten entfernt
	- Vornamen ersetzt und Daten entfernt
	- Kompletter Name ersetzt und Daten entfernt
	- Nicht enthalten
- **Definiere 'lebende Person' über die Anzahl der Jahre seit Todesjahr:**0(Vorgabe) Wähle die Anzahl der Jahre seit dem Tod aus, um Personen für den Bericht zu berücksichtigen. Ermöglicht die Aufnahme oder den Ausschluss kürzlich verstorbener Personen in den Bericht. Der Standardwert ist 0 Jahre.
- **Übersetzung:** Die Übersetzung, die für den Bericht verwendet wird. Standardmäßig die Sprache, in der du Gramps verwendest o Sprachauswahl
- **Datumsformat:** Format und Sprache für Datumsangaben mit Beispielen
	- Vorgabe Wähle diese Option, um den Standardsatz in Bearbeiten > [Registerkarte](#page-333-0) Anzeige für die Option **Datumsformat:** zu verwenden.
	- **JJJJ-MM-TT (ISO) (2018-04-08)** (Standardeinstellung)
	- Numerisch (8.4.2018)
	- Monat Tag, Jahr (April 8. 2018)
	- MONAT Tag, Jahr (Apr 8. 2018)
	- Tag Monat Jahr (8. April 2018)
	- Tag MONAT Jahr (8. Apr 2018)

#### **Diagrammstil**

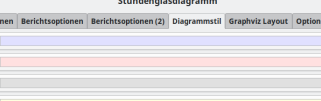

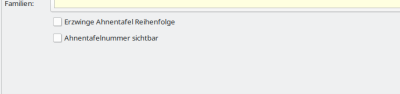

Abb. 13.5.15 Stundenglasdiagramm - Grafiken - Diagrammstil - Registerkarte Standardoptionen

Du kannst im Fenster **Eine Farbe wählen** für jede der folgenden Farben eine Farbe auswählen und dann die Schaltfläche Auswählen auswählen.

en für Graphyiz

**Männer:** die Farbe für Männer zu verwenden.

- **Frauen:** die Farbe für Frauen zu verwenden.
- **Unbekannt:** die zu verwendende Farbe, wenn das Geschlecht unbekannt ist (und für Personen, deren Nachname mit keinem der Namen auf der Registerkarte "Familienfarben" übereinstimmt.)
- **Familien:** die Farbe für Familien (Hochzeiten).

**Erzwinge [Ahnentafel](http://www.gramps-project.org/wiki/index.php/Genealogical_Numbering_Systems#ahnentafel) Reihenfolge** (Kontrollkästchen standardmäßig aktiviert)

**[Ahnentafelnummer](http://www.gramps-project.org/wiki/index.php/Genealogical_Numbering_Systems#ahnentafel) sichtbar** (Kontrollkästchen standardmäßig aktiviert)

#### **Beziehungengrafik**

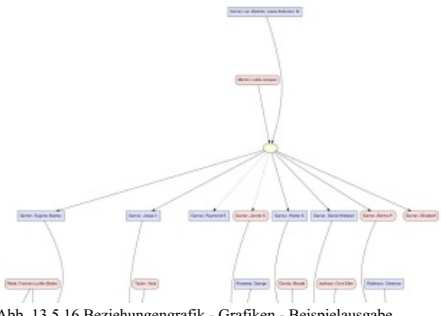

Abb. 13.5.16 Beziehungengrafik - Grafiken - Beispielausgabe Übersicht

Die Beziehungengrafik erstellt eine komplexe Beziehungengrafik im [GraphViz](http://www.gramps-project.org/wiki/index.php/Output_formats#Graphviz) Format. Über das Menü: **Berichte->Grafiken- >Beziehungengrafik....** Erhälts du ein **Beziehungengrafik** Fenster, in dem du alle Einstellungen ändern kannst. Siehe auch [Gemeinsame](#page-249-0) Optionen

#### **Berichtsoptionen**

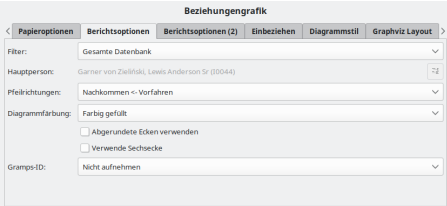

Abb. 13.5.17 Beziehungengrafik - Grafiken - Berichtsoptionen - Registerkarte Standardoptionen

- **Filter:** Wähle den Filter aus, der auf den Bericht angewendet werden soll. Wähle aus:
	- **Gesamte Datenbank** (Standardeinstellung) (**Nicht empfohlen!**)
	- Nachkommen von aktive Person
	- Nachkommen Familien von aktive Person
	- Vorfahren von aktive Person
	- Personen mit gemeinsamen Vorfahren mit aktive Person
	- *Alle benutzerdefinierten Filter, die du erstellt hast, werden unter den anderen Auswahlmöglichkeiten aufgeführt.*
- **Hauptperson:** Die zentrale Person für den Filter. Standardmäßig ist die aktive Person. Wenn du einen benutzerdefinierten Filter
- verwendest, kann keine Person ausgewählt werden.
- Eine andere Person wählen Schaltfläche. Wechselt die Filterperson
- **Richtung der Pfeilspitze** : Wähle die Richtung, in die die Pfeile zeigen:
	- **Nachkommen <- Vorfahren**(Standardeinstellung) Pfeile zeigen auf die Nachkommen.
	- *Nachkommen -> Vorfahren* Pfeile zeigen auf die Vorfahren.
	- *Nachkommen <-> Vorfahren* Pfeile zeigen auf beide.
	- *Nachkommen - Vorfahren* Keine (es werden keine Pfeile angezeigt)
- **Diagrammfärbung:** Männer werden mit Blau, Frauen mit Rot dargestellt, sofern oben nicht anders für gefüllt angegeben. Wenn das Geschlecht einer Person unbekannt ist, wird sie grau dargestellt.
	- *Schwarz-Weiß umrandet*
	- *Farbig umrandet*
	- **Farbig gefüllt** (Standardeinstellung)
	- **Abgerundete Ecken** um zwischen Frauen und Männern zu unterscheiden (Kontrollkästchen standardmäßig deaktiviert) **Verwende Sechsecke** (Kontrollkästchen standardmäßig deaktiviert)
- **Gramps ID:** ob Gramps-IDs eingeschlossen werden sollen.
	- **Nicht aufnehmen** (Standardeinstellung)
	- *Eine bestehende Linie teilen*

*In einer eigenen Linie*

#### **Berichtsoptionen (2)**

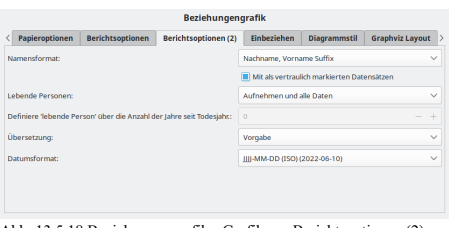

Abb. 13.5.18 Beziehungengrafik - Grafiken - Berichtsoptionen (2) - Registerkarte Standardoptionen

- **Namensformat:** Wähle das Format aus, um die Namen anzuzeigen. Diese Auswahl wird normalerweise von der Standardeinstellung in Bearbeiten > [Registerkarte](#page-333-0) Anzeige für Namensformat übernommen:. Oder wähle eine der folgenden Optionen, um diese Einstellung für den Bericht zu überschreiben:
	- $\circ$  Vorgbe (in einem neuen Stammbaum ist dies normalerweise *Nachname, Vorname Suffix*)
	- **Nachname, Vorname Suffix** (Standardeinstellung)
	- Vorname Nachname Suffix
	- Vorname
	- Haupt Nachnamen, Vorname Patronymikon Suffix
	- NACHNAME, Vorname (Üblich)
	- **Mit als vertraulich markierten Datensätzen** (Kontrollkästchen standardmäßig aktiviert)
- **Lebende Personen:** Umgang mit (Informationen über) lebende Personen
	- **Aufnehmen und alle Daten** (Standardeinstellung)
	- Vollständige Namen, aber Daten entfernt
	- Vornamen ersetzt und Daten entfernt
	- Kompletter Name ersetzt und Daten entfernt
	- Nicht enthalten
- **Definiere 'lebende Person' über die Anzahl der Jahre seit Todesjahr:**0(Vorgabe) Wähle die Anzahl der Jahre seit dem Tod aus, um Personen für den Bericht zu berücksichtigen. Ermöglicht die Aufnahme oder den Ausschluss kürzlich verstorbener Personen in den Bericht. Der Standardwert ist 0 Jahre.
- **Übersetzung:** Die Übersetzung, die für den Bericht verwendet wird. Standardmäßig die Sprache, in der du Gramps verwendest Sprachauswahl
- **Datumsformat:** Format und Sprache für Datumsangaben mit Beispielen
	- Vorgabe Wähle diese Option, um den Standardsatz in Bearbeiten > [Registerkarte](#page-333-0) Anzeige für die Option **Datumsformat:** zu verwenden.
	- **JJJJ-MM-TT (ISO) (2018-04-08)** (Standardeinstellung)
	- $\circ$  Numerisch (8.4.2018)
	- Monat Tag, Jahr (April 8. 2018)
	- MONAT Tag, Jahr (Apr 8. 2018)
	- Tag Monat Jahr (8. April 2018)
	- Tag MONAT Jahr (8. Apr 2018)

#### **Einbeziehen**

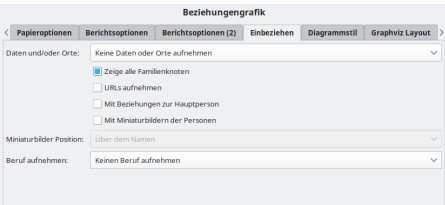

Abb. 13.5.19 Beziehungengrafik - Grafiken - Einbeziehen - Registerkarte Standardoptionen

- **Daten und/oder Orte:** Ob Daten und/oder Orte aufgenommen werden sollen
	- **Keine Daten oder Orte aufnehmen** (Standardeinstellung)
	- Geburts-, Hochzeits- und Sterbedaten aufnehmen aber keine Orte
	- Geburts-, Hochzeits- und Sterbedaten und Orte aufnehmen
	- Geburts-, Hochzeits- und Sterbedaten aufnehmen und Orte wenn kein Datum vorhanden
	- Geburts-, Hochzeits- und Sterbejahre aufnehmen aber keine Orte
	- Geburts-, Hochzeits- und Sterbejahre und Orte aufnehmen
	- Geburts-, Hochzeits- und Sterbeorte aber keine Daten aufnehmen
- Geburts-, Hochzeits- und Sterbedaten und Orte in der selben Zeile aufnehmen
- **Zeige alle Familienknoten** (Kontrollkästchen standardmäßig aktiviert)
- **URLs aufnehmen** (Kontrollkästchen standardmäßig deaktiviert)
- $\bullet$ **Mit Beziehungen zur Hauptperson** (Kontrollkästchen standardmäßig deaktiviert)
- ∣∙ **Mit Miniaturbildern der Personen** (Kontrollkästchen standardmäßig deaktiviert)
- **Miniaturbilder Position:** Wo das Miniaturbild relativ zum Namen erscheinen soll
- **Über dem Namen** (Vorgabe)
	- Neben dem Namen
- **Beruf aufnehmen:** Ob die letzte Beschäftigung aufgenommen werden soll
	- **Keinen Beruf aufnehmen** (Standardeinstellung)
		- Beschreibung des aktuellsten Berufs aufnehmen
		- Datum, Beschreibung und Ortaller Berufe aufnehmen

#### **Diagrammstil**

l al

| <b>Beziehungengrafik</b> |                                                                      |                         |                                                 |  |             |              |                        |  |  |  |
|--------------------------|----------------------------------------------------------------------|-------------------------|-------------------------------------------------|--|-------------|--------------|------------------------|--|--|--|
|                          | Papieroptionen                                                       |                         | <b>Berichtsoptionen</b><br>Berichtsoptionen (2) |  | Einbeziehen | Diagrammstil | <b>Graphviz Layout</b> |  |  |  |
|                          | Männer:                                                              |                         |                                                 |  |             |              |                        |  |  |  |
|                          | Frauenc                                                              |                         |                                                 |  |             |              |                        |  |  |  |
|                          | Unbekannt:                                                           |                         |                                                 |  |             |              |                        |  |  |  |
|                          | Familien:                                                            |                         |                                                 |  |             |              |                        |  |  |  |
|                          | II Nicht-leibliche Verwandtschaft durch gestrichelte Linie andeuten. |                         |                                                 |  |             |              |                        |  |  |  |
|                          |                                                                      | Familienknoten anzeigen |                                                 |  |             |              |                        |  |  |  |
|                          |                                                                      |                         |                                                 |  |             |              |                        |  |  |  |
|                          |                                                                      |                         |                                                 |  |             |              |                        |  |  |  |
|                          |                                                                      |                         |                                                 |  |             |              |                        |  |  |  |

Abb. 13.5.20 Beziehungengrafik - Grafiken - Diagrammstil - Registerkarte Standardoptionen

Du kannst im Fenster **Eine Farbe wählen** für jede der folgenden Farben eine Farbe auswählen und dann die Schaltfläche Auswählen auswählen.

- **Männer:** die Farbe für Männer zu verwenden.
- **Frauen:** die Farbe für Frauen zu verwenden.
- **Unbekannt:** die zu verwendende Farbe, wenn das Geschlecht unbekannt ist (und für Personen, deren Nachname mit keinem der Namen auf der Registerkarte "Familienfarben" übereinstimmt.)
- **Familien:** die Farbe für Familien (Hochzeiten).
- **Nicht-leibliche Verwandtschaft durch gepunktete Linie andeuten** (Kontrollkästchen standardmäßig aktiviert) Zeigt adoptierte Beziehungen
- **Familienknoten anzeigen** (Kontrollkästchen standardmäßig aktiviert)

#### **Beispiel**

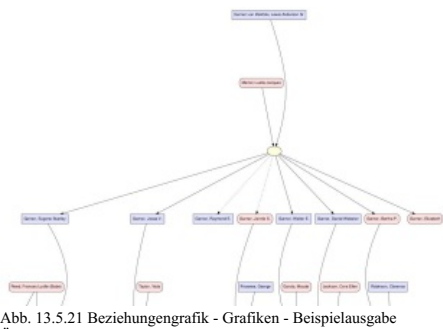

Übersicht

Ein einfaches Beispiel. Wir wollen eine Beziehungengrafik mit den Nachkommenfamilien einer bestimmten Person.

- 1. Überprüfe als erstes ob diese Person die **aktive Person** ist. (Du änderst das später aber dies ist praktischer)
- 2. Gehe über das Menü **Berichte -> Grafiken -> Beziehungengrafik...**
- 3. Papiergröße: A1 metrisch Querformat: wir wissen, dass der Bericht nicht viele Personen enthält also ist dies ok.
- 4. **Berichtsoptionen: Filter:** Nachkommenfamilien von..., **Farbig gefüllt** , **Abgerundete Ecken verwenden**
- 5. **Diagrammstil: Familienknoten anzeigen**
- 6. **GraphViz Layout** : **Schriftgröße** : 15 FreeSans **Ausrichtung der Grafik** : **Vertikal (von oben nach unten)**
- 7. **Otionen für GraphViz** : **Gegebenen Bereich füllen DPI** : 133
- 8. **Notiz** : wir fügen oben einen Titel hinzu in der Größe 18
- 9. **Ausgabeformat** : wir wollen eine JPEG Datei und **In voreingestellten Programm anzeigen** .

Die Ergebnisse ähneln der Abbildung rechts hier. Siehe auch:

• Ein detailliertes Tutorial Wie man ein [Beziehungsdiagramm](http://www.gramps-project.org/wiki/index.php/Howto:_Make_a_relationship_chart) erstellt

Zurück zur [Übersicht](#page-209-0) der Berichte

# <span id="page-260-1"></span>**Berichte - Teil 6**

**[Zurück](#page-248-0) [Index](#page-6-0) [Nächste](#page-287-0)**

Zurück zur [Übersicht](#page-209-0) der Berichte.

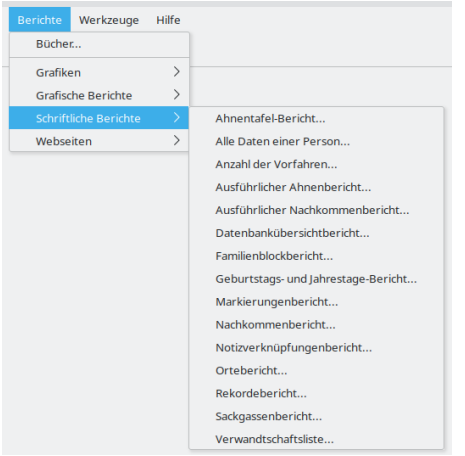

Abb. 13.6.1 **Berichte >Schriftliche Berichte>...** Menüübersicht

Dieser Abschnitt beschreibt die verschiedenen **Schriftliche Berichte** in Gramps.

## **Schriftliche Berichte**

Die schriftlichen Berichte stellen die gewünschten Informationen als formatierten Text dar. Die meisten Optionen sind für die verschiedenen Berichte identisch und werden deshalb hier unter Gemeinsame Optionen beschrieben.

### <span id="page-260-0"></span>**Gemeinsame Optionen**

Die gemeinsamen Optionen für die Textberichte sind: der Dateiname für die Ausgabe, das Ausgabeformat, gewählter Stil, Seitengröße und Ausrichtung. Für HTML Berichte gibt es keine Seitenangaben. Stattdessen beinhalten die HTML Optionen die Auswahl der HTML Vorlage entweder aus Gramps oder eine von dir selbst erstellte. Optional können die Berichte direkt mit der Standardanwendung geöffnet werden.

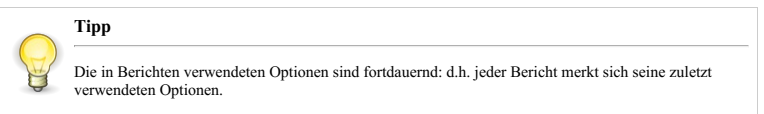

Die Optionen die spezifisch für einen bestimmten Bericht sind, werden direkt in dem Eintrag für den Bericht und auf der [Kommandozeilenreferenz](#page-400-0) beschrieben.

Für jeden Bericht gibt es ein Fenster mit Reitern im oberen Bereich (wie Papieroptionen..) und im unteren Bereich die **Dokumentoptionen** . Die Anzahl der Reiter variiert je nach Bericht.

### **Papieroptionen**

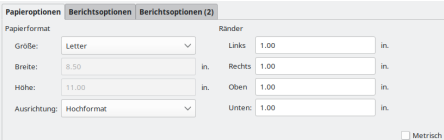

Abb. 13.6.2 Papieroptionen - Reiter für Schriftliche Berichte

Mit den **Papieroptionen** kannst du folgendes ändern:

- **Papierformat**
	- **Größe Letter**(Vorgabe)
	- **Breite** (8.50 in. Standardeinstellung)
	- **Höhe** (11.00 in. Standardeinstellung)
	- **Ausrichtung Portrait** (Standardeinstellung)
- **Ränder**
	- **Links** (1.00 in. Standardeinstellung)
	- **Rechts** (1.00 in. Standardeinstellung)
	- **Oben** (1.00 in. Standardeinstellung)
	- **Unten** (1.00 in. Standardeinstellung)
	- **Metrisch** : ob metrische Werte verwendet werden sollen oder nicht (Zoll oder cm). (Kontrollkästchen standardmäßig deaktiviert)

#### **Dokumentoptionen**

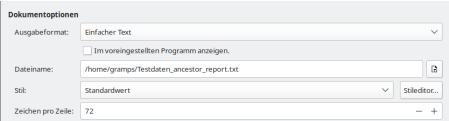

Abb. 13.6.3 Dokumentoptionen - Registerkarten-Standardeinstellungen für Textberichte (Nur Text - Ausgabe ausgewählt)

Die folgenden Optionen ändern sich je nach ausgewähltem Ausgabeformat geringfügig.

- **Ausgabeformat:** wähle das Ausgabeformat:
	- *Drucken...*
	- *PDF Dokument*
	- *HTML*
	- *Open Dokument Text* (wenn du den Bericht mit OpenOffice oder LibreOffice bearbeiten willst)
	- *PostScript*
	- *RTF-Dokument*
	- *LaTex'*
	- *Einfacher Text*

**Im voreingestellten Programm anzeigen:** du kannst angeben, dass das erstellte Dokument als Standardbetrachter geöffnet werden soll. öffnet den erstellten Bericht mit dem Programm, das auf deinem System für die Verarbeitung des ausgewählten Formats definiert ist. (Kontrollkästchen standardmäßig deaktiviert)

- **Dateiname:** Vorgabewert ist */home/<Benutzername>/<Stammbaumname><Berichtsname>.<Ausgabeformaterweiterung>*. Standardmäßig entspricht der Dateiname dem Berichtstyp und wird in deinem Home-Verzeichnis abgelegt. (In Windows ist es standardmäßig eine Ebene höher als "Dokumente".)
- **Stil:** (Standardeinstellung ist *Standardwert*). Mit der Schaltfläche Stileditor... kannst du Dokumentstile hinzufügen.
- **Zeichen pro Zeile:** (72 Standardeinstellung)

## **Ahnentafel-Bericht**

#### Ahnentafel für Robinson, Hugh Martin

#### Generation 1

1. Dobinson Hugh Months

#### Generation 2

- 2. Robinson, Clarence. Er wurde in Sterling, Whiteside, IL, USA begraben.
- **ROBISSON, CIRTERCE:** EP wurde in Sterling, Wratesiae, IL., USA begraben.<br>Garrier, Bertha P. Bertha P. wurde geboren am 1888-03-13 in Hagerstown, MD, USA. Sie<br>starb am 1918-04-05 in Columbus, Bartholomew, IN, USA. Sie wurd
- Generation 3
- 6. Garner von Zieliński, Lewis Anderson Sr. Lewis Anderson wurde am 1855-06-21 in Great Falls, NT, USA geboren. Er starb am 1911-06-28 in Twin Falls, Twin Falls, ID, USA.<br>Er wurde am 1911-07-01 in Twin Falls, Twin Falls, I
- 7. Martel, Luella Jacques. Luella Jacques wurde geboren am 1852-01-23 in Eureka, Humboldt, CA, USA. Sie starb am 1921-04-28 in Myrtle Beach, SC, USA. Sie wurde am 1921-04-28 in Myrtle Beach, SC, USA. Sie wurde am 1921-04-2

Generation 4

- Ortheration / Nobert W. Robert W. wurde am 1826/7-04-24 (Julianisch) in Aberdeen, WA, USA geboren. Er starb am 1916-02-03 in Portsmouth, OH, USA. Er wurde am 1916-02-05 (Mar25) in Knoxville, TN, USA begraben.
- 13. Zieliński, Phoebe Emily. Phoebe Emily wurde geboren am 1827-04-12 in Bogalusa, Washington, LA, USA. Sie starb am 1882-03-07 in Albuquerque, NM, USA. Sie wurde am 1882-03-09 in Michigan City, LaPorte, IN, USA begraben.
- 14. Martel, Henry. Henry wurde am 1805-10-27 in Wauchula, Hardee, FL, USA geboren. Er starb am 1902-01-18 in Helena, MT, USA. Er wurde 1902 in Helena, MT, USA begraben.
- 15. Hébert, Ruth Ann. Ruth Ann wurde geboren in Ardmore, OK, USA. Sie starb 1843.
- 

Abb. 13.6.4 Ahnentafel-Bericht - Schriftliche Berichte - Beispielausgabe Übersicht

Dieser Bericht listet die aktive Person und ihre Vorfahren zusammen mit ihren Lebensdaten.

Du kannst den Ahnentafel-Bericht über **Berichte -> Schriftliche Berichte -> Ahnentafel-Bericht...** auswählen.

Die Personen werden auf eine besondere Weise nummeriert, die ein etabliertes standardisiertes genealogisches [Nummerierungssystem](http://www.gramps-project.org/wiki/index.php/Genealogical_Numbering_Systems) namens [Ahnentafel](http://www.gramps-project.org/wiki/index.php/Genealogical_Numbering_Systems#ahnentafel) ist. Dieser Bericht enthält einige [Ahnentafel-spezifische](#page-347-0) Stiloptionen im Stileditor, auf die über die Schaltfläche Stileditor. zugegriffen werden kann.

Die aktive Person ist Nummer 1. Ihr Vater und Mutter haben die Nummer 2 beziehungsweise 3.

Diese Regel gilt für jede Person während man in den Generationen zurück geht: die Eltern des Vaters sind Nummer 4 und 5 und die Eltern der Mutter sind 6 und 7, Väter haben immer eine gerade und Mütter eine ungerade Nummer.

Es gilt daher für jeder Person mit der Nummer N in dem Baum, die Nummer Von Vater und Mutter sind 2N beziehungsweise 2N+1.

Person = n  $Vater = 2n$  $Mutter = 2n+1$ 

Jeder Eintrag besteht aus einem einzigen Absatz und sollte die folgenden Informationen beinhalten:

- Personennummer.
- Name der Person.
- Geburtsinformationen, wenn vorhanden.
- Todesinformationen, wenn vorhanden.
- Beisetzungsinformationen, wenn vorhanden.

Siehe auch [Gemeinsame](#page-260-0) Optionen

#### **Berichtsoptionen**

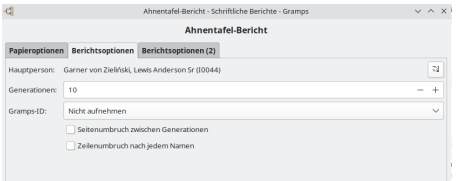

Abb. 13.6.5 Ahnentafel-Bericht - Schriftliche Berichte - Berichtsoptionen - Registerkarte Standardoptionen

- **Hauptperson** : die zentrale Person für den Bericht, es wird standardmäßig die aktuelle aktive Person verwendet.
- o Eine andere Person wählen Schaltfläche. Die zentrale Person ändern.
- **Generationen:** (10 Standardeinstellung) Die Anzahl der Generationen, die in den Bericht aufgenommen werden.
- **Gramps ID:** ob Gramps-IDs eingeschlossen werden sollen.
	- **Nicht aufnehmen** (Standardeinstellung)
	- Einbeziehen

**Seitenumbruch zwischen Generationen** Ob nach jeder Generation eine neue Seite angefangen wird.(Kontrollkästchen standardmäßig deaktiviert)

**Zeilenumbruch nach jedem Namen** Legt fest, ob nach dem Namen ein Zeilenumbruch erfolgt.(Kontrollkästchen standardmäßig deaktiviert)

#### **Berichtsoptionen (2)**

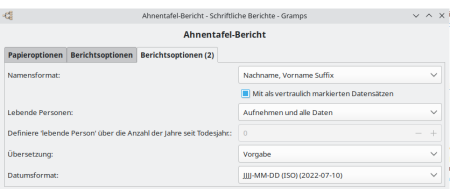

Abb. 13.6.6 Ahnentafel-Bericht - Schriftliche Berichte - Berichtsoptionen (2) - Registerkarte Standardoptionen

- **Namensformat:** Wähle das Format aus, um die Namen anzuzeigen. Diese Auswahl wird normalerweise von der Standardeinstellung in Bearbeiten > [Registerkarte](#page-333-0) Anzeige für Namensformat übernommen:. Oder wähle eine der folgenden Optionen, um diese Einstellung für den Bericht zu überschreiben:
	- $\circ$  Vorgabe (in einem neuen Stammbaum ist dies normalerweise *Nachname, Vorname Suffix*)
	- **Nachname, Vorname Suffix** (Standardeinstellung)
	- Vorname Nachname Suffix
	- Vorname
	- Haupt Nachnamen, Vorname Patronymikon Suffix
	- NACHNAME, Vorname (Üblich)

**Mit als vertraulich markierten Datensätzen** (Kontrollkästchen standardmäßig aktiviert) - Ob vertrauliche Daten eingeschlossen werden sollen.

- **Lebende Personen:** Umgang mit (Informationen über) lebende Personen
	- **Aufnehmen und alle Daten** (Standardeinstellung)
	- Vollständige Namen, aber Daten entfernt
	- Vornamen ersetzt und Daten entfernt
	- Kompletter Name ersetzt und Daten entfernt
	- Nicht enthalten
- **Definiere 'lebende Person' über die Anzahl der Jahre seit Todesjahr:**0 (Standardeinstellung) Wähle die Anzahl der Jahre seit dem Tod aus, um Personen für den Bericht zu berücksichtigen. Ermöglicht die Aufnahme oder den Ausschluss kürzlich verstorbener Personen in den Bericht. Der Standardwert ist 0 Jahre.
- **Übersetzung:** Die für den Bericht zu verwendende Übersetzung. Sprachauswahl mit allen von Gramps unterstützten Sprachen. Standardmäßig die Sprache, in der du Gramps verwendest.
	- Sprachauswahl
- **Datumsformat:** Format und Sprache für Datumsangaben mit Beispielen
	- Vorgabe Wähle diese Option, um den Standardsatz in Bearbeiten > [Registerkarte](#page-333-0) Anzeige für die Option **Datumsformat:** zu verwenden.
		- **JJJJ-MM-TT (ISO) (2018-04-08)** (Standardeinstellung)
		- o Numerisch  $(8.4.2018)$
		- Monat Tag, Jahr (April 8. 2018)
		- MONAT Tag, Jahr (Apr 8. 2018)
		- Tag Monat Jahr (8. April 2018)
		- Tag MONAT Jahr (8. Apr 2018)

### **Geburtstags- und Jahrestage-Bericht**

Geburtstags- und Jahrestage-Bericht: 2022 Mein Geburtstage-Bericht Erstellt mit Gramps http://gramps-project.org/

### Januar

```
\mathbf{I}® (1970) Warner, Martha Ellen und French, Jimmy Michael, 52
\overline{\mathbf{z}}† (1894) Marín, Willis H., 128
   + (1943) Jankowski, Robert, 79
\overline{a}* (1945) Garner, Francis William, 77
\overline{4}* (1977) Wheeler, Jason Earl, 45
   † (1926) Kristensen, Sarah "Sr. Sabina", 96<br>* (1980) Mortensen, Robert Alan. 42
   * (1940) Boucher, Roger Joseph, 82
   † (1960) Jankowski, Margaret Jane "Maggie", 62
   † (1731) Suárez, Marie, 291
```
Abb. 13.6.7 Geburtstags- und Jahrestage-Bericht - Schriftliche Berichte - Beispielausgabe Übersicht

Dieser Bericht erstellt eine Liste der Geburtstage und Jahrestage auf einer Seite nach Monat. Er enthält dieselben Informationen wie ein [Kalenderbericht](#page-231-0), jedoch im Textformat anstelle einer Kalendertabelle.

Du kannst den Geburtstags- und Jubiläumsbericht mit **Berichte** ➡ **Schriftliche Berichte ▶ Geburtstags- und Jahrestage-Bericht...** auswählen. Siehe auch [Gemeinsame](#page-260-0) Optionen

#### **Berichtsoptionen**

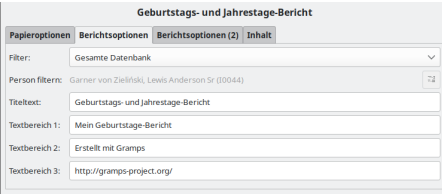

Abb. 13.6.8 Geburtstags- und Jahrestage-Bericht - Schriftliche Berichte - Berichtsoptionen - Registerkarte Standardoptionen

- **Filter:** Wähle den Filter aus, der auf den Bericht angewendet werden soll. Wähle aus:
	- **Gesamte Datenbank** (Standardeinstellung) (**Nicht empfohlen!**)
	- Nachkommen von aktive Person
	- Nachkommen Familien von aktive Person
	- Vorfahren von aktive Person
	- Personen mit gemeinsamen Vorfahren mit aktive Person
	- *Alle benutzerdefinierten Filter, die du erstellt hast, werden unter den anderen Auswahlmöglichkeiten aufgeführt.*
- **Person filtern:** Die zentrale Person für den Filter. Standardmäßig ist die aktive Person.
	- o Eine andere Person wählen Schaltfläche. Die Filterperson ändern

- **Titeltext:** Geburtstags- und Jahrestage-Bericht (Standardeinstellung) Titel des Berichts
- **Textbereich 1:** Mein Geburtstage.Bericht (Standardeinstellung) Erste Textzeile am Ende des Berichts
- **Textbereich 2:** Erstellt mit Gramps (Standardeinstellung) Zweite Textzeile am Ende des Berichts
- **Textbereich 3:** [http://gramps-project.org/](https://gramps-project.org/) (Standardeinstellung) Dritte Textzeile am Ende des Berichts

#### **Berichtsoptionen (2)**

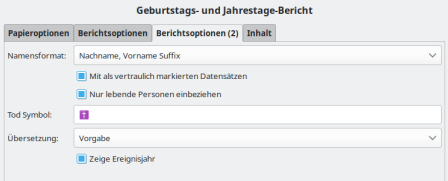

Abb. 13.6.9 Geburtstags- und Jahrestage-Bericht - Schriftliche Berichte - Berichtsoptionen (2) - Registerkarte Standardoptionen

- **Namensformat:** Wähle das Format aus, um die Namen anzuzeigen. Diese Auswahl wird normalerweise von der Standardeinstellung in Bearbeiten > [Registerkarte](#page-333-0) Anzeige für Namensformat übernommen:. Oder wähle eine der folgenden Optionen, um diese Einstellung für den Bericht zu überschreiben:
	- Vorgabe (in einem neuen Stammbaum ist dies normalerweise *Nachname, Vorname Suf ix*)
	- **Nachname, Vorname Suffix** (Standardeinstellung)
	- Vorname Nachname Suffix
	- Vorname
	- Haupt Nachnamen, Vorname Patronymikon Suffix
	- NACHNAME, Vorname (Üblich)
		- **Mit als vertraulich markierten Datensätzen** (Kontrollkästchen standardmäßig aktiviert) Ob vertrauliche Daten eingeschlossen werden sollen.

**Nur lebende Personen einbeziehen** (Kontrollkästchen standardmäßig aktiviert) Nur lebende Personen in den Bericht aufnehmen.

- **Tod Symbol:**
- **Übersetzung:** Die für den Bericht zu verwendende Übersetzung. Sprachauswahl mit allen von Gramps unterstützten Sprachen. Standardmäßig die Sprache, in der du Gramps verwendest.
- Sprachauswahl
	- **Zeige Ereignisjahr** (Kontrollkästchen standardmäßig aktiviert)

#### **Inhalt**

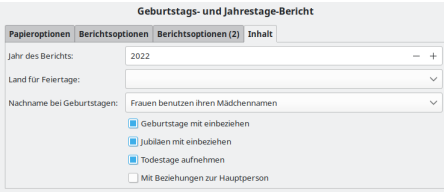

Abb. 13.6.10 Geburtstags- und Jahrestage-Bericht - Schriftliche Berichte - Inhalt - Registerkarte Standardoptionen

- **Jahr des Berichts:** das Jahr ausfüllen. Standardmäßig das aktuelle Jahr.
- **Land für Feiertage:** Wähle das Land aus, um die zugehörigen Feiertage anzuzeigen. Standardmäßig werden keine angezeigt.
- **Nachname bei Geburtstagen:** Wähle den angezeigten Nachnamen der verheirateten Frau aus.
	- **Frauen benutzen ihren Mädchennamen** (Standardeinstellung)
	- Frauen benutzen den Nachnamen vom Mann (von der ersten gelisteten Familie)
	- Frauen benutzen den Nachnamen vom Mann (von der letzten gelisteten Familie)

**Geburtstage mit einbeziehen** Ob Geburtstage in den Kalender aufgenommen werden sollen (Kontrollkästchen standardmäßig aktiviert)

**Jubiläen mit einbeziehen** Ob Jubiläen in den Kalender aufgenommen werden sollen (Kontrollkästchen standardmäßig aktiviert) **Todestage aufnehmen** (Kontrollkästchen standardmäßig aktiviert)

**Mit Beziehungen zur Hauptperson** Ob Beziehungen zur Filterperson eingeschlossen werden sollen (Hinweis: Langsamere Berichterstellung) (Kontrollkästchen standardmäßig deaktiviert)

### **Alle Daten einer Person**

#### Alle Daten einer Person

#### Garner von Zieliński, Lewis Anderson Sr

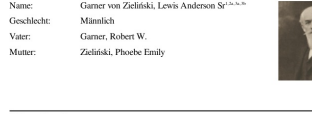

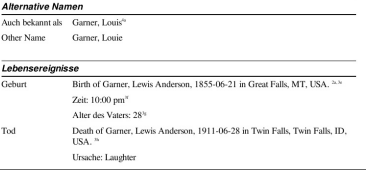

Abb. 13.6.11 Alle Daten einer Person - Schriftliche Berichte - Beispielausgabe Übersicht

Dieser Bericht liefert persönliche Zusammenfassungen.

Du kannst den Alle Daten einer Person Bericht über **Berichte -> Schriftliche Berichte -> Alle Daten einer Person...** auswählen.

Siehe auch [Gemeinsame](#page-260-0) Optionen

#### **Berichtsoptionen**

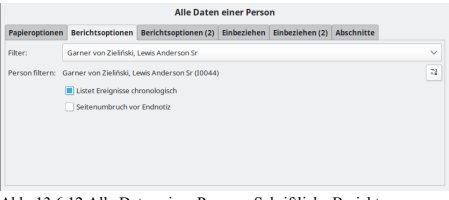

Abb. 13.6.12 Alle Daten einer Person - Schriftliche Berichte - Berichtsoptionen - Registerkarte Standardoptionen

Der Vorteil dieses Berichts ist die spezifische Filteroption. Abhängig von der Filterwahl (Nur aktive Person, ihre Nachkommen, ihre Vorfahren oder gesamte Datenbank), kann der Bericht eine bis viele persönliche Zusammenfassungen enthalten. Eine andere Option für diesen Bericht ist die Aufnahme von Quellenangaben beim Auflisten der Ereignisse.

- **Filter** : wähle einen Filter um die Personen, die im Kalender erscheinen einzugrenzen.
	- Gesamte Datenbank: wird von abgeraten!
	- Nachkommen von ...
	- Nachkommen von ... und deren Partner
	- Vorfahren von ...
	- Personen mit gemeinsamen Vorfahren wie ...
	- jeder Anwenderfilter der erstellt wurde
- **Person filtern:** Die zentrale Person für den Filter. Standardmäßig ist die aktive Person. Eine andere Person wählen Schaltfläche. - Die Filterperson ändern
	- **Listet Ereignisse chronologisch** (Kontrollkästchen standardmäßig aktiviert)
	- **Seitenumbruch vor Endnotiz** (Kontrollkästchen standardmäßig deaktiviert)

### **Berichtsoptionen (2)**

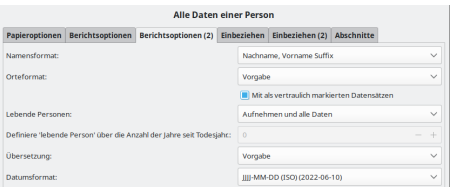

Abb. 13.6.13 Alle Daten einer Person - Schriftliche Berichte - Berichtsoptionen (2) - Registerkarte Standardoptionen

**Namensformat:** Wähle das Format aus, um die Namen anzuzeigen. Diese Auswahl wird normalerweise von der Standardeinstellung in

Bearbeiten > [Registerkarte](#page-333-0) Anzeige für Namensformat übernommen:. Oder wähle eine der folgenden Optionen, um diese Einstellung für den Bericht zu überschreiben:

- $\circ$  Vorgabe (in einem neuen Stammbaum ist dies normalerweise *Nachname, Vorname Suffix*)
- **Nachname, Vorname Suffix** (Standardeinstellung)
- Vorname Nachname Suffix
- Vorname
- Haupt Nachnamen, Vorname Patronymikon Suffix
- NACHNAME, Vorname (Üblich)

**Mit als vertraulich markierten Datensätzen** (Kontrollkästchen standardmäßig aktiviert) Ob vertrauliche Daten eingeschlossen werden sollen.

- **Lebende Personen:** Umgang mit (Informationen über) lebende Personen
	- **Aufnehmen und alle Daten** (Standardeinstellung)
	- Vollständige Namen, aber Daten entfernt
	- Vornamen ersetzt und Daten entfernt Kompletter Name ersetzt und Daten entfernt
	- Nicht enthalten
- **Definiere 'lebende Person' über die Anzahl der Jahre seit Todesjahr:**0(Vorgabe) Wähle die Anzahl der Jahre seit dem Tod aus, um Personen für den Bericht zu berücksichtigen. Ermöglicht die Aufnahme oder den Ausschluss kürzlich verstorbener Personen in den Bericht. Der Standardwert ist 0 Jahre.
- **Übersetzung:** Die für den Bericht zu verwendende Übersetzung. Sprachauswahl mit allen von Gramps unterstützten Sprachen. Standardmäßig die Sprache, in der du Gramps verwendest.

Sprachauswahl

- **Datumsformat:** Format und Sprache für Datumsangaben mit Beispielen
	- Vorgabe Wähle diese Option, um den Standardsatz in Bearbeiten > [Registerkarte](#page-333-0) Anzeige für die Option **Datumsformat:** zu verwenden.
	- **JJJJ-MM-TT (ISO) (2018-04-08)** (Standardeinstellung)
	- o Numerisch  $(8.4.2018)$
	- Monat Tag, Jahr (April 8. 2018)
	- MONAT Tag, Jahr (Apr 8. 2018)
	- Tag Monat Jahr (8. April 2018)
	- Tag MONAT Jahr (8. Apr 2018)

#### **Einbeziehen**

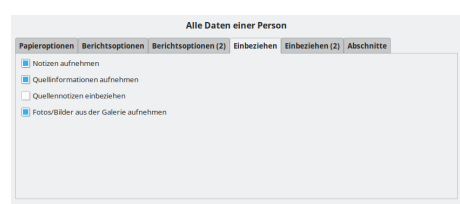

Abb. 13.6.14 Alle Daten einer Person - Schriftliche Berichte - Einbeziehen - Registerkarte Standardoptionen

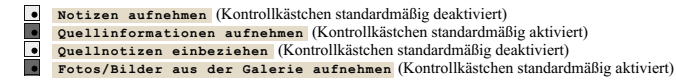

#### **Einbeziehen (2)**

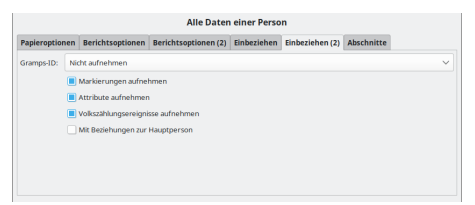

Abb. 13.6.15 Alle Daten einer Person - Schriftliche Berichte - Einbeziehen (2) - Registerkarte Standardoptionen

- **Gramps-ID:** ob Gramps-IDs hinzugefügt werden sollen.
	- **Nicht aufnehmen** (Standardeinstellung)
		- Einbeziehen

۱.

- **Markierungen aufnehmen** (Kontrollkästchen standardmäßig aktiviert)
- **Attribute aufnehmen** (Kontrollkästchen standardmäßig aktiviert)
- **Volkszählungsereignisse aufnehmen** (Kontrollkästchen standardmäßig aktiviert)
- **Mit Beziehungen zur Hauptperson** Ob Beziehungen zur Filterperson eingeschlossen werden sollen (Hinweis: Langsamere

### **Abschnitte**

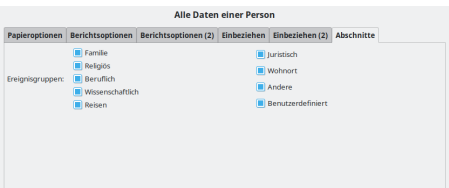

Abb. 13.6.16 Alle Daten einer Person - Schriftliche Berichte - Abschnitte - Registerkarte Standardoptionen

Wird verwendet, wenn ein separater Abschnitt erforderlich ist.

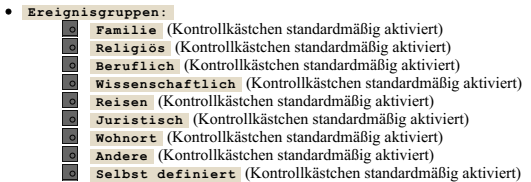

## **Datenbankübersichtbericht**

#### Datenbankübersichtbericht

Personen Personenzabl: 2157 Männer; 1184 Franco: 053 Personen mit unbekanntem Geschlecht: 20 Unvollständige Namen: 81 Personen ohne Geburtsdatum: 1010 Einzeln stehende Personen: 73 Findeutige Nachnamen: 616 Personen mit Medienobjekten: 5 Familieninformation Familienanzahl: 762 Medienobjekte Anzahl von eindeutigen Medienobjekten: 7 Gesamtgröße der Medienobjekte: weniger als 1 MB

Abb. 13.6.17 Datenbankübersichtbericht - Schriftliche Berichte - Beispielausgabe Übersicht

Dieser Bericht zeigt eine Gesamtstatistik hinsichtlich Anzahl der Personen jedes Geschlechts, verschiedene unvollständige Einträge Statistiken, genauso wie Familien und Medien Statistiken.

Du kannst diesen Bericht über das Menü **Berichte -> Schriftliche Berichte-> Datenbankübersichtbericht...**aufrufen.

Der Bericht zeigt eine Aufschlüsselung folgender Informationen für den geöffneten Stammbaum

Die Anzahl wird in den verschiedenen Kategorien angezeigt

- **Personen**:
	- Anzahl der Personen:
	- Männer:
	- Frauen:
	- Personen mit unbekanntem Geschlecht:
	- Unvollständige Namen:
	- Personen ohne Geburtsdatum:
	- Einzelstehende Personen:
	- Einmalige Nachnamen:
	- Personen mit Medienobjekten

## **Familieninformationen**:

Anzahl der Familien:

**Medienobjekte**: Berichte - Teil 6 - Schriftliche Berichte 268

- Anzahl von einzelnen Medienobjekten:
- Gesamtgröße der Medienobjekte: in MB (MegaByte)
- Fehlende Medienobjekte: dies zeigt den Dateinamen von jedem fehlenden Medienobjekt.

Die in diesem Bericht gegebene Information ist die gleiche wie im Statistik [Gramplet](#page-203-0)

Siehe auch [Gemeinsame](#page-260-0) Optionen

#### **Berichtsoptionen**

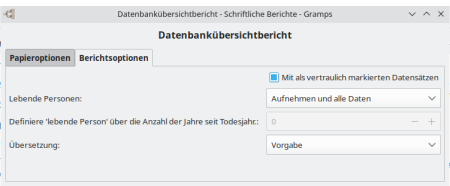

Abb. 13.6.18 Datenbankübersichtbericht - Schriftliche Berichte - Berichtsoptionen - Registerkarte Standardoptionen

**Mit als vertraulich markierten Datensätzen** (Kontrollkästchen standardmäßig aktiviert) Ob vertrauliche Daten eingeschlossen werden sollen.

- **Lebende Personen:** Umgang mit (Informationen über) lebende Personen
	- **Aufnehmen und alle Daten** (Standardeinstellung)
	- Nicht enthalten
- **Definiere 'lebende Person' über die Anzahl der Jahre seit Todesjahr:**0 (Standardeinstellung) Wähle die Anzahl der Jahre seit dem Tod aus, um Personen für den Bericht zu berücksichtigen. Ermöglicht die Aufnahme oder den Ausschluss kürzlich verstorbener Personen in den Bericht. Der Standardwert ist 0 Jahre.
- **Übersetzung:** Die für den Bericht zu verwendende Übersetzung. Sprachauswahl mit allen von Gramps unterstützten Sprachen. Standardmäßig die Sprache, in der du Gramps verwendest.
	- Sprachauswahl

### **Nachkommenbericht**

#### Nachkommen von Garner von Zieliński, Lewis Anderson Sr

1. Gamer von Zieliński, Lewis Anderson Sr (\* 1855-06-21 - Great Falls, MT, USA, † 1911-06-28 - Twin Falls, Twin Falls. ID. USA)

- Partner Martel, Luella Jacques (\* 1852-01-23 Eureka, Humboldt, CA, USA, † 1921-04-28 Myrtle Beach, SC, **ISA** 
	- 100)<br> 2. Gamer, Eugene Stanley (\* 1895-12-01 Portsmouth, OH, USA, † 1984-03-01 Twin Falls, Twin Falls, ID,<br>USA)

COOST<br>Partner Reed, Frances Lucille (Babe) (\* 1902-07-08 - Worthington, MN, USA, † 1988-08-09 -<br>Worthington, MN, USA)

- 
- 3. Gamer, Howard Lane (\* 1928-07-09 LaGrange, GA, USA) Partner Marín, Mary Anne (\* 1920-07-09 - Lachange, OA, CSA)<br>Partner Marín, Mary Anne (\* 1927-01-13 - Worthington, MN, USA)
	- 4. Gamer, Rita Marie (\* 1952-09-07 Worthington, MN, USA)
		- Partner Warner, Allen Carl (\* 1952-02-01 Worthington, MN, USA)
		- 5 Warner Sarah Suzanne (\* 1987-08-29 Gainewille Llano, TX USA)
		- 5. Wamer, Janan Suzanne (\* 1967-08-29 Gamesvine, Liano, T.A., CSA)<br>5. Wamer, James Jeffrey (\* 1984-05-03 Gainesville, Llano, T.X. USA)

Abb. 13.6.19 Nachkommenbericht - Schriftliche Berichte - Beispielausgabe Übersicht

Dieser Bericht zeigt die Nachkommen der aktiven Person mit einer kurzen Beschreibung mit Einrückungen.

Du kannst den Nachkommenbericht über **Berichte ->Schriftliche Berichte ->Nachkommenbericht...** auswählen. Siehe auch [Gemeinsame](#page-260-0) Optionen

#### **Berichtsoptionen**

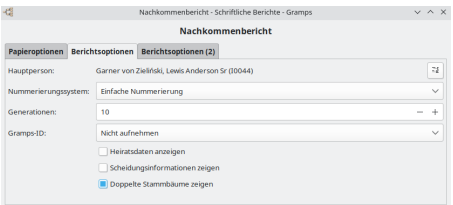

Abb. 13.6.20 Nachkommenbericht - Schriftliche Berichte - Berichtsoptionen - Registerkarte Standardoptionen

Die einzige spezifische Option ist die Anzahl der zu berücksichtigen Nachkommengenerationen.

- **Hauptperson:** die zentrale Person für den Bericht, standardmäßig wird die aktuelle aktive Person verwendet. Eine andere Person wählen Schaltfläche. - Ändert die Hauptperson.
- **Nummerrierungssystem:** Das zu verwendende [Nummerierungssystem](http://www.gramps-project.org/wiki/index.php/Genealogical_Numbering_Systems).
	- **Einfache [Nummerierung](http://www.gramps-project.org/wiki/index.php/Genealogical_Numbering_Systems#Simple_numbering)** (Standardeinstellung)
	- [d'Aboville](http://www.gramps-project.org/wiki/index.php/Genealogical_Numbering_Systems#d.27Aboville) Nummerierung
	- o [Henry](http://www.gramps-project.org/wiki/index.php/Genealogical_Numbering_Systems#Henry) Nummerierung
	- o [Modifiezierte](http://www.gramps-project.org/wiki/index.php/Genealogical_Numbering_Systems#modified_henry) Henry-Nummerierung
	- de [Villiers/Pama](http://www.gramps-project.org/wiki/index.php/Genealogical_Numbering_Systems#de_villiers) Nummerierung
	- o [Meurgey](http://www.gramps-project.org/wiki/index.php/Genealogical_Numbering_Systems#meurgey_de_tupigny) de Tupigny Nummerierung

**Generationen:** (10 Standardeinstellung) Die Anzahl der Generationen, die in den Bericht aufgenommen werden sollen.

**Heiratsdaten anzeigen** Ob Heiratsinformationen im Bericht angezeigt werden sollen. (Kontrollkästchen standardmäßig deaktiviert)

**Scheidungsinformationen zeigen** Ob Scheidungsinformationen im Bericht angezeigt werden sollen. (Kontrollkästchen standardmäßig deaktiviert)

**Doppelte Stammbäume zeigen** Ob doppelte Stammbauminformationen im Bericht angezeigt werden sollen. (Kontrollkästchen standardmäßig deaktiviert)

#### **Berichtsoptionen (2)**

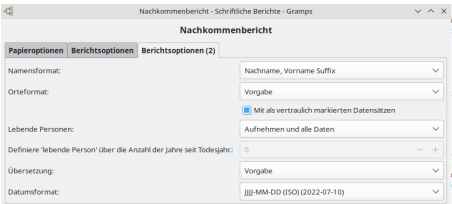

Abb. 13.6.21 Nachkommenbericht - Schriftliche Berichte -

Berichtsoptionen (2) - Registerkarte Standardoptionen

- **Namensformat:** Wähle das Format aus, um die Namen anzuzeigen. Diese Auswahl wird normalerweise von der Standardeinstellung in Bearbeiten > [Registerkarte](#page-333-0) Anzeige für Namensformat übernommen:. Oder wähle eine der folgenden Optionen, um diese Einstellung für den Bericht zu überschreiben:
	- $\circ$  Vorgabe (in einem neuen Stammbaum ist dies normalerweise *Nachname, Vorname Suffix*)
	- **Nachname, Vorname Suffix** (Standardeinstellung)
	- Vorname Nachname Suffix
	- Vorname
	- Haupt Nachnamen, Vorname Patronymikon Suffix
	- NACHNAME, Vorname (Üblich)

**Mit als vertraulich markierten Datensätzen** (Kontrollkästchen standardmäßig aktiviert) Ob vertrauliche Daten eingeschlossen werden sollen.

- **Lebende Personen:** Umgang mit (Informationen über) lebende Personen
	- **Aufnehmen und alle Daten** (Standardeinstellung)
	- Vollständige Namen, aber Daten entfernt
	- Vornamen ersetzt und Daten entfernt
	- Kompletter Name ersetzt und Daten entfernt
	- Nicht enthalten
- **Definiere 'lebende Person' über die Anzahl der Jahre seit Todesjahr:**0 (Standardeinstellung) Wähle die Anzahl der Jahre seit dem Tod aus, um Personen für den Bericht zu berücksichtigen. Ermöglicht die Aufnahme oder den Ausschluss kürzlich verstorbener Personen in den Bericht. Der Standardwert ist 0 Jahre.
- **Übersetzung:** Die für den Bericht zu verwendende Übersetzung. Sprachauswahl mit allen von Gramps unterstützten Sprachen. Standardmäßig die Sprache, in der du Gramps verwendest.
- Sprachauswahl
- **Datumsformat:** Format und Sprache für Datumsangaben mit Beispielen
	- Vorgabe Wähle diese Option, um den Standardsatz in Bearbeiten > [Registerkarte](#page-333-0) Anzeige für die Option **Datumsformat:** zu verwenden.
	- **JJJJ-MM-TT (ISO) (2018-04-08)** (Standardeinstellung)
	- Numerisch (8.4.2018)
	- Monat Tag, Jahr (April 8. 2018)
	- MONAT Tag, Jahr (Apr 8. 2018)
	- Tag Monat Jahr (8. April 2018)
	- Tag MONAT Jahr (8. Apr 2018)

## **Ausführlicher Ahnenbericht**

#### Ahnenbericht für Garner von Zieliński, Lewis Anderson Sr

#### Generation 1

ī. Garner von Zieliński, Lewis Anderson Sr. Lewis Anderson wurde am 1855-06-21 in Great Falls, MT, USA geboren. Er starb am 1911-06-28 in Twin Falls, Twin Falls, ID, USA im Alter von 56 Jahre. 7 Tage. Er wurde am 1911-07-01 in Twin Falls. Twin Falls. ID, USA begraben. Er war der Sohn von Garner, Robert W. und Zieliński, Phoebe Emily Er heiratete Martel, Luella Jacques am 1875-04-01 in Paragould, Greene, AR, USA,

#### Partner(in): Martel Luella Jacques

Luella Jacques wurde geboren am 1852-01-23 in Eureka, Humboldt, CA, USA. Sie starb am 1921-04-28 in Myrtle Beach, SC, USA im Alter von 69 Jahre, 3 Monate. Sie wurde am 1921-04-30 in Myrtle Beach, SC, USA begraben. Sie war die Tochter von Martel, Henry und Hébert, Ruth Ann

Abb. 13.6.22 Ausführlicher Ahnenbericht - Schriftliche Berichte - Beispielausgabe Übersicht

Dieser Bericht behandelt detailliert die Vorfahren der aktiven Person mit einer Reihe von Lebensdaten genauso wie Hochzeiten und Sosa-Stradonitz/Ahnentafelnummerierung. Er teilt viele seiner Eigenschaften mit dem ausführlichen Nachkommenbericht (siehe unten).

Du kannst den ausführlichen Nachkommenbericht mit **Berichte ->Schriftliche Berichte ->Ausführlicher Ahnenbericht...** auswählen. Siehe auch [Gemeinsame](#page-260-0) Optionen

#### **Berichtsoptionen**

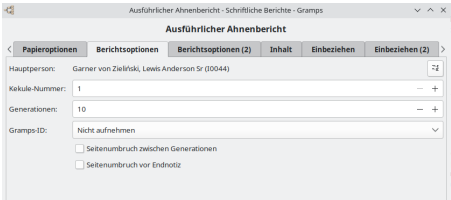

Abb. 13.6.23 Ausführlicher Ahnenbericht - Schriftliche Berichte - Berichtsoptionen - Registerkarte Standardoptionen

Der Bericht ist nach der [Ahnentafelstandardnummerierung](http://www.gramps-project.org/wiki/index.php/Genealogical_Numbering_Systems#ahnentafel) gegliedert.

- **Hauptperson:** die zentrale Person für den Bericht, standardmäßig wird die aktuelle aktive Person verwendet.
- Eine andere Person wählen Schaltfläche. Ändert die Hauptperson.
- **[Kekule](http://www.gramps-project.org/wiki/index.php/Genealogical_Numbering_Systems#sosa-stradonitz)-Nummer:** (1 Standardeinstellung) Die [Kekule](http://www.gramps-project.org/wiki/index.php/Genealogical_Numbering_Systems#sosa-stradonitz)-Nummer der zentralen Person.
- **Generationen:** (10 Standardeinstellung) Die Anzahl der Generationen, die in den Bericht aufgenommen werden sollen.
- **Gramps-ID:** ob Gramps-IDs aufgenommen werden sollen.
	- **Nicht aufnehmen** Vorgabe
		- Einbeziehen

**Seitenumbruch zwischen Generationen** : Ob nach jeder Generation eine neue Seite gestartet werden soll. (Kontrollkästchen standardmäßig deaktiviert)

**Seitenumbruch vor Endnotiz** : ob eine neue Seite vor den Endnotizen begonnen werden soll (Kontrollkästchen standardmäßig deaktiviert)

#### **Berichtsoptionen (2)**

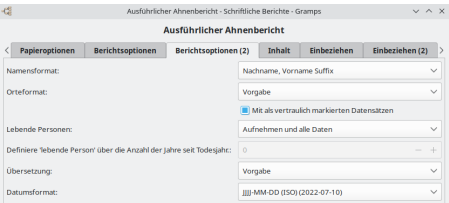

Abb. 13.6.24 Ausführlicher Ahnenbericht - Schriftliche Berichte - Berichtsoptionen (2) - Registerkarte Standardoptionen

- **Namensformat:** Wähle das Format aus, um die Namen anzuzeigen. Diese Auswahl wird normalerweise von der Standardeinstellung in Bearbeiten > [Registerkarte](#page-333-0) Anzeige für Namensformat übernommen:. Oder wähle eine der folgenden Optionen, um diese Einstellung für den Bericht zu überschreiben:
	- $\circ$  Vorgabe (in einem neuen Stammbaum ist dies normalerweise *Nachname, Vorname Suffix*)
	- **Nachname, Vorname Suffix** (Standardeinstellung)
	- Vorname Nachname Suffix
	- Vorname

- Haupt Nachnamen, Vorname Patronymikon Suffix
- NACHNAME, Vorname (Üblich)
- **Mit als vertraulich markierten Datensätzen** (Kontrollkästchen standardmäßig aktiviert) Ob vertrauliche Daten eingeschlossen werden sollen.
- **Lebende Personen:** Umgang mit (Informationen über) lebende Personen
	- **Aufnehmen und alle Daten** (Standardeinstellung)
	- Vollständige Namen, aber Daten entfernt
	- Vornamen ersetzt und Daten entfernt
	- Kompletter Name ersetzt und Daten entfernt
	- Nicht enthalten
- **Definiere 'lebende Person' über die Anzahl der Jahre seit Todesjahr:**0(Vorgabe) Wähle die Anzahl der Jahre seit dem Tod aus, um Personen für den Bericht zu berücksichtigen. Ermöglicht die Aufnahme oder den Ausschluss kürzlich verstorbener Personen in den Bericht. Der Standardwert ist 0 Jahre.
- **Übersetzung:** Die für den Bericht zu verwendende Übersetzung. Sprachauswahl mit allen von Gramps unterstützten Sprachen. Standardmäßig die Sprache, in der du Gramps verwendest.
	- Sprachauswahl
- **Datumsformat:** Format und Sprache für Datumsangaben mit Beispielen
	- Vorgabe Wähle diese Option, um den Standardsatz in Bearbeiten > [Registerkarte](#page-333-0) Anzeige für die Option **Datumsformat:** zu verwenden.
	- **JJJJ-MM-TT (ISO) (2018-04-08)** (Standardeinstellung)
	- $\circ$  Numerisch (8.4.2018)
	- $\circ$  Monat Tag, Jahr (April 8. 2018)
	- MONAT Tag, Jahr (Apr 8. 2018)
	- Tag Monat Jahr (8. April 2018)
	- Tag MONAT Jahr (8. Apr 2018)

#### **Inhalt**

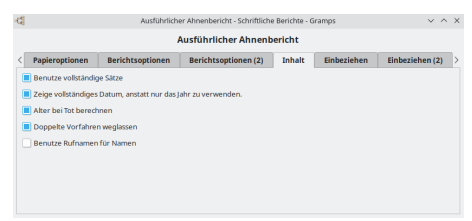

Abb. 13.6.25 Ausführlicher Ahnenbericht - Schriftliche Berichte - Inhalt - Registerkarte Standardoptionen

**Benutze vollständige Sätze** : ob ganze Sätze oder eine prägnante Sprache verwendet wird.(Kontrollkästchen standardmäßig aktiviert)

**Zeige vollständiges Datum, anstatt nur das Jahr zu verwenden.**: ob vollständige Datumsangaben statt Jahreszahlen verwendet werden sollen.(Kontrollkästchen standardmäßig aktiviert)

**Alter bei Tod berechnen**: ob das Sterbealter einer Person berechnet werden soll.(Kontrollkästchen standardmäßig aktiviert)<br>Doppelte Vorfahren weglassen : ob doppelte Vorfahren weggelassen werden sollen.(Kontrollkästchen s

Doppelte Vorfahren weglassen : ob doppelte Vorfahren weggelassen werden sollen.(Kontrollkästchen standardmäßig aktiviert)<br>Benutze Rufnamen für Namen : ob der Rufname als Vorname verwendet werden soll. (Kontrollkästchen sta deaktiviert)

#### **Einbeziehen**

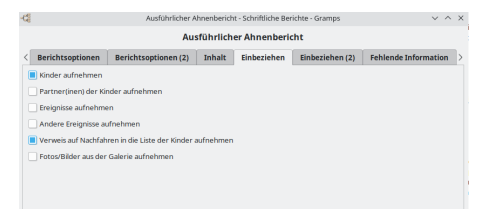

Abb. 13.6.26 Ausführlicher Ahnenbericht - Schriftliche Berichte - Einbeziehen - Registerkarte Standardoptionen

**Kinder aufnehmen** : ob Kinder aufgelistet werden sollen. (Kontrollkästchen standardmäßig aktiviert) **Partner(innen) der Kinder aufnehmen** : ob die Ehegatten der Kinder aufgeführt werden sollen. (Kontrollkästchen standardmäßig aktiviert)<br> **Explore Strategiers Ereignisse aufnehmen** : ob Ereignisse eingeschlossen werden sollen. (Kontrollkästchen standardmäßig aktiviert) **Andere Ereignisse aufnehmen** : ob andere Ereignisse einbezogen werden sollen, an denen Personen teilgenommen haben. (Kontrollkästchen standardmäßig deaktiviert) **Verweis auf Nachfahren in die Liste der Kinder aufnehmen**: ob Verweise auf Nachkommen in die Liste der Kinder

#### **Einbeziehen (2)**

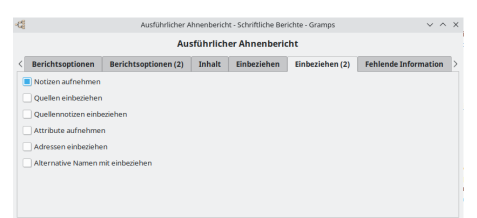

Abb. 13.6.27 Ausführlicher Ahnenbericht - Schriftliche Berichte - Einbeziehen (2) - Registerkarte Standardoptionen

**Notizen aufnehmen** (Kontrollkästchen standardmäßig aktiviert) **Quellen einbeziehen** (Kontrollkästchen standardmäßig deaktiviert) **Quellennotizen einbeziehen** (Kontrollkästchen standardmäßig deaktiviert) **Attribute aufnehmen** (Kontrollkästchen standardmäßig deaktiviert) **Adressen einbeziehen** (Kontrollkästchen standardmäßig deaktiviert) **Alternative Namen mit einbeziehen** (Kontrollkästchen standardmäßig deaktiviert)

#### **Fehlende Information**

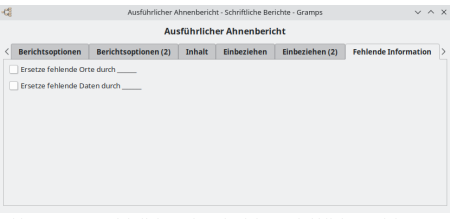

Abb. 13.6.28 Ausführlicher Ahnenbericht - Schriftliche Berichte - Fehlende Information - Registerkarte Standardoptionen

**Ersetze fehlende Orte durch \_\_\_** : Ob fehlende Orte durch Leerzeichen ersetzt werden sollen.(Kontrollkästchen standardmäßig deaktiviert)

**Ersetze fehlende Daten durch \_\_\_** :Ob fehlende Daten durch Leerzeichen ersetzt werden sollen.(Kontrollkästchen standardmäßig deaktiviert)

## **Ausführlicher Nachkommenbericht**

#### Nachkommenbericht für Garner von Zieliński. Lewis **Anderson Sr**

#### Generation 1

 $\mathbf{1}$ Garner von Zieliński, Lewis Anderson Sr.

> Lewis Anderson wurde am 1855-06-21 in Great Falls, MT, USA geboren. Er starb am 1911-06-28 in Twin Falls, Twin Falls, ID, USA im Alter von 56 Jahre, 7 Tage. Er Variety and 1911-07-01 in Twin Falls, Twin Falls, ID, USA begraben. Er war der Sohn<br>won Garner. Robert W. und Zieliński. Phoebe Emily. Er heiratete Martel. Luella Jacques am 1875-04-01 in Paragould, Greene, AR, USA.

#### Notizen für Garner von Zieliński, Lewis Anderson Si

We have committed to synergistically disseminate resource-leveling methods of empowerment to set us apart from the competition. We envision to globally integrate inexpensive paradigms and professionally engineer timely technology while promoting<br>personal employee growth. Our mission is to assertively build world-class methods of Abb. 13.6.29 Ausführlicher Nachkommenbericht - Schriftliche

Berichte - Beispielausgabe Übersicht

Dieser Bericht behandelt detailliert die Nachkommen der aktiven Person nach Generationen der genealogischen Tradition von Nachkommenberichten in Textform nach Generationen folgend. Er beabsichtigt alle wichtigen Eigenschaften, die in diesem klassischen Nachkommenberichtformat erwartet werden zu liefern und wurde von verschiedenen Quellen beeinflusst. Das Gramps Team betrachtet es als eines seiner Ziele die Realisierbarkeit der Übernahme dieses Berichts für professionelle Ahnenforschungseinrichtungen Weltweit. Als Konsequenz ist

diese ein sehr stark anpassbarer Bericht.

Der Bericht enthält eine Reihe von Lebensdaten, Hochzeiten und (optional) Notizen und Partnerinformationen. Unter den vielen Optionen ist die Anzahl der Nachkommengenerationen, ob Alter berechnet werden, der Textstil von kompletten Sätzen und Kurzformen und ob Bilder aufgenommen werden zu bedenken. Der Bericht verwendet standardmäßig Henry-System [Nummerierung](http://wiki-de.genealogy.net/Henry-System) und bietet [d'Aboville-System](http://wiki-de.genealogy.net/D%2527Aboville-System) Nummerierung und [Register-System](https://en.wikipedia.org/wiki/Genealogical_numbering_systems#Register_System) Nummerierung als Optionen.

Du kannst den Ausführlicher Nachkommenbericht mit **Berichte ->Schriftliche Berichte ->Ausführlicher Nachkommenbericht...** auswählen. Siehe auch [Gemeinsame](#page-260-0) Optionen

### **Berichtsoptionen**

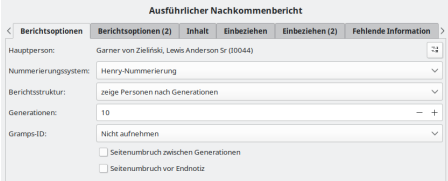

Abb. 13.6.30 Ausführlicher Nachkommenbericht - Schriftliche Berichte - Berichtsoptionen - Registerkarte Standardoptionen

- **Hauptperson:** die zentrale Person für den Bericht, standardmäßig wird die aktuelle aktive Person verwendet.
	- **o** Eine andere Person wählen Schaltfläche. Ändert die Hauptperson.<br>**Nummerierungssystem:** das zu verwendende <u>Nummerierungssystem</u>.
	- **Henry-Nummerierung** (Standardeinstellung)
	- d'Aboville Nummerierung
	- Datensatz (Modifizierte Register) Nummerierung
- **Berichtsstruktur:** Wie die Personen im Bericht organisiert sind
	- **zeige Personen nach Generationen** (Standardeinstellung)
	- zeige Personen nach Abstammungslinie
- **Generationen:** (10 Standardeinstellung) Die Anzahl der Generationen, die in den Bericht aufgenommen werden sollen.
- **Gramps-ID:** ob Gramps-IDs eingeschlossen werden sollen.
	- **Nicht aufnehmen** Vorgabe
	- Einbeziehen
	- **Seitenumbruch zwischen Generationen** : Ob nach jeder Generation eine neue Seite angefangen wird. (Kontrollkästchen standardmäßig deaktiviert)

**Seitenumbruch vor Endnotiz** : ob eine neue Seite vor den Endnotizen begonnen werden soll (Kontrollkästchen standardmäßig deaktiviert)

#### **Berichtsoptionen (2)**

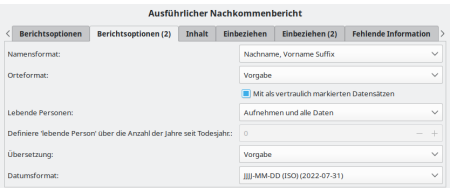

Abb. 13.6.31 Ausführlicher Nachkommenbericht - Schriftliche Berichte - Berichtsoptionen (2) - Registerkarte Standardoptionen

- **Namensformat:** Wähle das Format aus, um die Namen anzuzeigen. Diese Auswahl wird normalerweise von der Standardeinstellung in Bearbeiten > [Registerkarte](#page-333-0) Anzeige für Namensformat übernommen:. Oder wähle eine der folgenden Optionen, um diese Einstellung für den Bericht zu überschreiben:
	- $\circ$  Vorgabe (in einem neuen Stammbaum ist dies normalerweise *Nachname, Vorname Suffix*)
	- **Nachname, Vorname Suffix** (Standardeinstellung)
	- Vorname Nachname Suffix
	- Vorname
	- Haupt Nachnamen, Vorname Patronymikon Suffix
	- NACHNAME, Vorname (Üblich)
	- **Mit als vertraulich markierten Datensätzen** (Kontrollkästchen standardmäßig aktiviert) Ob vertrauliche Daten eingeschlossen werden sollen.
- **Lebende Personen:** Umgang mit (Informationen über) lebende Personen
	- **Aufnehmen und alle Daten** (Standardeinstellung)
	- Vollständige Namen, aber Daten entfernt
	- Vornamen ersetzt und Daten entfernt
	- Kompletter Name ersetzt und Daten entfernt
	- Nicht enthalten
- **Definiere 'lebende Person' über die Anzahl der Jahre seit Todesjahr:**0(Vorgabe) Wähle die Anzahl der Jahre seit

dem Tod aus, um Personen für den Bericht zu berücksichtigen. Ermöglicht die Aufnahme oder den Ausschluss kürzlich verstorbener Personen in den Bericht. Der Standardwert ist 0 Jahre.

- **Übersetzung:** Die für den Bericht zu verwendende Übersetzung. Sprachauswahl mit allen von Gramps unterstützten Sprachen. Standardmäßig die Sprache, in der du Gramps verwendest.
- Sprachauswahl
- **Datumsformat:** Format und Sprache für Datumsangaben mit Beispielen
	- vorgabe Wähle diese Option, um den Standardsatz in [[De:Gramps\_5.1\_Wiki\_Handbuch\_-\_Einstellungen#Anzeige|Bearbeiten > Registerkarte Anzeige}} für die Option **Datumsformat:** zu verwenden.
	- **JJJJ-MM-TT (ISO) (2018-04-08)** (Standardeinstellung)
	- Numerisch (8.4.2018)
	- Monat Tag, Jahr (April 8. 2018)
	- $\circ$  MONAT Tag, Jahr (Apr 8. 2018)
	- Tag Monat Jahr (8. April 2018)
	- Tag MONAT Jahr (8. Apr 2018)

#### **Inhalt**

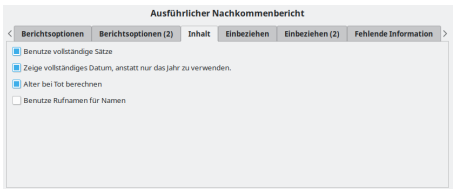

Abb. 13.6.32 Ausführlicher Nachkommenberichtt - Schriftliche Berichte - Content - Registerkarte Standardoptionen

**Benutze vollständige Sätze** : ob ganze Sätze oder eine prägnante Sprache verwendet wird.(Kontrollkästchen standardmäßig aktiviert)

**Zeige vollständiges Datum, anstatt nur das Jahr zu verwenden.**: ob vollständige Datumsangaben statt Jahreszahlen verwendet werden sollen.(Kontrollkästchen standardmäßig aktiviert)

**Alter bei Tod berechnen** : ob das Sterbealter einer Person berechnet werden soll.(Kontrollkästchen standardmäßig aktiviert) **Benutze Rufnamen für Namen** : ob der Rufname als Vorname verwendet werden soll. (Kontrollkästchen standardmäßig deaktiviert)

#### **Einbeziehen**

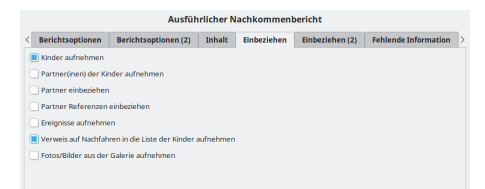

Abb. 13.6.33 Ausführlicher Nachkommenbericht - Schriftliche Berichte - Einbeziehen - Registerkarte Standardoptionen

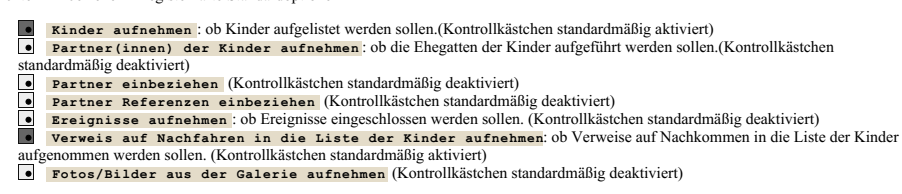

**Einbeziehen (2)**

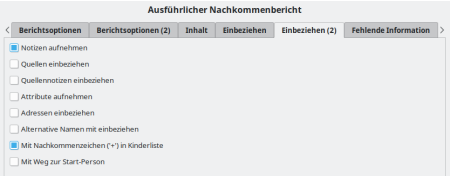

Abb. 13.6.34 Ausführlicher Nachkommenbericht - Schriftliche Berichte - Include (2) - Registerkarte Standardoptionen

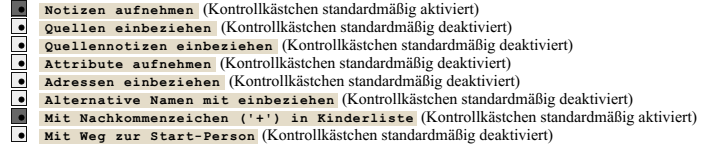

#### **Fehlende Information**

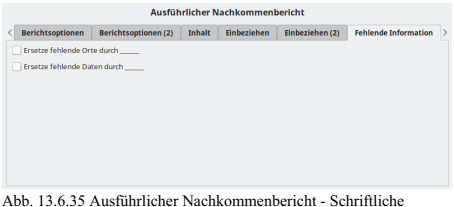

Berichte - Fehlende Information - Registerkarte Standardoptionen

**Ersetze fehlende Orte durch \_\_\_** : Ob fehlende Orte durch Leerzeichen ersetzt werden sollen.(Kontrollkästchen standardmäßig deaktiviert)

**Ersetze fehlende Daten durch \_\_\_** :Ob fehlende Daten durch Leerzeichen ersetzt werden sollen.(Kontrollkästchen standardmäßig deaktiviert)

## **Sackgassenbericht**

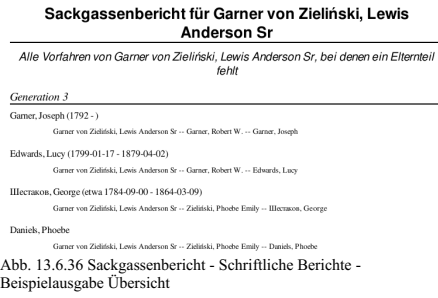

Liefert eine Liste der letzten bekannten Vorfahren einer Person mit der Ahnenreihe sortiert nach Generationen.

Du kannst den Sackgassenbericht mit **Berichte ->Schriftliche Berichte ->Sackgassenbericht...** auswählen. Siehe auch [Gemeinsame](#page-260-0) Optionen

#### **Berichtsoptionen**

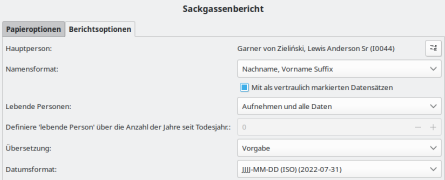

Abb. 13.6.37 Sackgassenbericht - Schriftliche Berichte - Berichtsoptionen - Registerkarte Standardoptionen

- **Hauptperson:** die zentrale Person für den Bericht, standardmäßig wird die aktuelle aktive Person verwendet.
- 
- <sup>o</sup> Eine andere Person wählen Schaltfläche. Ändert die Hauptperson.<br>Namensformat: Wähle das Format aus, um die Namen anzuzeigen. Diese Auswahl wird normalerweise von der Standardeinstellung in Bearbeiten > [Registerkarte](#page-333-0) Anzeige für Namensformat übernommen:. Oder wähle eine der folgenden Optionen, um diese Einstellung für den Bericht zu überschreiben:
	- $\circ$  Vorgabe (in einem neuen Stammbaum ist dies normalerweise *Nachname, Vorname Suffix*)
	- **Nachname, Vorname Suffix** (Standardeinstellung)
	- Vorname Nachname Suffix
	- Vorname
	- Haupt Nachnamen, Vorname Patronymikon Suffix
	- NACHNAME, Vorname (Üblich)
	- **Mit als vertraulich markierten Datensätzen** (Kontrollkästchen standardmäßig aktiviert) Ob vertrauliche Daten eingeschlossen werden sollen.
- **Lebende Personen:** Umgang mit (Informationen über) lebende Personen
	- **Aufnehmen und alle Daten** (Standardeinstellung)
	- Vollständige Namen, aber Daten entfernt
	- Vornamen ersetzt und Daten entfernt
	- Kompletter Name ersetzt und Daten entfernt
	- Nicht enthalten
- **Definiere 'lebende Person' über die Anzahl der Jahre seit Todesjahr:**0(Vorgabe) Wähle die Anzahl der Jahre seit dem Tod aus, um Personen für den Bericht zu berücksichtigen. Ermöglicht die Aufnahme oder den Ausschluss kürzlich verstorbener Personen in den Bericht. Der Standardwert ist 0 Jahre.
- **Übersetzung:** Die für den Bericht zu verwendende Übersetzung. Sprachauswahl mit allen von Gramps unterstützten Sprachen. Standardmäßig die Sprache, in der du Gramps verwendest.
	- Sprachauswahl
- **Datumsformat:** Format und Sprache für Datumsangaben mit Beispielen
	- Vorgabe Wähle diese Option, um den Standardsatz in [[De:Gramps\_5.1\_Wiki\_Handbuch\_-\_Einstellungen#Anzeige|Bearbeiten > Registerkarte Anzeige}} für die Option **Datumsformat:** zu verwenden.
	- **JJJJ-MM-TT (ISO) (2018-04-08)** (Standardeinstellung)
	- Numerisch (8.4.2018)
	- Monat Tag, Jahr (April 8. 2018)
	- MONAT Tag, Jahr (Apr 8. 2018)
	- Tag Monat Jahr (8. April 2018)
	- Tag MONAT Jahr (8. Apr 2018)

### **Familienblockbericht**

### Familienblockbericht

|           |                        | Ehemann: Garner von Zieliński, Lewis Anderson Sr              |                                 |  |  |  |
|-----------|------------------------|---------------------------------------------------------------|---------------------------------|--|--|--|
| Geburt    |                        | Birth of Gamer, Lewis Anderson                                |                                 |  |  |  |
|           |                        | 1855-06-21                                                    | Great Falls, MT, USA            |  |  |  |
| Tod       |                        | Death of Gamer, Lewis Anderson                                |                                 |  |  |  |
|           |                        | 1911-06-28                                                    | Twin Falls, Twin Falls, ID, USA |  |  |  |
| Vater     |                        | Gamer, Robert W. (1826/7-04-24 (Julianisch) - 1916-02-03)     |                                 |  |  |  |
| Mutter    |                        | Zieliński, Phoebe Emily (1827-04-12 - 1882-03-07)             |                                 |  |  |  |
| Hochzeit: |                        |                                                               |                                 |  |  |  |
| Hochzeit  |                        | Marriage of Garner, Lewis Anderson and Martel, Luella Jacques |                                 |  |  |  |
|           |                        | 1875-04-01                                                    | Paragould, Greene, AR, USA      |  |  |  |
|           |                        | Ehefrau: Martel, Luella Jacques                               |                                 |  |  |  |
| Geburt    |                        | Birth of Martel, Luella Jacques                               |                                 |  |  |  |
|           |                        | 1852-01-23                                                    | Eureka, Humboklt, CA, USA       |  |  |  |
| Tod       |                        | Death of Martel, Luella Jacques                               |                                 |  |  |  |
|           |                        | 1921-04-28                                                    | Myrtle Beach, SC, USA           |  |  |  |
| Vater     |                        | Martel. Henry (1805-10-27 - 1902-01-18)                       |                                 |  |  |  |
| Mutter    |                        | Hébert, Ruth Ann ( - 1843)                                    |                                 |  |  |  |
| Kinder    |                        |                                                               |                                 |  |  |  |
| 1M        | Garner, Eugene Stanley |                                                               |                                 |  |  |  |
| Geburt    |                        | 1895-12-01                                                    | Portsmouth, OH, USA             |  |  |  |
| Tod       |                        | 1984-03-01                                                    | Twin Falls, Twin Falls, ID, USA |  |  |  |
|           | Partner(in)            | Reed, Frances Lucille (Babe) (1902-07-08 - 1988-08-09)        |                                 |  |  |  |
|           | Hochzeit               | 1921-01-03                                                    | Edison, NJ, USA                 |  |  |  |

<sup>2</sup>M Garner, Jesse V.

Abb. 13.6.38 Familienblockbericht - Schriftliche Berichte - Beispielausgabe Übersicht

Er erstellt einen Familienblockbericht der Informationen zu einem Elternpaar und seinen Kindern zeigt.

Du kannst den Familienblockbericht mit **Berichte ->Schriftliche Berichte ->Familienblockbericht...** auswählen. Siehe auch [Gemeinsame](#page-260-0) Optionen

#### **Berichtsoptionen**

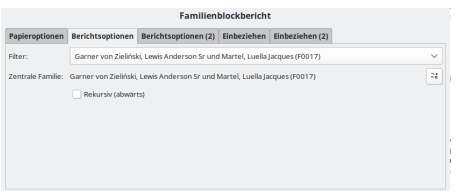

Abb. 13.6.39 Familienblockbericht - Schriftliche Berichte - Berichtsoptionen - Registerkarte Standardoptionen

- **Filter:** Wählen den Filter aus, der auf den Bericht angewendet werden soll. Wähle aus:
	- **Vorgabe** Standardmäßig wird die aktive Familie für die aktuelle aktive Person verwendet.
	- Jede Familie
	- Nachkommenfamilien von der aktiven Familie
	- Vorfahrenfamilien von der aktiven Familie
- **Zentrale Familie:** Die zentrale Familie für den Filter. Standardmäßig wird die aktive Familie für die aktuelle aktive Person verwendet. Eine andere Familie wählen Schaltfläche. - Filterfamilie ändern
	- **Rekursiv(abwärts)** : Erstellt Berichte für alle Nachkommen dieser Familie.(Kontrollkästchen standardmäßig deaktiviert)

#### **Berichtsoptionen (2)**

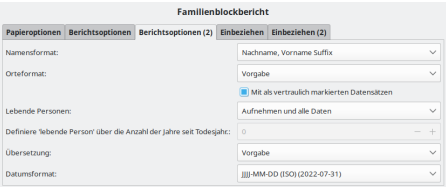

Abb. 13.6.40 Familienblockbericht - Schriftliche Berichte - Berichtsoptionen (2) - Registerkarte Standardoptionen

- **Namensformat:** Wähle das Format aus, um die Namen anzuzeigen. Diese Auswahl wird normalerweise von der Standardeinstellung in Bearbeiten > [Registerkarte](#page-333-0) Anzeige für Namensformat übernommen:. Oder wähle eine der folgenden Optionen, um diese Einstellung für den Bericht zu überschreiben:
	- $\circ$  Vorgabe (in einem neuen Stammbaum ist dies normalerweise *Nachname, Vorname Suffix*)
	- **Nachname, Vorname Suffix** (Standardeinstellung)
	- Vorname Nachname Suffix
	- Vorname
	- Haupt Nachnamen, Vorname Patronymikon Suffix
	- NACHNAME, Vorname (Üblich)
	- **Mit als vertraulich markierten Datensätzen** (Kontrollkästchen standardmäßig aktiviert) Ob vertrauliche Daten eingeschlossen werden sollen.
- **Lebende Personen:** Umgang mit (Informationen über) lebende Personen
	- **Aufnehmen und alle Daten** (Standardeinstellung)
	- Vollständige Namen, aber Daten entfernt
	- Vornamen ersetzt und Daten entfernt
	- Kompletter Name ersetzt und Daten entfernt
	- Nicht enthalten
- **Definiere 'lebende Person' über die Anzahl der Jahre seit Todesjahr:**0(Vorgabe) Wähle die Anzahl der Jahre seit dem Tod aus, um Personen für den Bericht zu berücksichtigen. Ermöglicht die Aufnahme oder den Ausschluss kürzlich verstorbener Personen in den Bericht. Der Standardwert ist 0 Jahre.
- **Übersetzung:** Die für den Bericht zu verwendende Übersetzung. Sprachauswahl mit allen von Gramps unterstützten Sprachen. Standardmäßig die Sprache, in der du Gramps verwendest.
- Sprachauswahl
- **Datumsformat:** Format und Sprache für Datumsangaben mit Beispielen
	- Vorgabe Wähle diese Option, um den Standardsatz in Bearbeiten > [Registerkarte](#page-333-0) Anzeige für die Option **Datumsformat:** zu verwenden.
	- **JJJJ-MM-TT (ISO) (2018-04-08)** (Standardeinstellung)
	- $\circ$  Numerisch (8.4.2018)
	- Monat Tag, Jahr (April 8. 2018)

- MONAT Tag, Jahr (Apr 8. 2018)
- Tag Monat Jahr (8. April 2018)
- Tag MONAT Jahr (8. Apr 2018)

#### **Einbeziehen**

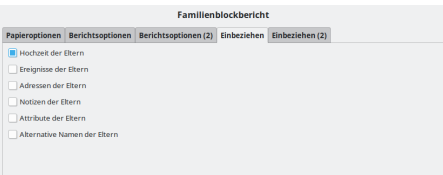

Abb. 13.6.41 Familienblockbericht - Schriftliche Berichte - Einbeziehen - Registerkarte Standardoptionen

> **Hochzeit der Eltern** : Ob Heiratsinformationen für Eltern aufgenommen werden sollen. (Kontrollkästchen standardmäßig aktiviert)

**Ereignisse der Eltern** : Ob Ereignisse der Eltern aufgenommen werden sollen. (Kontrollkästchen standardmäßig deaktiviert) ⊺ **Adressen der Eltern** : Ob Adressen für Eltern aufgenommen werden sollen. (Kontrollkästchen standardmäßig deaktiviert)  $\frac{\cdot}{\cdot}$ **Notizen der Eltern** : Ob Notizen für Eltern hinzugefügt werden sollen. (Kontrollkästchen standardmäßig deaktiviert) **Attribute der Eltern** : Ob Attribute der Eltern eingeschlossen werden sollen. (Kontrollkästchen standardmäßig deaktiviert) **Alternative Namen der Eltern** : Ob alternative Namen der Eltern eingeschlossen werden soll. (Kontrollkästchen standardmäßig deaktiviert)

#### **Einbeziehen (2)**

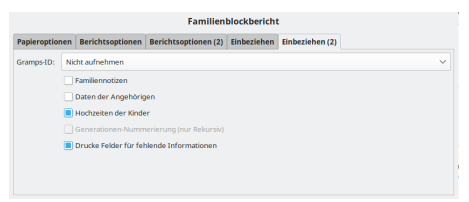

Abb. 13.6.42 Familienblockbericht - Schriftliche Berichte - Einbeziehen (2) - Registerkarte Standardoptionen

**Gramps-ID:** ob Gramps-IDs eingeschlossen werden sollen. **Nicht aufnehmen** Vorgabe

Einbeziehen

**Familiennotizen** : Ob Notizen für Familien hinzugefügt werden sollen. (Kontrollkästchen standardmäßig deaktiviert)<br>**Familiennotizen** : Ob Daten für Verwandte aufgenommen werden sollen. (Kontrollkästchen standardmäßig deak **Daten der Angehörigen** : Ob Daten für Verwandte aufgenommen werden sollen. (Kontrollkästchen standardmäßig deaktiviert) **Hochzeiten der Kinder** : Ob Heiratsinformationen für Kinder aufgenommen werden sollen.(Kontrollkästchen standardmäßig aktiviert)

**Generationen-Nummerierung (nur Rekursiv)** : Ob die Generation für jedem aufgenommen werden soll.(Kontrollkästchen tandardmäßig deaktiviert)

**Drucke Felder für fehlende Informationen** :Ob Felder für fehlende Informationen eingefügt werden sollen. (Kontrollkästchen standardmäßig aktiviert)

## **Verwandtschaftsliste**

Verwandtschaftsliste für Garner von Zieliński. Lewis

**Anderson Sr** 

(Ehe-)Partner (1) Martel, Luella Jacques (1852-01-23 - 1921-04-28) Kinder (8) **Huer (8)**<br>Gamer, Eugene Stanley (1895-12-01 - 1984-03-01) Gamer, Eugene Statuer (1876-06-18-1929-01-1904-03-0<br>Gamer, Jesse V. (1876-06-18-1929-01-21)<br>Gamer, Raymond E. (1878-09-16 - 1921-05-02)<br>Gamer, Jennie S. (1880-09-11 - 1964-06-20)<br>Gamer, Walter E. (1882-02-17 - 1946-10-23) Gamer, Daniel Webster (1883-09-30 - 1936-03-02) Gamer Bartha P (1999-03-13 - 1919-04-05) Gamer, Dettial 1 (1000-02) Schwiegerkinder (6) **hwiegerkinder (6)**<br>Reed, Frances Lucille (Babe) (1902-07-08 - 1988-08-09)<br>Taylor, Viola Яковлев, George Garría Mande **Jackson**, Cora Ellen<br>Robinson, Clarence Enkelkinder (14) **Seik inder (14)**<br>Samer, Howard Lane (1928-07-09 - ) Gamer, Eugene Stanley, Jr. Gamer, Eugene Stanley, Jr.<br>Gamer, John Roger (1925-10-29 - )<br>Gamer, Marie<br>Gamer, Victor Яковлев, Everet Яковлев, Esther Fave Abb. 13.6.43 Verwandtschaftsliste - Schriftliche Berichte - Beispielausgabe Übersicht

Er liefert die Verwandtschaft der gewählten Person entsprechend der vom Anwender gesetzten Suchtiefe (Generationen hoch runter).

Du kanndst die Verwandtschaftsliste über **Berichte -> Schriftliche Berichte -> Verwandtschaftsliste...** auswählen. Siehe auch:

- [Gemeinsame](#page-260-0) Optionen
- Lokalisierung des [Beziehungsrechners](http://www.gramps-project.org/wiki/index.php/Specification:Relationship_Calculator) Erstelle aussagekräftige Beziehungsbeschreibungen in deiner Region.

#### **Berichtsoptionen**

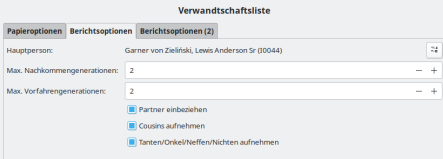

Abb. 13.6.44 Verwandtschaftsliste - Schriftliche Berichte - Berichtsoptionen - Registerkarte Standardoptionen

- **Hauptperson:** die zentrale Person für den Bericht, standardmäßig wird die aktuelle aktive Person verwendet.
- 
- Eine andere Person wählen Schaltfläche. Ändert die Hauptperson. **Max. Nachkommengenerationen:** (2 Standardeinstellung) Die maximale Anzahl von Nachkommengenerationen. Bei Bedarf kannst du eine größere Zahl eingeben.
- **Max. Vorfahrengenerationen:** (2 Standardeinstellung) Die maximale Anzahl von Vorfahrengenerationen. Bei Bedarf kannst du eine größere Zahl eingeben.
	- **Partner einbeziehen** : Ob Ehepartner einbezogen werden sollen. (Kontrollkästchen standardmäßig aktiviert)

**Cousins aufnehmen** : Ob Cousins oder Cousinen einbezogen werden sollen. (Kontrollkästchen standardmäßig aktiviert)

 $\frac{\bullet}{\bullet}$ **Tanten/Onkel/Neffen/Nichten aufnehmen** : Ob Tanten/Onkel/Neffen/Nichten einbezogen werden sollen. (Kontrollkästchen standardmäßig aktiviert)

#### **Berichtsoptionen (2)**

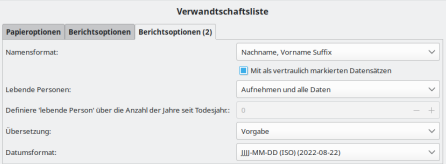

Abb. 13.6.45 Verwandtschaftsliste - Schriftliche Berichte - Berichtsoptionen (2) - Registerkarte Standardoptionen

**Namensformat:** Wähle das Format aus, um die Namen anzuzeigen. Diese Auswahl wird normalerweise von der Standardeinstellung in Bearbeiten > [Registerkarte](#page-333-0) Anzeige für Namensformat übernommen:. Oder wähle eine der folgenden Optionen, um diese Einstellung für den Bericht zu überschreiben:

- Vorgabe (in einem neuen Stammbaum ist dies normalerweise *Nachname, Vorname Suf ix*)
- **Nachname, Vorname Suffix** (Standardeinstellung)
- Vorname Nachname Suffix
- Vorname
- Haupt Nachnamen, Vorname Patronymikon Suffix
- NACHNAME, Vorname (Üblich)
- **Mit als vertraulich markierten Datensätzen** (Kontrollkästchen standardmäßig aktiviert) Ob vertrauliche Daten eingeschlossen werden sollen.
- **Lebende Personen:** Umgang mit (Informationen über) lebende Personen
	- **Aufnehmen und alle Daten** (Standardeinstellung)
	- Vollständige Namen, aber Daten entfernt
	- Vornamen ersetzt und Daten entfernt
	- Kompletter Name ersetzt und Daten entfernt
	- Nicht enthalten
- **Definiere 'lebende Person' über die Anzahl der Jahre seit Todesjahr:**0(Vorgabe) Wähle die Anzahl der Jahre seit dem Tod aus, um Personen für den Bericht zu berücksichtigen. Ermöglicht die Aufnahme oder den Ausschluss kürzlich verstorbener Personen in den Bericht. Der Standardwert ist 0 Jahre.
- **Übersetzung:** Die für den Bericht zu verwendende Übersetzung. Sprachauswahl mit allen von Gramps unterstützten Sprachen. Standardmäßig die Sprache, in der du Gramps verwendest.
	- Sprachauswahl
- **Datumsformat:** Format und Sprache für Datumsangaben mit Beispielen
	- Vorgabe Wähle diese Option, um den Standardsatz in Bearbeiten > [Registerkarte](#page-333-0) Anzeige für die Option **Datumsformat:** zu verwenden.
		- **JJJJ-MM-TT (ISO) (2018-04-08)** (Standardeinstellung)
		- $\circ$  Numerisch (8.4.2018)
		- Monat Tag, Jahr (April 8. 2018)
		- MONAT Tag, Jahr (Apr 8. 2018)
		- Tag Monat Jahr (8. April 2018)
		- Tag MONAT Jahr (8. Apr 2018)

### **Notizverknüpfungenbericht**

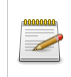

#### **Neuer Bericht in Gramps 4.2.0**

Überprüft, ob Links in Notizen gültig sind

#### Notizverknüpfung Überprüfe Bericht

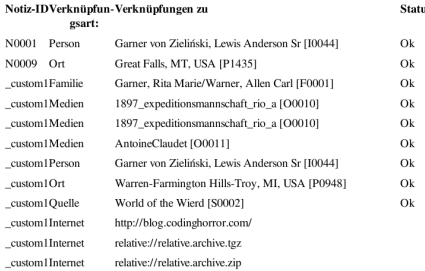

Abb. 13.6.46 Notizverknüpfungenbericht - Schriftliche Berichte - Beispielausgabe Übersicht

Dieser Bericht zeigt und überprüft den Status der *internen Linkkonsistenz* in Gramps-Notizen, die mit dem [Verknüpfungeditor](#page-141-0) erstellt wurden, und listet nur externe Internetadressen auf, die mit dem [Internetadresseneditor](#page-111-0) erstellt wurden, ohne sie zu überprüfen.

Du kannst den Notizverknüpfungenbericht über **Berichte ->Schriftliche Berichte ->Notizverknüpfungenbericht...** auswählen.

Für diesen Bericht sind keine Optionen verfügbar.[\[1\]](http://gramps.1791082.n4.nabble.com/Privacy-td4671118.html#a4671131)

Siehe auch:

- [Gemeinsame](#page-260-0) Optionen
- [Verknüpfungeditor](#page-141-0)
- [Internetadresseneditor.](#page-111-0)

## **Anzahl der Vorfahren**

#### Anzahl der Vorfahren von Garner von Zieliński, Lewis **Anderson Sr**

Generation 1 enthält 1 Person. (100,00%) Generation 2 enthält 2 Personen. (100,00%) Generation 2 enthält 4 Personen. (100,00%) Vorfahren gesamt in Generationen 2 bis 3 ist 6. (100.00%)

Abb. 13.6.47 Anzahl der Vorfahren - Schriftliche Berichte - Beispielausgabe Übersicht

Dieser Bericht zeigt die Anzahl der Vorfahren der aktiven Person.

Wähle einfach eine Person und klicke im Menü **Berichte -> Schriftliche Berichte -> Anzahl der Vorfahren...**.

Der Bericht zeigt die folgenden Details:

Generation 1 hat 1 Person : 100% : Dies ist die Person, mit der du gestartet hast. Generation 2 hat 2 Personen : 100% : Beide Eltern sind bekannt

Generation 8 hat 35 Personen : 27.34 % dies bedeutet von den (2^7) 128 möglichen Vorfahren in Generation 8 sind 27% bekannt.

Die gesamt Vorfahren in Generation 2 bis .. werden in Gesamtzahl und prozentual angegeben. Siehe auch [Gemeinsame](#page-260-0) Optionen

#### **Berichtsoptionen**

.....

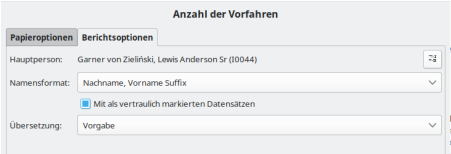

Abb. 13.6.48 Anzahl der Vorfahren - Schriftliche Berichte - Berichtsoptionen - Registerkarte Standardoptionen

- **Hauptperson:** die zentrale Person für den Bericht, standardmäßig wird die aktuelle aktive Person verwendet. Eine andere Person wählen Schaltfläche. - Ändert die Hauptperson.
- **Namensformat:** Wähle das Format aus, um die Namen anzuzeigen. Diese Auswahl wird normalerweise von der Standardeinstellung in Bearbeiten > [Registerkarte](#page-333-0) Anzeige für Namensformat übernommen:. Oder wähle eine der folgenden Optionen, um diese Einstellung für den Bericht zu überschreiben:
	- $\circ$  Vorgabe (in einem neuen Stammbaum ist dies normalerweise *Nachname, Vorname Suffix*)
	- **Nachname, Vorname Suffix** (Standardeinstellung)
	- Vorname Nachname Suffix
	- Vorname
	- Haupt Nachnamen, Vorname Patronymikon Suffix
	- NACHNAME, Vorname (Üblich)
	- **Mit als vertraulich markierten Datensätzen** (Kontrollkästchen standardmäßig aktiviert) Ob vertrauliche Daten eingeschlossen werden sollen.
- **Übersetzung:** Die für den Bericht zu verwendende Übersetzung. Sprachauswahl mit allen von Gramps unterstützten Sprachen. Standardmäßig die Sprache, in der du Gramps verwendest.
	- Sprachauswahl

## **Ortebericht**

#### Ortebericht

#### 1 Dover Kent DE USA

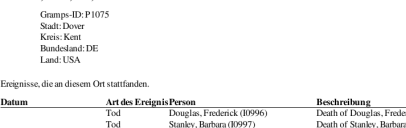

Abb. 13.6.49 Ortebericht - Schriftliche Berichte - Beispielausgabe Übersicht

Erstellt einen Bericht entsprechend der vom Anwender ausgewählten Orte.

Er listet auf die Orte bezogene Personen und Ereignisse.

#### Du kannst den Ortebericht über **Berichte ->Schriftliche Berichte ->Ortebericht...** auswählen.

Siehe auch [Gemeinsame](#page-260-0) Optionen

#### **Berichtsoptionen**

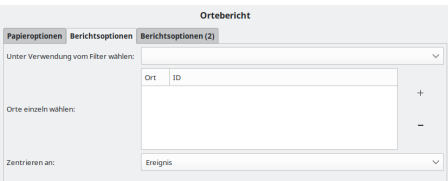

Abb. 13.6.50 Ortebericht - Schriftliche Berichte - Berichtsoptionen - Registerkarte Standardoptionen

- **Unter Verwendung von Filter wählen:** Wähle Orte mit einem benutzerdefinierten Filter aus, den du zuvor erstellt hast. **Orte einzeln wählen:** Liste der Orte, über die berichtet werden soll.
	-
	- + Schaltfläche Ruft das Auswahldialogfeld **Ort wählen** auf, damit du einen Ort auswählen kannst. Schaltfläche Wähle einen Ort in der Liste aus und drücken dann diese Taste, um den Ort zu entfernen.
- **Zentrieren an:** Ob der Bericht ereignis- oder personenzentriert ist.
	- **Ereignis** (Standardeinstellung)
	- Person

#### **Berichtsoptionen (2)**

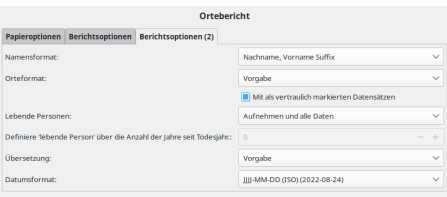

Abb. 13.6.51 Ortebericht - Schriftliche Berichte - Berichtsoptionen (2)

- Registerkarte Standardoptionen

- **Namensformat:** Wähle das Format aus, um die Namen anzuzeigen. Diese Auswahl wird normalerweise von der Standardeinstellung in Bearbeiten > [Registerkarte](#page-333-0) Anzeige für Namensformat übernommen:. Oder wähle eine der folgenden Optionen, um diese Einstellung für den Bericht zu überschreiben:
	- $\circ$  Vorgabe (in einem neuen Stammbaum ist dies normalerweise *Nachname, Vorname Suffix*)
	- **Nachname, Vorname Suffix** (Standardeinstellung)
	- Vorname Nachname Suffix
	- Vorname
	- Haupt Nachnamen, Vorname Patronymikon Suffix
	- NACHNAME, Vorname (Üblich)
- **Orteformat:** Wähle das Format aus, um Orte anzuzeigen. Diese Auswahl wird normalerweise von der [Standardeinstellung](#page-333-0) inBearbeiten > Anzeige Registerkarte für **Orteformat:** übernommen. Oder wähle eine der folgenden Optionen, um diese Einstellung für den Bericht zu überschreiben:
	- Vorgabe
	- Vollständig

**Mit als vertraulich markierten Datensätzen** (Kontrollkästchen standardmäßig aktiviert) Ob vertrauliche Daten eingeschlossen werden sollen.

- **Lebende Personen:** Umgang mit (Informationen über) lebende Personen
	- **Aufnehmen und alle Daten** (Standardeinstellung)
	- Vollständige Namen, aber Daten entfernt
	- Vornamen ersetzt und Daten entfernt
	- Kompletter Name ersetzt und Daten entfernt
	- Nicht enthalten
- **Definiere 'lebende Person' über die Anzahl der Jahre seit Todesjahr:**0(Vorgabe) Wähle die Anzahl der Jahre seit dem Tod aus, um Personen für den Bericht zu berücksichtigen. Ermöglicht die Aufnahme oder den Ausschluss kürzlich verstorbener Personen in den Bericht. Der Standardwert ist 0 Jahre.
- **Übersetzung:** Die für den Bericht zu verwendende Übersetzung. Sprachauswahl mit allen von Gramps unterstützten Sprachen. Standardmäßig die Sprache, in der du Gramps verwendest.
	- Sprachauswahl
- **Datumsformat:** Format und Sprache für Datumsangaben mit Beispielen
	- Vorgabe Wähle diese Option, um den Standardsatz in Bearbeiten > [Registerkarte](#page-333-0) Anzeige für die Option **Datumsformat:** zu verwenden.
		- **JJJJ-MM-TT (ISO) (2018-04-08)** (Standardeinstellung)
		- Numerisch (8.4.2018)

- Monat Tag, Jahr (April 8. 2018)
- $\circ$  MONAT Tag, Jahr (Apr 8. 2018)
- Tag Monat Jahr (8. April 2018)
- $\circ$  Tag MONAT Jahr (8. Apr 2018)

## **Rekordebericht**

## **Rekorde**

## (Gesamte Datenbank)

## lüngste lebende Person

- 1. Garner, Andrew Joseph (23 Jahre, 11 Monate)
- 2. Osborne, Madeline Kathleen (24 Jahre, 6 Monate)
- 3. Warner, Noah Stuart (24 Jahre, 8 Monate)

#### Älteste lebende Person

- 1. Reed, Anastasia (um 109 Jahre, 2 Monate)
- 2. Warner, Robert Eugene (99 Jahre, 5 Monate)
- 3. Gagnon, Bettie Lou (99 Jahre, 4 Monate)

#### Höchstes erreichtes Lebensalter

- 1. Blanco, Rufus (1846 Jahre, 10 Monate)
- 2. Morris, Cyrus (1832 Jahre, 7 Monate)
- 3. Cunningham, William Philip (106 Jahre, 23 Tage)

#### **Geringstes Alter bei einer Hochzeit**

- 1. Norton, Christina (0 Tage)
- 2. Barrett. Anne (um 5 Jahre. 10 Monate)
- 3. Harmon, Martha (10 Jahre)

#### Höchstes Alter bei einer Hochzeit

1. Blanco, Rufus (1816 Jahre, 6 Tage)

Abb. 13.6.52 Rekordebericht - Schriftliche Berichte - Beispielausgabe Übersicht

Der Rekordebericht zeigt eine Reihe interessanter Rekorde (meistens altersbezogen) aus deiner Datenbank, wie älteste lebende Person, jüngste Mutter usw..

Du kannst den Rekordebericht mit **Berichte ->Schriftliche Berichte ->Rekordebericht...** aufrufen.

Ein identisches Rekorde [Gramplet](#page-199-0) ist ebenfalls erhältlich.

Siehe auch [Gemeinsame](#page-260-0) Optionen

#### **Berichtsoptionen**

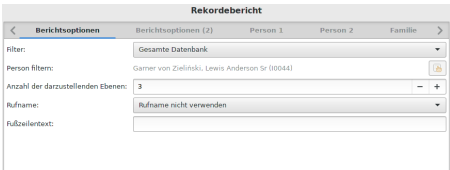

Abb. 13.6.53 Rekordebericht - Schriftliche Berichte - Berichtsoptionen - Registerkarte Standardoptionen

Eine Auswahl der zu druckenden Datensätze ist möglich und eine akzeptable liste "positiver Rekorde" ist vorausgewählt (die meisten Menschen betrachten z.B. eine lange Ehe als ein positiven Rekord, wobei eine frühe Scheidung eher ein negativer gesehen Rekord wird).

- **Filter:** Select the filter to be applied to the report. Choose from:
	- **Gesammte Datenbank** (Standardeinstellung)
	- Nachkommen von aktiven Person
	- Nachkommenfamilien von aktiven Person
	- Vorfahren von aktive Person
	- Personen mit gemeinsamen Vorfahren mit aktive Person
	- *Jeder von dir erstellte benutzerdefinierte Filter wird unter den anderen Auswahlmöglichkeiten aufgeführt.*
- **Person filtern:** Die zentrale Person für den Filter. Standardmäßig ist die aktive Person.
	- Eine andere Person wählen Schaltfläche. Die Filterperson ändern
- **Anzahl der anzuzeigenden Ränge:** 3 (Vorgabe)
- **Rufname verwenden:**
	- **Rufnamen nicht verwenden**(Standardeinstellung)
	- Vornamen durch Rufnamen ersetzen (Siehe Vorbehalte)
	- Rufname in Vornamen unterstreichen / Rufname zum Vornamen hinzufügen

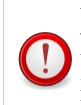

**Vorbehalte**

Wenn die Option zum Unterstreichen des Anrufnamens ausgewählt ist, verwendet der Bericht dazu <u>...</u>. Dies funktioniert nur mit CairoDoc-basierter Ausgabe (Direktdruck, PDF-Export) und HTML-Ausgabe.

#### **Berichtsoptionen (2)**

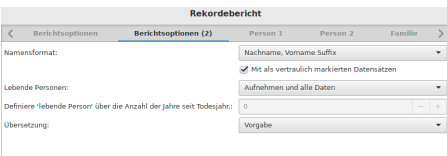

Abb. 13.6.54 Rekordebericht - Schriftliche Berichte - Berichtsoptionen (2) - Registerkarte Standardoptionen

- **Namensformat:** Wähle das Format aus, um die Namen anzuzeigen. Diese Auswahl wird normalerweise von der Standardeinstellung in Bearbeiten > [Registerkarte](#page-333-0) Anzeige für Namensformat übernommen:. Oder wähle eine der folgenden Optionen, um diese Einstellung für den Bericht zu überschreiben:
	- $\circ$  Vorgabe (in einem neuen Stammbaum ist dies normalerweise *Nachname, Vorname Suffix*)
	- **Nachname, Vorname Suffix** (Standardeinstellung)
	- Vorname Nachname Suffix
	- Vorname
	- Haupt Nachnamen, Vorname Patronymikon Suffix
	- NACHNAME, Vorname (Üblich)
	- **Mit als vertraulich markierten Datensätzen** (Kontrollkästchen standardmäßig aktiviert) Ob vertrauliche Daten eingeschlossen werden sollen.
- **Lebende Personen:** Umgang mit (Informationen über) lebende Personen
	- **Aufnehmen und alle Daten** (Standardeinstellung)
	- Vollständige Namen, aber Daten entfernt
	- Vornamen ersetzt und Daten entfernt
	- Kompletter Name ersetzt und Daten entfernt
	- Nicht enthalten
- **Definiere 'lebende Person' über die Anzahl der Jahre seit Todesjahr:**0(Vorgabe) Wähle die Anzahl der Jahre seit dem Tod aus, um Personen für den Bericht zu berücksichtigen. Ermöglicht die Aufnahme oder den Ausschluss kürzlich verstorbener Personen in den Bericht. Der Standardwert ist 0 Jahre.
- **Übersetzung:** Die für den Bericht zu verwendende Übersetzung. Sprachauswahl mit allen von Gramps unterstützten Sprachen. Standardmäßig die Sprache, in der du Gramps verwendest.
	- Sprachauswahl

#### **Person 1**

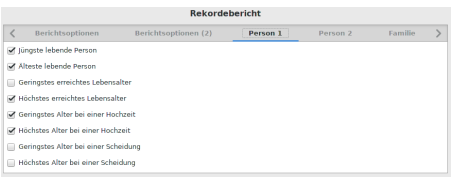

Abb. 13.6.55 Rekordebericht - Schriftliche Berichte - Person 1 - Registerkarte Standardoptionen

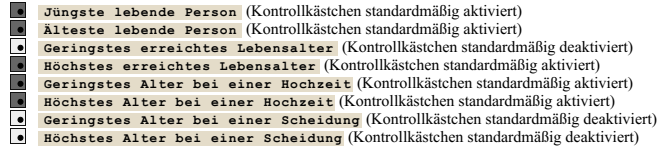

### **Person 2**

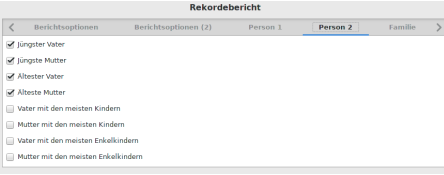

Abb. 13.6.56 Rekordebericht - Schriftliche Berichte - Person 2 - Registerkarte Standardoptionen

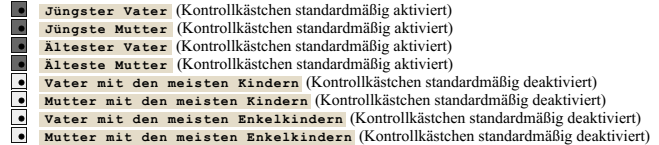

#### **Familie**

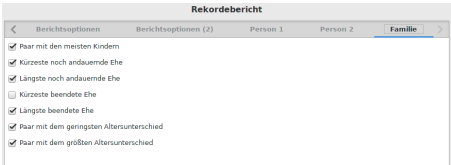

Abb. 13.6.57 Rekordebericht - Schriftliche Berichte - Familie - Registerkarte Standardoptionen

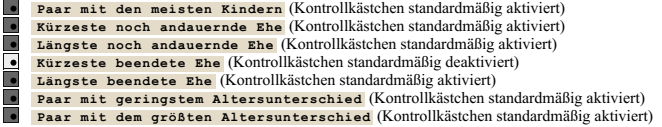

## **Markierungenbericht**

#### Markierungenbericht für complete Objekte

## Personen

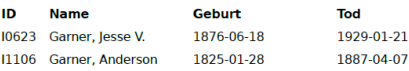

Abb. 13.6.58 Markierungenbericht - Schriftliche Berichte - Beispielausgabe Übersicht

Hier werden primäre Objekte (Person, Familie, Notizen) aufgelistet, die der ausgewählten [Markierung](#page-381-0) entsprechen.

Du kannst den Markierungenbericht über **Berichte ->Schriftliche Berichte ->Markierungenbericht...**auswählen.

Siehe auch [Gemeinsame](#page-260-0) Optionen

## **Berichtsoptionen**

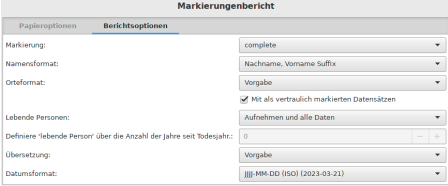

Abb. 13.6.59 Markierungenbericht - Schriftliche Berichte - Berichtsoptionen - Registerkarte Standardoptionen

- **Markierung:** Wähle die [Markierung](#page-381-0), die für den Bericht verwendet werden soll.
- **Namensformat:** Wähle das Format aus, um die Namen anzuzeigen. Diese Auswahl wird normalerweise von der Standardeinstellung in Bearbeiten > [Registerkarte](#page-333-0) Anzeige für Namensformat übernommen:. Oder wähle eine der folgenden Optionen, um diese Einstellung für den Bericht zu überschreiben:
	- $\circ$  Vorgabe (in einem neuen Stammbaum ist dies normalerweise *Nachname, Vorname Suffix*)
	- **Nachname, Vorname Suffix** (Standardeinstellung)
	- Vorname Nachname Suffix
	- Vorname
	- Haupt Nachnamen, Vorname Patronymikon Suffix
	- NACHNAME, Vorname (Üblich)
- **Orteformat:** Wähle das Format aus, um Orte anzuzeigen. Diese Auswahl wird normalerweise von der [Standardeinstellung](#page-333-0) inBearbeiten > Anzeige Registerkarte für **Orteformat:** übernommen. Oder wähle eine der folgenden Optionen, um diese Einstellung für den Bericht zu überschreiben:
	- Vorgabe
	- Vollständig

**Mit als vertraulich markierten Datensätzen** (Kontrollkästchen standardmäßig aktiviert) Ob vertrauliche Daten eingeschlossen werden sollen.

- **Lebende Personen:** Umgang mit (Informationen über) lebende Personen
	- **Aufnehmen und alle Daten** (Standardeinstellung)
	- Vollständige Namen, aber Daten entfernt
	- Vornamen ersetzt und Daten entfernt
	- Kompletter Name ersetzt und Daten entfernt
	- Nicht enthalten
- **Definiere 'lebende Person' über die Anzahl der Jahre seit Todesjahr:**0 (Standardeinstellung) Wähle die Anzahl der Jahre seit dem Tod aus, um Personen für den Bericht zu berücksichtigen. Ermöglicht die Aufnahme oder den Ausschluss kürzlich verstorbener Personen in den Bericht. Der Standardwert ist 0 Jahre.
- **Übersetzung:** Die für den Bericht zu verwendende Übersetzung. Sprachauswahl mit allen von Gramps unterstützten Sprachen. Standardmäßig die Sprache, in der du Gramps verwendest.
	- Sprachauswahl
- **Datumsformat:** Format und Sprache für Datumsangaben mit Beispielen
	- Vorgabe Wähle diese Option, um den Standardsatz in Bearbeiten > [Registerkarte](#page-333-0) Anzeige für die Option **Datumsformat:** zu verwenden.
	- **JJJJ-MM-TT (ISO) (2018-04-08)** (Standardeinstellung)
	- $\circ$  Numerisch (8.4.2018)
	- Monat Tag, Jahr (April 8. 2018)
	- MONAT Tag, Jahr (Apr 8. 2018)
	- Tag Monat Jahr (8. April 2018)
	- Tag MONAT Jahr (8. Apr 2018)

Zurück zur [Übersicht](#page-209-0) der Berichte.

# <span id="page-287-0"></span>**Berichte - Teil 7**

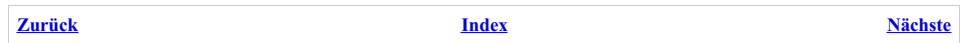

Zurück zur [Übersicht](#page-209-0) der Berichte.

|           | <b>Berichte</b>                | Werkzeuge | Hilfe |                    |
|-----------|--------------------------------|-----------|-------|--------------------|
|           | Bücher                         |           |       |                    |
|           | Grafiken<br>Grafische Berichte |           |       |                    |
|           |                                |           |       |                    |
|           | Schriftliche Berichte          |           |       |                    |
| Webseiten |                                |           |       | Erzählende Website |
|           |                                |           |       | Webkalender        |

Abb. 13.7.1 **Berichte >Webseiten>...** Menüübersicht

Dieser Abschnitt beschreibt die **Webseiten** Berichte Erzählende Website und Webkalender als Teil der verschiedenen in Gramps verfügbaren Berichte.

## **Webseiten**

## **Erzählende Website**

**Möchtest du wirklich die gesamte Stammbaum-Datenbank nutzen?**

Beachte, dass bei Auswahl der Filteroption **Gesamte Datenbank** für deine Stammbaum-Datenbank eine große Anzahl von Dateien erzeugt wird (abhängig von der Größe deiner Stammbaum-Datenbank). Es wird empfohlen, mit einem kleineren Filter zu beginnen (z.B.: Vorfahren einer bestimmten Person), um die Ausgabe zu vereinfachen, während du dich mit dem Erzählten Website-Bericht vertraut machst.

## My Family Tree

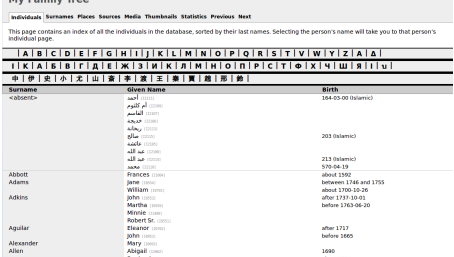

Abb. 13.7.2 Erzählende Website - Webseiten - Personenseite - Standard-HTML-Ausgabe - Beispiel

Der Bericht Erzählende Website generiert eine Website (d.h. eine Reihe verknüpfter Webseiten) für eine Reihe ausgewählter Personen und bietet dem Benutzer Optionen, die eine breite Palette von Anpassungen ermöglichen. Du kannst diesen Bericht über das Menü **Berichte-->Webseiten-- >Erzählende Website...** aufrufen.

Der Bericht Erzählende Website erstellt Seiten, die den Empfehlungen des World Wide Web Consortiums für XHTML 1.0 Strict und CSS 1 genau folgen. Diese Empfehlungen beinhalten eine Trennung von Inhalt und Präsentation. Aufgrund dieser Vorgehensweise können Stil und Aussehen der neuen Webseiten vollständig von einem CSS-Stylesheet aus gesteuert werden, ohne einzelne Seiten zu ändern.

Einführungsseiten können hinzugefügt werden, um zusätzliche Informationen bereitzustellen, z.B. eine Familiengeschichte.

Genealogie-Datensätze können viele Dateien generieren. Viele Webserver haben Schwierigkeiten mit einer großen Anzahl von Dateien in einem einzigen Verzeichnis. Der Bericht Erzählende Website ist bestrebt, die Anzahl der Dateien pro Verzeichnis auf einem überschaubaren Niveau zu halten. Dazu wird eine Verzeichnishierarchie erstellt. Die generierten Dateinamen sind nicht intuitiv, sondern für jede Person eindeutig. Nachfolgende Läufe generieren identische Dateinamen, was das Aktualisieren bestimmter Dateien erleichtert.

### **Hinweise zum HTML-Codetyp**

*In diesem Unterabschnitt bezieht sich das Wort Tag nicht auf Gramps-Markierungen, sondern auf HTML-Formatierungs-Tags!*

Notizen, die auf den Typ **HTML-Code** eingestellt sind, werden unter dem Objekt eingefügt, an das sie angehängt sind.

## Berichte - Teil 7 - Webseiten 288
Die HTML-Blöcke müssen wohlgeformt sein und alle Tags richtig geschlossen sein, um Konflikte mit dem Rest der vom Bericht generierten Webseite zu vermeiden. Füge nur Tags in eine **HTML-Code**-Typ-Notiz ein, die normalerweise im Hauptteil eines HTML-Dokuments enthalten wären.

Die folgenden Tags werden immer ignoriert: html, meta, doctype, head, meta, title, link, script, body

alle anderen Tags werden verfügbar sein: i, a, p, ol, ul, div, h1-h7, button, svg, table, tr, td, …

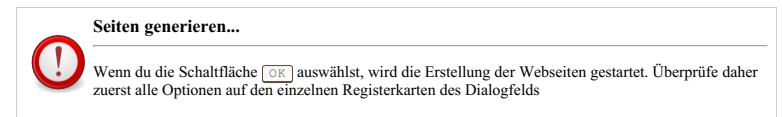

#### **Dialog-Registerkarten**

Das Dialogfeld **Erzählende Website** -Bericht enthält die folgenden Registerkarten:

#### **Berichtsoptionen**

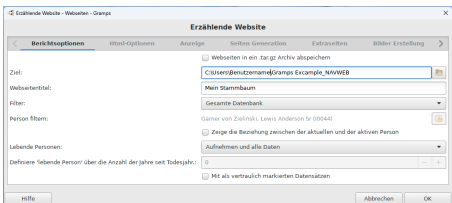

#### Abb. 13.7.3 Erzählende Website - Webseiten - Berichtsoptionen - Registerkarte Standardoptionen

**Webseiten in .tar.gz Archiv abspeichern** (Kontrollkästchen standardmäßig deaktiviert) Wenn du Probleme hast, die Dateien an einen externen Webhost zu übertragen, kannst du eine einzelne gzip-Datei erstellen, um die Daten einfacher hochzuladen. Die große Anzahl von Dateien und Verzeichnissen in dieser Webausgabe kann die Übertragung der Dateien an einen externen Webhost erschweren. Gramps hat die Möglichkeit, alle deine Erzählende Website-Dateien in einem komprimierten Archiv mit den Formaten gzip und tar (auch bekannt als 'Tarball') zu speichern. Diese einzelne Datei kann schnell auf deinen Server übertragen und auf dem Website-Host entpackt werden. Leider unterstützen nicht alle Webserver das Speichern von Webdateien auf diese Weise. Wende dich daher an **deinen Hosting-Provider, um weitere Informationen zu erhalten.**

- **Ziel:** (~/DeinHeimatVerzeichnis/<Stammbaumname>+NAVWEB Vorgabe) Das Zielverzeichnis für die Webdateien.
- **Webseitentitel:** (Mein Stammbaum Vorgabe) Der Titel der Website. Du kannst in dieser Option einen benutzerdefinierten Site-Titel eingeben. **Es wird dringend empfohlen, dies von der Standardeinstellung zu ändern**
- **Filter:** (Jede Person, die diesem Filter entspricht und nicht aufgrund der Datenschutzregeln ausgeschlossen ist, wird in die Ausgabe aufgenommen.) wähle zwischen
	- **Gesamte Datenbank** (Standardeinstellung)
	- Nachkommen von aktive Person
	- Nachkommenfamilien von aktive Person
	- Vorfahren von aktive Person
	- Personen mit gemeinsamen Vorfahren mit aktive Person
- **Filter Person:** Die zentrale Person für den Bericht. (standardmäßig Aktive Person)

**Zeige die Beziehung zwischen der aktuellen und der aktiven Person**(Kontrollkästchen standardmäßig deaktiviert) - Für jede Personenseite.

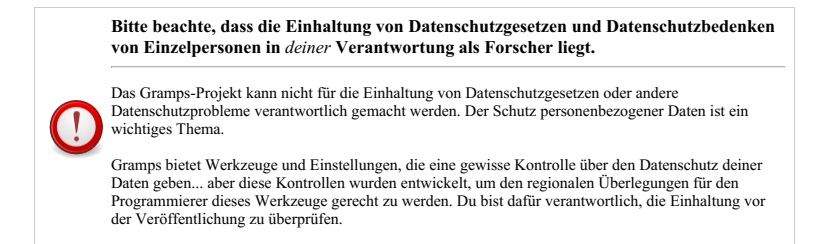

**Lebende Personen** Wie lebenden Personen behandelt werden. Du kannst die Anzeige vertraulicher Informationen basierend darauf steuern, ob eine Person derzeit lebt oder nicht. Da Gramps jedoch ein Recherchetool ist, ist es wahrscheinlich, dass es Personen ohne bekanntes Sterbedatum in deiner Datenbank gibt. Um abzuleiten, ob eine Person *möglicherweise noch lebt*, verwendet Gramps einen Algorithmus, der Sterbedaten, Geburtsdaten, Taufdaten, Sterbedaten von Vorfahren und Geburtsdaten von Vorfahren vergleicht. Der Algorithmus geht davon aus, dass jede Person *möglicherweise noch am Leben ist*, es sei denn, die Daten mit Querverweisen machen die Möglichkeit der Person, *am Leben zu sein*, unwahrscheinlich.

- **Nicht enthalten** (Vorgabe) Schließt alle Informationen aller *[möglicherweise](#page-92-0) noch lebenden* Personen aus
- **Kompletter Name ersetzt und Daten entfernt**
- **Vornamen ersetzt und Daten entfernt**
- **Vollständige Namen, aber Daten entfernen**
- **Aufnehmen und alle Daten** Alle Informationen aller Personen aufnehmen, auch wenn diese *möglicherweise noch am Leben* sind
- **Definiere 'lebende Person' über die Anzahl der Jahre seit Todesjahr:** (30 Vorgabe) Diese Option ist inaktiv, wenn die Option "Lebende Personen" auf **Aufnehmen** gesetzt ist.

# **Datenschutzanforderungen können sich nach dem Tod verlängern. Gesetze variieren regional**

In einigen Ländern gibt es Gesetze, die eine bestimmte Anzahl von Jahren nach dem Tod vorgeben, bevor die Informationen einer Person veröffentlicht werden können. Hier kannst du solche Gesetze einhalten, indem du die Anzahl der Jahre nach dem Tod angibst, um die Datenschutzbestimmungen weiterhin anzuwenden.

**Mit als vertraulich markierten Datensätzen** : Ob vertrauliche Objekte eingeschlossen werden sollen. Wenn du beabsichtigst, eine vollständige Aufzeichnung deiner Recherchen bereitzustellen, werden durch Aktivieren dieses Kontrollkästchens alle als **vertraulich** gekennzeichneten Einträge zusammen mit dem Rest deiner Datenbank eingeschlossen. (Kontrollkästchen standardmäßig deaktiviert)

#### <span id="page-289-0"></span>**Html-Optionen**

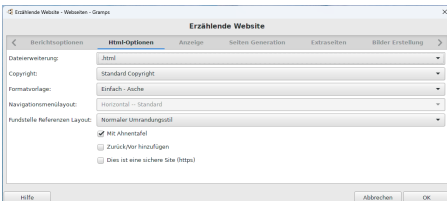

Abb. 13.7.4 Erzählende Website - Webseiten - Html-Optionen - Registerkarte Standardoptionen

- **Dateierweiterung:** Die für die Webdateien zu verwendende Erweiterung.
	- **.html** (Standardeinstellung)
	- .htm
	- .shtml
	- .php
	- .php3
	- .cgi
- **Copyright:** (**Standard Copyright** Vorgabe) Beim Erstellen einer öffentlichen Website ist es wichtig, die urheberrechtlichen Bedingungen anzugeben, unter denen du deine Daten veröffentlichst. Das internationale Urheberrecht behält sich alle Rechte an deinen Daten nach deinem Ermessen vor. Du besitzt die Daten und Einzelpersonen müssen deine Erlaubnis haben, wenn sie diese Daten wiederverwenden möchten. In der genealogischen Forschung ist der Austausch von Daten mit anderen Forschern eine gängige Praxis. Weitere Optionen sind die Creative Commons-Lizenzen, die eine Vielzahl von Nutzungsbeschränkungen oder gar keine bieten. Erfahre mehr über die Creative Commons unter <http://creativecommons.org/>
- **Formatvorlage:** Gramps bietet sieben eingebaute Formatvorlagen, aus denen du wählen kannst, um das Aussehen deiner Webseiten zu bestimmen. Wähle zwischen **Einfach** (Asche, Blau, Zypresse, Lila, Pfirsich oder Fichte), **Mainz** oder **Nebraska**. Es besteht auch die Möglichkeit, keine Formatvorlage einzubinden (**Keine Formatvorlage**). Unabhängig vom gewählten Stil findest du die Formatvorlage in *css/narrative-screen.css*. Du kannst diese Datei bearbeiten, um das Erscheinungsbild deiner Webseiten weiter anzupassen. Wenn du Änderungen an deiner Formatvorlage vornimmst, beachte, dass das Neugenerieren deiner Seiten mit demselben Ausgabeziel deine benutzerdefinierte Formatvorlage überschreibt. Um deine benutzerdefinierte Formatvorlage durch nachfolgende Webseiten-Updates beizubehalten, wähle **Keine Formatvorlage** . Wenn du eine eigene Formatvorlage haben möchtest, kannst du eine der vorhandenen Formatvorlagen in *\$HOME/.gramps/css/* kopieren. Dieses Verzeichnis existiert nicht. Du musst es erstellen, bevor du deine zukünftige Formatvorlage kopierst. Ändere ihren Namen. Wenn du einen neuen Bericht anforderst, wird diese neue Formatvorlage der Liste der bereits vorhandenen Formatvorlagen hinzugefügt.
- **Navigationsmenülayout:** Wähle das Layout für die Navigationsmenüs. (Nur für ausgewählte Formatvorlage verfügbar)
	- **Horizontal -- Vorgabe**
	- Vertikal -- Linke Seite
	- Überblenden -- nur [Webkit](https://de.wikipedia.org/wiki/WebKit) Browser
	- Drop-Down -- nur Webkit Browser
- **Fundstellen Referenzen Layout:** Bestimme das Standardlayout für den Abschnitt Fundstellenreferenz der Quellseite
	- **Normaler Umrandungsstil** (Standardeinstellung)
	- Drop-Down -- nur Webkit Browser
- **Mit Ahnentafel** : Wenn du dieses Kästchen ankreuzt, wird eine Ahnengrafik auf der Detailseite jeder Person eingefügt, wenn sie definierte Vorfahren in deiner Datenbank hat. (das Kästchen ist standardmäßig aktiviert) (Hinweis: In Erzählte Website Vorfahren-Baum-Design-Hinweise (englisch) wird die Erstellung eines kompakten Abstammungsbaums unter Verwendung des [Buchheim/Walker-Algorith](http://www.gramps-project.org/wiki/index.php/Narrated_Website_Ancestry_Tree_Design_Notes)mus besprochen).

Du kannst die Anzahl der angezeigten Generationen auf den Registerkarten **Anzeige** *[Diagrammgenerationen:](#page-290-0)* Option ändern. **Zurück/Vor hinzufügen** (Kontrollkästchen standardmäßig deaktiviert) - fügt Links zur Navigationsleiste hinzu.

#### <span id="page-290-0"></span>**Anzeige**

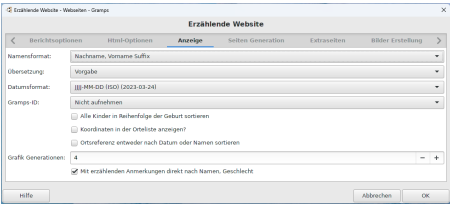

Abb. 13.7.5 Erzählende Website - Webseiten - Anzeige - Registerkarte Standardoptionen

- **Namensformat:** Wähle das Format aus, um die Namen anzuzeigen. Diese Auswahl wird normalerweise von der Standardeinstellung in Bearbeiten > [Registerkarte](#page-333-0) Anzeige für Namensformat übernommen:. Oder wähle eine der folgenden Optionen, um diese Einstellung für den Bericht zu überschreiben:
	- $\circ$  Vorgabe (in einem neuen Stammbaum ist dies normalerweise *Nachname, Vorname Suffix*)
	- **Nachname, Vorname Suffix** (Standardeinstellung)
	- Vorname Nachname Suffix
	- Vorname
	- Haupt Nachnamen, Vorname Patronymikon Suffix
	- NACHNAME, Vorname (Üblich)
- **Übersetzung:** Die für den Bericht zu verwendende Übersetzung. Sprachauswahl mit allen von Gramps unterstützten Sprachen. Standardmäßig die Sprache, in der du Gramps verwendest.
	- Sprachauswahl
- **Datumsformat:** Format und Sprache für Datumsangaben mit Beispielen
	- Vorgabe Wähle diese Option, um den Standardsatz in Bearbeiten > [Registerkarte](#page-333-0) Anzeige für die Option **Datumsformat:** zu verwenden.
		- **JJJJ-MM-TT (ISO) (2018-04-08)** (Standardeinstellung)
		- $\circ$  Numerisch (8.4.2018)
		- Monat Tag, Jahr (April 8. 2018)
		- MONAT Tag, Jahr (Apr 8. 2018)
		- Tag Monat Jahr (8. April 2018)
		- Tag MONAT Jahr (8. Apr 2018)
- **Gramps-ID:** Die Option bestimmt, ob die Gramps-ID von Objekten in deiner Webseitenausgabe ausgeblendet oder angezeigt wird. **Nicht aufnehmen** (Standardeinstellung)
	- Einbeziehen
	- **Alle Kinder in Reihenfolge der Geburt sortieren**(Kontrollkästchen standardmäßig deaktiviert) Ob Kinder in Geburtsreihenfolge oder in Eingabereihenfolge angezeigt werden sollen?

**Koordinaten in der Orteliste anzeigen?** (Kontrollkästchen standardmäßig deaktiviert) - Ob Breite/Länge in der Ortsliste angezeigt werden soll?

**Ortsreferenz entweder nach Datum oder Name sortieren**(Kontrollkästchen standardmäßig deaktiviert) - Sortiert die Ortsreferenzen nach Datum oder Name. Nicht aktiviert bedeutet nach Datum.

**Grafik Generationen:** Diese Option ist inaktiv, wenn die Option *Mit [Ahnentafel](#page-289-0)* auf der Registerkarte *Html-Optionen* nicht aktiviert ist. Die Standardanzahl der in den Ahnendiagrammen angezeigten Generationen ist 4 mit den Optionen 2, 3, 4 oder 5. Die in den Ahnendiagrammen dargestellten Personen sind dieselben Personen, deren Informationen an anderer Stelle auf Ihren Webseiten bereitgestellt werden.

**Mit erzählenden Anmerkungen direkt nach Namen, Geschlecht**(Kontrollkästchen standardmäßig aktiviert) - Wenn diese Option deaktiviert ist, werden sie direkt vor den Attributen angezeigt.

#### **Seitengenerierung**

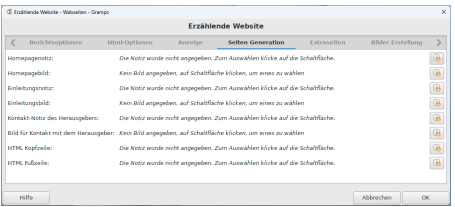

Abb. 13.7.6 Erzählende Website - Webseiten - Seiten Generation - Registerkarte Standardoptionen

Die Registerkarte *Seitengenerierung* bietet Optionen für die Erstellung von allgemein erwarteten ergänzenden Webseiten und Anmerkungen, die allen Webseiten auf der gesamten generierten Website gemeinsam sind.

Die ersten Optionen werden verwendet, um die Generierung von drei zusätzlichen Seiten zu steuern: **Startseite** [\(Home-Webseite](https://de.wikipedia.org/wiki/Homepage)), **Einführung** Berichte - Teil 7 - Webseiten 291 [\(FAQ](https://de.wikipedia.org/wiki/Frequently_Asked_Questions)- oder [Über](https://www.searchenginejournal.com/about-us-page-examples/250967/amp/) uns-Webseite) und **Herausgeberkontakt** [\(Kontakt](https://wikipedia.org/wiki/Contact_page)-Webseite).

Jede der ergänzenden Seiten kann ein bestimmtes [Medien](#page-430-0)- oder [Notizelement](#page-431-0) zugewiesen werden. Standardmäßig ist diesen Seiten kein Inhalt (weder Medien noch Text aus einer Notiz) zugewiesen.

Der Inhalt dieser Seiten *muss* aus Medien- oder Notizelementen stammen, die vor dem Ausführen des Berichts erstellt wurden. Nachdem die gewünschten Elemente zu deinem Baum hinzugefügt wurden, kannst du sie aus einer Liste von Notizen oder Medienobjekten auswählen.

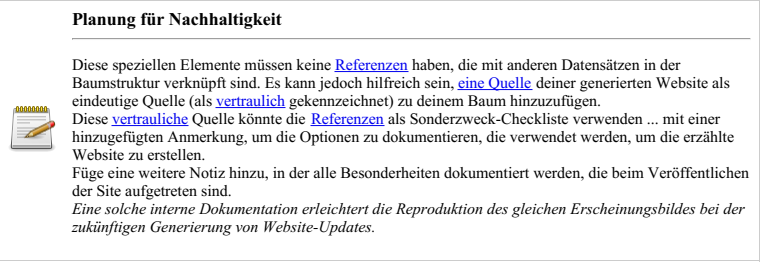

- **Homepagenotiz:** Zeigt eine individuelle Notiz deiner Wahl an.
- **Homepagebild:** Zeigt ein individuelles Medienobjekt deiner Wahl an.
- **Einleitungsnotiz:** Zeigt eine individuelle Notiz deiner Wahl an.
- **Einleitungsbild:** Zeigt ein individuelles Medienobjekt deiner Wahl an.
- **Kontakt-Notiz des Herausgebers:** Zeigt eine individuelle Notiz deiner Wahl an.
- **Bild für Kontakt mit dem Herausgeber:** Zeigt ein individuelles Medienobjekt deiner Wahl an.

# **Datenschutz- und Spam-Risiko**

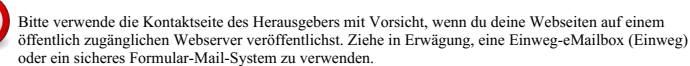

- 
- **HTML Kopfzeile:** Zeigt eine individuelle Notiz deiner Wahl an. Dieser Anmerkungstext wird auf jeder Webseite direkt unter dem Site- Titel angezeigt.
- **HTML Fußzeile:** Zeigt eine individuelle Notiz deiner Wahl an. Dieser Anmerkungstext erscheint in der Fußzeile über der Copyright- Erklärung auf jeder Webseite.

#### **Extraseiten**

|                    | C Erzählunde Website - Webselten - Gramps |               |         |                   |             |                          | $\times$      |  |
|--------------------|-------------------------------------------|---------------|---------|-------------------|-------------|--------------------------|---------------|--|
| Erzählende Website |                                           |               |         |                   |             |                          |               |  |
| $\langle$          | Berichtsoptionen                          | Html-Optionen | Anzelge | Selten Generation | Extraseiten | <b>Bilder Erstellung</b> | $\rightarrow$ |  |
|                    | Name der Extrapelte:                      |               |         |                   |             |                          |               |  |
|                    | Pfad zu deiner Extraseite:                |               |         |                   |             |                          | 图             |  |
|                    |                                           |               |         |                   |             |                          |               |  |
|                    |                                           |               |         |                   |             |                          |               |  |
|                    |                                           |               |         |                   |             |                          |               |  |
|                    |                                           |               |         |                   |             |                          |               |  |
|                    |                                           |               |         |                   |             |                          |               |  |
|                    |                                           |               |         |                   |             |                          |               |  |
|                    |                                           |               |         |                   |             |                          |               |  |
|                    |                                           |               |         |                   |             |                          |               |  |
|                    | Hilfe:                                    |               |         |                   |             | Abbrechen                | <b>OK</b>     |  |

Abb. 13.7.7 Erzählende Website - Webseiten - Extraseiten - Registerkarte Standardoptionen

- **Name der Extraseite:** (Standardeinstellung: leer) Dein zusätzlicher Seitenname wird in der Menüleiste angezeigt.
- **Pfad zu deiner Extraseite:** (Standardeinstellung: leer) Dein zusätzlicher Seitenpfad ohne Erweiterung.
	- o Ordner finden Schaltfläche

#### **Bilder Erstellung**

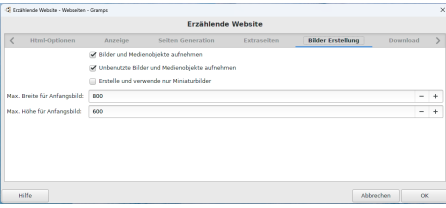

Abb. 13.7.8 Erzählende Website - Webseiten - Bilder Erstellung - Registerkarte Standardoptionen

- **Bilder und Medienobjekte aufnehmen** Diese Option legt fest, ob eine Galerie von Medienobjekten auf deiner Website eingeschlossen/ausgeschlossen werden soll. (Kontrollkästchen standardmäßig aktiviert)
- **Unbenutzte Bilder und Medienobjekte aufnehmen** Diese Option legt fest, ob eine Galerie nicht verwendeter Medienobjekte auf deiner Website eingeschlossen/ausgeschlossen werden soll. (Kontrollkästchen standardmäßig aktiviert)
- **Erstelle und verwende nur Miniaturbilder** : Mit dieser Option kannst du nur Miniaturbilder anstelle von Bildern in voller Größe auf der Medienseite erstellen. Auf diese Weise kannst du eine viel geringere Gesamtgröße für den Upload auf deine Webhosting-Site haben. (Kontrollkästchen standardmäßig deaktiviert)
- **Max. Breite für Anfangsbild:** (800 Standardeinstellung) Auf diese Weise kannst du die maximale Breite des auf der Medienseite angezeigten Bildes (in Pixel) festlegen.
- **Max. Höhe für Anfangsbild:** (600 Standardeinstellung) Dies wird nicht mehr verwendet und wird in 5.2 verschwinden.
- 

#### **Überlegungen zur Auswahl der Bildhöhe/-breite**

Die Höhen- und Breitenoptionen müssen noch erweitert werden, aber Diskussionen auf den Mailinglisten bieten einige zusätzliche Einblicke.

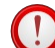

Siehe auch: [\(Gramps-devel\)](https://sourceforge.net/p/gramps/mailman/message/22452425/) NarrativeWeb and large images - Mk II

Einige idiosynkratische Browserunterstützung für Bilder auf dem iPad wurde gemeldet: [\(Gramps-users\)](https://sourceforge.net/p/gramps/mailman/message/36888000/) Narrated website images don't appear on iPad [SOLVED]

Wenn das Bild Bereiche enthält, wird die Größe auf die maximale Breite angepasst. Wenn die Breite eines Bildes kleiner als die maximale Breite ist, wird die Größe nicht angepasst.

My Family Tree

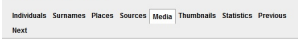

ous 2 of 7 Next

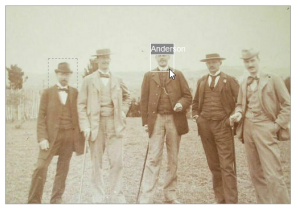

1897 expeditionsmannschaft rio a Abb. 13.7.9 Beispiel für Bildreferenzbe Registerkarte Medien der HTML-Ausgabe für den Bericht "Erzählende Website"

Beachte, dass [Bildreferenzbereiche](http://www.gramps-project.org/wiki/index.php/How_to_create_image_reference_regions) auch in den mit Gramps erstellten Erzählende Website HTML-Seiten angezeigt werden. Für diese Funktion sind keine besonderen Optionen erforderlich, außer der Existenz von Referenzbereichen für 1 oder mehrere Bilder. Erzählende Website zeigt nur Referenzregionen für Personen und Ortsobjekte an.

**Download**

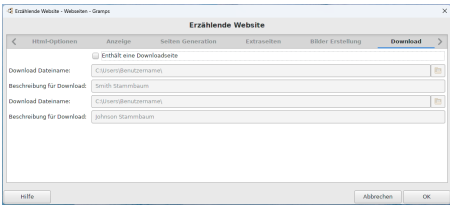

Abb. 13.7.10 Erzählende Website - Webseiten - Download - Registerkarte Standardoptionen

- **Enthält eine Downloadseite** : Ob eine Datenbank-Download-Option eingeschlossen werden soll. (Kontrollkästchen standardmäßig deaktiviert)
- **Download Dateiname:** Wähle die Datei aus, die zum Herunterladen der Datenbank verwendet werden soll.
- **Beschreibung für Download:** (Smith Stammbaum Standardeinstellung) Gib eine Beschreibung für diese Datei an.
- **Download Dateiname:** Wähle die Datei aus, die zum Herunterladen der Datenbank verwendet werden soll.
- **Beschreibung für Download:** (Johnson Stammbaum Standardeinstellung) Gib eine Beschreibung für diese Datei an.

#### **Erweiterte Optionen**

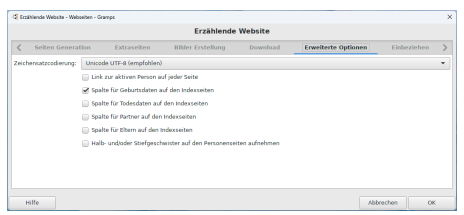

Abb. 13.7.11 Erzählende Website - Webseiten - Erweiterte Optionen - Registerkarte Standardoptionen

Diese Einstellungen beziehen sich auf die Informationsmenge, die auf den Webseiten Nachnamedetail und Individueller Index angezeigt wird.

- **Zeichensatzkodierung:** Die für die Webdateien zu verwendende Codierung.
	- **Unicode UTF-8 (empfohlen)** (Standardeinstellung)
		- ISO-8859-1 *- [ISO/IEC-Zeichensatzstandard:](https://de.wikipedia.org/wiki/ISO_8859) Teil 1 (Latein 1: Westeuropäisch)*
		- o ISO-8859-2 ISO-8859-3 ISO-8859-4 ISO-8859-5 ISO-8859-6 ISO-8859-7 ISO-8859-8 ISO-8859-9 ISO-8859-10
		- ISO-8859-13
		- ISO-8859-14
		- ISO-8859-15

```
koi8_r - Kod Obmena Informazijei, 8 bit ("Code für Informationsaustausch, 8 Bit")
```
- Link zur aktiven Person auf jeder Seite: (Wenn sie eine Webseite haben) (Kontrollkästchen standardmäßig deaktiviert)<br>Spalte für Geburtsdaten auf den Indexseiten(Kontrollkästchen standardmäßig aktiviert)
- 
- $\overline{\phantom{a}}$ **Spalte für Todesdaten auf den Indexseiten**(Kontrollkästchen standardmäßig deaktiviert)
	- **Spalte für Partner auf den Indexseiten**(Kontrollkästchen standardmäßig deaktiviert)
- ⊺∍ **Spalte für Eltern auf den Indexseiten**(Kontrollkästchen standardmäßig deaktiviert)
- $\overline{\phantom{a}}$ **Halb- und/oder Stiefgeschwister auf den Personenseiten aufnehmen**(Kontrollkästchen standardmäßig deaktiviert)

**Einbeziehen**

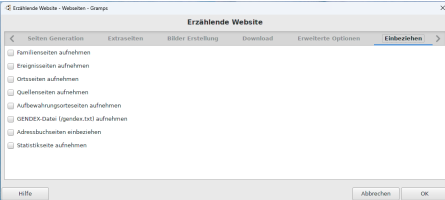

Abb. 13.7.12 Erzählende Website - Webseiten - Einbeziehen - Registerkarte Standardoptionen

**Familienseiten aufnehmen** (Kontrollkästchen standardmäßig deaktiviert) ا -

- **Ereignisseiten aufnehmen** (Kontrollkästchen standardmäßig deaktiviert)
- **Ortsseiten aufnehmen** (Kontrollkästchen standardmäßig deaktiviert)
- **Quellenseiten aufnehmen** (Kontrollkästchen standardmäßig deaktiviert)
- **Aufbewahrungsorteseiten aufnehmen** (Kontrollkästchen standardmäßig deaktiviert)
- **GENDEX Datei (/gendex.txt) aufnehmen** . Diese Option erstellt eine GENDEX-Datei, die oben auf der Website platziert wird.  $\overline{\phantom{a}}$ Du kannst Websites sehen, die dieses Format unterstützen, und mehr darüber im GENDEX [Wikipedia](https://de.wikipedia.org/wiki/GENDEX) Artikel lesen.)(Kontrollkästchen
- 

standardmäßig deaktiviert) **Adressbuchseiten einbeziehen** (Kontrollkästchen standardmäßig deaktiviert)

**Statistikseite aufnehmen** (Kontrollkästchen standardmäßig deaktiviert)

#### **Ortekarteoptionen**

 $\bullet$   $\bullet$   $\bullet$ 

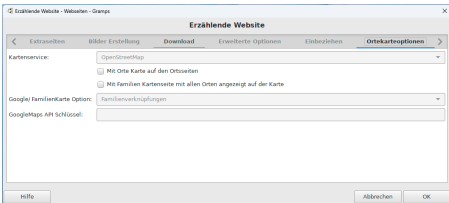

Abb. 13.7.13 Erzählende Website - Webseiten - Ortekarteoptionen - Registerkarte Standardoptionen

- **Kartenservice:** Wähle den Kartendienst deiner Wahl zum Erstellen der Ortskartenseiten
	- **OpenStreetMap** (Standardeinstellung)
	- Google : Damit diese Option funktioniert, muss ein **Google Maps-API-Schlüssel** eingegeben werden. Um einen zu beantragen, gehe zur Google Maps-Plattform ( <https://cloud.google.com/maps-platform/> ) und wähle "Get Started" (obere rechte Ecke) und folge den Anweisungen (kann eine Kreditkarte beinhalten) und wähle dann die Option "Credentials" im Menü "API Manager" . Klicke dann im Fenster "Credentials" auf die Schaltfläche "create Credentials". Klicke im nächsten aufklappendes Fenster auf "API Key". Kopiere den generierten API-Schlüssel in deine Zwischenablage und füge ihn in das Gramps-Feld "Google Maps API Schlüssel:" ein. Ich schlage dringend vor, dass du nach der Erstellung und Online-Stellung deines Berichts zur Google Maps-Plattform zurückkehrst und im Fenster mit dem erstellten API-Schlüssel auf die Schaltfläche "Restrict key" klickst und deine Domain hinzufügst (dies verhindert, dass andere Websites deinen API-Schlüssel kapern und dich zahlen lassen! Diese neuen Änderungen an der Google Maps-API traten am 11. Juni 2018 in Kraft. Siehe die Preistabelle <https://cloud.google.com/maps-platform/pricing/sheet/> "Du erhältst außerdem eine wiederkehrende Gutschrift von 200 \$ monatlich auf dein Rechnungskonto, um deine Nutzungskosten auszugleichen, und du kannst Nutzungslimits festlegen, um dich vor unerwarteten Kostensteigerungen zu schützen."

**Mit Ortekarte auf den Ortsseiten**: Ob eine Ortskarte auf den Ortsseiten eingefügt werden soll, wenn Breitengrad/Längengrad verfügbar sind. (Kontrollkästchen standardmäßig deaktiviert)

**Mit Familien Kartenseite mit allen Orten angezeigt auf der Karte**: Ob eine einzelne Seitenkarte mit allen Orten auf dieser Seite hinzugefügt werden soll oder nicht. Auf diese Weise kannst du sehen, wie deine Familie durch das Land gereist ist. (Kontrollkästchen standardmäßig deaktiviert)

**Google/ FamilienKarte Option:** Wähle aus, welche Option du für die Google Maps Familie Kartenseiten haben möchtest... **Familienverknüpfungen** (Standardeinstellung)

- Drop
- Markierungen
- **Google Maps API Schlüssel:**

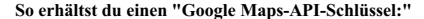

Besuche <https://cloud.google.com/maps-platform/pricing/sheet/>, möglicherweise fallen Kosten an sowie die Verwendung einer Kreditkarte

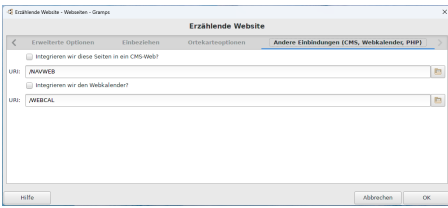

Abb. 13.7.14 Erzählende Website - Webseiten - Andere Einbindungen (CMS, Webkalender, Php) - Registerkarte Standardoptionen

- **Integrieren wir die Seiten in ein CMS-Web?** (Kontrollkästchen standardmäßig deaktiviert) **URI:** /NAVWEB (Standardeinstellung) - Wo platzierst du deine Website ?
- **Integrieren wir den Webkalender?** (Kontrollkästchen standardmäßig deaktiviert) **URI:** /WEBCAL (Standardeinstellung) Wo platzierst du deine Website ?

Siehe auch:

- Integration von [ErzählendeWebsite](http://www.gramps-project.org/wiki/index.php/Howto:_Make_a_genealogy_website_with_Gramps#Integration_of_NarrativeWeb_in_a_CMS_or_MVS) in ein CMS oder MVS
- Feature Request [5530](https://gramps-project.org/bugs/view.php?id=5530) Integration von ErzählendeWebsite in ein CMS oder MVS

# **Beispiel einer Website-Ausgabe**

In den folgenden Abschnitten wird das standardmäßige Erscheinungsbild von Webseiten im Webseitenbericht " Erzählende Website" gezeigt.

#### **Home**

(optionale Seite)

#### **Einleitung**

(optionale Seite)

#### **Personen**

(Standardseite)

### **Nachnamen**

(Standardseite)

#### **Familien**

(optionale Seite)

#### **Ereignisse**

(optionale Seite)

### **Orte**

(Standardseite)

# **Quellen**

(Standardseite)

# **Aufbewahrungsorte**

(optionale Seite)

**Medien**

(Standardseite)

### **Miniaturbilder**

(Standardseite)

#### **Download**

(optionale Seite)

#### **Adressbuch**

(optionale Seite)

#### **Kontakt**

(optionale Seite)

# **Webkalender**

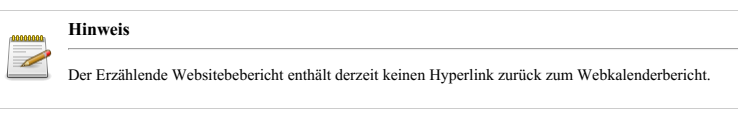

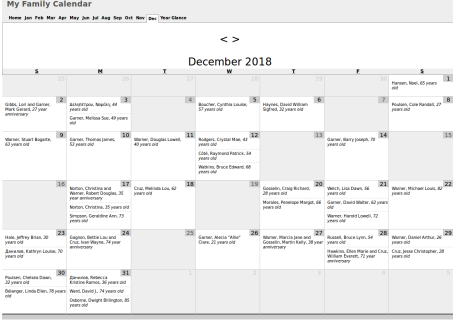

Abb. 13.7.15 Webkalender Bericht - Webseiten - Standardkalender für Dezember 2018 - HTML Ausgabe

Der Webkalender zeigt Ereignisse für die ausgewählten Personen in einem Satz monatlicher Kalender an. Du kannst diesen Bericht über das Menü **Berichte-->Webseiten-->Webkalender...** erstellen.

Es gibt Optionen zum Filtern der Personen, um auszuwählen, welche Jahre eingeschlossen werden sollen (standardmäßig wird nur das aktuelle Jahr berücksichtigt); ob nur lebende Personen und Geburtstage oder Jubiläen oder beides berücksichtigt werden sollen; Notizen können auf Monatsseiten und gekürzte Seiten eingefügt werden.

Der Bericht ist so konzipiert, dass er mit dem Erzählende [Websitebebericht](#page-287-0) funktioniert. Auf jeder Seite befindet sich ein "Heimat" Link zur Homepage des Erzählende Websitebeberichts. Es besteht auch die Möglichkeit, Links von den Personen im Kalender zu derselben Person auf der erzählten Website einzufügen.

Die Zusammenarbeit mit dem Erzählende Websitebebericht erfordert, dass die beiden Berichte vom Benutzer auf kompatible Weise erstellt wurden. Es gibt keine automatische Überprüfung, ob die beiden kompatibel sind. Wenn die Seiten nicht kompatibel sind, wird dem Benutzer wahrscheinlich die Fehlermeldung "Seite nicht gefunden" angezeigt.

Die Kompatibilität hängt ab von:

- 1. Die Einbeziehung derselben Personen in die beiden Berichte,
- 2. Speichern der Seiten in kompatiblen Verzeichnissen.

Um dieselben Personen in die beiden Berichte einzubeziehen, sollten dieselben Filter verwendet werden und ähnliche Optionen in Bezug auf lebende Personen (der Webkalender bietet keine Option zum Entfernen "vertraulicher" Informationen).

Standardmäßig wird der Erzählende Websitebebericht im Verzeichnis "~/<Stammbaumname>+NAVWEB" gespeichert und der Webkalender wird standardmäßig im Verzeichnis "~/<Stammbaumname>+WEBCAL" gespeichert. Wenn diese Voreinstellungen beibehalten werden, sollten die verschiedenen Links ordnungsgemäß funktionieren. Wenn die Verzeichnisse geändert wurden, müssen der "Home-Link" unter den "Inhaltsoptionen" und das "Link-Präfix" unter den "Erweiterten Optionen" entsprechend geändert werden.

Soll der Webkalender ohne zugehörige Erzählende Website verwendet werden, sollte der Text im "Heimat Link" unter den "Inhaltsoptionen" gelöscht werden, damit kein "Heimat" Link generiert wird.

#### **Dialog-Registerkarten**

Das Webkalender-Berichtsdialogfenster **Webkalender** hat fünf Registerkarten, von denen jede unten beschrieben wird.

#### **Berichtsoptionen**

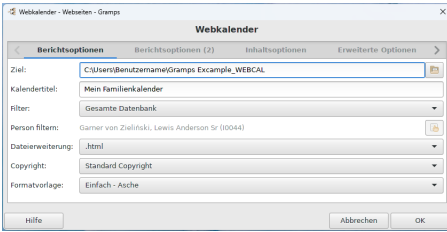

Abb. 13.7.16 Webkalender - Webseiten - Berichtsoptionen -

Registerkarte Standardoptionen

- **Ziel:** ~/DeinHomeVerzeichnis/<Stammbaumname>+WEBCAL Das Zielverzeichnis für die Webdateien.
	- **Kalendertitel:** (Mein Familienkalender Standardeinstellung) Der Titel des Kalenders.
- **Filter:** (Jede Person, die diesem Filter entspricht und nicht aufgrund der Datenschutzregeln ausgeschlossen ist, wird in die Ausgabe aufgenommen.) wähle zwischen
	- **Gesamte Datenbank** (Standardeinstellung)
	- Nachkommen von aktive Person
	- Nachkommenfamilien von aktive Person
	- Vorfahren von aktive Person
	- Personen mit gemeinsamen Vorfahren mit aktive Person
- **Filter Person:** Die zentrale Person für den Bericht. (standardmäßig Aktive Person)
- **Dateierweiterung:** Die für die Webdateien zu verwendende Erweiterung.
	- **.html** (Standardeinstellung)
		- .htm
		- .shtml
		- .php
		- .php3
	- .cgi
- **Copyright** : Das Copyright, welches für die Webdateien verwendet wird.
	- **Standard Copyright** (Standardeinstellung)
	- Creative Commons Namensnennung
	- Creative Commons Namensnennung, keine Bearbeitung
	- Creative Commons Namensnennung, Weitergabe unter gleichen Bedingungen
	- Creative Commons Namensnennung, Nicht kommerziell
	- Creative Commons Namensnennung, Nicht kommerziell, keine Bearbeitung
	- Creative Commons Namensnennung, Nicht kommerziell, Weitergabe unter gleichen Bedingungen
	- o Keine Copyright Notiz
- **Formartvorlage** : Die Formartvorlage, welche für die Webdateien verwendet wird.
	- **Einfach-Asche** (Standardeinstellung)
	- Einfach-Blau
	- Einfach-Zypresse
	- Einfach-Lila
	- Einfach-Pfirsich
	- Einfach-Tannengrün
	- Mainz
	- Nebraska
	- o Keine Formartvorlage
	- Sehbehindert

#### **Berichtsoptionen (2)**

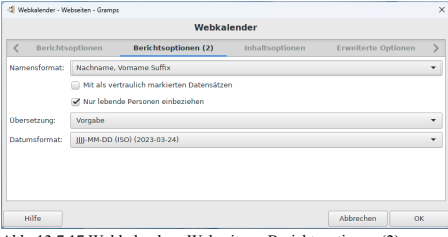

Abb. 13.7.17 Webkalender - Webseiten - Berichtsoptionen (2) - Registerkarte Standardoptionen

- **Namensformat:** Wähle das Format aus, um die Namen anzuzeigen. Diese Auswahl wird normalerweise von der Standardeinstellung in Bearbeiten > [Registerkarte](#page-333-0) Anzeige für Namensformat übernommen:. Oder wähle eine der folgenden Optionen, um diese Einstellung für den Bericht zu überschreiben:
	- $\circ$  Vorgabe (in einem neuen Stammbaum ist dies normalerweise *Nachname, Vorname Suffix*)
	- **Nachname, Vorname Suffix** (Standardeinstellung)
	- Vorname Nachname Suffix
- Vorname
- Haupt Nachnamen, Vorname Patronymikon Suffix
- NACHNAME, Vorname (Üblich)

**Mit als vertraulich markierten Datensätzen** : Ob vertrauliche Objekte eingeschlossen werden sollen. Wenn du beabsichtigst, eine vollständige Aufzeichnung deiner Recherchen bereitzustellen, werden durch Aktivieren dieses Kontrollkästchens alle als **vertraulich** gekennzeichneten Einträge zusammen mit dem Rest deiner Datenbank eingeschlossen. (Kontrollkästchen standardmäßig deaktiviert)

**Nur lebende Personen einbeziehen** (Kontrollkästchen standardmäßig aktiviert) - beseitigt die Vorfahren von Webkalendern, die als Gedächtnisstütze und nicht als historisches Instrument verwendet werden.

- **Übersetzung:** Die für den Bericht zu verwendende Übersetzung. Sprachauswahl mit allen von Gramps unterstützten Sprachen. Standardmäßig die Sprache, in der du Gramps verwendest.
	- Sprachauswahl
- **Datumsformat:** Format und Sprache für Datumsangaben mit Beispielen
	- Vorgabe Wähle diese Option, um den Standardsatz in Bearbeiten > [Registerkarte](#page-333-0) Anzeige für die Option **Datumsformat:** zu verwenden.
		- **JJJJ-MM-TT (ISO) (2018-04-08)** (Standardeinstellung)
		- o Numerisch  $(8.4.2018)$
		- Monat Tag, Jahr (April 8. 2018)
		- MONAT Tag, Jahr (Apr 8. 2018)
		- Tag Monat Jahr (8. April 2018)
		- Tag MONAT Jahr (8. Apr 2018)

#### **Inhaltsoptionen**

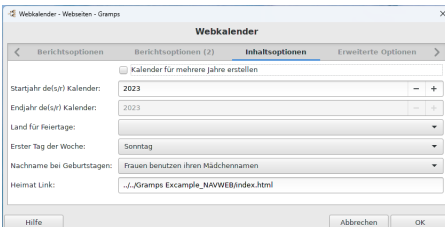

Abb. 13.7.18 Webkalender - Webseiten - Inhaltsoptionen -

Registerkarte Standardoptionen

- **Kalender für mehrere Jahre erstellen** (Kontrollkästchen standardmäßig deaktiviert)
	- **Startjahr de(s/r) Kalender:** (Standardmäßig das aktuelle Jahr)
	- **Endjahr de(s/r) Kalender:** (Standardmäßig das aktuelle Jahr)
- **Land für Feiertage:** Wähle das Land aus, um die zugehörigen Feiertage anzuzeigen. (Standardmäßig leer)
- **Erster Tag der Woche:** Wähle den ersten Tag der Woche für den Kalender aus. (Vorgabe: **Sonntag**)
- **Nachname bei Geburtstagen:** Wähle den angezeigten Nachnamen der verheirateten Frauen aus.
	- **Frauen benutzen ihren Mädchennamen** (Standardeinstellung)
	- Frauen benutzen den Nachnamen vom Mann (von der ersten gelisteten Familie)
	- Frauen benutzen den Nachnamen vom Mann (von der letzten gelisteten Familie)
- **Heimat Link:** (**../../StammbaumName\_NAVWEB/index.html** Standardeinstellung) Der einzufügende Link, um den Benutzer zur Hauptseite der Website zu leiten.

#### **Erweiterte Optionen**

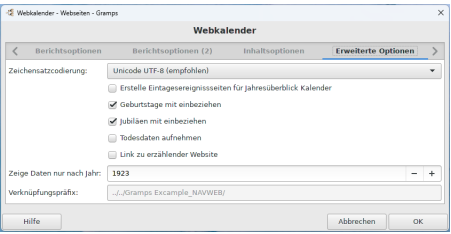

Abb. 13.7.19 Webkalender - Webseiten - Erweiterte Optionen - Registerkarte Standardoptionen

- **Zeichensatzkodierung:** Die für die Webdateien zu verwendende Codierung.
	- **Unicode UTF-8 (empfohlen)** (Standardeinstellung)
	- ISO-8859-1 *- [ISO/IEC-Zeichensatzstandard:](https://de.wikipedia.org/wiki/ISO_8859) Teil 1 (Latein 1: Westeuropäisch)*
	- ISO-8859-2
	- ISO-8859-3

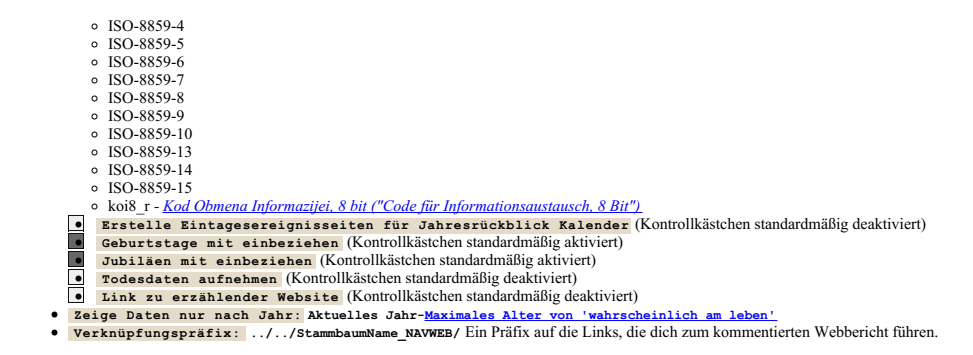

#### **Jan - Jun Notizen**

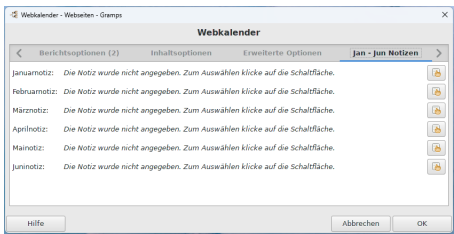

Abb. 13.7.20 Webkalender - Webseiten - Jan - Jun Notizen - Registerkarte Standardoptionen

Wähle eine existierende Notiz für den Monat:

- **Januarnotiz:**
- **Februarnote:**
- **Märznotiz:**
- **Aprilnotiz:**
- **Mainotiz:**
- **Juninotiz:**

#### **Jul - Dez Notizen**

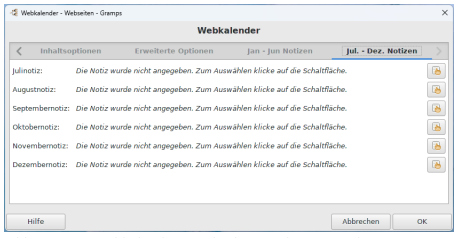

Abb. 13.7.21 Webkalender - Webseiten - Jul - Dez Notizen - Registerkarte Standardoptionen

Wähle eine existierende Notiz für den Monat:

- **Julinotiz:**
- **Augustnotiz:**
- **Septembernotiz:**
- **Oktobernotiz:**
- **Novembernotiz:**
- **Dezembernotiz:**

Zurück zur [Übersicht](#page-209-0) der Berichte.

# <span id="page-301-0"></span>**Berichte - Teil 8**

**[Zurück](#page-287-1) [Index](#page-6-0) [Nächste](#page-307-0)**

Zurück zur [Übersicht](#page-209-0) der Berichte.

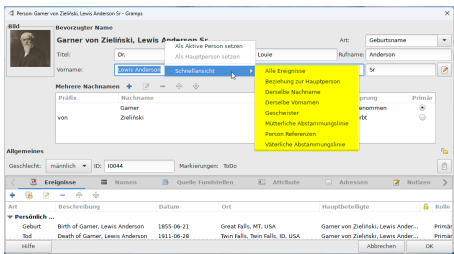

Abb. 13.8.1 Kontextmenü Schnellansicht auf Person bearbeiten

Dieser Abschnitt beschreibt die [Schnellansichten](http://www.gramps-project.org/wiki/index.php/Quick_Views) als Teil der verschiedenen in Gramps verfügbaren Berichte.

# **Schnellansichten**

| G Gramps Excample - Personenansicht - Gramps                                          |                                         |                                                  |                                                           |                               |                              |      |                            | n       | $\times$     |
|---------------------------------------------------------------------------------------|-----------------------------------------|--------------------------------------------------|-----------------------------------------------------------|-------------------------------|------------------------------|------|----------------------------|---------|--------------|
| Stammbäume Hinzufügen Bearbeiten Ansicht Geheizu Lesezeichen Berichte Werkzeuge Hilfe |                                         |                                                  |                                                           |                               |                              |      |                            |         |              |
| $\langle \langle \alpha \rangle \rangle = \langle \alpha \rangle$<br>۰                | ◆ 2 → 太 8 的 図                           |                                                  | 圖<br>- 131                                                | $=$ $\alpha$                  |                              |      |                            |         |              |
| E. Gramplet Werkzeugbank                                                              | Name                                    | ID<br>×.                                         |                                                           | Geschlech: Geburtsda          | Filter                       |      |                            |         |              |
| & Personen                                                                            | Garner, David Walter<br>Garner Fizabeth |                                                  | 12018<br>marrech<br>weblich<br>13629                      | 1956-12-21<br>1883            | Name                         |      |                            |         |              |
| Bi Beziehungen                                                                        | Garner, Emma A.                         |                                                  | 11125<br>weblich."                                        | 1868-08-16                    | ID.                          |      |                            |         |              |
| <b>AS</b> Familien                                                                    | Garner, Eugene Stank                    | Zunick                                           |                                                           | Alt+Links 885-12-01           |                              |      |                            |         |              |
| -Ci Schaubilder                                                                       | Garner, Eugene Starle                   | Weiter                                           | $\Delta E + \text{Rearbole}$                              |                               | Geschlecht                   | alle |                            |         |              |
| <b>Of Emignisse</b>                                                                   | Garner, Francis William                 | Anlang                                           |                                                           | Alt+Pos1 1445-01-03           | Geburtsdatum                 |      |                            |         | 國            |
| <b>Q</b> Orte                                                                         | Garner, Gerard Steph                    | <b>Hauptoerson setzen</b>                        |                                                           | 455-07-31                     | Sterhedatum                  |      |                            |         | 國            |
| <b>N</b> Geografie                                                                    | Garner, Heather Jo.                     | Hireufügen                                       | Stra+Finla                                                | 072-03-14<br>000.11-05        |                              |      |                            |         |              |
| <b>D</b> Quellen                                                                      | Garner, Helen Berrice                   | Rearbeiten                                       | Strg+Eingabe                                              |                               | Ereignis                     |      |                            |         | ٠            |
| <b>B</b> i Fundstellen                                                                | Details                                 | Löschen                                          | Stra+Entf                                                 | $\checkmark$<br>$\rightarrow$ | <b>Media</b>                 |      |                            |         |              |
| Aufbewahrungsorte                                                                     | Garner, Emm                             | <b>Zucammarfaccon</b>                            |                                                           |                               | Markierung                   |      |                            |         | ۰            |
| El Medien                                                                             | Vater: Garr                             | Schoolarsicht<br>Mutter: Zielinski: Phoete Emily |                                                           | Alle Ereignisse               |                              |      |                            | $\cdot$ | $\mathbb{R}$ |
| <b>R</b> Notizen                                                                      | Geburt: 1868-08-18.                     |                                                  |                                                           |                               | Beziehung zur Hauptgerson.   |      | ke herutzen                |         |              |
|                                                                                       | Tech. 1869-02-23                        |                                                  |                                                           |                               | Dettelbe Nachrame            |      |                            |         |              |
|                                                                                       |                                         |                                                  | Beerdigung: 1869-02-00 - Storm Lake, Buena Vista, IA, USA |                               | Dersebe Vornamen             |      | 45 Zurücksetzen            |         |              |
|                                                                                       |                                         |                                                  |                                                           | Geschwister                   |                              |      |                            |         |              |
|                                                                                       |                                         |                                                  |                                                           |                               | Mitterliche Abstammungslinie |      |                            |         |              |
|                                                                                       |                                         |                                                  |                                                           |                               | <b>Darchin Referention</b>   |      |                            |         |              |
| Kategorie v                                                                           |                                         |                                                  |                                                           |                               | Väterliche AbstammungsEnie   |      |                            |         |              |
| [11125] Garner, Emma A. (Stief-Adoptivschwester)                                      |                                         |                                                  |                                                           |                               |                              |      | Personenansicht: 2165/2165 |         |              |

Abb. 13.8.2 Kontextmenü der Schnellansicht in der Personenkategorie - Person (Listen) Ansicht

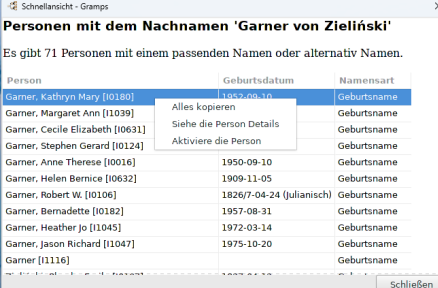

Abb. 13.8.3 Schnellansichtsbericht - Personenansicht - Gleicher Nachname - Beispiel - Popup-Fenster, das Kontextmenü mit Rechtsklick anzeigt

**Schnellansichten** sind Berichtsfenster, die über das [Kontextmenü](#page-16-0) der meisten Kategorieansichten und *einiger* der Bearbeitungsdialoge verfügbar sind.

Diese Schnellansichten erzeugen Berichte auf der Grundlage des ersten ausgewählten Datensatzes und haben keine Optionen, die den Prozess durcheinander bringen könnten. Wie bei den Hauptansichten werden jedoch die benutzerdefinierten Formate, die auf der Registerkarte "Anzeige" der Voreinstellungen ausgewählt wurden, in diese Berichte übernommen.

Schnellansichtsberichte sind statisch. Der Inhalt dieser schwebenden Fenster wird nicht aktualisiert, wenn sich der Objektfokus ändert oder wenn die Datensatzdaten bearbeitet werden. Wenn du eine dynamischere Version des Berichts wünschst, kann ein Schnellansicht-Gramplet zur Seitenleiste oder zur unteren Leiste hinzugefügt werden. Der Bericht wird neu generiert, wenn sich der Objektfokus verschiebt. Das Werkzeug "Konfigurieren" in der Symbolleiste (oder die Option "Konfigurieren..." im Menü "Ansicht") verfügt über eine Registerkarte "Schnellansicht", auf der du den Objekttyp und den angezeigten Bericht auswählen kannst.

# **Zwischenablage von Schnellansichtsdaten**

Verwende das Kontextmenü (Rechtsklick) für **Alles auswählen** , um den Inhalt der Schnellansicht zu markieren, der *nicht* in einer formatierten Tabelle enthalten ist. Verwende dann erneut das Kontextmenü, um den markierten Inhalt in die OS-Zwischenablage zu **kopieren** .

Bei Schnellansichten, die Listen von Datensätzen im Tabellenformat enthalten, kann man die Zeilendaten der Schnellansichtstabelle in die OS- Zwischenablage kopieren, indem man das Kontextmenü (Rechtsklick) innerhalb einer Tabellenzeile verwendet und die Menüoption **Alle kopieren** wählt. Wenn die Schnellansicht mehrere Tabellen enthält, müssen diese einzeln kopiert werden.

# **Position**

Die folgenden integrierten Schnellansichtsberichte sind pro Kategorie verfügbar:

- *[Werkzeugbankansicht](#page-26-0)* **Nicht verfügbar**
	- Beachte, dass du das [Schnellansicht](#page-306-0) Gramplet verwenden kannst
- *[Personenansicht](#page-27-0)* und *Person [bearbeiten](#page-103-0) Dialog*
	- Alle [Ereignisse](#page-303-0)
	- **Beziehung zur [Hauptperson](#page-305-0)**
	- **Beziehung zur Thup**
	- Derselbe [Vorname](#page-305-2)
	- o [Geschwister](#page-305-3)
	- Mütterliche [Abstammungslinie](#page-305-4)
	- Person [Referenzen](#page-305-5)
	- Väterliche [Abstammungslinie](#page-304-0)
- *[Beziehungenansicht](#page-29-0)* **Nicht verfügbar**
- *[Familienansicht](#page-33-0)* und *Familie [bearbeiten](#page-113-0) Dialog*
	- Alle [Familienereignisse](#page-303-1)
	- Familie [Referenzen](#page-305-6)
- *[Schaubilderansicht](#page-35-0)* **Nicht verfügbar**
- *[Ereignisansicht](#page-41-0)*
	- An [diesem](#page-303-2) Tag
	- Ereignis [Referenzen](#page-305-7)
- *[Orteansicht](#page-43-0)*
	- Ort [Referenzen](#page-305-8)
- *[Geografieansicht](#page-46-0)* **Nicht verfügbar**
- *[Quellenansicht](#page-58-0)*
	- o Quelle [Referenzen](#page-305-9)
- *[Fundstellenansicht](#page-60-0)* o Fundstelle [Referenzen](#page-305-10)
	-
	- *[Aufbewahrungsorteansicht](#page-61-0)*<br>• <u>[Aufbewahrungsort](#page-305-11) Referenzen</u>
- *[Medienansicht](#page-62-0)* Medien [Referenzen](#page-306-1)
	-
- *[Notizenansicht](#page-63-0)*
	- o Notiz Refere
	- o [Verknüpfung](#page-306-3) Referenzen

#### **Schnellansicht Zusatzmodule**

Sortiere die Tabelle [Zusatzmodule-Liste](http://www.gramps-project.org/wiki/index.php/5.1_Addons#Addon_List) nach der Spalte **Art** und scrolle zur Gruppierung **Schnellansicht**. Sortiere die Tabelle der [Zusatzmodule](http://www.gramps-project.org/wiki/index.php/5.1_Addons#Addon_List) nach der Spalte **Art** und blättere zur Gruppierung **Schnellansicht**.

- Alle Namen aller [Personen](http://www.gramps-project.org/wiki/index.php/Addon:All_Names_Quickview)
- [Biographie](http://www.gramps-project.org/wiki/index.php/Addon:Biography_Quickview)
- Anzahl der [Nachkommen](http://www.gramps-project.org/wiki/index.php/Addon:Descendant_Count_Gramplet) (einfache Zählungen)
- Anzahl der [Vorfahren](http://www.gramps-project.org/wiki/index.php/Addon:NumberOfAncestorsQuickView) (nach Generation)
- Anzahl der [Nachkommen](http://www.gramps-project.org/wiki/index.php/Addon:Number_of_Descendants_Quickview) (nach Generation) [Zeitleiste](http://www.gramps-project.org/wiki/index.php/Addon:Timeline_Quickview) (Ereignisse im engsten Familienkreis)
- 

# <span id="page-303-0"></span>**Alle Ereignisse**

Beispielbericht "Alle Ereignisse" in der Schnellansicht der Personenansicht:

# **Sortierte Ereignisse von Big Louie (Big Louie) Garner von Zieliński Sr**

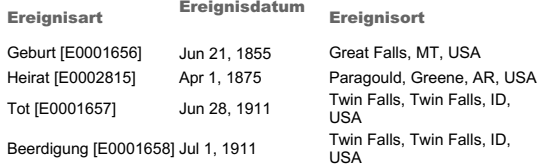

# <span id="page-303-1"></span>**Alle Familienereignisse**

Beispielbericht "Alle Familienereignisse" in der Schnellansicht der Ansicht "Familien":

# **Sortierte Ereignisse der Familie Big Louie (Big Louie) Garner von Zieliński Sr - Luella Martel**

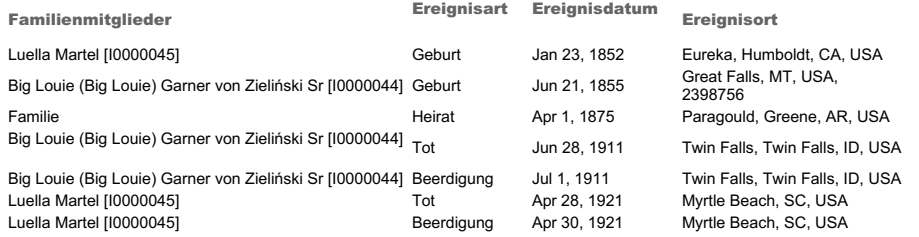

# **Persönliche Ereignisse der Kinder**

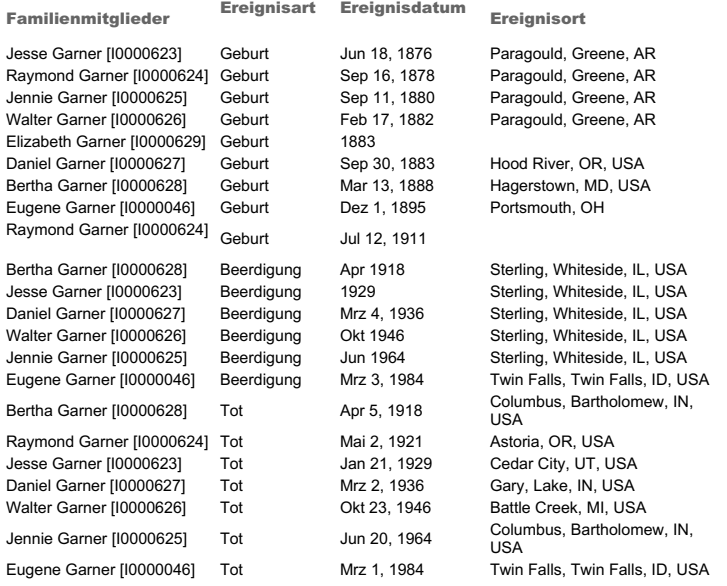

<span id="page-303-2"></span>**An diesem Tag**

| Schnellansicht - Gramps            |                                                                                           |                                                      |                                                              |                                                           | $\times$ |  |  |  |
|------------------------------------|-------------------------------------------------------------------------------------------|------------------------------------------------------|--------------------------------------------------------------|-----------------------------------------------------------|----------|--|--|--|
|                                    |                                                                                           | Ereignisse am 21. Juni 1855                          |                                                              |                                                           |          |  |  |  |
| Ereignisse an diesem Tag           |                                                                                           |                                                      |                                                              |                                                           |          |  |  |  |
| Datum                              | Art                                                                                       | Ort                                                  |                                                              | Referenz                                                  |          |  |  |  |
|                                    | 21. Iuni 1855 Geburt Great Falls, MT, USA Garner von Zieliński, Lewis Anderson Sr (10044) |                                                      |                                                              |                                                           |          |  |  |  |
|                                    |                                                                                           | Andere Ereignisse in diesem Monat/Tag in der Chronik |                                                              |                                                           |          |  |  |  |
| Datum                              | Art                                                                                       | Ort                                                  |                                                              | Referenz                                                  |          |  |  |  |
| 21. Juni 1790 Geburt               |                                                                                           |                                                      |                                                              | Houston, Ellender [11074]                                 |          |  |  |  |
|                                    |                                                                                           | 21. Juni 1851 Beerdigung Kennett, MO, USA            |                                                              | Jiménez, John T. L. [11347]                               |          |  |  |  |
| 21. Juni 1961 Geburt               |                                                                                           |                                                      |                                                              | Osborne, Anita June (10197)                               |          |  |  |  |
| 21. Juni 1897 Geburt               |                                                                                           |                                                      |                                                              | Marín, Thomas Willis (10200)                              |          |  |  |  |
| 21. Juni 1975 Hochzeit             |                                                                                           |                                                      | Pérez, Angela Gay/Garner, Raymond Scott [F0192]              |                                                           |          |  |  |  |
| 21. Juni 1811 Hochzeit             |                                                                                           |                                                      | De Ridder, LA, USA Payne, Jane Coppage/Schultz, John [F0300] |                                                           |          |  |  |  |
| Andere Ereignisse in 1855<br>Datum | Art:                                                                                      | Ort                                                  |                                                              | <b>Deferenz</b>                                           |          |  |  |  |
| 30. Juli 1855 Tod                  |                                                                                           | Stevens Point, WI, USA                               |                                                              | Houston, Ellender [11074]                                 |          |  |  |  |
| 27. Mai 1855, Geburt               |                                                                                           | Worthington, MN, USA                                 |                                                              | Fernandez, Michael [11790]                                |          |  |  |  |
| 27. Mai 1855 Geburt                |                                                                                           |                                                      |                                                              | Ottawa, La Salle, IL, USA Landry, Michael Edward [10253]  |          |  |  |  |
| 27. Mai 1855 Geburt                |                                                                                           |                                                      |                                                              | Palatka, Putnam, FL, USA, Farmer, Cyrus Melville (10364). |          |  |  |  |
| 12. Iuli 1855 Hochzeit             |                                                                                           |                                                      |                                                              | Craig, Mary L/Moreno, Darius (F0665)                      |          |  |  |  |
|                                    |                                                                                           |                                                      |                                                              | Schließen                                                 |          |  |  |  |

Abb. 13.8.4 An diesem Tag Schnellansicht

Klicke mit der rechten Maustaste auf einen ausgewählten Datensatz in der Ereignisansicht, um ihn aus dem Kontextmenü auszuwählen, oder doppelklicke auf einen Tag im <u>Kalender [Gramplet](#page-185-0),</u> um die <mark>An [diesem](#page-303-2) Tag</mark> Schnellansicht zu starten. Das Schnellansichtsfenster zeigt die<br>**Ereignisse** des ausgewählten Tages: Ereignisse an diesem genauen Datum und Sonstige Sonstige Ereignisse in diesem Jahr.

Die Informationen werden in einer Tabelle dargestellt, die Folgendes zeigt:

- Datum
- Art
- Ort
- Referenz

Der Text in der Schnellansicht ist editierbar. Du kannst auch einen Verweis in die Zwischenablage ziehen.

#### <span id="page-304-0"></span>**Väterliche Abstammungslinie**

Beispielbericht "väterliche Abstammungslinie" in der Schnellansicht der Personenansicht:

| |-Victor Garner ( - )

|-Raymond Garner (Sep 16, 1878 - May 2, 1921) |-Walter Garner (Feb 17, 1882 - Oct 23, 1946) |-Daniel Garner (Sep 30, 1883 - Mar 2, 1936)

## **Abstammung väterlicherseits für Big Louie (Big Louie) Garner von Zieliński Sr**

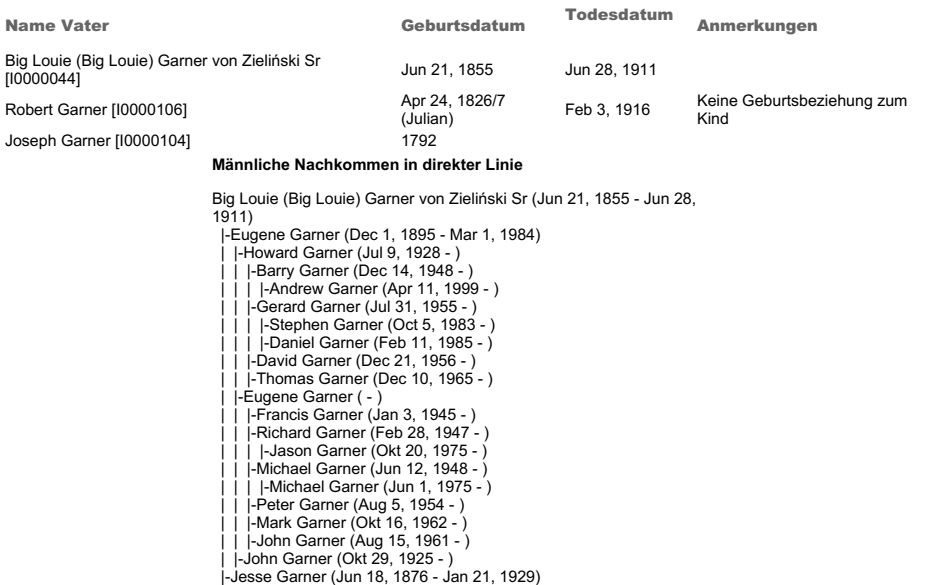

#### <span id="page-305-4"></span>**Mütterliche Abstammungslinie**

### <span id="page-305-3"></span>**Geschwister**

#### <span id="page-305-0"></span>**Beziehung zur Hauptperson**

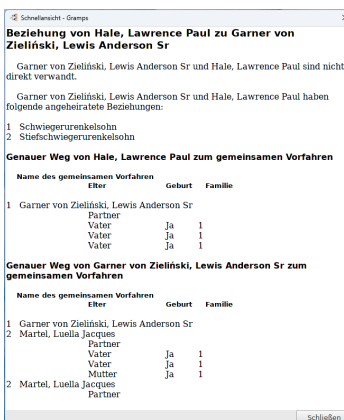

Abb. 13.8.5 Beziehung zur Hauptperson Schnellansicht

Beispielbericht "Beziehung zur Heimatperson" in der Schnellansicht der Personenansicht:

 $\overline{\mathbf{x}}$ 

#### <span id="page-305-2"></span>**Derselbe Vorname**

# <span id="page-305-1"></span>**Derselbe Nachname**

#### <span id="page-305-5"></span>**Person Referenzen**

Personenreferenzen eingebaute Schnellansicht: Anzeige mit den Backlinkreferenzen für die aktive Person

# <span id="page-305-6"></span>**Familie Referenzen**

Integrierte Schnellansicht für Familienreferenzen: Anzeige mit den Backlink-Referenzen für eine Familie

#### <span id="page-305-7"></span>**Ereignis Referenzen**

Ereignisreferenzen integrierte Schnellansicht: Anzeige mit den Backlink-Referenzen für ein Ereignis

#### <span id="page-305-8"></span>**Ort Referenzen**

Integrierte Schnellansicht für Ortsreferenzen: Anzeige der Backlink-Referenzen für einen Ort

#### <span id="page-305-9"></span>**Quelle Referenzen**

- Integrierte Schnellansicht für Quellenreferenzen: Backlink-Referenzen für eine Quelle anzeigen
- Integrierte Quellen- oder Fundstellenreferenzen : Backlink-Referenzen für eine Quelle oder einer Fundstelle anzeigen

# <span id="page-305-10"></span>**Fundstelle Referenzen**

Fundstellenreferenzen integrierter Schnellbericht : Backlink-Referenzen für eine Quelle oder eine Fundstelle anzeigen

#### <span id="page-305-11"></span>**Aufbewahrungsort Referenzen**

| -Ca Schnellansicht - Gramps                 |           |                          |           |  |  |
|---------------------------------------------|-----------|--------------------------|-----------|--|--|
| <b>New York Public Library</b>              |           |                          |           |  |  |
| Ouelle                                      | Medienart | Standortnummer/Signatur: |           |  |  |
| Import from test2.ged Film                  |           | CA-123-LL-456 Num/ber    |           |  |  |
| World of the Wierd<br>what-321-ever<br>Foto |           |                          |           |  |  |
|                                             |           |                          |           |  |  |
|                                             |           |                          |           |  |  |
|                                             |           |                          | Schließen |  |  |

Abb. 13.8.6 Aufbewahrungsort-Referenzen Schnellansicht

Aufbewahrungsort-Referenzen integrierte Schnellansicht: Zeigt die Aufbewahrungsort-Backlink-Referenzen für Quellen an, die sich auf den aktiven Aufbewahrungsort beziehen

Siehe [Aufbewahrungsorte](http://www.gramps-project.org/wiki/index.php/Addon:RepositoriesReport) Bericht Zusatzmodul

### <span id="page-306-1"></span>**Medien Referenzen**

Integrierte Schnellansicht für Medienreferenzen: Anzeige mit den Backlink-Referenzen für ein Medienobjekt

### <span id="page-306-3"></span>**Verknüpfung Referenzen**

#### <span id="page-306-2"></span>**Notiz Referenzen**

Integrierte Schnellansicht für Notizenreferenzen: Anzeige der Backlink-Referenzen für eine Notiz

#### <span id="page-306-0"></span>**Schnellansicht Gramplet**

Konfigurierbar, um die gewünschte Schnellansicht anzuzeigen.

Verfügbar für die Verwendung über die **Werkzeugbank** und jede der Seitenleisten und Fußleisten der Kategorieansichten.

Siehe: Gramplets > [Schnellansicht](#page-198-0)

#### **Deine eigene Schnellansicht erstellen**

Du kannst auch mit begrenzten Programmier-/Codierungskenntnissen deine eigene Schnellansicht erstellen.

Viele Anwender wollen schnell einen Bericht nach ihren speziellen Bedürfnissen erstellen, sind aber durch die Tatsache behindert, das sie weder Python komplett noch die Feinheiten eines so komplexen Programms wie Gramps lernen wollen.

Diese Berichte sind kurze Textberichte die der Anwender mit Gramps registrieren kann, so das sie automatisch in den Kontextmenüs erscheinen.

Dazu wurde ein einfacher [Datenbankzugriff](http://www.gramps-project.org/wiki/index.php/Simple_Access_API) und eine einfache Dokumentenschnittstelle entwickelt, um das erstellen so einfach wie möglich zu gestalten.

Um deine eigene Schnellansicht zu erstellen, besuche die Schnellansicht [programmieren](http://www.gramps-project.org/wiki/index.php/Quick_Views) Seite (englisch)

Zurück zur [Übersicht](#page-209-0) der Berichte.

# <span id="page-307-0"></span>**Werkzeuge**

**[Zurück](#page-301-0) [Index](#page-6-0) [Nächste](#page-329-0)**

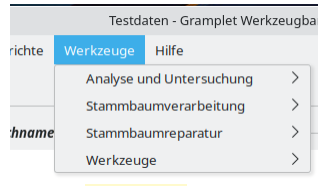

Abb. 14.1 "**Werkzeuge >...**" Menüleiste - Werkzeuge Übersicht

Dieses Kapitel beschreibt die verschiedenen **Werkzeuge** , die in Gramps verfügbar sind.

Gramps **Werkzeuge** ermöglichen dir verschiedene Arten der Analyse deiner Genealogiedaten durchzuführen. Typischerweise erzeugen Werkzeuge keine Ausgaben in der Form von Ausdrucken oder Dateien. Stattdessen erzeugen sie Bildschirmausgaben die dem Forscher sofort zur Verfügung stehen. Allerdings kannst du, wenn es dienlich ist, die Ergebnisse eines laufenden Werkzeugs in einer Datei speichern.

# **Werkzeuge**

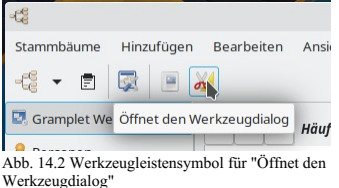

Auf die Werkzeuge kann über das Menü **Werkzeuge ->***Werkzeugabschnitt* **->***Jeweiliges Werkzeug* zugegriffen werden.

Alternativ kannst du die komplette Liste der verfügbaren Werkzeuge mit einer kurzen Beschreibung im **[Werkzeugauswahl](#page-307-1) Dialog** , der über die Werkzeuge Schaltfläche in der Werkzeugleiste aufgerufen wird, durchsuchen.

#### **Zusätzliche Werkzeuge**

Gramps ermöglicht es dir, noch mehr Werkzeuge zu installieren. Dieses System wird über die **[Zusatzmodulverwaltung](#page-172-0)** gesteuert. Die Zusatzmodulverwaltung kann zusätzliche **[Erweiterungen](http://www.gramps-project.org/wiki/index.php/5.1_Addons)** für dich holen.

# <span id="page-307-1"></span>**Werkzeugauswahl Dialog**

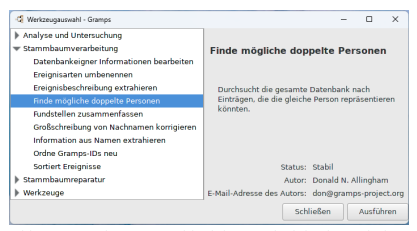

Abb. 14.3 Werkzeugauswahl Dialog - Beispiel zeigt " Finde mögliche doppelte Personen" Information

Im Dialog **Werkzeugauswahl** kannst du die vollständige Auswahl der verfügbaren Werkzeuge zusammen mit ihren kurzen Beschreibungen durchsuchen, wenn sie aufgerufen werden, indem du in einer der Kategorien auf das Symbol Werkzeugdialog öffnen in der Symbolleiste klickst und die Listen mit den Pfeilen ▶ erweiterst.

#### **Analyse und Untersuchung**

Dieser Abschnitt enthält Werkzeuge, die die Datenbank analysieren und untersuchen, sie aber nicht verändern. Die folgenden Analyse- und

Untersuchungswerkzeuge stehen aktuell in Gramps zur Verfügung:

# **Einzelne Ereignisse vergleichen**

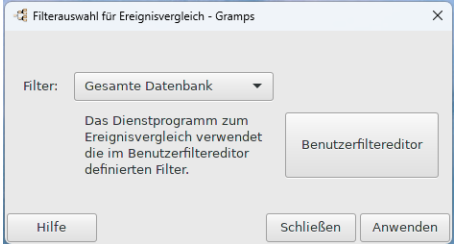

Abb. 14.4 "Einzelne Ereignisse vergleichen" - "Filterauswahl für Ereignisvergleich" - Dialog

Dieses Werkzeug vergleicht quer über die gewählte Gruppe von Personen.

Du kannst dieses Werkzeug über das Menü **Werkzeuge->Analyse und Untersuchung > Einzelne Ereignisse vergleichen...** aufrufen, wodurch der **Filterauswahl für den Ereignisvergleich** Dialog geöffnet wird.

Die Personen für diesen Vergleich können aus zuvor erstellten benutzerdefinierten Filtern ausgewählt werden, indem du die Dropdown-Liste **Filter:** auswählst, die standardmäßig die *Gesamte Datenbank* enthält. Oder indem du die Schaltfläche Benutzerfiltereditor auswählst, um benutzerdefinierte Filter im Editor für **Personenfilter** zu erstellen. Um den Bericht auszuführen, wähle Anwenden und die Ergebnisse werden im Dialogfeld **Ereignisvergleichs-Resultate** angezeigt.

Im Dialogfeld <mark>Ereignisvergleichs-Resultate</mark> kannst du die Ergebnisse anzeigen oder als Ergebnistabelle als Tabellenkalkulation (ODS-<br>Format) <mark>Speichern unter</mark> . Wähle Schließen , um den Bericht zu beenden.

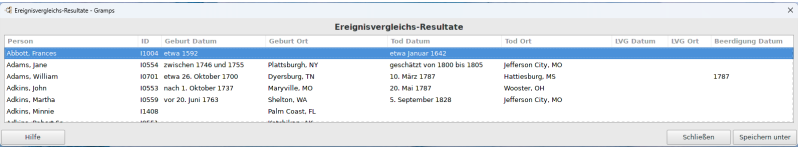

Abb. 14.5 "Einzelne Ereignisse vergleichen" - "Ereignisvergleichs-Resultate" - Dialog - erweitertes Beispiel

# **Stammbaumverarbeitung**

Dieser Abschnitt enthält Werkzeuge die deine Daten ändern können. Die Werkzeuge aus diesem Abschnitt werden Hauptsächlich dazu verwendet Fehler in den Daten zu finden und zu beheben. Die folgenden Stammbaumverarbeitungswerkzeuge stehen aktuell in Gramps zur Verfügung:

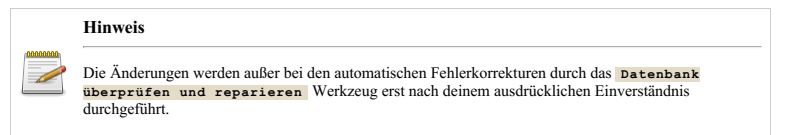

**Datenbankeigner Informationen bearbeiten**

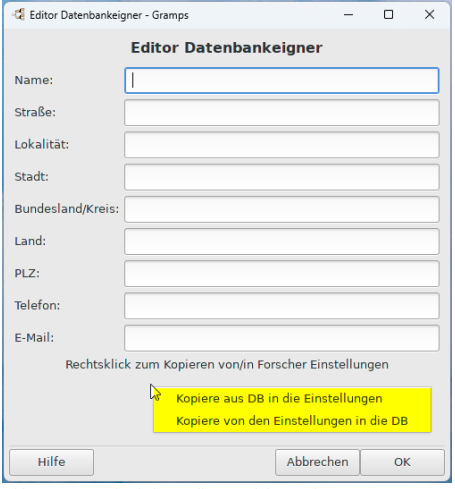

Abb. 14.6 "Datenbankeignereditor" - Dialog - zeigt Kontextmenü

Dieses Werkzeug ändert alle vorhandenen [Forscherinformationen](#page-338-0).

Klicken von **Werkzeuge-->Stammbaumverarbeiung-->Datenbankeigner Informationen bearbeiten** öffnet das **Editor Datenbankeigner** Fenster, in das du die benötigten Informationen eingeben kannst.

- **Name: Straße: Lokalität: Stadt: Bundesland/Kreis: Land:**
- **PLZ/Postleitzahl:**
- **Telefon:**
- **E-Mail:**

Diese Informationen sind stammbaumspezifisch und werden beim Export deiner Daten in das GEDCOM-Format verwendet.

Über das Kontextmenü (Rechtsklick) stehen zwei Auswahlmöglichkeiten zur Verfügung:

- **Kopiere aus DB in die Einstellungen** -
- **Kopiere von den Einstellungen in die DB** -

# **Ereignisbeschreibung extrahieren**

# **Hinweis** Das Namensformat im Beschreibungsfeld des Ereignisses hängt vom definierten Namensformat in **Bearbeiten->Einstellungen->Anzeige->[Namensformat](#page-333-0)** ab

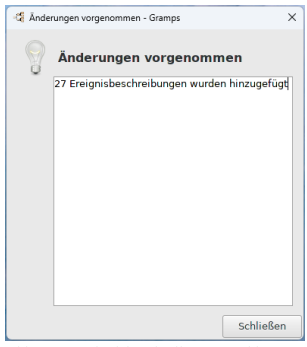

Abb. 14.7 Ereignisbeschreibung extrahieren - Änderungen durchgeführt - Fenster - Beispielergebnis

Extrahiert Ereignisbeschreibungen aus Ereignisdaten nach folgendem Schema:

{Ereignistyp} von {Familienname}, {Vorname}

Wenn eine Ereignisbeschreibung fehlt, füllt dieses Werkzeug das Feld nach oben genanntem Schema.

Du erreichst dieses Werkzeug über das Menü **Werkzeuge->Stammbaumverarbeitung->Ereignisbeschreibung extrahieren...**

Der verlauf [zurücksetzen](#page-417-0) Warnung Dialog wird gezeigt und du kannst entweder Stopp oder Mit dem Werkzeug fortfahren wählen.

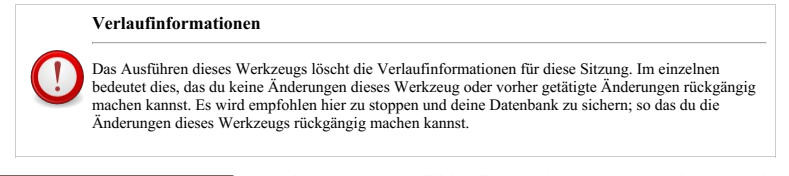

Sobald du Mit dem Werkzeug fortfahren gewählt hast, scannt und modifiziert dieses Werkzeug deinen Stammbaum und zeigt dir das Ergebnisfenster **Änderungen vorgenommen** an, das die Gesamtzahl der hinzugefügten Ereignisbeschreibungen auflistet.

#### **Informationen aus Namen extrahieren**

Dieses Werkzeug durchsucht die gesamte Datenbank und versucht Titel und Spitznamen die in dem **Vornamenfeld** einer Person enthalten sein können zu extrahieren. Wenn irgendeine Information extrahiert werden konnte, werden die Kandidaten für eine Korrektur in einer Tabelle dargestellt. Du kannst dann entscheiden welche wie vorgeschlagen korrigiert werden und welche nicht.

Du kannst auf dieses Werkzeug über das Menü **Werkzeuge->Stammbaumverarbeitung->Informationen aus Namen extrahieren....** zugreifen.

Der **Verlauf [zurücksetzen](#page-417-0) Warnung** Dialog wird gezeigt und du kannst entweder Stopp oder Mit dem Werkzeug fortfahren wählen.

#### **Verlaufinformationen**

Das Ausführen dieses Werkzeugs löscht die Verlaufinformationen für diese Sitzung. Im einzelnen bedeutet dies, das du keine Änderungen dieses Werkzeug oder vorher getätigte Änderungen rückgängig machen kannst. Es wird empfohlen hier zu stoppen und deine Datenbank zu sichern; so das du die Änderungen dieses Werkzeugs rückgängig machen kannst.

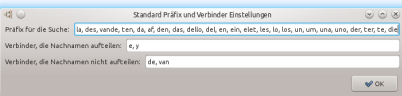

Abb. 14.8 "Standard Präfix und Verbinder einstellen" - Dialog für das Werkzeug "Informationen aus Namen extrahieren"

Der **Standard Präfix und Verbinder einstellen** Dialog wird gezeigt und du kannst jede Option wie benötigt ändern:

**Präfix für die Suche:** de, van, von, di, le, du, dela, della, des, vande, ten, da, af, den, das, dello, del, en,

ein, elet, les, lo, los, un, um, una, uno, der, ter, te, die (Vorgabe)

- **Verbinder, die Nachnamen aufteilen:** e, y (Standardeinstellung)
- **Verbinder, die Nachnamen nicht aufteilen:** de, van (Standardeinstellung)

Wenn du fertig bist, wähle OK um das Werkzeug zu starten.

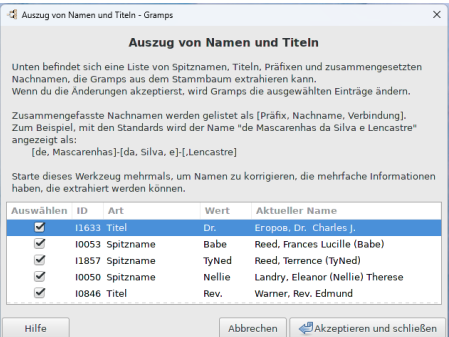

Abb. 14.9 "Auszug von Name und Titel Werkzeug" - Ergebnisdialogfenster für das Werkzeug "Informationen aus Namen extrahieren"

Anschließend wird das **Auszug von Namen und Titeln** Ergebnisdialogfenster angezeigt.

# **Extrahiere Ortsdaten aus Ortstitel**

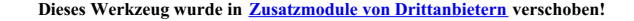

Als die Ortshierarchie zum ersten Mal zu Gramps hinzugefügt wurde, benötigte jeder Anwender ein Werkzeug zum [Extrahiere](http://www.gramps-project.org/wiki/index.php/Addon:Extract_Place_Data_from_a_Place_Title) Ortsdaten aus Ortstitel. Da nun eine Hierarchie von Orten etabliert ist, wird das Werkzeug nur noch selten benötigt. Die Installation ist also optional.

#### **Finde mögliche doppelte Personen**

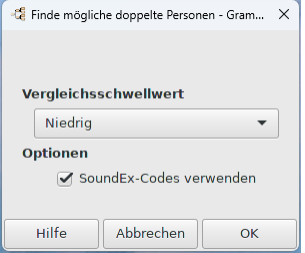

Abb. 14.10 Finde mögliche doppelte Personen - Dialog - Vorgabe

Das Werkzeug **Finde mögliche doppelte Personen** durchsucht die gesamte Baumdatenbank nach Einträgen, die möglicherweise dieselbe Person repräsentieren.

Du erreichst dieses Werkzeug über das Menü **Werkzeug -> Stammbaumverarbeitung Stammbaumverarbeitung-> Finde mögliche doppelte Personen...**.

Das Dialogfeld **Finde mögliche doppelte Personen** wird angezeigt und du kannst die folgenden Optionen anpassen:

**Vergleichsschwellwert** : wähle zwischen **Niedrig**(Standard) Mittel und Hoch aus dem Aufklappmenü.

# **Wie wird die Qualität der Übereinstimmung gemessen?**

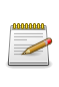

Dies berechnet die Chancen (oder 'Quoten') der Übereinstimmung auf einer Qualitätsskala, die als niedrig, mittel und hoch bezeichnet wird. Für jede entsprechende Information wird die Qualität der Übereinstimmung als geringfügig erhöht angesehen. Je enger die einzelnen Daten korrelieren, desto größer ist der Anstieg. Wenn die Wahrscheinlichkeit größer als der ausgewählte **Übereinstimmungsschwellenwert** ist, wird eine Übereinstimmung gemeldet. Die Schwellenwerte sind Niedrig =  $0.25$ , Mittel = 1,0 und Hoch = 2,0. Wenn also der Filterschwellenwert auf Hoch eingestellt ist, werden weniger Übereinstimmungen erwartet.

#### **Optionen**

**Verwendung von Soundex Code** für mögliche übereinstimmende Personen. (Kontrollkästchen standardmäßig aktiviert)

Die folgenden Schaltflächen sind vorhanden: Hilfe bringt dich auf diese Seite, Abbrechen zum Beenden der Verarbeitung und OK zum Start der Verarbeitung der Daten. Klicke auf die OK Schaltfläche um das Werkzeug zu starten und die Daten werden in zwei Durchgängen verarbeitet.

- Durchgang 1: vorläufige Listen erstellen
- Durchgang 2: mögliche Übereinstimmungen berechnen.

Es wird ein Fortschrittsbalken angezeigt und abhängig von der Geschwindigkeit deines Rechners und der Anzahl der Personen in deiner Datenbank kann dies eine Weile dauern.

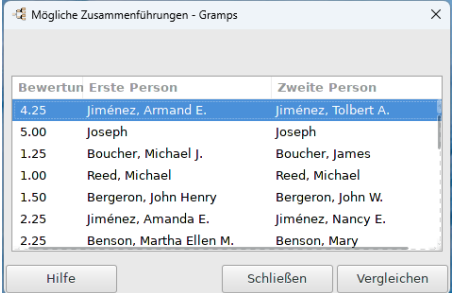

Abb. 14.11 "Mögliche Zusammenführungen" Ergebnisdialogfenster für "Finde mögliche doppelte Personen" - Dialog - Beispiel

Zum Schluss wird ein **Mögliche Zusammenführungen** Fenster angezeigt. Dieses Fenster enthält eine Liste mit drei Spalten:

- **Bewertung** : dies gibt dir eine Vorstellung von der Ähnlichkeit der beiden Personen. Je höher die Bewertung desto größer ist die Wahrscheinlichkeit, das diese Personen identisch sind.
- **Erste Person**
- **Zweite Person**

Wenn du eine Zeile auswählst, kannst du die Details mit der **Vergleichen** Schaltfläche überprüfen oder du kannst die gewählte Zeile doppelklicken.

Das Fenster besitzt drei Schaltflächen: Hilfe bringt dich auf diese Seite, Schließen um das Fenster zuschließen, was dich zurück zu dem M**ögliche doppelte Personen finden** Fenster bringt und eine <u>[Vergleichen</u> ]Schaltfläche die ein <mark>⊇ersonen vergleichen</mark> Fenster öffnet,<br>welches in <u>Personen [zusammenführen](#page-147-0)</u> im Detail beschrieben wurde. Hier kannst du mit diese Personen identisch sind.

Wenn du auf die Schaltfläche Abbrechen klickst, gelangst du zurück zum Ergebnislistenfenster **Mögliche Zusammenführungen**.

#### **Großschreibung von Nachnamen korrigieren**

Dieses Werkzeug durchsucht die gesamte Datenbank und versucht die Großschreibung von Familiennamen zu korrigieren.

Das Ziel ist es, eine übliche Groß/Kleinschreibung zu erreichen: erste Buchstabe groß und die restlichen Buchstaben des Familiennamens klein. Wenn Abweichungen von dieser Regel festgestellt werden, werden die Kandidaten für die Korrektur in der Tabelle angezeigt.

Du kannst dann entscheiden, welche wie vorgeschlagen korrigiert werden sollen und welche nicht.

Du erreichst dieses Werkzeug über das Menü **Werkzeuge->Stammbaumverarbeitung->Großschreibung von Nachnamen korrigieren...**.

Der **Verlauf [zurücksetzen](#page-417-0) Warnung** Dialog wird gezeigt und du kannst entweder Stopp oder Mit dem Werkzeug fortfahren wählen.

# Werkzeuge - Werkzeuge 313

# **Verlaufinformationen**

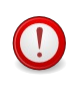

Das Ausführen dieses Werkzeugs löscht die Verlaufinformationen für diese Sitzung. Im einzelnen bedeutet dies, das du keine Änderungen dieses Werkzeug oder vorher getätigte Änderungen rückgängig machen kannst. Es wird empfohlen hier zu stoppen und deine Datenbank zu sichern; so das du die Änderungen dieses Werkzeugs rückgängig machen kannst.

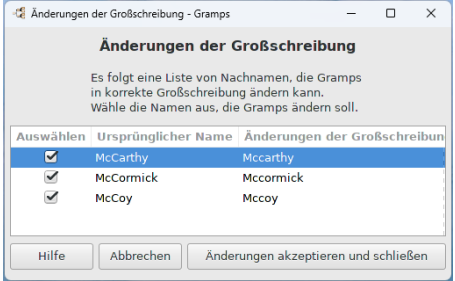

Abb. 14.12 "Capitalization changes" - Dialog - Ergebnis Beispiel für "Großschreibung von Nachnamen korrigieren" Werkzeug

Wenn es Änderungen in der Großschreibung von Namen gab, wird das **Änderungen der Großschreibung** Fenster geöffnet. Das Fenster zeigt eine Liste der Familiennamen, die Gramps in die (laut Gramps) korrekte Großschreibung umwandeln kann (bitte überprüfe, ob es für dich richtig ist.). In der Ergebnisliste der **Groß-/Kleinschreibungsänderungen** stehen die folgenden Spalten zur Verfügung:

Auswählen - Aktiviere oder deaktiviere diese "nach Namen", wenn du die Empfehlung nicht akzeptierst (Kontrollkästchen standardmäßig aktiviert)

**Ursprünglicher Name** - Der Name wie aktuell aufgezeichnet. **Änderungen der Großschreibung** - Der Name mit Änderung, falls angewendet.

Wähle die Namen, die du ändern möchtest dann klicke auf die **Änderungen akzeptieren und schließen** Schaltfläche. Oder verwende die **Abbrechen** Schaltfläche um die Änderungen zu verwerfen.

Du kannst auch das ["Großschreibung](http://www.gramps-project.org/wiki/index.php/Addon:Fix_Capitalization_of_Given_Names) von Vornamen korrigieren" Werkzeugzusatzmodul installieren es arbeitet nahezu identisch wie dieses Werkzeug aber für "Vornamen".

#### **Fundstellen zusammenfassen**

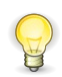

**Das Fundstellen zusammenfassen Werkzeug**

funktioniert durch die Kombination von Notizen, Medienobjekten und Datenelementen passender Fundstellen.

Du erreichst dieses Werkzeug über das Menü **Werkzeuge > Stammbaumverarbeitung > Fundstellen zusammenfassen...**

Der **Verlauf [zurücksetzen](#page-417-0) Warnung** Dialog wird gezeigt und du kannst entweder Stopp oder Mit dem Werkzeug fortfahren wählen.

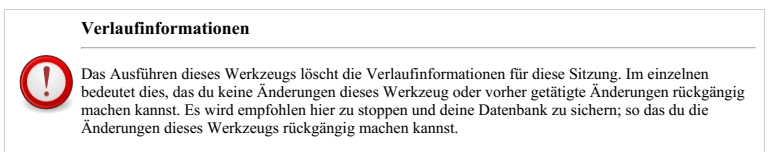

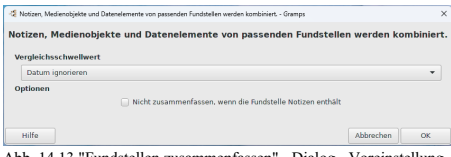

Abb. 14.13 "Fundstellen zusammenfassen" - Dialog - Voreinstellung

Dann wird der Dialog **Fundstellen zusammenfassen** (Titel des Dialogs zeigt: *Notizen, Medienobjekte und Datenelemente passender Zitate werden kombiniert*.) angezeigt

Folgende Optionen stehen zur Verfügung:

- **Vergleichsschwellwert** Aufklappliste:
	- o Liefert Seite/Band, Datum und Vertrauensgrad
	- **Datum ignorieren** (Vorgabe)
	- Vertrauensgrad ignorieren
	- Datum und Vertrauensgrad ignorieren
- **Optionen**
	- **Nicht zusammenfassen, wenn die Fundstelle Notizen enthält** (Kontrollkästchen standardmäßig deaktiviert)

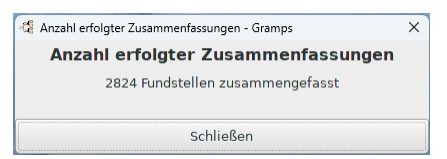

Abb. 14.14 "Anzahl erfolgter Zusammenfassungen" Ergebnisdialog für "Fundstellen zusammenfassen" - Dialog - Werkzeug - Beispiel

Wähle OK<sub>)</sub>, um das Werkzeug auszuführen, und nach Abschluss wird die Gesamtsumme mit dem Ergebnisdialogfeld **Anzahl erfolgter Zusammenfassungen** zurückgemeldet.

Siehe auch die Option Fundstellen [zusammenführen](#page-152-0), die in der Listenansicht der Fundstellenkategorie verfügbar ist

#### **Ereignisarten umbenennen**

Dieses Werkzeug benennt alle Ereignisse einer Art in eine andere Art um.

Du erreichst dieses Werkzeug über das Menü **Werkzeuge -> Stammbaumverarbeitung -> Ereignisarten umbenennen....**

Der verlauf [zurücksetzen](#page-417-0) Warnung Dialog wird gezeigt und du kannst entweder Stopp oder Mit dem Werkzeug fortfahren wählen.

#### **Verlaufinformationen**

Das Ausführen dieses Werkzeugs löscht die Verlaufinformationen für diese Sitzung. Im einzelnen bedeutet dies, das du keine Änderungen dieses Werkzeug oder vorher getätigte Änderungen rückgängig machen kannst. Es wird empfohlen hier zu stoppen und deine Datenbank zu sichern; so das du die Änderungen dieses Werkzeugs rückgängig machen kannst.

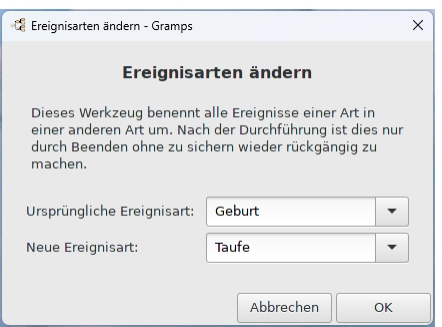

Abb. 14.15 "Ereignisarten ändern" - Dialog - Beispiel für Werkzeuge - Werkzeuge 315 "Ereignisarten umbenennen" Werkzeug

Der **Ereignisarten ändern** Dialog wird angezeigt.

- **Ursprüngliche Ereignisart** : schreibe in das Textfeld oder verwende das Aufklappmenü, um eine originale Ereignisart zu wählen.
- **Neue Ereignisart** : Schreibe in das Textfeld (du kannst hier eine völlig neue Art erstellen) oder verwende das Aufklappmenü, um eine neue Art zu wählen.

Das Beispiel zeigt eine Umbenennung des Ereignisses **Geburt** in ein Ereignis **Taufe**.

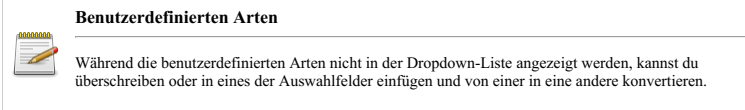

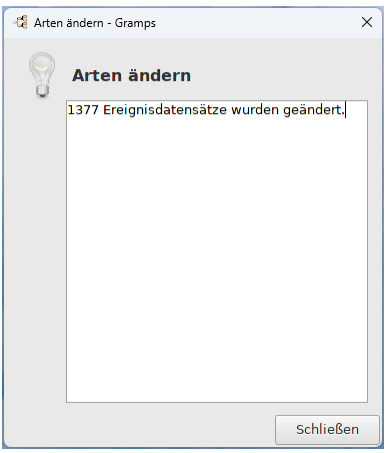

Abb. 14.16 "Arten ändern" - Ergebnisdialog - Beispiel für "Ereignisarten umbenennen" Werkzeug

Verwende abschließend **Abbrechen**, um das Werkzeug zu beenden, oder wähle **OK**, um das Werkzeug auszuführen, und sobald es abgeschlossen ist, werden die gesamten geänderten Ereignisse mit dem Ergebnisdialogfeld **Arten ändern** zurückgemeldet.

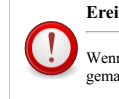

# **Ereignisarten umbenennen**

Wenn es einmal abgeschlossen ist, kann es nicht mit der üblichen **Rückgängig** Funktion rückgängig gemacht werden.

See also:

[Informationen](#page-123-0) über Ereignisse bearbeiten

# **Gramps-IDs neu ordnen**

Dieses Werkzeug kann verwendet werden, um deine Gramps-IDs neu zu ordnen. Es stehen mehrere Optionen zur Verfügung.

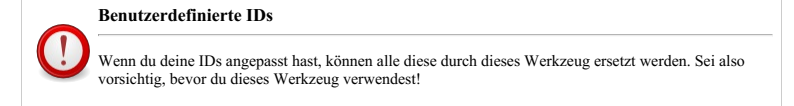

|                                |              |                         | <b>Ordne Gramps-IDs neu</b> |           |              |              |        |
|--------------------------------|--------------|-------------------------|-----------------------------|-----------|--------------|--------------|--------|
| Objekt                         | Aktuell      | Anzahl                  | Format                      | Anderung  | Start        | Schritt      | Schutz |
| Person                         | 12156        | 2157                    | <b>PN04d</b>                | □         | 10000        | $\mathbf{1}$ | п      |
| $\blacktriangledown$ Familie   | <b>F0761</b> | 762                     | F%04d                       | Θ         | FOOOO        | $\mathbf{1}$ | o      |
| $\blacktriangleright$ Ereignis | F3431        | 3432                    | <b>E%04d</b>                | 0         | FOODO        | $\mathbf{1}$ | L      |
| $\sqrt{$ Ort                   | P1293        | 1294                    | <b>PN04d</b>                | $\Box$    | PODDO        | $\mathbf{1}$ |        |
| √ Quelle                       | 50003        | $\overline{4}$          | <b>S%04d</b>                | $\square$ | 50000        | $\mathbf{1}$ | L.     |
| <b>√</b> Fundstelle            | C0029        | 30                      | C%04d                       | $\Box$    | C0000        | $\mathbf{1}$ | п      |
| Aufbewahrungsort               | R0002        | $\overline{\mathbf{3}}$ | R%04d                       | $\Box$    | <b>B0000</b> | $\mathbf{1}$ | ⊓      |
| Medien                         | 00006        | $\overline{t}$          | O%04d                       | $\Box$    | CODDO        | $\mathbf{1}$ | u      |
| V Notiz                        | N0018        | 19                      | <b>N%04d</b>                | O         | NODDO        | $\mathbf{1}$ | ш      |

Abb. 14.17 Ordne Gramps-IDs neu

Du erreichst dieses Werkzeug über das Menü **Werkzeuge -> Stammbaumverarbeitung -> Ordne Gramps-IDs neu...**.

Die Spalte 'Objekt' listet die Art der ID auf. Unmittelbar links neben dieser Spalte befinden sich Kontrollkästchen, die das Aktivieren von Änderungen an einzelnen Objekttarten ermöglichen. Wenn aktiviert, kann die Art neu geordnet werden. Die Bezeichnung 'Objekt' ist eigentlich eine Schaltfläche, mit der du alle Kontrollkästchen auf einmal umschalten kannst.

Die Spalte 'Aktuell' zeigt ein Beispiel für die aktuelle ID. Die Spalte 'Anzahl' zeigt die Anzahl der Objekte.

In der Spalte 'Format' kann das ID-Format für jede Objektart geändert werden. Beachte, dass das Format aus einem Präfix, dem '%04d' und einem Suffix besteht. Es MUSS mindestens ein Präfix oder ein Suffix vorhanden sein, beides ist erlaubt. Es wird empfohlen, diese relativ kurz zu halten. '%04d' definiert die Länge des numerischen Teils der ID, die '4' kann geändert werden, alles von '3' (zulässige Zahlen von 000-999) bis '9' (000000000-999999999) ist erlaubt. Die hier vorgenommenen Änderungen sind die gleichen wie im Menü **Bearbeiten->Einstellungen...** und wähle dann die Registerkarte **[ID-Formate](#page-337-1)**. Das Bezeichnung 'Format' ist eigentlich eine Schaltfläche, mit der alle Formate auf den zuletzt verwendeten Wert zurückgesetzt werden können.

Die Spalte 'Ändern' enthält Kontrollkästchen für jede Objektart. Wenn dies aktiviert ist, werden die IDs für dieses Objekt durch neue IDs des Stils 'Format' ersetzt, es sei denn, 'Schutz' ist ebenfalls aktiviert. Wenn nicht aktiviert, werden die ID-Formate NICHT aktualisiert, aber das Nummernfeld innerhalb des Formats wird neu nummeriert. Die Beschriftung 'Ändern' ist eigentlich eine Schaltfläche, mit der alle Kontrollkästchen gleichzeitig umgeschaltet werden können.

Das Feld 'Start' zeigt die Startnummer an, die während der Neunummerierungsoperation verwendet wurde. Die Beschriftung 'Start' ist eigentlich eine Schaltfläche, mit der zwischen Start bei 0 und Start nach der letzten aktuellen Nummer umgeschaltet werden kann.

Das Feld 'Schritt' zeigt das Intervall zwischen den Zahlen während der Neunummerierung an, '1' ist eine einfache Erhöhung, '2' wird um 2 erhöht usw. Die Beschriftung 'Schritt' ist eigentlich eine Schaltfläche, die verwendet werden kann, um zwischen '1', '2', '5' und '10' umzuschalten.

Die Spalte 'Schutz' enthält Kontrollkästchen für jede Objektart. Wenn dies und 'Änderung' markiert sind, werden die ID-Formate für dieses Objekt beibehalten und das Nummernfeld innerhalb des Formats wird neu nummeriert. Die Beschriftung 'Schutz' ist eigentlich eine Schaltfläche, mit der alle Kontrollkästchen gleichzeitig umgeschaltet werden können.

Der **Verlauf [zurücksetzen](#page-417-0) Warnung** Dialog wird gezeigt und du kannst entweder Stopp oder Mit dem Werkzeug fortfahren wählen.

#### **Verlaufinformationen**

Das Ausführen dieses Werkzeugs löscht die Verlaufinformationen für diese Sitzung. Im einzelnen bedeutet dies, das du keine Änderungen dieses Werkzeug oder vorher getätigte Änderungen rückgängig machen kannst. Es wird empfohlen hier zu stoppen und deine Datenbank zu sichern; so das du die Änderungen dieses Werkzeugs rückgängig machen kannst.

Wenn du auf 'OK' klickst, zeigt das Werkzeug einen Fortschrittsbalken an.

In verschiedenen Phasen werden die folgenden IDs neu geordnet: Personen-IDs neu anordnen, Familien-IDs neu anordnen, Ereignis-IDs neu anordnen, Medienobjekt-IDs neu anordnen, Quellen-IDs neu anordnen, Fundstellen-IDs neu anordnen, Orts-IDs neu anordnen, Aufbewahrungsorte-IDs neu anordnen und schließlich Notiz-IDs neu anordnen.

In einem nächsten Schritt werden ungenutzte IDs gesucht und zugewiesen.

Während dieses Vorgangs überprüft das Werkzeug jede ID, um zu sehen, ob sie 'angepasst' aussieht, ob sie nicht wie das vorherige ID-Format oder das Standard-ID-Format aussieht. Dies kann der Fall sein, wenn der Benutzer beim Bearbeiten einen eigenen Text in das ID-Feld des Objekts eingegeben hat. Es kann auch auftreten, wenn das Drittanbieter GetGOV [Zusatzmodul](http://www.gramps-project.org/wiki/index.php/Addon:GeoName) oder GeoName Zusatzmodul verwendet wurde, da dieses Werkzeug die GOV-ID im ID-Feld speichert. Wenn eine 'benutzerdefinierte' ID gefunden wird, wird der Benutzer gefragt, ob er die ID wirklich ersetzen möchte. Der Dialog ermöglicht es dem Benutzer auch, dieselbe Antwort für andere gefundene benutzerdefinierte IDs zu verwenden.

# **Sortiert Ereignisse**

Ereignisse im Ereignisreiter vom Personen und Familieneditor erscheinen in keiner bestimmten Reihenfolge außer in der Reihenfolge in der sie hinzugefügt wurden. Der Grund warum die Ereignisse nicht auf eine bestimmte Art wie zum Beispiel nach Datum sortiert werden, ist das ein Ereignis eingeordnet werden kann auch wenn kein genaues Datum oder Reihenfolge bekannt sind. Der Import oder das Zusammenfassen von Daten aus einer externen Quelle kann auch zu zusätzlich hinzugefügten Ereignissen, die außerhalb der Reihenfolge bestehender Ereignisse einer Person oder Familie liegen führen.

Ereignisse können manuell via *[Drag](https://de.wikipedia.org/wiki/Drag_and_Drop) & Drop* oder durch Verwendung der neu-ordnen Schaltflächen im **Ereignisse** Reiter neu angeordnet werden. So oder so kann ein Ereignis in der Ereignisliste hoch oder runter bewegt werden und Gramps merkt sich die neue Anordnung, wenn die Änderungen gespeichert werden. Die neue Reihenfolge wird überall dort verwendet, wo Ereignisse in Gramps angezeigt werden zum Beispiel in einem Bericht.

Die Reihenfolge von allen Ereignissen in einem Reiter kann auch durch klicken auf den Spaltentitel geändert werden. Zum Beispiel klicken auf den 'Datum' Spaltentitel sortiert alle Ereignisse nach Datum. Jedoch ist diese Art der Sortierung nicht von Dauer beim Schließen des Fensters werden diese Änderungen rückgängig gemacht.

Die *[Drag](https://de.wikipedia.org/wiki/Drag_and_Drop) & Drop* Methode zum Sortieren von Ereignissen ist gut wenn eine kleine Anzahl sortiert wird aber für große Mengen ungeeignet. Das Ereignisse sortieren Werkzeug wurde speziell für diesen Zweck entwickelt, alle Ereignisse in der Datenbank neu sortieren oder nur jene die mit über einen Filter ausgewählten Personen zusammenhängen.

Du erreichst dieses Werkzeug über das Menü **Werkzeuge -> Stammbaumverarbeitung -> Sortiert Ereignisse...**.

Der **Verlauf [zurücksetzen](#page-417-0) Warnung** Dialog wird gezeigt und du kannst entweder Stopp oder Mit dem Werkzeug fortfahren wählen.

#### **Verlaufinformationen**

Das Ausführen dieses Werkzeugs löscht die Verlaufinformationen für diese Sitzung. Im einzelnen bedeutet dies, das du keine Änderungen dieses Werkzeug oder vorher getätigte Änderungen rückgängig machen kannst. Es wird empfohlen hier zu stoppen und deine Datenbank zu sichern; so das du die Änderungen dieses Werkzeugs rückgängig machen kannst.

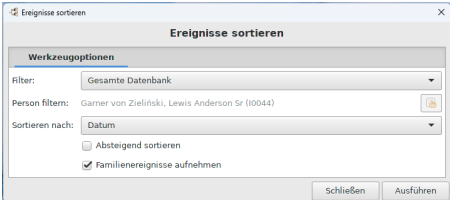

Abb. 14.18 "Sortiert Ereignisse" - Dialog - zeigt "Werkzeugoptionen" Registerkarte für "Sortiert Ereignisse" Werkzeug

Die erste Option im Ereignisse sortieren Fenster wird verwendet um die Auswahl der Personen, deren Ereignisse sortiert werden, festzulegen. Die erste Möglichkeit in der Liste ist, alle Personen der Datenbank zu sortieren. Alternative Möglichkeiten sind die Sortierung auf Vorfahren oder Nachkommen einer bestimmten Person oder eine Reihe von Personen aus einem vom Anwender erstellten Filter anzuwenden. Nach der Wahl, wen die Sortierung betreffen soll, ist der nächste Schritt festzulegen, wie die Ereignisse sortiert werden sollen. Die erste Möglichkeit ist, sie nach dem Datum zu sortieren,. Das ist wohl die wahrscheinlichste Auswahl, es können aber auch andere Ereigniseigenschaften ausgewählt werden. Die letzten Auswahlen betreffen die Sortierreihenfolge (aufsteigen oder absteigend) und ob die zur Person gehörenden Familienereignisse auch sortiert werden sollen.

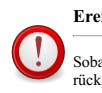

**Ereignisse sortieren**

Sobald dies abgeschlossen ist, kann dies nicht mehr mit der regulären Funktion **Rückgängig** rückgängig gemacht werden.

#### **Stammbaumreparatur**

#### <span id="page-317-0"></span>**Datenbank prüfen und reparieren**

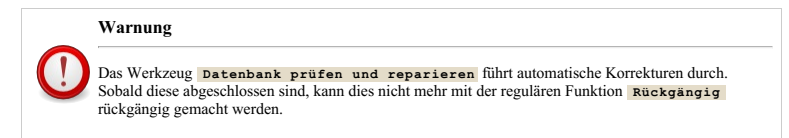

Dieses Werkzeug überprüft die Datenbank auf Integritätsprobleme und behebt sie wenn es ihm möglich ist. Im Besonderen sucht es nach:

- Kaputten Familienverknüpfungen. Dies sind die Fälle in denen ein Personendatensatz auf eine Familie verweist, der Familiendatensatz aber nicht auf die Person verweist und umgekehrt.
- Fehlende Medienobjekte. Das fehlende Medienobjekt ist das Objekt dessen Datei in der Datenbank verknüpft ist aber nicht existiert. Dies

# Werkzeuge - Werkzeuge 318

kann passieren wenn eine Datei versehentlich gelöscht, umbenannt oder an einen anderen Ort verschoben wird.

- Leere Familien. Dies sind die Familieneinträge die keine Verknüpfungen zu Personen als ihre Angehörige besitzt.
- Elternbeziehung. Dies überprüft alle Familien um sicherzustellen, das Vater und Mutter nicht verwechselt wurden. Der Test überprüft auch ob die Eltern ein unterschiedliches Geschlecht haben. Wenn sie das gleiche Geschlecht haben, wird die Beziehung in "Partner" umbenannt.

Du erreichst dieses Werkzeug über das Menü **Werkzeuge -> Stammbaumreparatur ->Datenbank prüfen und reparieren...**.

Der **Verlauf [zurücksetzen](#page-417-0) Warnung** Dialog wird gezeigt und du kannst entweder Stopp oder Mit dem Werkzeug fortfahren wählen.

#### **Verlaufinformationen**

Das Ausführen dieses Werkzeugs löscht die Verlaufinformationen für diese Sitzung. Im einzelnen bedeutet dies, das du keine Änderungen dieses Werkzeug oder vorher getätigte Änderungen rückgängig machen kannst. Es wird empfohlen hier zu stoppen und deine Datenbank zu sichern; so das du die Änderungen dieses Werkzeugs rückgängig machen kannst.

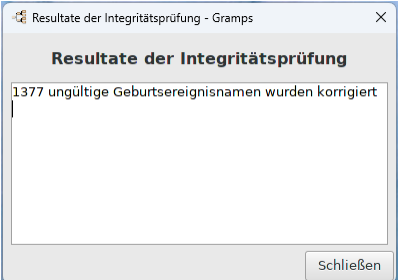

Abb. 14.19 "Ergebnisse der Integritätsprüfung" - Beispiel Ergebnisdialog - für das "Datenbank prüfen und reparieren" Werkzeug

Alle gefundenen Probleme werden automatisch behoben und das Dialogfeld **Ergebnisse der Integritätsprüfung** wird mit einer Zusammenfassung der durchgeführten Aktionen angezeigt.

Andernfalls siehst du den **Keine Fehler gefunden** Dialog mit der Meldung *Die interne Prüfungen der Datenbank wurden erfolgreich durchgeführt*.

#### **Gramps hatte ein Problem, als es zum letzten Mal ausgeführt wurde - Dialog**

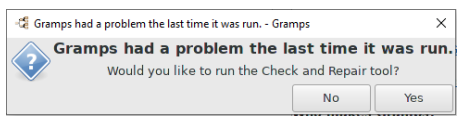

Abb. 14.20 Gramps hatte ein Problem, als es zum letzten Mal ausgeführt wurde - Dialog

Ab Gramps 5.1.x bietet Gramps nach einem Absturz beim Neustart an, das Werkzeug Prüfen & [Reparieren](https://github.com/gramps-project/gramps/pull/778) zu starten.

#### **Geschlechtsstatistik neu erstellen**

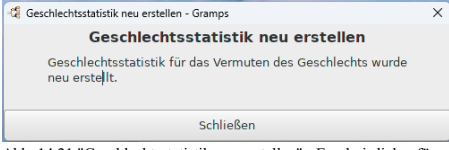

Abb. 14.21 "Geschlechtsstatistik neu erstellen" - Ergebnisdialog für "Geschlechtsstatistik neu erstellen" Werkzeug

Die Statistik kann auch mit dem Werkzeug [Geschlechtsstatistik](#page-328-0) verwerfen gelöscht werden (wenn das Menü **Werkzeuge** ➡ **[Fehlersuche](#page-328-1)** aktiviert wurde).

# Werkzeuge - Werkzeuge 319

Du erreichst dieses Werkzeug über das Menü **Werkzeuge** ➡ **Stammbaumreparatur ▶ Geschlechtsstatistik neu erstellen...**.

Sobald dies abgeschlossen ist, wird der **Geschlechtsstatistik neu erstellen** Ergebnisdialog angezeigt.

#### **Interne Referenzen neu erstellen**

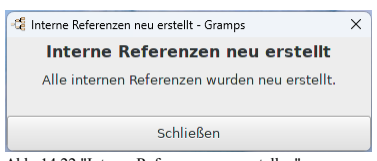

Abb. 14.22 "Interne Referenzen neu erstellen" - Ergebnisdialog für "Interne Referenzen neu erstellen" Werkzeug

Dieses Werkzeug erstellt Referenzkartentabellen neu. Dies steuert die Liste der *Referenzen*-Elemente in Editoren.

Du erreichst dieses Werkzeug über das Menü **Werkzeuge -> Stammbaumreparatur -> Interne Referenzen neu erstellen...**.

Sobald dies abgeschlossen ist, wird der **Interne Referenzen neu erstellt** Ergebnisdialog angezeigt.

**Siehe auch**

Dieser Neuaufbau wird auch als Teil des Werkzeugs **Werkzeuge -> Stammbaumreparatur -> Datenbank prüfen und [reparieren...](#page-317-0)** durchgeführt

## **Neuaufbau sekundäre Indexe**

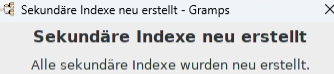

Schließen

Abb. 14.23 "Neuaufbau sekundäre Indexe" - Ergebnisdialog für "Neuaufbau sekundäre Indexe" Werkzeug

Dieses Werkzeug erstellt Sekundärindizes neu.

Du erreichst dieses Werkzeug über das Menü **Werkzeuge -> Stammbaumreparatur -> Neuaufbau sekundäre Indexe...**.

Nach Abschluss wird der Ergebnisdialog **Sekundäre Indizes neu erstellt** angezeigt.

Das **Neuaufbau sekundäre Indexe...** rekonstruiert die sekundären Tabellen in der Baum-DB. Diese Tabellen enthalten Dinge wie Geschlechtsstatistiken (Vorname versus Geschlecht), um das Geschlecht von Namen bei der Eingabe erraten zu können, Nachnamen (für eine schnellere Suche nach möglichen Nachnamen und damit die Personenbaumansicht funktioniert), die verschiedenen IDs für Objekte (zum erleichtern der Suche nach ID), Platzieren von Beilagentabellen, damit die Ortsbaumansicht funktioniert, und einige andere.

Theoretisch werden diese Tabellen ständig aktualisiert, wenn sich etwas ändert. Ein Neuaufbau der Referenzkarten und Sekundärindizes sollte daher nicht erforderlich sein. Aber besonders zu Beginn der Gramps-Geschichte haben Fehler manchmal die korrekte Ausführung von Updates beeinträchtigt. Die Werkzeuge bleiben also verfügbar... 'nur für alle Fälle'.

**Siehe auch**

Dieser Neuaufbau wird auch als Teil des Werkzeugs **Werkzeuge -> Stammbaumreparatur -> Datenbank prüfen und [reparieren...](#page-317-0)** durchgeführt

### **Unbenutzte Objekte entfernen**

Dieses Werkzeug durchsucht deine Datenbank nach nicht verwendeten Informationen und ermöglicht dir diese anschließend zu bearbeiten, zu verknüpfen oder zu entfernen.

Du erreichst dieses Werkzeug über das Menü **Werkzeuge -> Stammbaumreparatur ->Unbenutzte Objekte entfernen...**.

| Unberutzte Objekte - Gramps |                      |                                                                                  | $\times$                 |
|-----------------------------|----------------------|----------------------------------------------------------------------------------|--------------------------|
|                             |                      | <b>Unbenutzte Objekte</b>                                                        |                          |
|                             |                      | Suche nach Ereignissen                                                           |                          |
|                             | Suche nach Ouellen   |                                                                                  |                          |
|                             |                      | Suche nach Fundstellen                                                           |                          |
|                             | Suche nach Orten     |                                                                                  | Suchen                   |
|                             | Suche nach Medien    |                                                                                  |                          |
|                             |                      | Suche nach Aufbewahrungsorten                                                    |                          |
|                             | Suche nach Notizen   |                                                                                  |                          |
| Markieren                   | m                    | Name                                                                             |                          |
|                             | <sup>21</sup> E3407  | Tod: 12 Rabi' al-awwal 241 (Islamisch)                                           |                          |
| ☑                           |                      | <b>P2</b> header1 Title for the example pages                                    |                          |
|                             | <sup>2</sup> footer1 | Footer: exported by GRAMPS HOMEPAGE on EXPORT DATE                               |                          |
|                             |                      | Custom1 Export date: EXPORT DATE GRAMPS homepage: GRAMPS HOMEPAGE GRAME          |                          |
| ⋒                           | <b>2</b> N0017       | Obiekte, die durch diese Notiz beschrieben werden, wurden zwar referenziert, feh |                          |
|                             | alles markieren      | Markierung komplett aufheben                                                     | Markierungen invertieren |
|                             |                      | Doppelklick auf eine Zeile, um die Daten zu betrachten/bearbeiten                |                          |
|                             |                      |                                                                                  | Schließen<br>Löschen     |

Abb. 14.24 "Unused Objects" - Beispiel Ergebnisdialog für "Unbenutzte Objekte entfernen" Werkzeug

Der **Unbenutzte Objekte** Dialog wird angezeigt.

Du kannst im oberen Abschnitt des Dialogfelds **Unbenutzte Objekte** aus der Suchoption auswählen, die du verwenden möchtest:

**Suche nach Ereignissen** (Kontrollkästchen standardmäßig aktiviert) **Suche nach Quellen** (Kontrollkästchen standardmäßig aktiviert) **Suche nach Fundstellen** (Kontrollkästchen standardmäßig aktiviert) **Suche nach Orten** (Kontrollkästchen standardmäßig aktiviert) **Suche nach Medien** (Kontrollkästchen standardmäßig aktiviert)  $\frac{1}{\cdot}$ **Suche nach Aufbewahrunsorten** (Kontrollkästchen standardmäßig aktiviert) **Suche nach Notizen** (Kontrollkästchen standardmäßig aktiviert)

Wähle die Schaltfläche Suchen , um den Bericht auszuführen. Sobald abgeschlossen, werden die Ergebnisse wenn vorhanden im unteren Abschnitt des Dialogfelds **Unbenutzte Objekte** mit den folgenden angezeigten Spalten angezeigt:

- **Markieren** Wähle die Zeile aus, wenn du das Objekt löschen möchtest (standardmäßig deaktiviert)
- Symbol für den Objekttyp.
- **ID** Gramps interner Name für das Objekt.
- **Name** des Objekts.

Um das Objekt zu untersuchen, musst du auf die Zeile doppelklicken und es wird der entsprechende Editor für das Objekt angezeigt, in dem du es bei Bedarf bearbeiten kannst.

**Markieren** die Objekte, die du löschen möchtest, entweder über die einzelnen Kontrollkästchen oder über die zugehörigen Schaltflächen:

- $\bullet$ alles markieren
- Markierung komplett aufheben
- Markierung Rompicco during  $\bullet$

Nachdem du deine Löschentscheidungen getroffen hast, wähle die Schaltfläche Löschen , um die Objekte zu löschen.

Wenn du fertig bist, kannst du das Werkzeug mit der Schaltfläche Schließen beenden.

#### **Werkzeuge**

Dieser Abschnitt enthält Werkzeuge, mit denen du einen einfachen Vorgang an einem Teil der Daten ausführen kannst. Die Ergebnisse können in deiner Datenbank gespeichert werden, ändern jedoch nicht deine vorhandenen Daten. Die folgenden Dienstprogramme sind derzeit in Gramps verfügbar:

- Finde [Datenbankschleife](#page-321-0) -
- [Medienverwaltung](#page-322-0) -
- Nicht [verwandt](#page-324-0) -
- [Verwandtschaftsrechner](#page-325-0) -
- Die Daten [überprüfen](#page-326-0) -

# **Eingabedaten bereinigen**

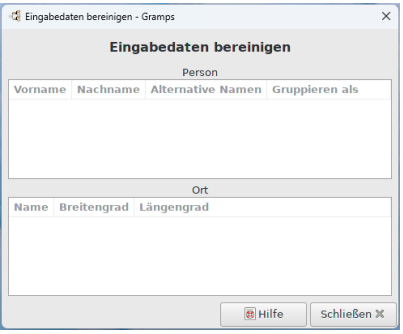

Abb. 14.25 Eingabedaten bereinigen

Werkzeug zum Unterdrücken von führenden und nachgestellten Leerzeichen. Das Werkzeug sucht nach Ortsnamen mit führenden oder/und nachgestellten Leerzeichen. Es sucht auch im Vor- und Nachnamen.

Du erreichst dieses Werkzeug über das Menü **Werkzeuge -> Werkzeuge -> Eingabedaten bereinigen...**

Siehe auch:

Neues Werkzeug zum Unterdrücken von führenden und [nachgestellten](https://github.com/gramps-project/gramps/pull/783) Leerzeichen. - (hinzugefügt in Gramps 5.1.0)

#### <span id="page-321-0"></span>**Finde Datenbankschleife**

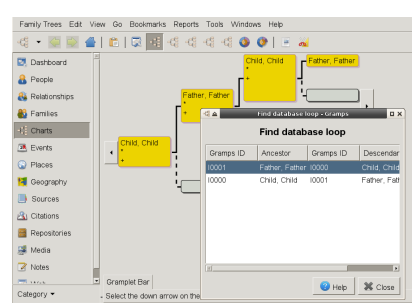

Abb. 14.26 Finde Datenbankschleife

Mit dem Dienstprogramm **Finde Datenbankschleife** kannst du überprüfen, ob die Datenbank Vorfahrenschleifen enthält.

Wähle dies über das Menü **Werkzeuge -> Werkzeuge -> Finde Datenbankschleife...** Du erhältst ein **Finde Datenbankschleife** Fenster. Das Fenster hat fünf Registerkarten; **Gramps-ID** , **Elter** , **Gramps-ID** , **Kind** , **Familie-ID** .

- 1. Die erste Gramps\_ID ist eine Referenz auf das Elter.
- 2. Elter (Vorfahr auf dem Bild) ist die Person, nach der wir eine Schleife suchen.
- 3. Die zweite Gramps-ID ist ein Verweis auf das Kind.
- 4. Kind (Nachfahre) ist der Ursprung der Schleife.
- 5. Familie-ID ist ein Verweis auf die zugehörige Familie

|                                | $\frac{1}{2}$      |                      | Find database loop - Gramps |                | <b>DX</b> |  |  |  |  |
|--------------------------------|--------------------|----------------------|-----------------------------|----------------|-----------|--|--|--|--|
| Father, Father                 | Find database loop |                      |                             |                |           |  |  |  |  |
|                                | Gramps ID          | Ancestor             | Gramps ID                   | Descendant     | Family ID |  |  |  |  |
|                                | 10001              | Father, Father 10000 |                             | Child, Child   | F0001     |  |  |  |  |
| Child, Child<br>Father, Child2 | 10002              | Father, Child2 10001 |                             | Father, Father | F0000     |  |  |  |  |
|                                | 10003              | Father, Child3 10001 |                             | Father, Father | F0000     |  |  |  |  |
|                                | 10003              | Father, Child3 10002 |                             | Father, Child2 | F0002     |  |  |  |  |
|                                | 10000              | Child, Child         | 10001                       | Father, Father | F0000     |  |  |  |  |
| Father, Child3                 | 10000              | Child, Child         | 10003                       | Father, Child3 | F0003     |  |  |  |  |
|                                | $\mathbb{E}$       |                      |                             |                | E         |  |  |  |  |
|                                |                    |                      |                             | 2)<br>Help     | X Close   |  |  |  |  |

Werkzeuge - Werkzeuge 322

#### Abb. 14.27 Finden einer mögliche Schleife in einem komplexen Beispiel

# Im folgenden komplexen Beispiel haben wir mehrere Ahnenschleifen:

Wenn wir uns die zweite Zeile ansehen, haben wir :

- 1. Erste Gramps-ID : I0002
- 2. Elter ist : Vater, Kind2
- 3. Zweite Gramps-ID : I0001
- 4. Kind ist : Vater, Vater
- 5. Familie-ID ist : F0000

Um zu verstehen was passiert :

- 1. Wir beginnen bei [I0002] Vater, Kind2.
- 2. Weiter geht es mit seinem Sohn [I0003] Vater, Kind3.
- 3. Weiter geht es mit seinem Sohn: [I0000] Kind, Kind.
- 4. Weiter geht es mit seinem Sohn: [I0001] Vater, Vater.
- 5. Weiter geht es mit seinem Sohn: [I0002] Vater, Kind2 ==> **HIER haben wir eine Ahnenschleife**.

Um mehr über Ahnenschleifen zu erfahren, siehe:

- Finding Ancestral Loops : Modern Software [Experience](https://www.tamurajones.net/FindingAncestralLoops.xhtml)
- [Ancestral](http://www.beholdgenealogy.com/blog/?p=1309) Loops : Louis Kessler's Behold Blog

#### <span id="page-322-0"></span>**Medienverwaltung**

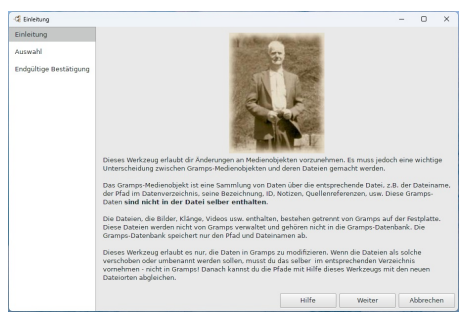

Abb. 14.28 Einleitung - Seite für "Gramps Medienverwaltung" - Werkzeug-Assistent

Die **Gramps Medienverwaltung** ist eine Gruppe von vier separaten Werkzeugen, auf die über einen assistentenähnlichen Dialog zugegriffen werden kann, auf den du über das Menü **Werkzeuge -> Werkzeuge -> Medienverwaltung...** zugreifen kannst die erste Dialogseite zeigt **Einführung** mit den folgenden Informationen zu den Fähigkeiten des Werkzeugs.

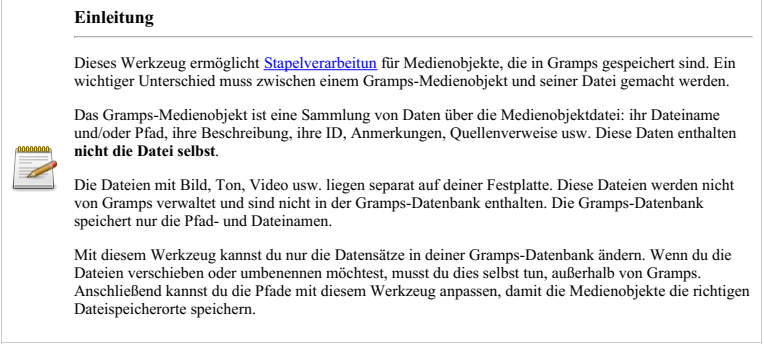

Auf der Seite Einleitung, wenn du die Schaltfläche weiter auswählst (oder die Tastenkombination Alt + N verwendest), wird die Auswahl Seite Fenster.

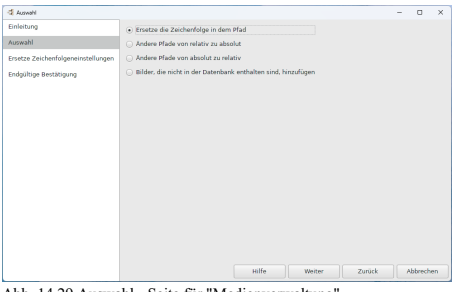

Abb. 14.29 Auswahl - Seite für "Medienverwaltung" - Werkzeugassistent - Standard

Wähle im **Auswahl** Seite Fenster aus einer der vier Optionen die Aktionen aus, die du ausführen möchtest, und wähle dann die Schaltfläche Weiter :

- **Ersetze die [Zeichenfolge](#page-323-0) in dem Pfad** (Standardeinstellung)
- **Ändere Pfade von [relativ](#page-323-1) zu absolut**
- **Ändere Pfade von [absolut](#page-324-1) zu relativ**
- **Bilder, die nicht in der Datenbank enthalten sind, [hinzufügen](#page-324-2)**

#### <span id="page-323-0"></span>**Ersetze die Zeichenfolge in dem Pfad**

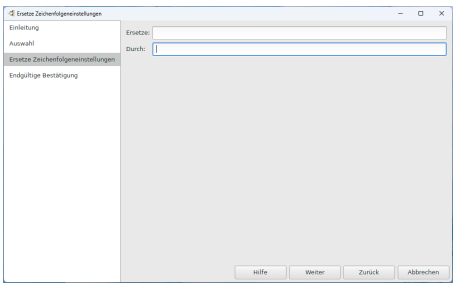

Abb. 14.30 Ersetze Zeichenfolge Einstellungen - Seite für "Medienverwaltung" - Werkzeugassistent - Standard

Dieses Werkzeug ermöglicht das Ersetzen einer angegebenen Teilzeichenfolge im Pfad von Medienobjekten durch eine andere Teilzeichenfolge. Dies kann nützlich sein, wenn du deine Mediendateien von einem Verzeichnis in ein anderes verschiebst.

Wenn du dieses Optionsfeld auswählst, wird ein **Ersetze Zeichenfolgen Einstellungen** -Fenster geöffnet, in dem du eine beliebige Zeichenfolge in das Textfeld **Ersetze** und das Textfeld **Durch** eingeben kannst . Du kannst jederzeit auf die Schaltfläche Abbrechen oder auf die Schaltfläche Zurück klicken. Wenn du auf die Schaltfläche Weiter klickst, wird das Fenster **Endgültige Bestätigung** angezeigt.

#### <span id="page-323-1"></span>**Ändere Pfade von relativ zu absolut**

| C Endgütige Bestätigung                          |                                                                                                    | $\overline{\phantom{a}}$ | $\Box$    | $\times$ |
|--------------------------------------------------|----------------------------------------------------------------------------------------------------|--------------------------|-----------|----------|
| Einleitung<br>Arrowahl<br>Endqültige Bestätigung | Die folgende Aktion wird ausgeführt:<br>Andere Pfade von relativ zu absolut<br>Operation:<br>betreffendes Verzeichnis<br>scanned microfilm.png<br>1897_expeditionsmannschaft_rio_a.jpg<br>Gunnlaugur_Larusson_- Yawn.jpg<br>AntoineClaudet.png<br>654px-Aksel Andersson.jpg<br>E.W. Dahlgren.jpg<br>Alimehemet.jpg<br>Drücke Arwenden, um fortzufahren. Abbrechen, um aufzuhören oder Zurück, um die Optionen zu ändern. |                          |           |          |
|                                                  |                                                                                                    |                          |           |          |
|                                                  | Anwenden<br>Zunick<br>Hilfe                                                                                                    |                          | Abbrechen |          |

Abb. 14.31 'Ändere Pfade von relativ zu absolut':"Endgültige
Bestätigung" Seite für "Medienverwaltung" - Werkzeugassistent - Beispiel

Dieses Werkzeug ermöglicht die Konvertierung relativer Medienpfade in absolute. Dies geschieht, indem das **Basisverzeichnis für relative Medienpfade:** vorangestellt wird, wie in der Registerkarte Bearbeiten > [Einstellungen](#page-330-0) > Allgemeines angegeben, oder wenn dies nicht festgelegt ist, stellt es das vorgegebene [Benutzerverzeichnis](#page-407-0) voran.

- Absolute und relative [Pfadnamen,](https://de.wikipedia.org/wiki/Pfadname#Absolute_and_relative_paths) Aus Wikipedia.
- Absolute Pfade, relative Pfade, [UNC-Pfade](https://desktop.arcgis.com/de/arcmap/latest/tools/supplement/pathnames-explained-absolute-relative-unc-and-url.htm) und URL-Pfade ArcMap Hilfe.

#### **Ändere Pfade von absolut zu relativ**

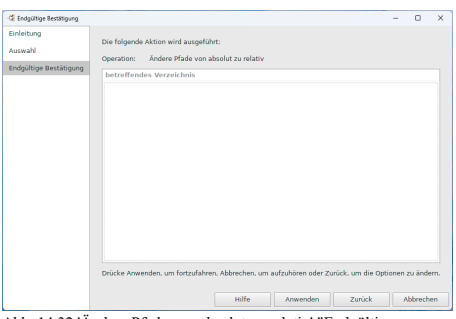

Abb. 14.32 'Ändere Pfade von absolut zu relativ':"Endgültige Bestätigung" Seite für "Medienverwaltung" - Werkzeugassistent - Beispiel

Dieses Werkzeug ermöglicht die Konvertierung absoluter Medienpfade in einen relativen Pfad. Der relative Pfad ist relativ zum angegebenen Basispfad in der Einstellung **[Basispverzeichnis](#page-330-0) für relative Medienpfade:** der Registerkarte Bearbeiten > Einstellungen > Allgemeines oder Wenn dies nicht festgelegt ist, wird das Verzeichnis des Benutzers verwendet. Ein relativer Pfad ermöglicht es, den Dateispeicherort an einen Basispfad zu binden, der sich deinen Anforderungen anpassen kann.

- Absolute und relative [Pfadnamen,](https://de.wikipedia.org/wiki/Pfadname#Absolute_and_relative_paths) Aus Wikipedia.
- Absolute Pfade, relative Pfade, [UNC-Pfade](https://desktop.arcgis.com/de/arcmap/latest/tools/supplement/pathnames-explained-absolute-relative-unc-and-url.htm) und URL-Pfade ArcMap Hilfe.

**Bilder, die nicht in der Datenbank enthalten sind, hinzufügen**

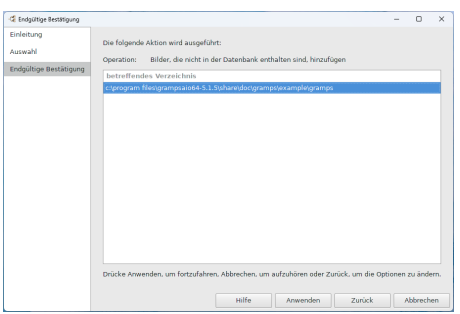

Abb. 14.33 'Bilder, die nicht in der Datenbank enthalten sind, hinzufügen':"Endgültige Bestätigung" Seite für "Medienverwaltung" - Werkzeugassistent - Beispiel

Verzeichnisse auf Bilder überprüfen, die nicht in der Datenbank enthalten sind. Dieses Werkzeug fügt Bilder in Verzeichnissen hinzu, auf die von vorhandenen Bildern in der Datenbank verwiesen wird. Du musst ein Medienelement aus jedem Unterverzeichnis manuell importieren. Medienverwaltung schließt Unterverzeichnisse nicht automatisch ein. Alle im Werkzeug angezeigten Verzeichnispfade werden durchsucht.

#### **Nicht verwandt**

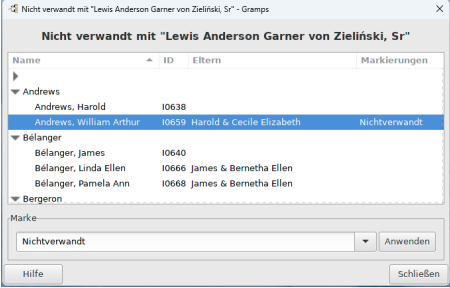

Abb. 14.34. "Nicht verwandt mit '...'" - Dialog - zeigt Ergebnisse für "Nicht verwandt" Werkzeug

Dieses Werkzeug listet Personen auf, die nicht mit der ausgewählten aktiven Person verbunden sind. Verbindungen können verknüpft in einer Kette von [Referenzen](http://www.gramps-project.org/wiki/index.php?title=Referenzen&action=edit&redlink=1) oder in Verknüpfungen, die mit dem [Verknüpfungseditor](#page-141-0) in Notizen erstellten wurden enthalten sein.

Du erreichst dieses Werkzeug über das Menü **Werkzeuge -> Werkzeuge -> Nicht verwandt...**.

Es öffnet sich ein **Nicht verwandt mit '...'** Fenster, welches eine Liste aller **NICHT** mit der gewählten Person verwandten Personen enthält.

Diese Liste enthält:

- *Name*
- *ID*
- *Eltern*
- *Markierungen*

In der Spalte *Name* kannst du die Schaltflächen rechter Pfeil und Pfeil nach unten verwenden, um die gruppierte *Name-*Liste zu reduzieren oder zu erweitern. Wenn du auf eine Person doppelklickst, wird das Dialogfeld **Person bearbeiten** oder **Familie bearbeiten** angezeigt.

Wenn du eine Person wählst, kannst du das **Marke** Feld verwenden: Es gibt 3 Möglichkeiten: leer (du kannst reinschreiben was du willst), Zu erledigen, Nicht verwandt. Mit der **Anwenden** Schaltfläche kannst du die gewählte Marke der Person zuordnen. Diese Marke wird dann in der rechten Spalte angezeigt.

#### **Verwandtschaftsrechner**

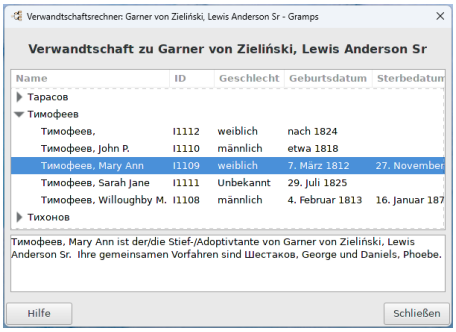

Abb. 14.35 "Verwandtschaft zu'...' " - Dialog - zeigt Ergebnisse für "Verwandtschaftsrechner" Werkzeug

Du erreichst dieses Werkzeug über das Menü **Werkzeuge -> Werkzeuge-> Verwandtschaftsrechner...**.

Wenn du das Beziehungsrechner-Werkzeug auswählst, wird eine Liste geöffnet, die nach allen Personen gefiltert ist, die mit der Aktive Person verbunden sind, **aber nicht unbedingt verwandt** sind. Um die Beziehung zu einer anderen Person zu berechnen, schließe das Fenster, aktiviere diese Person und wählen Das Werkzeug erneut aus dem Menü aus.

Wähle die Person aus der gefilterten Liste aus, um zu melden, ob eine Beziehung besteht. Die genaue Beziehung wird im unteren Feld neben den gemeinsamen Vorfahren dieser gemeldeten Beziehung angezeigt. Es werden nur Blutsverwandtschaften angezeigt (außer Mann-Frau-Beziehungen). Hinweis "Schwiegereltern"-Beziehungen werden nicht angezeigt.

Die gefilterte Liste wird gruppiert und alphabetisch nach Nachnamen sortiert. (Unabhängig davon, ob die Menüeinstellung Ansicht der Kategorie Person auf **Gruppiert** gesetzt wurde.) Die Listenspalten können nicht umsortiert werden.

Der Grad der Trennung (Generationsabstand), der erkannt wird, wird durch den Wert *Max. Generationen für Beziehungen* in der Registerkarte Allgemein unter dem **Bearbeiten -> Einstellungen...** Menü. (Bei der Vorgabe von 15 Generationen wird eine 12. Urgroßelternbeziehung gemeldet, nicht jedoch deren Eltern. Die aktive Person wird als eine der Generationen gezählt.)

Im Wesentlichen sind zwei Personen direkt blutsverwandt, wenn sie einen gemeinsamen Vorfahren haben. Eine dieser Personen kann tatsächlich ein Vorfahre der anderen sein – beispielsweise ein Urgroßelternteil. Auch bei Tanten und Onkeln kannst du die Verwandtschaft durch die Suche nach dem gemeinsamen Vorfahren berechnen. In diesem Fall werden der Vater oder die Mutter der Tante oder des Onkels Großeltern des Neffen oder der Nichte.

Die grundlegendste Blutsverwandtschaft durch gemeinsame Vorfahren ist die der Geschwister (Brüder und Schwestern), die nur eine Generation unter dem gemeinsamen Vorfahren stehen. Eine weitere besondere Beziehung ist die eines dieser Geschwister zu den Nachkommen der anderen Geschwister. Wenn die aktive Person ein Enkel des gemeinsamen Vorfahren ist, wäre das Geschwister eine Tante oder ein Onkel. Abgesehen von dieser Generation von Nachkommen gibt es zwei gleichwertige Arten, die Beziehung zu beschreiben. Die Tochter von Urgroßeltern kann entweder Großtante oder Großtante genannt werden. (Der Beziehungsrechner verwendet die 'große' Variante.) Diese Person ist eine Urgroßtante der zweiten Urenkel, die vier Generationen vom gemeinsamen Vorfahren entfernt sind. (Sie kann auch eine zweite Großtante genannt werden.) Die umgekehrte Beziehung einer Tante oder eines Onkels ist ein Neffe oder eine Nichte.

Cousins (auch Cousins ersten Grades) sind zwei Generationen nach dem gemeinsamen Vorfahren durch verschiedene Geschwister. Cousins zweiten Grades sind also drei Generationen vom gemeinsamen Vorfahren entfernt - und so weiter.

Danach gilt jeder als "Cousin", aber um anzuzeigen, dass sie nicht zur gleichen Generation gehören, verwenden wir das Wort "entfernt", um die Anzahl der Generationen anzugeben, die sich zwischen den beiden unterscheiden. Zum Beispiel ist der Cousin "ersten" meines Vaters auch mein Cousin "ersten" aber "einmal entfernt" (ein Generationenunterschied zwischen uns). Der Cousin ersten Grades meines Vaters ist der "zweimal entfernte Cousin ersten Grades" meines eigenen Kindes - zwei Generationen unterschiedlich.

Wenn mehrere Blutsverwandte aufgrund eines Zusammenbruchs des Stammbaums bestehen, werden alle gemeldet.

Eine Volltextliste aller Blutsverwandten und ihrer Ehepartner kann in der[Verwandtschaftsliste](#page-278-0) eingesehen werden.

#### **Siehe auch:**

- Die **Beziehung zur Hauptperson** [Anzeigeeinstellungen](#page-333-0) Optionen für die Statusleiste
- **Beziehung zur Hauptperson** [Schnellansicht](#page-301-0).
- Das Gramplet **Tiefe [Verbindungen](http://www.gramps-project.org/wiki/index.php/Addon:Deep_Connections_Gramplet)**: Wenn dieses Zusatzmodul von Drittanbietern installiert ist, listet es die dazwischenliegenden Generationen durch die Geschwister eines gemeinsamen Vorfahren auf. (Aber es listet nicht den gemeinsamen Vorfahren auf oder wenn beide Personen durch denselben Ehepartner verbunden sind.) Das Gramplet beschreibt auch die indirekten Beziehungen.
- Lokalisierung des [Beziehungsrechners](http://www.gramps-project.org/wiki/index.php/Specification:Relationship_Calculator) Erstelle aussagekräftige Beziehungsbeschreibungen in deiner Region.

#### **Die Daten überprüfen**

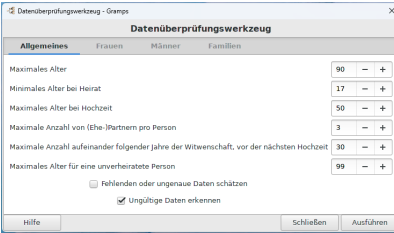

Abb. 14.36 "Die Daten überprüfen..." - "Die Daten überprüfen" Werkzeug Dialog - "Allgemeines" Registerkarte - Vorgaben

Dieses Werkzeug ermöglicht dir die Überprüfung der Datenbank auf der Grundlage einer Reihe von dir festgelegter Kriterien.

Zum Beispiel, du willst sicherstellen, das keiner in deiner Datenbank im Alter von 98 Kinder bekam. Nach gesundem Menschenverstand würde ein solcher Datensatz auf einen Fehler hinweisen. Jedoch ist dies kein Konsistenzfehler in der Datenbank. Außerdem könnte jemand im alter von 98 ein Kind bekommen haben (das ist wirklich passiert). Das überprüfen Werkzeug zeigt alles, was deine Kriterien verletzt, so das du überprüfen kannst, ob der Datensatz fehlerhaft ist oder nicht. Du triffst die endgültige Entscheidung.

Über das Menü **Werkzeuge->Werkzeuge->Die Daten überprüfen...** erhältst du das **Daten überprüfen** Fenster. Das Fenster enthält vier Reiter; **Allgemeines** , **Frauen** , **Männer** und **Familien** . Diese Reiter enthalten eine Liste von Kriterien und Eingabefelder in denen du die Werte für die Kriterien ändern kannst. In den Listen unten stehen einige *brauchbare* Werte.

#### **Die Daten überprüfen Registerkarten**

Wähle auf den folgenden Registerkarten die Kriterien aus, mit denen du das Werkzeug ausführen möchtest. Wenn du mit den Kriterien einverstanden st, klicke auf die Schaltfläche Ausführen (oder drücke Alt + R und du erhälst ein **Ergebnisse der [Datenüberprüfung](#page-327-0)** Fenster.

Abhängig von deinen Kriterien und deinen Daten wird eine Liste angezeigt. Nachfolgend sind einige Möglichkeiten der Feststellungen aufgeführt. Aber es gibt andere.

- Einzeln stehende Personen (Personen ohne Elternteil oder Ehepartner oder Kind oder Geschwister)
- alter/toter Vater
- Heirat nach dem Tod/vor der Geburt

# Werkzeuge - Werkzeuge 327

- Große Zeitspanne für alle Kinder
- frühe/späte Heirat
- junge/ungeborene Mutter
- Ehemann und Ehefrau mit dem gleichen Nachnamen
- gleichgeschlechtliche Ehe/weiblicher Ehemann
- ...

**Allgemeines**

- **Maximales Alter** : (Standardeinstellung: 90)
- **Minimales Alter bei Heirat** : (Standardeinstellung: 17)
- **Maximales Alter bei Heirat** : (Standardeinstellung: 50)
- **Maximale Anzahl von (Ehe-)Partnern pro Person**: (Standardeinstellung: 3)
- **Maximale Anzahl aufeinander folgender Jahre der Witwenschaft, vor der nächsten Hochzeit**: (Standardeinstellung: 30)
- **Maximales Alter für eine unverheiratete Person**: (Standardeinstellung: 99)

#### Es gibt zwei Kontrollkästchen:

**Fehlende oder ungenaue Daten schätzen** (Kontrollkästchen standardmäßig deaktiviert) : bewirkt, dass das Werkzeug ein Taufdatum akzeptiert, wenn ein Geburtsdatum nicht bekannt ist, und ein Bestattungsdatum akzeptiert, wenn ein Sterbedatum nicht bekannt ist. Es bewirkt auch, dass das Werkzeug "ungenaue" Daten akzeptiert (d. h. jedes "legale" Gramps-Datum, das nicht vollständig spezifiziert ist (mit einem expliziten Tag, Monat und Jahr)).

**Ungültige Daten erkennen** : überprüft, ob die Daten ungültig sind. (Kontrollkästchen standardmäßig aktiviert)

**Frauen**

- **Mindestalter bei der Geburt eines Kindes** : (Standardeinstellung: 17)
- **Maximales Alterbei der Geburt eines Kindes**: (Standardeinstellung: 48)
- **Maximale Anzahl von Kindern** : (Standardeinstellung: 12)

**Männer**

- **Minimales Alter bei der Zeugung eines Kindes**: (Standardeinstellung: 18)
- **Maximales Alter bei der Zeugung eines Kindes**: (Standardeinstellung: 65)
- **Maximale Anzahl an Kindern** : (Standardeinstellung: 15)

**Familien**

- **Maximale Altersunterschied in einer Partnerschaft** : (Standardeinstellung: 30)
- **Maximale Abstand zwischen zwei Kindern** :(Standardeinstellung: 8)
- **Maximaler Zeitraum für die Geburt aller Kinder**: (Standardeinstellung: 25)

#### <span id="page-327-0"></span>**Ergebnisse der Datenüberprüfung Fenster**

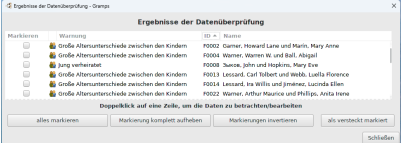

Abb. 14.37 Datenüberprüfung Ergebnisfenster.

Nachdem du das Werkzeug ausgeführt hast, wird das Fenster **Ergebnisse der Datenüberprüfung** angezeigt.

Am unteren Rand des Fensters stehen vier Schaltflächen zur Verfügung, um die Auswahl zu erleichtern. Dies sind alles markieren, Msarkierung komplett aufheben, Markierung invertieren und als versteckt markiert.

Durch Doppelklicken auf eine Zeile hast du die Möglichkeit, die Daten anzuzeigen und/oder zu bearbeiten.

Mit der Schaltfläche Schließen (oder der Tastenkombination Alt + C) schließt du das Fenster Ergebnisse.

#### **Beispiele**

Zwei Beispiele für die Verwendung von Echtdaten mit diesem Werkzeug:

Die Warnung zeigt 'weiblicher Ehemann': Beim Überprüfen der Daten fand ich eine Familie mit dem Vater: Anna Roelants. Glücklicherweise las ich in der **Beschreibung** : *Die Hochzeit von Adam Roelants und Cornelia Crabbe*. Es war also klar ein Tippfehler: Anna anstatt Adam. Ohne dieses **Werkzeug** wäre dies schwer zu finden.

Die Warnung zeigt 'späte Heirat': Überprüfung der Daten: männliche Person °1738 weibliche Person °1756 : Heirat X 1804 [Gregorian Calender|Gregorianischer Kalender] : Alles scheint OK. zu sein: Sie heirateten im alter von 66 und 48 Jahren! Die Warnung wurde gezeigt, weil die **Allgemeinen Kriterien** auf **60** gesetzt waren.

### **[Unterschied](#page-317-0) zwischen Die Daten überprüfen Werkzeug und dem Datenbank prüfen und reparieren Werkzeug**

Das Datenbank prüfen und reparieren Werkzeug erkennt Inkonsistenzen in der Datenbankstruktur. Das Werkzeug **Die Daten überprüfen** erkennt jedoch die Datensätze, die deinen bestimmten Kriterien nicht entsprechen.

## **Fehlersuche**

**Warnung: Verwende nicht die Fehlersuche-Werkzeuge in deinem funktionierenden Stammbaum**

**Erstelle immer einen neuen leeren Stammbaum oder eine Kopie deines bestehenden Stammbaums zum Testen.**

Die in diesem erweiterten Menü verfügbaren Werkzeuge werden nur zum Testen verwendet.

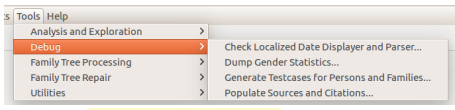

Abb. 14.38 "**Werkzeuge >Fehlersuche>...**" Menüleiste - Werkzeuge

- Fehlersuche Menüübersicht

Wenn das Python-Optimierungsflag -o nicht aktiviert ist, erscheint ein zusätzlicher **Fehlersuche-E**intrag im Werkzeuge Menü.

Siehe [Kommandozeile:](#page-396-0) Python Optionen

#### **Check Localized Date Displayer and Parser**

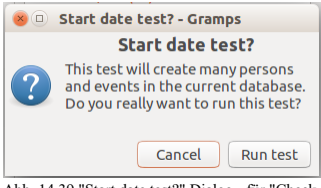

Abb. 14.39 "Start date test?" Dialog - für "Check Localized Date Displayer and Parser" - Werkzeug

Dieses Testwerkzeug erstellt viele Personen, die alle verschiedenen Datumsvarianten als Geburt anzeigen. Das Sterbedatum wird erstellt, indem das Ergebnis der Datumsanzeige für das Geburtsdatum analysiert wird. Auf diese Weise kannst du sicherstellen, dass gedruckte Datumsangaben korrekt wieder eingelesen werden können.

#### **Geschlechtsstatistik verwerfen**

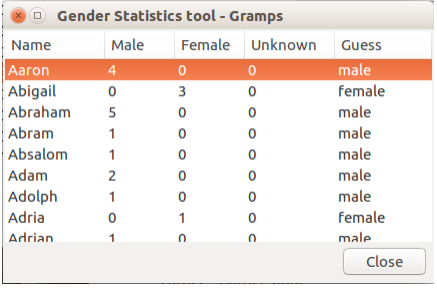

Abb. 14.40 "Gender Statistics tool" Dialog Ergebnisbeispiel - für "Geschlechtsstatistik verwerfen" - Werkzeug

Wird die Statistik für das Erraten des Geschlechts anhand des Vornamens entsorgen.

### **Generate Testcases for Persons and Families**

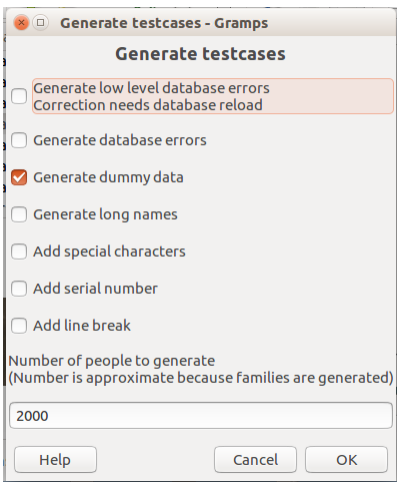

Abb. 14.41 "Generate testcases" Dialog - für "Generate Testcases for Persons and Families" - Werkzeug - Vorgabe

Der Testfallgenerator generiert einige Personen und Familien, die fehlerhafte Links in der Datenbank haben oder Daten, die in Konflikt mit einer Beziehung stehen.

Die [Undo\\_history\\_warning|Verlauf](#page-417-0) zurücksetzen Warnung wird angezeigt und du kannst entweder Stop oder Proce with the tool].

## **Populate Sources and Citations**

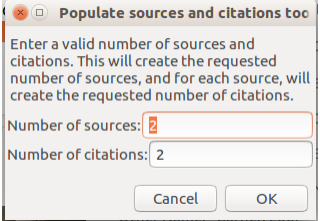

Abb. 14.42 "Populate sources and citations tool" Dialog - Vorgabe

<span id="page-329-0"></span>Dieses Werkzeug generiert Quellen und Fundstellen für jede Quelle, um die Datenbank zum Testen mit einer beträchtlichen Anzahl von Quellen und Fundstellen zu füllen.

# **Einstellungen**

**[Zurück](#page-307-0) [Index](#page-6-0) [Nächste](#page-356-0)**

Dieser Abschnitt behandelt verschiedene Einstellungen, die du in Gramps verwalten kannst.

## <span id="page-330-2"></span>**Einstellungen**

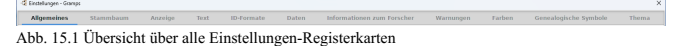

Die meisten Einstellungen, die das gesamte Gramps-Programm betreffen, werden im Dialogfeld **Einstellungen** konfiguriert. Um ihn

aufzurufen, wähle das Menü **Bearbeiten** ➡ **Einstellungen...**.

Es gibt Überschreibungen, die vor dem Start von Gramps eingestellt werden können (z. B. die Einstellung der Sprache, die in den Schnittstellen oder für Berichte angezeigt wird), die vorübergehend oder dauerhaft über die [Befehlszeilenschnittstelle](#page-395-0) gesetzt werden können.

Für Konfigurationsoptionen, die auf die aktuelle Ansicht oder das Gramplet-Set beschränkt sind, wähle über das Menü **Ansicht** ➡ **Ansicht**

**konfigurieren...**, klicke auf die Schaltfläche Ansicht konfigurieren... in der Symbolleiste oder drücke die [Tastenkombination](#page-392-0) *Aktive Ansicht konfigurieren*.

Die Registerkarten oben zeigen die verfügbaren Optionskategorien wie folgt an:

- **[Allgemeines](#page-330-0)**
- **[Stammbaum](#page-332-0) [Anzeige](#page-333-0)**
- 
- **[Text](#page-336-0)**
- $\bullet$ **[ID-Formate](#page-337-0)**
- $\blacksquare$ **[Daten](#page-337-1)**
- **[Informationen](#page-338-0) zum Forscher**
- **[Warnungen](#page-339-0)**
- **[Farben](#page-340-0)**
- **[Genealogische](#page-340-1) Symbole**

Es können auch *andere* zusätzliche Registerkarten von allen [Zusatzmodule](http://www.gramps-project.org/wiki/index.php/5.1_Addons#Addon_List) angezeigt werden, die du möglicherweise installiert hast.

#### <span id="page-330-0"></span>**Allgemeines**

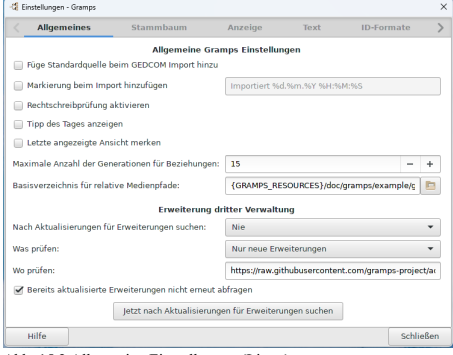

Abb. 15.2 Allgemeine Einstellungen (Linux)

Dieser Reiter enthält Einstellungen, die die allgemeine Verwendung des Programms beeinflussen. Die Optionen sind:

#### <span id="page-330-1"></span>**Allgemeine Gramps Einstellungen**

**Füge Standardquelle beim GEDCOM-Import hinzu** : Diese Option beeinflusst den Import von [GEDCOM](#page-74-0) Daten. Wenn aktiviert, wird jeder importierte Datensatz mit einer Quellenreferenz zur importierten Datei versehen.

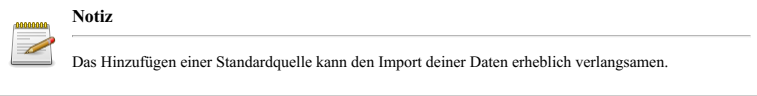

**Markierung beim Import hinzufügen** : (Standardeinstellung: Importiert %Y/%m/%d %H:%M:%S ) **Hinweis - Das Hinzufügen** Einstellungen - Einstellungen 331 einer <u>Markierung</u> beim Importieren kann den Import Ihrer Daten erheblich verlangsamen. <mark>I Angegebenes Kennzelchen wird</mark><br>beim Import hinzuggefügt. Leeren um auf Standardwert zu setzen.<br>Le "Rechtschreibprütung" aktivisten "

Notizen. Das **gtkspell** Paket muss geladen sein, damit dies funktioniert. ( Siehe: Fehlerbehebung bei der [Rechtschreibprüfung](http://www.gramps-project.org/wiki/index.php/Troubleshoot_Spellcheck) ) **Tipp des Tages anzeigen**: Diese Option schaltet den <u>Tipp des Tages Dialo</u>g beim Programmstart ein oder aus.<br>Letzte angezeigte Ansicht merken : Diese Option kontrolliert das Aktivieren und Deaktivieren des Anzeigen der le

- Ansicht. Das Aktivieren wird dich beim nächsten Programmstart zu der Ansicht bringen, mit der du das Programm beendet hast. <mark>"Letzte</mark><br>angezzeigte Ansichtt merken und nächstes Mal offnem :<br>"Maximale" Anzahl" der "Generation
- Festlegen von Beziehungen verwendet werden. Der Standardwert ist **15**.
- **Basisverzeichnis für relative Medienpfade** : Hier kannst du das Basisverzeichnis für die Medienobjekte eintragen. Das Anklicken der Verzeichnis Schaltfläche aktiviert den **Wähle ein Medienverzeichnis** Editor, wo Du den erforderlichen Pfad auswählen kannst.

#### **Erweiterung dritter Verwaltung**

- **Nach Aktualisierungen suchen** : Wann oder wie oft soll nach aktualisierten oder neuen[Zusatzmodulen](http://www.gramps-project.org/wiki/index.php/5.1_Addons#Installing_Addons_in_Gramps) gesucht werden. Optionen: Nie, Einmal im Monat, Einmal die Woche, Einmal am Tag, Immer.
- **Was prüfen:**
	- Nur aktualisierte Erweiterungen
	- Vorgabe *Nur neue Erweiterungen*
	- Neue und aktualisierte Erweiterungen.
- **Wo prüfen:** (Gramps compatible Addon servers)

*Vorgabe* - Gramps project: https://raw.githubusercontent.com/gramps-project/addons/master/gramps Isotammi project: <https://raw.githubusercontent.com/Taapeli/isotammi-addons/master/addons/gramps>

**Bereits aktualisierte Erweiterungen nicht erneut abfragen**: Kontrollkästchen standardmäßig aktiviert Jetzt prüfen: Schaltfläche zum Erzwingen einer Prüfung auf Zusatzmodule, wenn Zusatzmodule verfügbar sind, wird dir dann das **Verfügbare [Gramps-Aktualisierungen](#page-331-1) für die Erweiterungen (Addons)** Fenster angezeigt, in dem du sie auswählst und installierst.

#### <span id="page-331-1"></span>**Verfügbare Gramps-Aktualisierungen für die Erweiterungen (Addons)**

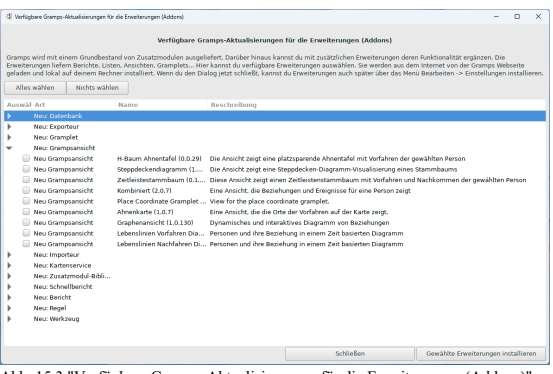

Abb. 15.3 "Verfügbare Gramps-Aktualisierungen für die Erweiterungen (Addons)" Fenster mit beispielhafter Auflistungsausgabe für Gramps 5.1

Im **Verfügbare Gramps-Aktualisierungen für die Erweiterungen (Addons)**-Fenster wird eine nach **Art** aufgeschlüsselte Liste angezeigt, die du anzeigen kannst, indem du die Spalte "Auswählen" auswählst, um jede "Art" zu erweitern.

- Du kannst dann das Kontrollkästchen der Zusatzmodule aktivieren, die du installieren möchtest.
- Wähle dann die Schaltfläche Gewählte Erweiterungen installieren , um dieses Zusatzmodul aus dem *Internet* herunterzuladen. Wähle nach dem Herunterladen aus dem Dialogfeld **Herunterladen und Installation der Erweiterungen abgeschlossen**
- die Schaltfläche Schließen  $\bullet$  Wähle im Dialogfeld **Einstellungen** die Schaltfläche Schließen.
- Um die Zusatzmodule zu verwenden, musst du **Stammbäume -> Beenden** und Gramps neu starten.

#### <span id="page-331-0"></span>**Tipp des Tages Dialog**

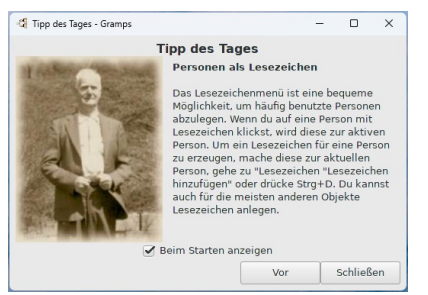

Abb. 15.4 Tipp des Tages Dialog

Wenn im Reiter **Bearbeiten > Einstellungen Allgemeines** aktiviert, zeigt der Dialog **Tipp des Tages** hilfreiche Hinweise.

Folgende Optionen stehen zur Verfügung:

**Beim Starten anzeigen** (Kontrollkästchen standardmäßig aktiviert - wenn einmal aktiviert) - deaktivieren, um zu verhindern, dass weitere Tipps angezeigt werden.

- Vor Fahren Sie mit dem nächsten Tipp fort.
- Schließen für diese Sitzung beenden, bis das Gramps-Programm neu gestartet wird.

#### <span id="page-332-0"></span>**Stammbaum**

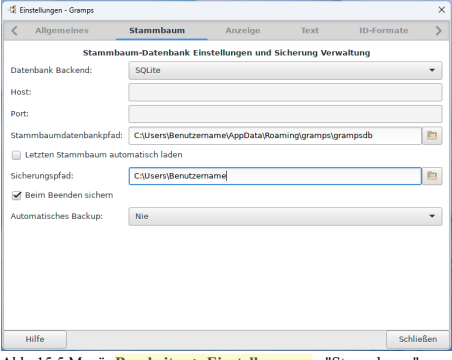

Abb. 15.5 Menü: **Bearbeiten > Einstellungen...** - "Stammbaum" - Registerkarte - Beispiel - Ubuntu-Standardeinstellungen

Diese Registerkarte enthält Einstellungen, die für die **Stammbaum-Datenbankeinstellungen und die Sicherung-Verwaltung** relevant sind.

- **Datenbank-Backend:**
	- *[BSDDB](#page-427-0)* Veraltetes Datenbank-Backend. Ersetzt in der Gramps 5.1 Version.
	- **[SQLite](#page-432-0)** (*Standard*) das [DB-API-Datenbank-Backend](http://www.gramps-project.org/wiki/index.php/DB-API_Database_Backend)
	- ... Wenn andere Datenbank-Backend-Zusatzmodule installiert sind, werden sie der Liste hinzugefügt e.g.: [PostgreSQL](http://www.gramps-project.org/wiki/index.php/Addon:PostgreSQL) backend
- **Host:** Serveradresse oder andere Computer-IP-Adresse für den Speicherort der Datenbank.
- **Port:** Portnummer für den Zugriff auf die Host-Datenbank
- **Stammbaumdatenbankpfad** : Bleibe beim Standardpfad, es sei denn, du hast einen eindeutigen Grund, dies zu ändern. Dieser Pfad befindet sich innerhalb des **[Anwenderverzeichnis](#page-407-0)** des Betriebssystems des lokalen Rechners. Der Standardpfad, in dem die Datenbanken gespeichert werden, ist:

/home/*<Nutzername>*/.gramps/grampsdb **(Linux und macOS)**

C:\Users\*<~Nutzername>*\AppData\Roaming\gramps\grampsdb **(Windows)**

**Letzten Stammbaum automatisch laden** : Das Aktivieren dieser Kontrollkästchen-Option bewirkt, dass die zuletzt verwendete Datenbank beim Start geladen wird. Es umgeht den Dialog **Stammbäume verwalten**.

**Sicherungspfad:** - Speicherort, an dem deine Gramps-Sicherung-Archivdateien gespeichert werden. **Beim Beenden sichern** - Wenn du diese Option wählst, wird dein Stammbaum gesichert, wenn Gramps beendet wird. Die Datei wird im oben angegebenen Sicherungspfad gespeichert. Der Dateiname der Sicherung entspricht dem Familienstammbaum, an den ein Datum und eine Uhrzeit angehängt sind.

- **Automatisches Backup:** Timer-Intervall zum Auslösen vollständiger Sicherungen während Gramps-Bearbeitungssitzungen.
	- **Nie** (*Standard*)
	- Alle 15 Minuten
	- Alle 30 Minuten
	- Jede Stunde

Siehe auch:

- Einen [Stammbaum](#page-67-0) sichern weitere Informationen zu Sicherungen
- 
- <u>[Sicherung-Auslassungen](http://www.gramps-project.org/wiki/index.php/Template:Backup_Omissions/de)</u> was bei einer Sicherung nicht enthalten ist<br>Zusatzmodul <u>[PostgreSQL](http://www.gramps-project.org/wiki/index.php/Addon:PostgreSQL)</u> dies fügt Unterstützung für PostgreSQL-Datenbanken hinzu.

## <span id="page-333-0"></span>**Anzeige**

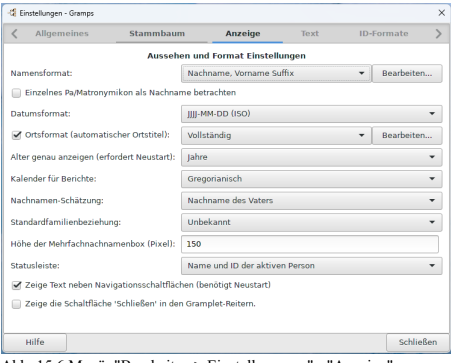

Abb. 15.6 Menü: "Bearbeiten > Einstellungen..." - "Anzeige Registerkarte Standardeinstellungen

Die Registerkarte **Anzeige** enthält Einstellungen, die für die Anzeige von Daten und Namen relevant sind, sowie **Darstellungs- und Formateinstellungen**. Optionen sind:

- **Namensformat** : Diese Option steuert die Anzeige von Namen. In Gramps gibt es zwei Möglichkeiten, um Namen anzuzeigen: die vordefinierten Formate und die benutzerdefinierten Formate. Mehrere verschiedene vordefinierte Namensformate sind verfügbar: Vorname - Präfix Patronymikon, Suffix Vorname - Präfix Nachname, Vorname Patronymikon Suffix etc.
	- Das Anklicken des Buttons Bearbeiten... auf der rechten Seite öffnet das Fenster **Namenseditor anzeigen** , in dem die verfügbaren Optionen angezeigt werden. Es wird das Format und ein Beispiel dazu angezeigt. Wenn die vordefinierten Formate nicht passen, kann man auch eigene Formate erstellen. Du kannst die [Hinzufügen] Schaltfläche verwenden, um ein Namensformat der<br>Liste hinzuzufügen. Einmal klicken gibt dir ein **NACHNAME,Vorname Suffix(Rufname)** Format und als B **Jose Sr (Ed)**. Wenn du ein neues Namensformat der Liste hinzufügst, werden die Schaltflächen Entfernen und Bearbeiten verfügbar um die Namensformatliste zu ändern.

**Einzelne Pa/Matronymikon als Nachname betrachten**: Kontrollkästchen standardmäßig deaktiviert. Wenn ausgewählt, erlaubt es Gramps, patronymische und matronymische Namen als Nachnamen zu betrachten.

# **Hinweis** Neben dieser datenbankweiten Einstellung bietet Gramps die Möglichkeit, das Format der Namensanzeige für jeden einzelnen Namen individuell über den **[Namenseditor](#page-143-0)** Dialog festzulegen.

- **Datumsformat** : Diese Option kontrolliert die Anzeige von Daten. Es ist eine globale Einstellung, die einen Neustart von Gramps erfordert, um wirksam zu werden, und gilt für die Anzeige von Datumsangaben in allen in Gramps geladenen Datenbanken, bis das Datumsanzeigeformat erneut geändert wird. Es sind mehrere unterschiedliche Formate verfügbar, die möglicherweise von deinem Gebietsschema abhängen. **Bitte beachte, dass nach einer Änderung Gramps neu gestartet werden muss, um das neue Datumsanzeigeformat zu sehen**
	- **JJJJ-MM-TT (ISO)** (Standardeinstellung) Beispiel 2020-09-30 Zeigt das Datum unter Verwendung des internationalen Standards ISO 8601 Datenelemente und Austauschformate – [Informationsaustausch](https://de.wikipedia.org/wiki/ISO_8601) an, was besonders nützlich ist, wenn Daten zwischen Ländern mit unterschiedlichen Konventionen zum Schreiben von Zahlen, Daten und Zeiten ausgetauscht werden.
	- Numerisch
	- Monat Tag Jahr
	- MONAT Tag Jahr
	- Tag. Monat Jahr
	- Tag. MONAT Jahr
	- .ortsformat (automatischer, Ortstitel) ; "Diese Option steuert die Anzeige von Orten<mark>, "AKHVIert die automatische</mark><br>Generierung von Ortsbezeichnungen im angegebenen Format. ;<br>\*\*\*\*\* Vollständig (Standardemstellung)
		-
		- Die Auswahl der Schaltfläche Bearbeiten... zeigt den **[Orteformat](#page-335-0) Editor**

```
Alter genau anzeigen (erfordert Neustart) :
```
- **Jahre**(Standard)
- Jahre, Monate
- Jahre, Monate, Tage

#### **Gemeldeter Fehler in Version 5.1.1 Behoben in Version 5.1.2**

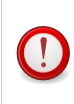

Änderungen, die in der "Altersanzeigepräzision" auf der Registerkarte "Voreinstellungen" vorgenommen wurden, können in dieser Version von Gramps nicht gespeichert werden.

Ein manueller Workaround ist im Fehlerbericht beschrieben. *Siehe* Fehlerbericht [11384](https://gramps-project.org/bugs/view.php?id=11384).

**Kalender für Berichte: Gregorianisch** (Standardeinstellung).

Diese Option kontrolliert die Anzeige der Zeitrechnung in Berichten, Werkzeugen, Gramplets und Ansichten. Es stehen mehrere verschiedene Kalender zur Verfügung (siehe Daten [bearbeiten](#page-118-0)). Zwei Daten mit zwei unterschiedlichen Kalendern zeigen Zeitlinien und Zeiträume nicht korrekt an, (z.B. beim setzen des gregorianischen Kalender als Standardanzeigekalender, haben Anwender eine bessere Kohärenz zum Anzeigen von Daten bei Zeiträumen).

**Nachnamen-Schätzung:** Diese Option wirkt sich auf den anfänglichen Familiennamen eines Kindes aus, wenn es dem Familienstammbaum hinzugefügt wird. Wenn **keine** gewählt ist, wird keine Vermutung versucht. Wählen von **Nachname des Vaters** verwendet den Familiennamen des Vaters. Wählen von **Kombination der Nachnamen von Vater und Mutter** verwendet den Familiennamen des Vater gefolgt von dem der Mutter. Zum Schluss **[Isländischer](https://de.wikipedia.org/wiki/Isl%25C3%25A4ndischer_Personenname) Stil** verwendet den Vornamen des Vaters gefolgt von dem Suffix "sson" (z.B. der Sohn von Edwin wird als Edwin*sson* vermutet).

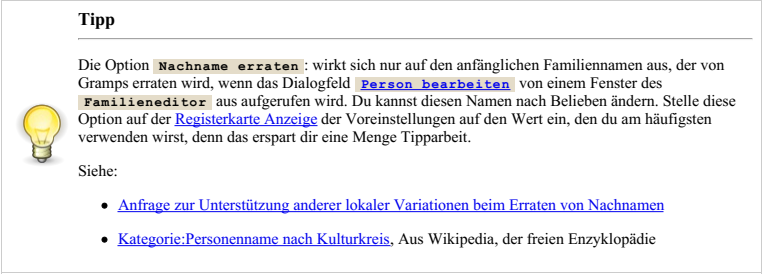

- **Standardfamilienbeziehung:**
	- **Unbekannt**(Standardeinstellung)
	- Verheiratet
	- Unverheiratet
	- Gesetzliche Partnerschaft

**Höhe der Mehrfachnachnamenbox (Pixel)** : Standardwert: **150**.

**Statusleiste** : Diese Option kontrolliert die Informationen, die in der Statusleiste angezeigt werden. Dies kann entweder der**Name und die ID der aktuellen Person**(Standard) sein oder **die Verwandtschaftsbeziehung zu der Hauptperson**.

**Zeige Text in Seitenleistenschaltflächen (benötigt Neustart)** : *aktiv* (Standardeinstellung) Diese Option bestimmt, ob ein Beschreibungstext bei dem Symbol in der Seitenleiste angezeigt wird oder nicht. Diese Option wird erst nach dem Neustart des Programms wirksam.

**Zeige die Schaltfläche 'Schließen' in den Gramplet Reitern**: *deaktiviert* (Standardeinstellung)

<span id="page-334-0"></span>**Anzeigename-Editor**

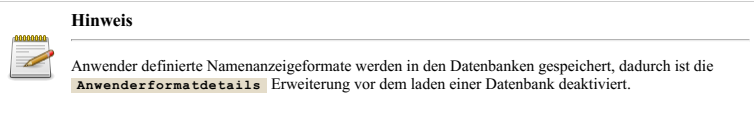

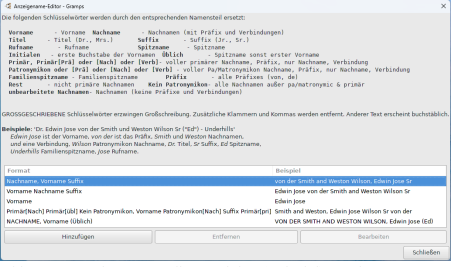

Abb. 15.7 Anzeigename-Editor - Dialog (Beispiel) aus dem Menü: "Bearbeiten -> Einstellungen..." - "Anzeige" - Registerkarte

Die folgenden Schlüsselwörter werden durch die entsprechenden Namensteile ersetzt:

- **Vorname** Vorname/Taufname
- **Titel** Titel (Dr., Frau)
- **Rufname** Rufname
- **Initialen** Anfangs Buchstaben des/der Vornamen
- **Primär, Primär[Prä] oder [Nach] oder [Verb]** vollständiger primärer Nachname, Präfix, nur Nachname, Konnektor
- **Patronymikon, oder [Prä] oder [Nach] oder [Verb]** vollständiger pa/matronymischer Nachname, Präfix, nur Nachname, Konnektor
- **Familiensspitzname** Spitzname der Familie
- **Rest** nicht primäre Nachnamen
- **OriginalNachnamen** Nachnamen (keine Präfixe und Konnektoren)
- **Nachname** Nachname (mit Präfixe und Konnektoren)
- **Suffix** Suffix (Jr., Sr.)
- **Spitzname** Spitzname
- **Üblich** Spitzname, ansonsten erster Vorname
- **Präfix** alle Präfixe (von, de)
- **Nichtpatronymisch** alle Nachnamen, außer pa/matronymische & primär

**GROSSBUCHSTABEN-Versionen dieser Schlüsselwörter erzwingen die Anzeige von Großbuchstaben.** Zusätzliche Klammern, Kommas werden entfernt. Anderer Text erscheint wörtlich.

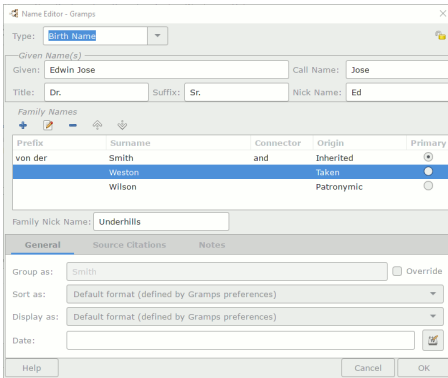

Abb. 15.8 Anzeigename-Editor - Referenz Person

**Beispiel:** Dr. Edwin Jose von der Smith und Weston Wilson Sr ("Ed") - Underhills *Edwin Jose*: Vorname, *von der*: Präfix, *Smith* und *Weston*: Primär, *und*: [Verb], *Wilson*: Patronymic, *Dr.*: Titel, *Sr*: Suffix, *Ed*: Spitzname, *Underhills* Familiensspitzname, Jose Rufname.

Alle Felder im Beispiel außer dem Spitznamen der Familie können im Standarddialogfeld des Personeneditors hinzugefügt werden. Doppelklicke auf den gewünschten Namen in der Registerkarte "Namen" des Personen-Editors, um auf zusätzliche Felder zuzugreifen, darunter: Spitzname der Familie, Gruppierungssteuerelemente, Sortierungs- und Anzeigesteuerelemente für Ausnahmen, Datumsbereichssteuerelemente für die Verwendung eines bestimmten Namens.

#### <span id="page-335-0"></span>**Orteformat Editor**

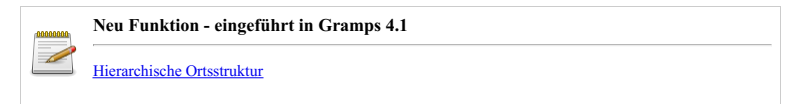

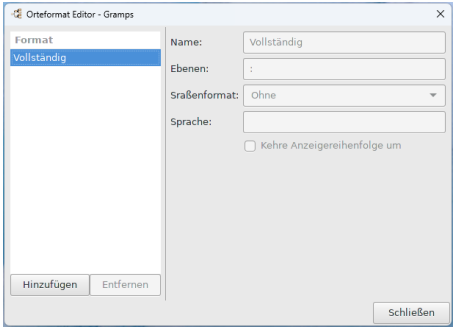

Abb. 15.9 Orteformat Editor - Dialog (Beispiel) aus dem Menü: "Bearbeiten > Einstellungen..." - "Anzeige" - Registerkarte

Zugriff über die **[Anzeige](#page-333-0)** Registerkarten Option Ortsformat.

Diese Registerkarte enthält Einstellungen, die sich darauf beziehen, wie Orte angezeigt werden sollen.

- **Name:** Ein eindeutiger Name für das Ortsformat.
- **Ebenen:** Die anzuzeigenden Ortsnamen.

Jede Ebene in der Hierarchie wird durch eine positive Ganzzahl dargestellt, beginnend mit 0 für den ausgewählten Ort und um 1 erhöht für jede Ebene nach oben in der Hierarchie. Die Ebenen können auch durch negative Ganzzahlen dargestellt werden, beginnend mit -1 für die oberste Ebene (normalerweise ein Land) und um 1 abnehmend für jede niedrigere Ebene in der Hierarchie. Darüber hinaus wird der besiedelte Ort (Stadt, Dorf oder Weiler) durch den Buchstaben p dargestellt; dies kann mit einem Offset (z.B. p+1 oder p-2) verwendet werden.

Die anzuzeigenden Namen werden als kommaseparierte Liste von Bereichen definiert. Ein Bereich kann entweder eine einzelne Ebene oder eine Startebene und eine Endebene sein, die durch einen Doppelpunkt getrennt sind. Die Startebene muss in einem Bereich kleiner als die Endebene sein. Die Start- und Endebenen sind standardmäßig 0 und -1, falls sie fehlen.

- **Straßenformat:** "Ohne" (Standardeinstellung), "Nummer Straße" oder "Straße Nummer". Option zur Verkettung von Hausnummer und Straße, um das Komma zu unterdrücken. Damit diese Option funktioniert, muss die Straße die **[Art](#page-130-0)** *Straße* und die Hausnummer die '*Art Nummer* haben.
- **Sprache:** (Standardmäßig leer) Ein zweistelliger Sprachcode. **Kehre Anzeigereihenfolge um** (Kontrollkästchen standardmäßig deaktiviert)

Siehe auch:

- [Orteeditor](#page-130-0) Dialog
- [Ortsnameeditor](#page-133-0) Dialog

## <span id="page-336-0"></span>**Text**

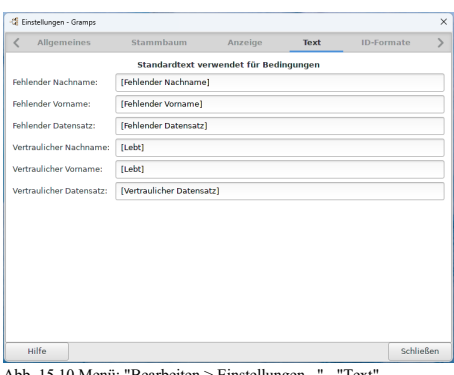

Abb. 15.10 Menü: "Bearbeiten > Einstellungen..." - "Text" - Registerkarte - Standardeinstellungen

Dieser Reiter beinhaltet Einstellungen, die beeinflussen wie fehlende oder private Namen und Daten angezeigt werden sollen.

**Fehlender Nachname:** In diesem Eingabefeld kannst du bestimmen, wie ein fehlender Familienname angezeigt werden soll. Der Standardwert ist **[Fehlender Nachname]**. Du kannst hier [--] eingeben oder was immer du als passend erachten.

- **Fehlender Vorname:** In diesem Eingabefeld kannst du bestimmen, wie ein fehlender Vorname angezeigt werden soll. Der Standardwert ist **[Fehlender Vorname]**. Du kannst diesen Wert beliebig verändern.
- **Fehlender Datensatz:** Standardwert: [Fehlender Datensatz]
- **Vertraulicher Nachname:** Standardwert: [Lebt]
- **Vertraulicher Vorname:** Standardwert: [Lebt]
- **Vertraulicher Datensatz:** Standardwert: [Vertraulicher Datensatz]

## <span id="page-337-0"></span>**ID-Formate**

#### **ID Präfixe**

Die ID Präfixe folgen Formatkonventionen wie sie in C, Python und anderen Programmiersprachen üblich sind. Zum Beispiel %04d erweitert auf eine Ganzzahl mit vorangestellten Nullen um eine Breite von vier Stellen zu erhalten. Wenn du IDs wie 1, 2, 3 usw. haben möchtest, setze den Formatparameter einfach auf %d, das 'd' gibt Dezimal Integer an und gibt die Zahl zur Basis 10 aus.

Siehe: Python (String) Format Specification [Mini-Language](https://docs.python.org/3.4/library/string.html#format-specification-mini-language) (englisch)

|                                      | $\mathcal{P}$ |
|--------------------------------------|---------------|
| <b>Gramps ID Formateinstellungen</b> |               |
|                                      |               |
|                                      |               |
|                                      |               |
|                                      |               |
|                                      |               |
|                                      |               |
|                                      |               |
|                                      |               |
|                                      |               |
|                                      |               |
|                                      |               |
|                                      |               |
|                                      |               |
|                                      | Schließen     |

Abb. 15.11 Menü: "Bearbeiten > Einstellungen..." - "ID-Formate" - Registerkarte - Standardeinstellungen

Diese Registerkarte enthält Einstellungen, die für die automatische Generierung von Gramps-IDs relevant sind.

- **Person** : Stellt die Vorlage zum Generieren von IDs für eine Person bereit. Standardwert: I%04d
- **Familie** : Stellt die Vorlage zum Generieren von IDs für eine Familie bereit. Standardwert: F%04d
- **Ort** : Stellt die Vorlage zum Generieren von IDs für einen Ort bereit. Standardwert: P%04d
- **Quelle** : Stellt die Vorlage zum Generieren von IDs für eine Quelle bereit. Standardwert: S%04d
- **Fundstelle** : Stellt die Vorlage zum Generieren von IDs für eine Fundstelle bereit. Standardwert: C%04d
- **Medienobjekt** : Stellt die Vorlage zum Generieren von IDs für ein Medienobjekt bereit. Standardwert: O%04d
- **Exeignis** : Stellt die Vorlage zum Generieren von IDs für ein Ereignis bereit. Standardwert: E%04d
- **Aufbewahrungsort** : Stellt die Vorlage zum Generieren von IDs für einen Aufbewahrungsort bereit. Standardwert: R%04d
- **Notiz** : Stellt die Vorlage zum Generieren von IDs für eine Notiz bereit. Standardwert: N%04d

Du kannst das [Gramps-IDs](#page-315-0) neu ordnen-Werkzeug verwenden, um das Format zu ändern.

## <span id="page-337-1"></span>**Daten**

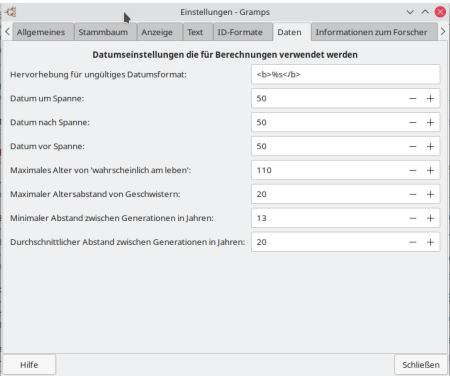

Abb. 15.12 Menü: "Bearbeiten > Einstellungen..." - "Daten" - Registerkarte - Standardeinstellungen

Datumseinstellungen, die für Berechnungsoperationen verwendet werden.

- **Markierung für ungültiges Datumsformat:** Standardeinstellung: <b>%s</b>
	- Praktische Auszeichnungen sind:
		- **Bold**</b>(Standardeinstellung)
		- <big>Macht die Schrift relativ größer</big>
		- $\blacktriangleright$  *Kursiv*<sup> $\lt$ /*i* $>$ </sup>
		- $\blacksquare$  <s>Durchgestrichen
		- <sub>Tiefgestellt</sub>
		- <sup>Hochgestellt</sup>
		- <small>Macht die Schrift relativ kleiner</small>
		- <tt>Konstantschrift</tt>
		- Su>Unterstreichen</u>
			- Zum Beispiel:  $\langle u \rangle \langle b \rangle \langle w \rangle$  wird **Fett unterstrichenes** Datum angezeigt.
- **Datum um Spanne:** Standardeinstellung: 50
	- Legt die Anzahl der Jahre +/- ab dem Ereignisdatum "um <Datum>" fest, die das Ereignis als gültig für einen Filter zurückgibt.
	- Wird für die Berechnung des Alters der Person verwendet.
- **Datum nach Spanne:** Standardeinstellung: 50
	- Legt die Anzahl der Jahre nach dem Ereignisdatum "nach <Datum>" fest, die das Ereignis als gültig für einen Filter zurückgibt. Wird für die Berechnung des Alters der Person verwendet.
- **Datum vor Spanne:** Standardeinstellung: 50
	- Legt die Anzahl der Jahre vor dem Ereignisdatum "vor <Datum>" fest, die das Ereignis als gültig für einen Filter zurückgibt.
- Wird für die Berechnung des Alters der Person verwendet.
- **Maximales Alter von wahrscheinlich am leben:** Standardeinstellung: 110
	- In Ermangelung eines Todesereignisses ist dies das Alter, in dem Gramps die Person als nicht mehr lebend betrachtet.
- **Maximaler Altersabstand von Geschwistern:** Standardeinstellung: 20
- **Minimaler Abstand zwischen Generationen in Jahren:** Standardeinstellung: 13
- **Durchschnittlicher Abstand zwischen Generationen in Jahren:** Standardeinstellung: 20

Siehe auch:

- Gramps 5.1 Wiki Handbuch [Vermutlich](#page-92-0) lebend
- Daten [bearbeiten](#page-118-0)
- Manuelle Einstellung der [Datumsannäherung](http://www.gramps-project.org/wiki/index.php/Match_dates#Changing_after.2Fbefore.2Fabout_range) .ini (englisch)

## <span id="page-338-0"></span>**Informationen zum Forscher**

#### **Informationen zum Forscher**

Diese Kontaktinformationen sind unabhängig von den Stammbäumen, die du erstellst.

Die meisten Exporte und Berichte werden gefiltert, um die Privatsphäre der lebenden Personen des Baums zu schützen... einschließlich dir selbst. Diese Informationen fließen in die Erstellungs- und Zitierfunktionen aller Veröffentlichungs- (oder Archivierungs-) Optionen ein.

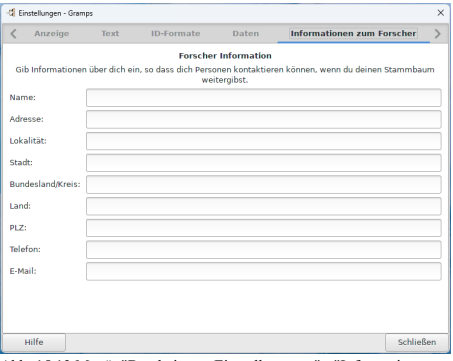

Abb. 15.13 Menü: "Bearbeiten > Einstellungen..." - "Informationen zum Forscher" - Registerkarte - Standardeinstellungen

Ermöglicht es dir, **Informationen über dich einzugeben, so das dich Personen kontaktieren können, wenn du deinen Stammbaum weitergibst** , in die entsprechenden Texteingabefelder einzutragen. Obwohl Gramps Informationen über dich abfragt, verwendet Gramps diese Informationen nur um gültige GEDCOM Dateien zu erstellen. Eine gültige GEDCOM Datei erfordert Informationen über den Ersteller. Wenn du willst, kannst du diese Felder leer lassen, allerdings ist dann keine exportierte GEDCOM Datei gültig.

Die verfügbaren Texteingabefelder sind (standardmäßig sind alle Felder leer):

- **Name** :
- **Adresse** :
- **Lokalität** :
- **Stadt** :
- **Bundesland/Kreis** :
- **Land** :
- **PLZ** :
- **Telefon** :
- **E-Mail** :

Die Informationen, die unter dieser Präferenz eingegeben werden dienen als Standardwerte für stammbaumspezifische Werte die mit dem [Datenbankeigner](#page-308-0) Informationen bearbeiten Werkzeug angepasst werden können.

#### <span id="page-339-0"></span>**Warnungen**

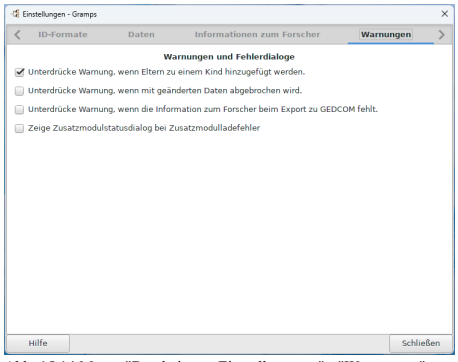

Abb. 15.14 Menu: "Bearbeiten > Einstellungen..." - "Warnungen" - Registerkarte - Standardeinstellungen

Dieser Reiter steuert die Anzeige von Warnmeldungen - erlaubt das aktivieren von Meldungen die ausgeschaltet wurden.

**Unterdrücke Warnung, wenn Eltern zu einem Kind hinzugefügt werden.**Kontrollkästchen standardmäßig aktiviert (Siehe [Dialog\)](#page-416-0)

**Unterdrücke Warnung, wenn mit geänderten Daten abgebrochen wird.** Kontrollkästchen standardmäßig deaktiviert (Siehe [Dialog\)](#page-416-1)

**Unterdrücke Warnung, wenn die Information zum Forscher beim Export zu GEDCOM fehlt.**Kontrollkästchen standardmäßig deaktiviert (Siehe [Dialog](#page-416-2))

**Zeige Zusatzmodulstatusdialog bei Zusatzmodulladefehler.** Kontrollkästchen standardmäßig deaktiviert (Siehe [Dialog](#page-414-0))

Beispiele findest du auf der Seite Referenz für Fehler und [Warnungen.](#page-409-0)

## <span id="page-340-0"></span>**Farben**

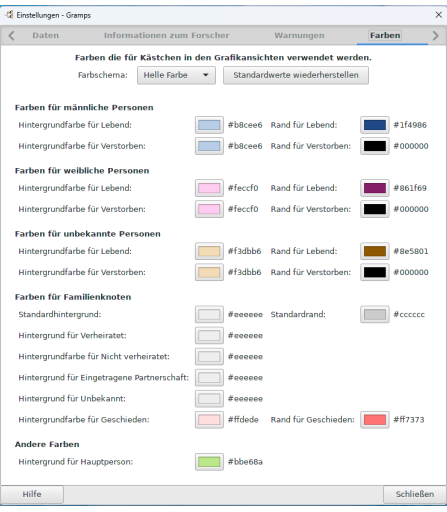

Abb. 15.15 Menü: "Bearbeiten > Einstellungen..." - "Farben" - Registerkarte - Standardeinstellungen

Auf dieser Registerkarte kannst du die **Farben, die für die Felder in den grafischen Ansichten verwendet werden** einstellen.

Du kannst wählen die

- **Farbschema:** *Helle Farben* (Standardeinstellung) oder *Dunkle Farben*
- o Standardwerte wiederherstellen stellt die Standardfarben des Themas wieder her.
- Farben für männliche Personen
- Farben für weibliche Personen
- Farben für unbekannte Personen
- Farben für Familienknoten
- Andere Farben

#### **Wähle eine Farbe**

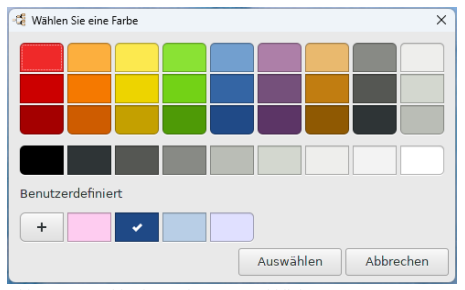

Abb. 15.16 "Wähle eine Farbe" - Auswahldialog

Wähle eine Farbe aus der Farbpalette, oder wähle die Schaltfläche **Benutzerdefiniert** +, um deine eigene Farbe entweder über den direkten 'Farbe Hex-Farbcode', den Schieberegler oder per Mausklick zu erstellen.

## <span id="page-340-1"></span>**Genealogische Symbole**

#### **Für diese Funktion müssen folgende Voraussetzungen erfüllt sein**

Die Registerkarte Genealogische Symbole kann nur verwendet werden, wenn das benötigte Programm ntconfig vorhanden ist, das Gramps es verwenden kann.

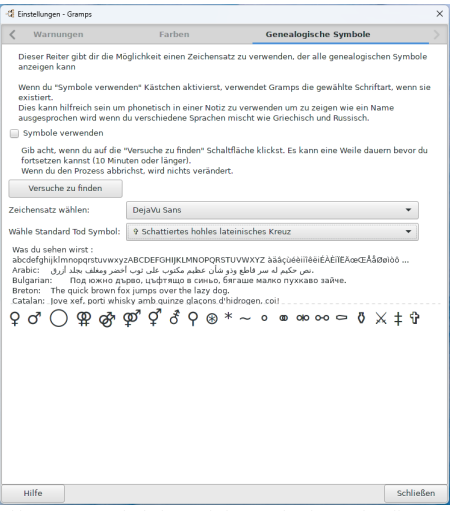

Abb. 15.17 "Genealogische Symbole" - Registerkarte "Einstellungen" - aktivierte Standardeinstellungen

Ermöglicht dir die Verwendung von genealogischen Symbolen anstelle von Textabkürzungen in Berichten, Diagrammen und der Gramps-Schnittstelle.

Diese Registerkarte gibt dir die Möglichkeit, eine Schriftart zu verwenden, die alle genealogischen Symbole darstellen kann. (Nach der Konfiguration siehe: Voraussetzung für die Verwendung von genealogischen Symbolen)

Wenn du das Kontrollkästchen "Symbole verwenden" aktivierst, verwendet Gramps die ausgewählte Schriftart, sofern sie vorhanden ist.

Dies kann nützlich sein, wenn du in einer Notiz die Lautschrift hinzufügen möchtest, um zu zeigen, wie man einen Namen ausspricht, oder wenn du mehrere Sprachen mischst, wie z. B. Griechisch und Russisch. Du kannst das Todessymbol nur auf dieser Registerkarte konfigurieren.

Liste der angezeigten Genealogie-Symbole (in der im unteren Screenshot gezeigten Reihenfolge):

- Weiblich
- Männlich
- Asexualität, geschlechtslos
- $\bullet$  Leshisch
- Männliche Homosexualität
- Heterosexuell
- Intergeschlechtlichkeit, Zwitter in der Insektenkunde
- Transgender
- Neutrois
- Illegitim
- Geboren
- Getauft
- Verlobt
- Verheiratet
- Geschieden
- Uneheliche/freie Verbindung
- Begraben
- Eingeäschert/Bestattungsurne
- Gefallen
- Ausgestorben
- Gestorben

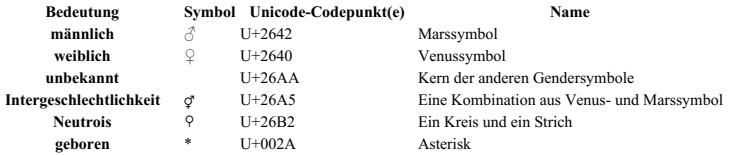

# Einstellungen - Einstellungen 342

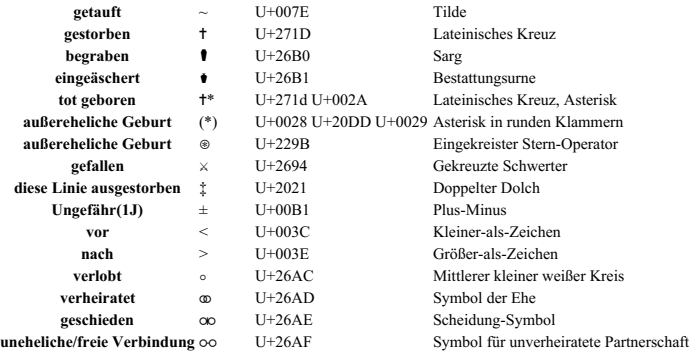

#### **Voraussetzung für die Verwendung von genealogischen Symbolen**

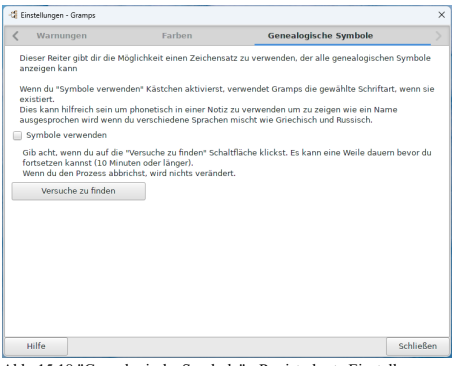

Abb. 15.18 "Genealogische Symbole" - Registerkarte Einstellungen - Standardeinstellungen

#### **Ersteinrichtung**

Wenn die fontconfig[-Voraussetzung](#page-342-0) installiert wurde, wähle auf der Registerkarte **Genealogische Symbole** die Schaltfläche Versuche zu finden , Gramps wird versuchen, alle geeigneten Unicode-Textschriften zu finden, die verwendet werden können.

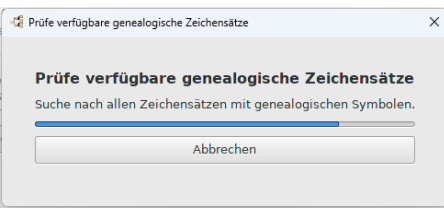

Abb. 15.19 "Genealogische Symbole" - Schriftarten finden

Wenn die Suche abgeschlossen ist, wähle eine der Schriftarten aus der Liste Schriftart wählen und aktiviere das Kontrollkästchen:

Symbole verwenden

#### <span id="page-342-0"></span>**Voraussetzung**

Voraussetzung : python-fontconfig : Python-Bindungen von fontconfig und seinen Abhängigkeiten sind für die Anzeige genealogischer Symbole erforderlich

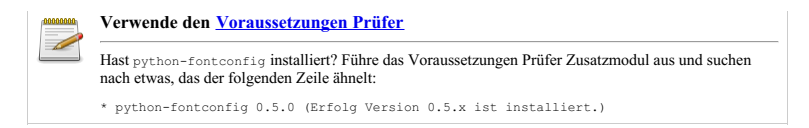

Siehe auch:

- 
- 
- Tamura Jones führt aus <u>[Genealogical](https://www.tamurajones.net/GenealogySymbols.xhtml) Symbols</u> *(der Abschnitt "Unicode" ist besonders wichtig)*<br>GEPS 039: [Genealogische](http://www.gramps-project.org/wiki/index.php/GEPS_039:_Genealogical_symbols_in_gramps) Symbole in Gramps<br>Anfrage für eine Funktion: <u>[9098](https://gramps-project.org/bugs/view.php?id=9098)</u> Gramps sollte die Genealogie-Symbole überall verwe
- Passe die [Nachschlagetabelle](http://www.gramps-project.org/wiki/index.php/Customize_the_Genealogical_Symbols_lookup_table) für genealogische Symbole an, die sich im [Benutzerverzeichnis](#page-408-0) von Gramps befindet: [gramps\gen\utils\symbols.py](https://github.com/gramps-project/gramps/blob/maintenance/gramps51/gramps/gen/utils/symbols.py)

# **Andere Einstellungen**

Neben dem **Einstellungen** Dialog gibt es noch andere Einstellungsmöglichkeiten in Gramps. Aus mehreren Gründen wurden sie leichter zugänglich gemacht, wie unten aufgeführt.

## <span id="page-343-0"></span>**Spalteneditor**

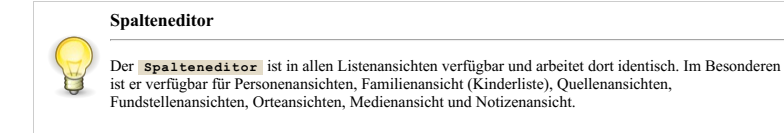

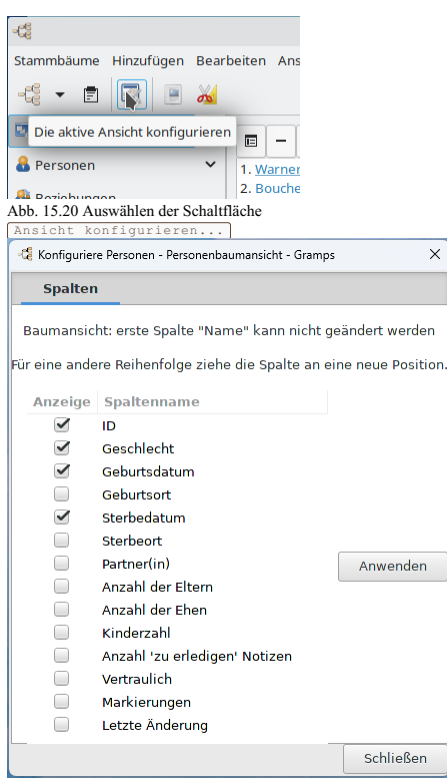

Abb. 15.21 Spalteneditor - Dialog - Personen - Standardeinstellungen

Die Spalten der Listenansichten können in einem **Spalteneditor** Dialog hinzugefügt, entfernt oder umsortiert werden.

Um den **Spalteneditor** -Dialog für die aktuelle Ansicht zu verwenden, wähle über das Menü **Ansicht** ➡ **Ansicht konfigurieren...**, klicke auf

die Schaltfläche Ansicht konfigurieren... in der Symbolleiste oder drücke die [Tastenkombination](#page-392-0) *Aktive Ansicht konfigurieren*.

Nur aktivierte Spalten werden in der Ansicht angezeigt. Um ihre Reihenfolge zu ändern, ziehe die Spalten an die gewünscht Position innerhalb des Editors (*[Drag](https://de.wikipedia.org/wiki/Drag_and_Drop) and Drop*). Wenn du die gewünschten Änderungen durchgeführt hast, klicke auf Anwenden und dann OK um den Editor zu beenden und die Änderungen in der Ansicht zu sehen.

Standardmäßig zeigt die Ansicht Liste mehrere Spalten mit Informationen über die jeweilige Kategorie an. Du kannst der Anzeige Spalten hinzufügen oder entfernen

Der Standardsortierschlüssel für die Ansicht [immer aufsteigend] ist das Feld ganz links [d. h. oben im Spalteneditor], so dass eine Änderung des Feldes an dieser Position die Standardsortierung beeinflusst.

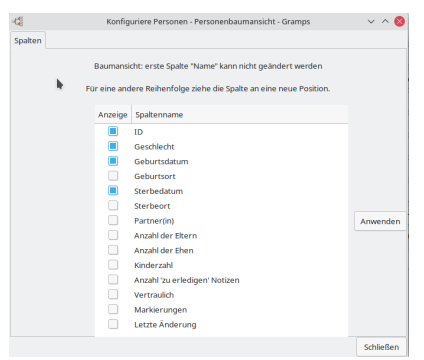

Abb. 15.22 Spalteneditor - Dialog - Beispiel Personen

Der **Spalteneditor** Dialog enthält für jede Kategorie der Ansicht, die eine einfache Tabelle anzeigt, eine andere Auswahl an Spalten.

Die Änderungen werden erst wirksam, wenn du auf die Schaltfläche Übernehmen klickst.

Nach der Änderung der Ansichtsspalten wird durch einmaliges Klicken auf die Spaltenüberschrift in aufsteigender Reihenfolge sortiert, durch erneutes Klicken in absteigender Reihenfolge sortiert.

Die Untergruppe der Spalten und die aktuellen [Filter](#page-356-0) schränken auch die Daten ein, die über die Operation **Stammbäume** ➡ **Ansicht [exportieren...](#page-345-0)** exportiert werden. Ausgeblendete Spalten und Datensätze werden nicht exportiert.

#### **Spalten sortieren**

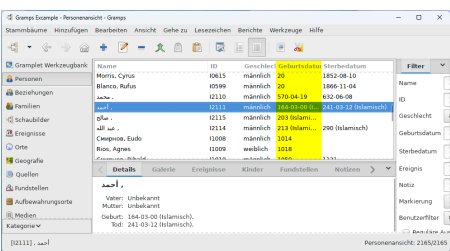

Abb. 15.23 Sortiert nach der Spalte "Geburtsdatum" im Listenmodus der Personenkategorieansicht - Beispiel

Standardmäßig werden in jeder Kategorieansicht, die Daten in einem spaltenförmigen Tabellenlayout darstellt, die Zeilen in aufsteigender Reihenfolge auf der Grundlage der Daten in der ersten (ganz linken) Spalte sortiert. Wenn die Tabelle gruppierte Zeilen hat, werden die gruppierten Daten untersortiert. *(Tabellen in Untergruppen von Daten mit Registerkarten, Editoren und Selektoren funktionieren ähnlich.)*

Klicke einmal auf eine andere Spaltenüberschrift, um nach den Daten dieser Spalte in aufsteigender Reihenfolge zu sortieren. Klicke erneut auf die Überschrift, um in umgekehrter Reihenfolge zu sortieren.

Mit dem Dialogfeld **[Spalteneditor](#page-343-0)** kannst du die angezeigten Spalten hinzufügen, entfernen und neu anordnen. Wenn du eine andere erste Spalte auswählst, wird diese zur neuen Standardsortierspalte der Ansicht [allerdings immer aufsteigend].

#### **Hauptperson setzen**

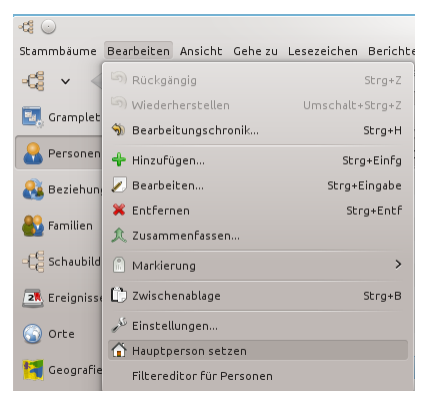

Abb. 15.24 Menü zeigt *Hauptperson setzen*

Um die Haupttperson festzulegen, wähle die Personenkategorie und die gewünschte Person aus, um sie zur aktiven Person zu machen, und wähle dann über die Menüs **Bearbeiten -> Hauptperson setzen**.

Alternativ kannst du bei der Bearbeitung einer Person mit der rechten Maustaste auf inaktive Bereiche (Bereiche ohne Texteingabefeld) des oberen Abschnitts klicken, um ein Kontextmenü aufzurufen, das die Option **Als Hauptperson setzen** für dieses Profil enthält.

Die Hauptperson ist die ständig benannte Person, die zur [aktiven](#page-426-0) Person wird, wenn einer der folgenden Fälle eintritt:

- Wenn die Stammbaum-Datenbank geöffnet wird, ist standardmäßig (Die Einstellung [Allgemeines](#page-330-1) in den [Einstellungen](#page-330-2) kann dieses Standardverhalten ändern. Die Einstellung "Zuletzt angezeigte Ansicht *merken" führt zur letzten [aktiven](#page-426-0) Person der vorherigen Sitzung zurück.)*
- Wenn die Schaltfläche Anfang in der Symbolleiste angeklickt wird
- Wenn der Menüpunkt Anfang entweder im Menü Gehe zu oder im Kontextmenü der rechten Maustaste in ausgewählten Ansichten ausgewählt wird
- Das [Tastenkürzel](#page-391-0) ALT + pos 1 verwendet wird um zu der **Hauptperson** zurückzukehren.

Die Werkzeugleiste Hauptperson Schaltfläche ist verfügbar in der Personenansicht, Beziehungenansicht und Stammbaumansicht.

#### **Siehe auch**

Die [Hauptperson](#page-158-0) setzen

#### **Ansicht Bedienelemente festlegen**

Ob die Werkzeugleiste, die Seitenleiste oder der Filter-Seitenleiste (nur Personenansicht) im Hauptfenster angezeigt werden wird durch das Ansicht Menü festgelegt.

In den verschiedenen Ansichten zeigt klicken auf das **[Ansicht](#page-165-0)** Menü vier Kontrollkästchen die du anklicken kannst:

- **Navigator Strg + M**
- **Werkzeugleiste**
- **Seitenleiste Umsch + Strg + R**
- **Fußleiste Umsch + Strg + B**
- **Vollbild F11**

Zusätzlich, abhängig von der Ansicht, in der du dich befindest, sind andere Optionen unter **Ansicht -> Konfigurieren** verfügbar.

- Gramplets:
	- Spalten auf 1 setzen
	- Spalten auf 2 setzen
	- Spalten auf 3 setzen
- Beziehungen:
	- Zeige Geschwister
		- Zeige Details
- Geographie:
	- Zeitraum
	- Layout

Alle anderen Ansichten: der [Spalteneditor](#page-343-0).

#### <span id="page-345-0"></span>**Ansicht exportieren**

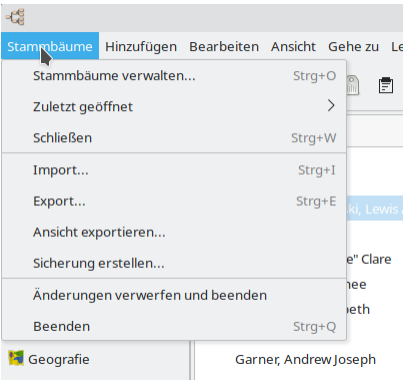

Abb. 15.25 Menüleiste - "Stammbäume" - Übersichtsbeispiel mit dem Menüeintrag "Exportansicht".

Bei den meisten [Kategorie-Listen-Ansichten](#page-25-0) können die angezeigten Daten exportiert werden, wähle dazu den [Menübefehl](#page-162-0) **Stammbäume -> Ansicht exportieren...**.

Dieser Menübefehl erscheint nur, wenn die angezeigten Daten exportiert werden können. Gramps exportiert die Daten auf dem Bildschirm nach Ihrer Wahl: **CSV** oder **Open Document** Tabellenkalkulationsformat.

Beachte, dass die aktuelle Konfiguration der Spalten in der Ansicht bestimmt, welche Daten exportiert werden. Der Export enthält nur die angezeigten Spaltendaten (in derselben Reihenfolge) und beschränkt sich auf Datensätze, die den von dir angewandten [Filtern](#page-356-0) entsprechen.

#### **Ansicht als Tabelle exportieren Dialog**

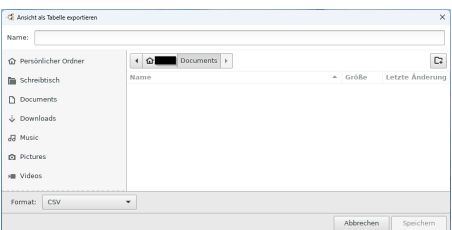

Abb. 15.26 "Ansicht als Tabelle exportieren" CSV(Standardeinstellung)-Dateidialog - Beispiel

Gramps zeigt dann das Dialogfeld **Ansicht als Tabelle exportieren** an, in dem du einen Speicherort und einen Dateinamen für deine Datei auswählen und die Daten aus der Kategorielistenansicht in einem von zwei Tabellenformaten exportieren kannst:

- **CSV** (Standardeinstellung)
- **OpenDocument Tabelle** ODS Format.

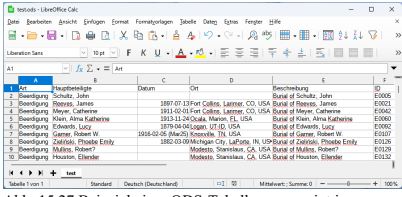

Abb. 15.27 Beispiel einer ODS-Tabelle - angezeigt in LibreOffice Calc

Der Beispiel-Screenshot zeigt einen Export in das **OpenDocument Tabellenblatt** (ODS-Format), das als Tabellenblatt in Libreoffice Calc angezeigt wird.

## **Modularität und Zusatzmodule**

# Einstellungen - Andere Einstellungen 347

Gramps wurde für Erweiterungen konzipiert. Das Zusatzmodul-Framework (auch bekannt als Plugin, Addon, Extension) bietet einen Pfad für die Entwicklung von Drittanbietern außerhalb der normalen Gramps-Veröffentlichungen.

Die Dokumentation für jedes Zusatzmodul wird außerhalb des Rahmens dieser Haupt-Wikikapitel gepflegt. Die Benutzeroberfläche und die Funktionalität der Software und der Dokumentation entsprechen möglicherweise nicht dem Stil, der im Rest von Gramps zu sehen ist... obwohl wir die Entwickler ermutigen, zu versuchen, ihre Ergänzungen so nahtlos wie möglich zu gestalten.

Eine kurze Beschreibung und ein Bildschirmfoto zu jedem Zusatzmodul findest du im Abschnitt [Zusatzmodul-Liste](http://www.gramps-project.org/wiki/index.php/5.1_Addons#Addon_List) im Wiki-Handbuch. Die separat gepflegte Dokumentationsseite für das Zusatzmodul ist mit der ersten Spalte dieser Liste verlinkt.

Siehe [Zusatzmodulverwaltung](#page-172-0) und [Zusatzmodule](http://www.gramps-project.org/wiki/index.php/5.1_Addons) von Drittanbietern.

## **Berichtausgabeformate anpassen**

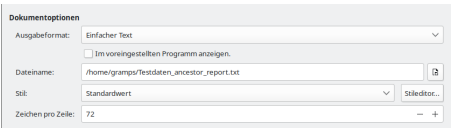

Abb. 15.28 Dokumentoptionen - Registerkarte Vorgaben für Textberichte (Einfacher Text - Ausgabe ausgewählt) Beispiel

Welche Art der Anpassung der Ausgabe ist möglich? In diesem Dialogfeld kannst du die Schriftarten, Schriftgrößen, Schriftfarbe, Hintergrundfarbe des Textes und die Ausrichtung der Absätze im Bericht ändern.

Bei den meisten Berichtsdialogfeldern befinden sich im oberen Teil Optionsregisterkarten, die sich speziell auf den jeweiligen Bericht beziehen. Der untere Teil enthält allgemeiner wiederverwendbare Funktionen und wird als Abschnitt **[Dokumentoptionen](#page-261-0)** bezeichnet.

Aus der Dropdown-Liste **Stil:** kannst du einen vorhandenen benutzerdefinierten **Stil:** auswählen. Oder du erstellst deine eigene Formatvorlage: Wähle die Schaltfläche Stileditor... , um das Dialogfeld **[Dokumentformatvorlagen](#page-347-0)** anzuzeigen, und wähle dann die Schaltfläche Neue Stil hinzufügen , um das Dialogfeld **[Stileditor](#page-347-1)** anzuzeigen.

#### <span id="page-347-0"></span>**Dokumentenstile Editor Dialog**

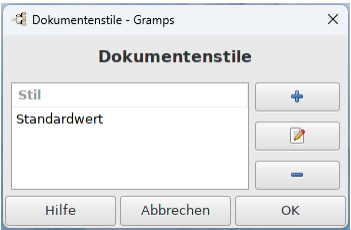

Abb. 15.29 Dokumentstile - Dialog - Standardeinstellung

Das Dialogfeld **Dokumentenstile** listet die *Standardvorlage* und alle benutzerdefinierten Vorlagen für diesen Bericht auf und ermöglicht es dir, benutzerdefinierte Vorlagen, die du erstellt hast, zu bearbeiten oder zu löschen. Wähle die Schaltfläche + (Neue Formatvorlage hinzufügen) , um das Dialogfeld **[Stileditor](#page-347-1)** anzuzeigen.

#### <span id="page-347-1"></span>**Stileditor Dialog**

Im Dialogfeld **Stileditor** kannst du den Dokumentstil für jeden Bericht individuell anpassen.

Ändere das Feld **Stilvorlagenname:** (Neuer StilVoreinstellung) in einen eindeutigen Namen, wie er in der Dropdown-Liste **Stil** der **Dokumentoptionen:** erscheinen wird.

Sobald die Änderungen für deinen benutzerdefinierten Stil abgeschlossen sind, wähle die Schaltfläche OK , um die Änderungen zu speichern, oder Abbrechen , um den Vorgang zu beenden.

#### **Stileditor Dialog Registerkarten**

Auf der linken Seite befindet sich die Spalte **Stil** , in der die für den jeweiligen Bericht spezifischen Absatzoptionen aufgeführt sind, die du ändern kannst. Zum Beispiel zeigt der **[Ahnentafel-Bericht](#page-261-1)** die Stiloptionen für AHN-Entry, AHN-Generation und AHN-Title.

Auf der rechten Seite befinden sich drei Registerkarten, die mit jedem in der linken Spalte aufgeführten Stil verbunden sind:

**Beschreibung**

# Einstellungen - Andere Einstellungen 348

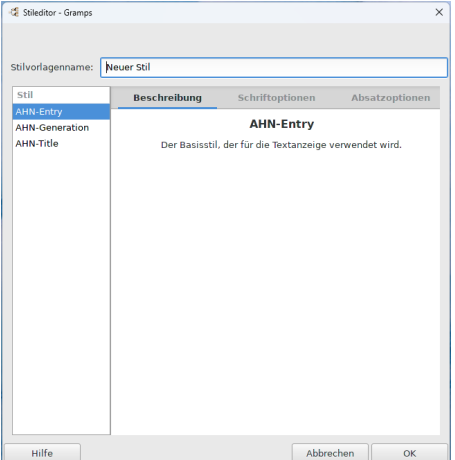

Abb. 15.30 Registerkarte Beschreibungsoptionen - Dokumentstil - Dialog (Standardstile für Ahnentafel-Bericht)

**Beschreibung** :Die Beschreibung beschreibt, wofür jeder Abschnitt gedacht ist. Das folgende Beispiel zeigt den Stil, der für den Ahnentafel-Bericht verwendet wird ( AHN-Entry ).

#### **Schriftoptionen**

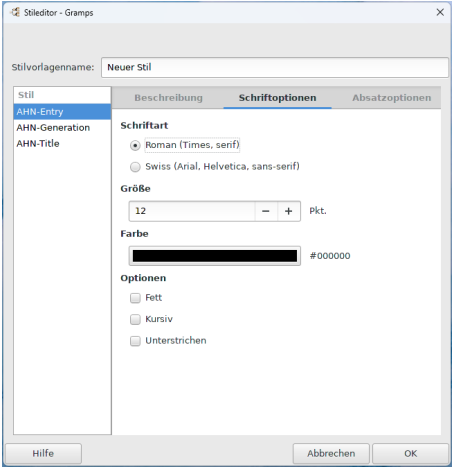

Abb. 15.31 "Schriftoptionen" Registerkarte - "Stileditor" Dialog für "Dokumentenstile" (Standardstile für Ahnentafel-Bericht)

**Schriftoptionen** : Hier kannst du die **Schriftart** Roman oder Swiss, die **Größe** der Schrift in pt, die **Farbe** der Schrift und einige **Optionen** wie Fett, Kursiv oder Unterstrichen einstellen.

**Absatzoptionen**

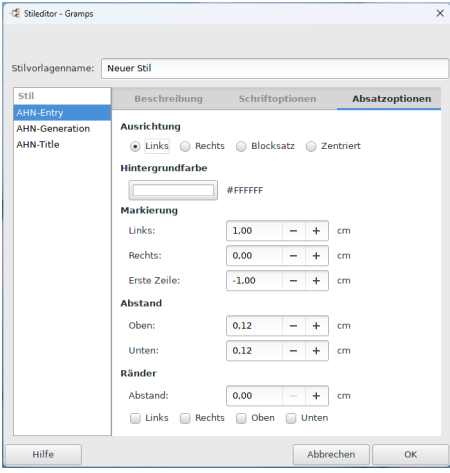

Abb. 15.32 "Absatzoptionen" Registerkarte - "Stileditor" Dialog für "Dokumentenstile" (Standardstile für Ahnentafel-Bericht)

**Absatzoptionen** : Hier kannst du die **Ausrichtung** , die **Hintergrundfarbe** , das **Einrücken** , **Abstand** und **Ränder** deines Stil festlegen.

### **Kontextmenü**

Wird an verschiedenen Stellen in Gramps verwendet; wie du auf das Kontextmenü zugreifst, hängt von deinem Betriebssystem ab:

- In Microsoft Windows verwendet man in der Regel die rechte Maustaste, um das Kontextmenü einzublenden, oder die Tastenkombination Umschalt + F10. siehe [Kontextmenüs](https://docs.microsoft.com/en-us/previous-versions/windows/desktop/mpc/using-context-menus) verwenden - Microsoft Docs
- Unter Apple macOS drückt man in der Regel die [Strg]-Taste, während man mit der Maus auf die Schaltfläche klickt, um das Kontextmenü<br>anzuzeigen. siehe: <u>[Kontextbezogene](https://developer.apple.com/design/human-interface-guidelines/macos/menus/contextual-menus/) Menüs Menüs macOS Human Interface Guidelines </u>

Siehe auch:

[Tastenkürzel](#page-391-0) Referenz

## **Anpassen**

Hier sind einige Möglichkeiten, wie du Gramps anpassen kannst.

#### **Einstellungen**

Auf der Registerkarte Anzeige der Einstellungen kannst du das Namensformat auswählen, das standardmäßig in Gramps verwendet wird. Die Schaltfläche Bearbeiten für das **Namensformat:** öffnet den **Editor für [Anzeigenamen](#page-334-0)** , der die Erstellung von benutzerdefinierten Stilen über die vordefinierten (eingebauten) Namensformate hinaus ermöglicht.

#### Siehe [Einstellungen](#page-330-2)

Die Schaltfläche Bearbeiten für die bevorzugten und alternativen Namen einer Person öffnet den Ramenseditor und ermöglicht die Auswahl<br>eines Namensformats, das das auf der Registerkarte Anzeige der Einstellungen für den ge

Das Namensformat, die Gruppierung und die Sortierung können für ausgewählte Personen und Nachnamen außer Kraft gesetzt werden. Der Dialog "Person bearbeiten" verfügt über zwei Schaltflächen für den Zugriff auf diese Funktion. Die Schaltfläche für den bevorzugten Namen befindet sich rechts neben dem Feld Suffix. Für jeden ausgewählten Namen (bevorzugter oder alternativer Name) auf der Registerkarte Namen, die den Namenseditor öffnet. Die integrierten und benutzerdefinierten Anzeigeformate für Namen können ausgewählt werden, mit Ausnahme der Optionen "Gruppieren als:" und "Sortieren als:", die standardmäßig das in den Einstellungen ausgewählte Namensformat verwenden.

#### **Dateiauswahl**

| Cancel                 |                                          | Q<br>Import  |          |                     |                    |                          |
|------------------------|------------------------------------------|--------------|----------|---------------------|--------------------|--------------------------|
| ○ Recent               | ◙<br>4.<br>usr                           | share<br>doc | gramps.  | example             | $\mathbf b$<br>CSV |                          |
| @ Home                 | Name                                     |              | $\Delta$ | Size                | Type               | Modified                 |
| Documents<br>n         | E TODO<br>A NEWS                         |              |          | 61 bytes<br>98.3 kB | Text<br>Text       | 5 Feb 2022<br>5 Feb 2022 |
| $\downarrow$ Downloads | 这<br>FAQ                                 |              |          | 18.1 kB             | Text               | 5 Feb 2022               |
| aa Music               | example<br>ALL <sup>ON</sup> THAT        |              |          | 1.8 kB              | Text               | 6 Feb<br>5 Feb 2022      |
| <b>Q</b> Pictures      | Open With File Manager                   |              |          |                     |                    |                          |
| <b>IO</b> Videos       | Copy Location<br><b>Add to Bookmarks</b> |              |          |                     |                    |                          |
| Trash<br>ा             | Show Hidden Files                        |              |          |                     |                    |                          |
| + Other Local          | Show Size Column                         | ø            |          |                     |                    |                          |
|                        | Show Type Column                         | ø            |          |                     |                    |                          |
|                        | Show Time                                |              |          |                     |                    |                          |
|                        | Sort Folders before Files                | T            |          |                     |                    |                          |
| Select file type:      | Automatically detected                   |              | ٠        | <b>All files</b>    |                    | ۰                        |

Abb. 15.33 Linux GTK Dateiauswahl: Hervorhebung von Breadcrumbs und Lesezeichen

| . .                       |                                      | Import Family Tree - Gramps             |                    |                       |                   |                                           |                                           |        |  |
|---------------------------|--------------------------------------|-----------------------------------------|--------------------|-----------------------|-------------------|-------------------------------------------|-------------------------------------------|--------|--|
| ⊙<br>Recent               | Contants<br>$\overline{\phantom{a}}$ | Resources<br>share                      | dor-               | gramps                | example           | civ                                       | $\,$                                      |        |  |
| Tu Home                   | Name                                 | Size<br>$\sim$                          |                    |                       |                   |                                           | Type                                      |        |  |
| <b>The Desktop</b>        | <b>AUTHORS</b><br>COPYING            |                                         |                    |                       | 1月3日<br>18.0 kB   | data<br>data                              | 26 Jul 2021<br>26 Jul 2021                |        |  |
| Documents<br>n            | example<br>FAQ<br>oedcom             |                                         | 18.1 kB<br>data    |                       |                   | 29 Jul 2021<br>26 Jul 2021<br>29 Jul 2021 |                                           |        |  |
| Downloads<br>T            | gramps<br>INSTALL.<br><b>NEWS</b>    | Open With File Manager<br>Copy Location |                    |                       | 4.3 kR<br>96.3 kB | data<br>data                              | 29 Jul 2021<br>26 Jul 2021<br>26 Jul 2021 |        |  |
| <b>Mayles</b><br>JR Music | <b>README md</b><br>TODO             | <b>Add to Bookmarks</b>                 | 6.6 kB<br>61 bytes | Markdown Text<br>data |                   | 26 Jul 2021<br>26 Jul 2021                |                                           |        |  |
| (7) Pictures              |                                      | Show Hidden Files<br>Show Size Column   | ø                  |                       |                   |                                           |                                           |        |  |
| <b>同 Trash</b>            |                                      | Show Type Column<br>Show Time           | ø                  |                       |                   |                                           |                                           |        |  |
| 医/                        |                                      | Sort Folders before Files               | п                  |                       |                   |                                           |                                           |        |  |
| Other Locations<br>÷      |                                      |                                         |                    |                       |                   |                                           |                                           |        |  |
| Select file type:         | Automatically detected               |                                         |                    | All files             |                   |                                           |                                           |        |  |
|                           |                                      |                                         |                    |                       |                   | Cancel                                    |                                           | Import |  |

Abb. 15.34 macOS GTK Dateiauswahl: Hervorhebung von Breadcrumbs und Lesezeichen

| G Import Family Tree - Gramps |                                                            |                                                                  |                                       |                           |           |  |        |                     |                                                |       | $\mathbf x$    |
|-------------------------------|------------------------------------------------------------|------------------------------------------------------------------|---------------------------------------|---------------------------|-----------|--|--------|---------------------|------------------------------------------------|-------|----------------|
| @ Home                        |                                                            | < \ Program Files GrampsAIO64-5.1.5 share doc gramps example csv |                                       |                           |           |  |        |                     |                                                | ×     |                |
| Desktop<br>n.                 | Name                                                       | <b>MITHORS</b>                                                   |                                       |                           |           |  | $\sim$ | Size<br><b>18kB</b> | Modified<br>28.1d 2020                         |       | 11:53          |
| n Documents                   | в                                                          | COPYING                                                          |                                       |                           |           |  |        | 18.0 kB             | 26 May 2016                                    |       | 13:45          |
| $\downarrow$ Downloads        |                                                            | example                                                          |                                       |                           |           |  |        |                     | 12 Feb 2022                                    |       | 09:51          |
| <b>JR Music</b>               | m.<br>m                                                    | <b>FAO</b><br><b>INSTALL</b>                                     |                                       | Open With File Manager    |           |  |        | 18.1 kB<br>4.3 kB   | 20 Jun 2021<br>20 Jun 2021                     |       | 09.29<br>09.29 |
| @ Pictures                    | m                                                          | LICENSE                                                          |                                       | Copy Location             |           |  |        | 20.4 kB             | 26 May 2016                                    | 13:45 |                |
| <b>III</b> Videos             | <b>NEWS</b><br>m                                           |                                                                  |                                       | Add to Bookmarks          |           |  |        | 98.3 kB             | 8 Feb 2022                                     |       | 1205           |
| <b>同 Trash</b>                | <b>README</b><br>B<br><b>README.md</b><br>в<br><b>TODO</b> |                                                                  | Show Hidden Files<br>Show Size Column |                           |           |  |        | $4.2$ kB<br>6.7 kB  | 24 Oct 2016<br>8 Feb 2022<br>26 May 2016 13:45 |       | 16:39<br>12.05 |
| 图 DVD RW Drive (D:)           |                                                            |                                                                  |                                       | Show Time                 |           |  | ×      | 61 bytes            |                                                |       |                |
| C) Windows (C:)               |                                                            |                                                                  |                                       | Sort Folders before Files |           |  | n      |                     |                                                |       |                |
| GrampsAIO64-5.1.5             |                                                            |                                                                  |                                       |                           |           |  |        |                     |                                                |       |                |
| Select file type:             |                                                            | Automatically detected                                           |                                       | $\star$                   | All files |  |        |                     |                                                |       |                |
|                               |                                                            |                                                                  |                                       |                           |           |  |        |                     | Cancel                                         |       | Import         |

Abb. 15.35 Windows GTK Dateiauswahl: Hervorhebung von Breadcrumbs und Lesezeichen

Die Dialogfelder Öffnen und Speichern (Dateiauswahl) für Gramps basieren auf der [GTK-Dateiauswahl](https://docs.gtk.org/gtk3/iface.FileChooser.html). Jedes Betriebssystem hat erwartete Verhaltensweisen für Klicks, Doppelklicks, Sortierung, [Tastenkombinationen](#page-394-0), Umgebungsvariablen und Standard-Dateispeicherorte, die für die betriebssystemeigenen Dateiauswahldialoge charakteristisch sind. Einige dieser Verhaltensweisen können über die Benutzeroberfläche angepasst werden, damit sie den systemeigenen Dateiauswahldialogen ähnlicher sind.

Die [GtkDateiauswahl](https://developer-old.gnome.org/gtk4/stable/GtkFileChooser.html) ermöglicht das Hinzufügen von schnellen Navigations-Hotlinks zu häufig verwendeten Stellen im Dateisystem. In der Standardimplementierung werden diese im Navigationsbereich der linken Seitenleiste angezeigt. Es mag zunächst etwas unklar sein, dass diese Verknüpfungen aus verschiedenen Quellen und in verschiedenen Varianten kommen, daher wollen wir die Terminologie hier erklären:

- **Lesezeichen**: werden vom Benutzer durch Ziehen von Ordnern aus dem rechten Fenster in das linke Fenster oder über die Schaltfläche "Hinzufügen" erstellt. Lesezeichen können vom Benutzer umbenannt und gelöscht werden.
- **Verknüpfungen**: können von der Gramps-Anwendung bereitgestellt werden. Zum Beispiel kann das Programm eine Verknüpfung für einen Ordner "Downloads" oder "Dokumente" hinzufügen. Verknüpfungen können nicht vom Benutzer hinzugefügt oder entfernt werden. Mit der Option "Umbenennen..." im Kontextmenü können sie umbenannt werden.
- **Laufwerke**: werden von der zugrunde liegenden Dateisystemabstraktion bereitgestellt. Sie sind die "Wurzeln" des Dateisystems. Die Hotlinks<br>Home und Downloads sind gemeinsame "Wurzeln". Laufwerke können vom Benutzer nicht

#### **Optionen im Kontextmenü**

Klicke mit der rechten Maustaste auf eine beliebige Datei oder einen beliebigen Ordner im aktuellen Verzeichnis, um ein Kontextmenü mit den folgenden Optionen zu öffnen:

- $\bullet$  Mit Dateiverwaltung öffnen
- Ort kopieren
- Zu [Lesezeichen](#page-351-0) hinzufügen

- ❏ Verbogene Dateien anzeigen
- $\overline{p}$   $\overline{p}$  Spalte Größe anzeigen
- ☑ Spalte Typ anzeigen
- ❏ Zeitanzeigen
- ❏ Ordner vor Dateien anzeigen

Klicke mit der rechten Maustaste in die Navigations-Seitenleiste, um ein Kontextmenü mit den folgenden Optionen zu öffnen:

- Öffnen
- Entfernen
- Umbenennen...

### **Breadcrumbs und Adressleiste für Texteingabe**

Standardmäßig erfolgt die Navigation in den Dateiordnern in der Dateiauswahl durch Blättern. Es gibt auch einige Verknüpfungen auf der linken Seite und Breadcrumbs (in der Dialogabbildung grün hervorgehoben) für die schnelle Navigation nach oben und unten im Pfad.

Optional kann eine Adressleiste für die Texteingabe verwendet werden, um einen Pfad direkt einzugeben oder einzufügen. Mit der Tastenkombination STRG + L kannst du zwischen der Anzeige von Breadcrumbs und der Texteingabe-Adressleiste umschalten.

#### <span id="page-351-0"></span>**Lesezeichen für Dateiordner**

Dateiordner-Lesezeichen können benutzerdefiniert werden, um das Auffinden von Standardspeicherorten zu erleichtern. Diese Lesezeichen werden zwischen den Sitzungen und unabhängig davon, welcher Stammbaum geladen wurde, gespeichert.

Navigiere bei geöffnetem Dialogfeld "Öffnen" oder "Speichern" zu der Datei, die den Ordner enthält, der mit einem Lesezeichen versehen werden soll. Erstelle das Lesezeichen, indem du entweder das Ordnersymbol in die linke Navigationsspalte ziehst oder mit der rechten Maustaste auf den Ordner klickst, um die Kontextmenüoption **Zu Lesezeichen hinzufügen** zu verwenden.

Wenn du mit der rechten Maustaste auf ein vorhandenes Lesezeichen klickst, kannst du dieses Lesezeichen umbenennen oder es entfernen.

#### **Dateiformate**

In der Standarddistribution von Gramps ist die Unterstützung für mehrere Dateiformate integriert. Import Zusatzmodul und Export Zusatzmodul können über die Zusatzmodulverwaltung oder die Voreinstellungen installiert werden, um die Optionen zu erweitern.

See the Output [Format](http://www.gramps-project.org/wiki/index.php/Output_formats) article for list of file formats.

#### **Siehe auch**

- Wie zeigt man die Texteingabe-Adressleiste oder "Brotkrümel" [\(Navigationsschaltflächen\)](https://ubuntugenius.wordpress.com/2010/05/14/how-to-show-text-entry-address-bar-or-breadcrumbs-navigation-buttons-in-nautilus-after-ubuntu-10-04-upgrade/) in Nautilus nach dem Ubuntu 10.04 Upgrade an?
- Diskurs-Diskussionen über die GTK-Dateiauswahl:
	- [Dokumentieren](https://gramps.discourse.group/t/need-suggestions-for-documenting-the-gtk-file-chooser/1820/8) der Dateiauswahl im Wiki
		- [Veranschaulichung](https://gramps.discourse.group/t/macos-and-windows-gtk-file-chooser-dialog-capture-request/3364) der Dateiauswahl im Wiki
		- [Dateiauswahl:](https://gramps.discourse.group/t/can-i-cause-folders-to-sort-to-the-top-of-the-list-when-presented-with-the-folder-contents/1708/14) Sortieren von Dateien und Ordnern

### **Sprache**

Gramps wurde in eine Reihe von [Sprachen](http://www.gramps-project.org/wiki/index.php/Portal:Translators) übersetzt. Normalerweise startet Gramps automatisch in deiner lokalen Sprache, so wie du es für andere Anwendungen gewählt hast, aber manchmal ist das vielleicht nicht das Richtige für dich. In anderen Fällen ist ein Modul oder Zusatzmodul noch nicht übersetzt und es erscheint eine Warnung wie "Warnung: Zusatzmodul XYZ hat keine Übersetzung für eine deiner konfigurierten Sprachen, verwende stattdessen US-Englisch". (Beachte, dass der US-Dialekt des Englischen die Standardeinstellung ist und nicht das Britische). Das kann lästig oder aufdringlich werden.

Im Idealfall beherrschst du das US-Englisch so gut wie die Sprache, die du für die Benutzeroberfläche deines Computers gewählt hast. Und dass du die Gelegenheit nutzen würdest, die Gramps-Funktion für Benutzer, die kein Englisch sprechen, zu übersetzen.

Wenn dein System so konfiguriert ist, dass eine andere Sprache als Englisch angezeigt wird, kannst du dies für Gramps außer Kraft setzen.

Angenommen, ein Computer in den Niederlanden ist standardmäßig auf Unicode 8 Niederländisch eingestellt: "LANG: nl\_NL.UTF-8". Du könntest entweder die Betriebssystemsprache zurücksetzen

Unter Windows verwenden Sie den Befehl SET, um die LAN-Umgebungsvariable auf "en\_GB.UTF-8" für britisches Englisch zu setzen. Du kannst dies über die Befehlszeilenschnittstelle tun oder eine [Startverknüpfung](https://gramps-project.org/bugs/view.php?id=11009) mit dem folgenden Ziel erstellen: C:\Windows\System32\cmd.exe /c "SET LANG=en GB.UTF-8 && START /D ^"C:\Program Files\GrampsAIO64-5.1.3^" gramps.exe"

#### **Linux**

Wenn du eine lokale "Variante" für die Sortierung wählen willst, die nicht die Standardvariante ist, dann kannst du Gramps vom Terminal (oder der Konsole) mit einer anderen LC\_COLLATE-Umgebung starten. Zum Beispiel ist die Standardsortiervariante für Schwedisch "reformed", aber du kannst stattdessen "standard" wählen, indem du tippst:

export LC\_COLLATE="sv\_SE.UTF-8@collation=standard" python Gramps.py

#### **Mac OS X**

Unter Mac OS X findest du unter Erweiterte [Einstellungen](http://www.gramps-project.org/wiki/index.php/Mac_OS_X:Application_package#Advanced_setup) Details darüber, wie die Sprache normalerweise ausgewählt wird und wie du eine spezielle, nicht standardmäßige Einstellung für die Sprache, die Sortierreihenfolge oder das Format von Dingen wie Tages- und Monatsnamen und Zahlentrennzeichen wählen kannst.

#### **MS Windows**

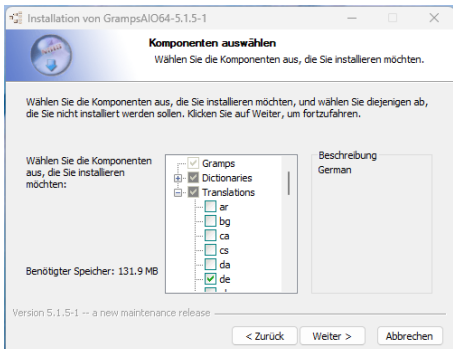

Abb. 15.36 Microsoft Window Gramps AIO Installer Komponenten auswählen - Auswahlfenster.

Wenn du Gramps mit dem Gramps AIO-Installationsprogramm in einer anderen Sprache als Englisch ausführen möchtest, musst du diese während des Installationsprozesses auswählen.

Andernfalls wird sie nicht verfügbar sein.

Weitere Informationen befinden sich auf der Seite [Download#MS\\_Windows](http://www.gramps-project.org/wiki/index.php/De:Download#MS_Windows).

## **Menüelement des Windows-Betriebssystems hinzufügen**

Damit Gramps in der von dir gewählten Sprache funktioniert (den Sprachcode findest du in der Tabelle unten), musst du folgende Schritte ausführen:

- Mit der rechten Maustaste auf das Symbol "GrampsAIOxx 5.x.x" auf dem Desktop klicken und aus dem Menü wählen: Kopieren.
- Mit rechter Maustaste auf eine beliebige Stelle des Desktops klicken und aus dem Menü wählen: Verknüpfung einfügen
- Es wird ein neues Symbol erstellt mit dem Namen: "GrampsAIOxx 5.x.x (2)"
- Rechtsklick darauf und aus dem Menü wählen: Eigenschaften
- Es öffnet sich ein neues Fenster. Auf die erste Registerkarte "Allgemein" klicken und den Text von "GrampsAIOxx 5.x.x (2)" in etwas Beschreibenderes wie "GrampsAIO Dänisch" ändern: "GrampsAIO Dänisch"
	- Auf die zweite Registerkarte "Verknüpfung" klicken und den Text im ersten Eintrag "Ziel" ändern (der Pfad hängt von der verwendeten Gramps-Version ab):
		- "C:\Program Files(xxx)\GrampsAIOxx-5.x.x\grampsw.exe" in:
	- %comspec% /c set LANG=da DK.UTF-8 && start grampsw.exe"
- Sobald du auf das Symbol klickst, wird Gramps in Dänisch gestartet.

## **Ändern der Windows-LANG-Variablen**

Eine weitere Option, wenn du willst, dass Gramps immer in der kanadischen Sprache geladen wird, kannst du unter Windows > Systemeigenschaften die LANG-Variable im Benutzerabschnitt des Umgebungsvariablendialogs mit dem entsprechenden Wert hinzufügen.

Der hinzuzufügende Wert ist:

```
Name: LANG
Wert: fr_CA.UTF-8
```
## **Sprachcodes**

Wähle aus der folgenden Tabelle aus, in welche [Sprachen](http://www.gramps-project.org/wiki/index.php/Portal:Translators) Gramps übersetzt wurde:

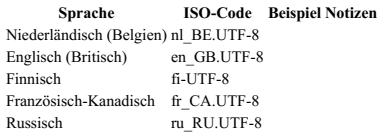

Bei den Sprachcodes handelt es sich um zweibuchstabige [ISO-Sprachcodes](https://de.wikipedia.org/wiki/Liste_der_ISO-639-1-Codes) in Kleinbuchstaben (z. B. "da") gemäß der Definition in ISO 639- 1.

• Bei den Ländercodes handelt es sich um zweistellige ISO-Ländercodes in Großbuchstaben (z. B. "BE") gemäß der Definition in ISO [3166-1](https://de.wikipedia.org/wiki/ISO-3166-1-Kodierliste).

#### **Fortgeschrittene Manipulation von Einstellungen**

```
Warnung ** Sorge dafür, dass du Gramps geschlossen hast **
```
Der Inhalt dieses Absatz ist außerhalb der Interessen eines normalen Gramps Benutzers. Wenn du die Optionen systemnah justierst, können sie deine Gramps-Installation beschädigen. Sei vorsichtig. **DU WURDEST GEWARNT!**

Neben den Einstellungen, die in den Voreinstellungen verfügbar sind, sind möglicherweise auch die erweiterten Einstellungen von Interesse.

Gramps verwendet **[INI-Schlüssel](https://en.wikipedia.org/wiki/INI_file#Keys_(properties))** und [INI-Abschnitte](https://en.wikipedia.org/wiki/INI_file#Sections) für die Verwaltung von Benutzerpräferenzen und Programmeinstellungen. Diese werden in der Textdatei gramps.ini im Ordner .gramps/gramps[XX] in deinem Heimat- oder Benutzerverzeichnis gespeichert.

Die Datei gramps.ini hat folgende Abschnitte:

- [behavior] : Typische Schlüsselnamen sind: [betawarn](https://github.com/gramps-project/gramps/blob/master/gramps/gui/grampsgui.py#L502), enable-autobackup, use-tips...
- [colors] :
- [database] : im Zusammenhang mit den Datenbankeinstellungen für den Stammbaum.
- [export] : Export und Import von Ordner/Verzeichnisse
- [geography]:
- [interface] : viele Schlüssel für Höhe und Breite der verschiedenen Ansichten: z.B. event-height: 450, event-ref-height: 585, event-ref-width: 728, event-width: 712...
- [paths] : Schlüssel zu den zuletzt importierten Dateien und Ordnern/Verzeichnissen
- $\bullet$  [plugin] :
- [preferences] : Schlüssel, die sich auf die Voreinstellungen beziehen: alle gängigen Präfixe, ToDo-Farben..
- [researcher] : alle Informationen über den Forscher
- $\bullet$  [utf8] :

#### **Beispiel gramps.ini Datei**

Beispiel für den Inhalt der Datei gramps.ini:

```
;; Gramps key file
;; Automatically created at 2020/05/17 15:15:34
[behavior]
;;addmedia-image-dir=''
;;addmedia-relative-path=0
;;addons-url='https://raw.githubusercontent.com/gramps-project/addons/master/gramps51'
;;autoload=0
;;avg-generation-gap=20
;;betawarn=0
;;check-for-addon-update-types=['new']
;;check-for-addon-updates=0
;;date-about-range=50
;;date-after-range=50
;;date-before-range=50
;;do-not-show-previously-seen-addon-updates=1
;;generation-depth=15
;;last-check-for-addon-updates='1970/01/01'
;;max-age-prob-alive=110
;;max-sib-age-diff=20
;;min-generation-years=13
\cdotsowner-warn=0
;;pop-plugin-status=0
;;previously-seen-addon-updates=[]
;;recent-export-type=3
;;runcheck=0
;;spellcheck=0
;;startup=0
;;surname-guessing=0
translator-needed=0
;;use-tips=0
;;web-search-url='http://google.com/#&q=%(text)s'
;;welcome=100
[colors]<br>;;border-family=['#cccccc', '#252525']
;;border-family=['#cccccc', '#252525']<br>;;border-family-divorced=['#ff7373', '#720b0b']<br>;;border-female-alive=['#61ff69', '#261111']<br>;;border-female-dead=['#000000', '#000000']<br>;;border-male-dead=['#000000', '#000000']<br>;;bo
;;border-unknown-alive=['#8e5801', '#8e5801']
;;border-unknown-dead=['#000000', '#000000']
;;family=['#eeeeee', '#454545']
;;family-civil-union=['#eeeeee', '#454545']
;;family-divorced=['#ffdede', '#5c3636']
;;family-married=['#eeeeee', '#454545']
;;family-unknown=['#eeeeee', '#454545']
;;family-unmarried=['#eeeeee', '#454545']
;;female-alive=['#feccf0', '#62242D']
;;female-dead=['#feccf0', '#3a292b']
```

```
;;home-person=['#bbe68a', '#304918']
;;male-alive=['#b8cee6', '#1f344a']
;;male-dead=['#b8cee6', '#2d3039']
;;scheme=0
;;unknown-alive=['#f3dbb6', '#75507B']
;;unknown-dead=['#f3dbb6', '#35103b']
[database]
;;autobackup=0
;;backend='sqlite'
;;backup-on-exit=1
;;backup-path='C:\\Users\\[username]\\Documents\\GrampsBackup'
;;compress-backup=1
;;host=''
;;path='C:\\Users\\[username]\\Documents\\gramps\\grampsdb'
;;port=''
[export]
;;proxy-order=[['privacy', 0], ['living', 0], ['person', 0], ['note', 0], ['reference', 0]]
[geography]
;;center-lat=0.0
;;center-lon=0.0
;;lock=0
;;map='person'
;;map_service=1
;;path=''
;;show_cross=0
;;use-keypad=1
;;zoom=0
;;zoom_when_center=12
[interface]
;;dbmanager-height=350
;;dbmanager-horiz-position=12
;;dbmanager-vert-position=85
;;dbmanager-width=780
:dont-ask=0
;;filter=0
;;fullscreen=0
;;grampletbar-close=0
;;ignore-gexiv2=0
;;ignore-osmgpsmap=0
;;ignore-pil=0
\cdotmain-window-height=500
;;main-window-horiz-position=15
;;main-window-vert-position=10
;;main-window-width=775
;;mapservice='OpenStreetMap'
;;open-with-default-viewer=0
;;pedview-layout=0
;;pedview-show-images=1
;;pedview-show-marriage=0
;;pedview-show-unknown-people=0
;;pedview-tree-direction=2
;;pedview-tree-size=5
;;place-name-height=100
;;place-name-width=450
;;sidebar-text=1
;;size-checked=0
;;statusbar=1
;;surname-box-height=150
;;toolbar-on=1
;;toolbar-text=0
;;treemodel-cache-size=1000
;;view=1
;;view-categories=['Dashboard', 'People', 'Relationships', 'Families', 'Ancestry', 'Events', 'Places', 'Geography', 'Source
[paths]
;;quick-backup-directory='C:\\Users\\[username]\\Documents\\gramps'
;;quick-backup-filename='%(filename)s_%(year)d-%(month)02d-%(day)02d.%(extension)s'
;;recent-export-dir='C:\\Users\\[username]\\Documents\\gramps'
;;recent-file=''
;;recent-import-dir='C:\\Users\\[username]\\Documents\\gramps'
;;report-directory='C:\\Users\\[username]\\Documents\\gramps'
;;website-cal-uri=''
;;website-cms-uri=''
;;website-directory='C:\\Users\\[username]\\Documents\\gramps'
;;website-extra-page-nam
;;website-extra-page-uri=''
[plugin]
;;addonplugins=[]
;;hiddenplugins=[]
[preferences]
;;age-display-precision=1
;;calendar-format-report=0
;;cprefix='C%04d'
;;date-format=0
;;default-source=0
;;eprefix='E%04d'
;;family-relation-type=3
;;family-warn=1
;;fprefix='F%04d'
```

```
;;hide-ep-msg=0
;;invalid-date-format='<b>%s</b>'
\cdotsinrefiy='I%04d'
last-view='dashboardview'
last-views=['dashboardview', '', '', '', '', '', '', '', '', '', '', '', '']
;;name-format=1
;;no-given-text='[Missing Given Name]'
;;no-record-text='[Missing Record]'
;;no-surname-text='[Missing Surname]'
;;nprefix='N%04d'
;;online-maps=0
;;oprefix='O%04d'
;;paper-metric=0
;;paper-preference='Letter'
;;patronimic-surname=0
;;place-auto=1
;;place-format=0
;;pprefix='P%04d'
;;private-given-text='[Living]'
;;private-record-text='[Private Record]'
;;private-surname-text='[Living]'
;;quick-backup-include-mode=0
;;rprefix='R%04d'
;;sprefix='S%04d'
;;tag-on-import=0
;;tag-on-import-format='Imported %Y/%m/%d %H:%M:%S'
;;use-last-view=0
[researcher]
;;researcher-addr=''
;;researcher-city=''
;;researcher-country=''
;;researcher-email=''
;;researcher-locality=''
;;researcher-name=''
;;researcher-phone=''
;;researcher-postal=''
;;researcher-state=''
[ntf8];;available-fonts=[]
;;death-symbol=13
;;in-use=0
;;selected-font=''
```
#### **Erweiterte Einstellung des Sicherungsdateinamens**

Du kannst auch das Benennungsmuster für den Sicherungsdateinamen definieren, indem du den *paths.quick-backup-filename* in der ~/.gramps/gramps51/gramps.ini Schlüsseldatei wie folgt einstellst:

[paths] ;;quick-backup-filename='%(filename)s\_%(year)d-%(month)02d-%(day)02d.%(extension)s'

indem du die beiden Semikolons (;;) vor der INI-Schlüsselzeile entfernst und die folgenden Schlüsselwörter für das Dateinamensmuster verwendest:

- filename # Dateiname
- year # Jahr
- $\bullet$  month  $\#$  Monat
- $\bullet$  day # Tag
- $\bullet$  hour # Stunde
- $\bullet$  minutes # Minuten
- seconds # Sekunden
- extension : # Dateierweiterung
	- **.gpkg**(Standardeinstellung) wenn du Medien einbeziehst.
	- *.gramps* wenn du die Medien ausschließt.

Verwende die entsprechende ~/.gramps/gramps{XX}/gramps.ini Schlüsseldatei.

Gramps version 5.1 :

~/.gramps/gramps51/gramps.ini

Siehe auch:

- 
- [De:Gramps\\_5.1\\_Wiki\\_Handbuch\\_-\\_Stammbäume\\_Verwalten#Sicherungsdialog](#page-67-1)<br>[De:Gramps\\_5.1\\_Wiki\\_Handbuch\\_-\\_Kommandozeilen\\_Referenz#Konfiguration\\_.28config.29\\_Option](#page-404-0)<br>[Install\\_latest\\_BSDDB#Make\\_Gramps\\_use\\_bsddb3](http://www.gramps-project.org/wiki/index.php/Install_latest_BSDDB#Make_Gramps_use_bsddb3) (englisch)
- 
- Customize the Genealogical Symbols lookup table#Genealogy symbols preferences (englisch)

## **Thema**

Das Aussehen von Gramps kann verändert werden.

- [Addon:Themes](http://www.gramps-project.org/wiki/index.php/Addon:Themes)
- Windows AIO themes
- GTK 3 theme GEPS 029: [GTK3-GObject](http://www.gramps-project.org/wiki/index.php/GEPS_029:_GTK3-GObject_introspection_Conversion#GTK_3_theme) introspection Conversion
- [Overrule\\_Gramps\\_Icons](http://www.gramps-project.org/wiki/index.php/Overrule_Gramps_Icons) für ältere Gramps-Versionen.

# • UI [style](http://www.gramps-project.org/wiki/index.php/UI_style)

Einige Berichte können auch geändert werden:

<span id="page-356-0"></span>• [Website](http://www.gramps-project.org/wiki/index.php/Website_report_Themes) report Themes

# **Filter**

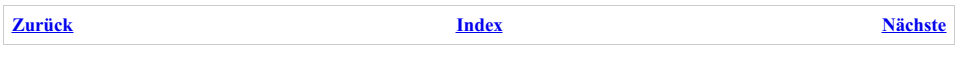

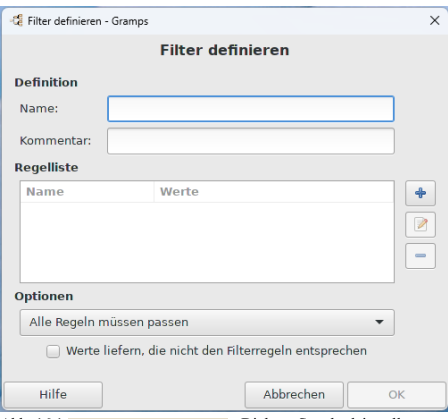

Abb. 16.1 **Filter [definieren](#page-364-0)** - Dialog - Standardeinstellungen

Mit Hilfe von Filtern kann Gramps Operationen auf einen kleineren Teil eines Stammbaums beschränken. Der gefilterte Teil des Stammbaums hat ein bestimmtes Merkmal gemeinsam. (z.B. Frauen, die zwischen 1550 und 1575 in Frankreich geboren wurden.) Der Filter gibt an, welche Merkmale wichtig sind und erlaubt die Auswahl von Werten, nach denen gesucht werden soll. (Im Beispiel sucht der Filter nach Personen eines bestimmten Geschlechts, die an einem bestimmten Ort während eines kleinen Zeitraums ein Ereignis haben).

Die Erstellung von Datenbankabfragen ohne Fehler in der Syntax kann eine Herausforderung sein. Daher bieten Filter strukturierte und vorab getestete Datenbankabfragen, die einen Großteil der komplexen Syntax verbergen und gleichzeitig einige Sicherheitsnetze zur Vermeidung von Routinefehlern bieten. Gemeinsame Merkmale, die für die Filterung verwendet werden, werden normalerweise als "Parameter"-Felder in einem Formular dargestellt. Dann stellt das Formular eine ordnungsgemäß geschriebene Abfrage um den Parameter herum zusammen. Formulare mit mehreren Parameterfeldern führen zu komplexen Abfragen.

Listen aller derzeit in Gramps definierten Regeln für Filterabfragen. Jede dieser Regeln kann bei der Erstellung benutzerdefinierter Filter verwendet werden.

Die Regeln sind nach [Kategorien](#page-366-0) geordnet.

# **Filter vs. Suche**

Es gibt zwei Hauptmethoden, um Daten in Gramps zu finden: Suchen und Filtern.

- Die Suche verwendet die [Suchleiste](#page-20-0) oberhalb einer Ansicht (z. B. Personen, Familien usw.). Die [Suchleiste](#page-20-0) wird nur angezeigt, wenn die gesamte Seitenleiste geschlossen ist. Du kannst die Gramplet-Leisten ein- oder ausblenden, indem du die Auswahl in den Menüs **Ansicht** ➡ ☑**Seitenleiste** oder **Ansicht** ➡ ☑**Fußleiste** änderst.
- Benutzerdefinierte Filter werden über Aufklappmenüs im Filter-Gramplet, in der Exportoption und in einigen Berichten ausgewählt. Sie können in Kombination mit der Suche oder eigenständig in den Gramplets der Seitenleiste/Fußleiste verwendet werden. Benutzerdefinierte Filter werden über das Filter-Gramplet oder das Menü **Bearbeiten** ➡ **Filtereditor** erstellt oder bearbeitet.

(Es gibt auch ein einfaches *beim-Tippen-suchen* [Suchfeld](#page-160-0) zum Navigieren im aktiven Datensatzfokus innerhalb der Listenansicht und der Objektauswahllisten.)

#### **Das Verhalten der Namensfilterung hat sich für Gramps 5.1 [geändert](http://www.gramps-project.org/wiki/index.php/Rule_expansions#Gramps_5.1.0_.28Aug._2019.29)**

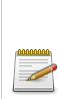

In früheren Versionen von Gramps hat der Namensteil des Filter-Gramplet versucht, jedes einzelne Namensfeld (Vorname, Nachname, Präfix usw.) aller Namen (Haupt- und Alternativnamen) abzugleichen, aber nur ein Feld pro Name — du konntest nicht das Vornamenfeld und das Nachnamenfeld im selben Namen abgleichen. Der Nachname konnte abgeglichen werden, aber der gleichzeitige Abgleich von Nachname und Vorname in derselben Abfrage war nicht möglich. Wenn du z. B. nach "John" filterst, erhältst du Treffer für Personen mit dem Vornamen "John", aber auch für Personen mit dem Nachnamen "Johnson". Für eine komplexere Suche mussten die Optionen für den Mustervergleich mit regulären Ausdrücken oder benutzerdefinierte Filter verwendet werden.

Diese Einschränkung wurde aufgehoben, und die gleichzeitige Suche nach mehreren Begriffen ist nun das Standardverhalten.

Suche und Filter arbeiten komplett unterschiedlich und es ist sinnvoll diese Unterschiede zu verstehen:

*Suche* - Die [Suchleiste](#page-20-0) durchsucht die Datenbank, wie sie in den Zeilen und Spalten auf dem Bildschirm erscheint. Die Suchfunktion ist wahrscheinlich diejenige, die du am häufigsten verwenden möchtest, da sie schnell und unkompliziert ist. Aber Geschwindigkeit und Einfachheit bringen einige Einschränkungen mit sich (siehe unten).

Zum Beispiel, wenn du das Anzeigeformat für Namen in den Einstellungen auf "Nachname, Vorname" gesetzt hast, kannst du Namen wie "Müller, H" finden und alle passenden Zeilen werden angezeigt. Wenn du das Anzeigeformat änderst (in den Einstellungen), kannst du in diesem Format suchen (z.B. "Hans Müller").

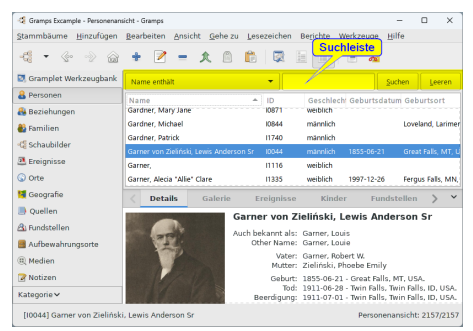

Abb. 16.2 Gramps Hauptfenster mit [Suchleiste](#page-20-0)

*Filter* - Filter verwenden ein komplexeres System. Es beschränkt sich nicht auf das, was du auf dem Bildschirm siehst, sondern prüft die tatsächlichen Daten in allen Namensfeldern und nicht nur das, was in der Ansicht angezeigt wird. Die Eingabe mehrerer Wörter führt für die meisten Textfelder einen Ausdrucksabgleich durch. Die Filterzeile Name ist jedoch weitaus leistungsfähiger. Jedes Wort in der Namenssuche wird separat behandelt, als wäre es eine Untersuche der mit dem vorherigen Suchwort gefundenen Datensätze. Und es werden gleichzeitig *alle* Namensfelder durchsucht.

z.B. eine Namenssuche nach "geo r." in der [Beispiel-Baumdatenbank](http://www.gramps-project.org/wiki/index.php/Example.gramps) findet 5 Personen: mit einer Variante 'Jr.' & 'Sr.' als Suffix und 'George's' als Vor- und Mittelnamen. Oder die Suche nach "garn ski ph" findet Phoebe Emily, die den Geburtsnamen Zieliński und den alternativen Ehenachnamen Garner hat.

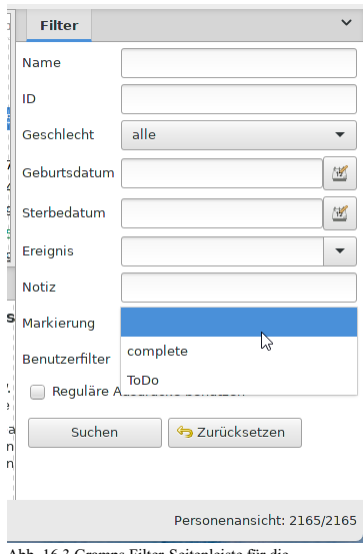

Abb. 16.3 Gramps Filter-Seitenleiste für die Personenansicht - Beispiel für ein Markierung-Aufklappmenü

Filter können über das Menü **Bearbeiten** ➡ **Filtereditor** oder über ein spezielles Gramplet in der Seitenleiste/Bodenleiste erstellt und gesteuert werden. Die Filter-Gramplets ermöglichen einige Schnellfilter, die der [Suchleiste](#page-20-0) ähnlich sind, aber alle Filter folgen der hier beschriebenen Unterscheidung.

Einige zusätzliche Punkte:

- Der Filter sucht auch nach alternativen und mehreren Namen; die [Suchleiste](#page-20-0) sucht nur nach dem primären Namen, also dem, der in der Personenansicht angezeigt wird. Aus diesem Grund kann ein Filter auf "Smith" Personen auflisten, die oberflächlich betrachtet nicht übereinstimmen. Wenn du aber die Details dieser Person mit dem [Namenseditor](#page-143-0) genauer untersuchst, siehst du vielleicht, dass sie einen alternativen Namen hat, der "smith" enthält.
- Der Filter erlaubt "Reguläre Ausdrücke". So kannst du alle Namen finden, die mit einem "B" beginnen und mit "er" enden: "B.\*er". Mit der [Suchleiste](#page-20-0) ist dies nicht möglich.
- Die Suche findet nur was sichtbar ist. Wenn ein Name oder Text zu lang ist, um ihn in der Liste unter de[rSuchleiste](#page-20-0) zu sehen, dann findest du ihn nicht. Dies solltest du beachten, wenn du Notizen durchsuchst. Verwende am besten Filter für Notizen und andere lange Textfelder.
- Alle Filter arbeiten unabhängig von der Großkleinschreibung; "Schiff" passt auf "schiff", "SCHIFF", oder "ScHiFf". Wie weiter unten unter Reguläre Ausdrücke erläutert, gibt es bei der Verwendung regulärer Ausdrücke derzeit keine Möglichkeit, von der Standardeinstellung abzuweichen.

#### **Siehe auch**

- [Filter](#page-429-0) eine Definition
- Einführung von Filtern im Gramps Handbuch (diese Seite)
- Welche Filter in welcher [Kategorie?](#page-366-0)
- [Filter](http://www.gramps-project.org/wiki/index.php/De:Filter)
- [Beispielfilter](http://www.gramps-project.org/wiki/index.php/Example_filters) Mehrstufige Filter
- [Regeln](#page-432-1) eine Definition
- [Zusatzmodule](http://www.gramps-project.org/wiki/index.php/5.1_Addons#Addon_List) Liste Regeln
- Erweitern des [Filter-Regelwerks](http://www.gramps-project.org/wiki/index.php/Rule_expansions) mit Zusatzmodulen
- [Kategorie:](http://www.gramps-project.org/wiki/index.php/Category:Filters) Filter
- $\bullet$  Migration [benutzerdefinierter](http://www.gramps-project.org/wiki/index.php/Template:Backup_Omissions/de) Filter das Sichern eines Gramps Baums beinhaltet keine Filteranpassungen

# **Reguläre Ausdrücke**

Reguläre [Ausdrücke](https://de.wikipedia.org/wiki/Regul%25C3%25A4rer_Ausdruck) (auch bekannt als *regex*, *regexp* oder manchmal *rationaler Ausdruck*) sind eine komprimierte, präzise und leistungsfähige Methode zur Beschreibung von Text, der einem Muster entspricht.

Das Entwerfen eines effektiven Suchmusters kann formelhaft sein. Wie mathematische Formeln kann ein Suchmuster, das eine Teilmenge von Datensätzen findet, schnell zusammengesetzt werden, aber es ist sehr grob und langsam. Elegante und effiziente RegEx-Phrasen werden von Optimierungsexperten für Datenmanipulationen gesammelt. Es gibt viele Ressourcen (Bücher, Websites, professionelle Schulungen) für RegEx- Design und -Strategie.

Gramps verwendet reguläre Ausdrücke als Anpassungsoption, die für benutzerdefinierte Filter und in den Filter-Gramplets jeder Kategorieansicht aktiviert werden kann.
Der RegEx-Musterabgleich ist eine fortgeschrittene Funktion, weshalb das Kontrollkästchen standardmäßig nicht aktiviert ist. Bei benutzerdefinierten Filtern verfügt jede einzelne Regel über ein Kontrollkästchen

**Reguläre Ausdrücke benutzen** in ihrem Dialogfeld Regel bearbeiten. Die Filter-Gramplets verfügen ebenfalls über Kontrollkästchen für die Option

**Reguläre Ausdrücke benutzen** , damit reguläre Ausdrücke direkt für den Abgleich von Zeichenfolgen in ihren Textfeldern verwendet werden können.

Zum Beispiel, wenn du nach einem Nachnamen suchst, der mit einem "B" beginnt und auf "fels" endet, kannst du Reguläre Ausdrücke verwenden, um dieses Muster zu beschreiben. Er wäre **^B.\*fels**:

- Das **^B** zeigt an, dass der Text mit B beginnt
- Der **.** steht für ein beliebiges einzelnes Zeichen (Buchstabe, Nummer oder jedes andere Zeichen)
- Der **\*** steht für Null oder mehr beliebige vorangehende Elemente (in diesem Fall Buchstabe, Nummer oder jedes andere Zeichen)
- Das **fels** passt genau auf die Buchstaben f, e, l, s in der Reihenfolge.

Reguläre Ausdrücke sind sehr mächtig und es gibt viele Optionen. Wir verwenden das Python Reguläre [Ausdrücke](https://docs.python.org/3/library/re.html) System und beschreiben es hier. Zusätzlich kannst du jede Python Reguläre Ausdrücke Ressource verwenden.

Gramps ist derzeit so implementiert, dass beim Abgleich von Zeichenketten die Groß- und Kleinschreibung nicht beachtet wird (was das Gegenteil der üblichen Standardeinstellung in Python ist). Es gibt derzeit keine einfache Möglichkeit, dieses Verhalten für den relativ seltenen Zweck des Abgleichs von Zeichenketten, die in einem bestimmten Groß-/Kleinschreibungsformat in die Datenbank eingegeben wurden, außer Kraft zu setzen. Reguläre Ausdrücke in Gramps liefern derzeit identische Ergebnisse, unabhängig davon, ob die Zielzeichenkette in Großbuchstaben, Titel, Kleinbuchstaben oder einer Mischung davon eingegeben wurde.

Übersetzt mit www.DeepL.com/Translator (kostenlose Version)

*Leerraum* -Der Begriff "Leerraum" wird unten verwendet für einen oder mehrere Zeichen, die du nicht siehst. Zum Beispiel enthält Leerraum Tabulatoren, Leerzeichen und Zeilenvorschübe.

Es gibt einige Zeichen, die in Regulären Ausdrücken eine besondere Bedeutung besitzen. Diese sind:

**. ^ \$ \* + ? { } [ ] \ | ( )** Dezimalpunkt (Punkt), Caret, Dollarzeichen, Sternchen, Pluszeichen, Fragezeichen, geschweifte Klammern links und rechts, eckige Klammern links und rechts, Backslash, senkrechter Strich (Pipe), Klammern links und rechts

Sie können wie folgt verwendet werden:

- '.' entspricht einem beliebigen einzelnen Zeichen (Buchstabe, Nummer oder jedes andere Zeichen)
- '^' entspricht dem Textanfang
- '\$' entspricht dem Textende
- '\*' entspricht Null oder mehr der vorangehenden Elemente
- '+' entspricht einem oder mehr der vorangehenden Elemente
- '?' entspricht Null oder einem der vorangehenden Elemente (macht es optional)
- '{' Definiert eine Reihe von Treffern
- '}' Ende der reihe von Treffern
- $\bullet$  '[' Beginn einer Menge
- ']' Ende einer Menge
- '\' das nächste Zeichen ist eine spezielle Sequenz
- $\bullet$  ' $\upharpoonright$ ' oder
- '(' Beginn einer Gruppe
- ')' Ende einer Gruppe

Einige der speziellen Sequenzen beginnend mit'\' repräsentieren eine vordefinierte Menge von Zeichen, die häufig sehr hilfreich sind, wie die menge der Ziffern, die Menge der Buchstaben oder die Menge von allem was kein Leerraumzeichen ist. Die folgenden vordefinierten spezial Sequenzen sind eine Untermenge derer, die zur Verfügung stehen.

- $\bullet \quad \text{d}$  Entspricht einer dezimal Ziffer; dies ist gleichbedeutend mit der Gruppe [0-9].
- $\bullet$  \D Entspricht einem Zeichen, das keine Ziffer ist; dies ist gleichbedeutend mit der Gruppe [^0-9].
- $\bullet$  \s Entspricht iedem Leerraumzeichen; dies ist gleichbedeutend mit der Gruppe [ \t\n\r\f\v].
- $\bullet$  \s Entspricht einem Zeichen, das kein Leerraumzeichen ist; dies ist gleichbedeutend mit der Gruppe  $\wedge$  \t\n\r\f\v].
- \w Entspricht einem Buchstabe, eine Ziffer oder der Unterstrich; dies ist gleichbedeutend mit der Gruppe [a-zA-Z0-9].
- \W Entspricht einem Zeichen, das weder Buchstabe noch Zahl noch Unterstrich ist; dies ist gleichbedeutend mit der Gruppe [^a-zA-Z0-9\_].

Der komplexeste Wiederholungsfaktor ist  $\{m,n\}$  wobei m und n dezimale Ganzzahlen sind. This qualifier means there must be at least m repetitions, and at most n.

#### **Finde alle definierten Werte oder Leerzeichen**

Um alle Werte zu finden, passt (. | \s) \* auf: jedes Zeichen oder jedes Leerzeichen sowie null oder mehr Wiederholungen davon.

Um leere (leere oder ungültige) Zeichenfolgen zu finden, sucht ^. {0}\$ ab dem Beginn der Übereinstimmung ^ nach jedem Zeichen (außer dem Zeilenumbruch) . , das genau nullmal  $\{0\}$  vor dem Ende der Übereinstimmung  $\frac{1}{2}$  vorkommt.

## **Gruppen und Mengen**

Gruppen werden durch die Metazeichen '(' und ')' gekennzeichnet. '(' und ')' haben nahezu die selbe Bedeutung wie in mathematischen Ausdrücken; sie fassen die Ausdrücke, die in ihnen enthalten sind zusammen und du kannst den Inhalt von Gruppen durch Wiederholungsfaktoren wie \*, +, ?, oder {m,n} wiederholen. Zum Beispiel, (ab) \* entspricht Null oder mehr Wiederholungen von ab.

Mengen werden durch die '[' und ']' Metazeichen gekennzeichnet.

Du kannst dir Gruppen als eine Liste von Alternativen getrennt durch das '|' Metazeichen vorstellen, wobei jede Alternative aus einem, mehreren oder gar keinem Zeichen und Gruppen als eine Liste von Alternativen wobei jede Alternative ein einzelnes Zeichen ist besteht.

#### **Beispiele**

- **^B.\*ship\$** passt auf alle Texte die mit einem 'B' beginnen, gefolgt von irgendetwas, und auf 'ship' enden.
	- passt auf: **Blankenship**, **Blueship**, **Beeship**
	- passt nicht auf: **Blankenships**
- **^B.\*ship** passt auf alle Texte die mit einem 'B' beginnen, gefolgt von irgendetwas, gefolgt von 'ship' (es kann noch mehr folgen).
	- passt auf: **Blankenship**, **Blankenships**, **Blueship**, **Blueshipman**, **Beeship**, **Beeshipness**
		- passt nicht auf: **Blankenschips**

#### **Gebräuchliche Abweichungen eines Nachnamen**

Beispiel 1

Mit Hilfe des Ausdrucks **Eri(ch|ck|k|c)(ss|s)on** werden die folgenden Treffer erzielt:

Erikson Eriksson Ericson Ericsson Erickson Ericksson Erichson Erichsson

**Erklärung:**: Aus folgenden Gründen

- **Eri** = Eri
- **(ch|ck|k|c)** = Gruppe passt **ch**, **ck**, **k** oder **c**. Es wird zuerst bei dem längsten Teil geschaut ob es passt
- **(ss|s)** = Gruppe passt **ss** oder **s**. Es wird zuerst bei dem längsten Teil geschaut ob es passt
- $\bullet$  on  $=$  on

#### Beispiel 2

Mit Hilfe des Ausdrucks **Ba(in|yn|m|n)bri(dge|cke|g(g|e|))** werden die folgenden Treffer erzielt:

Bainbricke Bainbridge Bainbrig Bainbrigg Bambridge Banbrig Banbrige Baynbrige

**Erklärung:** Aus folgenden Gründen

- $\bullet$  **Ba** = **Ba**
- **(in|yn|m|n)** = Gruppe passt **in**, **yn**, **m** oder **n**. Es wird zuerst bei dem längsten Teil geschaut ob es passt.
- **bri** = bri
- **(dge|cke|g(g|e|))** = Gruppe passt **dge**, **cke** oder (**g** mit **g**, **g** mit **e** oder **g** mit nichts)

#### Beispiel 3

Mit Hilfe des Ausdrucks **n(es|oua|oai|o[iya]|a[iy])r(r|)(on|((e|)au(x|t|d|lt|)))** werden die folgenden Treffer erzielt:

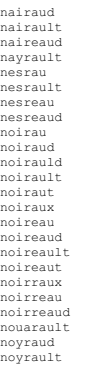

**Erklärung:** Aus folgenden Gründen

 $n = n$ 

- **(es|oua|oai|Menge1|Menge2)** = Gruppe passt **es**, **oua**, **oai**, **Menge1** oder **Menge2**
- **Menge1** ist **o[iya]** = Gruppe passt **o** UND **i**,**y** oder **a**. In anderen Worten **oi**, **oy** oder **oa**
- $\bullet$  Menge2 ist  $\mathbf{a}$ [iy] = Gruppe passt **a** UND **i** oder **y**. In anderen Worten **ai** oder **ay**
- $\bullet$   $\bullet$  = r
- $(r_1)$  = Gruppe passt **r** oder nichts
- **(on|(Untergruppe1)** = Gruppe passt **on** oder **Untergruppe1**.
- **subgroup1** entspricht der Gruppe (**Untergruppe2 au Untergruppe3**)
- **Untergruppe2** ist **(e|)** = Gruppe passt **e** oder nichts
- $\bullet$   $\mathbf{a}\mathbf{u} = \mathbf{a}\mathbf{u}$
- **Untergruppe3** ist  $(x|t|d|) =$  Gruppe passt **x**, **t**, **d** oder **lt**

#### **Reguläre Ausdrücke testen**

Tester für Reguläre Ausdrücke können online über Google gefunden werden. <http://www.regexr.com/> ist einfach und praktisch.

#### **Regulärer Ausdruck 'Dialekt' bemerkt und repariert**

In Gramps 5.1 wertete der Seitenleistenfilter Parameter, die Leerzeichen enthielten, nicht korrekt aus... und versuchte, einen einzelnen regulären Ausdruck als eine Folge von separaten Ausdrücken zu interpretieren. Die Lösung des Fehlers [0011321](https://gramps-project.org/bugs/view.php?id=0011321) in Gramps 5.1.1 behandelt reguläre Ausdrücke wörtlicher.

### **Siehe auch**

Reguläre Ausdrücke sind in der Computerindustrie seit den 1950er Jahren weit verbreitet. Sie sind jedoch "Expertenwerkzeuge", die eher auf Leistung und Effizienz als auf Intuitivität ausgelegt sind. Infolgedessen wurden viele Hilfen im Internet veröffentlicht.

Einige dieser Ressourcen bieten hervorragende Anleitungen. Einige haben Spickzettel. Einige haben "Sandkästen", in denen reguläre Ausdrücke in Echtzeit ausprobiert werden können.

Eine Auswahl an englischen Referenz-Websites für reguläre Ausdrücke:

- [rexegg.com](http://rexegg.com/) (Anleitungen)
- [RegexBuddy](https://www.regular-expressions.info/)
- [regex101.com](https://regex101.com/) (Sandkasten mit Rückmeldung)

## <span id="page-362-0"></span>**Benutzerdefinierte Filter**

#### **Benutzerdefinierte Filter-Migration**

Behalte deine Sammlung von benutzerdefinierten Filtern während eines kleineren Updates von Gramps (z. B. von Version 5.0.x auf 5.1.x) bei, indem du deine *custom\_filter.xml* manuell aus dem Gramps- Anwenderverzeichnis in das entsprechende Verzeichnis in der neuen*[Gramps\\_Version\\_Nummer](#page-407-0)* kopierst.

Selbst kleinere Upgrades (z. B. von einer Version 5.0.x auf eine Version 5.1.x) können Formatänderungen enthalten, da die jüngste Innovation von Zusatzregeln eine rasche Entwicklung von Filtern verursacht. Daher muss bei der Portierung von Filtern auf diese Weise sichergestellt werden, dass sich die XML-Definitionen nicht geändert haben. Außerdem müssen die Zusatzregeln bei der neuen Aktualisierung möglicherweise installiert werden, bevor die kopierten benutzerdefinierten Filter sicher funktionieren.

Du kannst eine beträchtliche Auswahl von Personen, Ereignissen, Orten usw. treffen, indem du einfach die Filter-Seitenleiste in den Ansichten Person, Ereignis, Ort usw. benutzt. Beachte jedoch, dass die Option "Reguläre Ausdrücke verwenden" **nur mit bestimmten Feldern in jeder Ansicht funktioniert**.

Wenn die Filter-Seitenleiste für deine Zwecke unzureichend ist, musst du eigene Filter erstellen.

#### **Schnelles Erstellen eines benutzerdefinierten Filters für ein Objekt**

Die Zwischenablage verfügt über eine Tastenkombination zur Erzeugung von benutzerdefinierten Filtern. Kopiere ein beliebiges Ansichtsobjekt in die Zwischenablage (per Drag'n'Drop oder durch Markieren und Drücken der [Tastenkombination](#page-391-0) STRG + C), wähle dann das Objekt in der Zwischenablage aus und klicke mit der rechten Maustaste, um das Kontextmenü der [Zwischenablage](#page-162-0) aufzurufen. Der unterste Menüpunkt bietet die Möglichkeit, einen Filter für das ausgewählte Objekt zu erstellen.

#### **KategorieNamefilter Dialog**

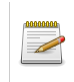

### **Beachte:Änderungen an Filtern**

Die an den Filtern vorgenommenen Änderungen werden erst wirksam, nachdem du die Schaltfläche Schließen in diesem Fenster betätigt hast.

| -C Personenfilter - Gramps                                                          |                           | $\times$  |  |  |  |  |  |
|-------------------------------------------------------------------------------------|---------------------------|-----------|--|--|--|--|--|
| <b>Personenfilter</b>                                                               |                           |           |  |  |  |  |  |
| Filter                                                                              | Kommentar                 |           |  |  |  |  |  |
| Alle weiblichen Personen                                                            | <b>Test fürs Handbuch</b> |           |  |  |  |  |  |
|                                                                                     |                           | Ź         |  |  |  |  |  |
|                                                                                     |                           | ş         |  |  |  |  |  |
|                                                                                     |                           | È         |  |  |  |  |  |
|                                                                                     |                           |           |  |  |  |  |  |
|                                                                                     |                           |           |  |  |  |  |  |
|                                                                                     |                           |           |  |  |  |  |  |
|                                                                                     |                           |           |  |  |  |  |  |
| Anmerkung: Änderungen werden erst wirksam, nachdem dieses Fenster geschlossen wurde |                           |           |  |  |  |  |  |
| Hilfe                                                                               |                           | Schließen |  |  |  |  |  |

Abb. 16.4 Personenfilter - Dialog - Beispiel

Um neue benutzerdefinierte Filter zu erstellen oder zuvor erstellte Filter anzuzeigen, verwende die Dialogliste *Kategoriename***-Filter** , in der sich der *Kategoriename* je nach der Kategorie, in der du sich befindest, ändert:

- **B** Personenfilter
- **D** Familienfilter
- $\bullet \ \blacksquare$  Ereignisfilter
- Ortsfilter
- Quellenfilter
- **A** Fundstellenfilter
- **Aufbewahrungsortfilter**
- **Medienfilter**
- **Z** Notizfilter

Im Dialogfeld *Kategorienamefilter* hast du über die Symbole auf der rechten Seite die folgenden Optionen:

## **Filter hinzufügen**

zeigt das Dialogfeld **Filter definieren** an und fügt ein neues (noch unbenanntes) benutzerdefiniertes Filtergerüst hinzu.

## **Gewählten Filter bearbeiten**

öffnet das Dialogfeld **Filter definieren** und lädt deinen vorhandenen benutzerdefinierten Filter zur Bearbeitung.

## Duplizieren **Gewählten Filter duplizieren**

erstellt eine exakte Kopie des ausgewählten Filters

## Test **Den gewählten Filter testen**

öffnet das Dialogfeld **Filtertest** Ergebnisse mit einer Liste der Treffer nach einem erfolgreichen Test. Wenn der Filtertest ungültig ist, kann stattdessen ein Fehler angezeigt werden.

## **Gewählten Filter löschen** :

entfernt den ausgewählten Filter aus der Sammlung der benutzerdefinierten Filter von Gramps.

**Filtertest Dialog**

|                  | C. Personenfilter - Gramps             |                   |           | $\times$                    |
|------------------|----------------------------------------|-------------------|-----------|-----------------------------|
|                  |                                        | Personenfilter    |           |                             |
| Filter           |                                        | Kommentar         |           | ÷                           |
|                  | Alle weiblichen Per Test fürs Handbuch |                   |           | ø                           |
|                  | <sup>-C</sup> Filtertest - Gramps      |                   | $\times$  |                             |
|                  |                                        | <b>Filtertest</b> |           | a                           |
|                  | Name                                   | ID.               |           |                             |
|                  | . أم كلنوم                             | 12109             |           | Den gewählten Filter testen |
| , خديجة          |                                        | 12106             |           |                             |
| ، ريحانة         |                                        | 12113             |           |                             |
| . عانشة<br>Anmer |                                        | 12105             |           | chlossen wurde              |
|                  | Abbott, Frances                        | 11004             |           | Schließen                   |
|                  | Adams, Jane                            | 10554             |           |                             |
|                  | Adkins, Martha                         | 10559             |           |                             |
|                  | Adkins, Minnie                         | 11408             |           |                             |
|                  | Aguilar, Eleanor                       | 10702             |           |                             |
|                  | Alexander, Mary                        | 10693             |           |                             |
|                  | Allen, Abigail                         | 12002             |           |                             |
|                  | Allen, Joanna                          | 10678             |           |                             |
|                  | Allen, Lydia                           | 12010             |           |                             |
|                  |                                        |                   | Schließen |                             |

Abb. 16.5 Filtertest - Beispiel einer Ergebnisliste von Personenfiltern

Die Ergebnisliste eines erfolgreichen **Filtertest** Dialogs kann leer sein, ein gültiger benutzerdefinierter Filter passt möglicherweise zu keinem Datensatz.

### **Filter definieren Dialog**

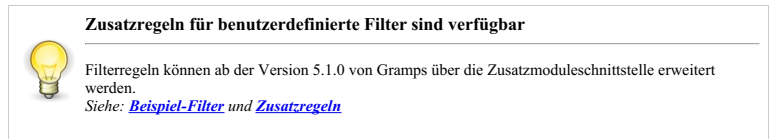

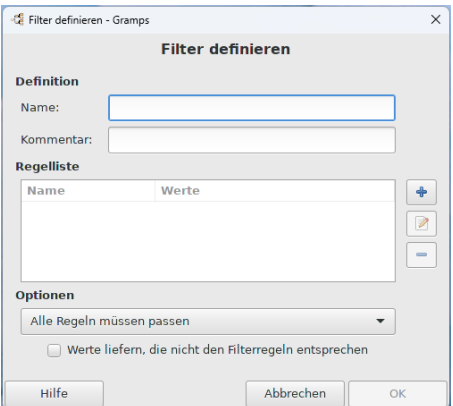

Abb. 16.6 Filter definieren - Dialog - Standardeinstellungen

Mit dem Dialogfeld **Filter definieren** lassen sich benutzerdefinierte Filter erstellen, die zur Auswahl von Personen in Berichten, Exporten und anderen Werkzeugen und Dienstprogrammen verwendet werden können. Dies ist in der Tat ein sehr leistungsfähiges Werkzeug für die genealogische Analyse.

Um alle zuvor von dir definierten Filter (falls vorhanden) aufzulisten, rufe das Dialogfeld **Filter definieren** auf über:

- Die Seitenleisten-/Fußleistenfilter
- In den meisten Kategorien gelangt man über das Menü **Bearbeiten >** *Kategoriename***filter-Editor** zum Dialog *Kategorienamen***-**Filter, in dem man die Schaltfläche |+ (weitere Regel zum Filter hinzufügen) oder die Schaltfläche Gewählten Filter bearbeiten wählen kann.

Im Abschnitt **Definition** gibst du den **Name:** für deinen neuen Filter ein und fügst einen **Kommentar:** hinzu, der dir helfen soll, diesen Filter in Zukunft zu identifizieren. Fügen Sie mit der Schaltfläche + so viele Regeln in die Regelliste ein, wie du deinem Filter hinzufügen möchtest.

Wenn der Filter mehr als eine Regel enthält, wähle eine der **Optionen** aus der Auswahlliste, mit der du festlegen kannst, ob

- **Alle Regeln müssen passen** (Standard)
- Mindestens eine Regel muss passen

## Filter - Benutzerdefinierte Filter 365

Genau eine Regel muss passen

erforderlich, damit der Filter eine Übereinstimmung erzeugt. Wenn dein Filter nur eine Regel hat, hat diese Auswahl keine Auswirkung.

Wähle **Werte liefen, die nicht den Filteregeln entsprechen**, um die Filterregel zu invertieren. Wenn du zum Beispiel die Regel **"hat einen gemeinsamen Vorfahren mit I1"** umkehrst, werden alle Personen gefunden, die keinen gemeinsamen Vorfahren mit dieser Person haben. (Standardmäßig ist das Kontrollkästchen deaktiviert)

### **Regel hinzufügen Dialog**

**Ein Filter, den du bereits entworfen hast, kann als Regelparameter für einen anderen Filter verwendet werden.**

Dadurch erhälts du eine nahezu unbegrenzte Flexibilität bei der Anpassung deiner Auswahlkriterien, die später in den meisten Exporten, Berichten und einigen Werkzeugen (z.B. dem Vergleich einzelner Ereignisse) verwendet werden können. *Siehe: [Beispiel-Filter](http://www.gramps-project.org/wiki/index.php/Example_filters) und [Zusatzregeln](http://www.gramps-project.org/wiki/index.php/Rule_expansions)*

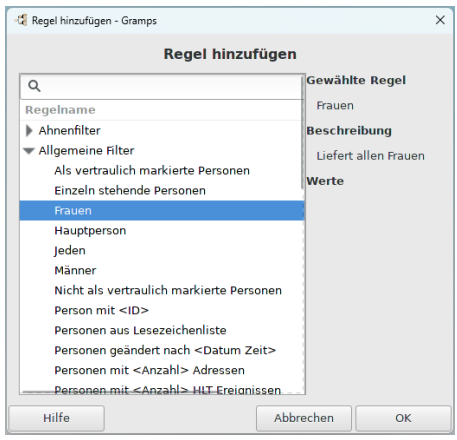

Abb. 16.7 Regel hinzufügen - Auswahldialog - verfügbar für Personenfilter - Beispiel

Um einen neuen Filter zu definieren, klicken Sie im Dialogfeld **Filter definieren** auf die Schaltfläche + (Dem Filter eine weitere Regel hinzufügen) , wodurch das Dialogfeld **Regel hinzufügen** aufgerufen wird.

Der Bereich auf der linken Seite zeigt die verfügbaren Filterregeln nach Kategorien geordnet in einem erweiterbaren Baum an.

Wenn du eine ausführliche Referenz zu einer Filterregel suchst, kannst du entweder das Suchfeld benutzen, um die Regel zu finden, oder:

- Klicke auf die ▶ Pfeile, um die entsprechende Kategorie ein- oder auszuklappen.
- Wähle die Regel in der Baumstruktur aus, indem du auf ihren Namen klickst. Auf der rechten Seite werden der Name, die Beschreibung und die Werte für die aktuell ausgewählte Regel angezeigt.

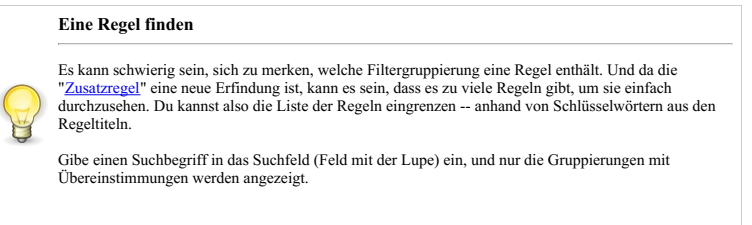

Wenn du mit deiner Regelauswahl und ihren Werten zufrieden bist, klicke auf OK, um diese Regel zur Regelliste des aktuell bearbeiteten Filters hinzuzufügen. Wenn du auf Abbrechen klickst, wird das Hinzufügen der Regel zu dem Filter abgebrochen.

Siehe auch Welche Filter in welcher [Kategorie?](#page-366-0)

## <span id="page-366-0"></span>**Welche Filter in welcher Kategorie?**

Je nach verwendeter [Kategorie](#page-24-0) erhältst du einen anderen Satz von [Filterregeln](#page-190-0). Siehe auch Übersicht der [Gramplets](#page-180-0).

- Werkzeugbankkategorie keine Filter verfügbar
- Personenkategorie und Beziehungenkategorie Regeln für Ahnenfilter, Fundstellen/Quellenfilter, Nachkommenfilter, Ereignisfilter, Familienfilter, Allgemeine Filter und Verwandtschaftsfilterfilter.
- **•** Familienkategorie Regeln für Filter nach Kind, Fundstellen/Quellenfilter, Ereignisfilter, Filter nach Vater, Allgemeine Filter und Filter nach Mutter,
- Schaubikderkategorie keine Filter verfügbar
- Ereignissekategorie und Medienkategorie Regeln für Fundstellen/Quellenfilter und Allgemeine Filter
- Ortekategorie Regeln für Fundstellen/Quellenfilter, Allgemeine Filter und Positionsfilter.
- Geografiekategiorie (Nur in der Seitenleiste/Fußleiste des Filters) Regeln für Ahnenfilter, Fundstellen/Quellenfilter, Nachkommenfilter, Ereignisfilter, Familienfilter, Allgemeine Filter, und Verwandtschaftsfilterfilter.
- Quellenkategorie, Aufbewahrungsortekategorie und Notizenkategorie nur Regeln für Allgemeine Filter vorhanden
- Fundstellenkategorie Regeln für Allgemeine Filter und Quellenfilter

## **Ahnenfilter**

Diese Kategorie umfasst die folgenden Regeln, die Personen nach ihren Ahnenbeziehungen zu anderen Personen entsprechen:

## **Ist ein Vorfahre eines <Filter>Treffers**

Diese Regel entspricht Personen, die Vorfahren von jemandem sind, der/die dem angegeben Filter entspricht. Der angegebene Filtername sollte aus dem Menü ausgewählt werden.

#### **Vorfahren von <Person>**

Diese Regel entspricht Personen, die Vorfahren der angegebenen Person sind. Die Einschließlich-Option entscheidet, ob die angegebene Person als sein/ihr eigener Vorfahre betrachtet wird (nützlich beim Erstellen von Berichten). Du kannst entweder die ID in das Textfeld eingeben oder eine Person aus der Liste auswählen, indem du auf den Auswählen ...-Knopf klickst. Im zweiten Fall erscheint die ID nach deiner Auswahl im Textfeld.

### **Vorfahren einer <Person>, wenigstens <N> Generationen entfernt**

Diese Regel entspricht Personen, die Vorfahren der angegebenen Person sind und wenigstens N Generationen von dieser Person in der Linie entfernt sind. Zum Beispiel würde diese Regel mit dem Wert 2 als Anzahl der Generationen den Großeltern, Urgroßeltern usw. entsprechen, aber nicht den Eltern der angegebenen Person.

#### **Vorfahren einer <Person>, nicht mehr als <N> Generationen entfernt**

Diese Regel entspricht Personen, die Vorfahren der angegebenen Person sind und weniger als N Generationen von dieser Person in der Linie entfernt sind. Zum Beispiel würde diese Regel mit dem Wert 2 als Anzahl der Generationen den Eltern und Großeltern entsprechen, aber nicht den Urgroßeltern usw. angegebenen Person.

#### **Vorfahre einer Person aus dem Lesezeichen, nicht mehr als <N> Generationen entfernt**

Entspricht Vorfahren einer Person aus den Lesezeichen, die aber nicht mehr als <N> Generationen entfernt sind.

## **Vorfahren der Hauptperson, weniger als <N> Generationen entfernt**

Entspricht Personen, die Vorfahren der Hauptperson sind, die aber höchstens <N> Generationen entfernt sind.

#### **Mehrfach Vorfahren von <Person>**

Entspricht Personen, die doppelt oder mehrfach Vorfahren von einer festgelegten Person sind

### **Hat gemeinsame Vorfahren mit einem <Filter>Treffer**

Diese Regel entspricht Personen, die gemeinsame Vorfahren mit jemand haben, der/die dem angegebenen Filter entspricht. Der angegebene Filtername sollte aus dem Menü ausgewählt werden.

## Filter - Welche Filter in welcher Kategorie? 367

## **Personen mit gemeinsamen Vorfahren mit <Person>**

Diese Regel entspricht Personen, die gemeinsame Vorfahren mit der angegebenen Person haben.

## **Filter nach Kind**

Diese Regelkategorie findet Familien mit Kindern, die der Regel entsprechen:

## **Liefert Familien mit Kind dessen ID den <Text> enthält**

Liefert Familien mit dem Kind mit der Gramps-ID

### **Familien mit Kind mit dem <Namen>**

Liefert Familien, deren Kinder den Namen oder Namensteil hat

### **Familien mit Zwillingen**

Liefert Familien mit Zwillingen

## **Fundstellen/Quellenfilter**

Diese Filter sind Ansichten spezifisch.

- Personen- und Beziehungenkategorie
- Familienkategorie
- **Ereignissekategorie**
- Ortekategorie
- Medienkategorie

#### **Personen- und Beziehungenkategorie**

Diese Kategorie enthält die folgenden Fundstellen und Quellen Regeln:

#### **Personen mit <Anzahl> Quellen**

Entspricht Personen mit einer bestimmten Anzahl von Elementen unter Quellen. Werte: Anzahl der Instanzen -- Anzahl muss größer als/kleiner als/gleich mit sein.

## **Personen mit der <Fundstelle>**

Passt auf Personen mit einer Fundstelle mit einem bestimmten Wert

#### **Personen mit der <Quelle>**

Entspricht Personen mit einen bestimmten Quellenangabe. Werte: Quellen ID

#### **Personen mit mindestens einer direkten Quelle >= <Vertrauensgrad>**

Entspricht Personen mit mindestens einer Quelle mit Vertrauensgrad(en)

### **Familienkategorie**

Diese Kategorie enthält die folgenden Fundstellen und Quellen Regeln:

### **Familien mit <Anzahl> Quellen**

Entspricht Familien mit einer bestimmten Anzahl von Elementen unter Quellen. Werte: Anzahl der Instanzen -- Anzahl muss größer als/kleiner als/gleich mit sein.

## **Familien mit mindestens einer direkten Quelle >= <Vertrauensgrad>**

Entspricht Familien mit mindestens einer Quelle mit Vertrauensgrad(en)

#### **Familien mit der <Fundstelle>**

Passt auf Familien mit einer Fundstelle mit einem bestimmten Wert

### **Familien mit der <Quelle>**

Entspricht Familien mit einen bestimmten Quellenangabe. Werte: Quellen ID

#### **Ereignissekategorie**

Filter - Filter nach Kind 368

Diese Kategorie enthält die folgenden Fundstellen und Quellen Regeln:

#### **Ereignisse mit <Anzahl> Quellen**

Entspricht Ereignissen mit einer bestimmten Anzahl von Elementen unter Quellen. Werte: Anzahl der Instanzen -- Anzahl muss größer als/kleiner als/gleich mit sein.

#### **Ereignisse mit mindestens einer direkten Quelle >= <Vertrauensgrad>**

Entspricht Ereignissen mit mindestens einer Quelle mit Vertrauensgrad(en)

#### **Ereignisse mit Quellen, die dem <Quellenfilter> entsprechen**

#### **Ereignisse mit der <Fundstelle>**

Passt auf Ereignisse mit einer Fundstelle mit einem bestimmten Wert

#### **Ortekategorie**

Diese Kategorie enthält die folgenden Fundstellen und Quellen Regeln:

#### **Orte mit <Anzahl> Quellen**

Entspricht Orten mit einer bestimmten Anzahl von Elementen unter Quellen. Werte: Anzahl der Instanzen -- Anzahl muss größer als/kleiner als/gleich mit sein.

#### **Orte mit einer direkten Quelle >=<Vertrauensgrad>**

Entspricht Orten mit mindestens einer Quelle mit Vertrauensgrad(en)

#### **Orte mit der <Fundstelle>**

Passt auf Orte mit einer Fundstelle mit einem bestimmten Wert

#### **Orte mit der <Quelle>**

Entspricht Orten mit einen bestimmten Quellenangabe. Werte: Quellen ID

#### **Medienkategorie**

Diese Kategorie enthält die folgenden Fundstellen und Quellen Regeln:

### **Medien mit <Anzahl> Quellen**

Entspricht Medien mit einer bestimmten Anzahl von Elementen unter Quellen. Werte: Anzahl der Instanzen -- Anzahl muss größer als/kleiner als/gleich mit sein.

### **Medien mit mindestens einer direkten Quelle >= <Vertrauensgrad>**

Entspricht Medien mit mindestens einer Quelle mit Vertrauensgrad(en)

#### **Medien mit der <Fundstelle>**

Passt auf Medien mit einer Fundstelle mit einem bestimmten Wert

### **Medien mit der <Quelle>**

Entspricht Medien mit einen bestimmten Quellenangabe. Werte: Quellen ID

## **Nachkommenfilter**

Diese Nachkommenfilterkategorie umfasst die folgenden Regeln, die Personen nach ihren Nachkommenbeziehungen zu anderen Personen entsprechen:

#### **Ist Familienmitglied eines Nachkommen von <Filter>Treffer**

Entspricht Personen, die Nachkommen oder Partner von jemanden sind, der dem Filter entspricht.

#### **Ist ein Familienmitglied eines Nachkommen von <Person>**

Diese Regel entspricht nicht nur Personen, die Nachkommen der angegebenen Person, sondern auch deren (Ehe-)Partnern.

#### **Ist ein Nachkomme eines <Filter>Treffers**

## Filter - Nachkommenfilter 369

Diese Regel entspricht Personen, die Nachkommen von jemand sind, der/die dem angegebenen Filter entspricht. Der angegebene Filtername sollte aus dem Menü gewählt werden.

## **Nachkommen von <Person>**

Diese Regel entspricht Personen, die Nachkommen der angegebenen Person sind. Die Einschließlich-Option entscheidet, ob die angegebene Person als sein/ihr eigener Nachkomme betrachtet wird (nützlich beim Erstellen von Berichten). Du kannst entweder die ID in das Textfeld eingeben oder eine Person aus der Liste auswählen, indem du auf den **Auswählen ...-Knopf klickst. Im zweiten Fall** erscheint die ID nach deiner Auswahl im Textfeld.

### **Ist ein Nachkomme von <Person> wenigstens <N> Generationen entfernt**

Diese Regel entspricht Personen, die Nachkomme der angegebenen Person sind und wenigstens N Generationen von dieser Person in der Linie entfernt sind. Zum Beispiel würde diese Regel mit dem Wert 2 als Anzahl der Generationen den Enkeln, Urenkeln usw. entsprechen, aber nicht den Kindern der angegebenen Person.

### **Ist ein Nachkomme von <Person> und weniger als <N> Generationen entfernt**

Diese Regel entspricht Personen, die Nachkomme der angegebenen Person sind und weniger als N Generationen von dieser Person in der Linie entfernt sind. Zum Beispiel würde diese Regel mit dem Wert 2 als Anzahl der Generationen den Kinder und Enkeln entsprechen, aber nicht den Urenkeln usw. angegebenen Person.

## **Ereignisfilter**

Diese Filter sind Ansichten spezifisch.

- Personen- und Beziehungenkategorie
- Familienkategorie

#### **Personen- und Beziehungenkategorie**

Diese Kategorie enthält die folgenden Regeln, die Personen aufgrund ihrer aufgezeichneten Ereignisse filtern:

#### **Familien mit unvollständigen Ereignissen**

Diese Regel passt auf Personen bei denen Datum oder Ort in den Familien Ereignissen fehlt.

#### **Personen mit unvollständigen Ereignissen**

Diese Regel passt auf Personen bei denen Datum oder Ort in den Persönlichen Ereignissen fehlt.

#### **Personen mit <Geburtsdaten>**

Diese Regel entspricht Personen, dessen Geburtsereignis angegebenen Werten für Daten, Ort und Beschreibung entspricht. Diese Regel liefert auch dann einen Treffer, wenn das Geburtsereignis nur teilweise mit den Werten Übereinstimmt. Die Regel ignoriert Groß- und Kleinschreibung. Zum Beispiel, wenn jemand in Schweden geboren wurde, entspricht er der Regel mit "schw" als Ort. Die Regel liefert einen Treffer, nur wenn alle nichtleeren Felder (teilweise) der Geburt der Person entsprechen. Lass die anderen Felder leer, wenn du nur einen Wert verwenden willst.

#### **Personen mit <Sterbedaten>**

Diese Regel entspricht Personen, dessen Todesereignis angegebenen Werten für Daten, Ort und Beschreibung entspricht. Diese Regel liefert auch dann einen Treffer, wenn das Todesereignis nur teilweise mit den Werten Übereinstimmt. Die Regel ignoriert Groß- und Kleinschreibung. Zum Beispiel, wenn jemand in Schweden gestorben ist, entspricht er der Regel mit "schw" als Ort. Die Regel liefert einen Treffer, nur wenn alle nichtleeren Felder (teilweise) dem Tod der Person entsprechen. Lass die anderen Felder leer, wenn du nur einen Wert verwenden willst.

#### **Hat das familiäre <Ereignis>**

Diese Regel entspricht Personen, die ein familiäres Ereignis, entsprechend den angegebenen Werten für die Art, das Datum, den Ort und die Beschreibung des Ereignisses, haben. Diese Regel liefert auch dann einen Treffer, wenn das Ereignis der Person nur teilweise mit den Werten übereinstimmt. Die Regel ignoriert Groß- und Kleinschreibung. Zum Beispiel, wenn jemand in Schweden geheiratet hat, entspricht er der Regel mit dem Hochzeitsereignis und "schw" als Ort. Die familiären Ereignisse sollten aus dem Menü ausgewählt werden. Die Regel liefert einen Treffer, nur wenn alle nicht-leeren Felder (teilweise) dem familiären Ereignis entsprechen. Lass die anderen Felder leer, wenn du nur einen Wert verwenden willst.

#### **Hat das persönliche <Ereignis>**

Diese Regel entspricht Personen, die ein persönliches Ereignis entsprechend den angegebenen Werten für Art des Ereignisses, Datum, Ort und Beschreibung entspricht. Diese Regel liefert auch dann einen Treffer, wenn das Ereignis der Person nur teilweise mit den Werten übereinstimmt. Die Regel ignoriert Groß- und Kleinschreibung. Zum Beispiel, wenn jemand in Schweden eine Abschluss gemacht hat, entspricht er der Regel mit dem Bildungsabschluss-Ereignis und "schw" als Ort. Die persönlichen Ereignisse sollten aus dem Menü ausgewählt werden. Die Regel liefert einen Treffer, nur wenn alle nicht-leeren Felder (teilweise) dem persönlichen Ereignis entsprechen. Lass die anderen Felder leer, wenn du nur einen Wert verwenden willst.

#### **Personen mit Ereignis entsprechend dem <Ereignisfilter>**

Entspricht Personen, die ein Ereignis besitzen, welches zu einem bestimmten Ereignisfilterergebnis passt.

#### **Zeugen**

Diese Regel passt auf Personen welche als Zeuge in einem Ereignis eingetragen sind. Wenn der persönliche oder Familiäre Ereignisart angegeben ist, werden nur Ereignisse dieser Art durchsucht.

#### **Familienkategorie**

Diese Kategorie enthält die folgenden Regeln, die Familien aufgrund ihrer aufgezeichneten Ereignisse filtern:

#### **Familien mit <Ereignis>**

Diese Regel entspricht Familien, die ein Ereignis, entsprechend den angegebenen Werten für die Art, das Datum, den Ort und die Beschreibung des Ereignisses, haben. Diese Regel liefert auch dann einen Treffer, wenn das Ereignis der Familie nur teilweise mit den Werten übereinstimmt. Die Regel ignoriert Groß- und Kleinschreibung. Zum Beispiel, wenn eine Familie in Schweden geheiratet hat, entspricht sie der Regel mit dem Hochzeitsereignis und "schw" als Ort. Die Ereignisse sollten aus dem Menü ausgewählt werden. Die Regel liefert einen Treffer, nur wenn alle nichtleeren Felder (teilweise) dem Ereignis entsprechen. Lass die anderen Felder leer, wenn du nur einen Wert verwenden willst.

## **Familienfilter**

Diese Kategorie umfasst die folgenden Regeln, die Personen auf Grund ihrer Familienbeziehungen filtern:

#### **Adoptierte Personen**

Diese Regel entspricht Personen, die adoptiert wurden.

## **Kinder von einem <Filter>Treffer**

Diese Regel entspricht Personen, von denen wenigstens ein Elternteil dem angegebenen Filter entspricht. Der angegebene Filtername sollte aus dem Menü gewählt werden.

#### **Eltern eines <Filter>Treffers**

Diese Regel entspricht Personen, dessen Kind dem angegebenen Filter entspricht. Der angegebene Filtername sollte aus dem Menü gewählt werden.

#### **Personen mit fehlenden Eltern**

Passt zu Personen, die Kinder in einer Familie mit weniger als zwei Elternteilen sind oder die keine Kinder in einer Familie sind.

#### **Personen mit Kindern**

Diese Regel entspricht Personen mit Kindern.

## **Personen mit mehreren Ehen**

Diese Regel entspricht Personen mit mehr als einem Partner(in).

#### **Personen ohne Ehen**

Diese Regel entspricht Personen ohne Partner(in).

### **Personen mit der <Beziehung>**

Diese Regel entspricht Personen mit einer bestimmten Beziehung. Die Beziehung muss der aus dem Menü gewählten entsprechen. Zusätzlich kann auch die Anzahl der Beziehungen und die Anzahl der Kinder angegeben werden. Die Regel liefert einen Treffer, nur wenn alle nicht-leeren Felder (teilweise) der Beziehung der Person entsprechen. Lassen Sie die anderen Felder leer, wenn Sie nur einen Wert verwenden wollen.

## **Geschwister eines <Filter>Treffers**

Diese Regel entspricht Personen deren Geschwister auf den angegeben Filter passen. Der entsprechende Filter sollte aus dem Menü gewählt werden.

### **Ist ein (Ehe-)Partner eines <Filter>Treffers**

Diese Regel entspricht Personen, die mit jemand verheiratet sind, der/die dem angegebenen Filter entspricht. Der angegebene Filtername sollte aus dem Menü gewählt werden.

## **Filter nach Vater**

Diese Regelkategorie findet Familien mit Vätern, die der Regel entsprechen:

### **Liefert Familien deren Vater den <Text> in der ID enthält**

Entspricht Familien, deren Vater eine vorgegebene Gramps-ID hat.

## Filter - Familienfilter 371

### **Familien mit Vater mit dem <Namen>**

Entspricht Familien, deren Vater den vorgegebenen Namen oder Namensteil hat.

## **Allgemeine Filter**

Diese Filter sind Ansichten spezifisch

- Personen- und Beziehungenkategorie
- Familienkategorie
- Ereignissekategorie<br>Ortekategorie<br>Quellenkategorie
- 
- 
- Fundstellenkategorie
- Aufbewahrungsortekategorie<br>Medienkategoriekategorie
- 
- Notizenkategoriekategorie

#### **Personen- und Beziehungenkategorie**

Diese Kategorie enthält die folgenden allgemeinen Regeln:

#### **Personen aus Lesezeichenliste**

Entspricht allen Personen, die sich auf der Lesezeichenliste befinden.

#### **Hauptperson**

Entspricht der Hauptperson.

## **Einzeln stehende Personen**

Entspricht Personen die keine Familiärebeziehung zu irgendeiner anderen Person in der Datenbank besitzen.

#### **Jeden**

Entspricht jedem in der Datenbank.

#### **Frauen**

Entspricht allen weiblichen Personen.

#### **Männer**

Entspricht allen männlichen Personen.

#### **Personen mit <Anzahl> Notizen**

Entspricht Personen mit einer bestimmten Anzahl von Notizen: Werte: Anzahl der Instanzen -- Anzahl muss größer als/kleiner als/gleich mit sein.

#### **Personen, deren Notizen, den <Text> enthalten**

Entspricht Personen deren Notizen Text enthalten.

#### **Als vertraulich markierte Personen**

Entspricht Personen deren Datensätze als vertraulich markiert sind.

#### **Personen, die dem <Filter> entsprechen**

Entspricht Personen, die auf den Filter mit dem Filternamen passen. Werte: Filtername. Der entsprechende Filtername sollte aus dem Menü gewählt werden.

### **Nicht als vertraulich markierte Personen**

Findet Personen, die nicht als vertraulich gekennzeichnet sind

#### **Personen, die wahrscheinlich leben**

Entspricht Person ohne Anhaltspunkte für den Tod, die nicht zu alt sind. Werte: Am Datum

[Vermutlich](#page-93-0) lebend Filter

### **Personen mit <Anzahl> HLT Ereignissen**

Entspricht Personen mit einer bestimmten Anzahl von HLT Ereignissen. Werte: Anzahl der Instanzen -- Anzahl muss größer als/kleiner als/gleich mit sein.

#### **Personen mit <Anzahl> Adressen**

Entspricht Personen mit einer bestimmten Anzahl von persönlichen Adressen. Werte: Anzahl der Instanzen -- Anzahl muss größer als/kleiner als/gleich mit sein.

#### **Personen mit <Anzahl> Verbindungen**

Entspricht Personen mit einer bestimmten Anzahl von Verbindungen. Werte: Anzahl der Instanzen -- Anzahl muss größer als/kleiner als/gleich mit sein.

#### **Personen mit <Anzahl> Medien**

Entspricht Personen mit einer bestimmten Anzahl von Elementen in der Galerie. Werte: Anzahl der Instanzen -- Anzahl muss größer als/kleiner als/gleich mit sein.

#### **Personen, deren ID den <Text> enthält**

Entspricht Personen, deren Gramps ID dem 'regulären Ausdruck' entspricht

#### **Personen mit einem Spitznamen**

Entspricht Personen mit einem Spitznamen

#### **Personen mit alternativen Namen**

Entspricht Personen mit alternativen Namen

#### **Personen mit unvollständigem Namen**

Entspricht allen Personen denen entweder der Vor- oder Familienname fehlt.

#### **Personen, deren Aufzeichnungen die <Zeichenfolge> enthalten**

Entspricht Personen deren Datensatz die angegebene Zeichenkette enthält. Werte: Teilzeichenkette

#### **Personen mit der <Namensart>**

Entspricht Personen mit einem Namenstyp

#### **Personen mit der <Nachnamensherkunftsart>**

Entspricht Personen mit einer Nachnamenherkunft

#### **Personen mit dem <Namen>**

Entspricht Personen mit einem bestimmten (Teil) Namen. Werte: Vorname -- Familienname -- Suffix -- Titel -- Präfix -- Vatersname -- Rufname

#### **Personen mit der <Markierung>**

Entspricht Personen mit einer Markierung mit dem entsprechenden Wert. Werte: Markierung.

#### **Personen mit dem familiären <Attribut>**

Entspricht Personen mit dem Familien Attribut mit einem bestimmten Wert. Verwende reguläre Ausdrücke für den Mustervergleich, um nach allen Werten oder Attributen zu suchen, die leer gelassen wurden. Werte: Familien-Attribut: Identifikationsnummer -- Alter ...

### **Personen mit dem persönlichen <Attribut>**

Entspricht Personen mit dem persönlichen Attribut mit einem bestimmten Wert. Verwende reguläre Ausdrücke für den Mustervergleich, um nach allen Werten oder Attributen zu suchen, die leer gelassen wurden. Werte: Personen-Attribut: Identifikationsnummer -- Alter ...

### **Personen mit unbekanntem Geschlecht**

Entspricht allen Personen mit unbekanntem Geschlecht.

#### **Personen ohne bekanntes Geburtsdatum**

Dieser allgemeine Filter in der Kategorie Personen passt zu Personen ohne bekanntes Geburtsdatum.

Diese Regel gilt sowohl für Personen ohne geburtsartiges Ereignis als auch für Personen mit undatierten geburtsartigen Ereignissen.

#### **Personen ohne bekanntes Todesdatum**

Entspricht Personen ohne bekanntes Todesdatum

#### **Person mit <ID>**

Entspricht Personen mit Gramps ID. Die Regel liefert nur dann einen Treffer, wenn die ID exakt übereinstimmt. Du kannst entweder die ID in ein Texteingabefeld eingeben oder ein Objekt aus der Liste auswählen, indem du auf die Schaltfläche Auswählen... klickst. Im letzteren Fall erscheint die ID im Textfeld, nachdem die Auswahl getroffen wurde.

#### **Personen geändert nach <Datum Zeit>**

Entspricht Personendatensätzen, die während eines bestimmten Zeitraums geändert wurden. Wird verwendet, um Datensätze zu identifizieren, die während bestimmter Arbeitssitzungen importiert oder geändert wurden.

Filterung auf der Grundlage des angegebenen Datums und Zeitstempels nach einem bestimmten Zeitstempel im Format JJJJ-MM-TT HH:MM:SS. Diese Filterregeln suchen nach Datensätzen, die innerhalb eines Datumsbereichs geändert wurden, wenn eine zweite Datumszeit angegeben wird.

Werte:

```
Geändert nach:
aber vor:
```
Werte müssen nach dem 1. Januar 1970 (UTC) liegen. Zukünftige Daten bis 3001-01-01 01:59:59 sind gültig.

Die Filterregeln **Personen geändert nach <Datum/Zeit>** sind im Abschnitt **Allgemeine Filter** für benutzerdefinierte Regeln in den Ansichten Personen, Beziehungen, Schaubilder und Geografie verfügbar.

Entsprechende Regeln gibt es für Datensätze des entsprechenden Kategorietyps in den Kategorieansichten Personen, Familien, Ereignisse, Orte, Quellen, Zitate, Aufbewahrungsorte, Medien und Notizen.

#### **Soundex passt auf Personen mit dem <Namen>**

Soundex-Abgleich von Personen mit einem bestimmten Namen. Vornamen, Nachnamen, Rufnamen und Spitznamen werden in Haupt- und Alternativnamen gesucht.

Diese Regel vergleicht die Namen von Personen mit einem phonetischen Muster. Sie verwendet den phonetischen [Soundex](#page-202-0)-Algorithmus zur Indizierung von Namen nach Lauten, wie sie im Englischen ausgesprochen werden.

Das Übereinstimmungskriterium kann ein Soundex-Code sein (der mit dem Soundex Gramplet gefunden werden kann), der aus einem Buchstaben gefolgt von drei numerischen Ziffern besteht: Der Buchstabe ist der erste Buchstabe des Namens, und die Ziffern kodieren die restlichen Konsonanten. Wenn das Übereinstimmungskriterium jedoch kein gültiger Soundex-Code ist, erzeugt der Filter einfach einen Soundex-Code für das eingegebene Wort.

Alle Namensfelder (und die einzelnen Wörter innerhalb dieser Felder) werden einzeln mit dem Soundex-Code abgeglichen.

#### **Familienkategorie**

Diese Kategorie enthält die folgenden allgemeinen Regeln:

#### **Vorfahrenfamilien von <Familie>**

#### **Familien aus Lesezeichenliste**

Entspricht allen Familien, die sich auf der Lesezeichenliste befinden.

#### **Nachkommenfamilien von <Familie>**

#### **Jede Familie**

Entspricht jeder Familie in der Datenbank.

#### **Familien geändert nach <Datum Zeit>**

Entspricht Familiendatensätzen, die nach einer bestimmten Zeitpunkt geändert wurden (JJJJ-MM-TT HH:MM:SS) oder in einem bestimmten Zeitfenster, wenn ein zweiter Zeitpunkt angegeben wird: Werte: Geändert nach: -- aber vor:.

#### **Familien mit <Anzahl> Notizen**

Entspricht Familien mit einer bestimmten Anzahl von Notizen: Werte: Anzahl der Instanzen -- Anzahl muss größer als/kleiner als/gleich mit sein.

#### **Familien, deren Notizen, den <Text> enthalten**

Entspricht Familien deren Notizen Text enthalten.

#### **Als vertraulich markierte Familien**

Entspricht Familien deren Datensätze als vertraulich markiert sind.

#### **Familien die dem <Filter> entsprechen**

Entspricht Familien, die auf den Filter mit dem Filternamen passen. Werte: Filtername. Der entsprechende Filtername sollte aus dem Menü gewählt werden.

#### **Familien mit <Anzahl> HLT Ereignisse**

Entspricht Familien mit einer bestimmten Anzahl von HLT Ereignissen. Werte: Anzahl der Instanzen -- Anzahl muss größer als/kleiner als/gleich mit sein.

#### **Familien mit <Anzahl> Medien**

Entspricht Familien mit einer bestimmten Anzahl von Elementen in der Galerie. Werte: Anzahl der Instanzen -- Anzahl muss größer als/kleiner als/gleich mit sein.

#### **Familien mit ID, die den <Text> enthält**

Entspricht Familien, deren Gramps ID dem 'regulären Ausdruck' entspricht

#### **Familien mit einer Referenzenanzahl von <Anzahl>**

Entspricht Familien mit einer bestimmten Anzahl von Referenzen. Werte: Anzahl der Instanzen -- Anzahl muss größer als/kleiner als/gleich mit sein.

#### **Familien mit der <Markierung>**

Entspricht Familien mit einer Markierung mit dem entsprechenden Wert. Werte: Markierung.

#### **Familien mit dem <Attribut>**

Entspricht Familien mit dem Attribut mit einem bestimmten Wert. Werte: Familien Attribute: Identifikationsnummer -- Alter ...

#### **Familien mit der Beziehungsart**

Diese Regel entspricht Familien mit einer bestimmten Beziehungsart. Die Beziehungsart muss der aus dem Menü gewählten entsprechen.

#### **Familien mit <ID>**

Entspricht Familien mit Gramps ID. Die Regel liefert nur Treffer, wenn die ID genau übereinstimmt. Du kannst entweder die ID in ein Texteingabefeld eingeben oder ein Objekt durch klicken auf die **Auswahl...** Schaltfläche auswählen. Im letzteren Fall erscheint die ID im Textfeld, nachdem die Auswahl getroffen wurde.

#### **Ereignissekategorie**

Diese Kategorie enthält die folgenden allgemeinen Regeln:

#### **Ereignis mit <ID>**

Entspricht Ereignissen mit Gramps ID. Die Regel liefert nur Treffer, wenn die ID genau übereinstimmt. Du kannst entweder die ID in ein Texteingabefeld eingeben oder ein Objekt durch klicken auf die **Auswahl...** Schaltfläche auswählen. Im letzteren Fall erscheint die ID im Textfeld, nachdem die Auswahl getroffen wurde.

#### **Ereignisse geändert nach <Datum Zeit>**

Entspricht Ereignissen, die nach einer bestimmten Zeitpunkt geändert wurden (JJJJ-MM-TT HH:MM:SS) oder in einem bestimmten Zeitfenster, wenn ein zweiter Zeitpunkt angegeben wird: Werte: Geändert nach: -- aber vor:.

#### **Ereignisse mit <Anzahl> Notizen**

Entspricht Ereignissen mit einer bestimmten Anzahl von Notizen: Werte: Anzahl der Instanzen -- Anzahl muss größer als/kleiner als/gleich mit sein.

#### **Ereignisse, deren Notizen, den <Text> enthalten**

Entspricht Ereignisse deren Notizen Text enthalten.

#### **Als vertraulich markierte Ereignisse**

Entspricht Ereignissen die als vertraulich markiert sind.

#### **Ereignisse entsprechend <Filter>**

Entspricht Ereignissen, die auf den Filter mit dem Filternamen passen. Werte: Filtername. Der entsprechende Filtername sollte aus dem Menü

#### **Ereignisse an einem bestimmten Wochentag stattfanden**

Passt auf Ereignisse, die an einem bestimmten Wochentag stattfanden

#### **Ereignisse von Personen, die dem <Personenfilter> entsprechen**

Passt auf Ereignisse von Personen, die dem gegebenen Personenfilter entsprechen.

#### **Ereignisse mit Orten, die dem <Ortsfilter> entsprechen**

Passt auf Ereignisse die an Orten stattfanden, die einem bestimmten Ortsfilter entsprechen.

#### **Ereignisse mit <Anzahl> Medien**

Entspricht Ereignissen mit einer bestimmten Anzahl von Elementen in der Galerie. Werte: Anzahl der Instanzen -- Anzahl muss größer als/kleiner als/gleich mit sein.

#### **Ereignisse mit <Daten>**

Passt auf Ereignisse mit Daten mit einem bestimmten Wert

#### **Ereignisse, deren ID den <Text> enthält**

Entspricht Ereignissen, deren Gramps ID dem 'regulären Ausdruck' entspricht

#### **Ereignisse mit einer Referenzenanzahl von <Anzahl>**

Entspricht Ereignissen mit einer bestimmten Anzahl von Referenzen. Werte: Anzahl der Instanzen -- Anzahl muss größer als/kleiner als/gleich mit sein.

#### **Ereignisse mit der <Markierung>**

Entspricht Ereignissen mit einer Markierung mit dem entsprechenden Wert. Werte: Markierung.

#### **Ereignisse mit dem Attribut <Attribut>**

Entspricht Ereignissen mit dem Attribut mit einem bestimmten Wert. Werte: Familien Attribute: Identifikationsnummer -- Alter ...

#### **Ereignisse der gegebenen Art**

Liefert Ereignisse der gegebenen Art

#### **Jedes Ereigniss**

Entspricht jedem Ereignis in der Datenbank.

### **Ortekategorie**

Diese Kategorie enthält die folgenden allgemeinen Regeln:

#### **Jeder Ort**

Entspricht jedem Ort in der Datenbank.

### **Orte mit <ID>**

Entspricht Orten mit Gramps ID. Die Regel liefert nur Treffer, wenn die ID genau übereinstimmt. Du kannst entweder die ID in ein Texteingabefeld eingeben oder ein Objekt durch klicken auf die Auswahl... Schaltfläche auswählen. Im letzteren Fall erscheint die ID im Textfeld, nachdem die Auswahl getroffen wurde.

#### **Orte geändert nach <Datum Zeit>**

Entspricht Orten, die nach einer bestimmten Zeitpunkt geändert wurden (JJJJ-MM-TT HH:MM:SS) oder in einem bestimmten Zeitfenster, wenn ein zweiter Zeitpunkt angegeben wird: Werte: Geändert nach: -- aber vor:.

### **Orte die in anderen Orten enthalten sind**

#### **Orte mit <Anzahl> Notizen**

Entspricht Orten mit einer bestimmten Anzahl von Notizen: Werte: Anzahl der Instanzen -- Anzahl muss größer als/kleiner als/gleich mit sein.

**Orte, deren Notizen, den <Text> enthalten** Filter - Allgemeine Filter 376 Entspricht Orte deren Notizen Text enthalten.

#### **Als vertraulich markierte Orte**

Entspricht Orten die als vertraulich markiert sind.

#### **Orte mit Titel**

Liefert Orte mit einem bestimmten Titel

#### **Orte mit gegebenen Parametern**

Entspricht Orten mit den vorgegebenen Parametern.

#### **Orte entsprechend <Filter>**

Entspricht Orten, die auf den Filter mit dem Filternamen passen. Werte: Filtername. Der entsprechende Filtername sollte aus dem Menü gewählt werden.

### **Orte von Ereignissen entsprechend dem <Ereignisfilter>**

Entspricht Orten, wo Ereignisse stattfanden, die auf den angegebenen Ereignisfilter passen.

#### **Orte mit <Anzahl> Medien**

Entspricht Orten mit einer bestimmten Anzahl von Elementen in der Galerie. Werte: Anzahl der Instanzen -- Anzahl muss größer als/kleiner als/gleich mit sein.

#### **Orte, deren ID den <Text> enthält**

Entspricht Orten, deren Gramps ID dem 'regulären Ausdruck' entspricht

#### **Orte mit gegebener Anzahl Referenzen von <Anzahl>**

Entspricht Orten mit einer bestimmten Anzahl von Referenzen. Werte: Anzahl der Instanzen -- Anzahl muss größer als/kleiner als/gleich mit sein.

#### **Orte mit der <Markierung>**

Entspricht Orten mit einer Markierung mit dem entsprechenden Wert. Werte: Markierung.

#### **Quellenkategorie**

Diese Kategorie enthält die folgenden allgemeinen Regeln:

### **Jede Quelle**

Entspricht jeder Quelle in der Datenbank.

#### **Quellen mit <ID>=**

Entspricht Quellen mit Gramps ID. Die Regel liefert nur Treffer, wenn die ID genau übereinstimmt. Du kannst entweder die ID in ein Texteingabefeld eingeben oder ein Objekt durch klicken auf die **Auswahl...** Schaltfläche auswählen. Im letzteren Fall erscheint die ID im Textfeld, nachdem die Auswahl getroffen wurde.

### **Quellen geändert nach <Datum Zeit>**

Entspricht Quellen, die nach einer bestimmten Zeitpunkt geändert wurden (JJJJ-MM-TT HH:MM:SS) oder in einem bestimmten Zeitfenster, wenn ein zweiter Zeitpunkt angegeben wird: Werte: Geändert nach: -- aber vor:.

#### **Quellen mit <Anzahl> Notizen**

Entspricht Quellen mit einer bestimmten Anzahl von Notizen: Werte: Anzahl der Instanzen -- Anzahl muss größer als/kleiner als/gleich mit sein.

#### **Quellen, deren Notizen, den <Text> enthalten**

Entspricht Quellen deren Notizen Text enthalten.

#### **Als vertraulich markierte Quellen**

Entspricht Quellen die als vertraulich markiert sind.

#### **Quellen entsprechend <Filter>**

Entspricht Quellen, die auf den Filter mit dem Filternamen passen. Werte: Filtername. Der entsprechende Filtername sollte aus dem Menü gewählt Filter - Allgemeine Filter 377

#### werden.

#### **Quellen mit <Anzahl> Aufbewahrungsorte Referenzen**

Entspricht Quellen mit einer bestimmten Anzahl von Aufbewahrungsorterefrenzen. Werte: Anzahl der Instanzen -- Anzahl muss größer als/kleiner als/gleich mit sein.

#### **Quellen mit <Anzahl> Medien**

Entspricht Quellen mit einer bestimmten Anzahl von Elementen in der Galerie. Werte: Anzahl der Instanzen -- Anzahl muss größer als/kleiner als/gleich mit sein.

#### **Quellen, deren ID den <Text> enthält**

Entspricht Quellen, deren Gramps ID dem 'regulären Ausdruck' entspricht

#### **Quellen mit einer Anzahl von Referenzen von <Anzahl>**

Entspricht Quellen mit einer bestimmten Anzahl von Referenzen. Werte: Anzahl der Instanzen -- Anzahl muss größer als/kleiner als/gleich mit sein.

#### **Quellen, deren Aufbewahrungsortereferenz den <Text> in der "Signatur" enthalten**

Entspricht Quellen, deren Aufbewahrungsortereferenz eine Zeichenfolge in der 'Signatur' enthält.

#### **Quellen mit Aufbewahrungsortreferenzen, die dem <Aufbewahrungsortfilter> entsprechen**

Entspricht Quellen mit einer Aufbewahrungsortereferenz, die einem bestimmten Aufbewahrungsortfilter entspricht.

#### **Quellen mit der <Markierung>**

Entspricht Quellen mit einer Markierung mit dem entsprechenden Wert. Werte: Markierung.

#### **Quellentitel enthält <Text>**

Entspricht Quellen, deren Titel eine bestimmte Zeichenfolge enthält.

#### **Fundstellenkategorie**

Diese Kategorie enthält die folgenden allgemeinen Regeln:

#### **Fundstelle mit <ID>**

Entspricht Fundstellen mit Gramps ID. Die Regel liefert nur Treffer, wenn die ID genau übereinstimmt. Du kannst entweder die ID in ein Texteingabefeld eingeben oder ein Objekt durch klicken auf die **Auswahl...** Schaltfläche auswählen. Im letzteren Fall erscheint die ID im Textfeld, nachdem die Auswahl getroffen wurde.

#### **Fundstellen geändert nach <Datum Zeit>**

Entspricht Fundstellen, die nach einer bestimmten Zeitpunkt geändert wurden (JJJJ-MM-TT HH:MM:SS) oder in einem bestimmten Zeitfenster, wenn ein zweiter Zeitpunkt angegeben wird: Werte: Geändert nach: -- aber vor:.

#### **Fundstellen mit <Anzahl> Notizen**

Entspricht Fundstellen mit einer bestimmten Anzahl von Notizen: Werte: Anzahl der Instanzen -- Anzahl muss größer als/kleiner als/gleich mit sein.

#### **Fundstellen, deren Notizen, den <Text> enthalten**

Entspricht Fundstellen deren Notizen Text enthalten.

#### **Als vertraulich markierte Fundstellen**

Entspricht Fundstellen die als vertraulich markiert sind.

#### **Findet Fundstellen entsprechend Parametern**

Passt auf Fundstellen mit bestimmten Parametern

#### **Fundstellen entsprechend <Filter>**

Liefert Fundstellen, die dem angegebenen Filter entsprechen

#### **Fundstellen mit <Anzahl> Medien**

Entspricht Fundstellen mit einer bestimmten Anzahl von Elementen in der Galerie. Werte: Anzahl der Instanzen -- Anzahl muss größer als/kleiner Filter - Allgemeine Filter 378

#### **Fundstellen, deren ID den <Text> enthalten**

Entspricht Fundstellen, deren Gramps ID dem 'regulären Ausdruck' entspricht

#### **Fundstelle Band/Seite enthält <Text>**

Liefert Fundstellen, deren Band/Seite eine bestimmte Zeichenfolge enthalten.

#### **Fundstellen mit einer Anzahl von Referenzen von <Anzahl>**

Entspricht Fundstellen mit einer bestimmten Anzahl von Referenzen. Werte: Anzahl der Instanzen -- Anzahl muss größer als/kleiner als/gleich mit sein.

#### **Fundstellen mit Quellen mit einer Aufbewahrungsortreferenz, die dem <Aufbewahrungsortfilter> entsprechen**

Passt auf Fundstellen mit Quellen mit einer Aufbewahrungsortreferenz, die einem bestimmten Aufbewahrungsortfilter entspricht.

#### **Fundstellen mit Quellen, die dem <Quellenfilter> entsprechen**

Entspricht Fundstellen mit Quellen, die dem vorgegebenen Quellenfilternamen entsprechen.

#### **Fundstellen mit der <Markierung>**

Entspricht Fundstellen mit einer Markierung mit dem entsprechenden Wert. Werte: Markierung.

#### **Jede Fundstellen**

Entspricht jeder Fundstelle in der Datenbank.

#### **Aufbewahrungsortekategorie**

Diese Kategorie enthält die folgenden allgemeinen Regeln:

#### **Jeder Aufbewahrungsort**

Entspricht jedem Aufbewahrungsort in der Datenbank.

#### **Aufbewahrungsorte geändert nach <Datum Zeit>**

Entspricht Aufbewahrungsorten, die nach einer bestimmten Zeitpunkt geändert wurden (JJJJ-MM-TT HH:MM:SS) oder in einem bestimmten Zeitfenster, wenn ein zweiter Zeitpunkt angegeben wird: Werte: Geändert nach: -- aber vor:.

### **Aufbewahrungsorte, deren Notizen, den <Text> enthalten**

Entspricht Aufbewahrungsorten deren Notizen Text enthalten.

#### **Als vertraulich markierte Aufbewahrungsorte**

Entspricht Aufbewahrungsorten die als vertraulich markiert sind.

#### **Aufbewahrungsorte entsprechend <Filter>**

Entspricht Aufbewahrungsorten, die dem vorgegebenen Filter entsprechen.

### **Aufbewahrungsorte, deren ID den <Text> enthält**

Entspricht Aufbewahrungsorten, deren Gramps ID dem 'regulären Ausdruck' entspricht

#### **Aufbewahrungsorte mit einer Anzahl von Referenzen von <Anzahl>**

Entspricht Aufbewahrungsorten mit einer bestimmten Anzahl von Referenzen. Werte: Anzahl der Instanzen -- Anzahl muss größer als/kleiner als/gleich mit sein.

## **Aufbewahrungsortname enthält <Text>**

Entspricht Aufbewahrungsorten, deren Name eine bestimmte Zeichenfolge enthält.

#### **Aufbewahrungsorte mit der <Markierung>**

Entspricht Aufbewahrungsorten mit einer Markierung mit dem entsprechenden Wert. Werte: Markierung.

**Aufbewahrungsort mit <ID>** Filter - Allgemeine Filter 379 Entspricht Aufbewahrungsorten mit Gramps ID. Die Regel liefert nur Treffer, wenn die ID genau übereinstimmt. Du kannst entweder die ID in ein Texteingabefeld eingeben oder ein Objekt durch klicken auf die [Auswahl...] Schaltfläche auswählen. Im letzteren Fall erscheint die ID im Textfeld, nachdem die Auswahl getroffen wurde.

### **Medienkategoriekategorie**

Diese Kategorie enthält die folgenden allgemeinen Regeln:

#### **Jedes Medienobjekt**

Entspricht jedem Medienobjekt in der Datenbank.

#### **Medienobjekte mit <ID>**

Entspricht Medienobjekte mit Gramps ID. Die Regel liefert nur Treffer, wenn die ID genau übereinstimmt. Du kannst entweder die ID in ein Texteingabefeld eingeben oder ein Objekt durch klicken auf die **Auswahl...** Schaltfläche auswählen. Im letzteren Fall erscheint die ID im Textfeld, nachdem die Auswahl getroffen wurde.

#### **Medienobjekte geändert nach <Datum Zeit>**

Entspricht Medienobjekten, die nach einer bestimmten Zeitpunkt geändert wurden (JJJJ-MM-TT HH:MM:SS) oder in einem bestimmten Zeitfenster, wenn ein zweiter Zeitpunkt angegeben wird: Werte: Geändert nach: -- aber vor:.

## **Medienobjekte, deren Notizen, den <Text> enthalten**

Entspricht Medienobjekten deren Notizen Text enthalten.

#### **Als vertraulich markierte Medienobjekte**

Entspricht Medienobjekten die als vertraulich markiert sind.

#### **Medienobjekte passend zum Parameter**

#### **Medienobjekte entsprechend <Filter>**

Liefert Medienobjekte, die dem gegebenen Filter entsprechen

#### **Medienobjekte, deren ID den <Text> enthält**

Entspricht Medienobjekten, deren Gramps ID dem 'regulären Ausdruck' entspricht

#### <span id="page-379-0"></span>**Medienobjekte mit einer Anzahl von Referenzen von <Anzahl>**

Entspricht Medienobjekte mit einer bestimmten Anzahl von Referenzen. Werte: Anzahl der Instanzen -- Anzahl muss größer als/kleiner als/gleich mit sein.

#### **Medienobjekt mit der <Markierung>**

Entspricht Medienobjekten mit einer Markierung mit dem entsprechenden Wert. Werte: Markierung.

#### **Medienobjekte mit dem Attribut <Attribut>**

Liefert Medienobjekte mit dem Attribut mit einem bestimmten Wert

#### **Notizenkategoriekategorie**

Diese Kategorie enthält die folgenden allgemeinen Regeln:

#### **Jede Notiz**

Entspricht jeder Notiz in der Datenbank.

#### **Notizen mit <ID>**

Entspricht Notizen mit Gramps ID. Die Regel liefert nur Treffer, wenn die ID genau übereinstimmt. Du kannst entweder die ID in ein Texteingabefeld eingeben oder ein Objekt durch klicken auf die [Auswahl...] Schaltfläche auswählen. Im letzteren Fall erscheint die ID im Textfeld, nachdem die Auswahl getroffen wurde.

#### **Notizen geändert nach <Datum Zeit>**

Entspricht Notizen, die nach einer bestimmten Zeitpunkt geändert wurden (JJJJ-MM-TT HH:MM:SS) oder in einem bestimmten Zeitfenster, wenn ein zweiter Zeitpunkt angegeben wird: Werte: Geändert nach: -- aber vor:.

#### **Notizen die den <Text> enthalten**

Entspricht Notizen die den Text enthalten.

#### **Als vertraulich markierte Notizen**

Entspricht Notizen die als vertraulich markiert sind.

#### **Notizen mit entsprechenden Parametern**

Passt auf Notizen mit bestimmten Parametern

### **Notizen entsprechend <Filter>**

Passt auf Notizen, die dem gegebenen Filter entsprechen

#### **Notizen, deren ID den <Text> enthält**

Entspricht Notizen, deren Gramps ID dem 'regulären Ausdruck' entspricht

#### **Notizen mit einer Anzahl von Referenzen von <Anzahl>**

Entspricht Notizen mit einer bestimmten Anzahl von Referenzen. Werte: Anzahl der Instanzen -- Anzahl muss größer als/kleiner als/gleich mit sein.

#### **Notizen mit der <Markierung>**

Entspricht Notizen mit einer Markierung mit dem entsprechenden Wert. Werte: Markierung.

#### **Notizen der gegebenen Art**

Liefert Notizen der gegebenen Art

## **Filter nach Mutter**

Diese Regelkategorie findet Familien mit Müttern, die der Regel entsprechen:

## **Liefert Familien mit Mutter deren ID den <Text> enthält**

Entspricht Familien, deren Mutter eine vorgegebene Gramps-ID hat.

#### **Familien mit Mutter mit dem <Namen>**

Entspricht Familien, deren Mutter einen bestimmten Namen oder Namensteil enthält

## **Positionsfilter**

Diese Regelkategorie findet Orte anhand der Nähe ihrer Global Positioning System-Koordinaten (GPS):

## **Orte in der Umgebung der gegebenen Position**

Entspricht Orten mit Breiten- oder Längengrad, positioniert in einem Rechteck von gegebener Höhe und Breite (in Grad) und als Mittelpunkt den gegebenen Längen- und Breitengrad.

#### **Orte ohne angegeben Längen- oder Breitengrad**

Entspricht Orten mit leeren Längen- oder Breitengrad.

## **Orte innerhalb eines Gebiets**

## **Quellenfilter**

Diese Regelkategorie findet Fundstellen, die der Regel entsprechen:

## **Fundstelle mit Quellen <ID>**

Liefert Fundstellen mit einer Quelle mit einer bestimmten Gramps-ID. Werte: Quellen ID:

### **Fundstellen, deren Quellen Notizen den <Text> enthalten**

Liefert Fundstellen, deren Quellennotizen einen Text entsprechend eines regulären Ausdrucks enthalten.

#### **Fundstellen mit einer Quelle deren ID den <Text> enthält**

Filter - Filter nach Mutter 381

Liefert Fundstellen, deren Quelle eine Gramps-ID haben, die dem regulären Ausdruck entspricht.

#### **Quellen entsprechend Parameter**

Passt auf Fundstellen mit einer Quelle mit einem bestimmten Wert

## **Verwandtschaftsfilter**

Diese Kategorie umfasst die folgenden Regeln, die Personen nach ihrer gegenseitigen Verwandtschaft entsprechen:

#### **Personen verwandt mit <Person>**

Entspricht Personen, die mit einer festgelegten Person verwandt sind

#### **Verwandschaftspfad zwischen <Person> und Personen entsprechend <Filter>**

Startet die Datenbanksuchen bei einer bestimmten Person und liefert jede Person, die zwischen dieser und einer Reihe von Zielpersonen steht, die in einem Filter festgelegt sind. Dies erzeugt Reihen von Beziehungspfaden zwischen der festgelegten Person und den Zielpersonen. Da auch die Angeheirateten herangezogen werden, sind die einzelnen Pfade nicht unbedingt die kürzesten. ;-)

#### **Verwandtschaftspfad zwischen <Personen>**

Diese Regel entspricht allen Vorfahren beider Personen zurück bis zu ihrem gemeinsamen Vorfahren (falls er existiert). Dies liefert den "Verwandtschaftspfad" zwischen diesen zwei Personen durch ihre gemeinsamen Vorfahren. Du kannst entweder die ID's beider Personen in die entsprechenden Textfelder eingeben oder Personen aus der Liste auswählen durch dein Klicken der Auswählen Schaltfläche. Im zweiten Fall erscheint die ID danach im Textfeld.

#### **Verwandschaftspfad zwischen Personen aus dem Lesezeichen**

Entspricht den Vorfahren zweier Personen aus den Lesezeichen, zurückgehend bis zu einem gemeinsamen Vorfahren, so dass man den Verwandtschaftspfad zwischen zwei Personen erhält.

## **Markieren**

Für Personen, die *Gmail* oder *Thunderbird* verwenden, sind Markierungen nichts neues. Anstatt Mails in Ordner einzuordnen wie in*Outlook* (Windows) oder *Evolution* (Linux), werden Mails geordnet, indem ihnen Markierungen zugewiesen werden. Anstatt eine trennende N:1 Klassifizierung zu haben (eine Mail kann in einem Ordner und zwar nur einem Ordner sein und ein Ordner kann viele Mails enthalten), in *Gmail* oder *Thunderbird* existiert eine N:M Klassifikation (eine Mail kann mehrere Markierungen haben und eine Markierung kann mehreren Mails zugeordnet sein)

Ähnlich wenn du einen großen Baum hast, und du möchtest Untermengen dieses Baums erstellen und diese Untermengen können sich überschneiden. Zum Beispiel die Untermengen der Familie deines Vaters und der Familie deiner Mutter, eine Untermenge für die Personen, die in die USA ausgewandert sind und eine Untermenge der berühmten Personen in deinem Baum.

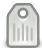

Die Idee ist jeder Untermenge eine Markierung zuzuweisen: *Paternal*, *Maternal*, *USA* und *ToDo* als Beispiel.

**Die alten Markierungen** waren wie die Ordner für Mails. Einer Person konnte nur eine Markierung zugewiesen werden. Jetzt können einer Person mehrere Markierungen zugewiesen werden.

#### Gehe zu **Menü -> Bearbeiten -> Markierung**.

| -2 George Excerpte - Personenancicht - Granus                         |                                                              |  |                                        |                             |                 |            |
|-----------------------------------------------------------------------|--------------------------------------------------------------|--|----------------------------------------|-----------------------------|-----------------|------------|
| Stammbäume Hinzufügen Bearbeiten Ansicht Geheizu Lesezeichen Berichte |                                                              |  |                                        |                             | Wedczesze Hilfe |            |
| ÷<br>-c5<br>ŵ<br>÷                                                    | <b>Rúciosángia</b><br>Windschamhellen<br>Bearbaitsranchronik |  | $Snn+2$<br>Umschalt+Stra+Z<br>Strohlid | 圓                           | $-4$            |            |
| El cramplet Werkzeusbank                                              |                                                              |  |                                        |                             |                 |            |
| <b>A</b> Personen                                                     | Hiroufipen<br>Stro+Girfo                                     |  | Geschlach Gebertsdatur Sterbed         |                             |                 |            |
| <b>Bu</b> Registration                                                | <b>Generation</b>                                            |  | Stro+Einzabe                           | mail Mark                   |                 | 1963-01-   |
| <b>83 Familien</b>                                                    | <b>Lougham</b>                                               |  | Stra + Entr                            | re-Sound Lefs               |                 |            |
| -C Schaubilder                                                        | <b>Zinammerfaccen</b>                                        |  |                                        | männlich                    |                 | . <b>.</b> |
| El treignisse                                                         | Markienano                                                   |  |                                        | Neue Markierung             |                 |            |
| <b>Q</b> ore                                                          | Zwischenablage<br>$500 + 8$                                  |  | Markierungen organisieren              |                             |                 |            |
| <b>N</b> Geografie                                                    | Dratellungen                                                 |  |                                        | correlate                   |                 |            |
| <b>III</b> Ovellen                                                    | Hausteerson setzen                                           |  |                                        | To Can<br><b>CONTRACTOR</b> | 1825-01-28      | 1887.04    |
| <b>B. turchtellen</b>                                                 | Filtereditor für Personen                                    |  |                                        | männlich                    | 1910.04.11      |            |

Abb. 16.8 Markierung Aktionen aus dem Bearbeitenmenü

Oder klicke auf die Markieren Schaltfläche in der Werkzeugleiste.

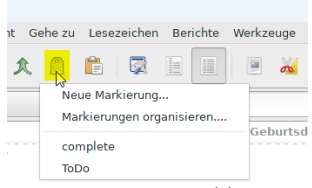

Abb. 16.9 Verfügbare Markierungsaktionen über das Symbol " Ausgewählte Zeilen markieren" in der Werkzeugleiste - Übersicht über das Aufklappmenü - Beispiel

#### Siehe auch [Markierungenbericht](#page-285-0)

#### **Neuer Markierungsdialog**

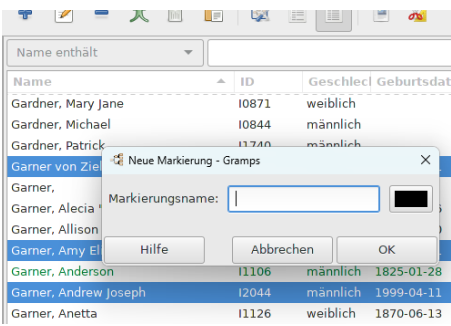

Abb. 16.10 Anhängen einer "Neuen Markierung" an die Auswahl mehrerer Listeneinträge - Beispiel mit "Neue Markierung"-Dialog

Du kannst eine neue Markierung entweder für einen einzelnen oder mehrere Listeneinträge aus einer der Listenansichten hinzufügen, indem du die Auswahl triffst und dann den Dialog Neue Markierung verwendest.

#### **Markierung einer Auswahl von Objekten**

Aufgrund der statischen Natur von Markierungen kann es nützlich sein, eine Markierung zu einer Auswahl von Objekten hinzuzufügen. So sollte es beispielsweise möglich sein, in der [Personenansicht](#page-27-0) eine Reihe von Personen auszuwählen und ihnen ein neues oder ein bestehendes Markierungselement hinzuzufügen.

#### **Markierungen organisieren Fenster**

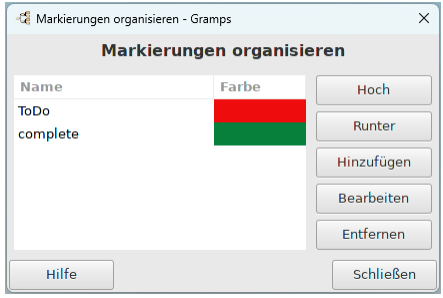

Abb. 16.11 Markierungen organisieren - Dialog - Beispiel

Die Reihenfolge im Dialogfeld **Markierungen organisieren** legt die Priorität für die Farbgebung der Zeilen in den Kategorieansichten fest.

### <span id="page-382-0"></span>**Markierungsauswahldialog**

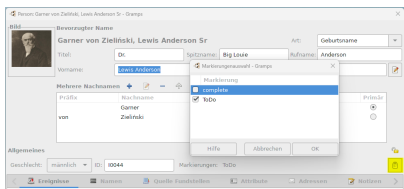

Abb. 16.12 Markierungsauswahl im Personeneditor

Wenn du die Schaltfläche W<u>ill Markierungsliste bearbeiten</u> jin einem der Editor-Dialoge wie z.B. <mark>Person bearbeiten</mark> verwendest,<br>wird die Dialogliste zur <u>[Markierungsauswahl](#page-382-0),</u> angezeigt, mit der du vorhandene benutzerdefi kannst. Die Markierungen werden in alphabetischer Reihenfolge angezeigt.

#### **Verwendung von Markierungen**

Hier sind einige Ideen für Operationen, die mit Markierungen durchgeführt werden können

#### **Filtern**

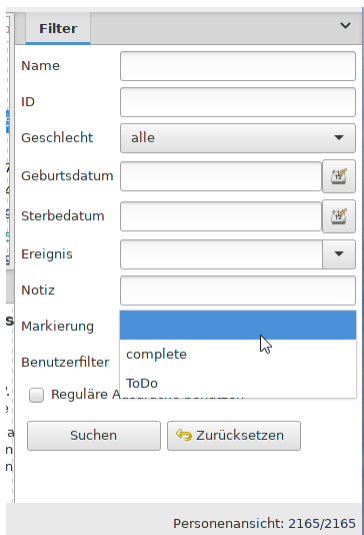

Abb. 16.13 Gramps Filter SideBar - Tag list example

Die offensichtlichste ist filtern.

Markierungen und Filter erstellen beide Untermengen des Baums. Doch es gibt faktische Unterschiede in der Anwendung.

Die Familie deines Vaters mit Hilfe von Filtern zu bestimmen ist einfach; es existieren bereits Filter mit bestimmter Logik, die dies erledigen. Auf der anderen Seite Personen zu bestimmen, die in die USA ausgewandert sind, ist erheblich schwieriger, während es für berühmte Personen in deiner Familie schlicht unmöglich ist, da keine schlüssige Regel existiert. Markierungen sind hier erheblich besser geeignet.

Dennoch haben Filter den Vorteil, das sie **dynamisch** sind. Wenn du einen Vorfahren deines Vaters der Datenbank hinzufügst, wird er automatisch dem Filter hinzugefügt.

Auf der anderen Seite sind Markierungen **statisch**. Wenn eine berühmte Person der Datenbank hinzugefügt wird, musst du sie explizit als **BERÜHMT** markieren.

- Das unmittelbarste Objekt, das einem in den Sinn kommt, sind die Personen, und das ist auch das nützlichste. Es könnten aber auch andere Objekte markiert werden:
	- Orte: Zum Beispiel "Orte die besucht werden sollten",
	- Quellen: Zum Beispiel "Quellen in englisch",
	- Notizen: Zum Beispiel "Notizen in Arbeit", oder "Notizen in englisch",
	- Medien: Zum Beispiel "Bilder, die zu Onkel Alfred gehören".

Markierungen können mit **allen primären Objekten** verwendet werden.

#### **Markierungenspalte**

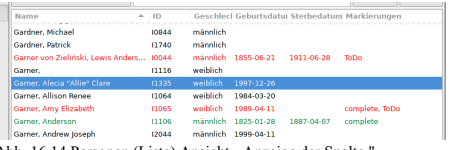

Abb. 16.14 Personen (Liste) Ansicht - Anzeige der Spalte " Markierung " und farbige Markierungszeilen - Beispiel

Um deine Markierungen einfach zu sehen, kannst du den **[Spalteneditor](#page-343-0)** verwenden, um die Spalte **Markierungen** zu den Listenansichten der Objekte hinzuzufügen. Der Inhalt wird dann als kommagetrennte Liste der Markierungen der Objekte angezeigt.

## **Verwendungsbericht für Markierungen**

Der Bericht über die Verwendung von [Markierungen](#page-285-0) listet die primären Objekte (Person, Familie, Notizen) auf, die die ausgewählte Markierung haben.

## **Siehe auch**

- 
- 
- <u>[Markierungen](#page-330-0) in Gramps</u> eine Einführung<br>Automatische <u>Import Zeitstempeln Markierungen</u><br>gefiltertes <u>Hinzufügen/Entfernen [Markierungswerkzeug](http://www.gramps-project.org/wiki/index.php/Addon:RemoveTagTool)</u> (Zusatzmodul eines Drittanbieters für Gramps)

# <span id="page-385-0"></span>**FAQ**

Dieser Abschnitt enthält eine Liste von **Häufig gestellten Fragen** (englisch kurz FAQ), die in Mailinglisten, Diskussionen und Foren häufig auftauchen.

Diese Liste erhebt keinen Anspruch auf Vollständigkeit. Wenn du Fragen oder Antworten zu dieser Liste hinzufügen willst, sende bitte eine E-Mail mit deinen Vorschlägen (Bitte in englisch) an: [email [protected\]](http://www.gramps-project.org/cdn-cgi/l/email-protection)

Schaue bitte auch hier (in englisch):

- Wie [mache](http://www.gramps-project.org/wiki/index.php/Category:How_do_I...) ich.
- Gramps [Lernprogramme](http://www.gramps-project.org/wiki/index.php/Category:Tutorials)

Möglicherweise ist es hilfreich, dies zu überprüfen

- [Glossar](#page-425-0) gibt einen Überblick über Begriffe, die in Gramps erscheinen
- [Genealogie](http://www.gramps-project.org/wiki/index.php/De:Glossar) Glossar genealogische Begriffe und Bedeutungen.

## **Allgemein**

## **Was ist Gramps?**

Gramps ist ein Genealogisches Recherche und Analyse Management Programm System. In anderen Worten: es ein Programm, mit dem du deine genealogischen Daten mit Hilfe deines Computers speichern, bearbeiten und erforschen kannst. Siehe [Über](http://www.gramps-project.org/wiki/index.php/Gramps:About/de).

#### **Wo bekomme ich es und wie viel kostet es?**

Gramps kann ohne Gebühr [installiert](http://www.gramps-project.org/wiki/index.php/De:Installation) werden. Gramps ist ein Open Source Projekt unter der GNU General Public License. Du hast vollen Zugriff auf den Quellcode und kannst das Programm und den Quellcode frei weitergeben.

#### **Muss ich mich als Benutzer registrieren, um Gramps verwenden zu können? Ich bin kein Programmierer.**

Nein, eine Registrierung ist nur erforderlich, wenn du einen Fehlerbericht (oder eine Funktionsanforderung) einreichen oder eine Wiki-Seite bearbeiten / schreiben möchtest.

Dafür sind keine Programmierkenntnisse erforderlich.

#### **Gibt es Gramps in anderen Sprachen?**

Ja, mit der Veröffentlichung von Gramps 5.1 ist es in 28 Sprachen übersetzt, siehe Gramps [Übersetzungen](http://www.gramps-project.org/wiki/index.php/Gramps_translations) (englisch).

#### **Wie bewahre ich Sicherungen?**

Die automatische Sicherung ist eine Standardfunktion, die deine genealogischen Daten in Gramps schützt. (Mit der Veröffentlichung der Version 5.1 wurde es 2018 automatisiert.) Die Einstellungen für das Intervall, den Sicherungsdateipfad und die Option, ob beim Beenden von Gramps eine Sicherung durchgeführt werden soll, befinden sich auf der Registerkarte **[Stammbaum](#page-332-0)** des Menüs **Bearbeiten -> Einstellungen...** Darüber hinaus kann eine Sicherung manuell im Fenster **Stammbäume> Sicherung erstellen...** ausgewählt werden.

Es ist sehr wichtig Sicherungen deiner Daten zu erstellen und diese an einem sicheren Ort aufzubewahren. Gramps besitzt ein eigenes portables Dateiformat welches von Menschen gelesen werden kann und wenig Platz beansprucht. Es wird gekennzeichnet durch: . gramps. Siehe "Einen Stammbaum sichern" Abschnitt des Handbuchs. Es ist auch wichtig zu wissen, was in einem [Gramps-Backup](#page-67-0) nicht enthalten ist.

Du kannst diese Sicherung von Zeit zu Zeit an einen sicheren Ort kopieren (z.B. einen USB-Stick). [Beachte: Die .gramps Dateien sind standardmäßig komprimiert. Wenn sie angeklickt werden wird Gramps geöffnet. Um das XML zu sehen, wähle die .gramps Datei und öffne sie mit einem dekomprimierungs Werkzeug (wie ark, gunzip, 7-zip), anschließend kannst du die XML-Text Datei entpacken welche von Menschen gelesen werden kann siehe **[Details](http://www.gramps-project.org/wiki/index.php/Generate_XML#How_do_I_uncompress_the_file.3F)** (englisch).

Gramps erstellt eine schnelle versteckte binäre Sicherung zur Wiederherstellung falls ein Fehler festgestellt wird. Wenn das richtige Paket installiert ist, kannst du ein Versionierungssystem verwenden.

Eine andere Methode ist, das versteckte Verzeichnis *./gramps* zu sichern. Dieses Unterverzeichnis befindet sich bei Linux Systemen in deinem home [Verzeichnis](#page-407-0). Die Sicherung dieses Verzeichnisses sichert deine Datenbank und Änderungen. (Unter Windows 10 ist es */Benutzer/<dein Name>/AppData/Roaming/gramps*)

**Verwende für Sicherungen kein GEDCOM Format**. Nicht alle Informationen, die Gramps speichert können in GEDCOM geschrieben werden. Daher bedeutet ein Export/Import von Gramps nach GEDCOM und ein Re-Import nach Gramps, dass du [Daten](http://www.gramps-project.org/wiki/index.php/Gramps_and_GEDCOM) *verlierst*. Verwende für Sicherungen das .gramps Dateiformat!

**Verwende das GRDB Format nicht für Sicherungen**. GRDB ist eine Datenbank, welche rechnerabhängig sein kann (lesen auf anderen Rechnern nicht möglich). Kleine Schäden an der Datei können auch nicht repariert werden. Verwende für Sicherungen das .gramps Dateiformat!

#### **Unterstützt Gramps Unicode Zeichensätze?**

Unterstützt es insbesondere nicht-lateinische Unicode-Schriftarten? Ja. Gramps arbeitet intern mit Unicode (UTF-8), so dass alle Alphabete für alle Eingabefelder verwendet werden können.

Für die Eingabe von Unicode-Symbolen (Glyphen), die nicht direkt auf Ihrer Tastatur beschriftet sind, gibt es keine spezielle Hilfe. Suchhilfen für [vorkomponierte](https://wikipedia.org/wiki/Precomposed_character) Zeichen (auch zusammengesetzte Zeichen oder dekomponierbare Zeichen genannt) mit diakritischen Zeichen sind außerhalb des Programms verfügbar. Vielleicht findest du die verschiedenen sprachspezifischen multilingualen virtuellen Tastaturen auf der [Lexilogos-Website](https://www.lexilogos.com/keyboard/latin_alphabet.htm) nützlich.

Alle Berichte unterstützen Unicode, auch wenn du für PDF/PS mit gnome-print oder [LibreOffice](https://de.libreoffice.org/download/download/) arbeiten musst.

## **Installation**

#### **Was wird benötigt um Gramps unter Linux, Solaris, oder FreeBSD zu installieren?**

Gramps ist eine [GTK](https://de.wikipedia.org/wiki/GTK%252B) Anwendung. Gramps benötigt die [PyGObject](https://de.wikipedia.org/wiki/PyGObject) Bibliotheken auf dem System. Solange diese Bibliotheken installiert sind, sollte Gramps funktionieren. Es läuft unter dem GNOME Desktop, dem KDE Desktop oder jedem anderen Desktop. Wenn die GNOME Anbindungen für Python auf dem System installiert sind, enthält Gramps zusätzliche Funktionalitäten. Bitte prüfe, ob es den Empfehlungen des Gramps-Projekts bezüglich der zu verwendenden GTK-Version entspricht.

#### **Funktioniert Gramps unter Windows?**

Ja, Windows ist eine von der Community unterstützte Plattform für Gramps.

Du kannst das All In One [Gramps-Softwarepaket](http://www.gramps-project.org/wiki/index.php/All_In_One_Gramps_Software_Bundle_for_Windows) für Windows (GrampsAIO) [herunterladen](http://www.gramps-project.org/wiki/index.php/De:Download#MS_Windows).

Wir werden unser Bestes tun, um alle gemeldeten Windows-Probleme zu lösen. Siehe [hier](http://www.gramps-project.org/wiki/index.php/De:Kontakt).

#### **Funktioniert Gramps auf dem Mac?**

Ja, Mac ist eine von Gramps unterstützte Plattform.

Du kannst die macOS Version [herunterladen.](http://www.gramps-project.org/wiki/index.php/De:Download#macOS)

Wir werden unser Bestes tun, um alle gemeldeten Apple macOS-Probleme zu lösen. Siehe [hier](http://www.gramps-project.org/wiki/index.php/De:Kontakt).

Siehe [hier](http://www.gramps-project.org/wiki/index.php/Mac_OS_X:Application_package) (englisch).

## **Funktioniert Gramps auf meinem Mobilgerät?**

Die kurze Antwort lautet "Nein". Gramps kann nicht auf deinem Mobiltelefon oder Tablet installiert werden( Google [Android](https://de.wikipedia.org/wiki/Android_(Betriebssystem)) oder [Apple](https://de.wikipedia.org/wiki/IOS_(Betriebssystem)) iOS )

Die technischere Antwort ist "ja", aber *nicht* als *native* Anwendung. Die Verwendung von Gramps würde entweder erfordern:

- 1. eine Version des Linux-Betriebssystems zusammen mit allen Unterstützungspaketen auf dem mobilen Gerät installieren, oder
- 2. einen lokalen oder Online-Server mit einer für die Zusammenarbeit konzipierten [Gramps-Variante](http://www.gramps-project.org/wiki/index.php/Web_Solutions_for_Gramps#Interactive_web_apps) (z. B. [Gramps](http://www.gramps-project.org/wiki/index.php/Web_Solutions_for_Gramps#GrampsWeb) Web) einrichten und dann mit Gramps über das Internet arbeiten

## **Funktioniert Gramps auf meinem Google Chromebook?**

Du kannst aber mit ein paar Problem Gramps auf deinem [Chromebook](https://de.wikipedia.org/wiki/Chromebook) installieren siehe [#11058](https://gramps-project.org/bugs/view.php?id=11058)

### **Was sind die Mindestanforderungen um Gramps laufen zu lassen?**

Wir empfehlen eine Bildschirmauflösung von mindestens 1920x1080 Punkten. Für Gramps 3.0 wurden die Speicheranforderungen reduziert und Gramps kann leistungsfähig auf einem 256MB System laufen und erheblich mehr Personen fassen. Ein System mit 512MB sollte ungefähr 200.000 Personen fassen können. Festplattenspeicherplatzanforderungen sind jedoch erheblich höher, für eine typische Datenbank mit einer Größe von etlichen Megabyte. Für 120.000 Personen musst du bereits mit 530MB für die Datenbank rechnen. Bilder werden getrennt auf der Festplatte gespeichert, es wird also eine größere Festplatte benötigt.

#### **Wie aktualisiere ich Gramps?**

Aktualisierungen beginnen damit, dass du <u>[Sicherungen](http://www.gramps-project.org/wiki/index.php/De:Wie_erstelle_ich_eine_Sicherung)</u> von ALLEN deinen Bäumen machst. Schau dir außerdem die Liste <u>[Backup-Auslassung](http://www.gramps-project.org/wiki/index.php/Template:Backup_Omissions/de)</u> an,<br>um festzustellen, welche zusätzlichen Elemente du archivieren möchtest. (Die wicht der relative Medienpfad in den Voreinstellungen. Wenn du deine Daten nach einer Aktualisierung nicht mehr finden kannst, wirst du sehr unglücklich sein).

Sobald die Sicherungen sicher gespeichert sind, ist die sicherste Vorgehensweise für eine Aktualisierung: Herunterladen des neuesten Installationsprogramms, Deinstallation des vorhandenen Gramps und Neuinstallation mit dem Installationsprogramm.

Starte Gramps (das erste Laden wird langsam sein, da es die Python-Quellcode-Dateien neu kompiliert und zwischenspeichert). In den " Bearbeiten -> Einstellungen..." gib deinen Medienpfad auf der Registerkarte "Allgemein", den Datenbankpfad auf der Registerkarte "Stammbaum" und das Backup auf der Registerkarte "Stammbaum" ein. Versuche, deinen Stammbaum über das Menü Stammbäume zu laden.

Wenn es sich um eine "kleinere" Aktualisierung handelt (die nur Fehlerbehebungen enthält), sollte die Aktualisierung deine Konfiguration und Zusatzmodule ohne weiteren Aufwand finden. Wenn es sich um ein Upgrade handelt, musst du alle deine Konfigurationsanpassungen zurücksetzen und die kompatiblen Zusatzmodule herunterladen.

## **Einstellungen**

## **Kann ich die Daten in Berichten in 'Tag Monat Jahr' ändern?**

Ja, ändere in den Präferenzen (**Bearbeiten -> Einstellungen** im Reiter **[Anzeige](#page-333-0)** ) das **Datumsformat:** von Gramps in das gewünschte Format (z.B. JJJ-MM-TT oder Tag Monat Jahr) und erstelle den Bericht. Deine globalen Datums Einstellungen werden verwendet.

## **Zusammenarbeit-Übertragbarkeit**

### <span id="page-387-0"></span>**Ist Gramps mit anderen Ahnenforschungsprogrammen kompatibel?**

Gramps versucht kompatibel mit [GEDCOM](http://wiki-de.genealogy.net/GEDCOM), dem allgemeinen Standard beim speichern genealogischer Informationen, zu sein. Es gibt Import- und Exportfilter, die es Gramps ermöglichen GEDCOM-Dateien zu lesen und zu schreiben.

Es ist wichtig zu verstehen, dass der GEDCOM-Standard nur schwach implementiert ist -- praktisch jede genealogische Software hat einen eigenen "Dialekt" von GEDCOM. Sobald wir von einem neuen Dialekt hören, können die Import- und Exportfilter sehr schnell erstellt werden. Aber um unbekannte Dialekte zu finden benötigen wir [Rückmeldungen](http://www.gramps-project.org/wiki/index.php/De:Kontakt) vom Anwender. Bitte informiere uns über GEDCOM-Dialekte, die nicht von Gramps unterstützt werden, und wir werden unser Bestes tun, um sie zu unterstützen!

Es gibt einen eigenen Artikel dieses Wikis, der sich mit Gramps und [GEDCOM](http://www.gramps-project.org/wiki/index.php/Gramps_and_GEDCOM) beschäftigt. Es gibt auch einen Artikel über die bekannten Eigenheiten von [GEDCOM-Dialekte](http://www.gramps-project.org/wiki/index.php/De:Import_aus_einem_anderen_Genealogieprogramm) beim Import aus einem anderen Programm.

#### **Kann Gramps von anderen Genealogieprogrammen erstellte Dateien lesen?**

Ja Gramps kann GEDCOM-Dateien lesen, die von anderen Genealogie-Programmen erstellt wurden.

[Siehe](#page-387-0) oben.

#### **Kann Gramps Dateien schreiben die andere Genealogierogrammen lesen können?**

Ja kann GEDCOM-Dateien schreiben, die von anderen Genealogie-Programmen gelesen werden können.

[Siehe.](#page-387-0)

### **Welche Standards unterstützt Gramps?**

Eine nette Tatsache über Standards ist, dass es nie zu wenige davon gibt :-). Gramps wurde getestet, um die folgenden Dialekte von GEDCOM zu unterstützen: GEDCOM5.5, Brother's Keeper, Family Origins, Familty Tree Maker, Ftree, GeneWeb, Legacy, Personal Ancestral File, Pro-Gen, Reunion und Visual Genealogie.

#### **Wie importiere ich Daten aus einem anderen Genealogieprogramm nach Gramps?**

Der beste Weg ist, einen neuen Stammbaum zu erstellen und die Import Option im Dateimenü zu wählen. Hier wählst du die GEDCOM-Datei, die du mit dem anderen Programm erstellt hast, und importierst sie.

## **Kann ich Gramps auf einen Linux Webserver installieren und es über einen Webbrowser verwenden?**

Dies würde meinen Verwandten weltweit den Zugriff und das aktualisieren ermöglichen.

Während Gramps Webseiten erstellen kann, bietet es keine Webschnittstelle, die das Bearbeiten ermöglicht. Wenn dies eine Anforderung ist, dann sind [GeneWeb](http://geneweb.org) oder [webtrees](https://webtrees.net) Programme, die mehr deinen Anforderungen entsprechen. Schau dir außerdem das experimentelle [gramps-connect](http://www.gramps-project.org/wiki/index.php/GEPS_013:_Gramps_Webapp) an. Dennoch solltest du dir folgende Fragen stellen:

- 1. Will ich wirklich, das Verwandte oder andere Personen meine genealogische Datenbank direkt bearbeiten?
- 2. Vertraue ich bedingungslos ohne Überprüfung allen Daten die Personen eingeben könnten?
- 3. Habe diese Personen das selbe Verständnis von gutem genealogischen fachlichen Vorgehen wie ich?

Ein besserer Ansatz kann das Bereitstellen einer Webformularschnittstelle sein, die es anderen ermöglicht, Daten einzugeben, die dann für deine Überprüfung bereitgestellt werden. Du kannst dann entscheiden, ob die Informationen in deine Datenbank aufgenommen werden.

Es empfiehlt sich außerdem zu bedenken, welche Auswirkungen ein möglicher Ausfall deiner Seite hat, wenn du dir hochwertigen Webhosting Service leisten kannst.

# **Neue Webserver-Option im Jahr 2022** Ja, das ist mittlerweile möglich dank [Gramps](http://www.gramps-project.org/wiki/index.php/De:Gramps_Web) Web. Da sich das Projekt noch in einer frühen Entwicklungsphase befindet, empfiehlt sich ein häufiges [Sichern](http://www.gramps-project.org/wiki/index.php/De:Wie_erstelle_ich_eine_Sicherung) der genalogischen Daten. Siehe auch: Web [Lösungen](http://www.gramps-project.org/wiki/index.php/Web_Solutions_for_Gramps) für Gramps

## **Berichte**

## **Kann Gramps einen Stammbaum meiner Familie drucken?**

Ja. Verschiedene Leute haben verschiedene Ansichten, was ein Stammbaum ist. Manche denken an eine Tafel, ausgehend von dem am weitesten entfernten Ahnen, die alle seine/ihre Nachkommen und deren Familien auflistet. Anderen denken an eine Tafel, die von der Person aus zurück in der Zeit geht und alle Ahnen und deren Familien auflistet. Noch andere Leute denken an eine Tabelle, einen Textbericht usw.

Gramps kann alle oben genannten und viele weitere Tafeln und Berichte produzieren. Darüber hinaus ermöglicht die Zusatzmodularchitektur es dem Anwender (dir) eigene Zusatzmodule zu erstellen, welche neue Berichte, Tafeln oder Forschungswerkzeuge sein können.

#### **Wie kann die Beziehung zwischen Menschen am Baum bestimmt werden?**

Einige Benutzer sind daran interessiert, nur direkte genetische Beziehungen zwischen Vorfahren oder Nachkommen anzuzeigen. Andere Benutzer sind ebenfalls an seitlichen Linien (Cousins!) oder unmittelbaren Schwiegereltern interessiert. Und noch andere Benutzer sind daran interessiert, wie die indirektsten Verbindungen eine Gemeinschaft beeinflussen.

Daher bietet Gramps eine ständig wachsende Auswahl an Werkzeugen, Berichten und Methoden, um festzustellen, wie Personen in der Datenbank eines Baums verbunden sind. Nach einer Diskussion über den Gramps-User [Maillist](http://www.gramps-project.org/wiki/index.php/Contact#Mailing_lists) wurden die veröffentlichten Vorschläge im Artikel "Wie finde ich die Beziehung zwischen Menschen?" (englisch) In der Wiki-Kategorie "Wie [mache](http://www.gramps-project.org/wiki/index.php/Category:How_do_I...) ich ..." (englisch) [zusammengefasst](http://www.gramps-project.org/wiki/index.php/How_to_find_the_relationship_between_people) und erläutert.

#### **In welchen Formaten kann Gramps seine Berichte ausgeben?**

Textberichte sind verfügbar in den Formaten HTML, PDF, ODT, LaTex und RTF. Grafische Berichte (Tafeln und Diagramme) sind verfügbar in den Formaten Postscript, PDF, SVG, ODS und [GraphViz](http://www.gramps-project.org/wiki/index.php/Output_formats#Graphviz).

#### **Wie kann ich die Standardsprache in Berichten ändern?**

Die Berichte sind in der Sprache deiner Linux Installation. In den meisten Berichten kannst du die auszugebende Sprache auswählen, um nach der Option **Übersetzung:** zu suchen und die für den Bericht zu verwendende Übersetzung auszuwählen. Du kannst sie ändern, indem du zusätzliche Sprachpakete installierst. Weitere Informationen findest du unter Gewusst wie: Ändern der Sprache von [Berichten](http://www.gramps-project.org/wiki/index.php/Howto:_Change_the_language_of_reports) (englisch).

#### **Ist Gramps mit dem Internet kompatibel?**

Ja, auf verschiedene Weise. Es gibt Funktionen zum Verweisen auf direkt verlinkte externe Daten, Archivierungstools, um sie im internen Speicher zu sammeln, und obwohl Gramps als lokale Anwendung konzipiert ist, wurden zahlreiche Werkzeuge entwickelt, um einige oder alle deine Recherchen im Internet zu veröffentlichen.

Gramps kann Internetadressen speichern und sie im Browser aufrufen. Es kann Daten importieren, die du aus dem Internet herunter geladen hast. Es kann Daten exportieren, die du über das Internet versenden kannst. Gramps ist mit den Standard-Dateiformaten, die häufig im Internet verwendet werden vertraut (z.B. JPEG-, PNG- und GIF-Bilder, MP3-, OGG- und WAV-Audiodateien, Quicktime-, MPEG- und AVI-Videodateien usw.) Wenn dein Browser für den Zugriff auf andere Dateitypen konfiguriert ist, erbt Gramps diese Fähigkeit.

Es gibt Zusatzmodule zur Findung von Hilfsmitteln , die die Suche nach Datensätzen in Online-Quellen unterstützen. Es gibt eine zunehmende Vielfalt anderer [Weblösungen](http://www.gramps-project.org/wiki/index.php/Web_Solutions_for_Gramps) für Gramps.

Die Berichte können optional Inhalte in Formaten generieren, die für die Veröffentlichung als Webseiten oder sogar als ganze Websites geeignet sind. Und es gibt Entwicklungszweige, die Gramps zu online genealogischen Content-Management-Systemen erweitern. Einige sind dynamische Präsentationssysteme für die Veröffentlichung von Forschungsergebnissen, andere bieten eine begrenzte kollaborative Bearbeitung.

#### **Siehe auch**

Web [Solutions](http://www.gramps-project.org/wiki/index.php/Web_Solutions_for_Gramps) for Gramps

### **Kann ich benutzerdefinierte Berichte/Filter/ was auch immer erstellen?**

Ja. Es gibt verschiedene Ebenen der Anpassung. Eine ist die Erstellung oder das Verändern der Vorlagen, die für die Berichte verwendet werden. Dies gibt dir etwas Kontrolle über die Schriftarten, Farben und das Layout der Berichte. Du kannst die Gramps Steuerung in den Berichtdialogen verwenden um festzulegen, welcher Inhalt in einem bestimmten Bericht verwendet werden soll. Zusätzlich hast du die Möglichkeit eigene Filter zu erstellen -- dies ist nützlich beim Auswählen von Personen basierend auf deinen Vorgaben. Du kannst diese Filter kombinieren um neue, komplexere Filter zu erstellen. Schließlich hast du die Möglichkeit eigene Zusatzmodule zu erstellen. Diese können neue Berichte, Forschungswerkzeuge, Import-/Exportfilter usw. sein. Dies setzt aber einige Kenntnisse in der Python-Programmierung voraus.

#### **Warum werden nicht lateinische Zeichen in PDF/PS Berichten als Müll dargestellt?**

Dies ist eine Einschränkung der in den PS und PDF Formaten enthaltenen Zeichensätzen. Um nicht lateinische Texte zu drucken, verwende drucken.. im Formatauswahlmenü des Berichtdialogs. Diese verwendet das gnome-print Backend, welches PS und PDF Erstellung genau so wie direktes Drucken unterstützt. (Beachte: Es kann sein, dass du gnome-print separat installieren musst, da es von Gramps nicht benötigt wird).

Wenn du nur lateinischen Text hast, erstellt die PDF Option eine kleine PDF-Datei im Vergleich zu gnome-print, einfach weil keine Zeichensatzinformationen enthalten sind.

#### **Ich möchte mich an Gramps durch schreiben meines Lieblingsberichts beteiligen. Wie mache ich das?**

Der einfachste Weg um sich an Berichten, Filtern, Werkzeugen usw. zu beteiligen, ist es ein bestehenden Gramps Bericht, Filter oder Werkzeug zu kopieren. Wenn du was du möchtest durch modifizieren von bestehenden Code erreichen kannst -- Super! Wenn deine Idee nicht in die Logik irgend eines bestehenden Gramps Werkzeugs passt, musst du dein eigenes [Zusatzmodul](http://www.gramps-project.org/wiki/index.php/Portal:Developers) von Grund auf neu schreiben. Hilfe gibt es im Entwickler Portal, oder auf der Entwickler [Mailingliste](http://www.gramps-project.org/wiki/index.php/De:Kontakt): [email [protected\]](http://www.gramps-project.org/cdn-cgi/l/email-protection) (beides in englisch).

Um deine Arbeit während der Entwicklung zu überprüfen, kannst du dein Zusatzmodul in das Verzeichnis \$HOME/.gramps/plugins speichern und

es sollte beim Start gefunden und importiert werden. Ein korrekt geschriebenes Zusatzmodul registriert sich selbst bei Gramps, erzeugt einen Menüeintrag usw.

Wenn du mit deinem Zusatzmodul zufrieden bist und deinen Quellcode zum Gramps-Projekt beitragen möchtest, bist du eingeladen es zu tun, indem du uns unter [email [protected\]](http://www.gramps-project.org/cdn-cgi/l/email-protection) kontaktierst.

## **Datenbank - Gramps Dateiformate**

Das Standarddateiformat ist [Gramps](http://www.gramps-project.org/wiki/index.php/Gramps_XML) XML (englisch). Es wird für Exporte, Sicherungen und Importe verwendet und bewahrt Ihre eingegebenen genealogischen Daten ohne Datenverlust im Vergleich zum GEDCOM-Format.

### **Was ist die maximale Datenbankgröße (Bytes) mit der Gramps arbeiten kann?**

Gramps hat keine festen Begrenzungen für die Größe einer Datenbank die es handhaben kann. Seit Version 2.0.0 lädt Gramps die Daten nicht mehr komplett in den Arbeitsspeicher, was es ermöglicht mit einer erheblich größeren Datenbank als vorher zu arbeiten. In der Realität gibt es aber faktische Begrenzungen. Den größten Einfluss haben der verfügbare Speicher auf dem System und die Cachegröße die für den BSDDB [Datenbankzugriff](http://www.gramps-project.org/wiki/index.php/Gramps_Performance#JohnBoyTheGreat_2019-12.2C_version_5.1.1) verwendet wird. Mit üblichen Speichergrößen dieser Tage sollte Gramps keine Probleme mit Datenbanken mit Millionen von Personen (englisch) haben.

### **Wie viele Personen kann die Gramps Datenbank handhaben?**

Siehe oben. Nochmal, das hängt davon ab wie viel Speicher du hast, siehe Gramps [Leistungsfähigkeit](http://www.gramps-project.org/wiki/index.php/Gramps_Performance) (englisch).

#### **Meine Datenbank ist wirklich groß. Gibt es einen Weg nicht alle Daten in den Arbeitsspeicher zu laden?**

Seit Version 2.0.0 lädt Gramps die Daten nicht mehr komplett in den Arbeitsspeicher was es ermöglicht mit einer erheblich größeren Datenbank als vorher zu arbeiten. Das Dateiformat welches verwendet wird ist .grdb es bedeutet Gramps Datenbank.

### **Kann ich Gramps mit einer Datenbank auf einem NFS-Share ausführen?**

Ja, du kannst eine Gramps-Datenbank von einer [NFS-Freigabe](https://de.wikipedia.org/wiki/Network_File_System) (NetworkFile System) ausführen.

## **Was bedeutet "portabel"?**

Eine Gramps 3 Datenbank (und jede .grdb Datei) ist sehr von der Programmversion, mit der sie erstellt wurde, abhängig. Zum Beispiel kannst du deine Gramps Daten in diesem Format nicht einfach auf ein anderes Betriebssystem übertragen (oder eine andere Version eines Betriebssystems) und erwarten, das du deine Daten lesen kannst. Die Daten sind nicht "portabel". Daher kannst du nicht einfach auf Sicherungen in diesem Format vertrauen, du solltest gleichzeitig deine Daten in ein portables Format exportieren. Es gibt zwei mögliche portable Formate: GEDCOM und Gramps XML (.gramps oder .gpkg). Aber nur Gramps XML wird empfohlen, da es originalgetreu all deinen Daten speichert.

## **Warum ist das Datenbankformat (GRDB) nicht portabel?**

Das größte Problem mit der Portabilität von Gramps liegt bei den "Transaktionen". Mit Gramps 2.2 haben wir um die Daten zu schützen die Unterstützung von "atomaren Transaktionen" (atomic transactions) eingeführt. Mit "atomaren Transaktionen" werden mehrere Änderungen als eine Einheit übergeben. Entweder alle Änderungen schaffen es oder keine der Änderungen schafft es. Du gelangst nie in eine Situation in der nur ein Teil der Änderungen durchgeführt wurde. Ein weiterer Vorteil von der Verwendung von Transaktionen ist, dass der Datenbankzugriff (lesen und schreiben) schneller ist.

Das Problem mit Transaktionen (zumindest bei der Verwendung von BSDDB) das es nicht möglich ist, alle Daten in einer Datei zu speichern. Es werden Protokolldateien benötigt, um Dinge nachverfolgen zu können. Diese Protokolldateien werden in einem Verzeichnis der DB Umgebung aufbewahrt. Wir benötigen ein extra Verzeichnis für jede Datei, sonst könnten sich die Protokolldateien gegenseitig stören.

In 2.2 haben wir die Protokolldateien unter ~/.gramps/<Pfad>Verzeichnis gespeichert, für jede Datenbank wurde ein extra Verzeichnis angelegt. Das Problem ist, das deine GRDB Datei die Protokolldateien benötigt, die sich in einem anderen Verzeichnis befinden.

Kopieren der GRD Dateien kopiert nur einen Teil der Datenbank.

## **Hat Gramps einen Beispielbaum?**

Ja tut es. Mehrere [Beispiel-Stammbaumdatenbanken](http://www.gramps-project.org/wiki/index.php/Example.gramps#Load_example.gramps) sind in den meisten Installationen von Gramps enthalten und können zum Durcharbeiten von Tutorials und zum sicheren Erkunden von Tools oder Funktionen importiert werden.

Die beispielhafte Stammbaumdatenbank (**example.gramps**-Datei) versucht das Ideal, zumindest ein Beispiel für sogar die obskuren Dinge zu haben, die Gramps macht. Du kannst das Beispiel in einen leeren Baum importieren und dann sicher destruktive Erkundungsfehler in einer Wegwerf-Arbeitsdatenbank machen. Und wenn du vermutest, dass du ein Problem (auch bekannt als 'Bug') in Gramps entdeckt hast, kannst du die gleiche Operation zuerst mit dem Beispiel-Stammbaum versuchen und dann einen [Fehlerbericht](http://www.gramps-project.org/wiki/index.php/How_to_create_a_good_bug_report) einreichen.

Der [Example.gramps](http://www.gramps-project.org/wiki/index.php/Example.gramps) Wiki-Artikel beschreibt, wo du die Beispiel-Stammbaum-Archivdatei findest, wie man sie verwendet und schlägt einige alternative Dateien vor.

## **Fehler und Anforderungen**

## **Was mache ich wenn ich einen Fehler gefunden habe?**

Das Beste was du tun kannst ist den Fehler zu beheben und den Patch an [email [protected\]](http://www.gramps-project.org/cdn-cgi/l/email-protection) zu schicken :-)

#### Wenn das nicht möglich ist, solltest du einen [Fehlerbericht](http://www.gramps-project.org/wiki/index.php/How_to_report_bugs) erstellen

Ein guter Fehlerbericht sollte enthalten:

- 1. Die Version von Gramps, die du verwendet hast, als du auf den Fehler gestoßen bist (verfügbar durch den Hilfe Info-Menüeintrag).
- 2. Die Sprache, unter der Gramps ausgeführt wurde (verfügbar durch das Ausführen von echo \$LANG in deinem Terminal).
- 3. Die Symptome, die zeigen, dass es sich um einen Fehler handelt.
- 4. Zurückverfolgungsnachrichten, Fehlermeldungen, Warnungen usw., die in deinem Terminal auftreten oder in einem separaten Zurückverfolgungsfenster.

Die meisten Probleme können sehr schnell gelöst werden, vorausgesetzt es gibt genügend Informationen. Um dies sicher zu stellen verfolge deine Fehlerberichte. Dann haben wir eine Möglichkeit, dich zu kontaktieren falls wir weitere fragen haben.

### **Anforderungen**

Gramps sollte eine .... Anwendung sein

Es ist offensichtlich, dass Gramps unbedingt eine (client-server/web-based/PHP/weblog/Javascript/C++/verteilte/KDE/Motif/Tcl/Win32/C#/was auch immer) Anwendung werden muss. Wann wird das passieren?

Der sicherste Weg, es wahr werden zu lassen ist, dass du es selber machst. Weil Gramps Open Source ist, wird niemand dich daran hindern den Quellcode zu nehmen und seine Entwicklung in die Richtung, die du möchtest weiterzuführen. Wenn du das machst, solltest du deinem Projekt einen neuen Namen geben, um Verwirrung mit der weitergehenden Gramps-Entwicklung zu verhindern. Wenn du dem GRAMPS-Projekt Ratschläge, Filter usw. geben willst, werden wir mit deinem Projekt zusammenarbeiten, um Kompatibilität und Import/Export-Möglichkeiten zu deinem neuen Projekt zu bewahren.

Wenn du aber möchtest, dass das Gramps-Projekt deine Strategie übernimmt, solltest du die Gramps-Entwickler überzeugen, dass deine Strategie für Gramps gut und der aktuellen Entwicklungsstrategie überlegen ist.

## **Meine Datenbank erweitern und bearbeiten**

### **Was ist der Unterschied zwischen einem Wohnort und einer Adresse?**

Ein Wohnort ist ein Ort, wo jemand für eine bestimmte Zeit gelebt hat. Eine Adresse ist der Name eines Wohnorts in dem Format wie es von der Post erwartet wird. Dafür kann jeder Wohnort eine Adresse haben, wenn dies sinnvoll ist. Siehe auch: Warum [Wohnort-Ereignis](http://www.gramps-project.org/wiki/index.php/De:Warum_Wohnort-Ereignis_und_nicht_Adresse%253F) und nicht Adresse?

#### **Wie ändere ich die Reihenfolge von Kindern?**

Kinder können verschoben werden im [Familieneditor](#page-113-0) durch Drag & [Drop](https://de.wikipedia.org/wiki/Drag_and_Drop) oder verwenden der hoch und runter Schaltflächen.

#### **Wie ändere ich die Reihenfolge von Partnern?**

Partner können in der [Beziehungenkategorie](#page-29-0) durch wählen der Neu ordnen Schaltfläche aus der Werkzeugleiste neu geordnet werden.

## **Wie füge ich einen zusätzlichen Ehepartner hinzu?**

### Siehe Einen Partner [hinzufügen](http://www.gramps-project.org/wiki/index.php/De:Einen_Partner_hinzuf%25C3%25BCgen)

#### **Wie entferne ich einen Ehepartner?**

Um einen Ehepartner zu entfernen (ohne das Personenprofil aus dem Baum zu löschen), genügt ein einziger Klick im Dialogfeld Familie [bearbeiten](#page-428-0). Klicke einfach auf die Schaltfläche "Person als Mutter/Vater entfernen" (-) direkt über dem Namen des Ehepartners.

Die Felder "Name", "Geburt" und "Tod" werden gelöscht und die Schaltflächen "Eine neue Person als Mutter/Vater hinzufügen" (+) und "Gemeinsame Personenauswahl" ersetzen die Schaltflächen (-) und "Bearbeiten".

Um den Ehepartner vollständig aus dem Stammbaum zu entfernen, wähle die Person in der Personenansicht aus und klicke auf die Schaltfläche "Ausgewählte Person löschen" (-) in der Werkzeugleiste. Ein Bestätigungsdialog wird angezeigt. Bestätige, indem du auf die Schaltfläche "Person löschen" klickst.

Die Person wird aus allen Familien entfernt, in denen sie ein Ehepartner oder ein Kind ist. Die zugehörigen Ereignisse, Zitate, Notizen und Medien werden verwaist. Die anderen sekundären Objekte werden zusammen mit der Person gelöscht.

#### **Wie fügt man einem Element Fotos hinzu?**

Siehe Fotos und andere Medien Objekte [hinzufügen](#page-99-0).

### **Wie findest du nicht verwendete Medien?**

Medien, die keinem Objekt zugeordnet wurden, können durch Erstellen eines [benutzerdefinierten](#page-362-0) Filters in der Ansicht Medienkategorie gefunden werden. Verwende die [Medienobjekte](#page-379-0) mit einer Anzahl von Referenzen von <Anzahl>, um Medien mit weniger als einer Referenz zu suchen.

### **Wie kann ich eine Genealogie-Website mit Gramps veröffentlichen?**

Gramps bietet im Menü "Berichte" mehrere Optionen zum Erstellen von Webseiten basierend auf Ihren Baumdaten.

Das Tutorial: Erstellen einer [Genealogie-Website](http://www.gramps-project.org/wiki/index.php/Howto:_Make_a_genealogy_website_with_Gramps) mit dem [Gramps-Lernprogramm](#page-287-0) (englisch) beschreibt die Verwendung des Berichts Erzählende Website (aka NarrativeWeb). Darin lernen Sie, eine Website für eine Reihe von Personen in Ihrem Stammbaum zu erstellen.

## FAQ - Meine Datenbank erweitern und bearbeiten 391

Nach der Generierung kannst du die Webdateien auf einen Hosting-Service hochladen. Du kannstz sie auch auf einem tragbaren USB-Stick oder einem anderen Medium verteilen.

## **Siehe auch**

## Web [Solutions](http://www.gramps-project.org/wiki/index.php/Web_Solutions_for_Gramps) for Gramps

<span id="page-391-0"></span>Du kannst auch Zusatzmodule-Berichte von Drittanbietern installieren, um andere Arten von Webinhalten zu erstellen. Siehe die [Addons-Liste](http://www.gramps-project.org/wiki/index.php/5.1_Addons#Addon_List).

# **Tastenkürzel Referenz**

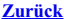

In diesem Anhang sind Tastenkombinationen (auch als Tastaturkürzel oder Hotkeys bezeichnet) aufgeführt, die in den Gramps-Dialogfeldern als Alternative zur Verwendung der Maus verwendet werden können.

Bei einigen Tastenkombinationen muss der Benutzer eine einzelne Taste oder eine Tastenfolge nacheinander drücken. Bei anderen Tastenkombinationen müssen mehrere Tasten gleichzeitig gedrückt und gehalten werden.

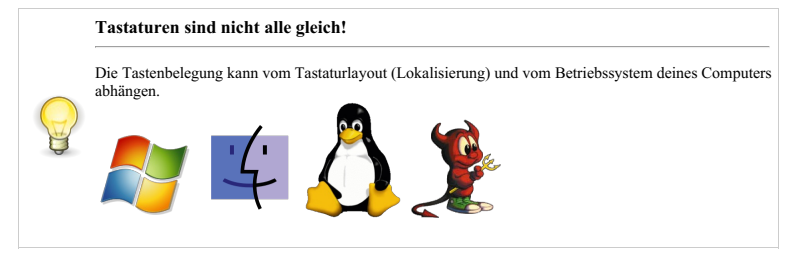

Die folgenden Tastenkombinationen sind in allen [Kategorieansichten](#page-426-0) verfügbar.

## **Listenansichten**

## **Allgemeine Kürzel**

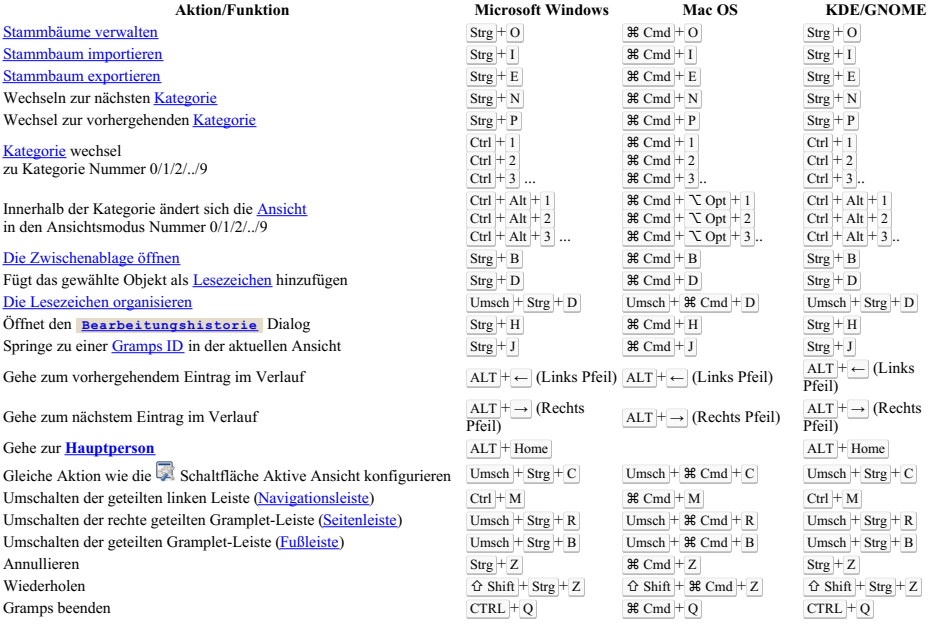

[Hinzufügen/Erstellen](#page-164-1) eines neuen Objekts (Öffnet den zugehörigen

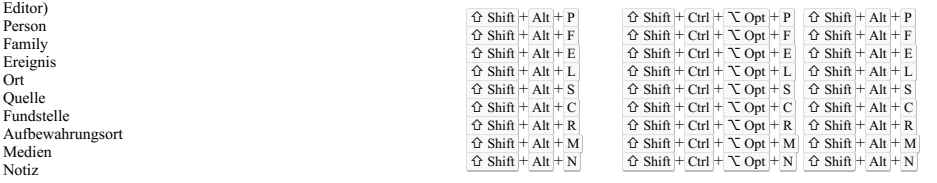

## **Alle Listenansicht Kürzel**

Die folgenden Kürzel sind in allen Listen Ansichten verfügbar: Personen, Familien, Ereignisse, Orte, Quellen, Fundstellen, Aufbewahrungsorte, Medien und Notizenansicht.

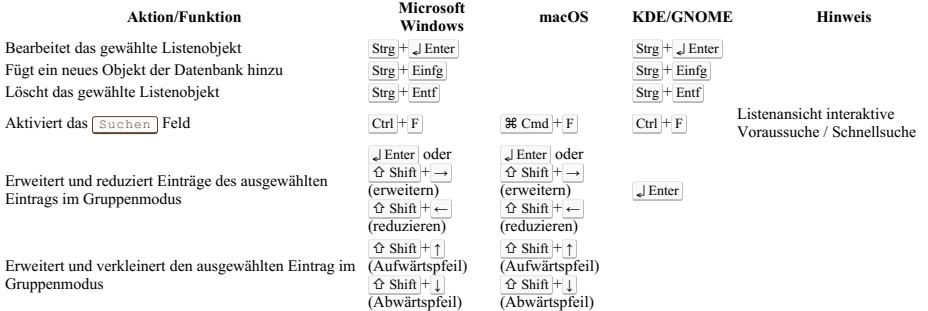

## **Editoren**

### **Editorreiter Kürzel**

Diese Tastenkürzel funktionieren auf den Reiterseiten der Editoren (nicht auf die Beschriftung der Reiter!, drücke Tab auf der Beschriftung um zu dem Reiterseiteninhalt zu wechseln).

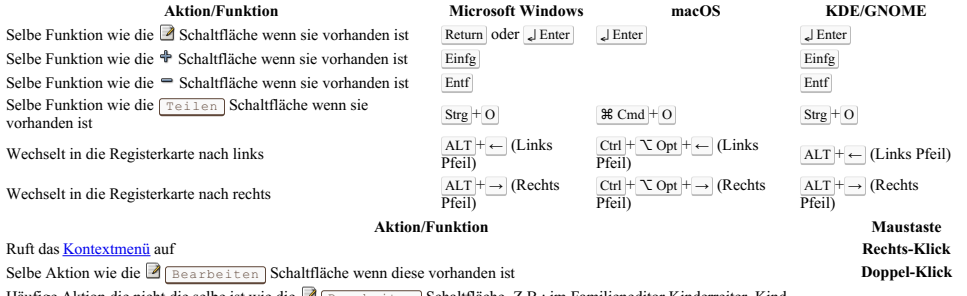

Häufige Aktion die nicht die selbe ist wie die Bearbeiten Schaltfläche. Z.B.: im Familieneditor Kinderreiter, Kind bearbeiten **Mittel-klick**

## **Editor Einbindung**

Diese Tastenkürzel funktionieren bei den Editoren beim Aktivieren des Fokus oder beim Ändern des Status der Umschaltknöpfe [\(Accessibility\)](http://www.gramps-project.org/wiki/index.php/Accessibility).

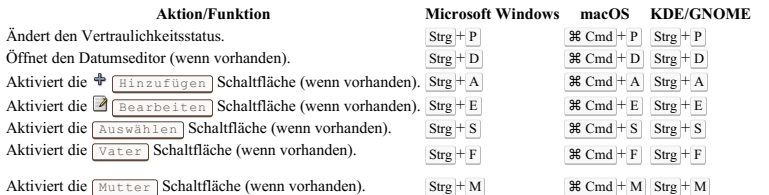

## Tastenkürzel Referenz - Editoren 394

## **Praktische Tastenkürzel**

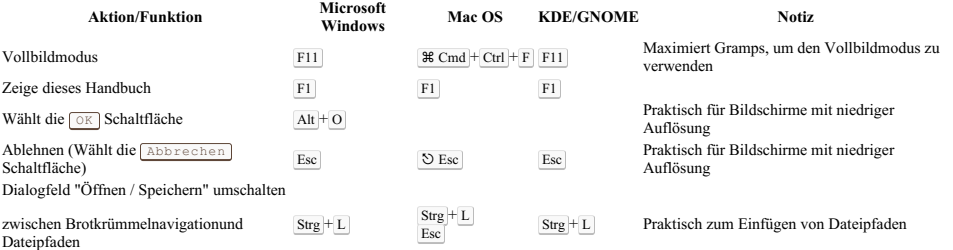

## **Kontextmenü**

Ein [Kontext-Popup-Menü](https://de.wikipedia.org/wiki/Kontextmen%25C3%25BC) zeigt eine begrenzte Anzahl von Auswahlmöglichkeiten für das aktuell ausgewählte Element in einer grafischen Benutzeroberfläche an. Das Menü wird mit einem Rechtsklick auf ein Element in Betriebssystemen mit einer Maus mit 2 oder 3 Tasten angezeigt. In der Ein-Tasten-Maus macOS werden durch Klicken bei gedrückter Strg -Taste die [Kontextmenüs](https://developer.apple.com/design/human-interface-guidelines/macos/menus/contextual-menus/) angezeigt.

Tastenkürzel:

- In Windows zeigt <mark>die <u>[Menü-Taste](https://de.wikipedia.org/wiki/Men%25C3%25BC-Taste)</u> (</mark>auch als **Anwendungstaste** bezeichnet) das Kontextmenü für das aktive Feld an. Alterntiv die <u>®</u><br>Shift | F10 <u>| [Tastenkombination](https://de.wikipedia.org/wiki/Tastenkombination)</u>, oder manchmal ∫ Strg | † ®Umschalt | † F10 |
- In macOS müssen Benutzer die Universal Access-Einstellungen in den Systemeinstellungen aktivieren.

Siehe [Einstellungen](#page-349-0) Kontextmenü

#### **Schnelle Navigation zu einem Objekt**

Die Zwischenablage verfügt über eine Navigationsverknüpfung. Kopiere ein beliebiges Objekt in die Zwischenablage (durch ziehen und ablegen oder durch Auswählen und Drücken der Tastenkombination Strg + C ), wähle das Objekt in der Zwischenablage aus und klicke mit der rechten Maustaste, um das [Kontextaufklappmenü](#page-162-0) der Zwischenablage anzuzeigen. Der untere Menüpunkt bietet an, das ausgewählte Objekt zu aktivieren. Die Ansicht navigiert '**nicht'** zur Kategorie des Objekts.

## **Siehe auch**

Tabelle von [Tastaturkürzeln](https://en.wikipedia.org/wiki/Table_of_keyboard_shortcuts) (englisch) - für die wichtigsten Betriebssysteme.

# <span id="page-395-0"></span>**Kommandozeilen Referenz**

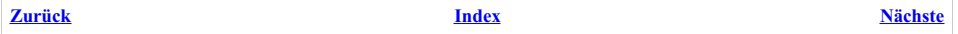

Dieser Anhang liefert eine Referenz über die Möglichkeiten Gramps aus dem Terminal starten.

## **Gramps über die Kommandozeile starten**

Normalerweise startest du Gramps über die Grafischebenutzerschnittstelle (GUI) auf deiner [Plattform](#page-13-0).

Es ist auch möglich, Gramps über eine Kommandozeilenschnittstelle zu starten (CLI). Über die CLI kannst du

- Berichte erstellen, die nicht über die GUI verfügbar sind,
- Berichte erstellen, Konvertierungen usw. durchführen ohne ein Fenster zu öffnen und
- kann zusätzliche Informationen im Fall von Problemen liefern.

Dieser Abschnitt des Benutzerhandbuchs beschreibt, wie Gramps über das CLI gestartet wird, und die zur Verfügung stehenden Funktionen.

Die Art wie du Gramps über das CLI startest, hängt von dem Betriebssystem, das du verwendest ab.

Zur Vereinfachung der Beschreibung, sind die Beispiele unten aus der Sicht von der Verwendung von Gramps unter Linux geschrieben. Die Beispiele müssen bei Bedarf für andere Plattformen angepasst werden.

### **Linux**

Nur die Linux Plattform wird offiziell unterstützt da die Gramps Entwickler den Quelltext auf dieser Plattform verwenden, testen und alle Probleme beheben, die durch Aktualisierungen auftreten.

Angenommen, du hast die Standardpaketverwaltung deiner Distribution (CLI oder GUI) verwendet, um Gramps zu installieren, startest du Gramps in der Kommandozeile (CLI) durch die Eingabe von

gramps

## **MS Windows**

MS Windows ist eine von der [Gemeinschaft](http://www.gramps-project.org/wiki/index.php/De:Download) unterstützte Plattform. Wenn du die [Windows](http://www.gramps-project.org/wiki/index.php/All_In_One_Gramps_Software_Bundle_for_Windows) AIO GrampsAIO32 oder GrampsAIO64 installierst, wird ein Icon auf dem Desktop und ein Eintrag im Startmenü erstellt. Das Gramps-Installationsverzeichnis wird jedoch nicht zum Systempfad hinzugefügt und um Gramps über CLI auszuführen, müssen wir den Pfad zu diesem Verzeichnis kennen. Um den Installationsordner zu finden, siehe Abschnitt [Installationsordner](http://www.gramps-project.org/wiki/index.php/All_In_One_Gramps_Software_Bundle_for_Windows#Installation_folder) des AIO-Pakets.

Um den Pfad stattdessen über ein Verknüpfungssymbol zu finden,

- Rechts klicke auf die GrampsAIO64 5.1.6-Terminal Anwendung oder den entsprechenden Menüeintrag.
- Notiere dir den Speicherort der Datei (das Verzeichnis "Indem sie startet").
- Markiere den kompletten Pfad und kopiere ( $\text{Strg} + c$ ) ihn.

Um Gramps von der Kommandozeile auszuführen, musst du ein Konsolenfenster starten:

- Starte im Startmenü cmd.exe.
- Wechsel in das Installationsverzeichnis, das Sie gefunden haben.
- Gib den Pfad ein oder füge ihn ein und setze ihn in Anführungszeichen, wenn Leerzeichen vorhanden sind.
- Drücke 』 Enter .

Zum Beispiel kann das sein:

```
cd "C:\Program Files\GrampsAOI64-5.1.6"
gramps
```
Du kannst jede der Befehlszeilenoptionen zusammen mit diesem verwenden. Um beispielsweise eine detaillierte Liste aller Stammbaum- Datenbanken in deinem standardmäßigen Stammbaum-Ordner zu erhalten, würdest du -L anhängen

cd "C:\Program Files\GrampsAOI64-5.1.6" gramps -L

Siehe Beispielverwendung <https://github.com/gramps-project/addons-source/pull/121>

## **MacOS**

MacOS ist eine von der [Gemeinschaft](http://www.gramps-project.org/wiki/index.php/De:Download) unterstützte Plattform. Wenn du das MacOS disk image (.dmg) herunter geladen hast, dann ziehst du die Anwendung einfach in dein Anwendungsverzeichnis (oder irgendwo anders wo du sie speichern willst) und startest Gramps wie üblich durch doppelt klicken auf die Anwendung.Der Homebrew-Paketmanager [\[1\]](https://github.com/Homebrew) ermöglicht auch die Installation der Anwendung im üblichen Anwendungsordner.

Um Gramps von der Kommandozeile zu starten, musst du Terminal starten, zu finden in dem Ordner Dienstprogramme des Hauptordners Anwendungen (/Anwendungen/Utilities). Wenn du ein Terminalfenster geöffnet hast, gib an der Eingabeaufforderung folgendes ein

/Pfad/zur/Gramps.app/Contents/MacOS/Gramps
Wenn du Gramps unter Applications neben den meisten anderen Anwendungen, wie oben vorgeschlagen, installiert hast, ist dies

/Applications/Gramps.app/Contents/MacOS/Gramps

Du kannst damit zusammen jede Kommandozeilenoption verwenden. Zum Beispiel, um eine detaillierte Liste aller Stammbaumdatenbankern in deinem Standardstammbaumverzeichnis zu erhalten, würdest du folgendes eingeben:

/Applications/Gramps.app/Contents/MacOS/Gramps -L

Es gibt noch andere Möglichkeiten, Gramps unter MacOS zu installieren, diese sind aber weit komplizierter und werden hier nicht behandelt.

# **Python Optionen**

In den Beispielen für verschiedene Plattformen oben und auch in Kommandos in verschiedenen Dateien, kann es sein, dass du einige Optionen nach dem 'python' Kommando siehst, zum Beispiel '-EO' in

"python3 -EO ..\share\gramps\gramps.py -L

Es ist wichtig, zu unterscheiden zwischen den **Python Optionen** in diesem Fall:

 $-FO$ 

und der **Gramps Option**, in diesem Fall

 $-T$ 

Die **Python Optionen** die dir begegnen können sind:

- -E Ignoriere alle PYTHON\* Umgebungsvariablen z.B. PYTHONPATH und PYTHONHOME, die gesetzt sein könnten.
- -O Grundoptimierung anschalten. Dies ändert die Dateierweiterung für Kompilierte (Bytecode) Dateien von .pyc in .pyo. Siehe auch PYTHONOPTIMIZE.

Der - $\circ$  Optimierungsbitschalter hat eine Reihe von Auswirkungen in Gamps:

- Wenn er nicht aktiviert ist, erscheint ein zusätzlicher **[Debug](#page-328-0)** Eintrag im **[Werkzeug](#page-307-0)** Menü.
- Wenn er nicht aktiviert ist, werden info [Lognachrichten](http://www.gramps-project.org/wiki/index.php/Logging_system#So_how_logging_works_in_Gramps_after_all.3F) ausgegeben.
- Wenn er nicht aktiviert ist, debug [statements](http://www.gramps-project.org/wiki/index.php/Debugging_Gramps#Add_debug_statements) können aktiviert sein.
- Wenn er nicht aktiviert ist, sind zusätzliche Funktionen in der [Zusatzmodulverwaltung](#page-172-0) verfügbar.

Die **Gramps Optionen** werden unten beschrieben.

# **Verfügbare Gramps Optionen**

Dieser Abschnitt bietet eine Liste aller in Gramps verfügbaren Befehlszeilen Parameter. Wenn du mehr wissen willst als nur eine Liste von Parametern, schaue in die nächsten Abschnitte: Bedienung und Beispiele. Die Zusammenfassung unten wird ausgegeben von:

gramps -h

### oder

```
gramps --help
Verwendung: gramps.py [OPTION...]
--load-modules=MODUL1,MODUL2,... Dynamische Module laden
Hilfe Optionen<br>-?. --help
  -?, --help Zeigt diese Hilfe Information
                                               Zeigt eine kurze Anwendungsinformation
Anwendungsoptionen
  -O, --open=STAMMBAUM Stammbaum öffnen<br>-U, --username=BENUTZERNAME Datenbank-Benutzername
  -U, --username=BENUTZERNAME Datenbank-Benutzername
  -P, --password=KENNWORT<br>-C. --create=STAMMBAUM
                                               Stammbaum beim Öffnen neu erstellen wenn er nicht existiert<br>Datei importieren
  -i, --import=DATEINAME Datei importieren
  -e, --export=DATEINAME<br>-r, --remove=STAMMBAUMMUSTER
  -r, --remove=STAMMBAUMMUSTER Übereinstimmende Stammbäume entfernen (verwende reguläre Ausdrücke).
                                              Stammbaumformat festlegen<br>Aktion festlegen
  -a, -action=AKTION-p, --options=OPTIONEN_ZEICHENKETTE Optionen festlegen
                                               Fehlerprotokollierung aktivieren<br>Stammbäume auflisten
  -1 [FAMILY_TREE_PATTERN...] Stammbäume auflisten<br>-L [FAMILY_TREE_PATTERN...] Stammbäume mit Details auflisten
  -L [FAMILY_TREE_PATTERN...]<br>-t [FAMILY_TREE_PATTERN...]
                                               Stammbäume durch Tab. getrennt auflisten
  -u, --force-unlock Entsperren des Stammbaum erzwingen
  -s, --show Konfig. Einstellungen zeigen
  -c, --config=[config.setting[:Wert]] Konfig. Einstellung(en) setzen und Gramps starten
  -y, --yes Bei gefährlichen Aktionen nicht nachfragen (nur im nicht Grafikmodus)<br>-q, --quiet Bortschrittsausgabe unterdrücken (nur im nicht Grafikmodus)
                                               Fortschrittsausgabe unterdrücken (nur im nicht Grafikmodus)<br>Versionen zeigen
  -v, --version<br>-S. --safe
                                               ----------- -------<br>Start Gramps in 'Abgesicherten Modus'
                                                (Vorübergehend die Standardeinstellungen verwenden)
  -D, --default=[APXFE] Setzt die Einstellungen auf die Standardeinstellungen zurück;
                   A - Erweiterungen werden entfernt
                   P - Einstellungen auf Standard zurücksetzen
```
X - Bücher werden gelöscht, Berichte und Werkzeugeinstellungen auf Standard gesetzt F - Filter werden entfernt

## Kommandozeilen Referenz - Python Optionen 397

E - Alles wird auf Standard gesetzt oder gelöscht

### Die Verwendungsnachricht lautet wie folgt:

gramps --usage

Beispiel zur Verwendung der Gramps Kommandozeilenschnittstelle

1. Zum Import von vier Datenbanken (deren Format aus deren Namen erkennbar ist) und Fehlerprüfung der resultierenden Datenb gramps -i Datei1.ged -i Datei2.gpkg -i ~/db3.gramps -i Datei4.wft -a check 2. Um das Format im obigen Beispiel explizit anzugeben, erweitere die Dateinamen mit der passenden –f Option:<br>-gramps –i Dateil.ged –f gedcom –i Datei2.gpkg –f gramps-pkg –i ~/db3.gramps –f gramps-xml –i Datei4.wft –f wft 3. Zum Aufzeichnen der Datenbank, die aus allen Importen resultiert, verwende das -e Flag (verwende -f wenn der Dateiname es Gramps nicht ermöglicht das Dateiformat zu erkennen): gramps -i Datei1.ged -i Datei2.gpkg -e ~/new-package -f gramps-pkg 4. Zum Speichern aller Fehlermeldungen aus dem obigen Beispiel in die Dateien Ausgabedatei und Fehlerdatei, starte: gramps -i Datei1.ged -i Datei2.dpkg -e ~/new-package -f gramps-pkg >Ausgabedatei 2>Fehlerdatei 5. Um drei Datenbanken zu importieren und eine interaktive Gramps Sitzung mit dem Ergebnis: gramps -i Datei1.ged -i Datei2.gpkg -i ~/db3.gramps 6. Eine Datenbank öffnen und anhand ihrer Daten einen Zeitlinienbericht als PDF-Dokument der meine\_zeitlinie.pdf Datei: gramps -O 'Stammbaum 1' -a report -p name=timeline,off=pdf,of=meine\_zeitlinie.pdf 7. Um eine Zusammenfassung der Datenbank zu erstellen, verwende: gramps -O 'Stammbaum 1' -a report -p name=summary 8. Berichtsoptionen listen Verwende name=timeline,show=all um alle Optionen für den Zeitlinienbericht zu erhalten. Um Details zu einer bestimmten Option zu erhalten, verwende show=Optionsname , z.B.. name=timeline,show=off string. Um die verfügbaren Berichtsnamen zu sehen, verwende name=show string. 9. Um einen Stammbaum schnell in eine Gramps XML Datei umzuwandeln, verwende: gramps -O 'Stammbaum 1' -e Ausgabe.gramps -f gramps-xml 10. Um einen Webauftritt in einer anderen Sprache zu erstellen (in deutsch), verwende: LANGUAGE=de\_DE; LANG=de\_DE.UTF-8 gramps -O 'Stammbaum 1' -a report -p name=navwebpage,target=/../de 11. Um abschließend eine normale interaktive Sitzung zu starten, gib folgendes ein: gramps Bemerkung: Die Beispiele sind für die bash Shell. Die Syntax kann sich für andere Shells oder Windows ändern. **Listenoptionen**

Eine Liste bekannter Stammbäume ausgeben:

### Kurz

-l, gibt eine Liste bekannter Stammbäume aus

gramps -l

Liste bekannter Stammbäume in deinem Datenbankpfad

/home/<~username>/.gramps/grampsdb/5a46c1c3 mit Name "Beispielstammbaum"

### Ausführlich

-L, gibt eine detaillierte Liste bekannter Stammbäume aus

```
gramps -L
```

```
Gramps-Stammbäume:
Stammbaum "Beispielstammbaum":
   Anzahl der Aufbewahrungsorte: 3
   Anzahl der Ereignisse: 3432
  Anzahl der Fundstellen: 2854
   Anzahl der Markierungen: 2
   Anzahl der Medien: 7
   Anzahl der Notizen: 19
   Anzahl der Orte: 1294
   Anzahl der Quellen: 4
   Datenbank: SQLite
   Datenbankmodulversion: 2.6.0
   Datenbankversion: 3.33.0
   Familienanzahl: 762
   Gesperrt?: False
   Letzter Zugriff: 30.12.2017 09:29:37
   Ort des Datenbankmoduls: /usr/lib/python3.8/sqlite3/__init__.py
   Personenanzahl: 2157
   Pfad: /home/<~username>/.gramps/grampsdb/5a46c1c3
   Schemaversion: 18.0.0
   Stammbaum: Beispielstammbaum
```
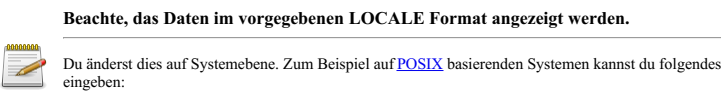

LC\_TIME=en\_AU.UTF-8 gramps -L

-v oder --version zeigt die Version von Gramps und Abhängigkeiten,

### **Versionsoptionen**

Informationen über Umgebungseinstellungen, Python und Systempfade gramps -v Gramps Settings: ---------------- python : 3.8.2 gramps : 5.1.3 gtk++ : 3.24.20 pygobject : 3.36.0<br>pango : 1.44.7  $\frac{3.50}{1.44.7}$ cairo : 1.16.0 pycairo : 1.16.2 osmgpsmap : 1.0 GExiv2 : 0.10 ICU : 66.1 PyICU : 2.4.2 o.s. : linux kernel : 5.4.0-40-generic Environment settings: --------------------- : de DE.UTF-8 LANGUAGE : de GRAMPSI18N: not set GRAMPSHOME: not set GRAMPSDIR : not set PYTHONPATH: /usr/local/lib/python3.8/dist-packages/gramps /usr/local/bin /usr/lib/python38.zip /usr/lib/python3.8 /usr/lib/python3.8/lib-dynload /usr/local/lib/python3.8/dist-packages /usr/lib/python3/dist-packages Non-python dependencies: ------------------------ Graphviz : 2.43 Ghostscr. : 9.50 System PATH env variable: ------------------------- /usr/local/sbin /usr/local/bin /usr/sbin /usr/bin /sbin /bin /usr/games /usr/local/games /snap/bin Databases: ------------------------ bsddb :  $\cdot$  6.2.7 db version : 5.3.28 location : /usr/lib/python3/dist-packages/bsddb3/\_\_init\_\_.py sqlite3 : version : 3.31.1 py version : 2.6.0<br>location : /usr/ : /usr/lib/python3.8/sqlite3/ init .py

### **Formatoptionen**

Das Format jeder Datei, die geöffnet, importiert oder exportiert werden soll, kann mit der

-f format

Option festgelegt werden. Die zulässigen *format* Werte sind unten aufgelistet.

### **Volle Stammbaum Unterstützung**

Diese Formate enthalten deine gesamten Daten die in einem Stammbaum enthalten sind.

- **gramps** Gramps XML Format: Dieses Format ist für Öffnen, den Import und den Export verfügbar. Falls nicht angegeben wird es gesetzt, wenn der Dateiname mit .gramps endet.
- **gpkg** Gramps Paket XML Format: Dieses Format ist für den Import und Export verfügbar. Falls nicht angegeben wird es gesetzt, wenn der Dateiname mit .gpkg endet.
- **grdb** vor Gramps 3.x Datenbank: Dieses Format ist für den Import zur Unterstützung älterer Dateiformate von Gramps verfügbar. Alles in der grdb Datei wird importiert. Falls nicht angegeben wird es angenommen wenn die Dateiendung .grdb lautet.
- **burn** GNOME ISO brennen: Export, nur unter GNOME verfügbar wenn das Brennprotokoll existiert.

### **Eingeschränkte Stammbaum Unterstützung**

Diese Formate enthalten die meisten aber nicht alle Daten, die mit Gramps erstellt werden können

- **ged** GEDCOM Format: Dieses Format ist für den Import und den Export verfügbar. Falls nicht angegeben wird es gesetzt, wenn der Dateiname mit .ged endet.
- **gw** -GeneWeb Datei: Dieses Format ist für den Import und Export verfügbar. Falls nicht angegeben wird es gesetzt, wenn der Dateiname mit .gw endet.

### **Teilmenge deiner Daten**

Diese Formate enthalten einen bestimmten Teilbereich deiner Daten

- **csv** Komma getrennte Werte: Dieses Format ist für Import und Export verfügbar. Sei jedoch vorsichtig, der Import muss mit Werten erfolgen wie sie vom Export erstellt werden. Nur ein Teil deiner Daten ist in dieser Ausgabe enthalten.
- **vcf** VCard 3.0 Format: Import und Export
- **vcs** VCalendar Format: Export
- **def** altes Pro-Gen Format: Import
- **wft** Web Family Tree: Dieses Format ist nur für den Export verfügbar. Falls nichts angegeben wird es gesetzt, wenn der Dateiname mit .wft endet.

### **Öffnen Optionen**

Du kannst einen Stammbaum öffnen, oder eine Datei durch Import in einen leeren Stammbaum **öffnen**.

Damit Gramps dies automatisch erledigt, übergebe einfach den Stammbaum oder die Datei, die du öffnen möchtest:

python gramps.py 'Mein Stammbaum' python gramps.py Mustermann.ged

Das erste öffnet einen Stammbaum, das zweite importiert eine GEDCOM Datei in einen leeren Stammbaum.

Zusätzlich kannst du Gramps den Namen des zu öffnenden Stammbaums mitgeben:

verwende diese Option : -O Stammbaum oder --open=Stammbaum

-O, Öffnen eines Stammbaum. Dies kann auch durch die einfache Eingabe des namens geschehen (Name oder Datenbankverzeichnis)

### Beispiele:

```
python gramps.py 'Stammbaum 1'
python gramps.py /home/cristina/.gramps/grampsdb/47320f3d
python gramps.py -O 'Stammbaum 1'
python gramps.py -O /home/cristina/.gramps/grampsdb/47320f3d
```
### **Tipp**

Wenn der Dateiname ohne Option angegeben wird, ignoriert Gramps den Rest der Kommandozeilenargumente. Verwende die -0 Option zum öffnen, -i zum importieren und tue etwas mit den Daten.

# **Tipp**

Nur Stammbäume können direkt geöffnet werden. Für andere Formate benötigst du die Importoption, welche die leere Datenbank einrichtet und dann die Daten in sie importiert.

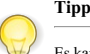

Es kann nur ein Stammbaum geöffnet werden. Wenn du Daten aus verschiedenen Quellen kombinieren musst, benötigst du die Importoption.

### **Importoptionen**

Die für den Import vorgesehenen Dateien können mit dem -i Dateiname oder --import=Dateiname Parameter angegeben werden. Das Format kann mit dem -f Format oder --format=Format Parameter bestimmt werden, dem sofort der **Dateiname** folgt. Falls es nicht angegeben wird, wird versucht das Format aus dem **Dateiname** zu ermitteln.

### Beispiele:

```
python gramps.py -i 'Stammbaum 1' -i 'Stammbaum 2'
python gramps.py -i test.grdb -i daten.gramps
```
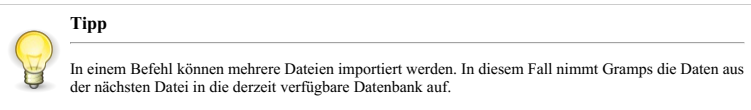

Wenn mehr als eine Eingabedatei angegeben ist, muss vor jeder das Flag -i stehen. Die Dateien werden in der angegebenen Reihenfolge importiert, z. B. -i Datei1 -i Datei2 und -i Datei2 -i Datei1 können unterschiedliche Gramps-IDs in der resultierenden Datenbank erzeugen.

### **Exportoptionen**

Die für den Export vorgesehenen Dateien können mit dem Parameter -e Dateiname oder --export=Dateinamean gegeben werden. Das Format kann mit dem -f Parameter bestimmt werden, dem sofort der **Dateinamen** folgt. Falls es nicht angegeben wird, wird versucht das Format aus dem *Dateinamen* zu ermitteln. Für ISO-Formate, ist der *Dateiname* der Name des Verzeichnisses, in das die Gramps-Datenbank geschrieben wird. Für gramps-xml, gpkg, gedcom, wft, geneweb und gramps-pkg ist der *Dateiname* der Name der resultierenden Datei.

-e, exportiert einen Stammbaum in das gewünschte Format. Es ist nicht möglich in einen Stammbaum zu exportieren.

#### Beispiele:

python gramps.py -i 'Stammbaum 1' -i test.grdb -f grdb -e verschmolzeneDB.gramps

Beachte das das obige Beispiel 'Stammbaum 1'nicht verändert, da alles über eine temporäre Datenbank geschieht, wohingegen:

python gramps.py -O 'Stammbaum 1' -i test.grdb -f grdb -e verschmolzeneDB.gramps

test.grdb nach 'Stammbaum 1' importiert und dann das Ergebnis in eine Datei exportiert !

### **Mehrere Dateien exportieren**

Es können mehr als eine Datei mit einem Kommando exportiert werden. In diesem Fall versucht Gramps mehrere Dateien unter Verwendung der in diesem Moment verfügbaren Datenbank zuschreiben.

Wenn mehr als eine Ausgabedatei angegeben ist, muss vor jeder das Flag -e stehen. Die Dateien werden einzeln in der angegebenen Reihenfolge geschrieben.

### **Aktionsoptionen**

Die Aktion, die mit den importierten Daten durchgeführt werden soll, kann über die -a Aktion oder --action=Aktion Option angegeben werden. Diese wird ausgeführt, nachdem alle Importe erfolgreich abgeschlossen sind.

Die folgenden Aktionen sind gleich geblieben:

- *report*: Diese Aktion erlaubt das erstellen von Berichten über die Kommandozeile.
- *tool*: Diese Aktion ermöglicht ein Werkzeug von einer Kommandozeile zu starten.

Da Berichte und Werkzeuge eine Reihe eigener Optionen haben, sollten diese Aktionen die Berichts/Werkzeug Optionenzeichenkette folgen. Die Zeichenkette wird mit der -p Optionszeichenkette oder --options=Optionszeichenkette Option übergeben.

Die Aktionen aus älteren Gramps Versionen, die in Gramps 3.3 umgezogen sind:

- *summary*: Diese Aktion war dieselbe wie**Berichte ->Ansicht ->Zusammenfassung**. In Gramps 3.3 wurde es ersetzt durch (oder umbenannt in) **-a report -p name=summary**.
- *check*: Diese Aktion war dieselbe wie**Werkzeuge ->Datenbankverarbeitung ->Überprüfen und reparieren** .In Gramps 3.3 wurde es Kommandozeilen Referenz - Python Optionen 401

### **Berichtaktionoption**

Du kannst die meisten Berichte von der Kommandozeile aus mit Hilfe der report Aktion erstellen.

### Ein Beispiel:

gramps -O "Stammbaum 1" -a report -p "name=family\_group,style=default,off=html,of=test.html"

Du kannst den css Stil der verwendet werden soll mit der css Option angeben:

gramps -O "Stammbaum 1" -a report -p "name=family\_group,style=default,off=html,of=test.html,css=Web\_Nebraska.css"

### oder ohne css in der HTMl Ausgabe:

gramps -O "Stammbaum 1" -a report -p "name=family group,style=default,off=html,of=test.html,css="

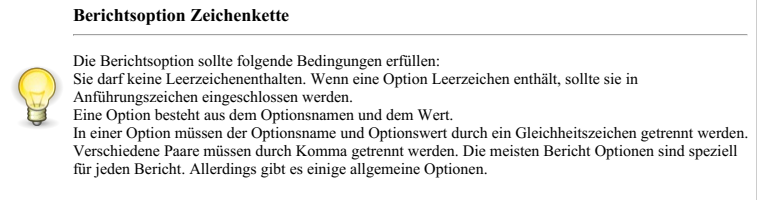

Die meisten Berichtsoptionen sind berichtspezifisch. Jedoch gibt es einige übliche Optionen.

name=Berichtname: Diese benötigte Option bestimmt welcher Bericht erzeugt wird.

### **Berichtsname**

Wenn der übergebene Berichtname nicht mit einem verfügbaren Bericht übereinstimmt, wird eine Fehlermeldung gefolgt von einer Liste verfügbarer Berichte ausgegeben.

Verfügbare Namen sind:

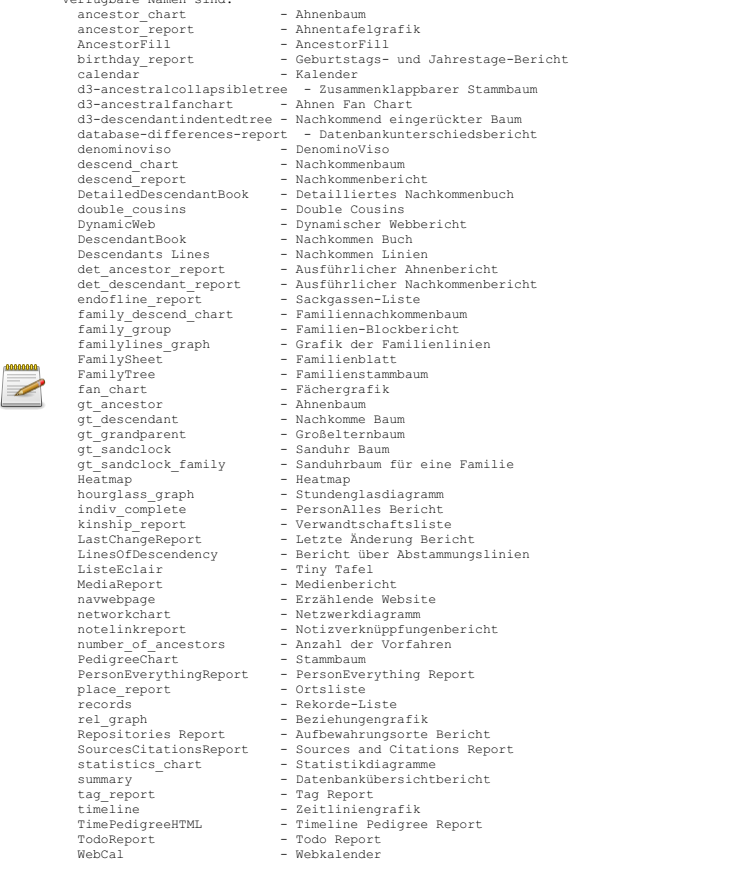

- of : Ausgabe Dateinam und optional Zielordner/-verzeichnis z.B.: of="C:\Users\<username>\Desktop\FamilyTree.odt"
- off: Ausgabeformat. Dies sind die Dateierweiterungen die das Ausgabeformat bestimmen, z.B., pdf, html, doc, ...
- style: für Textberichte, die zu verwendende Formartvorlage. Vorgabe 'default'.
- 
- show=a11: Dies erstellt eine Liste der Namen aller verfügbaren Optionen für den angegebenen Bericht.<br>show=option name: Dies zeigt die Beschreibung der Funktionalität die durch Option\_Name bereit gestellt wird, genauso wie Arten und Werte für diese Option.

So, um die Verwendung von report zu lernen, führe folgendes als Beispiel aus:

gramps -O "Stammbaum 1" -a report -p "name=family\_group,show=all"

# **Tipp** Wenn ein Parameter nicht angegeben wird, wird der zuletzt verwendete Wert genommen. Wenn dieser Bericht vorher nie erstellt wurde, wird wenn möglich der Wert des zuletzt erstellten Berichts verwendet. Sonnst wird der Standardwert verwendet.

Wenn mehr als eine Ausgabeaktion angegeben wird, muss jede auf einem -a Parameter folgen. Die Aktionen werden nacheinander in der entsprechenden Reihenfolge durchgeführt.

### **Listen**

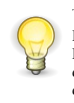

Einige Berichte besitzen Optionen oder Argumente, die als Mehrzeiler interpretiert werden (von den Berichten). Zum Beispiel ermöglichen dir manche Berichte zu formatieren, wie die Informationen dargestellt werden eventuell mit dem Namen in der einen Zeile und dem Geburtsdatum der Person auf der nächsten. Solche mehrzeiligen Optionen oder Argumente werden von Gramps "Listen" genannt.

Auf der Kommandozeile müssen solche Listen immer mit einer linken eckigen Klammer beginnen ⊺ und müssen immer mit einer rechten eckigen<br>Klammer enden ⊺ aber da solche eckigen Klammern im Normalfall etwas "spezielles" für Kommandozeileninterpreter in den du das Kommando eingibst), musst du sie "maskieren" so das sie von deiner Shell ignoriert werden.

Die Details variieren mit jeder Shell, aber (unter Linux / UNIX) kannst du einer solchen eckigen Klammer normalerweise einen umgekehrten Schrägstrich \ voranstellen oder Anführungszeichen um die eckige Klammer setzen, normalerweise entweder "einfache" oder "doppelte".

Der Stundenglasbericht erlaubt dir eine "Notiz" über den Bericht zu setzen und solch eine "Notiz" ist ein Beispiel für eine "Listen" Option. Hier ist ein Beispiel:

gramps -O "Stammbaum 1" -a report -p name=hourglass\_graph,note='[Zeile eins,Zeile zwei]'

was zeigt, das innerhalb solch einer Liste Zeilen durch Komma getrennt werden und Leerzeichen erlaubt sind, solange die Anführungszeichen wegen den eckigen Klammer bereits vorhanden sind.

Wenn du jedoch ein Komma in deinem Bericht haben möchtest, musst du Gramps irgendwie mitteilen, dass das Komma kein Trennzeichen zwischen den Zeilen ist. Du tust dies, indem du die Zeile mit dem Komma in Anführungszeichen setzen (entweder einfach oder doppelt).

Wenn du aber bereits ein Paar Anführungszeichen verwendest (um deine eckigen Klammern einzuschließen) musst du die andere Art verwenden, um die Zeile mit dem Komma einzuschließen. Hier ist ein Beispiel:

gramps -O "Stammbaum 1" -a report -p name=hourglass\_graph,note="['Zeile 1, auch Zeile 1','Zeile 2, auch Zeile 2']"

Es ist möglich, jedes Zeichen in einer Liste aufzunehmen aber die Details gehen über den Umfang einer Anleitung für die Kommandozeile von Gramps hinaus.

Du musst die genauen Methoden deines Kommandozeileninterpreters kennen, um ein Zeichen welches für deine Shell oder Gramps "speziell" ist (wie das Komma im obigen Beispiel) aufzunehmen aber generell musst du es zweifach "maskieren" einmal für deine Shell und zweiten für Gramps da du nicht willst, das deine Shell denkt es sei ein Kommando, auf das sie achten muss und du willst auch nicht das Gramps dies denkt.

### **Werkzeugaktionoption**

Du kannst die meisten Werkzeuge durch Verwendung der 'tool' Aktion von der Kommandozeile ausführen. Anzeigen aller verfügbaren Werkzeuge:

gramps -O "Stammbaum 1" -a tool -p show=all

Die verfügbaren Optionen für ein Werkzeug anzeigen etwa für das "verify" Werkzeug:

gramps -O "Stammbaum 1" -a tool -p name=verify,show=all

### Ein Werkzeug ausführen etwas das "verify" Werkzeug:

gramps -O "Stammbaum 1" -a tool -p name=verify

### **Werkzeugnamen**

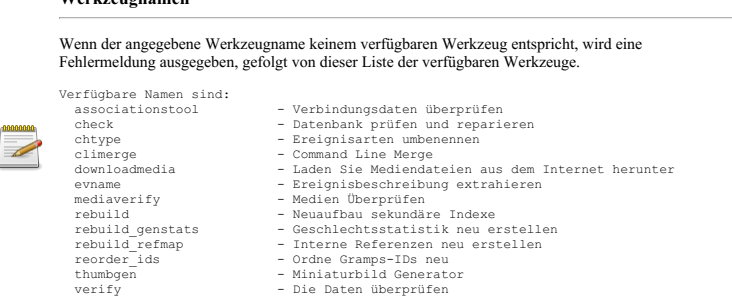

**Buchaktionoption**

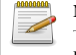

**Neue Funktion**

Hinzugefügt in Gramps 5.0

Du kannst Bücher aus der Kommandozeile mit der 'book' Aktion erstellen. Um zu sehen welche sage:

gramps -O "Stammbaum 1" -a book

Um alle für ein Buch, zum Beispiel "meinBuch", verfügbaren Optionen zu sehen:

gramps -O "Stammbaum 1" -a book -p name=meinBuch,show=all

Um ein Buch, zum Beispiel ein Buch "meinBuch" zu erstellen:

gramps -O "Stammbaum 1" -a book -p name=meinBuch

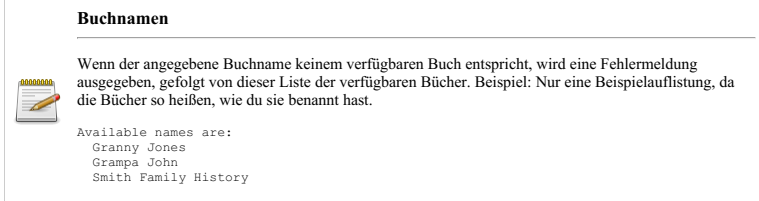

### **Entsperren erzwingen Option**

-u: du kannst den -O Parameter mit -u erweitern, um das Entsperren eines Stammbaum zu erzwingen. Dies ermöglicht den Wiedereinstieg von der Kommandozeile nach einem Absturz der den Stammbaum (Datenbank) gesperrt hinterlassen hat.

Ein Beispiel (um die "Stammbaum 1" Datenbank zu entsperren):

```
gramps -O "Stammbaum 1" -a report -u > /dev/null
                 Beachte
                 Es ist nicht möglich, Stammbäume die eine Reparatur benötigen von der Kommandozeile zu öffnen.
```
Siehe auch::

Stammbäume [Verwalten:Einen](#page-69-0) Stammbaum entsperren

### **Konfiguration (config) Option**

Wenn alle Konfigurationsvariable(n) festgelegt sind, beginnt Gramps mit diesen neuen Werten.

Die Option gibt es in drei Formen:

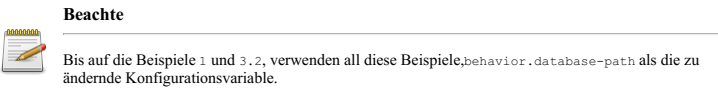

### 1) Alle Konfigurationswerte anzeigen

-s oder --show

### Zum Beispiel:

```
gramps --show
Gramps Konfigurationseinstellungen von /home/mirko/.gramps/gramps51/gramps.ini:
export.proxy-order=[['privacy', 0], ['living', 0], ['person', 0], ['note', 0], ['reference', 0]]
database.compress-backup=True
database.backend='bsddb'
database.backup-path='/home/<~Nutzername>'
database.port=''
database.autobackup=0
database.path='/home/<~Nutzername>/.gramps/grampsdb'
database.host=''
database.backup-on-exit=True
```
# Kommandozeilen Referenz - Python Optionen 405

....

### 2) Einen einzelnen Konfigurationswert einsehen

--config=database.path oder -c database.path

### Zum Beispiel:

gramps --config=database.path

Aktuelle Gramps Konfigurationseinstellungen: database.path:'/home/<~Nutzername>/.gramps/grampsdb'

3) Einen Wert setzen: --config=behavior.database-path:'/media/mydb' oder -c behavior.database-path:'/media/mydb' Zum Beispiel:

3.1) Einen Wert auf seinen Standard setzen:--config=behavior.database-path:DEFAULT oder -c behavior.database-path:DEFAULT Zum Beispiel:

3.2) Mehr als einen Wert setzen:--config=behavior.use-tips:False --config=behavior.autoload:True oder -c behavior.use-tips:False -c behavior.autoload:True

Zum Beispiel:

### **Abgesicherter Modus**

gramps -S oder gramps --safe

Dieser CLI-Befehl startet Gramps so, als wäre es noch nie zuvor installiert worden. In diesem Modus können alle vorherigen Stammbäume noch geladen werden, solange sie im Standardordner gespeichert wurden. Alle anderen Einstellungen, Filter, Bücher, Addons usw. werden entweder gelöscht oder auf ihre Standardwerte zurückgesetzt. Andere CLI-Befehle können verwendet werden, oder wenn keine vorhanden sind, startet Gramps die GUI. Es werden nur die tatsächlichen Stammbaumdaten gespeichert.

Beachte, dass dies normalerweise verwendet wird, um festzustellen, ob sich Gramps besser verhält wenn es wie bei einer vollständig "sauberen" Installation ausgeführt wird. Es ist NICHT permanent (wenn du dies möchtest, siehe Standardeinstellungen unten). Wenn du Gramps nach Verwendung dieses Befehls normal startest, sind alle deine vorherigen Einstellungen usw. noch vorhanden.

Dies funktioniert tatsächlich, indem der Ordner, in dem Gramps seine Benutzerdaten (mit Ausnahme von Stammbäumen) speichert, auf einem temporäres Verzeichnis festgelegt wird, das beim Schließen von Gramps gelöscht wird.

### **Standardeinstellungen**

gramps -D E oder gramps --default=E

Dieser CLI-Befehl bewirkt, dass Gramps die gewünschten Einstellungen löscht oder zu den Standardeinstellungen zurückkehrt. Die Stammbaumdatenbanken werden NICHT gelöscht oder entfernt. Die Unterbefehle (ersetze das 'E' in der obigen Beispielbefehlszeile durch eines oder mehrere der Unterbefehlszeichen) sind:

- A Erweiterungen werden gelöscht. Alle installierten Erweiterungen werden zusammen mit ihren Einstellungen entfernt.
- F Filter werden gelöscht. Alle benutzerdefinierten Filter werden entfernt.
- P Die Einstellungen werden auf ihre Standardwerte zurückgesetzt.
- X Bücher werden gelöscht, die Einstellungen für Berichte und Tools werden auf ihre Standardwerte zurückgesetzt.
- Z Alte '.zip'-Dateien aus Stammbaum-Versions-Upgrades werden gelöscht.
- E Alles außer den eigentlichen Stammbaumdaten wird auf die Standardeinstellungen zurückgesetzt. Dies führt alle oben genannten sowie einige weitere Elemente aus. löscht Miniaturansichten, Karten und das Benutzer-CSS (in Webberichten verwendet).

Beispielsweise:

gramps -D AP

bewirkt, dass Gramps alle Addons entfernt und die Einstellungen auf ihre Standardwerte zurücksetzt.

## **Bedienung**

Wenn das erste Argument auf der Kommandozeile nicht mit einem Strich beginnt (z.B. kein Parameter), versucht Gramps die Datei mit dem Namen des ersten Arguments zu öffnen und eine interaktive Sitzung zu starten. Der Rest der Kommandozeilenargumente wird ignoriert.

Wenn der -o Parameter gesetzt ist, versucht Gramps den gelieferten Dateinamen zu öffnen und dann mit den Daten wie in weiteren Parametern angegeben zu arbeiten.

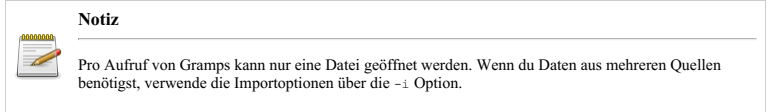

Mit oder ohne den -O Parameter, können mehrere Importe, Exporte und Aktionen in der Kommandozeile weiter spezifiziert werden durch Verwendung der -i, -e, und -a Parameter.

Die Reihenfolge der -i, -e, oder -a Parameter spielt keine Rolle. Die tatsächliche Ausführungsreihenfolge ist immer: alle Importe (wenn vorhanden) -> alle Exporte (wenn vorhanden) -> alle Aktionen (wenn vorhanden).

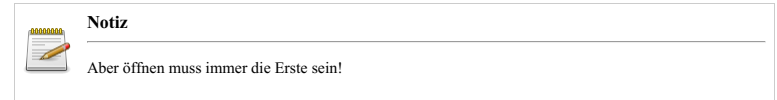

Wenn kein -0 oder -i Parameter angegeben wird, startet Gramps sein Hauptfenster und startet die gewöhnliche interaktive Sitzung mit der leeren Datenbank, denn es gibt keine Daten zu verarbeiten. (Außer du hast schon eine "Präferenz" gesetzt, das es mit der letzten verwendeten Datenbank starten soll.)

Wenn kein -e oder -a Parameter angegeben ist, startet Gramps sein Hauptfenster und startet die gewöhnliche interaktive Sitzung mit der, aus öffnen und allen Importen (wenn vorhanden) resultierenden Datenbank. Die Datenbank liegt dann in einem Verzeichnis unter dem *~/.gramps/import/* Verzeichnis.

Fehler, die während des Imports, Exports oder einer Aktion auftreten, werden entweder auf stdout (wenn es Fehler sind, die von Gramps behandelt werden) oder auf stderr (wenn sie nicht behandelt werden) geschrieben. Verwende die gewöhnlichen Shell-Umleitungen von stdout und stderr um diese Nachrichten und Fehler in Dateien zu speichern.

## **Beispiele**

Um vier Datenbanken zu importieren (deren Format aus ihrem Namen erschlossen werden kann) und die sich ergebende Datenbank auf Fehler zu überprüfen, kann man folgendes eingeben:

gramps -i Datei1.ged -i Datei2.gpkg -i ~/DB3.gramps -i Datei4.wft -a check

Um die Formate in dem obigen Beispiel explizit anzugeben, erweitere die Dateinamen mit den entsprechenden -f Optionen:

```
gramps -i Datei1.ged -f gedcom -i Datei2.gpkg -f gramps-pkg -i ~/DB3.gramps -f gramps-xml -i Datei4.wft -f wft -a
check
```
Um die Datenbank die sich aus den Importen ergibt aufzuzeichnen, verwende das -e Flag (verwende -f wenn der Dateiname es Gramps nicht erlaubt das Format zu vermuten):

gramps -i Datei1.ged -i Datei2.gpkg -e ~/new-package -f gramps-pkg

Um jede Fehlermeldung aus dem obigen Beispiel in die Dateien ausgabedatei und fehlerdatei zu speichern, starte:

gramps -i Datei1.ged -i file2.dpkg -e ~/new-package -f gramps-pkg >ausgabedatei 2>fehlerdatei

Um drei Datenbanken zu importieren und eine interaktive Gramps Sitzung mit dem Ergebnis zu starten:

gramps -i Datei1.ged -i Datei2.gpkg -i ~/db3.gramps

Um eine Datenbank zu öffnen und basierend auf diesen Daten einen Zeitlinienbericht im PDF-Format zu erstellen und inder Datei meine\_zeitlinie.pdf zu speichern:

gramps -O 'Stammbaum 1' -a report -p name=timeline,off=pdf,of=meine\_zeitlinie.pdf

### **Zeitlinienberichtoptionen**

Verwende *name=timeline,show=all* um alle Optionen für den Zeitlinien Bericht zu sehen. Um Einzelheiten einer bestimmten Option zu erhalten verwende *show=Optionsname*, z.B. *name=timeline,show=off*. Um mehr über verfügbare Berichtsnamen zu erfahren, verwende die *name=show* Zeichenfolge.

Um eine grdb spontan in eine .gramps XML-Datei umzuwandeln:

gramps -O 'Stammbaum 1' -e ausgabe.gramps -f gramps-xml

Um eine Webseite in einer anderen Sprache (Deutsch) zu erstellen:

LANGUAGE=de\_DE; LANG=de\_DE.UTF-8 gramps -O 'Stammbaum 1' -a report -p name=navwebpage,target=/../de

Zum Abschluss um eine normale Interaktive Sitzung zu starten, tippe:

gramps

# <span id="page-406-0"></span>**Umgebungsvariablen**

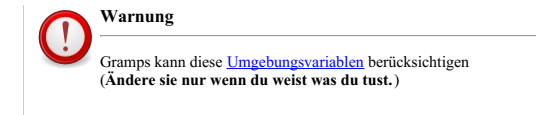

# **GRAMPSHOME**

'*GRAMPSHOME* - wenn gesetzt, überschreibt es den [Standardpfad](http://www.gramps-project.org/wiki/index.php/Gramps_and_Windows#Setting_the_configuration_path) zum Profil, sodass der Benutzer ein externes Netzlaufwerk zum Speichern von Daten und allen Einstellungen verwenden kann. Für technisch fortgeschrittene Benutzer, die mehrere Versionen von Gramps ausführen, ist das Festlegen eines anderen \$GRAMPSHOME eine Möglichkeit, Interferenzen zwischen den verschiedenen Versionen im [Gramps-Anwenderverzeichnis](http://www.gramps-project.org/wiki/index.php/Run_Gramps_from_a_portable_drive) zu vermeiden. Es kann auch verwendet werden, um Gramps so zu konfigurieren, dass es von einem tragbaren Laufwerk ausgeführt wird, oder um eine manuelle [Installation](http://www.gramps-project.org/wiki/index.php/De:Installation) vorzubereiten. Der Pfad kann auch verwendet werden, um den Pfad zu einem separaten [Testbaum](http://www.gramps-project.org/wiki/index.php/Gramps_for_Windows_with_MSYS2#Keep_your_GRAMPSHOME_separate) oder [Entwicklungsbaum](http://www.gramps-project.org/wiki/index.php/Getting_started_with_Gramps_development) zu konfigurieren.

Zum Beispiel

GRAMPSHOME=\$HOME/familytrees/paternal

### **LANG, LANGUAGE, LC\_MESSAGE, LC\_TIME**

**LANG**, **LANGUAGE**, **LC\_MESSAGES**, und **LC\_TIME** -werden von Gramps verwendet, um zu bestimmen, welche Sprachdatei(en) geladen werden sollen. Siehe locale(1) für eine allgemeine Diskussion von **LANG**, **LC\_MESSAGES**, und **LC\_TIME**. Beachte, dass zusätzlich zum Festlegen von Datumsformaten (die in den Einstellungen für Gramps mit Einstellungen überschrieben werden) **LC\_TIME** legt auch die Sprache fest, die für Wörter in Datumsangaben wie Monats- und Tagesnamen und im Kontext von *Datumswörtern* wie *um*, *zwischen* und *vor* verwendet wird. **LANGUAGE** ist eine durch Kommas getrennte Liste von Sprachcodes (*keine Gebietsschemas*, obwohl bestimmte Sprachen wie pt\_BR oder cn\_TW regionale Varianten sind), die eine nach Präferenzen geordnete Liste der gewünschten Übersetzungen festlegt. Es überschreibt **LANG** aber nicht **LC\_MESSAGES** oder **LC\_TIME**.

### **MacOSX**

Aufgrund der Art und Weise, wie das Starten mit dem Finder funktioniert, sind die Umgebungsvariablen für das Gramps.app-Bündel in Gramps.app/Contents/Resources/gramps\_launcher.py fest codiert. Wenn du sie aus irgendeinem Grund ändern musst, bearbeite die Datei mit TextEdit; stelle sicher, dass du sie als reinen Text zurückspeicherst. Siehe auch [Locale](http://www.gramps-project.org/wiki/index.php/Run_GRAMPS_in_another_locale#Change_Mac_OS_X_application_defaults) setzen für eine Alternative zur Verwendung der **LANG** und **LANGUAGE** Umgebungsvariablen.

### **GRAMPSI18N**

[\\$GRAMPSI18N](http://www.gramps-project.org/wiki/index.php/Translating_Gramps#.24GRAMPSI18N_.28for_your_locale.29) (für dein Gebietsschema) - LANG geht davon aus, dass die Gramps-Übersetzungen global installiert sind. Ist dies nicht der Fall, musst du Gramps das [Verzeichnis](http://www.gramps-project.org/wiki/index.php/Translating_Gramps#.24GRAMPSI18N_.28for_your_locale.29) angeben, in dem sich die [Übersetzungen](http://www.gramps-project.org/wiki/index.php/Howto:Change_the_language_of_reports) befinden. Dies kann verwendet werden, um die Sprache für die generierten Berichte vorübergehend zu ändern.

Eine Übersetzung heißt gramps.mo und kann unter Linux mit dem locate Kommando gefunden werden. Wenn du beispielsweise Schwedisch im Verzeichnis /home/me/gramps/mo/sv/gramps.mo hast, kannst du Gramps mit folgenden Anweisungen dorthin leiten:

GRAMPSI18N=/home/me/gramps/mo LC\_ALL=C.UTF-8 LANG="sv" python3 gramps

### **GRAMPSDIR**

Die Umgebungsvariable GRAMPSDIR ist der Pfad zu deinem Gramps [Verzeichnis](http://www.gramps-project.org/wiki/index.php/Translating_Gramps#gramps.sh).

### **GRAMPS\_RESOURCES**

- Die Umgebungsvariable GRAMPS\_RESOURCES ist der Pfad zu den in Gramps integrierten Ressourcendateien. Du solltest diesen nur ändern, wenn du Gramps aus dem Quellcode oder einer benutzerdefinierten Umgebung verwendest. Ein Indikator, dass du diese Variable setzen musst, ist, wenn du einen der folgenden Fehler erhältst:
	- *Encoding error while parsing resource path/Codierungsfehler beim Parsen des Ressourcenpfads*
	- *Failed to open resource file/Ressourcendatei konnte nicht geöf net werden*
	- $\circ$  Resource Path {invalid/path/to/resources} is invalid/Der Ressourcenpfad {ungültig / Pfad / zu / Ressourcen} ist ungültig
	- *Unable to determine resource path/Ressourcenpfad kann nicht ermittelt werden*

### Example [Anwendungsbeispiel](http://www.gramps-project.org/wiki/index.php/Linux:Build_from_source#Running_from_a_tarball_release):

<span id="page-407-0"></span>GRAMPS\_RESOURCES=/home/username/gramps/branches/maintenance/gramps51/build/lib.linux-x86\_64-2.7/ PYTHONPATH=\$GRAMPS\_RESOURC

# **Anwenderverzeichnis**

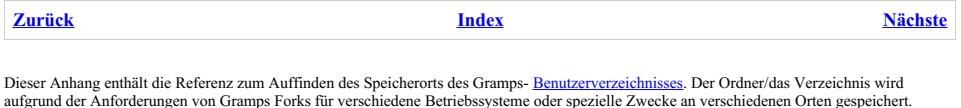

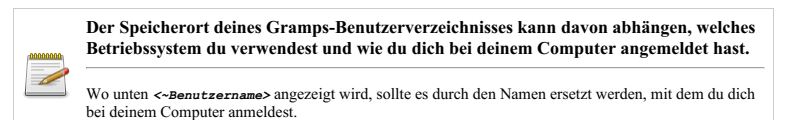

# **Systeme nach POSIX - Stil**

Der Standartort für das Anwenderverzeichnis von Gramps in einer [POSIX](https://de.wikipedia.org/wiki/Portable_Operating_System_Interface) [Umgebung](https://de.wikipedia.org/wiki/Filesystem_Hierarchy_Standard) ist:

/HOME/*<anwendername>*/.gramps

der auch eingegeben werden kann als *<~anwendername>*/.gramps

Dies trifft zu auf [BSD](https://de.wikipedia.org/wiki/Berkeley_Software_Distribution), [Linux](https://de.wikipedia.org/wiki/Linux), [Solaris,](https://de.wikipedia.org/wiki/Solaris_%2528Betriebssystem%2529) [Unix](https://de.wikipedia.org/wiki/Unix) und [macOS](https://de.wikipedia.org/wiki/MacOS) wenn macOS aus den [Quellen](http://www.gramps-project.org/wiki/index.php/Build_from_source#Mac_OS_X) erstellt verwendet wird.

Alternativ kannst du zu **\$HOME** Home [Verzeichnis](http://www.linfo.org/home_directory.html) äquivalent verwenden, um die Komplikationen aktiver Benutzernamen zu vermeiden. Obwohl Gramps intern keine Verzeichnisäquivalente für Pfade erkennt, kannst du sie unter Linux verwenden, um Gramps-Benutzerdateien zu finden. Der obige Gramps-Benutzerverzeichnispfad ist folgendermaßen vereinfacht:

SHOME/.gramps

oder

~/.gramps

Bei Verwendung von MS Windows wird die folgende Syntax verwendet

\$HOME\.gramps

oder

~\.gramps

### **MacOS**

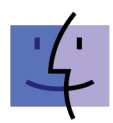

Auf Apple Macs werden Dateinamen die mit "." beginnen nicht im Finder angezeigt. Um den Zugriff auf das Gramps-Benutzerverzeichnis zu vereinfachen, öffne ein Terminalfenster mit der Terminal-Anwendung und gib dort ein

ln -s ~/.gramps ~/Documents/Gramps

dadurch zeigt Finder das Verzeichnis als Ordner in deinem Dokumentenordner mit dem Namen "Gramps" an. (Du kannst "Gramps" durch einen beliebigen Namen ersetzen, aber ein /vor Leerzeichen verwenden.) Alternativ können Sie einfach auf klicken **Go -> 'Go to [Folder...'](https://osxdaily.com/2011/08/31/go-to-folder-useful-mac-os-x-keyboard-shortcut/)** im Finder und tippe

~/.gramps

in dem macOS **Go to Folder** Dialogfenster.

### **MacOS-Anwendungspaket**

Das [Anwendungspaket](http://www.gramps-project.org/wiki/index.php/Mac_OS_X:Application_package) verwendet einen anderen Standardspeicherort nach MacOS-Standard für das Verzeichnis:

/Users/*<~anwendername>*/Library/Application Support/gramps

# **MS Windows**

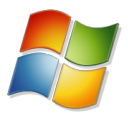

Unter Microsoft Windows werden Dateinamen und Ordner für Programme und Benutzerdaten im *Datei-Explorer* [ausgeblendet](https://de.wikipedia.org/wiki/Versteckte_Datei). Befolge die folgenden Hinweise von Microsoft, um den Zugriff auf das Gramps-Benutzerverzeichnis zu vereinfachen:

Anzeigen [versteckter](https://support.microsoft.com/de-de/help/14201/windows-show-hidden-files) Dateien - Windows Hilfe

Der Standardspeicherort für **Benutzerverzeichnisse** für alle Gramps-Benutzerdaten auf einem Windows 7-System (und neueren Systemen) ist:

C:\Users\*<~Anwendername>*\AppData\Roaming\gramps

Der **<~Anwendername>** im obigen Dateipfad ist ein Platzhalter für den bestimmten Benutzernamen, der bei der Anmeldung bei Windows ausgewählt wurde.

Alternativ kannst du die [Umgebungsvariable](https://de.wikipedia.org/wiki/Umgebungsvariable#Vordefinierte_Umgebungsvariablen_2) **%AppData%** nutzen, um die Komplikationen aktiver Benutzernamen zu vermeiden. Obwohl Gramps Umgebungsvariablen für Pfade intern nicht erkennt, kannst du sie in Windows verwenden, um Gramps-Benutzerdateien zu finden. Der obige **Gramps-Benutzerverzeichnispfad** ist vereinfacht zu:

%AppData%\gramps

Wie das "Benutzerverzeichnis" ist auch der Speicherort für Programme/Anwendungen für das Durchstöbern mit dem Windows Explorer nicht sichtbar.

Der Standartort für eine Gramps Installation unter Windows 7 und höher ist:

```
C:\Program Files\GrampsAIOXX64-5.X.X
```
oder

```
C:\Program Files (x86)\GrampsAIO32-5.X.X
```
# **Siehe auch**

- 
- Option für die <u>[Befehlszeilen](#page-395-0)</u>-Konfiguration mit <u>[Umgebungsvariablen](#page-406-0)</u><br>Switching from [Breadcrumbs](https://winaero.com/how-to-enter-file-location-manually-in-gtk-3-opensave-dialog/) to a location text box using Strg + L in GTK file dialogs
- <span id="page-409-0"></span>Diskursforenthread : how to use [Environment](https://gramps.discourse.group/t/how-to-set-the-base-path-from-media-relative-to-grampshome/481/2) Variables in Gramps

# **Fehler und Warnung Referenz**

**[Zurück](#page-407-0) [Index](#page-6-0) [Nächste](#page-423-0)**

Diesr Abschnitt erklärt was zu tun ist wenn etwas unerwartetes passiert.

# **Wenn etwas schief läuft**

Manchmal geht etwas schief, entweder weil du darum gebeten hast, etwas zu tun, von dem Gramps nicht weiß, wie es zu tun ist, oder weil etwas passiert ist, das die Entwickler von Gramps nicht erwartet haben, oder weil ein Fehler in der Kodierung von Gramps vorliegt.

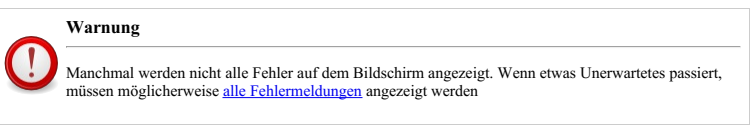

# **Alarme**

Eine Warnung ist ein Dialogfeld, das angezeigt wird, wenn Gramps dir eine wichtige Meldung über einen Fehlerzustand geben oder Sie vor potenziell gefährlichen Situationen oder Konsequenzen warnen muss.

Die meisten Warnungen sind selbsterklärend und dieselbe Art von Warnungen, die du möglicherweise mit jeder Anwendung erhältst. Diese werden hier nicht weiter besprochen.

Einige Warnungen erfordern jedoch kompliziertere Aktionen, sodass sie im Folgenden beschrieben werden.

### **Möchtest du diesen Stammbaum wirklich aktualisieren?**

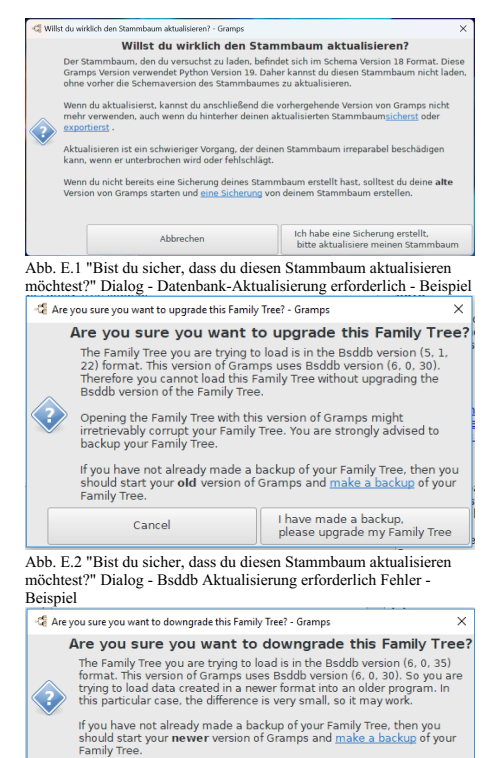

Fehler und Warnung Referenz - Wenn etwas schief läuft 411

Cancel

Thave made a backup.

please downgrade my Family Tree

### Abb. E.3 "Bist du sicher, dass du diesen Stammbaum herabstufen möchtest?" Dialog - Bsddb Downgrade erforderliche Fehler - Beispiel

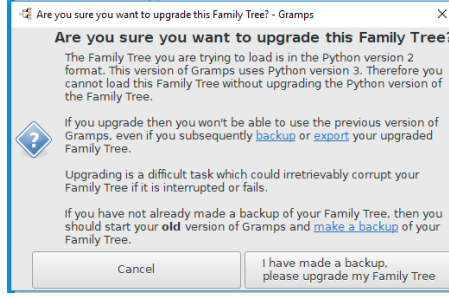

Abb. E.4 "Bist du sicher, dass du diesen Stammbaum aktualisieren möchtest?" Dialog - Python Aktualisierung erforderliche Fehler - Beispiel

Diese Dialoge werden aus den folgenden Gründen angezeigt:

- "DB-Aktualisierung erforderlich" Wenn du versuchst, einen Db (Sqlite3) -Stammbaum mit einer neueren Version von Gramps zu öffnen, der mit einer früheren älteren Version von Gramps erstellt wurde.
- "Bsddb-Upgrade erforderlich Fehler" Wenn du versuchst, einen Bsddb-Stammbaum mit einer neueren Version von Gramps zu öffnen, der mit einer früheren älteren Version von Gramps erstellt wurde.
- "Bsddb Downgrade Erforderliche Fehler" Wenn du versuchst, einen Bsddb-Stammbaum mit einer neueren Version von Bsddb zu öffnen, der mit einer mit einer neueren Version von Bsddb erstellt wurde.
- "Fehler Python-Aktualisierung erforderlich" Wenn du versuchst, einen Bsddb-Stammbaum mit einer neueren Version von Gramps mit Python 3 zu öffnen, der mit einer früheren älteren Version von Gramps mit Python 2 erstellt wurde.

Aus jedem dieser Gründe kannst du demselben allgemeinen Rat befolgen. Wenn du noch die ältere Version von Gramps zur Verfügung hast, solltest du:

- Diesen Dialog abbrechen und Gramps beenden
- Öffne den Stammbaum mit der vorherigen Version von Gramps (Installiere die alte Version von Gramps neu).
- Exportiere deinen Stammbaum im Exportformat Gramps XML [\(Stammbaum\)](#page-84-0) oder im Format Gramps XML Package (Stammbaum und Medien).
- Beende die alte Version von Gramps und starte die neue Version von Gramps.
- Öffne den Stammbaum in der neuen Version von Gramps und klicke in diesem Dialogfeld auf Ich habe eine Sicherung erstellt, bitte aktualisiere meinen Stammbaum

### **Fehler beim Analysieren von Argumenten**

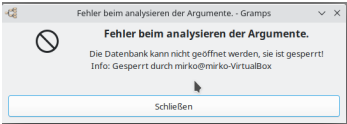

Fig. E.5Fehler beim Analysieren von Argumenten - Dialog - Beispiel: Datenbank ist gesperrt

Die Familienstammbaum-Datenbank ist gesperrt, während sie von einem anderen Benutzer verwendet wird oder weil Gramps während der vorherigen Verwendung abnormal beendet wurde.

Siehe Einen [Stammbaum](#page-69-0) entsperren

### **Die Datenbank ist gesperrt. Ich kann sie nicht öffnen!**

Die Familienstammbaum-Datenbank ist gesperrt, während sie von einem anderen Benutzer verwendet wird oder weil Gramps während der vorherigen Verwendung abnormal beendet wurde.

Siehe Einen [Stammbaum](#page-69-0) entsperren

### **Datenbank kann nicht geöffnet werden**

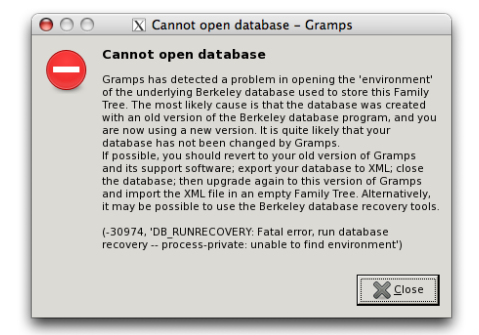

### Abb. E.6 Dialog mit DB-Umgebungsfehler

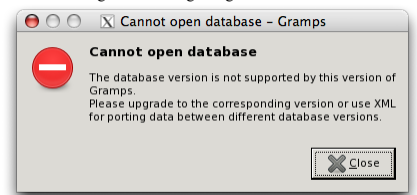

Abb. E.7 Dialog mit DB-Versionsfehler

Wie im Dialog erläutert, wurde der Stammbaum wahrscheinlich mit einer alten Version des Berkeley-Datenbankprogramms erstellt. Dies ist nicht ganz dasselbe wie eine alte Version des Gramps-Programms, da die Version des Gramps-Programms und die Version der Berkeley-Datenbank unabhängig voneinander sind. Der Effekt ist jedoch in etwa gleich. Wenn du die alte Version von Gramps und die Support-Software hast, solltest du wie im Dialog vorgeschlagen:

- diesen Dialog abbrechen,
- den Stammbaum mit der vorherigen Gramps-Version öffnen,
- Deinen Stammbaum im Exportformat der Gramps [XML-Datenbank](#page-79-0) oder im Exportformat des Gramps-Pakets exportieren (siehe Daten
- exportieren), die neue Gramps-Version starten,
- öffne den 'Stammbäume verwalten' Dialog,
- klicke auf neu und erstelle einen neuen Stammbaum,
- lade den neuen Stammbaum
- Die Gramps XML oder das Gramps-Paket importieren.

Alternativ können möglicherweise die Wiederherstellungswerkzeuge verwendet werden. Siehe 'Beziehen der bsddb-Wiederherstellungswerkzeuge' unter Beschädigten Stammbaum [wiederherstellen](http://www.gramps-project.org/wiki/index.php/De:Defekten_Stammbaum_wiederherstellen)

# **Datenbankbeschädigung auf niedriger Ebene erkannt**

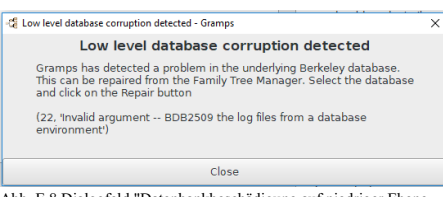

Abb. E.8 Dialogfeld "Datenbankbeschädigung auf niedriger Ebene erkannt" - Beispiel

Dieser Dialog wird angezeigt, wenn ein Problem mit der zugrunde liegenden Datenbank festgestellt wird, die Stammbäume unterstützt.

- schließe den Dialog,
- klicke auf die Stammbaumverwaltung,
- wähle den Stammbaum, den du versuchst zu öffnen,
- die Reparatur Schaltfläche sollte verfügbar sein; klicke auf sie,
- Sobald der Stammbaum repariert wurde, sollte es möglich sein, ihn auf normale Weise zu öffnen.

Wenn dies nicht funktioniert, versuche die 'bsddb-Wiederherstellungswerkzeuge zu besorgen' unter Beschädigten Stammbaum [wiederherstellen](http://www.gramps-project.org/wiki/index.php/De:Defekten_Stammbaum_wiederherstellen)

### **Fehler in der Datenbank erkannt**

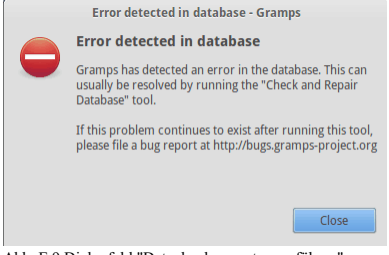

Abb. E.9 Dialogfeld "Datenbankreparatur ausführen"

Vorgeschlagene Maßnahme ausführen.

# <span id="page-413-0"></span>**Warnungen**

Wenn Gramps einen geringfügigen Fehler feststellt oder dich über ein Vorkommen im Programm informieren möchte, zeigt Gramps möglicherweise eine Warnung Schaltfläche in der Statusleiste an, wie unten gezeigt. Diese Schaltfläche wird nur 180 Sekunden lang angezeigt. Wenn du sie siehst, solltest du sofort darauf klicken, wenn du die Nachrichten sehen möchtest.

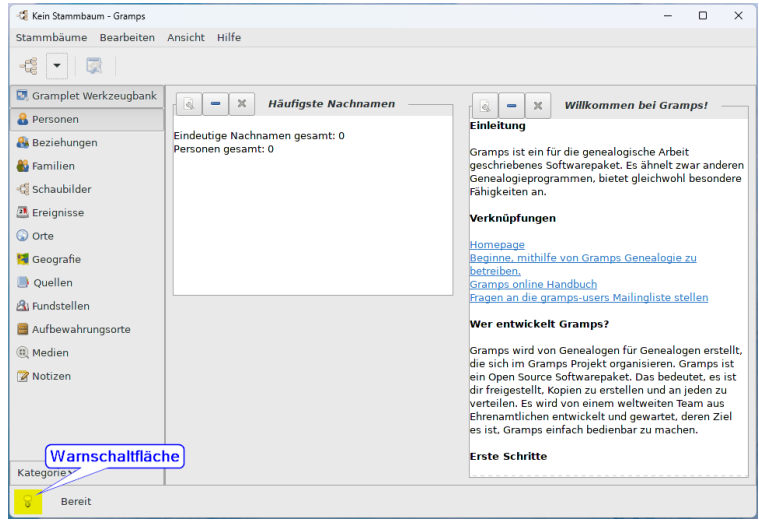

Abb. E.10 Das Hauptfenster von Gramps zeigt die Schaltfläche Warnung in der Statusleiste

Wenn du auf die Schaltfläche Warnung klickst, wird ein Dialogfeld mit Gramps-Warnungen angezeigt, in dem die letzten 20 empfangenen Nachrichten angezeigt werden. Mehr [Details](http://www.gramps-project.org/wiki/index.php/Logging_system) (englisch)

| Co Family Tree 1 - Dashboard - Gramps |                                                                                 |                                               | $\times$                                      |
|---------------------------------------|---------------------------------------------------------------------------------|-----------------------------------------------|-----------------------------------------------|
|                                       | Family Trees Add Edit View Reports<br>Tools Help                                |                                               |                                               |
| Ħ<br>-6<br>$\overline{\mathbf v}$     | 國<br>$\overline{\mathbf{r}}$                                                    |                                               |                                               |
| Dashboard<br><b>A</b> People          | $\times$<br><b>Top Surnames</b><br>é.<br>$=$                                    | $\times$<br>$\mathbb{R}$<br>$\equiv$<br>Intro | <b>Welcome to Gramps!</b>                     |
| Relationship                          | -Ce Gramps Warnings                                                             |                                               | $\times$<br>signed for                        |
| <b>8</b> Families                     | WARNING .Db: database is closed<br>WARNING .Db: database is closed              |                                               | similar to other<br><b>offers</b> some unique |
| <b>&amp;Charts</b>                    | WARNING .Db: database is closed<br>WARNING .Db: database is closed              |                                               |                                               |
| <b>21</b> Events                      | WARNING .Db: database is closed<br>WARNING .Db: database is closed              |                                               |                                               |
| C Places                              | WARNING .Db: database is closed<br>WARNING .Db: database is closed              |                                               |                                               |
| Geography                             | WARNING .Db: database is closed<br>WARNING .Db: database is closed              |                                               | hailing list                                  |
| Sources                               | WARNING .Db: database is closed<br>WARNING .Db: database is closed              |                                               |                                               |
| & Citations                           | WARNING .Db: database is closed<br>WARNING .Db: database is closed              |                                               | lud                                           |
|                                       | Repositories WARNING .Db: database is closed                                    |                                               |                                               |
| (a) Media                             |                                                                                 |                                               | Close                                         |
| <b>Z</b> Notes                        | Media Objects                                                                   | lotal people: 0                               |                                               |
| Category∨                             | Total number of media object references: 0<br>Number of unique media objects: 0 |                                               |                                               |
| No active object                      |                                                                                 |                                               |                                               |

Abb. E.11 Gramps Hauptfenster mit Warnmeldungen

Einige der möglicherweise auftretenden Warnungen werden nachfolgend beschrieben:

### **Gebietsschema-Warnungen**

Manchmal gibt es ein Problem mit der von dir gewählten Sprache.

Wenn du Gramps mit der Standardinstallationsmethode deiner Plattform (Paketmanager / AIO-Installationsprogramm / Anwendungspaket) installiert hast und den integrierten Mechanismus deiner Plattform (Systemeinstellungen / Systemsteuerung / Systemeinstellungen) verwendest, um die Sprache / Sortierreihenfolge / Formate auszuwählen, die du verwendest, sollten diese Fehler nicht auftreten und können bedeuten, dass ein Problem in Gramps vorliegt.

Wenn du jedoch die Sprache / Sortierreihenfolge / Formate manuell festgelegt hast, indem du die 'Umgebung' festlegst, siehe Sprachen insbesondere wenn du Gramps über die Befehlszeile ausführst, liegt möglicherweise ein Problem mit der Eingabe vor. Die Nachricht (Nur ein Teil davon ist unten dargestellt.) soll dir helfen, zu verstehen, wo der Fehler liegt.

- "Datumsparser für '% s' nicht verfügbar, verwende Standardeinstellung"
- "Datumsanzeige für '% s' nicht verfügbar, verwende Standardeinstellung"
- "Die Übersetzung für Familienbeziehungen ist für die Sprache '% s' nicht verfügbar. Verwende stattdessen 'Englisch'."
- 'Dein Gebietsschema kann nicht ermittelt werden, verwende Englisch'
- "Lokalisierungsbibliothek libintl nicht im %PATH%, Lokalisierung wird unvollständig sein"
- "Es wurden keine Übersetzungen für %s gefunden, wodurch die Lokalisierung auf US-Englisch eingestellt wurde."
- "Collator kann nicht erstellt werden: %s"
- "Keine Sprache angegeben, verwende US-Englisch"
- "Keine verwendbaren Sprachen in der Liste gefunden, verwende US-Englisch"
- "Keine der angeforderten Sprachen (%s) war verfügbar, stattdessen wurde %s verwendet."

### **Modul nicht geladen Warnungen**

Die Gramps-Anwendung enthält viele verschiedene 'Module'. Einige dieser Module sind erforderlich, damit Gramps überhaupt ausgeführt werden kann. Einige werden 'dringend empfohlen', andere sind optional.

Wenn du Gramps mit der Standardinstallationsmethode deiner Plattform (Paketmanager / AIO-Installationsprogramm / Anwendungspaket) installiert hast, hat der Ersteller dieses Pakets entschieden, welche Module vorhanden sind. Er muss alle erforderlichen Module aufnehmen, da Gramps sonst nicht ausgeführt wird. Er kann jedoch auswählen, welches der empfohlenen und optionalen Pakete er aufnimmt. Konsultiere die Dokumentation deines Pakets, um festzustellen, welche Module enthalten sind.

Wenn du versuchst, etwas zu tun, für das ein Modul erforderlich ist, das nicht enthalten ist, erhälts du eine Warnung wie die folgenden (nur der erste Teil der Nachricht ist enthalten). Was du dagegen tun kannst, hängt von deiner Plattform ab:

**Linux** Du solltest in der Lage sein, das Paket mit dem Standard-Paketmanager Deiner Distribution oder der GUI-Schnittstelle zum Paketmanager zu installieren. In einigen Fällen musst du das Modul jedoch aus dem Quellcode erstellen.

**MS Windows and Mac OS X** Das MS Windows AIO-Installationsprogramm und das Max OS X-Anwendungspaket enthalten bestimmte Module. Der normale Benutzer kann keine weiteren Module hinzufügen. Wenn du also ein Modul findest, das deiner Meinung nach enthalten sein sollte, solltest du es auf der Gramps[-Mailingliste](http://www.gramps-project.org/wiki/index.php/De:Kontakt#Mailingliste) (wahrscheinlich in der Entwicklungsliste) veröffentlichen und erklären, warum du der Meinung bist, dass das Auslassen ein Fehler ist.

- "WARNUNG: PIL-Modul nicht geladen. "
- "ICU nicht geladen, da %s. Die Lokalisierung wird beeinträchtigt. "
- "OsmGpsMap Modul nicht geladen.. "

### Fehler und Warnung Referenz - Warnungen 415

- "GExiv2 Modul nicht geladen. "
- "Webkit Modul nicht geladen. "
- "PIL (Python Imaging Library) nicht geladen. "
- "GtkSpell nicht geladen. "

### **Zeige Zusatzmodulstatusdialog bei Zusatzmodulladefehler**

Kann deaktiviert werden mit **Zeige [Zusatzmodulstatusdialog](#page-339-0) bei Zusatzmodulladefehler** Option in dem Einstellungen > Warnungen Dialog.

### **Konfigurationswarnungen**

Manchmal lohnt es sich, einfach die alten Konfigurationsdateien zu löschen.

- "Importiere alte Schlüsseldatei 'keys.ini'..."
- "Der Import der alten Schlüsseldatei ist abgeschlossen 'keys.ini'"
- "Filter %s kann in den definierten benutzerdefinierten Filtern nicht gefunden werden"
- "Die Anzahl der Argumente stimmt nicht überein mit der Anzahl von " +
- "Wert '%(val)s' nicht gefunden für Option '%(opt)s'"
- "Letzte Datei%s kann nicht geöffnet werden weil %s",
- "WARNUNG: ignoriere alten Schlüssel '%s'"
- "WARNUNG: ignoriere Schlüssel mit falschem Typ "
- "Fehler beim Analysieren der Dokumentoptionen"
- "Eine Zeile in der addon Liste übersprungen: "
- "Fehler beim Laden von Gramplets von %s weil %s"

### **Andere Warnungen**

### **Kann Person nicht speichern**

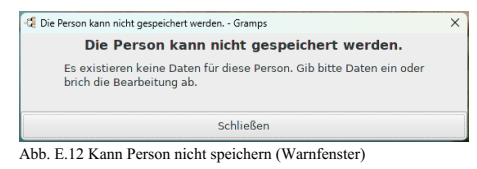

Beim Versuch, eine Person ohne Daten aus dem Personeneditor zu speichern, wird dieses Warnfenster angezeigt. Du benötigst mindestens einen Buchstaben für den Vornamen. **Kann Person nicht speichern**

Für diese Person existieren keine Daten. Bitte gib Daten ein oder brich die Bearbeitung ab. Schließen

### **Kann <Objekt> nicht zusammenführen**

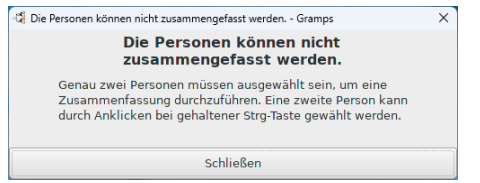

Abb. E.13 Person kann nicht zusammengeführt werden (Warndialog) - Beispiel

Wenn du versuchst, etwas anderes als zwei (2) Datensätze eines Typs zusammenzuführen, wird dieses Warn-Popup-Dialogfeld angezeigt.

Zum Beispiel:

### **Personen können nicht zusammengeführt werden**

Es müssen genau zwei Personen ausgewählt werden, um eine Zusammenführung durchzuführen. Eine zweite Person kann ausgewählt werden, indem du die Steuerungstaste gedrückt hältst, während du auf die gewünschte Person klickst.

Schließen

### **Doppelte Familie Warnung Dialog**

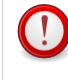

### **Doppelte Familie Warnung**

Wenn du eine neue Familie erstellst und Eltern auswählst, die bereits zu einer vorhandenen Familie gehören, gibt Gramps die Warnmeldung **Doppelte Familie** aus. Wenn du fortfährst, indem du die neue Familie speicherst, bekommst du eine doppelte Familie.

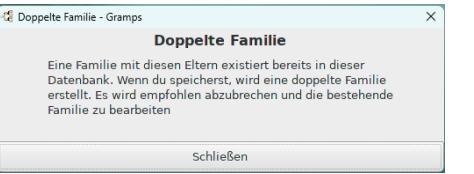

Abb. E.14 Doppelte Familie - Warnung Dialog

### **Warnung unterdrücken wenn zu einem Kind Eltern hinzugefügt werden**

Kann aktiviert werden mit **Warnung unterdrücken wenn zu einem Kind Eltern hinzugefügt werden** Option in dem [Einstellungen>](#page-339-0) Warnungen Dialog.

### **Eltern zu einer Person hinzufügen Dialog**

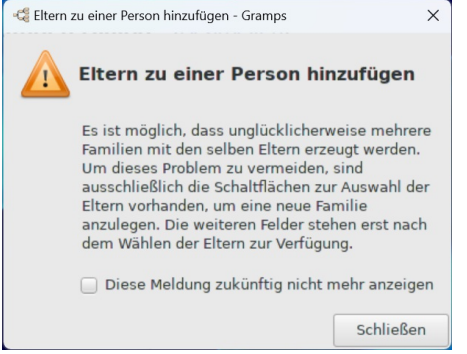

Abb. E.15 "Eltern zu einer Person hinzufügen" Warnung Dialog

### **Warnung unterdrücken wenn mit geänderten Daten abgebrochen wird**

Kann deaktiviert werden durch die **unterdrücke Warnung wenn mit geänderten Daten abgebrochen wird.** Option in dem [Einstellungen](#page-339-0) > Warnungen Dialog.

Wird vom [Dialogfeld](#page-103-0) Person bearbeiten verwendet.

### **Änderungen speichern? Dialog**

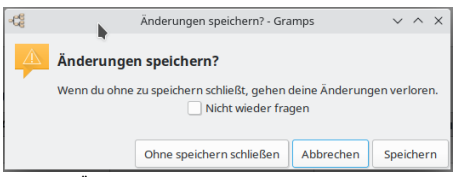

Abb. E.16 "Änderungen speichern?" - Alarmdialog

**Warnungen unterdrücken bei fehlendem Forscher beim Export nach GEDCOM**

# Fehler und Warnung Referenz - Warnungen 417

Kann deaktiviert werden mit **Warnungen unterdrücken bei fehlendem Forscher beim Export nach GEDCOM** Option in dem [Einstellungen>](#page-339-0) Warnungen Dialog.

### <span id="page-417-0"></span>**Verlauf zurücksetzen Warnung**

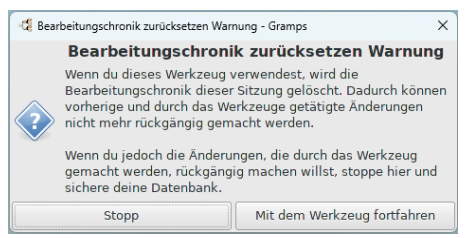

Abb. E.18 "Verlauf zurücksetzen Warnung" Dialog - Voreinstellung

Der <u>Verlauf [zurücksetzen](#page-417-0) Warnung</u> Dialog wird angezeigt und du kannst entweder [Stopp]en oder[Mit dem Werkzeug/Import<br>fortfahren]. Es wird empfohlen, anzuhalten und die Datenbank zu sichern. Damit kannst du den Vorgang zu Import) bei Bedarf zurücksetzen.

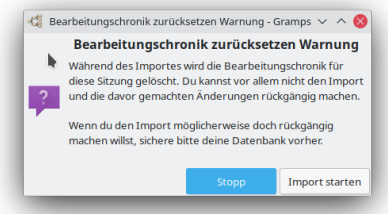

Abb. E.19 Import "Undo history warning" dialog - default

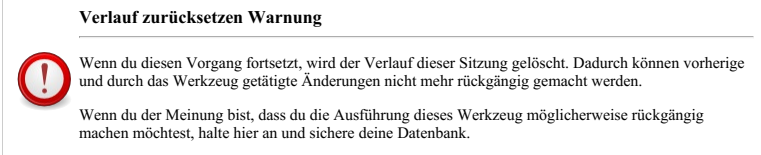

# **Fehler**

Bei schwerwiegenderen Problemen wird ein Dialogfeld **Fehlerbericht** angezeigt, in dem die Maßnahmen beschrieben werden, die du ergreifen solltest.

## **Fehlerbericht**

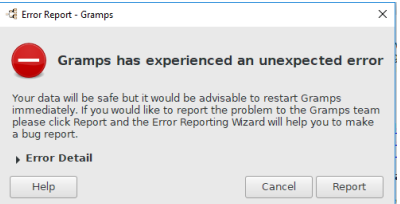

Abb. E.20 Fehlerbericht-Assistent - Dialog - reduziert "Fehlerdetails" - Standard

Das Dialogfeld **Fehlerbericht** wird angezeigt, wenn in der Gramps-Anwendung etwas passiert ist, das die Programmierer nicht erwartet haben.

Lies den Artikel <u>Wie man einen guten [Fehlerbericht](http://www.gramps-project.org/wiki/index.php/How_to_create_a_good_bug_report) erstellt</u> (englisch). Wenn du glaubst, dass du weißt, wie die Gramps-Entwickler den Fehler<br>reproduzieren könnten oder nicht, wähle die Schaltfläche [Berlicht], um das Di Anweisungen.

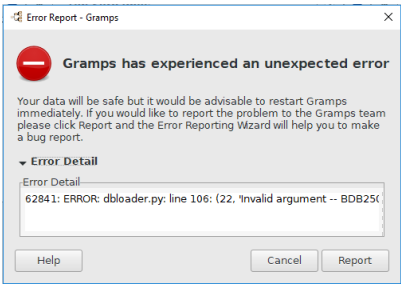

Abb. E.21 Fehlerbericht-Assistent - Dialog - erweitert "Fehlerdetails" - Standard

### <span id="page-418-0"></span>**Dialogfeld Fehlerberichtsassistent**

Ermöglicht es dir, einen Bericht über einen Fehler zu erstellen und ihn dann manuell an das Gramps-Fehlermeldesystem zu senden (Dies erfordert, dass du ein registriertes Konto im Gramps-Fehlermeldesystem hast).

Verwenden des [Fehlermeldesystem](http://www.gramps-project.org/wiki/index.php/Using_the_bug_tracker) (englisch)

### **Einen Fehler berichten Seite**

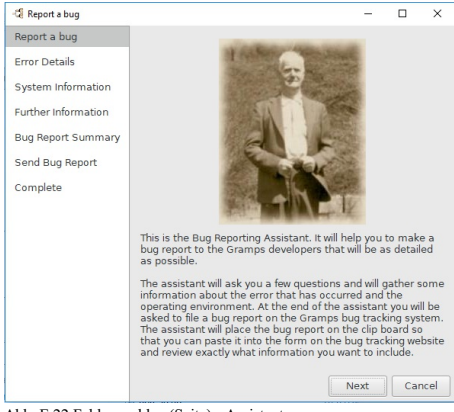

Abb. E.22 Fehler melden (Seite) - Assistent zur Fehlerberichterstattung

Dies ist der Fehlerberichtsassistent. Er ist hilfreich, den Gramps-Entwicklern einen Fehlerbericht zu erstellen, der so detailliert wie möglich ist.

Der Assistent stellt einige Fragen und sammelt Informationen über den gerade aufgetretenen Fehler und die Betriebsumgebung.

Am Ende des Assistentenprozesses wirst du aufgefordert, einen Fehlerbericht über das Gramps-Fehlerverfolgungssystem Gramps bug [tracking](https://gramps-project.org/bugs/my_view_page.php) einzureichen.

Der Assistent kopiert den Fehlerbericht in die Zwischenablage des Betriebssystems. Auf diese Weise kannst du ihn in das Formular der Gramps-[Fehlerverfolgung\]](https://gramps-project.org/bugs/my_view_page.php) einfügen und genau überprüfen, welche Informationen du einschließen möchtest.

### **Fehler Details Seite**

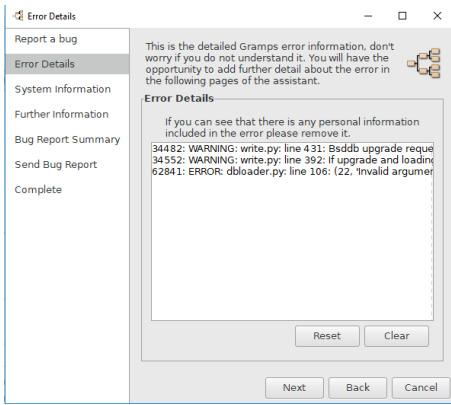

Abb. E.23 Fehlerdetails (Seite) - Fehlerberichterstattungsassistent (zeigt Beispielfehler)

Wenn du feststellst, dass der Fehler persönliche Informationen enthält, entferne diese bitte.

Dies sind die detaillierten Gramps-Fehlerinformationen. Mach dir keine Sorgen, wenn du sie nicht verstehst. Auf den folgenden Seiten des Assistenten hast du die Möglichkeit, weitere Details zum Fehler hinzuzufügen.

### **Systeminformationsseite**

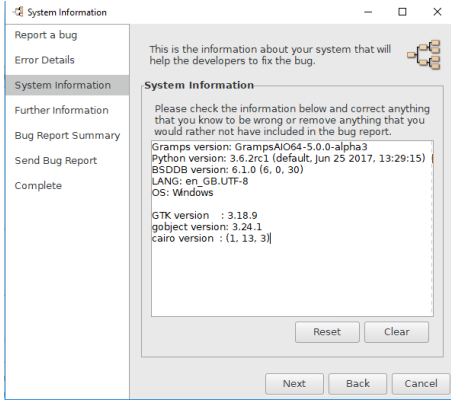

Abb. E.24 Systeminformationen (Seite) - Fehlerbericht-Assistent

Dies sind die Informationen zu deinem System, die den Entwicklern helfen, den Fehler zu beheben.

**Weitere Informationen Seite**

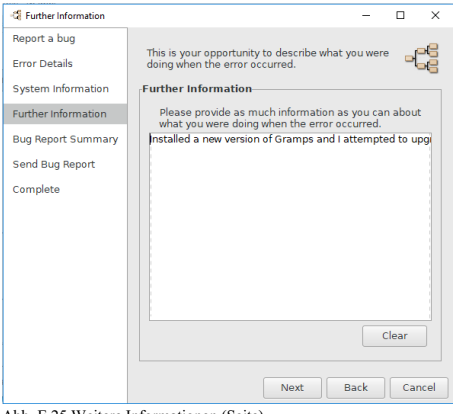

Abb. E.25 Weitere Informationen (Seite) - Fehlerberichterstattungsassistent

Bitte gib so viele Informationen wie möglich darüber an, was du getan hast, als der Fehler aufgetreten ist.

Dies ist deine Gelegenheit, um zu beschreiben, was du getan hast, als der Fehler aufgetreten ist.

### **Seite mit der Zusammenfassung des Fehlerberichts**

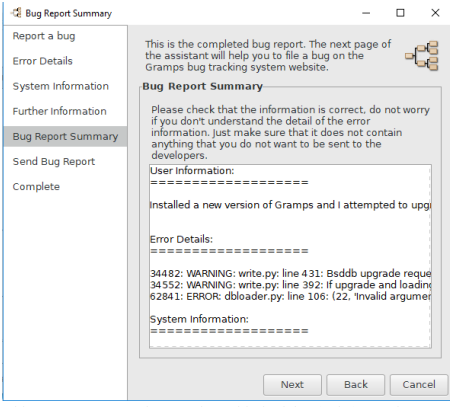

Abb. E.26 Zusammenfassung des Fehlerberichts (Seite) - Assistent zur Fehlerberichterstattung

Dies ist der vollständige Fehlerbericht. Auf der nächsten Seite des Assistenten kannst du einen Fehler auf der Website des Gramps-Fehlerverfolgungssystems melden.

### **Fehlerbericht senden Seite**

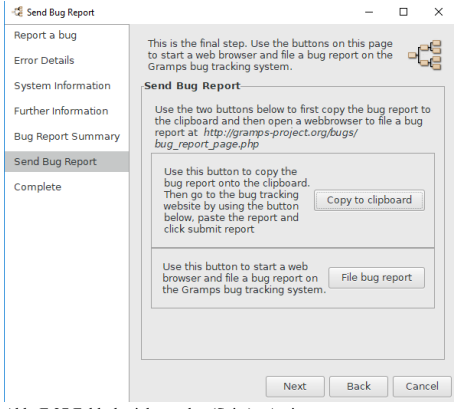

Abb. E.27 Fehlerbericht senden (Seite) - Assistent zur Fehlerberichterstattung

Verwende die beiden folgenden Schaltflächen, um zuerst den Fehlerbericht in die Zwischenablage zu kopieren und dann einen Webbrowser zu öffnen, in dem du einen Fehlerbericht ablegen kannst unter [https://gramps-project.org/bugs/login\\_select\\_proj\\_page.php?ref=bug\\_report\\_page.php](https://gramps-project.org/bugs/login_select_proj_page.php?ref=bug_report_page.php)

- **Fehlerbericht senden** Dies ist der letzte Schritt. Verwende die Schaltflächen auf dieser Seite, um einen Webbrowser zu starten und einen Fehlerbericht über das Gramps-Fehlerverfolgungssystem einzureichen. (Dies setzt voraus, dass du bereits ein Benutzerkonto im Bug- Tracker hast, wenn nicht, musst du dir zuerst eins einrichten.)
	- Fehlerbericht ausfüllen Verwende diese Schaltfläche, um einen Webbrowser zu starten und einen Fehlerbericht auf dem  $\circ$ Gramps-Fehlerverfolgungssystem einzureichen.
	- In Zwischenablage kopieren Verwende diese Schaltfläche, um den Fehlerbericht in die Zwischenablage zu kopieren. Gehe dann über die Schaltfläche unten zur Website zur Fehlerverfolgung, füge den Bericht ein und klicke auf Bericht senden

# $\epsilon$  Complete  $\overline{\phantom{0}}$  $\overline{\times}$ Report a bug **Error Details** System Information Further Information Bug Report Summary Send Bug Report Complete Gramps is an Open Source project. Its success depends on its<br>users. User feedback is important. Thank you for taking the<br>time to submit a bug report. Close

Abb. E.28 Vollständig (Seite) - Fehlerberichterstattungsassistent

Gramps ist ein Open Source-Projekt. Der Erfolg hängt von den Nutzern ab. Benutzerfeedback ist wichtig. Vielen Dank, dass du dir die Zeit genommen hast, einen Fehlerbericht einzureichen.

### **Andere Fehler**

### **Bericht konnte nicht erstellt werden**

File: Xxxx.png Abb. E.29 Bericht konnte nicht erstellt werden Dialog

Das Dialogfeld **Bericht konnte nicht erstellt werden** kann aus verschiedenen Gründen auftreten, z. B.: Ein Grund ist, dass das benutzerdefinierte Papierformat, das du für den Bericht ausgewählt hast, für das verwendete PDF-Format zu groß ist.

**Abschließen Seite**

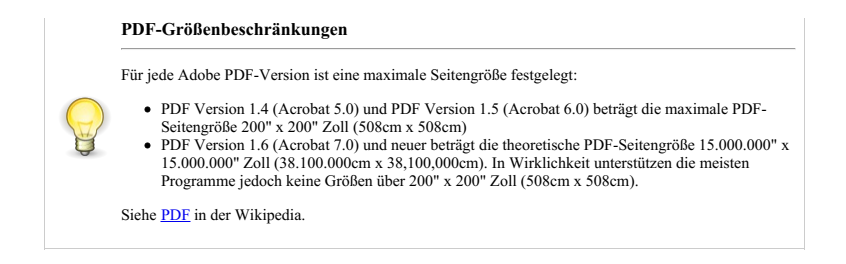

# <span id="page-422-0"></span>**Alle Fehlermeldungen anzeigen**

Manchmal werden nicht alle Informationen auf dem Bildschirm angezeigt, die erforderlich sind, um zu verstehen, was schief gelaufen ist. Wenn du beispielsweise Gramps mit einer ungültigen Spracheinstellung (und einigen fehlenden Komponenten) startest, wird im Dialogfeld **[Warnungen](#page-413-0)** folgende Meldung angezeigt:

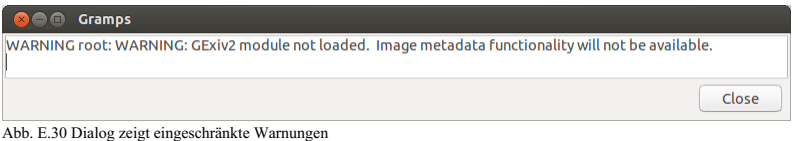

### Der vollständige Satz der Warnmeldungen lautet jedoch:

```
(process:10929): Gtk-WARNING **: Locale not supported by C library.
 Using the fallback 'C' locale.
2013-03-13 18:49:04.376: WARNING: __init__.py: line 69: Date parser for 'xx_XX.UTF-8' not available, using default
2013-03-13 18:49:04.547: WARNING: __init__.py: line 85: Date displayer for 'xx_XX.UTF-8' not available, using default
2013-03-13 18:49:05.949: WARNING: spell.py: line 74: Spelling checker is not installed<br>2013-03-13 18:49:15.123: WARNING: gramplet.gpr.py: line 400: WARNING: GExiv2 module not loaded.  Image metadata functionali
```
Manchmal startet Gramps einfach nicht und es wird nichts auf dem Bildschirm angezeigt, oder Gramps wird plötzlich beendet, sodass du nichts auf dem Bildschirm siehst. In all diesen Fällen musst du möglicherweise etwas Besonderes tun, um alle Fehler anzuzeigen.

### **Linux**

Du kannst Gramps über die Befehlszeile starten, wie im Hinweis [hier](#page-13-0) beschrieben. Du siehst dann alle Diagnoseinformationen auf dem Terminal.

### **MS Windows**

Du kannst Gramps über die Befehlszeile starten, wie im Hinweis [hier](#page-13-1) beschrieben. Du siehst dann alle Diagnoseinformationen auf dem Terminal.

### **Mac OS X**

Starting Gramps through the CLI on Mac OS X is covered [here](http://www.gramps-project.org/wiki/index.php/Gramps_5.1_Wiki_Manual_-_Command_Line#Mac_OS_X).

### **Konsolenanwendung**

Du kannst auch Protokollnachrichten von Gramps mithilfe der Apple **[Konsolenanwendung](https://support.apple.com/en-us/guide/console/welcome/mac)** anzeigen. Die Konsolenanwendung befindet sich im Ordner "Dienstprogramme" deines Mac, der sich im Ordner "Anwendungen" befindet. (Eine Kurzform auf neueren Versionen von Mac OS X besteht darin, Befehl und die Leertaste zu drücken, um eine Spotlight-Suche zu starten. Gib im daraufhin angezeigten Popup-Fenster die ersten Zeichen des Wortes "Konsole" ein und wählen dann die Konsolenanwendung aus.)

Zum Beispiel würde eine der frühen Alpha-Versionen von Gramps einfach nicht gestartet und nichts auf dem Bildschirm angezeigt. Durch Öffnen der Konsolenanwendung und Eingeben von Gramps in den Filter in der oberen rechten Ecke wurden jedoch einige Diagnoseinformationen angezeigt. (Eigentlich haben wir "gramps[" eingegeben, weil es einige andere Nachrichten gab, die nicht relevant waren, aber es wäre egal, ob sie auch enthalten waren).

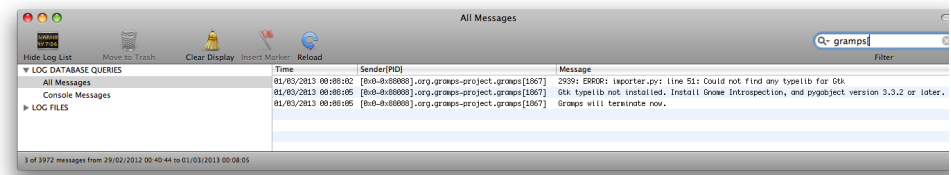

Wenn du bei gedrückter Umschalttaste alle relevanten Nachrichten auswählst und kopierst, erhältst du:

01/03/2013 00:08:02 [0x0-0x88088].org.gramps-project.gramps[1867] 2939: ERROR: importer.py: line 51: Could not find any typ<br>01/03/2013 00:08:05 [0x0-0x88088].org.gramps-project.gramps[1867] Gtk typelib not installed. Insta

<span id="page-423-0"></span>In diesem speziellen Fall war dies ausreichend, um dem Entwickler zu helfen, das Problem zu erkennen.

# **Über Gramps**

**[Zurück](#page-409-0) [Index](#page-6-0) Nächste**

| -Ca About gramps.exe                                                                                                    | × |  |  |
|----------------------------------------------------------------------------------------------------|---|--|--|
|                                                                                                    |   |  |  |
| gramps.exe                                                                                                    |   |  |  |
| GrampsAIO64-5.1.0-1                                                                                                    |   |  |  |
| Gramps<br>(Genealogical Research and Analysis Management<br>Programming System)<br>is a personal genealogy program.                                                    |   |  |  |
| GRAMPS: GrampsAIO64-5.1.0-1<br>Python: 3.6.4 (default, Jan 23 2018, 13:17:37)<br>BSDDB: 6.1.0 (6, 0, 30)<br>sqlite: 3.21.0 (2.6.0)<br>LANG: en GB.UTF-8<br>OS: Windows |   |  |  |
| <b>Gramps Homepage</b>                                                                                                    |   |  |  |
| 2001-2006 Donald N. Allingham<br>2007-2019 The Gramps Developers                                                                                                    |   |  |  |
| Credits<br>Close<br>Licence                                                                                                    |   |  |  |

Abb. F.1 Über Gramps Dialog

# **Über Gramps**

Um mehr Informatiomen über Gramps zu erhalten, besuche bitte die Gramps Projekt Webseite:

<https://gramps-project.org>

### **Original Autor**

Gramps wurde geschrieben von Donald N. Allingham ([email [protected\]\)](http://www.gramps-project.org/cdn-cgi/l/email-protection).

### **Mitwirkende**

Die unvollständige Liste der Mitwirkenden (in alphabetischer Reihenfolge):

- Alexander Bogdashevsky
- Alexander Roitman
- Alexandre Duret-Lutz
- Alexandre Prokoudine
- Anton Huber
- Arkadiusz Lipiec
- Arpad Horvath
- Arturas Sleinius
- Baruch Even
- Benny Malengier
- Bernd Felsche
- Bernd Schandl
- Billy C. Earney
- Brian Matherly • Bruce J. DeGrasse
- Daniel Durand
- David R. Hampton
- Donald A. Peterson

# Über Gramps - Über Gramps 425

- Douglas S. Blank
- Eero Tamminen
- Egyeki Gergely
- Frederick Noronha
- Frode Jemtland
- Gary Burton
- Gary Shao
- Greg Kuperberg ● Guillaume Pratte
- James Treacy
- Jason Salaz
- $\bullet$  Jeffrey C. Ollie
- Jens Arvidsson
- Jérôme Rapinat
- Jesper Zedlitz
- Jim Smart
- Jiri Peichal
- John Doorty
- Julio Sanchez
- Kees Bakker
- Larry Allingham
- $\bullet$  Lars Kr. Lundin
- Laurent Protois
- Leonid Mamtchenkov
- Lorenzo Cappelletti
- Lubo Vasko
- Luiz Gonzaga dos Santos Filho
- Marcos Bedinelli
- Mark Knoop
- Martin Hawlisch
- Martin Senftleben • Matt Brubeck
- 
- Matthias Kemmer • Matthieu Pupat
- Michel Guitel
- Mirko Leonhäuser
- Nathan Bullock
- Paul Franklin
- Pier Luigi Cinquantini
- Radek Malcic
- Radu Bogdan Mare
- $\bullet$  Richard Bos
- Richard Taylor
- Sam Manzi
- Samuel Tardieu
- Sebastian Voecking
- Serge Noiraud
- Soren Roug
- Stefan Biork
- Stéphane Charette
- Steve Hall
- Steve Swales
- Tim Allen
- $\bullet$  Tim Waugh
- Tino Meinen
- Trevor Rhodes
- Wayne Bergeron
- Xing Wang
- Yaakov Selkowitz

Wenn dir noch eine Person einfällt, die hier genannt werden sollte, lass es uns wissen.

# **Hast du Probleme oder eine Idee?**

Um Fehler oder Vorschläge zu melden Gramps oder dieses Handbuch betreffend, verwende das **Hilfe > Fehlermelden** in Gramps; oder folge den Anweisungen auf dieser [Seite](http://www.gramps-project.org/wiki/index.php/Using_the_bug_tracker).

# **Lizens**

Dieses Programm wird unter den Bedingungen der GNU General Public License Version 2 oder jede spätere Version verbreitet, welche von der Free Software Foundation veröffentlicht wurden. Eine Kopie dieser Lizenz findest du unter diesem [Link](https://www.gnu.org/licenses/old-licenses/gpl-2.0.de.html) oder in der Datei COPYING, die dem Quellcode dieses Programms beigefügt ist.

# **De:Gramps Glossar**

Dieser Glossar gibt eine Liste von Termini, die in Gramps verwendet werden, eine kurze Beschreibung und einen relevanten Artikel.

Für einen Glossar über Genealogische Begriffe siehe [Genealogie](http://www.gramps-project.org/wiki/index.php/Genealogy_Glossary/de) Glossar.

[A](#page-426-1) [B](#page-427-0) [C](#page-427-1) [D](#page-427-2) [E](#page-428-0) [F](#page-428-1) [G](#page-429-0) [H](#page-430-0) [I](#page-430-1) [J](#page-430-2) [K](#page-430-3) [L](#page-430-4) [M](#page-430-5) [N](#page-430-6) [O](#page-431-1) [P](#page-431-2) [Q](#page-432-0) [R](#page-432-1) [S](#page-432-2) [T](#page-432-3) [U](#page-433-0) [V](#page-433-1) [W](#page-433-2) [X](#page-433-3) [Y](#page-434-0) [Z](#page-434-1)

### <span id="page-426-1"></span>**A**

Adresse

(*sek. Obj.*) Das Gramps Konzept einer Adresse ist ein Ort mit einem assoziierten Zeitpunkt. Vergleiche es mit einer E-Mail Adresse. Sie soll zeigen, wann eine Person wo gelebt oder etwas getan hat. Eine Adresse besteht aus:

- Datum
- Straße
- Lokalität
- Ort
- Bezirk
- Bundesland
- PLZ
- $\bullet$  Land
- Telefon

Nicht zu verwechseln mit einem [Ort](#page-431-3), der eine feste Position (seinen Standort) hat. Verwende dies mit Vorsicht. Für die Ahnenforschung kannst du auch das Ereignis Wohnort in Verbindung mit einem [Ort](#page-431-3) verwenden. Für den Postversand (E-Mail, Post) füge eine Adresse zu einer [Person](#page-431-4) oder einem [Aufbewahrungsort](#page-426-2) hinzu.

### <span id="page-426-5"></span>Aktive Person

(*Kernkonzept*) - Die Person, die in der offenen Gramps-Datenbank als momentanes Zentrum des Fokus bestimmt (oder "ausgewählt") wird. Die Perspektive dieser Person definiert den Kontext für Aktionen und für die Anzeige aller umgebenden Informationen. Du kannst den Fokus ändern, indem du die [Auswahl](http://www.gramps-project.org/wiki/index.php/De:Gramps_5.1_Wiki_Handbuch_-_Navigation#Einstellen_der_aktiven_Person) der Aktiven Person zu einer anderen Person navigierst.

Die Beziehung der Aktiven Person zur [Hauptperson](#page-430-7) definiert den Umfang der Perspektive.

N.B.: Es gibt immer eine Auswahl Aktive Person, auch wenn das in der aktuellen Ansicht ausgewählte primäre Objekt (auch Datensatz genannt) kein "Person"[-Objekt](#page-431-5) ist.

### Anglisierung

Prozess, bei dem etwas ins Englische übertragen wird. Wenn ein Einwanderer (oder sein Nachkomme) eine eingebürgerte Variante seines Geburtsnamens annimmt, kann dieser [bevorzugte](http://www.gramps-project.org/wiki/index.php/De:Gramps_5.1_Wiki_Handbuch_-_Daten_eingeben_und_bearbeiten:_Ausf%25C3%25BChrlich_-_Teil_1#Bevorzugter_Name_Bereich) Alias mit einem *Auch bekannt als* [Namenstyp](http://www.gramps-project.org/wiki/index.php/Names_in_Gramps#Name_Types) auf der Registerkarte [Namen](http://www.gramps-project.org/wiki/index.php/De:Gramps_5.1_Wiki_Handbuch_-_Daten_eingeben_und_bearbeiten:_Ausf%25C3%25BChrlich_-_Teil_1#Namen) hinzugefügt werden. Alle Aliasnamen können nach Typ kategorisiert werden, und Nachnamensvarianten können im [Namenseditor](http://www.gramps-project.org/wiki/index.php/De:Gramps_5.1_Wiki_Handbuch_-_Daten_eingeben_und_bearbeiten:_Ausf%25C3%25BChrlich_-_Teil_3#Namenseditor) [gruppiert](http://www.gramps-project.org/wiki/index.php/De:Nachnamen_gruppieren) werden.

### <span id="page-426-4"></span>Ansichtskategorie

*(Terminologie für grafische [Benutzeroberflächen](http://www.gramps-project.org/wiki/index.php/De:Gramps_5.1_Wiki_Handbuch_-_Hauptfenster))* - eine **Ansichtskategorie** (oft einfach als "**[Ansicht](http://www.gramps-project.org/wiki/index.php/De:Gramps_5.1_Wiki_Handbuch_-_Hauptfenster)**" bezeichnet) ist eine Gramps-spezifische Bezeichnung für die Sammlung von [Ansichtsmodi](#page-426-3) (Anzeigelayouts), die Informationen in einer strukturierten und vorhersehbaren Weise darstellen. Die verschiedenen Ansichten werden über den [Navigator](http://www.gramps-project.org/wiki/index.php/De:Gramps_5.1_Wiki_Handbuch_-_Hauptfenster#Navigator) (linke Seitenleiste) ausgewählt.

Die Layouts sind in Tabellen-, Gliederungs- oder Grafikformaten gehalten, je nachdem, wie man die Beziehungen zwischen den Datenelementen darstellen möchte.

Gramps unterteilt und organisiert die Informationen zu jedem [Primärobjekt](#page-431-6) in eine Reihe von [Kategorien](#page-430-8), die jeweils ihre eigene Ansicht haben. Jede der Kategorie-Ansichten zeigt einen kleineren, leichter verdaulichen Teil der Gesamtinformationen an, die einen Stammbaum ausmachen. Die Ansichtskategorien sind: [Werkzeugbank](http://www.gramps-project.org/wiki/index.php/De:Gramps_5.1_Wiki_Handbuch_-_Kategorien#Werkzeugbankkategorie), & [Personen,](http://www.gramps-project.org/wiki/index.php/De:Gramps_5.1_Wiki_Handbuch_-_Kategorien#Personenkategorie) [Beziehungen](http://www.gramps-project.org/wiki/index.php/De:Gramps_5.1_Wiki_Handbuch_-_Kategorien#Beziehungenkategorie), & [Familien](http://www.gramps-project.org/wiki/index.php/De:Gramps_5.1_Wiki_Handbuch_-_Kategorien#Familienkategorie), [Schaubilder](http://www.gramps-project.org/wiki/index.php/De:Gramps_5.1_Wiki_Handbuch_-_Kategorien#Schaubilderkategorie), [Ereignisse](http://www.gramps-project.org/wiki/index.php/De:Gramps_5.1_Wiki_Handbuch_-_Kategorien#Ereignissekategorie), © [Orte](http://www.gramps-project.org/wiki/index.php/De:Gramps_5.1_Wiki_Handbuch_-_Kategorien#Ortekategorie), [Geografie](http://www.gramps-project.org/wiki/index.php/De:Gramps_5.1_Wiki_Handbuch_-_Kategorien#Geografiekategorie), [Quellen](http://www.gramps-project.org/wiki/index.php/De:Gramps_5.1_Wiki_Handbuch_-_Kategorien#Quellenkategorie), Al [Fundstellen](http://www.gramps-project.org/wiki/index.php/De:Gramps_5.1_Wiki_Handbuch_-_Kategorien#Fundstellenkategorie), [Aufbewahrungsorte](http://www.gramps-project.org/wiki/index.php/De:Gramps_5.1_Wiki_Handbuch_-_Kategorien#Aufbewahrungsortekategorie), [Medien](http://www.gramps-project.org/wiki/index.php/De:Gramps_5.1_Wiki_Handbuch_-_Kategorien#Medienkategorie), Z [Notizen](http://www.gramps-project.org/wiki/index.php/De:Gramps_5.1_Wiki_Handbuch_-_Kategorien#Notizenkategorie)

### <span id="page-426-3"></span>Ansichtsmodus

(<u>Terminologie für grafische [Benutzeroberflächen](http://www.gramps-project.org/wiki/index.php/De:Gramps_5.1_Wiki_Handbuch_-_Hauptfenster)</u>) - ein <u>[Ansichtsmodus](http://www.gramps-project.org/wiki/index.php/De:Gramps_5.1_Wiki_Handbuch_-_Hauptfenster)</u> ist ein Gramps-spezifischer Name für die Anzeigelayouts, die<br>Informationen der <u>[Ansichtskategorien](#page-426-4)</u> in einer strukturierten und vorhersehbaren Weise **Ansichtsmodi** (Unterkategorien) des Anzeigelayouts haben. (z. B. können Ansichten mit Tabellenlayouts flache Listen oder hierarchisch gruppierte Modi haben). Die Navigation zwischen den Ansichtsmodi erfolgt über die [Werkzeugleiste](http://www.gramps-project.org/wiki/index.php/De:Gramps_5.1_Wiki_Handbuch_-_Hauptfenster#Werkzeugleiste) und den [Navigator](http://www.gramps-project.org/wiki/index.php/De:Gramps_5.1_Wiki_Handbuch_-_Hauptfenster#Navigationsmodus_.C3.A4ndern).

Jeder Modus einer Kategorie kann unabhängig konfiguriert werden. Jeder Modus kann eine separate Objektauswahl, Filterung und Organisation für seine Gramplet-Leisten beibehalten.

Die Ansichtsdaten können durch Registerkarten mit Layouts weiter unterteilt werden.

### <span id="page-426-0"></span>Anwenderverzeichnis

(*Kernkonzept*) Ein Alias für den Speicherort des Dateiordners (Verzeichnisses), in dem Anpassungen (z. B. Einstellungsdateien, Zusatzmodule, [Erweiterungen](#page-428-2)) für die Gramps-Familie von Genealogiewerkzeugen gespeichert werden. Da der Speicherort dieses Ordners je nach Betriebssystem und installiertem Gramps-Zweig variiert, ist das **Anwenderverzeichnis** ein "Alias" (d.h. ein Platzhalter), der in den Anweisungen zur Neukonfiguration von Gramps verwendet wird.

Dieser Alias ermöglicht es, die Anweisungen zum Auffinden deines spezifischen **[Anwenderverzeichnis](http://www.gramps-project.org/wiki/index.php/De:Gramps_5.1_Wiki_Handbuch_-_Anwenderverzeichnis)**-Speicherortes in der Dokumentation zu konsolidieren.

Attribut

(*sek. Obj.*) - [Attribute](http://www.gramps-project.org/wiki/index.php/Attributes_in_Gramps) sind für etwas Unveränderliches, oder zumindest etwas dauerhaftes: Augenfarbe, Blutgruppe, usw. Normalerweise gibt es für eine [Person/Familie/etc.](#page-431-6) nicht mehr als ein Attribut pro Typ. Attribute werden über eine Registerkarte "Attribute" in jedem primären Objekteditor verwaltet. Es gibt keine eingebauten Attribute, sondern nur [benutzerdefinierte](#page-427-3) Typen.

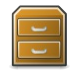

<span id="page-426-2"></span>Aufbewahrungsort De:Gramps Glossar - A 427 ( *[prim.](#page-431-6) Obj.*) - Enthält die Informationen in Bezug auf eine physische oder virtuelle Struktur, in der genealogische und familiengeschichtliche Quellen gespeichert werden. Sobald ein [Aufbewahrungsort](http://www.gramps-project.org/wiki/index.php/De:Gramps_5.1_Wiki_Handbuch_-_Daten_eingeben_und_bearbeiten:_Ausf%25C3%25BChrlich_-_Teil_2#Informationen_.C3.BCber_Aufbewahrungsorte_bearbeiten) zu einem Gramps Baum hinzugefügt wurde, kann er verwendet werden, um [Quellen](#page-432-4) zu organisieren.

### <span id="page-427-0"></span>**B**

### Beauftragter/Officiator

(*[Ereignisrolle](#page-428-4)*) Ein Begriff, der sich auf die Rolle einer Person bezieht, die autorisiert ist, eine offizielle Aufgabe oder Funktion auszuführen. (z. B. die Durchführung einer Trauung oder Beerdigung oder die Verleihung eines Berufsabschlusses). Die Befugnis kann sich aus einer Position ziviler oder religiöser Autorität ergeben. Verwende 'OFFICIATOR' anstelle von 'Officiant', um die Kompatibilität der [GEDCOM7](#page-429-1)-Rollen zu *gewährleisten.*

### <span id="page-427-3"></span>*benutzerdefinierte* Arten

Dies ist eine benutzerdefinierte Klassifizierung, im Gegensatz zu den in Gramps vordefinierten Klassifizierungen. (z.B.: "Geburt" und "Heirat" sind 2 der vordefinierten " Arten" von Ereignissen.)

Wenn keine der vordefinierten Arten geeignet ist, füge eine neue *[benutzerdefinierte](#page-427-3)* Art hinzu, indem du direkt in das Kombinationsfeld des Auswahlfeldes schreibst. Wenn der Wert nicht genau mit einem der vorhandenen Menüpunkte übereinstimmt, wird eine neue *benutzerdefinierte* Art erstellt, wenn du auf die Schaltfläche OK klickst.

Jede hinzugefügte *benutzerdefinierte* Art bleibt in diesem erweiterten Menü verfügbar, es sei denn, die Struktur wird exportiert und erneut importiert oder mit einem [Zusatzprogramm](http://www.gramps-project.org/wiki/index.php/Third-party_Addons) eines Drittanbieters wie Type [Cleanup](http://www.gramps-project.org/wiki/index.php/Addon:Types_Cleanup_Tool) entfernt.

n<br>Benutzerdefinierte Arten können definiert werden für: Ereignisattribute, Familienattribute, Medienattribute, Personenattribute, Ereignisrollen, [Ereignisarten](http://www.gramps-project.org/wiki/index.php/Custom_Event_Types), *Familienbeziehungstypen, Kindreferenzarten, Namensherkunftstypen, Namensarten, Notizenarten, Ortstypen, Aufbewahrungsortarten, Quellenattribute, Quellmedienarten, URL-Arten.*

### <span id="page-427-4"></span>Braut

(*[Ereignisrolle](#page-428-4)*) Ein Begriff, der sich auf die Frau bezieht, die bei einer Hochzeitszeremonie die Rolle der *Ehefrau* in der Ehe übernimmt. Siehe auch: *Mutter*.

### <span id="page-427-5"></span>Bräutigam

(*[Ereignisrolle](#page-428-4)*) Bezeichnung für den Mann bei einer Hochzeit, der nach der Eheschließung als *Ehemann* bezeichnet wird. Siehe auch: *Vater*.

### **BSDDB**

(*[Datenbank-Backend](http://www.gramps-project.org/wiki/index.php/Database_Backends)-Engine*) Die Berkeley Software [Distribution](http://www.oracle.com/us/products/database/berkeley-db/overview/index.html) Datenbank (auch bekannt als BSDDB) war die erste *Standard-Datenbank- Engine*, die von den Versionen [2.0](http://www.gramps-project.org/wiki/index.php/Database_Formats#Gramps_2.0) bis [5.0](http://www.gramps-project.org/wiki/index.php/Database_Formats#Gramps_5.0) von Gramps verwendet wurde. Ursprünglich wurde Gramps [XML](#page-433-4) direkt und nicht als Backup- und Datenaustauschformat verwendet. Die Standard-Datenbank-Engine wurde in der Version 5.1 über das [DB-API-Datenbank-Backend](http://www.gramps-project.org/wiki/index.php/DB-API_Database_Backend) auf SQLite umgestellt. (Manuelle [Aktualisierungen](http://www.gramps-project.org/wiki/index.php/Install_latest_BSDDB) der BSDDB-Engine für die Version 5.1.3 können ratsam sein).

### Bücher Bericht

Eine Funktion im Menü [Berichte](http://www.gramps-project.org/wiki/index.php/De:Gramps_5.1_Wiki_Handbuch_-_Berichte) von Gramps, die die Gestaltung oder Erstellung eines wiederholbaren [benutzerdefinierten](http://www.gramps-project.org/wiki/index.php/De:Gramps_5.1_Wiki_Handbuch_-_Berichte_-_Teil_3) Genealogie*buchs* ermöglicht. Ein Buch besteht aus einer geordneten Zusammenstellung von textlichen und grafischen Gramps-Berichten in einem einzigen Dokument. Die Konfigurationsoptionen für die einzelnen Berichte werden ebenfalls mit dem Buch gespeichert, aber die Seitengröße des Dokuments und die Konfigurationsoptionen für das Druckziel des Buchs werden überschrieben.

### <span id="page-427-1"></span>**C**

### <span id="page-427-2"></span>**D**

### Dateiauswahl

Das Auswählen von externen Dateien oder Ordnern für Import, Export, Berichte und Medien erfolgt über einen Dateiauswahldialog von [GTK](https://de.wikipedia.org/wiki/GTK_(Programmbibliothek)) (früher bekannt als "GIMP ToolKit" und "GTK+") und nicht über die des nativen Betriebssystems. Obwohl die **[GTK-Dateiauswahl](http://www.gramps-project.org/wiki/index.php/De:Gramps_5.1_Wiki_Handbuch_-_Einstellungen#Dateiauswahl)** im Allgemeinen vertraut ist, verfügt sie über anpassbare Funktionen, Kontextmenüs, Optionen und Tastenkombinationen, die im Abschnitt [Einstellungen](http://www.gramps-project.org/wiki/index.php/De:Gramps_5.1_Wiki_Handbuch_-_Einstellungen) des Handbuchs dokumentiert sind.

### Dateiformate

Dateiformate verpacken die Informationen der Baumdatenbank zur Archivierung, zum Datenaustausch mit anderer Software oder zur Anzeige.

**[Import-](http://www.gramps-project.org/wiki/index.php/De:Gramps_5.1_Wiki_Handbuch_-_Stammb%25C3%25A4ume_Verwalten#Daten_importieren)Formate:** GRAMPS v2.x Datenbank (veraltet) .grdb, Comma Separated Values .csv, GEDCOM (Genealogical Data Communication) .ged, GeneWeb .gw, Pro-Gen .def, vCard (virtuelle Kontaktkarte) .vcf, JSON (JavaScript Object Notation) .json, SOLite .sql

**[Exportformate:](http://www.gramps-project.org/wiki/index.php/De:Gramps_5.1_Wiki_Handbuch_-_Stammb%25C3%25A4ume_Verwalten#Daten_exportieren)** Gramps natives XML-Format (komprimierte und unkomprimierte Varianten) .gramps, Gramps Paket (Gramps XML plus Medien) .gpkg, GEDCOM (Genealogical Data Communication) .ged, GeneWeb .gw, Web Family Tree (eine GEDCOM Variante) .ged, vCalendar .ics, vCard (virtuelle Kontaktkarte) .vcf

**[Ausgabeformate](http://www.gramps-project.org/wiki/index.php/Output_formats)** einschließlich: Comma Separated Values .csv, Data-Driven Documents (D3) .d3, Graphviz graph description language .dot, Hypertext Markup Language .html .htm, LaTeX .tex, Open Document Text .odt, Portable Document Format .pdf, Plain Text .txt, PostScript .ps, Druck (Hardcopy), Rich Text Format .rtf, Scalable Vector Graphics .svg, vCard (virtual contact card) .vcf, Extensible Markup Language .xml

### Datum

(*sek. Obj.*) - Datumsangaben in Gramps sind viel komplexer als nur ein Monat, ein Tag und ein Jahr. Datumsangaben sind immer in einem [bestimmten](http://www.gramps-project.org/wiki/index.php/De:Gramps_5.1_Wiki_Handbuch_-_Daten_eingeben_und_bearbeiten:_Ausf%25C3%25BChrlich_-_Teil_1#Kalender) Kalender, können sich über einen bestimmten Zeitraum erstrecken, die [Datumsqualität](http://www.gramps-project.org/wiki/index.php/De:Gramps_5.1_Wiki_Handbuch_-_Daten_eingeben_und_bearbeiten:_Ausf%25C3%25BChrlich_-_Teil_1#Datumsqualit.C3.A4t) kann annähernd sein, und es gibt Unterstützung für viele andere Feinheiten, die für Genealogiedaten spezifisch sind.

### DNA/DNS

1. Akronym: **d**eoxyribo**n**ucleic **a**cid/**D**esoxyribo**n**uklein**s**äure

<sup>2.</sup> eine [Nukleinsäure](https://de.wikipedia.org/wiki/Nukleins%25C3%25A4uren), die genetische Informationen trägt.

Akronym: **D**okument**t**yp-**D**efinition. Ein Dokument, das die Tagging-Struktur definiert, die die einzelnen Komponenten eines [SGML](https://de.wikipedia.org/wiki/Standard_Generalized_Markup_Language)- oder XML-Dokuments kennzeichnet.

Siehe die [Referenzdokumentation](https://www.gramps-project.org/xml/) zu den Versionen von Gramps [RELAX](http://www.gramps-project.org/wiki/index.php/Gramps_XML#RELAX_NG_generation) NG (**RE**gular **LA**nguage for **X**ML **N**ext **G**eneration)(.rng) schema XML und DTD.

### <span id="page-428-0"></span>**E**

### Einstellungen

Die **[Einstellungen](http://www.gramps-project.org/wiki/index.php/De:Gramps_5.1_Wiki_Handbuch_-_Einstellungen#Einstellungen)** sind eine Option im Hauptmenü **Bearbeiten**, die eine *globale* Anpassung des Aussehens, der Standardeinstellungen und des Verhaltens von Gramps ermöglicht. Die Anpassungen sind in die folgenden Registerkarten unterteilt: **[Allgemein](http://www.gramps-project.org/wiki/index.php/De:Gramps_5.1_Wiki_Handbuch_-_Einstellungen#Allgemeines)** , **[Stammbaum](http://www.gramps-project.org/wiki/index.php/De:Gramps_5.1_Wiki_Handbuch_-_Einstellungen#Stammbaum)** , **[Anzeige](http://www.gramps-project.org/wiki/index.php/De:Gramps_5.1_Wiki_Handbuch_-_Einstellungen#Anzeige)** , **[Text](http://www.gramps-project.org/wiki/index.php/De:Gramps_5.1_Wiki_Handbuch_-_Einstellungen#Text)** , **[ID-Formate](http://www.gramps-project.org/wiki/index.php/De:Gramps_5.1_Wiki_Handbuch_-_Einstellungen#ID-Formate)** , **[Daten](http://www.gramps-project.org/wiki/index.php/De:Gramps_5.1_Wiki_Handbuch_-_Einstellungen#Daten)** , **[Informationen](http://www.gramps-project.org/wiki/index.php/De:Gramps_5.1_Wiki_Handbuch_-_Einstellungen#Informationen_zum_Forscher) zum Forscher** , **[Warnungen](http://www.gramps-project.org/wiki/index.php/De:Gramps_5.1_Wiki_Handbuch_-_Einstellungen#Warnungen)** , **[Farben](http://www.gramps-project.org/wiki/index.php/De:Gramps_5.1_Wiki_Handbuch_-_Einstellungen#Farben)** , **[Genealogische](http://www.gramps-project.org/wiki/index.php/De:Gramps_5.1_Wiki_Handbuch_-_Einstellungen#Genealogische_Symbole) Symbole** . (Die Registerkarte **[Themen](http://www.gramps-project.org/wiki/index.php/Addon:Themes)** ist als Zusatzmodul erhältlich.) (siehe auch *Konfigurieren...* Option im Hauptmenü **Ansicht** ist eine Option. Diese Anpassungen sind auf die gerade aktive Ansicht und ihre

Gramplets beschränkt. Die Funktion kann auch über das Symbol Konfigurieren... in der Symbolleiste aufgerufen werden).

# $\overline{31}$

### <span id="page-428-5"></span>Ereignis

( *[prim.](#page-431-6) Obj.*) - Enthält die Informationen in Bezug auf ein Ereignis. Das Hinzufügen eines [Ereignisdatensatzes](http://www.gramps-project.org/wiki/index.php/De:Gramps_5.1_Wiki_Handbuch_-_Daten_eingeben_und_bearbeiten:_Ausf%25C3%25BChrlich_-_Teil_2#Informationen_.C3.BCber_Ereignisse_bearbeiten) liefert den Kontext einer Interaktion der Rollen von Personen/Familien, Daten und Orten in Aktivitäten.

Ein Ereignis ist ein entscheidender Moment im Leben einer [Person](#page-431-4). Siehe [Ereignisse](http://www.gramps-project.org/wiki/index.php/Events_in_Gramps) für die Verwendung in der Genealogie, für vordefinierte Ereignisse in Gramps und vorgeschlagene Benennungen für allgemeine Ereignisse.

### Ereignisart

Der allgemeine Nenner, zu dem ein Ereignis gehört, z.B. eine christliche, standesamtliche, tibetische, ... Hochzeit, werden alle durch die Ereignisart Hochzeit bezeichnet. Siehe [Ereignisse](http://www.gramps-project.org/wiki/index.php/Events_in_Gramps) in Gramps für eine Übersicht.

### <span id="page-428-4"></span>Ereignisrolle

Die [Rolle](#page-432-5), die eine [Person](#page-431-4) in einem [Ereignis](#page-428-5) spielt. In Gramps kann ein Ereignis mit beliebig vielen Teilnehmern verknüpft werden. Jede [Person](#page-431-4) kann in verschiedenen Rollen teilnehmen, aber mehr als eine Person kann die gleiche Rolle spielen. Die Ereignis-Rolle erfasst dies. Einige gängige Rollen sind vordefiniert, aber der Benutzer kann weitere [benutzerdefinierte](#page-427-3) Rollen hinzufügen, indem er einfach einen entsprechenden neuen Rollentyp in den [Ereignisreferenzeditor](http://www.gramps-project.org/wiki/index.php/De:Gramps_5.1_Wiki_Handbuch_-_Daten_eingeben_und_bearbeiten:_Ausf%25C3%25BChrlich_-_Teil_2#Ereignisreferenzeditor_Dialog) eingibt.

Vordefinierte Typen von Ereignisrollen: [Braut](#page-427-4), [Bräutigam](#page-427-5), *[Familie](#page-428-6)*, [Geistlicher](#page-429-2), [Helfer](#page-430-9), [Informant,](#page-430-10) *Primär*, *[Unbekannt](#page-433-5)*, [Zelebrant](#page-434-2), [Zeuge](#page-434-3), *[Benutzerdefiniert](#page-427-3)*

### <span id="page-428-2"></span>Erweiterung

### (auch bekannt als **[Zusatzmodul](https://de.wikipedia.org/wiki/Plug-in)**)

eine optionale **Erweiterung von [Drittanbietern](http://www.gramps-project.org/wiki/index.php/5.1_Addons#Addon_List)** für Gramps, die das Gramps-[Plugin](#page-434-4)-Anpassungs-Framework nutzt, um eine bestimmte Funktion hinzuzufügen. Erweiterungen entsprechen möglicherweise nicht den Design- oder Code-Qualitätsstandards. Verwendung auf eigene Gefahr!

Optionale Teile, die in das Kernprojekt integriert sind (die aber mit Hilfe dieses Frameworks aktiviert oder deaktiviert werden können), werden unter dem allgemeineren Namen "Plugins" zusammengefasst.

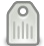

### Etikett

*[\(](http://www.gramps-project.org/wiki/index.php/File:16x16-gramps-tag.png) <i>[prim.](#page-431-6) Obj.*) - Eine benutzerdefinierte und farbkodierte Beschriftung, die ausgewählten  $\mathbb{E}$  [Fundstellen](#page-429-3)-,  $\mathbb{E}$  Fereignisen-,  $\mathbb{E}$  [Familien](#page-428-3)-,  $\mathbb{E}$ [Medien](#page-430-11)-, [Notizen](#page-431-7)-, **A** [Personen](#page-431-4)-, © [Orts-](#page-431-3), **E** [Aufbewahrungs](#page-426-2)- oder Duellenobjekten zum Zweck der einfachen Identifizierung und Filterung mit dem Etiketten [organisieren](http://www.gramps-project.org/wiki/index.php/De:Gramps_5.1_Wiki_Handbuch_-_Filter#Etikettieren) Dialog erstellt und zugeordnet werden kann. Ein Schlüsselwort oder eine Phrase zur Gruppierung der Sammlung, um einen Bericht zu erstellen. Mehrere Etiketten können verwendet werden, um Objekte zu kennzeichnen und in mehrere Gruppen zu kategorisieren, wenn eine Filterung nach anderen Attributen nicht möglich

### <span id="page-428-1"></span>**F**

### Fallback-Ereignisse

ist.

Bestimmte [Ereignisarten](#page-428-5) sind definitive Buchstützen, die den Beginn oder das Ende eines Lebens (Geburt/Tod) oder einer Beziehung (Heirat/Scheidung) markieren. Diese Endpunkte sind Schlüsselfaktoren in jeder Art von Zeitleistenanalyse. Wenn die definitiven Ereignisarten fehlen, sucht Gramps nach ähnlichen Ereignisarten, um eine "Ersatz"-Annäherung zu berechnen. Wenn Daten in Kursivschrift angezeigt werden, bedeutet dies, dass das bevorzugte Ereignis nicht gefunden wurde und eines der vordefinierten

[Ausweichereignisse](http://www.gramps-project.org/wiki/index.php/Events_in_Gramps#Fallback_Events) verwendet werden musste.

### <span id="page-428-3"></span>Familie

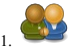

**Familie** ( *[prim.](#page-431-6) Obj.*) - Enthält die spezifischen Informationen zu den Beziehungen zwischen Personen. Die Informationen können direkt über den Dialog **Familie [bearbeiten](http://www.gramps-project.org/wiki/index.php/De:Gramps_5.1_Wiki_Handbuch_-_Daten_eingeben_und_bearbeiten:_Ausf%25C3%25BChrlich_-_Teil_1#Informationen_.C3.BCber_Beziehungen_bearbeiten)** bearbeitet werden.

Sie enthält traditionell ein oder zwei Elternteile und null oder mehr Kinder. Eine Familieneinheit wird in Gramps erstellt, indem man Eltern zu einer Person hinzufügt, indem man einen [Partner/Ehepartner](http://www.gramps-project.org/wiki/index.php/De:Gramps_5.1_Wiki_Handbuch_-_Daten_eingeben_und_bearbeiten:_Kurz#Eine_Beziehung_mit_Hilfe_der_Beziehungenansicht_angeben) zu einer Person hinzufügt oder indem man zuerst eine Familie und dann die Personen hinzufügt.

Die Familienbeziehung ist ein zentrales Konzept in Gramps. Sie stellt die grundlegenden Beziehungen zwischen Menschen dar. In der Regel umfasst sie einen Vater, eine Mutter und einige Kinder, sie kann aber auch nur Teile davon enthalten (z. B. zwei Brüder, eine Mutter und ein Kind). Personen können Teil mehrerer Familien sein (Adoption, wiederverheiratet, ...)

<span id="page-428-6"></span>2. **Familie** (*[Ereignisrolle](#page-428-4)*) Ein Ereignis kann an eine Familie gekoppelt werden, was bedeutet, dass beide Partner gleichermaßen an dem Ereignis beteiligt waren. In der Regel wird das Ereignis "Hochzeit" an eine Familie mit der Ereignisrolle "Familie" gekoppelt. **Familie** ist die "Standardrolle" beim Hinzufügen eines neuen Ereignisses im Dialogfeld Familie bearbeiten.

Filter

Ein [Filter](http://www.gramps-project.org/wiki/index.php/De:Gramps_5.1_Wiki_Handbuch_-_Filter) (alias Abfrage) in einer Datenbank findet Datensätze (oder blendet sie aus), indem er nur die Datensätze anzeigt, die bestimmten Kriterien entsprechen. (Die Kriterien sind Vergleichs- oder Abfrag[eregeln](#page-432-6), die ein Attribut eines Datensatzes beschreiben.) Es können mehrere Ebenen von Kriterien angewendet werden, aber jede Ebene erfordert zusätzliche Verarbeitung und verlangsamt die Leistung der Schnittstelle.

Die [einfache](http://www.gramps-project.org/wiki/index.php/De:Gramps_5.1_Wiki_Handbuch_-_Filter#Filter_vs._Suche) Suche ist ein Filter mit nur einem Kriterium. Der Suchwert vergleicht nur ein Attribut eines Datensatzes, das aus einem Aufklappmenü ausgewählt wurde.

Die **Filter [Gramplets](http://www.gramps-project.org/wiki/index.php/De:Gramps_5.1_Wiki_Handbuch_-_Gramplets#Filter)** vergleichen mehrere vordefinierte gemeinsame Attribute gleichzeitig mit einem vereinfachten Zugang zur Änderung des Suchwertes. Standardmäßig wird ein exakter Abgleich vorgenommen, doch können reguläre [Ausdrücke](http://www.gramps-project.org/wiki/index.php/De:Gramps_5.1_Wiki_Handbuch_-_Filter#Regul.C3.A4re_Ausdr.C3.BCcke) (RegEx) für einen Musterabgleich verwendet werden. Es kann auch ein benutzerdefinierter Filter eingefügt werden.

Ein [benutzerdefinierter](http://www.gramps-project.org/wiki/index.php/De:Gramps_5.1_Wiki_Handbuch_-_Filter#Benutzerdefinierte_Filter) Filter fügt reichhaltige komplexe regelbasierte Vergleiche mit [mehreren](http://www.gramps-project.org/wiki/index.php/Example_filters) Ebenen von Überschneidungsoptionen für diese [Regeln](#page-432-6) hinzu. Mit benutzerdefinierten Filtern können wiederholbare Filter mit vordefinierten Regeln und Werten erstellt werden, die abgeglichen werden sollen. Neben dem interaktiven Ausblenden (oder Anzeigen) von Datensätzen in Ansichten werden benutzerdefinierte Filter zum Festlegen von Grenzen für den Export, zum Festlegen von Bereichen für Berichte und zum Ausrichten von Werkzeugaktionen verwendet.

Zusätzlich zu den [integrierten](http://www.gramps-project.org/wiki/index.php/De:Gramps_5.1_Wiki_Handbuch_-_Filter#Welche_Filter_in_welcher_Kategorie.3F) Regeln für die Filterung sind [Zusatzregeln](http://www.gramps-project.org/wiki/index.php/Rule_expansions) für benutzerdefinierte Filter verfügbar.

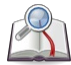

### <span id="page-429-3"></span>Fundstelle

*(<sup>2</sup>a [prim.](#page-431-6) Obj.*) - Enthält die Informationen, die es dir oder anderen ermöglichen, dein [Quelldokument](http://www.gramps-project.org/wiki/index.php/De:Gramps_5.1_Wiki_Handbuch_-_Daten_eingeben_und_bearbeiten:_Ausf%25C3%25BChrlich_-_Teil_2#Quellenfundstellen_bearbeiten) zu finden. Eine isolierte Fundstelle kann erstellt werden, ohne dass zuvor ein separates [Quellobjekt](#page-432-4) erstellt wird. Wenn jedoch in einer Struktur wiederholt auf dieselbe Quelle verwiesen wird, vereinfacht eine separate Quelle die Zitation und eliminiert redundante Informationen, die harmonisiert werden müssen.

### <span id="page-429-0"></span>**G**

### <span id="page-429-1"></span>GEDCOM

- 1. Akronym: **Ge**nealogie-**D**aten-**Kom**munikation
- 2. ein Format zum [Importieren](http://www.gramps-project.org/wiki/index.php/De:Gramps_5.1_Wiki_Handbuch_-_Stammb%25C3%25A4ume_Verwalten#GEDCOM_Import) und [Exportieren](http://www.gramps-project.org/wiki/index.php/De:Gramps_5.1_Wiki_Handbuch_-_Stammb%25C3%25A4ume_Verwalten#Daten_exportieren) von genealogischen Daten. Die offene Spezifikation für das [GEDCOM-Format](https://www.familysearch.org/developers/docs/guides/gedcom) wurde von der Kirche Jesu Christi der Heiligen der Letzten Tage (LDS-Kirche) als Hilfsmittel für die genealogische Forschung entwickelt. Der seit langem bestehende Standard wurde 1996 in der Version 5.5 veröffentlicht. 1999 wurde ein Aktualisierungsentwurf 5.5.1 zur Stellungnahme vorgelegt. (Mit Verspätung wurde die Bezeichnung "Entwurf" in der kommentierten Version 2019 offiziell entfernt. Nach 20 Jahren als Defacto-Standardformat wurde es mit Ausnahme von 2 Tags und dem Copyright nicht verbessert). Da es sich um einen offenen Standard handelt, gibt es umfangreiche und sich ständig ändernde Inkompatibilitäten zwischen den Implementierungen, und Datenverluste bei der Übertragung von GEDCOM-formatierten Daten zwischen konkurrierenden Softwaretools sind an der Tagesordnung.

Die 2012 [vorgeschlagene](https://www.familysearch.org/developers/docs/guides/gedcom-x) Version GEDCOM X und die 2019 [vorgeschlagene](https://blog.eogn.com/2019/10/04/the-proposed-gedcom-5-5-5-standard-is-a-better-gedcom/) Version 5.5.5 sind Verbesserungen, die nicht die Zustimmung des Urheberrechtsinhabers erhalten haben. Ab Juni 2021 sind diese Vorschläge durch die Version GEDCOM 7.0.1 ersetzt worden.

### <span id="page-429-2"></span>Geistlicher

(*[Ereignisrolle](#page-428-4)*) Eine Bezeichnung für eine religiöse Person, unabhängig von ihrer Religion. Zum Beispiel ein Mönch oder Priester. Siehe auch: *[Zelebrant](#page-434-2)*.

Die religiöse Terminologie ist oft umstritten; eine unabhängige Definition finden Sie i[mDuden](https://www.duden.de/rechtschreibung/Geistlicher).

### <span id="page-429-6"></span>Geteilte Objekte

Die gemeinsame Nutzung ermöglicht es, ein Objekt an mehreren Stellen im Baum zu verknüpfen. Auf diese Weise wird eine Beziehung hergestellt oder ein einzelner Satz von Attributen (oder sekundären Objekten) beibehalten, die sie gemeinsam haben. Durch **Objektreferenzeditoren** können Aktualisierungen eines gemeinsam genutzten Objekts in allen Instanzen, die dieses gemeinsam genutzte Objekt erwähnen (referenzieren), reflektiert werden. Die redundante Erstellung von Objekten mit denselben Informationen sollte vermieden werden. (Wenn du also eine Transkriptionsnotiz verfeinerst, die von mehreren Zitaten gemeinsam genutzt wird, wird die aktualisierte Transkription in allen Zitaten angezeigt).

Die Objektbeschreibungen sind in zwei verschiedene Abschnitte unterteilt:

- Der Abschnitt **Referenzinformationen** enthält Informationen, die nur für eine Instanz gelten.
- Die **Gemeinsamen Informationen** eines Objekts werden in allen Instanzen angezeigt, die mit ihm verknüpft sind.

Gramps<br>Gramps ist ein Open-Source-Genealogieprogramm, ein freies Softwareprojekt und eine Gemeinschaft.

**GRAMPS** in [Großbuchstaben](https://gramps-project.org/blog/2006/04/looking-back-over-5-years/) und das [Backronym](https://de.wikipedia.org/wiki/Backronym) "Genealogisches Recherche- und Analyse-Management-ProgrammierSystem" wurden beide um 2001 von Don [Allinghams](http://www.gramps-project.org/wiki/index.php/User:Don) Vater erfunden, wurden aber im März 2010 zugunsten von Gramps als offiziellem Namen der Software *abgeschaf t. Alle auf Großbuchstaben basierenden Akronyme sind für Software unmodern geworden.*

<span id="page-429-5"></span>Gramplet

Ein [Gramplet](http://www.gramps-project.org/wiki/index.php/De:Gramps_5.1_Wiki_Handbuch_-_Gramplets#definition) ist ein Zusatzmodul (auch Widget genannt), das in der [Seitenleiste](http://www.gramps-project.org/wiki/index.php/De:Gramps_5.1_Wiki_Handbuch_-_Hauptfenster#Fu.C3.9F-_und_Seitenleiste) oder Fußleiste einer Standar[dansicht](#page-426-4) [angedockt](http://www.gramps-project.org/wiki/index.php/De:Gramps_5.1_Wiki_Handbuch_-_Hauptfenster#Gramplet-Leistenmen.C3.BC) werden kann, um die Funktionalität dieser Ansicht zu erweitern. Gramplets werden dynamisch aktualisiert, wenn die verschiedenen Datensätze im Hauptanzeigebereich einer Ansicht ausgewählt werden. Gramplets schaffen in der Regel eine alternative Schnittstelle zu deinen Stammbaumdaten. Sammlungen von [eingebauten](http://www.gramps-project.org/wiki/index.php/De:Gramps_5.1_Wiki_Handbuch_-_Gramplets#.C3.9Cbersicht_der_Gramplets) Gramplets und [Zusatzgrammplets](http://www.gramps-project.org/wiki/index.php/5.1_Addons#Addon_List) von Drittanbietern stehen zur [Installation](http://www.gramps-project.org/wiki/index.php/5.1_Addons#Installing_Addons_in_Gramps) und zum Herunterladen über die [Zusatzmodulverwaltung](http://www.gramps-project.org/wiki/index.php/De:Gramps_5.1_Wiki_Handbuch_-_Gramplets#Sind_nicht_alle_Zusatzmodule_auch_Gramplets.3F) zur Verfügung. Die Zusatzmodulverwaltung regelt auch eine Vielzahl anderer integrierter und zusätzlicher Funktionen, die nicht mit der Schnittstelle zusammenhängen.

*Siehe Gramplets for Python [Developers](http://www.gramps-project.org/wiki/index.php/Gramplets) für Python-Entwickler für Informationen zur unabhängigen Entwicklung.*

### <span id="page-429-4"></span>Grafische Benutzeroberfläche (GUI)

eine visuelle Art und Weise, interaktive Funktionen eines Computerbetriebssystems oder einer Anwendung/eines Programms darzustellen. Gramps verwendet eine " Fenster, Symbole, Menüs, Zeiger" [\(WIMP](https://de.wikipedia.org/wiki/WIMP_(Benutzerschnittstelle))) basierte GUI mit [Post-WIMP-Elementen](https://wikipedia.org/wiki/Post-WIMP) wie Hyperlinks und benutzerdefinierte Oberflächenobjekte.

Das Erscheinungsbild und die Interaktion können durch Konventionen variieren, die durch das [Betriebssystem](http://www.gramps-project.org/wiki/index.php/De:Download) (OS), die Installationsoption (z. B. Unterstützung der [Sprachlokalisierung](http://www.gramps-project.org/wiki/index.php/Portal:Translators) oder [Addons/Plugins\)](http://www.gramps-project.org/wiki/index.php/5.1_Addons), das [Thema](https://wikipedia.org/wiki/Theme_(computing)) (auf OS- oder [interner](http://www.gramps-project.org/wiki/index.php/Addon:Themes) Ebene) und/oder die

[Benutzereinstellungen](http://www.gramps-project.org/wiki/index.php/De:Gramps_5.1_Wiki_Handbuch_-_Einstellungen#Einstellungen) vorgegeben sind.

Die spezifischen Schnittstellenelemente werden im [[De:Gramps\_[5.1\_Wiki\_Handbuch\_-\_Hauptfenster|Handbuch zu Gramps]] durch den üblichen Namen, das allgemeine Aussehen und das Verhalten identifiziert. Die Elemente der Erweiterungsschnittstelle werden in der Benutzerdokumentation für jedes spezifische [Zusatzmodul](http://www.gramps-project.org/wiki/index.php/5.1_Addons) beschrieben.

### $GH$  H

Ein Akronym, *siehe Grafische [Benutzeroberfläche](#page-429-4)*.

### <span id="page-430-0"></span>**H**

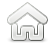

### <span id="page-430-7"></span>Hauptperson

(*Kernkonzept*) - Die dauerhaft benannte **Hauptperson** ist die grundlegende [Person](#page-431-4) im Stammbaum ( in der derzeit geöffneten Gramps- Datenbank). Diese Person ist das zentrale Ziel der genealogischen Forschung und die Familienbezüge gehen von diesem Zentrum aus. Im Idealfall bezieht sich jede Person, jedes Ereignis und jede Quelle im Stammbaum (wie auch immer direkt oder indirekt) auf die **Hauptperson** zurück.

Standardmäßig beschreiben die Datenbankberichte alles andere in kontextueller Beziehung zu dieser Person. Die [Statusleiste](http://www.gramps-project.org/wiki/index.php/De:Gramps_5.1_Wiki_Handbuch_-_Hauptfenster#Statusleiste_und_Fortschrittsbalken), die [Schnellansicht](http://www.gramps-project.org/wiki/index.php/Addon:Deep_Connections_Gramplet) mit der Bezeichnung "<u>Beziehung zur [Hauptperson](http://www.gramps-project.org/wiki/index.php/De:Gramps_5.1_Wiki_Handbuch_-_Berichte_-_Teil_8#Beziehung_zur_Hauptperson)</u>" und das Zusatzmodul von [Gramplet](#page-429-5) mit der Bezeichnung "<u>Tief gehende</u><br>Beziehungen" beschreiben alle verschiedene Aspekte der Beziehung zwischen deraktiven Per Beziehungen" beschreiben alle verschiedene Aspekte der Beziehung zwischen der[aktiven](#page-426-5) Person und der **Hauptperson**. Du (oder dein Mandant) wirst üblicherweise als die **Hauptperson** bezeichnet [\(festgelegt\)](http://www.gramps-project.org/wiki/index.php/De:Gramps_5.1_Wiki_Handbuch_-_Einstellungen#Hauptperson_setzen). Und diese **Hauptperson** dient als dauerhafter Bezugspunkt für den Rest des Berichtsbaums im Allgemeinen und für die Aktive Person im Detail. Bei der Erstellung von Berichten oder bei der Recherche einer komplexen Biografie oder eines Nachrufs kann jedoch vorübergehend eine andere **Hauptperson** [festgelegt](http://www.gramps-project.org/wiki/index.php/De:Gramps_5.1_Wiki_Handbuch_-_Einstellungen#Hauptperson_setzen) werden. Faszinierende Kleinigkeiten verleiten Gramps-Forscher oft dazu, vom Weg abzukommen. Wenn die aktive [Person](#page-426-5) verloren gegangen ist, kannst du dich sofort wieder orientieren, indem du in der Auswahl der [aktiven](#page-426-5) Person zurück zur **Hauptperson** navigierst.

Navigiere zur Home Person - *Tastaturkürzel* Alt + Home oder drücke die **Alt Home Schaltfläche in der Symbolleiste**. Die benutzerdefinierte Filterregel zum Auffinden der **Hauptperson** befindet sich in einem Personen-Kategoriefilter unter den allgemeinen Filtern.

### <span id="page-430-9"></span>Helfer

(*[Ereignisrolle](#page-428-4)*) Bezeichnung für die Rolle eines Assistenten.

### <span id="page-430-1"></span>**I**

### <span id="page-430-10"></span>Informant

(*[Ereignisrolle](#page-428-4)*) Ein Begriff, der sich auf die [Rolle](#page-432-5) der Person bezieht, die ein [Ereignis](#page-428-5) meldet.

<span id="page-430-2"></span>**J**

### <span id="page-430-3"></span>**K**

### <span id="page-430-8"></span>Kategorie

(*Kernkonzept*) Gramps unterteilt und organisiert die Informationen über jedes Primärobjekt in eine Reihe verschiedener beschreibender Schemata, die als Kategorien bezeichnet werden und jeweils ihre eigene [Ansicht](#page-426-4) haben. Jede Kategorie ist ein kleinerer, besser verdaulicher Teil der Gesamtinformation, die einen Stammbaum ausmacht. Die Ansichtskategorien sind: [Werkzeugbank](http://www.gramps-project.org/wiki/index.php/De:Gramps_5.1_Wiki_Handbuch_-_Kategorien#Werkzeugbankkategorie), Bersonen, [Beziehungen](http://www.gramps-project.org/wiki/index.php/De:Gramps_5.1_Wiki_Handbuch_-_Kategorien#Beziehungenkategorie), Gebaubilder, [Ereignisse](http://www.gramps-project.org/wiki/index.php/De:Gramps_5.1_Wiki_Handbuch_-_Kategorien#Ereignissekategorie), [Orte](http://www.gramps-project.org/wiki/index.php/De:Gramps_5.1_Wiki_Handbuch_-_Kategorien#Ortekategorie), [Geografie,](http://www.gramps-project.org/wiki/index.php/De:Gramps_5.1_Wiki_Handbuch_-_Kategorien#Geografiekategorie) [Quellen](http://www.gramps-project.org/wiki/index.php/De:Gramps_5.1_Wiki_Handbuch_-_Kategorien#Quellenkategorie), Alfundstellen, Baufbewahrungsorte, Medien, [Aufbewahrungsorte,](http://www.gramps-project.org/wiki/index.php/De:Gramps_5.1_Wiki_Handbuch_-_Kategorien#Aufbewahrungsortekategorie) [Medien](http://www.gramps-project.org/wiki/index.php/De:Gramps_5.1_Wiki_Handbuch_-_Kategorien#Medienkategorie), A [Notizen](http://www.gramps-project.org/wiki/index.php/De:Gramps_5.1_Wiki_Handbuch_-_Kategorien#Notizenkategorie)

### <span id="page-430-4"></span>**L**

### <span id="page-430-5"></span>**M**

### <span id="page-430-12"></span>matronym

(*Herkunft Namensattribut*) - persönlicher Name, der auf dem Namen der Mutter beruht

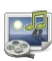

### <span id="page-430-11"></span>Medien

( *[prim.](#page-431-6) Obj.*) - Enthält die mit einem Medienobjekt verbundenen Informationen. Zu den Medienobjekten gehören Bilder, Videos, Audioaufnahmen, Dokumente, Webseiten oder jede andere Art von zugehörigen Dateien.

Wenn neue Medienobjekte über die Galerie-Registerkarten der Objekteditoren oder über die Medienkategorie-Ansicht bearbeitet werden, können die Metadaten im Editor für neue [Medien](http://www.gramps-project.org/wiki/index.php/De:Gramps_5.1_Wiki_Handbuch_-_Daten_eingeben_und_bearbeiten:_Ausf%25C3%25BChrlich_-_Teil_2#Informationen_.C3.BCber_Medienobjekte_bearbeiten) geändert werden.

### Modus

*siehe [Ansichtsmodus](#page-426-3)*

### <span id="page-430-6"></span>**N**

<span id="page-430-13"></span>Herkunft des Namens

Ein optionales Attribut (Merkmal), das angibt, wie ein Name für eine [Person](#page-431-4) entstanden ist. Zu den vordefinierten Elementen des [Herkunftsauswahlmenüs](http://www.gramps-project.org/wiki/index.php/De:Namen_in_Gramps#Herkunft_Attribute) gehören: vererbt, patrilinear, matrilinear, gegeben, genommen, [patronymisch](#page-431-8), [matronymisch](#page-430-12), feudal, Pseudonym, Beruf. Die Namensherkunft von mehreren [Nachnamen](http://www.gramps-project.org/wiki/index.php/De:Gramps_5.1_Wiki_Handbuch_-_Daten_eingeben_und_bearbeiten:_Ausf%25C3%25BChrlich_-_Teil_1#Mehrere_Nachnamen) und [alternativen](http://www.gramps-project.org/wiki/index.php/De:Gramps_5.1_Wiki_Handbuch_-_Daten_eingeben_und_bearbeiten:_Ausf%25C3%25BChrlich_-_Teil_1#Namen) Namen kann über den Dialog Person bearbeiten hinzugefügt werden. *Verfügbar als Standardattribut von Namen in [Gramps](http://www.gramps-project.org/wiki/index.php/De:Namen_in_Gramps).*

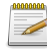

### <span id="page-431-7"></span>Notiz

(<sup>2</sup> [prim.](#page-431-6) Obj.) - Enthält die Informationen, die eine kurze textliche Aufzeichnung von Fakten darstellen und wie sie sich auf andere Objekte in der Struktur beziehen. Notizen können zu jedem Objekt auf jeder beliebigen Ebene des Baums hinzugefügt werden und werden oft verwendet, um den Kontext dieses Datensatzes im Baum zu beschreiben.

Datensätze in der [Notizenkategorie](http://www.gramps-project.org/wiki/index.php/De:Gramps_5.1_Wiki_Handbuch_-_Kategorien#Notizenkategorie) enthalten Freitext mit [grundlegenden](http://www.gramps-project.org/wiki/index.php/De:Gramps_5.1_Wiki_Handbuch_-_Daten_eingeben_und_bearbeiten:_Ausf%25C3%25BChrlich_-_Teil_2#Notizhervorhebungen_und_Vorformatierungen_in_Berichten) Formatierungs- und [Verknüpfungsfunktionen](http://www.gramps-project.org/wiki/index.php/De:Gramps_5.1_Wiki_Handbuch_-_Daten_eingeben_und_bearbeiten:_Ausf%25C3%25BChrlich_-_Teil_2#Verkn.C3.BCpfungeditor). Notizen können zusätzlich zu dem Objekt, dem sie zugeordnet sind, nach Markierung und [Art](http://www.gramps-project.org/wiki/index.php/De:Gramps_5.1_Wiki_Handbuch_-_Daten_eingeben_und_bearbeiten:_Ausf%25C3%25BChrlich_-_Teil_2#note_type) kategorisiert werden. Diese Informationen werden mit dem [Notiz-Editor](http://www.gramps-project.org/wiki/index.php/De:Gramps_5.1_Wiki_Handbuch_-_Daten_eingeben_und_bearbeiten:_Ausf%25C3%25BChrlich_-_Teil_2#Informationen_.C3.BCber_Notizen_bearbeiten) erstellt und geändert.

### <span id="page-431-1"></span>**O**

<span id="page-431-5"></span>Object<br>Das grundlegendste Programmiergerüst genealogischer Daten, wie sie im [Gramps-Datenmodell](http://www.gramps-project.org/wiki/index.php/Gramps_Data_Model) strukturiert sind. Die komplexesten Strukturen sind das [primäre](#page-431-6) Objekt einer [Kategorie](#page-430-8). Jedes verfügt über einen [Objekteditor](#page-431-9), der die Dateneingabe in dieser Struktur organisiert, aber auch das Anhängen oder Erstellen [sekundärer](#page-432-7) Objekte ermöglicht.

<span id="page-431-9"></span>Objekteditor *(aka Dialoge zum Bearbeiten von Objekten)*

(*Kernkonzept*) Die Objekteditordialoge zeigen die Grundinformationen des [Primärobjekts](#page-431-6) in der strukturierten Form des Kopfbereichs, wo es direkt bearbeitet werden kann. Der untere Registerkartenbereich ermöglicht die Bearbeitung von Beziehungen zu sekundären Objekten und bietet Zugang zu den Objekteditoren für diese sekundären Objekte.

Klicke auf die folgenden Links, um Anweisungen zum Öffnen und Verwenden der einzelnen Arten von Objektbearbeitungsdialogen zu erhalten.

Die verfügbaren Kategorien der [Objekteditorendialoge](http://www.gramps-project.org/wiki/index.php/De:Gramps_5.1_Wiki_Handbuch_-_Daten_eingeben_und_bearbeiten:_Ausf%25C3%25BChrlich_-_Teil_2#Informationen_.C3.BCber_Ereignisse_bearbeiten) sind: **Person [bearbeiten](http://www.gramps-project.org/wiki/index.php/De:Gramps_5.1_Wiki_Handbuch_-_Daten_eingeben_und_bearbeiten:_Ausf%25C3%25BChrlich_-_Teil_1#Informationen_.C3.BCber_Personen_bearbeiten)** , **Familie [bearbeiten](http://www.gramps-project.org/wiki/index.php/De:Gramps_5.1_Wiki_Handbuch_-_Daten_eingeben_und_bearbeiten:_Ausf%25C3%25BChrlich_-_Teil_1#Informationen_.C3.BCber_Beziehungen_bearbeiten)** , **Ereignis bearbeiten** , **Ort [bearbeiten](http://www.gramps-project.org/wiki/index.php/De:Gramps_5.1_Wiki_Handbuch_-_Daten_eingeben_und_bearbeiten:_Ausf%25C3%25BChrlich_-_Teil_2#Informationen_.C3.BCber_Orte_bearbeiten)** , **Quelle [bearbeiten](http://www.gramps-project.org/wiki/index.php/De:Gramps_5.1_Wiki_Handbuch_-_Daten_eingeben_und_bearbeiten:_Ausf%25C3%25BChrlich_-_Teil_2#Informationen_zu_Quellen_bearbeiten)** , **[Fundstelle](http://www.gramps-project.org/wiki/index.php/De:Gramps_5.1_Wiki_Handbuch_-_Daten_eingeben_und_bearbeiten:_Ausf%25C3%25BChrlich_-_Teil_2#Quellenfundstellen_bearbeiten) bearbeiten** , **[Aufbewahrungsort](http://www.gramps-project.org/wiki/index.php/De:Gramps_5.1_Wiki_Handbuch_-_Daten_eingeben_und_bearbeiten:_Ausf%25C3%25BChrlich_-_Teil_2#Informationen_.C3.BCber_Aufbewahrungsorte_bearbeiten) bearbeiten** , **Medien [bearbeiten](http://www.gramps-project.org/wiki/index.php/De:Gramps_5.1_Wiki_Handbuch_-_Daten_eingeben_und_bearbeiten:_Ausf%25C3%25BChrlich_-_Teil_2#Informationen_.C3.BCber_Medienobjekte_bearbeiten)** , **Notiz [bearbeiten](http://www.gramps-project.org/wiki/index.php/De:Gramps_5.1_Wiki_Handbuch_-_Daten_eingeben_und_bearbeiten:_Ausf%25C3%25BChrlich_-_Teil_2#Informationen_.C3.BCber_Notizen_bearbeiten)**

Die verfügbaren Kategorien der Objektreferenz-Editor-Dialoge für [gemeinsam](#page-429-6) genutzte Objekte sind: **[Personenreferenzeditor](http://www.gramps-project.org/wiki/index.php/De:Gramps_5.1_Wiki_Handbuch_-_Daten_eingeben_und_bearbeiten:_Ausf%25C3%25BChrlich_-_Teil_1#Personenreferenzeditor)** *(siehe [Verknüpfungen](#page-433-6))*, **[Kindreferenzeditor](http://www.gramps-project.org/wiki/index.php/De:Gramps_5.1_Wiki_Handbuch_-_Daten_eingeben_und_bearbeiten:_Ausf%25C3%25BChrlich_-_Teil_1#Kindreferenzeditor)** , **[Ereignisreferenzeditor](http://www.gramps-project.org/wiki/index.php/De:Gramps_5.1_Wiki_Handbuch_-_Daten_eingeben_und_bearbeiten:_Ausf%25C3%25BChrlich_-_Teil_2#Ereignisreferenzeditor_Dialog)** , **[Ortsreferenz-Editor](http://www.gramps-project.org/wiki/index.php/De:Gramps_5.1_Wiki_Handbuch_-_Daten_eingeben_und_bearbeiten:_Ausf%25C3%25BChrlich_-_Teil_2#Ort_Referenzeditor)** , **[Aufbewahrungsortreferenzeditor](http://www.gramps-project.org/wiki/index.php/De:Gramps_5.1_Wiki_Handbuch_-_Daten_eingeben_und_bearbeiten:_Ausf%25C3%25BChrlich_-_Teil_2#Aufbewahrungsortreferenzeditor)** , **[Medienreferenzeditor](http://www.gramps-project.org/wiki/index.php/De:Gramps_5.1_Wiki_Handbuch_-_Daten_eingeben_und_bearbeiten:_Ausf%25C3%25BChrlich_-_Teil_2#Medienreferenzeditor_Dialog)**

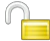

### Öffentlich Markierung

Mit der Option "Öffentlich" werden Informationen angegeben, die bei der Weitergabe von Daten oder beim Drucken von Berichten

berücksichtigt werden sollen. Datensätze werden mit einem **De**ntsperrten Vorhängeschloss angezeigt, wenn sie öffentlich sind, und mit

einem gesperrten Vorhängeschloss, wenn sie vertraulich sind. Durch Anklicken des Vorhängeschloss-Symbols wird zwischen öffentlich und privat umgeschaltet. Standardmäßig werden alle Datensätze als öffentlich angelegt.

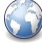

<span id="page-431-3"></span>Ort

( *[prim.](#page-431-6) Obj.*) - Das Gramps-Konzept eines Ortes ist ein bestimmter Ort unabhängig von der Zeit. Im Laufe der Zeit kann ein und derselbe Ort aufgrund veränderter Grenzen und politischer Verhältnisse unterschiedliche Adressinformationen haben. Zum Beispiel stellen Leningrad und St. Petersburg denselben Ort dar, aber mit unterschiedlichen Namen. Orte in Gramps werden in einer Hierarchie gespeichert und sind über die [Ortekategorieansicht](http://www.gramps-project.org/wiki/index.php/De:Gramps_5.1_Wiki_Handbuch_-_Kategorien#Ortekategorie) direkt zugänglich. Ein Ort besteht aus:

- Beschreibender Titel
- Name
- Art ([Verwaltungseinheit](#page-433-7) wie Land, Bundesland, Landkreis ...)
- Längengrad/Breitengrad
- Code (z. B. Ländercode oder Postleitzahl)
- Eine Liste alternativer Namen für den Ort
- Eine Liste der Regionen, die den Ort umschließen

## <span id="page-431-2"></span>**P**

### <span id="page-431-8"></span>Patronym

(*[Herkunft](#page-430-13) Namensattribut*) - persönlicher Name, der auf dem Namen des Vaters beruht.

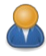

### <span id="page-431-4"></span>Person

( *[prim.](#page-431-6) Obj.*) - Enthält die spezifischen Informationen zu einer einzelnen Person in der Kategorie Personen. Die Informationen können direkt über den Dialog Person bearbeiten bearbeitet werden.

### <span id="page-431-0"></span>POSIX

Portable [Operating](https://de.wikipedia.org/wiki/Portable_Operating_System_Interface) System Interface: eine Familie von Betriebssystemstandards, die von der [IEEE](https://de.wikipedia.org/wiki/IEEE_Computer_Society) Computer Society spezifiziert wurden, um die Kompatibilität mit Varianten von Unix (wie Linux) und anderen Betriebssystemen zu gewährleisten. Obwohl das MacOS "POSIXzertifiziert" ist, wird der Begriff in diesem Handbuch allgemein für die "größtenteils POSIX-kompatiblen" Linux- und BSD-Distributionen mit verifizierten [Gramps-Downloads](http://www.gramps-project.org/wiki/index.php/De:Download#Linux_und_BSD_Distributionen) verwendet, die die POSIX-ähnliche [Umgebung](https://de.wikipedia.org/wiki/Filesystem_Hierarchy_Standard) verwenden.

### <span id="page-431-6"></span>Primäres Objekt

Primärobjekte sind die [Datenstrukturen](http://www.gramps-project.org/wiki/index.php/Using_database_API) auf der obersten Ebene einer [hierarchischen](http://www.gramps-project.org/wiki/index.php/Gramps_Data_Model) Sammlung von Datensätzen im Gramps [Datenmodell](http://www.gramps-project.org/wiki/index.php/Gramps_Data_Model). Neben der Hauptstruktur der Daten können sie eine Hierarchie von Sekundärobjekten enthalten und von anderen Primär- oder
Sekundärobjekten referenziert werden. In der Gramps-Datenbank werden Primärobjekte und die in ihnen enthaltenen Sekundärobjekte als separate Datensätze gespeichert. Jeder primäre Objekttyp wird in einer separaten Tabelle gespeichert. Siehe Verwendung der [Datenbank-API,](http://www.gramps-project.org/wiki/index.php/Using_database_API#Primary_Objects) Primärobjekte (siehe auch *Sekundärobjekt*) Die Arten der [primären](http://www.gramps-project.org/wiki/index.php/Using_database_API#Primary_Objects) Objekte sind:

[Fundstelle](#page-429-0), [Ereignis](#page-428-0), [Familie](#page-428-1), [Medien](#page-430-0), [Notiz](#page-431-0), [Person](#page-431-1), [Ort](#page-431-2), [Aufbewahrungsort](#page-426-0), [Quelle](#page-432-0), Markierung.

#### Primäre Rolle

(*[Ereignisrolle](#page-428-2)*) Ein Begriff, der sich auf die [Rolle](#page-432-1) des Hauptbeteiligten eines [Ereignisses](#page-428-0) bezieht. **Primär** ist die *Standardrolle* beim Hinzufügen eines neuen Ereignisses im Dialogfeld Person bearbeiten.

# **Q**

#### <span id="page-432-0"></span>Quelle

( *[prim.](#page-431-3) Obj.*) - Quellen können eine Person *(Familie, Freund, ein anderer Forscher)*, eine Sache *(Buch, Zeitschrift, Zeitung, Volkszählung)* oder ein Ort (Gericht, Kirche, Bibliothek, genealogische/historische Gesellschaft... obwohl Orte besser als Aufbewahrungsorte gehandhabt werden sollten) sein, von denen Informationen stammen, entstehen oder erhalten werden. Nachdem mit dem neuen [Quellendialog](http://www.gramps-project.org/wiki/index.php/De:Gramps_5.1_Wiki_Handbuch_-_Daten_eingeben_und_bearbeiten:_Ausf%25C3%25BChrlich_-_Teil_2#Neue_Quelle_Dialog) eine Quelle zur [Quellenkategorie](http://www.gramps-project.org/wiki/index.php/De:Gramps_5.1_Wiki_Handbuch_-_Kategorien#Quellenkategorie) eines Gramps-Baums [hinzugefügt](http://www.gramps-project.org/wiki/index.php/De:Gramps_5.1_Wiki_Handbuch_-_Daten_eingeben_und_bearbeiten:_Ausf%25C3%25BChrlich_-_Teil_2#Informationen_zu_Quellen_bearbeiten) wurde, kann die Quelle beim Hinzufügen von [Fundstellen](#page-429-0) referenziert und in Aufbewahrungsorten organisiert werden. Dieselbe Quelle kann in mehreren Aufbewahrungsorten vorhanden sein und in jedem Aufbewahrungsort unterschiedliche Medientypen (z. B. Buch, Mikrofilm oder elektronisch) und Aufrufnummern haben. [\[mehr\]](http://www.gramps-project.org/wiki/index.php/Sources#Definition)

#### **R**

#### Referenz

ist das grundlegende System zur Verknüpfung von Beziehungen zwischen Objekten in Gramps. Wenn ein Objekt im Editor für einen Datensatz hinzugefügt wird, wird eine [Referenz](http://www.gramps-project.org/wiki/index.php/References#definition) (Verknüpfung) in dem hinzugefügten Objekt erstellt.

#### Regel

eine vordefinierte Abstraktion, die die Schnittstelle für eine strukturierte Abfrage über eine bestimmte Facette deines Stammbaums vereinfacht. Mit Regeln können Benutzer Suchkriterien auswählen, ohne die komplizierten Details der eigentlichen Datenbankabfragesprache verstehen zu müssen. Regeln werden über die Schnittstelle für [benutzerdefinierte](http://www.gramps-project.org/wiki/index.php/De:Gramps_5.1_Wiki_Handbuch_-_Filter#Benutzerdefinierte_Filter) Filter angelegt, um mit komplexen Kriterien zu [filtern](#page-429-1).

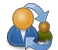

#### Registerkarte Referenzen

ein System der Verknüpfung zwischen Objekten in Gramps. Wenn Objekte in Gramps verknüpft werden, listet die [Registerkarte](http://www.gramps-project.org/wiki/index.php/De:Gramps_5.1_Wiki_Handbuch_-_Daten_eingeben_und_bearbeiten:_Ausf%25C3%25BChrlich_-_Teil_1#Referenzen) Referenzen die Objekte auf, die mit ihr verknüpft sind.

#### Reguläre Ausdrücke

[RegEx](http://www.gramps-project.org/wiki/index.php/De:Gramps_5.1_Wiki_Handbuch_-_Filter#Regul.C3.A4re_Ausdr.C3.BCcke) ist ein System zur Angabe eines Textstring-Musters für den Vergleich und Abgleich. Es kann optional verwendet werden, um eine Leistung der Filter Gramplets und Benutzerdefinierte Filter Regeln zu erweitern. Filter in Gramps verwenden das RegEx-Format, das von der installierten [Python-Version](https://gramps.discourse.group/t/which-regex-syntax-does-gramps-use/2278/8) vorgegeben wird

### <span id="page-432-1"></span>Rolle

Funktion oder Rolle, die eine Person (oder ein anderes Gramps- [Objekt](#page-431-4)) in einer bestimmten Situation einnimmt. Wenn Gramps-Objekte verknüpft werden, wird eine Referenz erstellt, wobei die implizite Rolle die relative Natur der Referenz disambiguiert. *Für explizit definierte Rollen, siehe [Ereignisrolle](#page-428-2) und [Verknüpfungsrolle](#page-433-0)*

## Romanisierung

sprachliche Darstellung eines Wortes im römischen (lateinischen) Alphabet

# **S**

# Schnellansicht

[Bildschirmberichte](http://www.gramps-project.org/wiki/index.php/De:Gramps_5.1_Wiki_Handbuch_-_Berichte_-_Teil_8#Schnellansichten) über Informationen zum aktiven Objekt, die nicht gedruckt oder in einer Datei gespeichert werden. In der Regel wird der Bericht aus einem Kontext-Popup-Menü für den ausgewählten Datensatz ausgewählt, hat aber keine Optionen. Das [Schnellansichts-Gramplet](http://www.gramps-project.org/wiki/index.php/De:Gramps_5.1_Wiki_Handbuch_-_Gramplets#Schnellansicht) aktualisiert einen [eingebauten](http://www.gramps-project.org/wiki/index.php/De:Gramps_5.1_Wiki_Handbuch_-_Berichte_-_Teil_8#Schnellansichten) oder [zusätzlichen](http://www.gramps-project.org/wiki/index.php/5.1_Addons#Addon_List) Schnellansichtsbericht, wenn der Fokus des aktiven Datensatzes geändert wird.

Sekundärobjekt

Sekundäre Objekte sind in anderen [Objekten](#page-431-4) des strukturierten Gramps [Datenmodells](http://www.gramps-project.org/wiki/index.php/Gramps_Data_Model) enthalten und können nicht direkt referenziert werden. Sie können andere sekundäre Objekte enthalten. Beispiele hierfür sind: Name, Datum und Adresse. Siehe Verwendung der [Datenbank-API,](http://www.gramps-project.org/wiki/index.php/Using_database_API#Secondary_Objects) Sekundäre Objekte (siehe auch *[primäres](#page-431-3) Objekt*)

### SOL<sub>ite</sub>

(*[Datenbank-Backend](http://www.gramps-project.org/wiki/index.php/Database_Backends)-Engine*) Die prozessinterne Bibliothek des [SQLite-Projekts](https://sqlite.org/about.html) (auch einfach als SQLite bekannt) ist die *Standard- Datenbank-Engine*, die seit der Version [5.1](http://www.gramps-project.org/wiki/index.php/Database_Formats#Gramps_5.1) von Gramps verwendet wird. Die Unterstützung wurde von BSDDB in der 5.0 Version über das DB-API [Datenbank](http://www.gramps-project.org/wiki/index.php/DB-API_Database_Backend) Backend erweitert.

## **T**

#### Tastenkürzel

Tastaturkürzel (auch Hotkeys genannt) Tasten (oder Tastenkombinationen), die zur Navigation in einer grafischen Benutzeroberfläche (auch [GUI](#page-429-2) genannt) als Alternative zur Maus verwendet werden können. Ein einzelner Tastendruck (oder eine Tastenkombination auf einer Tastatur) führt einen Befehl aus. *siehe Gramps [GUI-Tastenbelegung](http://www.gramps-project.org/wiki/index.php/De:Gramps_5.1_Wiki_Handbuch_-_Tastenk%25C3%25BCrzel_Referenz#toc)*

# De:Gramps Glossar - Q 433

#### Typografische Konventionen

Die übliche [Formatierung](http://www.gramps-project.org/wiki/index.php/De:Gramps_5.1_Wiki_Handbuch_-_Einleitung#Typografische_Konventionen), die eine besondere (und möglicherweise eigenartige) Bedeutung hat, wenn sie im gesamten MediaWiki-basierten [Gramps-Handbuch](http://www.gramps-project.org/wiki/index.php/De:Gramps_5.1_Wiki_Handbuch) und der Dokumentation verwendet wird. Die verschiedenen Schriftakzente, Hervorhebungen und Umrandungen weisen auf bestimmte Teile der grafischen [Benutzeroberfläche](#page-429-2) ([GUI](#page-429-2)) von Gramps hin oder fordern zu einer Benutzeraktivität auf.

#### **U**

### Unbekannt

(*[Ereignisrolle](#page-428-2)*) Ein Platzhalter, wenn die [Rolle](#page-432-1) eines Teilnehmers an einem [Ereignis](#page-428-0) noch nicht definiert wurde. Gramps setzt eine entsprechende Standardrolle, wenn ein neuer Ereignisart erstellt wird. Wenn jedoch ein neuer Teilnehmer mit einem bestehenden Ereignis durch Teilen oder Drag'n'Drop verbunden wird, ist die Rolle nicht so vorhersehbar. In einem solchen Fall wird ein Platzhalter Unbekannt eingefügt.

Jeder unbekannte [Ereignisrollentyp](#page-428-2) verursacht eine Reihe von Berichtsproblemen. Personen und Familien mit [unbekannten](http://www.gramps-project.org/wiki/index.php/Rule_expansions#People_with_events_with_a_selected_role) Rollen sollten so schnell wie möglich gefunden und die Rollen manuell ersetzt werden.

# **V**

## <span id="page-433-0"></span>Verknüpfungen

(*sek. Obj.*) - Die [Rollen](#page-432-1) in [Verknüpfungen](http://www.gramps-project.org/wiki/index.php/De:Gramps_5.1_Wiki_Handbuch_-_Daten_eingeben_und_bearbeiten:_Ausf%25C3%25BChrlich_-_Teil_1#Verkn.C3.BCpfungen) sollen explizit definieren, wie eine Person zu einer anderen in Beziehung steht. Verknüpfungsrollen werden verwendet, wenn die Beziehung außerhalb der impliziten Rollen einer Familienbeziehung oder der expliziten Rollen bei gemeinsamen Ereignissen liegt. Diese benutzerdefinierten Rollen vermitteln Beziehungen, die nicht ohne weiteres ersichtlich sind, wie z. B. ein [Brieffreund](https://de.wikipedia.org/wiki/Brieffreundschaft) oder die gleichnamige Person, die von einem Namensvetter geehrt wird. Verknüpfungsrollen können auch als Platzhalter verwendet werden, wenn die tatsächliche genetische Verbindung noch nicht entdeckt wurde.

Verknüpfungsrollen werden mit dem [Personenreferenzeditor](http://www.gramps-project.org/wiki/index.php/De:Gramps_5.1_Wiki_Handbuch_-_Daten_eingeben_und_bearbeiten:_Ausf%25C3%25BChrlich_-_Teil_1#Personenreferenzeditor) erstellt und bearbeitet, der keine vordefinierten Rollen enthält. Diese Funktion beginnt mit einer leeren Liste von [benutzerdefinierten](#page-427-0) Typen) und die Standardrolle "Pate" wird nur als Hinweis angezeigt.

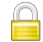

#### Vertraulich Markierung

Die Option " Vertraulich" kennzeichnet sensible Informationen, die bei der Weitergabe von Daten oder beim Drucken von Berichten unkenntlich gemacht werden sollten. *(Diese Markierung ist nicht zu verwechseln mit den allgemeinen benutzerdefinierbaren Markierungen,*

*die für benutzerdefinierte Filter und farbliche Hervorhebung verwendet werden.)*Datensätze werden mit einem verschlossenen

Vorhängeschloss angezeigt, wenn sie vertraulich sind, und mit einem **Pentriegelten Vorhängeschloss**, wenn sie öffentlich sind. Ein Klick auf das Vorhängeschloss-Symbol schaltet zwischen den Kennzeichen Privat und Öffentlich um. Diese manuelle Umschaltung ergänzt die automatischen [Vermutlich](http://www.gramps-project.org/wiki/index.php/De:Gramps_5.1_Wiki_Handbuch_-_Vermutlich_lebend) lebend- und benutzerdefinierten [Filterfunktionen](http://www.gramps-project.org/wiki/index.php/De:Filter), die Gramps helfen, die persönliche Privatsphäre zu respektieren. Gramps ist eine Einbenutzer-Datenbank und verzichtet auf die typischen Sicherheitsfunktionen eines Mehrbenutzersystems. Daher sind auch vertrauliche Daten innerhalb von Gramps zugänglich. Bei der Erstellung von Berichten und beim Exportieren von Daten werden als vertraulich gekennzeichnete Informationen jedoch standardmäßig unkenntlich gemacht.

#### Verwaltungseinheit

eine Einheit eines Schichtensystems, die eine geopolitische (geografische oder politische) Region unterteilt. Solche Teilungen werden in Gramps als [Ortstypen](#page-431-2) erfasst. Inzwischen wird die Struktur eines Ortsbaums durch Schichtung über die Registerkarte ["Teil](http://www.gramps-project.org/wiki/index.php/De:Gramps_5.1_Wiki_Handbuch_-_Daten_eingeben_und_bearbeiten:_Ausf%25C3%25BChrlich_-_Teil_2#Teil_von) von" im Ortseditor aufgebaut. Die Untergliederungen werden manchmal als Entität, Ortschaft, Gebiet oder Region kategorisiert. Die Begriffe subnationale Einheit, konstituierende Einheit oder Länderunterteilung implizieren eher Unterteilungen, die eher mit politischer Repräsentation als mit Verwaltung zu tun haben.

Eine begriffliche Definition findest du unter [Verwaltungseinheit](https://de.wikipedia.org/wiki/Verwaltungseinheit) in der Wikipedia oder in der Liste der [Verwaltungsgliederungen](https://de.wikipedia.org/wiki/Liste_subnationaler_Verwaltungseinheiten) nach Ländern für bestimmte Länder.

# **W**

#### wiki

(hawaiianisches [Lehnwort\)](https://de.wikipedia.org/wiki/Lehnwort), was "schnell" bedeutet; oder "wikiwiki", was "sehr schnell" bedeutet. Für Gramps-Benutzer bezieht sich De:Handbuchdas Wiki]] *(auch De:HandbuchWiki-Handbuchl]]* genannt) auf die kollaborative Website mit Lehrmaterial, die mit dem [MediaWiki](https://mediawiki.org/wiki/MediaWiki) Content [Management](https://de.wikipedia.org/wiki/Content-Management-System) System organisiert wird. Die Kernseiten dieser Website sind das strukturierte Benutzerhandbuch für die Gramps-Software im Referenzstil. *( Beachte, dass spezifische[Tutorial-Dokumente](http://www.gramps-project.org/wiki/index.php/Category:Tutorials) auch Teil des Wikis sind).* Für die meisten Internetnutzer ist das Wort meist eine unbeabsichtigte Anspielung auf das [WikiWikiWeb](http://wiki.c2.com/?WikiWikiWeb) aus dem Jahr 1995, die erste Website, die Werkzeuge eingebaut hat, die die Nutzer ermutigen, schnell und einfach zusammenzuarbeiten, um den Inhalt der Website zu

#### Werkzeugleiste

erweitern. Siehe die Bezeichnung: [wiki](https://wiktionary.org/wiki/wiki) im [Wiktionary](https://de.wiktionary.org/wiki/Wiktionary)

*(Terminologie der grafischen [Benutzeroberfläche](http://www.gramps-project.org/wiki/index.php/De:Gramps_5.1_Wiki_Handbuch_-_Hauptfenster#Werkzeugleiste))* - Die [Werkzeugleiste](http://www.gramps-project.org/wiki/index.php/De:Gramps_5.1_Wiki_Handbuch_-_Hauptfenster#Werkzeugleiste) ist eine Multifunktionsleiste (unterhalb der Menüleiste der Anwendung) mit Schaltflächenverknüpfungen für die am häufigsten benötigten Funktionen in der aktuellen Ansicht. Die Auswahl der Schaltflächen ändert sich in Abhängigkeit vom Kontext der aktuellen Ansicht. (z.B. werden die Schaltflächen der Werkzeugleiste zum Umschalten der [Kartierungsansicht](#page-426-1) nur in der [Geografieansicht](http://www.gramps-project.org/wiki/index.php/De:Gramps_5.1_Wiki_Handbuch_-_Kategorien#Geografiekategorie) angezeigt).

# **X**

XML

Akronym: E**x**tensible **M**arkup **L**[anguage](https://de.wikipedia.org/wiki/Extensible_Markup_Language). Ein Schema, das zur Definition der erwarteten Struktur von Daten in einem Textformat verwendet wird. Das System kommentiert ein Dokument so, dass Datenelemente syntaktisch von identifizierenden Tags unterschieden werden können. Eine Auszeichnungssprache definiert eine Reihe von Regeln für die Kodierung von Dokumenten in einem fehlertoleranten Format, das sowohl (bedingt) menschenlesbar als auch maschinenlesbar ist.

Gramps erzeugt das [XML-Format](http://www.gramps-project.org/wiki/index.php/Generate_XML) nativ in komprimierter und unkomprimierter Form mit der Dateierweiterung .gramps oder .gpkg. Dieses Format unterstützt definitiv alle genealogischen Daten, die von Gramps gespeichert werden. Es wurde als Arbeitsformat verwendet, bis Gramps 2.0 anfing, ein *[Datenbank-Backend](http://www.gramps-project.org/wiki/index.php/Database_Backends)* zu verwenden, um die Leistung zu verbessern. Jetzt ist XML das Standardformat für die Sicherung von Baumdaten und das empfohlene Datenaustauschformat.

Siehe die [Referenzdokumentation](https://www.gramps-project.org/xml/) für die Versionen von Gramps [RELAX](http://www.gramps-project.org/wiki/index.php/Gramps_XML#RELAX_NG_generation) NG (**RE**gular **LA**nguage for **X**ML **N**ext **G**eneration)(.rng) schema

# **Y**

# **Z**

# Zelebrant

(*[Ereignisrolle](#page-428-2)*) Ein Begriff, der die Rolle der Person beschreibt, die einen Ritus vollzieht, und sich insbesondere auf einen Priester bei der Eucharistie bezieht.

#### Zeuge

(*[Ereignisrolle](#page-428-2)*) Der Begriff bezieht sich auf die Personen, die gebeten werden, bei einem Ereignis anwesend zu sein, damit sie bezeugen können, dass es stattgefunden hat.

## Zusatzmodul

(auch bekannt als [Plug-in](https://de.wikipedia.org/wiki/Plug-in))

- eine Art [Erweiterungs-Framework,](http://www.gramps-project.org/wiki/index.php/Writing_a_plugin) das die Anpassung von Gramps durch die Bereitstellung von Schnittstellenhaken zur Erkennung und Verwendung von externem Programmkode ermöglicht.
- Ein Plugin ist ein benutzerdefiniertes Programmmodul, das entwickelt wurde, um ein bestimmtes Merkmal oder eine bestimmte Funktionalität bereitzustellen, die nicht Teil des Kernprogramms ist.

Die [verschiedenen](http://www.gramps-project.org/wiki/index.php/Addon_list_legend#Type) Arten von Gramps-Plugin-Code-Modulen können über eine [Zusatzmodulverwaltung](http://www.gramps-project.org/wiki/index.php/De:Gramps_5.1_Wiki_Handbuch_-_Zusatzmodulverwaltung) aktiviert oder deaktiviert werden. Zu den Plugin-Arten gehören: <u>[Datenbank](http://www.gramps-project.org/wiki/index.php/Database_Backends),</u> Exporter, <u>[Gramplet,](#page-429-3)</u> Gramps Ansicht (*[Kategorie](#page-426-2)* oder [[#Ansichtmodus|Modus]), Importer,<br><u>[Kartendienst](http://www.gramps-project.org/wiki/index.php/Map_Services)</u>, Plugin lib, <u>S**chnellbericht/ [Schnellansicht](http://www.gramps-project.org/wiki/index.php/De:Gramps_5.1_Wiki_Handbuch_-_Berichte_-_Teil_8#Schnellansichten)**, [Bericht](http://www.gramps-project.org/wiki/index.php/De:Gramps_5.1_Wiki_Handbuch_-_Berichte_-_Teil_1), [Regel](http://www.gramps-project.org/wiki/index.php/De:Gramps_5.1_Wiki_Handbuch_-_Filter#Regel_hinzuf.C3.BCgen_Dialog), [Werkzeug](http://www.gramps-project.org/wiki/index.php/De:Gramps_5.1_Wiki_Handbuch_-_Werkzeuge)</u>. Plugins können eingebaut sein (*in der normalen [Gramps-Distribution](http://www.gramps-project.org/wiki/index.php/De:Gramps_5.1_Wiki_Handbuch_-_Einstellungen#Erweiterung_dritter_Verwaltung) enthalten*) oder als [Zusatz](http://www.gramps-project.org/wiki/index.php/5.1_Addons#Addon_List) (*installiert über die Verwaltung von Zusatzmodulen von Drittanbietern in den Voreinstellungen*).

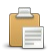

# Zwischenablage

*(Terminologie der grafischen [Benutzeroberfläche](http://www.gramps-project.org/wiki/index.php/De:Gramps_5.1_Wiki_Handbuch_-_Hauptfenster#Werkzeugleiste))* - Die [Gramps-Zwischenablage](http://www.gramps-project.org/wiki/index.php/De:Gramps_5.1_Wiki_Handbuch_-_Navigation#Die_Zwischenablage_verwenden) ist ein Verknüpfungssystem für die [gemeinsame](http://www.gramps-project.org/wiki/index.php/) Nutzung eines sekundären Objekts, die Navigation und die Erstellung benutzerdefinierter [Filter](#page-429-1).

**Verwendung:** Die Zwischenablage kann über ein Symbol in der Symbolleiste, die Auswahl Zwischenablage im Menü Bearbeiten oder eine [Tastenkombination](http://www.gramps-project.org/wiki/index.php/De:Gramps_5.1_Wiki_Handbuch_-_Tastenk%25C3%25BCrzel_Referenz#7) geöffnet werden. Ein verdecktes Zwischenablage-Dialogfeld kann durch Auswahl von**Zwischenablage...** im Fenster- Menü an die Spitze des Stapels gebracht werden.

Die [Zwischenablage](http://www.gramps-project.org/wiki/index.php/How_to_use_the_Gramps_Clipboard) kann die Effizienz der Dateneingabe erheblich verbessern. Weitere Informationen findest du im Artikel "Wie man die Zwischenablage von Gramps verwendet".